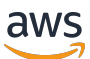

Guía del desarrollador de Managed Service para Apache Flink

Managed Service para Apache Flink

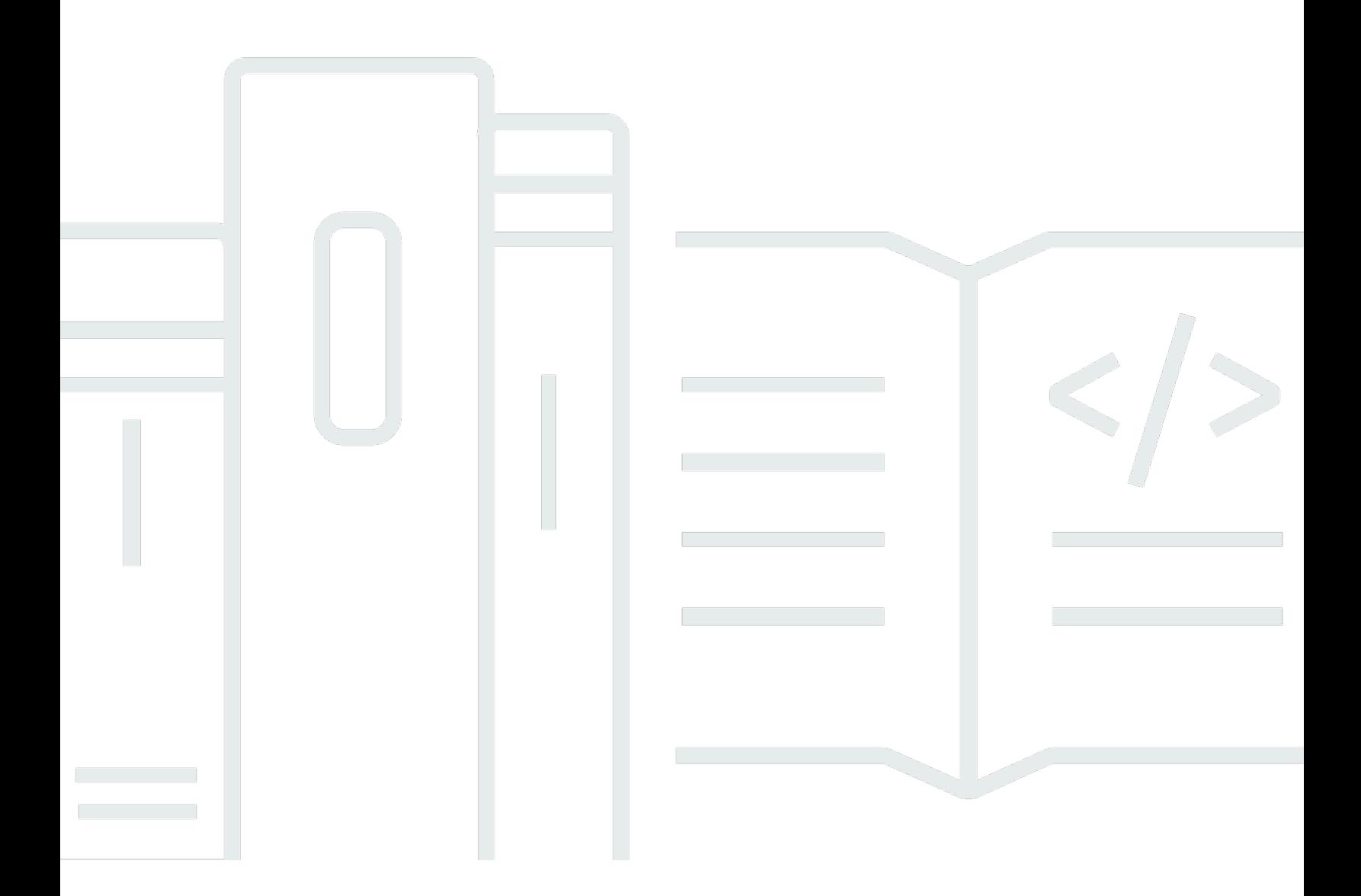

Copyright © 2024 Amazon Web Services, Inc. and/or its affiliates. All rights reserved.

# Managed Service para Apache Flink: Guía del desarrollador de Managed Service para Apache Flink

Copyright © 2024 Amazon Web Services, Inc. and/or its affiliates. All rights reserved.

Las marcas comerciales y la imagen comercial de Amazon no se pueden utilizar en relación con ningún producto o servicio que no sea de Amazon, de ninguna manera que pueda causar confusión entre los clientes y que menosprecie o desacredite a Amazon. Todas las demás marcas registradas que no son propiedad de Amazon son propiedad de sus respectivos propietarios, que pueden o no estar afiliados, conectados o patrocinados por Amazon.

# **Table of Contents**

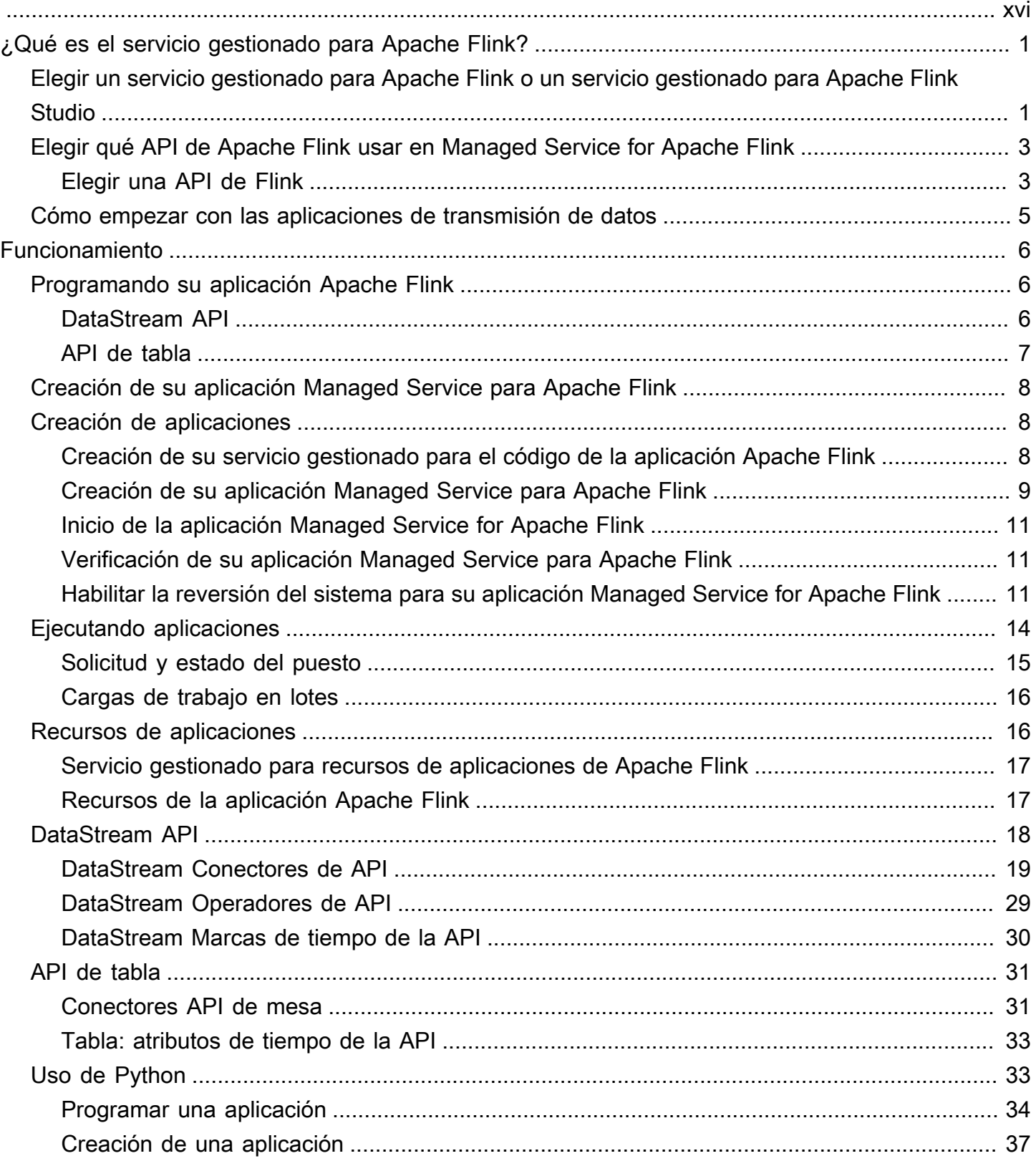

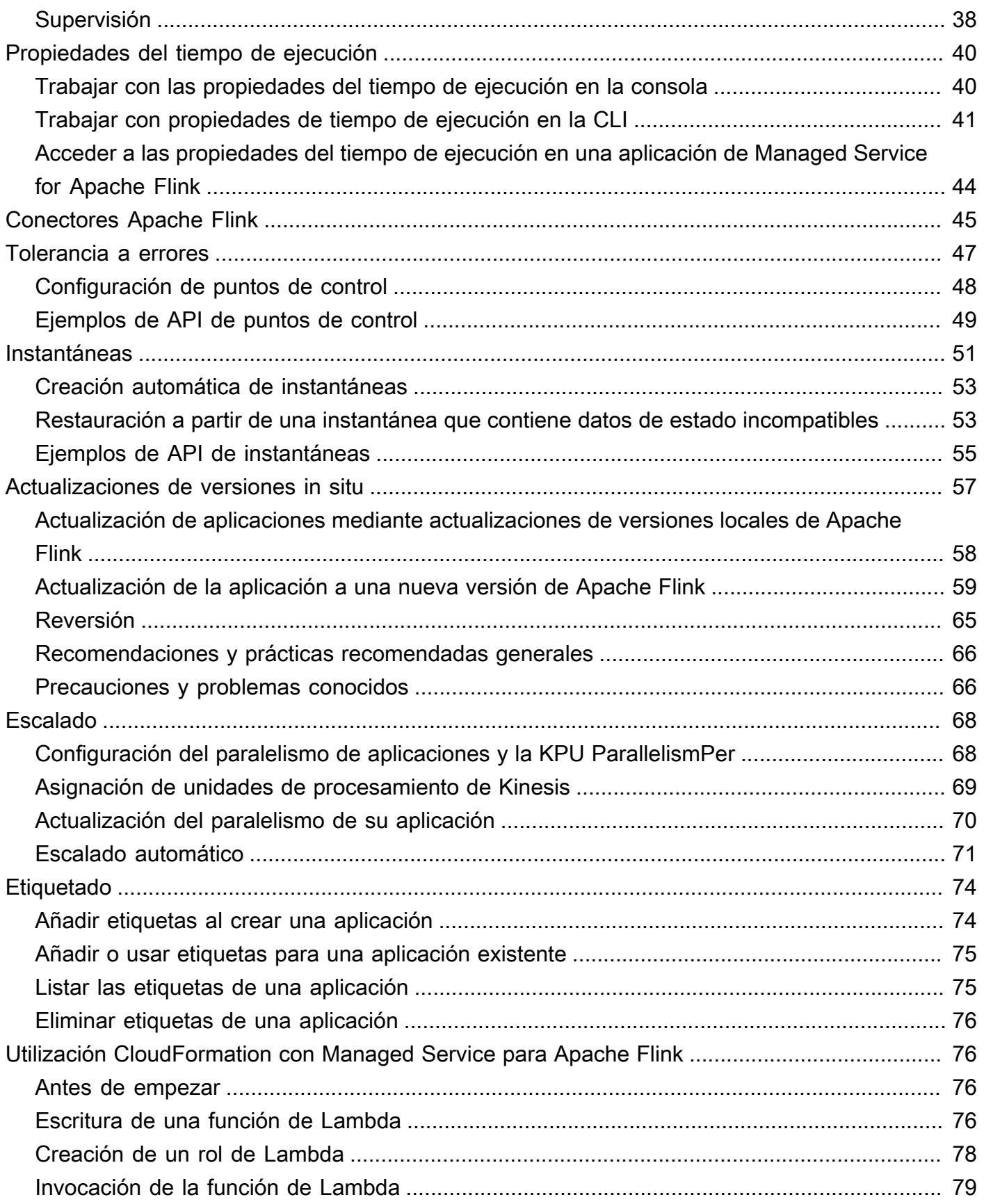

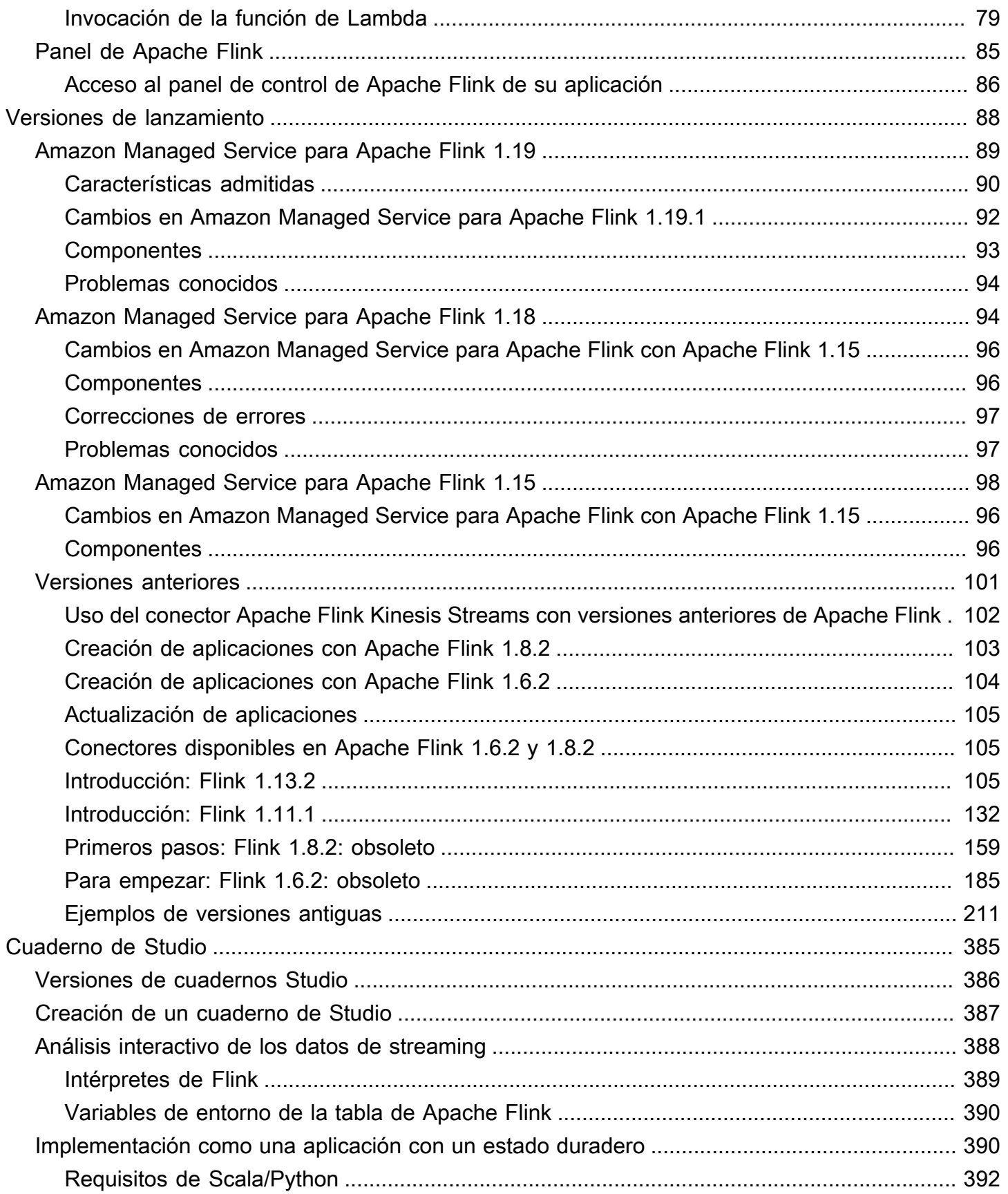

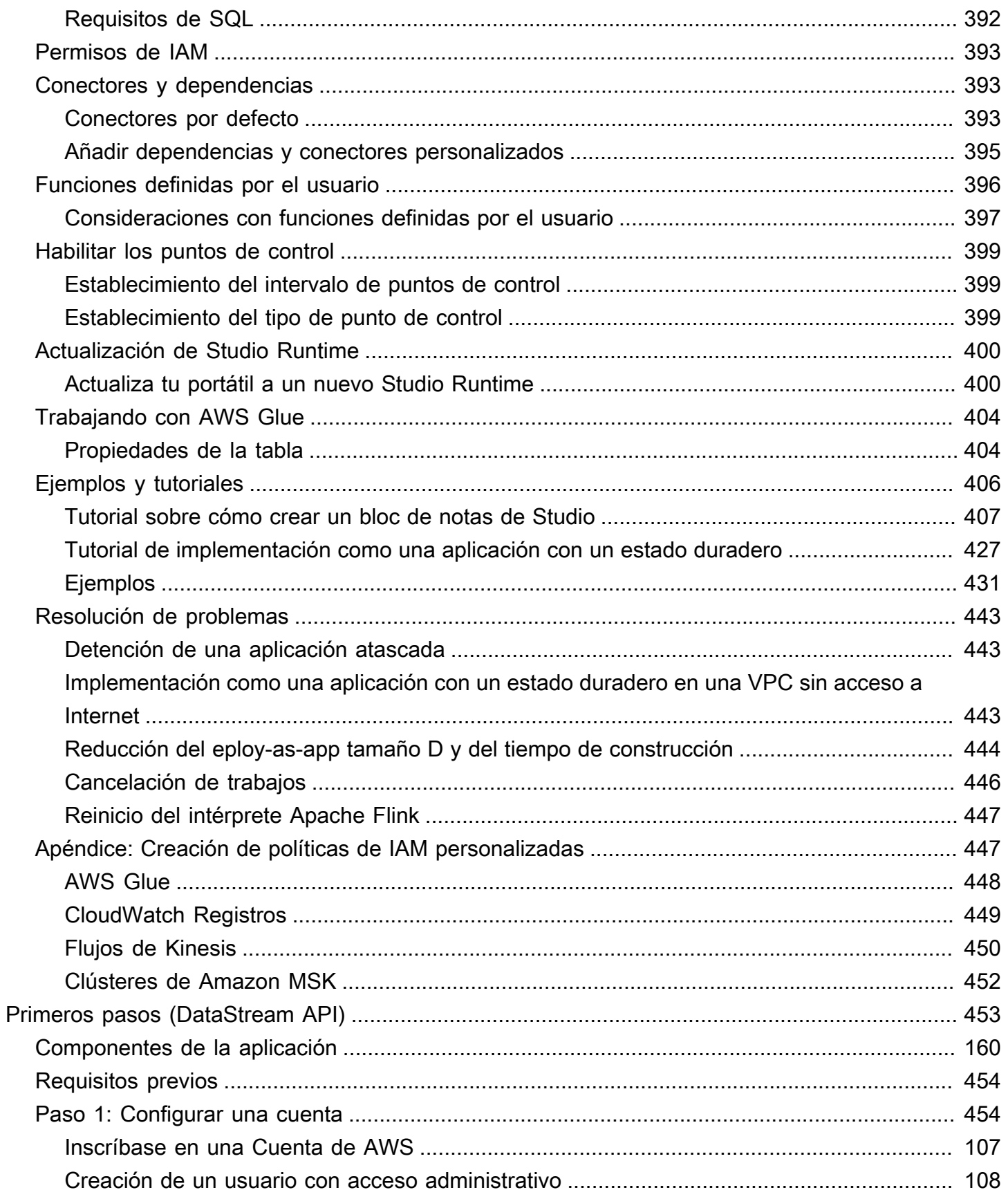

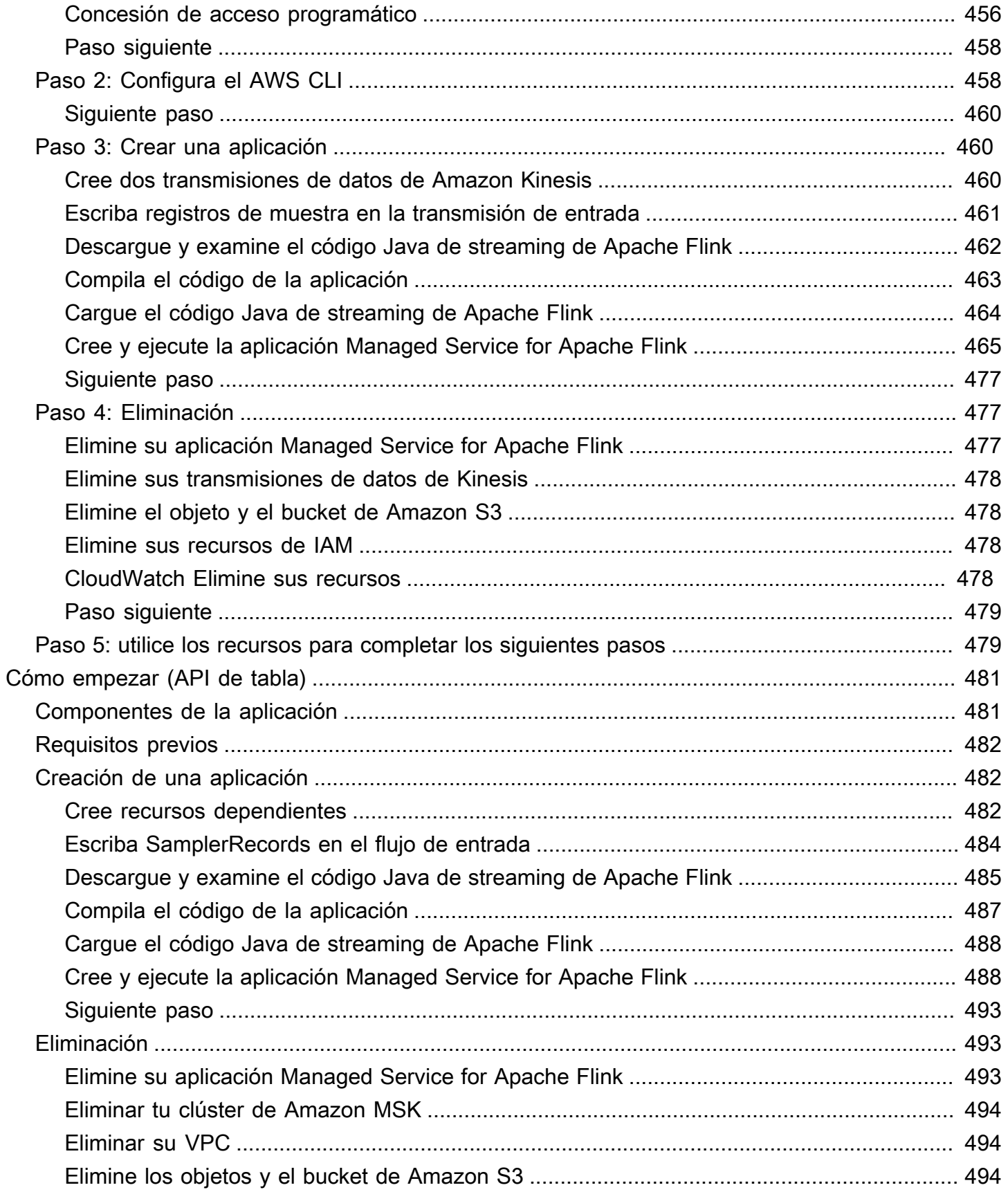

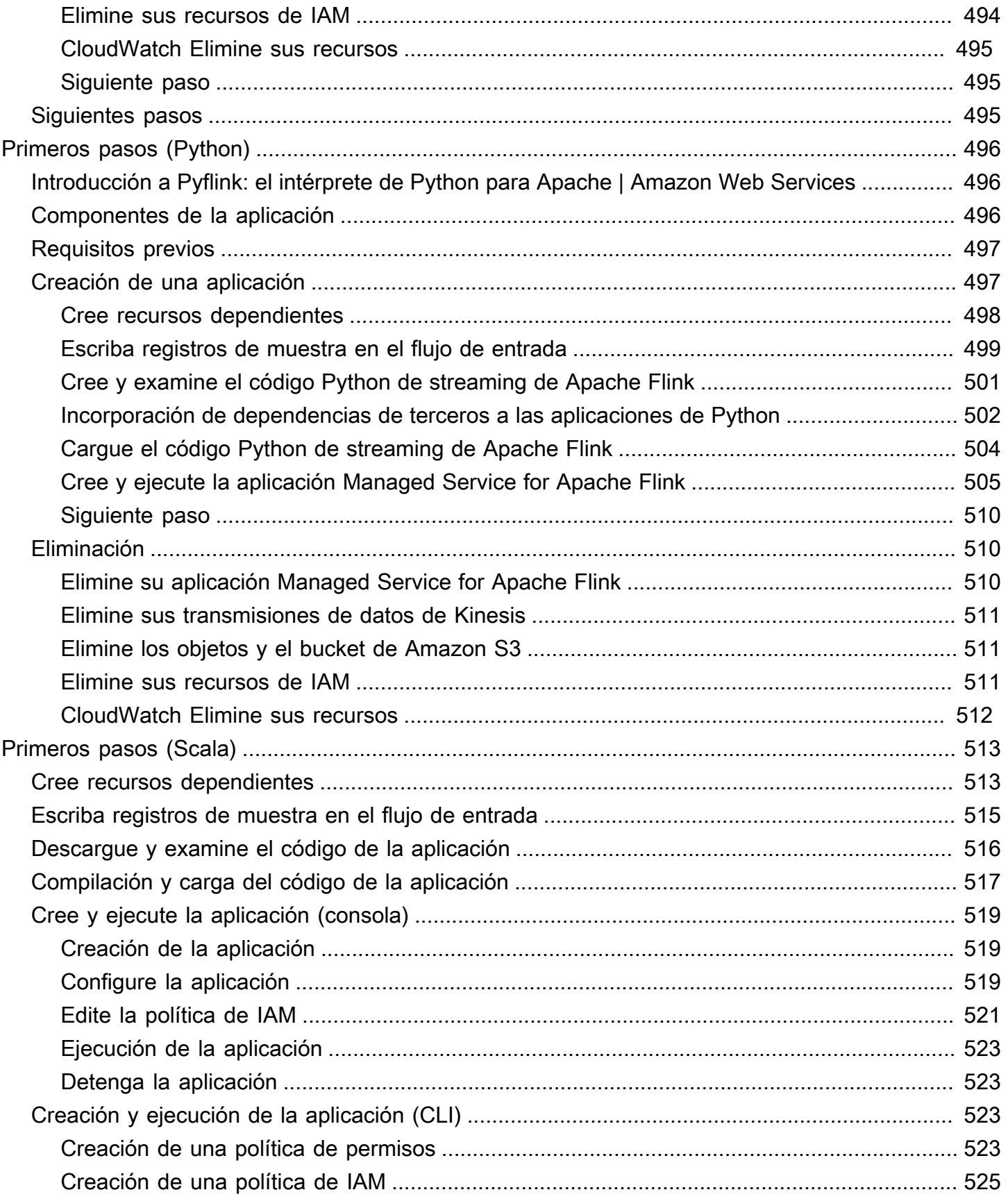

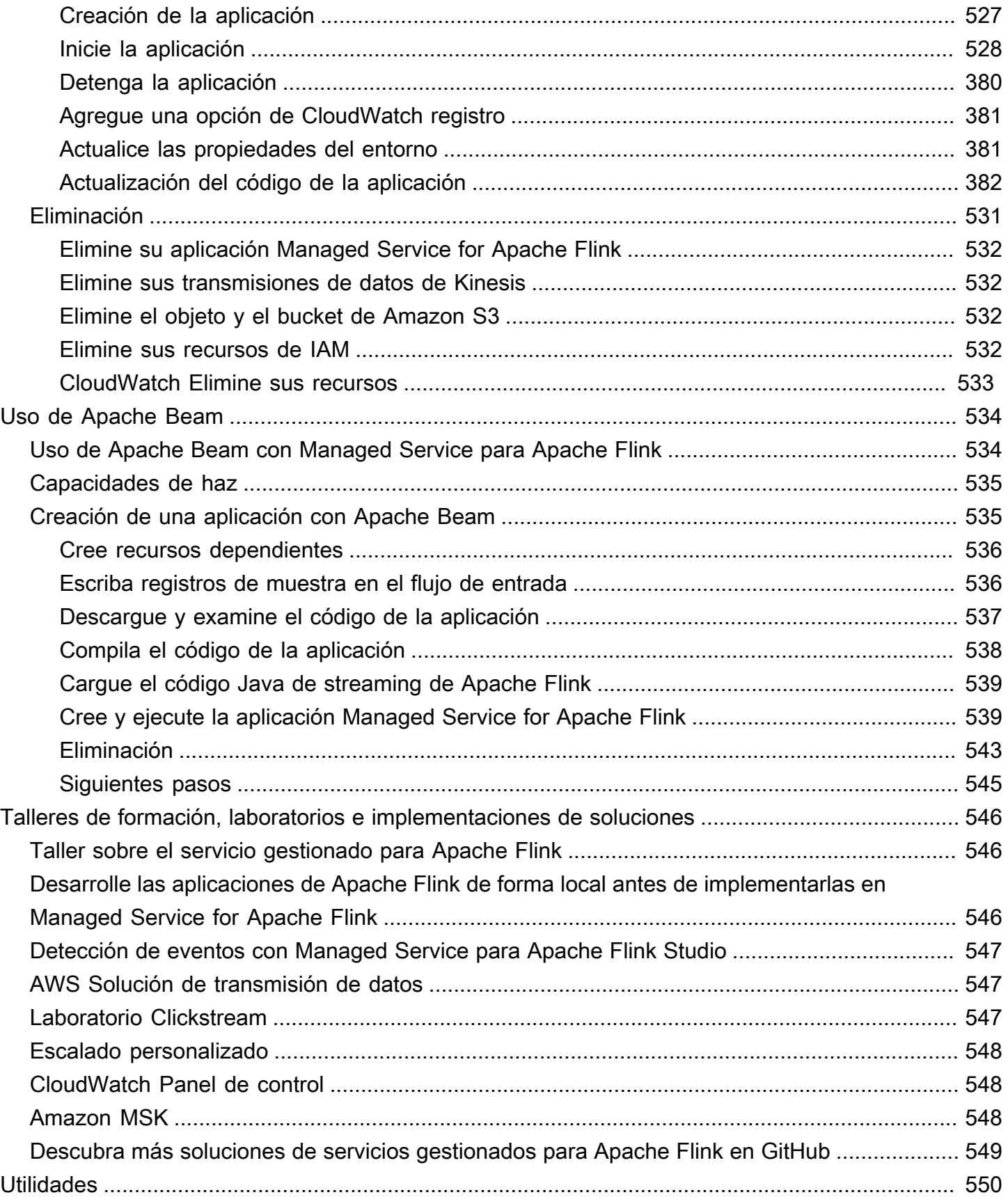

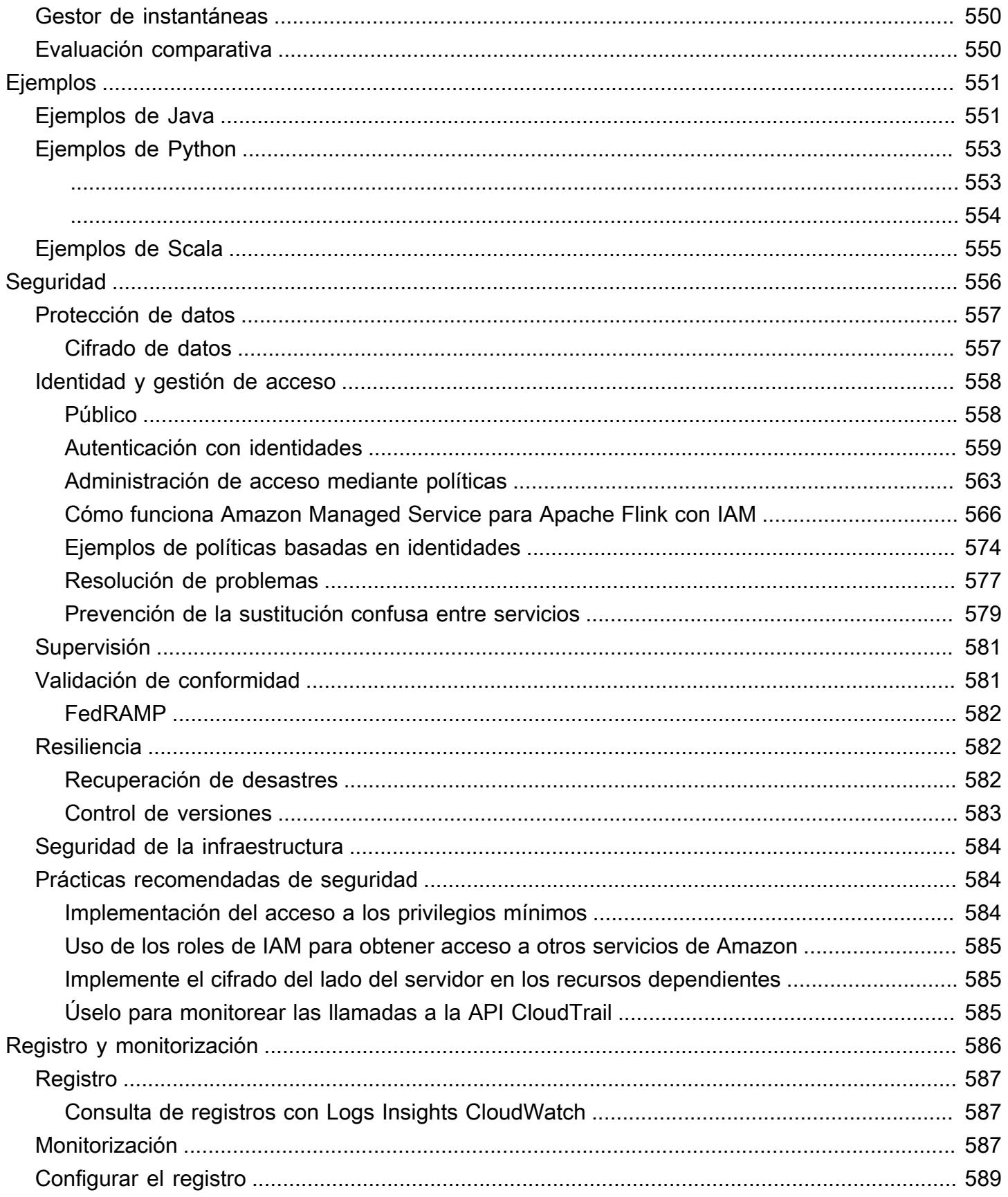

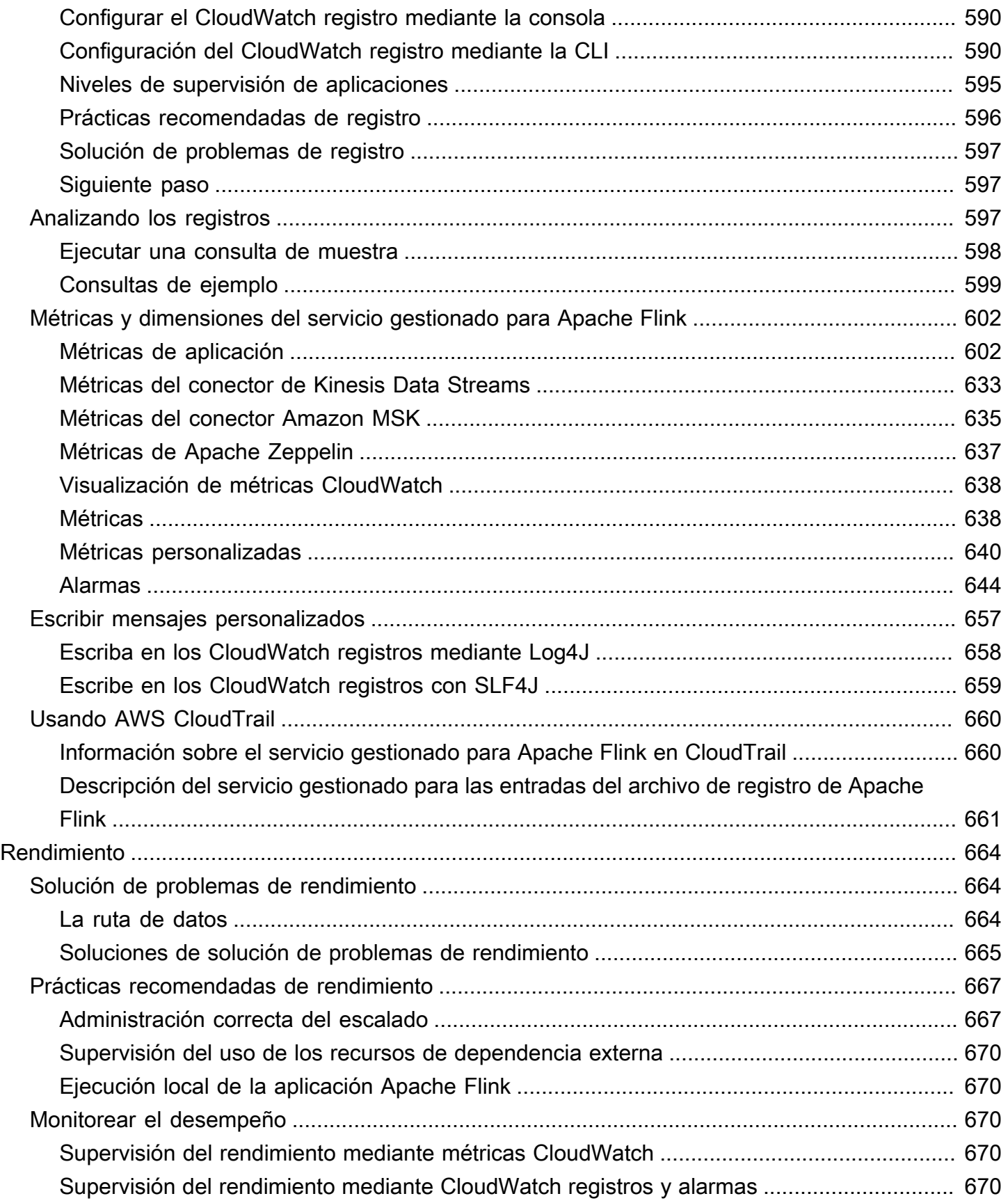

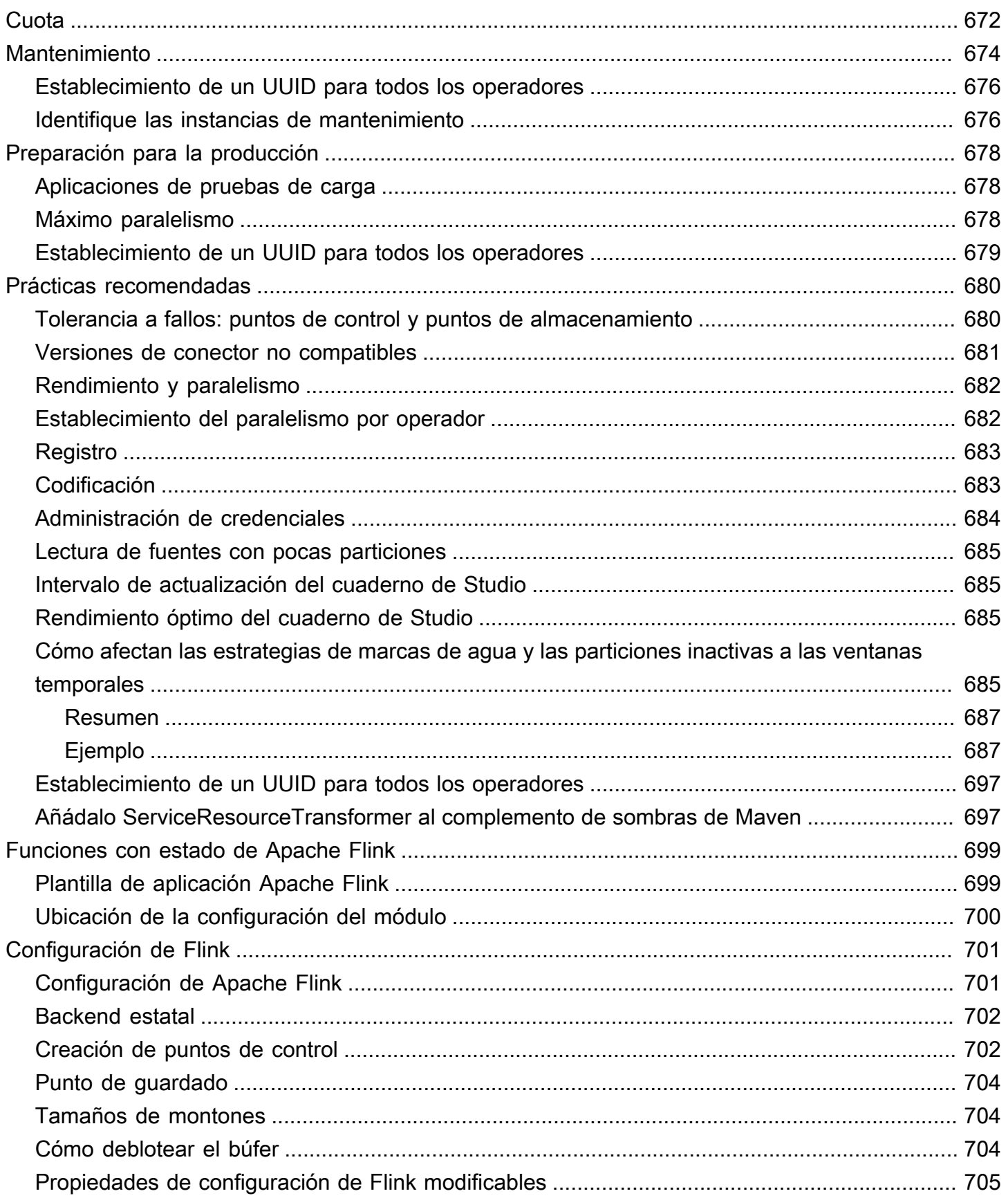

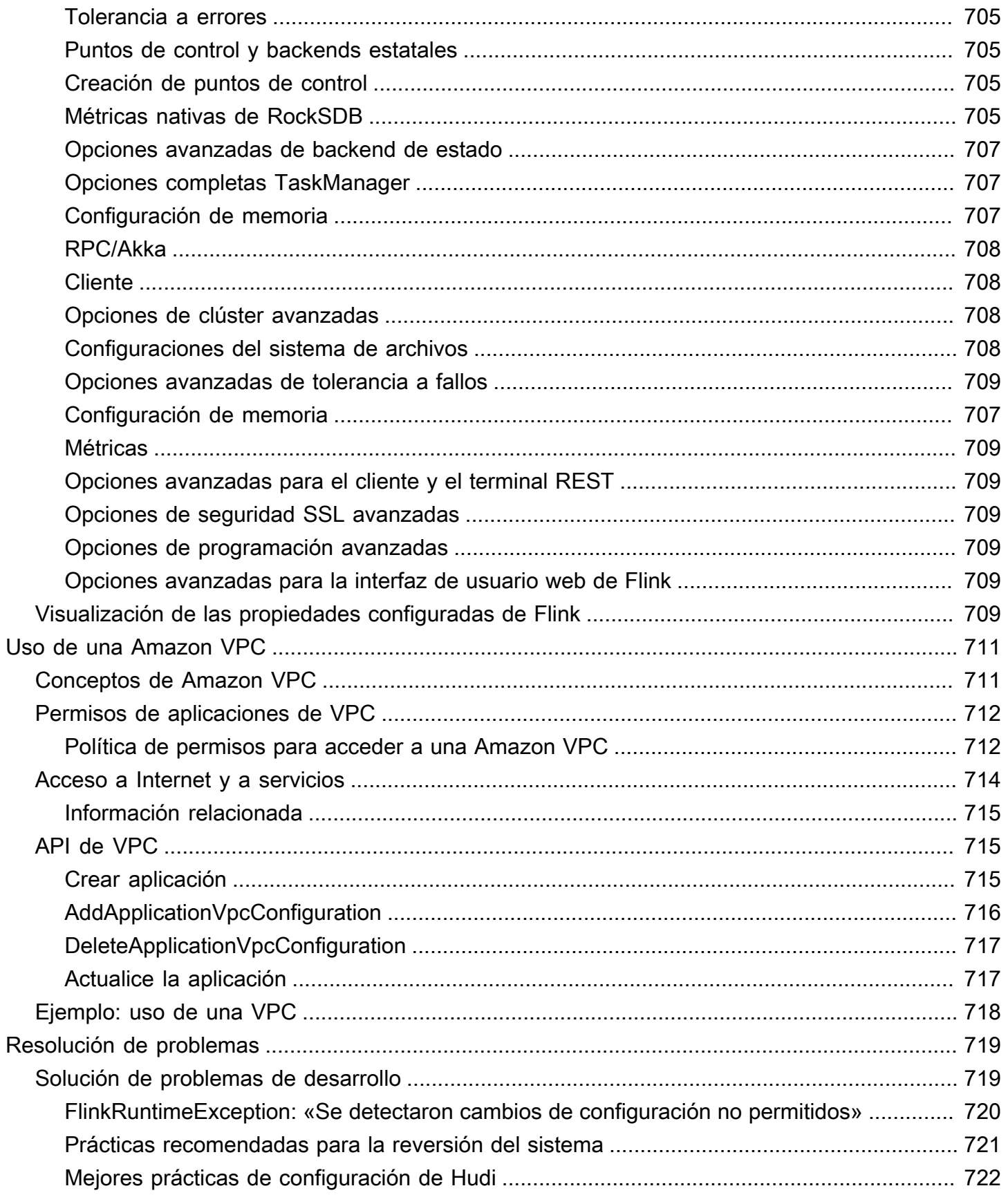

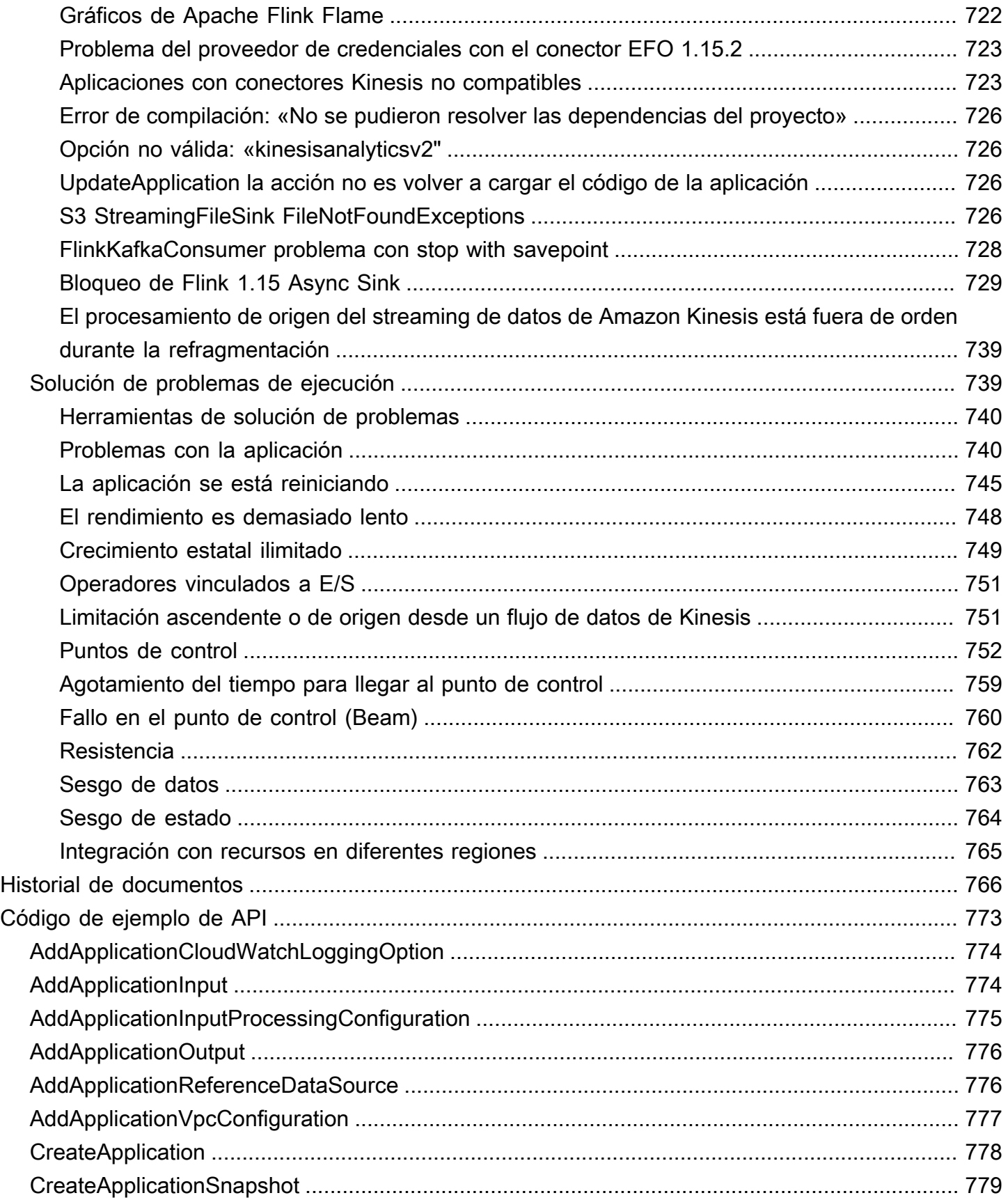

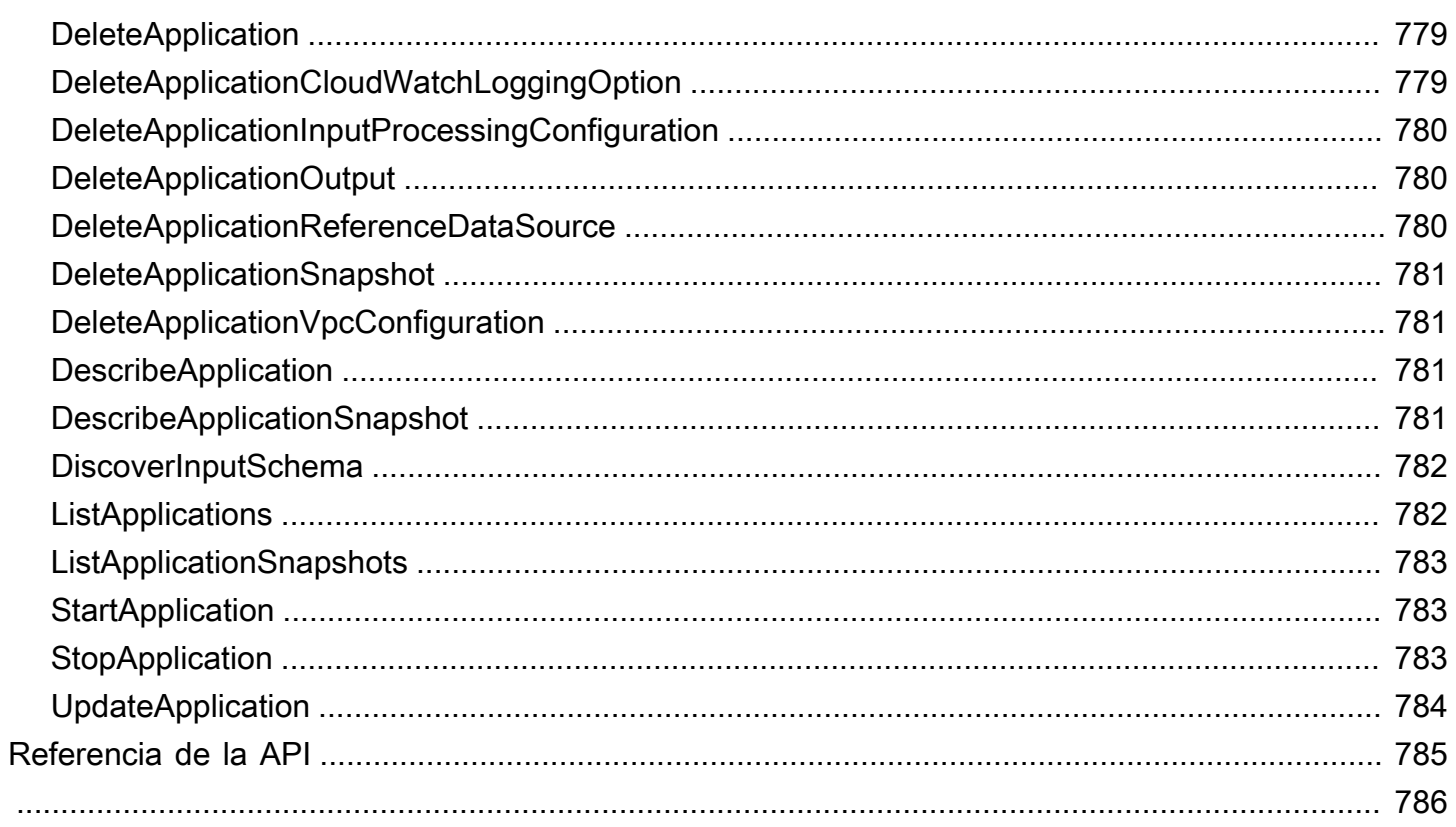

Amazon Managed Service para Apache Flink Amazon se denominaba anteriormente Amazon Kinesis Data Analytics para Apache Flink.

Las traducciones son generadas a través de traducción automática. En caso de conflicto entre la traducción y la version original de inglés, prevalecerá la version en inglés.

# <span id="page-16-0"></span>¿Qué es Amazon Managed Service para Apache Flink?

Con Amazon Managed Service para Apache Flink, puede usar Java, Scala, Python o SQL para procesar y analizar los datos de streaming. El servicio le permite crear y ejecutar código en fuentes de streaming y fuentes estáticas para realizar análisis de series temporales, alimentar cuadros de mando en tiempo real y métricas.

[Puede crear aplicaciones con el lenguaje que prefiera en Managed Service for Apache Flink](https://flink.apache.org/) [mediante bibliotecas de código abierto basadas en Apache Flink.](https://flink.apache.org/) Apache Flink es un marco y un motor usados habitualmente para procesar flujos de datos.

Managed Service para Apache Flink proporciona la infraestructura subyacente para sus aplicaciones de Apache Flink. Gestiona las capacidades principales, como el aprovisionamiento de recursos informáticos, la resiliencia de la conmutación por error de AZ, la computación paralela, el escalado automático y las copias de seguridad de las aplicaciones (implementadas como puntos de control e instantáneas). Puede utilizar las características de programación de alto nivel de Flink (como operadores, funciones, fuentes y receptores) del mismo modo que las utiliza cuando aloja usted mismo la infraestructura de Flink.

# <span id="page-16-1"></span>Elegir un servicio gestionado para Apache Flink o un servicio gestionado para Apache Flink Studio

Dispone de dos opciones para ejecutar sus trabajos de Flink con Amazon Managed Service para Apache Flink. Con [Managed Service for Apache Flink,](https://docs.aws.amazon.com/managed-flink/latest/java/getting-started.html) puede crear aplicaciones de Flink en Java, Scala o Python (y SQL integrado) mediante un IDE de su elección y las API Apache Flink Datastream o Table. Con [Managed Service for Apache Flink Studio,](https://docs.aws.amazon.com/managed-flink/latest/java/how-notebook.html) puede consultar flujos de datos de forma interactiva en tiempo real y crear y ejecutar fácilmente aplicaciones de procesamiento de flujos utilizando SQL, Python y Scala estándares.

Puede seleccionar el método que mejor se adapte a su caso de uso. Si no está seguro, esta sección le ofrecerá una guía de alto nivel para ayudarle.

Elegir un servicio gestionado para Apache Flink o un servicio gestionado para Apache Flink Studio 1

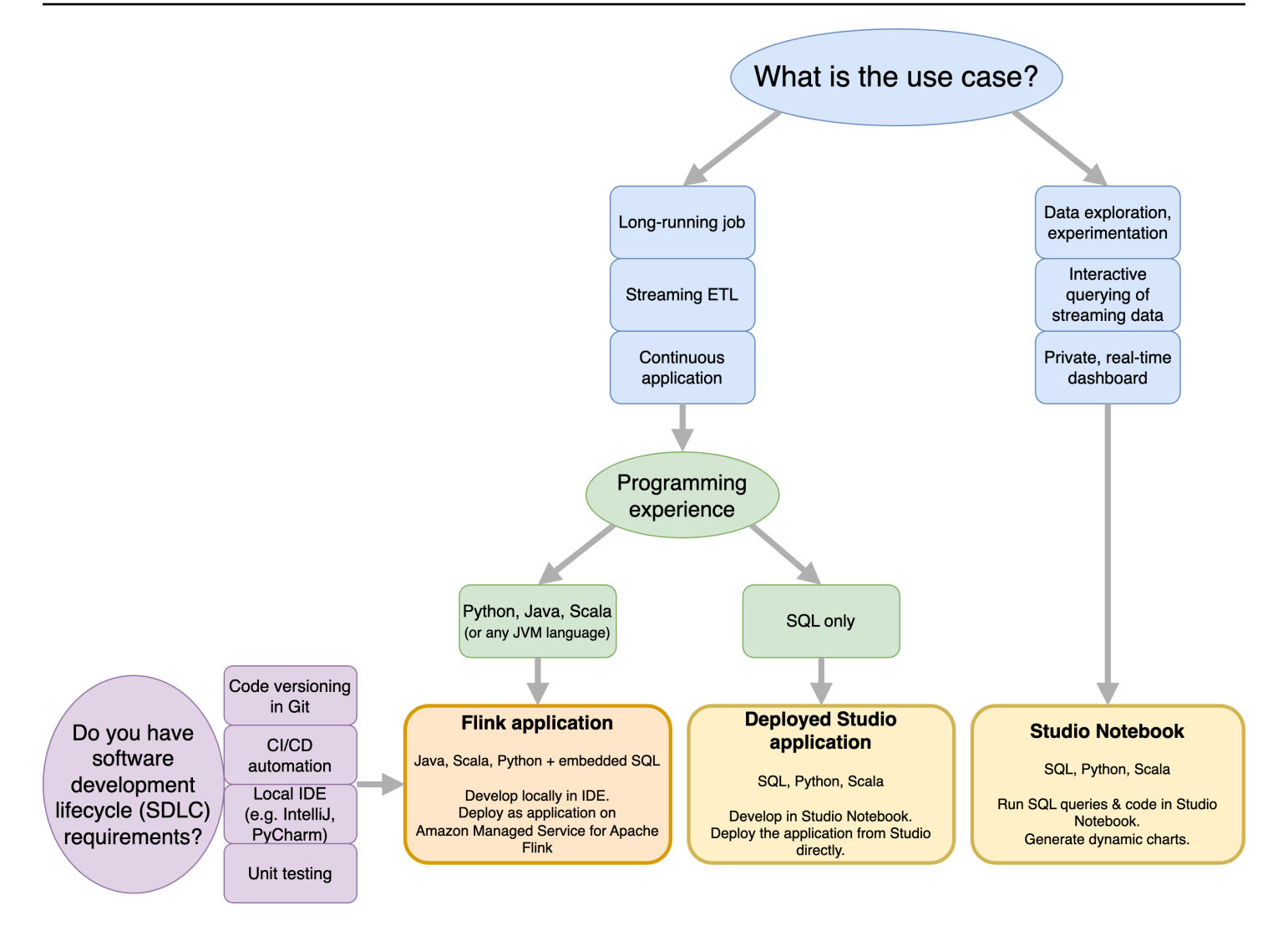

Antes de decidir si usar Amazon Managed Service para Apache Flink o Amazon Managed Service para Apache Flink Studio, debes considerar tu caso de uso.

Si planea utilizar una aplicación de larga duración que se encargue de cargas de trabajo como la transmisión de ETL o las aplicaciones continuas, debería considerar la posibilidad de utilizar el [servicio gestionado para](https://docs.aws.amazon.com/managed-flink/latest/java/getting-started.html) Apache Flink. Esto se debe a que puede crear su aplicación Flink utilizando las API de Flink directamente en el IDE que elija. El desarrollo local con su IDE también garantiza que pueda aprovechar los procesos y herramientas comunes del ciclo de vida de desarrollo de software (SDLC), como el control de versiones de código en Git, la automatización de CI/CD o las pruebas unitarias.

Si está interesado en la exploración de datos ad hoc, desea consultar datos de streaming de forma interactiva o crear paneles privados en tiempo real, [Managed Service for Apache Flink Studio](https://docs.aws.amazon.com/managed-flink/latest/java/how-notebook.html) le ayudará a cumplir estos objetivos con tan solo unos clics. Los usuarios familiarizados con SQL pueden plantearse implementar directamente desde Studio una aplicación de larga duración.

**a** Note

Puede convertir su portátil Studio en una aplicación de larga duración. Sin embargo, si desea integrarlas con sus herramientas de SDLC, como el control de versiones de código en Git y la automatización de CI/CD, o técnicas como las pruebas unitarias, le recomendamos Managed Service for Apache Flink que utilice el IDE que prefiera.

# <span id="page-18-0"></span>Elegir qué API de Apache Flink usar en Managed Service for Apache Flink

Puede crear aplicaciones con Java, Python y Scala en Managed Service for Apache Flink mediante las API de Apache Flink en el IDE que elija. [Puede encontrar instrucciones sobre cómo crear](https://docs.aws.amazon.com/managed-flink/latest/java/getting-started.html) [aplicaciones mediante la API Flink Datastream y Table en la documentación.](https://docs.aws.amazon.com/managed-flink/latest/java/getting-started.html) Puede seleccionar el idioma en el que crea su aplicación Flink y las API que utiliza para satisfacer mejor las necesidades de su aplicación y sus operaciones. Si no está seguro, esta sección proporciona una guía de alto nivel para ayudarle.

### <span id="page-18-1"></span>Elegir una API de Flink

Las API de Apache Flink tienen diferentes niveles de abstracción que pueden afectar a la forma en que decida crear su aplicación. Son expresivas y flexibles y se pueden usar juntas para crear su aplicación. No tiene que usar solo una API de Flink. Puede obtener más información sobre las API de Flink en la documentación de [Apache Flink.](https://nightlies.apache.org/flink/flink-docs-release-1.18/docs/concepts/overview/#flinks-apis)

Flink ofrece cuatro niveles de abstracción de API: Flink SQL, Table API, DataStream API y Process Function, que se utiliza junto con la API. DataStream Todos ellos son compatibles con Amazon Managed Service para Apache Flink. Se recomienda empezar con un nivel de abstracción más alto siempre que sea posible; sin embargo, algunas funciones de Flink solo están disponibles con la [API](https://docs.aws.amazon.com/managed-flink/latest/java/getting-started.html)  [de Datastream,](https://docs.aws.amazon.com/managed-flink/latest/java/getting-started.html) donde puede crear su aplicación en Java, Python o Scala. Debería considerar la posibilidad de utilizar la API de Datastream si:

- Necesita un control detallado sobre el estado
- Desea aprovechar la posibilidad de llamar a una base de datos externa o a un punto final de forma asíncrona (por ejemplo, para realizar inferencias)
- Desea utilizar temporizadores personalizados (por ejemplo, para implementar ventanas personalizadas o gestionar eventos tardíos)

#### • Desea poder modificar el flujo de su aplicación sin restablecer el estado

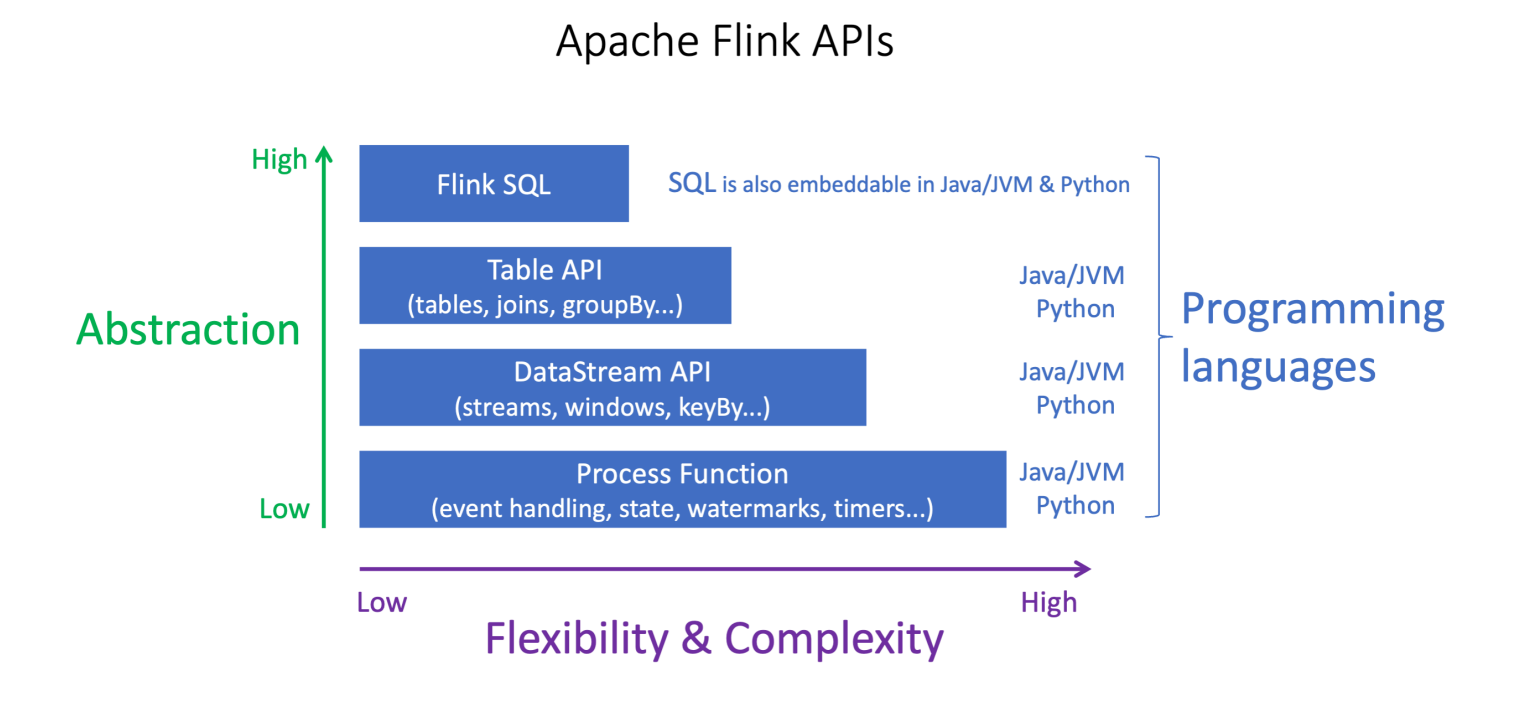

#### **a** Note

Elegir un idioma con la DataStream API:

- SQL se puede incrustar en cualquier aplicación de Flink, independientemente del lenguaje de programación elegido.
- Si planea usar la DataStream API, Python no admite todos los conectores.
- Si necesita baja latencia y alto rendimiento, debería considerar Java/Scala independientemente de la API.
- Si planea usar Async IO en la API de Process Functions, necesitará usar Java.

La elección de la API también puede afectar a su capacidad de desarrollar la lógica de la aplicación sin tener que restablecer el estado. Esto depende de una función específica, la capacidad de establecer el UID en los operadores, que solo está disponible en la DataStream API para Java y Python. Para obtener más información, consulte [Configurar los](https://nightlies.apache.org/flink/flink-docs-release-1.18/docs/ops/production_ready/#set-uuids-for-all-operators) [UUID para todos los operadores](https://nightlies.apache.org/flink/flink-docs-release-1.18/docs/ops/production_ready/#set-uuids-for-all-operators) en la documentación de Apache Flink.

## <span id="page-20-0"></span>Cómo empezar con las aplicaciones de transmisión de datos

Puede empezar por crear una aplicación de Managed Service para Apache Flink que lea y procese continuamente datos de streaming. A continuación, cree el código con el IDE que prefiera y pruébelo con datos de streaming en directo. También puede configurar los destinos a los que desea que Managed Service para Apache Flink envíe los resultados.

Para comenzar, le recomendamos que lea las secciones siguientes:

- [Servicio gestionado para Apache Flink: cómo funciona](#page-21-0)
- [Introducción a Amazon Managed Service para Apache Flink \(DataStreamAPI\)](#page-468-0)

Como alternativa, puede empezar por crear una libreta de servicios gestionados para Apache Flink Studio que le permita consultar flujos de datos de forma interactiva en tiempo real y crear y ejecutar fácilmente aplicaciones de procesamiento de flujos utilizando SQL, Python y Scala estándares. Con unos pocos clics AWS Management Console, puede abrir un bloc de notas sin servidor para consultar flujos de datos y obtener resultados en cuestión de segundos. Para comenzar, le recomendamos que lea las secciones siguientes:

- [Uso de un cuaderno de Studio con Managed Service para Apache Flink](#page-400-0)
- [Creación de un cuaderno de Studio](#page-402-0)

# <span id="page-21-0"></span>Servicio gestionado para Apache Flink: cómo funciona

Managed Service para Apache Flink es un servicio de Amazon completamente gestionado, que permite usar aplicaciones de Apache Flink para procesar datos de streaming.

## <span id="page-21-1"></span>Programando su aplicación Apache Flink

Una aplicación Apache Flink es una aplicación Java o Scala que se crea con el marco Apache Flink. La aplicación Apache Flink se crea y compila de forma local.

Las aplicaciones utilizan principalmente la [DataStream API](https://nightlies.apache.org/flink/flink-docs-release-1.15/dev/datastream_api.html) o la [API Table.](https://nightlies.apache.org/flink/flink-docs-release-1.15/dev/table/) Las demás API de Apache Flink también están disponibles para su uso, pero se utilizan con menos frecuencia para crear aplicaciones de streaming.

<span id="page-21-2"></span>Las características de las dos API son las siguientes:

### DataStream API

El modelo de programación de la DataStream API Apache Flink se basa en dos componentes:

- Flujo de datos: la representación estructurada de un flujo continuo de registros de datos.
- Operador de transformación: toma uno o más flujos de datos como entrada y produce uno o más flujos de datos como salida.

Las aplicaciones creadas con la DataStream API hacen lo siguiente:

- Leen los datos de un origen de datos (como un flujo de Kinesis o un tema de Amazon MSK).
- Aplican transformaciones a los datos, como el filtrado, la agregación o el enriquecimiento.
- Escriben los datos transformados en un receptor de datos.

Las aplicaciones que utilizan la DataStream API se pueden escribir en Java o Scala y pueden leer desde una transmisión de datos de Kinesis, un tema de Amazon MSK o una fuente personalizada.

La aplicación procesa los datos mediante un conector. Apache Flink utiliza los siguientes tipos de conectores:

Programando su aplicación Apache Flink 6

- Origen: conector que se utiliza para leer datos externos.
- Receptor: conector que se utiliza para escribir en ubicaciones externas.
- Operador: conector que se utiliza para procesar datos dentro de la aplicación.

Una aplicación típica consta de al menos un flujo de datos con un origen, un flujo de datos con uno o más operadores y al menos un receptor de datos.

Para obtener más información sobre el uso de la DataStream API, consulte. [DataStream API](#page-33-0)

### <span id="page-22-0"></span>API de tabla

El modelo de programación de la API Apache Flink se basa en los siguientes componentes:

- Entorno de tablas: una interfaz para los datos subyacentes que se utiliza para crear y alojar una o más tablas.
- Tabla: objeto que proporciona acceso a una tabla o vista de SQL.
- Origen de tabla: se utiliza para leer datos de una fuente externa, como un tema de Amazon MSK.
- Función de tabla: consulta SQL o llamada a la API que se utiliza para transformar datos.
- Receptor de tabla: se utiliza para escribir datos en una ubicación externa, como un bucket de Amazon S3.

Las aplicaciones creadas con la API de tabla hacen lo siguiente:

- Crean un TableEnvironment conectándose a un Table Source.
- Crean una tabla en el TableEnvironment mediante consultas SQL o funciones de la API de tablas.
- Ejecutan una consulta en la tabla mediante la API de tabla o SQL.
- Aplican transformaciones a los resultados de la consulta mediante funciones de tabla o consultas SQL.
- Escriben los resultados de la consulta o función en un Table Sink.

Las aplicaciones que utilizan la API de tablas se pueden escribir en Java o Scala, y pueden consultar datos mediante llamadas a la API o consultas SQL.

Para obtener más información sobre el uso de la API de tabla, consulte [API de tabla](#page-46-0).

## <span id="page-23-0"></span>Creación de su aplicación Managed Service para Apache Flink

El servicio gestionado para Apache Flink es un AWS servicio que crea un entorno para alojar la aplicación Apache Flink y le proporciona la siguiente configuración:

- [Propiedades del tiempo de ejecución:](#page-55-0) parámetros que puede proporcionar a su aplicación. Puede cambiar estos parámetros sin tener que volver a compilar el código de la aplicación.
- [Tolerancia a errores](#page-62-0): cómo se recupera la aplicación de las interrupciones y se reinicia.
- [Registro y monitorización](#page-601-0): Cómo registra su aplicación los eventos en Logs. CloudWatch
- [Escalado](#page-83-0): cómo aprovisiona su aplicación los recursos informáticos.

Crea una aplicación de Managed Service para Apache Flink mediante la consola o la AWS CLI. Para comenzar a crear una aplicación de Managed Service para Apache Flink, consulte [Primeros pasos](#page-468-0)  [\(DataStream API\).](#page-468-0)

## <span id="page-23-1"></span>Creación de un servicio gestionado para la aplicación Apache Flink

En este tema, se incluye información acerca de cómo crear una aplicación de Managed Service para Apache Flink.

Este tema contiene las siguientes secciones:

- [Creación de su servicio gestionado para el código de la aplicación Apache Flink](#page-23-2)
- [Creación de su aplicación Managed Service para Apache Flink](#page-24-0)
- [Inicio de la aplicación Managed Service for Apache Flink](#page-26-0)
- [Verificación de su aplicación Managed Service para Apache Flink](#page-26-1)
- [Habilitar la reversión del sistema para su aplicación Managed Service for Apache Flink](#page-26-2)

## <span id="page-23-2"></span>Creación de su servicio gestionado para el código de la aplicación Apache Flink

En esta sección se describen los componentes que se utilizan para crear el código de la aplicación Managed Service for Apache Flink.

Le recomendamos que utilice la última versión compatible de Apache Flink para el código de la aplicación. Para obtener información sobre la actualización de aplicaciones Managed Service para Apache Flink, consulte ???.

El código de la aplicación se debe crear con [Apache Maven](https://maven.apache.org/). Un proyecto de Apache Maven utiliza un archivo pom.xml para especificar las versiones de los componentes que utiliza.

#### **a** Note

Managed Service para Apache Flink admite archivos JAR de hasta 512 MB de tamaño. Si utiliza un archivo JAR de un tamaño superior a este, la aplicación no podrá iniciarse.

Las aplicaciones ahora pueden usar la API de Java desde cualquier versión de Scala. Debe incluir la biblioteca estándar de Scala que elija en sus aplicaciones de Scala.

Para obtener información sobre cómo crear una aplicación de Managed Service para Apache Flink que utilice Apache Beam, consulte [Uso de Apache Beam.](#page-549-0)

Especificando la versión de Apache Flink de su aplicación

Al utilizar la versión 1.1.0 del tiempo de ejecución de Managed Service para Apache Flink y versiones posteriores, debe especificar la versión de Apache Flink que utilizará la aplicación al compilarla. Usted proporciona la versión de Apache Flink con el -Dflink.version parámetro. Por ejemplo, si utiliza Apache Flink 1.19.1, proporcione lo siguiente:

mvn package -Dflink.version=1.19.1

<span id="page-24-0"></span>Para crear aplicaciones con versiones anteriores de Apache Flink, consulte. [Versiones anteriores](#page-116-0)

### Creación de su aplicación Managed Service para Apache Flink

Una vez creado el código de la aplicación, haga lo siguiente para crear la aplicación Managed Service for Apache Flink:

• Cargue el código de la aplicación: cargue el código de la aplicación en un bucket de Amazon S3. Al crear la aplicación, especifique el nombre del bucket de S3 y el nombre del objeto del código de la aplicación. Para ver un tutorial que muestra cómo cargar el código de la aplicación, consulte [the](#page-479-0)  [section called "Cargue el código Java de streaming de Apache Flink"](#page-479-0) en el tutorial [Primeros pasos](#page-468-0)  [\(DataStream API\).](#page-468-0)

- Cree su aplicación de Managed Service para Apache Flink: utilice uno de los siguientes métodos para crear su aplicación de Managed Service para Apache Flink:
	- Cree su aplicación Managed Service for Apache Flink mediante la AWS consola: puede crear y configurar su aplicación mediante la AWS consola.

Al crear la aplicación mediante la consola, se crean automáticamente los recursos dependientes de la aplicación (como los CloudWatch registros, los flujos, las funciones de IAM y las políticas de IAM).

Al crear la aplicación mediante la consola, debe especificar qué versión de Apache Flink utiliza la aplicación seleccionándola en el menú desplegable de la página Managed Service para Apache Flink: Crear aplicación.

Para ver un tutorial acerca de cómo utilizar la consola para crear una aplicación, consulte [the](#page-480-1)  [section called "Cree y ejecute la aplicación \(consola\)"](#page-480-1) en el tutorial [Primeros pasos \(DataStream](#page-468-0)  [API\)](#page-468-0).

• Cree su aplicación Managed Service for Apache Flink mediante la AWS CLI: puede crear y configurar su aplicación mediante la AWS CLI.

Al crear la aplicación mediante la CLI, también debe crear los recursos dependientes de la aplicación (como las transmisiones de CloudWatch registros, las funciones de IAM y las políticas de IAM) de forma manual.

Al crear la aplicación mediante la CLI, debe especificar qué versión de Apache Flink utiliza la aplicación mediante el parámetro RuntimeEnvironment de la acción CreateApplication.

Para ver un tutorial acerca de cómo utilizar la CLI para crear una aplicación, consulte [the section](#page-484-0) [called "Creación y ejecución de una aplicación mediante la CLI"](#page-484-0) en el tutorial [Primeros pasos](#page-468-0) [\(DataStream API\).](#page-468-0)

#### **a** Note

Puede cambiar el RuntimeEnvironment de una aplicación existente. Para saber cómo hacerlo, consulte [Actualizaciones de versión locales para Apache Flink.](#page-72-0)

### <span id="page-26-0"></span>Inicio de la aplicación Managed Service for Apache Flink

Una vez que haya creado el código de la aplicación, lo haya cargado en S3 y creado la aplicación Managed Service para Apache Flink, inicie la aplicación. El inicio de una aplicación Managed Service para Apache Flink normalmente tarda varios minutos.

Utilice uno de los siguientes métodos para iniciar la aplicación:

- Inicie la aplicación Managed Service for Apache Flink mediante la AWS consola: puede ejecutar la aplicación seleccionando Ejecutar en la página de la aplicación de la AWS consola.
- Inicie su aplicación Managed Service for Apache Flink mediante la AWS API: puede ejecutar la aplicación mediante la [StartApplicationa](https://docs.aws.amazon.com/managed-flink/latest/apiv2/API_StartApplication.html)cción.

### <span id="page-26-1"></span>Verificación de su aplicación Managed Service para Apache Flink

Puede comprobar que la aplicación funciona de las siguientes maneras:

- Uso de CloudWatch registros: puede usar CloudWatch Logs y CloudWatch Logs Insights para comprobar que la aplicación se ejecuta correctamente. Para obtener información sobre el uso de CloudWatch Logs con su aplicación Managed Service for Apache Flink, consulte[Registro y](#page-601-0)  [monitorización](#page-601-0).
- Uso de CloudWatch métricas: puede utilizar CloudWatch las métricas para supervisar la actividad de la aplicación o la actividad de los recursos que la aplicación utiliza como entrada o salida (como las transmisiones de Kinesis, las transmisiones de Firehose o los buckets de Amazon S3). Para obtener más información sobre CloudWatch las métricas, consulta [Cómo trabajar con métricas](https://docs.aws.amazon.com/AmazonCloudWatch/latest/monitoring/working_with_metrics.html) en la Guía del CloudWatch usuario de Amazon.
- Supervisión de las ubicaciones de salida: si la aplicación escribe la salida en una ubicación (como un bucket o una base de datos de Amazon S3), puede supervisar esa ubicación para localizar los datos escritos.

## <span id="page-26-2"></span>Habilitar la reversión del sistema para su aplicación Managed Service for Apache Flink

Con la función de reversión del sistema, puede lograr una mayor disponibilidad de la aplicación Apache Flink en ejecución en Amazon Managed Service for Apache Flink. Al optar por esta configuración, el servicio puede revertir automáticamente la aplicación a la versión que se

estaba ejecutando anteriormente cuando una acción, por ejemplo, se produce un error de código UpdateApplication o autoscaling de configuración.

#### **a** Note

Para utilizar la función de reversión del sistema, debe activarla actualizando la aplicación. De forma predeterminada, las aplicaciones existentes no utilizarán automáticamente la reversión del sistema.

### Funcionamiento

Al iniciar una operación de aplicación, como una acción de actualización o escalado, Amazon Managed Service for Apache Flink primero intenta ejecutar esa operación. Si detecta problemas que impiden que la operación se lleve a cabo correctamente, como errores de código o permisos insuficientes, el servicio inicia una operación automáticamente. RollbackApplication

La reversión intenta restaurar la aplicación a la versión anterior que se ejecutó correctamente, junto con el estado de la aplicación asociada. Si la reversión se realiza correctamente, la aplicación seguirá procesando los datos con un tiempo de inactividad mínimo con la versión anterior. Si la reversión automática también falla, Amazon Managed Service for Apache Flink pasa la aplicación al READY estado para que puedas tomar otras medidas, como corregir el error y volver a intentar la operación.

Debe optar por utilizar la reversión automática del sistema. A partir de ahora, puede habilitarlo mediante la consola o la API para todas las operaciones de su aplicación.

El siguiente ejemplo de solicitud de la UpdateApplication acción permite revertir el sistema de una aplicación:

```
{ 
    "ApplicationName": "MyApplication", 
    "CurrentApplicationVersionId": 1, 
    "ApplicationConfigurationUpdate": { 
       "ApplicationSystemRollbackConfigurationUpdate": { 
           "RollbackEnabledUpdate": "true" 
        } 
     }
}
```
#### Escenarios habituales

Los siguientes escenarios ilustran los casos en los que las reversiones automáticas del sistema son beneficiosas:

- Actualizaciones de la aplicación: si actualiza la aplicación con un código nuevo que contiene errores al inicializar la tarea de Flink mediante el método principal, la reversión automática permite restaurar la versión anterior en funcionamiento. Otros escenarios de actualización en los que las reversiones del sistema son útiles incluyen:
	- [Si la aplicación se actualiza para que se ejecute con un paralelismo superior al de](https://docs.aws.amazon.com/managed-flink/latest/java/how-scaling.html#how-scaling-auto) [MaxParallelism.](https://docs.aws.amazon.com/managed-flink/latest/java/how-scaling.html#how-scaling-auto)
	- Si la aplicación se actualiza para ejecutarse con subredes incorrectas para una aplicación de VPC, se produce un error durante el inicio del trabajo de Flink.
- Actualizaciones de la versión de Flink: cuando actualizas a una nueva versión de Apache Flink y la aplicación actualizada detecta un problema de compatibilidad con las instantáneas, la reversión del sistema te permite volver a la versión anterior de Flink automáticamente.
- AutoScaling: Cuando la aplicación se amplía, pero tiene problemas para restaurarse desde un punto de almacenamiento debido a que los operadores no coinciden entre la instantánea y el gráfico de tareas de Flink.

#### API de operación

Para ofrecer una mejor visibilidad, Amazon Managed Service para Apache Flink tiene dos API relacionadas con las operaciones de las aplicaciones que pueden ayudarle a realizar un seguimiento de los errores y las reversiones del sistema relacionadas.

#### **ListApplicationOperations**

Esta API enumera todas las operaciones realizadas en la aplicación,

incluidas,UpdateApplication, y otras MaintenanceRollbackApplication, en orden cronológico inverso. En el siguiente ejemplo de solicitud de ListApplicationOperations acción, se enumeran las 10 primeras operaciones de la aplicación:

```
{ 
    "ApplicationName": "MyApplication", 
    "Limit": 10
}
```
En el siguiente ejemplo, se solicita ListApplicationOperations ayuda para filtrar la lista para incluir actualizaciones anteriores de la aplicación:

```
{ 
    "ApplicationName": "MyApplication", 
    "operation": "UpdateApplication"
}
```
#### **DescribeApplicationOperation**

Esta API proporciona información detallada sobre una operación específica enumerada porListApplicationOperations, incluido el motivo del error, si corresponde. En el siguiente ejemplo de solicitud de DescribeApplicationOperation acción, se enumeran los detalles de una operación de aplicación específica:

```
{ 
    "ApplicationName": "MyApplication", 
    "OperationId": "xyzoperation"
}
```
Para obtener información sobre la resolución de problemas, consulte [Prácticas recomendadas para](#page-736-0)  [la reversión del sistema.](#page-736-0)

# <span id="page-29-0"></span>Ejecución de un servicio gestionado para la aplicación Apache Flink

En este tema, se incluye información acerca de cómo ejecutar una aplicación de Managed Service para Apache Flink.

Al ejecutar la aplicación de Managed Service para Apache Flink, el servicio crea un trabajo de Apache Flink. Un trabajo de Apache Flink es el ciclo de vida de ejecución de la aplicación de Managed Service para Apache Flink. El administrador de trabajos administra la ejecución del trabajo y los recursos que utiliza. El administrador de trabajos divide la ejecución de la aplicación en tareas. Cada tarea es gestionada por un administrador de tareas. Al supervisar el rendimiento de la aplicación, se puede examinar el rendimiento de cada administrador de tareas o del administrador de trabajos en su conjunto.

Para obtener información sobre los trabajos de Apache Flink, consulte [Trabajos y programación](https://nightlies.apache.org/flink/flink-docs-release-1.19/docs/internals/job_scheduling/) en la documentación de Apache Flink.

### <span id="page-30-0"></span>Solicitud y estado del puesto

Tanto su solicitud como el trabajo de la solicitud tienen un estado de ejecución actual:

- Estado de la solicitud: su solicitud tiene un estado actual que describe su fase de ejecución. El estado de la aplicación puede ser cualquiera de los siguientes:
	- Estado de solicitud estable: la solicitud normalmente permanece en este estado hasta que se realiza un cambio de estado:
		- LISTA: una aplicación nueva o detenida se encuentra LISTA hasta que se la ejecuta.
		- EN EJECUCIÓN: una aplicación que se ha iniciado correctamente se encuentra EN **EJECUCIÓN.**
	- Estado de aplicación transitorio: una aplicación en este estado suele estar en proceso de transición a otro estado. Si una solicitud permanece en estado transitorio durante un período de tiempo, puede detenerla mediante la [StopApplication](https://docs.aws.amazon.com/managed-flink/latest/apiv2/API_StopApplication.html)acción con el Force parámetro establecido en. true Este estado incluye los siguientes:
		- STARTING:Se produce después de la [StartApplication](https://docs.aws.amazon.com/managed-flink/latest/apiv2/API_StartApplication.html)acción. La aplicación está pasando del estado READY al RUNNING.
		- STOPPING: Se produce después de la [StopApplicationa](https://docs.aws.amazon.com/managed-flink/latest/apiv2/API_StopApplication.html)cción. La aplicación está pasando del estado RUNNING al READY.
		- DELETING: Se produce después de la [DeleteApplicationa](https://docs.aws.amazon.com/managed-flink/latest/apiv2/API_DeleteApplication.html)cción. La aplicación está en proceso de ser eliminada.
		- UPDATING:Se produce después de la [UpdateApplicationa](https://docs.aws.amazon.com/managed-flink/latest/apiv2/API_UpdateApplication.html)cción. La aplicación se está actualizando y volverá al estado RUNNING o READY.
		- AUTOSCALING:La aplicación tiene la AutoScalingEnabled propiedad de la aplicación [ParallelismConfiguratione](https://docs.aws.amazon.com/managed-flink/latest/apiv2/API_ParallelismConfiguration.html)stablecida en y el servicio aumenta el paralelismo de la aplicación. true Cuando la aplicación se encuentra en este estado, la única acción de API válida que puedes usar es la [StopApplication](https://docs.aws.amazon.com/managed-flink/latest/apiv2/API_StopApplication.html)acción con el Force parámetro establecido en. true Para obtener información sobre el escalado automático, consulte [Escalado automático](#page-86-0).
		- FORCE\_STOPPING: Se produce después de llamar a la [StopApplicationa](https://docs.aws.amazon.com/managed-flink/latest/apiv2/API_StopApplication.html)cción con el Force parámetro establecido entrue. La aplicación está en proceso de ser detenida forzosamente. La aplicación está pasando del estado STARTING, UPDATING, STOPPING o AUTOSCALING al READY.
		- ROLLING\_BACK:Se produce después de llamar a la [RollbackApplicationa](https://docs.aws.amazon.com/managed-flink/latest/apiv2/API_RollbackApplication.html)cción. La aplicación está en proceso de revertirse a una versión anterior. La aplicación está pasando del estado UPDATING o AUTOSCALING al RUNNING.

• MAINTENANCE: se produce mientras Managed Service para Apache Flink aplica parches a la aplicación. Para obtener más información, consulte [Mantenimiento.](#page-689-0)

Puede comprobar el estado de la aplicación mediante la consola o mediante la [DescribeApplication](https://docs.aws.amazon.com/managed-flink/latest/apiv2/API_DescribeApplication.html)acción.

- Estado del trabajo: cuando la solicitud está en el estado RUNNING, el trabajo tiene un estado que describe su fase de ejecución actual. El trabajo comienza en el estado CREATEDy, a continuación, pasa al estado RUNNING cuando se inicia. Si se producen condiciones de error, la aplicación pasa al siguiente estado:
	- En el caso de las aplicaciones que utilizan Apache Flink 1.11 y versiones posteriores, la aplicación ingresa al estado RESTARTING.
	- En el caso de las aplicaciones que utilizan Apache Flink 1.8 y versiones anteriores, la aplicación ingresa al estado FAILING.

A continuación, la aplicación pasa al estado RESTARTING o FAILED, en función de si se puede reiniciar el trabajo.

Puedes comprobar el estado del trabajo examinando el CloudWatch registro de tu solicitud para ver si hay cambios de estado.

### <span id="page-31-0"></span>Cargas de trabajo en lotes

Managed Service para Apache Flink admite la ejecución de cargas de trabajo por lotes de Apache Flink. En un trabajo por lotes, cuando un trabajo de Apache Flink pasa al estado FINALIZADO, el estado de la aplicación de Managed Service para Apache Flink se establece en LISTO. Para obtener más información sobre el estado de los trabajos de Flink, consulte [Job Scheduling.](https://nightlies.apache.org/flink/flink-docs-release-1.18/docs/internals/job_scheduling/)

### <span id="page-31-1"></span>Recursos de aplicaciones

En esta sección se describen los recursos del sistema que utiliza la aplicación. Comprender cómo Managed Service for Apache Flink aprovisiona y utiliza los recursos le ayudará a diseñar, crear y mantener una aplicación Managed Service para Apache Flink estable y de alto rendimiento.

### <span id="page-32-0"></span>Servicio gestionado para recursos de aplicaciones de Apache Flink

El servicio gestionado para Apache Flink es un AWS servicio que crea un entorno para alojar su aplicación Apache Flink. El servicio Managed Service para Apache Flink proporciona recursos mediante unidades denominadas Unidades de procesamiento de Kinesis (KPU).

Una KPU representa los siguientes recursos del sistema:

- Un núcleo de CPU
- 4 GB de memoria, de los cuales un GB es memoria nativa y tres GB son memoria de pila
- 50 GB de espacio en disco

Las KPUs ejecutan las aplicaciones en distintas unidades de ejecución denominadas tareas y subtareas. Puede pensar en una subtarea como el equivalente a un hilo.

El número de KPU disponibles para una aplicación es igual a la configuración Parallelism de la aplicación dividida por la configuración ParallelismPerKPU de la aplicación.

<span id="page-32-1"></span>Para obtener más información acerca del paralelismo de las aplicaciones, consulte [Escalado.](#page-83-0)

### Recursos de la aplicación Apache Flink

El entorno Apache Flink asigna los recursos a su aplicación mediante unidades denominadas ranuras de tareas. Cuando Managed Service para Apache Flink asigna recursos a su aplicación, asigna uno o más ranuras de tareas de Apache Flink a una sola KPU. La cantidad de ranuras asignadas a una sola KPU es igual a la configuración de su aplicación ParallelismPerKPU. Para obtener más información sobre los espacios de tareas, consulte [Job Scheduling](https://nightlies.apache.org/flink/flink-docs-release-1.19/docs/internals/job_scheduling/) en la documentación de Apache Flink.

### Paralelismo entre operadores

Puede establecer el número máximo de subtareas que puede utilizar un operador. Este valor se denomina Paralelismo del operador. De forma predeterminada, el paralelismo de cada operador de su aplicación es igual al paralelismo de la aplicación. Esto significa que, de forma predeterminada, cada operador de su aplicación puede usar todas las subtareas disponibles en la aplicación si es necesario.

Puede establecer el paralelismo de los operadores de su aplicación mediante el método setParallelism. Con este método, puede controlar la cantidad de subtareas que cada operador puede usar a la vez.

Para obtener más información sobre los operadores, consulte Operadores en la [documentación](https://nightlies.apache.org/flink/flink-docs-release-1.19/docs/dev/datastream/operators/overview/) de Apache Flink.

#### Encadenamiento de operadores

Normalmente, cada operador utiliza una subtarea independiente para ejecutar, pero si varios operadores se ejecutan siempre en secuencia, el tiempo de ejecución puede asignarlos todos a la misma tarea. Este proceso se denomina Encadenamiento de operadores.

Se pueden encadenar varios operadores secuenciales en una sola tarea si todos funcionan con los mismos datos. A continuación se muestran algunos requisitos necesarios para que esto sea cierto:

- Los operadores realizan un enrutamiento sencillo de uno a uno.
- Todos los operadores tienen el mismo paralelismo de operadores.

Cuando su aplicación encadena a los operadores en una sola subtarea, conserva los recursos del sistema, ya que el servicio no necesita realizar operaciones de red ni asignar subtareas a cada operador. Para determinar si su aplicación utiliza el encadenamiento de operadores, consulte el gráfico de trabajo de la consola de Managed Service para Apache Flink. Cada vértice de la aplicación representa uno o más operadores. El gráfico muestra los operadores que se han encadenado como un solo vértice.

## <span id="page-33-0"></span>DataStream API

Su aplicación Apache Flink usa la [DataStream API Apache Flink](https://nightlies.apache.org/flink/flink-docs-release-1.19/docs/dev/datastream/overview/) para transformar los datos en un flujo de datos.

Esta sección contiene los siguientes temas:

- [Uso de conectores para mover datos en Managed Service for Apache Flink con la API DataStream](#page-34-0) : estos componentes mueven los datos entre la aplicación y el origen y destino de datos externos.
- [Transformación de datos mediante operadores en Managed Service for Apache Flink con la API](#page-44-0)  [DataStream](#page-44-0) : estos componentes transforman o agrupan los elementos de datos dentro de la aplicación.

• [Seguimiento de eventos en Managed Service for Apache Flink mediante la API DataStream :](#page-45-0) En este tema se describe cómo Managed Service for Apache Flink rastrea los eventos cuando se usa la API. DataStream

## <span id="page-34-0"></span>Uso de conectores para mover datos en Managed Service for Apache Flink con la API DataStream

En la DataStream API de Amazon Managed Service for Apache Flink, los conectores son componentes de software que mueven datos hacia y desde una aplicación de Managed Service for Apache Flink. Los conectores son integraciones flexibles que permiten leer archivos y directorios. Los conectores constan de módulos completos para interactuar con los servicios de Amazon y los sistemas de terceros.

Entre los tipos de conectores, se incluyen:

- [Orígenes](#page-38-0): proporcione datos a su aplicación desde un flujo de datos de Kinesis, un archivo u otro origen de datos.
- [Receptores](#page-40-0): envíe datos desde su aplicación a una transmisión de datos de Kinesis, una transmisión de Firehose u otro destino de datos.
- [E/S asíncrona](#page-44-1): Proporciona acceso asíncrono a un origen de datos (como una base de datos) para enriquecer los eventos de flujos.

### Conectores disponibles

El marco de Apache Flink contiene conectores para acceder a los datos desde una variedad de fuentes. Para obtener información sobre los conectores disponibles en el marco Apache Flink, consulte la sección [Connectors](https://nightlies.apache.org/flink/flink-docs-release-1.15/dev/connectors/) de la [documentación de Apache Flink](https://nightlies.apache.org/flink/flink-docs-release-1.15/).

#### **A** Warning

Si tiene aplicaciones que se ejecutan en Flink 1.6, 1.8, 1.11 o 1.13 y desea ejecutarse en las regiones de Oriente Medio (Emiratos Árabes Unidos), Asia Pacífico (Hyderabad), Israel (Tel Aviv), Europa (Zúrich), Oriente Medio (Emiratos Árabes Unidos), Asia Pacífico (Melbourne) o Asia Pacífico (Yakarta), es posible que necesite reconstruir el archivo de aplicaciones con un conector actualizado o actualizar a Flink 1.18.

Los conectores Apache Flink se almacenan en sus propios repositorios de código abierto. Si está actualizando a la versión 1.18 o posterior, debe actualizar sus dependencias. Para acceder al repositorio de los AWS conectores Apache Flink, consulte. [flink-connector-aws](https://github.com/apache/flink-connector-aws) Las siguientes son las pautas recomendadas:

Actualizaciones de conectores

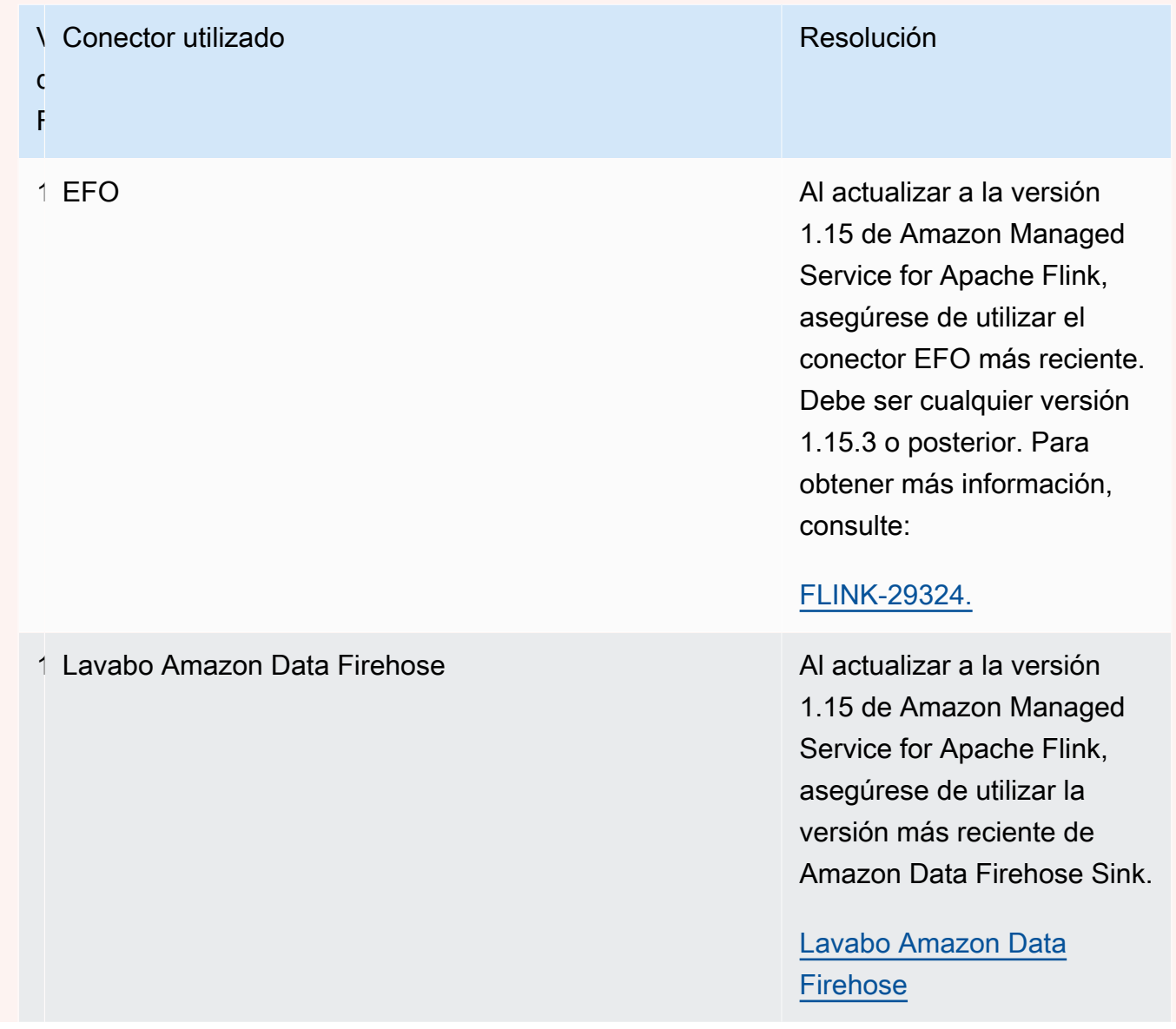
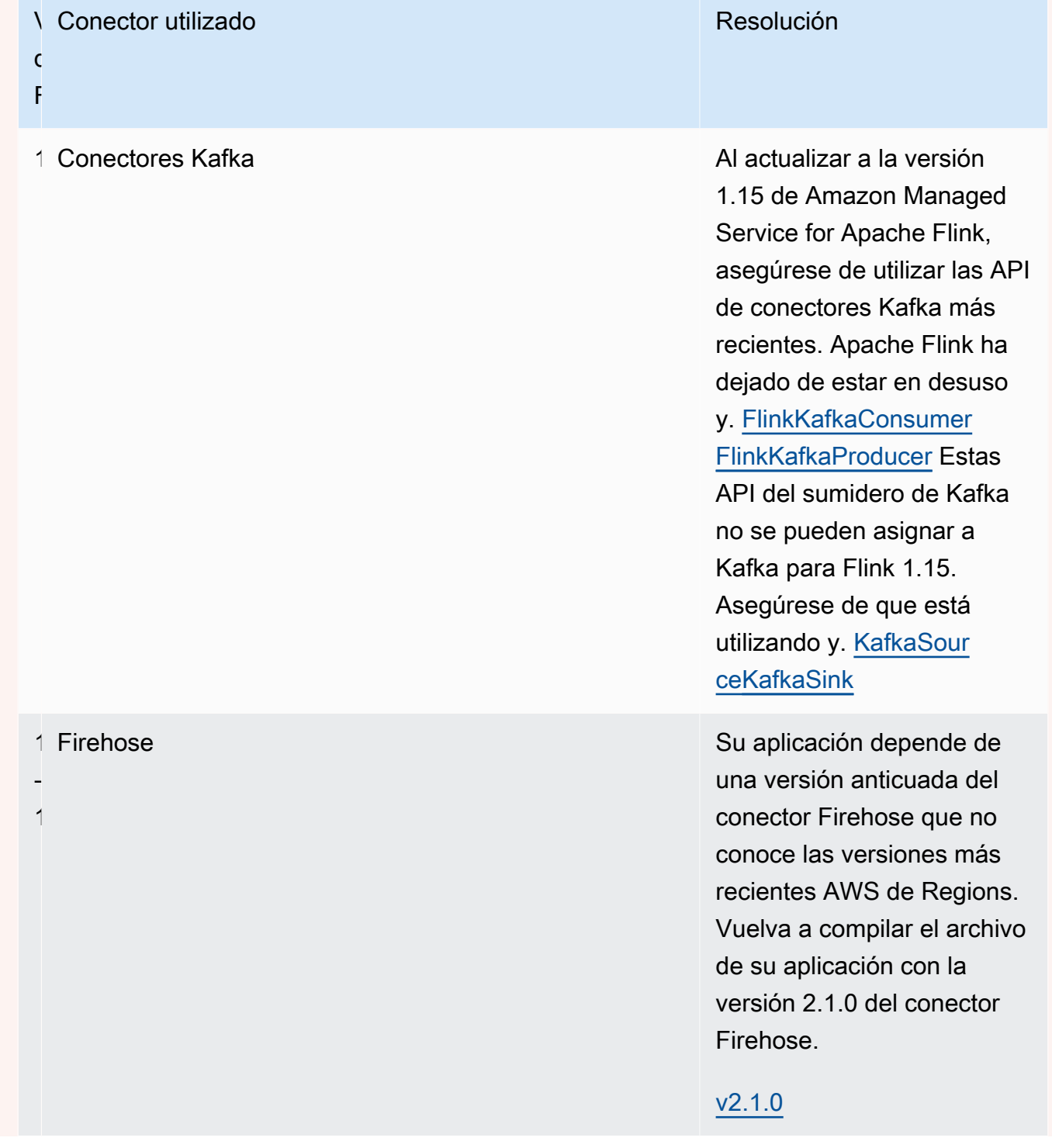

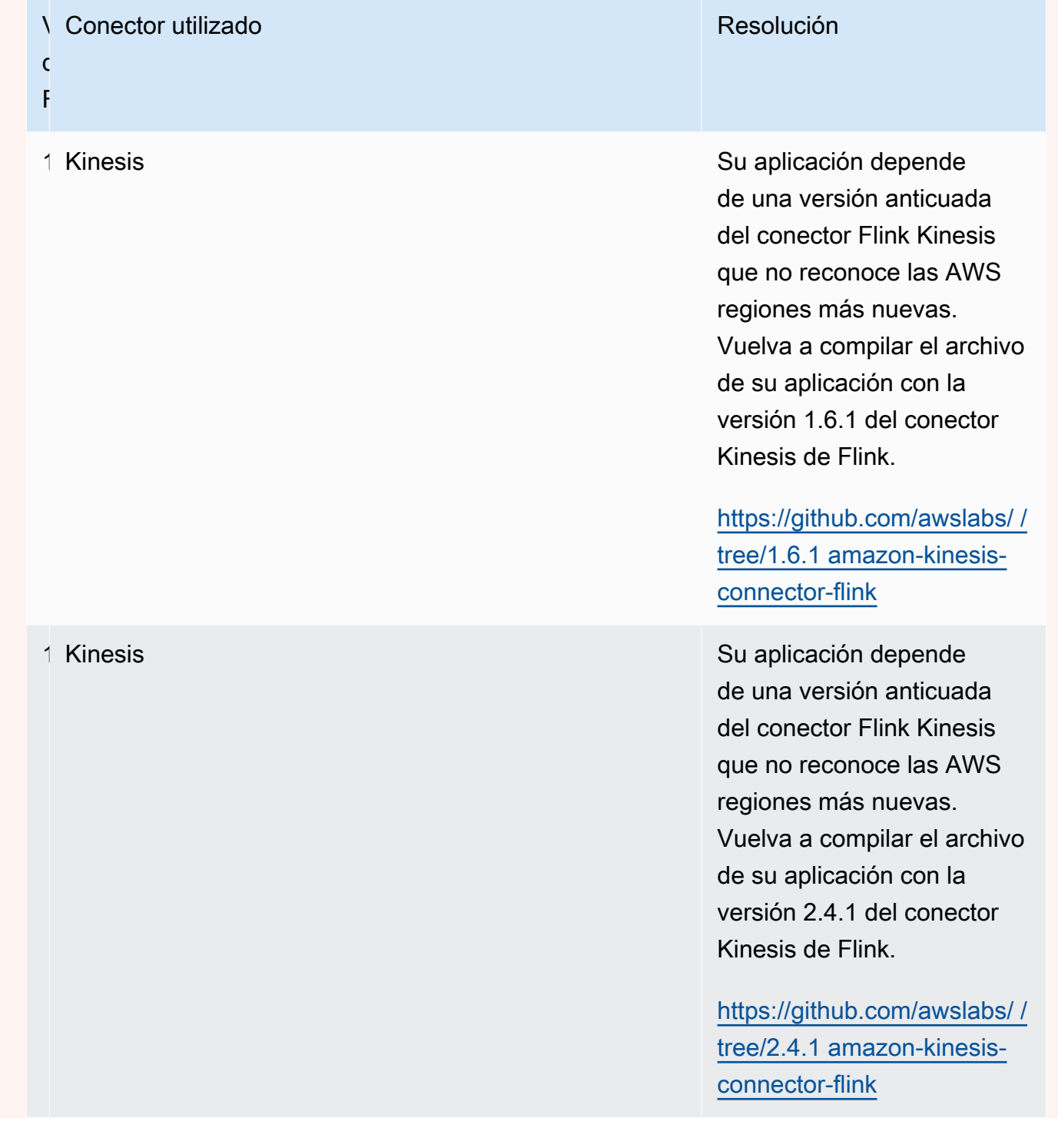

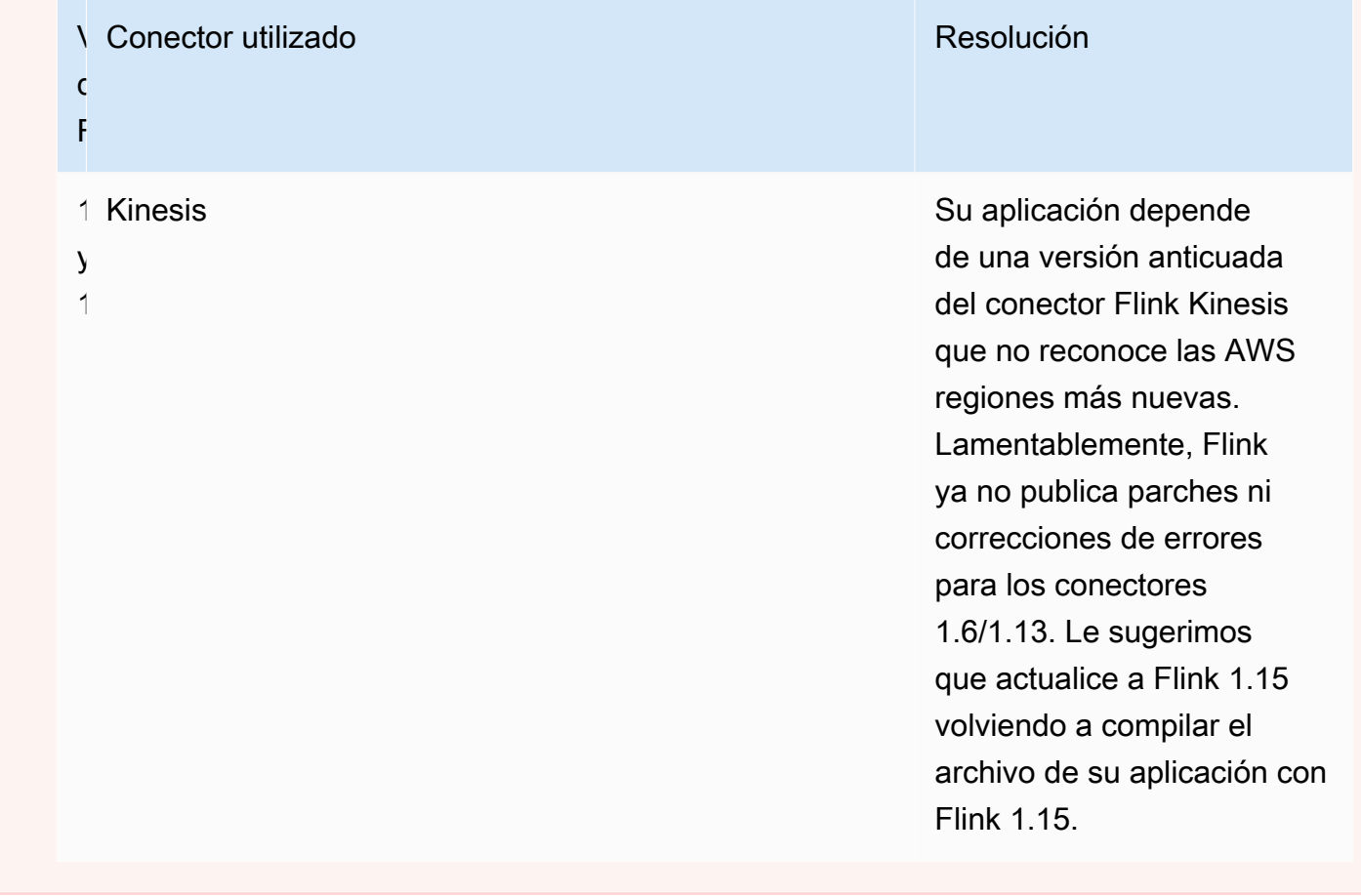

## Añadir fuentes de datos de streaming a Managed Service for Apache Flink

Apache Flink proporciona conectores para leer archivos, sockets, colecciones y fuentes personalizadas. En el código de su aplicación, debe utilizar una [fuente de Apache Flink](https://nightlies.apache.org/flink/flink-docs-release-1.15/dev/datastream_api.html#data-sources) para recibir datos de un flujo. En esta sección se describen las fuentes disponibles para los servicios de Amazon.

#### Kinesis Data Streams

La fuente FlinkKinesisConsumer proporciona datos de streaming a su aplicación desde un flujo de datos de Amazon Kinesis.

### Creación de un **FlinkKinesisConsumer**

En el siguiente código de ejemplo se muestra la creación de un FlinkKinesisConsumer:

```
Properties inputProperties = new Properties();
inputProperties.setProperty(ConsumerConfigConstants.AWS_REGION, region);
inputProperties.setProperty(ConsumerConfigConstants.STREAM_INITIAL_POSITION, "LATEST");
```

```
DataStream<string> input = env.addSource(new FlinkKinesisConsumer<>(inputStreamName, 
  new SimpleStringSchema(), inputProperties));
```
Para obtener más información sobre cómo usar un FlinkKinesisConsumer, consulte [Descargue y](#page-477-0) [examine el código Java de streaming de Apache Flink](#page-477-0).

Creación de un **FlinkKinesisConsumer** que utilice un consumidor de EFO

FlinkKinesisConsumer Ahora es compatible con [Enhanced Fan-Out \(EFO](https://ci.apache.org/projects/flink/flink-docs-release-1.13/docs/connectors/datastream/kinesis/)).

Si un consumidor de Kinesis usa EFO, el servicio Kinesis Data Streams le proporciona su propio ancho de banda dedicado, en lugar de hacer que el consumidor comparta el ancho de banda fijo del flujo con los demás consumidores que leen el flujo.

Para obtener más información sobre el uso de EFO con el Kinesis Consumer, [consulte FLIP-128:](https://cwiki.apache.org/confluence/display/FLINK/FLIP-128%3A+Enhanced+Fan+Out+for+AWS+Kinesis+Consumers) [salida de ventilador mejorada](https://cwiki.apache.org/confluence/display/FLINK/FLIP-128%3A+Enhanced+Fan+Out+for+AWS+Kinesis+Consumers) para consumidores de Kinesis. AWS

Para activar el consumidor EFO, configure los siguientes parámetros en el consumidor de Kinesis:

- RECORD\_PUBLISHER\_TYPE: defina este parámetro en EFO para que su aplicación utilice un consumidor de EFO para acceder a los datos del flujo de datos de Kinesis.
- EFO\_CONSUMER\_NAME: defina este parámetro en un valor de cadena que sea único entre los consumidores de este flujo. La reutilización de un nombre de consumidor en el mismo flujo de datos de Kinesis provocará la cancelación del consumidor anterior que utilizó ese nombre.

A fin de configurar un FlinkKinesisConsumer para que use EFO, añada los siguientes parámetros al consumidor:

```
consumerConfig.putIfAbsent(RECORD_PUBLISHER_TYPE, "EFO");
consumerConfig.putIfAbsent(EFO_CONSUMER_NAME, "basic-efo-flink-app");
```
Para ver un ejemplo de una aplicación de Managed Service para Apache Flink que utiliza un consumidor de EFO, consulte [Consumidor de EFO.](#page-268-0)

#### Amazon MSK

La fuente KafkaSource proporciona datos de streaming a su aplicación desde un tema de Amazon MSK.

#### Creación de un **KafkaSource**

En el siguiente código de ejemplo se muestra la creación de un KafkaSource:

```
KafkaSource<String> source = KafkaSource.<String>builder() 
     .setBootstrapServers(brokers) 
     .setTopics("input-topic") 
     .setGroupId("my-group") 
     .setStartingOffsets(OffsetsInitializer.earliest()) 
     .setValueOnlyDeserializer(new SimpleStringSchema()) 
    .build();
env.fromSource(source, WatermarkStrategy.noWatermarks(), "Kafka Source");
```
Para obtener más información sobre cómo usar un KafkaSource, consulte [Replicación MSK](#page-261-0).

#### Escribir datos mediante sumideros en Managed Service for Apache Flink

En el código de la aplicación, puede utilizar cualquier conector receptor de [Apache Flink](https://nightlies.apache.org/flink/flink-docs-release-1.19/docs/connectors/datastream/overview/) para escribir en sistemas externos, incluidos AWS servicios como Kinesis Data Streams y DynamoDB.

Apache Flink también proporciona sumideros para archivos y sockets, y puede implementar sumideros personalizados. Entre los diversos sumideros compatibles, se utilizan con frecuencia los siguientes:

Kinesis Data Streams

Apache Flink proporciona información sobre el [conector de Kinesis Data Streams](https://nightlies.apache.org/flink/flink-docs-release-1.19/docs/connectors/datastream/kinesis/) en la documentación de Apache Flink.

Para ver un ejemplo de una aplicación que utiliza un flujo de datos de Kinesis como entrada y salida, consulte [Primeros pasos \(DataStream API\)](#page-468-0).

Apache Kafka y Amazon Managed Streaming para Apache Kafka (MSK)

El [conector Apache Flink Kafka](https://nightlies.apache.org/flink/flink-docs-release-1.19/docs/connectors/datastream/kafka/#kafka-sink) ofrece un amplio soporte para publicar datos en Apache Kafka y Amazon MSK, incluidas las garantías de una sola vez. Para obtener información sobre cómo escribir en Kafka, consulte los ejemplos de conectores Kafka en la documentación de Apache [Flink.](https://github.com/aws-samples/amazon-managed-service-for-apache-flink-examples/tree/main/java/KafkaConnectors)

Amazon S3

Puede utilizar el StreamingFileSink de Apache Flink para escribir objetos en un bucket de Amazon S3.

Para ver un ejemplo sobre cómo escribir objetos en S3, consulte [the section called "Receptor S3"](#page-247-0).

#### Firehose

FlinkKinesisFirehoseProducerEs un receptor Apache Flink confiable y escalable para almacenar los resultados de las aplicaciones mediante el servicio [Firehose.](https://docs.aws.amazon.com/firehose/latest/dev/) En esta sección se describe cómo configurar un proyecto de Maven para crear y utilizar un FlinkKinesisFirehoseProducer.

Temas

- [Creación de un FlinkKinesisFirehoseProducer](#page-41-0)
- [Ejemplo de código de FlinkKinesisFirehoseProducer](#page-41-1)

#### <span id="page-41-0"></span>Creación de un **FlinkKinesisFirehoseProducer**

En el siguiente código de ejemplo se muestra la creación de un FlinkKinesisFirehoseProducer:

```
Properties outputProperties = new Properties();
outputProperties.setProperty(ConsumerConfigConstants.AWS_REGION, region);
FlinkKinesisFirehoseProducer<String> sink = new 
  FlinkKinesisFirehoseProducer<>(outputStreamName, new SimpleStringSchema(), 
  outputProperties);
```
#### <span id="page-41-1"></span>Ejemplo de código de **FlinkKinesisFirehoseProducer**

El siguiente ejemplo de código muestra cómo crear y configurar FlinkKinesisFirehoseProducer y enviar datos desde un flujo de datos de Apache Flink al servicio Firehose.

```
package com.amazonaws.services.kinesisanalytics;
import 
  com.amazonaws.services.kinesisanalytics.flink.connectors.config.ProducerConfigConstants;
import 
 com.amazonaws.services.kinesisanalytics.flink.connectors.producer.FlinkKinesisFirehoseProducer
import com.amazonaws.services.kinesisanalytics.runtime.KinesisAnalyticsRuntime;
import org.apache.flink.api.common.serialization.SimpleStringSchema;
import org.apache.flink.streaming.api.datastream.DataStream;
```

```
import org.apache.flink.streaming.api.environment.StreamExecutionEnvironment;
import org.apache.flink.streaming.connectors.kinesis.FlinkKinesisConsumer;
import org.apache.flink.streaming.connectors.kinesis.FlinkKinesisProducer;
import org.apache.flink.streaming.connectors.kinesis.config.ConsumerConfigConstants;
import java.io.IOException;
import java.util.Map;
import java.util.Properties;
public class StreamingJob { 
  private static final String region = "us-east-1"; 
  private static final String inputStreamName = "ExampleInputStream"; 
  private static final String outputStreamName = "ExampleOutputStream"; 
  private static DataStream<String> 
  createSourceFromStaticConfig(StreamExecutionEnvironment env) { 
   Properties inputProperties = new Properties(); 
   inputProperties.setProperty(ConsumerConfigConstants.AWS_REGION, region); 
   inputProperties.setProperty(ConsumerConfigConstants.STREAM_INITIAL_POSITION, 
  "LATEST"); 
   return env.addSource(new FlinkKinesisConsumer<>(inputStreamName, new 
  SimpleStringSchema(), inputProperties)); 
  } 
  private static DataStream<String> 
  createSourceFromApplicationProperties(StreamExecutionEnvironment env) 
    throws IOException { 
   Map<String, Properties> applicationProperties = 
  KinesisAnalyticsRuntime.getApplicationProperties(); 
   return env.addSource(new FlinkKinesisConsumer<>(inputStreamName, new 
  SimpleStringSchema(), 
     applicationProperties.get("ConsumerConfigProperties"))); 
  } 
  private static FlinkKinesisFirehoseProducer<String> 
  createFirehoseSinkFromStaticConfig() { 
   /* 
    * com.amazonaws.services.kinesisanalytics.flink.connectors.config. 
    * ProducerConfigConstants 
    * lists of all of the properties that firehose sink can be configured with. 
    */
```

```
 Properties outputProperties = new Properties(); 
  outputProperties.setProperty(ConsumerConfigConstants.AWS_REGION, region); 
  FlinkKinesisFirehoseProducer<String> sink = new 
 FlinkKinesisFirehoseProducer<>(outputStreamName, 
    new SimpleStringSchema(), outputProperties); 
  ProducerConfigConstants config = new ProducerConfigConstants(); 
  return sink; 
 } 
 private static FlinkKinesisFirehoseProducer<String> 
 createFirehoseSinkFromApplicationProperties() throws IOException { 
 /* 
   * com.amazonaws.services.kinesisanalytics.flink.connectors.config. 
   * ProducerConfigConstants 
   * lists of all of the properties that firehose sink can be configured with. 
   */ 
  Map<String, Properties> applicationProperties = 
 KinesisAnalyticsRuntime.getApplicationProperties(); 
  FlinkKinesisFirehoseProducer<String> sink = new 
 FlinkKinesisFirehoseProducer<>(outputStreamName, 
    new SimpleStringSchema(), 
    applicationProperties.get("ProducerConfigProperties")); 
 return sink; 
 } 
 public static void main(String[] args) throws Exception { 
 // set up the streaming execution environment 
  final StreamExecutionEnvironment env = 
 StreamExecutionEnvironment.getExecutionEnvironment(); 
  /* 
   * if you would like to use runtime configuration properties, uncomment the 
   * lines below 
   * DataStream<String> input = createSourceFromApplicationProperties(env); 
   */ 
 DataStream<String> input = createSourceFromStaticConfig(env);
  // Kinesis Firehose sink 
  input.addSink(createFirehoseSinkFromStaticConfig());
```

```
 // If you would like to use runtime configuration properties, uncomment the 
   // lines below 
   // input.addSink(createFirehoseSinkFromApplicationProperties()); 
   env.execute("Flink Streaming Java API Skeleton"); 
  }
}
```
Para ver un tutorial completo sobre cómo usar el fregadero Firehose, consulte. [the section called](#page-279-0)  ["Fregadero Firehose"](#page-279-0)

### Uso de E/S asíncrona en Managed Service para Apache Flink

Un operador de E/S asíncrona enriquece los datos del flujo mediante un origen de datos externo, como una base de datos. Managed Service para Apache Flink enriquece los eventos del flujo de forma asíncrona para que las solicitudes se puedan agrupar en lotes y aumentar la eficiencia.

Para obtener más información, consulte [E/S asíncronas en la documentación de Apache Flink.](https://nightlies.apache.org/flink/flink-docs-release-1.19/docs/dev/datastream/operators/asyncio/)

# Transformación de datos mediante operadores en Managed Service for Apache Flink con la API DataStream

Para transformar los datos entrantes en un Managed Service para Apache Flink, utiliza un operador de Apache Flink. Un operador de Apache Flink transforma uno o más flujos de datos en un nuevo flujo de datos. El nuevo flujo de datos contiene datos modificados del flujo de datos original. Apache Flink proporciona más de 25 operadores de procesamiento de flujos prediseñados. Para obtener más información, consulte [Operadores](https://nightlies.apache.org/flink/flink-docs-release-1.19/docs/dev/datastream/operators/overview/) en la documentación de Apache Flink.

Este tema contiene las siguientes secciones:

- [Transforma los operadores](#page-44-0)
- [Operadores de agregación](#page-45-0)

## <span id="page-44-0"></span>Transforma los operadores

El siguiente es un ejemplo de una transformación de texto simple en uno de los campos de un flujo de datos JSON.

Este código crea un flujo de datos transformado. El nuevo flujo de datos tiene los mismos datos que el flujo original, con la cadena " Company" anexada al contenido del campo TICKER.

```
DataStream<ObjectNode> output = input.map( 
     new MapFunction<ObjectNode, ObjectNode>() { 
         @Override 
         public ObjectNode map(ObjectNode value) throws Exception { 
              return value.put("TICKER", value.get("TICKER").asText() + " Company"); 
         } 
     }
);
```
## <span id="page-45-0"></span>Operadores de agregación

A continuación se muestra un ejemplo de operador de agregación. El código crea un flujo de datos agregado. El operador crea una ventana de caída de 5 segundos y devuelve la suma de los valores PRICE de los registros de la ventana con el mismo valor TICKER.

```
DataStream<ObjectNode> output = input.keyBy(node -> node.get("TICKER").asText())
     .window(TumblingProcessingTimeWindows.of(Time.seconds(5))) 
    .reduce((node1, node2) -> {
         double priceTotal = node1.get("PRICE").asDouble() + 
  node2.get("PRICE").asDouble(); 
         node1.replace("PRICE", JsonNodeFactory.instance.numberNode(priceTotal)); 
     return node1;
});
```
Para ver más ejemplos de código, consult[eEjemplos.](#page-566-0)

# Seguimiento de eventos en Managed Service for Apache Flink mediante la API DataStream

Managed Service para Apache Flink realiza un seguimiento de los eventos mediante las siguientes marcas de tiempo:

- Hora de procesamiento: se refiere a la hora del sistema de la máquina que está ejecutando la operación correspondiente.
- Hora del evento: se refiere a la hora en que ocurrió cada evento individual en el dispositivo que lo produjo.
- Hora de adquisición de datos: se refiere al momento en que los eventos ingresan al servicio Managed Service para Apache Flink.

El tiempo utilizado por el entorno de streaming se establece mediante. setStreamTimeCharacteristic

```
env.setStreamTimeCharacteristic(TimeCharacteristic.ProcessingTime);
env.setStreamTimeCharacteristic(TimeCharacteristic.IngestionTime);
env.setStreamTimeCharacteristic(TimeCharacteristic.EventTime);
```
Para obtener más información sobre las marcas de tiempo, consulte [Generación de marcas de agua](https://nightlies.apache.org/flink/flink-docs-release-1.19/docs/dev/datastream/event-time/generating_watermarks/) en la documentación de Apache Flink.

# API de tabla

Su aplicación Apache Flink usa la [API de tabla de Apache Flink](https://nightlies.apache.org/flink/flink-docs-release-1.19/docs/dev/table/tableapi/) para interactuar con los datos de un flujo mediante un modelo relacional. La API de tabla se usa para acceder a los datos mediante fuentes de tablas y, luego, las funciones de tabla se usan para transformar y filtrar los datos de las tablas. Los datos tabulares se pueden transformar y filtrar mediante funciones de la API, o bien, comandos SQL.

Esta sección contiene los siguientes temas:

- [Conectores API de mesa](#page-46-0): estos componentes mueven los datos entre la aplicación y el origen y destino de datos externos.
- [Tabla: atributos de tiempo de la API:](#page-48-0) este tema describe cómo Managed Service para Apache Flink realiza un seguimiento de los eventos cuando se usa la API de tabla.

## <span id="page-46-0"></span>Conectores API de mesa

En el modelo de programación de Apache Flink, los conectores son componentes que la aplicación utiliza para leer o escribir datos de fuentes externas, como otros AWS servicios.

Con la API de tabla de Apache Flink, se pueden usar los siguientes tipos de conectores:

- [Tabla: fuentes de API](#page-47-0): se utilizan los conectores fuente de la API de tabla para crear tablas dentro de su TableEnvironment mediante solicitudes a la API o, bien, consultas SQL.
- [Tabla: sumideros de API](#page-47-1): se utilizan comandos SQL para escribir datos de tablas en fuentes externas, como un tema de Amazon MSK o un bucket de Amazon S3.

## <span id="page-47-0"></span>Tabla: fuentes de API

Se crea una fuente de tabla a partir de un flujo de datos. El siguiente código crea una tabla a partir de un tema de Amazon MSK:

```
//create the table 
     final FlinkKafkaConsumer<StockRecord> consumer = new 
 FlinkKafkaConsumer<StockRecord>(kafkaTopic, new KafkaEventDeserializationSchema(), 
  kafkaProperties); 
     consumer.setStartFromEarliest(); 
    //Obtain stream 
     DataStream<StockRecord> events = env.addSource(consumer); 
     Table table = streamTableEnvironment.fromDataStream(events);
```
Para obtener más información sobre las fuentes de tablas, consulte los [conectores de tabla y SQL](https://nightlies.apache.org/flink/flink-docs-release-1.19/docs/connectors/table/overview/) en la documentación de Apache Flink.

### <span id="page-47-1"></span>Tabla: sumideros de API

Para escribir datos de tabla en un receptor, se crea el receptor en SQL y, a continuación, se ejecuta el receptor basado en SQL en el objeto StreamTableEnvironment.

En el siguiente código de ejemplo, se muestra cómo escribir datos de tablas a un receptor de Amazon S3:

```
final String s3Sink = "CREATE TABLE sink_table (" + 
     "event_time TIMESTAMP," + 
     "ticker STRING," + 
     "price DOUBLE," + 
     "dt STRING," + 
     "hr STRING" + 
     ")" + 
     " PARTITIONED BY (ticker,dt,hr)" + 
     " WITH" + 
     "(" + 
     " 'connector' = 'filesystem'," + 
     " 'path' = '" + s3Path + "'," + 
     " 'format' = 'json'" + 
     ") "; 
     //send to s3 
     streamTableEnvironment.executeSql(s3Sink);
```
#### filteredTable.executeInsert("sink\_table");

Puede usar el parámetro format para controlar el formato que Managed Service para Apache Flink utiliza para escribir el resultado en el receptor. Para obtener información sobre los formatos, consulte los [conectores compatibles](https://nightlies.apache.org/flink/flink-docs-release-1.19//docs/connectors/table/overview/) en la documentación de Apache Flink.

### Fuentes y sumideros definidos por el usuario

Puede usar los conectores Apache Kafka existentes para enviar datos a otros servicios de AWS desde estos, como Amazon MSK y Amazon S3. Para interactuar con otros orígenes y destinos de datos, puede definir sus propios orígenes y receptores. Para obtener más información, consulte [Fuentes y receptores definidos por el usuario en la documentación de Apache Flink](https://nightlies.apache.org/flink/flink-docs-release-1.19/docs/dev/table/sourcessinks/).

## <span id="page-48-0"></span>Tabla: atributos de tiempo de la API

Cada registro de un flujo de datos tiene varias marcas de tiempo que definen cuándo ocurrieron los eventos relacionados con el registro:

- Hora del evento: una marca de tiempo definida por el usuario que define cuándo ocurrió el evento que creó el registro.
- Hora de adquisición de datos: la hora en que la aplicación obtuvo el registro del flujo de datos.
- Hora de procesamiento: la hora en que su solicitud procesó el registro.

Cuando la API Flink Table de Apache crea ventanas en función de tiempos récord, usted define cuáles de estas marcas de tiempo utiliza mediante el método. setStreamTimeCharacteristic

Para obtener más información sobre el uso de marcas de tiempo con la API Table, consulte [Atributos](https://nightlies.apache.org/flink/flink-docs-release-1.19/docs/dev/table/concepts/time_attributes/)  [de tiempo](https://nightlies.apache.org/flink/flink-docs-release-1.19/docs/dev/table/concepts/time_attributes/) y [procesamiento oportuno de transmisiones](https://nightlies.apache.org/flink/flink-docs-release-1.19/docs/concepts/time/) en la documentación de Apache Flink.

## Uso de Python con Managed Service para Apache Flink

#### **a** Note

Si está desarrollando la aplicación Python Flink en una Mac nueva con el chip Apple Silicon, es posible que encuentre algunos [problemas conocidos](https://issues.apache.org/jira/browse/FLINK-26981) con las dependencias de Python de PyFlink la versión 1.15. En este caso, recomendamos ejecutar el intérprete de Python en Docker. Para obtener step-by-step instrucciones, consulta el [desarrollo de la PyFlink versión](https://github.com/aws-samples/amazon-managed-service-for-apache-flink-examples/tree/main/python/LocalDevelopmentOnAppleSilicon)  [1.15 en Apple Silicon Mac.](https://github.com/aws-samples/amazon-managed-service-for-apache-flink-examples/tree/main/python/LocalDevelopmentOnAppleSilicon)

La versión 1.18.1 de Apache Flink incluye soporte para la creación de aplicaciones con Python versión 3.10. Para obtener más información, consulte [Flink Python Docs.](https://nightlies.apache.org/flink/flink-docs-release-1.19/api/python/) Para crear una aplicación de Managed Service para Apache Flink mediante Python, haga lo siguiente:

- Cree el código de su aplicación de Python como un archivo de texto con un método main.
- Agrupe el archivo de código de la aplicación y cualquier dependencia de Python o Java en un archivo zip y cárguelo en un bucket de Amazon S3.
- Cree su aplicación Managed Service para Apache Flink especificando la ubicación del código de Amazon S3, las propiedades y la configuración de la aplicación.

En un nivel alto, la API Python Table es un envoltorio alrededor de la API Java Table. Para obtener información sobre la API de tablas de Python, consulte el [tutorial de la API de tablas](https://nightlies.apache.org/flink/flink-docs-stable/docs/dev/python/table_api_tutorial/) en la documentación de Apache Flink.

# Programación de su servicio gestionado para la aplicación Apache Flink para Python

Usted codifica su aplicación Managed Service para Apache Flink para Python mediante la API Apache Flink Python Table. El motor Apache Flink traduce las declaraciones de la API de tablas de Python (que se ejecutan en la máquina virtual de Python) en declaraciones de la API de tabla de Java (que se ejecutan en la máquina virtual de Java).

Para utilizar la Python Table API, siga estos pasos:

- Cree una referencia a StreamTableEnvironment.
- Cree table objetos a partir de sus datos de transmisión de origen ejecutando consultas en la referencia StreamTableEnvironment.
- Ejecute consultas en sus objetos table para crear tablas de salida.
- Escriba sus tablas de salida en sus destinos utilizando un StatementSet.

Para empezar a utilizar la API de tabla de Python en Managed Service para Apache Flink, consulte [Introducción a Amazon Managed Service para Apache Flink para Python](#page-511-0).

### Lectura y escritura de datos de streaming

Para leer y escribir datos de streaming, ejecute consultas SQL en el entorno de tablas.

Programar una aplicación 35

#### Creación de una tabla

El siguiente ejemplo de código muestra una función definida por el usuario que crea una consulta SQL. La consulta SQL crea una tabla que interactúa con un flujo de Kinesis:

```
def create_table(table_name, stream_name, region, stream_initpos): 
    return """ CREATE TABLE {0} ( 
                  `record_id` VARCHAR(64) NOT NULL, 
                  `event_time` BIGINT NOT NULL, 
                  `record_number` BIGINT NOT NULL, 
                  `num_retries` BIGINT NOT NULL, 
                  `verified` BOOLEAN NOT NULL 
\overline{\phantom{a}} PARTITIONED BY (record_id) 
                WITH ( 
                  'connector' = 'kinesis', 
                 'stream' = '_{1}}',
                 'aws.region' = '(2)',
                 'scan. stream. initpos' = '{}3',
                  'sink.partitioner-field-delimiter' = ';', 
                  'sink.producer.collection-max-count' = '100', 
                  'format' = 'json', 
                  'json.timestamp-format.standard' = 'ISO-8601' 
                ) """.format(table_name, stream_name, region, stream_initpos)
```
Lectura de datos de streaming

El siguiente ejemplo de código muestra cómo utilizar la consulta SQL CreateTable anterior en una referencia de entorno de tabla para leer datos:

```
 table_env.execute_sql(create_table(input_table, input_stream, input_region, 
 stream_initpos))
```
#### Escribir datos de streaming

El siguiente ejemplo de código muestra cómo utilizar la consulta SQL del ejemplo CreateTable para crear una referencia a la tabla de salida y cómo utilizar un StatementSet para interactuar con las tablas y escribir datos en un flujo de Kinesis de destino:

```
 table_result = table_env.execute_sql("INSERT INTO {0} SELECT * FROM {1}" 
                     .format(output_table_name, input_table_name))
```
### Leer las propiedades del tiempo de ejecución

Puede usar las propiedades de tiempo de ejecución para configurar su aplicación sin tener que cambiar el código de la aplicación.

Las propiedades de la aplicación se especifican de la misma manera que en el caso de una aplicación de Managed Service para Apache Flink para Java. Puede especificar propiedades del tiempo de ejecución de las siguientes maneras:

- Uso de la [CreateApplicationa](https://docs.aws.amazon.com/managed-flink/latest/apiv2/API_CreateApplication.html)cción.
- Uso de la [UpdateApplication](https://docs.aws.amazon.com/managed-flink/latest/apiv2/API_UpdateApplication.html)acción.
- Configuración de su aplicación usando la consola

Puede recuperar las propiedades de la aplicación en el código leyendo un archivo json llamado application\_properties.json, creado por el motor de ejecución Managed Service para Apache Flink.

El siguiente ejemplo de código demuestra las propiedades de aplicación de lectura desde el archivo application\_properties.json:

```
file_path = '/etc/flink/application_properties.json' 
    if os.path.isfile(file_path): 
        with open(file_path, 'r') as file: 
            contents = file.read() 
            properties = json.loads(contents)
```
El siguiente ejemplo de código de función definido por el usuario muestra la lectura de un grupo de propiedades del objeto de propiedades de la aplicación: recupera:

```
def property_map(properties, property_group_id): 
    for prop in props: 
        if prop["PropertyGroupId"] == property_group_id: 
            return prop["PropertyMap"]
```
En el siguiente ejemplo de código, se muestra la lectura de una propiedad denominada INPUT\_STREAM\_KEY de un grupo de propiedades que se devuelve en el ejemplo anterior:

```
input_stream = input_property_map[INPUT_STREAM_KEY]
```
## Creación del paquete de códigos de la aplicación

Una vez que haya creado su aplicación Python, agrupe el archivo de código y las dependencias en un archivo zip.

El archivo zip debe contener una secuencia de comandos de Python con un método main y, de forma opcional, puede contener lo siguiente:

- Archivos de código Python adicionales
- Código Java definido por el usuario en archivos JAR
- Bibliotecas Java en archivos JAR
	- **a** Note

El archivo zip de la aplicación debe contener todas las dependencias de la aplicación. No puede hacer referencia a bibliotecas de otros orígenes para su aplicación.

## Creación de su servicio gestionado para la aplicación Apache Flink Python

### Especificar los archivos de código

Una vez que se crea el paquete de código de la aplicación, se carga a un bucket de Amazon S3. A continuación, crea la aplicación mediante la consola o la [CreateApplication](https://docs.aws.amazon.com/managed-flink/latest/apiv2/API_CreateApplication.html)acción.

Al crear la aplicación mediante la [CreateApplicationa](https://docs.aws.amazon.com/managed-flink/latest/apiv2/API_CreateApplication.html)cción, se especifican los archivos de código y se archivan en el archivo zip mediante un grupo de propiedades de la aplicación especial denominadokinesis.analytics.flink.run.options. Puede definir los siguientes tipos de archivos:

- python: archivo de texto que contiene un método principal de Python.
- jarfile: archivo JAR de Java que contiene funciones de Java definidas por el usuario.
- PyFiles: un archivo de recursos de Python que contiene los recursos que utilizará la aplicación.
- PyArchives: un archivo zip que contiene archivos de recursos para la aplicación.

Para obtener más información sobre los tipos de archivos de código Python de Apache Flink, consulte [Interfaz de línea de comandos](https://nightlies.apache.org/flink/flink-docs-release-1.19/docs/deployment/cli/) en la documentación de Apache Flink.

#### **G** Note

Managed Service para Apache Flink no admite los tipos de archivo pyModule, pyExecutable, o pyRequirements. Todo el código, los requisitos y las dependencias deben estar en el archivo zip. No puede especificar las dependencias que se instalarán mediante pip.

El siguiente fragmento json de ejemplo muestra cómo especificar las ubicaciones de los archivos dentro del archivo zip de la aplicación:

```
"ApplicationConfiguration": { 
     "EnvironmentProperties": { 
       "PropertyGroups": [ 
\overline{\mathcal{L}} "PropertyGroupId": "kinesis.analytics.flink.run.options", 
            "PropertyMap": { 
              "python": "MyApplication/main.py", 
              "jarfile": "MyApplication/lib/myJarFile.jar", 
              "pyFiles": "MyApplication/lib/myDependentFile.py", 
              "pyArchives": "MyApplication/lib/myArchive.zip" 
           } 
         },
```
Supervisión de su servicio gestionado de Python para la aplicación Apache Flink

Utiliza el CloudWatch registro de su aplicación para supervisar su aplicación Managed Service for Apache Flink Python.

Managed Service para Apache Flink registra los siguientes mensajes para las aplicaciones Python:

- Mensajes escritos en la consola utilizando print() en el método main de la aplicación.
- Mensajes enviados en funciones definidas por el usuario mediante el paquete logging. El siguiente ejemplo de código muestra cómo escribir en el registro de la aplicación desde una función definida por el usuario:

```
@udf(input_types=[DataTypes.BIGINT()], result_type=DataTypes.BIGINT())
```
import logging

```
def doNothingUdf(i): 
     logging.info("Got {} in the doNothingUdf".format(str(i))) 
     return i
```
• Mensajes de error emitidos por la aplicación.

Si la aplicación lanza una excepción en la función main, aparecerá en los registros de la aplicación.

El siguiente ejemplo muestra una entrada de registro para una excepción lanzada desde el código Python:

```
2021-03-15 16:21:20.000 --------------------------- Python Process Started 
  --------------------------
2021-03-15 16:21:21.000 Traceback (most recent call last):
2021-03-15 16:21:21.000 " File ""/tmp/flink-
web-6118109b-1cd2-439c-9dcd-218874197fa9/flink-web-upload/4390b233-75cb-4205-
a532-441a2de83db3_code/PythonKinesisSink/PythonUdfUndeclared.py"", line 101, in 
 <module>"
2021-03-15 16:21:21.000 main()
2021-03-15 16:21:21.000 " File ""/tmp/flink-
web-6118109b-1cd2-439c-9dcd-218874197fa9/flink-web-upload/4390b233-75cb-4205-
a532-441a2de83db3_code/PythonKinesisSink/PythonUdfUndeclared.py"", line 54, in main"
2021-03-15 16:21:21.000 " table_env.register_function(""doNothingUdf"", 
 doNothingUdf)"
2021-03-15 16:21:21.000 NameError: name 'doNothingUdf' is not defined
2021-03-15 16:21:21.000 --------------------------- Python Process Exited 
  ---------------------------
2021-03-15 16:21:21.000 Run python process failed
2021-03-15 16:21:21.000 Error occurred when trying to start the job
```
#### **a** Note

Debido a problemas de rendimiento, le recomendamos que solo utilice mensajes de registro personalizados durante el desarrollo de la aplicación.

## Consulta de registros con Insights CloudWatch

La siguiente consulta de CloudWatch Insights busca los registros creados por el punto de entrada de Python mientras se ejecuta la función principal de la aplicación:

```
fields @timestamp, message
| sort @timestamp asc
| filter logger like /PythonDriver/
| limit 1000
```
# Propiedades de tiempo de ejecución en Managed Service for Apache Flink

Puede usar las propiedades de tiempo de ejecución para configurar su aplicación sin tener que volver a compilar el código de la aplicación.

Este tema contiene las siguientes secciones:

- [Trabajar con las propiedades del tiempo de ejecución en la consola](#page-55-0)
- [Trabajar con propiedades de tiempo de ejecución en la CLI](#page-56-0)
- [Acceder a las propiedades del tiempo de ejecución en una aplicación de Managed Service for](#page-59-0)  [Apache Flink](#page-59-0)

## <span id="page-55-0"></span>Trabajar con las propiedades del tiempo de ejecución en la consola

Puede añadir, actualizar o eliminar propiedades de tiempo de ejecución de su aplicación Managed Service for Apache Flink mediante. AWS Management Console

#### **a** Note

Si utiliza una versión anterior compatible de Apache Flink y desea actualizar sus aplicaciones existentes a Apache Flink 1.19.1, puede hacerlo mediante las actualizaciones de versión integradas de Apache Flink. Con las actualizaciones de versión locales, conserva la trazabilidad de las aplicaciones con respecto a un único ARN en todas las versiones de Apache Flink, incluidas las instantáneas, los registros, las métricas, las etiquetas, las configuraciones de Flink y más. Puede utilizar esta función en cualquier estado. RUNNING READY Para obtener más información, consulte [Actualizaciones de versión locales para](#page-72-0)  [Apache Flink](#page-72-0).

Actualización de propiedades de tiempo de ejecución para un servicio gestionado para la aplicación Apache Flink

- 1. Abra la consola de Managed Service para Apache Flink en https://console.aws.amazon.com/ flink.
- 2. Elija su Managed Service para la aplicación Apache Flink. Elija Detalles de la aplicación.
- 3. En la página de su aplicación, elija Configurar.
- 4. Amplíe la sección Propiedades.
- 5. Utilice los controles de la sección Propiedades para definir un grupo de propiedades con pares de valor clave. Utilice estos controles para añadir, actualizar o eliminar grupos de propiedades y propiedades de tiempo de ejecución.
- 6. Elija Actualizar.

## <span id="page-56-0"></span>Trabajar con propiedades de tiempo de ejecución en la CLI

Puede agregar, actualizar o eliminar propiedades en tiempo de ejecución mediante [AWS CLI.](https://docs.aws.amazon.com/cli)

En esta sección se incluyen ejemplos de solicitudes de acciones de API para configurar las propiedades de tiempo de ejecución de una aplicación. Para obtener información sobre cómo utilizar un archivo JSON como entrada para una acción de API, consulte [Código de ejemplo de la API de](#page-788-0)  [Managed Service for Apache Flink](#page-788-0).

### **a** Note

{

Sustituya el ID de cuenta de muestra (*012345678901*) en los siguientes ejemplos por su ID de cuenta.

### Añadir propiedades de tiempo de ejecución al crear una aplicación

El siguiente ejemplo de solicitud para la [CreateApplication](https://docs.aws.amazon.com/managed-service-for-apache-flink/latest/apiv2/API_CreateApplication.html)acción agrega dos grupos de propiedades de tiempo de ejecución (ProducerConfigProperties y ConsumerConfigProperties) al crear una aplicación:

```
 "ApplicationName": "MyApplication",
```

```
 "ApplicationDescription": "my java test app", 
     "RuntimeEnvironment": "FLINK-1_19", 
     "ServiceExecutionRole": "arn:aws:iam::012345678901:role/MF-stream-rw-role", 
     "ApplicationConfiguration": { 
         "ApplicationCodeConfiguration": { 
             "CodeContent": { 
                 "S3ContentLocation": { 
                     "BucketARN": "arn:aws:s3:::ka-app-code-username", 
                     "FileKey": "java-getting-started-1.0.jar" 
 } 
             }, 
             "CodeContentType": "ZIPFILE" 
         }, 
         "EnvironmentProperties": { 
          "PropertyGroups": [ 
\{\hspace{.1cm} \} "PropertyGroupId": "ProducerConfigProperties", 
                "PropertyMap" : { 
                     "flink.stream.initpos" : "LATEST", 
                     "aws.region" : "us-west-2", 
                     "AggregationEnabled" : "false" 
 } 
             }, 
\{\hspace{.1cm} \} "PropertyGroupId": "ConsumerConfigProperties", 
                "PropertyMap" : { 
                     "aws.region" : "us-west-2" 
 } 
             } 
 ] 
      } 
    }
```
Añadir y actualizar las propiedades del tiempo de ejecución en una aplicación existente

El siguiente ejemplo de solicitud de la acción [UpdateApplication](https://docs.aws.amazon.com/managed-service-for-apache-flink/latest/apiv2/API_UpdateApplication.html) agrega o actualiza las propiedades de tiempo de ejecución de una aplicación existente:

```
 "ApplicationName": "MyApplication", 
 "CurrentApplicationVersionId": 2,
```
}

{

```
 "ApplicationConfigurationUpdate": { 
     "EnvironmentPropertyUpdates": { 
        "PropertyGroups": [ 
          { 
            "PropertyGroupId": "ProducerConfigProperties", 
            "PropertyMap" : { 
               "flink.stream.initpos" : "LATEST", 
               "aws.region" : "us-west-2", 
               "AggregationEnabled" : "false" 
            } 
          }, 
          { 
            "PropertyGroupId": "ConsumerConfigProperties", 
            "PropertyMap" : { 
               "aws.region" : "us-west-2" 
            } 
          } 
       ] 
     } 
   }
}
```
#### **a** Note

Si usa una clave que no tiene una propiedad de tiempo de ejecución correspondiente en un grupo de propiedades, Managed Service para Apache Flink agrega el par de valor clave como una nueva propiedad. Si usa una clave para una propiedad de tiempo de ejecución existente en un grupo de propiedades, Managed Service para Apache Flink actualiza el valor de la propiedad.

### Eliminar propiedades de tiempo de ejecución

El siguiente ejemplo de solicitud de la acción [UpdateApplication](https://docs.aws.amazon.com/managed-service-for-apache-flink/latest/apiv2/API_UpdateApplication.html) elimina todas las propiedades de tiempo de ejecución y grupos de propiedades de una aplicación existente:

```
{ 
   "ApplicationName": "MyApplication", 
   "CurrentApplicationVersionId": 3, 
   "ApplicationConfigurationUpdate": { 
     "EnvironmentPropertyUpdates": {
```

```
 "PropertyGroups": [] 
      } 
   }
}
```
#### **A** Important

Si omite un grupo de propiedades existente o una clave de propiedad existente en un grupo de propiedades, ese grupo de propiedades o propiedad se elimina.

# <span id="page-59-0"></span>Acceder a las propiedades del tiempo de ejecución en una aplicación de Managed Service for Apache Flink

Las propiedades de tiempo de ejecución se recuperan en el código de la aplicación Java mediante el método estático KinesisAnalyticsRuntime.getApplicationProperties(), que devuelve un objeto Map<String, Properties>.

En el siguiente ejemplo de código Java, se recuperan las propiedades de tiempo de ejecución de su aplicación:

```
 Map<String, Properties> applicationProperties = 
 KinesisAnalyticsRuntime.getApplicationProperties();
```
Puede recuperar un grupo de propiedades (como un objeto Java.Util.Properties) de la siguiente manera:

Properties consumerProperties = applicationProperties.get("ConsumerConfigProperties");

Por lo general, se configura una fuente o un receptor de Apache Flink pasando el objeto Properties sin necesidad de recuperar las propiedades individuales. El siguiente ejemplo de código muestra cómo crear una fuente de Flink pasando un objeto Properties recuperado de las propiedades de tiempo de ejecución:

```
private static FlinkKinesisProducer<String> createSinkFromApplicationProperties() 
 throws IOException { 
  Map<String, Properties> applicationProperties = 
 KinesisAnalyticsRuntime.getApplicationProperties();
```

```
 FlinkKinesisProducer<String> sink = new FlinkKinesisProducer<String>(new 
  SimpleStringSchema(), 
     applicationProperties.get("ProducerConfigProperties")); 
   sink.setDefaultStream(outputStreamName); 
   sink.setDefaultPartition("0"); 
   return sink;
}
```
Para ver ejemplos de código, consulte [Managed Service para Apache Flink: ejemplos.](#page-566-0)

## Uso de conectores Apache Flink

Los conectores Apache Flink son componentes de software que mueven datos hacia y desde una aplicación de Amazon Managed Service for Apache Flink. Los conectores son integraciones flexibles que permiten leer archivos y directorios. Los conectores constan de módulos completos para interactuar con los servicios de Amazon y los sistemas de terceros.

Entre los tipos de conectores, se incluyen:

- Fuentes: proporcione datos a su aplicación desde una secuencia de datos, un archivo, un tema de Apache Kafka, un archivo u otras fuentes de datos de Kinesis.
- Sumideros: envíe datos desde su aplicación a una transmisión de datos de Kinesis, una transmisión de Firehose, un tema de Apache Kafka u otros destinos de datos.
- E/S asíncrona: proporciona acceso asíncrono a una fuente de datos, como una base de datos, para enriquecer las transmisiones.

Los conectores Apache Flink se almacenan en sus propios repositorios de origen. La versión y el artefacto de los conectores de Apache Flink cambian en función de la versión de Apache Flink que se utilice y de si se utiliza la API Table o DataStream SQL.

Amazon Managed Service for Apache Flink admite más de 40 conectores fuente y receptor Apache Flink prediseñados. La siguiente tabla proporciona un resumen de los conectores más populares y sus versiones asociadas. También puede crear sumideros personalizados utilizando el marco Async-Sink. Para obtener más información, consulte [The Generic Asynchronous Base](https://flink.apache.org/2022/03/16/the-generic-asynchronous-base-sink/) Sink en la documentación de Apache Flink.

Para acceder al repositorio de los conectores de Apache AWS Flink, consulte. [flink-connector-aws](https://github.com/apache/flink-connector-aws)

## Conectores para las versiones Flink

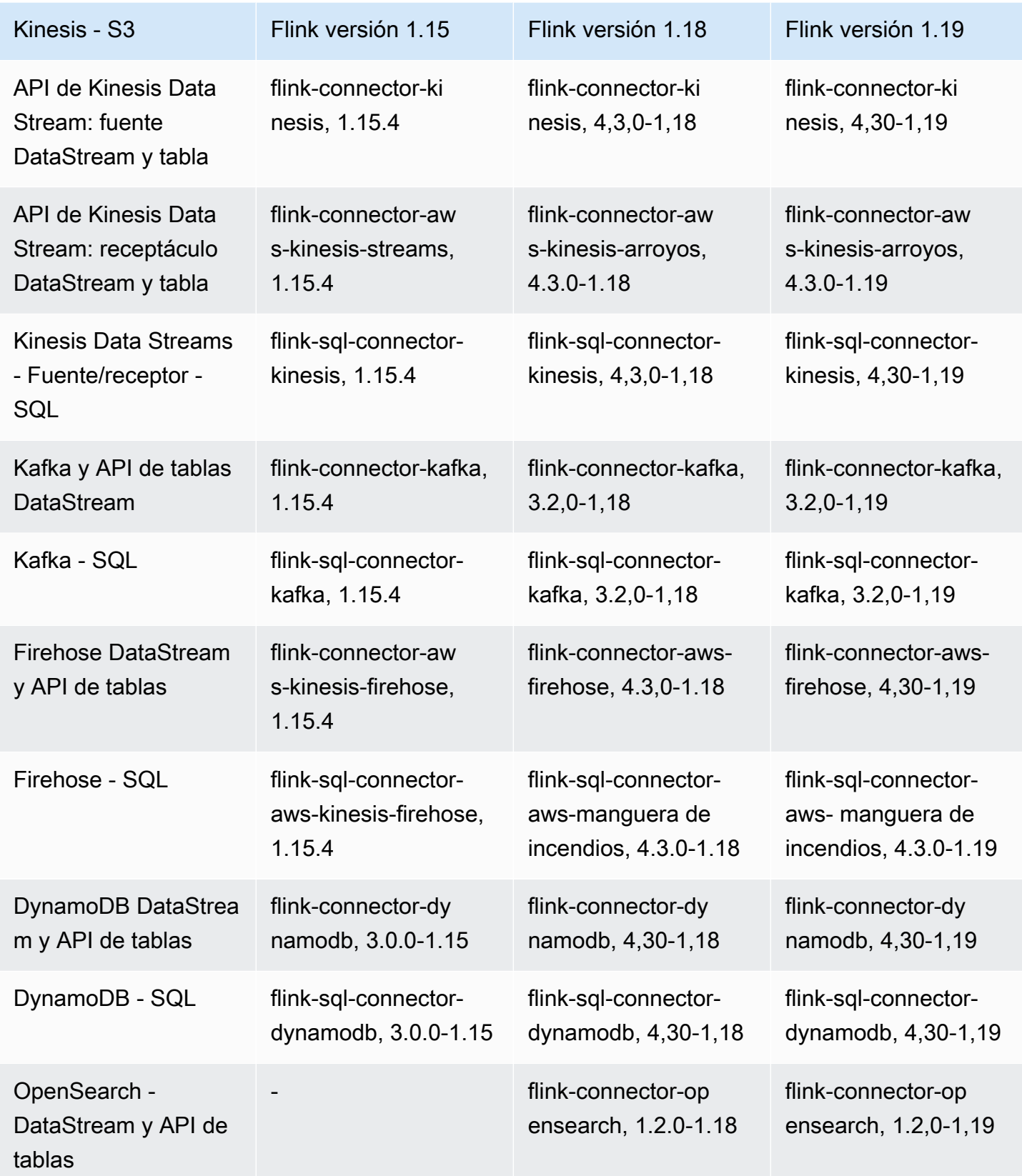

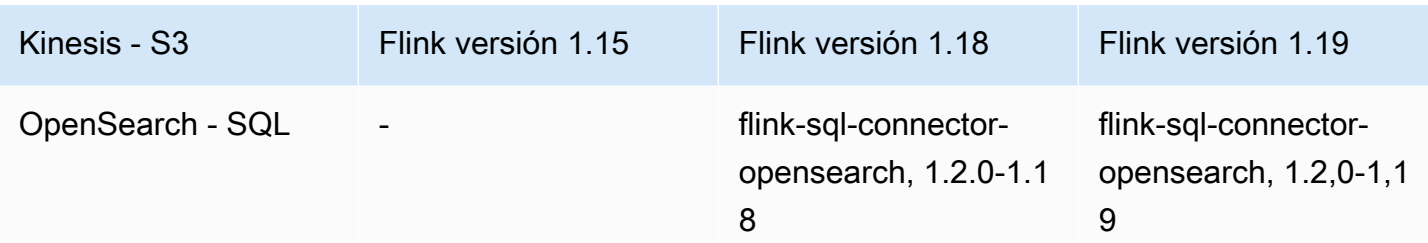

Para obtener más información sobre los conectores de Amazon Managed Service para Apache Flink, consulte:

- [DataStream Conectores de API](https://docs.aws.amazon.com/managed-flink/latest/java/how-connectors.html)
- [Conectores API de tabla](https://docs.aws.amazon.com/managed-flink/latest/java/how-table-connectors.html)

# Implementación de la tolerancia a errores en el servicio gestionado para Apache Flink

Los puntos de control son el método que se utiliza para implementar la tolerancia a errores en Amazon Managed Service para Apache Flink. Un punto de control es una up-to-date copia de seguridad de una aplicación en ejecución que se utiliza para recuperarse inmediatamente de una interrupción inesperada de la aplicación o de una conmutación por error.

Para obtener más información sobre los puntos de control en las aplicaciones de Apache Flink, consulte los [puntos de control](https://nightlies.apache.org/flink/flink-docs-release-1.19/docs/ops/state/checkpoints/) en la documentación de Apache Flink.

Una instantánea es una copia de seguridad del estado de la aplicación creada y gestionada manualmente. Las instantáneas permiten restaurar la aplicación a un estado anterior mediante una llamada a [UpdateApplication](https://docs.aws.amazon.com/managed-service-for-apache-flink/latest/apiv2/API_UpdateApplication.html). Para obtener más información, consulte [Administración de copias](#page-66-0) [de seguridad de aplicaciones mediante instantáneas](#page-66-0).

Si la aplicación tiene habilitados los puntos de control, el servicio ofrece tolerancia a errores al crear y cargar copias de seguridad de los datos de la aplicación en caso de que la aplicación se reinicie inesperadamente. Estos reinicios inesperados de las aplicaciones pueden deberse a reinicios inesperados de trabajos, errores en las instancias, etc. Esto proporciona a la aplicación la misma semántica que cuando se ejecuta sin errores durante estos reinicios.

Si las instantáneas están habilitadas para la aplicación y se configuran con las de la aplicación, el servicio proporciona una semántica de [ApplicationRestoreConfiguration](https://docs.aws.amazon.com/managed-service-for-apache-flink/latest/apiv2/API_ApplicationRestoreConfiguration.html)procesamiento de una sola vez durante las actualizaciones de la aplicación o durante el escalado o el mantenimiento relacionados con el servicio.

# Configuración de los puntos de control en Managed Service para Apache Flink

Puede configurar el comportamiento de los puntos de control de la aplicación. Puede definir si mantiene el estado de los puntos de control, con qué frecuencia guarda su estado en los puntos de control y el intervalo mínimo entre el final de una operación de punto de control y el comienzo de otra.

Los siguientes ajustes se configuran mediante las operaciones de la API [CreateApplication](https://docs.aws.amazon.com/managed-service-for-apache-flink/latest/apiv2/API_CreateApplication.html) o [UpdateApplication](https://docs.aws.amazon.com/managed-service-for-apache-flink/latest/apiv2/API_UpdateApplication.html):

- CheckpointingEnabled: indica si los puntos de control están habilitados en la aplicación.
- CheckpointInterval: contiene el tiempo en milisegundos entre las operaciones de los puntos de control (persistencia).
- ConfigurationType: establezca este valor en DEFAULT para utilizar el comportamiento predeterminado de los puntos de control. Establezca este valor en CUSTOM para configurar otros valores.

#### **a** Note

El comportamiento predeterminado de los puntos de control es el siguiente:

- CheckpointingEnabled: verdadero
- CheckpointInterval: 60000
- MinPauseBetweenCheckpoints: 5000

Si ConfigurationTypese establece enDEFAULT, se utilizarán los valores anteriores, incluso si se establecen en otros valores utilizando el código de la AWS Command Line Interface aplicación o configurando los valores en el código de la aplicación.

**a** Note

A partir de la versión 1.15 de Flink, Managed Service para Apache Flink utilizará stopwith-savepoint durante la creación automática de instantáneas, es decir, durante la actualización, el escalado o la detención de la aplicación.

• MinPauseBetweenCheckpoints: el tiempo mínimo en milisegundos entre el final de una operación de punto de control y el inicio de otra. Establecer este valor impide que la aplicación realice un punto de control de forma continua cuando una operación de punto de control tarda más de CheckpointInterval.

## Ejemplos de API de puntos de control

En esta sección se incluyen ejemplos de solicitudes de acciones de API para configurar los puntos de control de una aplicación. Para obtener información sobre cómo utilizar un archivo JSON como entrada para una acción de API, consulte [Código de ejemplo de la API de Managed Service for](#page-788-0)  [Apache Flink](#page-788-0).

Configure los puntos de control para una nueva aplicación

La siguiente solicitud de ejemplo de la acción [CreateApplication](https://docs.aws.amazon.com/managed-service-for-apache-flink/latest/apiv2/API_CreateApplication.html) configura los puntos de control al crear una aplicación:

```
{ 
    "ApplicationName": "MyApplication", 
    "RuntimeEnvironment":"FLINK-1_19", 
    "ServiceExecutionRole":"arn:aws:iam::123456789123:role/myrole", 
    "ApplicationConfiguration": { 
       "ApplicationCodeConfiguration":{ 
       "CodeContent":{ 
         "S3ContentLocation":{ 
            "BucketARN":"arn:aws:s3:::mybucket", 
            "FileKey":"myflink.jar", 
            "ObjectVersion":"AbCdEfGhIjKlMnOpQrStUvWxYz12345" 
         } 
       }, 
       "FlinkApplicationConfiguration": { 
           "CheckpointConfiguration": { 
              "CheckpointingEnabled": "true",
```

```
 "CheckpointInterval": 20000, 
             "ConfigurationType": "CUSTOM", 
             "MinPauseBetweenCheckpoints": 10000 
 } 
       }
}
```
Deshabilite los puntos de control para una nueva aplicación

La siguiente solicitud de ejemplo de la acción [CreateApplication](https://docs.aws.amazon.com/managed-service-for-apache-flink/latest/apiv2/API_CreateApplication.html) deshabilita los puntos de control al crear una aplicación:

```
{ 
    "ApplicationName": "MyApplication", 
    "RuntimeEnvironment":"FLINK-1_19", 
    "ServiceExecutionRole":"arn:aws:iam::123456789123:role/myrole", 
    "ApplicationConfiguration": { 
       "ApplicationCodeConfiguration":{ 
       "CodeContent":{ 
          "S3ContentLocation":{ 
            "BucketARN":"arn:aws:s3:::mybucket", 
            "FileKey":"myflink.jar", 
            "ObjectVersion":"AbCdEfGhIjKlMnOpQrStUvWxYz12345" 
          } 
       }, 
       "FlinkApplicationConfiguration": { 
           "CheckpointConfiguration": { 
              "CheckpointingEnabled": "false" 
           } 
       }
}
```
## Configure los puntos de control para una aplicación existente

La siguiente solicitud de ejemplo de la acción [UpdateApplication](https://docs.aws.amazon.com/managed-service-for-apache-flink/latest/apiv2/API_UpdateApplication.html) configura los puntos de control para una aplicación existente:

```
{ 
    "ApplicationName": "MyApplication", 
    "ApplicationConfigurationUpdate": { 
       "FlinkApplicationConfigurationUpdate": { 
          "CheckpointConfigurationUpdate": {
```
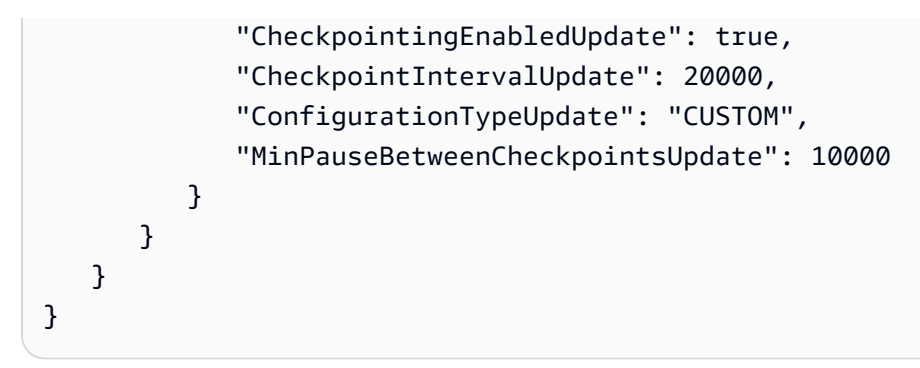

Deshabilite los puntos de control para una aplicación existente

La siguiente solicitud de ejemplo de la acción [UpdateApplication](https://docs.aws.amazon.com/managed-service-for-apache-flink/latest/apiv2/API_UpdateApplication.html) deshabilita los puntos de control para una aplicación existente:

```
{ 
    "ApplicationName": "MyApplication", 
    "ApplicationConfigurationUpdate": { 
       "FlinkApplicationConfigurationUpdate": { 
           "CheckpointConfigurationUpdate": { 
              "CheckpointingEnabledUpdate": false, 
              "CheckpointIntervalUpdate": 20000, 
              "ConfigurationTypeUpdate": "CUSTOM", 
              "MinPauseBetweenCheckpointsUpdate": 10000 
           } 
       } 
    }
}
```
# <span id="page-66-0"></span>Administración de copias de seguridad de aplicaciones mediante instantáneas

Una instantánea es la implementación de Managed Service para Apache Flink en un punto de guardado de Apache Flink. Una instantánea es una copia de seguridad del estado de la aplicación activada, creada y gestionada por el usuario o el servicio. Para obtener información sobre los puntos de almacenamiento de Apache Flink, consulte los puntos de almacenamiento en la documentación de Apache [Flink.](https://nightlies.apache.org/flink/flink-docs-release-1.19/docs/ops/state/savepoints/) Con las instantáneas, puede reiniciar una aplicación a partir de una instantánea concreta del estado de la aplicación.

### **a** Note

Se recomienda que la aplicación cree una instantánea varias veces al día para que se reinicie correctamente con los datos de estado correctos. La frecuencia correcta de las instantáneas depende de la lógica de negocios de la aplicación. Tomar instantáneas frecuentes le permite recuperar datos más recientes, pero aumenta el costo y requiere más recursos del sistema.

En Managed Service para Apache Flink, las instantáneas se administran mediante las siguientes acciones de la API:

- [CreateApplicationSnapshot](https://docs.aws.amazon.com/managed-flink/latest/apiv2/API_CreateApplicationSnapshot.html)
- [DeleteApplicationSnapshot](https://docs.aws.amazon.com/managed-flink/latest/apiv2/API_DeleteApplicationSnapshot.html)
- [DescribeApplicationSnapshot](https://docs.aws.amazon.com/managed-flink/latest/apiv2/API_DescribeApplicationSnapshot.html)
- [ListApplicationSnapshots](https://docs.aws.amazon.com/managed-flink/latest/apiv2/API_ListApplicationSnapshots.html)

Para conocer el límite en el número de instantáneas por aplicación, consulte [Cuota](#page-687-0). Si la aplicación alcanza el límite de instantáneas, la creación manual de una instantánea produce un error con una LimitExceededException.

Managed Service para Apache Flink nunca borra las instantáneas. Usted debe eliminar las instantáneas manualmente usando la acción [DeleteApplicationSnapshot](https://docs.aws.amazon.com/managed-service-for-apache-flink/latest/apiv2/API_DeleteApplicationSnapshot.html).

Para cargar una instantánea guardada del estado de la aplicación al iniciar una aplicación, utilice el parámetro [ApplicationRestoreConfiguration](https://docs.aws.amazon.com/managed-service-for-apache-flink/latest/apiv2/API_ApplicationRestoreConfiguration.html) de la acción [StartApplication](https://docs.aws.amazon.com/managed-service-for-apache-flink/latest/apiv2/API_StartApplication.html) o [UpdateApplication](https://docs.aws.amazon.com/managed-service-for-apache-flink/latest/apiv2/API_UpdateApplication.html).

Este tema contiene las siguientes secciones:

- [Creación automática de instantáneas](#page-68-0)
- [Restauración a partir de una instantánea que contiene datos de estado incompatibles](#page-68-1)
- [Ejemplos de API de instantáneas](#page-70-0)

## <span id="page-68-0"></span>Creación automática de instantáneas

Si SnapshotsEnabled se establece como [ApplicationSnapshotConfigurationp](https://docs.aws.amazon.com/managed-flink/latest/apiv2/API_ApplicationSnapshotConfiguration.html)ara la aplicación, Managed Service for Apache Flink crea y utiliza automáticamente las instantáneas cuando la aplicación se actualiza, se escala o se detiene para proporcionar una semántica de procesamiento de una sola vez. true

#### **a** Note

Si ApplicationSnapshotConfiguration::SnapshotsEnabled se establece en false, se perderán datos durante las actualizaciones de la aplicación.

#### **a** Note

Managed Service para Apache Flink activa puntos de guardado intermedios durante la creación de instantáneas. En la versión 1.15 o superior de Flink, los puntos de guardado intermedios ya no producen efectos secundarios. [Consulte Activación de puntos de](https://nightlies.apache.org/flink/flink-docs-master/docs/ops/state/savepoints/#triggering-savepoints)  [almacenamiento.](https://nightlies.apache.org/flink/flink-docs-master/docs/ops/state/savepoints/#triggering-savepoints)

Las instantáneas creadas automáticamente tienen las siguientes cualidades:

- El servicio gestiona la instantánea, pero puedes verla mediante la acción. [ListApplicationSnapshots](https://docs.aws.amazon.com/managed-flink/latest/apiv2/API_ListApplicationSnapshots.html) Las instantáneas creadas automáticamente se tienen en cuenta para el límite de instantáneas.
- Si la aplicación supera el límite de instantáneas, las instantáneas creadas manualmente fallarán, pero el servicio Managed Service para Apache Flink seguirá creando las instantáneas correctamente cuando la aplicación se actualice, escale o detenga. Debe eliminar manualmente las instantáneas mediante la [DeleteApplicationSnapshota](https://docs.aws.amazon.com/managed-flink/latest/apiv2/API_DeleteApplicationSnapshot.html)cción antes de crear más instantáneas de forma manual.

# <span id="page-68-1"></span>Restauración a partir de una instantánea que contiene datos de estado incompatibles

Como las instantáneas contienen información sobre los operadores, la restauración de los datos de estado de una instantánea para un operador que ha cambiado desde la versión anterior de la aplicación puede tener resultados inesperados. Una aplicación fallará si intenta restaurar los datos de estado de una instantánea que no corresponde al operador actual. La aplicación con errores se bloqueará en el estado STOPPING o UPDATING.

Para permitir que una aplicación se restaure a partir de una instantánea que contiene datos de estado incompatibles, [FlinkRunConfigurationd](https://docs.aws.amazon.com/managed-flink/latest/apiv2/API_FlinkRunConfiguration.html)efina el AllowNonRestoredState parámetro para true utilizar la [UpdateApplication](https://docs.aws.amazon.com/managed-flink/latest/apiv2/API_UpdateApplication.html)acción.

Verá el siguiente comportamiento cuando se restaure una aplicación a partir de una instantánea obsoleta:

- Operador agregado: si se agrega un operador nuevo, el punto de guardado no tiene datos de estado para el nuevo operador. No se producirá ningún error y no es necesario establecer AllowNonRestoredState.
- Operador eliminado: si se elimina un operador existente, el punto de guardado contiene los datos de estado del operador que falta. Se producirá un error a menos que AllowNonRestoredState se establezca en true.
- Operador modificado: si se realizan cambios compatibles, como cambiar el tipo de un parámetro por uno compatible, la aplicación puede realizar la restauración a partir de la instantánea obsoleta. Para obtener más información sobre la restauración a partir de instantáneas, consulte [Savepoints](https://nightlies.apache.org/flink/flink-docs-release-1.19/docs/ops/state/savepoints/) en la documentación de Apache Flink. Es posible restaurar una aplicación que utiliza la versión 1.8 o posterior de Apache Flink a partir de una instantánea con un esquema diferente. No se puede restaurar una aplicación que utilice la versión 1.6 de Apache Flink. Para two-phase-commit los sumideros, recomendamos utilizar una instantánea del sistema (SWs) en lugar de una instantánea creada por el usuario (). CreateApplicationSnapshot

En el caso de Flink, Managed Service para Apache Flink activa puntos de guardado intermedios durante la creación de la instantánea. A partir de la versión 1.15 de Flink, los puntos de guardado intermedios ya no producen efectos secundarios. Consulte [Triggering Savepoints](https://nightlies.apache.org/flink/flink-docs-master/docs/ops/state/savepoints/#triggering-savepoints).

Si necesita reanudar una aplicación que no es compatible con los datos de puntos de almacenamiento existentes, le recomendamos que omita la restauración desde la instantánea configurando el ApplicationRestoreType parámetro de la acción en. [StartApplication](https://docs.aws.amazon.com/managed-flink/latest/apiv2/API_StartApplication.html)SKIP\_RESTORE\_FROM\_SNAPSHOT

Para obtener más información sobre cómo Apache Flink trata los datos de estado incompatibles, consulte [State Schema Evolution](https://nightlies.apache.org/flink/flink-docs-release-1.19/docs/dev/datastream/fault-tolerance/serialization/schema_evolution/) en la documentación de Apache Flink.

## <span id="page-70-0"></span>Ejemplos de API de instantáneas

En esta sección se incluyen solicitudes de ejemplo de acciones de API para usar instantáneas con una aplicación. Para obtener información sobre cómo utilizar un archivo JSON como entrada para una acción de API, consulte [Código de ejemplo de la API de Managed Service for Apache Flink](#page-788-0).

Habilite las instantáneas para una aplicación

La siguiente solicitud de ejemplo de la acción [UpdateApplication](https://docs.aws.amazon.com/managed-service-for-apache-flink/latest/apiv2/API_UpdateApplication.html) habilita las instantáneas para una aplicación:

```
{ 
    "ApplicationName": "MyApplication", 
    "CurrentApplicationVersionId": 1, 
    "ApplicationConfigurationUpdate": { 
       "ApplicationSnapshotConfigurationUpdate": { 
           "SnapshotsEnabledUpdate": "true" 
        } 
     }
}
```
### Crear una instantánea

La siguiente solicitud de ejemplo de la acción [CreateApplicationSnapshot](https://docs.aws.amazon.com/managed-service-for-apache-flink/latest/apiv2/API_CreateApplicationSnapshot.html) crea una instantánea del estado actual de la aplicación:

```
{ 
    "ApplicationName": "MyApplication", 
    "SnapshotName": "MyCustomSnapshot"
}
```
Listar las instantáneas de una aplicación

La siguiente solicitud de ejemplo de la acción [ListApplicationSnapshots](https://docs.aws.amazon.com/managed-service-for-apache-flink/latest/apiv2/API_ListApplicationSnapshots.html) muestra las 50 primeras instantáneas del estado actual de la aplicación:

```
{ 
    "ApplicationName": "MyApplication", 
    "Limit": 50
}
```
## Enumere los detalles de una instantánea de la aplicación

En la siguiente solicitud de ejemplo de la acción [DescribeApplicationSnapshot](https://docs.aws.amazon.com/managed-service-for-apache-flink/latest/apiv2/API_DescribeApplicationSnapshot.html) se muestran los detalles de una instantánea específica de una aplicación:

```
{ 
    "ApplicationName": "MyApplication", 
    "SnapshotName": "MyCustomSnapshot"
}
```
## Eliminar una instantánea

La siguiente solicitud de ejemplo de la acción [DeleteApplicationSnapshot](https://docs.aws.amazon.com/managed-service-for-apache-flink/latest/apiv2/API_DeleteApplicationSnapshot.html) elimina una instantánea guardada anteriormente. Puede obtener el valor de SnapshotCreationTimestamp usando [ListApplicationSnapshots](https://docs.aws.amazon.com/managed-service-for-apache-flink/latest/apiv2/API_ListApplicationSnapshots.html) o [DeleteApplicationSnapshot](https://docs.aws.amazon.com/managed-service-for-apache-flink/latest/apiv2/API_DeleteApplicationSnapshot.html):

```
{ 
    "ApplicationName": "MyApplication", 
    "SnapshotName": "MyCustomSnapshot", 
    "SnapshotCreationTimestamp": 12345678901.0,
}
```
Reinicie una aplicación mediante una instantánea con nombre

La siguiente solicitud de ejemplo de la acción [StartApplication](https://docs.aws.amazon.com/managed-service-for-apache-flink/latest/apiv2/API_StartApplication.html) inicia la aplicación utilizando el estado guardado de una instantánea específica:

```
{ 
    "ApplicationName": "MyApplication", 
    "RunConfiguration": { 
       "ApplicationRestoreConfiguration": { 
           "ApplicationRestoreType": "RESTORE_FROM_CUSTOM_SNAPSHOT", 
           "SnapshotName": "MyCustomSnapshot" 
       } 
    }
}
```
Reinicie una aplicación con la instantánea más reciente

La siguiente solicitud de ejemplo de la acción [StartApplication](https://docs.aws.amazon.com/managed-service-for-apache-flink/latest/apiv2/API_StartApplication.html) inicia la aplicación usando la instantánea más reciente:
```
{ 
    "ApplicationName": "MyApplication", 
    "RunConfiguration": { 
       "ApplicationRestoreConfiguration": { 
           "ApplicationRestoreType": "RESTORE_FROM_LATEST_SNAPSHOT" 
       } 
    }
}
```
Reinicie una aplicación sin utilizar ninguna instantánea

La siguiente solicitud de ejemplo de la acción [StartApplication](https://docs.aws.amazon.com/managed-service-for-apache-flink/latest/apiv2/API_StartApplication.html) inicia la aplicación sin cargar el estado de la aplicación, incluso si está presente una instantánea:

```
{ 
    "ApplicationName": "MyApplication", 
    "RunConfiguration": { 
       "ApplicationRestoreConfiguration": { 
           "ApplicationRestoreType": "SKIP_RESTORE_FROM_SNAPSHOT" 
       } 
    }
}
```
# <span id="page-72-0"></span>Actualizaciones de versión locales para Apache Flink

Con las actualizaciones de versión locales para Apache Flink, usted conserva la trazabilidad de las aplicaciones con respecto a un único ARN en todas las versiones de Apache Flink. Esto incluye instantáneas, registros, métricas, etiquetas, configuraciones de Flink, aumentos de los límites de recursos, VPC y más. Puede realizar actualizaciones de versión locales de Apache Flink para actualizar las aplicaciones existentes a una nueva versión de Flink en Amazon Managed Service for Apache Flink. Para realizar esta tarea, puede utilizar el AWS CLI AWS CloudFormation, el AWS SDK o el. AWS Management Console

#### **a** Note

No puedes usar actualizaciones de versión locales de Apache Flink con Amazon Managed Service para Apache Flink Studio.

Este tema contiene las siguientes secciones:

- [Actualización de aplicaciones mediante actualizaciones de versiones locales de Apache Flink](#page-73-0)
- [Actualización de la aplicación a una nueva versión de Apache Flink](#page-74-0)
- **[Reversión](#page-80-0)**
- [Recomendaciones y prácticas recomendadas generales](#page-81-0)
- [Precauciones y problemas conocidos](#page-81-1)

# <span id="page-73-0"></span>Actualización de aplicaciones mediante actualizaciones de versiones locales de Apache Flink

Antes de empezar, le recomendamos que vea este vídeo: Actualizaciones de versiones [locales.](https://www.youtube.com/watch?v=f1qGGdaP2XI)

Para actualizar las versiones locales de Apache Flink, puede usar el AWS CLI AWS CloudFormation, el AWS SDK o el. AWS Management Console Puede utilizar esta función con cualquier aplicación existente que utilice con Managed Service for Apache Flink en un READY estado o estado. RUNNING Utiliza la UpdateApplication API para añadir la posibilidad de cambiar el tiempo de ejecución de Flink.

### Antes de actualizar: actualice la aplicación Apache Flink

Al escribir las aplicaciones de Flink, las agrupa con sus dependencias en un JAR de aplicaciones y carga el JAR en su bucket de Amazon S3. A partir de ahí, Amazon Managed Service para Apache Flink ejecuta el trabajo en el nuevo entorno de ejecución de Flink que haya seleccionado. Puede que tengas que actualizar tus aplicaciones para lograr la compatibilidad con el entorno de ejecución de Flink al que deseas actualizar. Puede haber inconsistencias entre las versiones de Flink que provoquen un error en la actualización de la versión. Lo más habitual es que se utilice con conectores para fuentes (entrada) o destinos (sumideros, egresos) y dependencias de Scala. Flink 1.15 y las versiones posteriores de Managed Service for Apache Flink son independientes de Scala, y su JAR debe contener la versión de Scala que planea usar.

#### Para actualizar la aplicación

- 1. Lea los consejos de la comunidad de Flink sobre cómo actualizar las aplicaciones con el estado. Consulte [Actualización de aplicaciones y versiones de Flink.](https://nightlies.apache.org/flink/flink-docs-master/docs/ops/upgrading/)
- 2. Lea la lista de problemas y limitaciones relacionados con el conocimiento. Consulte [Precauciones y problemas conocidos.](#page-81-1)
- 3. Actualice sus dependencias y pruebe sus aplicaciones a nivel local. Estas dependencias suelen ser:
- 1. El tiempo de ejecución y la API de Flink.
- 2. Se recomiendan conectores para el nuevo entorno de ejecución de Flink. Puede encontrarlos en [las versiones de lanzamiento](https://docs.aws.amazon.com/managed-flink/latest/java/release-version-list.html) correspondientes al tiempo de ejecución específico al que desee actualizar.
- 3. Scala: Apache Flink es independiente de Scala a partir de la versión 1.15 de Flink (inclusive). Debe incluir las dependencias de Scala que desee usar en el JAR de su aplicación.
- 4. Cree un nuevo JAR de aplicación en un archivo zip y cárguelo en Amazon S3. Le recomendamos que utilice un nombre diferente al del archivo JAR/zip anterior. Si necesitas revertirlo, utilizarás esta información.
- 5. Si ejecuta aplicaciones con estado, le recomendamos encarecidamente que tome una instantánea de la aplicación actual. Esto le permite revertirla de forma automática si tiene problemas durante o después de la actualización.

## <span id="page-74-0"></span>Actualización de la aplicación a una nueva versión de Apache Flink

Puede actualizar su aplicación Flink mediante la [UpdateApplicationa](https://docs.aws.amazon.com/managed-flink/latest/apiv2/API_UpdateApplication.html)cción.

Puedes llamar a la UpdateApplication API de varias formas:

- Utilice el flujo de trabajo de configuración existente en AWS Management Console.
	- Ve a la página de tu aplicación en AWS Management Console.
	- Elija Configurar.
	- Seleccione el nuevo tiempo de ejecución y la instantánea desde la que quiere empezar, lo que también se conoce como configuración de restauración. Use la configuración más reciente como configuración de restauración para iniciar la aplicación desde la última instantánea. Señale la nueva aplicación actualizada JAR/ZIP en Amazon S3.
- Utilice la acción de AWS CLI [actualizar la aplicación.](https://awscli.amazonaws.com/v2/documentation/api/latest/reference/kinesisanalyticsv2/update-application.html)
- Utilice AWS CloudFormation (CFN).
	- Actualice el [RuntimeEnvironmentc](https://docs.aws.amazon.com/AWSCloudFormation/latest/UserGuide/aws-resource-kinesisanalyticsv2-application.html#cfn-kinesisanalyticsv2-application-runtimeenvironment)ampo. Anteriormente, AWS CloudFormation eliminaba la aplicación y creaba una nueva, lo que provocaba la pérdida de las instantáneas y el resto del historial de la aplicación. Ahora AWS CloudFormation actualiza tu RuntimeEnvironment aplicación y no la borra.
- Usa el AWS SDK.

• Consulte la documentación del SDK para ver el lenguaje de programación que prefiera. Consulte [UpdateApplication](https://docs.aws.amazon.com/managed-flink/latest/apiv2/API_UpdateApplication.html).

Puede realizar la actualización mientras la aplicación está en RUNNING estado o mientras la aplicación está detenida en ese READY estado. Amazon Managed Service for Apache Flink realiza una validación para verificar la compatibilidad entre la versión en tiempo de ejecución original y la versión en tiempo de ejecución de destino. Esta comprobación de compatibilidad se ejecuta cuando se está en [UpdateApplication](https://docs.aws.amazon.com/managed-flink/latest/apiv2/API_UpdateApplication.html)RUNNINGestado o, al siguiente, [StartApplication](https://docs.aws.amazon.com/managed-flink/latest/apiv2/API_StartApplication.html)si se actualiza mientras se está en READY ese estado.

Actualización de una aplicación en **RUNNING** estado

En el siguiente ejemplo, se muestra la actualización de una aplicación en un RUNNING estado denominado UpgradeTest Flink 1.18 en EE. UU. Este (Virginia del Norte) mediante la aplicación actualizada AWS CLI y el inicio de la aplicación actualizada desde la última instantánea.

```
aws --region us-east-1 kinesisanalyticsv2 update-application \
--application-name UpgradeTest --runtime-environment-update "FLINK-1_18" \
--application-configuration-update '{"ApplicationCodeConfigurationUpdate": '\
'{"CodeContentUpdate": {"S3ContentLocationUpdate": '\
'{"FileKeyUpdate": "flink_1_18_app.jar"}}}}' \ 
  --run-configuration-update '{"ApplicationRestoreConfiguration": '\ 
  '{"ApplicationRestoreType": "RESTORE_FROM_LATEST_SNAPSHOT"}}' \ 
  --current-application-version-id ${current_application_version}
```
- Si has activado las instantáneas de servicio y deseas continuar con la aplicación desde la última instantánea, Amazon Managed Service for Apache Flink comprueba que el tiempo de ejecución de la RUNNING aplicación actual es compatible con el tiempo de ejecución de destino seleccionado.
- Si ha especificado una instantánea desde la que continuar con el tiempo de ejecución de destino, Amazon Managed Service for Apache Flink comprueba que el tiempo de ejecución de destino es compatible con la instantánea especificada. Si se produce un error en la comprobación de compatibilidad, se rechaza la solicitud de actualización y la aplicación permanece intacta en ese estado. RUNNING
- Si decides iniciar la aplicación sin una instantánea, Amazon Managed Service for Apache Flink no realiza ninguna comprobación de compatibilidad.
- Si la aplicación actualizada falla o se queda atascada en un UPDATING estado transitivo, siga las instrucciones de la [Reversión](#page-80-0) sección para volver al estado correcto.

Flujo de proceso para ejecutar aplicaciones en estado

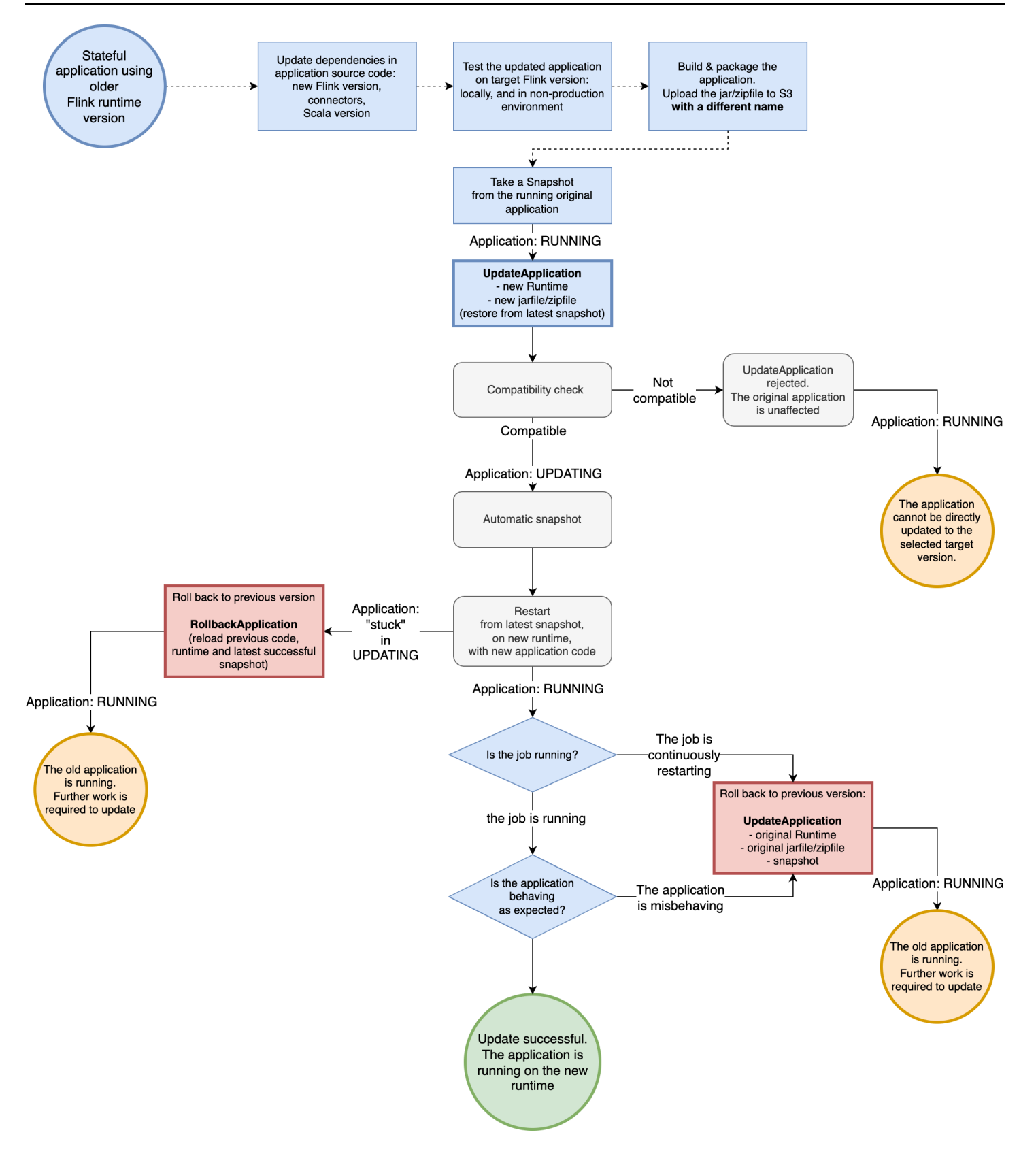

Actualización de una aplicación en estado READY

En el siguiente ejemplo, se muestra la actualización de una aplicación en un READY estado denominado UpgradeTest Flink 1.18 en EE. UU. Este (Virginia del Norte) mediante el. AWS CLI No hay ninguna instantánea específica para iniciar la aplicación porque la aplicación no se está ejecutando. Puede especificar una instantánea al emitir la solicitud de inicio de la aplicación.

```
aws --region us-east-1 kinesisanalyticsv2 update-application \
--application-name UpgradeTest --runtime-environment-update "FLINK-1_18" \
--application-configuration-update '{"ApplicationCodeConfigurationUpdate": '\
'{"CodeContentUpdate": {"S3ContentLocationUpdate": '\
'{"FileKeyUpdate": "flink_1_18_app.jar"}}}}' \ 
  --current-application-version-id ${current_application_version}
```
- Puede actualizar el tiempo de ejecución de sus aplicaciones en READY estado a cualquier versión de Flink. Amazon Managed Service for Apache Flink no realiza ninguna comprobación hasta que inicias la aplicación.
- Amazon Managed Service para Apache Flink solo ejecuta comprobaciones de compatibilidad con la instantánea que seleccionaste para iniciar la aplicación. Se trata de comprobaciones de compatibilidad básicas que siguen la tabla de [compatibilidad de Flink.](https://nightlies.apache.org/flink/flink-docs-master/docs/ops/upgrading/#compatibility-table) Solo comprueban la versión de Flink con la que se tomó la instantánea y la versión de Flink a la que te diriges. Si el tiempo de ejecución de Flink de la instantánea seleccionada no es compatible con el nuevo tiempo de ejecución de la aplicación, es posible que se rechace la solicitud de inicio.

Flujo de proceso para aplicaciones en estado preparado

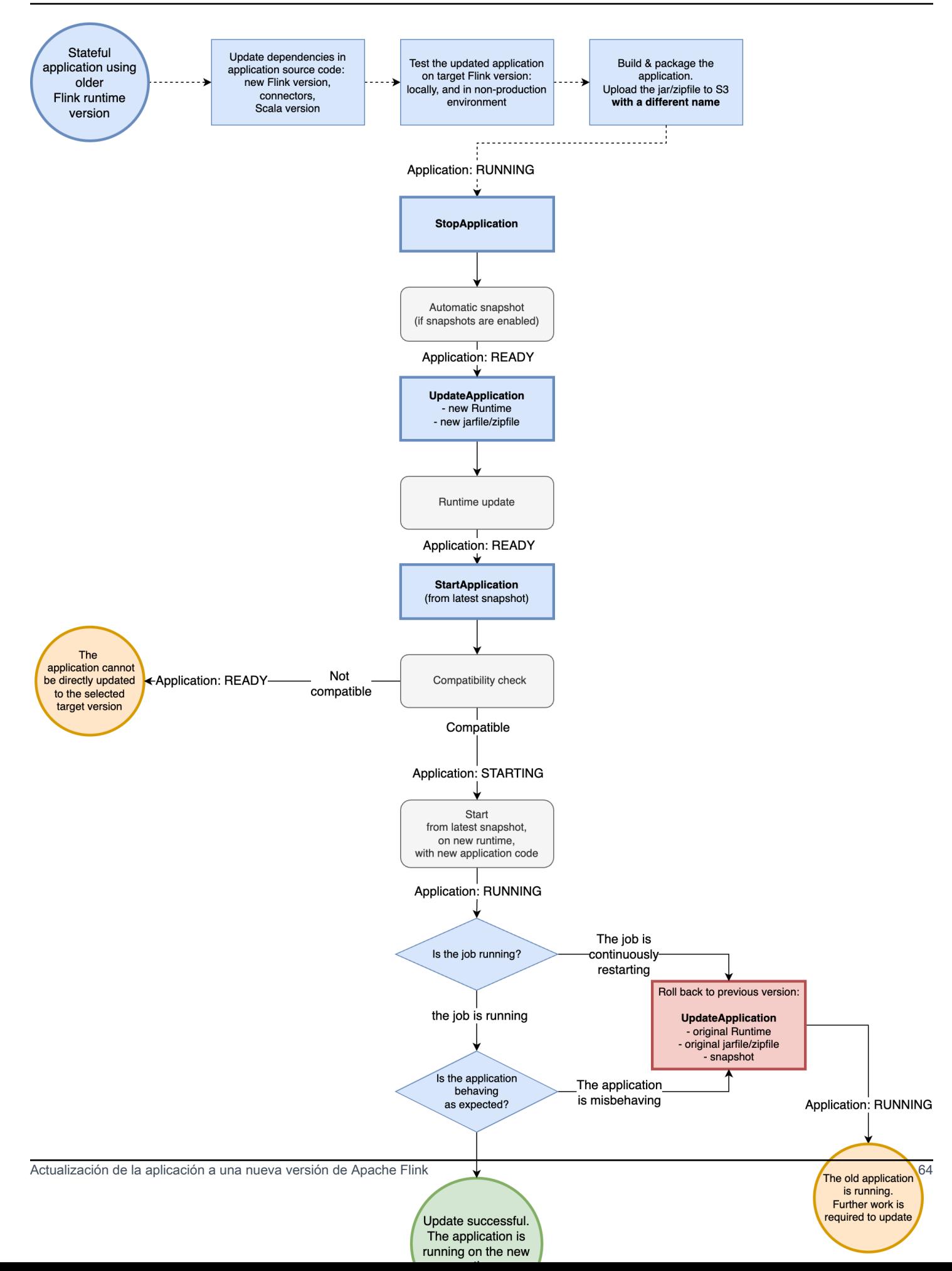

# <span id="page-80-0"></span>Reversión

Si tiene problemas con la aplicación o encuentra incoherencias en el código de la aplicación entre las versiones de Flink, puede revertirla utilizando el AWS CLI AWS CloudFormation, el AWS SDK o el. AWS Management Console En los siguientes ejemplos, se muestra el aspecto de la reversión en distintos escenarios de error.

La actualización en tiempo de ejecución se realizó correctamente, la aplicación está en buen **RUNNING** estado, pero el trabajo está fallando y se reinicia continuamente

Supongamos que está intentando actualizar una aplicación con estado denominada Flink 1.15 TestApplication a Flink 1.18 en EE.UU. Este (Norte de Virginia). Sin embargo, la aplicación Flink 1.18 actualizada no se inicia o se reinicia constantemente, aunque la aplicación esté en ese estado. RUNNING Este es un escenario de error común. Para evitar un mayor tiempo de inactividad, le recomendamos que restablezca la aplicación inmediatamente a la versión en ejecución anterior (Flink 1.15) y que diagnostique el problema más adelante.

Para revertir la aplicación a la versión en ejecución anterior, usa el AWS CLI comando [rollback](https://docs.aws.amazon.com/cli/latest/reference/kinesisanalyticsv2/rollback-application.html)[application](https://docs.aws.amazon.com/cli/latest/reference/kinesisanalyticsv2/rollback-application.html) o la acción de la API. [RollbackApplication](https://docs.aws.amazon.com/managed-flink/latest/apiv2/API_RollbackApplication.html) Esta acción de la API anula los cambios que realizaste y que dieron como resultado la versión más reciente. A continuación, reinicia la aplicación con la última instantánea correcta.

Le recomendamos encarecidamente que tome una instantánea de la aplicación existente antes de intentar actualizarla. Esto ayudará a evitar la pérdida de datos o tener que volver a procesarlos.

En este escenario de error, no AWS CloudFormation revertirá la aplicación por usted. Debe actualizar la CloudFormation plantilla para que apunte al tiempo de ejecución anterior y al código anterior CloudFormation para forzar la actualización de la aplicación. De lo contrario, se CloudFormation supone que la aplicación se ha actualizado cuando pase al RUNNING estado.

## Revertir una aplicación que está atascada **UPDATING**

Si tu aplicación se queda atascada en el AUTOSCALING estado UPDATING o después de un intento de actualización, Amazon Managed Service for Apache Flink ofrece el AWS CLI comando [rollback-applications,](https://docs.aws.amazon.com/cli/latest/reference/kinesisanalyticsv2/rollback-application.html) o la acción de [RollbackApplications](https://docs.aws.amazon.com/managed-flink/latest/apiv2/API_RollbackApplication.html)API que puede revertir la aplicación a la versión anterior al bloqueo o estado. UPDATING AUTOSCALING Esta API revierte los cambios que has realizado y que han provocado que la aplicación quede atascada o en UPDATING un estado transitivo. AUTOSCALING

## <span id="page-81-0"></span>Recomendaciones y prácticas recomendadas generales

- Pruebe el nuevo trabajo/tiempo de ejecución sin estado en un entorno que no sea de producción antes de intentar una actualización de producción.
- Considere probar primero la actualización con estado con una aplicación que no sea de producción.
- Asegúrese de que el nuevo gráfico de tareas tenga un estado compatible con la instantánea que utilizará para iniciar la aplicación actualizada.
	- Asegúrese de que los tipos almacenados en los estados del operador permanezcan iguales. Si el tipo ha cambiado, Apache Flink no podrá restaurar el estado del operador.
	- Asegúrese de que los ID de operador que configuró con el uid método sigan siendo los mismos. Apache Flink recomienda encarecidamente asignar identificadores únicos a los operadores. Para obtener más información, consulte [Asignación de identificadores de operador](https://nightlies.apache.org/flink/flink-docs-master/docs/ops/state/savepoints/#assigning-operator-ids) en la documentación de Apache Flink.

Si no asigna identificadores a sus operadores, Flink los genera automáticamente. En ese caso, pueden depender de la estructura del programa y, si se modifican, pueden provocar problemas de compatibilidad. Flink usa los ID de operador para hacer coincidir el estado de la instantánea con el operador. Al cambiar los ID de operador, la aplicación no se inicia o se elimina el estado almacenado en la instantánea y el nuevo operador se inicia sin estado.

- No cambie la clave utilizada para almacenar el estado de la clave.
- No modifique el tipo de entrada de los operadores con estado, como window o join. Esto cambia implícitamente el tipo de estado interno del operador y provoca una incompatibilidad de estados.

## <span id="page-81-1"></span>Precauciones y problemas conocidos

No se permiten cambios de configuración a partir de la versión 1.19 de Flink y versiones posteriores

• Si actualiza el tiempo de ejecución de Flink 1.18 o anterior a Flink 1.19 o posterior, ya no se permiten cambios en la configuración de los trabajos de Flink mediante el código de trabajo de Flink. Como resultado, la solicitud no podrá enviar el trabajo. Un registro de errores indica qué configuraciones no permitidas se han modificado en tiempo de ejecución. Para obtener más información, consulte [FlinkRuntimeException: «Se detectaron cambios de configuración no](#page-735-0) [permitidos»](#page-735-0).

### Limitaciones conocidas de la compatibilidad entre estados

- Si utiliza la API Table, Apache Flink no garantiza la compatibilidad estatal entre las versiones de Flink. Para obtener más información, consulte [Stateful Upgrades and Evolution en la](https://nightlies.apache.org/flink/flink-docs-master/docs/dev/table/concepts/overview/#stateful-upgrades-and-evolution) [documentación](https://nightlies.apache.org/flink/flink-docs-master/docs/dev/table/concepts/overview/#stateful-upgrades-and-evolution) de Apache Flink.
- Los estados de Flink 1.6 no son compatibles con Flink 1.18. La API rechazará tu solicitud si intentas actualizar de la versión 1.6 a la versión 1.18 o versiones posteriores con el estado. Puedes actualizar a las versiones 1.8, 1.11, 1.13 y 1.15 y tomar una instantánea y, después, actualizar a la versión 1.18 y versiones posteriores. Para obtener más información, consulte [Actualización de aplicaciones y versiones de Flink en la documentación de Apache Flink](https://nightlies.apache.org/flink/flink-docs-master/docs/ops/upgrading/).

### Problemas conocidos con el conector Flink Kinesis

• Si utiliza Flink 1.11 o una versión anterior y utiliza el amazon-kinesis-connector-flink conector compatible con E nhanced-fan-out (EFO), debe tomar medidas adicionales para realizar una actualización completa a Flink 1.13 o posterior. Esto se debe al cambio en el nombre del paquete del conector. Para obtener más información, consulte [amazon-kinesis-connector-flink](https://github.com/awslabs/amazon-kinesis-connector-flink).

El amazon-kinesis-connector-flink conector de Flink 1.11 y versiones anteriores usa el paquetesoftware.amazon.kinesis, mientras que el conector de Kinesis para Flink 1.13 y versiones posteriores usa el paquete. org.apache.flink.streaming.connectors.kinesis [Utilice esta herramienta para respaldar su migración: -state-migrator. amazon-kinesis-connector](https://github.com/awslabs/amazon-kinesis-connector-flink-state-migrator)[flink](https://github.com/awslabs/amazon-kinesis-connector-flink-state-migrator)

• Si utiliza Flink 1.13 o una versión anterior FlinkKinesisProducer y la actualiza a la versión 1.15 o posterior, para obtener una actualización con estado, debe seguir utilizándola en la versión 1.15 o posterior, FlinkKinesisProducer en lugar de utilizar la versión más reciente. KinesisStreamsSink Sin embargo, si ya tienes un uid conjunto personalizado en tu fregadero, deberías poder cambiarlo porque no conserva el estado. KinesisStreamsSink FlinkKinesisProducer Flink lo tratará como el mismo operador porque uid tiene una configuración personalizada.

Aplicaciones de Flink escritas en Scala

• A partir de la versión 1.15 de Flink, Apache Flink no incluye Scala en el entorno de ejecución. Debe incluir la versión de Scala que desee usar y otras dependencias de Scala en su jar/zip de código

cuando actualice a Flink 1.15 o una versión posterior. Para obtener más información, consulte [Amazon Managed Service for Apache Flink para la versión 1.15.2 de Apache Flink.](https://docs.aws.amazon.com/managed-flink/latest/java/flink-1-15-2.html)

• Si su aplicación usa Scala y la está actualizando de Flink 1.11 o anterior (Scala 2.11) a Flink 1.13 (Scala 2.12), asegúrese de que su código use Scala 2.12. De lo contrario, es posible que la aplicación Flink 1.13 no encuentre las clases de Scala 2.11 en el entorno de ejecución de Flink 1.13.

### Aspectos a tener en cuenta a la hora de degradar la aplicación Flink

- Es posible degradar las aplicaciones de Flink, pero se limita a los casos en que la aplicación se ejecutaba anteriormente con la versión anterior de Flink. Para una actualización completa, el servicio gestionado de Apache Flink requerirá el uso de una instantánea tomada con una versión coincidente o anterior para la degradación
- Si está actualizando su entorno de ejecución de Flink 1.13 o posterior a Flink 1.11 o anterior, y si su aplicación usa el backend de HashMap estado, la aplicación fallará continuamente.

# Escalado de aplicaciones en Managed Service para Apache Flink

Puede configurar la ejecución paralela de las tareas y la asignación de recursos para que Amazon Managed Service para Apache Flink implemente la reducción horizontal. Para obtener información sobre cómo Apache Flink programa instancias paralelas de tareas, consulte [Ejecución paralela](https://nightlies.apache.org/flink/flink-docs-release-1.19/docs/dev/datastream/execution/parallel/) en la documentación de Apache Flink.

### Temas

- [Configuración del paralelismo de aplicaciones y la KPU ParallelismPer](#page-83-0)
- [Asignación de unidades de procesamiento de Kinesis](#page-84-0)
- [Actualización del paralelismo de su aplicación](#page-85-0)
- [Escalado automático](#page-86-0)

# <span id="page-83-0"></span>Configuración del paralelismo de aplicaciones y la KPU ParallelismPer

Para configurar la ejecución paralela de las tareas de la aplicación de Managed Service para Apache Flink (como leer de una fuente o ejecutar un operador), se utilizan las siguientes propiedades [ParallelismConfiguration](https://docs.aws.amazon.com/managed-flink/latest/apiv2/API_ApplicationConfiguration.html):

- Parallelism: utilice esta propiedad para establecer el paralelismo predeterminado de la aplicación de Apache Flink. Todos los operadores, las fuentes y los receptores se ejecutan con este paralelismo, a menos que estén anulados en el código de la aplicación. El valor predeterminado es 1, y el valor máximo es 256.
- ParallelismPerKPU: utilice esta propiedad para configurar el número de tareas paralelas que se pueden programar por unidad de procesamiento de Kinesis (KPU) de la aplicación. El valor predeterminado es 1 y el máximo es 8. En el caso de las aplicaciones que tienen operaciones de bloqueo (por ejemplo, E/S), un valor más alto de ParallelismPerKPU implica la plena utilización de los recursos de KPU.

#### **a** Note

El límite de Parallelism es igual a ParallelismPerKPU veces el límite de las KPU (que tiene un valor predeterminado de 64). El límite de las KPU se puede aumentar solicitando un aumento del límite. Para obtener instrucciones sobre cómo solicitar un aumento de este límite, consulte "Para solicitar un aumento del límite" en [Service Quotas.](https://docs.aws.amazon.com/general/latest/gr/aws_service_limits.html)

Para obtener información sobre cómo configurar el paralelismo de tareas para un operador específico, consulte [Configuración del paralelismo: operador en la documentación](https://nightlies.apache.org/flink/flink-docs-release-1.19/docs/dev/datastream/execution/parallel/#operator-level) de Apache Flink.

### <span id="page-84-0"></span>Asignación de unidades de procesamiento de Kinesis

Provisión de capacidad de Managed Service para Apache Flink como KPU. Una sola KPU le proporciona 1 vCPU y 4 GB de memoria. Por cada KPU asignada, también se proporcionan 50 GB de almacenamiento para aplicaciones en ejecución.

Managed Service para Apache Flink calcula las KPU necesarias para ejecutar la aplicación mediante las propiedades Parallelism y ParallelismPerKPU, de la siguiente manera:

```
Allocated KPUs for the application = Parallelism/ParallelismPerKPU
```
Managed Service para Apache Flink proporciona rápidamente recursos a las aplicaciones en respuesta a los picos de rendimiento o de la actividad de procesamiento. Elimina los recursos de la aplicación de forma gradual una vez que ha pasado el pico de actividad. Para deshabilitar la asignación automática de recursos, defina el valor AutoScalingEnabled en false, como se describe más adelante en [Actualización del paralelismo de su aplicación.](#page-85-0)

El límite predeterminado para KPU para su aplicación es de 64. Para obtener instrucciones sobre cómo solicitar un aumento de este límite, consulte "Para solicitar un aumento del límite" en [Service](https://docs.aws.amazon.com/general/latest/gr/aws_service_limits.html)  [Quotas.](https://docs.aws.amazon.com/general/latest/gr/aws_service_limits.html)

#### **a** Note

Se cobra una KPU adicional por motivos de orquestación. Para obtener más información, consulte [Precios de Managed Service para Apache Flink](https://aws.amazon.com/kinesis/data-analytics/pricing/).

## <span id="page-85-0"></span>Actualización del paralelismo de su aplicación

Esta sección contiene ejemplos de solicitudes de acciones de la API que establecen el paralelismo de una aplicación. Para ver más ejemplos e instrucciones sobre cómo usar los bloques de solicitudes con las acciones de la API, consulte [Código de ejemplo de la API de Managed Service for Apache](#page-788-0)  [Flink](#page-788-0).

El siguiente ejemplo de solicitud de la acción [CreateApplication](https://docs.aws.amazon.com/managed-service-for-apache-flink/latest/apiv2/API_CreateApplication.html) establece el paralelismo al crear una aplicación:

```
{ 
    "ApplicationName": "string", 
    "RuntimeEnvironment":"FLINK-1_18", 
    "ServiceExecutionRole":"arn:aws:iam::123456789123:role/myrole", 
    "ApplicationConfiguration": { 
       "ApplicationCodeConfiguration":{ 
       "CodeContent":{ 
           "S3ContentLocation":{ 
              "BucketARN":"arn:aws:s3:::mybucket", 
              "FileKey":"myflink.jar", 
              "ObjectVersion":"AbCdEfGhIjKlMnOpQrStUvWxYz12345" 
              } 
           }, 
       "CodeContentType":"ZIPFILE" 
    }, 
       "FlinkApplicationConfiguration": { 
           "ParallelismConfiguration": { 
              "AutoScalingEnabled": "true", 
              "ConfigurationType": "CUSTOM", 
              "Parallelism": 4, 
              "ParallelismPerKPU": 4
```
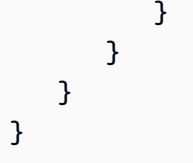

El siguiente ejemplo de solicitud de la acción [UpdateApplication](https://docs.aws.amazon.com/managed-service-for-apache-flink/latest/apiv2/API_UpdateApplication.html) establece el paralelismo para una aplicación existente:

```
{ 
    "ApplicationName": "MyApplication", 
    "CurrentApplicationVersionId": 4, 
    "ApplicationConfigurationUpdate": { 
       "FlinkApplicationConfigurationUpdate": { 
           "ParallelismConfigurationUpdate": { 
              "AutoScalingEnabledUpdate": "true", 
              "ConfigurationTypeUpdate": "CUSTOM", 
              "ParallelismPerKPUUpdate": 4, 
              "ParallelismUpdate": 4 
           } 
       } 
    }
}
```
El siguiente ejemplo de solicitud de la acción [UpdateApplication](https://docs.aws.amazon.com/managed-service-for-apache-flink/latest/apiv2/API_UpdateApplication.html) deshabilita el paralelismo para una aplicación existente:

```
{ 
    "ApplicationName": "MyApplication", 
    "CurrentApplicationVersionId": 4, 
    "ApplicationConfigurationUpdate": { 
       "FlinkApplicationConfigurationUpdate": { 
          "ParallelismConfigurationUpdate": { 
             "AutoScalingEnabledUpdate": "false" 
 } 
       } 
    }
}
```
## <span id="page-86-0"></span>Escalado automático

Managed Service para Apache Flink escala elásticamente el paralelismo de la aplicación para adaptarse al rendimiento de datos de su fuente y a la complejidad del operador en la mayoría de los escenarios. Managed Service para Apache Flink supervisa el uso de recursos (CPU) de la aplicación y amplía o reduce el paralelismo de la aplicación elásticamente en consecuencia:

- Su aplicación se amplía (aumenta el paralelismo) si el máximo CloudWatch métrico containerCPUUtilization es superior al 75 por ciento o superior durante 15 minutos. Esto significa que la acción ScaleUp se activa cuando hay 15 puntos de datos consecutivos con un período de 1 minuto iguales o superiores al 75 por ciento.
- La aplicación se reduce verticalmente (reduce el paralelismo) cuando el uso de la CPU permanece por debajo del 10 por ciento durante seis horas. Esto significa que la acción ScaleDown se activa cuando hay 360 puntos de datos consecutivos con un período de 1 minuto iguales o inferiores al 10 por ciento.

#### **a** Note

Se puede hacer referencia a un período máximo de containerCPUUtilization de más de 1 minuto para encontrar la correlación con un punto de datos utilizado para la acción de escalado, pero no es necesario reflejar el momento exacto en que se activa la acción.

Managed Service para Apache Flink no reducirá el valor CurrentParallelism de la aplicación a un valor inferior al de la configuración Parallelism de la aplicación.

Cuando el servicio de Managed Service para Apache Flink escale su aplicación, aparecerá en estado AUTOSCALING. Puede comprobar el estado actual de su solicitud mediante las [DescribeApplication](https://docs.aws.amazon.com/managed-flink/latest/apiv2/API_DescribeApplication.html)acciones o. [ListApplications](https://docs.aws.amazon.com/managed-flink/latest/apiv2/API_ListApplications.html) Mientras el servicio escala tu aplicación, la única acción válida de la API que puedes usar es [StopApplicatione](https://docs.aws.amazon.com/managed-flink/latest/apiv2/API_ListApplications.html)stablecer el Force parámetro entrue.

Puede usar la propiedad AutoScalingEnabled (parte de [FlinkApplicationConfiguration](https://docs.aws.amazon.com/managed-service-for-apache-flink/latest/apiv2/API_FlinkApplicationConfiguration.html)) para habilitar o deshabilitar el comportamiento de escalado automático. Se cobran a su AWS cuenta las KPU que aprovisione Managed Service for Apache Flink, en función de la configuración parallelism y parallelismPerKPU la aplicación. Si se produce un pico de actividad, ello aumentará los costos de Managed Service para Apache Flink.

Para obtener más información sobre precios, consulte [Precios de Amazon Managed Service para](https://aws.amazon.com/kinesis/data-analytics/pricing/)  [Apache Flink](https://aws.amazon.com/kinesis/data-analytics/pricing/).

Tenga en cuenta lo siguiente en relación con el escalado de la aplicación:

• El escalado automático está habilitado de forma predeterminada.

- El escalado no se aplica a los cuadernos de Studio. Sin embargo, si implementa un cuaderno de Studio como una aplicación de estado perdurable, el escalado se aplicará a la aplicación implementada.
- La aplicación tiene un límite predeterminado de 64 KPU. Para obtener más información, consulte [Cuota](#page-687-0).
- Cuando el escalado automático actualiza el paralelismo de la aplicación, la aplicación sufre un tiempo de inactividad. Para evitar este tiempo de inactividad, haga lo siguiente:
	- Deshabilite el escalado automático.
	- Configura parallelism y parallelismPerKPU con la acción de tu aplicación. [UpdateApplication](https://docs.aws.amazon.com/managed-flink/latest/apiv2/API_UpdateApplication.html) Para obtener más información sobre cómo realizar la configuración de paralelismo de la aplicación, consulte [the section called "Actualización del paralelismo de su](#page-85-0) [aplicación"](#page-85-0).
	- Supervise periódicamente el uso de los recursos de la aplicación para comprobar que la aplicación tenga una configuración de paralelismo correcta adecuada para su carga de trabajo. Para obtener información sobre supervisión del uso de recursos de asignación, consulte [the](#page-617-0)  [section called "Métricas y dimensiones del servicio gestionado para Apache Flink".](#page-617-0)

### Consideraciones sobre maxParallelism

- La lógica del escalado automático evitará escalar una tarea de Flink a un paralelismo que provoque interferencias con la tarea y el maxParallelism del operador. Por ejemplo, en caso de un trabajo simple con solo un origen y un receptor, donde el origen tiene un maxParallelism de 16 y el sink tiene 8, no realizaremos el escalado automático del trabajo a valores superiores a 8.
- Si no se configuró maxParallelism para un trabajo, Flink usará 128 por defecto. Por lo tanto, si considera que un trabajo debe ejecutarse con un paralelismo superior a 128, tendrá que configurar ese número para la aplicación.
- Si espera que se produzca el escalado automático del trabajo, pero no ve que ocurra, asegúrese de que los valores de maxParallelism lo permitan.

Para obtener información adicional, consulte [Enhanced monitoring and automatic scaling for Apache](https://aws.amazon.com/blogs/big-data/enhanced-monitoring-and-automatic-scaling-for-apache-flink/)  [Flink](https://aws.amazon.com/blogs/big-data/enhanced-monitoring-and-automatic-scaling-for-apache-flink/)

Para ver un ejemplo, consulte [kda-flink-app-autoscaling.](https://github.com/aws-samples/kda-flink-app-autoscaling)

# Uso del etiquetado

En esta sección, se describe cómo añadir etiquetas de metadatos de clave-valor a las aplicaciones de Managed Service para Apache Flink. Estas etiquetas se pueden utilizar para lo siguiente:

- Determinación de la facturación para aplicaciones individuales de Managed Service para Apache Flink Para obtener más información, consulte [Using Cost Allocation Tags](https://docs.aws.amazon.com/awsaccountbilling/latest/aboutv2/cost-alloc-tags.html) en la Guía de administración de costos y facturación.
- Controlar el acceso a los recursos de la aplicación en función de las etiquetas. Para obtener más información, consulte [Controlling Access Using Tags](https://docs.aws.amazon.com/IAM/latest/UserGuide/access_tags.html) en la Guía del usuario de AWS Identity and Access Management .
- Fines definidos por el usuario. Puede definir la funcionalidad de la aplicación en función de la presencia de etiquetas del usuario.

Tenga en cuenta la siguiente información sobre el etiquetado:

- El número máximo de etiquetas de la aplicación incluye las etiquetas del sistema. El número máximo de etiquetas de la aplicación definidas por el usuario es 50.
- Si una acción incluye una lista de etiquetas que tiene valores Key duplicados, el servicio genera una InvalidArgumentException.

Este tema contiene las siguientes secciones:

- [Añadir etiquetas al crear una aplicación](#page-89-0)
- [Añadir o usar etiquetas para una aplicación existente](#page-90-0)
- [Listar las etiquetas de una aplicación](#page-90-1)
- [Eliminar etiquetas de una aplicación](#page-91-0)

## <span id="page-89-0"></span>Añadir etiquetas al crear una aplicación

Las etiquetas se añaden al crear una aplicación mediante el tags parámetro de la [CreateApplicationa](https://docs.aws.amazon.com/managed-flink/latest/apiv2/API_CreateApplication.html)cción.

En la siguiente solicitud de ejemplo, se muestra el nodo Tags de una solicitud CreateApplication:

```
"Tags": [ 
      { 
           "Key": "Key1", 
           "Value": "Value1" 
      }, 
      { 
           "Key": "Key2", 
           "Value": "Value2" 
      }
]
```
# <span id="page-90-0"></span>Añadir o usar etiquetas para una aplicación existente

Las etiquetas se añaden a una aplicación mediante la [TagResource](https://docs.aws.amazon.com/managed-flink/latest/apiv2/API_TagResource.html)acción. No puede añadir etiquetas a una aplicación mediante la [UpdateApplicationa](https://docs.aws.amazon.com/managed-flink/latest/apiv2/API_UpdateApplication.html)cción.

Para actualizar una etiqueta existente, añada otra etiqueta con la misma clave.

En la siguiente solicitud de ejemplo de la acción TagResource, se añaden nuevas etiquetas o se actualizan las etiquetas existentes:

```
{ 
    "ResourceARN": "string", 
    "Tags": [ 
       \{ "Key": "NewTagKey", 
            "Value": "NewTagValue" 
        }, 
        { 
            "Key": "ExistingKeyOfTagToUpdate", 
            "Value": "NewValueForExistingTag" 
        } 
   \mathbf{I}}
```
## <span id="page-90-1"></span>Listar las etiquetas de una aplicación

Para enumerar las etiquetas existentes, se utiliza la [ListTagsForResourcea](https://docs.aws.amazon.com/managed-flink/latest/apiv2/API_ListTagsForResource.html)cción.

En la siguiente solicitud de ejemplo de la acción ListTagsForResource, se muestran las etiquetas de una aplicación:

{

```
 "ResourceARN": "arn:aws:kinesisanalyticsus-west-2:012345678901:application/
MyApplication"
}
```
## <span id="page-91-0"></span>Eliminar etiquetas de una aplicación

Para eliminar etiquetas de una aplicación, utilice la [UntagResourcea](https://docs.aws.amazon.com/managed-flink/latest/apiv2/API_UntagResource.html)cción.

En la siguiente solicitud de ejemplo de la acción UntagResource, se eliminan etiquetas de una aplicación:

```
{ 
    "ResourceARN": "arn:aws:kinesisanalyticsus-west-2:012345678901:application/
MyApplication", 
    "TagKeys": [ "KeyOfFirstTagToRemove", "KeyOfSecondTagToRemove" ]
}
```
# Uso CloudFormation con Managed Service para Apache Flink

Los siguientes ejercicios muestran cómo iniciar una aplicación de Flink creada AWS CloudFormation mediante una función Lambda en la misma pila.

## Antes de empezar

Antes de comenzar este ejercicio, siga los pasos para crear una aplicación Flink con at. AWS CloudFormation [AWS::KinesisAnalytics::Application](https://docs.aws.amazon.com/AWSCloudFormation/latest/UserGuide/aws-resource-kinesis-analyticsapplication.html)

## Escritura de una función de Lambda

Para iniciar una aplicación de Flink después de crearla o actualizarla, utilizamos la API kinesisanalyticsv2 [start-application.](https://docs.aws.amazon.com/cli/latest/reference/kinesisanalyticsv2/start-application.html) La llamada se activará mediante un AWS CloudFormation evento después de la creación de la aplicación Flink. Explicaremos cómo configurar la pila para activar la función de Lambda más adelante en este ejercicio, pero primero nos centraremos en la declaración de la función de Lambda y su código. En este ejemplo, utilizamos el tiempo de ejecución de Python3.8.

```
StartApplicationLambda: 
     Type: AWS::Lambda::Function 
     DependsOn: StartApplicationLambdaRole
```

```
 Properties: 
       Description: Starts an application when invoked. 
       Runtime: python3.8 
       Role: !GetAtt StartApplicationLambdaRole.Arn 
       Handler: index.lambda_handler 
       Timeout: 30 
       Code: 
         ZipFile: | 
           import logging 
           import cfnresponse 
           import boto3 
           logger = logging.getLogger() 
           logger.setLevel(logging.INFO) 
           def lambda_handler(event, context): 
             logger.info('Incoming CFN event {}'.format(event)) 
             try: 
               application_name = event['ResourceProperties']['ApplicationName'] 
               # filter out events other than Create or Update, 
               # you can also omit Update in order to start an application on Create 
 only. 
               if event['RequestType'] not in ["Create", "Update"]: 
                 logger.info('No-op for Application {} because CFN RequestType {} is 
 filtered'.format(application_name, event['RequestType'])) 
                 cfnresponse.send(event, context, cfnresponse.SUCCESS, {}) 
                 return 
               # use kinesisanalyticsv2 API to start an application. 
               client_kda = boto3.client('kinesisanalyticsv2', 
 region_name=event['ResourceProperties']['Region']) 
               # get application status. 
               describe_response = 
 client_kda.describe_application(ApplicationName=application_name) 
               application_status = describe_response['ApplicationDetail']
['ApplicationStatus'] 
               # an application can be started from 'READY' status only. 
               if application_status != 'READY':
```

```
 logger.info('No-op for Application {} because ApplicationStatus {} is 
 filtered'.format(application_name, application_status)) 
                 cfnresponse.send(event, context, cfnresponse.SUCCESS, {}) 
                 return 
               # create RunConfiguration. 
               run_configuration = { 
                 'ApplicationRestoreConfiguration': { 
                   'ApplicationRestoreType': 'RESTORE_FROM_LATEST_SNAPSHOT', 
 } 
 } 
               logger.info('RunConfiguration for Application {}: 
 {}'.format(application_name, run_configuration)) 
               # this call doesn't wait for an application to transfer to 'RUNNING' 
 state. 
               client_kda.start_application(ApplicationName=application_name, 
 RunConfiguration=run_configuration) 
               logger.info('Started Application: {}'.format(application_name)) 
               cfnresponse.send(event, context, cfnresponse.SUCCESS, {}) 
             except Exception as err: 
               logger.error(err) 
               cfnresponse.send(event,context, cfnresponse.FAILED, {"Data": str(err)})
```
En el código anterior, Lambda procesa los AWS CloudFormation eventos entrantes, filtra todo lo demás Create y Update obtiene el estado de la aplicación y la inicia si el estado es. READY Para obtener el estado de la aplicación, debe crear el rol Lambda, como se muestra a continuación.

## Creación de un rol de Lambda

Deberá crear un rol para que Lambda "hable" correctamente con la aplicación y escriba registros. Este rol usa políticas administradas predeterminadas, pero es posible que desee limitarlo a políticas personalizadas.

```
StartApplicationLambdaRole: 
     Type: AWS::IAM::Role 
     DependsOn: TestFlinkApplication 
     Properties: 
       Description: A role for lambda to use while interacting with an application.
```

```
 AssumeRolePolicyDocument: 
   Version: '2012-10-17' 
   Statement: 
     - Effect: Allow 
       Principal: 
          Service: 
            - lambda.amazonaws.com 
       Action: 
          - sts:AssumeRole 
 ManagedPolicyArns: 
   - arn:aws:iam::aws:policy/Amazonmanaged-flinkFullAccess 
   - arn:aws:iam::aws:policy/CloudWatchLogsFullAccess 
 Path: /
```
Tenga en cuenta que los recursos de Lambda se crearán después de crear la aplicación Flink en la misma pila, ya que dependen de ella.

## Invocación de la función de Lambda

Ahora solo queda invocar la función de Lambda. Para ello, utilice un [recurso personalizado](https://docs.aws.amazon.com/AWSCloudFormation/latest/UserGuide/aws-resource-cfn-customresource.html).

```
StartApplicationLambdaInvoke: 
     Description: Invokes StartApplicationLambda to start an application. 
     Type: AWS::CloudFormation::CustomResource 
     DependsOn: StartApplicationLambda 
     Version: "1.0" 
     Properties: 
       ServiceToken: !GetAtt StartApplicationLambda.Arn 
       Region: !Ref AWS::Region 
       ApplicationName: !Ref TestFlinkApplication
```
Esto es todo lo que necesita para iniciar la aplicación Flink con Lambda. Ahora puede crear su propia pila o utilizar el ejemplo completo que aparece a continuación para ver cómo funcionan todos esos pasos en la práctica.

## Ejemplo completo

El siguiente ejemplo es una versión ligeramente ampliada de los pasos anteriores con un RunConfiguration ajuste adicional realizado mediante [los parámetros de la plantilla.](https://docs.aws.amazon.com/AWSCloudFormation/latest/UserGuide/parameters-section-structure.html) Esta es una pila funcional para que la pruebe. Asegúrese de leer las notas adjuntas:

stack.yaml

```
Description: 'kinesisanalyticsv2 CloudFormation Test Application'
Parameters: 
   ApplicationRestoreType: 
     Description: ApplicationRestoreConfiguration option, can 
 be SKIP RESTORE FROM SNAPSHOT, RESTORE FROM LATEST SNAPSHOT or
 RESTORE FROM CUSTOM SNAPSHOT.
     Type: String 
     Default: SKIP_RESTORE_FROM_SNAPSHOT 
     AllowedValues: [ SKIP_RESTORE_FROM_SNAPSHOT, RESTORE_FROM_LATEST_SNAPSHOT, 
  RESTORE_FROM_CUSTOM_SNAPSHOT ] 
   SnapshotName: 
     Description: ApplicationRestoreConfiguration option, name of a snapshot to restore 
  to, used with RESTORE_FROM_CUSTOM_SNAPSHOT ApplicationRestoreType. 
     Type: String 
     Default: '' 
   AllowNonRestoredState: 
     Description: FlinkRunConfiguration option, can be true or false. 
     Default: true 
     Type: String 
     AllowedValues: [ true, false ] 
   CodeContentBucketArn: 
     Description: ARN of a bucket with application code. 
     Type: String 
   CodeContentFileKey: 
     Description: A jar filename with an application code inside a bucket. 
     Type: String
Conditions: 
   IsSnapshotNameEmpty: !Equals [ !Ref SnapshotName, '' ]
Resources: 
   TestServiceExecutionRole: 
     Type: AWS::IAM::Role 
     Properties: 
       AssumeRolePolicyDocument: 
         Version: '2012-10-17' 
         Statement: 
            - Effect: Allow 
             Principal: 
                Service: 
                  - kinesisanlaytics.amazonaws.com 
             Action: sts:AssumeRole 
       ManagedPolicyArns: 
         - arn:aws:iam::aws:policy/AmazonKinesisFullAccess 
         - arn:aws:iam::aws:policy/AmazonS3FullAccess
```

```
 Path: / 
 InputKinesisStream: 
   Type: AWS::Kinesis::Stream 
   Properties: 
     ShardCount: 1 
 OutputKinesisStream: 
   Type: AWS::Kinesis::Stream 
   Properties: 
     ShardCount: 1 
 TestFlinkApplication: 
   Type: 'AWS::kinesisanalyticsv2::Application' 
   Properties: 
     ApplicationName: 'CFNTestFlinkApplication' 
     ApplicationDescription: 'Test Flink Application' 
     RuntimeEnvironment: 'FLINK-1_18' 
     ServiceExecutionRole: !GetAtt TestServiceExecutionRole.Arn 
     ApplicationConfiguration: 
       EnvironmentProperties: 
         PropertyGroups: 
            - PropertyGroupId: 'KinesisStreams' 
              PropertyMap: 
                INPUT_STREAM_NAME: !Ref InputKinesisStream 
                OUTPUT_STREAM_NAME: !Ref OutputKinesisStream 
                AWS_REGION: !Ref AWS::Region 
       FlinkApplicationConfiguration: 
         CheckpointConfiguration: 
            ConfigurationType: 'CUSTOM' 
            CheckpointingEnabled: True 
            CheckpointInterval: 1500 
            MinPauseBetweenCheckpoints: 500 
         MonitoringConfiguration: 
            ConfigurationType: 'CUSTOM' 
            MetricsLevel: 'APPLICATION' 
            LogLevel: 'INFO' 
         ParallelismConfiguration: 
            ConfigurationType: 'CUSTOM' 
            Parallelism: 1 
            ParallelismPerKPU: 1 
            AutoScalingEnabled: True 
       ApplicationSnapshotConfiguration: 
          SnapshotsEnabled: True 
       ApplicationCodeConfiguration: 
         CodeContent: 
            S3ContentLocation:
```

```
 BucketARN: !Ref CodeContentBucketArn 
              FileKey: !Ref CodeContentFileKey 
         CodeContentType: 'ZIPFILE' 
 StartApplicationLambdaRole: 
   Type: AWS::IAM::Role 
   DependsOn: TestFlinkApplication 
   Properties: 
     Description: A role for lambda to use while interacting with an application. 
     AssumeRolePolicyDocument: 
       Version: '2012-10-17' 
       Statement: 
          - Effect: Allow 
           Principal: 
              Service: 
                - lambda.amazonaws.com 
           Action: 
              - sts:AssumeRole 
     ManagedPolicyArns: 
       - arn:aws:iam::aws:policy/Amazonmanaged-flinkFullAccess 
       - arn:aws:iam::aws:policy/CloudWatchLogsFullAccess 
     Path: / 
 StartApplicationLambda: 
   Type: AWS::Lambda::Function 
   DependsOn: StartApplicationLambdaRole 
   Properties: 
     Description: Starts an application when invoked. 
     Runtime: python3.8 
     Role: !GetAtt StartApplicationLambdaRole.Arn 
     Handler: index.lambda_handler 
     Timeout: 30 
     Code: 
       ZipFile: | 
         import logging 
         import cfnresponse 
         import boto3 
         logger = logging.getLogger() 
         logger.setLevel(logging.INFO) 
         def lambda_handler(event, context): 
            logger.info('Incoming CFN event {}'.format(event)) 
            try: 
              application_name = event['ResourceProperties']['ApplicationName']
```

```
 # filter out events other than Create or Update, 
               # you can also omit Update in order to start an application on Create 
 only. 
               if event['RequestType'] not in ["Create", "Update"]: 
                 logger.info('No-op for Application {} because CFN RequestType {} is 
 filtered'.format(application_name, event['RequestType'])) 
                 cfnresponse.send(event, context, cfnresponse.SUCCESS, {}) 
                 return 
               # use kinesisanalyticsv2 API to start an application. 
               client_kda = boto3.client('kinesisanalyticsv2', 
 region_name=event['ResourceProperties']['Region']) 
               # get application status. 
               describe_response = 
 client_kda.describe_application(ApplicationName=application_name) 
               application_status = describe_response['ApplicationDetail']
['ApplicationStatus'] 
               # an application can be started from 'READY' status only. 
               if application_status != 'READY': 
                 logger.info('No-op for Application {} because ApplicationStatus {} is 
 filtered'.format(application_name, application_status)) 
                 cfnresponse.send(event, context, cfnresponse.SUCCESS, {}) 
                 return 
               # create RunConfiguration from passed parameters. 
               run_configuration = { 
                 'FlinkRunConfiguration': { 
                   'AllowNonRestoredState': event['ResourceProperties']
['AllowNonRestoredState'] == 'true' 
                 }, 
                 'ApplicationRestoreConfiguration': { 
                   'ApplicationRestoreType': event['ResourceProperties']
['ApplicationRestoreType'], 
 } 
 } 
               # add SnapshotName to RunConfiguration if specified. 
               if event['ResourceProperties']['SnapshotName'] != '':
```

```
 run_configuration['ApplicationRestoreConfiguration']['SnapshotName'] = 
 event['ResourceProperties']['SnapshotName'] 
              logger.info('RunConfiguration for Application {}: 
 {}'.format(application_name, run_configuration)) 
              # this call doesn't wait for an application to transfer to 'RUNNING' 
 state. 
              client_kda.start_application(ApplicationName=application_name, 
 RunConfiguration=run_configuration) 
              logger.info('Started Application: {}'.format(application_name)) 
              cfnresponse.send(event, context, cfnresponse.SUCCESS, {}) 
            except Exception as err: 
              logger.error(err) 
              cfnresponse.send(event,context, cfnresponse.FAILED, {"Data": str(err)}) 
  StartApplicationLambdaInvoke: 
    Description: Invokes StartApplicationLambda to start an application. 
    Type: AWS::CloudFormation::CustomResource 
    DependsOn: StartApplicationLambda 
    Version: "1.0" 
    Properties: 
      ServiceToken: !GetAtt StartApplicationLambda.Arn 
      Region: !Ref AWS::Region 
      ApplicationName: !Ref TestFlinkApplication 
      ApplicationRestoreType: !Ref ApplicationRestoreType 
      SnapshotName: !Ref SnapshotName 
      AllowNonRestoredState: !Ref AllowNonRestoredState
```
Una vez más, es posible que desee ajustar los roles de Lambda y de la propia aplicación.

Antes de crear la pila anterior, no olvide especificar los parámetros.

parameters.json

```
\Gamma { 
     "ParameterKey": "CodeContentBucketArn", 
     "ParameterValue": "YOUR_BUCKET_ARN" 
   }, 
   { 
     "ParameterKey": "CodeContentFileKey", 
     "ParameterValue": "YOUR_JAR" 
   },
```
{

```
 "ParameterKey": "ApplicationRestoreType", 
     "ParameterValue": "SKIP_RESTORE_FROM_SNAPSHOT" 
   }, 
  \mathcal{L} "ParameterKey": "AllowNonRestoredState", 
     "ParameterValue": "true" 
   }
]
```
Reemplace YOUR\_BUCKET\_ARN y YOUR\_JAR con sus requerimientos específicos. Puede seguir esta [guía](https://docs.aws.amazon.com/managed-flink/latest/java/get-started-exercise.html) para crear un bucket de Amazon S3 y un jar de aplicación.

Ahora cree la pila (sustituya YOUR\_REGION por la región que prefiera, por ejemplo, us-east-1):

```
aws cloudformation create-stack --region YOUR_REGION --template-body "file://
stack.yaml" --parameters "file://parameters.json" --stack-name "TestManaged Service for 
 Apache FlinkStack" --capabilities CAPABILITY NAMED IAM
```
Ahora puede ir a <https://console.aws.amazon.com/cloudformation>y ver el progreso. Una vez creada, debería ver su aplicación de Flink en el estado Starting. Puede que tarde algunos minutos en comenzar a Running.

Para más información, consulte los siguientes temas:

- [Cuatro formas de recuperar cualquier propiedad del AWS servicio mediante AWS CloudFormation](https://aws.amazon.com/blogs/mt/four-ways-to-retrieve-any-aws-service-property-using-aws-cloudformation-part-1/)  [\(parte 1 de 3\).](https://aws.amazon.com/blogs/mt/four-ways-to-retrieve-any-aws-service-property-using-aws-cloudformation-part-1/)
- [Tutorial: búsqueda de ID de imagen de Amazon Machine](https://docs.aws.amazon.com/AWSCloudFormation/latest/UserGuide/walkthrough-custom-resources-lambda-lookup-amiids.html).

# Uso del panel de control de Apache Flink con Managed Service para Apache Flink

Puede utilizar el panel de control Apache Flink de su aplicación para supervisar el estado de la aplicación Managed Service para Apache Flink. El panel de control de su aplicación muestra la siguiente información:

- Recursos en uso, incluidos los administradores de tareas y los espacios de tareas.
- Información sobre los trabajos, incluidos los que están en ejecución, los que se han completado, los cancelados y los que han fallado.

Para obtener información sobre los administradores de tareas, los espacios de tareas y los trabajos de Apache Flink, consulte [Apache Flink Architecture](https://flink.apache.org/what-is-flink/flink-architecture/) en el sitio web de Apache Flink.

Note lo siguiente sobre el uso del panel de control de Apache Flink con Managed Service para Apache Flink

- El panel de control de Apache Flink para Managed Service para Apache Flink es de solo lectura. No puede realizar cambios a Managed Service para Apache Flink usando el panel de control de Apache Flink.
- El panel de control de Apache Flink no es compatible con Microsoft Internet Explorer.

## Acceso al panel de control de Apache Flink de su aplicación

Puede acceder al panel de control de Apache Flink de su aplicación a través de la consola de Managed Service para Apache Flink o solicitando un punto de conexión de URL seguro mediante la CLI.

Acceder al panel de control de Apache Flink de su aplicación mediante la consola Managed Service for Apache Flink

Para acceder al panel de control de Apache Flink de su aplicación desde la consola, seleccione el panel de control de Apache Flink en la página de su aplicación.

**a** Note

Al abrir el panel desde la consola de Managed Service para Apache Flink, la URL que genere la consola será válida durante 12 horas.

Acceder a su panel de control de Apache Flink usando la CLI de Managed Service para Apache Flink

Puede utilizar la CLI de Managed Service para Apache Flink para generar una URL que le permita acceder al panel de control de la aplicación. La URL que genere es válida durante un período especificado.

Acceso al panel de control de Apache Flink de su aplicación 86

### **a** Note

Si no accede a la URL generada en tres minutos, dejará de ser válida.

La URL de tu panel de control se genera mediante la [CreateApplicationPresignedUrla](https://docs.aws.amazon.com/managed-flink/latest/apiv2/API_CreateApplicationPresignedUrl.html)cción. Puede especificar los siguientes valores para la acción:

- El nombre de la aplicación.
- El tiempo en segundos durante el que la URL será válida
- Se especifica FLINK\_DASHBOARD\_URL como tipo de URL.

# Versiones de lanzamiento

Este tema contiene información sobre las características compatibles y las versiones de los componentes recomendadas para cada versión de Managed Service para Apache Flink.

#### **a** Note

Si utiliza una versión de Apache Flink que está en desuso, le recomendamos que actualice la aplicación a la versión de Flink compatible más reciente mediante la [Actualizaciones de](#page-72-0)  [versión locales para Apache Flink](#page-72-0) función de Managed Service for Apache Flink.

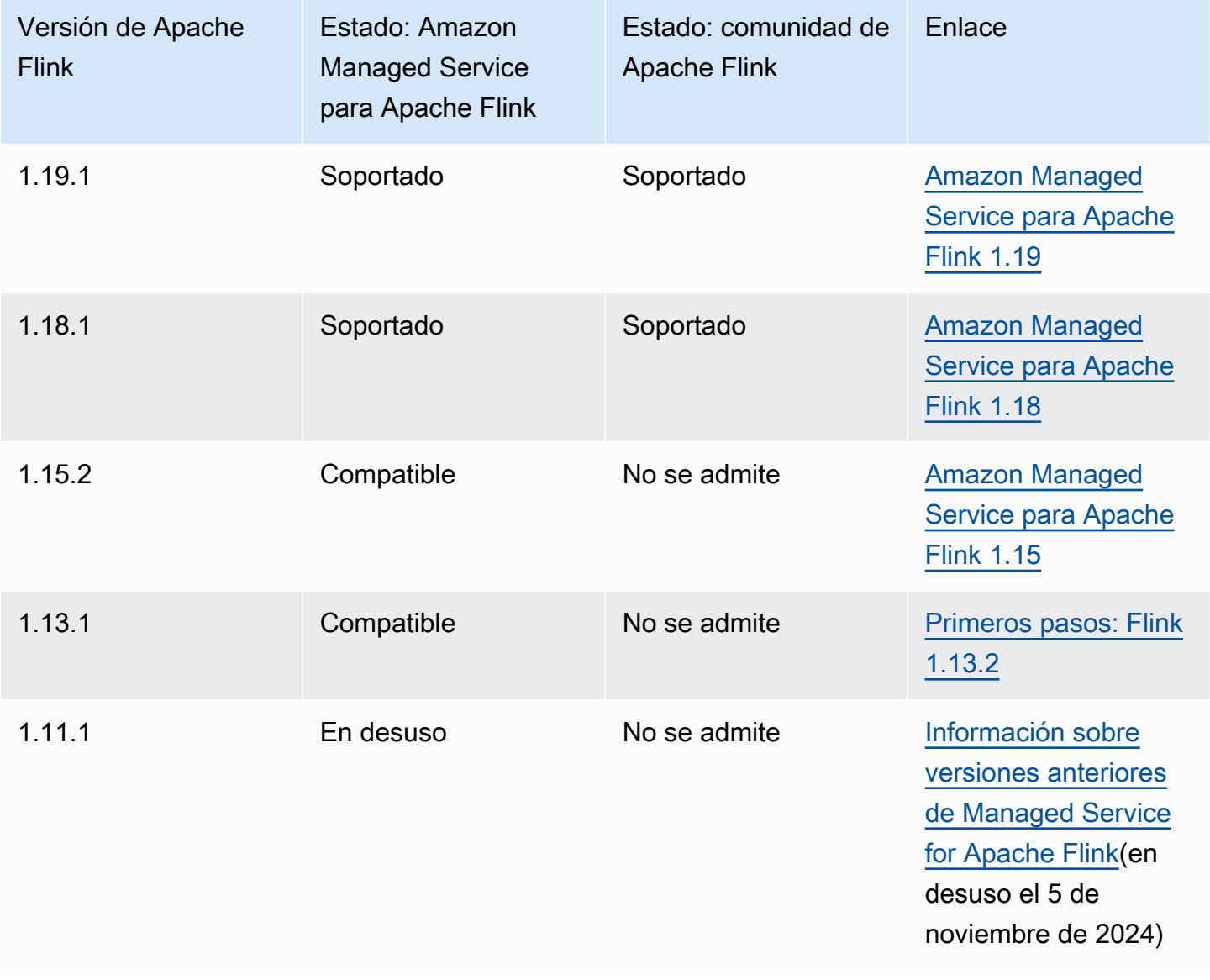

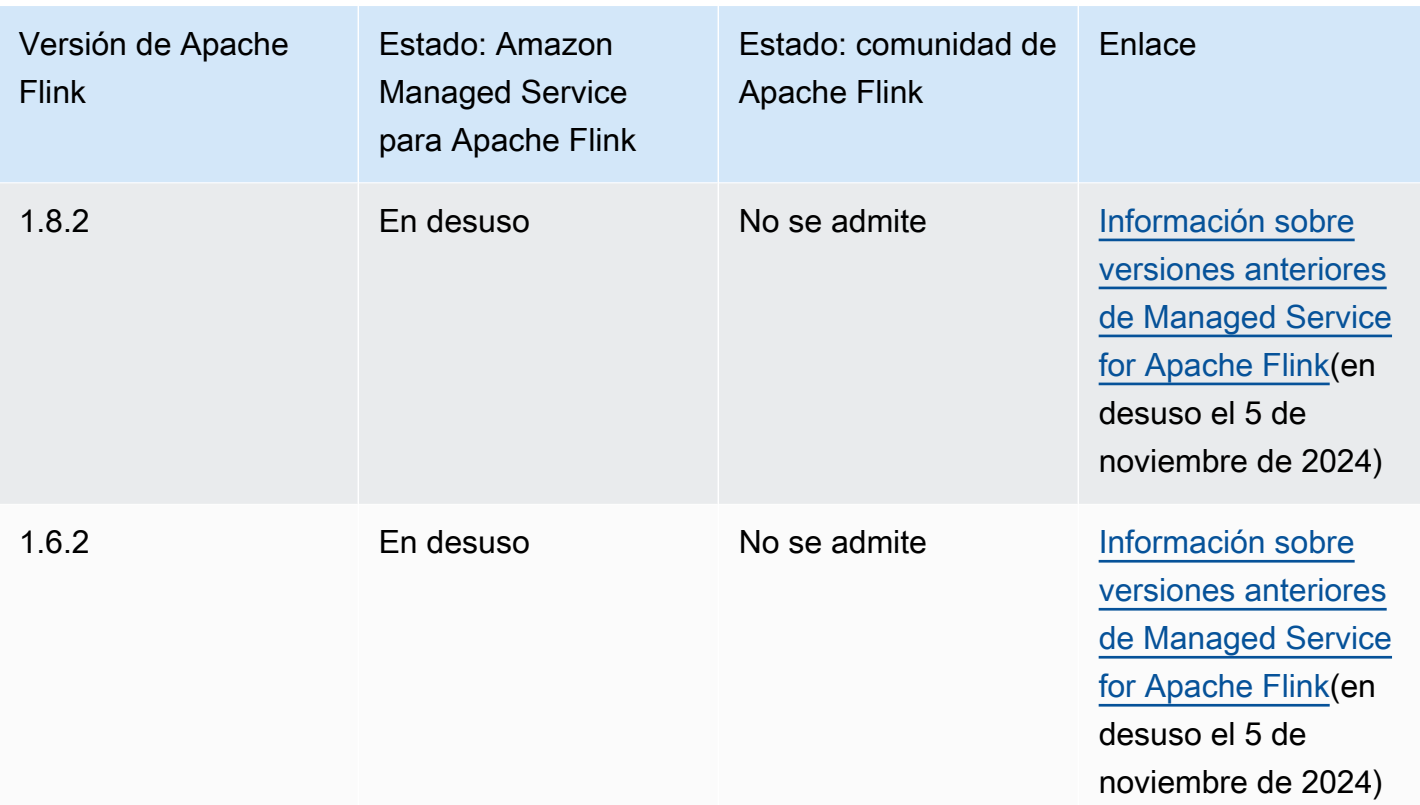

#### Temas

- [Amazon Managed Service para Apache Flink 1.19](#page-104-0)
- [Amazon Managed Service para Apache Flink 1.18](#page-109-0)
- [Amazon Managed Service para Apache Flink 1.15](#page-113-0)
- [Información sobre versiones anteriores de Managed Service for Apache Flink](#page-116-0)

# <span id="page-104-0"></span>Amazon Managed Service para Apache Flink 1.19

El servicio gestionado para Apache Flink ahora es compatible con la versión 1.19.1 de Apache Flink. En esta sección se presentan las principales novedades y cambios introducidos con la compatibilidad de Managed Service for Apache Flink con Apache Flink 1.19.1.

#### **a** Note

Si utiliza una versión anterior compatible de Apache Flink y desea actualizar sus aplicaciones actuales a Apache Flink 1.19.1, puede hacerlo mediante las actualizaciones de versión locales de Apache Flink. Para obtener más información, consulte [Actualizaciones de](#page-72-0) 

[versión locales para Apache Flink](#page-72-0). Con las actualizaciones de versión locales, conserva la trazabilidad de las aplicaciones con respecto a un único ARN en todas las versiones de Apache Flink, incluidas las instantáneas, los registros, las métricas, las etiquetas, las configuraciones de Flink y más.

## Características admitidas

Apache Flink 1.19.1 introduce mejoras en la API de SQL, como los parámetros con nombre, el paralelismo de fuentes personalizado y los distintos TTL de estado para varios operadores de Flink.

Funciones compatibles y documentación relacionada

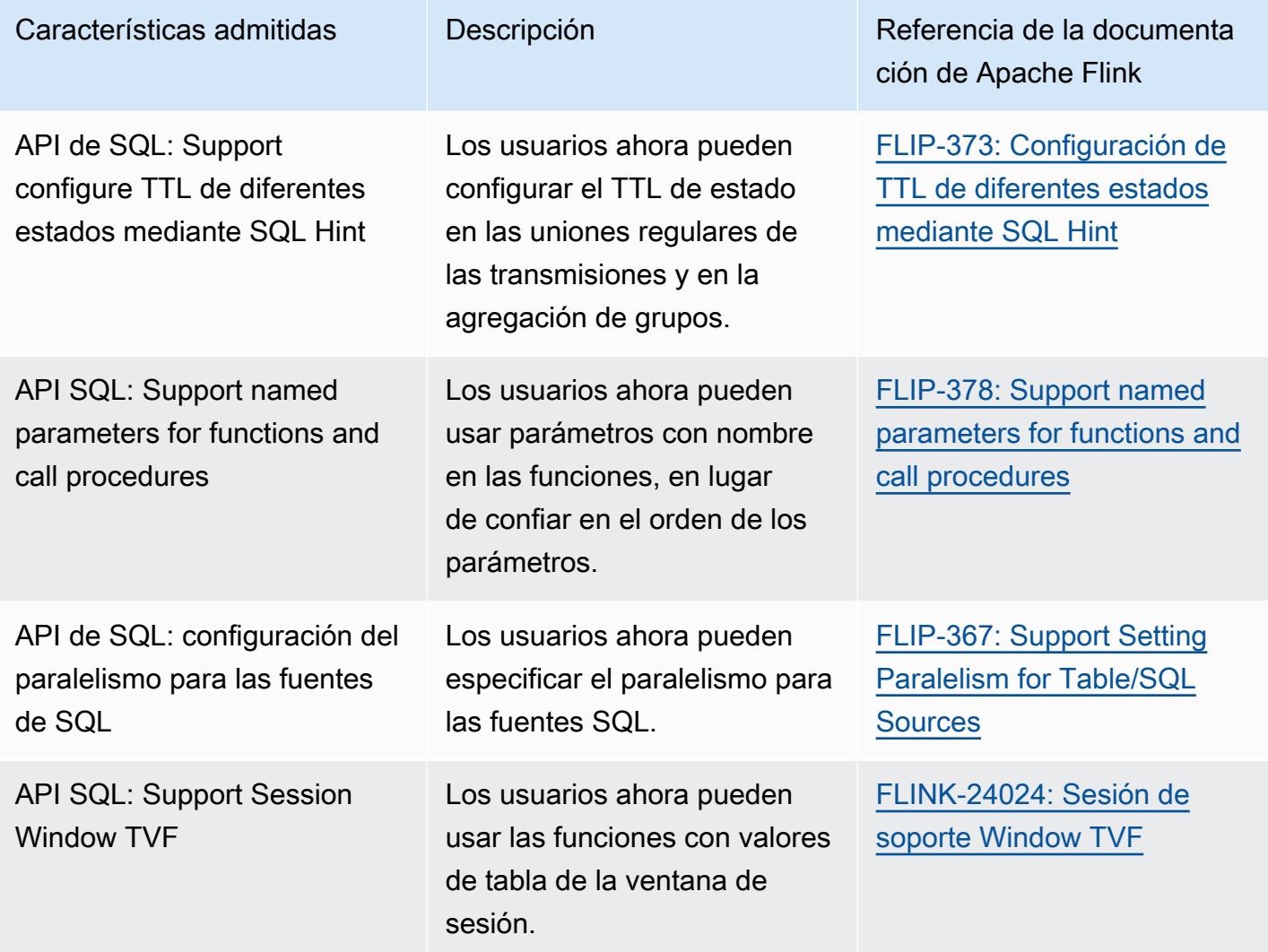

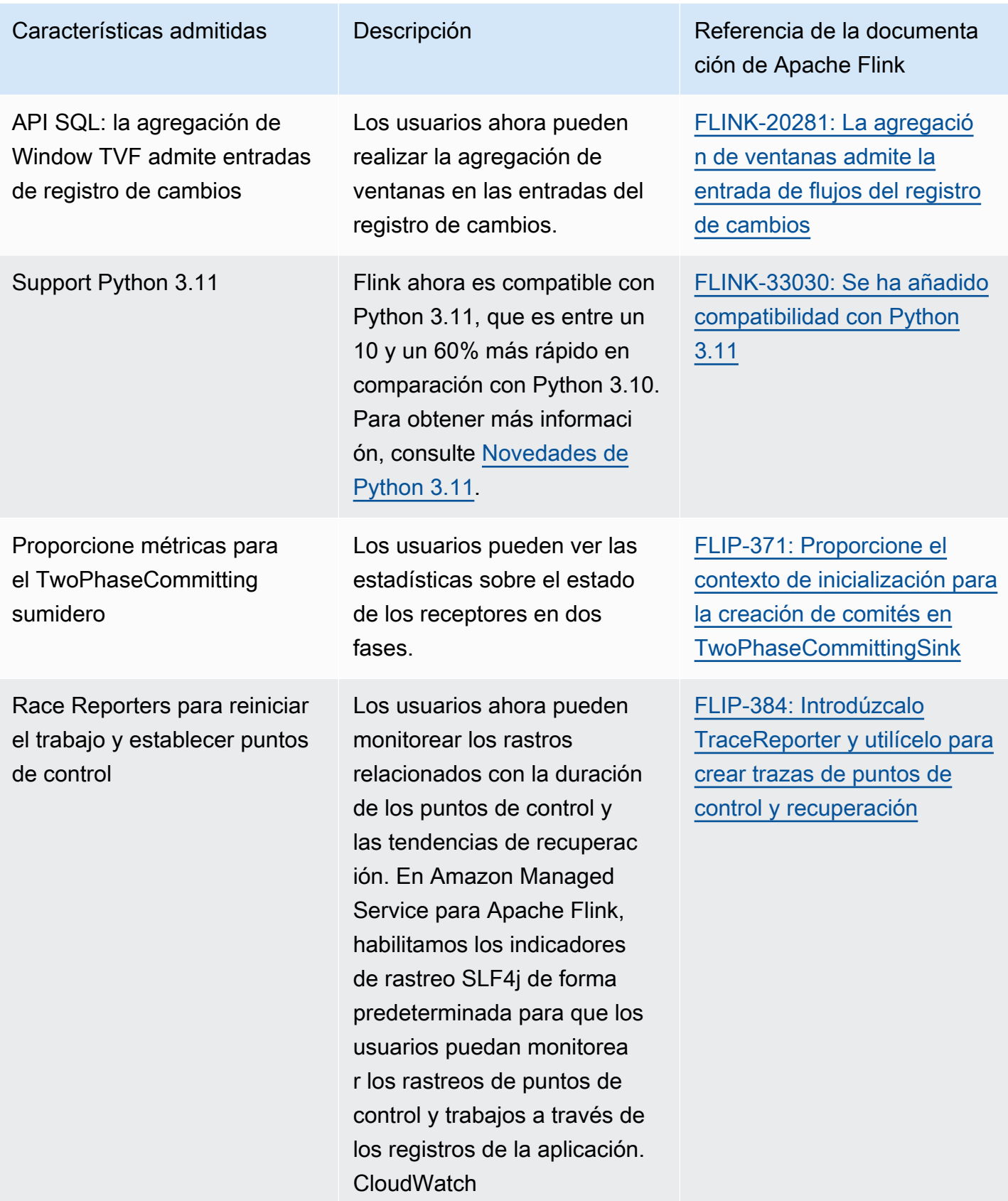

#### a Note

[Puede optar por las siguientes funciones enviando un caso de soporte:](https://console.aws.amazon.com/support/home#/)

Funciones opcionales y documentación relacionada

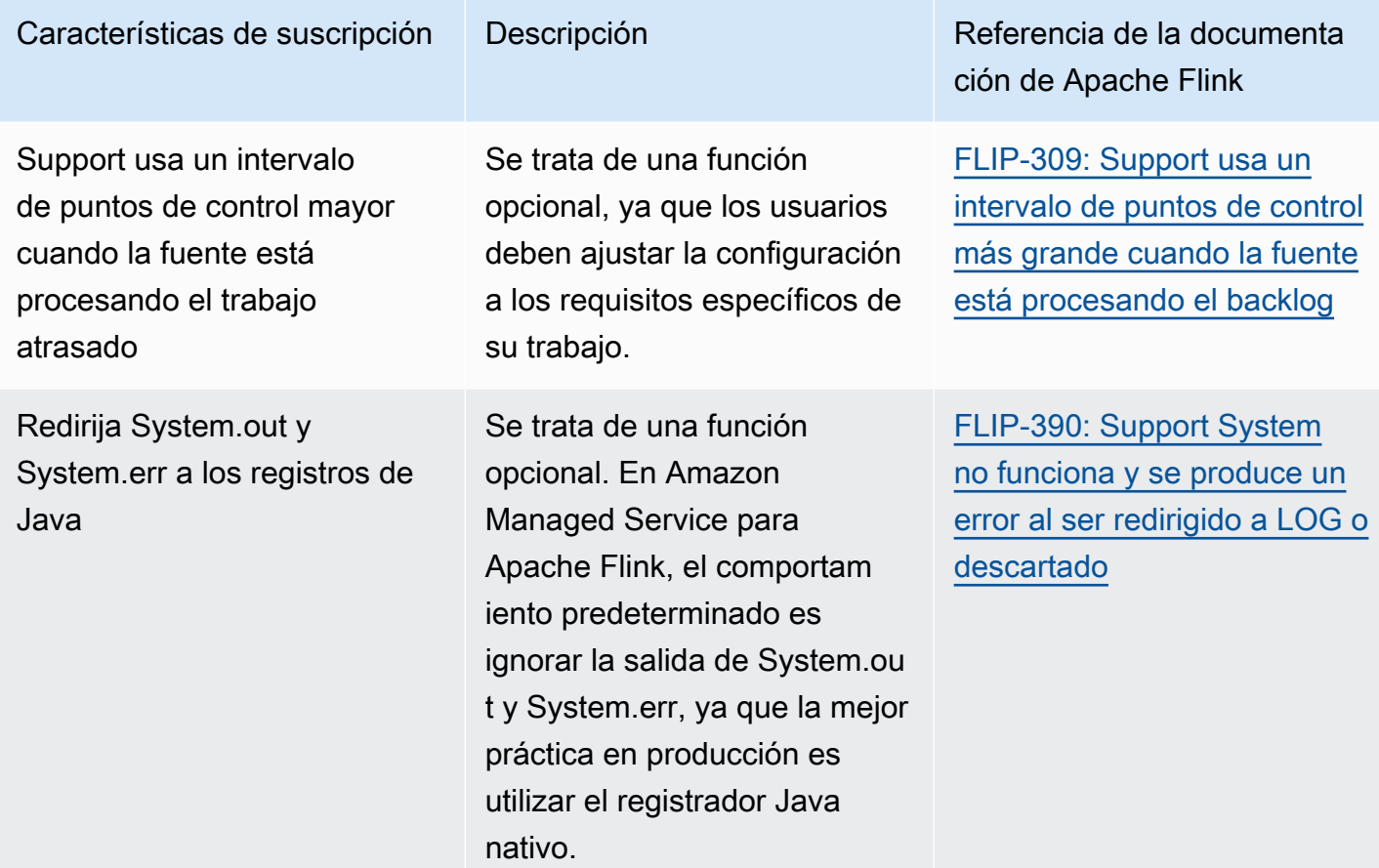

[Para ver la documentación de la versión 1.19.1 de Apache Flink, consulte la documentación de](https://nightlies.apache.org/flink/flink-docs-stable/) [Apache Flink, versión 1.19.1.](https://nightlies.apache.org/flink/flink-docs-stable/)

### Cambios en Amazon Managed Service para Apache Flink 1.19.1

El registro de Trace Reporter está activado de forma predeterminada

Apache Flink 1.19.1 introdujo los rastreos de puntos de control y recuperación, lo que permitió a los usuarios depurar mejor los problemas relacionados con los puntos de control y la recuperación de tareas. En Amazon Managed Service para Apache Flink, estas trazas se registran en el flujo de
CloudWatch registro, lo que permite a los usuarios desglosar el tiempo dedicado a la inicialización del trabajo y registrar el tamaño histórico de los puntos de control.

La estrategia de reinicio predeterminada ahora es el retraso exponencial

En Apache Flink 1.19.1, hay mejoras significativas en la estrategia de reinicio con retraso exponencial. En Amazon Managed Service para Apache Flink a partir de la versión 1.19.1, los trabajos de Flink utilizan la estrategia de reinicio con retraso exponencial de forma predeterminada. Esto significa que los trabajos de los usuarios se recuperarán más rápido de los errores transitorios, pero no sobrecargarán los sistemas externos si los reinicios persisten.

La configuración específica de los trabajos de Flink mediante el código de trabajo de Flink está deshabilitada

En Apache Flink 1.18 y versiones anteriores, Amazon Managed Service para Apache Flink toleraba todos los cambios de configuración programática, y algunas configuraciones se anulaban silenciosamente. En Apache Flink 1.19 y versiones posteriores, hemos desactivado los cambios en la configuración de los trabajos de Flink mediante el código de trabajo de Flink. Si los usuarios especifican esta configuración, su trabajo aparecerá en la lista. ProgramInvocationException Para obtener más información, consulte [FlinkRuntimeException: «Se detectaron cambios de configuración](#page-735-0)  [no permitidos».](#page-735-0)

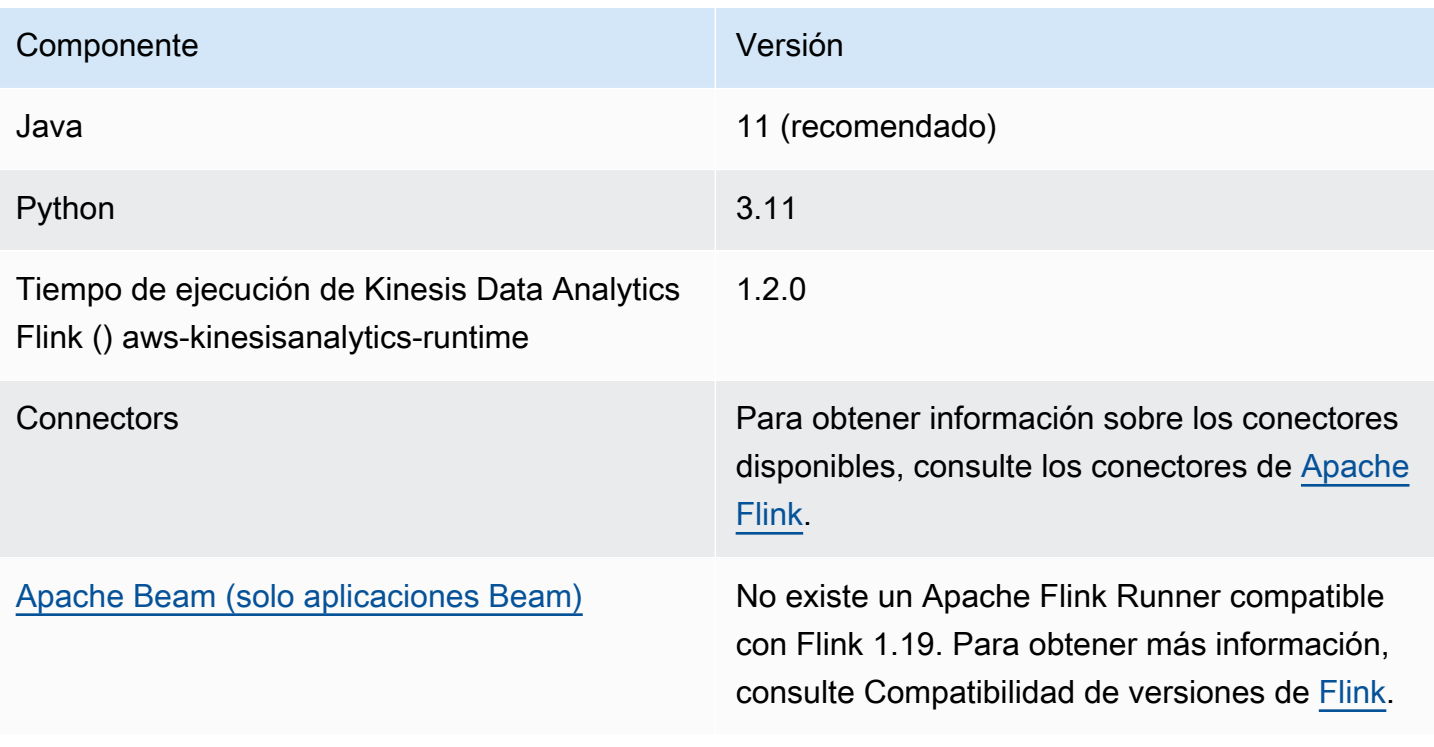

# **Componentes**

# Problemas conocidos

## Apache Beam

Actualmente, no existe un Apache Flink Runner compatible con Flink 1.19 en Apache Beam. Para obtener más información, consulte Compatibilidad de versiones de [Flink.](https://beam.apache.org/documentation/runners/flink/#flink-version-compatibility)

Amazon Managed Service para Apache Flink Studio

Studio utiliza los cuadernos Apache Zeppelin para ofrecer una experiencia de desarrollo de interfaz única para desarrollar, depurar código y ejecutar aplicaciones de procesamiento de flujos de Apache Flink. Es necesaria una actualización del Flink Interpreter de Zeppelin para permitir la compatibilidad con Flink 1.19. Este trabajo está programado con la comunidad de Zeppelin y actualizaremos estas notas cuando esté terminado. Puedes seguir utilizando Flink 1.15 con Amazon Managed Service para Apache Flink Studio. Para obtener más información, consulte [Creación de un](https://docs.aws.amazon.com/managed-flink/latest/java/how-zeppelin-creating.html) bloc de notas de Studio.

# Amazon Managed Service para Apache Flink 1.18

El servicio gestionado para Apache Flink ahora es compatible con la versión 1.18.1 de Apache Flink. Conozca las principales novedades y cambios introducidos con la compatibilidad de Managed Service for Apache Flink con Apache Flink 1.18.1.

### **a** Note

Si utiliza una versión anterior compatible de Apache Flink y desea actualizar sus aplicaciones actuales a Apache Flink 1.18.1, puede hacerlo mediante las actualizaciones de versión integradas de Apache Flink. Con las actualizaciones de versión locales, conserva la trazabilidad de las aplicaciones con respecto a un único ARN en todas las versiones de Apache Flink, incluidas las instantáneas, los registros, las métricas, las etiquetas, las configuraciones de Flink y más. Puede utilizar esta función en cualquier estado. RUNNING READY Para obtener más información, consulte [Actualizaciones de versión locales para](#page-72-0)  [Apache Flink](#page-72-0).

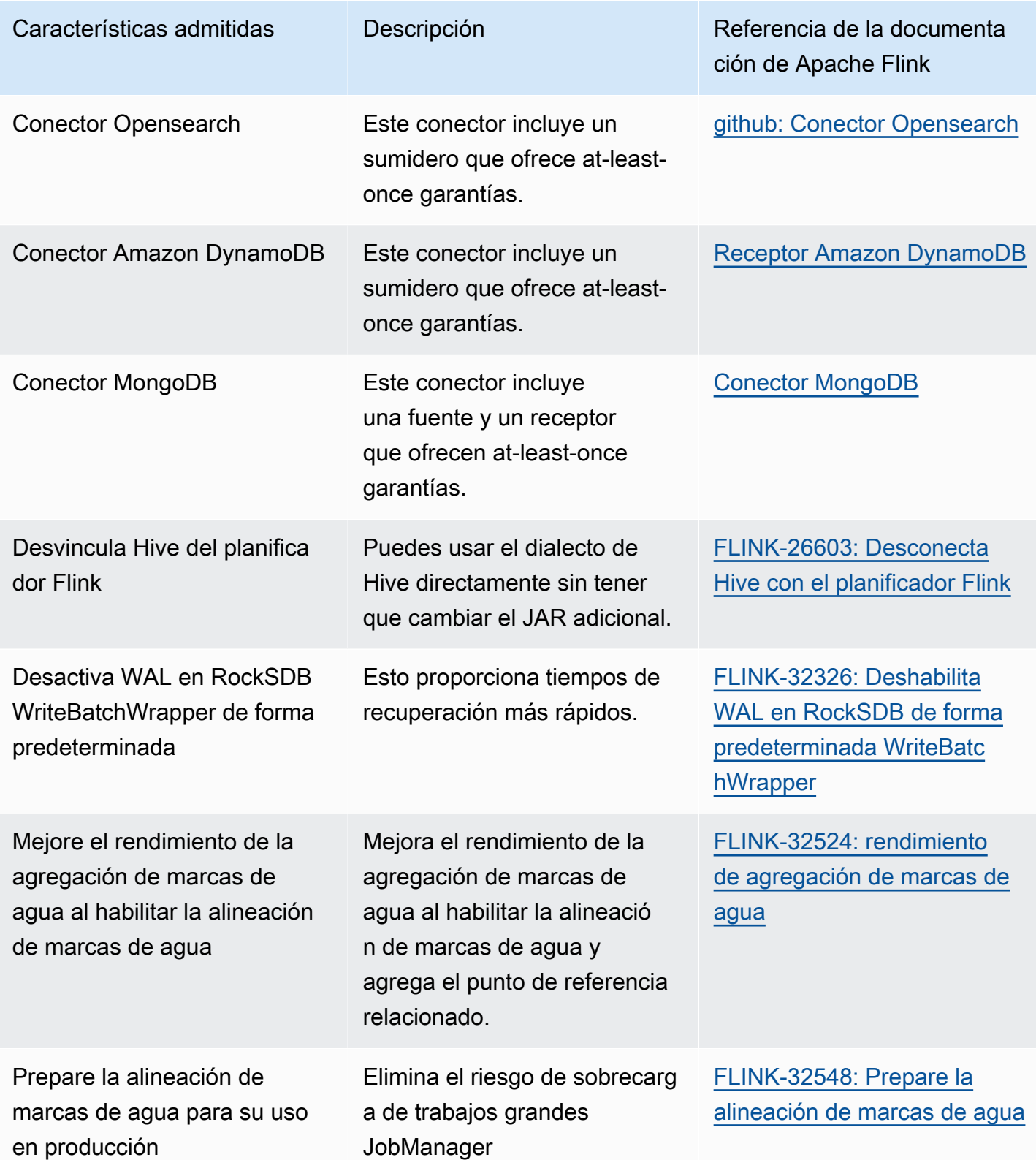

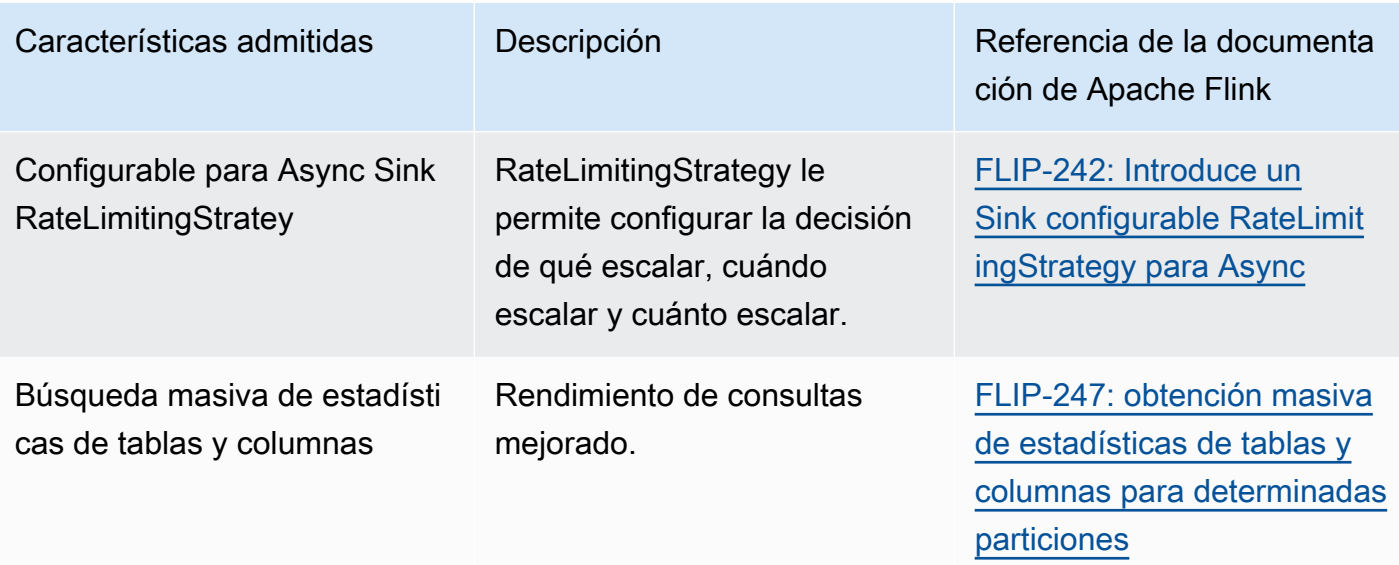

[Para ver la documentación de la versión 1.18.1 de Apache Flink, consulte el anuncio de la versión](https://flink.apache.org/2024/01/19/apache-flink-1.18.1-release-announcement/)  [1.18.1 de Apache Flink.](https://flink.apache.org/2024/01/19/apache-flink-1.18.1-release-announcement/)

Cambios en Amazon Managed Service para Apache Flink con Apache Flink 1.18

Akka fue reemplazada por Pekko

Apache Flink sustituyó a Akka por Pekko en Apache Flink 1.18. Este cambio es totalmente compatible con Managed Service for Apache Flink desde Apache Flink 1.18.1 y versiones posteriores. No es necesario que modifique sus aplicaciones como resultado de este cambio. Para obtener más información, consulte [FLINK-32468: Sustituir](https://issues.apache.org/jira/browse/FLINK-32468) Akka por Pekko.

Support PyFlink Runtime en modo Thread

Este cambio de Apache Flink introduce un nuevo modo de ejecución para el marco de ejecución de Pyflink: Process Mode. El modo de proceso ahora puede ejecutar funciones definidas por el usuario de Python en el mismo hilo en lugar de en un proceso independiente.

# **Componentes**

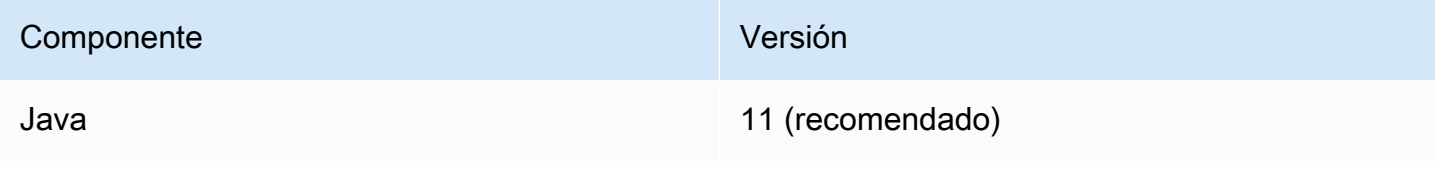

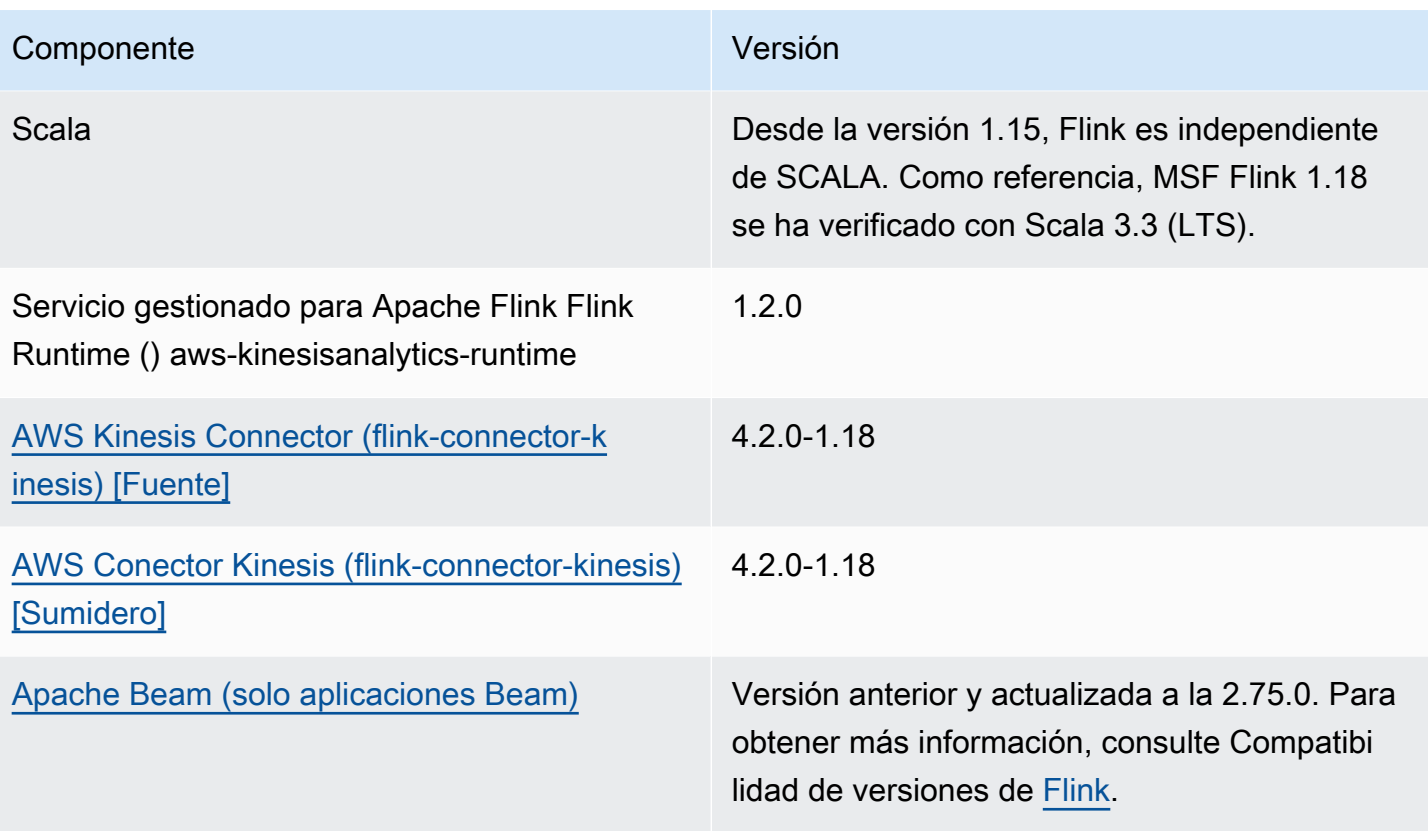

# Correcciones de errores

Compresión de estado en Apache Flink 1.18.1

Apache Flink ofrece una compresión opcional (predeterminada: desactivada) para todos los puntos de control y puntos de almacenamiento. Apache Flink identificó un error en Flink 1.18.1 que impedía restaurar correctamente el estado del operador cuando se activaba la compresión de instantáneas. Esto podría provocar la pérdida de datos o la imposibilidad de restaurarlos desde el punto de control. Para obtener más información, consulte [FLINK-34063: Cuando la compresión de instantáneas está](https://issues.apache.org/jira/browse/FLINK-34063) [habilitada, al cambiar la escala de un operador de origen](https://issues.apache.org/jira/browse/FLINK-34063), se pierden algunas divisiones.

Para resolver este problema, Amazon Managed Service para Apache Flink ha incorporado la corrección que se incluirá en futuras versiones de Apache Flink. Para obtener más información, consulta [github: Limpiar siempre](https://github.com/apache/flink/pull/24079) los búferes de compresión.

# Problemas conocidos

Amazon Managed Service para Apache Flink Studio

Studio utiliza los cuadernos Apache Zeppelin para ofrecer una experiencia de desarrollo de interfaz única para desarrollar, depurar código y ejecutar aplicaciones de procesamiento de flujos de Apache Flink. Es necesaria una actualización del Flink Interpreter de Zeppelin para permitir la compatibilidad con Flink 1.18. Este trabajo está programado con la comunidad de Zeppelin y actualizaremos estas notas cuando esté terminado. Puedes seguir utilizando Flink 1.15 con Amazon Managed Service para Apache Flink Studio. Para obtener más información, consulte [Creación de un](https://docs.aws.amazon.com/managed-flink/latest/java/how-zeppelin-creating.html) bloc de notas de Studio.

# Amazon Managed Service para Apache Flink 1.15

Managed Service for Apache Flink admite las siguientes funciones nuevas en Apache 1.15.2:

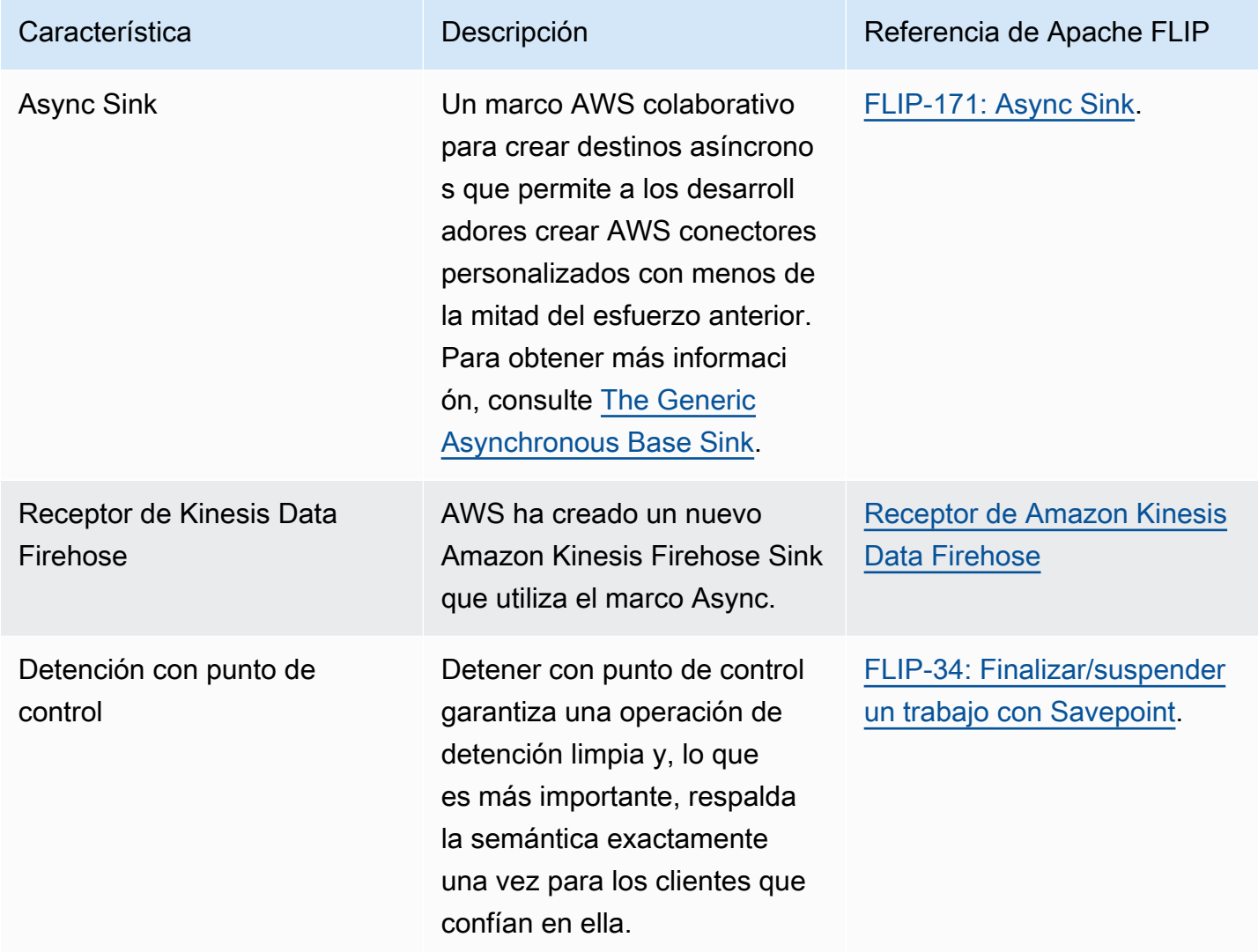

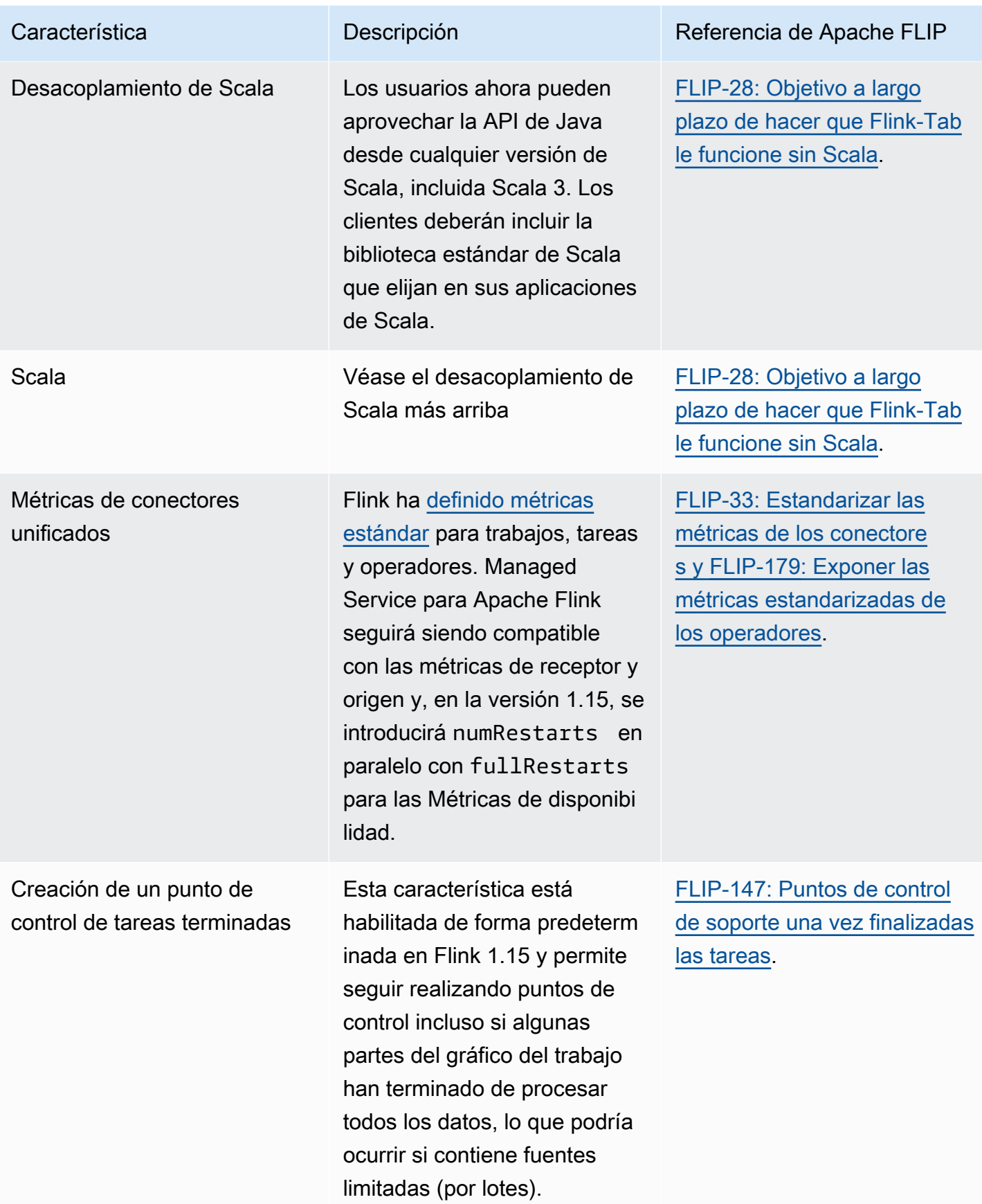

# Cambios en Amazon Managed Service para Apache Flink con Apache Flink 1.15

## Cuaderno de Studio

Managed Service para Apache Flink Studio ahora es compatible con Apache Flink 1.15. Managed Service para Apache Flink Studio utiliza los cuadernos de Apache Zeppelin para ofrecer una experiencia de desarrollo de interfaz única para desarrollar, depurar código y ejecutar aplicaciones de procesamiento de flujos de Apache Flink. Puede obtener más información sobre Managed Service para Apache Flink Studio y cómo empezar en [Uso de un cuaderno de Studio con Managed Service](#page-400-0) [para Apache Flink.](#page-400-0)

### Conector EFO

Al actualizar a la versión 1.15 de Managed Service para Apache Flink, asegúrese de utilizar el conector EFO más reciente, es decir, cualquier versión 1.15.3 o posterior. Para obtener más información sobre el motivo, consulte [FLINK-29324.](https://issues.apache.org/jira/browse/FLINK-29324)

Desacoplamiento de Scala

Comenzando con Flink 1.15.2, deberá incluir la biblioteca estándar de Scala que elija en sus aplicaciones de Scala.

Receptor de Kinesis Data Firehose

Al actualizar a la versión 1.15 de Managed Service para Apache Flink, asegúrese de utilizar la versión más reciente del receptor de [Amazon Kinesis Data Firehose.](https://nightlies.apache.org/flink/flink-docs-release-1.15//docs/connectors/datastream/firehose/)

### Conectores Kafka

Al actualizar a Amazon Managed Service para Apache Flink para la versión 1.15 de Apache Flink, asegúrese de utilizar la versión más reciente de las API del conector Kafka. Apache Flink ha quedado obsoleto [FlinkKafkaConsumer](https://nightlies.apache.org/flink/flink-docs-master/docs/connectors/datastream/kafka/#kafka-consumer)y [FlinkKafkaProducer](https://nightlies.apache.org/flink/flink-docs-master/docs/connectors/datastream/kafka/#kafka-producer)estas API del sumidero de Kafka no se pueden convertir en las de Kafka para Flink 1.15. Asegúrese de utilizar y. [KafkaSource](https://nightlies.apache.org/flink/flink-docs-master/docs/connectors/datastream/kafka/#kafka-source)[KafkaSink](https://nightlies.apache.org/flink/flink-docs-master/docs/connectors/datastream/kafka/#kafka-sink)

# **Componentes**

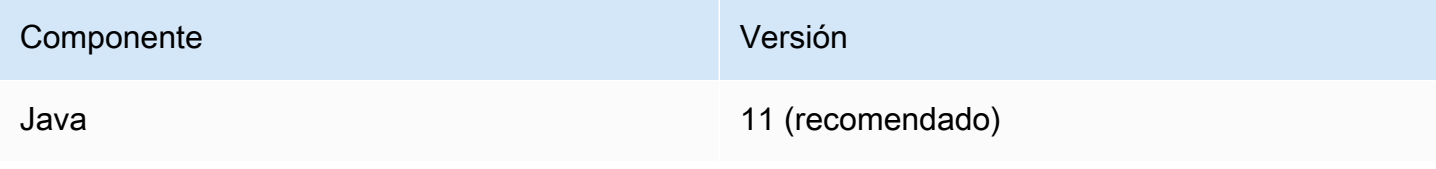

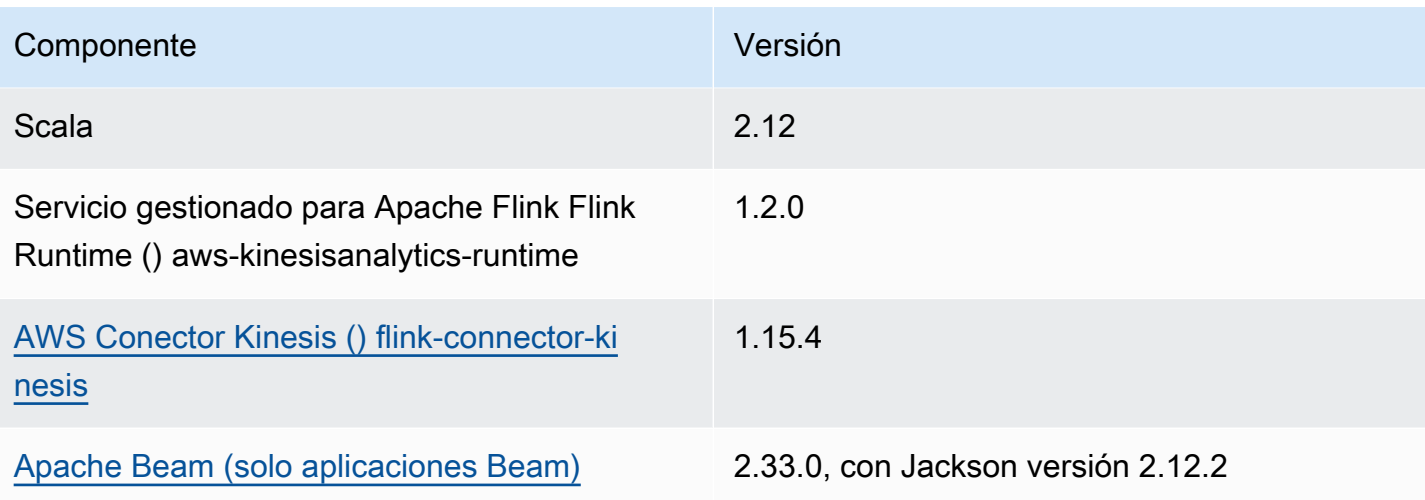

# Información sobre versiones anteriores de Managed Service for Apache Flink

### **a** Note

La comunidad de Apache Flink no admite las versiones 1.6, 1.8 y 1.11 de Apache Flink desde hace más de tres años. Tenemos previsto dejar de utilizar estas versiones en Amazon Managed Service para Apache Flink el 5 de noviembre de 2024. A partir de esta fecha, no podrá crear nuevas aplicaciones para estas versiones de Flink. En este momento, puede seguir ejecutando las aplicaciones existentes. Puede actualizar sus aplicaciones de forma automática mediante la función de actualizaciones de versiones local de Amazon Managed Service for Apache Flink. Para obtener más información, consulte. [Actualizaciones de versión](#page-72-0) [locales para Apache Flink](#page-72-0)

Managed Service for Apache Flink admite las versiones 1.15.2 y 1.13.2 de Apache Flink, pero la comunidad de Apache Flink ya no las admite.

Este tema contiene las siguientes secciones:

- [Uso del conector Apache Flink Kinesis Streams con versiones anteriores de Apache Flink](#page-117-0)
- [Creación de aplicaciones con Apache Flink 1.8.2](#page-118-0)
- [Creación de aplicaciones con Apache Flink 1.6.2](#page-119-0)
- [Actualización de aplicaciones](#page-120-0)
- [Conectores disponibles en Apache Flink 1.6.2 y 1.8.2](#page-120-1)
- [Primeros pasos: Flink 1.13.2](#page-120-2)
- [Primeros pasos: Flink 1.11.1: obsoleto](#page-147-0)
- [Primeros pasos: Flink 1.8.2: obsoleto](#page-174-0)
- [Para empezar: Flink 1.6.2: obsoleto](#page-200-0)
- [Ejemplos de versiones anteriores \(antiguas\) de Managed Service for Apache Flink](#page-226-0)

# <span id="page-117-0"></span>Uso del conector Apache Flink Kinesis Streams con versiones anteriores de Apache Flink

El conector Apache Flink Kinesis Streams no estaba incluido en Apache Flink antes de la versión 1.11. Para que su aplicación utilice el conector Apache Flink Kinesis con versiones anteriores de Apache Flink, debe descargar, compilar e instalar la versión de Apache Flink que utilice su aplicación. Este conector se utiliza para consumir datos de un flujo de Kinesis utilizado como fuente de aplicación o para escribir datos en un flujo de Kinesis utilizado para la salida de la aplicación.

**a** Note

Asegúrese de que está compilando el conector con la [versión 0.14.0 o superior de KPL](https://mvnrepository.com/artifact/com.amazonaws/amazon-kinesis-producer/0.14.0).

Para descargar e instalar el código fuente de la versión 1.8.2 de Apache Flink, haga lo siguiente:

1. Asegúrese de tener instalado [Apache Maven](https://maven.apache.org/) y de que su variable de entorno JAVA\_HOME apunte a un JDK en lugar de un JRE. Puede probar la instalación de Apache Maven con el siguiente comando:

mvn -version

2. Descargue el código fuente de la versión 1.8.2 de Apache Flink:

wget https://archive.apache.org/dist/flink/flink-1.8.2/flink-1.8.2-src.tgz

3. Descomprima el código fuente de Apache Flink:

tar -xvf flink-1.8.2-src.tgz

4. Cambie al directorio del código fuente de Apache Flink:

cd flink-1.8.2

5. Compile e instale Apache Flink:

mvn clean install -Pinclude-kinesis -DskipTests

**a** Note

Si está compilando Flink en Microsoft Windows, debe agregar el parámetro - Drat.skip=true.

# <span id="page-118-0"></span>Creación de aplicaciones con Apache Flink 1.8.2

Esta sección contiene información sobre los componentes que se utilizan para crear aplicaciones de Managed Service para Apache Flink que funcionan con Apache Flink 1.8.2.

Utilice las siguientes versiones de los componentes para las aplicaciones de Managed Service para Apache Flink:

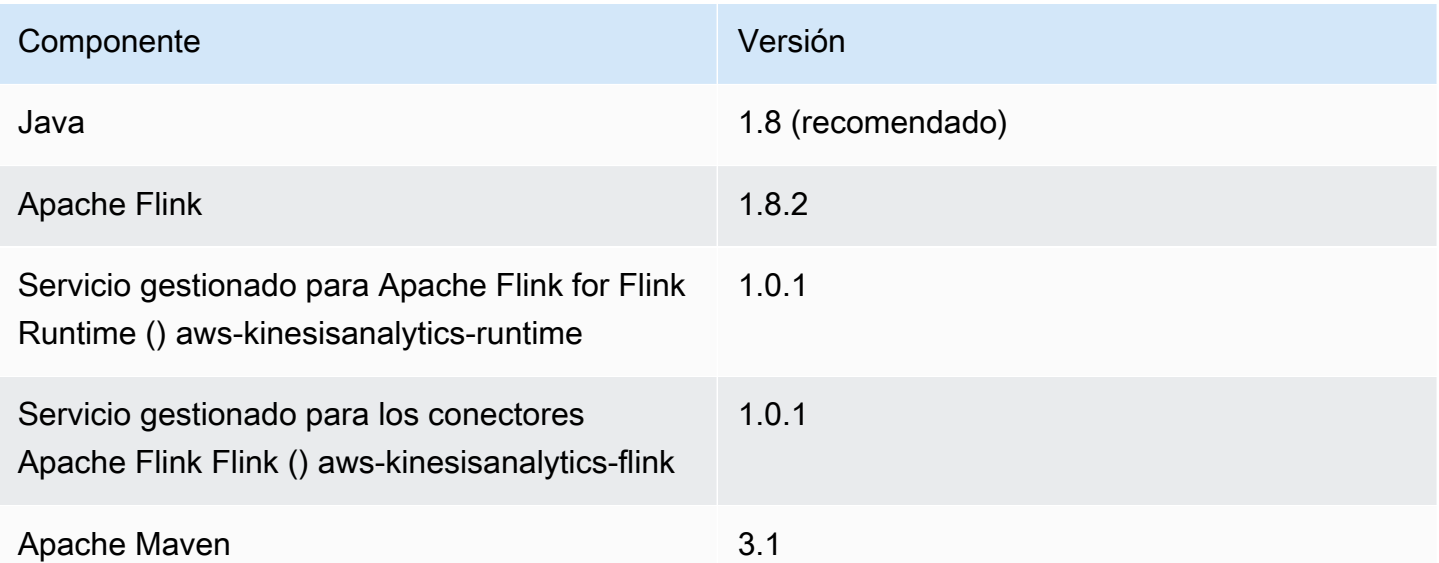

Para compilar una aplicación con Apache Flink 1.8.2, ejecute Maven con el siguiente parámetro:

mvn package -Dflink.version=1.8.2

Para ver un ejemplo de un archivo pom.xml de una aplicación de Managed Service para Apache Flink que utiliza la versión 1.8.2 de Apache Flink, consulte [Managed Service for Apache Flink 1.8.2](https://github.com/aws-samples/amazon-managed-service-for-apache-flink-examples/blob/master/GettingStarted_1_8/pom.xml)  [Getting Started Application.](https://github.com/aws-samples/amazon-managed-service-for-apache-flink-examples/blob/master/GettingStarted_1_8/pom.xml)

Para obtener información sobre cómo crear y usar el código de aplicación para una aplicación de Managed Service para Apache Flink, consulte [Creación de aplicaciones](#page-23-0).

# <span id="page-119-0"></span>Creación de aplicaciones con Apache Flink 1.6.2

Esta sección contiene información sobre los componentes que se utilizan para crear aplicaciones de Managed Service para Apache Flink que funcionan con Apache Flink 1.6.2.

Utilice las siguientes versiones de los componentes para las aplicaciones de Managed Service para Apache Flink:

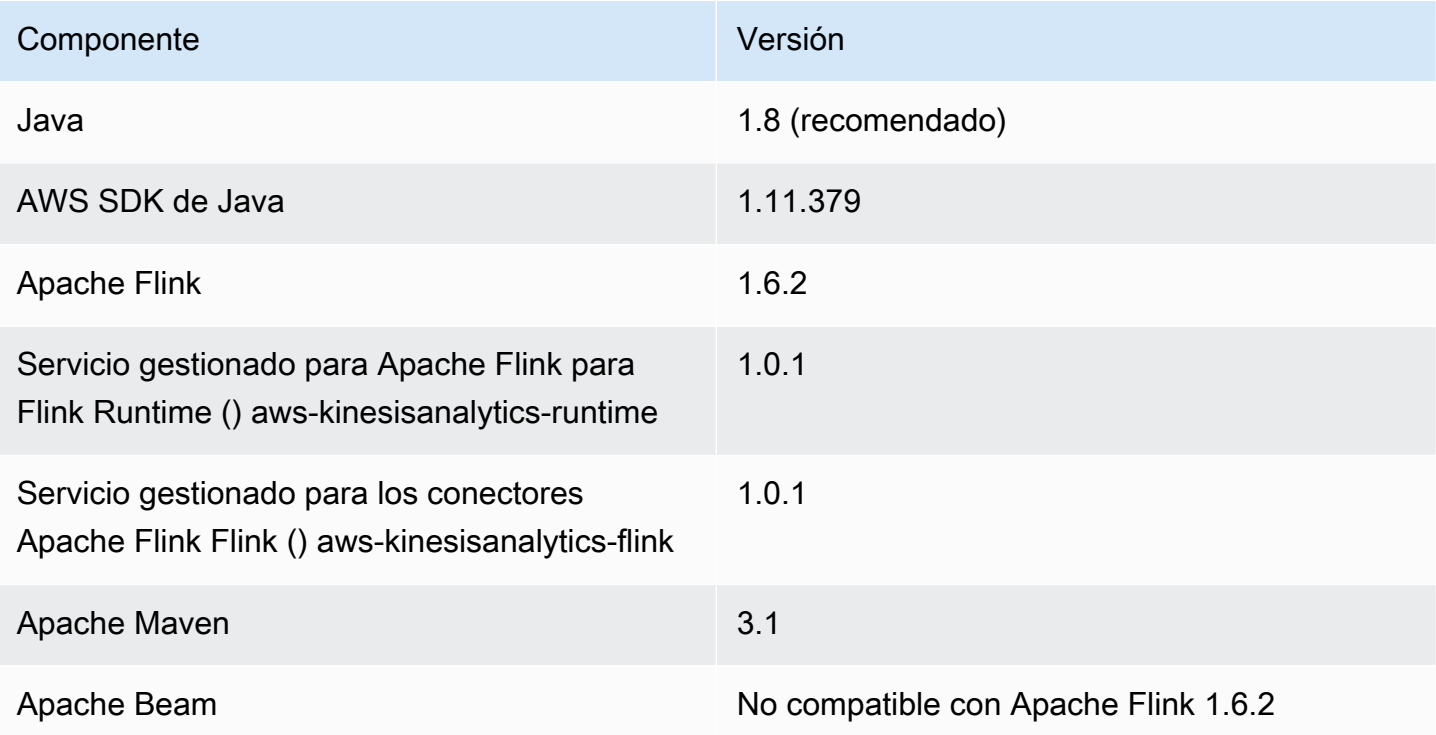

### **a** Note

Al utilizar la versión 1.0.1 del tiempo de ejecución de Managed Service para Apache Flink, debe especificar la versión de Apache Flink del archivo pom.xml en lugar de utilizar el parámetro -Dflink.version al compilar el código de la aplicación.

Para ver un ejemplo de un archivo pom.xml de una aplicación de Managed Service para Apache Flink que utiliza la versión 1.6.2 de Apache Flink, consulte [Managed Service for Apache Flink 1.6.2](https://github.com/aws-samples/amazon-managed-service-for-apache-flink-examples/blob/master/GettingStarted_1_6/pom.xml)  [Getting Started Application.](https://github.com/aws-samples/amazon-managed-service-for-apache-flink-examples/blob/master/GettingStarted_1_6/pom.xml)

Para obtener información sobre cómo crear y usar el código de aplicación para una aplicación de Managed Service para Apache Flink, consulte [Creación de aplicaciones](#page-23-0).

# <span id="page-120-0"></span>Actualización de aplicaciones

Para actualizar la versión de Apache Flink de una aplicación de Amazon Managed Service for Apache Flink, utilice la función de actualización de versión local de Apache Flink mediante el AWS CLI AWS SDK o el. AWS CloudFormation AWS Management Console Para obtener más información, consulte [Actualizaciones de versión locales para Apache Flink](#page-72-0).

Puedes usar esta función con cualquier aplicación existente que utilices con Amazon Managed Service para Apache Flink en READY o RUNNING estado.

# <span id="page-120-1"></span>Conectores disponibles en Apache Flink 1.6.2 y 1.8.2

El marco de Apache Flink contiene conectores para acceder a los datos desde una variedad de fuentes.

- Para obtener información sobre los conectores disponibles en el marco Apache Flink 1.6.2, consulte [Connectors \(1.6.2\)](https://ci.apache.org/projects/flink/flink-docs-release-1.6/dev/connectors/) en la documentación de [Apache Flink \(1.6.2\).](https://ci.apache.org/projects/flink/flink-docs-release-1.6/)
- Para obtener información sobre los conectores disponibles en el marco Apache Flink 1.8.2, consulte [Connectors \(1.8.2\)](https://ci.apache.org/projects/flink/flink-docs-release-1.8/dev/connectors/) en la [documentación de Apache Flink \(1.8.2\).](https://ci.apache.org/projects/flink/flink-docs-release-1.8/)

# <span id="page-120-2"></span>Primeros pasos: Flink 1.13.2

En esta sección, se presentan los conceptos fundamentales del servicio gestionado para Apache Flink y la DataStream API. Describe las opciones disponibles para crear y probar sus aplicaciones. También proporciona instrucciones para instalar las herramientas necesarias para completar los tutoriales de esta guía y crear su primera aplicación.

## Temas

- [Componentes de una aplicación de servicio gestionado para Apache Flink](#page-121-0)
- [Requisitos previos para completar los ejercicios](#page-121-1)
- [Paso 1: Configurar una AWS cuenta y crear un usuario administrador](#page-122-0)
- [Siguiente paso](#page-126-0)
- [Paso 2: Configura el AWS Command Line Interface \(\)AWS CLI](#page-126-1)
- [Paso 3: Crear y ejecutar un servicio gestionado para la aplicación Apache Flink](#page-127-0)
- [Paso 4: Limpiar AWS los recursos](#page-144-0)
- [Paso 5: Siguientes pasos](#page-146-0)

## <span id="page-121-0"></span>Componentes de una aplicación de servicio gestionado para Apache Flink

Para procesar los datos, su aplicación de Managed Service para Apache Flink utiliza una aplicación Java/Apache Maven o Scala que procesa las entradas y produce las salidas mediante el tiempo de ejecución de Apache Flink.

La aplicación de Managed Service para Apache Flink tiene los siguientes componentes:

- Propiedades de tiempo de ejecución: puede usar las propiedades de tiempo de ejecución para configurar su aplicación sin tener que volver a compilar el código de la aplicación.
- Fuente: la aplicación consume datos mediante una fuente. Un conector de origen lee los datos de un flujo de datos de Kinesis, un bucket de Amazon S3, etc. Para obtener más información, consulte [Orígenes](#page-38-0).
- Operadores: la aplicación procesa los datos mediante uno o más operadores. Un operador puede transformar, enriquecer o agregar datos. Para obtener más información, consulte [DataStream](#page-44-0)  [Operadores de API.](#page-44-0)
- Receptor: la aplicación produce datos para fuentes externas mediante el uso de receptores. Un conector receptor escribe datos en una transmisión de datos de Kinesis, una transmisión de Firehose, un bucket de Amazon S3, etc. Para obtener más información, consulte [Receptores](#page-40-0).

Después de crear, compilar y empaquetar el código de la aplicación, debe cargar el paquete del código a un bucket de Amazon Simple Storage Service (Amazon S3). Luego debe crear la aplicación de Managed Service para Apache Flink. Introduzca la ubicación del paquete del código, un flujo de datos de Kinesis como origen de datos de streaming y, normalmente, una ubicación de streaming o archivo que recibe los datos procesados de la aplicación.

## <span id="page-121-1"></span>Requisitos previos para completar los ejercicios

Para completar los pasos de esta guía, debe disponer de lo siguiente:

- [Java Development Kit \(JDK\), versión 11.](https://www.oracle.com/java/technologies/javase-jdk11-downloads.html) Establezca la variable de entorno JAVA\_HOME para señalar la ubicación de la instalación del JDK.
- Le recomendamos utilizar un entorno de desarrollo (como [Eclipse Java Neon](http://www.eclipse.org/downloads/packages/release/neon/3) o [IntelliJ Idea\)](https://www.jetbrains.com/idea/) para desarrollar y compilar su aplicación.
- [Cliente Git.](https://git-scm.com/book/en/v2/Getting-Started-Installing-Git) Si aún no lo ha hecho, instale el cliente Git.
- [Apache Maven Compiler Plugin](https://maven.apache.org/plugins/maven-compiler-plugin/). Maven debe estar en su ruta de trabajo. Para probar la instalación de Apache Maven, introduzca lo siguiente:

\$ mvn -version

<span id="page-122-0"></span>Para empezar, vaya a [Paso 1: Configurar una AWS cuenta y crear un usuario administrador](#page-469-0).

Paso 1: Configurar una AWS cuenta y crear un usuario administrador

Inscríbase en una Cuenta de AWS

Si no tiene uno Cuenta de AWS, complete los siguientes pasos para crearlo.

Para suscribirse a una Cuenta de AWS

- 1. Abra [https://portal.aws.amazon.com/billing/signup.](https://portal.aws.amazon.com/billing/signup)
- 2. Siga las instrucciones que se le indiquen.

Parte del procedimiento de registro consiste en recibir una llamada telefónica e indicar un código de verificación en el teclado del teléfono.

Cuando te registras en una Cuenta de AWS, Usuario raíz de la cuenta de AWSse crea una. El usuario raíz tendrá acceso a todos los Servicios de AWS y recursos de esa cuenta. Como práctica recomendada de seguridad, asigne acceso administrativo a un usuario y utilice únicamente el usuario raíz para realizar [tareas que requieren acceso de usuario raíz.](https://docs.aws.amazon.com/accounts/latest/reference/root-user-tasks.html)

AWS te envía un correo electrónico de confirmación una vez finalizado el proceso de registro. Puede ver la actividad de la cuenta y administrar la cuenta en cualquier momento entrando en [https://](https://aws.amazon.com/) [aws.amazon.com/](https://aws.amazon.com/) y seleccionando Mi cuenta.

Creación de un usuario con acceso administrativo

Después de crear un usuario administrativo Cuenta de AWS, asegúrelo Usuario raíz de la cuenta de AWS AWS IAM Identity Center, habilite y cree un usuario administrativo para no usar el usuario root en las tareas diarias.

Proteja su Usuario raíz de la cuenta de AWS

1. Inicie sesión [AWS Management Console](https://console.aws.amazon.com/)como propietario de la cuenta seleccionando el usuario root e introduciendo su dirección de Cuenta de AWS correo electrónico. En la siguiente página, escriba su contraseña.

Para obtener ayuda para iniciar sesión con el usuario raíz, consulte [Iniciar sesión como usuario](https://docs.aws.amazon.com/signin/latest/userguide/console-sign-in-tutorials.html#introduction-to-root-user-sign-in-tutorial)  [raíz](https://docs.aws.amazon.com/signin/latest/userguide/console-sign-in-tutorials.html#introduction-to-root-user-sign-in-tutorial) en la Guía del usuario de AWS Sign-In .

2. Active la autenticación multifactor (MFA) para el usuario raíz.

Para obtener instrucciones, consulte [Habilitar un dispositivo MFA virtual para el usuario Cuenta](https://docs.aws.amazon.com/IAM/latest/UserGuide/enable-virt-mfa-for-root.html)  [de AWS raíz \(consola\)](https://docs.aws.amazon.com/IAM/latest/UserGuide/enable-virt-mfa-for-root.html) en la Guía del usuario de IAM.

Creación de un usuario con acceso administrativo

1. Activar IAM Identity Center.

Consulte las instrucciones en [Activar AWS IAM Identity Center](https://docs.aws.amazon.com/singlesignon/latest/userguide/get-set-up-for-idc.html) en la Guía del usuario de AWS IAM Identity Center .

2. En IAM Identity Center, conceda acceso administrativo a un usuario.

Para ver un tutorial sobre su uso Directorio de IAM Identity Center como fuente de identidad, consulte [Configurar el acceso de los usuarios con la configuración predeterminada Directorio de](https://docs.aws.amazon.com/singlesignon/latest/userguide/quick-start-default-idc.html)  [IAM Identity Center en la](https://docs.aws.amazon.com/singlesignon/latest/userguide/quick-start-default-idc.html) Guía del AWS IAM Identity Center usuario.

Iniciar sesión como usuario con acceso de administrador

• Para iniciar sesión con el usuario de IAM Identity Center, utilice la URL de inicio de sesión que se envió a la dirección de correo electrónico cuando creó el usuario de IAM Identity Center.

Para obtener ayuda para iniciar sesión con un usuario del Centro de identidades de IAM, consulte [Iniciar sesión en el portal de AWS acceso](https://docs.aws.amazon.com/signin/latest/userguide/iam-id-center-sign-in-tutorial.html) en la Guía del AWS Sign-In usuario.

#### Concesión de acceso a usuarios adicionales

1. En IAM Identity Center, cree un conjunto de permisos que siga la práctica recomendada de aplicar permisos de privilegios mínimos.

Para conocer las instrucciones, consulte [Create a permission set](https://docs.aws.amazon.com/singlesignon/latest/userguide/get-started-create-a-permission-set.html) en la Guía del usuario de AWS IAM Identity Center .

2. Asigne usuarios a un grupo y, a continuación, asigne el acceso de inicio de sesión único al grupo.

Para conocer las instrucciones, consulte [Add groups](https://docs.aws.amazon.com/singlesignon/latest/userguide/addgroups.html) en la Guía del usuario de AWS IAM Identity Center .

#### Conceder acceso programático

Los usuarios necesitan acceso programático si quieren interactuar con personas AWS ajenas a. AWS Management Console La forma de conceder el acceso programático depende del tipo de usuario que acceda. AWS

Para conceder acceso programático a los usuarios, elija una de las siguientes opciones.

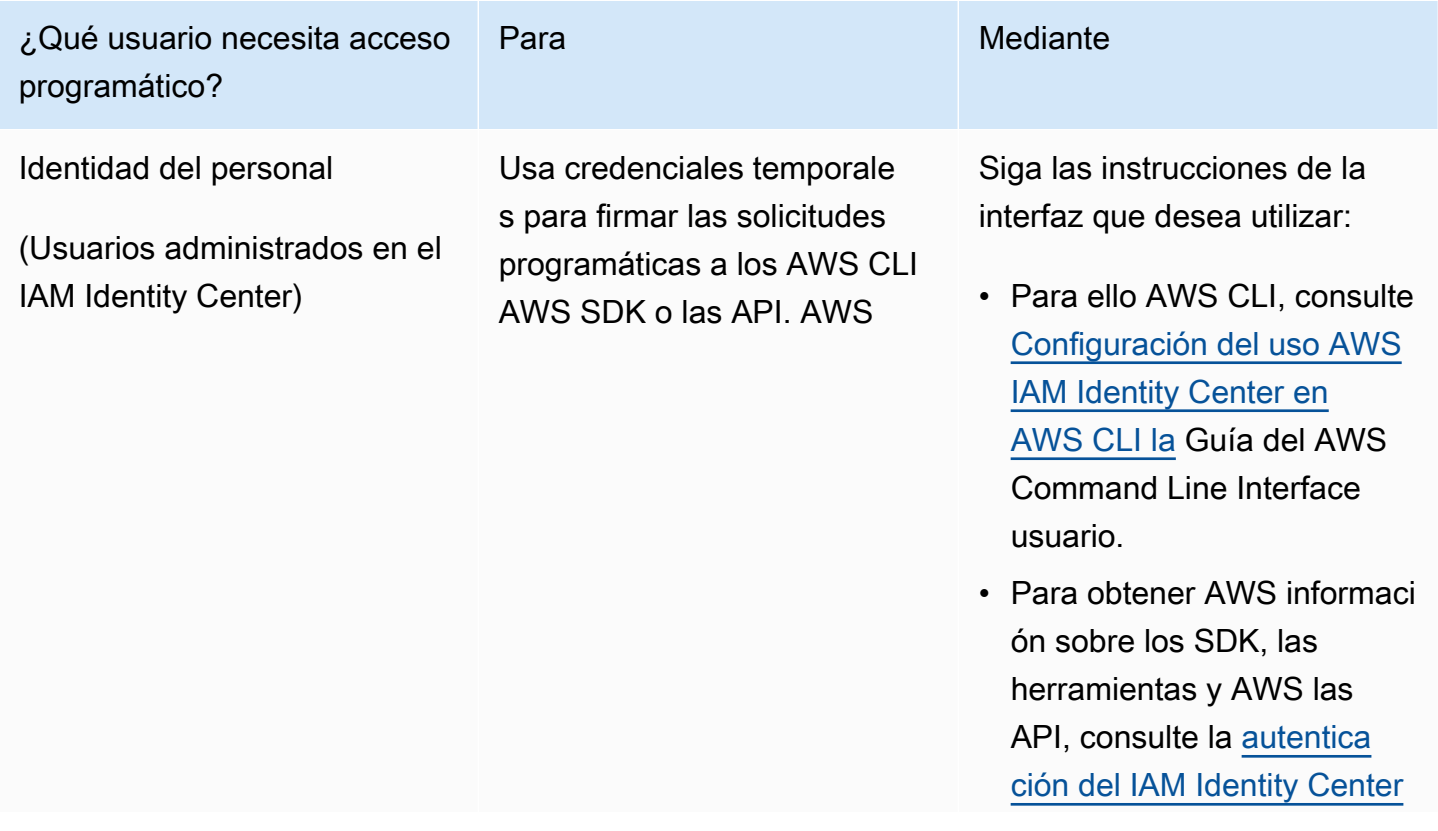

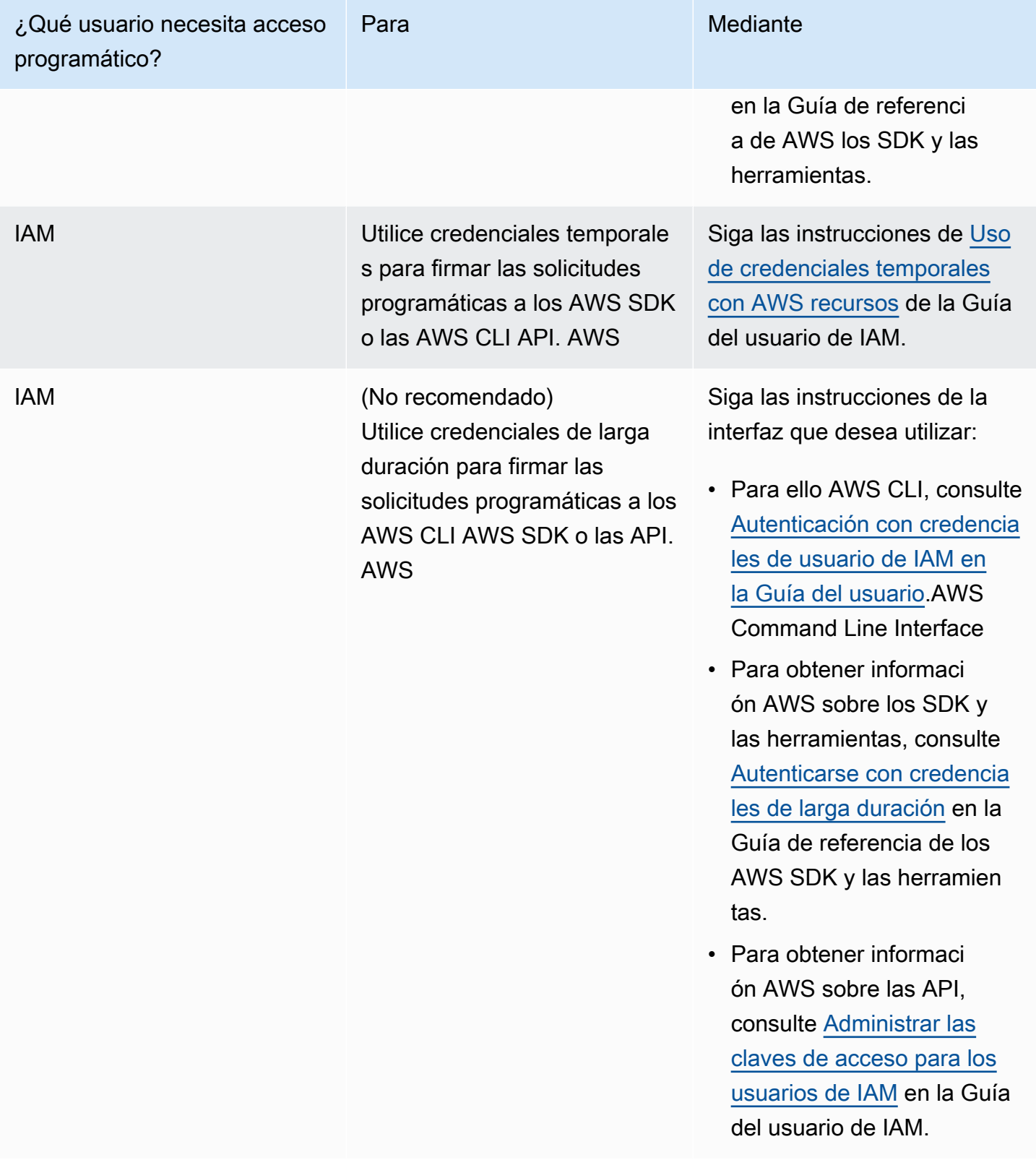

#### Siguiente paso

[Paso 2: Configura el AWS Command Line Interface \(\)AWS CLI](#page-126-0)

## <span id="page-126-0"></span>Siguiente paso

[Paso 2: Configura el AWS Command Line Interface \(\)AWS CLI](#page-126-1)

## <span id="page-126-1"></span>Paso 2: Configura el AWS Command Line Interface ()AWS CLI

En este paso, debe descargar y configurar AWS CLI para usarlo con Managed Service for Apache Flink.

### **a** Note

En los ejercicios introductorios de esta guía se presupone que está utilizando las credenciales de administrador (adminuser) en su cuenta para realizar las operaciones.

### **a** Note

Si ya lo tiene AWS CLI instalado, es posible que necesite actualizarlo para obtener la funcionalidad más reciente. Para obtener más información, consulte [Installing the AWS](https://docs.aws.amazon.com/cli/latest/userguide/installing.html)  [Command Line Interface](https://docs.aws.amazon.com/cli/latest/userguide/installing.html) en la Guía del usuario de AWS Command Line Interface . Para comprobar la versión de AWS CLI, ejecute el siguiente comando:

```
aws --version
```
Los ejercicios de este tutorial requieren la siguiente AWS CLI versión o una posterior:

aws-cli/1.16.63

### Para configurar el AWS CLI

- 1. Descargue y configure la AWS CLI. Para obtener instrucciones, consulte los siguientes temas en la Guía del usuario de la AWS Command Line Interface :
	- [Instalación de la AWS Command Line Interface](https://docs.aws.amazon.com/cli/latest/userguide/cli-chap-getting-set-up.html)
- [Configuración de la AWS CLI](https://docs.aws.amazon.com/cli/latest/userguide/cli-chap-getting-started.html)
- 2. Añada un perfil con nombre para el usuario administrador en el AWS CLI config archivo. Puede utilizar este perfil cuando ejecute los comandos de la AWS CLI . Para obtener más información sobre los perfiles con nombre, consulte [Perfiles con nombre](https://docs.aws.amazon.com/cli/latest/userguide/cli-multiple-profiles.html) en la Guía del usuario de la AWS Command Line Interface .

```
[profile adminuser]
aws_access_key_id = adminuser access key ID
aws_secret_access_key = adminuser secret access key
region = aws-region
```
Para obtener una lista de AWS las regiones disponibles, consulte [Regiones y puntos finales](https://docs.aws.amazon.com/general/latest/gr/rande.html) en la Referencia general de Amazon Web Services.

**a** Note

El código y los comandos de ejemplo de este tutorial utilizan la región Oeste de EE. UU. (Oregón). Para usar una región diferente, cambie la región en el código y los comandos de este tutorial por la región que desea usar.

3. Verifique la configuración introduciendo el siguiente comando de ayuda en el símbolo del sistema:

aws help

Después de configurar una AWS cuenta y el AWS CLI, puede probar el siguiente ejercicio, en el que configurará una aplicación de ejemplo y probará la end-to-end configuración.

Siguiente paso

<span id="page-127-0"></span>[Paso 3: Crear y ejecutar un servicio gestionado para la aplicación Apache Flink](#page-127-0)

Paso 3: Crear y ejecutar un servicio gestionado para la aplicación Apache Flink

En este ejercicio, deberá crear una aplicación de Managed Service para Apache Flink con flujos de datos como origen y receptor.

Esta sección contiene los siguientes pasos:

- [Cree dos transmisiones de datos de Amazon Kinesis](#page-128-0)
- [Escriba registros de muestra en la transmisión de entrada](#page-129-0)
- [Descargue y examine el código Java de streaming de Apache Flink](#page-130-0)
- [Compila el código de la aplicación](#page-131-0)
- [Cargue el código Java de streaming de Apache Flink](#page-131-1)
- [Cree y ejecute la aplicación Managed Service for Apache Flink](#page-132-0)
- [Siguiente paso](#page-144-1)

<span id="page-128-0"></span>Cree dos transmisiones de datos de Amazon Kinesis

Antes de crear una aplicación de Managed Service para Apache Flink para este ejercicio, cree dos flujos de datos de Kinesis (ExampleInputStream y ExampleOutputStream). Su aplicación utiliza estos flujos para los flujos de origen y destino de la aplicación.

Puede crear estos flujos mediante la consola de Amazon Kinesis o el siguiente comando de la AWS CLI . Para obtener instrucciones sobre la consola, consulte [Creating and Updating Data Streams](https://docs.aws.amazon.com/kinesis/latest/dev/amazon-kinesis-streams.html) en la Guía para desarrolladores de Amazon Kinesis Data Streams.

Cómo crear flujos de datos (AWS CLI)

1. Para crear la primera transmisión (ExampleInputStream), utilice el siguiente comando de Amazon Kinesis create-stream AWS CLI .

```
$ aws kinesis create-stream \
--stream-name ExampleInputStream \
--shard-count 1 \
--region us-west-2 \
--profile adminuser
```
2. Para crear el segundo flujo que la aplicación utilizará para escribir la salida, ejecute el mismo comando, cambiando el nombre a ExampleOutputStream.

```
$ aws kinesis create-stream \
--stream-name ExampleOutputStream \
--shard-count 1 \setminus--region us-west-2 \
--profile adminuser
```
#### <span id="page-129-0"></span>Escriba registros de muestra en la transmisión de entrada

En esta sección, se utiliza un script de Python para escribir registros de muestra en el flujo para que la aplicación los procese.

### **a** Note

Esta sección requiere [AWS SDK for Python \(Boto\).](https://aws.amazon.com/developers/getting-started/python/)

1. Cree un archivo denominado stock.py con el siguiente contenido:

```
 import datetime 
 import json 
 import random 
 import boto3 
 STREAM_NAME = "ExampleInputStream" 
 def get_data(): 
     return { 
         'event_time': datetime.datetime.now().isoformat(), 
         'ticker': random.choice(['AAPL', 'AMZN', 'MSFT', 'INTC', 'TBV']), 
         'price': round(random.random() * 100, 2)} 
 def generate(stream_name, kinesis_client): 
     while True: 
        data = get_data() print(data) 
         kinesis_client.put_record( 
             StreamName=stream_name, 
             Data=json.dumps(data), 
             PartitionKey="partitionkey") 
if __name__ == '__main__': generate(STREAM_NAME, boto3.client('kinesis', region_name='us-west-2'))
```
2. Más adelante en el tutorial, se ejecuta el script stock.py para enviar datos a la aplicación.

\$ python stock.py

<span id="page-130-0"></span>Descargue y examine el código Java de streaming de Apache Flink

El código de la aplicación Java para este ejemplo está disponible en. GitHub Para descargar el código de la aplicación, haga lo siguiente:

1. Clone el repositorio remoto con el siguiente comando:

git clone https://github.com/aws-samples/amazon-kinesis-data-analytics-examples.git

2. Vaya al directorio amazon-kinesis-data-analytics-java-examples/ GettingStarted.

Tenga en cuenta lo siguiente en relación con el código de la aplicación:

- Un archivo [Project Object Model \(pom.xml\)](https://maven.apache.org/guides/introduction/introduction-to-the-pom.html) contiene información sobre la configuración y las dependencias de la aplicación, incluidas las bibliotecas de Managed Service para Apache Flink.
- El archivo BasicStreamingJob.java contiene el método main que define la funcionalidad de la aplicación.
- La aplicación utiliza un origen de Kinesis para leer datos del flujo de origen. El siguiente fragmento crea el origen de Kinesis:

```
return env.addSource(new FlinkKinesisConsumer<>(inputStreamName, 
                 new SimpleStringSchema(), inputProperties));
```
- La aplicación crea conectores de origen y recepción para obtener acceso a recursos externos usando un objeto StreamExecutionEnvironment.
- La aplicación crea conectores de origen y recepción mediante propiedades estáticas. Para utilizar propiedades dinámicas de la aplicación, utilice los métodos createSourceFromApplicationProperties y createSinkFromApplicationProperties para crear los conectores. Estos métodos leen las propiedades de la aplicación para configurar los conectores.

Para obtener más información sobre las propiedades de tiempo de ejecución, consulte [Propiedades del tiempo de ejecución.](#page-55-0)

<span id="page-131-0"></span>Compila el código de la aplicación

En esta sección, se utiliza el compilador Apache Maven para crear el código de Java para la aplicación. Para obtener más información sobre la instalación de Apache Maven y el Java Development Kit (JDK), consulte [Cumpla con los requisitos previos para completar los ejercicios](#page-469-1).

Cómo compilar el código de la aplicación

- 1. Para utilizar el código de la aplicación, compile y empaquete el código en un archivo JAR. Puede compilar y empaquetar el código de una de las dos formas siguientes:
	- Utilice la herramienta de línea de comandos de Maven. Cree su archivo JAR ejecutando el siguiente comando en el directorio que contiene el archivo pom. xml:

mvn package -Dflink.version=1.13.2

• Use el entorno de desarrollo. Consulte la documentación de su entorno de desarrollo para obtener más información.

**a** Note

El código fuente proporcionado se basa en bibliotecas de Java 11.

Puede cargar el paquete como un archivo JAR o puede comprimir el paquete y cargarlo como un archivo ZIP. Si crea la aplicación con AWS CLI, especifique el tipo de contenido del código (JAR o ZIP).

2. Si hay errores al compilar, verifique que la variable de entorno JAVA\_HOME se ha configurado correctamente.

Si la aplicación se compila correctamente, se crea el siguiente archivo:

<span id="page-131-1"></span>target/aws-kinesis-analytics-java-apps-1.0.jar

Cargue el código Java de streaming de Apache Flink

En esta sección, creará un bucket de Amazon Simple Storage Service (Amazon S3) y cargará el código de la aplicación.

Cómo cargar el código de la aplicación

- 1. Abra la consola de Amazon S3 en [https://console.aws.amazon.com/s3.](https://console.aws.amazon.com/s3/)
- 2. Elija Crear bucket.
- 3. Escriba **ka-app-code-***<username>* en el campo Nombre del bucket. Añada un sufijo al nombre del bucket, como su nombre de usuario, para que sea único a nivel global. Elija Siguiente.
- 4. En el paso Configurar opciones, deje los ajustes tal y como están y elija Siguiente.
- 5. En el paso Establecer permisos, deje los ajustes tal y como están y elija Siguiente.
- 6. Elija Crear bucket.
- 7. En la consola de Amazon S3, elija el <username>bucket ka-app-code- y elija Upload.
- 8. En el paso Seleccionar archivos, elija Añadir archivos. Vaya al archivo aws-kinesisanalytics-java-apps-1.0.jar que creó en el paso anterior. Elija Siguiente.
- 9. No es necesario cambiar ninguno de los ajustes del objeto, por lo tanto, elija Cargar.

El código de la aplicación ya está almacenado en un bucket de Amazon S3 al que la aplicación puede acceder.

<span id="page-132-0"></span>Cree y ejecute la aplicación Managed Service for Apache Flink

Puede crear y ejecutar una aplicación de Managed Service para Apache Flink mediante la consola o la AWS CLI.

#### **a** Note

Cuando crea la aplicación mediante la consola, sus recursos AWS Identity and Access Management (de IAM) y de Amazon CloudWatch Logs se crean automáticamente. Cuando crea la aplicación con AWS CLI, crea estos recursos por separado.

#### Temas

- [Cree y ejecute la aplicación \(consola\)](#page-133-0)
- [Cree y ejecute la aplicación \(AWS CLI\)](#page-137-0)

<span id="page-133-0"></span>Cree y ejecute la aplicación (consola)

Siga estos pasos para crear, configurar, actualizar y ejecutar la aplicación mediante la consola.

Creación de la aplicación

- 1. Abra la consola de Managed Service para Apache Flink en https://console.aws.amazon.com/ flink.
- 2. En el panel de Managed Service para Apache Flink, seleccione Crear aplicación de análisis.
- 3. En la página Managed Service para Apache Flink: crear aplicación, proporcione los detalles de la aplicación de la siguiente manera:
	- En Nombre de la aplicación, escriba **MyApplication**.
	- En Descripción, escriba **My java test app**.
	- En Tiempo de ejecución, escriba Apache Flink.
	- Deje el menú desplegable de versión como Apache Flink versión 1.13.
- 4. Para los permisos de acceso, seleccione Crear o actualizar el rol de IAM. kinesisanalytics-MyApplication-us-west-2
- 5. Elija Crear aplicación.

### **a** Note

Al crear una aplicación de Managed Service para Apache Flink mediante la consola, tiene la opción de tener un rol de IAM y una política creada para su aplicación. La aplicación utiliza este rol y la política para acceder a los recursos dependientes. Estos recursos de IAM reciben un nombre usando el nombre de la aplicación y la región tal y como se indica a continuación:

- Política: kinesis-analytics-service-*MyApplication*-*us-west-2*
- Rol: kinesisanalytics-*MyApplication*-*us-west-2*

### Edite la política de IAM

Edite la política de IAM para agregar permisos de acceso a los flujos de datos de Kinesis.

1. Abra la consola de IAM en [https://console.aws.amazon.com/iam/.](https://console.aws.amazon.com/iam/)

- 2. Elija Políticas. Elija la política **kinesis-analytics-service-MyApplication-us-west-2** que la consola creó en su nombre en la sección anterior.
- 3. En la página Resumen, elija Editar política. Seleccione la pestaña JSON.
- 4. Añada la sección subrayada de la siguiente política de ejemplo a la política. Reemplace el ID de la cuenta de muestra (*012345678901*) por el ID de su cuenta.

```
{ 
     "Version": "2012-10-17", 
     "Statement": [ 
         { 
              "Sid": "ReadCode", 
              "Effect": "Allow", 
              "Action": [ 
                  "s3:GetObject", 
                  "s3:GetObjectVersion" 
              ], 
              "Resource": [ 
                   "arn:aws:s3:::ka-app-code-username/aws-kinesis-analytics-java-
apps-1.0.jar" 
 ] 
         }, 
          { 
              "Sid": "DescribeLogGroups", 
              "Effect": "Allow", 
              "Action": [ 
                  "logs:DescribeLogGroups" 
              ], 
              "Resource": [ 
                   "arn:aws:logs:us-west-2:012345678901:log-group:*" 
             \mathbf{I} }, 
          { 
              "Sid": "DescribeLogStreams", 
              "Effect": "Allow", 
              "Action": [ 
                  "logs:DescribeLogStreams" 
              ], 
              "Resource": [ 
                  "arn:aws:logs:us-west-2:012345678901:log-group:/aws/kinesis-
analytics/MyApplication:log-stream:*" 
 ] 
         },
```

```
 { 
              "Sid": "PutLogEvents", 
              "Effect": "Allow", 
              "Action": [ 
                  "logs:PutLogEvents" 
              ], 
              "Resource": [ 
                  "arn:aws:logs:us-west-2:012345678901:log-group:/aws/kinesis-
analytics/MyApplication:log-stream:kinesis-analytics-log-stream" 
 ] 
         }, 
          { 
              "Sid": "ReadInputStream", 
              "Effect": "Allow", 
              "Action": "kinesis:*", 
              "Resource": "arn:aws:kinesis:us-west-2:012345678901:stream/
ExampleInputStream" 
         }, 
          { 
              "Sid": "WriteOutputStream", 
              "Effect": "Allow", 
              "Action": "kinesis:*", 
              "Resource": "arn:aws:kinesis:us-west-2:012345678901:stream/
ExampleOutputStream" 
         }
    \mathbf{I}}
```
Configure la aplicación

- 1. En la MyApplicationpágina, elija Configurar.
- 2. En la página Configurar aplicación, proporcione la Ubicación del código:
	- Para el bucket de Amazon S3, introduzca **ka-app-code-***<username>*.
	- En Ruta al objeto de Amazon S3, introduzca **aws-kinesis-analytics-javaapps-1.0.jar**.
- 3. En Acceso a los recursos de la aplicación, en Permisos de acceso, seleccione Crear o actualizar el rol de IAM **kinesis-analytics-MyApplication-us-west-2**.
- 4. Introduzca lo siguiente:

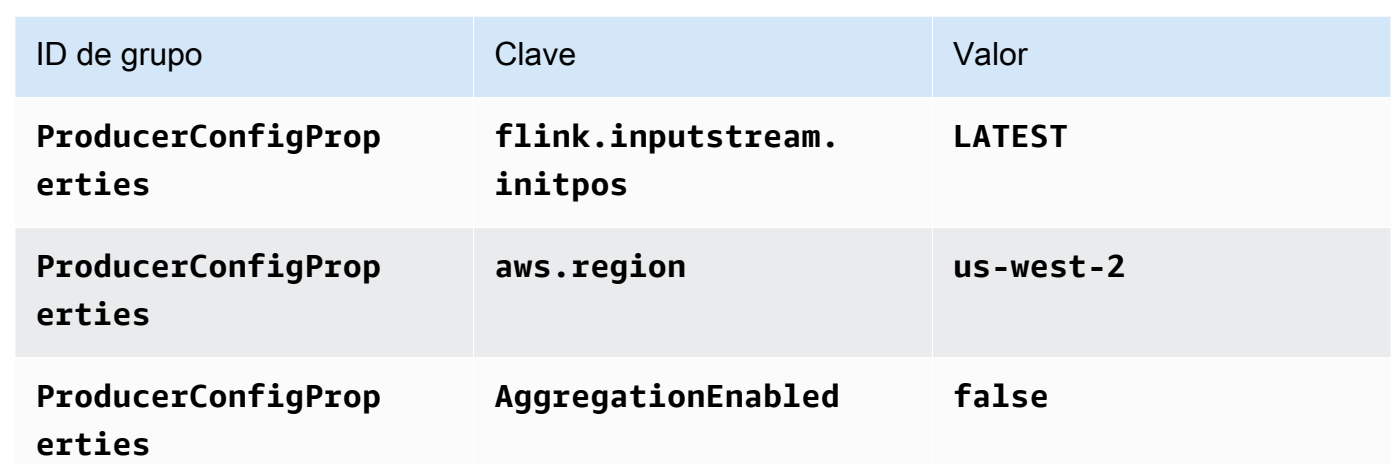

- 5. En Monitorización, asegúrese de que el Nivel de métricas de monitorización se ha establecido en Aplicación.
- 6. Para el CloudWatch registro, active la casilla Activar.
- 7. Elija Actualizar.

## **a** Note

Cuando eliges habilitar el CloudWatch registro de Amazon, Managed Service for Apache Flink crea un grupo de registros y un flujo de registros para ti. Los nombres de estos recursos son los siguientes:

- Grupo de registro: /aws/kinesis-analytics/MyApplication
- Flujo de registro: kinesis-analytics-log-stream

## Ejecución de la aplicación

Para ver el gráfico de trabajos de Flink, ejecute la aplicación, abra el panel de Apache Flink y elija el trabajo de Flink que desee.

Detenga la aplicación

En la MyApplicationpágina, selecciona Detener. Confirme la acción.

#### Actualizar la aplicación

Mediante la consola, puede actualizar la configuración de la aplicación, tal como sus propiedades, ajustes de monitorización y la ubicación o el nombre de archivo JAR de la aplicación. También puede volver a cargar el JAR de la aplicación del bucket de Amazon S3 si necesita actualizar el código de la aplicación.

En la MyApplicationpágina, elija Configurar. Actualice la configuración de la aplicación y elija Actualizar.

<span id="page-137-0"></span>Cree y ejecute la aplicación (AWS CLI)

En esta sección, se utiliza AWS CLI para crear y ejecutar la aplicación Managed Service for Apache Flink. Managed Service for Apache Flink usa el kinesisanalyticsv2 AWS CLI comando para crear aplicaciones Managed Service for Apache Flink e interactuar con ellas.

<span id="page-137-1"></span>Creación de una política de permisos

**a** Note

Debe crear una política de permisos y un rol para su aplicación. Si no crea estos recursos de IAM, la aplicación no podrá acceder a sus flujos de datos y de registro.

En primer lugar, debe crear una política de permisos con dos instrucciones: una que concede permisos para la acción read en el flujo de origen y otra que concede permisos para las acciones write en el flujo de recepción. A continuación, asocie la política a un rol de IAM (que se crea en la siguiente sección). Por lo tanto, cuando Managed Service para Apache Flink asume el rol, el servicio tiene los permisos necesarios para leer desde el flujo de origen y escribir en el flujo de recepción.

Utilice el siguiente código para crear la política de permisos

AKReadSourceStreamWriteSinkStream. Reemplace *username* por el nombre de usuario que se utilizó para crear el bucket de Amazon S3 para almacenar el código de la aplicación. Sustituya el ID de la cuenta en los nombres de recurso de Amazon (ARN) (*012345678901*) por el ID de su cuenta.

```
{ 
      "Version": "2012-10-17", 
      "Statement": [ 
           { 
                "Sid": "S3",
```

```
 "Effect": "Allow", 
              "Action": [ 
                  "s3:GetObject", 
                  "s3:GetObjectVersion" 
              ], 
              "Resource": ["arn:aws:s3:::ka-app-code-username", 
                  "arn:aws:s3:::ka-app-code-username/*" 
 ] 
          }, 
          { 
              "Sid": "ReadInputStream", 
              "Effect": "Allow", 
              "Action": "kinesis:*", 
              "Resource": "arn:aws:kinesis:us-west-2:012345678901:stream/
ExampleInputStream" 
          }, 
          { 
              "Sid": "WriteOutputStream", 
              "Effect": "Allow", 
              "Action": "kinesis:*", 
              "Resource": "arn:aws:kinesis:us-west-2:012345678901:stream/
ExampleOutputStream" 
          } 
    \mathbf{I}}
```
Para step-by-step obtener instrucciones sobre cómo crear una política de permisos, consulte el [tutorial: Cómo crear y adjuntar su primera política gestionada por el cliente](https://docs.aws.amazon.com/IAM/latest/UserGuide/tutorial_managed-policies.html#part-two-create-policy) en la Guía del usuario de IAM.

## **a** Note

Para acceder a otros servicios de Amazon, puede usar AWS SDK for Java. Managed Service para Apache Flink establece automáticamente las credenciales requeridas por el SDK con las del rol de IAM de ejecución del servicio asociada a su aplicación. No hace falta realizar ningún otro paso.

### Creación de un rol de IAM

En esta sección, creará un rol de IAM que la aplicación de Managed Service para Apache Flink pueda asumir para leer un flujo de origen y escribir en el flujo de recepción.

Managed Service para Apache Flink no puede acceder a su flujo sin permisos. Estos permisos se conceden a través del rol de IAM. Cada rol de IAM tiene dos políticas asociadas. La política de confianza concede a Managed Service para Apache Flink permiso para asumir el rol, y la política de permisos determina lo que Managed Service para Apache Flink puede hacer después de asumir el rol.

Usted deberá asociar la política de permisos que ha creado en la sección anterior a este rol.

Cómo crear un rol de IAM

- 1. Abra la consola de IAM en [https://console.aws.amazon.com/iam/.](https://console.aws.amazon.com/iam/)
- 2. En el panel de navegación, elija Roles, Crear rol.
- 3. En Seleccionar tipo de entidad de confianza, elija Servicio de AWS . En Elegir el servicio que usará este rol, elija Kinesis. En Seleccionar su caso de uso, elija Kinesis Analytics.

Elija Siguiente: permisos.

- 4. En la página Asociar políticas de permisos, elija Siguiente: Revisión. Asociará políticas de permisos después de crear el rol.
- 5. En la página Crear rol, escriba **MF-stream-rw-role** como Nombre de rol. Elija Crear rol.

Ahora ha creado un nuevo rol de IAM llamado MF-stream-rw-role. A continuación, actualice las políticas de confianza y permisos del rol.

6. Asocie la política de permisos al rol.

### **a** Note

Para este ejercicio, Managed Service para Apache Flink asume este rol tanto para leer datos de un flujo de datos de Kinesis (origen) como para escribir la salida en otro flujo de datos de Kinesis. Asocie la política que ha creado en el paso anterior, [the section called](#page-137-1)  ["Creación de una política de permisos".](#page-137-1)

- a. En la página Resumen, elija la pestaña Permisos.
- b. Seleccione Asociar políticas.
- c. En el campo de búsqueda, escriba **AKReadSourceStreamWriteSinkStream** (la política que ha creado en la sección anterior).
- d. Elija la ReadSourceStreamWriteSinkStream política AK y elija Adjuntar política.

Ahora ha creado el rol de ejecución de servicio que utiliza la aplicación para obtener acceso a los recursos. Anote el ARN del nuevo rol.

Para step-by-step obtener instrucciones sobre cómo crear un rol, consulte [Creación de un rol de IAM](https://docs.aws.amazon.com/IAM/latest/UserGuide/id_roles_create_for-user.html#roles-creatingrole-user-console)  [\(consola\)](https://docs.aws.amazon.com/IAM/latest/UserGuide/id_roles_create_for-user.html#roles-creatingrole-user-console) en la Guía del usuario de IAM.

Cree la aplicación Managed Service para Apache Flink

1. Guarde el siguiente código JSON en un archivo denominado create\_request.json. Cambie el ARN del rol de ejemplo por el ARN del rol que ha creado antes. Reemplace el sufijo del ARN del bucket (*username*) por el sufijo que eligió en la sección anterior. Reemplace el ID de la cuenta de ejemplo (*012345678901*) del rol de ejecución del servicio por el ID de su cuenta.

```
{ 
     "ApplicationName": "test", 
     "ApplicationDescription": "my java test app", 
     "RuntimeEnvironment": "FLINK-1_15", 
     "ServiceExecutionRole": "arn:aws:iam::012345678901:role/MF-stream-rw-role", 
     "ApplicationConfiguration": { 
         "ApplicationCodeConfiguration": { 
             "CodeContent": { 
                 "S3ContentLocation": { 
                     "BucketARN": "arn:aws:s3:::ka-app-code-username", 
                     "FileKey": "aws-kinesis-analytics-java-apps-1.0.jar" 
 } 
             }, 
             "CodeContentType": "ZIPFILE" 
         }, 
         "EnvironmentProperties": { 
          "PropertyGroups": [ 
\{\hspace{.1cm} \} "PropertyGroupId": "ProducerConfigProperties", 
                "PropertyMap" : { 
                     "flink.stream.initpos" : "LATEST", 
                     "aws.region" : "us-west-2", 
                     "AggregationEnabled" : "false" 
 } 
             }, 
\{\hspace{.1cm} \} "PropertyGroupId": "ConsumerConfigProperties", 
                "PropertyMap" : { 
                     "aws.region" : "us-west-2" 
 }
```

```
 } 
 ] 
    } 
   }
}
```
2. Ejecute la acción [CreateApplication](https://docs.aws.amazon.com/managed-service-for-apache-flink/latest/apiv2/API_CreateApplication.html) con la solicitud anterior para crear la aplicación:

```
aws kinesisanalyticsv2 create-application --cli-input-json file://
create_request.json
```
Se ha creado la aplicación. Puede iniciar la aplicación en el siguiente paso.

Inicio de la aplicación

En esta sección, se utiliza la acción [StartApplication](https://docs.aws.amazon.com/managed-service-for-apache-flink/latest/apiv2/API_StartApplication.html) para iniciar la aplicación.

Cómo iniciar la aplicación

1. Guarde el siguiente código JSON en un archivo denominado start\_request.json.

```
{ 
     "ApplicationName": "test", 
     "RunConfiguration": { 
          "ApplicationRestoreConfiguration": { 
           "ApplicationRestoreType": "RESTORE_FROM_LATEST_SNAPSHOT" 
           } 
     }
}
```
2. Ejecute la acción [StartApplication](https://docs.aws.amazon.com/managed-service-for-apache-flink/latest/apiv2/API_StartApplication.html) con la solicitud anterior para iniciar la aplicación:

aws kinesisanalyticsv2 start-application --cli-input-json file://start\_request.json

Ya se debe estar ejecutando la aplicación. Puedes comprobar las métricas de Managed Service for Apache Flink en la CloudWatch consola de Amazon para comprobar que la aplicación funciona.

Detención de la aplicación

En esta sección, se utiliza la acción [StopApplication](https://docs.aws.amazon.com/managed-service-for-apache-flink/latest/apiv2/API_StopApplication.html) para detener la aplicación.

#### Cómo detener la aplicación

1. Guarde el siguiente código JSON en un archivo denominado stop\_request.json.

```
{ 
    "ApplicationName": "test"
}
```
2. Ejecute la acción [StopApplication](https://docs.aws.amazon.com/managed-service-for-apache-flink/latest/apiv2/API_StopApplication.html) con la siguiente solicitud para detener la aplicación:

```
aws kinesisanalyticsv2 stop-application --cli-input-json file://stop_request.json
```
La aplicación se habrá detenido.

Agrega una opción de CloudWatch registro

Puedes usar el AWS CLI para añadir un flujo de CloudWatch registro de Amazon a tu aplicación. Para obtener información sobre el uso CloudWatch de Logs con su aplicación, consulte[the section](#page-604-0)  [called "Configurar el registro".](#page-604-0)

Actualización de las propiedades de entorno

En esta sección, utilizará la acción [UpdateApplication](https://docs.aws.amazon.com/managed-service-for-apache-flink/latest/apiv2/API_UpdateApplication.html) para cambiar las propiedades del entorno de la aplicación sin tener que volver a compilar el código de la aplicación. En este ejemplo, deberá cambiar la región de los flujos de origen y destino.

Cómo actualizar las propiedades de entorno de la aplicación

1. Guarde el siguiente código JSON en un archivo denominado update\_properties\_request.json.

```
{"ApplicationName": "test", 
    "CurrentApplicationVersionId": 1, 
    "ApplicationConfigurationUpdate": { 
       "EnvironmentPropertyUpdates": { 
          "PropertyGroups": [ 
\{\hspace{.1cm} \} "PropertyGroupId": "ProducerConfigProperties", 
                 "PropertyMap" : { 
                      "flink.stream.initpos" : "LATEST", 
                      "aws.region" : "us-west-2",
```

```
 "AggregationEnabled" : "false" 
 } 
            }, 
\{\hspace{.1cm} \} "PropertyGroupId": "ConsumerConfigProperties", 
              "PropertyMap" : { 
                   "aws.region" : "us-west-2" 
 } 
 } 
         ] 
      } 
   }
```
2. Ejecute la acción [UpdateApplication](https://docs.aws.amazon.com/managed-service-for-apache-flink/latest/apiv2/API_UpdateApplication.html) con la solicitud anterior para actualizar las propiedades del entorno:

```
aws kinesisanalyticsv2 update-application --cli-input-json file://
update_properties_request.json
```
Actualización del código de la aplicación

Cuando necesite actualizar el código de la aplicación con una nueva versión del paquete de códigos, utilice la [UpdateApplication](https://docs.aws.amazon.com/managed-service-for-apache-flink/latest/apiv2/API_UpdateApplication.html) AWS CLI acción.

**a** Note

}

Para cargar una nueva versión del código de la aplicación con el mismo nombre de archivo, debe especificar la nueva versión del objeto. Para obtener más información sobre el uso de versiones de objetos de Amazon S3, consulte [Enabling or Disabling Versioning.](https://docs.aws.amazon.com/AmazonS3/latest/user-guide/enable-versioning.html)

Para usarlo AWS CLI, elimine el paquete de códigos anterior de su bucket de Amazon S3, cargue la nueva versión y llameUpdateApplication, especificando el mismo nombre de bucket y objeto de Amazon S3 y la nueva versión del objeto. La aplicación se reiniciará con el nuevo paquete de código.

En el siguiente ejemplo de solicitud de la acción UpdateApplication, se vuelve a cargar el código de la aplicación y se reinicia la aplicación. Actualice la CurrentApplicationVersionId a la versión actual de la aplicación. Puede comprobar la versión actual de la aplicación mediante las acciones ListApplications o DescribeApplication. Actualice el sufijo del nombre del
bucket (*<username>*) con el sufijo que haya elegido en la sección [the section called "Cree dos](#page-475-0) [transmisiones de datos de Amazon Kinesis"](#page-475-0).

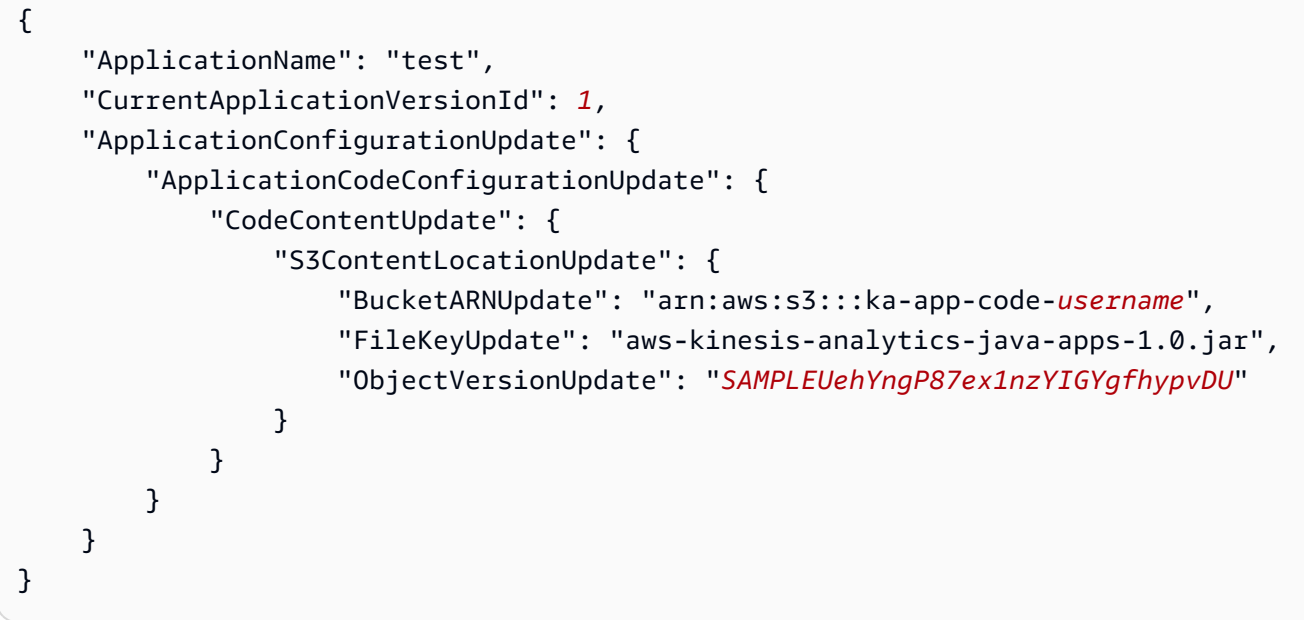

#### Siguiente paso

<span id="page-144-0"></span>[Paso 4: Limpiar AWS los recursos](#page-144-0)

### Paso 4: Limpiar AWS los recursos

Esta sección incluye procedimientos para limpiar AWS los recursos creados en el tutorial de introducción.

Este tema contiene las siguientes secciones:

- [Elimine su aplicación Managed Service for Apache Flink](#page-144-1)
- [Elimine sus transmisiones de datos de Kinesis](#page-145-0)
- [Elimine el objeto y el bucket de Amazon S3](#page-145-1)
- [Elimine sus recursos de IAM](#page-145-2)
- [CloudWatch Elimine sus recursos](#page-145-3)
- [Siguiente paso](#page-146-0)

<span id="page-144-1"></span>Elimine su aplicación Managed Service for Apache Flink

1. Abra la consola de Kinesis en<https://console.aws.amazon.com/kinesis>.

- 2. En el panel Servicio gestionado para Apache Flink, elija. MyApplication
- 3. En la página de la aplicación, seleccione Eliminar y, a continuación, confirme la eliminación.

<span id="page-145-0"></span>Elimine sus transmisiones de datos de Kinesis

- 1. Abra la consola de Managed Service para Apache Flink en https://console.aws.amazon.com/ flink.
- 2. En el panel Kinesis Data Streams, ExampleInputStreamelija.
- 3. En la ExampleInputStreampágina, elija Eliminar Kinesis Stream y, a continuación, confirme la eliminación.
- 4. En la página de transmisiones de Kinesis, elija, elija Acciones ExampleOutputStream, elija Eliminar y, a continuación, confirme la eliminación.

<span id="page-145-1"></span>Elimine el objeto y el bucket de Amazon S3

- 1. Abra la consola de Amazon S3 en [https://console.aws.amazon.com/s3.](https://console.aws.amazon.com/s3/)
- 2. Elija el cubo ka-app-code -. <username>
- 3. Elija Eliminar y luego ingrese el nombre del bucket para confirmar la eliminación.

#### <span id="page-145-2"></span>Elimine sus recursos de IAM

- 1. Abra la consola de IAM en [https://console.aws.amazon.com/iam/.](https://console.aws.amazon.com/iam/)
- 2. En la barra de navegación, seleccione Políticas.
- 3. En el control de filtros, introduzca kinesis.
- 4. Elija la política kinesis-analytics-service- MyApplication -us-west-2.
- 5. Seleccione Acciones de política y, a continuación, Eliminar.
- 6. En la barra de navegación, seleccione Roles.
- 7. Elija el rol kinesis-analytics- MyApplication -us-west-2.
- 8. Elija Eliminar rol y, a continuación, confirme la eliminación.

#### <span id="page-145-3"></span>CloudWatch Elimine sus recursos

- 1. Abre la CloudWatch consola en [https://console.aws.amazon.com/cloudwatch/.](https://console.aws.amazon.com/cloudwatch/)
- 2. En la barra de navegación, elija Registros.
- 3. Elija el grupo de registros MyApplication/aws/kinesis-analytics/.
- 4. Elija Eliminar grupo de registro y, a continuación, confirme la eliminación.

#### <span id="page-146-0"></span>Siguiente paso

<span id="page-146-1"></span>[Paso 5: Siguientes pasos](#page-146-1)

### Paso 5: Siguientes pasos

Ahora que ha creado y ejecutado una aplicación básica de Managed Service para Apache Flink, consulte los siguientes recursos para conocer soluciones más avanzadas de Managed Service para Apache Flink.

- [La solución de datos de AWS transmisión para Amazon Kinesis:](https://aws.amazon.com/solutions/implementations/aws-streaming-data-solution-for-amazon-kinesis/) la solución de datos de AWS transmisión para Amazon Kinesis configura automáticamente AWS los servicios necesarios para capturar, almacenar, procesar y entregar fácilmente los datos de transmisión. La solución ofrece varias opciones para resolver casos de uso de datos de streaming. La opción Managed Service for Apache Flink ofrece un ejemplo de ETL de end-to-end streaming que muestra una aplicación real que ejecuta operaciones analíticas con datos simulados de taxis de Nueva York. La solución configura todos los AWS recursos necesarios, como las funciones y políticas de IAM, un CloudWatch panel de control y alarmas. CloudWatch
- [AWS Solución de transmisión de datos para Amazon MSK](https://aws.amazon.com/solutions/implementations/aws-streaming-data-solution-for-amazon-msk/): La solución de AWS transmisión de datos para Amazon MSK proporciona AWS CloudFormation plantillas en las que los datos fluyen a través de los productores, el almacenamiento de streaming, los consumidores y los destinos.
- [Clickstream Lab con Apache Flink y Apache Kafka](https://amazonmsk-labs.workshop.aws/en/mskkdaflinklab.html): Un laboratorio integral para casos de uso de secuencias de clics que utiliza Amazon Managed Streaming para Apache Kafka para almacenamiento de streaming y aplicaciones de Managed Service para Apache Flink para procesamiento de flujos.
- [Taller de Amazon Managed Service para Apache Flink:](https://catalog.workshops.aws/managed-flink) en este taller, crearás una arquitectura de end-to-end streaming para ingerir, analizar y visualizar datos de streaming prácticamente en tiempo real. Usted se propuso mejorar las operaciones de una empresa de taxis de la ciudad de Nueva York. Usted analiza los datos de telemetría de una flota de taxis de la ciudad de Nueva York prácticamente en tiempo real para optimizar las operaciones de su flota.
- [Aprenda Flink: formación práctica:](https://ci.apache.org/projects/flink/flink-docs-master/learn-flink/) formación oficial introductoria sobre Apache Flink que le permitirá empezar a crear aplicaciones escalables de ETL de streaming, análisis y basadas en eventos.

### **a** Note

Tenga en cuenta que Managed Service para Apache Flink no es compatible con la versión de Apache Flink (1.12) utilizada en esta formación. Puede utilizar Flink 1.15.2 en el servicio gestionado de Flink para Apache Flink.

# Primeros pasos: Flink 1.11.1: obsoleto

### **a** Note

La comunidad de Apache Flink no admite las versiones 1.6, 1.8 y 1.11 de Apache Flink desde hace más de tres años. Tenemos previsto dejar de utilizar estas versiones en Amazon Managed Service para Apache Flink el 5 de noviembre de 2024. A partir de esta fecha, no podrá crear nuevas aplicaciones para estas versiones de Flink. En este momento, puede seguir ejecutando las aplicaciones existentes. Puede actualizar sus aplicaciones de forma automática mediante la función de actualizaciones de versiones local de Amazon Managed Service for Apache Flink. Para obtener más información, consulte. [Actualizaciones de versión](#page-72-0) [locales para Apache Flink](#page-72-0)

Este tema contiene una versión del [Primeros pasos \(DataStream API\)](#page-468-0) tutorial que utiliza Apache Flink 1.11.1.

En esta sección, se presentan los conceptos fundamentales del servicio gestionado para Apache Flink y la API. DataStream Describe las opciones disponibles para crear y probar sus aplicaciones. También proporciona instrucciones para instalar las herramientas necesarias para completar los tutoriales de esta guía y crear su primera aplicación.

### Temas

- [Componentes de una aplicación de servicio gestionado para Apache Flink](#page-148-0)
- [Requisitos previos para completar los ejercicios](#page-148-1)
- [Paso 1: Configurar una AWS cuenta y crear un usuario administrador](#page-149-0)
- [Paso 2: Configuración de la AWS Command Line Interface \(AWS CLI\)](#page-153-0)
- [Paso 3: Crear y ejecutar un servicio gestionado para la aplicación Apache Flink](#page-154-0)
- [Paso 4: Limpiar AWS los recursos](#page-171-0)
- [Paso 5: Siguientes pasos](#page-173-0)

### <span id="page-148-0"></span>Componentes de una aplicación de servicio gestionado para Apache Flink

Para procesar los datos, su aplicación de Managed Service para Apache Flink utiliza una aplicación Java/Apache Maven o Scala que procesa las entradas y produce las salidas mediante el tiempo de ejecución de Apache Flink.

Una aplicación de Managed Service para Apache Flink tiene los siguientes componentes:

- Propiedades de tiempo de ejecución: puede usar las propiedades de tiempo de ejecución para configurar su aplicación sin tener que volver a compilar el código de la aplicación.
- Fuente: la aplicación consume datos mediante una fuente. Un conector de origen lee los datos de un flujo de datos de Kinesis, un bucket de Amazon S3, etc. Para obtener más información, consulte [Orígenes](#page-38-0).
- Operadores: la aplicación procesa los datos mediante uno o más operadores. Un operador puede transformar, enriquecer o agregar datos. Para obtener más información, consulte [DataStream](#page-44-0)  [Operadores de API.](#page-44-0)
- Receptor: la aplicación produce datos para fuentes externas mediante el uso de receptores. Un conector receptor escribe datos en una transmisión de datos de Kinesis, una transmisión de Firehose, un bucket de Amazon S3, etc. Para obtener más información, consulte [Receptores](#page-40-0).

Después de crear, compilar y empaquetar el código de la aplicación, debe cargar el paquete del código a un bucket de Amazon Simple Storage Service (Amazon S3). Luego debe crear la aplicación de Managed Service para Apache Flink. Introduzca la ubicación del paquete del código, un flujo de datos de Kinesis como origen de datos de streaming y, normalmente, una ubicación de streaming o archivo que recibe los datos procesados de la aplicación.

### <span id="page-148-1"></span>Requisitos previos para completar los ejercicios

Para completar los pasos de esta guía, debe disponer de lo siguiente:

- [Java Development Kit \(JDK\), versión 11.](https://www.oracle.com/java/technologies/javase-jdk11-downloads.html) Establezca la variable de entorno JAVA\_HOME para señalar la ubicación de la instalación del JDK.
- Le recomendamos utilizar un entorno de desarrollo (como [Eclipse Java Neon](http://www.eclipse.org/downloads/packages/release/neon/3) o [IntelliJ Idea\)](https://www.jetbrains.com/idea/) para desarrollar y compilar su aplicación.
- [Cliente Git.](https://git-scm.com/book/en/v2/earlier-gs-1_11-Installing-Git) Si aún no lo ha hecho, instale el cliente Git.
- [Apache Maven Compiler Plugin](https://maven.apache.org/plugins/maven-compiler-plugin/). Maven debe estar en su ruta de trabajo. Para probar la instalación de Apache Maven, introduzca lo siguiente:

\$ mvn -version

<span id="page-149-0"></span>Para empezar, vaya a [Paso 1: Configurar una AWS cuenta y crear un usuario administrador](#page-469-0).

Paso 1: Configurar una AWS cuenta y crear un usuario administrador

Inscríbase en una Cuenta de AWS

Si no tiene uno Cuenta de AWS, complete los siguientes pasos para crearlo.

Para suscribirse a una Cuenta de AWS

- 1. Abra [https://portal.aws.amazon.com/billing/signup.](https://portal.aws.amazon.com/billing/signup)
- 2. Siga las instrucciones que se le indiquen.

Parte del procedimiento de registro consiste en recibir una llamada telefónica e indicar un código de verificación en el teclado del teléfono.

Cuando te registras en una Cuenta de AWS, Usuario raíz de la cuenta de AWSse crea una. El usuario raíz tendrá acceso a todos los Servicios de AWS y recursos de esa cuenta. Como práctica recomendada de seguridad, asigne acceso administrativo a un usuario y utilice únicamente el usuario raíz para realizar [tareas que requieren acceso de usuario raíz.](https://docs.aws.amazon.com/accounts/latest/reference/root-user-tasks.html)

AWS te envía un correo electrónico de confirmación una vez finalizado el proceso de registro. Puede ver la actividad de la cuenta y administrar la cuenta en cualquier momento entrando en [https://](https://aws.amazon.com/) [aws.amazon.com/](https://aws.amazon.com/) y seleccionando Mi cuenta.

Creación de un usuario con acceso administrativo

Después de crear un usuario administrativo Cuenta de AWS, asegúrelo Usuario raíz de la cuenta de AWS AWS IAM Identity Center, habilite y cree un usuario administrativo para no usar el usuario root en las tareas diarias.

Proteja su Usuario raíz de la cuenta de AWS

1. Inicie sesión [AWS Management Console](https://console.aws.amazon.com/)como propietario de la cuenta seleccionando el usuario root e introduciendo su dirección de Cuenta de AWS correo electrónico. En la siguiente página, escriba su contraseña.

Para obtener ayuda para iniciar sesión con el usuario raíz, consulte [Iniciar sesión como usuario](https://docs.aws.amazon.com/signin/latest/userguide/console-sign-in-tutorials.html#introduction-to-root-user-sign-in-tutorial)  [raíz](https://docs.aws.amazon.com/signin/latest/userguide/console-sign-in-tutorials.html#introduction-to-root-user-sign-in-tutorial) en la Guía del usuario de AWS Sign-In .

2. Active la autenticación multifactor (MFA) para el usuario raíz.

Para obtener instrucciones, consulte [Habilitar un dispositivo MFA virtual para el usuario Cuenta](https://docs.aws.amazon.com/IAM/latest/UserGuide/enable-virt-mfa-for-root.html)  [de AWS raíz \(consola\)](https://docs.aws.amazon.com/IAM/latest/UserGuide/enable-virt-mfa-for-root.html) en la Guía del usuario de IAM.

Creación de un usuario con acceso administrativo

1. Activar IAM Identity Center.

Consulte las instrucciones en [Activar AWS IAM Identity Center](https://docs.aws.amazon.com/singlesignon/latest/userguide/get-set-up-for-idc.html) en la Guía del usuario de AWS IAM Identity Center .

2. En IAM Identity Center, conceda acceso administrativo a un usuario.

Para ver un tutorial sobre su uso Directorio de IAM Identity Center como fuente de identidad, consulte [Configurar el acceso de los usuarios con la configuración predeterminada Directorio de](https://docs.aws.amazon.com/singlesignon/latest/userguide/quick-start-default-idc.html)  [IAM Identity Center en la](https://docs.aws.amazon.com/singlesignon/latest/userguide/quick-start-default-idc.html) Guía del AWS IAM Identity Center usuario.

Iniciar sesión como usuario con acceso de administrador

• Para iniciar sesión con el usuario de IAM Identity Center, utilice la URL de inicio de sesión que se envió a la dirección de correo electrónico cuando creó el usuario de IAM Identity Center.

Para obtener ayuda para iniciar sesión con un usuario del Centro de identidades de IAM, consulte [Iniciar sesión en el portal de AWS acceso](https://docs.aws.amazon.com/signin/latest/userguide/iam-id-center-sign-in-tutorial.html) en la Guía del AWS Sign-In usuario.

Concesión de acceso a usuarios adicionales

1. En IAM Identity Center, cree un conjunto de permisos que siga la práctica recomendada de aplicar permisos de privilegios mínimos.

Para conocer las instrucciones, consulte [Create a permission set](https://docs.aws.amazon.com/singlesignon/latest/userguide/get-started-create-a-permission-set.html) en la Guía del usuario de AWS IAM Identity Center .

2. Asigne usuarios a un grupo y, a continuación, asigne el acceso de inicio de sesión único al grupo.

Para conocer las instrucciones, consulte [Add groups](https://docs.aws.amazon.com/singlesignon/latest/userguide/addgroups.html) en la Guía del usuario de AWS IAM Identity Center .

### Conceder acceso programático

Los usuarios necesitan acceso programático si quieren interactuar con personas AWS ajenas a. AWS Management Console La forma de conceder el acceso programático depende del tipo de usuario que acceda. AWS

Para conceder acceso programático a los usuarios, elija una de las siguientes opciones.

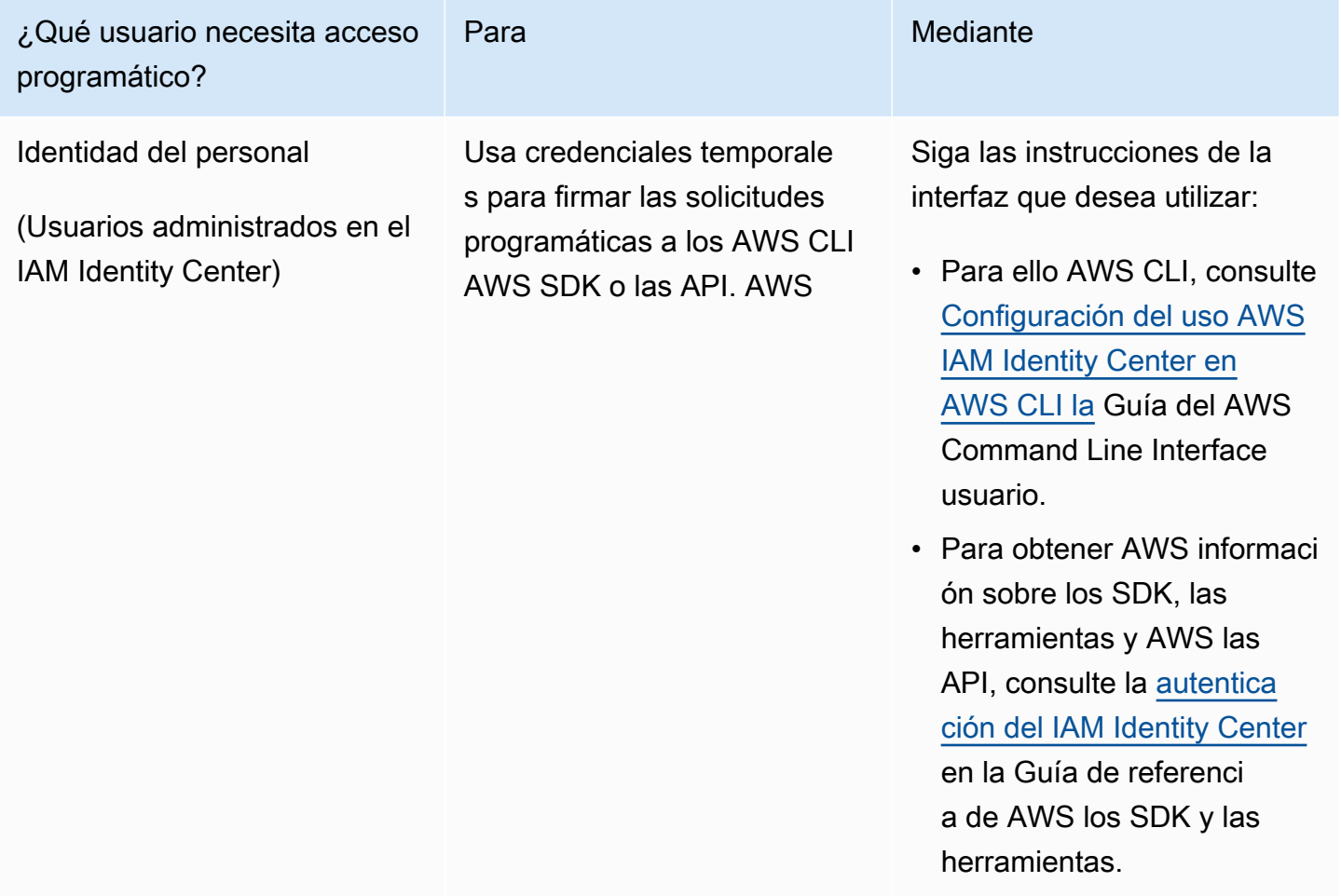

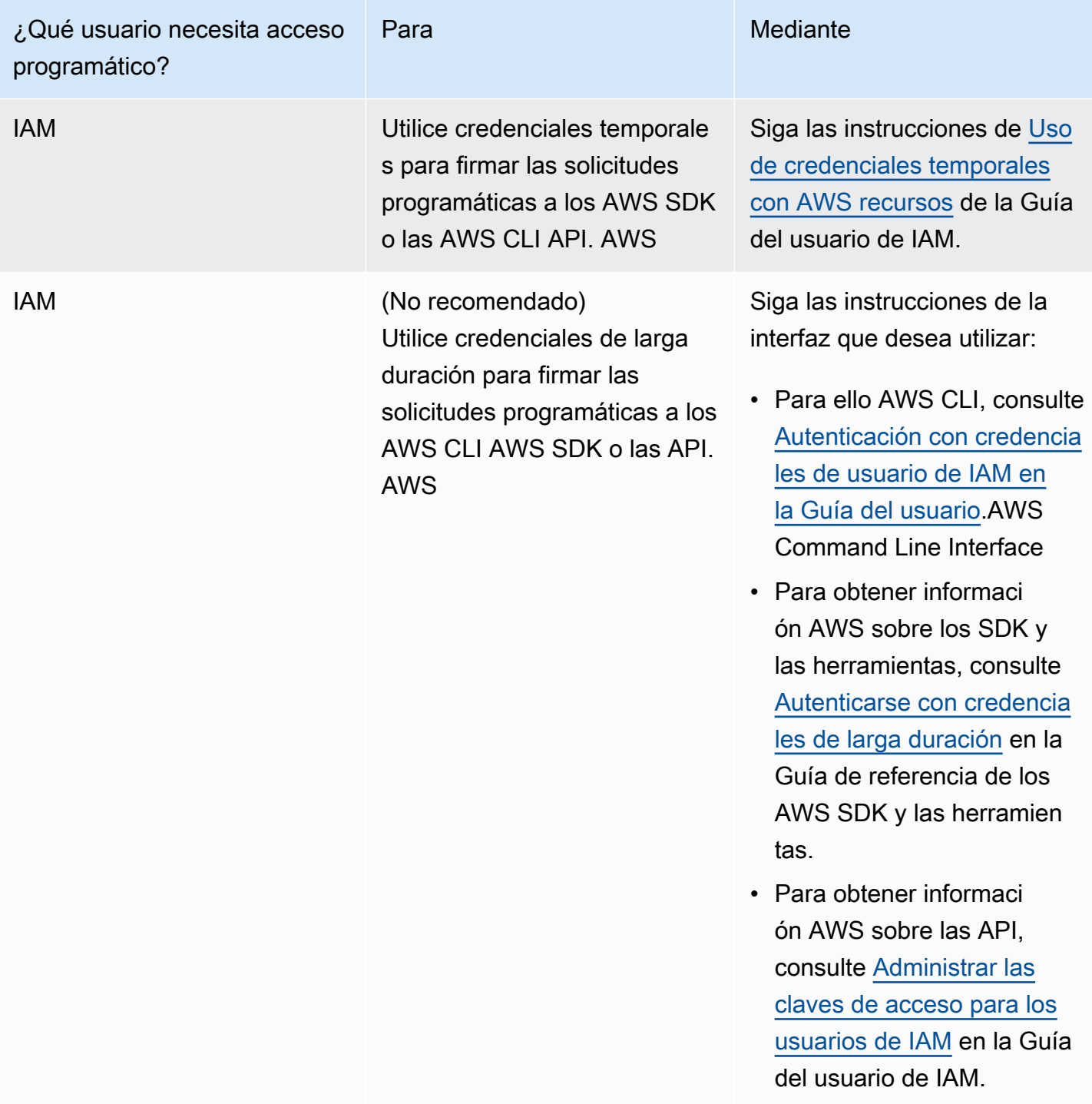

### Siguiente paso

[Paso 2: Configura el AWS Command Line Interface \(\)AWS CLI](#page-153-0)

## <span id="page-153-0"></span>Paso 2: Configuración de la AWS Command Line Interface (AWS CLI)

En este paso, debe descargar y configurar AWS CLI para usarlo con Managed Service for Apache Flink.

#### **a** Note

En los ejercicios introductorios de esta guía se presupone que está utilizando las credenciales de administrador (adminuser) en su cuenta para realizar las operaciones.

#### **a** Note

Si ya lo tiene AWS CLI instalado, es posible que necesite actualizarlo para obtener la funcionalidad más reciente. Para obtener más información, consulte [Installing the AWS](https://docs.aws.amazon.com/cli/latest/userguide/installing.html)  [Command Line Interface](https://docs.aws.amazon.com/cli/latest/userguide/installing.html) en la Guía del usuario de AWS Command Line Interface . Para comprobar la versión de AWS CLI, ejecute el siguiente comando:

aws --version

Los ejercicios de este tutorial requieren la siguiente AWS CLI versión o una posterior:

aws-cli/1.16.63

#### Para configurar el AWS CLI

- 1. Descargue y configure la AWS CLI. Para obtener instrucciones, consulte los siguientes temas en la Guía del usuario de la AWS Command Line Interface :
	- [Instalación de la AWS Command Line Interface](https://docs.aws.amazon.com/cli/latest/userguide/cli-chap-getting-set-up.html)
	- [Configuración de la AWS CLI](https://docs.aws.amazon.com/cli/latest/userguide/cli-chap-earlier-gs-1_11.html)
- 2. Añada un perfil con nombre para el usuario administrador en el AWS CLI config archivo. Puede utilizar este perfil cuando ejecute los comandos de la AWS CLI . Para obtener más información sobre los perfiles con nombre, consulte [Perfiles con nombre](https://docs.aws.amazon.com/cli/latest/userguide/cli-multiple-profiles.html) en la Guía del usuario de la AWS Command Line Interface .

```
[profile adminuser]
```

```
aws_access_key_id = adminuser access key ID
aws_secret_access_key = adminuser secret access key
region = aws-region
```
Para obtener una lista de AWS las regiones disponibles, consulte [Regiones y puntos finales](https://docs.aws.amazon.com/general/latest/gr/rande.html) en la Referencia general de Amazon Web Services.

#### **a** Note

El código y los comandos de ejemplo de este tutorial utilizan la región Oeste de EE. UU. (Oregón). Para usar una región diferente, cambie la región en el código y los comandos de este tutorial por la región que desea usar.

3. Verifique la configuración introduciendo el siguiente comando de ayuda en el símbolo del sistema:

aws help

Después de configurar una AWS cuenta y el AWS CLI, puede probar el siguiente ejercicio, en el que configurará una aplicación de ejemplo y probará la end-to-end configuración.

Siguiente paso

<span id="page-154-0"></span>[Paso 3: Crear y ejecutar un servicio gestionado para la aplicación Apache Flink](#page-154-0)

Paso 3: Crear y ejecutar un servicio gestionado para la aplicación Apache Flink

En este ejercicio, deberá crear una aplicación de Managed Service para Apache Flink con flujos de datos como origen y receptor.

Esta sección contiene los siguientes pasos:

- [Cree dos transmisiones de datos de Amazon Kinesis](#page-155-0)
- [Escriba registros de muestra en la transmisión de entrada](#page-155-1)
- [Descargue y examine el código Java de streaming de Apache Flink](#page-157-0)
- [Compila el código de la aplicación](#page-158-0)
- [Cargue el código Java de streaming de Apache Flink](#page-158-1)
- [Cree y ejecute la aplicación Managed Service for Apache Flink](#page-159-0)

#### • [Siguiente paso](#page-171-1)

<span id="page-155-0"></span>Cree dos transmisiones de datos de Amazon Kinesis

Antes de crear una aplicación de Managed Service para Apache Flink para este ejercicio, cree dos flujos de datos de Kinesis (ExampleInputStream y ExampleOutputStream). Su aplicación utiliza estos flujos para los flujos de origen y destino de la aplicación.

Puede crear estos flujos mediante la consola de Amazon Kinesis o el siguiente comando de la AWS CLI . Para obtener instrucciones sobre la consola, consulte [Creating and Updating Data Streams](https://docs.aws.amazon.com/kinesis/latest/dev/amazon-kinesis-streams.html) en la Guía para desarrolladores de Amazon Kinesis Data Streams.

Cómo crear flujos de datos (AWS CLI)

1. Para crear la primera transmisión (ExampleInputStream), utilice el siguiente comando de Amazon Kinesis create-stream AWS CLI .

```
$ aws kinesis create-stream \
--stream-name ExampleInputStream \
--shard-count 1 \
--region us-west-2 \
--profile adminuser
```
2. Para crear el segundo flujo que la aplicación utilizará para escribir la salida, ejecute el mismo comando, cambiando el nombre a ExampleOutputStream.

```
$ aws kinesis create-stream \
--stream-name ExampleOutputStream \
--shard-count 1 \
--region us-west-2 \
--profile adminuser
```
<span id="page-155-1"></span>Escriba registros de muestra en la transmisión de entrada

En esta sección, se utiliza un script de Python para escribir registros de muestra en el flujo para que la aplicación los procese.

### **a** Note

Esta sección requiere [AWS SDK for Python \(Boto\).](https://aws.amazon.com/sdk-for-python/)

1. Cree un archivo denominado stock.py con el siguiente contenido:

```
import datetime
import json
import random
import boto3
STREAM_NAME = "ExampleInputStream"
def get_data(): 
     return { 
         "EVENT_TIME": datetime.datetime.now().isoformat(), 
         "TICKER": random.choice(["AAPL", "AMZN", "MSFT", "INTC", "TBV"]), 
         "PRICE": round(random.random() * 100, 2), 
     }
def generate(stream_name, kinesis_client): 
     while True: 
        data = get_data() print(data) 
         kinesis_client.put_record( 
             StreamName=stream_name, Data=json.dumps(data), 
  PartitionKey="partitionkey" 
         )
if __name__ == '__main__": generate(STREAM_NAME, boto3.client("kinesis"))
```
2. Más adelante en el tutorial, se ejecuta el script stock.py para enviar datos a la aplicación.

\$ python stock.py

<span id="page-157-0"></span>Descargue y examine el código Java de streaming de Apache Flink

El código de la aplicación Java para este ejemplo está disponible en. GitHub Para descargar el código de la aplicación, haga lo siguiente:

1. Clone el repositorio remoto con el siguiente comando:

git clone https://github.com/aws-samples/amazon-kinesis-data-analytics-examples.git

2. Vaya al directorio amazon-kinesis-data-analytics-java-examples/ GettingStarted.

Tenga en cuenta lo siguiente en relación con el código de la aplicación:

- Un archivo [Project Object Model \(pom.xml\)](https://maven.apache.org/guides/introduction/introduction-to-the-pom.html) contiene información sobre la configuración y las dependencias de la aplicación, incluidas las bibliotecas de Managed Service para Apache Flink.
- El archivo BasicStreamingJob.java contiene el método main que define la funcionalidad de la aplicación.
- La aplicación utiliza un origen de Kinesis para leer datos del flujo de origen. El siguiente fragmento crea el origen de Kinesis:

```
return env.addSource(new FlinkKinesisConsumer<>(inputStreamName, 
                 new SimpleStringSchema(), inputProperties));
```
- La aplicación crea conectores de origen y recepción para obtener acceso a recursos externos usando un objeto StreamExecutionEnvironment.
- La aplicación crea conectores de origen y recepción mediante propiedades estáticas. Para utilizar propiedades dinámicas de la aplicación, utilice los métodos createSourceFromApplicationProperties y createSinkFromApplicationProperties para crear los conectores. Estos métodos leen las propiedades de la aplicación para configurar los conectores.

Para obtener más información sobre las propiedades de tiempo de ejecución, consulte [Propiedades del tiempo de ejecución.](#page-55-0)

<span id="page-158-0"></span>Compila el código de la aplicación

En esta sección, se utiliza el compilador Apache Maven para crear el código de Java para la aplicación. Para obtener más información sobre la instalación de Apache Maven y el Java Development Kit (JDK), consulte [Cumpla con los requisitos previos para completar los ejercicios](#page-469-1).

Cómo compilar el código de la aplicación

- 1. Para utilizar el código de la aplicación, compile y empaquete el código en un archivo JAR. Puede compilar y empaquetar el código de una de las dos formas siguientes:
	- Utilice la herramienta de línea de comandos de Maven. Cree su archivo JAR ejecutando el siguiente comando en el directorio que contiene el archivo pom. xml:

mvn package -Dflink.version=1.11.3

• Use el entorno de desarrollo. Consulte la documentación de su entorno de desarrollo para obtener más información.

**a** Note

El código fuente proporcionado se basa en bibliotecas de Java 11. Asegúrese de que la versión Java de su proyecto sea 11.

Puede cargar el paquete como un archivo JAR o puede comprimir el paquete y cargarlo como un archivo ZIP. Si crea la aplicación con AWS CLI, especifique el tipo de contenido del código (JAR o ZIP).

2. Si hay errores al compilar, verifique que la variable de entorno JAVA\_HOME se ha configurado correctamente.

Si la aplicación se compila correctamente, se crea el siguiente archivo:

<span id="page-158-1"></span>target/aws-kinesis-analytics-java-apps-1.0.jar

Cargue el código Java de streaming de Apache Flink

En esta sección, creará un bucket de Amazon Simple Storage Service (Amazon S3) y cargará el código de la aplicación.

Cómo cargar el código de la aplicación

- 1. Abra la consola de Amazon S3 en [https://console.aws.amazon.com/s3.](https://console.aws.amazon.com/s3/)
- 2. Elija Crear bucket.
- 3. Escriba **ka-app-code-***<username>* en el campo Nombre del bucket. Añada un sufijo al nombre del bucket, como su nombre de usuario, para que sea único a nivel global. Elija Siguiente.
- 4. En el paso Configurar opciones, deje los ajustes tal y como están y elija Siguiente.
- 5. En el paso Establecer permisos, deje los ajustes tal y como están y elija Siguiente.
- 6. Elija Crear bucket.
- 7. En la consola de Amazon S3, elija el <username>bucket ka-app-code- y elija Upload.
- 8. En el paso Seleccionar archivos, elija Añadir archivos. Vaya al archivo aws-kinesisanalytics-java-apps-1.0.jar que creó en el paso anterior. Elija Siguiente.
- 9. No es necesario cambiar ninguno de los ajustes del objeto, por lo tanto, elija Cargar.

El código de la aplicación ya está almacenado en un bucket de Amazon S3 al que la aplicación puede acceder.

<span id="page-159-0"></span>Cree y ejecute la aplicación Managed Service for Apache Flink

Puede crear y ejecutar una aplicación de Managed Service para Apache Flink mediante la consola o la AWS CLI.

### **a** Note

Cuando crea la aplicación mediante la consola, sus recursos AWS Identity and Access Management (de IAM) y de Amazon CloudWatch Logs se crean automáticamente. Cuando crea la aplicación con AWS CLI, crea estos recursos por separado.

#### Temas

- [Cree y ejecute la aplicación \(consola\)](#page-160-0)
- [Cree y ejecute la aplicación \(AWS CLI\)](#page-164-0)

<span id="page-160-0"></span>Cree y ejecute la aplicación (consola)

Siga estos pasos para crear, configurar, actualizar y ejecutar la aplicación mediante la consola.

Creación de la aplicación

- 1. Abra la consola de Managed Service para Apache Flink en https://console.aws.amazon.com/ flink.
- 2. En el panel de Managed Service para Apache Flink, seleccione Crear aplicación de análisis.
- 3. En la página Managed Service para Apache Flink: crear aplicación, proporcione los detalles de la aplicación de la siguiente manera:
	- En Nombre de la aplicación, escriba **MyApplication**.
	- En Descripción, escriba **My java test app**.
	- En Tiempo de ejecución, escriba Apache Flink.
	- Deje el menú desplegable de versión como Apache Flink versión 1.11 (versión recomendada).
- 4. Para los permisos de acceso, seleccione Crear o actualizar el rol de IAM. kinesisanalytics-MyApplication-us-west-2
- 5. Elija Crear aplicación.

### **a** Note

Al crear una aplicación de Managed Service para Apache Flink mediante la consola, tiene la opción de tener un rol de IAM y una política creada para su aplicación. La aplicación utiliza este rol y la política para acceder a los recursos dependientes. Estos recursos de IAM reciben un nombre usando el nombre de la aplicación y la región tal y como se indica a continuación:

- Política: kinesis-analytics-service-*MyApplication*-*us-west-2*
- Rol: kinesisanalytics-*MyApplication*-*us-west-2*

### Edite la política de IAM

Edite la política de IAM para agregar permisos de acceso a los flujos de datos de Kinesis.

1. Abra la consola de IAM en [https://console.aws.amazon.com/iam/.](https://console.aws.amazon.com/iam/)

- 2. Elija Políticas. Elija la política **kinesis-analytics-service-MyApplication-us-west-2** que la consola creó en su nombre en la sección anterior.
- 3. En la página Resumen, elija Editar política. Seleccione la pestaña JSON.
- 4. Añada la sección subrayada de la siguiente política de ejemplo a la política. Reemplace el ID de la cuenta de muestra (*012345678901*) por el ID de su cuenta.

```
{ 
     "Version": "2012-10-17", 
     "Statement": [ 
         { 
              "Sid": "ReadCode", 
              "Effect": "Allow", 
              "Action": [ 
                  "s3:GetObject", 
                  "s3:GetObjectVersion" 
              ], 
              "Resource": [ 
                   "arn:aws:s3:::ka-app-code-username/aws-kinesis-analytics-java-
apps-1.0.jar" 
 ] 
         }, 
          { 
              "Sid": "DescribeLogGroups", 
              "Effect": "Allow", 
              "Action": [ 
                  "logs:DescribeLogGroups" 
              ], 
              "Resource": [ 
                   "arn:aws:logs:us-west-2:012345678901:log-group:*" 
             \mathbf{I} }, 
          { 
              "Sid": "DescribeLogStreams", 
              "Effect": "Allow", 
              "Action": [ 
                  "logs:DescribeLogStreams" 
              ], 
              "Resource": [ 
                  "arn:aws:logs:us-west-2:012345678901:log-group:/aws/kinesis-
analytics/MyApplication:log-stream:*" 
 ] 
         },
```

```
 { 
              "Sid": "PutLogEvents", 
              "Effect": "Allow", 
              "Action": [ 
                  "logs:PutLogEvents" 
              ], 
              "Resource": [ 
                  "arn:aws:logs:us-west-2:012345678901:log-group:/aws/kinesis-
analytics/MyApplication:log-stream:kinesis-analytics-log-stream" 
 ] 
         }, 
         { 
              "Sid": "ReadInputStream", 
              "Effect": "Allow", 
              "Action": "kinesis:*", 
              "Resource": "arn:aws:kinesis:us-west-2:012345678901:stream/
ExampleInputStream" 
         }, 
         { 
              "Sid": "WriteOutputStream", 
              "Effect": "Allow", 
              "Action": "kinesis:*", 
              "Resource": "arn:aws:kinesis:us-west-2:012345678901:stream/
ExampleOutputStream" 
         }
    \mathbf{I}}
```
Configure la aplicación

- 1. En la MyApplicationpágina, elija Configurar.
- 2. En la página Configurar aplicación, proporcione la Ubicación del código:
	- Para el bucket de Amazon S3, introduzca **ka-app-code-***<username>*.
	- En Ruta al objeto de Amazon S3, introduzca **aws-kinesis-analytics-javaapps-1.0.jar**.
- 3. En Acceso a los recursos de la aplicación, en Permisos de acceso, seleccione Crear o actualizar rol de IAM **kinesis-analytics-MyApplication-us-west-2**.
- 4. En Propiedades, en ID de grupo, escriba **ProducerConfigProperties**.
- 5. Escriba las siguientes propiedades y valores de la aplicación:

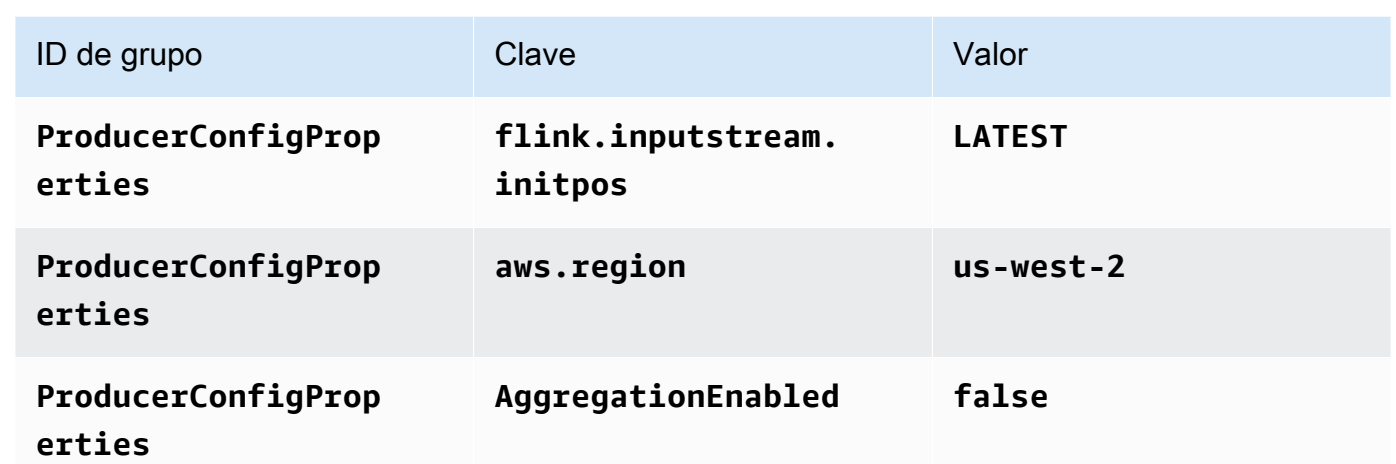

- 6. En Monitorización, asegúrese de que el Nivel de métricas de monitorización se ha establecido en Aplicación.
- 7. Para el CloudWatch registro, active la casilla Activar.
- 8. Elija Actualizar.

### **a** Note

Cuando eliges habilitar el CloudWatch registro de Amazon, Managed Service for Apache Flink crea un grupo de registros y un flujo de registros para ti. Los nombres de estos recursos son los siguientes:

- Grupo de registro: /aws/kinesis-analytics/MyApplication
- Flujo de registro: kinesis-analytics-log-stream

### Ejecución de la aplicación

Para ver el gráfico de trabajos de Flink, ejecute la aplicación, abra el panel de Apache Flink y elija el trabajo de Flink que desee.

Detenga la aplicación

En la MyApplicationpágina, selecciona Detener. Confirme la acción.

#### Actualizar la aplicación

Mediante la consola, puede actualizar la configuración de la aplicación, tal como sus propiedades, ajustes de monitorización y la ubicación o el nombre de archivo JAR de la aplicación. También puede volver a cargar el JAR de la aplicación del bucket de Amazon S3 si necesita actualizar el código de la aplicación.

En la MyApplicationpágina, elija Configurar. Actualice la configuración de la aplicación y elija Actualizar.

<span id="page-164-0"></span>Cree y ejecute la aplicación (AWS CLI)

En esta sección, se utiliza AWS CLI para crear y ejecutar la aplicación Managed Service for Apache Flink. Un Managed Service for Apache Flink utiliza el kinesisanalyticsv2 AWS CLI comando para crear aplicaciones Managed Service for Apache Flink e interactuar con ellas.

#### <span id="page-164-1"></span>Crear una política de permisos

**a** Note

Debe crear una política de permisos y un rol para su aplicación. Si no crea estos recursos de IAM, la aplicación no podrá acceder a sus flujos de datos y de registro.

En primer lugar, debe crear una política de permisos con dos instrucciones: una que concede permisos para la acción read en el flujo de origen y otra que concede permisos para las acciones write en el flujo de recepción. A continuación, asocie la política a un rol de IAM (que se crea en la siguiente sección). Por lo tanto, cuando Managed Service para Apache Flink asume el rol, el servicio tiene los permisos necesarios para leer desde el flujo de origen y escribir en el flujo de recepción.

Utilice el siguiente código para crear la política de permisos

AKReadSourceStreamWriteSinkStream. Reemplace *username* por el nombre de usuario que se utilizó para crear el bucket de Amazon S3 para almacenar el código de la aplicación. Sustituya el ID de la cuenta en los nombres de recurso de Amazon (ARN) (*012345678901*) por el ID de su cuenta.

```
{ 
      "Version": "2012-10-17", 
      "Statement": [ 
           { 
                "Sid": "S3",
```

```
 "Effect": "Allow", 
              "Action": [ 
                  "s3:GetObject", 
                  "s3:GetObjectVersion" 
              ], 
              "Resource": ["arn:aws:s3:::ka-app-code-username", 
                  "arn:aws:s3:::ka-app-code-username/*" 
 ] 
          }, 
          { 
              "Sid": "ReadInputStream", 
              "Effect": "Allow", 
              "Action": "kinesis:*", 
              "Resource": "arn:aws:kinesis:us-west-2:012345678901:stream/
ExampleInputStream" 
          }, 
          { 
              "Sid": "WriteOutputStream", 
              "Effect": "Allow", 
              "Action": "kinesis:*", 
              "Resource": "arn:aws:kinesis:us-west-2:012345678901:stream/
ExampleOutputStream" 
          } 
    \mathbf{I}}
```
Para step-by-step obtener instrucciones sobre cómo crear una política de permisos, consulte el [tutorial: Cómo crear y adjuntar su primera política gestionada por el cliente](https://docs.aws.amazon.com/IAM/latest/UserGuide/tutorial_managed-policies.html#part-two-create-policy) en la Guía del usuario de IAM.

### **a** Note

Para acceder a otros servicios de Amazon, puede usar AWS SDK for Java. Managed Service para Apache Flink establece automáticamente las credenciales requeridas por el SDK con las del rol de IAM de ejecución del servicio asociada a su aplicación. No hace falta realizar ningún otro paso.

### Creación de un rol de IAM

En esta sección, creará un rol de IAM que la aplicación de Managed Service para Apache Flink pueda asumir para leer un flujo de origen y escribir en el flujo de recepción.

Managed Service para Apache Flink no puede acceder a su flujo sin permisos. Estos permisos se conceden a través del rol de IAM. Cada rol de IAM tiene dos políticas asociadas. La política de confianza concede a Managed Service para Apache Flink permiso para asumir el rol, y la política de permisos determina lo que Managed Service para Apache Flink puede hacer después de asumir el rol.

Usted deberá asociar la política de permisos que ha creado en la sección anterior a este rol.

Cómo crear un rol de IAM

- 1. Abra la consola de IAM en [https://console.aws.amazon.com/iam/.](https://console.aws.amazon.com/iam/)
- 2. En el panel de navegación, elija Roles, Crear rol.
- 3. En Seleccionar tipo de entidad de confianza, elija Servicio de AWS . En Elegir el servicio que usará este rol, elija Kinesis. En Seleccionar su caso de uso, elija Kinesis Analytics.

Elija Siguiente: permisos.

- 4. En la página Asociar políticas de permisos, elija Siguiente: Revisión. Asociará políticas de permisos después de crear el rol.
- 5. En la página Crear rol, escriba **MF-stream-rw-role** como Nombre de rol. Elija Crear rol.

Ahora ha creado un nuevo rol de IAM llamado MF-stream-rw-role. A continuación, actualice las políticas de confianza y permisos del rol.

6. Asocie la política de permisos al rol.

### **a** Note

Para este ejercicio, Managed Service para Apache Flink asume este rol tanto para leer datos de un flujo de datos de Kinesis (origen) como para escribir la salida en otro flujo de datos de Kinesis. Asocie la política que ha creado en el paso anterior, [the section called](#page-164-1)  ["Crear una política de permisos"](#page-164-1).

- a. En la página Resumen, elija la pestaña Permisos.
- b. Seleccione Asociar políticas.
- c. En el campo de búsqueda, escriba **AKReadSourceStreamWriteSinkStream** (la política que ha creado en la sección anterior).
- d. Elija la ReadSourceStreamWriteSinkStream política AK y elija Adjuntar política.

Ahora ha creado el rol de ejecución de servicio que utiliza la aplicación para obtener acceso a los recursos. Anote el ARN del nuevo rol.

Para step-by-step obtener instrucciones sobre cómo crear un rol, consulte [Creación de un rol de IAM](https://docs.aws.amazon.com/IAM/latest/UserGuide/id_roles_create_for-user.html#roles-creatingrole-user-console)  [\(consola\)](https://docs.aws.amazon.com/IAM/latest/UserGuide/id_roles_create_for-user.html#roles-creatingrole-user-console) en la Guía del usuario de IAM.

Cree la aplicación Managed Service para Apache Flink

1. Guarde el siguiente código JSON en un archivo denominado create\_request.json. Cambie el ARN del rol de ejemplo por el ARN del rol que ha creado antes. Reemplace el sufijo del ARN del bucket (*username*) por el sufijo que eligió en la sección anterior. Reemplace el ID de la cuenta de ejemplo (*012345678901*) del rol de ejecución del servicio por el ID de su cuenta.

```
{ 
     "ApplicationName": "test", 
     "ApplicationDescription": "my java test app", 
     "RuntimeEnvironment": "FLINK-1_11", 
     "ServiceExecutionRole": "arn:aws:iam::012345678901:role/MF-stream-rw-role", 
     "ApplicationConfiguration": { 
         "ApplicationCodeConfiguration": { 
             "CodeContent": { 
                 "S3ContentLocation": { 
                     "BucketARN": "arn:aws:s3:::ka-app-code-username", 
                     "FileKey": "aws-kinesis-analytics-java-apps-1.0.jar" 
 } 
             }, 
             "CodeContentType": "ZIPFILE" 
         }, 
         "EnvironmentProperties": { 
          "PropertyGroups": [ 
\{\hspace{.1cm} \} "PropertyGroupId": "ProducerConfigProperties", 
                "PropertyMap" : { 
                     "flink.stream.initpos" : "LATEST", 
                     "aws.region" : "us-west-2", 
                     "AggregationEnabled" : "false" 
 } 
             }, 
\{\hspace{.1cm} \} "PropertyGroupId": "ConsumerConfigProperties", 
                "PropertyMap" : { 
                     "aws.region" : "us-west-2" 
 }
```

```
 } 
 ] 
    } 
   }
}
```
2. Ejecute la acción [CreateApplication](https://docs.aws.amazon.com/managed-service-for-apache-flink/latest/apiv2/API_CreateApplication.html) con la solicitud anterior para crear la aplicación:

```
aws kinesisanalyticsv2 create-application --cli-input-json file://
create_request.json
```
Se ha creado la aplicación. Puede iniciar la aplicación en el siguiente paso.

Inicie la aplicación

En esta sección, se utiliza la acción [StartApplication](https://docs.aws.amazon.com/managed-service-for-apache-flink/latest/apiv2/API_StartApplication.html) para iniciar la aplicación.

Cómo iniciar la aplicación

1. Guarde el siguiente código JSON en un archivo denominado start\_request.json.

```
{ 
     "ApplicationName": "test", 
     "RunConfiguration": { 
          "ApplicationRestoreConfiguration": { 
           "ApplicationRestoreType": "RESTORE_FROM_LATEST_SNAPSHOT" 
           } 
     }
}
```
2. Ejecute la acción [StartApplication](https://docs.aws.amazon.com/managed-service-for-apache-flink/latest/apiv2/API_StartApplication.html) con la solicitud anterior para iniciar la aplicación:

aws kinesisanalyticsv2 start-application --cli-input-json file://start\_request.json

Ya se debe estar ejecutando la aplicación. Puedes comprobar las métricas de Managed Service for Apache Flink en la CloudWatch consola de Amazon para comprobar que la aplicación funciona.

Detenga la aplicación

En esta sección, se utiliza la acción [StopApplication](https://docs.aws.amazon.com/managed-service-for-apache-flink/latest/apiv2/API_StopApplication.html) para detener la aplicación.

#### Cómo detener la aplicación

1. Guarde el siguiente código JSON en un archivo denominado stop\_request.json.

```
{ 
     "ApplicationName": "test"
}
```
2. Ejecute la acción [StopApplication](https://docs.aws.amazon.com/managed-service-for-apache-flink/latest/apiv2/API_StopApplication.html) con la siguiente solicitud para detener la aplicación:

```
aws kinesisanalyticsv2 stop-application --cli-input-json file://stop_request.json
```
La aplicación se habrá detenido.

Añada una opción de CloudWatch registro

Puedes usar el AWS CLI para añadir un flujo de CloudWatch registro de Amazon a tu aplicación. Para obtener información sobre el uso CloudWatch de Logs con su aplicación, consulte[the section](#page-604-0)  [called "Configurar el registro".](#page-604-0)

Actualice las propiedades del entorno

En esta sección, utilizará la acción [UpdateApplication](https://docs.aws.amazon.com/managed-service-for-apache-flink/latest/apiv2/API_UpdateApplication.html) para cambiar las propiedades del entorno de la aplicación sin tener que volver a compilar el código de la aplicación. En este ejemplo, deberá cambiar la región de los flujos de origen y destino.

Cómo actualizar las propiedades de entorno de la aplicación

1. Guarde el siguiente código JSON en un archivo denominado update\_properties\_request.json.

```
{"ApplicationName": "test", 
    "CurrentApplicationVersionId": 1, 
    "ApplicationConfigurationUpdate": { 
       "EnvironmentPropertyUpdates": { 
           "PropertyGroups": [ 
\{\hspace{.1cm} \} "PropertyGroupId": "ProducerConfigProperties", 
                 "PropertyMap" : { 
                      "flink.stream.initpos" : "LATEST",
```

```
 "aws.region" : "us-west-2", 
                   "AggregationEnabled" : "false" 
 } 
           }, 
\{\hspace{.1cm} \} "PropertyGroupId": "ConsumerConfigProperties", 
              "PropertyMap" : { 
                   "aws.region" : "us-west-2" 
 } 
 } 
 ] 
      } 
   }
}
```
2. Ejecute la acción [UpdateApplication](https://docs.aws.amazon.com/managed-service-for-apache-flink/latest/apiv2/API_UpdateApplication.html) con la solicitud anterior para actualizar las propiedades del entorno:

```
aws kinesisanalyticsv2 update-application --cli-input-json file://
update_properties_request.json
```
Actualización del código de la aplicación

Cuando necesite actualizar el código de la aplicación con una nueva versión del paquete de códigos, utilice la [UpdateApplication](https://docs.aws.amazon.com/managed-service-for-apache-flink/latest/apiv2/API_UpdateApplication.html) AWS CLI acción.

```
a Note
```
Para cargar una nueva versión del código de la aplicación con el mismo nombre de archivo, debe especificar la nueva versión del objeto. Para obtener más información sobre el uso de versiones de objetos de Amazon S3, consulte [Enabling or Disabling Versioning.](https://docs.aws.amazon.com/AmazonS3/latest/user-guide/enable-versioning.html)

Para usarlo AWS CLI, elimine el paquete de códigos anterior de su bucket de Amazon S3, cargue la nueva versión y llameUpdateApplication, especificando el mismo nombre de bucket y objeto de Amazon S3 y la nueva versión del objeto. La aplicación se reiniciará con el nuevo paquete de código.

En el siguiente ejemplo de solicitud de la acción UpdateApplication, se vuelve a cargar el código de la aplicación y se reinicia la aplicación. Actualice la CurrentApplicationVersionId a la versión actual de la aplicación. Puede comprobar la versión actual de la aplicación mediante

las acciones ListApplications o DescribeApplication. Actualice el sufijo del nombre del bucket (*<username>*) con el sufijo que haya elegido en la sección [the section called "Cree dos](#page-155-0) [transmisiones de datos de Amazon Kinesis"](#page-155-0).

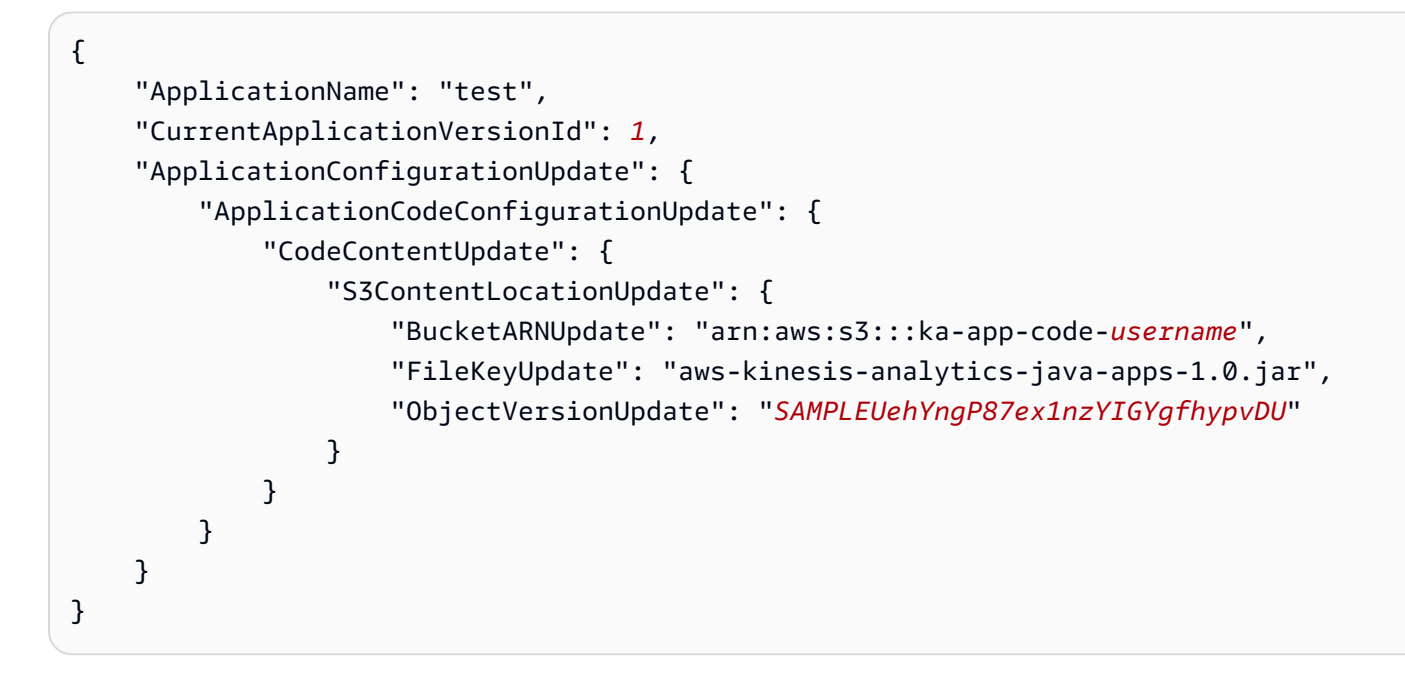

#### <span id="page-171-1"></span>Siguiente paso

<span id="page-171-0"></span>[Paso 4: Limpiar AWS los recursos](#page-171-0)

#### Paso 4: Limpiar AWS los recursos

Esta sección incluye procedimientos para limpiar AWS los recursos creados en el tutorial de introducción.

Este tema contiene las siguientes secciones:

- [Elimine su aplicación Managed Service for Apache Flink](#page-172-0)
- [Elimine sus transmisiones de datos de Kinesis](#page-172-1)
- [Elimine el objeto y el bucket de Amazon S3](#page-172-2)
- [Elimine sus recursos de IAM](#page-172-3)
- [CloudWatch Elimine sus recursos](#page-173-1)
- [Siguiente paso](#page-173-2)

<span id="page-172-0"></span>Elimine su aplicación Managed Service for Apache Flink

- 1. Abra la consola de Kinesis en<https://console.aws.amazon.com/kinesis>.
- 2. En el panel Servicio gestionado para Apache Flink, elija. MyApplication
- 3. En la página de la aplicación, seleccione Eliminar y, a continuación, confirme la eliminación.

<span id="page-172-1"></span>Elimine sus transmisiones de datos de Kinesis

- 1. Abra la consola de Managed Service para Apache Flink en https://console.aws.amazon.com/ flink.
- 2. En el panel Kinesis Data Streams, ExampleInputStreamelija.
- 3. En la ExampleInputStreampágina, elija Eliminar Kinesis Stream y, a continuación, confirme la eliminación.
- 4. En la página de transmisiones de Kinesis, elija, elija Acciones ExampleOutputStream, elija Eliminar y, a continuación, confirme la eliminación.

<span id="page-172-2"></span>Elimine el objeto y el bucket de Amazon S3

- 1. Abra la consola de Amazon S3 en [https://console.aws.amazon.com/s3.](https://console.aws.amazon.com/s3/)
- 2. Elija el cubo ka-app-code -. <username>
- 3. Elija Eliminar y luego ingrese el nombre del bucket para confirmar la eliminación.

<span id="page-172-3"></span>Elimine sus recursos de IAM

- 1. Abra la consola de IAM en [https://console.aws.amazon.com/iam/.](https://console.aws.amazon.com/iam/)
- 2. En la barra de navegación, seleccione Políticas.
- 3. En el control de filtros, introduzca kinesis.
- 4. Elija la política kinesis-analytics-service- MyApplication -us-west-2.
- 5. Seleccione Acciones de política y, a continuación, Eliminar.
- 6. En la barra de navegación, seleccione Roles.
- 7. Elija el rol kinesis-analytics- MyApplication -us-west-2.
- 8. Elija Eliminar rol y, a continuación, confirme la eliminación.

### <span id="page-173-1"></span>CloudWatch Elimine sus recursos

- 1. Abre la CloudWatch consola en [https://console.aws.amazon.com/cloudwatch/.](https://console.aws.amazon.com/cloudwatch/)
- 2. En la barra de navegación, elija Registros.
- 3. Elija el grupo de registros MyApplication/aws/kinesis-analytics/.
- 4. Elija Eliminar grupo de registro y, a continuación, confirme la eliminación.

### <span id="page-173-2"></span>Siguiente paso

### <span id="page-173-0"></span>[Paso 5: Siguientes pasos](#page-173-0)

### Paso 5: Siguientes pasos

Ahora que ha creado y ejecutado una aplicación básica de Managed Service para Apache Flink, consulte los siguientes recursos para conocer soluciones más avanzadas de Managed Service para Apache Flink.

- [La solución de datos de AWS transmisión para Amazon Kinesis:](https://aws.amazon.com/solutions/implementations/aws-streaming-data-solution-for-amazon-kinesis/) la solución de datos de AWS transmisión para Amazon Kinesis configura automáticamente AWS los servicios necesarios para capturar, almacenar, procesar y entregar fácilmente los datos de transmisión. La solución ofrece varias opciones para resolver casos de uso de datos de streaming. La opción Managed Service for Apache Flink ofrece un ejemplo de ETL de end-to-end streaming que muestra una aplicación real que ejecuta operaciones analíticas con datos simulados de taxis de Nueva York. La solución configura todos los AWS recursos necesarios, como las funciones y políticas de IAM, un CloudWatch panel de control y alarmas. CloudWatch
- [AWS Solución de transmisión de datos para Amazon MSK](https://aws.amazon.com/solutions/implementations/aws-streaming-data-solution-for-amazon-msk/): La solución de AWS transmisión de datos para Amazon MSK proporciona AWS CloudFormation plantillas en las que los datos fluyen a través de los productores, el almacenamiento de streaming, los consumidores y los destinos.
- [Clickstream Lab con Apache Flink y Apache Kafka](https://amazonmsk-labs.workshop.aws/en/mskkdaflinklab.html): Un laboratorio integral para casos de uso de secuencias de clics que utiliza Amazon Managed Streaming para Apache Kafka para almacenamiento de streaming y aplicaciones de Managed Service para Apache Flink para procesamiento de flujos.
- [Taller de Amazon Managed Service para Apache Flink:](https://catalog.workshops.aws/managed-flink) en este taller, crearás una arquitectura de end-to-end streaming para ingerir, analizar y visualizar datos de streaming prácticamente en tiempo real. Usted se propuso mejorar las operaciones de una empresa de taxis de la ciudad de Nueva York. Usted analiza los datos de telemetría de una flota de taxis de la ciudad de Nueva York prácticamente en tiempo real para optimizar las operaciones de su flota.

• [Aprenda Flink: formación práctica:](https://ci.apache.org/projects/flink/flink-docs-master/learn-flink/) formación oficial introductoria sobre Apache Flink que le permitirá empezar a crear aplicaciones escalables de ETL de streaming, análisis y basadas en eventos.

### **a** Note

Tenga en cuenta que Managed Service para Apache Flink no es compatible con la versión de Apache Flink (1.12) utilizada en esta formación. Puede utilizar Flink 1.15.2 en el servicio gestionado de Flink para Apache Flink.

• Ejemplos de [código de Apache Flink: GitHub repositorio de una amplia variedad de ejemplos](https://github.com/apache/flink/tree/master/flink-examples/flink-examples-streaming/src/main/java/org/apache/flink/streaming/examples) de aplicaciones de Apache Flink.

## Primeros pasos: Flink 1.8.2: obsoleto

**a** Note

La comunidad de Apache Flink no admite las versiones 1.6, 1.8 y 1.11 de Apache Flink desde hace más de tres años. Tenemos previsto dejar de utilizar estas versiones en Amazon Managed Service para Apache Flink el 5 de noviembre de 2024. A partir de esta fecha, no podrá crear nuevas aplicaciones para estas versiones de Flink. En este momento, puede seguir ejecutando las aplicaciones existentes. Puede actualizar sus aplicaciones de forma automática mediante la función de actualizaciones de versiones local de Amazon Managed Service for Apache Flink. Para obtener más información, consulte. [Actualizaciones de versión](#page-72-0) [locales para Apache Flink](#page-72-0)

Este tema contiene una versión del [Primeros pasos \(DataStream API\)](#page-468-0) tutorial que utiliza Apache Flink 1.8.2.

Temas

- [Componentes del servicio gestionado para la aplicación Apache Flink](#page-175-0)
- [Requisitos previos para completar los ejercicios](#page-175-1)
- [Paso 1: Configurar una AWS cuenta y crear un usuario administrador](#page-176-0)
- [Paso 2: Configura el AWS Command Line Interface \(\)AWS CLI](#page-179-0)
- [Paso 3: Crear y ejecutar un servicio gestionado para la aplicación Apache Flink](#page-181-0)

### • [Paso 4: Limpiar AWS los recursos](#page-198-0)

## <span id="page-175-0"></span>Componentes del servicio gestionado para la aplicación Apache Flink

Para procesar los datos, su aplicación de Managed Service para Apache Flink utiliza una aplicación Java/Apache Maven o Scala que procesa las entradas y produce las salidas mediante el tiempo de ejecución de Apache Flink.

Una aplicación de Managed Service para Apache Flink tiene los siguientes componentes:

- Propiedades de tiempo de ejecución: puede usar las propiedades de tiempo de ejecución para configurar su aplicación sin tener que volver a compilar el código de la aplicación.
- Fuente: la aplicación consume datos mediante una fuente. Un conector de origen lee los datos de un flujo de datos de Kinesis, un bucket de Amazon S3, etc. Para obtener más información, consulte [Orígenes](#page-38-0).
- Operadores: la aplicación procesa los datos mediante uno o más operadores. Un operador puede transformar, enriquecer o agregar datos. Para obtener más información, consulte [DataStream](#page-44-0)  [Operadores de API.](#page-44-0)
- Receptor: la aplicación produce datos para fuentes externas mediante el uso de receptores. Un conector receptor escribe datos en una transmisión de datos de Kinesis, una transmisión de Firehose, un bucket de Amazon S3, etc. Para obtener más información, consulte [Receptores](#page-40-0).

Después de crear, compilar y empaquetar el código de la aplicación, debe cargar el paquete del código a un bucket de Amazon Simple Storage Service (Amazon S3). Luego debe crear la aplicación de Managed Service para Apache Flink. Introduzca la ubicación del paquete del código, un flujo de datos de Kinesis como origen de datos de streaming y, normalmente, una ubicación de streaming o archivo que recibe los datos procesados de la aplicación.

## <span id="page-175-1"></span>Requisitos previos para completar los ejercicios

Para completar los pasos de esta guía, debe disponer de lo siguiente:

- [Java Development Kit](http://www.oracle.com/technetwork/java/javase/downloads/jdk8-downloads-2133151.html) (JDK), versión 8. Establezca la variable de entorno JAVA\_HOME para señalar la ubicación de la instalación del JDK.
- Para usar el conector Apache Flink Kinesis en este tutorial, debe descargar e instalar Apache Flink. Para obtener más detalles, consulte [Uso del conector Apache Flink Kinesis Streams con](#page-117-0)  [versiones anteriores de Apache Flink](#page-117-0).
- Le recomendamos utilizar un entorno de desarrollo (como [Eclipse Java Neon](http://www.eclipse.org/downloads/packages/release/neon/3) o [IntelliJ Idea\)](https://www.jetbrains.com/idea/) para desarrollar y compilar su aplicación.
- [Cliente Git.](https://git-scm.com/book/en/v2/Getting-Started-Installing-Git) Si aún no lo ha hecho, instale el cliente Git.
- [Apache Maven Compiler Plugin](https://maven.apache.org/plugins/maven-compiler-plugin/). Maven debe estar en su ruta de trabajo. Para probar la instalación de Apache Maven, introduzca lo siguiente:

\$ mvn -version

<span id="page-176-0"></span>Para empezar, vaya a [Paso 1: Configurar una AWS cuenta y crear un usuario administrador](#page-176-0).

Paso 1: Configurar una AWS cuenta y crear un usuario administrador

Inscríbase en una Cuenta de AWS

Si no tiene uno Cuenta de AWS, complete los siguientes pasos para crearlo.

Para suscribirse a una Cuenta de AWS

- 1. Abra [https://portal.aws.amazon.com/billing/signup.](https://portal.aws.amazon.com/billing/signup)
- 2. Siga las instrucciones que se le indiquen.

Parte del procedimiento de registro consiste en recibir una llamada telefónica e indicar un código de verificación en el teclado del teléfono.

Cuando te registras en una Cuenta de AWS, Usuario raíz de la cuenta de AWSse crea una. El usuario raíz tendrá acceso a todos los Servicios de AWS y recursos de esa cuenta. Como práctica recomendada de seguridad, asigne acceso administrativo a un usuario y utilice únicamente el usuario raíz para realizar [tareas que requieren acceso de usuario raíz.](https://docs.aws.amazon.com/accounts/latest/reference/root-user-tasks.html)

AWS te envía un correo electrónico de confirmación una vez finalizado el proceso de registro. Puede ver la actividad de la cuenta y administrar la cuenta en cualquier momento entrando en [https://](https://aws.amazon.com/) [aws.amazon.com/](https://aws.amazon.com/) y seleccionando Mi cuenta.

Creación de un usuario con acceso administrativo

Después de crear un usuario administrativo Cuenta de AWS, asegúrelo Usuario raíz de la cuenta de AWS AWS IAM Identity Center, habilite y cree un usuario administrativo para no usar el usuario root en las tareas diarias.

Proteja su Usuario raíz de la cuenta de AWS

1. Inicie sesión [AWS Management Console](https://console.aws.amazon.com/)como propietario de la cuenta seleccionando el usuario root e introduciendo su dirección de Cuenta de AWS correo electrónico. En la siguiente página, escriba su contraseña.

Para obtener ayuda para iniciar sesión con el usuario raíz, consulte [Iniciar sesión como usuario](https://docs.aws.amazon.com/signin/latest/userguide/console-sign-in-tutorials.html#introduction-to-root-user-sign-in-tutorial)  [raíz](https://docs.aws.amazon.com/signin/latest/userguide/console-sign-in-tutorials.html#introduction-to-root-user-sign-in-tutorial) en la Guía del usuario de AWS Sign-In .

2. Active la autenticación multifactor (MFA) para el usuario raíz.

Para obtener instrucciones, consulte [Habilitar un dispositivo MFA virtual para el usuario Cuenta](https://docs.aws.amazon.com/IAM/latest/UserGuide/enable-virt-mfa-for-root.html)  [de AWS raíz \(consola\)](https://docs.aws.amazon.com/IAM/latest/UserGuide/enable-virt-mfa-for-root.html) en la Guía del usuario de IAM.

Creación de un usuario con acceso administrativo

1. Activar IAM Identity Center.

Consulte las instrucciones en [Activar AWS IAM Identity Center](https://docs.aws.amazon.com/singlesignon/latest/userguide/get-set-up-for-idc.html) en la Guía del usuario de AWS IAM Identity Center .

2. En IAM Identity Center, conceda acceso administrativo a un usuario.

Para ver un tutorial sobre su uso Directorio de IAM Identity Center como fuente de identidad, consulte [Configurar el acceso de los usuarios con la configuración predeterminada Directorio de](https://docs.aws.amazon.com/singlesignon/latest/userguide/quick-start-default-idc.html)  [IAM Identity Center en la](https://docs.aws.amazon.com/singlesignon/latest/userguide/quick-start-default-idc.html) Guía del AWS IAM Identity Center usuario.

Iniciar sesión como usuario con acceso de administrador

• Para iniciar sesión con el usuario de IAM Identity Center, utilice la URL de inicio de sesión que se envió a la dirección de correo electrónico cuando creó el usuario de IAM Identity Center.

Para obtener ayuda para iniciar sesión con un usuario del Centro de identidades de IAM, consulte [Iniciar sesión en el portal de AWS acceso](https://docs.aws.amazon.com/signin/latest/userguide/iam-id-center-sign-in-tutorial.html) en la Guía del AWS Sign-In usuario.

Concesión de acceso a usuarios adicionales

1. En IAM Identity Center, cree un conjunto de permisos que siga la práctica recomendada de aplicar permisos de privilegios mínimos.

Para conocer las instrucciones, consulte [Create a permission set](https://docs.aws.amazon.com/singlesignon/latest/userguide/get-started-create-a-permission-set.html) en la Guía del usuario de AWS IAM Identity Center .

2. Asigne usuarios a un grupo y, a continuación, asigne el acceso de inicio de sesión único al grupo.

Para conocer las instrucciones, consulte [Add groups](https://docs.aws.amazon.com/singlesignon/latest/userguide/addgroups.html) en la Guía del usuario de AWS IAM Identity Center .

#### Conceder acceso programático

Los usuarios necesitan acceso programático si quieren interactuar con personas AWS ajenas a. AWS Management Console La forma de conceder el acceso programático depende del tipo de usuario que acceda. AWS

Para conceder acceso programático a los usuarios, elija una de las siguientes opciones.

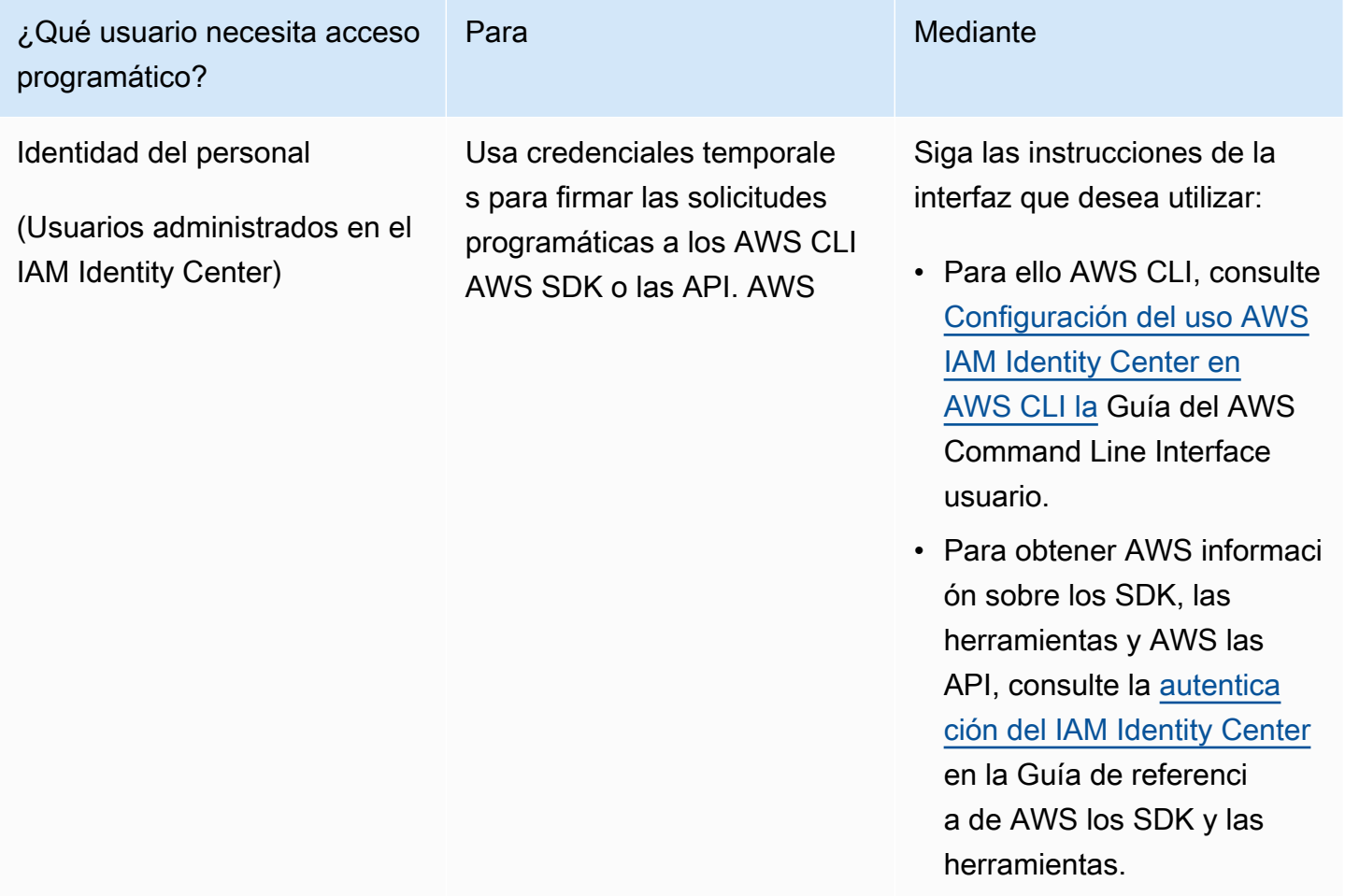

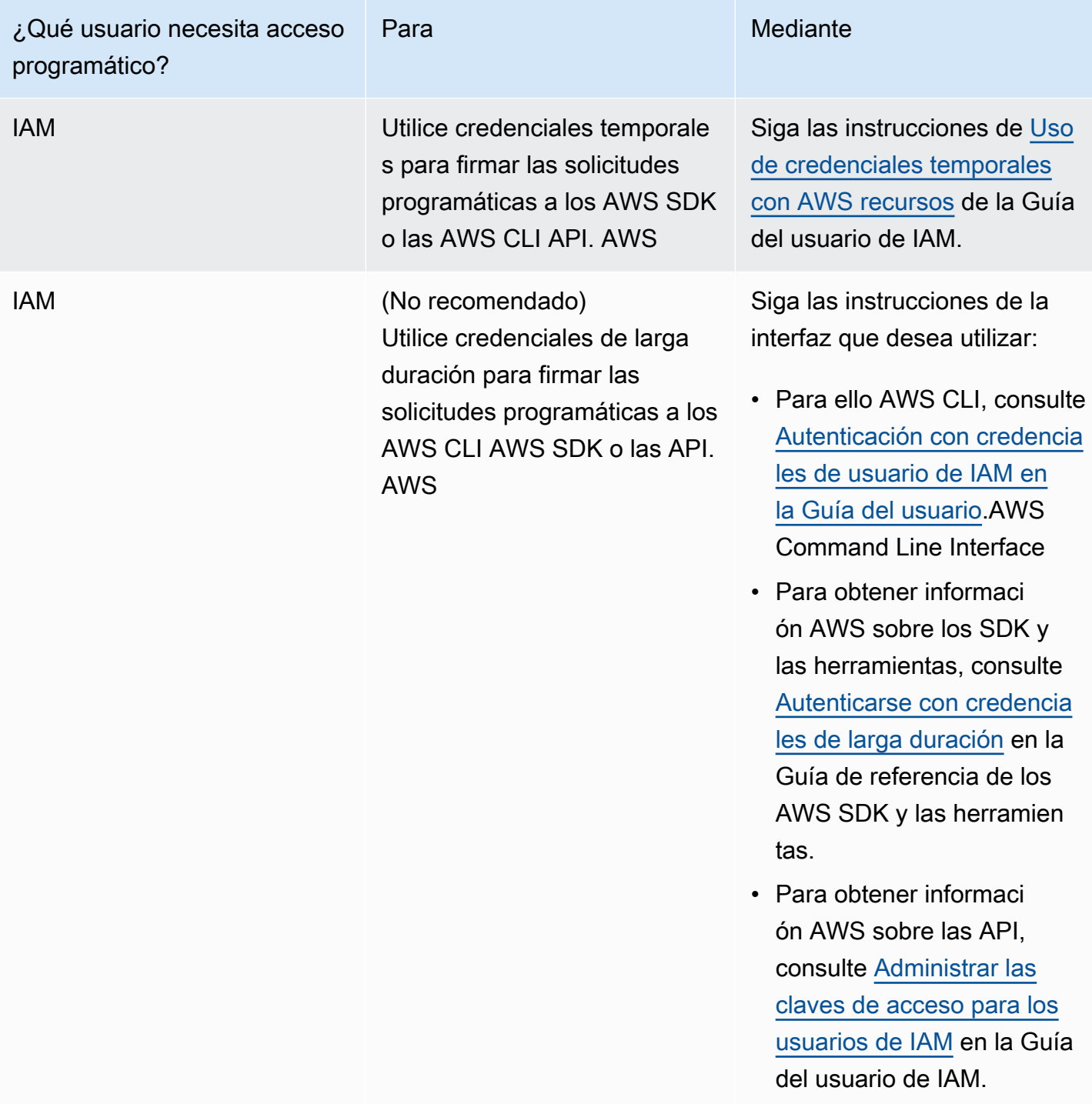

# <span id="page-179-0"></span>Paso 2: Configura el AWS Command Line Interface ()AWS CLI

En este paso, debe descargar y configurar AWS CLI para usarlo con Managed Service for Apache Flink.
## **G** Note

En los ejercicios introductorios de esta guía se presupone que está utilizando las credenciales de administrador (adminuser) en su cuenta para realizar las operaciones.

## **a** Note

Si ya lo tiene AWS CLI instalado, es posible que necesite actualizarlo para obtener la funcionalidad más reciente. Para obtener más información, consulte [Installing the AWS](https://docs.aws.amazon.com/cli/latest/userguide/installing.html)  [Command Line Interface](https://docs.aws.amazon.com/cli/latest/userguide/installing.html) en la Guía del usuario de AWS Command Line Interface . Para comprobar la versión de AWS CLI, ejecute el siguiente comando:

aws --version

Los ejercicios de este tutorial requieren la siguiente AWS CLI versión o una posterior:

aws-cli/1.16.63

## Para configurar el AWS CLI

- 1. Descargue y configure la AWS CLI. Para obtener instrucciones, consulte los siguientes temas en la Guía del usuario de la AWS Command Line Interface :
	- [Instalación de la AWS Command Line Interface](https://docs.aws.amazon.com/cli/latest/userguide/cli-chap-getting-set-up.html)
	- [Configuración de la AWS CLI](https://docs.aws.amazon.com/cli/latest/userguide/cli-chap-getting-started.html)
- 2. Añada un perfil con nombre para el usuario administrador en el AWS CLI config archivo. Puede utilizar este perfil cuando ejecute los comandos de la AWS CLI . Para obtener más información sobre los perfiles con nombre, consulte [Perfiles con nombre](https://docs.aws.amazon.com/cli/latest/userguide/cli-multiple-profiles.html) en la Guía del usuario de AWS Command Line Interface .

```
[profile adminuser]
aws_access_key_id = adminuser access key ID
aws_secret_access_key = adminuser secret access key
region = aws-region
```
Para ver una lista de las regiones disponibles, consulte este artículo sobre las [regiones y puntos](https://docs.aws.amazon.com/general/latest/gr/rande.html) [de enlace de](https://docs.aws.amazon.com/general/latest/gr/rande.html) en la Referencia general de Amazon Web Services.

## **a** Note

El código y los comandos de ejemplo de este tutorial utilizan la región Oeste de EE. UU. (Oregón). Para usar una AWS región diferente, cambie la región en el código y los comandos de este tutorial por la región que desee usar.

3. Verifique la configuración introduciendo el siguiente comando de ayuda en el símbolo del sistema:

aws help

Tras configurar una AWS cuenta y la AWS CLI, puede probar el siguiente ejercicio, en el que configurará una aplicación de ejemplo y probará la end-to-end configuración.

Siguiente paso

<span id="page-181-0"></span>[Paso 3: Crear y ejecutar un servicio gestionado para la aplicación Apache Flink](#page-181-0)

Paso 3: Crear y ejecutar un servicio gestionado para la aplicación Apache Flink

En este ejercicio, deberá crear una aplicación de Managed Service para Apache Flink con flujos de datos como origen y receptor.

Esta sección contiene los siguientes pasos:

- [Cree dos transmisiones de datos de Amazon Kinesis](#page-182-0)
- [Escriba registros de muestra en la transmisión de entrada](#page-182-1)
- [Descargue y examine el código Java de streaming de Apache Flink](#page-183-0)
- [Compila el código de la aplicación](#page-184-0)
- [Cargue el código Java de streaming de Apache Flink](#page-186-0)
- [Cree y ejecute la aplicación Managed Service for Apache Flink](#page-186-1)
- [Siguiente paso](#page-198-0)

<span id="page-182-0"></span>Cree dos transmisiones de datos de Amazon Kinesis

Antes de crear una aplicación de Managed Service para Apache Flink para este ejercicio, cree dos flujos de datos de Kinesis (ExampleInputStream y ExampleOutputStream). Su aplicación utiliza estos flujos para los flujos de origen y destino de la aplicación.

Puede crear estos flujos mediante la consola de Amazon Kinesis o el siguiente comando de la AWS CLI . Para obtener instrucciones sobre la consola, consulte [Creating and Updating Data Streams](https://docs.aws.amazon.com/kinesis/latest/dev/amazon-kinesis-streams.html) en la Guía para desarrolladores de Amazon Kinesis Data Streams.

Cómo crear flujos de datos (AWS CLI)

1. Para crear la primera transmisión (ExampleInputStream), utilice el siguiente comando de Amazon Kinesis create-stream AWS CLI .

```
$ aws kinesis create-stream \
--stream-name ExampleInputStream \
--shard-count 1 \
--region us-west-2 \
--profile adminuser
```
2. Para crear el segundo flujo que la aplicación utilizará para escribir la salida, ejecute el mismo comando, cambiando el nombre a ExampleOutputStream.

```
$ aws kinesis create-stream \
--stream-name ExampleOutputStream \
--shard-count 1 \
--region us-west-2 \
--profile adminuser
```
<span id="page-182-1"></span>Escriba registros de muestra en la transmisión de entrada

En esta sección, se utiliza un script de Python para escribir registros de muestra en el flujo para que la aplicación los procese.

**a** Note

Esta sección requiere [AWS SDK for Python \(Boto\).](https://aws.amazon.com/developers/getting-started/python/)

1. Cree un archivo denominado stock.py con el siguiente contenido:

```
import datetime
import json
import random
import boto3
STREAM_NAME = "ExampleInputStream"
def get_data(): 
     return { 
         "EVENT_TIME": datetime.datetime.now().isoformat(), 
         "TICKER": random.choice(["AAPL", "AMZN", "MSFT", "INTC", "TBV"]), 
         "PRICE": round(random.random() * 100, 2), 
     }
def generate(stream_name, kinesis_client): 
     while True: 
        data = get_data() print(data) 
         kinesis_client.put_record( 
             StreamName=stream_name, Data=json.dumps(data), 
  PartitionKey="partitionkey" 
         )
if name == " main ":
     generate(STREAM_NAME, boto3.client("kinesis"))
```
2. Más adelante en el tutorial, se ejecuta el script stock.py para enviar datos a la aplicación.

```
$ python stock.py
```
<span id="page-183-0"></span>Descargue y examine el código Java de streaming de Apache Flink

El código de la aplicación Java para este ejemplo está disponible en. GitHub Para descargar el código de la aplicación, haga lo siguiente:

1. Clone el repositorio remoto con el siguiente comando:

git clone https://github.com/aws-samples/amazon-kinesis-data-analytics-examples.git

2. Vaya al directorio amazon-kinesis-data-analytics-java-examples/ GettingStarted\_1\_8.

Tenga en cuenta lo siguiente en relación con el código de la aplicación:

- Un archivo [Project Object Model \(pom.xml\)](https://maven.apache.org/guides/introduction/introduction-to-the-pom.html) contiene información sobre la configuración y las dependencias de la aplicación, incluidas las bibliotecas de Managed Service para Apache Flink.
- El archivo BasicStreamingJob.java contiene el método main que define la funcionalidad de la aplicación.
- La aplicación utiliza un origen de Kinesis para leer datos del flujo de origen. El siguiente fragmento crea el origen de Kinesis:

return env.addSource(new FlinkKinesisConsumer<>(inputStreamName, new SimpleStringSchema(), inputProperties));

- La aplicación crea conectores de origen y recepción para obtener acceso a recursos externos usando un objeto StreamExecutionEnvironment.
- La aplicación crea conectores de origen y recepción mediante propiedades estáticas. Para utilizar propiedades dinámicas de la aplicación, utilice los métodos createSourceFromApplicationProperties y createSinkFromApplicationProperties para crear los conectores. Estos métodos leen las propiedades de la aplicación para configurar los conectores.

Para obtener más información sobre las propiedades de tiempo de ejecución, consulte [Propiedades del tiempo de ejecución.](#page-55-0)

<span id="page-184-0"></span>Compila el código de la aplicación

En esta sección, se utiliza el compilador Apache Maven para crear el código de Java para la aplicación. Para obtener más información sobre la instalación de Apache Maven y el Java Development Kit (JDK), consulte [Requisitos previos para completar los ejercicios.](#page-175-0)

## **a** Note

Para utilizar el conector de Kinesis con versiones de Apache Flink anteriores a la 1.11, debe descargar, compilar e instalar Apache Maven. Para obtener más información, consulte [the](#page-117-0) [section called "Uso del conector Apache Flink Kinesis Streams con versiones anteriores de](#page-117-0) [Apache Flink"](#page-117-0).

Cómo compilar el código de la aplicación

- 1. Para utilizar el código de la aplicación, compile y empaquete el código en un archivo JAR. Puede compilar y empaquetar el código de una de las dos formas siguientes:
	- Utilice la herramienta de línea de comandos de Maven. Cree su archivo JAR ejecutando el siguiente comando en el directorio que contiene el archivo pom.xml:

mvn package -Dflink.version=1.8.2

• Use el entorno de desarrollo. Consulte la documentación de su entorno de desarrollo para obtener más información.

**G** Note

El código fuente proporcionado se basa en bibliotecas de Java 1.8. Asegúrese de que la versión Java de su proyecto sea 1.8.

Puede cargar el paquete como un archivo JAR o puede comprimir el paquete y cargarlo como un archivo ZIP. Si crea la aplicación con AWS CLI, especifique el tipo de contenido del código (JAR o ZIP).

2. Si hay errores al compilar, verifique que la variable de entorno JAVA\_HOME se ha configurado correctamente.

Si la aplicación se compila correctamente, se crea el siguiente archivo:

target/aws-kinesis-analytics-java-apps-1.0.jar

<span id="page-186-0"></span>Cargue el código Java de streaming de Apache Flink

En esta sección, creará un bucket de Amazon Simple Storage Service (Amazon S3) y cargará el código de la aplicación.

Cómo cargar el código de la aplicación

- 1. Abra la consola de Amazon S3 en [https://console.aws.amazon.com/s3.](https://console.aws.amazon.com/s3/)
- 2. Elija Crear bucket.
- 3. Escriba **ka-app-code-***<username>* en el campo Nombre del bucket. Añada un sufijo al nombre del bucket, como su nombre de usuario, para que sea único a nivel global. Elija Siguiente.
- 4. En el paso Configurar opciones, deje los ajustes tal y como están y elija Siguiente.
- 5. En el paso Establecer permisos, deje los ajustes tal y como están y elija Siguiente.
- 6. Elija Crear bucket.
- 7. En la consola de Amazon S3, elija el <username>bucket ka-app-code- y elija Upload.
- 8. En el paso Seleccionar archivos, elija Añadir archivos. Vaya al archivo aws-kinesisanalytics-java-apps-1.0.jar que creó en el paso anterior. Elija Siguiente.
- 9. No es necesario cambiar ninguno de los ajustes del objeto, por lo tanto, elija Cargar.

El código de la aplicación ya está almacenado en un bucket de Amazon S3 al que la aplicación puede acceder.

<span id="page-186-1"></span>Cree y ejecute la aplicación Managed Service for Apache Flink

Puede crear y ejecutar una aplicación de Managed Service para Apache Flink mediante la consola o la AWS CLI.

### **a** Note

Cuando crea la aplicación mediante la consola, sus recursos AWS Identity and Access Management (de IAM) y de Amazon CloudWatch Logs se crean automáticamente. Cuando crea la aplicación con AWS CLI, crea estos recursos por separado.

### Temas

• [Cree y ejecute la aplicación \(consola\)](#page-187-0)

• [Cree y ejecute la aplicación \(AWS CLI\)](#page-191-0)

<span id="page-187-0"></span>Cree y ejecute la aplicación (consola)

Siga estos pasos para crear, configurar, actualizar y ejecutar la aplicación mediante la consola.

Creación de la aplicación

- 1. Abra la consola de Managed Service para Apache Flink en https://console.aws.amazon.com/ flink.
- 2. En el panel de Managed Service para Apache Flink, seleccione Crear aplicación de análisis.
- 3. En la página Managed Service para Apache Flink: crear aplicación, proporcione los detalles de la aplicación de la siguiente manera:
	- En Nombre de la aplicación, escriba **MyApplication**.
	- En Descripción, escriba **My java test app**.
	- En Tiempo de ejecución, escriba Apache Flink.
	- Deje el menú desplegable de versión como Apache Flink versión 1.8 (versión recomendada).
- 4. Para los permisos de acceso, seleccione Crear o actualizar el rol de IAM. kinesisanalytics-MyApplication-us-west-2
- 5. Elija Crear aplicación.

## **a** Note

Al crear una aplicación de Managed Service para Apache Flink mediante la consola, tiene la opción de tener un rol de IAM y una política creada para su aplicación. La aplicación utiliza este rol y la política para acceder a los recursos dependientes. Estos recursos de IAM reciben un nombre usando el nombre de la aplicación y la región tal y como se indica a continuación:

- Política: kinesis-analytics-service-*MyApplication*-*us-west-2*
- Rol: kinesisanalytics-*MyApplication*-*us-west-2*

### Edite la política de IAM

Edite la política de IAM para agregar permisos de acceso a los flujos de datos de Kinesis.

- 1. Abra la consola de IAM en [https://console.aws.amazon.com/iam/.](https://console.aws.amazon.com/iam/)
- 2. Elija Políticas. Elija la política **kinesis-analytics-service-MyApplication-us-west-2** que la consola creó en su nombre en la sección anterior.
- 3. En la página Resumen, elija Editar política. Seleccione la pestaña JSON.
- 4. Añada la sección subrayada de la siguiente política de ejemplo a la política. Reemplace el ID de la cuenta de muestra (*012345678901*) por el ID de su cuenta.

```
{ 
     "Version": "2012-10-17", 
     "Statement": [ 
        \{ "Sid": "ReadCode", 
             "Effect": "Allow", 
             "Action": [ 
                  "s3:GetObject", 
                  "s3:GetObjectVersion" 
             ], 
             "Resource": [ 
                  "arn:aws:s3:::ka-app-code-username/aws-kinesis-analytics-java-
apps-1.0.jar" 
 ] 
         }, 
         { 
             "Sid": "DescribeLogGroups", 
             "Effect": "Allow", 
             "Action": [ 
                  "logs:DescribeLogGroups" 
             ], 
             "Resource": [ 
                  "arn:aws:logs:us-west-2:012345678901:log-group:*" 
 ] 
         }, 
         { 
             "Sid": "DescribeLogStreams", 
             "Effect": "Allow", 
             "Action": [ 
                  "logs:DescribeLogStreams" 
             ], 
             "Resource": [ 
                  "arn:aws:logs:us-west-2:012345678901:log-group:/aws/kinesis-
analytics/MyApplication:log-stream:*" 
 ]
```

```
 }, 
         { 
              "Sid": "PutLogEvents", 
              "Effect": "Allow", 
              "Action": [ 
                  "logs:PutLogEvents" 
              ], 
              "Resource": [ 
                  "arn:aws:logs:us-west-2:012345678901:log-group:/aws/kinesis-
analytics/MyApplication:log-stream:kinesis-analytics-log-stream" 
 ] 
         }, 
         { 
              "Sid": "ReadInputStream", 
              "Effect": "Allow", 
              "Action": "kinesis:*", 
              "Resource": "arn:aws:kinesis:us-west-2:012345678901:stream/
ExampleInputStream" 
         }, 
         { 
              "Sid": "WriteOutputStream", 
              "Effect": "Allow", 
              "Action": "kinesis:*", 
              "Resource": "arn:aws:kinesis:us-west-2:012345678901:stream/
ExampleOutputStream" 
         }
    \mathbf{I}}
```
Configure la aplicación

- 1. En la MyApplicationpágina, elija Configurar.
- 2. En la página Configurar aplicación, proporcione la Ubicación del código:
	- Para el bucket de Amazon S3, introduzca **ka-app-code-***<username>*.
	- En Ruta al objeto de Amazon S3, introduzca **aws-kinesis-analytics-javaapps-1.0.jar**.
- 3. En Acceso a los recursos de la aplicación, en Permisos de acceso, seleccione Crear o actualizar el rol de IAM **kinesis-analytics-MyApplication-us-west-2**.
- 4. Escriba las siguientes propiedades y valores de la aplicación:

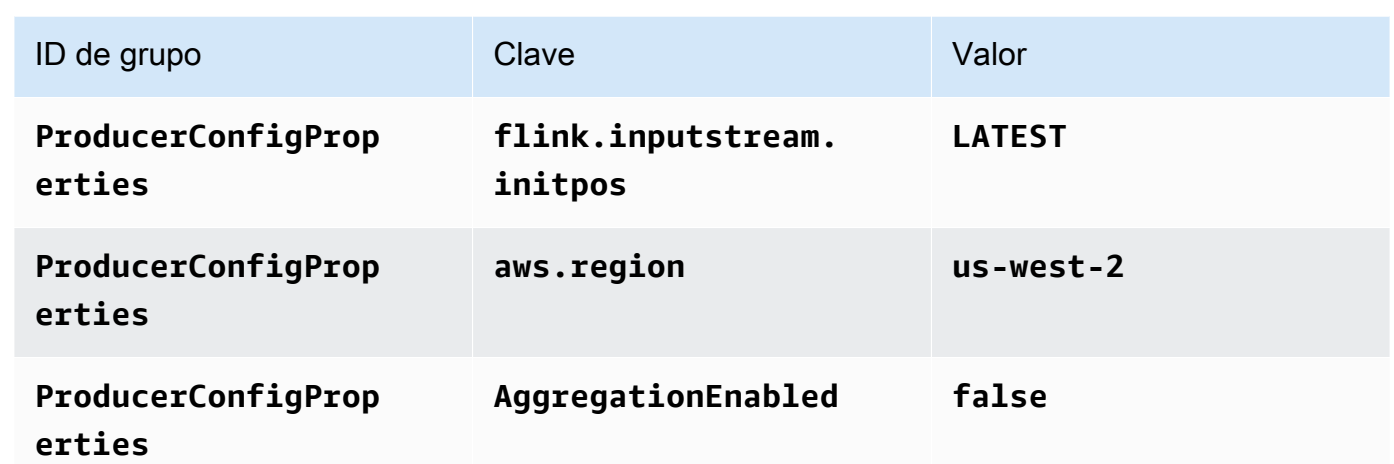

- 5. En Monitorización, asegúrese de que el Nivel de métricas de monitorización se ha establecido en Aplicación.
- 6. Para el CloudWatch registro, active la casilla Activar.
- 7. Elija Actualizar.

## **a** Note

Cuando eliges habilitar el CloudWatch registro de Amazon, Managed Service for Apache Flink crea un grupo de registros y un flujo de registros para ti. Los nombres de estos recursos son los siguientes:

- Grupo de registro: /aws/kinesis-analytics/MyApplication
- Flujo de registro: kinesis-analytics-log-stream

## Ejecución de la aplicación

- 1. En la MyApplicationpágina, selecciona Ejecutar. Confirme la acción.
- 2. Cuando la aplicación se está ejecutando, actualice la página. La consola muestra el Gráfico de la aplicación.

## Detenga la aplicación

En la MyApplicationpágina, selecciona Detener. Confirme la acción.

### Actualizar la aplicación

Mediante la consola, puede actualizar la configuración de la aplicación, tal como sus propiedades, ajustes de monitorización y la ubicación o el nombre de archivo JAR de la aplicación. También puede volver a cargar el JAR de la aplicación del bucket de Amazon S3 si necesita actualizar el código de la aplicación.

En la MyApplicationpágina, elija Configurar. Actualice la configuración de la aplicación y elija Actualizar.

<span id="page-191-0"></span>Cree y ejecute la aplicación (AWS CLI)

En esta sección, se utiliza AWS CLI para crear y ejecutar la aplicación Managed Service for Apache Flink. Managed Service for Apache Flink usa el kinesisanalyticsv2 AWS CLI comando para crear aplicaciones Managed Service for Apache Flink e interactuar con ellas.

### <span id="page-191-1"></span>Crear una política de permisos

**a** Note

Debe crear una política de permisos y un rol para su aplicación. Si no crea estos recursos de IAM, la aplicación no podrá acceder a sus flujos de datos y de registro.

En primer lugar, debe crear una política de permisos con dos instrucciones: una que concede permisos para la acción read en el flujo de origen y otra que concede permisos para las acciones write en el flujo de recepción. A continuación, asocie la política a un rol de IAM (que se crea en la siguiente sección). Por lo tanto, cuando Managed Service para Apache Flink asume el rol, el servicio tiene los permisos necesarios para leer desde el flujo de origen y escribir en el flujo de recepción.

Utilice el siguiente código para crear la política de permisos

AKReadSourceStreamWriteSinkStream. Reemplace *username* por el nombre de usuario que se utilizó para crear el bucket de Amazon S3 para almacenar el código de la aplicación. Sustituya el ID de la cuenta en los nombres de recurso de Amazon (ARN) (*012345678901*) por el ID de su cuenta.

```
{ 
      "Version": "2012-10-17", 
      "Statement": [ 
           { 
                "Sid": "S3",
```

```
 "Effect": "Allow", 
              "Action": [ 
                  "s3:GetObject", 
                  "s3:GetObjectVersion" 
              ], 
              "Resource": ["arn:aws:s3:::ka-app-code-username", 
                  "arn:aws:s3:::ka-app-code-username/*" 
 ] 
          }, 
          { 
              "Sid": "ReadInputStream", 
              "Effect": "Allow", 
              "Action": "kinesis:*", 
              "Resource": "arn:aws:kinesis:us-west-2:012345678901:stream/
ExampleInputStream" 
          }, 
          { 
              "Sid": "WriteOutputStream", 
              "Effect": "Allow", 
              "Action": "kinesis:*", 
              "Resource": "arn:aws:kinesis:us-west-2:012345678901:stream/
ExampleOutputStream" 
          } 
    \mathbf{I}}
```
Para step-by-step obtener instrucciones sobre cómo crear una política de permisos, consulte el [tutorial: Cómo crear y adjuntar su primera política gestionada por el cliente](https://docs.aws.amazon.com/IAM/latest/UserGuide/tutorial_managed-policies.html#part-two-create-policy) en la Guía del usuario de IAM.

## **a** Note

Para acceder a otros servicios de Amazon, puede usar AWS SDK for Java. Managed Service para Apache Flink establece automáticamente las credenciales requeridas por el SDK con las del rol de IAM de ejecución del servicio asociada a su aplicación. No hace falta realizar ningún otro paso.

## Creación de un rol de IAM

En esta sección, creará un rol de IAM que la aplicación de Managed Service para Apache Flink pueda asumir para leer un flujo de origen y escribir en el flujo de recepción.

Managed Service para Apache Flink no puede acceder a su flujo sin permisos. Estos permisos se conceden a través del rol de IAM. Cada rol de IAM tiene dos políticas asociadas. La política de confianza concede a Managed Service para Apache Flink permiso para asumir el rol, y la política de permisos determina lo que Managed Service para Apache Flink puede hacer después de asumir el rol.

Usted deberá asociar la política de permisos que ha creado en la sección anterior a este rol.

Cómo crear un rol de IAM

- 1. Abra la consola de IAM en [https://console.aws.amazon.com/iam/.](https://console.aws.amazon.com/iam/)
- 2. En el panel de navegación, elija Roles, Crear rol.
- 3. En Seleccionar tipo de entidad de confianza, elija Servicio de AWS . En Elegir el servicio que usará este rol, elija Kinesis. En Seleccionar su caso de uso, elija Kinesis Analytics.

Elija Siguiente: permisos.

- 4. En la página Asociar políticas de permisos, elija Siguiente: Revisión. Asociará políticas de permisos después de crear el rol.
- 5. En la página Crear rol, escriba **MF-stream-rw-role** como Nombre de rol. Elija Crear rol.

Ahora ha creado un nuevo rol de IAM llamado MF-stream-rw-role. A continuación, actualice las políticas de confianza y permisos del rol.

6. Asocie la política de permisos al rol.

## **a** Note

Para este ejercicio, Managed Service para Apache Flink asume este rol tanto para leer datos de un flujo de datos de Kinesis (origen) como para escribir la salida en otro flujo de datos de Kinesis. Asocie la política que ha creado en el paso anterior, [the section called](#page-191-1)  ["Crear una política de permisos"](#page-191-1).

- a. En la página Resumen, elija la pestaña Permisos.
- b. Seleccione Asociar políticas.
- c. En el campo de búsqueda, escriba **AKReadSourceStreamWriteSinkStream** (la política que ha creado en la sección anterior).
- d. Elija la ReadSourceStreamWriteSinkStream política AK y elija Adjuntar política.

Ahora ha creado el rol de ejecución de servicio que utiliza la aplicación para obtener acceso a los recursos. Anote el ARN del nuevo rol.

Para step-by-step obtener instrucciones sobre cómo crear un rol, consulte [Creación de un rol de IAM](https://docs.aws.amazon.com/IAM/latest/UserGuide/id_roles_create_for-user.html#roles-creatingrole-user-console)  [\(consola\)](https://docs.aws.amazon.com/IAM/latest/UserGuide/id_roles_create_for-user.html#roles-creatingrole-user-console) en la Guía del usuario de IAM.

Cree la aplicación Managed Service para Apache Flink

1. Guarde el siguiente código JSON en un archivo denominado create\_request.json. Cambie el ARN del rol de ejemplo por el ARN del rol que ha creado antes. Reemplace el sufijo del ARN del bucket (*username*) por el sufijo que eligió en la sección anterior. Reemplace el ID de la cuenta de ejemplo (*012345678901*) del rol de ejecución del servicio por el ID de su cuenta.

```
{ 
     "ApplicationName": "test", 
     "ApplicationDescription": "my java test app", 
     "RuntimeEnvironment": "FLINK-1_8", 
     "ServiceExecutionRole": "arn:aws:iam::012345678901:role/MF-stream-rw-role", 
     "ApplicationConfiguration": { 
         "ApplicationCodeConfiguration": { 
             "CodeContent": { 
                 "S3ContentLocation": { 
                     "BucketARN": "arn:aws:s3:::ka-app-code-username", 
                     "FileKey": "aws-kinesis-analytics-java-apps-1.0.jar" 
 } 
             }, 
             "CodeContentType": "ZIPFILE" 
         }, 
         "EnvironmentProperties": { 
          "PropertyGroups": [ 
\{\hspace{.1cm} \} "PropertyGroupId": "ProducerConfigProperties", 
                "PropertyMap" : { 
                     "flink.stream.initpos" : "LATEST", 
                     "aws.region" : "us-west-2", 
                     "AggregationEnabled" : "false" 
 } 
             }, 
\{\hspace{.1cm} \} "PropertyGroupId": "ConsumerConfigProperties", 
                "PropertyMap" : { 
                     "aws.region" : "us-west-2" 
 }
```

```
 } 
 ] 
    } 
   }
}
```
2. Ejecute la acción [CreateApplication](https://docs.aws.amazon.com/managed-service-for-apache-flink/latest/apiv2/API_CreateApplication.html) con la solicitud anterior para crear la aplicación:

```
aws kinesisanalyticsv2 create-application --cli-input-json file://
create_request.json
```
Se ha creado la aplicación. Puede iniciar la aplicación en el siguiente paso.

Inicie la aplicación

En esta sección, se utiliza la acción [StartApplication](https://docs.aws.amazon.com/managed-service-for-apache-flink/latest/apiv2/API_StartApplication.html) para iniciar la aplicación.

Cómo iniciar la aplicación

1. Guarde el siguiente código JSON en un archivo denominado start\_request.json.

```
{ 
     "ApplicationName": "test", 
     "RunConfiguration": { 
          "ApplicationRestoreConfiguration": { 
           "ApplicationRestoreType": "RESTORE_FROM_LATEST_SNAPSHOT" 
           } 
     }
}
```
2. Ejecute la acción [StartApplication](https://docs.aws.amazon.com/managed-service-for-apache-flink/latest/apiv2/API_StartApplication.html) con la solicitud anterior para iniciar la aplicación:

aws kinesisanalyticsv2 start-application --cli-input-json file://start\_request.json

Ya se debe estar ejecutando la aplicación. Puedes comprobar las métricas de Managed Service for Apache Flink en la CloudWatch consola de Amazon para comprobar que la aplicación funciona.

Detenga la aplicación

En esta sección, se utiliza la acción [StopApplication](https://docs.aws.amazon.com/managed-service-for-apache-flink/latest/apiv2/API_StopApplication.html) para detener la aplicación.

### Cómo detener la aplicación

1. Guarde el siguiente código JSON en un archivo denominado stop\_request.json.

```
{ 
    "ApplicationName": "test"
}
```
2. Ejecute la acción [StopApplication](https://docs.aws.amazon.com/managed-service-for-apache-flink/latest/apiv2/API_StopApplication.html) con la siguiente solicitud para detener la aplicación:

```
aws kinesisanalyticsv2 stop-application --cli-input-json file://stop_request.json
```
La aplicación se habrá detenido.

Añada una opción de CloudWatch registro

Puedes usar el AWS CLI para añadir un flujo de CloudWatch registro de Amazon a tu aplicación. Para obtener información sobre el uso CloudWatch de Logs con su aplicación, consulte[the section](#page-604-0)  [called "Configurar el registro".](#page-604-0)

Actualice las propiedades del entorno

En esta sección, utilizará la acción [UpdateApplication](https://docs.aws.amazon.com/managed-service-for-apache-flink/latest/apiv2/API_UpdateApplication.html) para cambiar las propiedades del entorno de la aplicación sin tener que volver a compilar el código de la aplicación. En este ejemplo, deberá cambiar la región de los flujos de origen y destino.

Cómo actualizar las propiedades de entorno de la aplicación

1. Guarde el siguiente código JSON en un archivo denominado update\_properties\_request.json.

```
{"ApplicationName": "test", 
    "CurrentApplicationVersionId": 1, 
    "ApplicationConfigurationUpdate": { 
       "EnvironmentPropertyUpdates": { 
           "PropertyGroups": [ 
\{\hspace{.1cm} \} "PropertyGroupId": "ProducerConfigProperties", 
                 "PropertyMap" : { 
                      "flink.stream.initpos" : "LATEST",
```

```
 "aws.region" : "us-west-2", 
                   "AggregationEnabled" : "false" 
 } 
           }, 
\{\hspace{.1cm} \} "PropertyGroupId": "ConsumerConfigProperties", 
              "PropertyMap" : { 
                   "aws.region" : "us-west-2" 
 } 
 } 
 ] 
      } 
   }
}
```
2. Ejecute la acción [UpdateApplication](https://docs.aws.amazon.com/managed-service-for-apache-flink/latest/apiv2/API_UpdateApplication.html) con la solicitud anterior para actualizar las propiedades del entorno:

```
aws kinesisanalyticsv2 update-application --cli-input-json file://
update_properties_request.json
```
Actualización del código de la aplicación

Cuando necesite actualizar el código de la aplicación con una nueva versión del paquete de códigos, utilice la [UpdateApplication](https://docs.aws.amazon.com/managed-service-for-apache-flink/latest/apiv2/API_UpdateApplication.html) AWS CLI acción.

```
a Note
```
Para cargar una nueva versión del código de la aplicación con el mismo nombre de archivo, debe especificar la nueva versión del objeto. Para obtener más información sobre el uso de versiones de objetos de Amazon S3, consulte [Enabling or Disabling Versioning.](https://docs.aws.amazon.com/AmazonS3/latest/user-guide/enable-versioning.html)

Para usarlo AWS CLI, elimine el paquete de códigos anterior de su bucket de Amazon S3, cargue la nueva versión y llameUpdateApplication, especificando el mismo nombre de bucket y objeto de Amazon S3 y la nueva versión del objeto. La aplicación se reiniciará con el nuevo paquete de código.

En el siguiente ejemplo de solicitud de la acción UpdateApplication, se vuelve a cargar el código de la aplicación y se reinicia la aplicación. Actualice la CurrentApplicationVersionId a la versión actual de la aplicación. Puede comprobar la versión actual de la aplicación mediante

las acciones ListApplications o DescribeApplication. Actualice el sufijo del nombre del bucket (*<username>*) con el sufijo que haya elegido en la sección [the section called "Cree dos](#page-182-0) [transmisiones de datos de Amazon Kinesis"](#page-182-0).

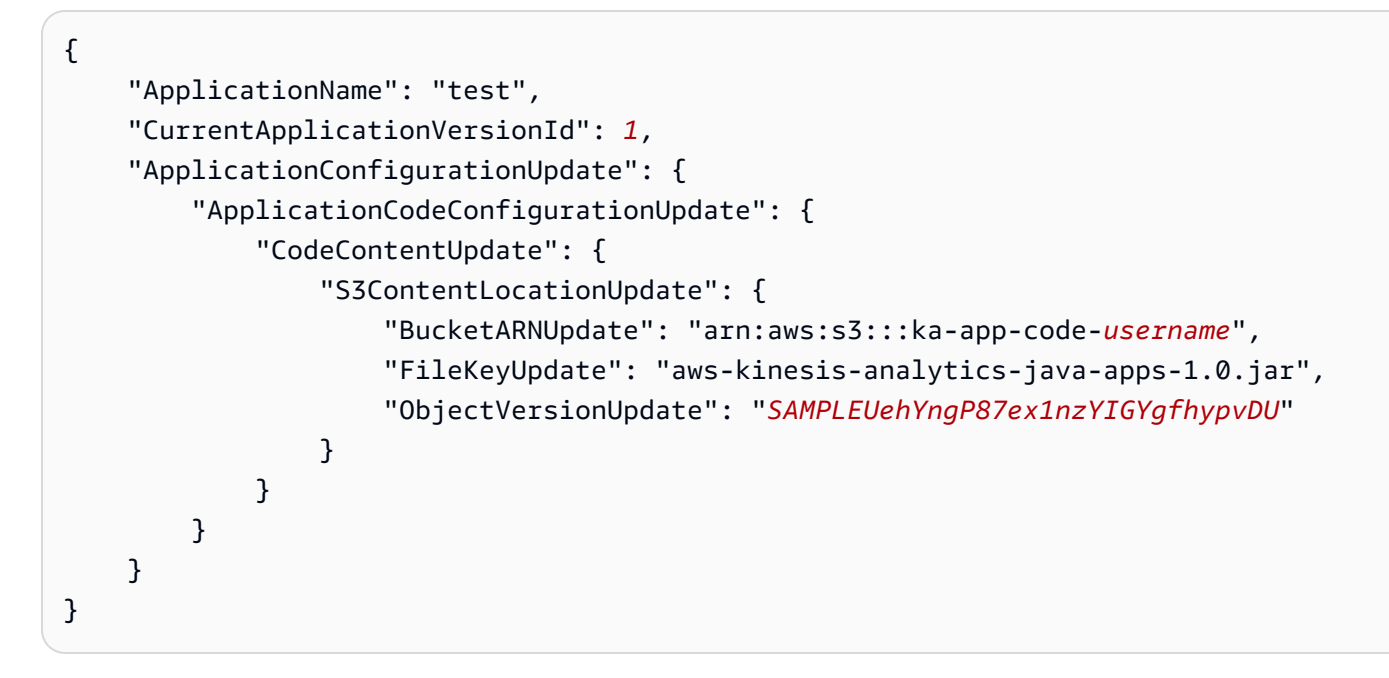

### <span id="page-198-0"></span>Siguiente paso

<span id="page-198-1"></span>[Paso 4: Limpiar AWS los recursos](#page-198-1)

Paso 4: Limpiar AWS los recursos

Esta sección incluye procedimientos para limpiar AWS los recursos creados en el tutorial de introducción.

Este tema contiene las siguientes secciones:

- [Elimine su aplicación Managed Service for Apache Flink](#page-198-2)
- [Elimine sus transmisiones de datos de Kinesis](#page-199-0)
- [Elimine el objeto y el bucket de Amazon S3](#page-199-1)
- [Elimine sus recursos de IAM](#page-199-2)
- [CloudWatch Elimine sus recursos](#page-200-0)

<span id="page-198-2"></span>Elimine su aplicación Managed Service for Apache Flink

1. Abra la consola de Kinesis en<https://console.aws.amazon.com/kinesis>.

- 2. En el panel Servicio gestionado para Apache Flink, elija. MyApplication
- 3. Elija Configurar.
- 4. En la sección Instantáneas, seleccione Deshabilitar y, a continuación, seleccione Actualizar.
- 5. En la página de la aplicación, seleccione Eliminar y, a continuación, confirme la eliminación.

<span id="page-199-0"></span>Elimine sus transmisiones de datos de Kinesis

- 1. Abra la consola de Managed Service para Apache Flink en https://console.aws.amazon.com/ flink.
- 2. En el panel Kinesis Data Streams, ExampleInputStreamelija.
- 3. En la ExampleInputStreampágina, elija Eliminar Kinesis Stream y, a continuación, confirme la eliminación.
- 4. En la página de transmisiones de Kinesis, elija, elija Acciones ExampleOutputStream, elija Eliminar y, a continuación, confirme la eliminación.

<span id="page-199-1"></span>Elimine el objeto y el bucket de Amazon S3

- 1. Abra la consola de Amazon S3 en [https://console.aws.amazon.com/s3.](https://console.aws.amazon.com/s3/)
- 2. Elija el cubo ka-app-code -. <username>
- 3. Elija Eliminar y luego ingrese el nombre del bucket para confirmar la eliminación.

<span id="page-199-2"></span>Elimine sus recursos de IAM

- 1. Abra la consola de IAM en [https://console.aws.amazon.com/iam/.](https://console.aws.amazon.com/iam/)
- 2. En la barra de navegación, seleccione Políticas.
- 3. En el control de filtros, introduzca kinesis.
- 4. Elija la política kinesis-analytics-service- MyApplication -us-west-2.
- 5. Seleccione Acciones de política y, a continuación, Eliminar.
- 6. En la barra de navegación, seleccione Roles.
- 7. Elija el rol kinesis-analytics- MyApplication -us-west-2.
- 8. Elija Eliminar rol y, a continuación, confirme la eliminación.

### <span id="page-200-0"></span>CloudWatch Elimine sus recursos

- 1. Abre la CloudWatch consola en [https://console.aws.amazon.com/cloudwatch/.](https://console.aws.amazon.com/cloudwatch/)
- 2. En la barra de navegación, elija Registros.
- 3. Elija el grupo de registros MyApplication/aws/kinesis-analytics/.
- 4. Elija Eliminar grupo de registro y, a continuación, confirme la eliminación.

# Para empezar: Flink 1.6.2: obsoleto

### **a** Note

La comunidad de Apache Flink no admite las versiones 1.6, 1.8 y 1.11 de Apache Flink desde hace más de tres años. Tenemos previsto dejar de utilizar estas versiones en Amazon Managed Service para Apache Flink el 5 de noviembre de 2024. A partir de esta fecha, no podrá crear nuevas aplicaciones para estas versiones de Flink. En este momento, puede seguir ejecutando las aplicaciones existentes. Puede actualizar sus aplicaciones de forma automática mediante la función de actualizaciones de versiones local de Amazon Managed Service for Apache Flink. Para obtener más información, consulte. [Actualizaciones de versión](#page-72-0) [locales para Apache Flink](#page-72-0)

Este tema contiene una versión del [Primeros pasos \(DataStream API\)](#page-468-0) tutorial que utiliza Apache Flink 1.6.2.

### Temas

- [Componentes de una aplicación de servicio gestionado para Apache Flink](#page-201-0)
- [Requisitos previos para completar los ejercicios](#page-201-1)
- [Paso 1: Configurar una AWS cuenta y crear un usuario administrador](#page-202-0)
- [Paso 2: Configura el AWS Command Line Interface \(\)AWS CLI](#page-205-0)
- [Paso 3: Crear y ejecutar un servicio gestionado para la aplicación Apache Flink](#page-207-0)
- [Paso 4: Limpiar AWS los recursos](#page-224-0)

# <span id="page-201-0"></span>Componentes de una aplicación de servicio gestionado para Apache Flink

Para procesar los datos, su aplicación de Managed Service para Apache Flink utiliza una aplicación Java/Apache Maven o Scala que procesa las entradas y produce las salidas mediante el tiempo de ejecución de Apache Flink.

Managed Service para Apache Flink tiene los siguientes componentes:

- Propiedades de tiempo de ejecución: puede usar las propiedades de tiempo de ejecución para configurar su aplicación sin tener que volver a compilar el código de la aplicación.
- Fuente: la aplicación consume datos mediante una fuente. Un conector de origen lee los datos de un flujo de datos de Kinesis, un bucket de Amazon S3, etc. Para obtener más información, consulte [Orígenes](#page-38-0).
- Operadores: la aplicación procesa los datos mediante uno o más operadores. Un operador puede transformar, enriquecer o agregar datos. Para obtener más información, consulte [DataStream](#page-44-0)  [Operadores de API.](#page-44-0)
- Receptor: la aplicación produce datos para fuentes externas mediante el uso de receptores. Un conector receptor escribe datos en una transmisión de datos de Kinesis, una transmisión de Firehose, un bucket de Amazon S3, etc. Para obtener más información, consulte [Receptores](#page-40-0).

Después de crear, compilar y empaquetar la aplicación, debe cargar el paquete del código a un bucket de Amazon Simple Storage Service (Amazon S3). Luego debe crear la aplicación de Managed Service para Apache Flink. Introduzca la ubicación del paquete del código, un flujo de datos de Kinesis como origen de datos de streaming y, normalmente, una ubicación de streaming o archivo que recibe los datos procesados de la aplicación.

# <span id="page-201-1"></span>Requisitos previos para completar los ejercicios

Para completar los pasos de esta guía, debe disponer de lo siguiente:

- [Java Development Kit](http://www.oracle.com/technetwork/java/javase/downloads/jdk8-downloads-2133151.html) (JDK), versión 8. Establezca la variable de entorno JAVA\_HOME para señalar la ubicación de la instalación del JDK.
- Le recomendamos utilizar un entorno de desarrollo (como [Eclipse Java Neon](http://www.eclipse.org/downloads/packages/release/neon/3) o [IntelliJ Idea\)](https://www.jetbrains.com/idea/) para desarrollar y compilar su aplicación.
- [Cliente Git.](https://git-scm.com/book/en/v2/Getting-Started-Installing-Git) Si aún no lo ha hecho, instale el cliente Git.
- [Apache Maven Compiler Plugin](https://maven.apache.org/plugins/maven-compiler-plugin/). Maven debe estar en su ruta de trabajo. Para probar la instalación de Apache Maven, introduzca lo siguiente:

\$ mvn -version

<span id="page-202-0"></span>Para empezar, vaya a [Paso 1: Configurar una AWS cuenta y crear un usuario administrador](#page-202-0).

Paso 1: Configurar una AWS cuenta y crear un usuario administrador

Inscríbase en una Cuenta de AWS

Si no tiene uno Cuenta de AWS, complete los siguientes pasos para crearlo.

Para suscribirse a una Cuenta de AWS

- 1. Abra [https://portal.aws.amazon.com/billing/signup.](https://portal.aws.amazon.com/billing/signup)
- 2. Siga las instrucciones que se le indiquen.

Parte del procedimiento de registro consiste en recibir una llamada telefónica e indicar un código de verificación en el teclado del teléfono.

Cuando te registras en una Cuenta de AWS, Usuario raíz de la cuenta de AWSse crea una. El usuario raíz tendrá acceso a todos los Servicios de AWS y recursos de esa cuenta. Como práctica recomendada de seguridad, asigne acceso administrativo a un usuario y utilice únicamente el usuario raíz para realizar [tareas que requieren acceso de usuario raíz.](https://docs.aws.amazon.com/accounts/latest/reference/root-user-tasks.html)

AWS te envía un correo electrónico de confirmación una vez finalizado el proceso de registro. Puede ver la actividad de la cuenta y administrar la cuenta en cualquier momento entrando en [https://](https://aws.amazon.com/) [aws.amazon.com/](https://aws.amazon.com/) y seleccionando Mi cuenta.

Creación de un usuario con acceso administrativo

Después de crear un usuario administrativo Cuenta de AWS, asegúrelo Usuario raíz de la cuenta de AWS AWS IAM Identity Center, habilite y cree un usuario administrativo para no usar el usuario root en las tareas diarias.

Proteja su Usuario raíz de la cuenta de AWS

1. Inicie sesión [AWS Management Console](https://console.aws.amazon.com/)como propietario de la cuenta seleccionando el usuario root e introduciendo su dirección de Cuenta de AWS correo electrónico. En la siguiente página, escriba su contraseña.

Para obtener ayuda para iniciar sesión con el usuario raíz, consulte [Iniciar sesión como usuario](https://docs.aws.amazon.com/signin/latest/userguide/console-sign-in-tutorials.html#introduction-to-root-user-sign-in-tutorial)  [raíz](https://docs.aws.amazon.com/signin/latest/userguide/console-sign-in-tutorials.html#introduction-to-root-user-sign-in-tutorial) en la Guía del usuario de AWS Sign-In .

2. Active la autenticación multifactor (MFA) para el usuario raíz.

Para obtener instrucciones, consulte [Habilitar un dispositivo MFA virtual para el usuario Cuenta](https://docs.aws.amazon.com/IAM/latest/UserGuide/enable-virt-mfa-for-root.html)  [de AWS raíz \(consola\)](https://docs.aws.amazon.com/IAM/latest/UserGuide/enable-virt-mfa-for-root.html) en la Guía del usuario de IAM.

Creación de un usuario con acceso administrativo

1. Activar IAM Identity Center.

Consulte las instrucciones en [Activar AWS IAM Identity Center](https://docs.aws.amazon.com/singlesignon/latest/userguide/get-set-up-for-idc.html) en la Guía del usuario de AWS IAM Identity Center .

2. En IAM Identity Center, conceda acceso administrativo a un usuario.

Para ver un tutorial sobre su uso Directorio de IAM Identity Center como fuente de identidad, consulte [Configurar el acceso de los usuarios con la configuración predeterminada Directorio de](https://docs.aws.amazon.com/singlesignon/latest/userguide/quick-start-default-idc.html)  [IAM Identity Center en la](https://docs.aws.amazon.com/singlesignon/latest/userguide/quick-start-default-idc.html) Guía del AWS IAM Identity Center usuario.

Iniciar sesión como usuario con acceso de administrador

• Para iniciar sesión con el usuario de IAM Identity Center, utilice la URL de inicio de sesión que se envió a la dirección de correo electrónico cuando creó el usuario de IAM Identity Center.

Para obtener ayuda para iniciar sesión con un usuario del Centro de identidades de IAM, consulte [Iniciar sesión en el portal de AWS acceso](https://docs.aws.amazon.com/signin/latest/userguide/iam-id-center-sign-in-tutorial.html) en la Guía del AWS Sign-In usuario.

Concesión de acceso a usuarios adicionales

1. En IAM Identity Center, cree un conjunto de permisos que siga la práctica recomendada de aplicar permisos de privilegios mínimos.

Para conocer las instrucciones, consulte [Create a permission set](https://docs.aws.amazon.com/singlesignon/latest/userguide/get-started-create-a-permission-set.html) en la Guía del usuario de AWS IAM Identity Center .

2. Asigne usuarios a un grupo y, a continuación, asigne el acceso de inicio de sesión único al grupo.

Para conocer las instrucciones, consulte [Add groups](https://docs.aws.amazon.com/singlesignon/latest/userguide/addgroups.html) en la Guía del usuario de AWS IAM Identity Center .

Conceder acceso programático

Los usuarios necesitan acceso programático si quieren interactuar con personas AWS ajenas a. AWS Management Console La forma de conceder el acceso programático depende del tipo de usuario que acceda. AWS

Para conceder acceso programático a los usuarios, elija una de las siguientes opciones.

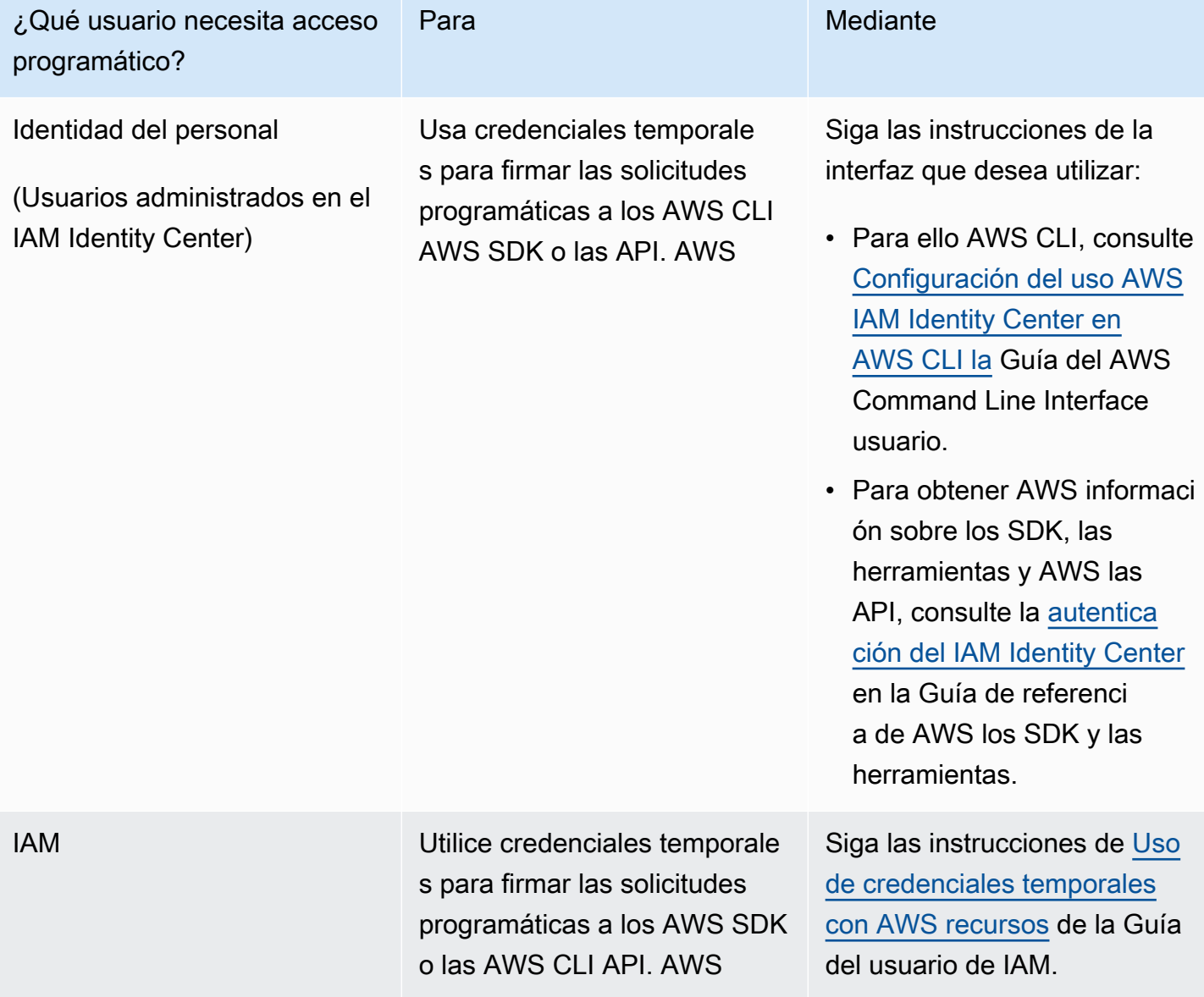

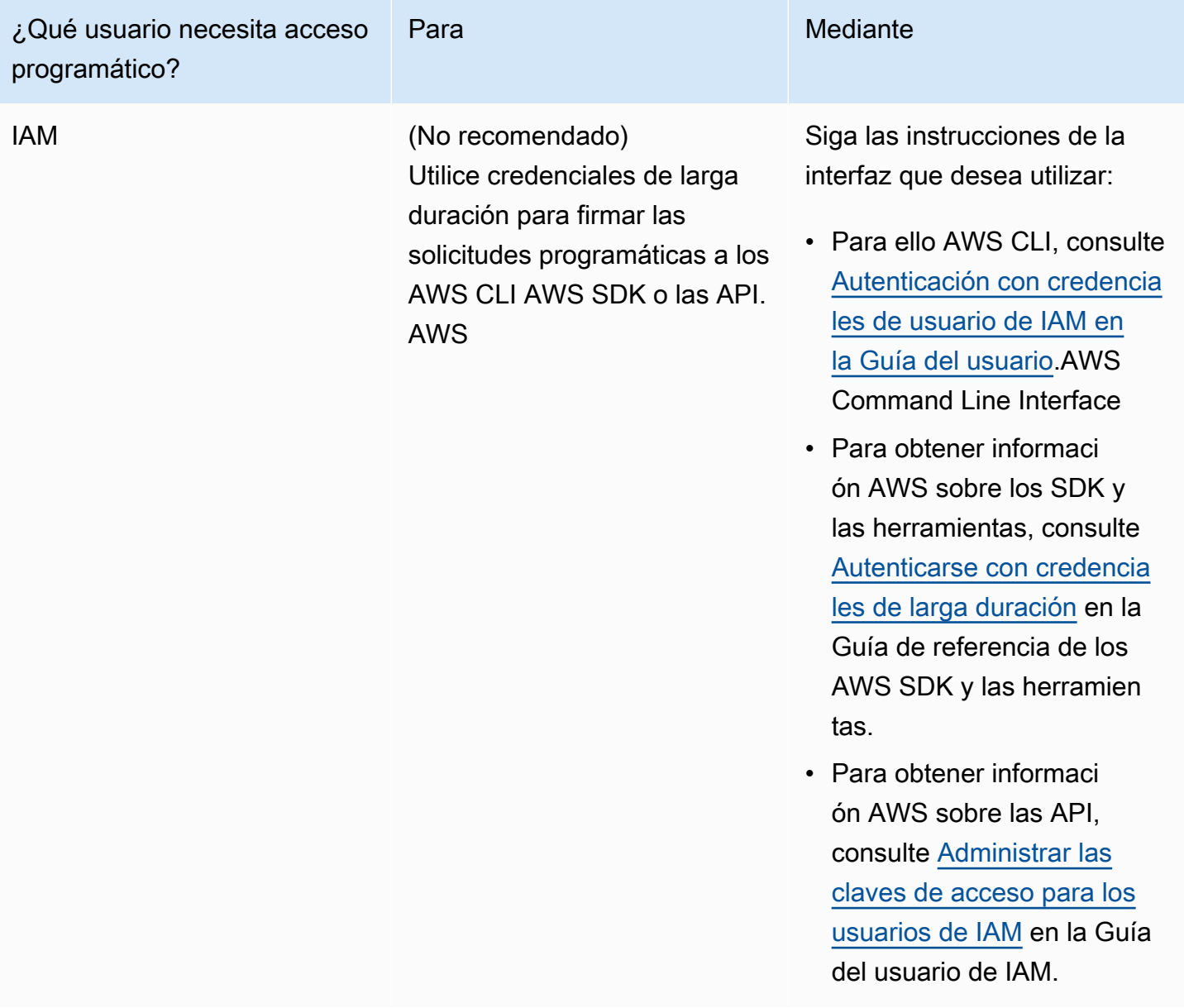

# <span id="page-205-0"></span>Paso 2: Configura el AWS Command Line Interface ()AWS CLI

En este paso, debe descargar y configurar el AWS CLI para usarlo con un servicio gestionado de Apache Flink.

# **a** Note

En los ejercicios introductorios de esta guía se presupone que está utilizando las credenciales de administrador (adminuser) en su cuenta para realizar las operaciones.

### **G** Note

Si ya lo tiene AWS CLI instalado, es posible que necesite actualizarlo para obtener la funcionalidad más reciente. Para obtener más información, consulte [Installing the AWS](https://docs.aws.amazon.com/cli/latest/userguide/installing.html)  [Command Line Interface](https://docs.aws.amazon.com/cli/latest/userguide/installing.html) en la Guía del usuario de AWS Command Line Interface . Para comprobar la versión de AWS CLI, ejecute el siguiente comando:

```
aws --version
```
Los ejercicios de este tutorial requieren la siguiente AWS CLI versión o una posterior:

aws-cli/1.16.63

### Para configurar el AWS CLI

- 1. Descargue y configure la AWS CLI. Para obtener instrucciones, consulte los siguientes temas en la Guía del usuario de la AWS Command Line Interface :
	- [Instalación de la AWS Command Line Interface](https://docs.aws.amazon.com/cli/latest/userguide/cli-chap-getting-set-up.html)
	- [Configuración de la AWS CLI](https://docs.aws.amazon.com/cli/latest/userguide/cli-chap-getting-started.html)
- 2. Añada un perfil con nombre para el usuario administrador en el AWS CLI config archivo. Puede utilizar este perfil cuando ejecute los comandos de la AWS CLI . Para obtener más información sobre los perfiles con nombre, consulte [Perfiles con nombre](https://docs.aws.amazon.com/cli/latest/userguide/cli-multiple-profiles.html) en la Guía del usuario de la AWS Command Line Interface .

```
[profile adminuser]
aws_access_key_id = adminuser access key ID
aws_secret_access_key = adminuser secret access key
region = aws-region
```
Para obtener una lista de AWS las regiones disponibles, consulte [Regiones y puntos finales](https://docs.aws.amazon.com/general/latest/gr/rande.html) en la Referencia general de Amazon Web Services.

**a** Note

El código y los comandos de ejemplo de este tutorial utilizan la región Oeste de EE. UU. (Oregón). Para usar una región diferente, cambie la región en el código y los comandos de este tutorial por la región que desea usar.

3. Verifique la configuración introduciendo el siguiente comando de ayuda en el símbolo del sistema:

aws help

Después de configurar una AWS cuenta y el AWS CLI, puede probar el siguiente ejercicio, en el que configurará una aplicación de ejemplo y probará la end-to-end configuración.

Siguiente paso

[Paso 3: Crear y ejecutar un servicio gestionado para la aplicación Apache Flink](#page-207-0)

<span id="page-207-0"></span>Paso 3: Crear y ejecutar un servicio gestionado para la aplicación Apache Flink

En este ejercicio, deberá crear una aplicación de Managed Service para Apache Flink con flujos de datos como origen y receptor.

Esta sección contiene los siguientes pasos:

- [Cree dos transmisiones de datos de Amazon Kinesis](#page-207-1)
- [Escriba registros de muestra en la transmisión de entrada](#page-208-0)
- [Descargue y examine el código Java de streaming de Apache Flink](#page-209-0)
- [Compila el código de la aplicación](#page-210-0)
- [Cargue el código Java de streaming de Apache Flink](#page-211-0)
- [Cree y ejecute la aplicación Managed Service for Apache Flink](#page-212-0)

<span id="page-207-1"></span>Cree dos transmisiones de datos de Amazon Kinesis

Antes de crear una aplicación de Managed Service para Apache Flink para este ejercicio, cree dos flujos de datos de Kinesis (ExampleInputStream y ExampleOutputStream). Su aplicación utiliza estos flujos para los flujos de origen y destino de la aplicación.

Puede crear estos flujos mediante la consola de Amazon Kinesis o el siguiente comando de la AWS CLI . Para obtener instrucciones sobre la consola, consulte [Creating and Updating Data Streams](https://docs.aws.amazon.com/kinesis/latest/dev/amazon-kinesis-streams.html) en la Guía para desarrolladores de Amazon Kinesis Data Streams.

Cómo crear flujos de datos (AWS CLI)

1. Para crear la primera transmisión (ExampleInputStream), utilice el siguiente comando de Amazon Kinesis create-stream AWS CLI .

```
$ aws kinesis create-stream \
--stream-name ExampleInputStream \
--shard-count 1 \
--region us-west-2 \
--profile adminuser
```
2. Para crear el segundo flujo que la aplicación utilizará para escribir la salida, ejecute el mismo comando, cambiando el nombre a ExampleOutputStream.

```
$ aws kinesis create-stream \
--stream-name ExampleOutputStream \
--shard-count 1 \
--region us-west-2 \
--profile adminuser
```
<span id="page-208-0"></span>Escriba registros de muestra en la transmisión de entrada

En esta sección, se utiliza un script de Python para escribir registros de muestra en el flujo para que la aplicación los procese.

**a** Note

Esta sección requiere [AWS SDK for Python \(Boto\).](https://aws.amazon.com/developers/getting-started/python/)

1. Cree un archivo denominado stock.py con el siguiente contenido:

```
import datetime
import json
import random
```

```
import boto3
STREAM_NAME = "ExampleInputStream"
def get_data(): 
     return { 
         "EVENT_TIME": datetime.datetime.now().isoformat(), 
         "TICKER": random.choice(["AAPL", "AMZN", "MSFT", "INTC", "TBV"]), 
         "PRICE": round(random.random() * 100, 2), 
     }
def generate(stream_name, kinesis_client): 
     while True: 
        data = get_data() print(data) 
         kinesis_client.put_record( 
             StreamName=stream_name, Data=json.dumps(data), 
  PartitionKey="partitionkey" 
\overline{\phantom{a}}if __name__ == '__main__": generate(STREAM_NAME, boto3.client("kinesis"))
```
2. Más adelante en el tutorial, se ejecuta el script stock.py para enviar datos a la aplicación.

\$ python stock.py

<span id="page-209-0"></span>Descargue y examine el código Java de streaming de Apache Flink

El código de la aplicación Java para este ejemplo está disponible en. GitHub Para descargar el código de la aplicación, haga lo siguiente:

1. Clone el repositorio remoto con el siguiente comando:

git clone https://github.com/aws-samples/amazon-kinesis-data-analytics-examples.git

2. Vaya al directorio amazon-kinesis-data-analytics-java-examples/ GettingStarted\_1\_6.

Tenga en cuenta lo siguiente en relación con el código de la aplicación:

- Un archivo [Project Object Model \(pom.xml\)](https://maven.apache.org/guides/introduction/introduction-to-the-pom.html) contiene información sobre la configuración y las dependencias de la aplicación, incluidas las bibliotecas de Managed Service para Apache Flink.
- El archivo BasicStreamingJob.java contiene el método main que define la funcionalidad de la aplicación.
- La aplicación utiliza un origen de Kinesis para leer datos del flujo de origen. El siguiente fragmento crea el origen de Kinesis:

```
return env.addSource(new FlinkKinesisConsumer<>(inputStreamName, 
                 new SimpleStringSchema(), inputProperties));
```
- La aplicación crea conectores de origen y recepción para obtener acceso a recursos externos usando un objeto StreamExecutionEnvironment.
- La aplicación crea conectores de origen y recepción mediante propiedades estáticas. Para utilizar propiedades dinámicas de la aplicación, utilice los métodos createSourceFromApplicationProperties y createSinkFromApplicationProperties para crear los conectores. Estos métodos leen las propiedades de la aplicación para configurar los conectores.

Para obtener más información sobre las propiedades de tiempo de ejecución, consulte [Propiedades del tiempo de ejecución.](#page-55-0)

<span id="page-210-0"></span>Compila el código de la aplicación

En esta sección, se utiliza el compilador Apache Maven para crear el código de Java para la aplicación. Para obtener más información sobre la instalación de Apache Maven y el Java Development Kit (JDK), consulte [Requisitos previos para completar los ejercicios.](#page-201-1)

### **a** Note

Para utilizar el conector de Kinesis con versiones de Apache Flink anteriores a la 1.11, es necesario descargar el código fuente del conector y compilarlo tal y como se describe en la [documentación de Apache Flink](https://ci.apache.org/projects/flink/flink-docs-release-1.6/dev/connectors/kinesis.html).

### Cómo compilar el código de la aplicación

- 1. Para utilizar el código de la aplicación, compile y empaquete el código en un archivo JAR. Puede compilar y empaquetar el código de una de las dos formas siguientes:
	- Utilice la herramienta de línea de comandos de Maven. Cree su archivo JAR ejecutando el siguiente comando en el directorio que contiene el archivo pom. xml:

#### mvn package

### **a** Note

El parámetro -DFLink.version no es necesario para la versión 1.0.1 de tiempo de ejecución de Managed Service para Apache Flink; solo es necesario para la versión 1.1.0 y versiones posteriores. Para obtener más información, consulte [the section](#page-24-0) [called "Especificando la versión de Apache Flink de su aplicación".](#page-24-0)

• Use el entorno de desarrollo. Consulte la documentación de su entorno de desarrollo para obtener más información.

Puede cargar el paquete como un archivo JAR o puede comprimir el paquete y cargarlo como un archivo ZIP. Si crea la aplicación con AWS CLI, especifique el tipo de contenido del código (JAR o ZIP).

2. Si hay errores al compilar, verifique que la variable de entorno JAVA\_HOME se ha configurado correctamente.

Si la aplicación se compila correctamente, se crea el siguiente archivo:

<span id="page-211-0"></span>target/aws-kinesis-analytics-java-apps-1.0.jar

Cargue el código Java de streaming de Apache Flink

En esta sección, creará un bucket de Amazon Simple Storage Service (Amazon S3) y cargará el código de la aplicación.

Cómo cargar el código de la aplicación

1. Abra la consola de Amazon S3 en [https://console.aws.amazon.com/s3.](https://console.aws.amazon.com/s3/)

- 2. Elija Crear bucket.
- 3. Escriba **ka-app-code-***<username>* en el campo Nombre del bucket. Añada un sufijo al nombre del bucket, como su nombre de usuario, para que sea único a nivel global. Elija Siguiente.
- 4. En el paso Configurar opciones, deje los ajustes tal y como están y elija Siguiente.
- 5. En el paso Establecer permisos, deje los ajustes tal y como están y elija Siguiente.
- 6. Elija Crear bucket.
- 7. En la consola de Amazon S3, elija el <username>bucket ka-app-code- y elija Upload.
- 8. En el paso Seleccionar archivos, elija Añadir archivos. Vaya al archivo aws-kinesisanalytics-java-apps-1.0.jar que creó en el paso anterior. Elija Siguiente.
- 9. En el paso Establecer permisos, deje los ajustes tal y como están. Elija Siguiente.
- 10. En el paso Establecer propiedades, deje los ajustes tal y como están. Seleccione Cargar.

El código de la aplicación ya está almacenado en un bucket de Amazon S3 al que la aplicación puede acceder.

<span id="page-212-0"></span>Cree y ejecute la aplicación Managed Service for Apache Flink

Puede crear y ejecutar una aplicación de Managed Service para Apache Flink mediante la consola o la AWS CLI.

## **a** Note

Cuando crea la aplicación mediante la consola, sus recursos AWS Identity and Access Management (de IAM) y de Amazon CloudWatch Logs se crean automáticamente. Cuando crea la aplicación con AWS CLI, crea estos recursos por separado.

### Temas

- [Cree y ejecute la aplicación \(consola\)](#page-212-1)
- [Cree y ejecute la aplicación \(AWS CLI\)](#page-217-0)

<span id="page-212-1"></span>Cree y ejecute la aplicación (consola)

Siga estos pasos para crear, configurar, actualizar y ejecutar la aplicación mediante la consola.

#### Creación de la aplicación

- 1. Abra la consola de Managed Service para Apache Flink en https://console.aws.amazon.com/ flink.
- 2. En el panel de Managed Service para Apache Flink, seleccione Crear aplicación de análisis.
- 3. En la página Managed Service para Apache Flink: crear aplicación, proporcione los detalles de la aplicación de la siguiente manera:
	- En Nombre de la aplicación, escriba **MyApplication**.
	- En Descripción, escriba **My java test app**.
	- En Tiempo de ejecución, escriba Apache Flink.
		- **a** Note

Managed Service para Apache Flink utiliza la versión 1.8.2 o 1.6.2 de Apache Flink.

- Cambie el menú desplegable de versiones a Apache Flink 1.6.
- 4. Para los permisos de acceso, seleccione Crear o actualizar el rol de IAM. kinesisanalytics-MyApplication-us-west-2
- 5. Elija Crear aplicación.

## **a** Note

Al crear una aplicación de Managed Service para Apache Flink mediante la consola, tiene la opción de tener un rol de IAM y una política creada para su aplicación. La aplicación utiliza este rol y la política para acceder a los recursos dependientes. Estos recursos de IAM reciben un nombre usando el nombre de la aplicación y la región tal y como se indica a continuación:

- Política: kinesis-analytics-service-*MyApplication*-*us-west-2*
- Rol: kinesisanalytics-*MyApplication*-*us-west-2*

### Edite la política de IAM

Edite la política de IAM para agregar permisos de acceso a los flujos de datos de Kinesis.

- 1. Abra la consola de IAM en [https://console.aws.amazon.com/iam/.](https://console.aws.amazon.com/iam/)
- 2. Elija Políticas. Elija la política **kinesis-analytics-service-MyApplication-us-west-2** que la consola creó en su nombre en la sección anterior.
- 3. En la página Resumen, elija Editar política. Seleccione la pestaña JSON.
- 4. Añada la sección subrayada de la siguiente política de ejemplo a la política. Reemplace el ID de la cuenta de muestra (*012345678901*) por el ID de su cuenta.

```
{ 
     "Version": "2012-10-17", 
     "Statement": [ 
        \{ "Sid": "ReadCode", 
             "Effect": "Allow", 
              "Action": [ 
                  "s3:GetObject", 
                  "s3:GetObjectVersion" 
             ], 
             "Resource": [ 
                  "arn:aws:s3:::ka-app-code-username/java-getting-started-1.0.jar" 
 ] 
         }, 
         { 
             "Sid": "DescribeLogGroups", 
             "Effect": "Allow", 
             "Action": [ 
                  "logs:DescribeLogGroups" 
             ], 
             "Resource": [ 
                  "arn:aws:logs:us-west-2:012345678901:log-group:*" 
 ] 
         }, 
         { 
             "Sid": "DescribeLogStreams", 
             "Effect": "Allow", 
             "Action": [ 
                  "logs:DescribeLogStreams" 
             ], 
              "Resource": [ 
                  "arn:aws:logs:us-west-2:012345678901:log-group:/aws/kinesis-
analytics/MyApplication:log-stream:*" 
 ] 
         },
```

```
 { 
              "Sid": "PutLogEvents", 
              "Effect": "Allow", 
              "Action": [ 
                  "logs:PutLogEvents" 
              ], 
              "Resource": [ 
                  "arn:aws:logs:us-west-2:012345678901:log-group:/aws/kinesis-
analytics/MyApplication:log-stream:kinesis-analytics-log-stream" 
 ] 
         }, 
          { 
              "Sid": "ReadInputStream", 
              "Effect": "Allow", 
              "Action": "kinesis:*", 
              "Resource": "arn:aws:kinesis:us-west-2:012345678901:stream/
ExampleInputStream" 
         }, 
          { 
              "Sid": "WriteOutputStream", 
              "Effect": "Allow", 
              "Action": "kinesis:*", 
              "Resource": "arn:aws:kinesis:us-west-2:012345678901:stream/
ExampleOutputStream" 
         }
    \mathbf{I}}
```
Configure la aplicación

- 1. En la MyApplicationpágina, elija Configurar.
- 2. En la página Configurar aplicación, proporcione la Ubicación del código:
	- Para el bucket de Amazon S3, introduzca **ka-app-code-***<username>*.
	- En Ruta al objeto de Amazon S3, introduzca **java-getting-started-1.0.jar**.
- 3. En Acceso a los recursos de la aplicación, en Permisos de acceso, seleccione Crear o actualizar el rol de IAM **kinesis-analytics-MyApplication-us-west-2**.
- 4. Escriba las siguientes propiedades y valores de la aplicación:
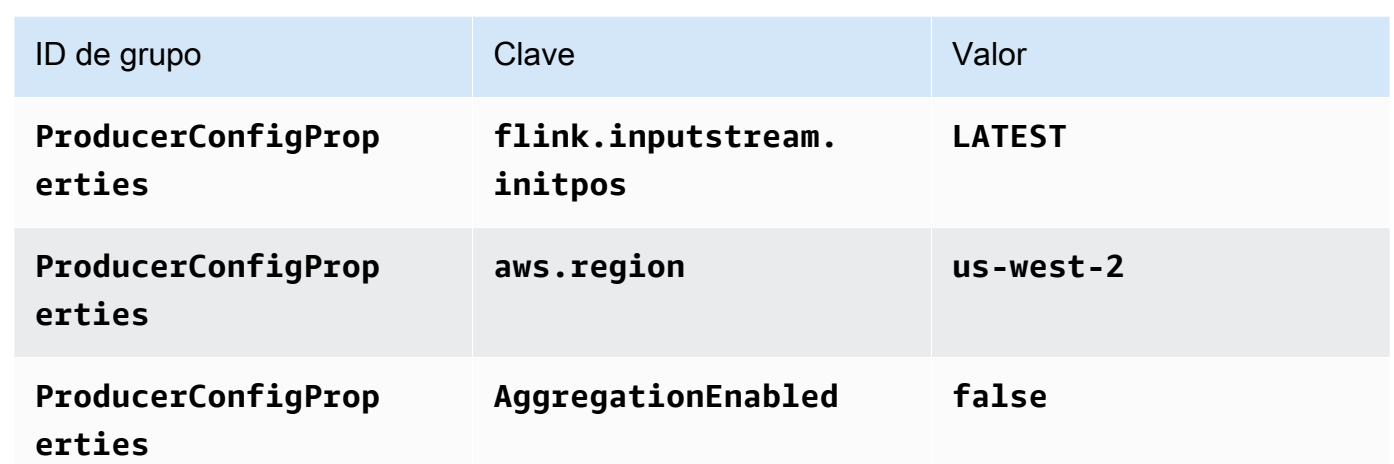

- 5. En Monitorización, asegúrese de que el Nivel de métricas de monitorización se ha establecido en Aplicación.
- 6. Para el CloudWatch registro, active la casilla Activar.
- 7. Elija Actualizar.

# **a** Note

Cuando eliges habilitar el CloudWatch registro de Amazon, Managed Service for Apache Flink crea un grupo de registros y un flujo de registros para ti. Los nombres de estos recursos son los siguientes:

- Grupo de registro: /aws/kinesis-analytics/MyApplication
- Flujo de registro: kinesis-analytics-log-stream

# Ejecución de la aplicación

- 1. En la MyApplicationpágina, selecciona Ejecutar. Confirme la acción.
- 2. Cuando la aplicación se está ejecutando, actualice la página. La consola muestra el Gráfico de la aplicación.

# Detenga la aplicación

En la MyApplicationpágina, selecciona Detener. Confirme la acción.

#### Actualizar la aplicación

Mediante la consola, puede actualizar la configuración de la aplicación, tal como sus propiedades, ajustes de monitorización y la ubicación o el nombre de archivo JAR de la aplicación. También puede volver a cargar el JAR de la aplicación del bucket de Amazon S3 si necesita actualizar el código de la aplicación.

En la MyApplicationpágina, elija Configurar. Actualice la configuración de la aplicación y elija Actualizar.

Cree y ejecute la aplicación (AWS CLI)

En esta sección, se utiliza AWS CLI para crear y ejecutar la aplicación Managed Service for Apache Flink. Managed Service for Apache Flink usa el kinesisanalyticsv2 AWS CLI comando para crear aplicaciones Managed Service for Apache Flink e interactuar con ellas.

<span id="page-217-0"></span>Creación de una política de permisos

En primer lugar, debe crear una política de permisos con dos instrucciones: una que concede permisos para la acción read en el flujo de origen y otra que concede permisos para las acciones write en el flujo de recepción. A continuación, asocie la política a un rol de IAM (que se crea en la siguiente sección). Por lo tanto, cuando Managed Service para Apache Flink asume el rol, el servicio tiene los permisos necesarios para leer desde el flujo de origen y escribir en el flujo de recepción.

Utilice el siguiente código para crear la política de permisos

AKReadSourceStreamWriteSinkStream. Reemplace *username* por el nombre de usuario que se utilizó para crear el bucket de Amazon S3 para almacenar el código de la aplicación. Sustituya el ID de la cuenta en los nombres de recurso de Amazon (ARN) (*012345678901*) por el ID de su cuenta.

```
{ 
     "Version": "2012-10-17", 
     "Statement": [ 
          { 
               "Sid": "S3", 
               "Effect": "Allow", 
               "Action": [ 
                    "s3:GetObject", 
                    "s3:GetObjectVersion" 
               ],
```

```
 "Resource": ["arn:aws:s3:::ka-app-code-username", 
                  "arn:aws:s3:::ka-app-code-username/*" 
 ] 
          }, 
         \mathcal{L} "Sid": "ReadInputStream", 
              "Effect": "Allow", 
              "Action": "kinesis:*", 
              "Resource": "arn:aws:kinesis:us-west-2:012345678901:stream/
ExampleInputStream" 
          }, 
          { 
              "Sid": "WriteOutputStream", 
              "Effect": "Allow", 
              "Action": "kinesis:*", 
              "Resource": "arn:aws:kinesis:us-west-2:012345678901:stream/
ExampleOutputStream" 
          } 
     ]
}
```
Para step-by-step obtener instrucciones sobre cómo crear una política de permisos, consulte el [tutorial: Cómo crear y adjuntar su primera política gestionada por el cliente](https://docs.aws.amazon.com/IAM/latest/UserGuide/tutorial_managed-policies.html#part-two-create-policy) en la Guía del usuario de IAM.

## **a** Note

Para acceder a otros servicios de Amazon, puede usar AWS SDK for Java. Managed Service para Apache Flink establece automáticamente las credenciales requeridas por el SDK con las del rol de IAM de ejecución del servicio asociada a su aplicación. No hace falta realizar ningún otro paso.

# Creación de un rol de IAM

En esta sección, creará un rol de IAM que la aplicación de Managed Service para Apache Flink pueda asumir para leer un flujo de origen y escribir en el flujo de recepción.

Managed Service para Apache Flink no puede acceder a su flujo sin permisos. Estos permisos se conceden a través del rol de IAM. Cada rol de IAM tiene dos políticas asociadas. La política de confianza concede a Managed Service para Apache Flink permiso para asumir el rol, y la política de

permisos determina lo que Managed Service para Apache Flink puede hacer después de asumir el rol.

Usted deberá asociar la política de permisos que ha creado en la sección anterior a este rol.

Cómo crear un rol de IAM

- 1. Abra la consola de IAM en [https://console.aws.amazon.com/iam/.](https://console.aws.amazon.com/iam/)
- 2. En el panel de navegación, elija Roles, Crear rol.
- 3. En Seleccionar tipo de entidad de confianza, elija Servicio de AWS . En Elegir el servicio que usará este rol, elija Kinesis. En Seleccionar su caso de uso, elija Kinesis Analytics.

Elija Siguiente: permisos.

- 4. En la página Asociar políticas de permisos, elija Siguiente: Revisión. Asociará políticas de permisos después de crear el rol.
- 5. En la página Crear rol, escriba **MF-stream-rw-role** como Nombre de rol. Elija Crear rol.

Ahora ha creado un nuevo rol de IAM llamado MF-stream-rw-role. A continuación, actualice las políticas de confianza y permisos del rol.

6. Asocie la política de permisos al rol.

#### **a** Note

Para este ejercicio, Managed Service para Apache Flink asume este rol tanto para leer datos de un flujo de datos de Kinesis (origen) como para escribir la salida en otro flujo de datos de Kinesis. Asocie la política que ha creado en el paso anterior, [the section called](#page-217-0)  ["Creación de una política de permisos".](#page-217-0)

- a. En la página Resumen, elija la pestaña Permisos.
- b. Seleccione Asociar políticas.
- c. En el campo de búsqueda, escriba **AKReadSourceStreamWriteSinkStream** (la política que ha creado en la sección anterior).
- d. Elija la ReadSourceStreamWriteSinkStream política AK y elija Adjuntar política.

Ahora ha creado el rol de ejecución de servicio que utiliza la aplicación para obtener acceso a los recursos. Anote el ARN del nuevo rol.

Para step-by-step obtener instrucciones sobre cómo crear un rol, consulte [Creación de un rol de IAM](https://docs.aws.amazon.com/IAM/latest/UserGuide/id_roles_create_for-user.html#roles-creatingrole-user-console)  [\(consola\)](https://docs.aws.amazon.com/IAM/latest/UserGuide/id_roles_create_for-user.html#roles-creatingrole-user-console) en la Guía del usuario de IAM.

Cree la aplicación Managed Service para Apache Flink

1. Guarde el siguiente código JSON en un archivo denominado create\_request.json. Cambie el ARN del rol de ejemplo por el ARN del rol que ha creado antes. Reemplace el sufijo del ARN del bucket (*username*) por el sufijo que eligió en la sección anterior. Reemplace el ID de la cuenta de ejemplo (*012345678901*) del rol de ejecución del servicio por el ID de su cuenta.

```
{ 
     "ApplicationName": "test", 
     "ApplicationDescription": "my java test app", 
     "RuntimeEnvironment": "FLINK-1_6", 
     "ServiceExecutionRole": "arn:aws:iam::012345678901:role/MF-stream-rw-role", 
     "ApplicationConfiguration": { 
         "ApplicationCodeConfiguration": { 
             "CodeContent": { 
                 "S3ContentLocation": { 
                     "BucketARN": "arn:aws:s3:::ka-app-code-username", 
                     "FileKey": "java-getting-started-1.0.jar" 
 } 
             }, 
             "CodeContentType": "ZIPFILE" 
         }, 
         "EnvironmentProperties": { 
          "PropertyGroups": [ 
\{\hspace{.1cm} \} "PropertyGroupId": "ProducerConfigProperties", 
                "PropertyMap" : { 
                     "flink.stream.initpos" : "LATEST", 
                     "aws.region" : "us-west-2", 
                     "AggregationEnabled" : "false" 
 } 
             }, 
             { 
                "PropertyGroupId": "ConsumerConfigProperties", 
                "PropertyMap" : { 
                     "aws.region" : "us-west-2" 
 } 
             } 
 ] 
       }
```
}

}

2. Ejecute la acción [CreateApplication](https://docs.aws.amazon.com/managed-service-for-apache-flink/latest/apiv2/API_CreateApplication.html) con la solicitud anterior para crear la aplicación:

```
aws kinesisanalyticsv2 create-application --cli-input-json file://
create_request.json
```
Se ha creado la aplicación. Puede iniciar la aplicación en el siguiente paso.

Inicie la aplicación

En esta sección, se utiliza la acción [StartApplication](https://docs.aws.amazon.com/managed-service-for-apache-flink/latest/apiv2/API_StartApplication.html) para iniciar la aplicación.

Cómo iniciar la aplicación

1. Guarde el siguiente código JSON en un archivo denominado start\_request.json.

```
{ 
     "ApplicationName": "test", 
     "RunConfiguration": { 
          "ApplicationRestoreConfiguration": { 
           "ApplicationRestoreType": "RESTORE_FROM_LATEST_SNAPSHOT" 
           } 
     }
}
```
2. Ejecute la acción [StartApplication](https://docs.aws.amazon.com/managed-service-for-apache-flink/latest/apiv2/API_StartApplication.html) con la solicitud anterior para iniciar la aplicación:

aws kinesisanalyticsv2 start-application --cli-input-json file://start\_request.json

Ya se debe estar ejecutando la aplicación. Puedes comprobar las métricas de Managed Service for Apache Flink en la CloudWatch consola de Amazon para comprobar que la aplicación funciona.

Detenga la aplicación

En esta sección, se utiliza la acción [StopApplication](https://docs.aws.amazon.com/managed-service-for-apache-flink/latest/apiv2/API_StopApplication.html) para detener la aplicación.

#### Cómo detener la aplicación

1. Guarde el siguiente código JSON en un archivo denominado stop\_request.json.

```
{ 
    "ApplicationName": "test"
}
```
2. Ejecute la acción [StopApplication](https://docs.aws.amazon.com/managed-service-for-apache-flink/latest/apiv2/API_StopApplication.html) con la siguiente solicitud para detener la aplicación:

```
aws kinesisanalyticsv2 stop-application --cli-input-json file://stop_request.json
```
La aplicación se habrá detenido.

Añada una opción de CloudWatch registro

Puedes usar el AWS CLI para añadir un flujo de CloudWatch registro de Amazon a tu aplicación. Para obtener información sobre el uso CloudWatch de Logs con su aplicación, consulte[the section](#page-604-0)  [called "Configurar el registro".](#page-604-0)

Actualice las propiedades del entorno

En esta sección, utilizará la acción [UpdateApplication](https://docs.aws.amazon.com/managed-service-for-apache-flink/latest/apiv2/API_UpdateApplication.html) para cambiar las propiedades del entorno de la aplicación sin tener que volver a compilar el código de la aplicación. En este ejemplo, deberá cambiar la región de los flujos de origen y destino.

Cómo actualizar las propiedades de entorno de la aplicación

1. Guarde el siguiente código JSON en un archivo denominado update\_properties\_request.json.

```
{"ApplicationName": "test", 
    "CurrentApplicationVersionId": 1, 
    "ApplicationConfigurationUpdate": { 
       "EnvironmentPropertyUpdates": { 
          "PropertyGroups": [ 
\{\hspace{.1cm} \} "PropertyGroupId": "ProducerConfigProperties", 
                 "PropertyMap" : { 
                      "flink.stream.initpos" : "LATEST", 
                      "aws.region" : "us-west-2",
```
}

```
 "AggregationEnabled" : "false" 
 } 
            }, 
\{\hspace{.1cm} \} "PropertyGroupId": "ConsumerConfigProperties", 
              "PropertyMap" : { 
                   "aws.region" : "us-west-2" 
 } 
 } 
         ] 
      } 
   }
```
2. Ejecute la acción [UpdateApplication](https://docs.aws.amazon.com/managed-service-for-apache-flink/latest/apiv2/API_UpdateApplication.html) con la solicitud anterior para actualizar las propiedades del entorno:

```
aws kinesisanalyticsv2 update-application --cli-input-json file://
update_properties_request.json
```
Actualización del código de la aplicación

Cuando necesite actualizar el código de la aplicación con una nueva versión del paquete de códigos, utilice la [UpdateApplication](https://docs.aws.amazon.com/managed-service-for-apache-flink/latest/apiv2/API_UpdateApplication.html) AWS CLI acción.

Para usarlo AWS CLI, elimine el paquete de códigos anterior de su bucket de Amazon S3, cargue la nueva versión y llame UpdateApplication especificando el mismo nombre de objeto y bucket de Amazon S3. La aplicación se reiniciará con el nuevo paquete de código.

En el siguiente ejemplo de solicitud de la acción UpdateApplication, se vuelve a cargar el código de la aplicación y se reinicia la aplicación. Actualice la CurrentApplicationVersionId a la versión actual de la aplicación. Puede comprobar la versión actual de la aplicación mediante las acciones ListApplications o DescribeApplication. Actualice el sufijo del nombre del bucket (*<username>*) con el sufijo que haya elegido en la sección [the section called "Cree dos](#page-207-0) [transmisiones de datos de Amazon Kinesis"](#page-207-0).

```
 "ApplicationName": "test", 
 "CurrentApplicationVersionId": 1, 
 "ApplicationConfigurationUpdate": {
```
{

```
 "ApplicationCodeConfigurationUpdate": { 
             "CodeContentUpdate": { 
                "S3ContentLocationUpdate": { 
                    "BucketARNUpdate": "arn:aws:s3:::ka-app-code-username", 
                    "FileKeyUpdate": "java-getting-started-1.0.jar" 
 } 
 } 
        } 
     }
}
```
Paso 4: Limpiar AWS los recursos

Esta sección incluye procedimientos para limpiar AWS los recursos creados en el tutorial de introducción.

Este tema contiene las siguientes secciones:

- [Elimine su aplicación Managed Service for Apache Flink](#page-224-0)
- [Elimine sus transmisiones de datos de Kinesis](#page-224-1)
- [Elimine el objeto y el bucket de Amazon S3](#page-225-0)
- [Elimine sus recursos de IAM](#page-225-1)
- [CloudWatch Elimine sus recursos](#page-225-2)

<span id="page-224-0"></span>Elimine su aplicación Managed Service for Apache Flink

- 1. Abra la consola de Kinesis en<https://console.aws.amazon.com/kinesis>.
- 2. En el panel Servicio gestionado para Apache Flink, elija. MyApplication
- 3. Elija Configurar.
- 4. En la sección Instantáneas, seleccione Deshabilitar y, a continuación, seleccione Actualizar.
- 5. En la página de la aplicación, seleccione Eliminar y, a continuación, confirme la eliminación.

<span id="page-224-1"></span>Elimine sus transmisiones de datos de Kinesis

- 1. Abra la consola de Managed Service para Apache Flink en https://console.aws.amazon.com/ flink.
- 2. En el panel Kinesis Data Streams, ExampleInputStreamelija.
- 3. En la ExampleInputStreampágina, elija Eliminar Kinesis Stream y, a continuación, confirme la eliminación.
- 4. En la página de transmisiones de Kinesis, elija, elija Acciones ExampleOutputStream, elija Eliminar y, a continuación, confirme la eliminación.

<span id="page-225-0"></span>Elimine el objeto y el bucket de Amazon S3

- 1. Abra la consola de Amazon S3 en [https://console.aws.amazon.com/s3.](https://console.aws.amazon.com/s3/)
- 2. Elija el cubo ka-app-code -. <username>
- 3. Elija Eliminar y luego ingrese el nombre del bucket para confirmar la eliminación.

## <span id="page-225-1"></span>Elimine sus recursos de IAM

- 1. Abra la consola de IAM en [https://console.aws.amazon.com/iam/.](https://console.aws.amazon.com/iam/)
- 2. En la barra de navegación, seleccione Políticas.
- 3. En el control de filtros, introduzca kinesis.
- 4. Elija la política kinesis-analytics-service- MyApplication -us-west-2.
- 5. Seleccione Acciones de política y, a continuación, Eliminar.
- 6. En la barra de navegación, seleccione Roles.
- 7. Elija el rol kinesis-analytics- MyApplication -us-west-2.
- 8. Elija Eliminar rol y, a continuación, confirme la eliminación.

#### <span id="page-225-2"></span>CloudWatch Elimine sus recursos

- 1. Abre la CloudWatch consola en [https://console.aws.amazon.com/cloudwatch/.](https://console.aws.amazon.com/cloudwatch/)
- 2. En la barra de navegación, elija Registros.
- 3. Elija el grupo de registros MyApplication/aws/kinesis-analytics/.
- 4. Elija Eliminar grupo de registro y, a continuación, confirme la eliminación.

# Ejemplos de versiones anteriores (antiguas) de Managed Service for Apache Flink

## **a** Note

Para ver ejemplos actuales, consulte[Ejemplos](#page-566-0).

En esta sección se proporcionan ejemplos de cómo crear y utilizar aplicaciones en Managed Service para Apache Flink. Incluyen ejemplos de código e step-by-step instrucciones que le ayudarán a crear un servicio gestionado para las aplicaciones de Apache Flink y a comprobar sus resultados.

Antes de explorar estos ejemplos, le recomendamos que en primer lugar examine lo siguiente:

- [Funcionamiento](#page-21-0)
- [Primeros pasos \(DataStream API\)](#page-468-0)
	- **a** Note

En estos ejemplos se asume que utiliza la región Oeste de EE. UU. (Oregón) (us-west-2). Si utiliza una región diferente, actualice el código de la aplicación, los comandos y los roles de IAM en concordancia.

## Temas

- [DataStream Ejemplos de API](#page-226-0)
- [Ejemplos de Python](#page-314-0)
- [Ejemplos de Scala](#page-347-0)

# <span id="page-226-0"></span>DataStream Ejemplos de API

Los siguientes ejemplos muestran cómo crear aplicaciones mediante la DataStream API Apache Flink.

## Temas

• [Ejemplo: ventana giratoria](#page-227-0)

Ejemplos de versiones antiguas 211

- [Ejemplo: ventana corredera](#page-237-0)
- [Ejemplo: escribir en un bucket de Amazon S3](#page-247-0)
- [Tutorial: Uso de un servicio gestionado para la aplicación Apache Flink para replicar datos de un](#page-261-0)  [tema de un clúster de MSK a otro de una VPC](#page-261-0)
- [Ejemplo: utilizar un consumidor de EFO con una transmisión de datos de Kinesis](#page-268-0)
- [Ejemplo: escribir a Firehose](#page-279-0)
- [Ejemplo: leer desde una transmisión de Kinesis en una cuenta diferente](#page-295-0)
- [Tutorial: Uso de una tienda de confianza personalizada con Amazon MSK](#page-305-0)

## <span id="page-227-0"></span>Ejemplo: ventana giratoria

## **a** Note

Para ver ejemplos actuales, consulte[Ejemplos](#page-566-0).

En este ejercicio, creará una aplicación de Managed Service para Apache Flink que agrega datos mediante una ventana de salto de tamaño constante. La agregación se encuentra habilitada de manera predeterminada en Flink. Para deshabilitarla, utilice lo siguiente:

sink.producer.aggregation-enabled' = 'false'

## **a** Note

Para configurar los requisitos previos necesarios para este ejercicio, primero complete el ejercicio [Primeros pasos \(DataStream API\).](#page-468-0)

Este tema contiene las siguientes secciones:

- [Crear recursos dependientes](#page-228-0)
- [Escriba registros de muestra en el flujo de entrada](#page-228-1)
- [Descargue y examine el código de la aplicación](#page-229-0)
- [Compila el código de la aplicación](#page-230-0)
- [Cargue el código Java de streaming de Apache Flink](#page-231-0)
- [Cree y ejecute la aplicación Managed Service for Apache Flink](#page-231-1)
- [Limpieza de recursos de AWS](#page-235-0)

<span id="page-228-0"></span>Crear recursos dependientes

Antes de crear una aplicación de Managed Service para Apache Flink para este ejercicio, debe crear los siguientes recursos dependientes:

- Dos flujos de datos de Kinesis (ExampleInputStream y ExampleOutputStream)
- Un bucket de Amazon S3 para almacenar el código de la aplicación (ka-appcode-*<username>*)

Puede crear los flujos de Kinesis y el bucket de Amazon S3 usando la consola. Si desea obtener instrucciones para crear estos recursos, consulte los siguientes temas:

- [Creación y actualización de flujos de datos](https://docs.aws.amazon.com/kinesis/latest/dev/amazon-kinesis-streams.html) en la Guía para desarrolladores de Amazon Kinesis Data Streams. Asigne un nombre a los flujos de datos **ExampleInputStream** y **ExampleOutputStream**.
- [¿Cómo se puede crear un bucket de S3?](https://docs.aws.amazon.com/AmazonS3/latest/user-guide/create-bucket.html) en la guía de usuario de Amazon Simple Storage Service. Asigne al bucket de Amazon S3 un nombre único globalmente añadiendo su nombre de inicio de sesión, por ejemplo, **ka-app-code-***<username>*.

<span id="page-228-1"></span>Escriba registros de muestra en el flujo de entrada

En esta sección, se utiliza un script de Python para escribir registros de muestra en el flujo para que la aplicación los procese.

**a** Note

Esta sección requiere [AWS SDK for Python \(Boto\).](https://aws.amazon.com/developers/getting-started/python/)

1. Cree un archivo denominado stock.py con el siguiente contenido:

```
 import datetime 
 import json 
 import random
```

```
 import boto3 
STREAM_NAME = "ExampleInputStream"
 def get_data(): 
     return { 
         'event_time': datetime.datetime.now().isoformat(), 
         'ticker': random.choice(['AAPL', 'AMZN', 'MSFT', 'INTC', 'TBV']), 
         'price': round(random.random() * 100, 2)} 
 def generate(stream_name, kinesis_client): 
     while True: 
        data = get_data() print(data) 
         kinesis_client.put_record( 
             StreamName=stream_name, 
             Data=json.dumps(data), 
             PartitionKey="partitionkey") 
if __name__ == '__main__': generate(STREAM_NAME, boto3.client('kinesis', region_name='us-west-2'))
```
2. Ejecute el script stock.py:

```
$ python stock.py
```
Mantenga el script en ejecución mientras completa el resto del tutorial.

<span id="page-229-0"></span>Descargue y examine el código de la aplicación

El código de la aplicación Java de este ejemplo está disponible en GitHub. Para descargar el código de la aplicación, haga lo siguiente:

- 1. Si aún no lo ha hecho, instale el cliente Git. Para obtener más información, consulte [Installing](https://git-scm.com/book/en/v2/Getting-Started-Installing-Git)  [Git](https://git-scm.com/book/en/v2/Getting-Started-Installing-Git).
- 2. Clone el repositorio remoto con el siguiente comando:

git clone https://github.com/aws-samples/amazon-kinesis-data-analytics-examples.git

3. Vaya al directorio amazon-kinesis-data-analytics-java-examples/ TumblingWindow.

El código de la aplicación se encuentra en el archivo TumblingWindowStreamingJob.java. Tenga en cuenta lo siguiente en relación con el código de la aplicación:

• La aplicación utiliza un origen de Kinesis para leer datos del flujo de origen. El siguiente fragmento crea el origen de Kinesis:

```
return env.addSource(new FlinkKinesisConsumer<>(inputStreamName, 
                 new SimpleStringSchema(), inputProperties));
```
• Añada la siguiente instrucción import:

```
import 
  org.apache.flink.streaming.api.windowing.assigners.TumblingProcessingTimeWindows; //
flink 1.13 onward
```
• La aplicación utiliza el operador timeWindow para encontrar el recuento de valores de cada símbolo bursátil en una ventana de salto de tamaño constante de 5 segundos. El siguiente código crea el operador y envía los datos agregados a un nuevo receptor de flujo de datos de Kinesis:

```
input.flatMap(new Tokenizer()) // Tokenizer for generating words 
                      .keyBy(0) // Logically partition the stream for each word 
                      .window(TumblingProcessingTimeWindows.of(Time.seconds(5))) //
Flink 1.13 onward 
                      .sum(1) // Sum the number of words per partition 
                     .map(value -> value.f0 + "," + value.f1.toString() + "\n")
                      .addSink(createSinkFromStaticConfig());
```
<span id="page-230-0"></span>Compila el código de la aplicación

Para compilar la aplicación, haga lo siguiente:

- 1. Si aún no lo ha hecho, instale Java y Maven. Para obtener más información, consulte [Requisitos](#page-469-0)  [previos](#page-469-0) en el tutorial de [Primeros pasos \(DataStream API\).](#page-468-0)
- 2. Compile la aplicación con el siguiente comando:

mvn package -Dflink.version=1.15.3

**a** Note

El código fuente proporcionado se basa en bibliotecas de Java 11.

Al compilar la aplicación, se crea el archivo JAR de la aplicación (target/aws-kinesisanalytics-java-apps-1.0.jar).

<span id="page-231-0"></span>Cargue el código Java de streaming de Apache Flink

En esta sección, cargará su código de aplicación en el bucket de Amazon S3 que creó en la sección [Crear recursos dependientes.](#page-228-0)

- 1. En la consola de Amazon S3, elija el <username>bucket ka-app-code- y elija Upload.
- 2. En el paso Seleccionar archivos, elija Añadir archivos. Vaya al archivo aws-kinesisanalytics-java-apps-1.0.jar que creó en el paso anterior.
- 3. No es necesario cambiar ninguno de los ajustes del objeto, por lo tanto, elija Cargar.

El código de la aplicación ya está almacenado en un bucket de Amazon S3 al que la aplicación puede acceder.

<span id="page-231-1"></span>Cree y ejecute la aplicación Managed Service for Apache Flink

Siga estos pasos para crear, configurar, actualizar y ejecutar la aplicación mediante la consola.

Creación de la aplicación

- 1. Abra la consola de Managed Service para Apache Flink en https://console.aws.amazon.com/ flink.
- 2. En el panel de Managed Service para Apache Flink, seleccione Crear aplicación de análisis.
- 3. En la página Managed Service para Apache Flink: crear aplicación, proporcione los detalles de la aplicación de la siguiente manera:
	- En Nombre de la aplicación, escriba **MyApplication**.
	- En Tiempo de ejecución, escriba Apache Flink.

## a Note

Managed Service para Apache Flink utiliza la versión 1.15.2 de Apache Flink.

- Deje el menú desplegable de versión como Apache Flink versión 1.15.2 (versión recomendada).
- 4. Para los permisos de acceso, seleccione Crear o actualizar el rol de IAM. kinesisanalytics-MyApplication-us-west-2
- 5. Elija Crear aplicación.

## **a** Note

Al crear una aplicación de Managed Service para Apache Flink mediante la consola, tiene la opción de tener un rol de IAM y una política creada para su aplicación. La aplicación utiliza este rol y la política para acceder a los recursos dependientes. Estos recursos de IAM reciben un nombre usando el nombre de la aplicación y la región tal y como se indica a continuación:

- Política: kinesis-analytics-service-*MyApplication*-*us-west-2*
- Rol: kinesisanalytics-*MyApplication*-*us-west-2*

## Edite la política de IAM

Edite la política de IAM para agregar permisos de acceso a los flujos de datos de Kinesis.

- 1. Abra la consola de IAM en [https://console.aws.amazon.com/iam/.](https://console.aws.amazon.com/iam/)
- 2. Elija Políticas. Elija la política **kinesis-analytics-service-MyApplication-us-west-2** que la consola creó en su nombre en la sección anterior.
- 3. En la página Resumen, elija Editar política. Seleccione la pestaña JSON.
- 4. Añada la sección subrayada de la siguiente política de ejemplo a la política. Reemplace el ID de la cuenta de muestra (*012345678901*) por el ID de su cuenta.

```
 "Version": "2012-10-17", 
 "Statement": [
```
{

```
 { 
              "Sid": "ReadCode", 
             "Effect": "Allow", 
              "Action": [ 
                  "s3:GetObject", 
                  "logs:DescribeLogGroups", 
                  "s3:GetObjectVersion" 
            \mathbf{1},
             "Resource": [ 
                  "arn:aws:logs:us-west-2:012345678901:log-group:*", 
                  "arn:aws:s3:::ka-app-code-<username>/aws-kinesis-analytics-java-
apps-1.0.jar" 
 ] 
         }, 
         { 
             "Sid": "DescribeLogStreams", 
             "Effect": "Allow", 
             "Action": "logs:DescribeLogStreams", 
             "Resource": "arn:aws:logs:us-west-2:012345678901:log-group:/aws/
kinesis-analytics/MyApplication:log-stream:*" 
         }, 
         { 
             "Sid": "PutLogEvents", 
             "Effect": "Allow", 
             "Action": "logs:PutLogEvents", 
             "Resource": "arn:aws:logs:us-west-2:012345678901:log-group:/aws/
kinesis-analytics/MyApplication:log-stream:kinesis-analytics-log-stream" 
         }, 
         { 
             "Sid": "ListCloudwatchLogGroups", 
             "Effect": "Allow", 
             "Action": [ 
                  "logs:DescribeLogGroups" 
             ], 
             "Resource": [ 
                  "arn:aws:logs:us-west-2:012345678901:log-group:*" 
 ] 
         }, 
         { 
              "Sid": "ReadInputStream", 
              "Effect": "Allow", 
              "Action": "kinesis:*", 
              "Resource": "arn:aws:kinesis:us-west-2:012345678901:stream/
ExampleInputStream"
```

```
 }, 
          { 
               "Sid": "WriteOutputStream", 
               "Effect": "Allow", 
               "Action": "kinesis:*", 
               "Resource": "arn:aws:kinesis:us-west-2:012345678901:stream/
ExampleOutputStream" 
          }
    \mathbf{I}}
```
Configure la aplicación

- 1. En la MyApplicationpágina, elija Configurar.
- 2. En la página Configurar aplicación, proporcione la Ubicación del código:
	- Para el bucket de Amazon S3, introduzca **ka-app-code-***<username>*.
	- En Ruta al objeto de Amazon S3, introduzca **aws-kinesis-analytics-javaapps-1.0.jar**.
- 3. En Acceso a los recursos de la aplicación, en Permisos de acceso, seleccione Crear o actualizar el rol de IAM **kinesis-analytics-MyApplication-us-west-2**.
- 4. En Monitorización, asegúrese de que el Nivel de métricas de monitorización se ha establecido en Aplicación.
- 5. Para el CloudWatch registro, active la casilla Activar.
- 6. Elija Actualizar.

## **a** Note

Si decide habilitar el CloudWatch registro, Managed Service for Apache Flink crea un grupo de registros y un flujo de registros automáticamente. Los nombres de estos recursos son los siguientes:

- Grupo de registro: /aws/kinesis-analytics/MyApplication
- Flujo de registro: kinesis-analytics-log-stream

Este flujo de registro se utiliza para supervisar la aplicación. No es el mismo flujo de registro que utiliza la aplicación para enviar los resultados.

Ejecución de la aplicación

- 1. En la MyApplicationpágina, seleccione Ejecutar. Deje seleccionada la opción Ejecutar sin instantánea y confirme la acción.
- 2. Cuando la aplicación se está ejecutando, actualice la página. La consola muestra el Gráfico de la aplicación.

Puede comprobar las métricas del servicio gestionado para Apache Flink en la CloudWatch consola para comprobar que la aplicación funciona.

<span id="page-235-0"></span>Limpieza de recursos de AWS

Esta sección incluye procedimientos para limpiar los AWS recursos creados en el tutorial Tumbling Window.

Este tema contiene las siguientes secciones:

- [Elimine su aplicación Managed Service for Apache Flink](#page-235-1)
- [Elimine sus transmisiones de datos de Kinesis](#page-236-0)
- [Elimine el objeto y el bucket de Amazon S3](#page-236-1)
- [Elimine sus recursos de IAM](#page-236-2)
- [CloudWatch Elimine sus recursos](#page-236-3)

<span id="page-235-1"></span>Elimine su aplicación Managed Service for Apache Flink

- 1. Abra la consola de Managed Service para Apache Flink en https://console.aws.amazon.com/ flink.
- 2. en el panel Servicio gestionado para Apache Flink, elija. MyApplication
- 3. En la página de la aplicación, seleccione Eliminar y, a continuación, confirme la eliminación.

<span id="page-236-0"></span>Elimine sus transmisiones de datos de Kinesis

- 1. Abra la consola de Kinesis en<https://console.aws.amazon.com/kinesis>.
- 2. En el panel Kinesis Data Streams, ExampleInputStreamelija.
- 3. En la ExampleInputStreampágina, elija Eliminar Kinesis Stream y, a continuación, confirme la eliminación.
- 4. En la página de transmisiones de Kinesis, elija, elija Acciones ExampleOutputStream, elija Eliminar y, a continuación, confirme la eliminación.

<span id="page-236-1"></span>Elimine el objeto y el bucket de Amazon S3

- 1. Abra la consola de Amazon S3 en [https://console.aws.amazon.com/s3.](https://console.aws.amazon.com/s3/)
- 2. Elija el cubo ka-app-code -. <username>
- 3. Elija Eliminar y luego ingrese el nombre del bucket para confirmar la eliminación.

#### <span id="page-236-2"></span>Elimine sus recursos de IAM

- 1. Abra la consola de IAM en [https://console.aws.amazon.com/iam/.](https://console.aws.amazon.com/iam/)
- 2. En la barra de navegación, seleccione Políticas.
- 3. En el control de filtros, introduzca kinesis.
- 4. Elija la política kinesis-analytics-service- MyApplication -us-west-2.
- 5. Seleccione Acciones de política y, a continuación, Eliminar.
- 6. En la barra de navegación, seleccione Roles.
- 7. Elija el rol kinesis-analytics- MyApplication -us-west-2.
- 8. Elija Eliminar rol y, a continuación, confirme la eliminación.

#### <span id="page-236-3"></span>CloudWatch Elimine sus recursos

- 1. Abre la CloudWatch consola en [https://console.aws.amazon.com/cloudwatch/.](https://console.aws.amazon.com/cloudwatch/)
- 2. En la barra de navegación, elija Registros.
- 3. Elija el grupo de registros MyApplication/aws/kinesis-analytics/.
- 4. Elija Eliminar grupo de registro y, a continuación, confirme la eliminación.

#### <span id="page-237-0"></span>Ejemplo: ventana corredera

## **a** Note

Para ver ejemplos actuales, consulte[Ejemplos](#page-566-0).

## **a** Note

Para configurar los requisitos previos necesarios para este ejercicio, primero complete el ejercicio [Primeros pasos \(DataStream API\).](#page-468-0)

Este tema contiene las siguientes secciones:

- [Crear recursos dependientes](#page-237-1)
- [Escriba registros de muestra en el flujo de entrada](#page-238-0)
- [Descargue y examine el código de la aplicación](#page-239-0)
- [Compila el código de la aplicación](#page-240-0)
- [Cargue el código Java de streaming de Apache Flink](#page-241-0)
- [Cree y ejecute la aplicación Managed Service for Apache Flink](#page-241-1)
- [Limpie los recursos AWS](#page-245-0)

#### <span id="page-237-1"></span>Crear recursos dependientes

Antes de crear una aplicación de Managed Service para Apache Flink para este ejercicio, debe crear los siguientes recursos dependientes:

- Dos flujos de datos de Kinesis (ExampleInputStream y ExampleOutputStream).
- Un bucket de Amazon S3 para almacenar el código de la aplicación (ka-appcode-*<username>*)

Puede crear los flujos de Kinesis y el bucket de Amazon S3 usando la consola. Si desea obtener instrucciones para crear estos recursos, consulte los siguientes temas:

- [Creación y actualización de flujos de datos](https://docs.aws.amazon.com/kinesis/latest/dev/amazon-kinesis-streams.html) en la Guía para desarrolladores de Amazon Kinesis Data Streams. Asigne un nombre a sus flujos de datos **ExampleInputStream** y **ExampleOutputStream**.
- [¿Cómo se puede crear un bucket de S3?](https://docs.aws.amazon.com/AmazonS3/latest/user-guide/create-bucket.html) en la guía de usuario de Amazon Simple Storage Service. Asigne al bucket de Amazon S3 un nombre único globalmente añadiendo su nombre de inicio de sesión, por ejemplo, **ka-app-code-***<username>*.

<span id="page-238-0"></span>Escriba registros de muestra en el flujo de entrada

En esta sección, se utiliza un script de Python para escribir registros de muestra en el flujo para que la aplicación los procese.

```
a Note
```
Esta sección requiere [AWS SDK for Python \(Boto\).](https://aws.amazon.com/developers/getting-started/python/)

1. Cree un archivo denominado stock.py con el siguiente contenido:

```
import datetime
import json
import random
import boto3
STREAM_NAME = "ExampleInputStream"
def get_data(): 
     return { 
         "EVENT_TIME": datetime.datetime.now().isoformat(), 
         "TICKER": random.choice(["AAPL", "AMZN", "MSFT", "INTC", "TBV"]), 
         "PRICE": round(random.random() * 100, 2), 
     }
def generate(stream_name, kinesis_client): 
     while True: 
         data = get_data() 
         print(data) 
         kinesis_client.put_record(
```

```
 StreamName=stream_name, Data=json.dumps(data), 
  PartitionKey="partitionkey" 
         )
if name == " main ":
```
generate(STREAM\_NAME, boto3.client("kinesis"))

2. Ejecute el script stock.py:

```
$ python stock.py
```
Mantenga el script en ejecución mientras completa el resto del tutorial.

<span id="page-239-0"></span>Descargue y examine el código de la aplicación

El código de la aplicación Java de este ejemplo está disponible en GitHub. Para descargar el código de la aplicación, haga lo siguiente:

- 1. Si aún no lo ha hecho, instale el cliente Git. Para obtener más información, consulte [Installing](https://git-scm.com/book/en/v2/Getting-Started-Installing-Git)  [Git](https://git-scm.com/book/en/v2/Getting-Started-Installing-Git).
- 2. Clone el repositorio remoto con el siguiente comando:

git clone https://github.com/aws-samples/amazon-kinesis-data-analytics-examples.git

3. Vaya al directorio amazon-kinesis-data-analytics-java-examples/SlidingWindow.

El código de la aplicación se encuentra en el archivo

SlidingWindowStreamingJobWithParallelism.java. Tenga en cuenta lo siguiente en relación con el código de la aplicación:

• La aplicación utiliza un origen de Kinesis para leer datos del flujo de origen. El siguiente fragmento crea el origen de Kinesis:

```
return env.addSource(new FlinkKinesisConsumer<>(inputStreamName, 
                 new SimpleStringSchema(), inputProperties));
```
- La aplicación utiliza al operador timeWindow para encontrar el valor mínimo para cada símbolo bursátil en una ventana de 10 segundos que se desliza 5 segundos. El siguiente código crea el operador y envía los datos agregados a un nuevo receptor de flujo de datos de Kinesis:
- Añada la siguiente instrucción import:

```
import 
  org.apache.flink.streaming.api.windowing.assigners.TumblingProcessingTimeWindows; //
flink 1.13 onward
```
• La aplicación utiliza el operador timeWindow para encontrar el recuento de valores de cada símbolo bursátil en una ventana de salto de tamaño constante de 5 segundos. El siguiente código crea el operador y envía los datos agregados a un nuevo receptor de flujo de datos de Kinesis:

```
input.flatMap(new Tokenizer()) // Tokenizer for generating words 
                 .keyBy(0) // Logically partition the stream for each word 
   .window(TumblingProcessingTimeWindows.of(Time.seconds(5))) //Flink 1.13 onward 
                 .sum(1) // Sum the number of words per partition 
                .map(value -> value.f0 + "," + value.f1.toString() + "\n")
                 .addSink(createSinkFromStaticConfig());
```
<span id="page-240-0"></span>Compila el código de la aplicación

Para compilar la aplicación, haga lo siguiente:

- 1. Si aún no lo ha hecho, instale Java y Maven. Para obtener más información, consulte [Requisitos](#page-469-0)  [previos](#page-469-0) en el tutorial de [Primeros pasos \(DataStream API\).](#page-468-0)
- 2. Compile la aplicación con el siguiente comando:

mvn package -Dflink.version=1.15.3

#### **a** Note

El código fuente proporcionado se basa en bibliotecas de Java 11.

Al compilar la aplicación, se crea el archivo JAR de la aplicación (target/aws-kinesisanalytics-java-apps-1.0.jar).

```
Ejemplos de versiones antiguas 225
```
## <span id="page-241-0"></span>Cargue el código Java de streaming de Apache Flink

En esta sección, carga el código de aplicación en el bucket de Amazon S3 que creó en la sección [Crear recursos dependientes.](#page-237-1)

- 1. En la consola de Amazon S3, elija el <username>bucket ka-app-code- y, a continuación, elija Upload.
- 2. En el paso Seleccionar archivos, elija Añadir archivos. Vaya al archivo aws-kinesisanalytics-java-apps-1.0.jar que creó en el paso anterior.
- 3. No es necesario cambiar ninguno de los ajustes del objeto, por lo tanto, elija Cargar.

El código de la aplicación ya está almacenado en un bucket de Amazon S3 al que la aplicación puede acceder.

<span id="page-241-1"></span>Cree y ejecute la aplicación Managed Service for Apache Flink

Siga estos pasos para crear, configurar, actualizar y ejecutar la aplicación mediante la consola.

Creación de la aplicación

- 1. Abra la consola de Managed Service para Apache Flink en https://console.aws.amazon.com/ flink.
- 2. En el panel de Managed Service para Apache Flink, seleccione Crear aplicación de análisis.
- 3. En la página Managed Service para Apache Flink: crear aplicación, proporcione los detalles de la aplicación de la siguiente manera:
	- En Nombre de la aplicación, escriba **MyApplication**.
	- En Tiempo de ejecución, escriba Apache Flink.
	- Deje el menú desplegable de versión como Apache Flink versión 1.15.2 (versión recomendada).
- 4. Para los permisos de acceso, seleccione Crear o actualizar el rol de IAM. kinesisanalytics-MyApplication-us-west-2
- 5. Elija Crear aplicación.

## **a** Note

Al crear una aplicación de Managed Service para Apache Flink mediante la consola, tiene la opción de tener un rol de IAM y una política creada para su aplicación. La aplicación utiliza este rol y la política para acceder a los recursos dependientes. Estos recursos de IAM reciben un nombre usando el nombre de la aplicación y la región tal y como se indica a continuación:

- Política: kinesis-analytics-service-*MyApplication*-*us-west-2*
- Rol: kinesisanalytics-*MyApplication*-*us-west-2*

## Edite la política de IAM

Edite la política de IAM para agregar permisos de acceso a los flujos de datos de Kinesis.

- 1. Abra la consola de IAM en [https://console.aws.amazon.com/iam/.](https://console.aws.amazon.com/iam/)
- 2. Elija Políticas. Elija la política **kinesis-analytics-service-MyApplication-us-west-2** que la consola creó en su nombre en la sección anterior.
- 3. En la página Resumen, elija Editar política. Seleccione la pestaña JSON.
- 4. Añada la sección subrayada de la siguiente política de ejemplo a la política. Reemplace el ID de la cuenta de muestra (*012345678901*) por el ID de su cuenta.

```
{ 
     "Version": "2012-10-17", 
     "Statement": [ 
         { 
              "Sid": "ReadCode", 
              "Effect": "Allow", 
              "Action": [ 
                  "s3:GetObject", 
                  "logs:DescribeLogGroups", 
                  "s3:GetObjectVersion" 
              ], 
              "Resource": [ 
                  "arn:aws:logs:us-west-2:012345678901:log-group:*", 
                  "arn:aws:s3:::ka-app-code-<username>/aws-kinesis-analytics-java-
apps-1.0.jar" 
 ] 
         },
```

```
 { 
              "Sid": "DescribeLogStreams", 
              "Effect": "Allow", 
              "Action": "logs:DescribeLogStreams", 
              "Resource": "arn:aws:logs:us-west-2:012345678901:log-group:/aws/
kinesis-analytics/MyApplication:log-stream:*" 
         }, 
          { 
              "Sid": "PutLogEvents", 
              "Effect": "Allow", 
              "Action": "logs:PutLogEvents", 
              "Resource": "arn:aws:logs:us-west-2:012345678901:log-group:/aws/
kinesis-analytics/MyApplication:log-stream:kinesis-analytics-log-stream" 
         }, 
         { 
              "Sid": "ListCloudwatchLogGroups", 
              "Effect": "Allow", 
              "Action": [ 
                  "logs:DescribeLogGroups" 
              ], 
              "Resource": [ 
                  "arn:aws:logs:us-west-2:012345678901:log-group:*" 
             \mathbb{1} }, 
          { 
              "Sid": "ReadInputStream", 
              "Effect": "Allow", 
              "Action": "kinesis:*", 
              "Resource": "arn:aws:kinesis:us-west-2:012345678901:stream/
ExampleInputStream" 
         }, 
          { 
              "Sid": "WriteOutputStream", 
              "Effect": "Allow", 
              "Action": "kinesis:*", 
              "Resource": "arn:aws:kinesis:us-west-2:012345678901:stream/
ExampleOutputStream" 
         }
     ]
}
```
Configure la aplicación

- 1. En la MyApplicationpágina, elija Configurar.
- 2. En la página Configurar aplicación, proporcione la Ubicación del código:
	- Para el bucket de Amazon S3, introduzca **ka-app-code-***<username>*.
	- En Ruta al objeto de Amazon S3, introduzca **aws-kinesis-analytics-javaapps-1.0.jar**.
- 3. En Acceso a los recursos de la aplicación, en Permisos de acceso, seleccione Crear o actualizar el rol de IAM **kinesis-analytics-MyApplication-us-west-2**.
- 4. En Monitorización, asegúrese de que el Nivel de métricas de monitorización se ha establecido en Aplicación.
- 5. Para el CloudWatch registro, active la casilla Activar.
- 6. Elija Actualizar.

## **a** Note

Cuando eliges habilitar el CloudWatch registro de Amazon, Managed Service for Apache Flink crea un grupo de registros y un flujo de registros para ti. Los nombres de estos recursos son los siguientes:

- Grupo de registro: /aws/kinesis-analytics/MyApplication
- Flujo de registro: kinesis-analytics-log-stream

Este flujo de registro se utiliza para supervisar la aplicación. No es el mismo flujo de registro que utiliza la aplicación para enviar los resultados.

Configure el paralelismo de la aplicación

En este ejemplo de aplicación se utiliza la ejecución paralela de tareas. El siguiente código de aplicación establece el paralelismo del operador min:

.setParallelism(3) // Set parallelism for the min operator

El paralelismo de la aplicación no puede ser mayor que el paralelismo provisto, que tiene un valor predeterminado de 1. Para aumentar el paralelismo de la aplicación, realice la siguiente acción: AWS CLI

```
aws kinesisanalyticsv2 update-application 
       --application-name MyApplication 
       --current-application-version-id <VersionId> 
       --application-configuration-update "{\"FlinkApplicationConfigurationUpdate
\": { \"ParallelismConfigurationUpdate\": {\"ParallelismUpdate\": 5, 
  \"ConfigurationTypeUpdate\": \"CUSTOM\" }}}"
```
Puede recuperar el ID de la versión actual de la aplicación mediante las [DescribeApplicationa](https://docs.aws.amazon.com/managed-flink/latest/apiv2/API_DescribeApplication.html)cciones o. [ListApplications](https://docs.aws.amazon.com/managed-flink/latest/apiv2/API_ListApplications.html)

Ejecución de la aplicación

Para ver el gráfico de trabajos de Flink, ejecute la aplicación, abra el panel de Apache Flink y elija el trabajo de Flink que desee.

Puede comprobar las métricas del servicio gestionado para Apache Flink en la CloudWatch consola para comprobar que la aplicación funciona.

<span id="page-245-0"></span>Limpie los recursos AWS

Esta sección incluye procedimientos para limpiar los AWS recursos creados en el tutorial sobre ventanas corredizas.

Este tema contiene las siguientes secciones:

- [Elimine su aplicación Managed Service for Apache Flink](#page-245-1)
- [Elimine sus transmisiones de datos de Kinesis](#page-246-0)
- [Elimine el objeto y el bucket de Amazon S3](#page-246-1)
- [Elimine sus recursos de IAM](#page-246-2)
- [CloudWatch Elimine sus recursos](#page-246-3)

<span id="page-245-1"></span>Elimine su aplicación Managed Service for Apache Flink

1. Abra la consola de Managed Service para Apache Flink en https://console.aws.amazon.com/ flink.

- 2. En el panel Servicio gestionado para Apache Flink, elija. MyApplication
- 3. En la página de la aplicación, seleccione Eliminar y, a continuación, confirme la eliminación.

<span id="page-246-0"></span>Elimine sus transmisiones de datos de Kinesis

- 1. Abra la consola de Kinesis en<https://console.aws.amazon.com/kinesis>.
- 2. En el panel Kinesis Data Streams, ExampleInputStreamelija.
- 3. En la ExampleInputStreampágina, elija Eliminar Kinesis Stream y, a continuación, confirme la eliminación.
- 4. En la página de transmisiones de Kinesis, elija, elija Acciones ExampleOutputStream, elija Eliminar y, a continuación, confirme la eliminación.

<span id="page-246-1"></span>Elimine el objeto y el bucket de Amazon S3

- 1. Abra la consola de Amazon S3 en [https://console.aws.amazon.com/s3.](https://console.aws.amazon.com/s3/)
- 2. Elija el cubo ka-app-code -. <username>
- 3. Elija Eliminar y luego ingrese el nombre del bucket para confirmar la eliminación.

#### <span id="page-246-2"></span>Elimine sus recursos de IAM

- 1. Abra la consola de IAM en [https://console.aws.amazon.com/iam/.](https://console.aws.amazon.com/iam/)
- 2. En la barra de navegación, seleccione Políticas.
- 3. En el control de filtros, introduzca kinesis.
- 4. Elija la política kinesis-analytics-service- MyApplication -us-west-2.
- 5. Seleccione Acciones de política y, a continuación, Eliminar.
- 6. En la barra de navegación, seleccione Roles.
- 7. Elija el rol kinesis-analytics- MyApplication -us-west-2.
- 8. Elija Eliminar rol y, a continuación, confirme la eliminación.

<span id="page-246-3"></span>CloudWatch Elimine sus recursos

- 1. Abre la CloudWatch consola en [https://console.aws.amazon.com/cloudwatch/.](https://console.aws.amazon.com/cloudwatch/)
- 2. En la barra de navegación, elija Registros.
- 3. Elija el grupo de registros MyApplication/aws/kinesis-analytics/.
- 4. Elija Eliminar grupo de registro y, a continuación, confirme la eliminación.

<span id="page-247-0"></span>Ejemplo: escribir en un bucket de Amazon S3

En este ejercicio, usted deberá crear un Managed Service para Apache Flink con un flujo de datos de Kinesis como origen y un bucket de Amazon S3 como receptor. Con el receptor, puede verificar la salida de la aplicación en la consola de Amazon S3.

## **a** Note

Para configurar los requisitos previos necesarios para este ejercicio, primero complete el ejercicio [Primeros pasos \(DataStream API\).](#page-468-0)

Este tema contiene las siguientes secciones:

- [Crear recursos dependientes](#page-247-1)
- [Escriba registros de muestra en el flujo de entrada](#page-248-0)
- [Descargue y examine el código de la aplicación](#page-249-0)
- [Modifique el código de la aplicación](#page-251-0)
- [Compila el código de la aplicación](#page-251-1)
- [Cargue el código Java de streaming de Apache Flink](#page-251-2)
- [Cree y ejecute la aplicación Managed Service for Apache Flink](#page-252-0)
- [Compruebe el resultado de la aplicación](#page-256-0)
- [Opcional: personalice la fuente y el receptor](#page-256-1)
- [Limpia AWS los recursos](#page-260-0)

#### <span id="page-247-1"></span>Crear recursos dependientes

Antes de crear un Managed Service para Apache Flink para este ejercicio, debe crear los siguientes recursos dependientes:

- Un flujo de datos de Kinesis (ExampleInputStream).
- Un bucket de Amazon S3 para almacenar el código y los resultados de la aplicación (ka-appcode-*<username>*)

## **a** Note

Managed Service para Apache Flink no puede escribir datos en Amazon S3 con el cifrado del lado del servidor activado en Managed Service para Apache Flink.

Puede crear el flujo de Kinesis y el bucket de Amazon S3 usando la consola. Si desea obtener instrucciones para crear estos recursos, consulte los siguientes temas:

- [Creación y actualización de flujos de datos](https://docs.aws.amazon.com/kinesis/latest/dev/amazon-kinesis-streams.html) en la Guía para desarrolladores de Amazon Kinesis Data Streams. Asigne el nombre **ExampleInputStream** a su flujo de datos.
- [¿Cómo se puede crear un bucket de S3?](https://docs.aws.amazon.com/AmazonS3/latest/user-guide/create-bucket.html) en la guía de usuario de Amazon Simple Storage Service. Asigne al bucket de Amazon S3 un nombre único globalmente añadiendo su nombre de inicio de sesión, por ejemplo, **ka-app-code-***<username>*. Cree dos carpetas (**code** y **data**) en el bucket de Amazon S3.

La aplicación crea los siguientes CloudWatch recursos si aún no existen:

- Un grupo de registro llamado /AWS/KinesisAnalytics-java/MyApplication.
- Un flujo de registro llamado kinesis-analytics-log-stream.

<span id="page-248-0"></span>Escriba registros de muestra en el flujo de entrada

En esta sección, se utiliza un script de Python para escribir registros de muestra en el flujo para que la aplicación los procese.

**a** Note

Esta sección requiere [AWS SDK for Python \(Boto\).](https://aws.amazon.com/developers/getting-started/python/)

1. Cree un archivo denominado stock.py con el siguiente contenido:

```
 import datetime 
 import json 
 import random 
 import boto3
```

```
 STREAM_NAME = "ExampleInputStream" 
 def get_data(): 
     return { 
         'event_time': datetime.datetime.now().isoformat(), 
         'ticker': random.choice(['AAPL', 'AMZN', 'MSFT', 'INTC', 'TBV']), 
         'price': round(random.random() * 100, 2)} 
 def generate(stream_name, kinesis_client): 
     while True: 
        data = get_data() print(data) 
         kinesis_client.put_record( 
             StreamName=stream_name, 
             Data=json.dumps(data), 
             PartitionKey="partitionkey") 
if __name__ == '__main__': generate(STREAM_NAME, boto3.client('kinesis', region_name='us-west-2'))
```
2. Ejecute el script stock.py:

```
$ python stock.py
```
Mantenga el script en ejecución mientras completa el resto del tutorial.

<span id="page-249-0"></span>Descargue y examine el código de la aplicación

El código de la aplicación Java de este ejemplo está disponible en GitHub. Para descargar el código de la aplicación, haga lo siguiente:

- 1. Si aún no lo ha hecho, instale el cliente Git. Para obtener más información, consulte [Installing](https://git-scm.com/book/en/v2/Getting-Started-Installing-Git)  [Git](https://git-scm.com/book/en/v2/Getting-Started-Installing-Git).
- 2. Clone el repositorio remoto con el siguiente comando:

git clone https://github.com/aws-samples/amazon-kinesis-data-analytics-examples.git

3. Vaya al directorio amazon-kinesis-data-analytics-java-examples/S3Sink.

El código de la aplicación se encuentra en el archivo S3StreamingSinkJob.java. Tenga en cuenta lo siguiente en relación con el código de la aplicación:

• La aplicación utiliza un origen de Kinesis para leer datos del flujo de origen. El siguiente fragmento crea el origen de Kinesis:

```
return env.addSource(new FlinkKinesisConsumer<>(inputStreamName, 
                 new SimpleStringSchema(), inputProperties));
```
• Debe añadir la siguiente instrucción import:

```
import 
 org.apache.flink.streaming.api.windowing.assigners.TumblingProcessingTimeWindows;
```
• La aplicación utiliza un receptor Apache Flink S3 para escribir en Amazon S3.

El receptor lee los mensajes en una ventana de saltos de tamaño constante, los codifica en objetos de bucket de S3 y envía los objetos codificados al receptor de S3. El siguiente código codifica los objetos para enviarlos a Amazon S3:

```
input.map(value -> \frac{1}{2} // Parse the JSON
                  JsonNode jsonNode = jsonParser.readValue(value, JsonNode.class); 
                 return new Tuple2<>(jsonNode.get("ticker").toString(), 1); 
             }).returns(Types.TUPLE(Types.STRING, Types.INT)) 
             .keyBy(v -> v.f0) // Logically partition the stream for each word 
             .window(TumblingProcessingTimeWindows.of(Time.minutes(1))) 
             .sum(1) // Count the appearances by ticker per partition 
            .map(value -> value.f0 + " count: " + value.f1.toString() + "\n")
              .addSink(createS3SinkFromStaticConfig());
```
**a** Note

La aplicación utiliza un objeto Flink StreamingFileSink para escribir en Amazon S3. Para obtener más información sobre elStreamingFileSink, consulte [StreamingFileSink](https://nightlies.apache.org/flink/flink-docs-release-1.13/dev/connectors/streamfile_sink.html)la [documentación de Apache Flink.](https://nightlies.apache.org/flink/flink-docs-release-1.13/)

<span id="page-251-0"></span>Modifique el código de la aplicación

En esta sección, modificará el código de la aplicación para escribir el resultado en su bucket de Amazon S3.

Actualice la siguiente línea con su nombre de usuario para especificar la ubicación de salida de la aplicación:

private static final String s3SinkPath = "s3a://ka-app-code-*<username>*/data";

<span id="page-251-1"></span>Compila el código de la aplicación

Para compilar la aplicación, haga lo siguiente:

- 1. Si aún no lo ha hecho, instale Java y Maven. Para obtener más información, consulte [Requisitos](#page-469-0)  [previos](#page-469-0) en el tutorial de [Primeros pasos \(DataStream API\).](#page-468-0)
- 2. Compile la aplicación con el siguiente comando:

mvn package -Dflink.version=1.15.3

Al compilar la aplicación, se crea el archivo JAR de la aplicación (target/aws-kinesisanalytics-java-apps-1.0.jar).

**a** Note

El código fuente proporcionado se basa en bibliotecas de Java 11.

<span id="page-251-2"></span>Cargue el código Java de streaming de Apache Flink

En esta sección, cargará su código de aplicación en el bucket de Amazon S3 que creó en la sección [Crear recursos dependientes.](#page-247-1)

- 1. En la consola de Amazon S3, elija el <username>bucket ka-app-code-, vaya a la carpeta de códigos y elija Upload.
- 2. En el paso Seleccionar archivos, elija Añadir archivos. Vaya al archivo aws-kinesisanalytics-java-apps-1.0.jar que creó en el paso anterior.
- 3. No es necesario cambiar ninguno de los ajustes del objeto, por lo tanto, elija Cargar.
El código de la aplicación ya está almacenado en un bucket de Amazon S3 al que la aplicación puede acceder.

Cree y ejecute la aplicación Managed Service for Apache Flink

Siga estos pasos para crear, configurar, actualizar y ejecutar la aplicación mediante la consola.

Creación de la aplicación

- 1. Abra la consola de Managed Service para Apache Flink en https://console.aws.amazon.com/ flink.
- 2. En el panel de Managed Service para Apache Flink, seleccione Crear aplicación de análisis.
- 3. En la página Managed Service para Apache Flink: crear aplicación, proporcione los detalles de la aplicación de la siguiente manera:
	- En Nombre de la aplicación, escriba **MyApplication**.
	- En Tiempo de ejecución, escriba Apache Flink.
	- Deje el menú desplegable de versión como Apache Flink versión 1.15.2 (versión recomendada).
- 4. Para los permisos de acceso, seleccione Crear o actualizar el rol de IAM. kinesisanalytics-MyApplication-us-west-2
- 5. Elija Crear aplicación.

#### **a** Note

Al crear una aplicación de Managed Service para Apache Flink mediante la consola, tiene la opción de tener un rol de IAM y una política creada para su aplicación. La aplicación utiliza este rol y la política para acceder a los recursos dependientes. Estos recursos de IAM reciben un nombre usando el nombre de la aplicación y la región tal y como se indica a continuación:

- En Nombre de la aplicación, escriba **MyApplication**.
- En Tiempo de ejecución, escriba Apache Flink.
- Deje la versión como Apache Flink, versión 1.15.2 (versión recomendada).
- 6. Para los permisos de acceso, seleccione Crear o actualizar el rol de IAM. kinesisanalytics-MyApplication-us-west-2

### 7. Elija Crear aplicación.

# **a** Note

Al crear un Managed Service para Apache Flink mediante la consola, tiene la opción de tener un rol de IAM y una política creada para su aplicación. La aplicación utiliza este rol y la política para acceder a los recursos dependientes. Estos recursos de IAM reciben un nombre usando el nombre de la aplicación y la región tal y como se indica a continuación:

- Política: kinesis-analytics-service-*MyApplication*-*us-west-2*
- Rol: kinesisanalytics-*MyApplication*-*us-west-2*

# Edite la política de IAM

Edite la política de IAM para agregar permisos de acceso al flujo de datos de Kinesis.

- 1. Abra la consola de IAM en [https://console.aws.amazon.com/iam/.](https://console.aws.amazon.com/iam/)
- 2. Elija Políticas. Elija la política **kinesis-analytics-service-MyApplication-us-west-2** que la consola creó en su nombre en la sección anterior.
- 3. En la página Resumen, elija Editar política. Seleccione la pestaña JSON.
- 4. Añada la sección subrayada de la siguiente política de ejemplo a la política. Reemplace el ID de la cuenta de muestra (*012345678901*) por el ID de su cuenta. Sustituya <username> por el nombre de usuario.

```
{ 
               "Sid": "S3", 
               "Effect": "Allow", 
               "Action": [ 
                    "s3:Abort*", 
                   "s3:DeleteObject*", 
                   "s3:GetObject*", 
                   "s3:GetBucket*", 
                   "s3:List*", 
                   "s3:ListBucket", 
                    "s3:PutObject" 
               ], 
               "Resource": [ 
                    "arn:aws:s3:::ka-app-code-<username>",
```

```
 "arn:aws:s3:::ka-app-code-<username>/*" 
             ] 
           }, 
         { 
              "Sid": "ListCloudwatchLogGroups", 
              "Effect": "Allow", 
              "Action": [ 
                  "logs:DescribeLogGroups" 
              ], 
              "Resource": [ 
                  "arn:aws:logs:region:account-id:log-group:*" 
             ] 
         }, 
         { 
              "Sid": "ListCloudwatchLogStreams", 
              "Effect": "Allow", 
              "Action": [ 
                  "logs:DescribeLogStreams" 
              ], 
              "Resource": [ 
                  "arn:aws:logs:region:account-id:log-group:%LOG_GROUP_PLACEHOLDER
%:log-stream:*" 
 ] 
         }, 
         { 
              "Sid": "PutCloudwatchLogs", 
              "Effect": "Allow", 
              "Action": [ 
                  "logs:PutLogEvents" 
              ], 
              "Resource": [ 
                  "arn:aws:logs:region:account-id:log-group:%LOG_GROUP_PLACEHOLDER
%:log-stream:%LOG_STREAM_PLACEHOLDER%" 
 ] 
         } 
 , 
         { 
              "Sid": "ReadInputStream", 
              "Effect": "Allow", 
              "Action": "kinesis:*", 
              "Resource": "arn:aws:kinesis:us-west-2:012345678901:stream/
ExampleInputStream" 
         },
```
 $\mathbf{I}$ 

}

Configure la aplicación

- 1. En la MyApplicationpágina, elija Configurar.
- 2. En la página Configurar aplicación, proporcione la Ubicación del código:
	- Para el bucket de Amazon S3, introduzca **ka-app-code-***<username>*.
	- En Ruta al objeto de Amazon S3, introduzca **code/aws-kinesis-analytics-javaapps-1.0.jar**.
- 3. En Acceso a los recursos de la aplicación, en Permisos de acceso, seleccione Crear o actualizar el rol de IAM **kinesis-analytics-MyApplication-us-west-2**.
- 4. En Monitorización, asegúrese de que el Nivel de métricas de monitorización se ha establecido en Aplicación.
- 5. Para el CloudWatch registro, active la casilla Activar.
- 6. Elija Actualizar.

# **a** Note

Si decide habilitar el CloudWatch registro, Managed Service for Apache Flink crea un grupo de registros y un flujo de registros automáticamente. Los nombres de estos recursos son los siguientes:

- Grupo de registro: /aws/kinesis-analytics/MyApplication
- Flujo de registro: kinesis-analytics-log-stream

Este flujo de registro se utiliza para supervisar la aplicación. No es el mismo flujo de registro que utiliza la aplicación para enviar los resultados.

# Ejecución de la aplicación

1. En la MyApplicationpágina, seleccione Ejecutar. Deje seleccionada la opción Ejecutar sin instantánea y confirme la acción.

2. Cuando la aplicación se está ejecutando, actualice la página. La consola muestra el Gráfico de la aplicación.

Compruebe el resultado de la aplicación

En la consola de Amazon S3, abra la carpeta de datos de su bucket de S3.

Transcurridos unos minutos, aparecerán los objetos que contienen datos agregados de la aplicación.

#### **a** Note

La agregación se encuentra habilitada de manera predeterminada en Flink. Para deshabilitarla, utilice lo siguiente:

sink.producer.aggregation-enabled' = 'false'

Opcional: personalice la fuente y el receptor

En esta sección, personalizará la configuración de los objetos origen y receptor.

#### **a** Note

Tras cambiar las secciones de código descritas en las secciones siguientes, haga lo siguiente para volver a cargar el código de la aplicación:

- Repita los pasos de la sección [the section called "Compila el código de la aplicación"](#page-251-0) para compilar el código de la aplicación actualizado.
- Repita los pasos de la sección [the section called "Cargue el código Java de streaming de](#page-251-1)  [Apache Flink"](#page-251-1) para cargar el código de la aplicación actualizado.
- En la página de la aplicación en la consola, seleccione Configurar y, a continuación, seleccione Actualizar para volver a cargar en la aplicación el código de la aplicación actualizado.

Esta sección contiene lo siguiente:

- [Configure el particionamiento de datos](#page-257-0)
- [Configura la frecuencia de lectura](#page-258-0)

• [Configure el búfer de escritura](#page-258-1)

<span id="page-257-0"></span>Configure el particionamiento de datos

En esta sección, configurará los nombres de las carpetas que el receptor de archivos de streaming crea en el bucket de S3. Para ello, añada un asignador de bucket al receptor de archivos de streaming.

Para personalizar los nombres de carpetas creados en el bucket de S3, haga lo siguiente:

1. Añada las siguientes instrucciones de importación al principio del archivo S3StreamingSinkJob.java:

```
import 
org.apache.flink.streaming.api.functions.sink.filesystem.rollingpolicies.DefaultRollingPol
import 
 org.apache.flink.streaming.api.functions.sink.filesystem.bucketassigners.DateTimeBucketAssigner;
```
2. Actualice el método createS3SinkFromStaticConfig() en el código para que tenga el siguiente aspecto:

```
private static StreamingFileSink<String> createS3SinkFromStaticConfig() { 
     final StreamingFileSink<String> sink = StreamingFileSink 
         .forRowFormat(new Path(s3SinkPath), new 
  SimpleStringEncoder<String>("UTF-8")) 
         .withBucketAssigner(new DateTimeBucketAssigner("yyyy-MM-dd--HH")) 
         .withRollingPolicy(DefaultRollingPolicy.create().build())
        .build();
     return sink;
}
```
El ejemplo de código anterior utiliza el DateTimeBucketAssigner con un formato de fecha personalizado para crear carpetas en el bucket de S3. El DateTimeBucketAssigner utiliza la hora actual del sistema para crear los nombres de los buckets. Si desea crear un asignador de cubos personalizado para personalizar aún más los nombres de las carpetas creadas, puede crear una clase que implemente. [BucketAssigner](https://nightlies.apache.org/flink/flink-docs-release-1.15/api/java/org/apache/flink/streaming/api/functions/sink/filesystem/BucketAssigner.html) Para implementar la lógica personalizada, utilice el método getBucketId.

Una implementación personalizada de BucketAssigner puede usar el parámetro [Contexto](https://nightlies.apache.org/flink/flink-docs-release-1.15/api/java/org/apache/flink/streaming/api/functions/sink/filesystem/BucketAssigner.Context.html) para obtener más información sobre un registro con el fin de determinar su carpeta de destino.

<span id="page-258-0"></span>Configura la frecuencia de lectura

En esta sección, se configura la frecuencia de las lecturas en la transmisión de origen.

De forma predeterminada, el consumidor de flujos de Kinesis lee la transmisión de origen cinco veces por segundo. Esta frecuencia provocará problemas si hay más de un cliente leyendo la transmisión o si la aplicación necesita volver a intentar leer un registro. Puede evitar estos problemas configurando la frecuencia de lectura del consumidor.

Para establecer la frecuencia de lectura del consumidor de Kinesis, debe configurar el parámetro SHARD\_GETRECORDS\_INTERVAL\_MILLIS.

El siguiente ejemplo de código establece el parámetro SHARD\_GETRECORDS\_INTERVAL\_MILLIS en un segundo:

kinesisConsumerConfig.setProperty(ConsumerConfigConstants.SHARD\_GETRECORDS\_INTERVAL\_MILLIS, "1000");

<span id="page-258-1"></span>Configure el búfer de escritura

En esta sección, configurará la frecuencia de escritura y otros ajustes del receptor.

De forma predeterminada, la aplicación escribe en el bucket de destino cada minuto. Puede cambiar este intervalo y otros ajustes configurando el objeto DefaultRollingPolicy.

# **a** Note

El receptor de archivos de streaming de Apache Flink escribe en su bucket de salida cada vez que la aplicación crea un punto de control. De forma predeterminada, la aplicación crea un punto de control cada minuto. Para aumentar el intervalo de escritura del receptor S3, también debe aumentar el intervalo del punto de control.

Para configurar el objeto DefaultRollingPolicy, haga lo siguiente:

1. Aumente el parámetro CheckpointInterval de la aplicación. La siguiente entrada para la [UpdateApplication](https://docs.aws.amazon.com/managed-flink/latest/apiv2/API_UpdateApplication.html)acción establece el intervalo del punto de control en 10 minutos:

```
{ 
    "ApplicationConfigurationUpdate": { 
       "FlinkApplicationConfigurationUpdate": { 
           "CheckpointConfigurationUpdate": { 
              "ConfigurationTypeUpdate" : "CUSTOM", 
              "CheckpointIntervalUpdate": 600000 
          } 
       } 
    }, 
    "ApplicationName": "MyApplication", 
    "CurrentApplicationVersionId": 5
}
```
Para utilizar el código anterior, especifique la versión actual de la aplicación. Puede recuperar la versión de la aplicación mediante la [ListApplicationsa](https://docs.aws.amazon.com/managed-flink/latest/apiv2/API_ListApplications.html)cción.

2. Añada la siguiente instrucción de importación al principio del archivo S3StreamingSinkJob.java:

import java.util.concurrent.TimeUnit;

3. Actualice el método createS3SinkFromStaticConfig en el archivo S3StreamingSinkJob.java para que tenga el siguiente aspecto:

```
private static StreamingFileSink<String> createS3SinkFromStaticConfig() { 
         final StreamingFileSink<String> sink = StreamingFileSink 
                  .forRowFormat(new Path(s3SinkPath), new 
  SimpleStringEncoder<String>("UTF-8")) 
                  .withBucketAssigner(new DateTimeBucketAssigner("yyyy-MM-dd--HH")) 
                  .withRollingPolicy( 
                          DefaultRollingPolicy.create() 
                              .withRolloverInterval(TimeUnit.MINUTES.toMillis(8)) 
                              .withInactivityInterval(TimeUnit.MINUTES.toMillis(5)) 
                              .withMaxPartSize(1024 * 1024 * 1024) 
                              .build())
                 .build();
         return sink; 
     }
```
El ejemplo de código anterior establece la frecuencia de escrituras en el bucket de Amazon S3 en 8 minutos.

Para obtener más información sobre la configuración del receptor de archivos de streaming de Apache Flink, consulte [Row-encoded Formats](https://nightlies.apache.org/flink/flink-docs-release-1.13/dev/connectors/streamfile_sink.html#row-encoded-formats) en la [documentación de Apache Flink.](https://nightlies.apache.org/flink/flink-docs-release-1.13/)

Limpia AWS los recursos

En esta sección se incluyen los procedimientos para limpiar AWS los recursos que creó en el tutorial de Amazon S3.

Este tema contiene las siguientes secciones:

- [Elimine su aplicación Managed Service for Apache Flink](#page-260-0)
- [Elimine la transmisión de datos de Kinesis](#page-260-1)
- [Elimine los objetos y el bucket de Amazon S3](#page-260-2)
- [Elimine sus recursos de IAM](#page-261-0)
- [CloudWatch Elimine sus recursos](#page-261-1)

<span id="page-260-0"></span>Elimine su aplicación Managed Service for Apache Flink

- 1. Abra la consola de Managed Service para Apache Flink en https://console.aws.amazon.com/ flink.
- 2. En el panel Servicio gestionado para Apache Flink, elija. MyApplication
- 3. En la página de la aplicación, seleccione Eliminar y, a continuación, confirme la eliminación.

<span id="page-260-1"></span>Elimine la transmisión de datos de Kinesis

- 1. Abra la consola de Kinesis en<https://console.aws.amazon.com/kinesis>.
- 2. En el panel Kinesis Data Streams, ExampleInputStreamelija.
- 3. En la ExampleInputStreampágina, elija Eliminar Kinesis Stream y, a continuación, confirme la eliminación.

<span id="page-260-2"></span>Elimine los objetos y el bucket de Amazon S3

1. Abra la consola de Amazon S3 en [https://console.aws.amazon.com/s3.](https://console.aws.amazon.com/s3/)

- 2. Elija el cubo ka-app-code -. <username>
- 3. Elija Eliminar y luego ingrese el nombre del bucket para confirmar la eliminación.

<span id="page-261-0"></span>Elimine sus recursos de IAM

- 1. Abra la consola de IAM en [https://console.aws.amazon.com/iam/.](https://console.aws.amazon.com/iam/)
- 2. En la barra de navegación, seleccione Políticas.
- 3. En el control de filtros, introduzca kinesis.
- 4. Elija la política kinesis-analytics-service- MyApplication -us-west-2.
- 5. Seleccione Acciones de política y, a continuación, Eliminar.
- 6. En la barra de navegación, seleccione Roles.
- 7. Elija el rol kinesis-analytics- MyApplication -us-west-2.
- 8. Elija Eliminar rol y, a continuación, confirme la eliminación.

### <span id="page-261-1"></span>CloudWatch Elimine sus recursos

- 1. Abre la CloudWatch consola en [https://console.aws.amazon.com/cloudwatch/.](https://console.aws.amazon.com/cloudwatch/)
- 2. En la barra de navegación, elija Registros.
- 3. Elija el grupo de registros MyApplication/aws/kinesis-analytics/.
- 4. Elija Eliminar grupo de registro y, a continuación, confirme la eliminación.

Tutorial: Uso de un servicio gestionado para la aplicación Apache Flink para replicar datos de un tema de un clúster de MSK a otro de una VPC

**a** Note

Para ver ejemplos actuales, consulte. [Ejemplos](#page-566-0)

El siguiente tutorial muestra cómo crear una Amazon VPC con un clúster de Amazon MSK y dos temas, y cómo crear una aplicación Managed Service para Apache Flink que lee desde un tema de Amazon MSK y escribe en otro.

# **a** Note

Para configurar los requisitos previos necesarios para este ejercicio, primero complete el ejercicio [Primeros pasos \(DataStream API\).](#page-468-0)

Este tutorial contiene las siguientes secciones:

- [Creación de un Amazon VPC con un clúster de Amazon MSK](#page-262-0)
- [Cree el código de la aplicación](#page-263-0)
- [Cargue el código Java de streaming de Apache Flink](#page-264-0)
- [Creación de la aplicación](#page-264-1)
- [Configure la aplicación](#page-265-0)
- [Ejecución de la aplicación](#page-267-0)
- [Pruebe la aplicación](#page-267-1)

<span id="page-262-0"></span>Creación de un Amazon VPC con un clúster de Amazon MSK

Para crear una muestra de VPC y un clúster de Amazon MSK al que acceder desde la aplicación de Managed Service para Apache Flink, siga el tutorial [Introducción al uso de Amazon MSK](https://docs.aws.amazon.com/msk/latest/developerguide/getting-started.html).

Cuando complete el tutorial, tenga en cuenta lo siguiente:

• En el [Paso 3: crear un tema,](https://docs.aws.amazon.com/msk/latest/developerguide/create-topic.html) repita el comando kafka-topics.sh --create para crear un tema de destino llamado AWSKafkaTutorialTopicDestination:

```
bin/kafka-topics.sh --create --zookeeper ZooKeeperConnectionString --replication-
factor 3 --partitions 1 --topic AWS KafkaTutorialTopicDestination
```
• Registre la lista de servidores de arranque de su clúster. Puede obtener la lista de servidores de arranque con el siguiente comando (sustitúyalo por *ClusterArn*el ARN de su clúster de MSK):

```
aws kafka get-bootstrap-brokers --region us-west-2 --cluster-arn ClusterArn
\{\ldots "BootstrapBrokerStringTls": "b-2.awskafkatutorialcluste.t79r6y.c4.kafka.us-
west-2.amazonaws.com:9094,b-1.awskafkatutorialcluste.t79r6y.c4.kafka.us-
west-2.amazonaws.com:9094,b-3.awskafkatutorialcluste.t79r6y.c4.kafka.us-
west-2.amazonaws.com:9094"
```
}

• Al seguir los pasos de los tutoriales, asegúrate de usar la AWS región seleccionada en el código, los comandos y las entradas de la consola.

<span id="page-263-0"></span>Cree el código de la aplicación

En esta sección, descargará y compilará el archivo JAR de la aplicación. Recomendamos utilizar Java 11.

El código de la aplicación Java para este ejemplo está disponible en GitHub. Para descargar el código de la aplicación, haga lo siguiente:

- 1. Si aún no lo ha hecho, instale el cliente Git. Para obtener más información, consulte [Installing](https://git-scm.com/book/en/v2/Getting-Started-Installing-Git)  [Git](https://git-scm.com/book/en/v2/Getting-Started-Installing-Git).
- 2. Clone el repositorio remoto con el siguiente comando:

git clone https://github.com/aws-samples/amazon-kinesis-data-analytics-examples.git

- 3. El código de la aplicación se encuentra en el archivo amazon-kinesis-data-analyticsjava-examples/KafkaConnectors/KafkaGettingStartedJob.java. Puede examinar el código para familiarizarse con la estructura del código de la aplicación Managed Service para Apache Flink.
- 4. Utilice la herramienta Maven de línea de comandos o el entorno de desarrollo que prefiera para crear el archivo JAR. Para compilar el archivo JAR utilizando la herramienta Maven de línea de comandos, introduzca lo siguiente:

mvn package -Dflink.version=1.15.3

Si la compilación es correcta, se crea el siguiente archivo:

target/KafkaGettingStartedJob-1.0.jar

#### **a** Note

El código fuente proporcionado se basa en bibliotecas de Java 11. Si está utilizando un entorno de desarrollo,

# <span id="page-264-0"></span>Cargue el código Java de streaming de Apache Flink

En esta sección, cargará su código de aplicación en el bucket de Amazon S3 que creó en el tutorial [Primeros pasos \(DataStream API\)](#page-468-0).

# **a** Note

Si ha eliminado el bucket de Amazon S3 del tutorial de Introducción, vuelva a seguir el paso [the section called "Cargue el código Java de streaming de Apache Flink"](#page-479-0).

- 1. En la consola de Amazon S3, elija el <username>bucket ka-app-code- y elija Upload.
- 2. En el paso Seleccionar archivos, elija Añadir archivos. Vaya al archivo KafkaGettingStartedJob-1.0.jar que creó en el paso anterior.
- 3. No es necesario cambiar ninguno de los ajustes del objeto, por lo tanto, elija Cargar.

El código de la aplicación ya está almacenado en un bucket de Amazon S3 al que la aplicación puede acceder.

# <span id="page-264-1"></span>Creación de la aplicación

- 1. Abra la consola de Managed Service for Apache Flink en https://console.aws.amazon.com/flink.
- 2. En el panel de Managed Service para Apache Flink, seleccione Crear aplicación de análisis.
- 3. En la página Managed Service para Apache Flink: crear aplicación, proporcione los detalles de la aplicación de la siguiente manera:
	- En Nombre de la aplicación, escriba **MyApplication**.
	- En Tiempo de ejecución, escriba Apache Flink versión 1.15.2.
- 4. Para los permisos de acceso, seleccione Crear o actualizar el rol de IAM. kinesisanalytics-MyApplication-us-west-2
- 5. Elija Crear aplicación.

# **a** Note

Al crear una aplicación de Managed Service para Apache Flink mediante la consola, tiene la opción de tener un rol de IAM y una política creada para su aplicación. La aplicación utiliza este rol y la política para acceder a los recursos dependientes. Estos recursos de

IAM reciben un nombre usando el nombre de la aplicación y la región tal y como se indica a continuación:

- Política: kinesis-analytics-service-*MyApplication*-*us-west-2*
- Rol: kinesisanalytics-*MyApplication*-*us-west-2*

## <span id="page-265-0"></span>Configure la aplicación

- 1. En la MyApplicationpágina, elija Configurar.
- 2. En la página Configurar aplicación, proporcione la Ubicación del código:
	- Para el bucket de Amazon S3, introduzca **ka-app-code-***<username>*.
	- En Ruta al objeto de Amazon S3, introduzca **KafkaGettingStartedJob-1.0.jar**.
- 3. En Acceso a los recursos de la aplicación, en Permisos de acceso, seleccione Crear o actualizar el rol de IAM **kinesis-analytics-MyApplication-us-west-2**.

#### **a** Note

Cuando especificas los recursos de la aplicación mediante la consola (como CloudWatch Logs o una Amazon VPC), la consola modifica la función de ejecución de la aplicación para conceder permiso de acceso a esos recursos.

4. En Propiedades, elija Añadir grupo. Introduzca las siguientes propiedades:

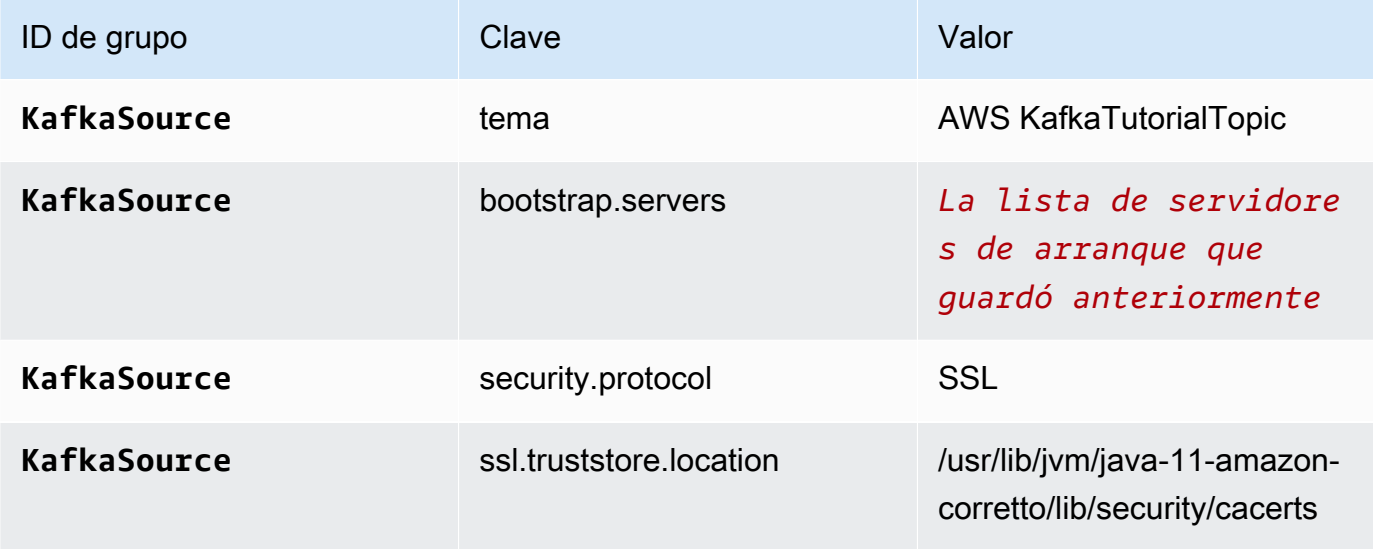

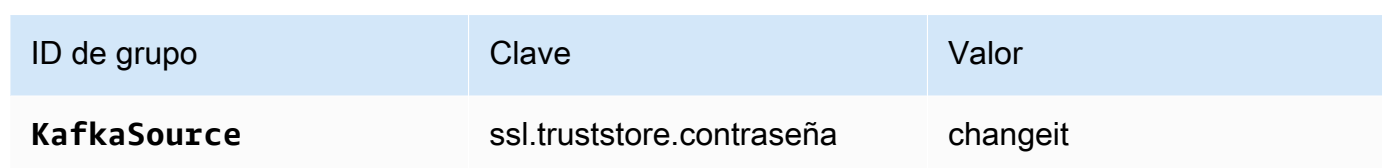

# **a** Note

El ssl.truststore.password del certificado predeterminado es "changeit"; no necesita cambiar este valor si utiliza el certificado predeterminado.

Vuelva a seleccionar Añadir grupo. Introduzca las siguientes propiedades:

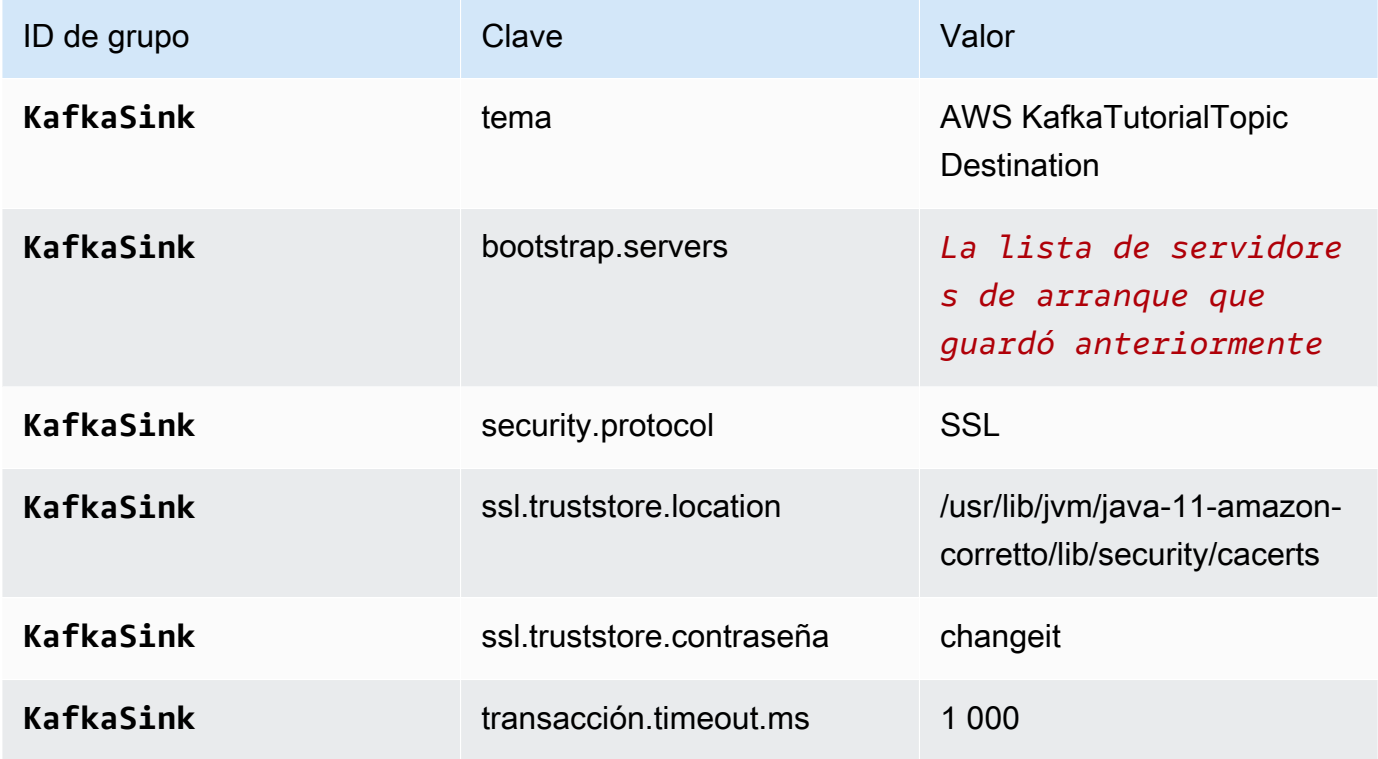

El código de la aplicación lee las propiedades de la aplicación anteriores para configurar el origen y el receptor que se utilizan para interactuar con la VPC y el clúster de Amazon MSK. Para obtener más información acerca de las propiedades, consulte [Propiedades del tiempo de](#page-55-0) [ejecución.](#page-55-0)

5. En Instantáneas, seleccione Desactivar. Esto facilitará la actualización de la aplicación sin cargar datos de estado de la aplicación no válidos.

- 6. En Monitorización, asegúrese de que el Nivel de métricas de monitorización se ha establecido en Aplicación.
- 7. Para el CloudWatch registro, seleccione la casilla Activar.
- 8. En la sección Nube privada virtual (VPC), elija la VPC que desea asociar a la aplicación. Elija las subredes y el grupo de seguridad asociados a la VPC que desee que utilice la aplicación para acceder a los recursos de la VPC.
- 9. Elija Actualizar.

### **a** Note

Si decide habilitar el CloudWatch registro, Managed Service for Apache Flink crea un grupo de registros y un flujo de registros automáticamente. Los nombres de estos recursos son los siguientes:

- Grupo de registro: /aws/kinesis-analytics/MyApplication
- Flujo de registro: kinesis-analytics-log-stream

Este flujo de registro se utiliza para supervisar la aplicación.

# <span id="page-267-0"></span>Ejecución de la aplicación

Para ver el gráfico de trabajos de Flink, ejecute la aplicación, abra el panel de Apache Flink y elija el trabajo de Flink que desee.

#### <span id="page-267-1"></span>Pruebe la aplicación

En esta sección, se escriben los registros en el tema de origen. La aplicación lee los registros del tema de origen y los escribe en el tema de destino. Para comprobar que la aplicación funciona, escriba los registros en el tema de origen y lea los registros del tema de destino.

Para escribir y leer registros de los temas, siga los pasos del [Paso 6: producir y consumir datos](https://docs.aws.amazon.com/msk/latest/developerguide/produce-consume.html) del tutorial [Cómo empezar a utilizar Amazon MSK.](https://docs.aws.amazon.com/msk/latest/developerguide/getting-started.html)

Para leer el tema de destino, utilice el nombre del tema de destino en lugar del tema de origen en la segunda conexión al clúster:

bin/kafka-console-consumer.sh --bootstrap-server *BootstrapBrokerString* - consumer.config client.properties --topic AWS KafkaTutorialTopicDestination --frombeginning

Si no aparece ningún registro en el tema de destino, consulte la sección [No se puede acceder a los](#page-758-0)  [recursos de una VPC](#page-758-0) del tema [Resolución de problemas.](#page-734-0)

Ejemplo: utilizar un consumidor de EFO con una transmisión de datos de Kinesis

**a** Note

Para ver ejemplos actuales, consulte. [Ejemplos](#page-566-0)

En este ejercicio, creará una aplicación de servicio gestionado para Apache Flink que lea de una transmisión de datos de Kinesis mediante [un consumidor de fan-out mejorado \(](https://docs.aws.amazon.com/streams/latest/dev/enhanced-consumers.html)EFO). Si un consumidor de Kinesis usa EFO, el servicio Kinesis Data Streams le proporciona su propio ancho de banda dedicado, en lugar de hacer que el consumidor comparta el ancho de banda fijo del flujo con los demás consumidores que leen el flujo.

Para obtener más información sobre el uso de EFO con el consumidor Kinesis, consulte [FLIP-128:](https://cwiki.apache.org/confluence/display/FLINK/FLIP-128%3A+Enhanced+Fan+Out+for+AWS+Kinesis+Consumers)  [Enhanced Fan Out for Kinesis Consumers.](https://cwiki.apache.org/confluence/display/FLINK/FLIP-128%3A+Enhanced+Fan+Out+for+AWS+Kinesis+Consumers)

La aplicación que cree en este ejemplo utiliza el conector AWS Kinesis (flink-connector-kinesis) 1.15.3.

**a** Note

Para configurar los requisitos previos necesarios para este ejercicio, primero complete el ejercicio [Primeros pasos \(DataStream API\).](#page-468-0)

Este tema contiene las siguientes secciones:

- [Cree recursos dependientes](#page-269-0)
- [Escriba registros de muestra en el flujo de entrada](#page-269-1)
- [Descargue y examine el código de la aplicación](#page-270-0)
- [Compila el código de la aplicación](#page-271-0)
- [Cargue el código Java de streaming de Apache Flink](#page-272-0)
- [Cree y ejecute la aplicación Managed Service for Apache Flink](#page-272-1)
- [Limpie los recursos AWS](#page-277-0)

<span id="page-269-0"></span>Cree recursos dependientes

Antes de crear una aplicación de Managed Service para Apache Flink para este ejercicio, debe crear los siguientes recursos dependientes:

- Dos flujos de datos de Kinesis (ExampleInputStream y ExampleOutputStream)
- Un bucket de Amazon S3 para almacenar el código de la aplicación (ka-appcode-*<username>*)

Puede crear los flujos de Kinesis y el bucket de Amazon S3 usando la consola. Si desea obtener instrucciones para crear estos recursos, consulte los siguientes temas:

- [Creación y actualización de flujos de datos](https://docs.aws.amazon.com/kinesis/latest/dev/amazon-kinesis-streams.html) en la Guía para desarrolladores de Amazon Kinesis Data Streams. Asigne un nombre a los flujos de datos **ExampleInputStream** y **ExampleOutputStream**.
- [¿Cómo se puede crear un bucket de S3?](https://docs.aws.amazon.com/AmazonS3/latest/user-guide/create-bucket.html) en la guía de usuario de Amazon Simple Storage Service. Asigne al bucket de Amazon S3 un nombre único globalmente añadiendo su nombre de inicio de sesión, por ejemplo, **ka-app-code-***<username>*.

<span id="page-269-1"></span>Escriba registros de muestra en el flujo de entrada

En esta sección, se utiliza un script de Python para escribir registros de muestra en el flujo para que la aplicación los procese.

**a** Note

Esta sección requiere [AWS SDK for Python \(Boto\).](https://aws.amazon.com/developers/getting-started/python/)

1. Cree un archivo denominado stock.py con el siguiente contenido:

```
 import datetime 
 import json 
 import random
```

```
 import boto3 
STREAM_NAME = "ExampleInputStream"
 def get_data(): 
     return { 
         'event_time': datetime.datetime.now().isoformat(), 
         'ticker': random.choice(['AAPL', 'AMZN', 'MSFT', 'INTC', 'TBV']), 
         'price': round(random.random() * 100, 2)} 
 def generate(stream_name, kinesis_client): 
     while True: 
        data = get_data() print(data) 
         kinesis_client.put_record( 
             StreamName=stream_name, 
             Data=json.dumps(data), 
             PartitionKey="partitionkey") 
if __name__ == '__main__': generate(STREAM_NAME, boto3.client('kinesis', region_name='us-west-2'))
```
2. Ejecute el script stock.py:

```
$ python stock.py
```
Mantenga el script en ejecución mientras completa el resto del tutorial.

<span id="page-270-0"></span>Descargue y examine el código de la aplicación

El código de la aplicación Java de este ejemplo está disponible en GitHub. Para descargar el código de la aplicación, haga lo siguiente:

- 1. Si aún no lo ha hecho, instale el cliente Git. Para obtener más información, consulte [Installing](https://git-scm.com/book/en/v2/Getting-Started-Installing-Git)  [Git](https://git-scm.com/book/en/v2/Getting-Started-Installing-Git).
- 2. Clone el repositorio remoto con el siguiente comando:

git clone https://github.com/aws-samples/amazon-kinesis-data-analytics-examples.git

3. Vaya al directorio amazon-kinesis-data-analytics-java-examples/EfoConsumer.

El código de la aplicación se encuentra en el archivo EfoApplication.java. Tenga en cuenta lo siguiente en relación con el código de la aplicación:

- Para activar el consumidor EFO, configure los siguientes parámetros en el consumidor de Kinesis:
	- RECORD\_PUBLISHER\_TYPE: defina este parámetro en EFO para que su aplicación utilice un consumidor de EFO para acceder a los datos del flujo de datos de Kinesis.
	- EFO\_CONSUMER\_NAME: defina este parámetro en un valor de cadena que sea único entre los consumidores de este flujo. La reutilización de un nombre de consumidor en el mismo flujo de datos de Kinesis provocará la cancelación del consumidor anterior que utilizó ese nombre.
- El siguiente ejemplo de código muestra cómo asignar valores a las propiedades de configuración del consumidor para utilizar un consumidor EFO para leer la transmisión de origen:

consumerConfig.putIfAbsent(RECORD\_PUBLISHER\_TYPE, "EFO"); consumerConfig.putIfAbsent(EFO\_CONSUMER\_NAME, "basic-efo-flink-app");

<span id="page-271-0"></span>Compila el código de la aplicación

Para compilar la aplicación, haga lo siguiente:

- 1. Si aún no lo ha hecho, instale Java y Maven. Para obtener más información, consulte [Requisitos](#page-469-0)  [previos](#page-469-0) en el tutorial de [Primeros pasos \(DataStream API\).](#page-468-0)
- 2. Compile la aplicación con el siguiente comando:

mvn package -Dflink.version=1.15.3

**a** Note

El código fuente proporcionado se basa en bibliotecas de Java 11.

Al compilar la aplicación, se crea el archivo JAR de la aplicación (target/aws-kinesisanalytics-java-apps-1.0.jar).

<span id="page-272-0"></span>Cargue el código Java de streaming de Apache Flink

En esta sección, cargará su código de aplicación en el bucket de Amazon S3 que creó en la sección [Cree recursos dependientes.](#page-269-0)

- 1. En la consola de Amazon S3, elija el <username>bucket ka-app-code- y elija Upload.
- 2. En el paso Seleccionar archivos, elija Añadir archivos. Vaya al archivo aws-kinesisanalytics-java-apps-1.0.jar que creó en el paso anterior.
- 3. No es necesario cambiar ninguno de los ajustes del objeto, por lo tanto, elija Cargar.

El código de la aplicación ya está almacenado en un bucket de Amazon S3 al que la aplicación puede acceder.

<span id="page-272-1"></span>Cree y ejecute la aplicación Managed Service for Apache Flink

Siga estos pasos para crear, configurar, actualizar y ejecutar la aplicación mediante la consola.

Creación de la aplicación

- 1. Abra la consola de Managed Service para Apache Flink en https://console.aws.amazon.com/ flink.
- 2. En el panel de Managed Service para Apache Flink, seleccione Crear aplicación de análisis.
- 3. En la página Managed Service para Apache Flink: crear aplicación, proporcione los detalles de la aplicación de la siguiente manera:
	- En Nombre de la aplicación, escriba **MyApplication**.
	- En Tiempo de ejecución, escriba Apache Flink.

Managed Service para Apache Flink utiliza la versión 1.15.2 de Apache Flink.

- Deje el menú desplegable de versión como Apache Flink versión 1.15.2 (versión recomendada).
- 4. Para los permisos de acceso, seleccione Crear o actualizar el rol de IAM. kinesisanalytics-MyApplication-us-west-2
- 5. Elija Crear aplicación.

**G** Note

### **G** Note

Al crear una aplicación de Managed Service para Apache Flink mediante la consola, tiene la opción de tener un rol de IAM y una política creada para su aplicación. La aplicación utiliza este rol y la política para acceder a los recursos dependientes. Estos recursos de IAM reciben un nombre usando el nombre de la aplicación y la región tal y como se indica a continuación:

- Política: kinesis-analytics-service-*MyApplication*-*us-west-2*
- Rol: kinesisanalytics-*MyApplication*-*us-west-2*

Edite la política de IAM

Edite la política de IAM para agregar permisos de acceso a los flujos de datos de Kinesis.

- 1. Abra la consola de IAM en [https://console.aws.amazon.com/iam/.](https://console.aws.amazon.com/iam/)
- 2. Elija Políticas. Elija la política **kinesis-analytics-service-MyApplication-us-west-2** que la consola creó en su nombre en la sección anterior.
- 3. En la página Resumen, elija Editar política. Seleccione la pestaña JSON.
- 4. Añada la sección subrayada de la siguiente política de ejemplo a la política. Reemplace el ID de la cuenta de muestra (*012345678901*) por el ID de su cuenta.

**a** Note

Estos permisos otorgan a la aplicación la posibilidad de acceder al consumidor de EFO.

```
{ 
     "Version": "2012-10-17", 
     "Statement": [ 
          { 
               "Sid": "ReadCode", 
               "Effect": "Allow", 
               "Action": [ 
                    "s3:GetObject", 
                    "logs:DescribeLogGroups", 
                    "s3:GetObjectVersion" 
               ],
```

```
 "Resource": [ 
                  "arn:aws:logs:us-west-2:012345678901:log-group:*", 
                  "arn:aws:s3:::ka-app-code-<username>/aws-kinesis-analytics-java-
apps-1.0.jar" 
 ] 
         }, 
         { 
              "Sid": "DescribeLogStreams", 
              "Effect": "Allow", 
              "Action": "logs:DescribeLogStreams", 
              "Resource": "arn:aws:logs:us-west-2:012345678901:log-group:/aws/
kinesis-analytics/MyApplication:log-stream:*" 
         }, 
         { 
              "Sid": "PutLogEvents", 
              "Effect": "Allow", 
              "Action": "logs:PutLogEvents", 
              "Resource": "arn:aws:logs:us-west-2:012345678901:log-group:/aws/
kinesis-analytics/MyApplication:log-stream:kinesis-analytics-log-stream" 
         }, 
         { 
              "Sid": "ListCloudwatchLogGroups", 
              "Effect": "Allow", 
              "Action": [ 
                  "logs:DescribeLogGroups" 
              ], 
              "Resource": [ 
                  "arn:aws:logs:us-west-2:012345678901:log-group:*" 
             ] 
         }, 
         { 
              "Sid": "AllStreams", 
              "Effect": "Allow", 
              "Action": [ 
                  "kinesis:ListShards", 
                  "kinesis:ListStreamConsumers", 
                  "kinesis:DescribeStreamSummary" 
              ], 
              "Resource": "arn:aws:kinesis:us-west-2:012345678901:stream/*" 
         }, 
         { 
              "Sid": "Stream", 
              "Effect": "Allow", 
              "Action": [
```

```
 "kinesis:DescribeStream", 
                  "kinesis:RegisterStreamConsumer", 
                  "kinesis:DeregisterStreamConsumer" 
              ], 
              "Resource": "arn:aws:kinesis:us-west-2:012345678901:stream/
ExampleInputStream" 
         }, 
         { 
              "Sid": "WriteOutputStream", 
              "Effect": "Allow", 
              "Action": "kinesis:*", 
              "Resource": "arn:aws:kinesis:us-west-2:012345678901:stream/
ExampleOutputStream" 
         }, 
         { 
              "Sid": "Consumer", 
              "Effect": "Allow", 
              "Action": [ 
                  "kinesis:DescribeStreamConsumer", 
                  "kinesis:SubscribeToShard" 
              ], 
              "Resource": [ 
                  "arn:aws:kinesis:us-west-2:012345678901:stream/ExampleInputStream/
consumer/my-efo-flink-app", 
                  "arn:aws:kinesis:us-west-2:012345678901:stream/ExampleInputStream/
consumer/my-efo-flink-app:*" 
 ] 
         }
     ]
}
```
# Configure la aplicación

- 1. En la MyApplicationpágina, elija Configurar.
- 2. En la página Configurar aplicación, proporcione la Ubicación del código:
	- Para el bucket de Amazon S3, introduzca **ka-app-code-***<username>*.
	- En Ruta al objeto de Amazon S3, introduzca **aws-kinesis-analytics-javaapps-1.0.jar**.
- 3. En Acceso a los recursos de la aplicación, en Permisos de acceso, seleccione Crear o actualizar el rol de IAM **kinesis-analytics-MyApplication-us-west-2**.
- 4. En Propiedades, elija Crear grupo.
- 5. Escriba las siguientes propiedades y valores de la aplicación:

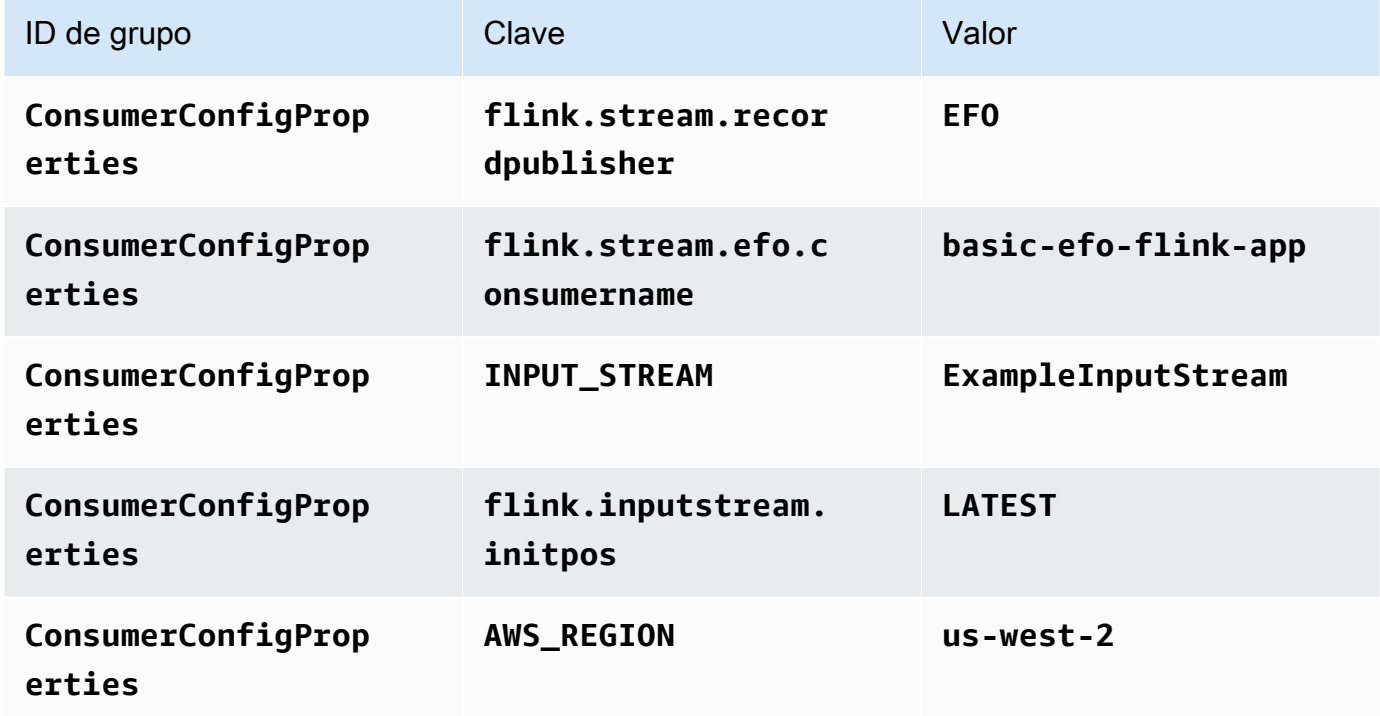

- 6. En Propiedades, elija Crear grupo.
- 7. Escriba las siguientes propiedades y valores de la aplicación:

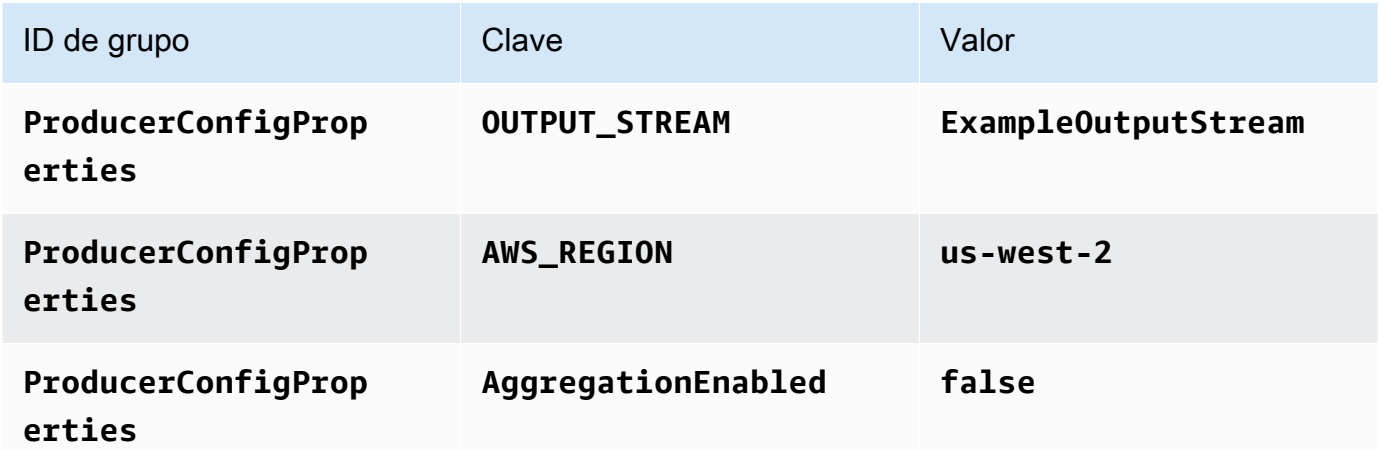

- 8. En Monitorización, asegúrese de que el Nivel de métricas de monitorización se ha establecido en Aplicación.
- 9. Para el CloudWatch registro, active la casilla Activar.
- 10. Elija Actualizar.

# **G** Note

Si decide habilitar el CloudWatch registro, Managed Service for Apache Flink crea un grupo de registros y un flujo de registros automáticamente. Los nombres de estos recursos son los siguientes:

- Grupo de registro: /aws/kinesis-analytics/MyApplication
- Flujo de registro: kinesis-analytics-log-stream

Este flujo de registro se utiliza para supervisar la aplicación. No es el mismo flujo de registro que utiliza la aplicación para enviar los resultados.

# Ejecución de la aplicación

Para ver el gráfico de trabajos de Flink, ejecute la aplicación, abra el panel de Apache Flink y elija el trabajo de Flink que desee.

Puede comprobar las métricas del servicio gestionado para Apache Flink en la CloudWatch consola para comprobar que la aplicación funciona.

También puede consultar el nombre de su consumidor basic-efo-flink-app() en la consola de Kinesis Data Streams, en la pestaña desplegable mejorada de la transmisión de datos.

# <span id="page-277-0"></span>Limpie los recursos AWS

Esta sección incluye procedimientos para limpiar los AWS recursos creados en el tutorial de efo Window.

Este tema contiene las siguientes secciones:

- [Elimine su aplicación Managed Service for Apache Flink](#page-278-0)
- [Elimine sus transmisiones de datos de Kinesis](#page-278-1)
- [Eliminación del objeto y el bucket de Amazon S3](#page-278-2)
- [Elimine sus recursos de IAM](#page-278-3)
- [CloudWatch Elimine sus recursos](#page-279-0)

### <span id="page-278-0"></span>Elimine su aplicación Managed Service for Apache Flink

- 1. Abra la consola de Managed Service para Apache Flink en https://console.aws.amazon.com/ flink.
- 2. en el panel Servicio gestionado para Apache Flink, elija. MyApplication
- 3. En la página de la aplicación, seleccione Eliminar y, a continuación, confirme la eliminación.

### <span id="page-278-1"></span>Elimine sus transmisiones de datos de Kinesis

- 1. Abra la consola de Kinesis en<https://console.aws.amazon.com/kinesis>.
- 2. En el panel Kinesis Data Streams, ExampleInputStreamelija.
- 3. En la ExampleInputStreampágina, elija Eliminar Kinesis Stream y, a continuación, confirme la eliminación.
- 4. En la página de transmisiones de Kinesis, elija, elija Acciones ExampleOutputStream, elija Eliminar y, a continuación, confirme la eliminación.

<span id="page-278-2"></span>Eliminación del objeto y el bucket de Amazon S3

- 1. Abra la consola de Amazon S3 en [https://console.aws.amazon.com/s3.](https://console.aws.amazon.com/s3/)
- 2. Elija el cubo ka-app-code -. <username>
- 3. Elija Eliminar y luego ingrese el nombre del bucket para confirmar la eliminación.

<span id="page-278-3"></span>Elimine sus recursos de IAM

- 1. Abra la consola de IAM en [https://console.aws.amazon.com/iam/.](https://console.aws.amazon.com/iam/)
- 2. En la barra de navegación, seleccione Políticas.
- 3. En el control de filtros, introduzca kinesis.
- 4. Elija la política kinesis-analytics-service- MyApplication -us-west-2.
- 5. Seleccione Acciones de política y, a continuación, Eliminar.
- 6. En la barra de navegación, seleccione Roles.
- 7. Elija el rol kinesis-analytics- MyApplication -us-west-2.
- 8. Elija Eliminar rol y, a continuación, confirme la eliminación.

#### <span id="page-279-0"></span>CloudWatch Elimine sus recursos

- 1. Abre la CloudWatch consola en [https://console.aws.amazon.com/cloudwatch/.](https://console.aws.amazon.com/cloudwatch/)
- 2. En la barra de navegación, elija Registros.
- 3. Elija el grupo de registros MyApplication/aws/kinesis-analytics/.
- 4. Elija Eliminar grupo de registro y, a continuación, confirme la eliminación.

### Ejemplo: escribir a Firehose

# **a** Note

Para ver ejemplos actuales, consulte. [Ejemplos](#page-566-0)

En este ejercicio, creará una aplicación de Managed Service for Apache Flink que tenga una transmisión de datos de Kinesis como fuente y una transmisión Firehose como sumidero. Con el receptor, puede verificar la salida de la aplicación en un bucket de Amazon S3.

#### **a** Note

Para configurar los requisitos previos necesarios para este ejercicio, primero complete el ejercicio [Primeros pasos \(DataStream API\).](#page-468-0)

Esta sección contiene los siguientes pasos:

- [Cree recursos dependientes](#page-280-0)
- [Escribe registros de muestra en el flujo de entrada](#page-280-1)
- [Descargue y examine el código Java de streaming de Apache Flink](#page-281-0)
- [Compila el código de la aplicación](#page-282-0)
- [Cargue el código Java de streaming de Apache Flink](#page-283-0)
- [Cree y ejecute la aplicación Managed Service for Apache Flink](#page-283-1)
- [Limpieza de recursos de AWS](#page-293-0)

#### <span id="page-280-0"></span>Cree recursos dependientes

Antes de crear un Managed Service para Apache Flink para este ejercicio, debe crear los siguientes recursos dependientes:

- Un flujo de datos de Kinesis (ExampleInputStream)
- Una secuencia de Firehose en la que la aplicación escribe la salida ()ExampleDeliveryStream.
- Un bucket de Amazon S3 para almacenar el código de la aplicación (ka-appcode-*<username>*)

Puede crear la transmisión de Kinesis, los buckets de Amazon S3 y la transmisión de Firehose mediante la consola. Si desea obtener instrucciones para crear estos recursos, consulte los siguientes temas:

- [Creación y actualización de flujos de datos](https://docs.aws.amazon.com/kinesis/latest/dev/amazon-kinesis-streams.html) en la Guía para desarrolladores de Amazon Kinesis Data Streams. Asigne el nombre **ExampleInputStream** a su flujo de datos.
- [Creación de una transmisión de entrega de Amazon Kinesis Data Firehose](https://docs.aws.amazon.com/firehose/latest/dev/basic-create.html) en la guía para desarrolladores de Amazon Data Firehose. Ponle un nombre a tu transmisión de Firehose. **ExampleDeliveryStream** Al crear la transmisión Firehose, cree también el destino S3 y la función de IAM de la transmisión Firehose.
- [¿Cómo se puede crear un bucket de S3?](https://docs.aws.amazon.com/AmazonS3/latest/user-guide/create-bucket.html) en la Guía de usuario de Amazon Simple Storage Service. Asigne al bucket de Amazon S3 un nombre único globalmente añadiendo su nombre de inicio de sesión, por ejemplo, **ka-app-code-***<username>*.

<span id="page-280-1"></span>Escribe registros de muestra en el flujo de entrada

En esta sección, se utiliza un script de Python para escribir registros de muestra en el flujo para que la aplicación los procese.

#### **a** Note

Esta sección requiere [AWS SDK for Python \(Boto\).](https://aws.amazon.com/developers/getting-started/python/)

1. Cree un archivo denominado stock.py con el siguiente contenido:

import datetime

```
 import json 
 import random 
 import boto3 
 STREAM_NAME = "ExampleInputStream" 
 def get_data(): 
     return { 
         'event_time': datetime.datetime.now().isoformat(), 
         'ticker': random.choice(['AAPL', 'AMZN', 'MSFT', 'INTC', 'TBV']), 
         'price': round(random.random() * 100, 2)} 
 def generate(stream_name, kinesis_client): 
     while True: 
        data = get_data() print(data) 
         kinesis_client.put_record( 
             StreamName=stream_name, 
             Data=json.dumps(data), 
             PartitionKey="partitionkey") 
if name == ' main ': generate(STREAM_NAME, boto3.client('kinesis', region_name='us-west-2'))
```
2. Ejecute el script stock.py:

\$ python stock.py

Mantenga el script en ejecución mientras completa el resto del tutorial.

<span id="page-281-0"></span>Descargue y examine el código Java de streaming de Apache Flink

El código de la aplicación Java para este ejemplo está disponible en. GitHub Para descargar el código de la aplicación, haga lo siguiente:

1. Clone el repositorio remoto con el siguiente comando:

git clone https://github.com/aws-samples/amazon-kinesis-data-analytics-examples.git

2. Vaya al directorio amazon-kinesis-data-analytics-java-examples/FirehoseSink.

El código de la aplicación se encuentra en el archivo FirehoseSinkStreamingJob.java. Tenga en cuenta lo siguiente en relación con el código de la aplicación:

• La aplicación utiliza un origen de Kinesis para leer datos del flujo de origen. El siguiente fragmento crea el origen de Kinesis:

```
return env.addSource(new FlinkKinesisConsumer<>(inputStreamName, 
                 new SimpleStringSchema(), inputProperties));
```
• La aplicación utiliza un sumidero Firehose para escribir datos en una transmisión Firehose. El siguiente fragmento crea el sumidero Firehose:

```
private static KinesisFirehoseSink<String> createFirehoseSinkFromStaticConfig() { 
         Properties sinkProperties = new Properties(); 
         sinkProperties.setProperty(AWS_REGION, region); 
         return KinesisFirehoseSink.<String>builder() 
                  .setFirehoseClientProperties(sinkProperties) 
                  .setSerializationSchema(new SimpleStringSchema()) 
                  .setDeliveryStreamName(outputDeliveryStreamName) 
                  .build(); 
     }
```
<span id="page-282-0"></span>Compila el código de la aplicación

Para compilar la aplicación, haga lo siguiente:

- 1. Si aún no lo ha hecho, instale Java y Maven. Para obtener más información, consulte [Requisitos](#page-469-0)  [previos](#page-469-0) en el tutorial de [Primeros pasos \(DataStream API\).](#page-468-0)
- 2. Para utilizar el conector de Kinesis para la siguiente aplicación, debe descargar, compilar e instalar Apache Maven. Para obtener más información, consulte [the section called "Uso del](#page-117-0)  [conector Apache Flink Kinesis Streams con versiones anteriores de Apache Flink".](#page-117-0)
- 3. Compile la aplicación con el siguiente comando:

mvn package -Dflink.version=1.15.3

**a** Note

El código fuente proporcionado se basa en bibliotecas de Java 11.

Al compilar la aplicación, se crea el archivo JAR de la aplicación (target/aws-kinesisanalytics-java-apps-1.0.jar).

<span id="page-283-0"></span>Cargue el código Java de streaming de Apache Flink

En esta sección, carga el código de aplicación en el bucket de Amazon S3 que creó en la sección [Cree recursos dependientes.](#page-280-0)

Cómo cargar el código de la aplicación

- 1. Abra la consola de Amazon S3 en [https://console.aws.amazon.com/s3.](https://console.aws.amazon.com/s3/)
- 2. En la consola, selecciona el compartimento ka-app-code- <username>y, a continuación, selecciona Cargar.
- 3. En el paso Seleccionar archivos, elija Añadir archivos. Vaya al archivo java-gettingstarted-1.0.jar que creó en el paso anterior.
- 4. No es necesario cambiar ninguno de los ajustes del objeto, por lo tanto, elija Cargar.

El código de la aplicación ya está almacenado en un bucket de Amazon S3 al que la aplicación puede acceder.

<span id="page-283-1"></span>Cree y ejecute la aplicación Managed Service for Apache Flink

Puede crear y ejecutar una aplicación de Managed Service para Apache Flink mediante la consola o la AWS CLI.

### **a** Note

Cuando crea la aplicación mediante la consola, sus recursos AWS Identity and Access Management (de IAM) y de Amazon CloudWatch Logs se crean automáticamente. Cuando crea la aplicación con AWS CLI, crea estos recursos por separado.

### Temas

- [Cree y ejecute la aplicación \(consola\)](#page-284-0)
- [Cree y ejecute la aplicación \(AWS CLI\)](#page-288-0)

<span id="page-284-0"></span>Cree y ejecute la aplicación (consola)

Siga estos pasos para crear, configurar, actualizar y ejecutar la aplicación mediante la consola.

Creación de la aplicación

- 1. Abra la consola de Managed Service para Apache Flink en https://console.aws.amazon.com/ flink.
- 2. En el panel de Managed Service para Apache Flink, seleccione Crear aplicación de análisis.
- 3. En la página Managed Service para Apache Flink: crear aplicación, proporcione los detalles de la aplicación de la siguiente manera:
	- En Nombre de la aplicación, escriba **MyApplication**.
	- En Descripción, escriba **My java test app**.
	- En Tiempo de ejecución, escriba Apache Flink.
		- **a** Note

Managed Service para Apache Flink utiliza la versión 1.15.2 de Apache Flink.

- Deje el menú desplegable de versión como Apache Flink versión 1.15.2 (versión recomendada).
- 4. Para los permisos de acceso, seleccione Crear o actualizar el rol de IAM. kinesisanalytics-MyApplication-us-west-2
- 5. Elija Crear aplicación.

#### **a** Note

Al crear la aplicación mediante la consola, tiene la opción de crear un rol de IAM y una política para su aplicación. La aplicación utiliza este rol y la política para acceder a los recursos dependientes. Estos recursos de IAM reciben un nombre usando el nombre de la aplicación y la región tal y como se indica a continuación:

• Política: kinesis-analytics-service-*MyApplication*-*us-west-2*

• Rol: kinesisanalytics-*MyApplication*-*us-west-2*

Edite la política de IAM

Edite la política de IAM para añadir permisos de acceso a la transmisión de datos de Kinesis y a la transmisión de Firehose.

- 1. Abra la consola de IAM en [https://console.aws.amazon.com/iam/.](https://console.aws.amazon.com/iam/)
- 2. Elija Políticas. Elija la política **kinesis-analytics-service-MyApplication-us-west-2** que la consola creó en su nombre en la sección anterior.
- 3. En la página Resumen, elija Editar política. Seleccione la pestaña JSON.
- 4. Añada la sección subrayada de la siguiente política de ejemplo a la política. Reemplace todas las instancias del ID de la cuenta de muestra (*012345678901*) por el ID de su cuenta.

```
{ 
     "Version": "2012-10-17", 
     "Statement": [ 
         { 
              "Sid": "ReadCode", 
              "Effect": "Allow", 
              "Action": [ 
                  "s3:GetObject", 
                  "s3:GetObjectVersion" 
              ], 
              "Resource": [ 
                  "arn:aws:s3:::ka-app-code-username/java-getting-started-1.0.jar" 
 ] 
         }, 
        \mathcal{L} "Sid": "DescribeLogGroups", 
              "Effect": "Allow", 
              "Action": [ 
                  "logs:DescribeLogGroups" 
              ], 
              "Resource": [ 
                  "arn:aws:logs:us-west-2:012345678901:log-group:*" 
 ] 
         }, 
         { 
              "Sid": "DescribeLogStreams",
```

```
 "Effect": "Allow", 
              "Action": [ 
                  "logs:DescribeLogStreams" 
             ], 
              "Resource": [ 
                  "arn:aws:logs:us-west-2:012345678901:log-group:/aws/kinesis-
analytics/MyApplication:log-stream:*" 
 ] 
         }, 
         { 
              "Sid": "PutLogEvents", 
              "Effect": "Allow", 
              "Action": [ 
                  "logs:PutLogEvents" 
              ], 
              "Resource": [ 
                  "arn:aws:logs:us-west-2:012345678901:log-group:/aws/kinesis-
analytics/MyApplication:log-stream:kinesis-analytics-log-stream" 
 ] 
         }, 
         { 
              "Sid": "ReadInputStream", 
              "Effect": "Allow", 
              "Action": "kinesis:*", 
              "Resource": "arn:aws:kinesis:us-west-2:012345678901:stream/
ExampleInputStream" 
         }, 
         { 
              "Sid": "WriteDeliveryStream", 
              "Effect": "Allow", 
              "Action": "firehose:*", 
              "Resource": "arn:aws:firehose:us-west-2:012345678901:deliverystream/
ExampleDeliveryStream" 
         }
    \mathbf{I}}
```
Configure la aplicación

- 1. En la MyApplicationpágina, elija Configurar.
- 2. En la página Configurar aplicación, proporcione la Ubicación del código:
- Para el bucket de Amazon S3, introduzca **ka-app-code-***<username>*.
- En Ruta al objeto de Amazon S3, introduzca **java-getting-started-1.0.jar**.
- 3. En Acceso a los recursos de la aplicación, en Permisos de acceso, seleccione Crear o actualizar el rol de IAM **kinesis-analytics-MyApplication-us-west-2**.
- 4. En Monitorización, asegúrese de que el Nivel de métricas de monitorización se ha establecido en Aplicación.
- 5. Para el CloudWatch registro, active la casilla Activar.
- 6. Elija Actualizar.
	- **a** Note

Si decide habilitar el CloudWatch registro, Managed Service for Apache Flink crea un grupo de registros y un flujo de registros automáticamente. Los nombres de estos recursos son los siguientes:

- Grupo de registro: /aws/kinesis-analytics/MyApplication
- Flujo de registro: kinesis-analytics-log-stream

# Ejecución de la aplicación

Para ver el gráfico de trabajos de Flink, ejecute la aplicación, abra el panel de Apache Flink y elija el trabajo de Flink que desee.

Detenga la aplicación

En la MyApplicationpágina, selecciona Detener. Confirme la acción.

Actualizar la aplicación

Mediante la consola, puede actualizar la configuración de la aplicación, tal como sus propiedades, ajustes de monitorización y la ubicación o el nombre de archivo JAR de la aplicación.

En la MyApplicationpágina, elija Configurar. Actualice la configuración de la aplicación y elija **Actualizar**
# **a** Note

Para actualizar el código de la aplicación en la consola, debe cambiar el nombre del objeto del JAR, usar un bucket de S3 diferente o usar el AWS CLI como se describe en la sección [the section called "Actualización del código de la aplicación".](#page-293-0) Si el nombre del archivo o el bucket no cambian, el código de la aplicación no se vuelve a cargar al seleccionar Actualizar en la página de Configuración.

Cree y ejecute la aplicación (AWS CLI)

En esta sección, se utiliza AWS CLI para crear y ejecutar la aplicación Managed Service for Apache Flink.

<span id="page-288-0"></span>Creación de una política de permisos

En primer lugar, debe crear una política de permisos con dos instrucciones: una que concede permisos para la acción read en el flujo de origen y otra que concede permisos para las acciones write en el flujo de recepción. A continuación, asocie la política a un rol de IAM (que se crea en la siguiente sección). Por lo tanto, cuando Managed Service para Apache Flink asume el rol, el servicio tiene los permisos necesarios para leer desde el flujo de origen y escribir en el flujo de recepción.

Utilice el siguiente código para crear la política de permisos

AKReadSourceStreamWriteSinkStream. Reemplace el *nombre de usuario* por el nombre de usuario que utilizará para crear el bucket de Amazon S3 para almacenar el código de la aplicación. Sustituya el ID de la cuenta en los nombres de recurso de Amazon (ARN) (*012345678901*) por el ID de su cuenta.

```
{ 
     "Version": "2012-10-17", 
     "Statement": [ 
          { 
               "Sid": "S3", 
               "Effect": "Allow", 
               "Action": [ 
                   "s3:GetObject", 
                   "s3:GetObjectVersion" 
              ], 
               "Resource": ["arn:aws:s3:::ka-app-code-username", 
                   "arn:aws:s3:::ka-app-code-username/*"
```

```
 ] 
          }, 
          { 
              "Sid": "ReadInputStream", 
              "Effect": "Allow", 
              "Action": "kinesis:*", 
              "Resource": "arn:aws:kinesis:us-west-2:012345678901:stream/
ExampleInputStream" 
          }, 
          { 
              "Sid": "WriteDeliveryStream", 
              "Effect": "Allow", 
              "Action": "firehose:*", 
              "Resource": "arn:aws:firehose:us-west-2:012345678901:deliverystream/
ExampleDeliveryStream" 
          } 
    \mathbf{I}}
```
Para step-by-step obtener instrucciones sobre cómo crear una política de permisos, consulte el [tutorial: Cómo crear y adjuntar su primera política gestionada por el cliente](https://docs.aws.amazon.com/IAM/latest/UserGuide/tutorial_managed-policies.html#part-two-create-policy) en la Guía del usuario de IAM.

# **a** Note

Para acceder a otros servicios de Amazon, puede usar AWS SDK for Java. Managed Service para Apache Flink establece automáticamente las credenciales requeridas por el SDK con las del rol de IAM de ejecución del servicio asociada a su aplicación. No hace falta realizar ningún otro paso.

# Creación de un rol de IAM

En esta sección, creará un rol de IAM que la aplicación de Managed Service para Apache Flink pueda asumir para leer un flujo de origen y escribir en el flujo de recepción.

Managed Service para Apache Flink no puede acceder a su transmisión si no tiene permisos. Estos permisos se conceden a través del rol de IAM. Cada rol de IAM tiene dos políticas asociadas. La política de confianza otorga permiso a Managed Service para Apache Flink para asumir el rol. La política de permisos determina qué puede hacer Managed Service para Apache Flink después de asumir el rol.

Usted deberá asociar la política de permisos que ha creado en la sección anterior a este rol.

Cómo crear un rol de IAM

- 1. Abra la consola de IAM en [https://console.aws.amazon.com/iam/.](https://console.aws.amazon.com/iam/)
- 2. En el panel de navegación, elija Roles, Crear rol.
- 3. En Seleccionar tipo de entidad de confianza, elija Servicio de AWS . En Elegir el servicio que usará este rol, elija Kinesis. En Seleccionar su caso de uso, elija Kinesis Analytics.

Elija Siguiente: permisos.

- 4. En la página Asociar políticas de permisos, elija Siguiente: Revisión. Asociará políticas de permisos después de crear el rol.
- 5. En la página Crear rol, escriba **MF-stream-rw-role** como Nombre de rol. Elija Crear rol.

Ahora ha creado un nuevo rol de IAM llamado MF-stream-rw-role. A continuación, actualice las políticas de confianza y permisos del rol.

6. Asocie la política de permisos al rol.

# **a** Note

Para este ejercicio, Managed Service para Apache Flink asume este rol tanto para leer datos de un flujo de datos de Kinesis (origen) como para escribir la salida en otro flujo de datos de Kinesis. Asocie la política que ha creado en el paso anterior, [the section called](#page-288-0)  ["Creación de una política de permisos".](#page-288-0)

- a. En la página Resumen, elija la pestaña Permisos.
- b. Seleccione Asociar políticas.
- c. En el campo de búsqueda, escriba **AKReadSourceStreamWriteSinkStream** (la política que ha creado en la sección anterior).
- d. Elija la ReadSourceStreamWriteSinkStream política AK y elija Adjuntar política.

Ahora ha creado el rol de ejecución de servicio que utilizará la aplicación para obtener acceso a los recursos. Anote el ARN del nuevo rol.

Para step-by-step obtener instrucciones sobre cómo crear un rol, consulte [Creación de un rol de IAM](https://docs.aws.amazon.com/IAM/latest/UserGuide/id_roles_create_for-user.html#roles-creatingrole-user-console)  [\(consola\)](https://docs.aws.amazon.com/IAM/latest/UserGuide/id_roles_create_for-user.html#roles-creatingrole-user-console) en la Guía del usuario de IAM.

Cree la aplicación Managed Service para Apache Flink

1. Guarde el siguiente código JSON en un archivo denominado create\_request.json. Cambie el ARN del rol de ejemplo por el ARN del rol que ha creado antes. Reemplace el sufijo del ARN del bucket por el sufijo que eligió en la sección [the section called "Cree recursos dependientes"](#page-280-0) (ka-app-code-*<username>*). Reemplace el ID de la cuenta de muestra (*012345678901*) en el rol de ejecución del servicio por el ID de su cuenta.

```
{ 
     "ApplicationName": "test", 
     "ApplicationDescription": "my java test app", 
     "RuntimeEnvironment": "FLINK-1_15", 
     "ServiceExecutionRole": "arn:aws:iam::012345678901:role/MF-stream-rw-role", 
     "ApplicationConfiguration": { 
         "ApplicationCodeConfiguration": { 
             "CodeContent": { 
                  "S3ContentLocation": { 
                      "BucketARN": "arn:aws:s3:::ka-app-code-username", 
                      "FileKey": "java-getting-started-1.0.jar" 
 } 
             }, 
             "CodeContentType": "ZIPFILE" 
         } 
       } 
     }
}
```
2. Ejecute la acción [CreateApplication](https://docs.aws.amazon.com/managed-service-for-apache-flink/latest/apiv2/API_CreateApplication.html) con la solicitud anterior para crear la aplicación:

```
aws kinesisanalyticsv2 create-application --cli-input-json file://
create_request.json
```
Se ha creado la aplicación. Puede iniciar la aplicación en el siguiente paso.

Inicie la aplicación

En esta sección, se utiliza la acción [StartApplication](https://docs.aws.amazon.com/managed-service-for-apache-flink/latest/apiv2/API_StartApplication.html) para iniciar la aplicación.

#### Cómo iniciar la aplicación

1. Guarde el siguiente código JSON en un archivo denominado start\_request.json.

```
{ 
     "ApplicationName": "test", 
     "RunConfiguration": { 
          "ApplicationRestoreConfiguration": { 
           "ApplicationRestoreType": "RESTORE_FROM_LATEST_SNAPSHOT" 
           } 
     }
}
```
2. Ejecute la acción [StartApplication](https://docs.aws.amazon.com/managed-service-for-apache-flink/latest/apiv2/API_StartApplication.html) con la solicitud anterior para iniciar la aplicación:

```
aws kinesisanalyticsv2 start-application --cli-input-json file://start_request.json
```
Ya se debe estar ejecutando la aplicación. Puedes comprobar las métricas de Managed Service for Apache Flink en la CloudWatch consola de Amazon para comprobar que la aplicación funciona.

Detenga la aplicación

En esta sección, se utiliza la acción [StopApplication](https://docs.aws.amazon.com/managed-service-for-apache-flink/latest/apiv2/API_StopApplication.html) para detener la aplicación.

Cómo detener la aplicación

1. Guarde el siguiente código JSON en un archivo denominado stop\_request.json.

```
{ 
     "ApplicationName": "test"
}
```
2. Ejecute la acción [StopApplication](https://docs.aws.amazon.com/managed-service-for-apache-flink/latest/apiv2/API_StopApplication.html) con la siguiente solicitud para detener la aplicación:

aws kinesisanalyticsv2 stop-application --cli-input-json file://stop\_request.json

La aplicación se habrá detenido.

```
Ejemplos de versiones antiguas 277
```
Añada una opción de CloudWatch registro

Puedes usar el AWS CLI para añadir un flujo de CloudWatch registro de Amazon a tu aplicación. Para obtener información sobre el uso CloudWatch de Logs con su aplicación, consulte[the section](#page-604-0)  [called "Configurar el registro".](#page-604-0)

<span id="page-293-0"></span>Actualización del código de la aplicación

Cuando necesite actualizar el código de la aplicación con una nueva versión del paquete de códigos, utilice la [UpdateApplication](https://docs.aws.amazon.com/managed-service-for-apache-flink/latest/apiv2/API_UpdateApplication.html) AWS CLI acción.

Para usarlo AWS CLI, elimine el paquete de códigos anterior de su bucket de Amazon S3, cargue la nueva versión y llame UpdateApplication especificando el mismo nombre de objeto y bucket de Amazon S3.

En el siguiente ejemplo de solicitud de la acción UpdateApplication, se vuelve a cargar el código de la aplicación y se reinicia la aplicación. Actualice la CurrentApplicationVersionId a la versión actual de la aplicación. Puede comprobar la versión actual de la aplicación mediante las acciones ListApplications o DescribeApplication. Actualice el sufijo del nombre del bucket (*<username>*) con el sufijo que haya elegido en la sección [the section called "Cree recursos](#page-280-0)  [dependientes"](#page-280-0).

```
{ 
     "ApplicationName": "test", 
     "CurrentApplicationVersionId": 1, 
     "ApplicationConfigurationUpdate": { 
         "ApplicationCodeConfigurationUpdate": { 
             "CodeContentUpdate": { 
                 "S3ContentLocationUpdate": { 
                     "BucketARNUpdate": "arn:aws:s3:::ka-app-code-username", 
                     "FileKeyUpdate": "java-getting-started-1.0.jar" 
 } 
 } 
         } 
     }
}
```
Limpieza de recursos de AWS

En esta sección se incluyen los procedimientos para limpiar AWS los recursos creados en el tutorial de introducción.

Este tema contiene las siguientes secciones:

- [Elimine su aplicación Managed Service for Apache Flink](#page-294-0)
- [Elimine la transmisión de datos de Kinesis](#page-294-1)
- [Elimina tu transmisión de Firehose](#page-294-2)
- [Elimine el objeto y el bucket de Amazon S3](#page-294-3)
- [Elimine sus recursos de IAM](#page-295-0)
- [Elimina tus recursos CloudWatch](#page-295-1)

<span id="page-294-0"></span>Elimine su aplicación Managed Service for Apache Flink

- 1. Abra la consola de Managed Service para Apache Flink en https://console.aws.amazon.com/ flink.
- 2. En el panel Servicio gestionado para Apache Flink, elija. MyApplication
- 3. Elija Configurar.
- 4. En la sección Instantáneas, seleccione Deshabilitar y, a continuación, seleccione Actualizar.
- 5. En la página de la aplicación, seleccione Eliminar y, a continuación, confirme la eliminación.

<span id="page-294-1"></span>Elimine la transmisión de datos de Kinesis

- 1. Abra la consola de Kinesis en<https://console.aws.amazon.com/kinesis>.
- 2. En el panel Kinesis Data Streams, ExampleInputStreamelija.
- 3. En la ExampleInputStreampágina, elija Eliminar Kinesis Stream y, a continuación, confirme la eliminación.

<span id="page-294-2"></span>Elimina tu transmisión de Firehose

- 1. Abra la consola de Kinesis en<https://console.aws.amazon.com/kinesis>.
- 2. En el panel Firehose, elige. ExampleDeliveryStream
- 3. En la ExampleDeliveryStreampágina, selecciona Eliminar la transmisión de Firehose y, a continuación, confirma la eliminación.

<span id="page-294-3"></span>Elimine el objeto y el bucket de Amazon S3

1. Abra la consola de Amazon S3 en [https://console.aws.amazon.com/s3.](https://console.aws.amazon.com/s3/)

- 2. Elija el cubo ka-app-code -. <username>
- 3. Elija Eliminar y luego ingrese el nombre del bucket para confirmar la eliminación.
- 4. Si has creado un bucket de Amazon S3 para el destino de tu transmisión de Firehose, elimínalo también.

<span id="page-295-0"></span>Elimine sus recursos de IAM

- 1. Abra la consola de IAM en [https://console.aws.amazon.com/iam/.](https://console.aws.amazon.com/iam/)
- 2. En la barra de navegación, seleccione Políticas.
- 3. En el control de filtros, introduzca kinesis.
- 4. Elija la política kinesis-analytics-service- MyApplication -us-west-2.
- 5. Seleccione Acciones de política y, a continuación, Eliminar.
- 6. Si has creado una nueva política para tu transmisión de Firehose, elimínala también.
- 7. En la barra de navegación, seleccione Roles.
- 8. Elija el rol kinesis-analytics- MyApplication -us-west-2.
- 9. Elija Eliminar rol y, a continuación, confirme la eliminación.
- 10. Si has creado un nuevo rol para tu transmisión de Firehose, elimínalo también.

#### <span id="page-295-1"></span>Elimina tus recursos CloudWatch

- 1. Abre la CloudWatch consola en [https://console.aws.amazon.com/cloudwatch/.](https://console.aws.amazon.com/cloudwatch/)
- 2. En la barra de navegación, elija Registros.
- 3. Elija el grupo de registros MyApplication/aws/kinesis-analytics/.
- 4. Elija Eliminar grupo de registro y, a continuación, confirme la eliminación.

Ejemplo: leer desde una transmisión de Kinesis en una cuenta diferente

#### **a** Note

Para ver ejemplos actuales, consulte[Ejemplos](#page-566-0).

En este ejemplo se muestra cómo crear una aplicación Managed Service para Apache Flink que lea los datos de un flujo de Kinesis en una cuenta diferente. En este ejemplo, utilizará una cuenta para

el flujo de Kinesis de origen y una segunda cuenta para la aplicación Managed Service para Apache Flink y el flujo de receptor de Kinesis.

Este tema contiene las siguientes secciones:

- [Requisitos previos](#page-296-0)
- [Configuración](#page-296-1)
- [Crear transmisión de Kinesis de origen](#page-297-0)
- [Cree y actualice las funciones y políticas de IAM](#page-297-1)
- [Actualizar el script de Python](#page-301-0)
- [Actualice la aplicación Java](#page-302-0)
- [Cree, cargue y ejecute la aplicación](#page-304-0)

## <span id="page-296-0"></span>Requisitos previos

- En este tutorial, modificará el ejemplo de introducción para leer los datos de un flujo de Kinesis en una cuenta diferente. Complete el tutorial [Primeros pasos \(DataStream API\)](#page-468-0) antes de continuar.
- Necesita dos AWS cuentas para completar este tutorial: una para la transmisión de origen y otra para la transmisión de aplicación y la transmisión de destino. Utilice la AWS cuenta que utilizó en el tutorial de introducción para la aplicación y para la transmisión secundaria. Use una cuenta AWS diferente para el flujo de origen.

# <span id="page-296-1"></span>Configuración

Accederá a sus dos AWS cuentas mediante perfiles con nombre. Modifique sus AWS credenciales y los archivos de configuración para incluir dos perfiles que contengan la información de región y conexión de sus dos cuentas.

El siguiente archivo de credenciales de ejemplo contiene dos perfiles con nombre, ka-sourcestream-account-profile y ka-sink-stream-account-profile. Utilice la cuenta que utilizó en el tutorial de Introducción para la cuenta del flujo del receptor.

```
[ka-source-stream-account-profile]
aws_access_key_id=AKIAIOSFODNN7EXAMPLE
aws_secret_access_key=wJalrXUtnFEMI/K7MDENG/bPxRfiCYEXAMPLEKEY
```

```
[ka-sink-stream-account-profile]
```

```
aws_access_key_id=AKIAI44QH8DHBEXAMPLE
aws_secret_access_key=je7MtGbClwBF/2Zp9Utk/h3yCo8nvbEXAMPLEKEY
```
El siguiente archivo de configuración de ejemplo contiene perfiles con el mismo nombre e información sobre la región y el formato de salida.

```
[profile ka-source-stream-account-profile]
region=us-west-2
output=json
[profile ka-sink-stream-account-profile]
region=us-west-2
output=json
```
**a** Note

En este tutorial no se utiliza el ka-sink-stream-account-profile. Se incluye como ejemplo de cómo acceder a dos AWS cuentas diferentes mediante perfiles.

Para obtener más información sobre el uso de perfiles con nombre AWS CLI asignado, consulte [Perfiles con nombre](https://docs.aws.amazon.com/cli/latest/userguide/cli-configure-profiles.html) en la AWS Command Line Interfacedocumentación.

<span id="page-297-0"></span>Crear transmisión de Kinesis de origen

En esta sección, creará el flujo de Kinesis en la cuenta de origen.

Ingrese el siguiente comando para crear el flujo de Kinesis que la aplicación utilizará como entrada. Tenga en cuenta que el parámetro --profile especifica qué perfil de cuenta utilizar.

```
$ aws kinesis create-stream \
--stream-name SourceAccountExampleInputStream \
--shard-count 1 \
--profile ka-source-stream-account-profile
```
<span id="page-297-1"></span>Cree y actualice las funciones y políticas de IAM

Para permitir el acceso a los objetos en todas AWS las cuentas, debe crear una función y una política de IAM en la cuenta de origen. A continuación, modifique la política de IAM en la cuenta del receptor. Para obtener más información sobre cómo crear y administrar roles y políticas de IAM, consulte los siguientes temas en la Guía del usuario de AWS Identity and Access Management :

- [Creación de roles de IAM](https://docs.aws.amazon.com/IAM/latest/UserGuide/id_roles_create.html)
- [Creación de políticas de IAM](https://docs.aws.amazon.com/IAM/latest/UserGuide/access_policies_create.html)

Funciones y políticas de la cuenta Sink

1. Edite la política kinesis-analytics-service-MyApplication-us-west-2 desde el tutorial de Introducción. Esta política permite asumir el rol en la cuenta de origen para leer la transmisión de origen.

## **a** Note

```
Al usar la consola para crear la aplicación, la consola crea una política llamada
kinesis-analytics-service-<application name>-<application region>
y un rol denominado kinesisanalytics-<application name>-<application 
region>.
```
Añada a la política la sección resaltada a continuación. Sustituya el identificador de cuenta de ejemplo (*SOURCE01234567*) por el identificador de la cuenta que utilizará para el flujo de origen.

```
{ 
     "Version": "2012-10-17", 
     "Statement": [ 
          { 
               "Sid": "AssumeRoleInSourceAccount", 
               "Effect": "Allow", 
               "Action": "sts:AssumeRole", 
               "Resource": "arn:aws:iam::SOURCE01234567:role/KA-Source-Stream-Role" 
         },
          { 
              "Sid": "ReadCode", 
              "Effect": "Allow", 
               "Action": [ 
                   "s3:GetObject", 
                   "s3:GetObjectVersion" 
              ], 
              "Resource": [
```

```
 "arn:aws:s3:::ka-app-code-username/aws-kinesis-analytics-java-
apps-1.0.jar" 
 ] 
         }, 
         { 
             "Sid": "ListCloudwatchLogGroups", 
             "Effect": "Allow", 
             "Action": [ 
                  "logs:DescribeLogGroups" 
             ], 
             "Resource": [ 
                  "arn:aws:logs:us-west-2:SINK012345678:log-group:*" 
 ] 
         }, 
         { 
             "Sid": "ListCloudwatchLogStreams", 
             "Effect": "Allow", 
             "Action": [ 
                  "logs:DescribeLogStreams" 
             ], 
             "Resource": [ 
                  "arn:aws:logs:us-west-2:SINK012345678:log-group:/aws/kinesis-
analytics/MyApplication:log-stream:*" 
 ] 
         }, 
         { 
             "Sid": "PutCloudwatchLogs", 
             "Effect": "Allow", 
             "Action": [ 
                  "logs:PutLogEvents" 
             ], 
             "Resource": [ 
                  "arn:aws:logs:us-west-2:SINK012345678:log-group:/aws/kinesis-
analytics/MyApplication:log-stream:kinesis-analytics-log-stream" 
 ] 
         } 
    \mathbf{I}}
```
2. Abra el rol kinesis-analytics-MyApplication-us-west-2 y anote su nombre de recurso de Amazon (ARN). Lo necesitará en la sección siguiente. El rol de ARN tiene el siguiente aspecto:

```
arn:aws:iam::SINK012345678:role/service-role/kinesis-analytics-MyApplication-us-
west-2
```
Funciones y políticas de la cuenta de origen

1. Cree una política en la cuenta de origen denominada KA-Source-Stream-Policy. Utilice el siguiente JSON para la política. Sustituya el número de cuenta de muestra por el número de cuenta de la cuenta de origen.

```
{ 
     "Version": "2012-10-17", 
     "Statement": [ 
          { 
               "Sid": "ReadInputStream", 
               "Effect": "Allow", 
               "Action": [ 
                   "kinesis:DescribeStream", 
                   "kinesis:GetRecords", 
                   "kinesis:GetShardIterator", 
                   "kinesis:ListShards" 
               ], 
               "Resource": 
                  "arn:aws:kinesis:us-west-2:SOURCE123456784:stream/
SourceAccountExampleInputStream" 
          } 
    \mathbf{I}}
```
- 2. Cree un rol en la cuenta de origen denominada MF-Source-Stream-Role. Haga lo siguiente para crear el rol utilizando el caso de uso de Managed Flink:
	- 1. En la Consola de administración de IAM, seleccione Crear rol.
	- 2. En la página Crear rol, elija AWS Servicio. En la lista de servicios, elija Kinesis.
	- 3. En la sección Seleccione su caso de uso, elija Managed Service para Apache Flink.
	- 4. Elija Siguiente: permisos.
	- 5. Agregue la política de permisos KA-Source-Stream-Policy que creó en el paso anterior. Elija Siguiente:Etiquetas.
	- 6. Elija Siguiente:Revisar.
- 7. Llame al rol KA-Source-Stream-Role. Su aplicación utilizará este rol para acceder al flujo de origen.
- 3. Agregue el ARN kinesis-analytics-MyApplication-us-west-2 de la cuenta receptor a la relación de confianza del rol KA-Source-Stream-Role en la cuenta de origen:
	- 1. Abra KA-Source-Stream-Role en la consola de IAM.
	- 2. Seleccione la pestaña Relaciones de confianza.
	- 3. Elija Editar relación de confianza.
	- 4. Utilice el siguiente código para la relación de confianza. Reemplace el ID de la cuenta de muestra (*SINK012345678*) por el ID de su cuenta receptor.

```
{ 
     "Version": "2012-10-17", 
     "Statement": [ 
        { 
          "Effect": "Allow", 
          "Principal": { 
            "AWS": "arn:aws:iam::SINK012345678:role/service-role/kinesis-analytics-
MyApplication-us-west-2" 
          }, 
          "Action": "sts:AssumeRole" 
       } 
     ]
}
```
<span id="page-301-0"></span>Actualizar el script de Python

En esta sección, actualizará el script de Python que genera datos de muestra para usar el perfil de la cuenta de origen.

Actualice el script stock.py con los siguientes cambios resaltados.

```
import json
import boto3
import random
import datetime
import os
os.environ['AWS_PROFILE'] ='ka-source-stream-account-profile'
```
*os.environ['AWS\_DEFAULT\_REGION'] = 'us-west-2'*

```
kinesis = boto3.client('kinesis')
def getReferrer(): 
    data = \{\} now = datetime.datetime.now() 
    str now = now.isoformat()
     data['event_time'] = str_now 
     data['ticker'] = random.choice(['AAPL', 'AMZN', 'MSFT', 'INTC', 'TBV']) 
    price = random.random() * 100 data['price'] = round(price, 2) 
     return data
while True: 
         data = json.dumps(getReferrer()) 
         print(data) 
         kinesis.put_record( 
                  StreamName="SourceAccountExampleInputStream", 
                  Data=data, 
                  PartitionKey="partitionkey")
```
#### <span id="page-302-0"></span>Actualice la aplicación Java

En esta sección, se actualiza el código de la aplicación Java para que asuma el rol de cuenta de origen al leer el flujo de origen.

Realice los siguientes cambios en el archivo BasicStreamingJob.java. Sustituya el número de cuenta de origen del ejemplo (*SOURCE01234567*) por su número de cuenta de origen.

```
package com.amazonaws.services.managed-flink;
import com.amazonaws.services.managed-flink.runtime.KinesisAnalyticsRuntime;
import org.apache.flink.api.common.serialization.SimpleStringSchema;
import org.apache.flink.streaming.api.datastream.DataStream;
import org.apache.flink.streaming.api.environment.StreamExecutionEnvironment;
import org.apache.flink.streaming.connectors.kinesis.FlinkKinesisConsumer;
import org.apache.flink.streaming.connectors.kinesis.FlinkKinesisProducer;
import org.apache.flink.streaming.connectors.kinesis.config.ConsumerConfigConstants;
import org.apache.flink.streaming.connectors.kinesis.config.AWSConfigConstants;
import java.io.IOException;
import java.util.Map;
```

```
import java.util.Properties; 
  /** 
  * A basic Managed Service for Apache Flink for Java application with Kinesis data 
  streams 
  * as source and sink. 
  */
public class BasicStreamingJob { 
     private static final String region = "us-west-2"; 
     private static final String inputStreamName = "SourceAccountExampleInputStream";
     private static final String outputStreamName = ExampleOutputStream; 
     private static final String roleArn = "arn:aws:iam::SOURCE01234567:role/KA-Source-
Stream-Role"; 
     private static final String roleSessionName = "ksassumedrolesession";
     private static DataStream<String> 
  createSourceFromStaticConfig(StreamExecutionEnvironment env) { 
         Properties inputProperties = new Properties(); 
         inputProperties.setProperty(AWSConfigConstants.AWS_CREDENTIALS_PROVIDER, 
  "ASSUME_ROLE"); 
         inputProperties.setProperty(AWSConfigConstants.AWS_ROLE_ARN, roleArn); 
         inputProperties.setProperty(AWSConfigConstants.AWS_ROLE_SESSION_NAME, 
  roleSessionName);
         inputProperties.setProperty(ConsumerConfigConstants.AWS_REGION, region); 
         inputProperties.setProperty(ConsumerConfigConstants.STREAM_INITIAL_POSITION, 
  "LATEST"); 
         return env.addSource(new FlinkKinesisConsumer<>(inputStreamName, new 
  SimpleStringSchema(), inputProperties)); 
     } 
     private static KinesisStreamsSink<String> createSinkFromStaticConfig() { 
         Properties outputProperties = new Properties(); 
         outputProperties.setProperty(AWSConfigConstants.AWS_REGION, region); 
         return KinesisStreamsSink.<String>builder() 
                  .setKinesisClientProperties(outputProperties) 
                  .setSerializationSchema(new SimpleStringSchema()) 
                  .setStreamName(outputProperties.getProperty("OUTPUT_STREAM", 
  "ExampleOutputStream")) 
                  .setPartitionKeyGenerator(element -> 
  String.valueOf(element.hashCode())) 
                 .build();
     }
```

```
 public static void main(String[] args) throws Exception { 
         // set up the streaming execution environment 
         final StreamExecutionEnvironment env = 
  StreamExecutionEnvironment.getExecutionEnvironment(); 
         DataStream<String> input = createSourceFromStaticConfig(env); 
         input.addSink(createSinkFromStaticConfig()); 
         env.execute("Flink Streaming Java API Skeleton"); 
     }
}
```
<span id="page-304-0"></span>Cree, cargue y ejecute la aplicación

Puede hacer lo siguiente para actualizar y ejecutar la aplicación:

1. Compile la aplicación nuevamente ejecutando el siguiente comando en el directorio con el archivo pom.xml.

mvn package -Dflink.version=1.15.3

- 2. Elimine el archivo JAR anterior del bucket de Amazon Simple Storage Service (Amazon S3) y, a continuación, cargue el archivo aws-kinesis-analytics-java-apps-1.0.jar nuevo en el bucket de S3.
- 3. En la página de la aplicación, en la consola de Managed Service para Apache Flink, seleccione Configurar y actualizar para volver a cargar el archivo JAR de la aplicación.
- 4. Ejecute el script stock.py para enviar los datos a la transmisión de origen.

python stock.py

La aplicación ahora lee los datos de la transmisión de Kinesis en la otra cuenta.

Puede comprobar que la aplicación funciona verificando la métrica PutRecords.Bytes del flujo ExampleOutputStream. Si hay actividad en la transmisión de salida, la aplicación funciona correctamente.

## Tutorial: Uso de una tienda de confianza personalizada con Amazon MSK

## **a** Note

Para ver ejemplos actuales, consulte. [Ejemplos](#page-566-0)

## API de origen de datos actual

Si utiliza las API de fuentes de datos actuales, su aplicación puede aprovechar la utilidad Amazon MSK Config Providers que se describe [aquí.](https://github.com/aws-samples/msk-config-providers) Esto le permite a su KafkaSource función acceder al almacén de claves y al almacén de confianza para el TLS mutuo en Amazon S3.

```
...
// define names of config providers:
builder.setProperty("config.providers", "secretsmanager,s3import");
// provide implementation classes for each provider:
builder.setProperty("config.providers.secretsmanager.class", 
  "com.amazonaws.kafka.config.providers.SecretsManagerConfigProvider");
builder.setProperty("config.providers.s3import.class", 
  "com.amazonaws.kafka.config.providers.S3ImportConfigProvider");
String region = appProperties.get(Helpers.S3_BUCKET_REGION_KEY).toString();
String keystoreS3Bucket = appProperties.get(Helpers.KEYSTORE_S3_BUCKET_KEY).toString();
String keystoreS3Path = appProperties.get(Helpers.KEYSTORE_S3_PATH_KEY).toString();
String truststoreS3Bucket = 
  appProperties.get(Helpers.TRUSTSTORE_S3_BUCKET_KEY).toString();
String truststoreS3Path = appProperties.get(Helpers.TRUSTSTORE_S3_PATH_KEY).toString();
String keystorePassSecret = 
  appProperties.get(Helpers.KEYSTORE_PASS_SECRET_KEY).toString();
String keystorePassSecretField = 
  appProperties.get(Helpers.KEYSTORE_PASS_SECRET_FIELD_KEY).toString();
// region, etc..
builder.setProperty("config.providers.s3import.param.region", region);
// properties
builder.setProperty("ssl.truststore.location", "${s3import:" + region + ":" + 
  truststoreS3Bucket + "/" + truststoreS3Path + "}");
builder.setProperty("ssl.keystore.type", "PKCS12");
builder.setProperty("ssl.keystore.location", "${s3import:" + region + ":" + 
  keystoreS3Bucket + "/" + keystoreS3Path + "}");
```

```
builder.setProperty("ssl.keystore.password", "${secretsmanager:" + keystorePassSecret + 
  ":" + keystorePassSecretField + "}");
builder.setProperty("ssl.key.password", "${secretsmanager:" + keystorePassSecret + ":" 
  + keystorePassSecretField + "}");
...
```
Puede encontrar más detalles y un tutorial [aquí](https://github.com/aws-samples/amazon-kinesisanalytics-examples/tree/master/CustomKeystoreWithConfigProviders).

API heredadas SourceFunction

Si utiliza las SourceFunction API heredadas, su aplicación utilizará esquemas de serialización y deserialización personalizados que anularán el open método para cargar el almacén de confianza personalizado. Esto hace que el almacén de confianza esté disponible para la aplicación después de que la aplicación se reinicie o sustituya los subprocesos.

El almacén de confianza personalizado se recupera y almacena mediante el siguiente código:

```
public static void initializeKafkaTruststore() { 
     ClassLoader classLoader = Thread.currentThread().getContextClassLoader(); 
     URL inputUrl = classLoader.getResource("kafka.client.truststore.jks"); 
    File dest = new File("/tmp/kafka.client.truststore.iks");
     try { 
         FileUtils.copyURLToFile(inputUrl, dest); 
     } catch (Exception ex) { 
         throw new FlinkRuntimeException("Failed to initialize Kakfa truststore", ex); 
     }
}
```
# **a** Note

Apache Flink requiere que el almacén de confianza esté en [formato JKS.](https://en.wikipedia.org/wiki/Java_KeyStore)

#### **a** Note

Para configurar los requisitos previos necesarios para este ejercicio, primero complete el ejercicio [Primeros pasos \(DataStream API\).](#page-468-0)

El siguiente tutorial muestra cómo conectarse de forma segura (cifrado en tránsito) a un clúster de Kafka que utiliza certificados de servidor emitidos por una autoridad de certificación (Certificate Authority, CA) personalizada, privada o incluso autohospedada.

Para conectar cualquier cliente de Kafka de forma segura mediante TLS a un clúster de Kafka, el cliente de Kafka (como la aplicación Flink de ejemplo) debe confiar en toda la cadena de confianza que representan los certificados de servidor del clúster de Kafka (desde la CA emisora hasta la CA raíz). Como ejemplo de un almacén de confianza personalizado, utilizaremos un clúster de Amazon MSK con la autenticación TLS mutua (MTLS) habilitada. Esto implica que los nodos del clúster de MSK utilizan certificados de servidor emitidos por una Autoridad de AWS Certificación Privada de Certificate Manager (ACM Private CA) que es privada para su cuenta y región y, por lo tanto, el almacén de confianza predeterminado de la máquina virtual Java (JVM) que ejecuta la aplicación Flink no confía en él.

## **a** Note

- Un almacén de claves se utiliza para almacenar las claves privadas y los certificados de identidad que una aplicación debe presentar tanto al servidor como al cliente para su verificación.
- Un almacén de confianza se utiliza para almacenar los certificados de las autoridades certificadas (CA) que verifican el certificado presentado por el servidor en una conexión SSL.

También puede usar la técnica de este tutorial para las interacciones entre una aplicación de Managed Service para Apache Flink y otras fuentes de Apache Kafka, como:

- Un clúster de Apache Kafka personalizado alojado en AWS [\(Amazon EC2 o](https://aws.amazon.com/ec2/) [Amazon](https://aws.amazon.com/eks/) EKS)
- Un clúster de [Confluent Kafka alojado](https://www.confluent.io) en AWS
- Un clúster de Kafka en las instalaciones al que se accede a través de una VPN [AWS Direct](https://aws.amazon.com/directconnect/)  **[Connect](https://aws.amazon.com/directconnect/)**

Este tutorial contiene las siguientes secciones:

- [Cree una VPC con un clúster de Amazon MSK](#page-308-0)
- [Cree un almacén de confianza personalizado y aplíquelo a su clúster](#page-309-0)
- [Cree el código de la aplicación](#page-309-1)
- [Cargue el código Java de streaming de Apache Flink](#page-310-0)
- [Creación de la aplicación](#page-310-1)
- [Configure la aplicación](#page-311-0)
- [Ejecución de la aplicación](#page-313-0)
- [Pruebe la aplicación](#page-313-1)

<span id="page-308-0"></span>Cree una VPC con un clúster de Amazon MSK

Para crear una muestra de VPC y un clúster de Amazon MSK al que acceder desde la aplicación de Managed Service para Apache Flink, siga el tutorial [Introducción al uso de Amazon MSK](https://docs.aws.amazon.com/msk/latest/developerguide/getting-started.html).

Cuando complete el tutorial, también haga lo siguiente:

• En el [Paso 3: crear un tema,](https://docs.aws.amazon.com/msk/latest/developerguide/create-topic.html) repita el comando kafka-topics.sh --create para crear un tema de destino llamado AWS KafkaTutorialTopicDestination:

```
bin/kafka-topics.sh --create --bootstrap-server ZooKeeperConnectionString --
replication-factor 3 --partitions 1 --topic AWSKafkaTutorialTopicDestination
```
### **a** Note

Si el kafka-topics.sh comando devuelve unZooKeeperClientTimeoutException, compruebe que el grupo de seguridad del clúster de Kafka tenga una regla de entrada que permita todo el tráfico procedente de la dirección IP privada de la instancia del cliente.

• Registre la lista de servidores de arranque de su clúster. Puede obtener la lista de servidores de arranque con el siguiente comando (sustitúyalo por *ClusterArn*el ARN de su clúster de MSK):

```
aws kafka get-bootstrap-brokers --region us-west-2 --cluster-arn ClusterArn
\{\ldots "BootstrapBrokerStringTls": "b-2.awskafkatutorialcluste.t79r6y.c4.kafka.us-
west-2.amazonaws.com:9094,b-1.awskafkatutorialcluste.t79r6y.c4.kafka.us-
west-2.amazonaws.com:9094,b-3.awskafkatutorialcluste.t79r6y.c4.kafka.us-
west-2.amazonaws.com:9094"
}
```
• Al seguir los pasos de este tutorial y los tutoriales de requisitos previos, asegúrese de utilizar la AWS región seleccionada en el código, los comandos y las entradas de la consola.

<span id="page-309-0"></span>Cree un almacén de confianza personalizado y aplíquelo a su clúster

En esta sección, debe crear una entidad de certificación (Certificate Authority, CA) personalizada, utilizarla para generar un almacén de confianza personalizado y aplicarla a su clúster de MSK.

Para crear y aplicar su almacén de confianza personalizado, siga el tutorial sobre [autenticación de](https://docs.aws.amazon.com/msk/latest/developerguide/msk-authentication.html)  [clientes](https://docs.aws.amazon.com/msk/latest/developerguide/msk-authentication.html) de la Guía para desarrolladores de Amazon Managed Streaming para Apache Kafka.

<span id="page-309-1"></span>Cree el código de la aplicación

En esta sección, descargará y compilará el archivo JAR de la aplicación.

El código de la aplicación Java para este ejemplo está disponible en GitHub. Para descargar el código de la aplicación, haga lo siguiente:

- 1. Si aún no lo ha hecho, instale el cliente Git. Para obtener más información, consulte [Installing](https://git-scm.com/book/en/v2/Getting-Started-Installing-Git)  [Git](https://git-scm.com/book/en/v2/Getting-Started-Installing-Git).
- 2. Clone el repositorio remoto con el siguiente comando:

git clone https://github.com/aws-samples/amazon-kinesis-data-analytics-examples.git

- 3. El código de la aplicación se encuentra en los amazon-kinesis-data-analytics-javaexamples/CustomKeystore. Puede examinar el código para familiarizarse con la estructura del código de Managed Service para Apache Flink.
- 4. Utilice la herramienta Maven de línea de comandos o el entorno de desarrollo que prefiera para crear el archivo JAR. Para compilar el archivo JAR utilizando la herramienta Maven de línea de comandos, introduzca lo siguiente:

mvn package -Dflink.version=1.15.3

Si la compilación es correcta, se crea el siguiente archivo:

target/flink-app-1.0-SNAPSHOT.jar

#### **a** Note

El código fuente proporcionado se basa en bibliotecas de Java 11.

## <span id="page-310-0"></span>Cargue el código Java de streaming de Apache Flink

En esta sección, cargará su código de aplicación en el bucket de Amazon S3 que creó en el tutorial [Primeros pasos \(DataStream API\)](#page-468-0).

# **a** Note

Si ha eliminado el bucket de Amazon S3 del tutorial de Introducción, vuelva a seguir el paso [the section called "Cargue el código Java de streaming de Apache Flink"](#page-479-0).

- 1. En la consola de Amazon S3, elija el <username>bucket ka-app-code- y elija Upload.
- 2. En el paso Seleccionar archivos, elija Añadir archivos. Vaya al archivo flink-app-1.0- SNAPSHOT.jar que creó en el paso anterior.
- 3. No es necesario cambiar ninguno de los ajustes del objeto, por lo tanto, elija Cargar.

El código de la aplicación ya está almacenado en un bucket de Amazon S3 al que la aplicación puede acceder.

## <span id="page-310-1"></span>Creación de la aplicación

- 1. Abra la consola de Managed Service para Apache Flink en https://console.aws.amazon.com/ flink.
- 2. En el panel de Managed Service para Apache Flink, seleccione Crear aplicación de análisis.
- 3. En la página Managed Service para Apache Flink: crear aplicación, proporcione los detalles de la aplicación de la siguiente manera:
	- En Nombre de la aplicación, escriba **MyApplication**.
	- En Tiempo de ejecución, escriba Apache Flink versión 1.15.2.
- 4. Para los permisos de acceso, seleccione Crear o actualizar el rol de IAM. kinesisanalytics-MyApplication-us-west-2
- 5. Elija Crear aplicación.

# **a** Note

Al crear un Managed Service para Apache Flink mediante la consola, tiene la opción de tener un rol de IAM y una política creada para su aplicación. La aplicación utiliza este rol y la

política para acceder a los recursos dependientes. Estos recursos de IAM reciben un nombre usando el nombre de la aplicación y la región tal y como se indica a continuación:

- Política: kinesis-analytics-service-*MyApplication*-*us-west-2*
- Rol: kinesisanalytics-*MyApplication*-*us-west-2*

# <span id="page-311-0"></span>Configure la aplicación

- 1. En la MyApplicationpágina, elija Configurar.
- 2. En la página Configurar aplicación, proporcione la Ubicación del código:
	- Para el bucket de Amazon S3, introduzca **ka-app-code-***<username>*.
	- En Ruta al objeto de Amazon S3, introduzca **flink-app-1.0-SNAPSHOT.jar**.
- 3. En Acceso a los recursos de la aplicación, en Permisos de acceso, seleccione Crear o actualizar el rol de IAM **kinesis-analytics-MyApplication-us-west-2**.

# **a** Note

Al especificar los recursos de la aplicación mediante la consola (como registros o una VPC), la consola modifica el rol de ejecución de la aplicación para conceder permiso de acceso a esos recursos.

4. En Propiedades, elija Añadir grupo. Introduzca las siguientes propiedades:

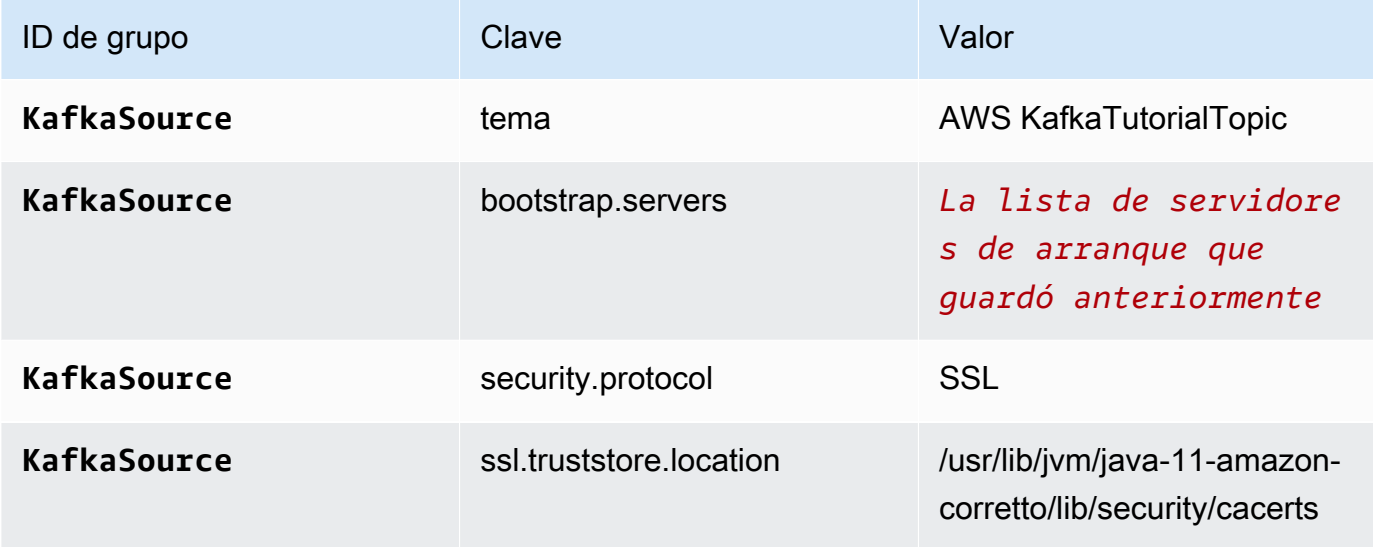

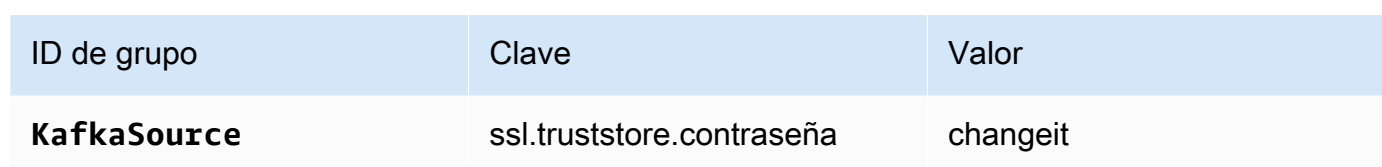

# **a** Note

El ssl.truststore.password del certificado predeterminado es "changeit"; no necesita cambiar este valor si utiliza el certificado predeterminado.

Vuelva a seleccionar Añadir grupo. Introduzca las siguientes propiedades:

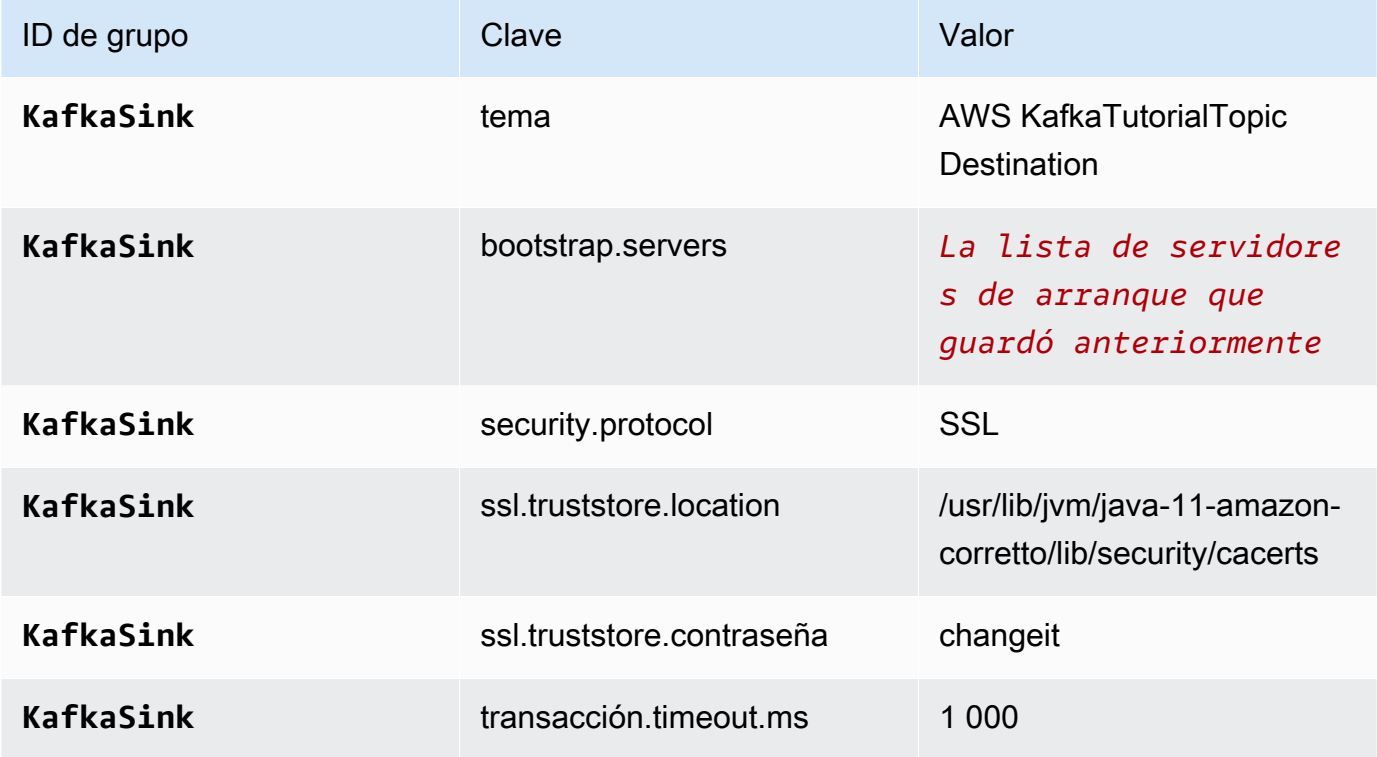

El código de la aplicación lee las propiedades de la aplicación anteriores para configurar el origen y el receptor que se utilizan para interactuar con la VPC y el clúster de Amazon MSK. Para obtener más información acerca de las propiedades, consulte [Propiedades del tiempo de](#page-55-0) [ejecución.](#page-55-0)

5. En Instantáneas, seleccione Desactivar. Esto facilitará la actualización de la aplicación sin cargar datos de estado de la aplicación no válidos.

- 6. En Monitorización, asegúrese de que el Nivel de métricas de monitorización se ha establecido en Aplicación.
- 7. Para el CloudWatch registro, active la casilla Activar.
- 8. En la sección Nube privada virtual (VPC), elija la VPC que desea asociar a la aplicación. Elija las subredes y el grupo de seguridad asociados a la VPC que desee que utilice la aplicación para acceder a los recursos de la VPC.
- 9. Elija Actualizar.

# **a** Note

Si decide habilitar el CloudWatch registro, Managed Service for Apache Flink crea un grupo de registros y un flujo de registros automáticamente. Los nombres de estos recursos son los siguientes:

- Grupo de registro: /aws/kinesis-analytics/MyApplication
- Flujo de registro: kinesis-analytics-log-stream

Este flujo de registro se utiliza para supervisar la aplicación.

# <span id="page-313-0"></span>Ejecución de la aplicación

Para ver el gráfico de trabajos de Flink, ejecute la aplicación, abra el panel de Apache Flink y elija el trabajo de Flink que desee.

#### <span id="page-313-1"></span>Pruebe la aplicación

En esta sección, se escriben los registros en el tema de origen. La aplicación lee los registros del tema de origen y los escribe en el tema de destino. Para comprobar que la aplicación funciona, escriba los registros en el tema de origen y lea los registros del tema de destino.

Para escribir y leer registros de los temas, siga los pasos del [Paso 6: producir y consumir datos](https://docs.aws.amazon.com/msk/latest/developerguide/produce-consume.html) del tutorial [Cómo empezar a utilizar Amazon MSK.](https://docs.aws.amazon.com/msk/latest/developerguide/getting-started.html)

Para leer el tema de destino, utilice el nombre del tema de destino en lugar del tema de origen en la segunda conexión al clúster:

bin/kafka-console-consumer.sh --bootstrap-server *BootstrapBrokerString* - consumer.config client.properties --topic AWS KafkaTutorialTopicDestination --frombeginning

Si no aparece ningún registro en el tema de destino, consulte la sección No se puede acceder a los [recursos de una VPC](#page-758-0) del tema [Resolución de problemas.](#page-734-0)

# Ejemplos de Python

En los siguientes ejemplos se muestra cómo crear aplicaciones usando Python mediante la API de Tabla de Apache Flink.

#### Temas

- [Ejemplo: Crear una ventana giratoria en Python](#page-314-0)
- [Ejemplo: creación de una ventana deslizante en Python](#page-325-0)
- [Ejemplo: enviar datos de streaming a Amazon S3 en Python](#page-336-0)

<span id="page-314-0"></span>Ejemplo: Crear una ventana giratoria en Python

# **a** Note

Para ver ejemplos actuales, consulte[Ejemplos](#page-566-0).

En este ejercicio, creará una aplicación de Python Managed Service para Apache Flink que agrega datos mediante una ventana de salto de tamaño constante.

## **a** Note

Para configurar los requisitos previos necesarios para este ejercicio, primero complete el ejercicio [Primeros pasos \(Python\)](#page-511-0).

Este tema contiene las siguientes secciones:

- [Crear recursos dependientes](#page-315-0)
- [Escriba registros de muestra en el flujo de entrada](#page-315-1)
- [Descargue y examine el código de la aplicación](#page-317-0)
- [Comprima y cargue el código Python de streaming de Apache Flink](#page-318-0)
- [Cree y ejecute la aplicación Managed Service for Apache Flink](#page-319-0)
- [Limpie los recursos AWS](#page-323-0)

#### <span id="page-315-0"></span>Crear recursos dependientes

Antes de crear una aplicación de Managed Service para Apache Flink para este ejercicio, debe crear los siguientes recursos dependientes:

- Dos flujos de datos de Kinesis (ExampleInputStream y ExampleOutputStream)
- Un bucket de Amazon S3 para almacenar el código de la aplicación (ka-appcode-*<username>*)

Puede crear los flujos de Kinesis y el bucket de Amazon S3 usando la consola. Si desea obtener instrucciones para crear estos recursos, consulte los siguientes temas:

- [Creación y actualización de flujos de datos](https://docs.aws.amazon.com/kinesis/latest/dev/amazon-kinesis-streams.html) en la Guía para desarrolladores de Amazon Kinesis Data Streams. Asigne un nombre a sus flujos de datos **ExampleInputStream** y **ExampleOutputStream**.
- [¿Cómo se puede crear un bucket de S3?](https://docs.aws.amazon.com/AmazonS3/latest/user-guide/create-bucket.html) en la guía de usuario de Amazon Simple Storage Service. Asigne al bucket de Amazon S3 un nombre único globalmente añadiendo su nombre de inicio de sesión, por ejemplo, **ka-app-code-***<username>*.

<span id="page-315-1"></span>Escriba registros de muestra en el flujo de entrada

En esta sección, se utiliza un script de Python para escribir registros de muestra en el flujo para que la aplicación los procese.

**a** Note

Esta sección requiere [AWS SDK for Python \(Boto\).](https://aws.amazon.com/developers/getting-started/python/)

## **a** Note

El script de Python en esta sección usa AWS CLI. Debe configurarlas AWS CLI para usar las credenciales de su cuenta y su región predeterminada. Para configurar la suya AWS CLI, introduzca lo siguiente:

aws configure

1. Cree un archivo denominado stock.py con el siguiente contenido:

```
 import datetime 
 import json 
 import random 
 import boto3 
 STREAM_NAME = "ExampleInputStream" 
 def get_data(): 
     return { 
          'event_time': datetime.datetime.now().isoformat(), 
         'ticker': random.choice(['AAPL', 'AMZN', 'MSFT', 'INTC', 'TBV']), 
         'price': round(random.random() * 100, 2)} 
 def generate(stream_name, kinesis_client): 
     while True: 
        data = get_data() print(data) 
         kinesis_client.put_record( 
              StreamName=stream_name, 
              Data=json.dumps(data), 
              PartitionKey="partitionkey") 
 if __name__ == '__main__': 
     generate(STREAM_NAME, boto3.client('kinesis', region_name='us-west-2'))
```
2. Ejecute el script stock.py:

\$ python stock.py

Mantenga el script en ejecución mientras completa el resto del tutorial.

<span id="page-317-0"></span>Descargue y examine el código de la aplicación

El código de la aplicación Python para este ejemplo está disponible en GitHub. Para descargar el código de la aplicación, haga lo siguiente:

- 1. Si aún no lo ha hecho, instale el cliente Git. Para obtener más información, consulte [Installing](https://git-scm.com/book/en/v2/Getting-Started-Installing-Git)  [Git](https://git-scm.com/book/en/v2/Getting-Started-Installing-Git).
- 2. Clone el repositorio remoto con el siguiente comando:

git clone https://github.com/aws-samples/amazon-kinesis-data-analytics-examples.git

3. Vaya al directorio amazon-kinesis-data-analytics-java-examples/python/ TumblingWindow.

El código de la aplicación se encuentra en el archivo tumbling-windows.py. Tenga en cuenta lo siguiente en relación con el código de la aplicación:

• La aplicación utiliza un origen de tabla de Kinesis para leer del flujo de origen. El siguiente fragmento llama a la función create\_table para crear el origen de la tabla de Kinesis:

```
table_env.execute_sql( 
         create_input_table(input_table_name, input_stream, input_region, 
  stream_initpos) 
     )
```
La función create\_table utiliza un comando SQL para crear una tabla respaldada por el origen de streaming:

```
def create_input_table(table_name, stream_name, region, stream_initpos): 
     return """ CREATE TABLE {0} ( 
                  ticker VARCHAR(6), 
                  price DOUBLE, 
                  event_time TIMESTAMP(3), 
                  WATERMARK FOR event_time AS event_time - INTERVAL '5' SECOND
```

```
\overline{\phantom{a}} PARTITIONED BY (ticker) 
                WITH ( 
                  'connector' = 'kinesis', 
                 'stream' = '{1}',
                 'aws.region' = '_{2}}',
                 'scan. stream. initpos' = '{}3' 'format' = 'json', 
                  'json.timestamp-format.standard' = 'ISO-8601' 
                ) """.format(table_name, stream_name, region, stream_initpos)
```
• La aplicación utiliza el operador Tumble para agregar registros dentro de una ventana de saltos de tamaño constante específica y devolver los registros agregados como un objeto de tabla:

```
tumbling_window_table = ( 
         input_table.window( 
              Tumble.over("10.seconds").on("event_time").alias("ten_second_window") 
\overline{\phantom{a}} .group_by("ticker, ten_second_window") 
         .select("ticker, price.min as price, to_string(ten_second_window.end) as 
 event_time")
```
• La aplicación utiliza el conector Kinesis Flink, del [flink-sql-connector](https://mvnrepository.com/artifact/org.apache.flink/flink-sql-connector-kinesis/1.15.2)[kinesis-1.15.2.jar](https://mvnrepository.com/artifact/org.apache.flink/flink-sql-connector-kinesis/1.15.2).

<span id="page-318-0"></span>Comprima y cargue el código Python de streaming de Apache Flink

En esta sección, cargará su código de aplicación en el bucket de Amazon S3 que creó en la sección [Crear recursos dependientes.](#page-315-0)

- 1. Utilice la aplicación de compresión que prefiera para comprimir los archivos tumblingwindows.py y flink-sql-connector-kinesis-1.15.2.jar. Dé nombre al archivo myapp.zip.
- 2. En la consola de Amazon S3, elija el <username>bucket ka-app-code- y elija Upload.
- 3. En el paso Seleccionar archivos, elija Añadir archivos. Vaya al archivo myapp.zip que creó en el paso anterior.
- 4. No es necesario cambiar ninguno de los ajustes del objeto, por lo tanto, elija Cargar.

El código de la aplicación ya está almacenado en un bucket de Amazon S3 al que la aplicación puede acceder.

<span id="page-319-0"></span>Cree y ejecute la aplicación Managed Service for Apache Flink

Siga estos pasos para crear, configurar, actualizar y ejecutar la aplicación mediante la consola.

Creación de la aplicación

- 1. Abra la consola de Managed Service para Apache Flink en https://console.aws.amazon.com/ flink.
- 2. En el panel de Managed Service para Apache Flink, seleccione Crear aplicación de análisis.
- 3. En la página Managed Service para Apache Flink: crear aplicación, proporcione los detalles de la aplicación de la siguiente manera:
	- En Nombre de la aplicación, escriba **MyApplication**.
	- En Tiempo de ejecución, escriba Apache Flink.

## **a** Note

Managed Service para Apache Flink utiliza la versión 1.15.2 de Apache Flink.

- Deje el menú desplegable de versión como Apache Flink versión 1.15.2 (versión recomendada).
- 4. Para los permisos de acceso, seleccione Crear o actualizar el rol de IAM. kinesisanalytics-MyApplication-us-west-2
- 5. Elija Crear aplicación.

#### **a** Note

Al crear una aplicación de Managed Service para Apache Flink mediante la consola, tiene la opción de tener un rol de IAM y una política creada para su aplicación. La aplicación utiliza este rol y la política para acceder a los recursos dependientes. Estos recursos de IAM reciben un nombre usando el nombre de la aplicación y la región tal y como se indica a continuación:

• Política: kinesis-analytics-service-*MyApplication*-*us-west-2*

• Rol: kinesisanalytics-*MyApplication*-*us-west-2*

Configure la aplicación

- 1. En la MyApplicationpágina, elija Configurar.
- 2. En la página Configurar aplicación, proporcione la Ubicación del código:
	- Para el bucket de Amazon S3, introduzca **ka-app-code-***<username>*.
	- En Ruta al objeto de Amazon S3, introduzca **myapp.zip**.
- 3. En Acceso a los recursos de la aplicación, en Permisos de acceso, seleccione Crear o actualizar el rol de IAM **kinesis-analytics-MyApplication-us-west-2**.
- 4. En Propiedades, elija Añadir grupo.
- 5. Introduzca lo siguiente:

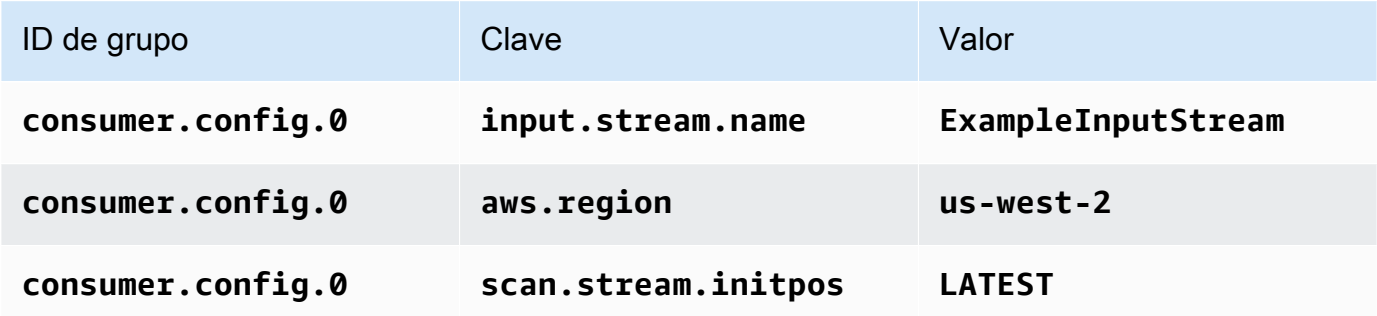

Seleccione Guardar.

- 6. En Propiedades, elija Añadir grupo nuevamente.
- 7. Introduzca lo siguiente:

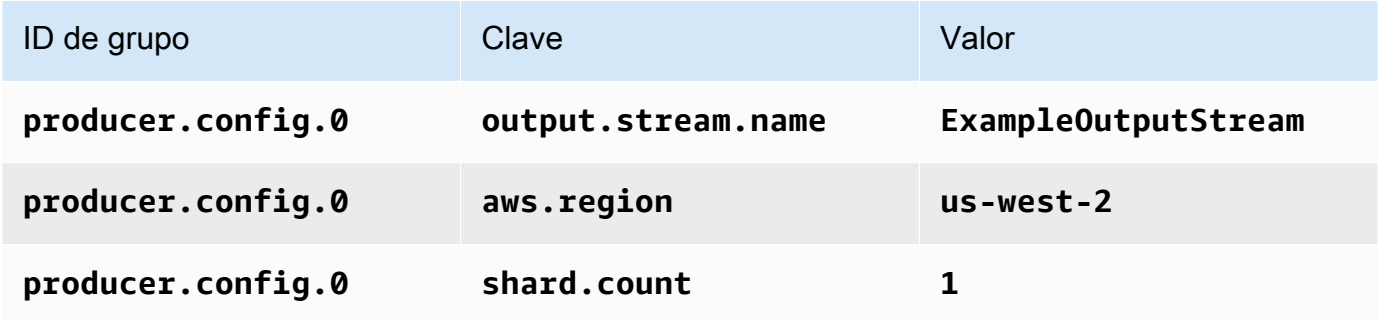

- 8. En Propiedades, elija Añadir grupo nuevamente. En Nombre de grupo, introduzca **kinesis.analytics.flink.run.options**. Este grupo de propiedades especiales le indica a su aplicación dónde encontrar sus recursos de código. Para obtener más información, consulte [Especificar los archivos de código.](#page-52-0)
- 9. Introduzca lo siguiente:

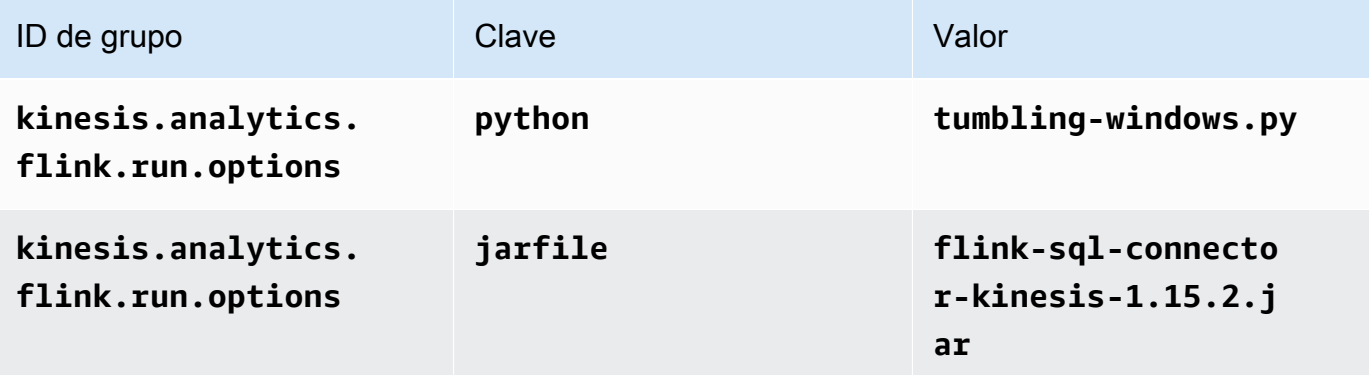

- 10. En Monitorización, asegúrese de que el Nivel de métricas de monitorización se ha establecido en Aplicación.
- 11. Para el CloudWatch registro, active la casilla Activar.
- 12. Elija Actualizar.
	- **a** Note

Si decide habilitar el CloudWatch registro, Managed Service for Apache Flink crea un grupo de registros y un flujo de registros automáticamente. Los nombres de estos recursos son los siguientes:

- Grupo de registro: /aws/kinesis-analytics/MyApplication
- Flujo de registro: kinesis-analytics-log-stream

Este flujo de registro se utiliza para supervisar la aplicación. No es el mismo flujo de registro que utiliza la aplicación para enviar los resultados.

# Edite la política de IAM

Edite la política de IAM para agregar permisos de acceso a los flujos de datos de Kinesis.

- 1. Abra la consola de IAM en [https://console.aws.amazon.com/iam/.](https://console.aws.amazon.com/iam/)
- 2. Elija Políticas. Elija la política **kinesis-analytics-service-MyApplication-us-west-2** que la consola creó en su nombre en la sección anterior.
- 3. En la página Resumen, elija Editar política. Seleccione la pestaña JSON.
- 4. Añada la sección subrayada de la siguiente política de ejemplo a la política. Reemplace el ID de la cuenta de muestra (*012345678901*) por el ID de su cuenta.

```
{ 
     "Version": "2012-10-17", 
     "Statement": [ 
        \{ "Sid": "ReadCode", 
              "Effect": "Allow", 
              "Action": [ 
                  "s3:GetObject", 
                  "logs:DescribeLogGroups", 
                  "s3:GetObjectVersion" 
              ], 
              "Resource": [ 
                  "arn:aws:logs:us-west-2:012345678901:log-group:*", 
                  "arn:aws:s3:::ka-app-code-<username>/myapp.zip" 
 ] 
         }, 
         { 
              "Sid": "DescribeLogStreams", 
              "Effect": "Allow", 
              "Action": "logs:DescribeLogStreams", 
              "Resource": "arn:aws:logs:us-west-2:012345678901:log-group:/aws/
kinesis-analytics/MyApplication:log-stream:*" 
         }, 
         { 
              "Sid": "PutLogEvents", 
              "Effect": "Allow", 
              "Action": "logs:PutLogEvents", 
              "Resource": "arn:aws:logs:us-west-2:012345678901:log-group:/aws/
kinesis-analytics/MyApplication:log-stream:kinesis-analytics-log-stream" 
         }, 
         { 
              "Sid": "ListCloudwatchLogGroups", 
              "Effect": "Allow", 
              "Action": [ 
                  "logs:DescribeLogGroups"
```

```
 ], 
              "Resource": [ 
                  "arn:aws:logs:us-west-2:012345678901:log-group:*" 
 ] 
         }, 
          { 
              "Sid": "ReadInputStream", 
              "Effect": "Allow", 
              "Action": "kinesis:*", 
              "Resource": "arn:aws:kinesis:us-west-2:012345678901:stream/
ExampleInputStream" 
         }, 
          { 
              "Sid": "WriteOutputStream", 
              "Effect": "Allow", 
              "Action": "kinesis:*", 
              "Resource": "arn:aws:kinesis:us-west-2:012345678901:stream/
ExampleOutputStream" 
         }
    \mathbf{I}}
```
# Ejecución de la aplicación

Para ver el gráfico de trabajos de Flink, ejecute la aplicación, abra el panel de Apache Flink y elija el trabajo de Flink que desee.

Puede comprobar las métricas del servicio gestionado de Apache Flink en la CloudWatch consola para comprobar que la aplicación funciona.

<span id="page-323-0"></span>Limpie los recursos AWS

Esta sección incluye procedimientos para limpiar los AWS recursos creados en el tutorial Tumbling **Window** 

Este tema contiene las siguientes secciones:

- [Elimine su aplicación Managed Service for Apache Flink](#page-324-0)
- [Elimine sus transmisiones de datos de Kinesis](#page-324-1)
- [Elimine el objeto y el bucket de Amazon S3](#page-324-2)
- [Elimine sus recursos de IAM](#page-324-3)
• [CloudWatch Elimine sus recursos](#page-325-0)

Elimine su aplicación Managed Service for Apache Flink

- 1. Abra la consola de Managed Service para Apache Flink en https://console.aws.amazon.com/ flink.
- 2. en el panel Servicio gestionado para Apache Flink, elija. MyApplication
- 3. En la página de la aplicación, seleccione Eliminar y, a continuación, confirme la eliminación.

Elimine sus transmisiones de datos de Kinesis

- 1. Abra la consola de Kinesis en<https://console.aws.amazon.com/kinesis>.
- 2. En el panel Kinesis Data Streams, ExampleInputStreamelija.
- 3. En la ExampleInputStreampágina, elija Eliminar Kinesis Stream y, a continuación, confirme la eliminación.
- 4. En la página de transmisiones de Kinesis, elija, elija Acciones ExampleOutputStream, elija Eliminar y, a continuación, confirme la eliminación.

Elimine el objeto y el bucket de Amazon S3

- 1. Abra la consola de Amazon S3 en [https://console.aws.amazon.com/s3.](https://console.aws.amazon.com/s3/)
- 2. Elija el cubo ka-app-code -. <username>
- 3. Elija Eliminar y luego ingrese el nombre del bucket para confirmar la eliminación.

Elimine sus recursos de IAM

- 1. Abra la consola de IAM en [https://console.aws.amazon.com/iam/.](https://console.aws.amazon.com/iam/)
- 2. En la barra de navegación, seleccione Políticas.
- 3. En el control de filtros, introduzca kinesis.
- 4. Elija la política kinesis-analytics-service- MyApplication -us-west-2.
- 5. Seleccione Acciones de política y, a continuación, Eliminar.
- 6. En la barra de navegación, seleccione Roles.
- 7. Elija el rol kinesis-analytics- MyApplication -us-west-2.

8. Elija Eliminar rol y, a continuación, confirme la eliminación.

### <span id="page-325-0"></span>CloudWatch Elimine sus recursos

- 1. Abre la CloudWatch consola en [https://console.aws.amazon.com/cloudwatch/.](https://console.aws.amazon.com/cloudwatch/)
- 2. En la barra de navegación, elija Registros.
- 3. Elija el grupo de registros MyApplication/aws/kinesis-analytics/.
- 4. Elija Eliminar grupo de registro y, a continuación, confirme la eliminación.

Ejemplo: creación de una ventana deslizante en Python

## **a** Note

Para ver ejemplos actuales, consulte[Ejemplos](#page-566-0).

## **a** Note

Para configurar los requisitos previos necesarios para este ejercicio, primero complete el ejercicio [Primeros pasos \(Python\)](#page-511-0).

Este tema contiene las siguientes secciones:

- [Crear recursos dependientes](#page-325-1)
- [Escriba registros de muestra en el flujo de entrada](#page-326-0)
- [Descargue y examine el código de la aplicación](#page-327-0)
- [Comprima y cargue el código Python de streaming de Apache Flink](#page-329-0)
- [Cree y ejecute la aplicación Managed Service for Apache Flink](#page-329-1)
- [Limpie los recursos AWS](#page-334-0)

### <span id="page-325-1"></span>Crear recursos dependientes

Antes de crear una aplicación de Managed Service para Apache Flink para este ejercicio, debe crear los siguientes recursos dependientes:

- Dos flujos de datos de Kinesis (ExampleInputStream y ExampleOutputStream)
- Un bucket de Amazon S3 para almacenar el código de la aplicación (ka-appcode-*<username>*)

Puede crear los flujos de Kinesis y el bucket de Amazon S3 usando la consola. Si desea obtener instrucciones para crear estos recursos, consulte los siguientes temas:

- [Creación y actualización de flujos de datos](https://docs.aws.amazon.com/kinesis/latest/dev/amazon-kinesis-streams.html) en la Guía para desarrolladores de Amazon Kinesis Data Streams. Asigne un nombre a sus flujos de datos **ExampleInputStream** y **ExampleOutputStream**.
- [¿Cómo se puede crear un bucket de S3?](https://docs.aws.amazon.com/AmazonS3/latest/user-guide/create-bucket.html) en la guía de usuario de Amazon Simple Storage Service. Asigne al bucket de Amazon S3 un nombre único globalmente añadiendo su nombre de inicio de sesión, por ejemplo, **ka-app-code-***<username>*.

<span id="page-326-0"></span>Escriba registros de muestra en el flujo de entrada

En esta sección, se utiliza un script de Python para escribir registros de muestra en el flujo para que la aplicación los procese.

**a** Note

Esta sección requiere [AWS SDK for Python \(Boto\).](https://aws.amazon.com/developers/getting-started/python/)

## **a** Note

El script de Python en esta sección usa AWS CLI. Debe configurarlas AWS CLI para usar las credenciales de su cuenta y su región predeterminada. Para configurar la suya AWS CLI, introduzca lo siguiente:

aws configure

1. Cree un archivo denominado stock.py con el siguiente contenido:

```
 import datetime 
 import json 
 import random 
 import boto3 
STREAM_NAME = "ExampleInputStream"
 def get_data(): 
     return { 
         'event_time': datetime.datetime.now().isoformat(), 
         'ticker': random.choice(['AAPL', 'AMZN', 'MSFT', 'INTC', 'TBV']), 
         'price': round(random.random() * 100, 2)} 
 def generate(stream_name, kinesis_client): 
     while True: 
        data = get_data() print(data) 
         kinesis_client.put_record( 
             StreamName=stream_name, 
             Data=json.dumps(data), 
             PartitionKey="partitionkey") 
if __name__ == '__main__': generate(STREAM_NAME, boto3.client('kinesis', region_name='us-west-2'))
```
2. Ejecute el script stock.py:

\$ python stock.py

Mantenga el script en ejecución mientras completa el resto del tutorial.

<span id="page-327-0"></span>Descargue y examine el código de la aplicación

El código de la aplicación Python para este ejemplo está disponible en GitHub. Para descargar el código de la aplicación, haga lo siguiente:

- 1. Si aún no lo ha hecho, instale el cliente Git. Para obtener más información, consulte [Installing](https://git-scm.com/book/en/v2/Getting-Started-Installing-Git)  [Git](https://git-scm.com/book/en/v2/Getting-Started-Installing-Git).
- 2. Clone el repositorio remoto con el siguiente comando:

```
git clone https://github.com/aws-samples/>amazon-kinesis-data-analytics-java-
examples
```
3. Vaya al directorio amazon-kinesis-data-analytics-java-examples/python/ SlidingWindow.

El código de la aplicación se encuentra en el archivo sliding-windows.py. Tenga en cuenta lo siguiente en relación con el código de la aplicación:

• La aplicación utiliza un origen de tabla de Kinesis para leer del flujo de origen. El siguiente fragmento llama a la función create\_input\_table para crear el origen de la tabla de Kinesis:

```
table_env.execute_sql( 
          create_input_table(input_table_name, input_stream, input_region, 
  stream_initpos) 
    \mathcal{L}
```
La función create\_input\_table utiliza un comando SQL para crear una tabla respaldada por el origen de streaming:

```
def create_input_table(table_name, stream_name, region, stream_initpos): 
     return """ CREATE TABLE {0} ( 
                  ticker VARCHAR(6), 
                  price DOUBLE, 
                  event_time TIMESTAMP(3), 
                  WATERMARK FOR event_time AS event_time - INTERVAL '5' SECOND 
\overline{\phantom{a}} PARTITIONED BY (ticker) 
                WITH ( 
                  'connector' = 'kinesis', 
                 'stream' = '(1)',
                 'aws.region' = '(2)',
                 'scan. stream.initpos' = '3' 'format' = 'json', 
                  'json.timestamp-format.standard' = 'ISO-8601' 
                ) """.format(table_name, stream_name, region, stream_initpos) 
  }
```
• La aplicación utiliza el operador Slide para agregar registros dentro de una ventana deslizante específica y devolver los registros agregados como un objeto de tabla:

```
sliding window table = ( input_table 
             .window( 
                 Slide.over("10.seconds") 
                 .every("5.seconds") 
                 .on("event_time") 
                 .alias("ten_second_window") 
) .group_by("ticker, ten_second_window") 
             .select("ticker, price.min as price, to_string(ten_second_window.end) as 
 event_time") 
     )
```
• [La aplicación utiliza el conector Kinesis Flink, del archivo -1.15.2.jar. flink-sql-connector-kinesis](https://mvnrepository.com/artifact/org.apache.flink/flink-sql-connector-kinesis/1.15.2)

<span id="page-329-0"></span>Comprima y cargue el código Python de streaming de Apache Flink

En esta sección, cargará su código de aplicación en el bucket de Amazon S3 que creó en la sección [Crear recursos dependientes.](#page-325-1)

En esta sección, se describe cómo empaquetar la aplicación de Python.

- 1. Utilice la aplicación de compresión que prefiera para comprimir los archivos slidingwindows.py y flink-sql-connector-kinesis-1.15.2.jar. Dé nombre al archivo myapp.zip.
- 2. En la consola de Amazon S3, elija el <username>bucket ka-app-code- y elija Upload.
- 3. En el paso Seleccionar archivos, elija Añadir archivos. Vaya al archivo myapp.zip que creó en el paso anterior.
- 4. No es necesario cambiar ninguno de los ajustes del objeto, por lo tanto, elija Cargar.

El código de la aplicación ya está almacenado en un bucket de Amazon S3 al que la aplicación puede acceder.

<span id="page-329-1"></span>Cree y ejecute la aplicación Managed Service for Apache Flink

Siga estos pasos para crear, configurar, actualizar y ejecutar la aplicación mediante la consola.

### Creación de la aplicación

- 1. Abra la consola de Managed Service para Apache Flink en https://console.aws.amazon.com/ flink.
- 2. En el panel de Managed Service para Apache Flink, seleccione Crear aplicación de análisis.
- 3. En la página Managed Service para Apache Flink: crear aplicación, proporcione los detalles de la aplicación de la siguiente manera:
	- En Nombre de la aplicación, escriba **MyApplication**.
	- En Tiempo de ejecución, escriba Apache Flink.

**a** Note

Managed Service para Apache Flink utiliza la versión 1.15.2 de Apache Flink.

- Deje el menú desplegable de versión como Apache Flink versión 1.15.2 (versión recomendada).
- 4. Para los permisos de acceso, seleccione Crear o actualizar el rol de IAM. kinesisanalytics-MyApplication-us-west-2
- 5. Elija Crear aplicación.

## **a** Note

Al crear una aplicación de Managed Service para Apache Flink mediante la consola, tiene la opción de tener un rol de IAM y una política creada para su aplicación. La aplicación utiliza este rol y la política para acceder a los recursos dependientes. Estos recursos de IAM reciben un nombre usando el nombre de la aplicación y la región tal y como se indica a continuación:

- Política: kinesis-analytics-service-*MyApplication*-*us-west-2*
- Rol: kinesisanalytics-*MyApplication*-*us-west-2*

## Configure la aplicación

- 1. En la MyApplicationpágina, elija Configurar.
- 2. En la página Configurar aplicación, proporcione la Ubicación del código:
- Para el bucket de Amazon S3, introduzca **ka-app-code-***<username>*.
- En Ruta al objeto de Amazon S3, introduzca **myapp.zip**.
- 3. En Acceso a los recursos de la aplicación, en Permisos de acceso, seleccione Crear o actualizar el rol de IAM **kinesis-analytics-MyApplication-us-west-2**.
- 4. En Propiedades, elija Añadir grupo.
- 5. Escriba las siguientes propiedades y valores de la aplicación:

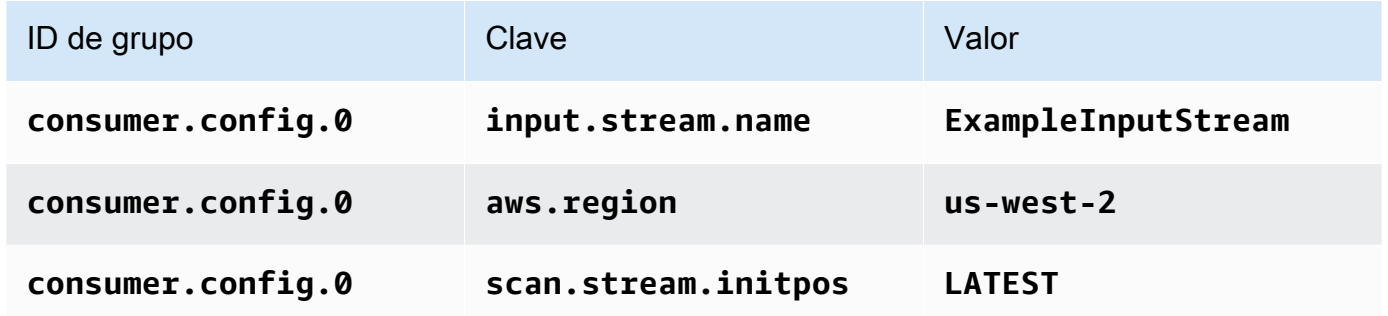

Seleccione Guardar.

- 6. En Propiedades, elija Añadir grupo nuevamente.
- 7. Escriba las siguientes propiedades y valores de la aplicación:

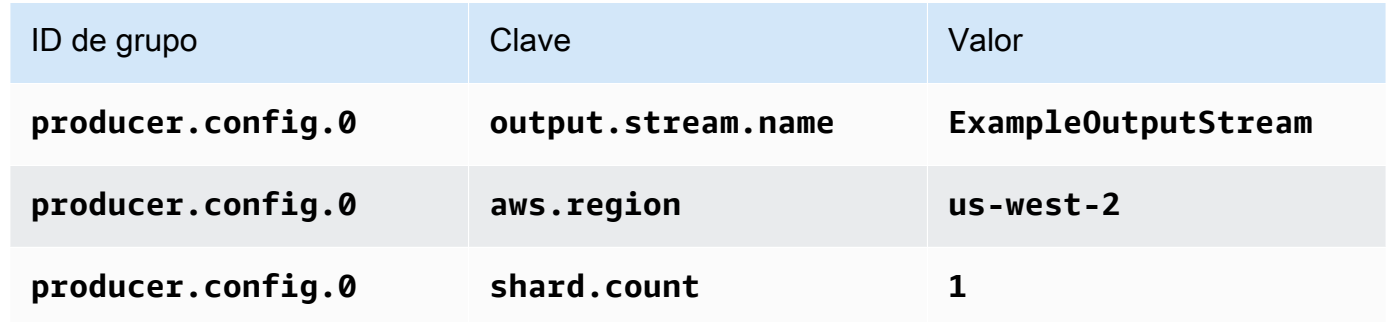

- 8. En Propiedades, elija Añadir grupo nuevamente. En Nombre de grupo, introduzca **kinesis.analytics.flink.run.options**. Este grupo de propiedades especiales le indica a su aplicación dónde encontrar sus recursos de código. Para obtener más información, consulte [Especificar los archivos de código.](#page-52-0)
- 9. Escriba las siguientes propiedades y valores de la aplicación:

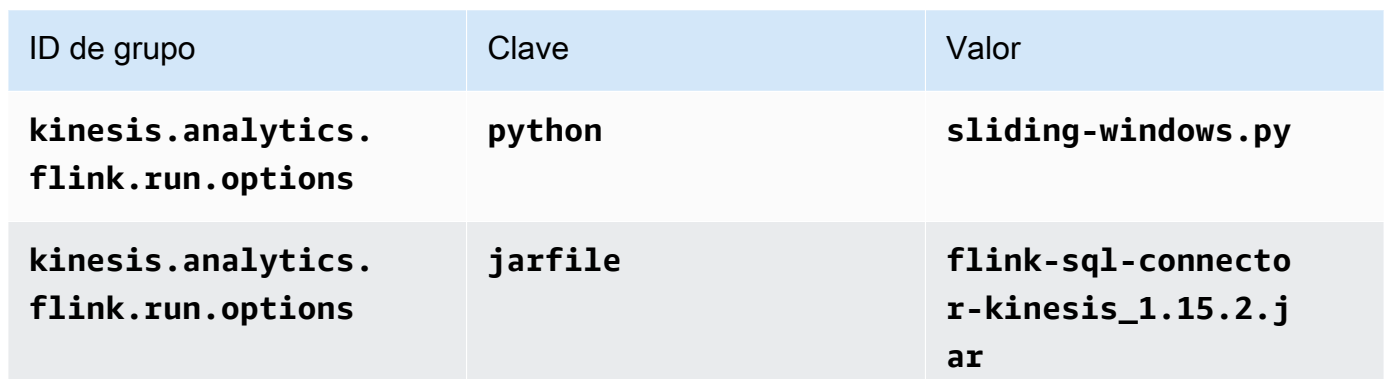

- 10. En Monitorización, asegúrese de que el Nivel de métricas de monitorización se ha establecido en Aplicación.
- 11. Para el CloudWatch registro, active la casilla Activar.
- 12. Elija Actualizar.

# **a** Note

Si decide habilitar el CloudWatch registro, Managed Service for Apache Flink crea un grupo de registros y un flujo de registros automáticamente. Los nombres de estos recursos son los siguientes:

- Grupo de registro: /aws/kinesis-analytics/MyApplication
- Flujo de registro: kinesis-analytics-log-stream

Este flujo de registro se utiliza para supervisar la aplicación. No es el mismo flujo de registro que utiliza la aplicación para enviar los resultados.

# Edite la política de IAM

Edite la política de IAM para agregar permisos de acceso a los flujos de datos de Kinesis.

- 1. Abra la consola de IAM en [https://console.aws.amazon.com/iam/.](https://console.aws.amazon.com/iam/)
- 2. Elija Políticas. Elija la política **kinesis-analytics-service-MyApplication-us-west-2** que la consola creó en su nombre en la sección anterior.
- 3. En la página Resumen, elija Editar política. Seleccione la pestaña JSON.

4. Añada la sección subrayada de la siguiente política de ejemplo a la política. Reemplace el ID de la cuenta de muestra (*012345678901*) por el ID de su cuenta.

```
{ 
     "Version": "2012-10-17", 
     "Statement": [ 
        \left\{ \right. "Sid": "ReadCode", 
              "Effect": "Allow", 
              "Action": [ 
                   "s3:GetObject", 
                   "logs:DescribeLogGroups", 
                   "s3:GetObjectVersion" 
              ], 
              "Resource": [ 
                   "arn:aws:logs:us-west-2:012345678901:log-group:*", 
                   "arn:aws:s3:::ka-app-code-<username>/myapp.zip" 
             \mathbf{I} }, 
          { 
              "Sid": "DescribeLogStreams", 
              "Effect": "Allow", 
              "Action": "logs:DescribeLogStreams", 
              "Resource": "arn:aws:logs:us-west-2:012345678901:log-group:/aws/
kinesis-analytics/MyApplication:log-stream:*" 
         }, 
          { 
              "Sid": "PutLogEvents", 
              "Effect": "Allow", 
              "Action": "logs:PutLogEvents", 
              "Resource": "arn:aws:logs:us-west-2:012345678901:log-group:/aws/
kinesis-analytics/MyApplication:log-stream:kinesis-analytics-log-stream" 
         }, 
          { 
              "Sid": "ListCloudwatchLogGroups", 
              "Effect": "Allow", 
              "Action": [ 
                   "logs:DescribeLogGroups" 
              ], 
              "Resource": [ 
                   "arn:aws:logs:us-west-2:012345678901:log-group:*" 
             \mathbf{I} },
```

```
 { 
               "Sid": "ReadInputStream", 
               "Effect": "Allow", 
               "Action": "kinesis:*", 
               "Resource": "arn:aws:kinesis:us-west-2:012345678901:stream/
ExampleInputStream" 
         }, 
          { 
               "Sid": "WriteOutputStream", 
               "Effect": "Allow", 
               "Action": "kinesis:*", 
               "Resource": "arn:aws:kinesis:us-west-2:012345678901:stream/
ExampleOutputStream" 
          }
    \overline{1}}
```
Ejecución de la aplicación

Para ver el gráfico de trabajos de Flink, ejecute la aplicación, abra el panel de Apache Flink y elija el trabajo de Flink que desee.

Puede comprobar las métricas del servicio gestionado de Apache Flink en la CloudWatch consola para comprobar que la aplicación funciona.

<span id="page-334-0"></span>Limpie los recursos AWS

Esta sección incluye procedimientos para limpiar los AWS recursos creados en el tutorial sobre ventanas corredizas.

Este tema contiene las siguientes secciones:

- [Elimine su aplicación Managed Service for Apache Flink](#page-335-0)
- [Elimine sus transmisiones de datos de Kinesis](#page-335-1)
- [Elimine el objeto y el bucket de Amazon S3](#page-335-2)
- [Elimine sus recursos de IAM](#page-335-3)
- [CloudWatch Elimine sus recursos](#page-336-0)

## <span id="page-335-0"></span>Elimine su aplicación Managed Service for Apache Flink

- 1. Abra la consola de Managed Service para Apache Flink en https://console.aws.amazon.com/ flink.
- 2. en el panel Servicio gestionado para Apache Flink, elija. MyApplication
- 3. En la página de la aplicación, seleccione Eliminar y, a continuación, confirme la eliminación.

## <span id="page-335-1"></span>Elimine sus transmisiones de datos de Kinesis

- 1. Abra la consola de Kinesis en<https://console.aws.amazon.com/kinesis>.
- 2. En el panel Kinesis Data Streams, ExampleInputStreamelija.
- 3. En la ExampleInputStreampágina, elija Eliminar Kinesis Stream y, a continuación, confirme la eliminación.
- 4. En la página de transmisiones de Kinesis, elija, elija Acciones ExampleOutputStream, elija Eliminar y, a continuación, confirme la eliminación.

## <span id="page-335-2"></span>Elimine el objeto y el bucket de Amazon S3

- 1. Abra la consola de Amazon S3 en [https://console.aws.amazon.com/s3.](https://console.aws.amazon.com/s3/)
- 2. Elija el cubo ka-app-code -. <username>
- 3. Elija Eliminar y luego ingrese el nombre del bucket para confirmar la eliminación.

### <span id="page-335-3"></span>Elimine sus recursos de IAM

- 1. Abra la consola de IAM en [https://console.aws.amazon.com/iam/.](https://console.aws.amazon.com/iam/)
- 2. En la barra de navegación, seleccione Políticas.
- 3. En el control de filtros, introduzca kinesis.
- 4. Elija la política kinesis-analytics-service- MyApplication -us-west-2.
- 5. Seleccione Acciones de política y, a continuación, Eliminar.
- 6. En la barra de navegación, seleccione Roles.
- 7. Elija el rol kinesis-analytics- MyApplication -us-west-2.
- 8. Elija Eliminar rol y, a continuación, confirme la eliminación.

#### <span id="page-336-0"></span>CloudWatch Elimine sus recursos

- 1. Abre la CloudWatch consola en [https://console.aws.amazon.com/cloudwatch/.](https://console.aws.amazon.com/cloudwatch/)
- 2. En la barra de navegación, elija Registros.
- 3. Elija el grupo de registros MyApplication/aws/kinesis-analytics/.
- 4. Elija Eliminar grupo de registro y, a continuación, confirme la eliminación.

Ejemplo: enviar datos de streaming a Amazon S3 en Python

#### **a** Note

Para ver ejemplos actuales, consulte[Ejemplos](#page-566-0).

En este ejercicio, creará una aplicación de Python Managed Service para Apache Flink que transmita datos a un receptor de Amazon Simple Storage Service.

## **a** Note

Para configurar los requisitos previos necesarios para este ejercicio, primero complete el ejercicio [Primeros pasos \(Python\)](#page-511-0).

Este tema contiene las siguientes secciones:

- [Crear recursos dependientes](#page-336-1)
- [Escriba registros de muestra en el flujo de entrada](#page-337-0)
- [Descargue y examine el código de la aplicación](#page-338-0)
- [Comprima y cargue el código Python de streaming de Apache Flink](#page-340-0)
- [Cree y ejecute la aplicación Managed Service for Apache Flink](#page-341-0)
- [Limpie los recursos AWS](#page-346-0)

<span id="page-336-1"></span>Crear recursos dependientes

Antes de crear una aplicación de Managed Service para Apache Flink para este ejercicio, debe crear los siguientes recursos dependientes:

- Un flujo de datos de Kinesis (ExampleInputStream)
- Un bucket de Amazon S3 para almacenar el código y los resultados de la aplicación (ka-appcode-*<username>*)
	- **a** Note

Managed Service para Apache Flink no puede escribir datos en Amazon S3 con el cifrado del lado del servidor activado en Managed Service para Apache Flink.

Puede crear el flujo de Kinesis y el bucket de Amazon S3 usando la consola. Si desea obtener instrucciones para crear estos recursos, consulte los siguientes temas:

- [Creación y actualización de flujos de datos](https://docs.aws.amazon.com/kinesis/latest/dev/amazon-kinesis-streams.html) en la Guía para desarrolladores de Amazon Kinesis Data Streams. Asigne el nombre **ExampleInputStream** a su flujo de datos.
- [¿Cómo se puede crear un bucket de S3?](https://docs.aws.amazon.com/AmazonS3/latest/user-guide/create-bucket.html) en la guía de usuario de Amazon Simple Storage Service. Asigne al bucket de Amazon S3 un nombre único globalmente añadiendo su nombre de inicio de sesión, por ejemplo, **ka-app-code-***<username>*.

<span id="page-337-0"></span>Escriba registros de muestra en el flujo de entrada

En esta sección, se utiliza un script de Python para escribir registros de muestra en el flujo para que la aplicación los procese.

**a** Note

Esta sección requiere [AWS SDK for Python \(Boto\).](https://aws.amazon.com/developers/getting-started/python/)

**a** Note

El script de Python en esta sección usa AWS CLI. Debe configurarlas AWS CLI para usar las credenciales de su cuenta y su región predeterminada. Para configurar la suya AWS CLI, introduzca lo siguiente:

aws configure

1. Cree un archivo denominado stock.py con el siguiente contenido:

```
 import datetime 
 import json 
 import random 
 import boto3 
 STREAM_NAME = "ExampleInputStream" 
 def get_data(): 
     return { 
          'event_time': datetime.datetime.now().isoformat(), 
          'ticker': random.choice(['AAPL', 'AMZN', 'MSFT', 'INTC', 'TBV']), 
         'price': round(random.random() * 100, 2)} 
 def generate(stream_name, kinesis_client): 
     while True: 
        data = get_data() print(data) 
         kinesis_client.put_record( 
             StreamName=stream_name, 
             Data=json.dumps(data), 
             PartitionKey="partitionkey") 
 if __name__ == '__main__': 
     generate(STREAM_NAME, boto3.client('kinesis', region_name='us-west-2'))
```
2. Ejecute el script stock.py:

```
$ python stock.py
```
Mantenga el script en ejecución mientras completa el resto del tutorial.

<span id="page-338-0"></span>Descargue y examine el código de la aplicación

El código de la aplicación Python para este ejemplo está disponible en GitHub. Para descargar el código de la aplicación, haga lo siguiente:

```
Ejemplos de versiones antiguas 323
```
- 1. Si aún no lo ha hecho, instale el cliente Git. Para obtener más información, consulte [Installing](https://git-scm.com/book/en/v2/Getting-Started-Installing-Git)  [Git](https://git-scm.com/book/en/v2/Getting-Started-Installing-Git).
- 2. Clone el repositorio remoto con el siguiente comando:

git clone https://github.com/aws-samples/amazon-kinesis-data-analytics-examples.git

3. Vaya al directorio amazon-kinesis-data-analytics-java-examples/python/S3Sink.

El código de la aplicación se encuentra en el archivo streaming-file-sink.py. Tenga en cuenta lo siguiente en relación con el código de la aplicación:

• La aplicación utiliza un origen de tabla de Kinesis para leer del flujo de origen. El siguiente fragmento llama a la función create\_source\_table para crear el origen de la tabla de Kinesis:

```
table_env.execute_sql( 
          create_source_table(input_table_name, input_stream, input_region, 
  stream_initpos) 
    \mathcal{L}
```
La función create\_source\_table utiliza un comando SQL para crear una tabla respaldada por el origen de streaming

```
import datetime 
     import json 
     import random 
     import boto3 
     STREAM_NAME = "ExampleInputStream" 
     def get_data(): 
         return { 
              'event_time': datetime.datetime.now().isoformat(), 
              'ticker': random.choice(['AAPL', 'AMZN', 'MSFT', 'INTC', 'TBV']), 
              'price': round(random.random() * 100, 2)} 
     def generate(stream_name, kinesis_client): 
         while True: 
            data = get_data()
```

```
 print(data) 
         kinesis_client.put_record( 
             StreamName=stream_name, 
             Data=json.dumps(data), 
             PartitionKey="partitionkey") 
if __name__ == '__main__': generate(STREAM_NAME, boto3.client('kinesis', region_name='us-west-2'))
```
• La aplicación utiliza el conector filesystem para enviar registros a un bucket de Amazon S3:

```
def create_sink_table(table_name, bucket_name): 
     return """ CREATE TABLE {0} ( 
                  ticker VARCHAR(6), 
                  price DOUBLE, 
                  event_time VARCHAR(64) 
\overline{\phantom{a}} PARTITIONED BY (ticker) 
                WITH ( 
                     'connector'='filesystem', 
                     'path'='s3a://{1}/', 
                     'format'='json', 
                     'sink.partition-commit.policy.kind'='success-file', 
                     'sink.partition-commit.delay' = '1 min' 
                ) """.format(table_name, bucket_name)
```
• [La aplicación utiliza el conector Kinesis Flink, del archivo -1.15.2.jar. flink-sql-connector-kinesis](https://mvnrepository.com/artifact/org.apache.flink/flink-sql-connector-kinesis/1.15.2)

<span id="page-340-0"></span>Comprima y cargue el código Python de streaming de Apache Flink

En esta sección, cargará su código de aplicación en el bucket de Amazon S3 que creó en la sección [Crear recursos dependientes.](#page-336-1)

- 1. Utilice la aplicación de compresión que prefiera para comprimir los archivos -1.15.2.jar streaming-file-sink.py y los archivos [flink-sql-connector-kinesis-1.15.2.jar.](https://mvnrepository.com/artifact/org.apache.flink/flink-sql-connector-kinesis/1.15.2) Dé nombre al archivo myapp.zip.
- 2. En la consola de Amazon S3, elija el <username>bucket ka-app-code- y elija Upload.
- 3. En el paso Seleccionar archivos, elija Añadir archivos. Vaya al archivo myapp.zip que creó en el paso anterior.
- 4. No es necesario cambiar ninguno de los ajustes del objeto, por lo tanto, elija Cargar.

El código de la aplicación ya está almacenado en un bucket de Amazon S3 al que la aplicación puede acceder.

<span id="page-341-0"></span>Cree y ejecute la aplicación Managed Service for Apache Flink

Siga estos pasos para crear, configurar, actualizar y ejecutar la aplicación mediante la consola.

Creación de la aplicación

- 1. Abra la consola de Managed Service para Apache Flink en https://console.aws.amazon.com/ flink.
- 2. En el panel de Managed Service para Apache Flink, seleccione Crear aplicación de análisis.
- 3. En la página Managed Service para Apache Flink: crear aplicación, proporcione los detalles de la aplicación de la siguiente manera:
	- En Nombre de la aplicación, escriba **MyApplication**.
	- En Tiempo de ejecución, escriba Apache Flink.

## **a** Note

Managed Service para Apache Flink utiliza la versión 1.15.2 de Apache Flink.

- Deje el menú desplegable de versión como Apache Flink versión 1.15.2 (versión recomendada).
- 4. Para los permisos de acceso, seleccione Crear o actualizar el rol de IAM. kinesisanalytics-MyApplication-us-west-2
- 5. Elija Crear aplicación.

### **a** Note

Al crear una aplicación de Managed Service para Apache Flink mediante la consola, tiene la opción de tener un rol de IAM y una política creada para su aplicación. La aplicación utiliza este rol y la política para acceder a los recursos dependientes. Estos recursos de IAM reciben un nombre usando el nombre de la aplicación y la región tal y como se indica a continuación:

• Política: kinesis-analytics-service-*MyApplication*-*us-west-2*

• Rol: kinesisanalytics-*MyApplication*-*us-west-2*

Configure la aplicación

- 1. En la MyApplicationpágina, elija Configurar.
- 2. En la página Configurar aplicación, proporcione la Ubicación del código:
	- Para el bucket de Amazon S3, introduzca **ka-app-code-***<username>*.
	- En Ruta al objeto de Amazon S3, introduzca **myapp.zip**.
- 3. En Acceso a los recursos de la aplicación, en Permisos de acceso, seleccione Crear o actualizar el rol de IAM **kinesis-analytics-MyApplication-us-west-2**.
- 4. En Propiedades, elija Añadir grupo.
- 5. Escriba las siguientes propiedades y valores de la aplicación:

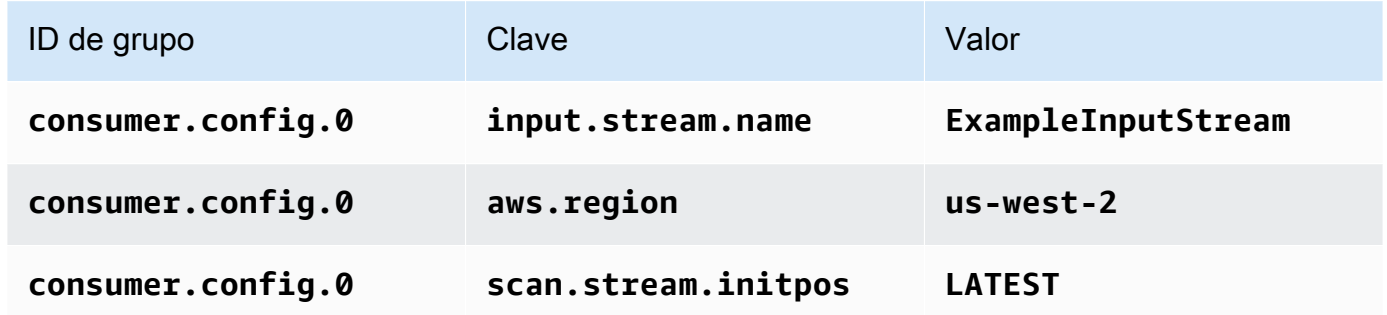

Seleccione Guardar.

- 6. En Propiedades, elija Añadir grupo nuevamente. En Nombre de grupo, introduzca **kinesis.analytics.flink.run.options**. Este grupo de propiedades especiales le indica a su aplicación dónde encontrar sus recursos de código. Para obtener más información, consulte [Especificar los archivos de código.](#page-52-0)
- 7. Escriba las siguientes propiedades y valores de la aplicación:

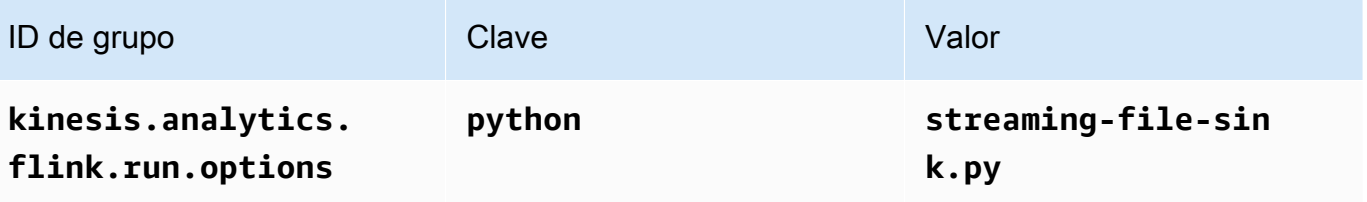

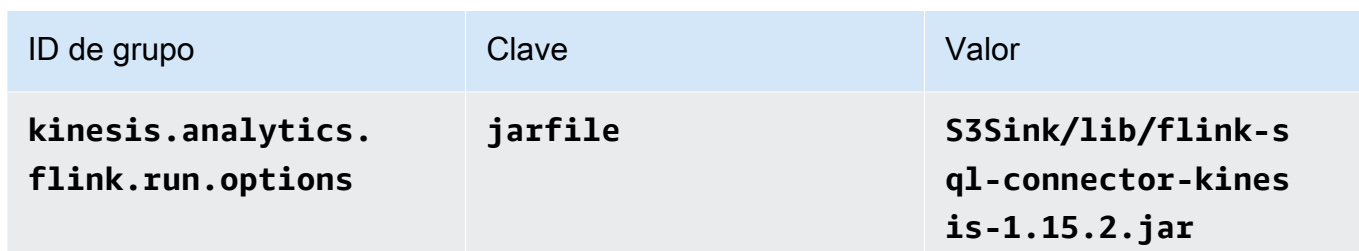

- 8. En Propiedades, elija Añadir grupo nuevamente. En Nombre de grupo, introduzca **sink.config.0**. Este grupo de propiedades especiales le indica a su aplicación dónde encontrar sus recursos de código. Para obtener más información, consulte [Especificar los](#page-52-0)  [archivos de código](#page-52-0).
- 9. Introduzca las siguientes propiedades y valores de la aplicación: (sustituya *bucket-name* por el nombre real de su bucket de Amazon S3).

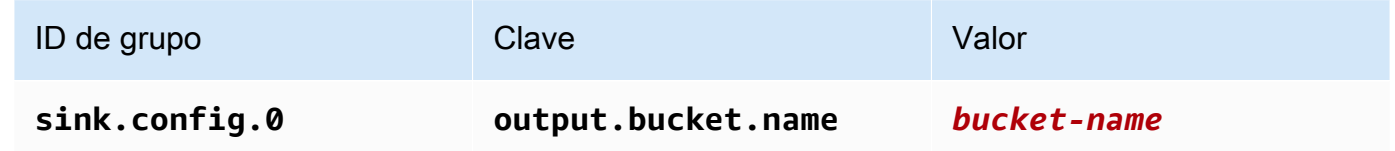

- 10. En Monitorización, asegúrese de que el Nivel de métricas de monitorización se ha establecido en Aplicación.
- 11. Para el CloudWatch registro, active la casilla Activar.
- 12. Elija Actualizar.

## **a** Note

Si decide habilitar el CloudWatch registro, Managed Service for Apache Flink crea un grupo de registros y un flujo de registros automáticamente. Los nombres de estos recursos son los siguientes:

- Grupo de registro: /aws/kinesis-analytics/MyApplication
- Flujo de registro: kinesis-analytics-log-stream

Este flujo de registro se utiliza para supervisar la aplicación. No es el mismo flujo de registro que utiliza la aplicación para enviar los resultados.

Edite la política de IAM

Edite la política de IAM para agregar permisos de acceso a los flujos de datos de Kinesis.

- 1. Abra la consola de IAM en [https://console.aws.amazon.com/iam/.](https://console.aws.amazon.com/iam/)
- 2. Elija Políticas. Elija la política **kinesis-analytics-service-MyApplication-us-west-2** que la consola creó en su nombre en la sección anterior.
- 3. En la página Resumen, elija Editar política. Seleccione la pestaña JSON.
- 4. Añada la sección subrayada de la siguiente política de ejemplo a la política. Reemplace el ID de la cuenta de muestra (*012345678901*) por el ID de su cuenta.

```
{ 
     "Version": "2012-10-17", 
     "Statement": [ 
         { 
              "Sid": "ReadCode", 
              "Effect": "Allow", 
              "Action": [ 
                  "s3:GetObject", 
                  "logs:DescribeLogGroups", 
                  "s3:GetObjectVersion" 
              ], 
              "Resource": [ 
                  "arn:aws:logs:us-west-2:012345678901:log-group:*", 
                  "arn:aws:s3:::ka-app-code-<username>/myapp.zip" 
 ] 
         }, 
         { 
              "Sid": "DescribeLogStreams", 
              "Effect": "Allow", 
              "Action": "logs:DescribeLogStreams", 
              "Resource": "arn:aws:logs:us-west-2:012345678901:log-group:/aws/
kinesis-analytics/MyApplication:log-stream:*" 
         }, 
         { 
              "Sid": "PutLogEvents", 
              "Effect": "Allow", 
              "Action": "logs:PutLogEvents", 
              "Resource": "arn:aws:logs:us-west-2:012345678901:log-group:/aws/
kinesis-analytics/MyApplication:log-stream:kinesis-analytics-log-stream" 
         }, 
         {
```

```
 "Sid": "ListCloudwatchLogGroups", 
              "Effect": "Allow", 
              "Action": [ 
                   "logs:DescribeLogGroups" 
              ], 
              "Resource": [ 
                   "arn:aws:logs:us-west-2:012345678901:log-group:*" 
 ] 
         }, 
          { 
              "Sid": "ReadInputStream", 
              "Effect": "Allow", 
              "Action": "kinesis:*", 
              "Resource": "arn:aws:kinesis:us-west-2:012345678901:stream/
ExampleInputStream" 
         }, 
          { 
              "Sid": "WriteObjects", 
              "Effect": "Allow", 
              "Action": [ 
                   "s3:Abort*", 
                   "s3:DeleteObject*", 
                   "s3:GetObject*", 
                   "s3:GetBucket*", 
                   "s3:List*", 
                   "s3:ListBucket", 
                   "s3:PutObject" 
              ], 
              "Resource": [ 
                   "arn:aws:s3:::ka-app-code-<username>", 
                   "arn:aws:s3:::ka-app-code-<username>/*" 
              ] 
         }
     ]
}
```
Ejecución de la aplicación

Para ver el gráfico de trabajos de Flink, ejecute la aplicación, abra el panel de Apache Flink y elija el trabajo de Flink que desee.

Puede comprobar las métricas del servicio gestionado de Apache Flink en la CloudWatch consola para comprobar que la aplicación funciona.

<span id="page-346-0"></span>Limpie los recursos AWS

Esta sección incluye procedimientos para limpiar los AWS recursos creados en el tutorial sobre ventanas corredizas.

Este tema contiene las siguientes secciones:

- [Elimine su aplicación Managed Service for Apache Flink](#page-346-1)
- [Elimine la transmisión de datos de Kinesis](#page-346-2)
- [Elimine los objetos y el bucket de Amazon S3](#page-346-3)
- [Elimine sus recursos de IAM](#page-347-0)
- [CloudWatch Elimine sus recursos](#page-347-1)

<span id="page-346-1"></span>Elimine su aplicación Managed Service for Apache Flink

- 1. Abra la consola de Managed Service para Apache Flink en https://console.aws.amazon.com/ flink.
- 2. en el panel Servicio gestionado para Apache Flink, elija. MyApplication
- 3. En la página de la aplicación, seleccione Eliminar y, a continuación, confirme la eliminación.

<span id="page-346-2"></span>Elimine la transmisión de datos de Kinesis

- 1. Abra la consola de Kinesis en<https://console.aws.amazon.com/kinesis>.
- 2. En el panel Kinesis Data Streams, ExampleInputStreamelija.
- 3. En la ExampleInputStreampágina, elija Eliminar Kinesis Stream y, a continuación, confirme la eliminación.

<span id="page-346-3"></span>Elimine los objetos y el bucket de Amazon S3

- 1. Abra la consola de Amazon S3 en [https://console.aws.amazon.com/s3.](https://console.aws.amazon.com/s3/)
- 2. Elija el cubo ka-app-code -. <username>
- 3. Elija Eliminar y luego ingrese el nombre del bucket para confirmar la eliminación.

#### <span id="page-347-0"></span>Elimine sus recursos de IAM

- 1. Abra la consola de IAM en [https://console.aws.amazon.com/iam/.](https://console.aws.amazon.com/iam/)
- 2. En la barra de navegación, seleccione Políticas.
- 3. En el control de filtros, introduzca kinesis.
- 4. Elija la política kinesis-analytics-service- MyApplication -us-west-2.
- 5. Seleccione Acciones de política y, a continuación, Eliminar.
- 6. En la barra de navegación, seleccione Roles.
- 7. Elija el rol kinesis-analytics- MyApplication -us-west-2.
- 8. Elija Eliminar rol y, a continuación, confirme la eliminación.

#### <span id="page-347-1"></span>CloudWatch Elimine sus recursos

- 1. Abre la CloudWatch consola en [https://console.aws.amazon.com/cloudwatch/.](https://console.aws.amazon.com/cloudwatch/)
- 2. En la barra de navegación, elija Registros.
- 3. Elija el grupo de registros MyApplication/aws/kinesis-analytics/.
- 4. Elija Eliminar grupo de registro y, a continuación, confirme la eliminación.

# Ejemplos de Scala

En los siguientes ejemplos se muestra cómo crear aplicaciones usando Scala con Apache Flink.

#### Temas

- [Ejemplo: Crear una ventana abatible en Scala](#page-347-2)
- [Ejemplo: crear una ventana corredera en Scala](#page-365-0)
- [Ejemplo: enviar datos de streaming a Amazon S3 en Scala](#page-382-0)

#### <span id="page-347-2"></span>Ejemplo: Crear una ventana abatible en Scala

## **a** Note

Para ver ejemplos actuales, consulte. [Ejemplos](#page-566-0)

# **a** Note

A partir de la versión 1.15, Flink es gratuito para Scala. Las aplicaciones ahora pueden usar la API de Java desde cualquier versión de Scala. Flink sigue utilizando Scala internamente en algunos componentes clave, pero no lo expone al cargador de clases del código de usuario. Por eso, los usuarios deben agregar las dependencias de Scala a sus archivos jar. Para obtener más información sobre los cambios de Scala en Flink 1.15, consulte [Scala Free](https://flink.apache.org/2022/02/22/scala-free.html) [in One Fifteen](https://flink.apache.org/2022/02/22/scala-free.html).

En este ejercicio, creará una aplicación de streaming sencilla que utiliza Scala 3.2.0 y la API Java de Flink. DataStream La aplicación lee los datos de la transmisión de Kinesis, los agrega mediante ventanas deslizantes y escribe los resultados para generar la transmisión de Kinesis.

## **a** Note

Para configurar los requisitos previos necesarios para este ejercicio, primero complete el ejercicio [Introducción \(Scala\).](https://docs.aws.amazon.com/managed-flink/latest/java/examples-gs-scala.html)

Este tema contiene las siguientes secciones:

- [Descargue y examine el código de la aplicación](#page-348-0)
- [Compilación y carga del código de la aplicación](#page-350-0)
- [Cree y ejecute la aplicación \(consola\)](#page-351-0)
- [Creación y ejecución de la aplicación \(CLI\)](#page-356-0)
- [Actualización del código de la aplicación](#page-362-0)
- [Limpie AWS los recursos](#page-363-0)

<span id="page-348-0"></span>Descargue y examine el código de la aplicación

El código de la aplicación Python para este ejemplo está disponible en GitHub. Para descargar el código de la aplicación, haga lo siguiente:

- 1. Si aún no lo ha hecho, instale el cliente Git. Para obtener más información, consulte [Installing](https://git-scm.com/book/en/v2/Getting-Started-Installing-Git)  [Git](https://git-scm.com/book/en/v2/Getting-Started-Installing-Git).
- 2. Clone el repositorio remoto con el siguiente comando:

```
git clone https://github.com/aws-samples/amazon-kinesis-data-analytics-examples.git
```
3. Vaya al directorio amazon-kinesis-data-analytics-java-examples/scala/ TumblingWindow.

Tenga en cuenta lo siguiente en relación con el código de la aplicación:

- Un archivo build.sbt contiene información sobre la configuración y las dependencias de la aplicación, incluidas las bibliotecas de Managed Service para Apache Flink.
- El archivo BasicStreamingJob.scala contiene el método principal que define la funcionalidad de la aplicación.
- La aplicación utiliza un origen de Kinesis para leer datos del flujo de origen. El siguiente fragmento crea el origen de Kinesis:

```
private def createSource: FlinkKinesisConsumer[String] = { 
   val applicationProperties = KinesisAnalyticsRuntime.getApplicationProperties 
   val inputProperties = applicationProperties.get("ConsumerConfigProperties") 
   new FlinkKinesisConsumer[String](inputProperties.getProperty(streamNameKey, 
  defaultInputStreamName), 
     new SimpleStringSchema, inputProperties)
}
```
La aplicación también utiliza un receptor de Kinesis para escribir en el flujo de resultado. El siguiente fragmento crea el receptor de Kinesis:

```
private def createSink: KinesisStreamsSink[String] = { 
   val applicationProperties = KinesisAnalyticsRuntime.getApplicationProperties 
   val outputProperties = applicationProperties.get("ProducerConfigProperties") 
   KinesisStreamsSink.builder[String] 
     .setKinesisClientProperties(outputProperties) 
     .setSerializationSchema(new SimpleStringSchema) 
     .setStreamName(outputProperties.getProperty(streamNameKey, 
  defaultOutputStreamName)) 
     .setPartitionKeyGenerator((element: String) => String.valueOf(element.hashCode)) 
     .build
}
```
• La aplicación utiliza el operador ventana para encontrar el recuento de valores de cada símbolo de cotización en una ventana de salto de tamaño constante de 5 segundos. El siguiente código crea el operador y envía los datos agregados a un nuevo receptor de flujo de datos de Kinesis:

```
environment.addSource(createSource) 
   .map { value => 
     val jsonNode = jsonParser.readValue(value, classOf[JsonNode]) 
     new Tuple2[String, Int](jsonNode.get("ticker").toString, 1) 
   } 
   .returns(Types.TUPLE(Types.STRING, Types.INT)) 
  .keyBy(v \Rightarrow v.f\emptyset) // Logically partition the stream for each ticker
   .window(TumblingProcessingTimeWindows.of(Time.seconds(10))) 
   .sum(1) // Sum the number of tickers per partition 
  .map { value => value.f0 + "," + value.f1.toString + "\n" }
   .sinkTo(createSink)
```
- La aplicación crea conectores de origen y receptor para acceder a recursos externos mediante un StreamExecutionEnvironment objeto.
- La aplicación crea conectores de origen y recepción mediante las propiedades dinámicas de la aplicación. Las propiedades de tiempo de ejecución de la aplicación se leen para configurar los conectores. Para obtener más información sobre las propiedades de tiempo de ejecución, consulte [Runtime Properties.](https://docs.aws.amazon.com/managed-flink/latest/java/how-properties.html)

<span id="page-350-0"></span>Compilación y carga del código de la aplicación

En esta sección, compilará y cargará el código de su aplicación a un bucket de Amazon S3.

Compilación del código de la aplicación

Utilice la herramienta de creación [SBT](https://www.scala-sbt.org/) para crear el código Scala para la aplicación. Para instalar SBT, consulte [Install sbt with cs setup](https://www.scala-sbt.org/download.html). También deberá instalar el Kit de desarrollo de Java (JDK). Consulte [Prerequisites for Completing the Exercises](https://docs.aws.amazon.com/managed-flink/latest/java/getting-started.html#setting-up-prerequisites).

1. Para utilizar el código de la aplicación, compile y empaquete el código en un archivo JAR. Puede compilar y empaquetar su código con SBT:

sbt assembly

2. Si la aplicación se compila correctamente, se crea el siguiente archivo:

target/scala-3.2.0/tumbling-window-scala-1.0.jar

Carga del código de Scala de streaming de Apache Flink

En esta sección, creará un bucket de Amazon S3 y cargará el código de la aplicación.

- 1. Abra la consola de Amazon S3 en [https://console.aws.amazon.com/s3.](https://console.aws.amazon.com/s3/)
- 2. Elija Crear bucket
- 3. Escriba ka-app-code-<username> en el campo Nombre del bucket. Añada un sufijo al nombre del bucket, como su nombre de usuario, para que sea único a nivel global. Elija Siguiente.
- 4. En el paso Configurar opciones, deje los ajustes tal y como están y elija Siguiente.
- 5. En el paso Establecer permisos, deje los ajustes tal y como están y elija Siguiente.
- 6. Elija Crear bucket.
- 7. Abra el bucket ka-app-code-<username> y elija Cargar.
- 8. En el paso Seleccionar archivos, elija Añadir archivos. Vaya al archivo tumbling-windowscala-1.0. jar que creó en el paso anterior.
- 9. No es necesario cambiar ninguno de los ajustes del objeto, por lo tanto, elija Cargar.

El código de la aplicación ya está almacenado en un bucket de Amazon S3 al que la aplicación puede acceder.

<span id="page-351-0"></span>Cree y ejecute la aplicación (consola)

Siga estos pasos para crear, configurar, actualizar y ejecutar la aplicación mediante la consola.

Creación de la aplicación

- 1. Abra la consola de Managed Service para Apache Flink en https://console.aws.amazon.com/ flink.
- 2. En el panel de Managed Service para Apache Flink, seleccione Crear aplicación de análisis.
- 3. En la página Managed Service para Apache Flink: crear aplicación, proporcione los detalles de la aplicación de la siguiente manera:
	- En Nombre de la aplicación, escriba **MyApplication**.
- En Descripción, escriba **My Scala test app**.
- En Tiempo de ejecución, escriba Apache Flink.
- Deje la versión como Apache Flink, versión 1.15.2 (versión recomendada).
- 4. Para los permisos de acceso, seleccione Crear o actualizar el rol de IAM. kinesisanalytics-MyApplication-us-west-2
- 5. Elija Crear aplicación.

## **a** Note

Al crear una aplicación de Managed Service para Apache Flink mediante la consola, tiene la opción de tener un rol de IAM y una política creada para su aplicación. La aplicación utiliza este rol y la política para acceder a los recursos dependientes. Estos recursos de IAM reciben un nombre usando el nombre de la aplicación y la región tal y como se indica a continuación:

- Política: kinesis-analytics-service-*MyApplication*-*us-west-2*
- Rol: kinesisanalytics-*MyApplication*-*us-west-2*

# Configure la aplicación

Utilice el siguiente procedimiento para configurar la aplicación.

Cómo configurar la aplicación

- 1. En la MyApplicationpágina, elija Configurar.
- 2. En la página Configurar aplicación, proporcione la Ubicación del código:
	- Para el bucket de Amazon S3, introduzca **ka-app-code-***<username>*.
	- En Ruta al objeto de Amazon S3, introduzca **tumbling-window-scala-1.0.jar**.
- 3. En Acceso a los recursos de la aplicación, en Permisos de acceso, seleccione Crear o actualizar el rol de IAM **kinesis-analytics-MyApplication-us-west-2**.
- 4. En Propiedades, elija Añadir grupo.
- 5. Introduzca lo siguiente:

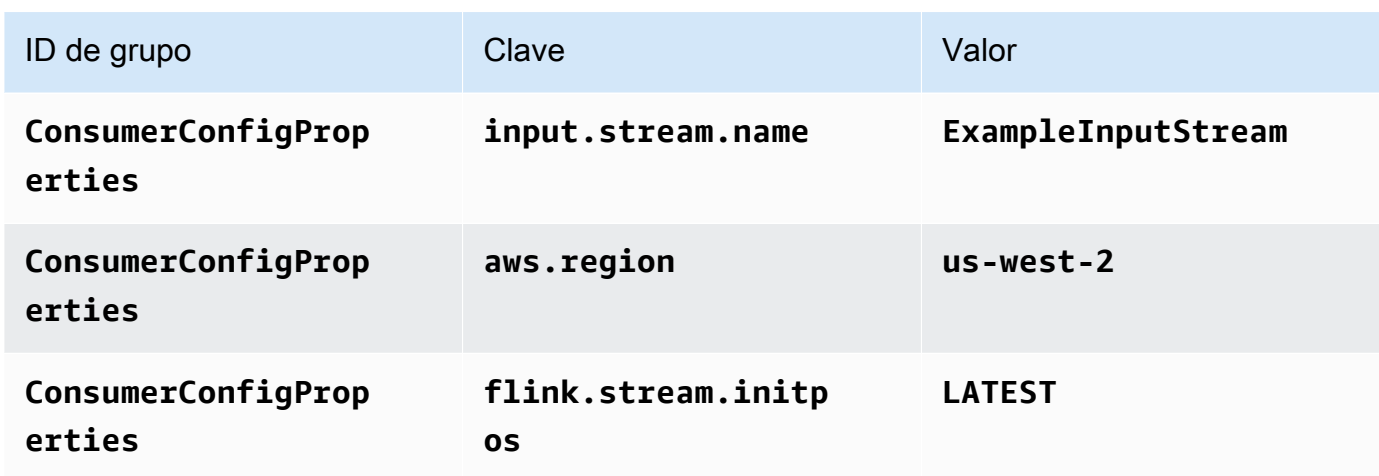

Seleccione Guardar.

- 6. En Propiedades, elija Añadir grupo nuevamente.
- 7. Introduzca lo siguiente:

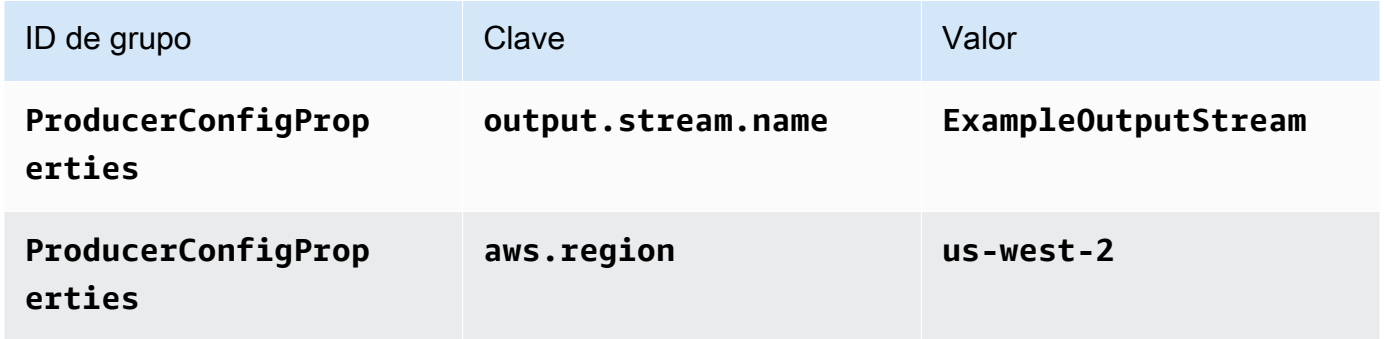

- 8. En Monitorización, asegúrese de que el Nivel de métricas de monitorización se ha establecido en Aplicación.
- 9. Para el CloudWatch registro, active la casilla Activar.
- 10. Elija Actualizar.

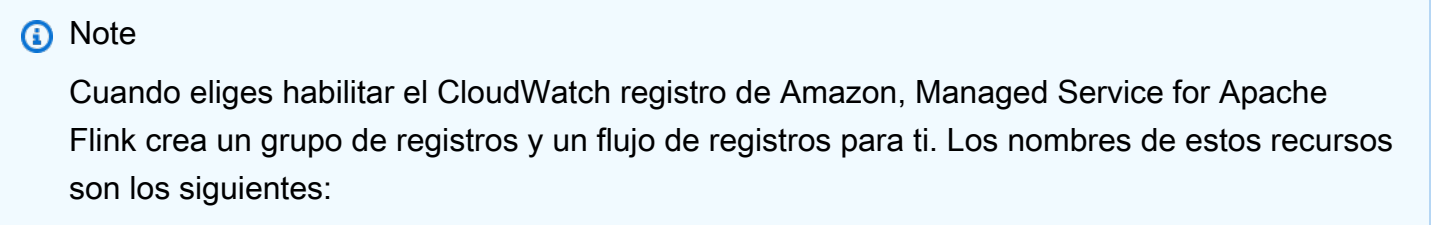

• Grupo de registro: /aws/kinesis-analytics/MyApplication

• Flujo de registro: kinesis-analytics-log-stream

Edite la política de IAM

Edite la política de IAM para añadir los permisos para acceder al bucket de Amazon S3.

Cómo editar la política de IAM para añadir los permisos para el bucket de S3

- 1. Abra la consola de IAM en [https://console.aws.amazon.com/iam/.](https://console.aws.amazon.com/iam/)
- 2. Elija Políticas. Elija la política **kinesis-analytics-service-MyApplication-us-west-2** que la consola creó en su nombre en la sección anterior.
- 3. En la página Resumen, elija Editar política. Seleccione la pestaña JSON.
- 4. Añada la sección subrayada de la siguiente política de ejemplo a la política. Reemplace el ID de la cuenta de muestra (*012345678901*) por el ID de su cuenta.

```
{ 
     "Version": "2012-10-17", 
     "Statement": [ 
         { 
              "Sid": "ReadCode", 
              "Effect": "Allow", 
              "Action": [ 
                  "s3:GetObject", 
                  "s3:GetObjectVersion" 
              ], 
              "Resource": [ 
                  "arn:aws:s3:::ka-app-code-username/tumbling-window-scala-1.0.jar" 
 ] 
         }, 
         { 
              "Sid": "DescribeLogGroups", 
              "Effect": "Allow", 
              "Action": [ 
                  "logs:DescribeLogGroups" 
              ], 
              "Resource": [ 
                  "arn:aws:logs:us-west-2:012345678901:log-group:*" 
              ] 
         }, 
 {
```

```
 "Sid": "DescribeLogStreams", 
              "Effect": "Allow", 
              "Action": [ 
                  "logs:DescribeLogStreams" 
              ], 
              "Resource": [ 
                  "arn:aws:logs:us-west-2:012345678901:log-group:/aws/kinesis-
analytics/MyApplication:log-stream:*" 
 ] 
         }, 
         { 
              "Sid": "PutLogEvents", 
              "Effect": "Allow", 
              "Action": [ 
                  "logs:PutLogEvents" 
              ], 
              "Resource": [ 
                  "arn:aws:logs:us-west-2:012345678901:log-group:/aws/kinesis-
analytics/MyApplication:log-stream:kinesis-analytics-log-stream" 
 ] 
         }, 
         { 
              "Sid": "ReadInputStream", 
              "Effect": "Allow", 
              "Action": "kinesis:*", 
              "Resource": "arn:aws:kinesis:us-west-2:012345678901:stream/
ExampleInputStream" 
         }, 
         { 
              "Sid": "WriteOutputStream", 
              "Effect": "Allow", 
              "Action": "kinesis:*", 
              "Resource": "arn:aws:kinesis:us-west-2:012345678901:stream/
ExampleOutputStream" 
         } 
     ]
}
```
## Ejecución de la aplicación

Para ver el gráfico de trabajos de Flink, ejecute la aplicación, abra el panel de Apache Flink y elija el trabajo de Flink que desee.

### Detenga la aplicación

Para detener la aplicación, en la MyApplicationpágina, seleccione Detener. Confirme la acción.

<span id="page-356-0"></span>Creación y ejecución de la aplicación (CLI)

En esta sección, se utiliza AWS Command Line Interface para crear y ejecutar la aplicación Managed Service for Apache Flink. Utilice el AWS CLI comando kinesisanalyticsv2 para crear aplicaciones de Managed Service for Apache Flink e interactuar con ellas.

Creación de una política de permisos

## **a** Note

Debe crear una política de permisos y un rol para su aplicación. Si no crea estos recursos de IAM, la aplicación no podrá acceder a sus flujos de datos y de registro.

En primer lugar, debe crear una política de permisos con dos instrucciones: una que concede permisos para la acción de lectura en el flujo de origen y otra que concede permisos para las acciones de escritura en el flujo de recepción. A continuación, asocie la política a un rol de IAM (que se crea en la siguiente sección). Por lo tanto, cuando Managed Service para Apache Flink asume el rol, el servicio tiene los permisos necesarios para leer desde el flujo de origen y escribir en el flujo de recepción.

Utilice el siguiente código para crear la política de permisos

AKReadSourceStreamWriteSinkStream. Reemplace **username** por el nombre de usuario que se utilizó para crear el bucket de Amazon S3 para almacenar el código de la aplicación. Reemplace el ID de la cuenta en el nombre de recurso de Amazon (ARN) **(012345678901)** por el ID de su cuenta. El rol de ejecución del servicio **MF-stream-rw-role** debe adaptarse al rol específico del cliente.

{

```
 "ApplicationName": "tumbling_window", 
 "ApplicationDescription": "Scala tumbling window application", 
 "RuntimeEnvironment": "FLINK-1_15", 
 "ServiceExecutionRole": "arn:aws:iam::012345678901:role/MF-stream-rw-role", 
 "ApplicationConfiguration": { 
     "ApplicationCodeConfiguration": { 
         "CodeContent": {
```

```
 "S3ContentLocation": { 
                     "BucketARN": "arn:aws:s3:::ka-app-code-username", 
                     "FileKey": "tumbling-window-scala-1.0.jar" 
 } 
             }, 
             "CodeContentType": "ZIPFILE" 
         }, 
         "EnvironmentProperties": { 
          "PropertyGroups": [ 
\{\hspace{.1cm} \} "PropertyGroupId": "ConsumerConfigProperties", 
                "PropertyMap" : { 
                     "aws.region" : "us-west-2", 
                     "stream.name" : "ExampleInputStream", 
                     "flink.stream.initpos" : "LATEST" 
 } 
             }, 
\{\hspace{.1cm} \} "PropertyGroupId": "ProducerConfigProperties", 
                "PropertyMap" : { 
                     "aws.region" : "us-west-2", 
                     "stream.name" : "ExampleOutputStream" 
 } 
 } 
 ] 
       } 
     }, 
     "CloudWatchLoggingOptions": [ 
       { 
          "LogStreamARN": "arn:aws:logs:us-west-2:012345678901:log-
group:MyApplication:log-stream:kinesis-analytics-log-stream" 
       } 
    ]
}
```
Para step-by-step obtener instrucciones sobre cómo crear una política de permisos, consulte el [tutorial: Cómo crear y adjuntar su primera política gestionada por el cliente](https://docs.aws.amazon.com/IAM/latest/UserGuide/tutorial_managed-policies.html#part-two-create-policy) en la Guía del usuario de IAM.

Creación de un rol de IAM

En esta sección, creará un rol de IAM que la aplicación de Managed Service para Apache Flink pueda asumir para leer un flujo de origen y escribir en el flujo de recepción.

Managed Service para Apache Flink no puede acceder a su flujo sin permisos. Estos permisos se conceden a través del rol de IAM. Cada rol de IAM tiene dos políticas asociadas. La política de confianza concede a Managed Service para Apache Flink permiso para asumir el rol, y la política de permisos determina lo que Managed Service para Apache Flink puede hacer después de asumir el rol.

Usted deberá asociar la política de permisos que ha creado en la sección anterior a este rol.

## Cómo crear un rol de IAM

- 1. Abra la consola de IAM en [https://console.aws.amazon.com/iam/.](https://console.aws.amazon.com/iam/)
- 2. En el panel de navegación, seleccione Roles y, a continuación, seleccione Crear rol.
- 3. En Seleccionar tipo de entidad de confianza, elija Servicio de AWS
- 4. En Elegir el servicio que usará este rol, elija Kinesis.
- 5. En Seleccione su caso de uso, elija Managed Service para Apache Flink.
- 6. Elija Siguiente: permisos.
- 7. En la página Asociar políticas de permisos, elija Siguiente: Revisión. Asociará políticas de permisos después de crear el rol.
- 8. En la página Crear rol, escriba **MF-stream-rw-role** como Nombre de rol. Elija Crear rol.

Ahora ha creado un nuevo rol de IAM llamado MF-stream-rw-role. A continuación, actualice las políticas de confianza y permisos para el rol

9. Asocie la política de permisos al rol.

## **a** Note

Para este ejercicio, Managed Service para Apache Flink asume este rol tanto para leer datos de un flujo de datos de Kinesis (origen) como para escribir la salida en otro flujo de datos de Kinesis. Para asociar la política que ha creado en el paso anterior: [Crear una](https://docs.aws.amazon.com/managed-flink/latest/java/get-started-exercise.html#get-started-exercise-7-cli-policy)  [política de permisos.](https://docs.aws.amazon.com/managed-flink/latest/java/get-started-exercise.html#get-started-exercise-7-cli-policy)

- a. En la página Resumen, elija la pestaña Permisos.
- b. Seleccione Asociar políticas.
- c. En el campo de búsqueda, escriba **AKReadSourceStreamWriteSinkStream** (la política que ha creado en la sección anterior).

d. Elija la política AKReadSourceStreamWriteSinkStream y, a continuación, elija Asociar política.

Ahora ha creado el rol de ejecución de servicio que utiliza la aplicación para obtener acceso a los recursos. Anote el ARN del nuevo rol.

Para step-by-step obtener instrucciones sobre cómo crear un rol, consulte [Creación de un rol de IAM](https://docs.aws.amazon.com/IAM/latest/UserGuide/id_roles_create_for-user.html#roles-creatingrole-user-console)  [\(consola\)](https://docs.aws.amazon.com/IAM/latest/UserGuide/id_roles_create_for-user.html#roles-creatingrole-user-console) en la Guía del usuario de IAM.

## Creación de la aplicación

Guarde el siguiente código JSON en un archivo denominado create\_request.json. Cambie el ARN del rol de ejemplo por el ARN del rol que ha creado antes. Reemplace el sufijo del ARN del bucket (nombre de usuario) por el sufijo que eligió en la sección anterior. Reemplace el ID de la cuenta de muestra (012345678901) en el rol de ejecución del servicio por el ID de su cuenta. El ServiceExecutionRole debe incluir el rol de usuario de IAM que creó en la sección anterior.

```
"ApplicationName": "tumbling_window", 
     "ApplicationDescription": "Scala getting started application", 
     "RuntimeEnvironment": "FLINK-1_15", 
     "ServiceExecutionRole": "arn:aws:iam::012345678901:role/MF-stream-rw-role", 
     "ApplicationConfiguration": { 
         "ApplicationCodeConfiguration": { 
             "CodeContent": { 
                 "S3ContentLocation": { 
                     "BucketARN": "arn:aws:s3:::ka-app-code-username", 
                     "FileKey": "tumbling-window-scala-1.0.jar" 
 } 
             }, 
             "CodeContentType": "ZIPFILE" 
         }, 
         "EnvironmentProperties": { 
          "PropertyGroups": [ 
\{\hspace{.1cm} \} "PropertyGroupId": "ConsumerConfigProperties", 
                "PropertyMap" : { 
                     "aws.region" : "us-west-2", 
                     "stream.name" : "ExampleInputStream", 
                     "flink.stream.initpos" : "LATEST" 
 } 
             },
```
```
\{\hspace{.1cm} \} "PropertyGroupId": "ProducerConfigProperties", 
                 "PropertyMap" : { 
                      "aws.region" : "us-west-2", 
                      "stream.name" : "ExampleOutputStream" 
 } 
 } 
         \mathbf{I} } 
     }, 
     "CloudWatchLoggingOptions": [ 
       { 
          "LogStreamARN": "arn:aws:logs:us-west-2:012345678901:log-
group:MyApplication:log-stream:kinesis-analytics-log-stream" 
       } 
   \mathbf{I}}
```
[CreateApplicationE](https://docs.aws.amazon.com/managed-flink/latest/apiv2/API_CreateApplication.html)jecútelo con la siguiente solicitud para crear la aplicación:

aws kinesisanalyticsv2 create-application --cli-input-json file://create\_request.json

Se ha creado la aplicación. Puede iniciar la aplicación en el siguiente paso.

Inicie la aplicación

En esta sección, se utiliza la [StartApplicationa](https://docs.aws.amazon.com/managed-flink/latest/apiv2/API_StartApplication.html)cción para iniciar la aplicación.

Cómo iniciar la aplicación

1. Guarde el siguiente código JSON en un archivo denominado start\_request.json.

```
{ 
     "ApplicationName": "tumbling_window", 
     "RunConfiguration": { 
         "ApplicationRestoreConfiguration": { 
           "ApplicationRestoreType": "RESTORE_FROM_LATEST_SNAPSHOT" 
          } 
     }
}
```
2. Ejecute la acción StartApplication con la solicitud anterior para iniciar la aplicación:

aws kinesisanalyticsv2 start-application --cli-input-json file://start\_request.json

Ya se debe estar ejecutando la aplicación. Puedes comprobar las métricas de Managed Service for Apache Flink en la CloudWatch consola de Amazon para comprobar que la aplicación funciona.

Detenga la aplicación

En esta sección, se utiliza la [StopApplication](https://docs.aws.amazon.com/managed-flink/latest/apiv2/API_StopApplication.html)acción para detener la aplicación.

Cómo detener la aplicación

1. Guarde el siguiente código JSON en un archivo denominado stop\_request.json.

```
{ 
    "ApplicationName": "tumbling_window"
}
```
2. Ejecute la acción StopApplication con la solicitud anterior para detener la aplicación:

```
aws kinesisanalyticsv2 stop-application --cli-input-json file://stop_request.json
```
La aplicación se habrá detenido.

Añada una opción de CloudWatch registro

Puedes usar el AWS CLI para añadir un flujo de CloudWatch registro de Amazon a tu aplicación. Para obtener información sobre el uso de CloudWatch registros con su aplicación, consulte [Configuración del registro de aplicaciones.](https://docs.aws.amazon.com/managed-flink/latest/java/cloudwatch-logs.html)

Actualice las propiedades del entorno

En esta sección, se utiliza la [UpdateApplication](https://docs.aws.amazon.com/managed-flink/latest/apiv2/API_UpdateApplication.html)acción para cambiar las propiedades del entorno de la aplicación sin volver a compilar el código de la aplicación. En este ejemplo, deberá cambiar la región de los flujos de origen y destino.

Cómo actualizar las propiedades de entorno de la aplicación

1. Guarde el siguiente código JSON en un archivo denominado update\_properties\_request.json.

```
{"ApplicationName": "tumbling_window", 
    "CurrentApplicationVersionId": 1, 
    "ApplicationConfigurationUpdate": { 
       "EnvironmentPropertyUpdates": { 
          "PropertyGroups": [ 
\{\hspace{.1cm} \} "PropertyGroupId": "ConsumerConfigProperties", 
                "PropertyMap" : { 
                     "aws.region" : "us-west-2", 
                     "stream.name" : "ExampleInputStream", 
                     "flink.stream.initpos" : "LATEST" 
 } 
             }, 
\{\hspace{.1cm} \} "PropertyGroupId": "ProducerConfigProperties", 
                "PropertyMap" : { 
                     "aws.region" : "us-west-2", 
                     "stream.name" : "ExampleOutputStream" 
 } 
 } 
 ] 
      } 
   }
}
```
2. Ejecute la acción UpdateApplication con la solicitud anterior para actualizar las propiedades del entorno:

```
aws kinesisanalyticsv2 update-application --cli-input-json file://
update_properties_request.json
```
## Actualización del código de la aplicación

Cuando necesite actualizar el código de la aplicación con una nueva versión del paquete de códigos, utilice la acción [UpdateApplicationC](https://docs.aws.amazon.com/managed-flink/latest/apiv2/API_UpdateApplication.html)LI.

## **a** Note

Para cargar una nueva versión del código de la aplicación con el mismo nombre de archivo, debe especificar la nueva versión del objeto. Para obtener más información sobre el uso de versiones de objetos de Amazon S3, consulte [Enabling or Disabling Versioning.](https://docs.aws.amazon.com/AmazonS3/latest/user-guide/enable-versioning.html)

Para usarlo AWS CLI, elimine el paquete de códigos anterior de su bucket de Amazon S3, cargue la nueva versión y llameUpdateApplication, especificando el mismo nombre de bucket y objeto de Amazon S3 y la nueva versión del objeto. La aplicación se reiniciará con el nuevo paquete de código.

En el siguiente ejemplo de solicitud de la acción UpdateApplication, se vuelve a cargar el código de la aplicación y se reinicia la aplicación. Actualice la CurrentApplicationVersionId a la versión actual de la aplicación. Puede comprobar la versión actual de la aplicación mediante las acciones ListApplications o DescribeApplication. Actualice el sufijo del nombre del bucket (<username>) con el sufijo que haya elegido en la sección [Cree recursos dependientes](#page-528-0).

```
{ 
     "ApplicationName": "tumbling_window", 
     "CurrentApplicationVersionId": 1, 
     "ApplicationConfigurationUpdate": { 
         "ApplicationCodeConfigurationUpdate": { 
             "CodeContentUpdate": { 
                 "S3ContentLocationUpdate": { 
                     "BucketARNUpdate": "arn:aws:s3:::ka-app-code-username", 
                     "FileKeyUpdate": "tumbling-window-scala-1.0.jar", 
                     "ObjectVersionUpdate": "SAMPLEUehYngP87ex1nzYIGYgfhypvDU" 
 } 
 } 
         } 
     }
}
```
Limpie AWS los recursos

Esta sección incluye procedimientos para limpiar los AWS recursos creados en el tutorial de Tumbling Window.

Este tema contiene las siguientes secciones:

• [Elimine su aplicación Managed Service for Apache Flink](#page-364-0)

- [Elimine sus transmisiones de datos de Kinesis](#page-364-1)
- [Elimine el objeto y el bucket de Amazon S3](#page-364-2)
- [Elimine sus recursos de IAM](#page-364-3)
- [CloudWatch Elimine sus recursos](#page-365-0)

<span id="page-364-0"></span>Elimine su aplicación Managed Service for Apache Flink

- 1. Abra la consola de Managed Service para Apache Flink en https://console.aws.amazon.com/ flink.
- 2. en el panel Servicio gestionado para Apache Flink, elija. MyApplication
- 3. En la página de la aplicación, seleccione Eliminar y, a continuación, confirme la eliminación.

<span id="page-364-1"></span>Elimine sus transmisiones de datos de Kinesis

- 1. Abra la consola de Kinesis en<https://console.aws.amazon.com/kinesis>.
- 2. En el panel Kinesis Data Streams, ExampleInputStreamelija.
- 3. En la ExampleInputStreampágina, elija Eliminar Kinesis Stream y, a continuación, confirme la eliminación.
- 4. En la página de transmisiones de Kinesis, elija, elija Acciones ExampleOutputStream, elija Eliminar y, a continuación, confirme la eliminación.

<span id="page-364-2"></span>Elimine el objeto y el bucket de Amazon S3

- 1. Abra la consola de Amazon S3 en [https://console.aws.amazon.com/s3.](https://console.aws.amazon.com/s3/)
- 2. Elija el cubo ka-app-code -. <username>
- 3. Elija Eliminar y luego ingrese el nombre del bucket para confirmar la eliminación.

<span id="page-364-3"></span>Elimine sus recursos de IAM

- 1. Abra la consola de IAM en [https://console.aws.amazon.com/iam/.](https://console.aws.amazon.com/iam/)
- 2. En la barra de navegación, seleccione Políticas.
- 3. En el control de filtros, introduzca kinesis.
- 4. Elija la política kinesis-analytics-service- MyApplication -us-west-2.
- 5. Seleccione Acciones de política y, a continuación, Eliminar.
- 6. En la barra de navegación, seleccione Roles.
- 7. Elija el rol kinesis-analytics- MyApplication -us-west-2.
- 8. Elija Eliminar rol y, a continuación, confirme la eliminación.

<span id="page-365-0"></span>CloudWatch Elimine sus recursos

- 1. Abre la CloudWatch consola en [https://console.aws.amazon.com/cloudwatch/.](https://console.aws.amazon.com/cloudwatch/)
- 2. En la barra de navegación, elija Registros.
- 3. Elija el grupo de registros MyApplication/aws/kinesis-analytics/.
- 4. Elija Eliminar grupo de registro y, a continuación, confirme la eliminación.

Ejemplo: crear una ventana corredera en Scala

### **a** Note

Para ver ejemplos actuales, consulte[Ejemplos](#page-566-0).

### **a** Note

A partir de la versión 1.15, Flink es gratuito para Scala. Las aplicaciones ahora pueden usar la API de Java desde cualquier versión de Scala. Flink sigue utilizando Scala internamente en algunos componentes clave, pero no lo expone al cargador de clases del código de usuario. Por eso, los usuarios deben agregar las dependencias de Scala a sus archivos jar. Para obtener más información sobre los cambios de Scala en Flink 1.15, consulte [Scala Free](https://flink.apache.org/2022/02/22/scala-free.html) [in One Fifteen](https://flink.apache.org/2022/02/22/scala-free.html).

En este ejercicio, creará una aplicación de streaming sencilla que utiliza Scala 3.2.0 y la API Java de Flink. DataStream La aplicación lee los datos de la transmisión de Kinesis, los agrega mediante ventanas deslizantes y escribe los resultados para generar la transmisión de Kinesis.

### **a** Note

Para configurar los requisitos previos necesarios para este ejercicio, primero complete el ejercicio [Introducción \(Scala\).](https://docs.aws.amazon.com/managed-flink/latest/java/examples-gs-scala.html)

Este tema contiene las siguientes secciones:

- [Descargue y examine el código de la aplicación](#page-366-0)
- [Compilación y carga del código de la aplicación](#page-368-0)
- [Cree y ejecute la aplicación \(consola\)](#page-351-0)
- [Creación y ejecución de la aplicación \(CLI\)](#page-373-0)
- [Actualización del código de la aplicación](#page-380-0)
- [Limpie AWS los recursos](#page-381-0)

<span id="page-366-0"></span>Descargue y examine el código de la aplicación

El código de la aplicación Python para este ejemplo está disponible en GitHub. Para descargar el código de la aplicación, haga lo siguiente:

- 1. Si aún no lo ha hecho, instale el cliente Git. Para obtener más información, consulte [Installing](https://git-scm.com/book/en/v2/Getting-Started-Installing-Git)  [Git](https://git-scm.com/book/en/v2/Getting-Started-Installing-Git).
- 2. Clone el repositorio remoto con el siguiente comando:

git clone https://github.com/aws-samples/amazon-kinesis-data-analytics-examples.git

3. Vaya al directorio amazon-kinesis-data-analytics-java-examples/scala/ SlidingWindow.

Tenga en cuenta lo siguiente en relación con el código de la aplicación:

- Un archivo build.sbt contiene información sobre la configuración y las dependencias de la aplicación, incluidas las bibliotecas de Managed Service para Apache Flink.
- El archivo BasicStreamingJob.scala contiene el método principal que define la funcionalidad de la aplicación.
- La aplicación utiliza un origen de Kinesis para leer datos del flujo de origen. El siguiente fragmento crea el origen de Kinesis:

```
private def createSource: FlinkKinesisConsumer[String] = { 
   val applicationProperties = KinesisAnalyticsRuntime.getApplicationProperties 
   val inputProperties = applicationProperties.get("ConsumerConfigProperties") 
   new FlinkKinesisConsumer[String](inputProperties.getProperty(streamNameKey, 
 defaultInputStreamName),
```
}

```
 new SimpleStringSchema, inputProperties)
```
La aplicación también utiliza un receptor de Kinesis para escribir en el flujo de resultado. El siguiente fragmento crea el receptor de Kinesis:

```
private def createSink: KinesisStreamsSink[String] = { 
   val applicationProperties = KinesisAnalyticsRuntime.getApplicationProperties 
   val outputProperties = applicationProperties.get("ProducerConfigProperties") 
   KinesisStreamsSink.builder[String] 
     .setKinesisClientProperties(outputProperties) 
     .setSerializationSchema(new SimpleStringSchema) 
     .setStreamName(outputProperties.getProperty(streamNameKey, 
  defaultOutputStreamName)) 
     .setPartitionKeyGenerator((element: String) => String.valueOf(element.hashCode)) 
     .build
}
```
• La aplicación utiliza el operador ventana para encontrar el conteo de valores para cada símbolo de cotización en una ventana de 10 segundos que se desliza 5 segundos. El siguiente código crea el operador y envía los datos agregados a un nuevo receptor de flujo de datos de Kinesis:

```
environment.addSource(createSource) 
     .map { value => 
       val jsonNode = jsonParser.readValue(value, classOf[JsonNode]) 
       new Tuple2[String, Double](jsonNode.get("ticker").toString, 
 jsonNode.get("price").asDouble) 
     } 
     .returns(Types.TUPLE(Types.STRING, Types.DOUBLE)) 
     .keyBy(v => v.f0) // Logically partition the stream for each word 
     .window(SlidingProcessingTimeWindows.of(Time.seconds(10), Time.seconds(5))) 
     .min(1) // Calculate minimum price per ticker over the window 
     .map { value => value.f0 + String.format(",%.2f", value.f1) + "\n" } 
     .sinkTo(createSink)
```
- La aplicación crea conectores de origen y receptor para acceder a recursos externos mediante un StreamExecutionEnvironment objeto.
- La aplicación crea conectores de origen y recepción mediante las propiedades dinámicas de la aplicación. Las propiedades de tiempo de ejecución de la aplicación se leen para configurar los

conectores. Para obtener más información sobre las propiedades de tiempo de ejecución, consulte [Runtime Properties.](https://docs.aws.amazon.com/managed-flink/latest/java/how-properties.html)

<span id="page-368-0"></span>Compilación y carga del código de la aplicación

En esta sección, compilará y cargará el código de su aplicación a un bucket de Amazon S3.

Compilación del código de la aplicación

Utilice la herramienta de creación [SBT](https://www.scala-sbt.org/) para crear el código Scala para la aplicación. Para instalar SBT, consulte [Install sbt with cs setup](https://www.scala-sbt.org/download.html). También deberá instalar el Kit de desarrollo de Java (JDK). Consulte [Prerequisites for Completing the Exercises](https://docs.aws.amazon.com/managed-flink/latest/java/getting-started.html#setting-up-prerequisites).

1. Para utilizar el código de la aplicación, compile y empaquete el código en un archivo JAR. Puede compilar y empaquetar su código con SBT:

sbt assembly

2. Si la aplicación se compila correctamente, se crea el siguiente archivo:

target/scala-3.2.0/sliding-window-scala-1.0.jar

Carga del código de Scala de streaming de Apache Flink

En esta sección, creará un bucket de Amazon S3 y cargará el código de la aplicación.

- 1. Abra la consola de Amazon S3 en [https://console.aws.amazon.com/s3.](https://console.aws.amazon.com/s3/)
- 2. Elija Crear bucket
- 3. Escriba ka-app-code-<username> en el campo Nombre del bucket. Añada un sufijo al nombre del bucket, como su nombre de usuario, para que sea único a nivel global. Elija Siguiente.
- 4. En el paso Configurar opciones, deje los ajustes tal y como están y elija Siguiente.
- 5. En el paso Establecer permisos, deje los ajustes tal y como están y elija Siguiente.
- 6. Elija Crear bucket.
- 7. Abra el bucket ka-app-code-<username> y elija Cargar.
- 8. En el paso Seleccionar archivos, elija Añadir archivos. Vaya al archivo sliding-windowscala-1.0. jar que creó en el paso anterior.

9. No es necesario cambiar ninguno de los ajustes del objeto, por lo tanto, elija Cargar.

El código de la aplicación ya está almacenado en un bucket de Amazon S3 al que la aplicación puede acceder.

Cree y ejecute la aplicación (consola)

Siga estos pasos para crear, configurar, actualizar y ejecutar la aplicación mediante la consola.

## Creación de la aplicación

- 1. Abra la consola de Managed Service para Apache Flink en https://console.aws.amazon.com/ flink.
- 2. En el panel de Managed Service para Apache Flink, seleccione Crear aplicación de análisis.
- 3. En la página Managed Service para Apache Flink: crear aplicación, proporcione los detalles de la aplicación de la siguiente manera:
	- En Nombre de la aplicación, escriba **MyApplication**.
	- En Descripción, escriba **My Scala test app**.
	- En Tiempo de ejecución, escriba Apache Flink.
	- Deje la versión como Apache Flink, versión 1.15.2 (versión recomendada).
- 4. Para los permisos de acceso, seleccione Crear o actualizar el rol de IAM. kinesisanalytics-MyApplication-us-west-2
- 5. Elija Crear aplicación.

## **a** Note

Al crear una aplicación de Managed Service para Apache Flink mediante la consola, tiene la opción de tener un rol de IAM y una política creada para su aplicación. La aplicación utiliza este rol y la política para acceder a los recursos dependientes. Estos recursos de IAM reciben un nombre usando el nombre de la aplicación y la región tal y como se indica a continuación:

- Política: kinesis-analytics-service-*MyApplication*-*us-west-2*
- Rol: kinesisanalytics-*MyApplication*-*us-west-2*

### Configure la aplicación

Utilice el siguiente procedimiento para configurar la aplicación.

Cómo configurar la aplicación

- 1. En la MyApplicationpágina, elija Configurar.
- 2. En la página Configurar aplicación, proporcione la Ubicación del código:
	- Para el bucket de Amazon S3, introduzca **ka-app-code-***<username>*.
	- En Ruta al objeto de Amazon S3, introduzca **sliding-window-scala-1.0.jar.**.
- 3. En Acceso a los recursos de la aplicación, en Permisos de acceso, seleccione Crear o actualizar el rol de IAM **kinesis-analytics-MyApplication-us-west-2**.
- 4. En Propiedades, elija Añadir grupo.
- 5. Introduzca lo siguiente:

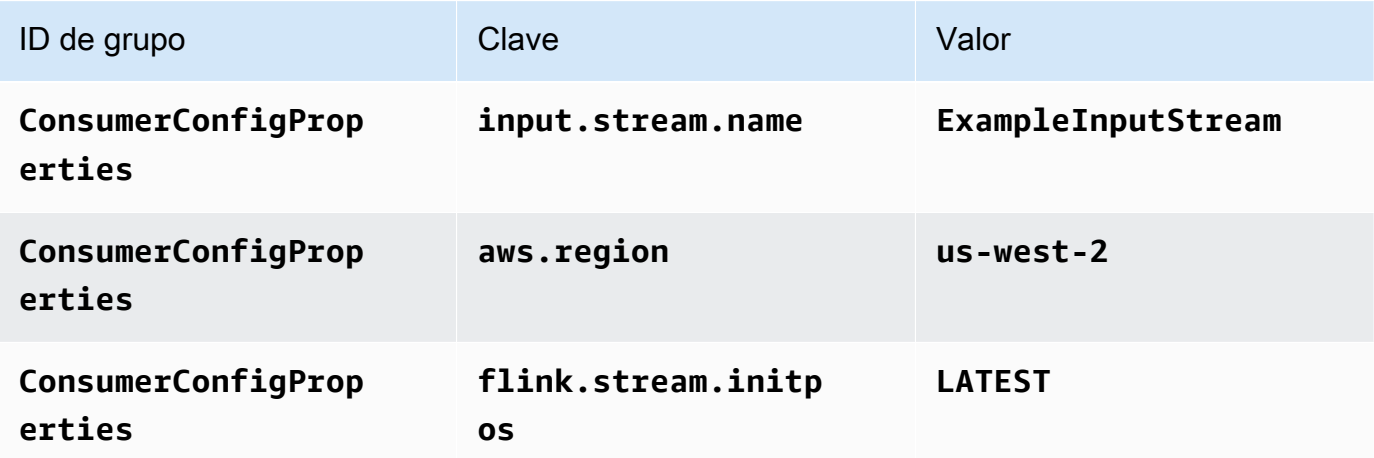

Seleccione Guardar.

- 6. En Propiedades, elija Añadir grupo nuevamente.
- 7. Introduzca lo siguiente:

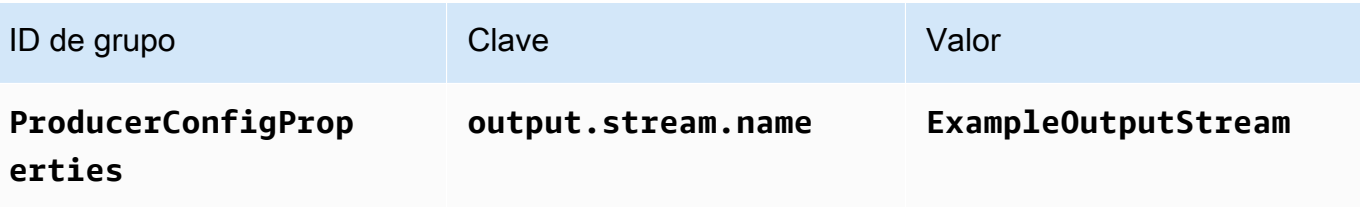

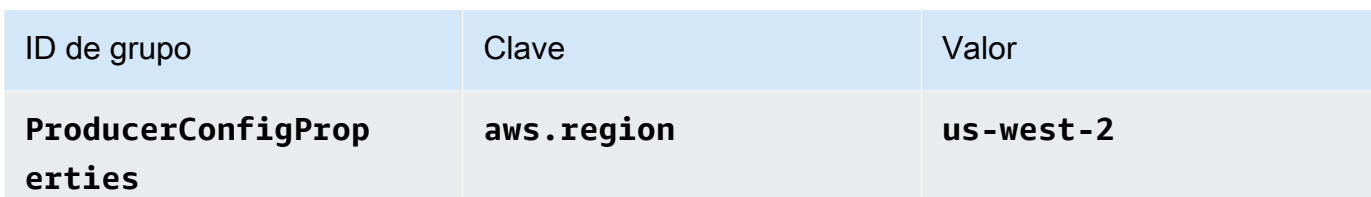

- 8. En Monitorización, asegúrese de que el Nivel de métricas de monitorización se ha establecido en Aplicación.
- 9. Para el CloudWatch registro, active la casilla Activar.
- 10. Elija Actualizar.

# **a** Note

Cuando eliges habilitar el CloudWatch registro de Amazon, Managed Service for Apache Flink crea un grupo de registros y un flujo de registros para ti. Los nombres de estos recursos son los siguientes:

- Grupo de registro: /aws/kinesis-analytics/MyApplication
- Flujo de registro: kinesis-analytics-log-stream

# Edite la política de IAM

Edite la política de IAM para añadir los permisos para acceder al bucket de Amazon S3.

Cómo editar la política de IAM para añadir los permisos para el bucket de S3

- 1. Abra la consola de IAM en [https://console.aws.amazon.com/iam/.](https://console.aws.amazon.com/iam/)
- 2. Elija Políticas. Elija la política **kinesis-analytics-service-MyApplication-us-west-2** que la consola creó en su nombre en la sección anterior.
- 3. En la página Resumen, elija Editar política. Seleccione la pestaña JSON.
- 4. Añada la sección subrayada de la siguiente política de ejemplo a la política. Reemplace el ID de la cuenta de muestra (*012345678901*) por el ID de su cuenta.

```
{ 
     "Version": "2012-10-17", 
      "Statement": [ 
          { 
               "Sid": "ReadCode",
```

```
 "Effect": "Allow", 
              "Action": [ 
                  "s3:GetObject", 
                  "s3:GetObjectVersion" 
             ], 
             "Resource": [ 
                  "arn:aws:s3:::ka-app-code-username/sliding-window-scala-1.0.jar" 
             ] 
         }, 
         { 
             "Sid": "DescribeLogGroups", 
             "Effect": "Allow", 
             "Action": [ 
                  "logs:DescribeLogGroups" 
             ], 
             "Resource": [ 
                  "arn:aws:logs:us-west-2:012345678901:log-group:*" 
 ] 
         }, 
         { 
             "Sid": "DescribeLogStreams", 
             "Effect": "Allow", 
             "Action": [ 
                  "logs:DescribeLogStreams" 
             ], 
             "Resource": [ 
                  "arn:aws:logs:us-west-2:012345678901:log-group:/aws/kinesis-
analytics/MyApplication:log-stream:*" 
 ] 
         }, 
         { 
             "Sid": "PutLogEvents", 
             "Effect": "Allow", 
             "Action": [ 
                  "logs:PutLogEvents" 
             ], 
             "Resource": [ 
                  "arn:aws:logs:us-west-2:012345678901:log-group:/aws/kinesis-
analytics/MyApplication:log-stream:kinesis-analytics-log-stream" 
 ] 
         }, 
         { 
             "Sid": "ReadInputStream", 
             "Effect": "Allow",
```

```
 "Action": "kinesis:*", 
               "Resource": "arn:aws:kinesis:us-west-2:012345678901:stream/
ExampleInputStream" 
          }, 
         \mathcal{L} "Sid": "WriteOutputStream", 
               "Effect": "Allow", 
               "Action": "kinesis:*", 
               "Resource": "arn:aws:kinesis:us-west-2:012345678901:stream/
ExampleOutputStream" 
          } 
    \mathbf{I}}
```
Ejecución de la aplicación

Para ver el gráfico de trabajos de Flink, ejecute la aplicación, abra el panel de Apache Flink y elija el trabajo de Flink que desee.

Detenga la aplicación

<span id="page-373-0"></span>Para detener la aplicación, en la MyApplicationpágina, seleccione Detener. Confirme la acción.

Creación y ejecución de la aplicación (CLI)

En esta sección, se utiliza AWS Command Line Interface para crear y ejecutar la aplicación Managed Service for Apache Flink. Utilice el AWS CLI comando kinesisanalyticsv2 para crear aplicaciones de Managed Service for Apache Flink e interactuar con ellas.

Creación de una política de permisos

**a** Note

Debe crear una política de permisos y un rol para su aplicación. Si no crea estos recursos de IAM, la aplicación no podrá acceder a sus flujos de datos y de registro.

En primer lugar, debe crear una política de permisos con dos instrucciones: una que concede permisos para la acción de lectura en el flujo de origen y otra que concede permisos para las acciones de escritura en el flujo de recepción. A continuación, asocie la política a un rol de IAM (que se crea en la siguiente sección). Por lo tanto, cuando Managed Service para Apache Flink asume el rol, el servicio tiene los permisos necesarios para leer desde el flujo de origen y escribir en el flujo de recepción.

Utilice el siguiente código para crear la política de permisos

AKReadSourceStreamWriteSinkStream. Reemplace **username** por el nombre de usuario que se utilizó para crear el bucket de Amazon S3 para almacenar el código de la aplicación. Reemplace el ID de la cuenta en el nombre de recurso de Amazon (ARN) **(012345678901)** por el ID de su cuenta.

```
{ 
     "ApplicationName": "sliding_window", 
     "ApplicationDescription": "Scala sliding window application", 
     "RuntimeEnvironment": "FLINK-1_15", 
     "ServiceExecutionRole": "arn:aws:iam::012345678901:role/MF-stream-rw-role", 
     "ApplicationConfiguration": { 
         "ApplicationCodeConfiguration": { 
             "CodeContent": { 
                 "S3ContentLocation": { 
                     "BucketARN": "arn:aws:s3:::ka-app-code-username", 
                     "FileKey": "sliding-window-scala-1.0.jar" 
 } 
             }, 
             "CodeContentType": "ZIPFILE" 
         }, 
         "EnvironmentProperties": { 
          "PropertyGroups": [ 
             { 
                "PropertyGroupId": "ConsumerConfigProperties", 
                "PropertyMap" : { 
                     "aws.region" : "us-west-2", 
                     "stream.name" : "ExampleInputStream", 
                     "flink.stream.initpos" : "LATEST" 
 } 
             }, 
\{\hspace{.1cm} \} "PropertyGroupId": "ProducerConfigProperties", 
                "PropertyMap" : { 
                     "aws.region" : "us-west-2", 
                     "stream.name" : "ExampleOutputStream" 
 } 
 } 
 ]
```

```
 } 
     }, 
     "CloudWatchLoggingOptions": [ 
      \{ "LogStreamARN": "arn:aws:logs:us-west-2:012345678901:log-
group:MyApplication:log-stream:kinesis-analytics-log-stream" 
 } 
    ]
}
```
Para step-by-step obtener instrucciones sobre cómo crear una política de permisos, consulte el [tutorial: Cómo crear y adjuntar su primera política gestionada por el cliente](https://docs.aws.amazon.com/IAM/latest/UserGuide/tutorial_managed-policies.html#part-two-create-policy) en la Guía del usuario de IAM.

Creación de un rol de IAM

En esta sección, creará un rol de IAM que la aplicación de Managed Service para Apache Flink pueda asumir para leer un flujo de origen y escribir en el flujo de recepción.

Managed Service para Apache Flink no puede acceder a su flujo sin permisos. Estos permisos se conceden a través del rol de IAM. Cada rol de IAM tiene dos políticas asociadas. La política de confianza concede a Managed Service para Apache Flink permiso para asumir el rol, y la política de permisos determina lo que Managed Service para Apache Flink puede hacer después de asumir el rol.

Usted deberá asociar la política de permisos que ha creado en la sección anterior a este rol.

Cómo crear un rol de IAM

- 1. Abra la consola de IAM en [https://console.aws.amazon.com/iam/.](https://console.aws.amazon.com/iam/)
- 2. En el panel de navegación, seleccione Roles y, a continuación, seleccione Crear rol.
- 3. En Seleccionar tipo de entidad de confianza, elija Servicio de AWS
- 4. En Elegir el servicio que usará este rol, elija Kinesis.
- 5. En Seleccione su caso de uso, elija Managed Service para Apache Flink.
- 6. Elija Siguiente: permisos.
- 7. En la página Asociar políticas de permisos, elija Siguiente: Revisión. Asociará políticas de permisos después de crear el rol.
- 8. En la página Crear rol, escriba **MF-stream-rw-role** como Nombre de rol. Elija Crear rol.

Ahora ha creado un nuevo rol de IAM llamado MF-stream-rw-role. A continuación, actualice las políticas de confianza y permisos para el rol

9. Asocie la política de permisos al rol.

## **a** Note

Para este ejercicio, Managed Service para Apache Flink asume este rol tanto para leer datos de un flujo de datos de Kinesis (origen) como para escribir la salida en otro flujo de datos de Kinesis. Para asociar la política que ha creado en el paso anterior: [Crear una](https://docs.aws.amazon.com/managed-flink/latest/java/get-started-exercise.html#get-started-exercise-7-cli-policy)  [política de permisos.](https://docs.aws.amazon.com/managed-flink/latest/java/get-started-exercise.html#get-started-exercise-7-cli-policy)

- a. En la página Resumen, elija la pestaña Permisos.
- b. Seleccione Asociar políticas.
- c. En el campo de búsqueda, escriba **AKReadSourceStreamWriteSinkStream** (la política que ha creado en la sección anterior).
- d. Elija la política AKReadSourceStreamWriteSinkStream y, a continuación, elija Asociar política.

Ahora ha creado el rol de ejecución de servicio que utiliza la aplicación para obtener acceso a los recursos. Anote el ARN del nuevo rol.

Para step-by-step obtener instrucciones sobre cómo crear un rol, consulte [Creación de un rol de IAM](https://docs.aws.amazon.com/IAM/latest/UserGuide/id_roles_create_for-user.html#roles-creatingrole-user-console)  [\(consola\)](https://docs.aws.amazon.com/IAM/latest/UserGuide/id_roles_create_for-user.html#roles-creatingrole-user-console) en la Guía del usuario de IAM.

## Creación de la aplicación

Guarde el siguiente código JSON en un archivo denominado create\_request.json. Cambie el ARN del rol de ejemplo por el ARN del rol que ha creado antes. Reemplace el sufijo del ARN del bucket (nombre de usuario) por el sufijo que eligió en la sección anterior. Reemplace el ID de la cuenta de muestra (012345678901) en el rol de ejecución del servicio por el ID de su cuenta.

```
{ 
     "ApplicationName": "sliding_window", 
     "ApplicationDescription": "Scala sliding_window application", 
     "RuntimeEnvironment": "FLINK-1_15", 
     "ServiceExecutionRole": "arn:aws:iam::012345678901:role/MF-stream-rw-role",
```

```
 "ApplicationConfiguration": { 
         "ApplicationCodeConfiguration": { 
             "CodeContent": { 
                 "S3ContentLocation": { 
                     "BucketARN": "arn:aws:s3:::ka-app-code-username", 
                     "FileKey": "sliding-window-scala-1.0.jar" 
 } 
             }, 
             "CodeContentType": "ZIPFILE" 
         }, 
         "EnvironmentProperties": { 
          "PropertyGroups": [ 
\{\hspace{.1cm} \} "PropertyGroupId": "ConsumerConfigProperties", 
                "PropertyMap" : { 
                     "aws.region" : "us-west-2", 
                     "stream.name" : "ExampleInputStream", 
                     "flink.stream.initpos" : "LATEST" 
 } 
             }, 
\{\hspace{.1cm} \} "PropertyGroupId": "ProducerConfigProperties", 
                "PropertyMap" : { 
                     "aws.region" : "us-west-2", 
                     "stream.name" : "ExampleOutputStream" 
 } 
 } 
 ] 
       } 
     }, 
     "CloudWatchLoggingOptions": [ 
       { 
          "LogStreamARN": "arn:aws:logs:us-west-2:012345678901:log-
group:MyApplication:log-stream:kinesis-analytics-log-stream" 
       } 
    ]
```
[CreateApplicationE](https://docs.aws.amazon.com/managed-flink/latest/apiv2/API_CreateApplication.html)jecútelo con la siguiente solicitud para crear la aplicación:

```
aws kinesisanalyticsv2 create-application --cli-input-json file://create_request.json
```
Se ha creado la aplicación. Puede iniciar la aplicación en el siguiente paso.

}

Inicie la aplicación

En esta sección, se utiliza la [StartApplicationa](https://docs.aws.amazon.com/managed-flink/latest/apiv2/API_StartApplication.html)cción para iniciar la aplicación.

Cómo iniciar la aplicación

1. Guarde el siguiente código JSON en un archivo denominado start\_request.json.

```
{ 
     "ApplicationName": "sliding_window", 
     "RunConfiguration": { 
         "ApplicationRestoreConfiguration": { 
           "ApplicationRestoreType": "RESTORE_FROM_LATEST_SNAPSHOT" 
          } 
     }
}
```
2. Ejecute la acción StartApplication con la solicitud anterior para iniciar la aplicación:

aws kinesisanalyticsv2 start-application --cli-input-json file://start\_request.json

Ya se debe estar ejecutando la aplicación. Puedes comprobar las métricas de Managed Service for Apache Flink en la CloudWatch consola de Amazon para comprobar que la aplicación funciona.

Detenga la aplicación

En esta sección, se utiliza la [StopApplication](https://docs.aws.amazon.com/managed-flink/latest/apiv2/API_StopApplication.html)acción para detener la aplicación.

Cómo detener la aplicación

1. Guarde el siguiente código JSON en un archivo denominado stop\_request.json.

```
{ 
    "ApplicationName": "sliding_window"
}
```
2. Ejecute la acción StopApplication con la solicitud anterior para detener la aplicación:

aws kinesisanalyticsv2 stop-application --cli-input-json file://stop\_request.json

La aplicación se habrá detenido.

Añada una opción de CloudWatch registro

Puedes usar el AWS CLI para añadir un flujo de CloudWatch registro de Amazon a tu aplicación. Para obtener información sobre el uso de CloudWatch registros con su aplicación, consulte [Configuración del registro de aplicaciones.](https://docs.aws.amazon.com/managed-flink/latest/java/cloudwatch-logs.html)

Actualice las propiedades del entorno

En esta sección, se utiliza la [UpdateApplication](https://docs.aws.amazon.com/managed-flink/latest/apiv2/API_UpdateApplication.html)acción para cambiar las propiedades del entorno de la aplicación sin volver a compilar el código de la aplicación. En este ejemplo, deberá cambiar la región de los flujos de origen y destino.

Cómo actualizar las propiedades de entorno de la aplicación

1. Guarde el siguiente código JSON en un archivo denominado update\_properties\_request.json.

```
{"ApplicationName": "sliding_window", 
    "CurrentApplicationVersionId": 1, 
    "ApplicationConfigurationUpdate": { 
       "EnvironmentPropertyUpdates": { 
          "PropertyGroups": [ 
             { 
                "PropertyGroupId": "ConsumerConfigProperties", 
                "PropertyMap" : { 
                     "aws.region" : "us-west-2", 
                     "stream.name" : "ExampleInputStream", 
                     "flink.stream.initpos" : "LATEST" 
 } 
             }, 
\{\hspace{.1cm} \} "PropertyGroupId": "ProducerConfigProperties", 
                "PropertyMap" : { 
                     "aws.region" : "us-west-2", 
                     "stream.name" : "ExampleOutputStream" 
 } 
 } 
 ] 
       } 
    }
}
```
2. Ejecute la acción UpdateApplication con la solicitud anterior para actualizar las propiedades del entorno:

```
aws kinesisanalyticsv2 update-application --cli-input-json file://
update_properties_request.json
```
#### <span id="page-380-0"></span>Actualización del código de la aplicación

Cuando necesite actualizar el código de la aplicación con una nueva versión del paquete de códigos, utilice la acción [UpdateApplicationC](https://docs.aws.amazon.com/managed-flink/latest/apiv2/API_UpdateApplication.html)LI.

## **a** Note

Para cargar una nueva versión del código de la aplicación con el mismo nombre de archivo, debe especificar la nueva versión del objeto. Para obtener más información sobre el uso de versiones de objetos de Amazon S3, consulte [Enabling or Disabling Versioning.](https://docs.aws.amazon.com/AmazonS3/latest/user-guide/enable-versioning.html)

Para usarlo AWS CLI, elimine el paquete de códigos anterior de su bucket de Amazon S3, cargue la nueva versión y llameUpdateApplication, especificando el mismo nombre de bucket y objeto de Amazon S3 y la nueva versión del objeto. La aplicación se reiniciará con el nuevo paquete de código.

En el siguiente ejemplo de solicitud de la acción UpdateApplication, se vuelve a cargar el código de la aplicación y se reinicia la aplicación. Actualice la CurrentApplicationVersionId a la versión actual de la aplicación. Puede comprobar la versión actual de la aplicación mediante las acciones ListApplications o DescribeApplication. Actualice el sufijo del nombre del bucket (<username>) con el sufijo que haya elegido en la sección [Cree recursos dependientes](#page-528-0).

```
{ 
     "ApplicationName": "sliding_window", 
     "CurrentApplicationVersionId": 1, 
     "ApplicationConfigurationUpdate": { 
         "ApplicationCodeConfigurationUpdate": { 
             "CodeContentUpdate": { 
                 "S3ContentLocationUpdate": { 
                     "BucketARNUpdate": "arn:aws:s3:::ka-app-code-username", 
                     "FileKeyUpdate": "-1.0.jar", 
                     "ObjectVersionUpdate": "SAMPLEUehYngP87ex1nzYIGYgfhypvDU" 
 }
```
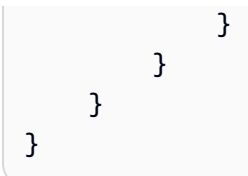

## <span id="page-381-0"></span>Limpie AWS los recursos

Esta sección incluye procedimientos para limpiar AWS los recursos creados en el tutorial sobre ventanas deslizantes.

Este tema contiene las siguientes secciones:

- [Elimine su aplicación Managed Service for Apache Flink](#page-381-1)
- [Elimine sus transmisiones de datos de Kinesis](#page-381-2)
- [Elimine el objeto y el bucket de Amazon S3](#page-381-3)
- [Elimine sus recursos de IAM](#page-382-0)
- [CloudWatch Elimine sus recursos](#page-382-1)

<span id="page-381-1"></span>Elimine su aplicación Managed Service for Apache Flink

- 1. Abra la consola de Managed Service para Apache Flink en https://console.aws.amazon.com/ flink.
- 2. en el panel Servicio gestionado para Apache Flink, elija. MyApplication
- 3. En la página de la aplicación, seleccione Eliminar y, a continuación, confirme la eliminación.

<span id="page-381-2"></span>Elimine sus transmisiones de datos de Kinesis

- 1. Abra la consola de Kinesis en<https://console.aws.amazon.com/kinesis>.
- 2. En el panel Kinesis Data Streams, ExampleInputStreamelija.
- 3. En la ExampleInputStreampágina, elija Eliminar Kinesis Stream y, a continuación, confirme la eliminación.
- 4. En la página de transmisiones de Kinesis, elija, elija Acciones ExampleOutputStream, elija Eliminar y, a continuación, confirme la eliminación.

<span id="page-381-3"></span>Elimine el objeto y el bucket de Amazon S3

1. Abra la consola de Amazon S3 en [https://console.aws.amazon.com/s3.](https://console.aws.amazon.com/s3/)

- 2. Elija el cubo ka-app-code -. <username>
- 3. Elija Eliminar y luego ingrese el nombre del bucket para confirmar la eliminación.

<span id="page-382-0"></span>Elimine sus recursos de IAM

- 1. Abra la consola de IAM en [https://console.aws.amazon.com/iam/.](https://console.aws.amazon.com/iam/)
- 2. En la barra de navegación, seleccione Políticas.
- 3. En el control de filtros, introduzca kinesis.
- 4. Elija la política kinesis-analytics-service- MyApplication -us-west-2.
- 5. Seleccione Acciones de política y, a continuación, Eliminar.
- 6. En la barra de navegación, seleccione Roles.
- 7. Elija el rol kinesis-analytics- MyApplication -us-west-2.
- 8. Elija Eliminar rol y, a continuación, confirme la eliminación.

### <span id="page-382-1"></span>CloudWatch Elimine sus recursos

- 1. Abre la CloudWatch consola en [https://console.aws.amazon.com/cloudwatch/.](https://console.aws.amazon.com/cloudwatch/)
- 2. En la barra de navegación, elija Registros.
- 3. Elija el grupo de registros MyApplication/aws/kinesis-analytics/.
- 4. Elija Eliminar grupo de registro y, a continuación, confirme la eliminación.

Ejemplo: enviar datos de streaming a Amazon S3 en Scala

### **a** Note

Para ver ejemplos actuales, consulte[Ejemplos](#page-566-0).

### **a** Note

A partir de la versión 1.15, Flink es gratuito para Scala. Las aplicaciones ahora pueden usar la API de Java desde cualquier versión de Scala. Flink sigue utilizando Scala internamente en algunos componentes clave, pero no lo expone al cargador de clases del código de usuario. Por eso, los usuarios deben agregar las dependencias de Scala a sus archivos jar.

Para obtener más información sobre los cambios de Scala en Flink 1.15, consulte [Scala Free](https://flink.apache.org/2022/02/22/scala-free.html) [in One Fifteen](https://flink.apache.org/2022/02/22/scala-free.html).

En este ejercicio, creará una aplicación de streaming sencilla que utiliza Scala 3.2.0 y la API Java de Flink. DataStream La aplicación lee los datos de la transmisión de Kinesis, los agrega mediante ventanas deslizantes y escribe los resultados en S3.

### **a** Note

Para configurar los requisitos previos necesarios para este ejercicio, primero complete el ejercicio [Introducción \(Scala\).](https://docs.aws.amazon.com/managed-flink/latest/java/examples-gs-scala.html) Solo necesita crear una carpeta adicional **data/** en el bucket de Amazon S3 ka-app-code-<username>.

Este tema contiene las siguientes secciones:

- [Descargue y examine el código de la aplicación](#page-383-0)
- [Compilación y carga del código de la aplicación](#page-385-0)
- [Cree y ejecute la aplicación \(consola\)](#page-351-0)
- [Creación y ejecución de la aplicación \(CLI\)](#page-390-0)
- [Actualización del código de la aplicación](#page-397-0)
- [Limpie AWS los recursos](#page-398-0)

<span id="page-383-0"></span>Descargue y examine el código de la aplicación

El código de la aplicación Python para este ejemplo está disponible en GitHub. Para descargar el código de la aplicación, haga lo siguiente:

- 1. Si aún no lo ha hecho, instale el cliente Git. Para obtener más información, consulte [Installing](https://git-scm.com/book/en/v2/Getting-Started-Installing-Git)  [Git](https://git-scm.com/book/en/v2/Getting-Started-Installing-Git).
- 2. Clone el repositorio remoto con el siguiente comando:

git clone https://github.com/aws-samples/amazon-kinesis-data-analytics-examples.git

3. Vaya al directorio amazon-kinesis-data-analytics-java-examples/scala/S3Sink.

Tenga en cuenta lo siguiente en relación con el código de la aplicación:

- Un archivo build.sbt contiene información sobre la configuración y las dependencias de la aplicación, incluidas las bibliotecas de Managed Service para Apache Flink.
- El archivo BasicStreamingJob.scala contiene el método principal que define la funcionalidad de la aplicación.
- La aplicación utiliza un origen de Kinesis para leer datos del flujo de origen. El siguiente fragmento crea el origen de Kinesis:

```
private def createSource: FlinkKinesisConsumer[String] = { 
   val applicationProperties = KinesisAnalyticsRuntime.getApplicationProperties 
   val inputProperties = applicationProperties.get("ConsumerConfigProperties") 
   new FlinkKinesisConsumer[String](inputProperties.getProperty(streamNameKey, 
  defaultInputStreamName), 
     new SimpleStringSchema, inputProperties)
}
```
La aplicación también utiliza un StreamingFileSink para escribir en un bucket de Amazon S3: `

```
def createSink: StreamingFileSink[String] = { 
   val applicationProperties = KinesisAnalyticsRuntime.getApplicationProperties 
   val s3SinkPath = 
  applicationProperties.get("ProducerConfigProperties").getProperty("s3.sink.path") 
   StreamingFileSink 
     .forRowFormat(new Path(s3SinkPath), new SimpleStringEncoder[String]("UTF-8")) 
     .build()
}
```
- La aplicación crea conectores de origen y receptor para acceder a recursos externos mediante un StreamExecutionEnvironment objeto.
- La aplicación crea conectores de origen y recepción mediante las propiedades dinámicas de la aplicación. Las propiedades de tiempo de ejecución de la aplicación se leen para configurar los conectores. Para obtener más información sobre las propiedades de tiempo de ejecución, consulte [Runtime Properties.](https://docs.aws.amazon.com/managed-flink/latest/java/how-properties.html)

<span id="page-385-0"></span>Compilación y carga del código de la aplicación

En esta sección, compilará y cargará el código de su aplicación a un bucket de Amazon S3.

Compilación del código de la aplicación

Utilice la herramienta de creación [SBT](https://www.scala-sbt.org/) para crear el código Scala para la aplicación. Para instalar SBT, consulte [Install sbt with cs setup](https://www.scala-sbt.org/download.html). También deberá instalar el Kit de desarrollo de Java (JDK). Consulte [Prerequisites for Completing the Exercises](https://docs.aws.amazon.com/managed-flink/latest/java/getting-started.html#setting-up-prerequisites).

1. Para utilizar el código de la aplicación, compile y empaquete el código en un archivo JAR. Puede compilar y empaquetar su código con SBT:

sbt assembly

2. Si la aplicación se compila correctamente, se crea el siguiente archivo:

target/scala-3.2.0/s3-sink-scala-1.0.jar

Carga del código de Scala de streaming de Apache Flink

En esta sección, creará un bucket de Amazon S3 y cargará el código de la aplicación.

- 1. Abra la consola de Amazon S3 en [https://console.aws.amazon.com/s3.](https://console.aws.amazon.com/s3/)
- 2. Elija Crear bucket
- 3. Escriba ka-app-code-<username> en el campo Nombre del bucket. Añada un sufijo al nombre del bucket, como su nombre de usuario, para que sea único a nivel global. Elija Siguiente.
- 4. En el paso Configurar opciones, deje los ajustes tal y como están y elija Siguiente.
- 5. En el paso Establecer permisos, deje los ajustes tal y como están y elija Siguiente.
- 6. Elija Crear bucket.
- 7. Abra el bucket ka-app-code-<username> y elija Cargar.
- 8. En el paso Seleccionar archivos, elija Añadir archivos. Vaya al archivo s3-sinkscala-1.0. jar que creó en el paso anterior.
- 9. No es necesario cambiar ninguno de los ajustes del objeto, por lo tanto, elija Cargar.

El código de la aplicación ya está almacenado en un bucket de Amazon S3 al que la aplicación puede acceder.

Cree y ejecute la aplicación (consola)

Siga estos pasos para crear, configurar, actualizar y ejecutar la aplicación mediante la consola.

Creación de la aplicación

- 1. Abra la consola de Managed Service para Apache Flink en https://console.aws.amazon.com/ flink.
- 2. En el panel de Managed Service para Apache Flink, seleccione Crear aplicación de análisis.
- 3. En la página Managed Service para Apache Flink: crear aplicación, proporcione los detalles de la aplicación de la siguiente manera:
	- En Nombre de la aplicación, escriba **MyApplication**.
	- En Descripción, escriba **My java test app**.
	- En Tiempo de ejecución, escriba Apache Flink.
	- Deje la versión como Apache Flink, versión 1.15.2 (versión recomendada).
- 4. Para los permisos de acceso, seleccione Crear o actualizar el rol de IAM. kinesisanalytics-MyApplication-us-west-2
- 5. Elija Crear aplicación.

## **a** Note

Al crear una aplicación de Managed Service para Apache Flink mediante la consola, tiene la opción de tener un rol de IAM y una política creada para su aplicación. La aplicación utiliza este rol y la política para acceder a los recursos dependientes. Estos recursos de IAM reciben un nombre usando el nombre de la aplicación y la región tal y como se indica a continuación:

- Política: kinesis-analytics-service-*MyApplication*-*us-west-2*
- Rol: kinesisanalytics-*MyApplication*-*us-west-2*

### Configure la aplicación

Utilice el siguiente procedimiento para configurar la aplicación.

Cómo configurar la aplicación

- 1. En la MyApplicationpágina, elija Configurar.
- 2. En la página Configurar aplicación, proporcione la Ubicación del código:
	- Para el bucket de Amazon S3, introduzca **ka-app-code-***<username>*.
	- En Ruta al objeto de Amazon S3, introduzca **s3-sink-scala-1.0.jar**.
- 3. En Acceso a los recursos de la aplicación, en Permisos de acceso, seleccione Crear o actualizar el rol de IAM **kinesis-analytics-MyApplication-us-west-2**.
- 4. En Propiedades, elija Añadir grupo.
- 5. Introduzca lo siguiente:

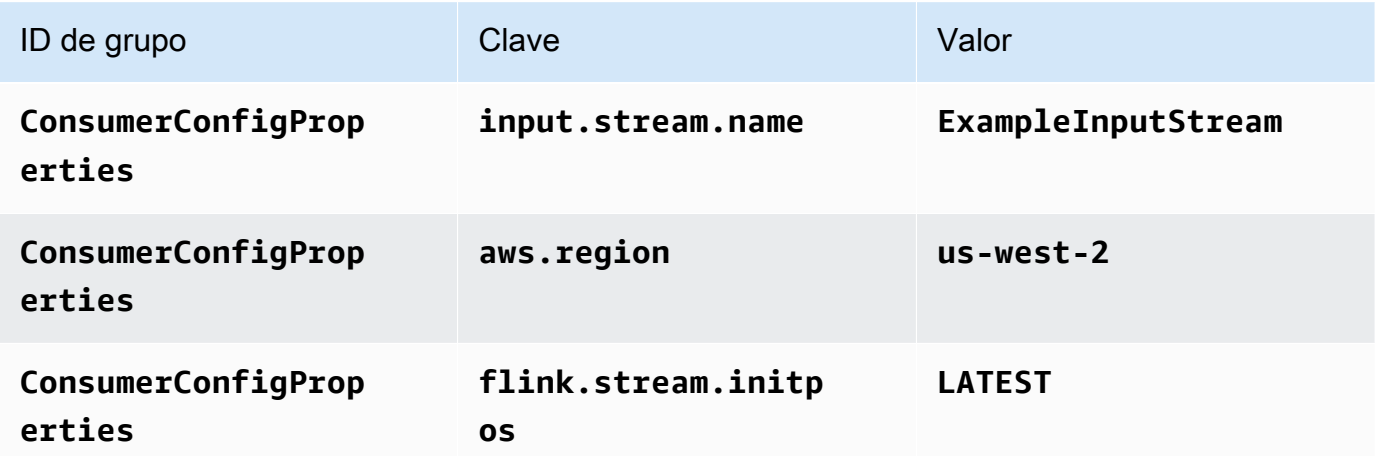

Seleccione Guardar.

- 6. En Propiedades, elija Añadir grupo.
- 7. Introduzca lo siguiente:

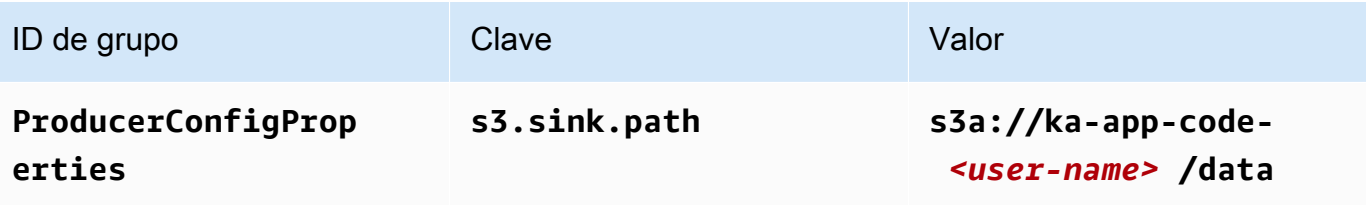

- 8. En Monitorización, asegúrese de que el Nivel de métricas de monitorización se ha establecido en Aplicación.
- 9. Para el CloudWatch registro, active la casilla Activar.
- 10. Elija Actualizar.

## **a** Note

Cuando eliges habilitar el CloudWatch registro de Amazon, Managed Service for Apache Flink crea un grupo de registros y un flujo de registros para ti. Los nombres de estos recursos son los siguientes:

- Grupo de registro: /aws/kinesis-analytics/MyApplication
- Flujo de registro: kinesis-analytics-log-stream

## Edite la política de IAM

Edite la política de IAM para añadir los permisos para acceder al bucket de Amazon S3.

Cómo editar la política de IAM para añadir los permisos para el bucket de S3

- 1. Abra la consola de IAM en [https://console.aws.amazon.com/iam/.](https://console.aws.amazon.com/iam/)
- 2. Elija Políticas. Elija la política **kinesis-analytics-service-MyApplication-us-west-2** que la consola creó en su nombre en la sección anterior.
- 3. En la página Resumen, elija Editar política. Seleccione la pestaña JSON.
- 4. Añada la sección subrayada de la siguiente política de ejemplo a la política. Reemplace el ID de la cuenta de muestra (*012345678901*) por el ID de su cuenta.

```
{ 
     "Version": "2012-10-17", 
     "Statement": [ 
          { 
               "Sid": "ReadCode", 
               "Effect": "Allow", 
               "Action": [ 
                    "s3:Abort*", 
                    "s3:DeleteObject*", 
                    "s3:GetObject*",
```

```
 "s3:GetBucket*", 
                  "s3:List*", 
                  "s3:ListBucket", 
                  "s3:PutObject" 
              ], 
              "Resource": [ 
                  "arn:aws:s3:::ka-app-code-<username>", 
                  "arn:aws:s3:::ka-app-code-<username>/*" 
 ] 
         }, 
         { 
              "Sid": "DescribeLogGroups", 
              "Effect": "Allow", 
              "Action": [ 
                  "logs:DescribeLogGroups" 
              ], 
              "Resource": [ 
                  "arn:aws:logs:us-west-2:012345678901:log-group:*" 
              ] 
         }, 
         { 
              "Sid": "DescribeLogStreams", 
              "Effect": "Allow", 
              "Action": [ 
                  "logs:DescribeLogStreams" 
              ], 
              "Resource": [ 
                  "arn:aws:logs:us-west-2:012345678901:log-group:/aws/kinesis-
analytics/MyApplication:log-stream:*" 
 ] 
         }, 
         { 
              "Sid": "PutLogEvents", 
              "Effect": "Allow", 
              "Action": [ 
                  "logs:PutLogEvents" 
              ], 
              "Resource": [ 
                  "arn:aws:logs:us-west-2:012345678901:log-group:/aws/kinesis-
analytics/MyApplication:log-stream:kinesis-analytics-log-stream" 
              ] 
         }, 
         { 
              "Sid": "ReadInputStream",
```

```
 "Effect": "Allow", 
              "Action": "kinesis:*", 
              "Resource": "arn:aws:kinesis:us-west-2:012345678901:stream/
ExampleInputStream" 
         } 
     ]
}
```
Ejecución de la aplicación

Para ver el gráfico de trabajos de Flink, ejecute la aplicación, abra el panel de Apache Flink y elija el trabajo de Flink que desee.

Detenga la aplicación

Para detener la aplicación, en la MyApplicationpágina, seleccione Detener. Confirme la acción.

<span id="page-390-0"></span>Creación y ejecución de la aplicación (CLI)

En esta sección, se utiliza AWS Command Line Interface para crear y ejecutar la aplicación Managed Service for Apache Flink. Utilice el AWS CLI comando kinesisanalyticsv2 para crear aplicaciones de Managed Service for Apache Flink e interactuar con ellas.

Creación de una política de permisos

**a** Note

Debe crear una política de permisos y un rol para su aplicación. Si no crea estos recursos de IAM, la aplicación no podrá acceder a sus flujos de datos y de registro.

En primer lugar, debe crear una política de permisos con dos instrucciones: una que concede permisos para la acción de lectura en el flujo de origen y otra que concede permisos para las acciones de escritura en el flujo de recepción. A continuación, asocie la política a un rol de IAM (que se crea en la siguiente sección). Por lo tanto, cuando Managed Service para Apache Flink asume el rol, el servicio tiene los permisos necesarios para leer desde el flujo de origen y escribir en el flujo de recepción.

Utilice el siguiente código para crear la política de permisos AKReadSourceStreamWriteSinkStream. Reemplace **username** por el nombre de usuario que se utilizó para crear el bucket de Amazon S3 para almacenar el código de la aplicación. Reemplace el ID de la cuenta en el nombre de recurso de Amazon (ARN) **(012345678901)** por el ID de su cuenta.

```
{ 
     "Version": "2012-10-17", 
     "Statement": [ 
          { 
               "Sid": "ReadCode", 
               "Effect": "Allow", 
              "Action": [ 
                   "s3:GetObject", 
                   "s3:GetObjectVersion" 
              ], 
               "Resource": [ 
                   "arn:aws:s3:::ka-app-code-username/getting-started-scala-1.0.jar" 
             \mathbf{I} }, 
          { 
               "Sid": "DescribeLogGroups", 
               "Effect": "Allow", 
               "Action": [ 
                   "logs:DescribeLogGroups" 
              ], 
               "Resource": [ 
                   "arn:aws:logs:us-west-2:012345678901:log-group:*" 
             \mathbf{I} }, 
          { 
               "Sid": "DescribeLogStreams", 
               "Effect": "Allow", 
               "Action": [ 
                   "logs:DescribeLogStreams" 
              ], 
               "Resource": [ 
                   "arn:aws:logs:us-west-2:012345678901:log-group:/aws/kinesis-analytics/
MyApplication:log-stream:*" 
 ] 
          }, 
          { 
               "Sid": "PutLogEvents", 
               "Effect": "Allow", 
               "Action": [
```

```
 "logs:PutLogEvents" 
              ], 
              "Resource": [ 
                  "arn:aws:logs:us-west-2:012345678901:log-group:/aws/kinesis-analytics/
MyApplication:log-stream:kinesis-analytics-log-stream" 
 ] 
          }, 
          { 
              "Sid": "ReadInputStream", 
              "Effect": "Allow", 
              "Action": "kinesis:*", 
              "Resource": "arn:aws:kinesis:us-west-2:012345678901:stream/
ExampleInputStream" 
          }, 
          { 
              "Sid": "WriteOutputStream", 
              "Effect": "Allow", 
              "Action": "kinesis:*", 
              "Resource": "arn:aws:kinesis:us-west-2:012345678901:stream/
ExampleOutputStream" 
          } 
    \overline{1}}
```
Para step-by-step obtener instrucciones sobre cómo crear una política de permisos, consulte el [tutorial: Cómo crear y adjuntar su primera política gestionada por el cliente](https://docs.aws.amazon.com/IAM/latest/UserGuide/tutorial_managed-policies.html#part-two-create-policy) en la Guía del usuario de IAM.

Creación de un rol de IAM

En esta sección, creará un rol de IAM que la aplicación de Managed Service para Apache Flink pueda asumir para leer un flujo de origen y escribir en el flujo de recepción.

Managed Service para Apache Flink no puede acceder a su flujo sin permisos. Estos permisos se conceden a través del rol de IAM. Cada rol de IAM tiene dos políticas asociadas. La política de confianza concede a Managed Service para Apache Flink permiso para asumir el rol, y la política de permisos determina lo que Managed Service para Apache Flink puede hacer después de asumir el rol.

Usted deberá asociar la política de permisos que ha creado en la sección anterior a este rol.

#### Cómo crear un rol de IAM

- 1. Abra la consola de IAM en [https://console.aws.amazon.com/iam/.](https://console.aws.amazon.com/iam/)
- 2. En el panel de navegación, seleccione Roles y, a continuación, seleccione Crear rol.
- 3. En Seleccionar tipo de entidad de confianza, elija Servicio de AWS
- 4. En Elegir el servicio que usará este rol, elija Kinesis.
- 5. En Seleccione su caso de uso, elija Managed Service para Apache Flink.
- 6. Elija Siguiente: permisos.
- 7. En la página Asociar políticas de permisos, elija Siguiente: Revisión. Asociará políticas de permisos después de crear el rol.
- 8. En la página Crear rol, escriba **MF-stream-rw-role** como Nombre de rol. Elija Crear rol.

Ahora ha creado un nuevo rol de IAM llamado MF-stream-rw-role. A continuación, actualice las políticas de confianza y permisos para el rol

9. Asocie la política de permisos al rol.

## **a** Note

Para este ejercicio, Managed Service para Apache Flink asume este rol tanto para leer datos de un flujo de datos de Kinesis (origen) como para escribir la salida en otro flujo de datos de Kinesis. Para asociar la política que ha creado en el paso anterior: [Crear una](https://docs.aws.amazon.com/managed-flink/latest/java/get-started-exercise.html#get-started-exercise-7-cli-policy)  [política de permisos.](https://docs.aws.amazon.com/managed-flink/latest/java/get-started-exercise.html#get-started-exercise-7-cli-policy)

- a. En la página Resumen, elija la pestaña Permisos.
- b. Seleccione Asociar políticas.
- c. En el campo de búsqueda, escriba **AKReadSourceStreamWriteSinkStream** (la política que ha creado en la sección anterior).
- d. Elija la política AKReadSourceStreamWriteSinkStream y, a continuación, elija Asociar política.

Ahora ha creado el rol de ejecución de servicio que utiliza la aplicación para obtener acceso a los recursos. Anote el ARN del nuevo rol.

Para step-by-step obtener instrucciones sobre cómo crear un rol, consulte [Creación de un rol de IAM](https://docs.aws.amazon.com/IAM/latest/UserGuide/id_roles_create_for-user.html#roles-creatingrole-user-console)  [\(consola\)](https://docs.aws.amazon.com/IAM/latest/UserGuide/id_roles_create_for-user.html#roles-creatingrole-user-console) en la Guía del usuario de IAM.

## Creación de la aplicación

Guarde el siguiente código JSON en un archivo denominado create\_request.json. Cambie el ARN del rol de ejemplo por el ARN del rol que ha creado antes. Reemplace el sufijo del ARN del bucket (nombre de usuario) por el sufijo que eligió en la sección anterior. Reemplace el ID de la cuenta de muestra (012345678901) en el rol de ejecución del servicio por el ID de su cuenta.

```
{ 
     "ApplicationName": "s3_sink", 
     "ApplicationDescription": "Scala tumbling window application", 
     "RuntimeEnvironment": "FLINK-1_15", 
     "ServiceExecutionRole": "arn:aws:iam::012345678901:role/MF-stream-rw-role", 
     "ApplicationConfiguration": { 
         "ApplicationCodeConfiguration": { 
             "CodeContent": { 
                 "S3ContentLocation": { 
                     "BucketARN": "arn:aws:s3:::ka-app-code-username", 
                     "FileKey": "s3-sink-scala-1.0.jar" 
 } 
             }, 
             "CodeContentType": "ZIPFILE" 
         }, 
         "EnvironmentProperties": { 
          "PropertyGroups": [ 
             { 
                "PropertyGroupId": "ConsumerConfigProperties", 
                "PropertyMap" : { 
                     "aws.region" : "us-west-2", 
                     "stream.name" : "ExampleInputStream", 
                     "flink.stream.initpos" : "LATEST" 
 } 
             }, 
\{\hspace{.1cm} \} "PropertyGroupId": "ProducerConfigProperties", 
                "PropertyMap" : { 
                     "s3.sink.path" : "s3a://ka-app-code-<username>/data" 
 } 
             } 
 ] 
       }
```

```
 }, 
     "CloudWatchLoggingOptions": [ 
       { 
           "LogStreamARN": "arn:aws:logs:us-west-2:012345678901:log-
group:MyApplication:log-stream:kinesis-analytics-log-stream" 
       } 
    ]
}
```
[CreateApplicationE](https://docs.aws.amazon.com/managed-flink/latest/apiv2/API_CreateApplication.html)jecútelo con la siguiente solicitud para crear la aplicación:

```
aws kinesisanalyticsv2 create-application --cli-input-json file://create_request.json
```
Se ha creado la aplicación. Puede iniciar la aplicación en el siguiente paso.

Inicie la aplicación

En esta sección, se utiliza la [StartApplicationa](https://docs.aws.amazon.com/managed-flink/latest/apiv2/API_StartApplication.html)cción para iniciar la aplicación.

Cómo iniciar la aplicación

1. Guarde el siguiente código JSON en un archivo denominado start\_request.json.

```
{{ 
     "ApplicationName": "s3_sink", 
     "RunConfiguration": { 
         "ApplicationRestoreConfiguration": { 
           "ApplicationRestoreType": "RESTORE_FROM_LATEST_SNAPSHOT" 
          } 
     }
}
```
2. Ejecute la acción StartApplication con la solicitud anterior para iniciar la aplicación:

aws kinesisanalyticsv2 start-application --cli-input-json file://start\_request.json

Ya se debe estar ejecutando la aplicación. Puedes comprobar las métricas de Managed Service for Apache Flink en la CloudWatch consola de Amazon para comprobar que la aplicación funciona.

Detenga la aplicación

En esta sección, se utiliza la [StopApplication](https://docs.aws.amazon.com/managed-flink/latest/apiv2/API_StopApplication.html)acción para detener la aplicación.
#### Cómo detener la aplicación

1. Guarde el siguiente código JSON en un archivo denominado stop\_request.json.

```
{ 
    "ApplicationName": "s3_sink"
}
```
2. Ejecute la acción StopApplication con la solicitud anterior para detener la aplicación:

```
aws kinesisanalyticsv2 stop-application --cli-input-json file://stop_request.json
```
La aplicación se habrá detenido.

Añada una opción de CloudWatch registro

Puedes usar el AWS CLI para añadir un flujo de CloudWatch registro de Amazon a tu aplicación. Para obtener información sobre el uso de CloudWatch registros con su aplicación, consulte [Configuración del registro de aplicaciones.](https://docs.aws.amazon.com/managed-flink/latest/java/cloudwatch-logs.html)

Actualice las propiedades del entorno

En esta sección, se utiliza la [UpdateApplication](https://docs.aws.amazon.com/managed-flink/latest/apiv2/API_UpdateApplication.html)acción para cambiar las propiedades del entorno de la aplicación sin volver a compilar el código de la aplicación. En este ejemplo, deberá cambiar la región de los flujos de origen y destino.

Cómo actualizar las propiedades de entorno de la aplicación

1. Guarde el siguiente código JSON en un archivo denominado update\_properties\_request.json.

```
{"ApplicationName": "s3_sink", 
    "CurrentApplicationVersionId": 1, 
    "ApplicationConfigurationUpdate": { 
       "EnvironmentPropertyUpdates": { 
          "PropertyGroups": [ 
\{\hspace{.1cm} \} "PropertyGroupId": "ConsumerConfigProperties", 
                 "PropertyMap" : { 
                      "aws.region" : "us-west-2", 
                      "stream.name" : "ExampleInputStream",
```

```
 "flink.stream.initpos" : "LATEST" 
 } 
            }, 
\{\hspace{.1cm} \} "PropertyGroupId": "ProducerConfigProperties", 
               "PropertyMap" : { 
                    "s3.sink.path" : "s3a://ka-app-code-<username>/data" 
 } 
 } 
        \mathbf{I} } 
   }
}
```
2. Ejecute la acción UpdateApplication con la solicitud anterior para actualizar las propiedades del entorno:

```
aws kinesisanalyticsv2 update-application --cli-input-json file://
update_properties_request.json
```
Actualización del código de la aplicación

Cuando necesite actualizar el código de la aplicación con una nueva versión del paquete de códigos, utilice la acción [UpdateApplicationC](https://docs.aws.amazon.com/managed-flink/latest/apiv2/API_UpdateApplication.html)LI.

```
a Note
```
Para cargar una nueva versión del código de la aplicación con el mismo nombre de archivo, debe especificar la nueva versión del objeto. Para obtener más información sobre el uso de versiones de objetos de Amazon S3, consulte [Enabling or Disabling Versioning.](https://docs.aws.amazon.com/AmazonS3/latest/user-guide/enable-versioning.html)

Para usarlo AWS CLI, elimine el paquete de códigos anterior de su bucket de Amazon S3, cargue la nueva versión y llameUpdateApplication, especificando el mismo nombre de bucket y objeto de Amazon S3 y la nueva versión del objeto. La aplicación se reiniciará con el nuevo paquete de código.

En el siguiente ejemplo de solicitud de la acción UpdateApplication, se vuelve a cargar el código de la aplicación y se reinicia la aplicación. Actualice la CurrentApplicationVersionId a la versión actual de la aplicación. Puede comprobar la versión actual de la aplicación mediante las

acciones ListApplications o DescribeApplication. Actualice el sufijo del nombre del bucket (<username>) con el sufijo que haya elegido en la sección [Cree recursos dependientes](#page-528-0).

```
{ 
     "ApplicationName": "s3_sink", 
     "CurrentApplicationVersionId": 1, 
     "ApplicationConfigurationUpdate": { 
         "ApplicationCodeConfigurationUpdate": { 
             "CodeContentUpdate": { 
                 "S3ContentLocationUpdate": { 
                     "BucketARNUpdate": "arn:aws:s3:::ka-app-code-username", 
                     "FileKeyUpdate": "s3-sink-scala-1.0.jar", 
                     "ObjectVersionUpdate": "SAMPLEUehYngP87ex1nzYIGYgfhypvDU" 
 } 
 } 
         } 
     }
}
```
Limpie AWS los recursos

Esta sección incluye procedimientos para limpiar los AWS recursos creados en el tutorial Tumbling Window.

Este tema contiene las siguientes secciones:

- [Elimine su aplicación Managed Service for Apache Flink](#page-398-0)
- [Elimine sus transmisiones de datos de Kinesis](#page-399-0)
- [Elimine el objeto y el bucket de Amazon S3](#page-399-1)
- [Elimine sus recursos de IAM](#page-399-2)
- [CloudWatch Elimine sus recursos](#page-399-3)

<span id="page-398-0"></span>Elimine su aplicación Managed Service for Apache Flink

- 1. Abra la consola de Managed Service para Apache Flink en https://console.aws.amazon.com/ flink.
- 2. en el panel Servicio gestionado para Apache Flink, elija. MyApplication
- 3. En la página de la aplicación, seleccione Eliminar y, a continuación, confirme la eliminación.

<span id="page-399-0"></span>Elimine sus transmisiones de datos de Kinesis

- 1. Abra la consola de Kinesis en<https://console.aws.amazon.com/kinesis>.
- 2. En el panel Kinesis Data Streams, ExampleInputStreamelija.
- 3. En la ExampleInputStreampágina, elija Eliminar Kinesis Stream y, a continuación, confirme la eliminación.
- 4. En la página de transmisiones de Kinesis, elija, elija Acciones ExampleOutputStream, elija Eliminar y, a continuación, confirme la eliminación.

### <span id="page-399-1"></span>Elimine el objeto y el bucket de Amazon S3

- 1. Abra la consola de Amazon S3 en [https://console.aws.amazon.com/s3.](https://console.aws.amazon.com/s3/)
- 2. Elija el cubo ka-app-code -. <username>
- 3. Elija Eliminar y luego ingrese el nombre del bucket para confirmar la eliminación.

#### <span id="page-399-2"></span>Elimine sus recursos de IAM

- 1. Abra la consola de IAM en [https://console.aws.amazon.com/iam/.](https://console.aws.amazon.com/iam/)
- 2. En la barra de navegación, seleccione Políticas.
- 3. En el control de filtros, introduzca kinesis.
- 4. Elija la política kinesis-analytics-service- MyApplication -us-west-2.
- 5. Seleccione Acciones de política y, a continuación, Eliminar.
- 6. En la barra de navegación, seleccione Roles.
- 7. Elija el rol kinesis-analytics- MyApplication -us-west-2.
- 8. Elija Eliminar rol y, a continuación, confirme la eliminación.

#### <span id="page-399-3"></span>CloudWatch Elimine sus recursos

- 1. Abre la CloudWatch consola en [https://console.aws.amazon.com/cloudwatch/.](https://console.aws.amazon.com/cloudwatch/)
- 2. En la barra de navegación, elija Registros.
- 3. Elija el grupo de registros MyApplication/aws/kinesis-analytics/.
- 4. Elija Eliminar grupo de registro y, a continuación, confirme la eliminación.

# Uso de un cuaderno de Studio con Managed Service para Apache Flink

Los cuadernos de Studio para Managed Service para Apache Flink le permiten consultar flujos de datos de forma interactiva en tiempo real y crear y ejecutar fácilmente aplicaciones de procesamiento de flujos mediante SQL, Python y Scala estándares. Con unos pocos clics en la consola AWS de administración, puede iniciar un bloc de notas sin servidor para consultar flujos de datos y obtener resultados en cuestión de segundos.

Un cuaderno es un entorno de desarrollo basado en la web. Con los cuadernos, obtiene una experiencia de desarrollo interactiva sencilla combinada con las capacidades avanzadas que proporciona Apache Flink. Los cuadernos de Studio utilizan cuadernos con tecnología [Apache](https://zeppelin.apache.org/)  [Zeppelin](https://zeppelin.apache.org/) y [Apache Flink](https://flink.apache.org/) como motor de procesamiento de flujos. Los cuadernos de Studio combinan estas tecnologías a la perfección para que los desarrolladores de todo nivel de habilidades puedan acceder a los análisis avanzados de los flujos de datos.

Apache Zeppelin proporciona a sus cuadernos de Studio un conjunto completo de herramientas de análisis, entre las que se incluyen las siguientes:

- Visualización de datos
- Exportación de datos a un archivo CSV
- Control del formato de salida para facilitar el análisis

Para empezar a utilizar Managed Service para Apache Flink y Apache Zeppelin, consulte [Tutorial](#page-422-0) [sobre cómo crear un bloc de notas de Studio.](#page-422-0) Para obtener más información acerca de Apache Zeppelin, consulte la [documentación de Apache Zeppelin.](http://zeppelin.apache.org)

Con un cuaderno, puede modelar las consultas mediante la [API y SQL de Apache Flink Table](https://nightlies.apache.org/flink/flink-docs-release-1.19/docs/dev/table/overview/) en SQL, Python o Scala, o la [DataStream API](https://nightlies.apache.org/flink/flink-docs-release-1.19/docs/dev/datastream/overview/) en Scala. Con unos pocos clics, puede convertir el cuaderno de Studio en una aplicación de procesamiento de flujos de Managed Service para Apache Flink que se ejecute de forma continua y no interactiva para sus cargas de trabajo de producción.

Este tema contiene las siguientes secciones:

- [Versiones de Studio Notebook Runtime](#page-401-0)
- [Creación de un cuaderno de Studio](#page-402-0)
- [Análisis interactivo de los datos de streaming](#page-403-0)
- [Implementación como una aplicación con un estado duradero](#page-405-0)
- [Permisos de IAM para cuadernos de Studio](#page-408-0)
- [Uso de conectores y dependencias](#page-408-1)
- [Implemente funciones definidas por el usuario](#page-411-0)
- [Habilitar los puntos de control](#page-414-0)
- [Actualización de Studio Runtime](#page-415-0)
- [Trabajando con AWS Glue](#page-419-0)
- [Ejemplos y tutoriales](#page-421-0)
- [Resolución de problemas](#page-458-0)
- [Apéndice: Creación de políticas de IAM personalizadas](#page-462-0)

## <span id="page-401-0"></span>Versiones de Studio Notebook Runtime

Con Amazon Managed Service para Apache Flink Studio, puede consultar flujos de datos en tiempo real y crear y ejecutar aplicaciones de procesamiento de flujos utilizando SQL, Python y Scala estándares en un bloc de notas interactivo. Los cuadernos Studio funcionan con [Apache Zeppelin y](https://zeppelin.apache.org/)  [utilizan Apache](https://zeppelin.apache.org/) [Flink](https://flink.apache.org/) como motor de procesamiento de transmisiones.

### **a** Note

El 5 de noviembre de 2024 dejaremos de usar Studio Runtime con la versión 1.11 de Apache Flink. A partir de esta fecha, no podrá ejecutar nuevos blocs de notas ni crear nuevas aplicaciones con esta versión. Se recomienda actualizar a la versión de ejecución más reciente (Apache Flink 1.15 y Apache Zeppelin 0.10) antes de esa fecha. Para obtener información sobre cómo actualizar su portátil, consulte. [Actualización de Studio Runtime](#page-415-0)

#### Studio Runtime

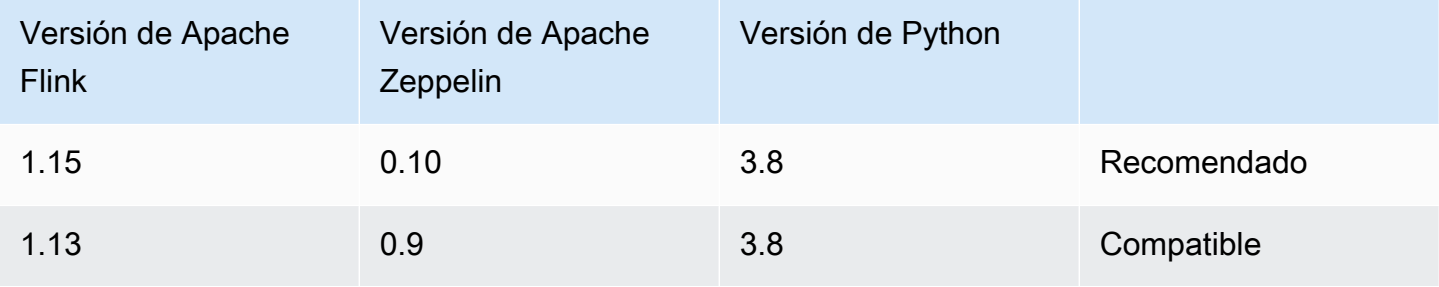

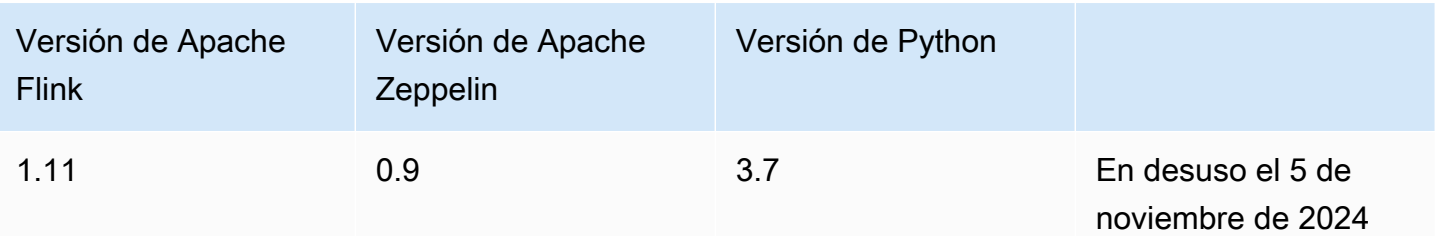

## <span id="page-402-0"></span>Creación de un cuaderno de Studio

Un cuaderno de Studio contiene consultas o programas escritos en SQL, Python o Scala que se ejecutan en datos de streaming y devuelven resultados analíticos. La aplicación se crea mediante la consola o la CLI y se proporcionan consultas para analizar los datos del origen de datos.

Su aplicación tiene los siguientes componentes:

- Un origen de datos, como un clúster de Amazon MSK, un flujo de datos de Kinesis o un bucket de Amazon S3.
- Una AWS Glue base de datos. Esta base de datos contiene tablas en las que se almacenan el origen de datos, los esquemas de destino y los puntos de conexión. Para obtener más información, consulte [Trabajando con AWS Glue.](#page-419-0)
- Verifique el código de la aplicación. El código implementa la consulta o el programa de análisis.
- La configuración de la aplicación y las propiedades del tiempo de ejecución. Para obtener información acerca de la configuración de la aplicación y las propiedades del tiempo de ejecución, consulte los siguientes temas en la [Guía para desarrolladores de aplicaciones Apache Flink](https://docs.aws.amazon.com/managed-flink/latest/java/what-is.html):
	- Paralelismo y escalado de la aplicación: utilice la configuración de paralelismo de la aplicación para controlar el número de consultas que la aplicación puede ejecutar simultáneamente. Las consultas también pueden aprovechar el aumento del paralelismo si tienen varias rutas de ejecución, por ejemplo, en las siguientes circunstancias:
		- Al procesar varios fragmentos de un flujo de datos de Kinesis
		- Al particionar los datos mediante el operador KeyBy.
		- Cuando se utilizan operadores de ventanas múltiples

Para obtener más información acerca del escalado de aplicaciones, consulte [Application Scaling](https://docs.aws.amazon.com/managed-flink/latest/java/how-scaling.html)  [in Managed Service for Apache Flink for Apache Flink.](https://docs.aws.amazon.com/managed-flink/latest/java/how-scaling.html)

- Registro y monitorización: para obtener información sobre el registro y la monitorización de aplicaciones, consulte [Logging and Monitoring in Amazon Managed Service for Apache Flink for](https://docs.aws.amazon.com/managed-flink/latest/java/monitoring-overview.html)  [Apache Flink](https://docs.aws.amazon.com/managed-flink/latest/java/monitoring-overview.html).
- La aplicación utiliza puntos de control y puntos de almacenamiento para garantizar la tolerancia a los errores. Los puntos de control y los puntos de almacenamiento no están habilitados de forma predeterminada en los cuadernos de Studio.

Puede crear su bloc de notas de Studio utilizando el AWS Management Console o el AWS CLI.

Al crear la aplicación desde la consola, tiene las siguientes opciones:

- En la consola de Amazon MSK, elija su clúster y, a continuación, elija Procesar datos en tiempo real.
- En la consola de Kinesis Data Streams, elija su flujo de datos y, en la pestaña Aplicaciones, elija Procesar datos en tiempo real.
- En la consola de Managed Service para Apache Flink, seleccione la pestaña Studio y, a continuación, seleccione Crear cuaderno de Studio.

Para ver un tutorial, consulte [Detección de eventos con servicio administrado para Apache Flink.](https://catalog.us-east-1.prod.workshops.aws/workshops/2b03e299-c30f-4144-b452-483356cc5267/en-US)

Para ver un ejemplo de una solución de cuaderno de Studio más avanzada, consulta [Apache Flink](https://streaming-analytics.workshop.aws/flink-on-kda-studio/) [en Amazon Managed Service para Apache Flink Studio.](https://streaming-analytics.workshop.aws/flink-on-kda-studio/)

## <span id="page-403-0"></span>Análisis interactivo de los datos de streaming

Utiliza un portátil sin servidor con tecnología Apache Zeppelin para interactuar con sus datos de streaming. Su cuaderno puede tener varias notas y cada nota puede tener uno o más párrafos en los que puede escribir el código.

El siguiente ejemplo de consulta SQL muestra cómo recuperar datos de un origen de datos:

```
%flink.ssql(type=update)
select * from stock;
```
Para ver más ejemplos de consultas SQL de Flink Streaming, consulte a [Ejemplos y tutoriales](#page-421-0) continuación y [las consultas](https://nightlies.apache.org/flink/flink-docs-release-1.19/docs/dev/table/sql/queries/overview/) en la documentación de Apache Flink.

Puede utilizar las consultas SQL de Flink del cuaderno de Studio para consultar los datos de streaming. También puede usar Python (API de tabla) y Scala (API de tabla y de flujo de datos) para escribir programas que consulten sus datos de streaming de forma interactiva. Puede ver los resultados de sus consultas o programas, actualizarlos en cuestión de segundos y volver a ejecutarlos para ver los resultados actualizados.

## Intérpretes de Flink

Usted especifica el idioma que utiliza Managed Service para Apache Flink para ejecutar su aplicación mediante un intérprete. Puede usar los siguientes intérpretes con Managed Service para Apache Flink:

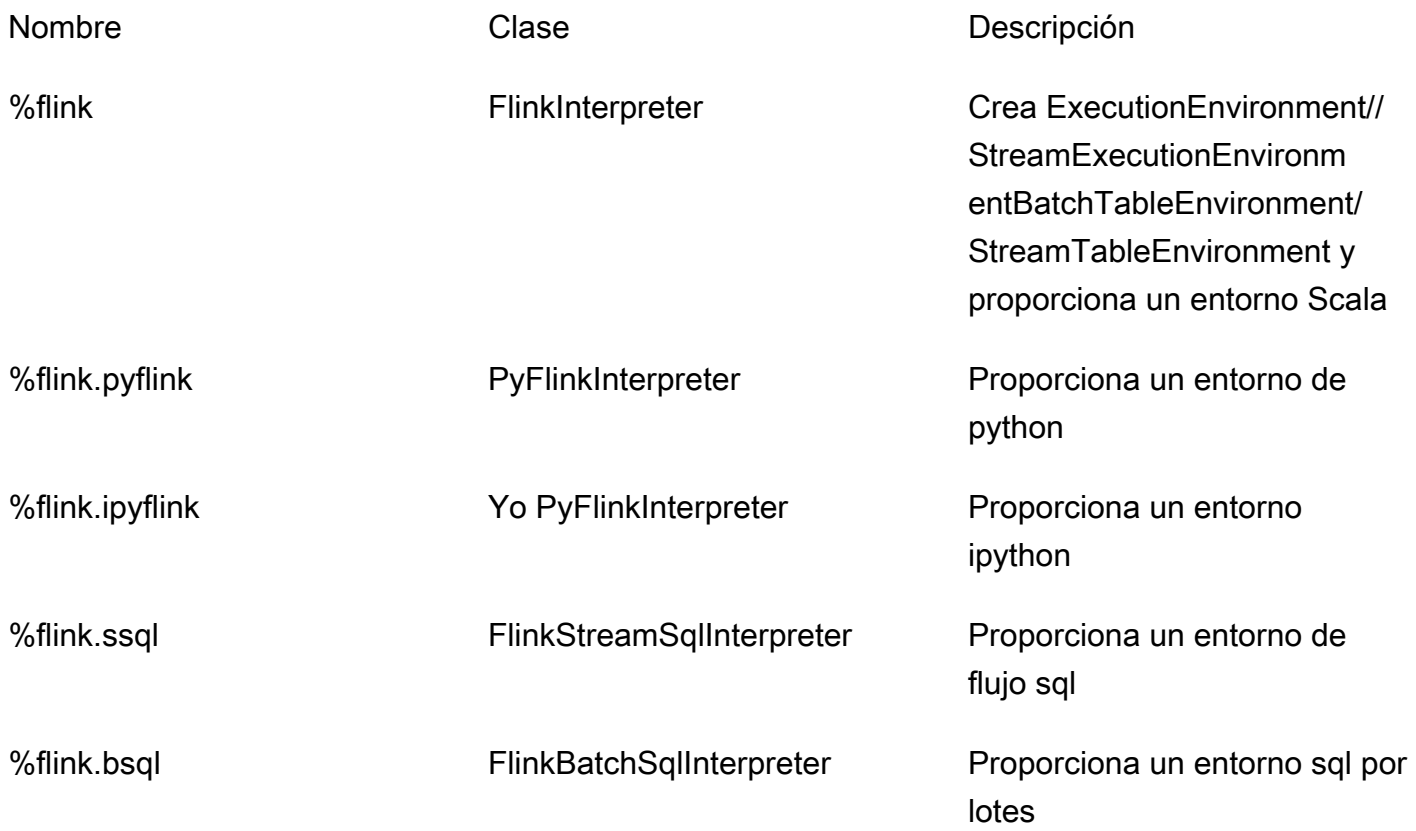

Para obtener más información sobre los intérpretes de Flink, consulte [Flink interpreter for Apache](https://zeppelin.apache.org/docs/0.9.0/interpreter/flink.html) [Zeppelin](https://zeppelin.apache.org/docs/0.9.0/interpreter/flink.html).

Si utiliza %flink.pyflink o %flink.ipyflink como intérpretes, necesitará usar ZeppelinContext para visualizar los resultados en el cuaderno.

Para ver ejemplos más PyFlink específicos, consulte Consulte [sus flujos de datos de forma](https://aws.amazon.com/blogs/big-data/query-your-data-streams-interactively-using-kinesis-data-analytics-studio-and-python/)  [interactiva mediante Managed Service para Apache Flink Studio y Python](https://aws.amazon.com/blogs/big-data/query-your-data-streams-interactively-using-kinesis-data-analytics-studio-and-python/).

## Variables de entorno de la tabla de Apache Flink

Apache Zeppelin proporciona acceso a los recursos del entorno de la tabla mediante variables de entorno.

Se accede a los recursos del entorno de tablas de Scala con las siguientes variables:

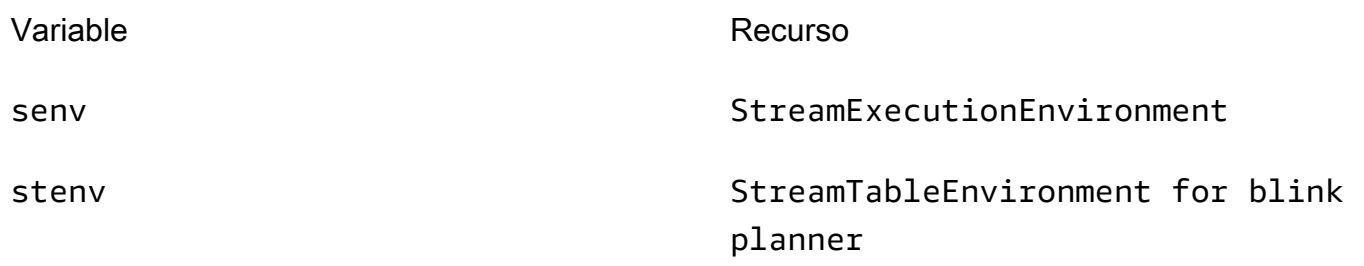

Puede acceder a los recursos del entorno de tablas de Python con las siguientes variables:

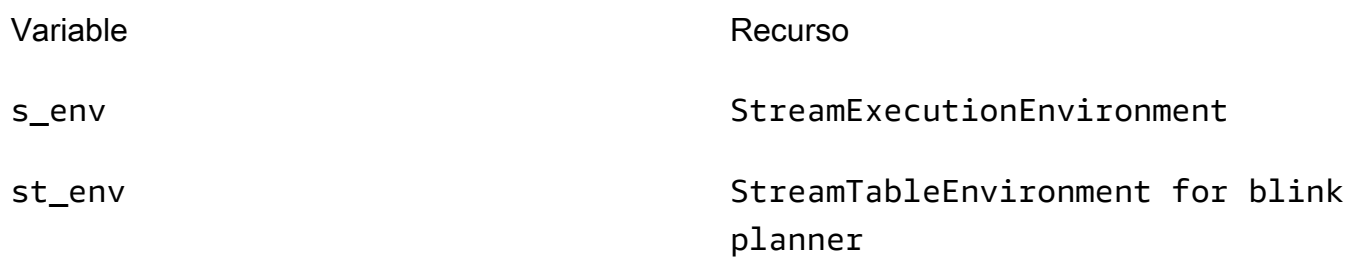

Para obtener más información sobre el uso de entornos de tablas, consulte [Conceptos y API](https://nightlies.apache.org/flink/flink-docs-release-1.19/docs/dev/table/common/)  [comunes](https://nightlies.apache.org/flink/flink-docs-release-1.19/docs/dev/table/common/) en la documentación de Apache Flink.

## <span id="page-405-0"></span>Implementación como una aplicación con un estado duradero

Puede crear el código y exportarlo a Amazon S3. Puede convertir el código que escribió en su nota en una aplicación de procesamiento de flujo en funcionamiento continuo. Existen dos modos de ejecutar una aplicación de Apache Flink en Managed Service para Apache Flink: usando un cuaderno de Studio, puede desarrollar código de forma interactiva, ver los resultados del código en tiempo real y visualizarlos en la nota. Después de implementar una nota para que se ejecute en modo streaming, Managed Service para Apache Flink crea una aplicación para usted que se ejecuta de forma continua, lee los datos de sus fuentes, escribe en sus destinos, mantiene el estado de la aplicación de larga duración y se escala automáticamente en función del rendimiento de los flujos de origen.

### **a** Note

El bucket de S3 al que exporte el código de la aplicación debe estar en la misma región que el cuaderno de Studio.

Solo puede implementar una nota desde su cuaderno de Studio si cumple los siguientes requisitos:

- Los párrafos deben ordenarse secuencialmente. Al implementar la aplicación, todos los párrafos de una nota se ejecutarán secuencialmente (left-to-right, top-to-bottom) tal como aparecen en la nota. Para comprobar este orden, seleccione Ejecutar todos los párrafos en la nota.
- Su código es una combinación de Python y SQL o Scala y SQL. No admitimos Python y Scala juntos en este momento. deploy-as-application
- Su nota solo debe tener los siguientes intérpretes: %flink, %flink.ssql, %flink.pyflink, %flink.ipyflink, %md.
- No se admite el uso del objeto z de [contexto Zeppelin](https://zeppelin.apache.org/docs/0.9.0/usage/other_features/zeppelin_context.html). Los métodos que no devuelven nada no harán nada excepto registrar una advertencia. Otros métodos generarán excepciones de Python o no se compilarán en Scala.
- Una nota debe dar como resultado un único trabajo de Apache Flink.
- Las notas con [formularios dinámicos](https://zeppelin.apache.org/docs/0.9.0/usage/dynamic_form/intro.html) no se admiten para su implementación como una aplicación.
- Los párrafos de %md [\(Markdown\)](https://zeppelin.apache.org/docs/0.9.0/interpreter/markdown.html) se omitirán al implementar una aplicación, ya que se espera que contengan documentación legible por humanos que no es adecuada para ejecutarse como parte de la aplicación resultante.
- Los párrafos que estén deshabilitados para ejecutarse en Zeppelin se omitirán al implementarse como una aplicación. Incluso si un párrafo desactivado utiliza un intérprete incompatible, por ejemplo, %flink.ipyflink en una nota con %flink and %flink.ssql intérpretes, se omitirá al implementar la nota como una aplicación y no se producirá ningún error.
- Debe haber al menos un párrafo con el código fuente (Flink SQL PyFlink o Flink Scala) que esté habilitado para ejecutarse para que la aplicación se despliegue correctamente.
- La configuración del paralelismo en la directiva del intérprete dentro de un párrafo (por ejemplo, %flink.ssql(parallelism=32)) no se tendrá en cuenta en las aplicaciones que se

implementen a partir de una nota. En su lugar, puede actualizar la aplicación implementada mediante la AWS API AWS Command Line Interface o la AWS Management Console API para cambiar la configuración del paralelismo o la ParallelismPer KPU en función del nivel de paralelismo que requiera la aplicación, o bien puede habilitar el escalado automático de la aplicación implementada.

• Si va a realizar la implementación como una aplicación con estado duradero, su VPC debe tener acceso a Internet. Si su VPC no tiene acceso a Internet, consulte [Implementación como una](#page-458-1)  [aplicación con un estado duradero en una VPC sin acceso a Internet](#page-458-1).

## Requisitos de Scala/Python

- En tu código de Scala o Python, use el [planificador Blink](https://nightlies.apache.org/flink/flink-docs-release-1.15/dev/table/#dependency-structure) (senv, stenv para Scala; s\_env, st\_env para Python) y no el antiguo planificador "Flink" (stenv\_2 para Scala, st\_env\_2 para Python). El proyecto Apache Flink recomienda el uso del planificador de Blink para los casos de uso de producción, que es el planificador predeterminado en Zeppelin y Flink.
- Sus párrafos de Python no deben usar [invocaciones o asignaciones de intérprete de comandos](https://ipython.readthedocs.io/en/stable/interactive/python-ipython-diff.html#shell-assignment) que utilicen ! o [comandos mágicos de IPython,](https://ipython.readthedocs.io/en/stable/interactive/magics.html) como %timeit o %conda en notas destinadas a ser implementadas como aplicaciones.
- No puede usar las clases de mayúsculas y minúsculas de Scala como parámetros de funciones que se pasan a operadores de flujo de datos de orden superior, como map y filter. Para obtener información sobre las clases de casos de Scala, consulte [CLASES DE CASOS](https://docs.scala-lang.org/overviews/scala-book/case-classes.html) en la documentación de Scala.

## Requisitos de SQL

- No se permiten sentencias SELECT simples, ya que no hay ningún lugar equivalente a la sección de salida de un párrafo en el que se puedan entregar los datos.
- En cualquier párrafo, las sentencias DDL (USE, CREATE, ALTER, DROP, SET,RESET) deben preceder a las instrucciones DML (INSERT). Esto se debe a que las declaraciones DML de un párrafo deben enviarse juntas como un solo trabajo de Flink.
- Debe haber como máximo un párrafo que contenga declaraciones DML. Esto se debe a que, en el caso de esta deploy-as-application función, solo admitimos el envío de un único trabajo a Flink.

Para obtener más información y un ejemplo, consulte [Translate, redact and analyze streaming](https://aws.amazon.com/blogs/machine-learning/translate-redact-and-analyze-streaming-data-using-sql-functions-with-amazon-kinesisanalytics-MyApplicatioamazon-translate-and-amazon-comprehend/)  [data using SQL functions with Amazon Managed Service for Apache Flink, Amazon Translate, and](https://aws.amazon.com/blogs/machine-learning/translate-redact-and-analyze-streaming-data-using-sql-functions-with-amazon-kinesisanalytics-MyApplicatioamazon-translate-and-amazon-comprehend/) [Amazon Comprehend.](https://aws.amazon.com/blogs/machine-learning/translate-redact-and-analyze-streaming-data-using-sql-functions-with-amazon-kinesisanalytics-MyApplicatioamazon-translate-and-amazon-comprehend/)

## <span id="page-408-0"></span>Permisos de IAM para cuadernos de Studio

Managed Service para Apache Flink crea un rol de IAM cuando crea un cuaderno de Studio mediante AWS Management Console. También asocia a ese rol una política que permite el siguiente acceso:

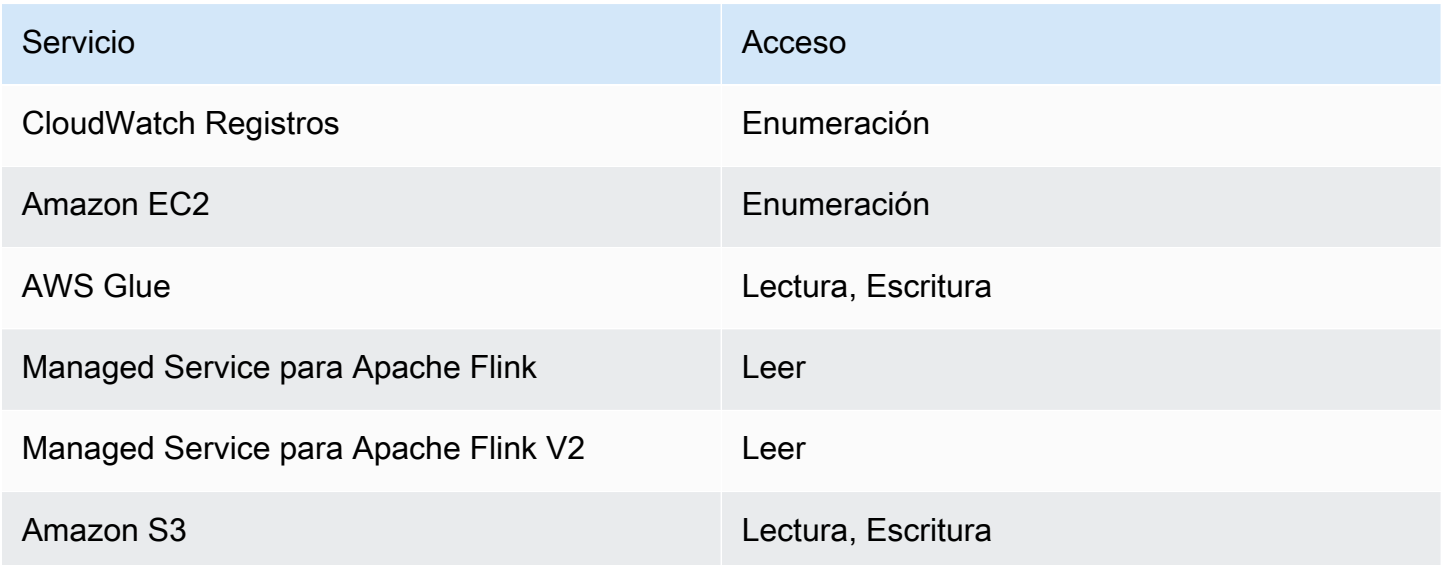

## <span id="page-408-1"></span>Uso de conectores y dependencias

Los conectores permiten leer y escribir datos en diversas tecnologías. Managed Service para Apache Flink incluye tres conectores predeterminados en su cuaderno de Studio. También puede usar conectores personalizados. Para obtener más información sobre conectores, consulte [Table & SQL](https://ci.apache.org/projects/flink/flink-docs-release-1.13/docs/connectors/table/overview/)  [Connectors](https://ci.apache.org/projects/flink/flink-docs-release-1.13/docs/connectors/table/overview/) en la documentación de Apache Flink.

## Conectores por defecto

Si utilizas el AWS Management Console para crear tu bloc de notas de Studio, Managed Service for Apache Flink incluye los siguientes conectores personalizados de forma predeterminada:flinksql-connector-kinesis, yflink-connector-kafka\_2.12. aws-msk-iam-auth Para crear un cuaderno de Studio a través de la consola sin estos conectores personalizados, seleccione

la opción Crear con ajustes personalizados. A continuación, cuando llegue a la página de configuraciones, desactive las casillas de verificación situadas junto a los dos conectores.

Si utilizas la [CreateApplication](https://docs.aws.amazon.com/managed-flink/latest/apiv2/API_CreateApplication.html)API para crear tu bloc de notas Studio, los flinkconnector-kafka conectores flink-sql-connector-flink y no se incluyen de forma predeterminada. Para añadirlos, debe especificarlos como MavenReference en el tipo de datos CustomArtifactsConfiguration, como se muestra en los siguientes ejemplos.

El conector aws-msk-iam-auth es el conector que se utilizará con Amazon MSK e incluye la característica de autenticarse automáticamente con IAM.

### **a** Note

Las versiones de conector que se muestran en el siguiente ejemplo son las únicas versiones que admitimos.

```
For the Kinesis connector:
```

```
"CustomArtifactsConfiguration": [{
"ArtifactType": "DEPENDENCY_JAR", 
    "MavenReference": {
"GroupId": "org.apache.flink", 
       "ArtifactId": "flink-sql-connector-kinesis", 
       "Version": "1.15.4" 
    } 
}]
For authenticating with AWS MSK through AWS IAM:
"CustomArtifactsConfiguration": [{
"ArtifactType": "DEPENDENCY_JAR", 
    "MavenReference": {
"GroupId": "software.amazon.msk", 
       "ArtifactId": "aws-msk-iam-auth", 
       "Version": "1.1.6" 
    } 
}] 
For the Apache Kafka connector:
```

```
"CustomArtifactsConfiguration": [{
"ArtifactType": "DEPENDENCY_JAR", 
    "MavenReference": {
"GroupId": "org.apache.flink", 
       "ArtifactId": "flink-connector-kafka", 
       "Version": "1.15.4" 
    } 
}]
```
Para añadir estos conectores a un bloc de notas existente, usa la operación [UpdateApplicationA](https://docs.aws.amazon.com/managed-flink/latest/apiv2/API_UpdateApplication.html)PI y especifícalos como MavenReference en el tipo de CustomArtifactsConfigurationUpdate datos.

### **a** Note

Puede establecer el valor true failOnError para el conector flink-sql-connectorkinesis en la API de la tabla.

## Añadir dependencias y conectores personalizados

Para usar el AWS Management Console para añadir una dependencia o un conector personalizado a tu bloc de notas Studio, sigue estos pasos:

- 1. Cargue el archivo del conector personalizado en Amazon S3.
- 2. En el AWS Management Console, elige la opción de creación personalizada para crear tu bloc de notas de Studio.
- 3. Siga el flujo de trabajo de creación de cuadernos de Studio hasta llegar al paso de configuración.
- 4. En la sección Conectores personalizados, seleccione Añadir conector personalizado.
- 5. Especifique la ubicación de Amazon S3 de la dependencia o del conector personalizado.
- 6. Elija Guardar cambios.

Para añadir un JAR de dependencia o un conector personalizado al crear un nuevo bloc de notas de Studio mediante la [CreateApplicationA](https://docs.aws.amazon.com/managed-flink/latest/apiv2/API_CreateApplication.html)PI, especifique la ubicación en Amazon S3 del JAR de

dependencia o del conector personalizado en el tipo de CustomArtifactsConfiguration datos. Para añadir una dependencia o un conector personalizado a un bloc de notas de Studio existente, invoque la operación de [UpdateApplication](https://docs.aws.amazon.com/managed-flink/latest/apiv2/API_UpdateApplication.html)API y especifique la ubicación en Amazon S3 del JAR de la dependencia o del conector personalizado en el tipo de CustomArtifactsConfigurationUpdate datos.

**a** Note

Cuando incluye una dependencia o un conector personalizado, también debe incluir todas sus dependencias transitivas que no estén incluidas en él.

## <span id="page-411-0"></span>Implemente funciones definidas por el usuario

Las funciones definidas por el usuario (User-defined functions, UDF) son puntos de extensión que permiten llamar a la lógica de uso frecuente o a la lógica personalizada que no se puede expresar de otro modo en las consultas. Puede usar Python o un lenguaje JVM como Java o Scala para implementar sus UDF en párrafos dentro de su cuaderno de Studio. También puede añadir a tu cuaderno de Studio archivos JAR externos que contengan UDF implementadas en un lenguaje JVM.

Al implementar archivos JAR que registren clases abstractas que subclasifican UserDefinedFunction (o sus propias clases abstractas), use el alcance proporcionado en Apache Maven, las declaraciones de dependencia compileOnly en Gradle, el alcance proporcionado en SBT o una directiva equivalente en la configuración de compilación del proyecto UDF. Esto permite que el código fuente de la UDF se compile con las API de Flink, pero las propias clases de la API de Flink no se incluyen en los artefactos de compilación. Consulte este [pom](https://github.com/aws-samples/kinesis-udfs-textanalytics/blob/ec27108faa48f1a4c5d173ed3a2ef4565b58b5b5/kinesis-udfs-textanalytics-linear/pom.xml#L47) del ejemplo jar UDF, que cumple con este requisito previo en un proyecto de Maven.

### **a** Note

Para ver un ejemplo de configuración, consulte [Translate, redact and analyze streaming data](https://aws.amazon.com/blogs/machine-learning/translate-redact-and-analyze-streaming-data-using-sql-functions-with-amazon-kinesis-data-analytics-amazon-translate-and-amazon-comprehend/)  [using SQL functions with Amazon Managed Service for Apache Flink, Amazon Translate, and](https://aws.amazon.com/blogs/machine-learning/translate-redact-and-analyze-streaming-data-using-sql-functions-with-amazon-kinesis-data-analytics-amazon-translate-and-amazon-comprehend/)  [Amazon Comprehend](https://aws.amazon.com/blogs/machine-learning/translate-redact-and-analyze-streaming-data-using-sql-functions-with-amazon-kinesis-data-analytics-amazon-translate-and-amazon-comprehend/) en el AWS blog de Machine Learning.

Para usar la consola para añadir archivos JAR de la UDF a su cuaderno de Studio, siga estos pasos:

1. Cargue su archivo JAR UDF en Amazon S3.

- 2. En el AWS Management Console, elige la opción de creación personalizada para crear tu bloc de notas de Studio.
- 3. Siga el flujo de trabajo de creación de cuadernos de Studio hasta llegar al paso de Configuración.
- 4. En la sección Funciones definidas por el usuario, seleccione Añadir función definida por el usuario.
- 5. Especifique la ubicación en Amazon S3 del archivo JAR o el archivo ZIP que contiene la implementación de su UDF.
- 6. Elija Guardar cambios.

Para añadir un JAR de UDF al crear un nuevo cuaderno de Studio mediante la [CreateApplicationA](https://docs.aws.amazon.com/managed-flink/latest/apiv2/API_CreateApplication.html)PI, especifique la ubicación del JAR en el tipo de CustomArtifactConfiguration datos. Para añadir un JAR de UDF a un bloc de notas de Studio existente, invoca la operación de la [UpdateApplication](https://docs.aws.amazon.com/managed-flink/latest/apiv2/API_UpdateApplication.html)API y especifica la ubicación del JAR en el CustomArtifactsConfigurationUpdate tipo de datos. Como alternativa, puedes utilizarla AWS Management Console para añadir archivos JAR de la UDF a tu bloc de notas de Studio.

## Consideraciones con funciones definidas por el usuario

• Managed Service para Apache Flink Studio utiliza la [terminología de Apache Zeppelin,](https://zeppelin.apache.org/docs/0.9.0/quickstart/explore_ui.html) según la cual un cuaderno es una instancia de Zeppelin que puede contener varias notas. De este modo, cada nota puede contener varios párrafos. Con Managed Service para Apache Flink Studio, el proceso de interpretación se comparte entre todas las notas del cuaderno. Por lo tanto, si realiza un registro de funciones explícito utilizando [createTemporarySystemFunction](https://nightlies.apache.org/flink/flink-docs-master/api/java/org/apache/flink/table/api/TableEnvironment.html#createTemporarySystemFunction-java.lang.String-java.lang.Class-) en una nota, se puede hacer referencia a la misma tal cual en otra nota del mismo cuaderno.

Sin embargo, la operación Implementar como aplicación funciona en una nota individual y no en todas las notas del cuaderno. Al realizar la implementación como aplicación, solo se utiliza el contenido de la nota activa para generar la aplicación. Cualquier registro de funciones explícito realizado en otros cuadernos no forma parte de las dependencias de aplicación generadas. Además, durante la opción Implementar como aplicación, se produce un registro implícito de la función al convertir el nombre de la clase principal de JAR en una cadena en minúsculas.

Por ejemplo, si TextAnalyticsUDF es la clase principal de JAR de UDF, un registro implícito dará como resultado el nombre de la función textanalyticsudf. Por lo tanto, si el registro explícito de una función en la nota 1 de Studio se produce de la siguiente manera, todas las demás

notas de ese cuaderno (por ejemplo, la nota 2) pueden hacer referencia a la función por su nombre myNewFuncNameForClass gracias al intérprete compartido:

```
stenv.createTemporarySystemFunction("myNewFuncNameForClass", new 
TextAnalyticsUDF())
```
Sin embargo, durante la implementación como operación de aplicación (nota 2), este registro explícito no se incluirá en las dependencias y, por lo tanto, la aplicación implementada no funcionará según lo esperado. Debido al registro implícito, de forma predeterminada se espera que todas las referencias a esta función aparezcan con textanalyticsudf y no myNewFuncNameForClass.

Si es necesario registrar el nombre de una función personalizada, se espera que la propia nota 2 contenga otro párrafo para realizar otro registro explícito de la siguiente manera:

```
%flink(parallelism=l)
import com.amazonaws.kinesis.udf.textanalytics.TextAnalyticsUDF 
# re-register the JAR for UDF with custom name
stenv.createTemporarySystemFunction("myNewFuncNameForClass", new TextAnalyticsUDF())
```

```
%flink. ssql(type=update, parallelism=1) 
INSERT INTO 
     table2
SELECT
     myNewFuncNameForClass(column_name)
FROM 
     table1
;
```
• Si su archivo JAR de UDF incluye los SDK de Flink, configure su proyecto de Java para que el código fuente de la UDF se pueda compilar con los SDK de Flink, pero las clases del SDK de Flink no estén incluidas en el artefacto de compilación, por ejemplo, el JAR.

Puede usar el alcance provided en Apache Maven, las declaraciones de dependencia compileOnly en Gradle, el alcance provided en SBT o una directiva equivalente en la configuración de compilación de sus proyectos UDF. Puede consultar este [pom](https://github.com/aws-samples/kinesis-udfs-textanalytics/blob/ec27108faa48f1a4c5d173ed3a2ef4565b58b5b5/kinesis-udfs-textanalytics-linear/pom.xml#L47) del ejemplo jar UDF, que cumple con este requisito previo en un proyecto de Maven. Para ver un step-by-step tutorial completo, consulte este tutorial sobre cómo [traducir, redactar y analizar datos de streaming](https://aws.amazon.com/blogs/machine-learning/translate-redact-and-analyze-streaming-data-using-sql-functions-with-amazon-kinesis-data-analytics-amazon-translate-and-amazon-comprehend/)  [mediante funciones de SQL con Amazon Managed Service para Apache Flink, Amazon Translate y](https://aws.amazon.com/blogs/machine-learning/translate-redact-and-analyze-streaming-data-using-sql-functions-with-amazon-kinesis-data-analytics-amazon-translate-and-amazon-comprehend/)  [Amazon Comprehend.](https://aws.amazon.com/blogs/machine-learning/translate-redact-and-analyze-streaming-data-using-sql-functions-with-amazon-kinesis-data-analytics-amazon-translate-and-amazon-comprehend/)

Consideraciones con funciones definidas por el usuario 398

## <span id="page-414-0"></span>Habilitar los puntos de control

Los puntos de control se activan mediante la configuración del entorno. Para obtener información sobre los puntos de control, consulte la guía para desarrolladores de [Fault Tolerance](https://docs.aws.amazon.com/managed-flink/latest/java/how-fault.html) en [Managed](https://docs.aws.amazon.com/managed-flink/latest/java/) [Service para Apache Flink.](https://docs.aws.amazon.com/managed-flink/latest/java/)

### Establecimiento del intervalo de puntos de control

El siguiente ejemplo de código de Scala establece el intervalo de puntos de control de la aplicación en un minuto:

// start a checkpoint every 1 minute stenv.enableCheckpointing(60000)

El siguiente ejemplo de código de Python establece el intervalo de puntos de control de la aplicación en un minuto:

```
st_env.get_config().get_configuration().set_string( 
     "execution.checkpointing.interval", "1min"
)
```
## Establecimiento del tipo de punto de control

El siguiente ejemplo de código de Scala establece el modo de punto de control de la aplicación en EXACTLY\_ONCE (predeterminado):

```
// set mode to exactly-once (this is the default)
stenv.getCheckpointConfig.setCheckpointingMode(CheckpointingMode.EXACTLY_ONCE)
```
El siguiente ejemplo de código de Python establece el modo de punto de control de la aplicación en EXACTLY\_ONCE (predeterminado):

```
st_env.get_config().get_configuration().set_string( 
     "execution.checkpointing.mode", "EXACTLY_ONCE"
)
```
## <span id="page-415-0"></span>Actualización de Studio Runtime

Esta sección contiene información sobre cómo actualizar el entorno de ejecución de tu portátil Studio. Te recomendamos que siempre actualices a la última versión de Studio Runtime compatible.

## Actualiza tu portátil a un nuevo Studio Runtime

Según cómo utilices Studio, los pasos para actualizar tu Runtime varían. Selecciona la opción que mejor se adapte a tu caso de uso.

Consultas SQL o código Python sin dependencias externas

Si utiliza SQL o Python sin dependencias externas, utilice el siguiente proceso de actualización en tiempo de ejecución. Le recomendamos que actualice a la última versión de Runtime. El proceso de actualización es el mismo, independientemente de la versión de Runtime desde la que se esté actualizando.

- 1. Crea un nuevo bloc de notas de Studio con la última versión de Runtime.
- 2. Copia y pega el código de cada nota de la libreta antigua a la nueva.
- 3. En la nueva libreta, ajusta el código para que sea compatible con cualquier función de Apache Flink que haya cambiado con respecto a la versión anterior.
	- Ejecute el nuevo bloc de notas. Abre el cuaderno y ejecútalo nota por nota, en secuencia, y comprueba si funciona.
	- Realice los cambios necesarios en el código.
	- Detenga la nueva libreta.
- 4. Si hubiera implementado el cuaderno antiguo como aplicación:
	- Implemente el nuevo portátil como una aplicación nueva e independiente.
	- Detenga la aplicación anterior.
	- Ejecute la nueva aplicación sin la instantánea.
- 5. Detenga el portátil antiguo si está funcionando. Inicie el nuevo bloc de notas, según sea necesario, para un uso interactivo.

Flujo del proceso de actualización sin dependencias externas

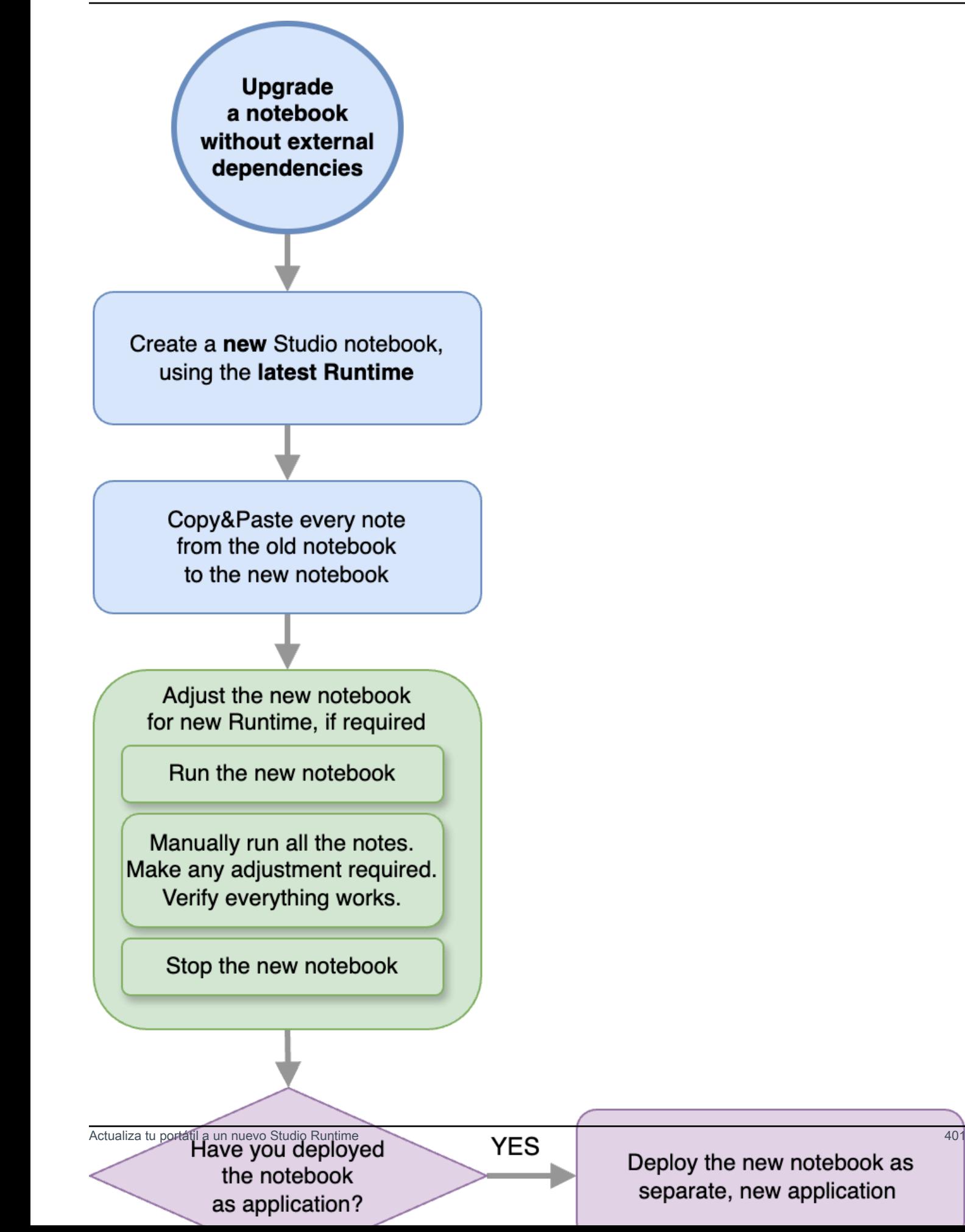

#### Consultas SQL o código Python con dependencias externas

Siga este proceso si utiliza SQL o Python y utiliza dependencias externas, como conectores o artefactos personalizados, como funciones definidas por el usuario implementadas en Python o Java. Le recomendamos que actualice a la última versión de Runtime. El proceso es el mismo, independientemente de la versión de Runtime desde la que se esté actualizando.

- 1. Cree un nuevo bloc de notas de Studio con la última versión de Runtime.
- 2. Copia y pega el código de cada nota de la libreta antigua a la nueva.
- 3. Actualiza las dependencias externas y los artefactos personalizados.
	- Busque nuevos conectores compatibles con la versión Apache Flink del nuevo Runtime. Consulte los [conectores Table y SQL](https://nightlies.apache.org/flink/flink-docs-release-1.15/docs/connectors/table/overview/) en la documentación de Apache Flink para encontrar los conectores correctos para la versión de Flink.
	- Actualice el código de las funciones definidas por el usuario para que coincida con los cambios en la API de Apache Flink y cualquier dependencia de Python o JAR utilizada por las funciones definidas por el usuario. Vuelva a empaquetar el artefacto personalizado actualizado.
	- Añada estos nuevos conectores y artefactos al nuevo portátil.
- 4. En el nuevo cuaderno, ajuste el código para que sea compatible con cualquier función de Apache Flink que haya cambiado con respecto a la versión anterior.
	- Ejecute el nuevo bloc de notas. Abre el cuaderno y ejecútalo nota por nota, en secuencia, y comprueba si funciona.
	- Realice los cambios necesarios en el código.
	- Detenga la nueva libreta.
- 5. Si hubiera implementado el cuaderno antiguo como aplicación:
	- Implemente el nuevo portátil como una aplicación nueva e independiente.
	- Detenga la aplicación anterior.
	- Ejecute la nueva aplicación sin la instantánea.
- 6. Detenga el portátil antiguo si está funcionando. Inicie el nuevo bloc de notas, según sea necesario, para un uso interactivo.

Flujo de proceso para la actualización con dependencias externas

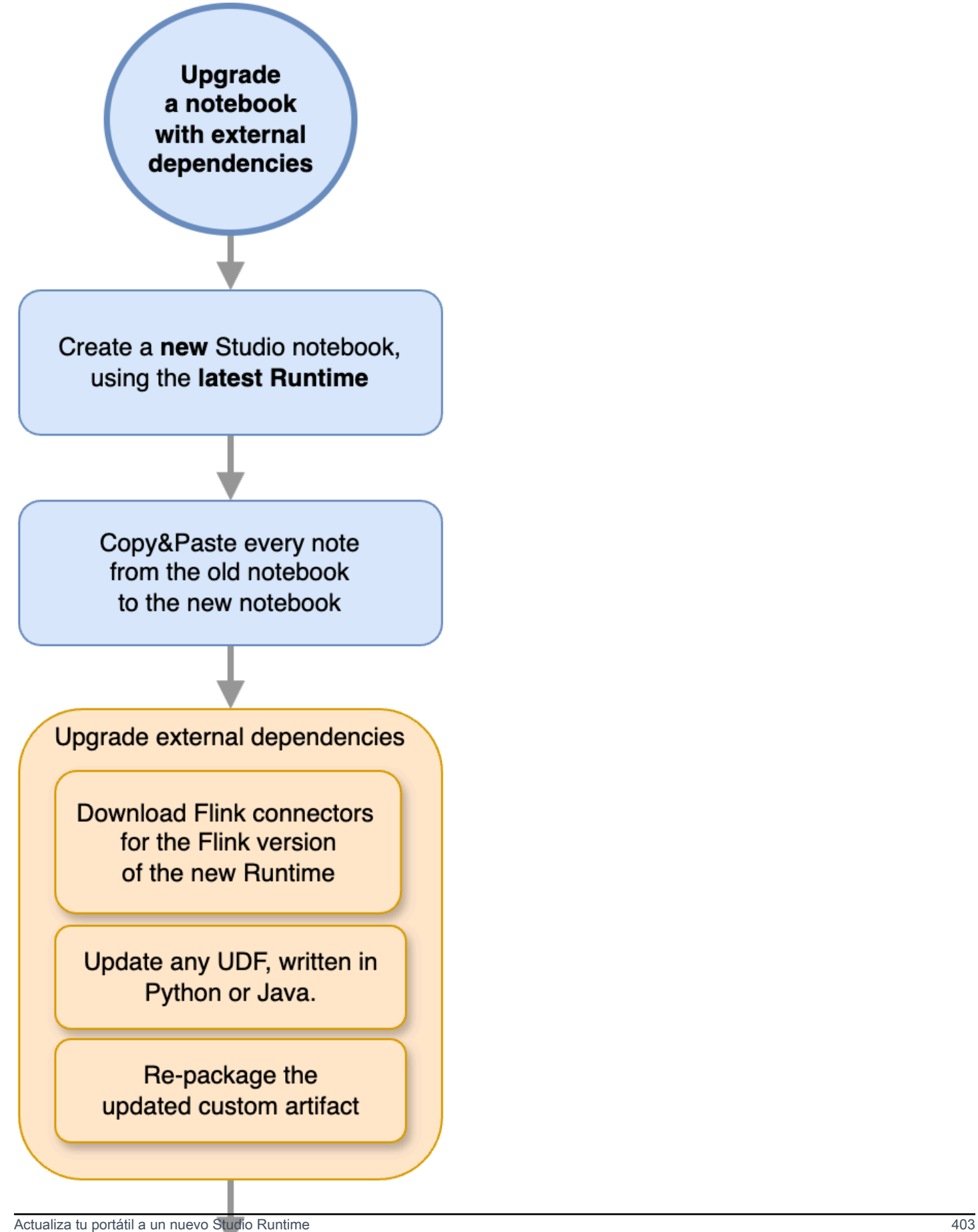

Adjust the new notebook for new Runtime, if required

## <span id="page-419-0"></span>Trabajando con AWS Glue

Tu bloc de notas Studio almacena y obtiene información sobre sus fuentes y receptores de AWS Glue datos. Al crear el bloc de notas de Studio, se especifica la AWS Glue base de datos que contiene la información de conexión. Al acceder a las fuentes y receptores de datos, se especifican AWS Glue las tablas contenidas en la base de datos. AWS Glue Las tablas proporcionan acceso a las AWS Glue conexiones que definen las ubicaciones, los esquemas y los parámetros de las fuentes de datos y los destinos.

Los cuadernos de Studio utilizan las propiedades de las tablas para almacenar datos específicos de la aplicación. Para obtener más información, consulte [Propiedades de la tabla.](#page-419-1)

Para ver un ejemplo de cómo configurar una AWS Glue conexión, una base de datos y una tabla para utilizarlas con las libretas de Studio, consulta [Cree una base de datos AWS Glue](#page-422-1) el [Tutorial](#page-422-0)  [sobre cómo crear un bloc de notas de Studio](#page-422-0) tutorial.

## <span id="page-419-1"></span>Propiedades de la tabla

Además de los campos de datos, AWS Glue las tablas proporcionan otra información a la libreta de Studio mediante las propiedades de las tablas. El servicio gestionado para Apache Flink utiliza las siguientes propiedades de AWS Glue tabla:

- [Uso de valores de tiempo de Apache Flink](#page-420-0): estas propiedades definen cómo Managed Service para Apache Flink emite los valores de tiempo de procesamiento de datos internos de Apache Flink.
- [Uso de las propiedades de formato y conector de Flink:](#page-420-1) estas propiedades proporcionan información sobre sus flujos de datos.

Para añadir una propiedad a una AWS Glue tabla, haga lo siguiente:

- 1. Inicie sesión en la AWS Glue consola AWS Management Console y ábrala en https:// [console.aws.amazon.com/glue/](https://console.aws.amazon.com/glue/).
- 2. En la lista de tablas, elija aquella que la aplicación utiliza para almacenar la información de conexión de datos. Seleccione Acción y edite los detalles de la tabla.
- 3. En Propiedades de la tabla, introduzca **managed-flink.proctime** para la clave y **user\_action\_time** para el valor.

### <span id="page-420-0"></span>Uso de valores de tiempo de Apache Flink

Apache Flink proporciona valores de tiempo que describen cuándo se produjeron los eventos de procesamiento de la transmisión, como el [Tiempo de procesamiento](https://nightlies.apache.org/flink/flink-docs-release-1.15/dev/table/streaming/time_attributes.html#processing-time) y el [Tiempo del evento](https://nightlies.apache.org/flink/flink-docs-release-1.15/dev/table/streaming/time_attributes.html#event-time). Para incluir estos valores en los resultados de la aplicación, defina propiedades en la AWS Glue tabla que indiquen al servicio gestionado para el entorno de ejecución de Apache Flink que emita estos valores en los campos especificados.

Las claves y los valores que utiliza en las propiedades de la tabla son los siguientes:

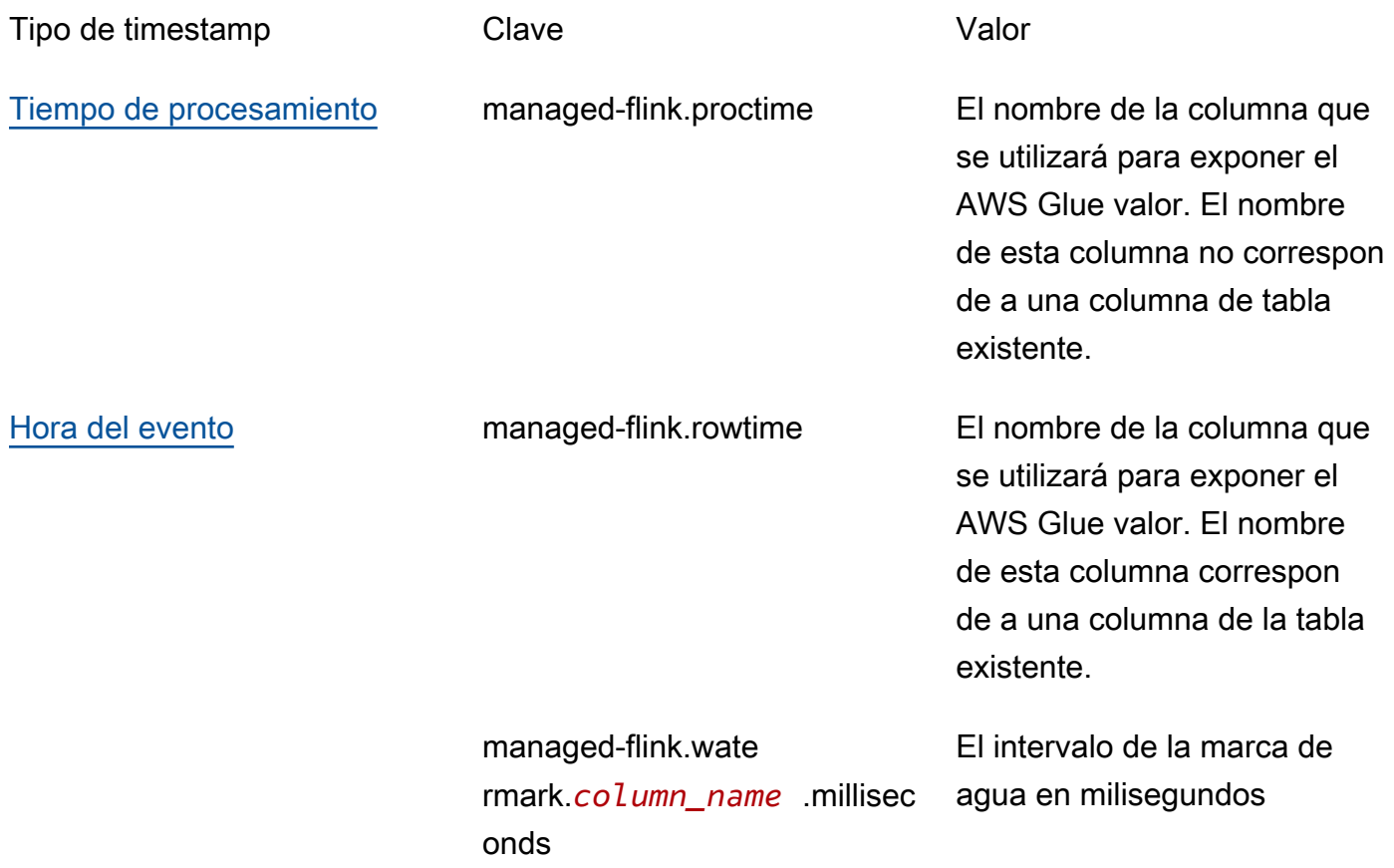

<span id="page-420-1"></span>Uso de las propiedades de formato y conector de Flink

La información sobre las fuentes de datos se proporciona a los conectores Flink de la aplicación mediante las propiedades de tabla AWS Glue . A continuación se muestran algunos ejemplos de las propiedades que Managed Service para Apache Flink utiliza para los conectores:

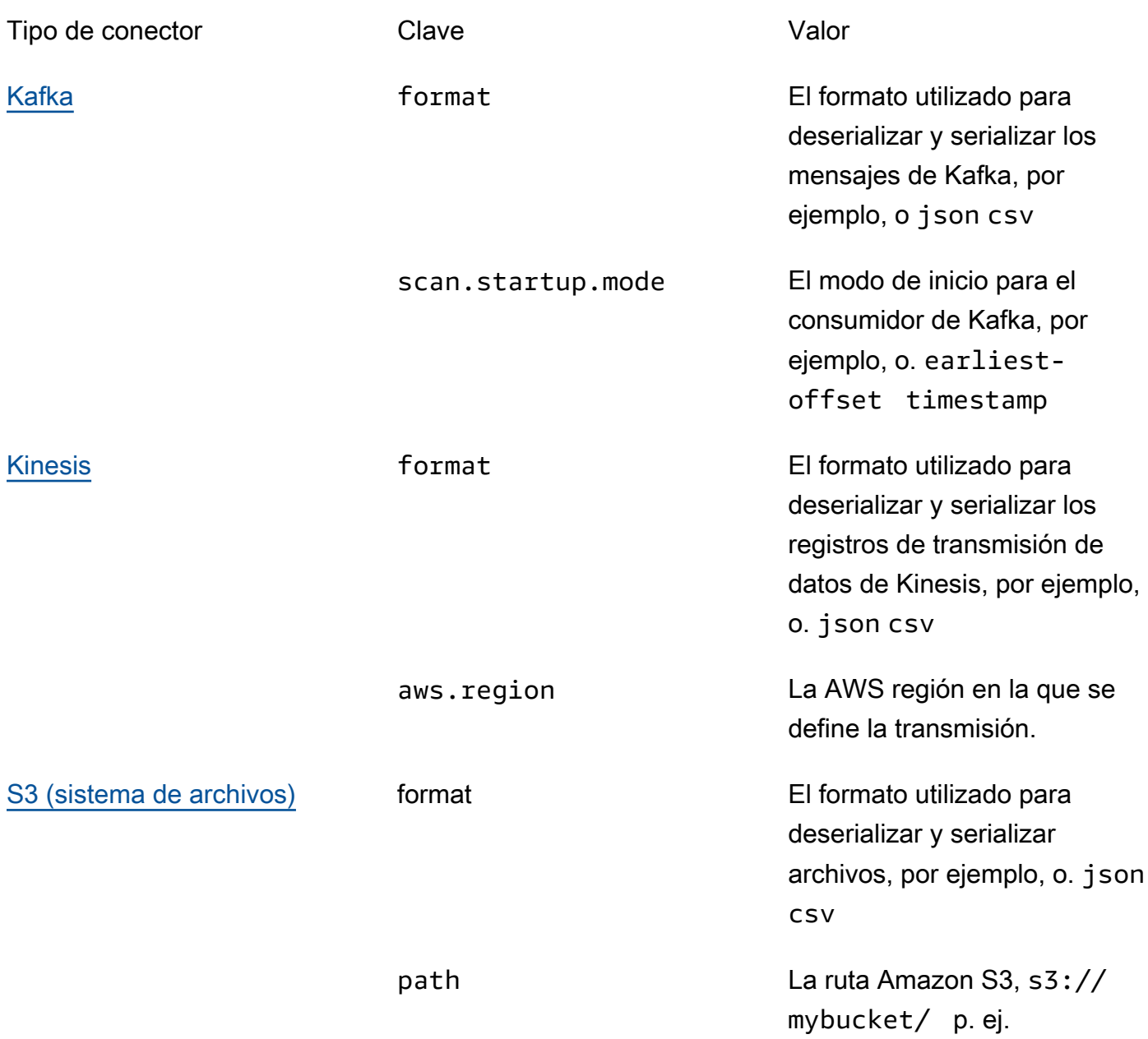

Para obtener más información sobre otros conectores además de Kinesis y Apache Kafka, consulte la documentación del conector.

## <span id="page-421-0"></span>Ejemplos y tutoriales

### Temas

- [Tutorial: creación de un cuaderno de Studio en Managed Service para Apache Flink](#page-422-0)
- [Tutorial: implementación como una aplicación con estado duradero](#page-442-0)

### • [Ejemplos](#page-446-0)

## <span id="page-422-0"></span>Tutorial: creación de un cuaderno de Studio en Managed Service para Apache Flink

El siguiente tutorial muestra cómo crear un cuaderno de Studio que lea datos de un clúster de Flujo de Datos de Kinesis o Amazon MSK.

Este tutorial contiene las siguientes secciones:

- [Configuración](#page-422-2)
- [Cree una base de datos AWS Glue](#page-422-1)
- [Siguientes pasos](#page-422-3)
- [Creación de un cuaderno de Studio con Kinesis Data Streams](#page-423-0)
- [Creación de un cuaderno de Studio con Amazon MSK](#page-429-0)
- [Limpieza de su aplicación y los recursos dependientes](#page-440-0)

### <span id="page-422-2"></span>Configuración

Asegúrese de que la suya AWS CLI es la versión 2 o posterior. Para instalar la versión más reciente AWS CLI, consulte [Instalación, actualización y desinstalación de la AWS CLI versión 2.](https://docs.aws.amazon.com/cli/latest/userguide/install-cliv2.html)

<span id="page-422-1"></span>Cree una base de datos AWS Glue

Su cuaderno de Studio utiliza una base de datos [AWS Glue](https://docs.aws.amazon.com/glue/latest/dg/what-is-glue.html) para los metadatos sobre su origen de datos de Amazon MSK.

Crear una AWS Glue base de datos

- 1. Abra la AWS Glue consola en <https://console.aws.amazon.com/glue/>.
- 2. Elija Agregar una base de datos. En la ventana Añadir base de datos, introduzca **default** en el nombre de la base de datos. Seleccione Crear.

### <span id="page-422-3"></span>Siguientes pasos

Con este tutorial, puede crear un cuaderno de Studio que utilice flujos de datos de Kinesis o Amazon MSK:

Tutorial sobre cómo crear un bloc de notas de Studio 407

- [Kinesis Data Streams](#page-423-0): con flujos de datos de Kinesis, puede crear rápidamente una aplicación que utilice un flujo de datos de Kinesis como origen. Solo necesita crear un flujo de datos de Kinesis como recurso dependiente.
- [Amazon MSK](#page-429-0): con Amazon MSK, cree una aplicación que utiliza un clúster de Amazon MSK como origen. Debe crear una Amazon VPC, una instancia de cliente de Amazon EC2 y un clúster de Amazon MSK como recursos dependientes.

### <span id="page-423-0"></span>Creación de un cuaderno de Studio con Kinesis Data Streams

En este tutorial se describe cómo crear un cuaderno de Studio que utilice un flujo de datos de Kinesis como fuente.

Este tutorial contiene las siguientes secciones:

- [Configuración](#page-423-1)
- [Cree una tabla AWS Glue](#page-424-0)
- [Creación de un cuaderno de Studio con Kinesis Data Streams](#page-425-0)
- [Envío de datos a su flujo de datos de Kinesis](#page-427-0)
- [Prueba de su cuaderno de Studio](#page-428-0)

### <span id="page-423-1"></span>Configuración

Antes de crear un cuaderno de Studio, cree un flujo de datos de Kinesis (ExampleInputStream). Su aplicación utiliza estos flujos para el origen de la aplicación.

Puede crear este flujo mediante la consola de Amazon Kinesis o el siguiente comando de la AWS CLI . Para obtener instrucciones sobre la consola, consulte [Creating and Updating Data](https://docs.aws.amazon.com/kinesis/latest/dev/amazon-kinesis-streams.html)  [Streams](https://docs.aws.amazon.com/kinesis/latest/dev/amazon-kinesis-streams.html) en la Guía para desarrolladores de Amazon Kinesis Data Streams. Asigne el nombre **ExampleInputStream** al flujo y establezca el número de particiones abiertas en **1**.

Para crear la transmisión (ExampleInputStream) mediante el AWS CLI, utilice el siguiente comando de Amazon Kinesis create-stream AWS CLI .

```
$ aws kinesis create-stream \
--stream-name ExampleInputStream \
--shard-count 1 \setminus--region us-east-1 \setminus
```
--profile adminuser

#### <span id="page-424-0"></span>Cree una tabla AWS Glue

Su cuaderno de Studio utiliza una [AWS Glue](https://docs.aws.amazon.com/glue/latest/dg/what-is-glue.html) base de datos para los metadatos sobre su origen de datos de Kinesis Data Streams.

### **a** Note

Puede crear primero la base de datos manualmente o dejar que Managed Service para Apache Flink la cree por usted al crear el cuaderno. De forma similar, puede crear la tabla manualmente tal y como se describe en esta sección o puede usar el código conector de creación de tablas para Managed Service para Apache Flink en su cuaderno en Apache Zeppelin para crear la tabla mediante una instrucción DDL. A continuación, puede registrarse AWS Glue para asegurarse de que la tabla se ha creado correctamente.

### Crear una tabla

- 1. Inicie sesión en la AWS Glue consola AWS Management Console y ábrala en https:// [console.aws.amazon.com/glue/](https://console.aws.amazon.com/glue/).
- 2. Si aún no tiene una AWS Glue base de datos, elija Bases de datos en la barra de navegación izquierda. Elija Agregar una base de datos. En la ventana Añadir base de datos, introduzca **default** en el nombre de la base de datos. Seleccione Crear.
- 3. En la barra de navegación izquierda, seleccione Tablas. En la página Tablas, seleccione Añadir tablas y Añadir tabla manualmente.
- 4. En la página Configurar las propiedades de la tabla, introduzca **stock** como Nombre de la tabla. Asegúrese de seleccionar la base de datos que creó anteriormente. Elija Siguiente.
- 5. En la página Añadir un almacén de datos, elija Kinesis. Para el Nombre del flujo, introduzca**ExampleInputStream**. Para la URL de origen de Kinesis, pulse Intro **https:// kinesis.us-east-1.amazonaws.com**. Si copia y pega la URL de origen de Kinesis, asegúrese de eliminar los espacios iniciales o finales. Elija Siguiente.
- 6. En la página de Clasificación, seleccione JSON. Elija Siguiente.
- 7. En la página Definir un esquema, elija Añadir columna para añadir una. Añada columnas con las siguientes propiedades:

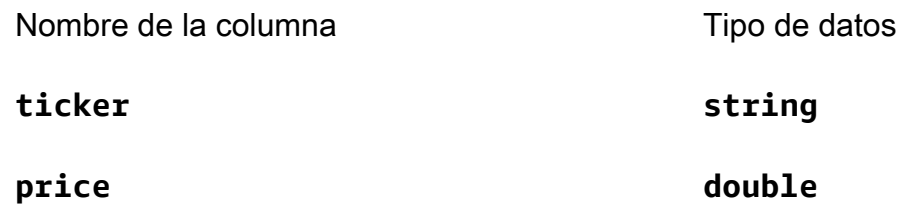

Elija Siguiente.

- 8. En la página siguiente, verifique su configuración y seleccione Finalizar.
- 9. Elija la tabla recién creada de la lista de tablas.
- 10. Elija Editar tabla y añada una propiedad con la clave managed-flink.proctime y el valor proctime.
- 11. Seleccione Aplicar.

<span id="page-425-0"></span>Creación de un cuaderno de Studio con Kinesis Data Streams

Ahora que ha creado los recursos que utiliza su aplicación, cree su cuaderno de Studio.

Para crear la aplicación, puede utilizar la AWS Management Console o la AWS CLI.

- [Cree un cuaderno de Studio con el AWS Management Console](#page-425-1)
- [Cree un bloc de notas de Studio con AWS CLI](#page-426-0)

<span id="page-425-1"></span>Cree un cuaderno de Studio con el AWS Management Console

- 1. Abra la consola de Managed Service para Apache Flink en [https://console.aws.amazon.com/](https://console.aws.amazon.com/managed-flink/home?region=us-east-1#/applications/dashboard) [managed-flink/home?region=us-east-1#/applications/dashboard](https://console.aws.amazon.com/managed-flink/home?region=us-east-1#/applications/dashboard).
- 2. En la página de Aplicaciones de Managed Service para Apache Flink, seleccione la pestaña Studio. Seleccione Crear cuaderno de Studio.

### **a** Note

También puede crear un cuaderno de Studio desde las consolas de Amazon MSK o Kinesis Data Streams seleccionando el clúster de Amazon MSK o la el flujo de datos de Kinesis de entrada y eligiendo Procesar datos en tiempo real.

3. En la página Crear cuaderno de Studio, proporcione la siguiente información:

- Introduzca **MyNotebook** como nombre del cuaderno.
- Elija el valor predeterminado para la Base de datos de Glue de AWS .

Seleccione Crear cuaderno de Studio.

4. En la MyNotebookpágina, selecciona Ejecutar. Espere a que el Estado muestre En ejecución. Se aplican cargos cuando el cuaderno se está ejecutando.

<span id="page-426-0"></span>Cree un bloc de notas de Studio con AWS CLI

Para crear tu bloc de notas de Studio con el AWS CLI, haz lo siguiente:

- 1. Verifique su ID de cuenta. Necesitará este valor para crear su aplicación.
- 2. Cree el rol arn: aws: iam:: *AccountID*: role/ZeppelinRole y añada los siguientes permisos al rol creado automáticamente por consola.

"kinesis:GetShardIterator",

"kinesis:GetRecords",

"kinesis:ListShards"

3. Cree un archivo denominado create. json con el siguiente contenido. Reemplace los valores de marcador de posición con su información.

```
{ 
     "ApplicationName": "MyNotebook", 
     "RuntimeEnvironment": "ZEPPELIN-FLINK-3_0", 
     "ApplicationMode": "INTERACTIVE", 
     "ServiceExecutionRole": "arn:aws:iam::AccountID:role/ZeppelinRole", 
     "ApplicationConfiguration": { 
         "ApplicationSnapshotConfiguration": { 
             "SnapshotsEnabled": false 
         }, 
         "ZeppelinApplicationConfiguration": { 
             "CatalogConfiguration": { 
                 "GlueDataCatalogConfiguration": { 
                     "DatabaseARN": "arn:aws:glue:us-east-1:AccountID:database/
default" 
 } 
 }
```
}

 } }

4. Para crear su aplicación, ejecute el siguiente comando:

```
aws kinesisanalyticsv2 create-application --cli-input-json file://create.json
```
5. Una vez completado el comando, verá un resultado que muestra los detalles de su nuevo cuaderno de Studio. A continuación se muestra un ejemplo de la salida.

```
{ 
     "ApplicationDetail": { 
         "ApplicationARN": "arn:aws:kinesisanalyticsus-
east-1:012345678901:application/MyNotebook", 
         "ApplicationName": "MyNotebook", 
         "RuntimeEnvironment": "ZEPPELIN-FLINK-3_0", 
         "ApplicationMode": "INTERACTIVE", 
         "ServiceExecutionRole": "arn:aws:iam::012345678901:role/ZeppelinRole",
...
```
6. Para iniciar su aplicación, ejecute el siguiente comando. Sustituya los valores de muestra por su ID de la cuenta.

```
aws kinesisanalyticsv2 start-application --application-arn 
  arn:aws:kinesisanalyticsus-east-1:012345678901:application/MyNotebook\
```
<span id="page-427-0"></span>Envío de datos a su flujo de datos de Kinesis

Para enviar los datos de prueba al flujo de datos de Kinesis, haga lo siguiente:

- 1. Abra el [Kinesis Data Generator.](https://awslabs.github.io/amazon-kinesis-data-generator/web/help.html)
- 2. Elija Crear un usuario de Cognito con. CloudFormation
- 3. La AWS CloudFormation consola se abre con la plantilla Kinesis Data Generator. Elija Siguiente.
- 4. En la página Especificar detalles de pila, ingrese el nombre y la contraseña de su usuario de Cognito. Elija Siguiente.
- 5. En la página Configurar opciones de pila, elija Siguiente.
- 6. En la página Revisar Kinesis-Data-Generator-Cognito-User, elija Acepto que podría crear recursos de IAM. AWS CloudFormation casilla de verificación. Elija Crear pila.
- 7. Espera a que la AWS CloudFormation pila termine de crearse. Una vez completada la pila, abra la pila Kinesis-Data-Generator-Cognito-User en la consola y seleccione la pestaña Salidas. AWS CloudFormation KinesisDataGeneratorUrlAbre la URL que aparece para el valor de salida.
- 8. En la página de Amazon Kinesis Data Generator, inicie sesión con las credenciales que creó en el paso 4.
- 9. En la siguiente página , especifique los valores siguientes:

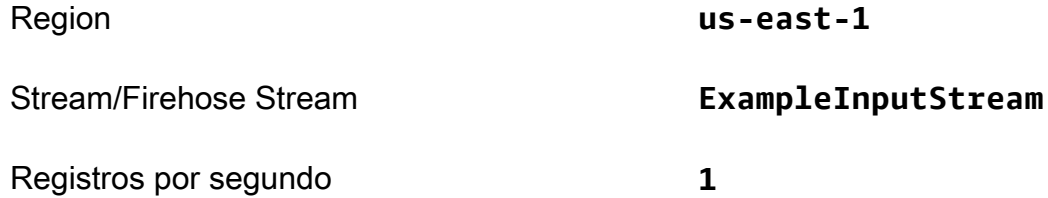

En Plantilla de registro, pegue el siguiente código:

```
{ 
      "ticker": "{{random.arrayElement( 
           ["AMZN","MSFT","GOOG"] 
      )}}", 
      "price": {{random.number( 
           { 
                "min":10, 
               "max":150 
          } 
      )}}
}
```
- 10. Elija Enviar datos.
- 11. El generador enviará los datos a su flujo de datos de Kinesis.

Deje el generador ejecutándose mientras completa la siguiente sección.

<span id="page-428-0"></span>Prueba de su cuaderno de Studio

En esta sección, utilizará su cuaderno de Studio para consultar datos de su flujo de datos de Kinesis.

1. Abra la consola de Managed Service para Apache Flink en [https://console.aws.amazon.com/](https://console.aws.amazon.com/managed-flink/home?region=us-east-1#/applications/dashboard) [managed-flink/home?region=us-east-1#/applications/dashboard](https://console.aws.amazon.com/managed-flink/home?region=us-east-1#/applications/dashboard).

- 2. En la página de Aplicaciones de Managed Service para Apache Flink, seleccione la pestaña Cuaderno de Studio. Elige MyNotebook.
- 3. En la MyNotebookpágina, elija Abrir en Apache Zeppelin.

La interfaz de Apache Zeppelin se abre en una pestaña nueva.

- 4. En la página ¡Bienvenido a Zeppelin!, elija la Zeppelin Note.
- 5. En la página Zeppelin Note, introduzca la siguiente consulta en una nota nueva:

```
%flink.ssql(type=update)
select * from stock
```
Seleccione el icono de reproducción.

Al cabo de poco tiempo, el cuaderno muestra los datos de la flujo de datos de Kinesis.

Para abrir el Panel de control de Apache Flink de su aplicación y ver los aspectos operativos, elija TRABAJO DE FLINK. Para obtener más información sobre el Panel de control de Flink, consulte [Apache Flink Dashboard](https://docs.aws.amazon.com/managed-flink/latest/java/how-dashboard.html) en la Guía para desarrolladores de [Managed Service para Apache Flink.](https://docs.aws.amazon.com/)

Para ver más ejemplos de consultas SQL de Flink Streaming, consulte [Queries](https://nightlies.apache.org/flink/flink-docs-release-1.15/dev/table/sql/queries.html) en la [documentación](https://nightlies.apache.org/flink/flink-docs-release-1.15/)  [de Apache Flink.](https://nightlies.apache.org/flink/flink-docs-release-1.15/)

### <span id="page-429-0"></span>Creación de un cuaderno de Studio con Amazon MSK

En este tutorial se describe cómo crear un cuaderno de Studio que utilice un clúster de Amazon MSK como fuente.

Este tutorial contiene las siguientes secciones:

- [Configuración](#page-430-0)
- [Añada una puerta de enlace NAT a su VPC](#page-430-1)
- [Cree una AWS Glue conexión y una tabla](#page-432-0)
- [Creación de un cuaderno de Studio con Amazon MSK](#page-435-0)
- [Envío de datos a su clúster de Amazon MSK](#page-437-0)
- [Prueba de su cuaderno de Studio](#page-439-0)

Tutorial sobre cómo crear un bloc de notas de Studio 414

### <span id="page-430-0"></span>Configuración

Para este tutorial, necesita un clúster de Amazon MSK que permita el acceso a texto sin formato. Si aún no ha configurado un clúster de Amazon MSK, siga el tutorial [Cómo empezar a utilizar Amazon](https://docs.aws.amazon.com/msk/latest/developerguide/getting-started.html) [MSK](https://docs.aws.amazon.com/msk/latest/developerguide/getting-started.html) para crear una Amazon VPC, un clúster de Amazon MSK, un tema y una instancia de cliente de Amazon EC2.

Al seguir el tutorial, haga lo siguiente:

• En el [paso 3: cree un clúster de Amazon MSK](https://docs.aws.amazon.com/msk/latest/developerguide/create-cluster.html), en el paso 4, cambie el ClientBroker valor de TLS a**PLAINTEXT**.

<span id="page-430-1"></span>Añada una puerta de enlace NAT a su VPC

Si ha creado un clúster de Amazon MSK siguiendo el tutorial [Cómo empezar a utilizar Amazon MSK,](https://docs.aws.amazon.com/msk/latest/developerguide/getting-started.html) o si su Amazon VPC existente aún no tiene una puerta de enlace NAT para sus subredes privadas, debe añadir una puerta de enlace NAT a su Amazon VPC. En el siguiente diagrama se muestra la arquitectura.

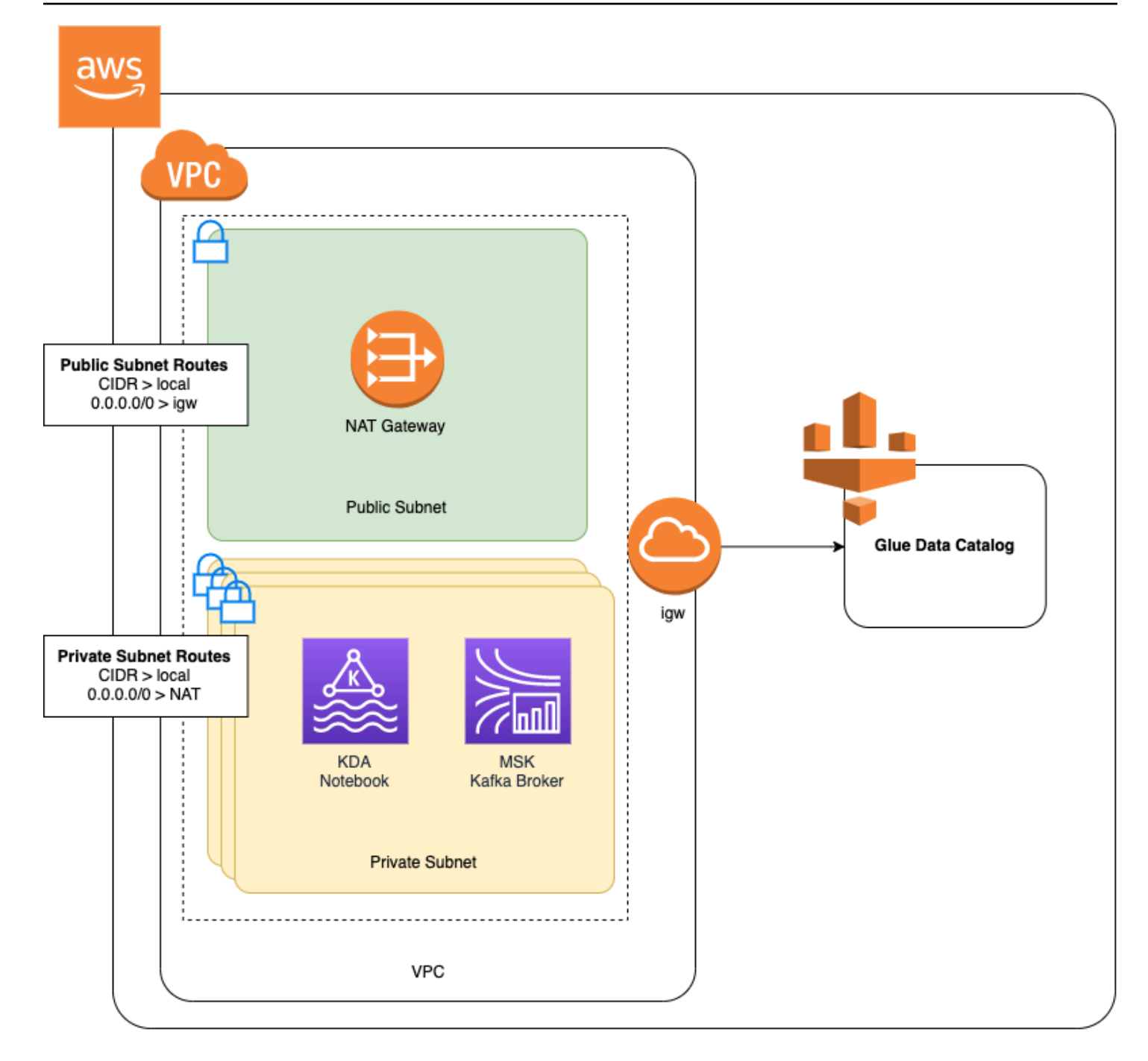

Para crear una puerta de enlace NAT para su Amazon VPC, haga lo siguiente:

- 1. Abra la consola de Amazon VPC en [https://console.aws.amazon.com/vpc/.](https://console.aws.amazon.com/vpc/)
- 2. En la barra de navegación izquierda, elija puertas de enlace NAT.
- 3. En la página puertas de enlace NAT, seleccione Crear puerta de enlace NAT.
- 4. En la página Crear puerta de enlace NAT, especifique los valores siguientes:
Nombre: opcional **ZeppelinGateway**

Subred **AWS KafkaTutorialSubnet1** 

ID de asignación de IP elástica Elija una IP elástica disponible. Si no hay ninguna IP elástica disponible, elija Asignar IP elástica y, a continuación, elija la IP elástica que cree la consola.

Elija Create a NAT Gateway (Crear una puerta de enlace NAT).

- 5. En la de navegación izquierda, elija Tablas de ruteo.
- 6. Elija Create Route Table (Crear tabla de ruteo).
- 7. En la página Crear tabla de enrutamiento, proporcione la siguiente información:
	- Name tag: **ZeppelinRouteTable**
	- VPC: elija su VPC (p. ej., VPC).AWS KafkaTutorial

Seleccione Crear.

- 8. En la lista de tablas de rutas, elija. ZeppelinRouteTable Elija la pestaña Rutas y, a continuación, Editar rutas.
- 9. En la pestaña Editar rutas, elija Añadir rutas.
- 10. En Para Destino, escriba **0.0.0.0/0**. Para Target, elija NAT Gateway, ZeppelinGateway. Elija Guardar rutas. Elija Close.
- 11. En la página de tablas de rutas, con la ZeppelinRouteTableopción seleccionada, elija la pestaña Asociaciones de subredes. Elija Editar asociaciones de subredes.
- 12. En la página Editar asociaciones de subredes, elija AWS KafkaTutorialSubnet2 y AWS KafkaTutorialSubnet 3. Seleccione Guardar.

Cree una AWS Glue conexión y una tabla

Su cuaderno de Studio utiliza una base de datos [AWS Glue](https://docs.aws.amazon.com/glue/latest/dg/what-is-glue.html) para los metadatos sobre su origen de datos de Amazon MSK. En esta sección, crea una AWS Glue conexión que describe cómo acceder

Tutorial sobre cómo crear un bloc de notas de Studio 417

a su clúster de Amazon MSK y una AWS Glue tabla que describe cómo presentar los datos de su fuente de datos a clientes como su bloc de notas Studio.

Creación de una conexión

- 1. Inicie sesión AWS Management Console y abra la AWS Glue consola en [https://](https://console.aws.amazon.com/glue/)  [console.aws.amazon.com/glue/](https://console.aws.amazon.com/glue/).
- 2. Si aún no tiene una AWS Glue base de datos, elija Bases de datos en la barra de navegación izquierda. Elija Agregar una base de datos. En la ventana Añadir base de datos, introduzca **default** en el nombre de la base de datos. Seleccione Crear.
- 3. En la barra de navegación de la izquierda, seleccione Conexiones. Elija Añadir conexión.
- 4. En la ventana Añadir conexión, introduzca los siguientes valores:
	- En Nombre de conexión, ingrese **ZeppelinConnection**.
	- En Tipo de conexión, elija Kafka.
	- En las URL del servidor de arranque de Kafka, proporcione la cadena del agente de arranque del clúster. Puede obtener los agentes de arranque desde la consola MSK o ingresando el siguiente comando de la CLI:

aws kafka get-bootstrap-brokers --region us-east-1 --cluster-arn *ClusterArn*

• Desactive la casilla de verificación Exigir conexión SSL.

Elija Siguiente.

- 5. En la página VPC, especifique los valores siguientes:
	- Para VPC, elija el nombre de su VPC (por ejemplo, VPC). AWS KafkaTutorial
	- Para Subnet, elija 2.AWS KafkaTutorialSubnet
	- Para los grupos de seguridad, elija todos los grupos disponibles.

Elija Siguiente.

6. En la página Propiedades de la conexión o Acceso a la conexión, seleccione Finalizar.

#### Crear una tabla

### **a** Note

Puede crear la tabla manualmente tal y como se describe en los pasos siguientes, o puede usar el código conector de creación de tablas para Managed Service para Apache Flink en su cuaderno en Apache Zeppelin para crear la tabla mediante una instrucción DDL. A continuación, puede comprobar AWS Glue que la tabla se ha creado correctamente.

- 1. En la barra de navegación izquierda, seleccione Tablas. En la página Tablas, seleccione Añadir tablas y Añadir tabla manualmente.
- 2. En la página Configurar las propiedades de la tabla, introduzca **stock** como Nombre de la tabla. Asegúrese de seleccionar la base de datos que creó anteriormente. Elija Siguiente.
- 3. En la página Añadir almacén de datos, elija Kafka. Para el nombre del tema, introduce el nombre del tema (por ejemplo AWS KafkaTutorialTopic). En Conexión, elija ZeppelinConnection.
- 4. En la página de Clasificación, seleccione JSON. Elija Siguiente.
- 5. En la página Definir un esquema, elija Añadir columna para añadir una. Añada columnas con las siguientes propiedades:

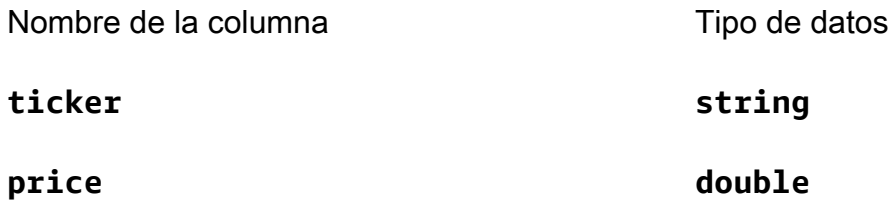

Elija Siguiente.

- 6. En la página siguiente, verifique su configuración y seleccione Finalizar.
- 7. Elija la tabla recién creada de la lista de tablas.
- 8. Elija Editar tabla y añada una propiedad con la clave managed-flink.proctime y el valor proctime.
- 9. Seleccione Aplicar.

Creación de un cuaderno de Studio con Amazon MSK

Ahora que ha creado los recursos que utiliza su aplicación, cree su cuaderno de Studio.

Puede crear su aplicación mediante el AWS Management Console o el AWS CLI.

- [Cree un cuaderno de Studio con el AWS Management Console](#page-435-0)
- [Cree un bloc de notas de Studio con AWS CLI](#page-426-0)

#### **a** Note

También puede crear un cuaderno de Studio desde la consola Amazon MSK seleccionando un clúster existente y, a continuación, seleccionando Procesar datos en tiempo real.

<span id="page-435-0"></span>Cree un cuaderno de Studio con el AWS Management Console

- 1. Abra la consola de Managed Service para Apache Flink en [https://console.aws.amazon.com/](https://console.aws.amazon.com/managed-flink/home?region=us-east-1#/applications/dashboard) [managed-flink/home?region=us-east-1#/applications/dashboard](https://console.aws.amazon.com/managed-flink/home?region=us-east-1#/applications/dashboard).
- 2. En la página de Aplicaciones de Managed Service para Apache Flink, seleccione la pestaña Studio. Seleccione Crear cuaderno de Studio.

#### **a** Note

Para crear un cuaderno de Studio desde las consolas Amazon MSK o Kinesis Data Streams, seleccione el clúster Amazon MSK o el flujo de datos de Kinesis de entrada y, a continuación, elija Procesar datos en tiempo real.

- 3. En la página Crear cuaderno de Studio, proporcione la siguiente información:
	- Introduzca **MyNotebook** como Nombre del cuaderno de Studio.
	- Elija el valor predeterminado para la Base de datos de Glue de AWS .

Seleccione Crear cuaderno de Studio.

- 4. En la MyNotebookpágina, seleccione la pestaña Configuración. En la sección Redes, elija Editar.
- 5. En la MyNotebook página Editar red para, selecciona la configuración de VPC basada en el clúster de Amazon MSK. Elija su clúster de Amazon MSK para el Clúster de Amazon MSK. Elija Guardar cambios.

6. En la MyNotebookpágina, selecciona Ejecutar. Espere a que el Estado muestre En ejecución.

Cree un bloc de notas de Studio con AWS CLI

Para crear tu bloc de notas de Studio mediante el AWS CLI, haz lo siguiente:

- 1. Verifique que disponga de la siguiente información. Necesita estos valores para crear su aplicación.
	- Su ID de cuenta de .
	- Los ID de la subred y el ID de grupo de seguridad de Amazon VPC que contiene su clúster de Amazon MSK.
- 2. Cree un archivo denominado create. json con el siguiente contenido. Reemplace los valores de marcador de posición con su información.

```
{ 
     "ApplicationName": "MyNotebook", 
     "RuntimeEnvironment": "ZEPPELIN-FLINK-3_0", 
     "ApplicationMode": "INTERACTIVE", 
     "ServiceExecutionRole": "arn:aws:iam::AccountID:role/ZeppelinRole", 
     "ApplicationConfiguration": { 
         "ApplicationSnapshotConfiguration": { 
             "SnapshotsEnabled": false 
         }, 
         "VpcConfigurations": [ 
             { 
                  "SubnetIds": [ 
                      "SubnetID 1", 
                      "SubnetID 2", 
                      "SubnetID 3" 
                  ], 
                  "SecurityGroupIds": [ 
                      "VPC Security Group ID" 
 ] 
 } 
         ], 
         "ZeppelinApplicationConfiguration": { 
              "CatalogConfiguration": { 
                  "GlueDataCatalogConfiguration": { 
                      "DatabaseARN": "arn:aws:glue:us-east-1:AccountID:database/
default"
```

```
 } 
 } 
    } 
  }
}
```
3. Para crear su aplicación, ejecute el siguiente comando:

```
aws kinesisanalyticsv2 create-application --cli-input-json file://create.json
```
4. Una vez completado el comando, debería ver un resultado similar al siguiente, con los detalles de su nuevo cuaderno de Studio:

```
{ 
     "ApplicationDetail": { 
         "ApplicationARN": "arn:aws:kinesisanalyticsus-
east-1:012345678901:application/MyNotebook", 
         "ApplicationName": "MyNotebook", 
         "RuntimeEnvironment": "ZEPPELIN-FLINK-3_0", 
         "ApplicationMode": "INTERACTIVE", 
         "ServiceExecutionRole": "arn:aws:iam::012345678901:role/ZeppelinRole",
...
```
5. Para iniciar su aplicación, ejecute el siguiente comando. Sustituya los valores de muestra por su ID de la cuenta.

```
aws kinesisanalyticsv2 start-application --application-arn 
  arn:aws:kinesisanalyticsus-east-1:012345678901:application/MyNotebook\
```
Envío de datos a su clúster de Amazon MSK

En esta sección, ejecuta un script de Python en su cliente Amazon EC2 para enviar datos a su origen de datos de Amazon MSK.

- 1. Conecte con su cliente Amazon EC2.
- 2. Ejecute los siguientes comandos para instalar la versión 3 de Python, Pip y el paquete Kafka para Python, y confirme las acciones:

```
sudo yum install python37
curl -O https://bootstrap.pypa.io/get-pip.py
python3 get-pip.py --user
```
pip install kafka-python

3. Configure AWS CLI en su máquina cliente introduciendo el siguiente comando:

aws configure

Proporcione las credenciales de su cuenta y **us-east-1** para region.

4. Cree un archivo denominado stock.py con el siguiente contenido. Sustituya el valor de muestra por la cadena Bootstrap Brokers de su clúster de Amazon MSK y actualice el nombre del tema si su tema no es: AWS KafkaTutorialTopic

```
from kafka import KafkaProducer
import json
import random
from datetime import datetime
BROKERS = "<<Bootstrap Broker List>>"
producer = KafkaProducer( 
     bootstrap_servers=BROKERS, 
     value_serializer=lambda v: json.dumps(v).encode('utf-8'), 
     retry_backoff_ms=500, 
     request_timeout_ms=20000, 
     security_protocol='PLAINTEXT')
def getStock(): 
    data = \{\} now = datetime.now() 
     str_now = now.strftime("%Y-%m-%d %H:%M:%S") 
     data['event_time'] = str_now 
     data['ticker'] = random.choice(['AAPL', 'AMZN', 'MSFT', 'INTC', 'TBV']) 
    price = random.random() * 100 data['price'] = round(price, 2) 
     return data
while True: 
     data =getStock() 
     # print(data) 
     try: 
         future = producer.send("AWSKafkaTutorialTopic", value=data) 
         producer.flush()
```

```
 record_metadata = future.get(timeout=10) 
        print("sent event to Kafka! topic {} partition {} offset 
 {}".format(record_metadata.topic, record_metadata.partition, 
 record_metadata.offset)) 
    except Exception as e: 
       print(e.with traceback())
```
5. Ejecute el script con el siguiente comando:

```
$ python3 stock.py
```
6. Deje el script en ejecución mientras completa la siguiente sección.

Prueba de su cuaderno de Studio

En esta sección, utilizará su cuaderno de Studio para consultar datos de su clúster de Amazon MSK.

- 1. Abra la consola de Managed Service para Apache Flink en [https://console.aws.amazon.com/](https://console.aws.amazon.com/managed-flink/home?region=us-east-1#/applications/dashboard) [managed-flink/home?region=us-east-1#/applications/dashboard](https://console.aws.amazon.com/managed-flink/home?region=us-east-1#/applications/dashboard).
- 2. En la página de Aplicaciones de Managed Service para Apache Flink, seleccione la pestaña Cuaderno de Studio. Elige. MyNotebook
- 3. En la MyNotebookpágina, elija Abrir en Apache Zeppelin.

La interfaz de Apache Zeppelin se abre en una pestaña nueva.

- 4. En la página ¡Bienvenido a Zeppelin!, elija la nueva nota de Zeppelin.
- 5. En la página Zeppelin Note, introduzca la siguiente consulta en una nota nueva:

```
%flink.ssql(type=update)
select * from stock
```
Seleccione el icono de reproducción.

La aplicación muestra los datos del clúster de Amazon MSK.

Para abrir el Panel de control de Apache Flink de su aplicación y ver los aspectos operativos, elija TRABAJO DE FLINK. Para obtener más información sobre el Panel de control de Flink, consulte [Apache Flink Dashboard](https://docs.aws.amazon.com/managed-flink/latest/java/how-dashboard.html) en la Guía para desarrolladores de [Managed Service para Apache Flink.](https://docs.aws.amazon.com/) Para ver más ejemplos de consultas SQL de Flink Streaming, consulte [Queries](https://nightlies.apache.org/flink/flink-docs-release-1.15/dev/table/sql/queries.html) en la [documentación](https://nightlies.apache.org/flink/flink-docs-release-1.15/)  [de Apache Flink.](https://nightlies.apache.org/flink/flink-docs-release-1.15/)

### Limpieza de su aplicación y los recursos dependientes

Eliminación de su cuaderno de Studio

- 1. Abra la consola de Managed Service para Apache Flink.
- 2. Elige MyNotebook.
- 3. Elija Acciones y, a continuación, elija Eliminar.

Elimine la AWS Glue base de datos y la conexión

- 1. Abra la AWS Glue consola en <https://console.aws.amazon.com/glue/>.
- 2. En la barra de navegación izquierda, elija Bases de datos. Marque la casilla de verificación situada junto a Predeterminado para seleccionarla. Seleccione Acción, Eliminar base de datos. Confirme la opción elegida.
- 3. En la barra de navegación de la izquierda, seleccione Conexiones. Marque la casilla de verificación situada junto a ella ZeppelinConnectionpara seleccionarla. Seleccione Acción, Eliminar conexión. Confirme la opción elegida.

Eliminación de la política y el rol de IAM

- 1. Abra la consola de IAM en [https://console.aws.amazon.com/iam/.](https://console.aws.amazon.com/iam/)
- 2. En el menú de navegación izquierdo, elija Roles.
- 3. Usa la barra de búsqueda para buscar el ZeppelinRolerol.
- 4. Elige el ZeppelinRolerol. Selecciones Eliminar rol. Confirme la eliminación.

Elimine su grupo de CloudWatch registros

La consola crea un grupo de CloudWatch registros y un flujo de registros para usted cuando crea la aplicación con la consola. No tiene un grupo de registro ni un flujo si creó la aplicación con la AWS CLI.

- 1. Abra la CloudWatch consola en [https://console.aws.amazon.com/cloudwatch/.](https://console.aws.amazon.com/cloudwatch/)
- 2. En la barra de navegación izquierda, elija Grupos de registro.
- 3. Elija el grupo de registros /AWS/KinesisAnalytics/MyNotebook.
- 4. Elija Acciones, Eliminar grupo(s) de registro(s). Confirme la eliminación.

Limpie los recursos de Kinesis Data Streams

Para eliminar la transmisión de Kinesis, abra la consola de flujo de datos de Kinesis, seleccione la transmisión de Kinesis y seleccione Acciones, Eliminar.

Limpieza de recursos MSK

Siga los pasos de esta sección si ha creado un clúster de Amazon MSK para este tutorial. Esta sección contiene instrucciones para limpiar la instancia de cliente de Amazon EC2, Amazon VPC y el clúster de Amazon MSK.

Eliminar tu clúster de Amazon MSK

Siga los pasos de esta sección si ha creado un clúster de Amazon MSK para este tutorial.

- 1. Abra la consola de Amazon MSK en [https://console.aws.amazon.com/msk/home?region=us](https://console.aws.amazon.com/msk/home?region=us-east-1#/home/)[east-1#/home/.](https://console.aws.amazon.com/msk/home?region=us-east-1#/home/)
- 2. Elige AWS KafkaTutorialCluster. Elija Eliminar. Ingrese **delete** en la ventana que aparece y confirme su selección.

Terminación de su instancia de cliente

Siga los pasos de esta sección si ha creado una instancia de cliente de Amazon EC2 para este tutorial.

- 1. Abra la consola de Amazon EC2 en<https://console.aws.amazon.com/ec2/>.
- 2. En el panel de navegación izquierdo, seleccione Instancias.
- 3. Selecciona la casilla de verificación situada junto a ella ZeppelinClientpara seleccionarla.
- 4. Seleccione Estado de la instancia y Terminar instancia.

Eliminación de su VPC de Amazon

Siga los pasos de esta sección si ha creado un clúster de Amazon VPC para este tutorial.

1. Abra la consola de Amazon EC2 en<https://console.aws.amazon.com/ec2/>.

- 2. Seleccione Interfaces de red en la barra de navegación izquierda.
- 3. Escriba los términos de búsqueda en el cuadro de búsqueda y presione "Ingresar".
- 4. Seleccione la casilla de verificación del encabezado de la tabla para seleccionar todas las interfaces de red mostradas.
- 5. Elija Acciones, Desasociar. En la ventana que aparece, seleccione Activar en Desprendimiento forzado. Seleccione Separar y espere a que todas las interfaces de red alcancen el estado Disponible.
- 6. Seleccione la casilla de verificación del encabezado de la tabla para seleccionar todas las interfaces de red mostradas.
- 7. Elija Acciones, Eliminar. Confirme la acción.
- 8. Abra la consola de Amazon VPC en [https://console.aws.amazon.com/vpc/.](https://console.aws.amazon.com/vpc/)
- 9. Selecciona AWS KafkaTutorialVPC. Elija Acciones, Eliminar VPC. Ingrese **delete** y confirme la eliminación.

## Tutorial: implementación como una aplicación con estado duradero

El siguiente tutorial muestra cómo implementar un cuaderno de Studio como un servicio gestionado para una aplicación Apache Flink con estado duradero.

Este tutorial contiene las siguientes secciones:

- [Configuración](#page-442-0)
- [Implementación de una aplicación con un estado duradero mediante la AWS Management](#page-443-0)  **[Console](#page-443-0)**
- [Implementación de una aplicación con un estado duradero mediante la AWS CLI](#page-444-0)

## <span id="page-442-0"></span>Configuración

Cree un nuevo cuaderno de Studio siguiendo las [Tutorial sobre cómo crear un bloc de notas de](#page-422-0) [Studio,](#page-422-0) utilizando flujo de datos Kinesis o Amazon MSK. Asigne un nombre al cuaderno de Studio ExampleTestDeploy.

Tutorial de implementación como una aplicación con un estado duradero 427

# <span id="page-443-0"></span>Implementación de una aplicación con un estado duradero mediante la AWS Management Console

- 1. Agregue una ubicación de bucket S3 en la que desee almacenar el código empaquetado en la ubicación del código de la aplicación (opcional) en la consola. Esto permite seguir los pasos necesarios para implementar y ejecutar la aplicación directamente desde el cuaderno.
- 2. Añada los permisos necesarios al rol de la aplicación para habilitar el rol que está utilizando para leer y escribir en un bucket de Amazon S3 y para lanzar una aplicación Managed Service para Apache Flink:
	- Amazon S3 FullAccess
	- Amazon gestionó flinkFullAccess
	- Acceda a sus orígenes, destinos y VPC, según corresponda. Para obtener más información, consulte [Permisos de IAM para cuadernos de Studio.](#page-408-0)
- 3. Consulte el siguiente código de muestra:

```
%flink.ssql(type=update) 
CREATE TABLE exampleoutput ( 
   'ticket' VARCHAR, 
   'price' DOUBLE
\mathcal{L}WITH ( 
   'connector' = 'kinesis', 
   'stream' = 'ExampleOutputStream', 
   'aws.region' = 'us-east-1', 
   'scan.stream.initpos' = 'LATEST', 
   'format' = 'json'
);
INSERT INTO exampleoutput SELECT ticker, price FROM exampleinputstream
```
- 4. Al lanzar esta característica, verá un nuevo menú desplegable en la esquina superior derecha de cada nota de su cuaderno con el nombre del cuaderno. Puede hacer lo siguiente:
	- Consulte la configuración del cuaderno de Studio en AWS Management Console.
	- Cree su Zeppelin Note y expórtelo a Amazon S3. En ese momento, proporcione un nombre para la aplicación y seleccione Crear y exportar. Recibirá una notificación cuando se complete la exportación.
	- Si lo necesita, puede ver y ejecutar cualquier prueba adicional en el ejecutable en Amazon S3.
- Una vez completada la compilación, podrá implementar su código como una aplicación de streaming de Kinesis con estado duradero y escalado automático.
- Utilice el menú desplegable y elija Deploy Zeppelin Note as Kinesis streaming application (Implementar Zeppelin Note como aplicación de streaming de Kinesis). Revise el nombre de la aplicación y elija Implementar mediante AWS consola.
- Esto lo llevará a la AWS Management Console página para crear una aplicación de servicio gestionado para Apache Flink. Tenga en cuenta que el nombre de la aplicación, el paralelismo, la ubicación del código, las funciones predeterminadas de Glue DB, VPC (si corresponde) y roles de IAM se han rellenado previamente. Compruebe que los roles de IAM tengan los permisos necesarios para acceder a sus orígenes y destinos. Las instantáneas están habilitadas de forma predeterminada para una administración duradera del estado de las aplicaciones.
- Elija Crear aplicación.
- Puede elegir configurar y modificar cualquier configuración y seleccionar Ejecutar para iniciar la aplicación de streaming.

<span id="page-444-0"></span>Implementación de una aplicación con un estado duradero mediante la AWS CLI

Para implementar una aplicación mediante el AWS CLI, debe actualizar su modelo de servicio AWS CLI para usar el que se proporciona con la información de la versión beta 2. Para obtener información acerca de cómo utilizar el modelo de servicio actualizado, consulte [Configuración](#page-422-1).

El siguiente ejemplo de código inicia un cuaderno de Studio:

```
aws kinesisanalyticsv2 create-application \ 
      --application-name <app-name> \ 
      --runtime-environment ZEPPELIN-FLINK-3_0 \ 
      --application-mode INTERACTIVE \ 
      --service-execution-role <iam-role> 
      --application-configuration '{ 
        "ZeppelinApplicationConfiguration": { 
          "CatalogConfiguration": { 
            "GlueDataCatalogConfiguration": { 
              "DatabaseARN": "arn:aws:glue:us-east-1:<account>:database/<glue-database-
name>" 
 } 
 } 
        },
```

```
 "FlinkApplicationConfiguration": { 
          "ParallelismConfiguration": { 
             "ConfigurationType": "CUSTOM", 
             "Parallelism": 4, 
             "ParallelismPerKPU": 4 
          } 
        }, 
        "DeployAsApplicationConfiguration": { 
              "S3ContentLocation": { 
                 "BucketARN": "arn:aws:s3:::<s3bucket>", 
                 "BasePath": "/something/" 
 } 
         }, 
        "VpcConfigurations": [ 
          { 
             "SecurityGroupIds": [ 
               "<security-group>" 
            ], 
             "SubnetIds": [ 
               "<subnet-1>", 
               "<subnet-2>" 
 ] 
          } 
       \mathbf{I}}' --region us-east-1
```
El siguiente ejemplo de código inicia un cuaderno de Studio:

```
aws kinesisanalyticsv2 start-application \ 
     --application-name <app-name> \ 
     --region us-east-1 \ 
     --no-verify-ssl
```
El código siguiente devuelve la URL de la página del cuaderno de Apache Zeppelin de una aplicación:

```
aws kinesisanalyticsv2 create-application-presigned-url \ 
     --application-name <app-name> \ 
     --url-type ZEPPELIN_UI_URL \ 
     --region us-east-1 \
```
#### Tutorial de implementación como una aplicación con un estado duradero 430

--no-verify-ssl

# **Ejemplos**

Los siguientes ejemplos de consultas muestran cómo analizar los datos mediante consultas de ventana en un cuaderno de Studio.

- [Creación de tablas con Amazon MSK/Apache Kafka](#page-446-0)
- [Creación de tablas con Kinesis](#page-448-0)
- [Ventana de saltos de tamaño constante](#page-448-1)
- [Ventana deslizante](#page-449-0)
- [SQL interactivo](#page-449-1)
- [BlackHole Conector SQL](#page-450-0)
- [Generador de datos](#page-451-0)
- [Scala interactiva](#page-452-0)
- [Python interactivo](#page-453-0)
- [Python, SQL y Scala interactivos](#page-455-0)
- [Flujo de datos de Kinesis entre cuentas](#page-456-0)

Para obtener información sobre la configuración de las consultas SQL de Apache Flink, consulte [Flink on Zeppelin Notebooks for Interactive Data Analysis.](https://flink.apache.org/ecosystem/2020/06/23/flink-on-zeppelin-part2.html)

Para ver su aplicación en el panel de control de Apache Flink, elija TRABAJO FLINK en la página Bloc de notas de Zeppelin de su aplicación.

Para obtener más información sobre las consultas de ventanas, consulte [Windows](https://nightlies.apache.org/flink/flink-docs-release-1.15/dev/stream/operators/windows.html) en la [Documentación de Apache Flink.](https://nightlies.apache.org/flink/flink-docs-release-1.15/)

Para ver más ejemplos de consultas SQL de Apache Flink, consulte [Queries](https://nightlies.apache.org/flink/flink-docs-release-1.15/dev/table/sql/queries.html) en la [Documentación de](https://nightlies.apache.org/flink/flink-docs-release-1.15/) [Apache Flink.](https://nightlies.apache.org/flink/flink-docs-release-1.15/)

<span id="page-446-0"></span>Creación de tablas con Amazon MSK/Apache Kafka

Puede utilizar el conector Amazon MSK Flink con Managed Service para Apache Flink Studio para autenticar su conexión con la autenticación Plaintext, SSL o IAM. Cree sus tablas con las propiedades específicas según sus requisitos.

```
Plaintext connection
```

```
CREATE TABLE your_table ( 
   `column1` STRING, 
   `column2` BIGINT
) WITH ( 
   'connector' = 'kafka', 
   'topic' = 'your_topic', 
  'properties.bootstrap.servers' = '<bootstrap servers>',
   'scan.startup.mode' = 'earliest-offset', 
   'format' = 'json'
);
-- SSL connection
CREATE TABLE your_table ( 
   `column1` STRING, 
   `column2` BIGINT
) WITH ( 
   'connector' = 'kafka', 
   'topic' = 'your_topic', 
  'properties.bootstrap.servers' = '<bootstrap servers>',
   'properties.security.protocol' = 'SSL', 
   'properties.ssl.truststore.location' = '/usr/lib/jvm/java-11-amazon-corretto/lib/
security/cacerts', 
   'properties.ssl.truststore.password' = 'changeit', 
   'properties.group.id' = 'myGroup', 
   'scan.startup.mode' = 'earliest-offset', 
   'format' = 'json'
);
-- IAM connection (or for MSK Serverless)
CREATE TABLE your_table ( 
   `column1` STRING, 
   `column2` BIGINT
) WITH ( 
   'connector' = 'kafka', 
   'topic' = 'your_topic', 
   'properties.bootstrap.servers' = '<bootstrap servers>', 
   'properties.security.protocol' = 'SASL_SSL', 
   'properties.sasl.mechanism' = 'AWS_MSK_IAM', 
   'properties.sasl.jaas.config' = 'software.amazon.msk.auth.iam.IAMLoginModule 
  required;',
```

```
 'properties.sasl.client.callback.handler.class' = 
  'software.amazon.msk.auth.iam.IAMClientCallbackHandler', 
   'properties.group.id' = 'myGroup', 
   'scan.startup.mode' = 'earliest-offset', 
   'format' = 'json'
);
```
<span id="page-448-0"></span>Puede combinarlas con otras propiedades en [Apache Kafka SQL Connector](https://nightlies.apache.org/flink/flink-docs-release-1.14/docs/connectors/table/kafka/).

Creación de tablas con Kinesis

En el siguiente ejemplo, se crea una tabla con Kinesis:

```
CREATE TABLE KinesisTable ( 
   `column1` BIGINT, 
   `column2` BIGINT, 
   `column3` BIGINT, 
   `column4` STRING, 
   `ts` TIMESTAMP(3)
)
PARTITIONED BY (column1, column2)
WITH ( 
   'connector' = 'kinesis', 
   'stream' = 'test_stream', 
  'aws.region' = '<region>',
   'scan.stream.initpos' = 'LATEST', 
   'format' = 'csv'
);
```
Para obtener más información acerca de otras propiedades que puede usar, consulte [Amazon](https://nightlies.apache.org/flink/flink-docs-release-1.14/docs/connectors/table/kinesis/) [Kinesis Data Streams SQL Connector](https://nightlies.apache.org/flink/flink-docs-release-1.14/docs/connectors/table/kinesis/).

<span id="page-448-1"></span>Ventana de saltos de tamaño constante

La siguiente consulta SQL de Flink Streaming selecciona de la tabla ZeppelinTopic el precio más alto de cada intervalo de cinco segundos:

```
%flink.ssql(type=update)
SELECT TUMBLE_END(event_time, INTERVAL '5' SECOND) as winend, MAX(price) as 
  five_second_high, ticker
FROM ZeppelinTopic
```
GROUP BY ticker, TUMBLE(event\_time, INTERVAL '5' SECOND)

### <span id="page-449-0"></span>Ventana deslizante

La siguiente consulta SQL de Apache Flink Streaming selecciona de la tabla ZeppelinTopic el precio más alto de cada ventana deslizante de cinco segundos:

```
%flink.ssql(type=update)
SELECT HOP_END(event_time, INTERVAL '3' SECOND, INTERVAL '5' SECOND) AS winend, 
 MAX(price) AS sliding_five_second_max
FROM ZeppelinTopic//or your table name in AWS Glue
GROUP BY HOP(event_time, INTERVAL '3' SECOND, INTERVAL '5' SECOND)
```
### <span id="page-449-1"></span>SQL interactivo

En este ejemplo, se imprime el tiempo máximo del evento y el tiempo de procesamiento y la suma de los valores de la tabla de valores clave. Asegúrese de tener el ejemplo del script de generación de datos de [the section called "Generador de datos"](#page-451-0) en ejecución. Para probar otras consultas SQL, como el filtrado y las uniones, en su cuaderno de Studio, consulte la documentación de Apache Flink: [Queries](https://nightlies.apache.org/flink/flink-docs-release-1.15/dev/table/sql/queries.html) en la documentación de Apache Flink.

```
%flink.ssql(type=single, parallelism=4, refreshInterval=1000, template=<h1>{2}</h1> 
  records seen until <h1>Processing Time: {1}</h1> and <h1>Event Time: {0}</h1>)
-- An interactive query prints how many records from the `key-value-stream` we have 
  seen so far, along with the current processing and event time.
SELECT 
   MAX(`et`) as `et`, 
   MAX(`pt`) as `pt`, 
   SUM(`value`) as `sum`
FROM 
   `key-values`
```
%flink.ssql(type=update, parallelism=4, refreshInterval=1000) -- An interactive tumbling window query that displays the number of records observed per (event time) second. -- Browse through the chart views to see different visualizations of the streaming result. SELECT

```
 TUMBLE_START(`et`, INTERVAL '1' SECONDS) as `window`, 
   `key`, 
   SUM(`value`) as `sum`
FROM 
   `key-values`
GROUP BY 
   TUMBLE(`et`, INTERVAL '1' SECONDS), 
   `key`;
```
## <span id="page-450-0"></span>BlackHole Conector SQL

El conector BlackHole SQL no requiere que cree una transmisión de datos de Kinesis o un clúster de Amazon MSK para probar sus consultas. Para obtener información sobre el conector BlackHole SQL, consulte el [conector BlackHole SQL](https://nightlies.apache.org/flink/flink-docs-release-1.15/dev/table/connectors/blackhole.html) en la documentación de Apache Flink. En este ejemplo, el catálogo predeterminado es un catálogo en memoria.

```
%flink.ssql
CREATE TABLE default_catalog.default_database.blackhole_table ( 
  `key` BIGINT, 
  `value` BIGINT, 
 `et` TIMESTAMP(3)
) WITH ( 
  'connector' = 'blackhole'
)
```

```
%flink.ssql(parallelism=1)
INSERT INTO `test-target`
SELECT 
   `key`, 
   `value`, 
   `et`
FROM 
   `test-source`
WHERE 
  'key' > 3
```
%flink.ssql(parallelism=2)

INSERT INTO `default\_catalog`.`default\_database`.`blackhole\_table`

```
SELECT 
    `key`, 
    `value`, 
    `et`
FROM 
    `test-target`
WHERE 
    `key` > 7
```
## <span id="page-451-0"></span>Generador de datos

En este ejemplo, se utiliza Scala para generar datos de muestra. Puede utilizar estos datos de ejemplo para probar varias consultas. Utilice la instrucción crear tabla para crear la tabla de valores clave.

```
import org.apache.flink.streaming.api.functions.source.datagen.DataGeneratorSource
import org.apache.flink.streaming.api.functions.source.datagen.RandomGenerator
import org.apache.flink.streaming.api.scala.DataStream
import java.sql.Timestamp
// ad-hoc convenience methods to be defined on Table 
implicit class TableOps[T](table: DataStream[T]) { 
     def asView(name: String): DataStream[T] = { 
       if (stenv.listTemporaryViews.contains(name)) { 
         stenv.dropTemporaryView("`" + name + "`") 
       } 
       stenv.createTemporaryView("`" + name + "`", table) 
       return table; 
     }
}
```

```
%flink(parallelism=4)
val stream = senv 
  .addSource(new DataGeneratorSource(RandomGenerator.intGenerator(1, 10), 1000)) 
  .map(key => (key, 1, new Timestamp(System.currentTimeMillis))) 
  .asView("key-values-data-generator")
```

```
%flink.ssql(parallelism=4)
-- no need to define the paragraph type with explicit parallelism (such as 
  "%flink.ssql(parallelism=2)")
```

```
-- in this case the INSERT query will inherit the parallelism of the of the above 
  paragraph
INSERT INTO `key-values`
SELECT 
  `_1` as `key`, 
  `_2` as `value`, 
  `_3` as `et`
FROM 
  `key-values-data-generator`
```
## <span id="page-452-0"></span>Scala interactiva

Esta es la traducción en Scala del [the section called "SQL interactivo".](#page-449-1) Para ver más ejemplos de Scala, consulte la [Table API](https://nightlies.apache.org/flink/flink-docs-release-1.15/dev/table/tableApi.html) en la documentación de Apache Flink.

```
%flink
import org.apache.flink.api.scala._
import org.apache.flink.table.api._
import org.apache.flink.table.api.bridge.scala._
// ad-hoc convenience methods to be defined on Table
implicit class TableOps(table: Table) { 
     def asView(name: String): Table = { 
       if (stenv.listTemporaryViews.contains(name)) { 
         stenv.dropTemporaryView(name) 
       } 
       stenv.createTemporaryView(name, table) 
       return table; 
     }
}
```

```
%flink(parallelism=4)
// A view that computes many records from the `key-values` we have seen so far, along 
  with the current processing and event time.
val query01 =stenv
   .from("`key-values`") 
   .select( 
     $"et".max().as("et"), 
     $"pt".max().as("pt"), 
     $"value".sum().as("sum") 
   ).asView("query01")
```

```
%flink.ssql(type=single, parallelism=16, refreshInterval=1000, template=<h1>{2}</h1> 
  records seen until <h1>Processing Time: {1}</h1> and <h1>Event Time: {0}</h1>)
-- An interactive query prints the query01 output.
SELECT * FROM query01
%flink(parallelism=4)
// An tumbling window view that displays the number of records observed per (event 
  time) second.
val query02 = stenv 
   .from("`key-values`") 
   .window(Tumble over 1.seconds on $"et" as $"w") 
   .groupBy($"w", $"key") 
   .select( 
     $"w".start.as("window"), 
     $"key", 
     $"value".sum().as("sum") 
   ).asView("query02")
```

```
%flink.ssql(type=update, parallelism=4, refreshInterval=1000)
-- An interactive query prints the query02 output.
-- Browse through the chart views to see different visualizations of the streaming 
 result.
SELECT * FROM `query02`
```
## <span id="page-453-0"></span>Python interactivo

Esta es la traducción en Python del [the section called "SQL interactivo"](#page-449-1). Para ver más ejemplos de Python, consulte [Table API](https://nightlies.apache.org/flink/flink-docs-release-1.15/dev/table/tableApi.html) en la documentación de Apache Flink.

```
%flink.pyflink
from pyflink.table.table import Table
def as_view(table, name): 
   if (name in st_env.list_temporary_views()): 
     st_env.drop_temporary_view(name) 
   st_env.create_temporary_view(name, table) 
   return table
```
Table.as\_view = as\_view

```
%flink.pyflink(parallelism=16)
```

```
# A view that computes many records from the `key-values` we have seen so far, along 
  with the current processing and event time
st_env \ 
   .from_path("`keyvalues`") \ 
   .select(", ".join([ 
     "max(et) as et", 
     "max(pt) as pt", 
     "sum(value) as sum" 
  \left| \frac{1}{2}\right|) \
   .as_view("query01")
```
%flink.ssql(type=single, parallelism=16, refreshInterval=1000, template=<h1>{2}</h1> records seen until <h1>Processing Time: {1}</h1> and <h1>Event Time: {0}</h1>)

```
-- An interactive query prints the query01 output.
SELECT * FROM query01
```

```
%flink.pyflink(parallelism=16)
```

```
# A view that computes many records from the `key-values` we have seen so far, along 
  with the current processing and event time
st_env \ 
   .from_path("`key-values`") \ 
  .window(Tumble.over("1.seconds").on("et").alias("w")) \
  .group_by("w, key") \setminus .select(", ".join([ 
     "w.start as window", 
     "key", 
     "sum(value) as sum" 
  \left( \left| \right| \right) .as_view("query02")
```

```
%flink.ssql(type=update, parallelism=16, refreshInterval=1000)
-- An interactive query prints the query02 output.
-- Browse through the chart views to see different visualizations of the streaming 
  result.
```
SELECT \* FROM `query02`

### <span id="page-455-0"></span>Python, SQL y Scala interactivos

Puede utilizar cualquier combinación de SQL, Python y Scala en su cuaderno para el análisis interactivo. En un cuaderno de Studio que vaya a implementar como una aplicación con un estado duradero, puede usar una combinación de SQL y Scala. En este ejemplo, se muestran las secciones que se ignoran y las que se implementan en la aplicación con un estado duradero.

```
%flink.ssql
CREATE TABLE `default_catalog`.`default_database`.`my-test-source` ( 
   `key` BIGINT NOT NULL, 
   `value` BIGINT NOT NULL, 
   `et` TIMESTAMP(3) NOT NULL, 
   `pt` AS PROCTIME(), 
   WATERMARK FOR `et` AS `et` - INTERVAL '5' SECOND
\lambdaWITH ( 
   'connector' = 'kinesis', 
   'stream' = 'kda-notebook-example-test-source-stream', 
   'aws.region' = 'eu-west-1', 
   'scan.stream.initpos' = 'LATEST', 
   'format' = 'json', 
   'json.timestamp-format.standard' = 'ISO-8601'
)
```

```
%flink.ssql
CREATE TABLE `default_catalog`.`default_database`.`my-test-target` ( 
   `key` BIGINT NOT NULL, 
   `value` BIGINT NOT NULL, 
   `et` TIMESTAMP(3) NOT NULL, 
   `pt` AS PROCTIME(), 
   WATERMARK FOR `et` AS `et` - INTERVAL '5' SECOND
)
WITH ( 
   'connector' = 'kinesis', 
   'stream' = 'kda-notebook-example-test-target-stream', 
   'aws.region' = 'eu-west-1', 
   'scan.stream.initpos' = 'LATEST', 
   'format' = 'json', 
   'json.timestamp-format.standard' = 'ISO-8601'
)
```

```
%flink()
// ad-hoc convenience methods to be defined on Table
implicit class TableOps(table: Table) { 
   def asView(name: String): Table = { 
     if (stenv.listTemporaryViews.contains(name)) { 
       stenv.dropTemporaryView(name) 
     } 
     stenv.createTemporaryView(name, table) 
     return table; 
   }
}
```

```
%flink(parallelism=1)
val table = stenv 
   .from("`default_catalog`.`default_database`.`my-test-source`") 
   .select($"key", $"value", $"et") 
   .filter($"key" > 10) 
   .asView("query01")
```

```
%flink.ssql(parallelism=1)
```

```
-- forward data
INSERT INTO `default_catalog`.`default_database`.`my-test-target`
SELECT * FROM `query01`
```
%flink.ssql(type=update, parallelism=1, refreshInterval=1000)

```
-- forward data to local stream (ignored when deployed as application)
SELECT * FROM `query01`
```
%flink

```
// tell me the meaning of life (ignored when deployed as application!)
print("42!")
```
<span id="page-456-0"></span>Flujo de datos de Kinesis entre cuentas

Para usar un flujo de datos de Kinesis que esté en una cuenta distinta de la cuenta que tiene su cuaderno de Studio, cree un rol de ejecución de servicios en la cuenta en la que se ejecuta el cuaderno de Studio y una política de confianza de roles en la cuenta que tiene el flujo de datos. Utilice aws.credentials.provider, aws.credentials.role.arn, y aws.credentials.role.sessionName en el conector de Kinesis de la instrucción DDL de creación de tabla para crear una tabla con el flujo de datos.

Utilice el siguiente rol de ejecución de servicios para la cuenta de cuadernos de Studio.

```
{ 
  "Sid": "AllowNotebookToAssumeRole", 
  "Effect": "Allow", 
  "Action": "sts:AssumeRole" 
  "Resource": "*"
}
```
Utilice la política AmazonKinesisFullAccess y la siguiente política de confianza de roles para la cuenta de flujo de datos.

```
{ 
  "Version": "2012-10-17", 
  "Statement": [ 
 \left\{ \right. "Effect": "Allow", 
  "Principal": { 
  "AWS": "arn:aws:iam::<accountID>:root" 
  }, 
  "Action": "sts:AssumeRole", 
  "Condition": {} 
  } 
 \mathbf{I}}
```
Utilice el siguiente párrafo para la declaración de creación de la tabla.

```
%flink.ssql
CREATE TABLE test1 (
name VARCHAR,
age BIGINT
) WITH (
'connector' = 'kinesis',
'stream' = 'stream-assume-role-test',
'aws.region' = 'us-east-1',
'aws.credentials.provider' = 'ASSUME_ROLE',
```

```
'aws.credentials.role.arn' = 'arn:aws:iam::<accountID>:role/stream-assume-role-test-
role',
'aws.credentials.role.sessionName' = 'stream-assume-role-test-session',
'scan.stream.initpos' = 'TRIM_HORIZON',
'format' = 'json'
)
```
# Resolución de problemas

Esta sección contiene información sobre la solución de problemas de los cuadernos de Studio.

## Detención de una aplicación atascada

Para detener una aplicación que está atascada en un estado transitorio, llame a la [StopApplication](https://docs.aws.amazon.com/managed-flink/latest/apiv2/API_StopApplication.html)acción con el Force parámetro establecido en. true Para obtener más información, consulte [Running Applicationsn](https://docs.aws.amazon.com/managed-flink/latest/java/how-running-apps.html) en la [Guía para desarrolladores de Managed Service para Apache](https://docs.aws.amazon.com/managed-flink/latest/java/) [Flink](https://docs.aws.amazon.com/managed-flink/latest/java/).

# Implementación como una aplicación con un estado duradero en una VPC sin acceso a Internet

La deploy-as-application función Managed Service for Apache Flink Studio no admite aplicaciones de VPC sin acceso a Internet. Le recomendamos que cree la aplicación en Studio y, a continuación, utilice Managed Service para Apache Flink para crear manualmente una aplicación de Flink y seleccionar el archivo zip que creó en su cuaderno.

Los pasos siguientes describen este abordaje:

- 1. Compile y exporte su aplicación de Studio a Amazon S3. Debe ser un archivo zip.
- 2. Cree una aplicación de Managed Service para Apache Flink manualmente con una ruta de código que haga referencia a la ubicación del archivo zip en Amazon S3. Además, necesitará configurar la aplicación con las siguientes variables env (2 groupID, 3 var en total):
- 3. kinesis.analytics.flink.run.options
	- a. python: source/note.py
	- b. Archivo jar: lib/ .jar PythonApplicationDependencies
- 4. managed.deploy\_as\_app.options
	- DatabaseARN: *<glue database ARN (Amazon Resource Name)>*

5. Es posible que necesite conceder permisos a las funciones de IAM de Managed Service para Apache Flink Studio y de Managed Service para Apache Flink para los servicios que su aplicación utilice. Puede usar el mismo rol de IAM para ambas aplicaciones.

# Reducción del eploy-as-app tamaño D y del tiempo de construcción

Las aplicaciones de Studio deploy-as-app for Python empaquetan todo lo que está disponible en el entorno Python porque no podemos determinar qué bibliotecas necesita. Esto puede resultar en un tamaño mayor del necesario. deploy-as-app El siguiente procedimiento muestra cómo reducir el tamaño de la aplicación deploy-as-app Python mediante la desinstalación de las dependencias.

Si está creando una aplicación de Python con una deploy-as-app función de Studio, podría considerar la posibilidad de eliminar los paquetes de Python preinstalados del sistema si sus aplicaciones no dependen de ella. Esto no solo ayudará a reducir el tamaño final del artefacto para evitar sobrepasar el límite de tamaño de las aplicaciones por servicio, sino que también mejorará el tiempo de compilación de las aplicaciones que cuenten con esta función. deploy-as-app

Puede ejecutar el siguiente comando para enumerar todos los paquetes de Python instalados con sus respectivos tamaños de instalación y eliminar selectivamente los que tienen un tamaño significativo.

```
%flink.pyflink
```

```
!pip list --format freeze | awk -F = {'print $1'} | xargs pip show | grep -E 
 'Location: | Name: ' | cut -d ' ' -f 2 | paste -d ' ' - - | awk '{gsub("-","_",$1); print
 $2 "/" tolower($1)}' | xargs du -sh 2> /dev/null | sort -hr
```
### **a** Note

apache-beam es necesario para que Flink Python funcione. Nunca debe eliminar este paquete ni sus dependencias.

A continuación se encuentra la lista de paquetes de Python preinstalados en Studio V2 que se pueden eliminar:

scipy statsmodels

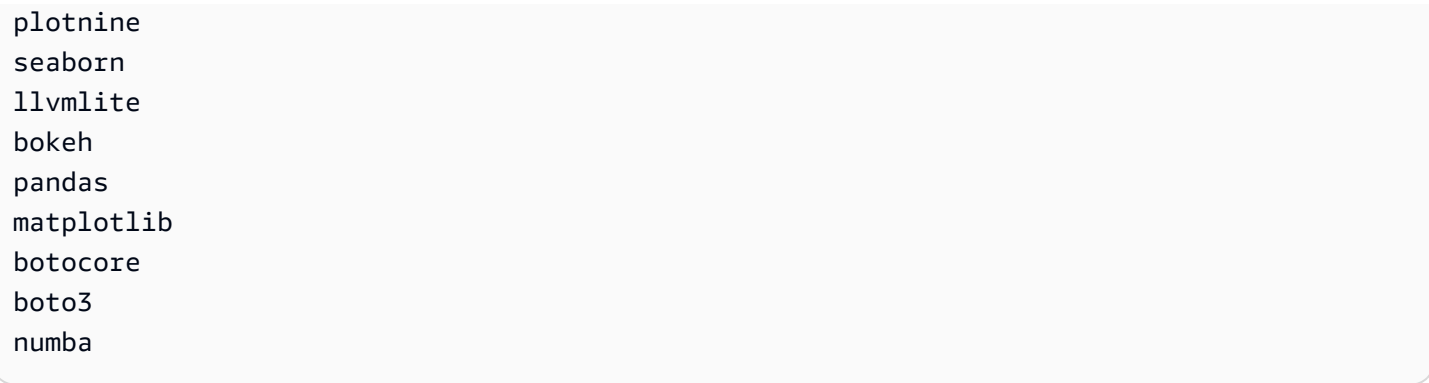

Para eliminar un paquete de Python del bloc de notas de Zeppelin:

- 1. Compruebe si su aplicación depende del paquete, o de alguno de los paquetes que lo utilice, antes de eliminarla. Puede identificar los dependientes de un paquete mediante [pipdeptree](https://pypi.org/project/pipdeptree/).
- 2. Ejecución del siguiente comando para eliminar un paquete:

```
%flink.pyflink
!pip uninstall -y <package-to-remove>
```
3. Si necesita recuperar un paquete que se eliminó por error, ejecute el siguiente comando:

```
%flink.pyflink
!pip install <package-to-install>
```
Example Ejemplo: Elimine el **scipy** paquete antes de implementar su aplicación Python con la deploy-as-app función.

- 1. Use pipdeptree para descubrir todos los consumidores de scipy y comprobar si puede eliminar scipy de forma segura.
	- Instale la herramienta a través del bloc de notas:

```
%flink.pyflink 
!pip install pipdeptree
```
• Obtenga un árbol de dependencias invertido de scipy al ejecutar:

```
%flink.pyflink
!pip -r -p scipy
```
Debería ver una salida similar a la siguiente (está condensada para mayor rapidez):

```
...
------------------------------------------------------------------------ 
scipy==1.8.0 
### plotnine==0.5.1 [requires: scipy>=1.0.0] 
### seaborn==0.9.0 [requires: scipy>=0.14.0] 
### statsmodels==0.12.2 [requires: scipy>=1.1] 
     ### plotnine==0.5.1 [requires: statsmodels>=0.8.0]
```
- 2. Inspeccione cuidadosamente el uso de seaborn, statsmodels y plotnine en sus aplicaciones. Si sus aplicaciones no dependen de ninguno de los paquetes scipy, seaborn, statemodels o plotnine, puede eliminarlos todos o solo los que sus aplicaciones no necesiten.
- 3. Elimine el paquete al ejecutar:

!pip uninstall -y scipy plotnine seaborn statemodels

## Cancelación de trabajos

En esta sección, se muestra cómo cancelar los trabajos de Apache Flink a los que no puede acceder desde Apache Zeppelin. Si desea cancelar un trabajo de este tipo, vaya al panel de control de Apache Flink, copie el identificador del trabajo y utilícelo en uno de los siguientes ejemplos.

Cómo cancelar un solo trabajo:

```
%flink.pyflink
import requests
requests.patch("https://zeppelin-flink:8082/jobs/[job_id]", verify=False)
```
Cómo cancelar todos los trabajos en ejecución:

```
%flink.pyflink
import requests
r = requests.get("https://zeppelin-flink:8082/jobs", verify=False)
jobs = r.json()['jobs']
```

```
for job in jobs: 
    if (job['status"] == "RUNNING'): print(requests.patch("https://zeppelin-flink:8082/jobs/{}".format(job["id"]), 
  verify=False))
```
Cómo cancelar todos los trabajos:

```
%flink.pyflink
import requests
r = requests.get("https://zeppelin-flink:8082/jobs", verify=False)
iobs = r.json()['iobs']
for job in jobs: 
     requests.patch("https://zeppelin-flink:8082/jobs/{}".format(job["id"]), 
  verify=False)
```
# Reinicio del intérprete Apache Flink

Cómo reiniciar el intérprete Apache Flink en su cuaderno de Studio

- 1. Elija Configuración cerca de la esquina superior derecha de la pantalla.
- 2. Elija Intérprete.
- 3. Seleccione reiniciar y, a continuación, Aceptar.

# Apéndice: Creación de políticas de IAM personalizadas

Normalmente se utilizan políticas de IAM gestionadas para permitir que su aplicación acceda a recursos dependientes. Si necesita un control más preciso sobre los permisos de la aplicación, puede utilizar una política de IAM personalizada. Esta sección contiene ejemplos de políticas de IAM personalizadas.

### **a** Note

En los siguientes ejemplos de políticas, sustituya el texto del marcador de posición por los valores de la aplicación.

Este tema contiene las siguientes secciones:

- [AWS Glue](#page-463-0)
- [CloudWatch Registros](#page-464-0)
- [Flujos de Kinesis](#page-465-0)
- [Clústeres de Amazon MSK](#page-467-0)

# <span id="page-463-0"></span>AWS Glue

El siguiente ejemplo de política otorga permisos para acceder a una AWS Glue base de datos.

```
{ 
     "Version": "2012-10-17", 
     "Statement": [ 
          { 
              "Sid": "GlueTable", 
              "Effect": "Allow", 
              "Action": [ 
                   "glue:GetConnection", 
                   "glue:GetTable", 
                   "glue:GetTables", 
                   "glue:GetDatabase", 
                   "glue:CreateTable", 
                   "glue:UpdateTable" 
              ], 
              "Resource": [ 
                   "arn:aws:glue:<region>:<accountId>:connection/*", 
                   "arn:aws:glue:<region>:<accountId>:table/<database-name>/*", 
                   "arn:aws:glue:<region>:<accountId>:database/<database-name>", 
                   "arn:aws:glue:<region>:<accountId>:database/hive", 
                   "arn:aws:glue:<region>:<accountId>:catalog" 
              ] 
          }, 
          { 
              "Sid": "GlueDatabase", 
              "Effect": "Allow", 
              "Action": "glue:GetDatabases", 
              "Resource": "*" 
          } 
     ]
}
```
# <span id="page-464-0"></span>CloudWatch Registros

La siguiente política otorga permisos para acceder a CloudWatch los registros:

```
{ 
        "Sid": "ListCloudwatchLogGroups", 
        "Effect": "Allow", 
        "Action": [ 
          "logs:DescribeLogGroups" 
        ], 
        "Resource": [ 
          "arn:aws:logs:<region>:<accountId>:log-group:*" 
       \mathbf{I} }, 
     { 
        "Sid": "ListCloudwatchLogStreams", 
        "Effect": "Allow", 
        "Action": [ 
          "logs:DescribeLogStreams" 
        ], 
        "Resource": [ 
          "<logGroupArn>:log-stream:*" 
        ] 
     }, 
      { 
        "Sid": "PutCloudwatchLogs", 
        "Effect": "Allow", 
        "Action": [ 
          "logs:PutLogEvents" 
        ], 
        "Resource": [ 
          "<logStreamArn>" 
       \mathbf{I} }
```
### **a** Note

Si crea la aplicación mediante la consola, esta añadirá las políticas necesarias para acceder a CloudWatch los registros a su función de aplicación.

# <span id="page-465-0"></span>Flujos de Kinesis

Su aplicación puede usar un flujo de Kinesis como origen o destino. Su aplicación necesita permisos de lectura para leer desde un flujo de origen y permisos de escritura para escribir en un flujo de destino.

La siguiente política concede permisos para leer desde un flujo de Kinesis utilizado como fuente:

```
{ 
   "Version": "2012-10-17", 
   "Statement": [ 
     { 
       "Sid": "KinesisShardDiscovery", 
       "Effect": "Allow", 
       "Action": "kinesis:ListShards", 
       "Resource": "*" 
     }, 
     { 
       "Sid": "KinesisShardConsumption", 
       "Effect": "Allow", 
       "Action": [ 
          "kinesis:GetShardIterator", 
          "kinesis:GetRecords", 
          "kinesis:DescribeStream", 
          "kinesis:DescribeStreamSummary", 
          "kinesis:RegisterStreamConsumer", 
          "kinesis:DeregisterStreamConsumer" 
       ], 
       "Resource": "arn:aws:kinesis:<region>:<accountId>:stream/<stream-name>" 
     }, 
     { 
       "Sid": "KinesisEfoConsumer", 
       "Effect": "Allow", 
       "Action": [ 
          "kinesis:DescribeStreamConsumer", 
          "kinesis:SubscribeToShard" 
       ], 
       "Resource": "arn:aws:kinesis:<region>:<account>:stream/<stream-name>/consumer/*" 
     } 
  \mathbf{I}}
```
La siguiente política concede permisos para escribir en una transmisión de Kinesis utilizada como origen:

```
{ 
     "Version": "2012-10-17", 
     "Statement": [ 
           { 
              "Sid": "KinesisStreamSink", 
              "Effect": "Allow", 
              "Action": [ 
                   "kinesis:PutRecord", 
                   "kinesis:PutRecords", 
                   "kinesis:DescribeStreamSummary", 
                   "kinesis:DescribeStream" 
              ], 
              "Resource": "arn:aws:kinesis:<region>:<accountId>:stream/<stream-name>" 
          } 
     ]
}
```
Si su aplicación accede a un flujo de Kinesis cifrado, debe conceder permisos adicionales para acceder al flujo y a la clave de cifrado del flujo.

La siguiente política concede permisos para acceder a un flujo de origen cifrado y a la clave de cifrado del flujo:

```
{ 
        "Sid": "ReadEncryptedKinesisStreamSource", 
        "Effect": "Allow", 
        "Action": [ 
           "kms:Decrypt" 
        ], 
        "Resource": [ 
           "<inputStreamKeyArn>" 
       \mathbf{I} } 
      ,
```
La siguiente política concede permisos para acceder a un flujo de destino cifrado y a la clave de cifrado del flujo:

```
 "Sid": "WriteEncryptedKinesisStreamSink", 
   "Effect": "Allow", 
   "Action": [ 
     "kms:GenerateDataKey" 
   ], 
   "Resource": [ 
     "<outputStreamKeyArn>" 
   ] 
 }
```
# <span id="page-467-0"></span>Clústeres de Amazon MSK

Para conceder acceso a un clúster de Amazon MSK, debe conceder acceso a la VPC del clúster. Para ver ejemplos de políticas de acceso a una VPC de Amazon, consulte [VPC Application](https://docs.aws.amazon.com/managed-flink/latest/java/vpc-permissions.html) [Permissions](https://docs.aws.amazon.com/managed-flink/latest/java/vpc-permissions.html).
# <span id="page-468-0"></span>Introducción a Amazon Managed Service para Apache Flink (DataStreamAPI)

En esta sección, se presentan los conceptos fundamentales del servicio gestionado para Apache Flink y la DataStream API. Describe las opciones disponibles para crear y probar sus aplicaciones. También proporciona instrucciones para instalar las herramientas necesarias para completar los tutoriales de esta guía y crear su primera aplicación.

#### Temas

- [Revise los componentes de la aplicación Managed Service for Apache Flink](#page-175-0)
- [Cumpla con los requisitos previos para completar los ejercicios](#page-469-0)
- [Paso 1: Configurar una AWS cuenta y crear un usuario administrador](#page-469-1)
- [Paso 2: Configura el AWS Command Line Interface \(\)AWS CLI](#page-473-0)
- [Paso 3: Crear y ejecutar un servicio gestionado para la aplicación Apache Flink](#page-475-0)
- [Paso 4: Limpiar AWS los recursos](#page-492-0)
- [Paso 5: utilice los recursos para completar los siguientes pasos](#page-494-0)

# Revise los componentes de la aplicación Managed Service for Apache Flink

Para procesar los datos, su aplicación de Managed Service para Apache Flink utiliza una aplicación Java/Apache Maven o Scala que procesa las entradas y produce las salidas mediante el tiempo de ejecución de Apache Flink.

Una aplicación de Managed Service para Apache Flink tiene los siguientes componentes:

- Propiedades de tiempo de ejecución: puede usar las propiedades de tiempo de ejecución para configurar su aplicación sin tener que volver a compilar el código de la aplicación.
- Fuente: la aplicación consume datos mediante una fuente. Un conector de origen lee los datos de un flujo de datos de Kinesis, un bucket de Amazon S3, etc. Para obtener más información, consulte [Orígenes](#page-38-0).
- Operadores: la aplicación procesa los datos mediante uno o más operadores. Un operador puede transformar, enriquecer o agregar datos. Para obtener más información, consulte [DataStream](#page-44-0)  [Operadores de API.](#page-44-0)

• Receptor: la aplicación produce datos para fuentes externas mediante el uso de receptores. Un conector receptor escribe datos en una transmisión de datos de Kinesis, una transmisión de Firehose, un bucket de Amazon S3, etc. Para obtener más información, consulte [Receptores](#page-40-0).

Después de crear, compilar y empaquetar el código de la aplicación, debe cargar el paquete del código a un bucket de Amazon Simple Storage Service (Amazon S3). Luego debe crear la aplicación de Managed Service para Apache Flink. Introduzca la ubicación del paquete del código, un flujo de datos de Kinesis como origen de datos de streaming y, normalmente, una ubicación de streaming o archivo que recibe los datos procesados de la aplicación.

# <span id="page-469-0"></span>Cumpla con los requisitos previos para completar los ejercicios

Para completar los pasos de esta guía, debe disponer de lo siguiente:

- [Java Development Kit \(JDK\), versión 11.](https://www.oracle.com/java/technologies/javase-jdk11-downloads.html) Establezca la variable de entorno JAVA\_HOME para señalar la ubicación de la instalación del JDK.
- Le recomendamos utilizar un entorno de desarrollo (como [Eclipse Java Neon](http://www.eclipse.org/downloads/packages/release/neon/3) o [IntelliJ Idea\)](https://www.jetbrains.com/idea/) para desarrollar y compilar su aplicación.
- [Cliente Git.](https://git-scm.com/book/en/v2/Getting-Started-Installing-Git) Si aún no lo ha hecho, instale el cliente Git.
- [Apache Maven Compiler Plugin](https://maven.apache.org/plugins/maven-compiler-plugin/). Maven debe estar en su ruta de trabajo. Para probar la instalación de Apache Maven, introduzca lo siguiente:

\$ mvn -version

<span id="page-469-1"></span>Para empezar, vaya a [Paso 1: Configurar una AWS cuenta y crear un usuario administrador](#page-469-1).

# Paso 1: Configurar una AWS cuenta y crear un usuario administrador

Antes de utilizar Managed Service para Apache Flink por primera vez, complete las siguientes tareas:

### Inscríbase en una Cuenta de AWS

Si no tiene uno Cuenta de AWS, complete los siguientes pasos para crearlo.

#### Para suscribirte a una Cuenta de AWS

- 1. Abra [https://portal.aws.amazon.com/billing/signup.](https://portal.aws.amazon.com/billing/signup)
- 2. Siga las instrucciones que se le indiquen.

Parte del procedimiento de registro consiste en recibir una llamada telefónica e indicar un código de verificación en el teclado del teléfono.

Cuando te registras en un Cuenta de AWS, Usuario raíz de la cuenta de AWSse crea un. El usuario raíz tendrá acceso a todos los Servicios de AWS y recursos de esa cuenta. Como práctica recomendada de seguridad, asigne acceso administrativo a un usuario y utilice únicamente el usuario raíz para realizar [tareas que requieren acceso de usuario raíz.](https://docs.aws.amazon.com/accounts/latest/reference/root-user-tasks.html)

AWS te envía un correo electrónico de confirmación una vez finalizado el proceso de registro. Puede ver la actividad de la cuenta y administrar la cuenta en cualquier momento entrando en [https://](https://aws.amazon.com/) [aws.amazon.com/](https://aws.amazon.com/) y seleccionando Mi cuenta.

### Creación de un usuario con acceso administrativo

Después de registrarte en un usuario Cuenta de AWS, protege Usuario raíz de la cuenta de AWS AWS IAM Identity Center, habilita y crea un usuario administrativo para que no utilices el usuario root en las tareas diarias.

Proteja su Usuario raíz de la cuenta de AWS

1. Inicie sesión [AWS Management Console](https://console.aws.amazon.com/)como propietario de la cuenta seleccionando el usuario root e introduciendo su dirección de Cuenta de AWS correo electrónico. En la siguiente página, escriba su contraseña.

Para obtener ayuda para iniciar sesión con el usuario raíz, consulte [Iniciar sesión como usuario](https://docs.aws.amazon.com/signin/latest/userguide/console-sign-in-tutorials.html#introduction-to-root-user-sign-in-tutorial)  [raíz](https://docs.aws.amazon.com/signin/latest/userguide/console-sign-in-tutorials.html#introduction-to-root-user-sign-in-tutorial) en la Guía del usuario de AWS Sign-In .

2. Active la autenticación multifactor (MFA) para el usuario raíz.

Para obtener instrucciones, consulte [Habilitar un dispositivo MFA virtual para el usuario Cuenta](https://docs.aws.amazon.com/IAM/latest/UserGuide/enable-virt-mfa-for-root.html)  [de AWS raíz \(consola\)](https://docs.aws.amazon.com/IAM/latest/UserGuide/enable-virt-mfa-for-root.html) en la Guía del usuario de IAM.

Creación de un usuario con acceso administrativo

1. Activar IAM Identity Center.

Consulte las instrucciones en [Activar AWS IAM Identity Center](https://docs.aws.amazon.com/singlesignon/latest/userguide/get-set-up-for-idc.html) en la Guía del usuario de AWS IAM Identity Center .

2. En IAM Identity Center, conceda acceso administrativo a un usuario.

Para ver un tutorial sobre su uso Directorio de IAM Identity Center como fuente de identidad, consulte [Configurar el acceso de los usuarios con la configuración predeterminada Directorio de](https://docs.aws.amazon.com/singlesignon/latest/userguide/quick-start-default-idc.html)  [IAM Identity Center en la](https://docs.aws.amazon.com/singlesignon/latest/userguide/quick-start-default-idc.html) Guía del AWS IAM Identity Center usuario.

Iniciar sesión como usuario con acceso de administrador

• Para iniciar sesión con el usuario de IAM Identity Center, utilice la URL de inicio de sesión que se envió a la dirección de correo electrónico cuando creó el usuario de IAM Identity Center.

Para obtener ayuda para iniciar sesión con un usuario del Centro de identidades de IAM, consulte [Iniciar sesión en el portal de AWS acceso](https://docs.aws.amazon.com/signin/latest/userguide/iam-id-center-sign-in-tutorial.html) en la Guía del AWS Sign-In usuario.

Concesión de acceso a usuarios adicionales

1. En IAM Identity Center, cree un conjunto de permisos que siga la práctica recomendada de aplicar permisos de privilegios mínimos.

Para conocer las instrucciones, consulte [Create a permission set](https://docs.aws.amazon.com/singlesignon/latest/userguide/get-started-create-a-permission-set.html) en la Guía del usuario de AWS IAM Identity Center .

2. Asigne usuarios a un grupo y, a continuación, asigne el acceso de inicio de sesión único al grupo.

Para conocer las instrucciones, consulte [Add groups](https://docs.aws.amazon.com/singlesignon/latest/userguide/addgroups.html) en la Guía del usuario de AWS IAM Identity Center .

### Conceder acceso programático

Los usuarios necesitan acceso programático si quieren interactuar con personas AWS ajenas a. AWS Management Console La forma de conceder el acceso programático depende del tipo de usuario que acceda. AWS

Para conceder acceso programático a los usuarios, elija una de las siguientes opciones.

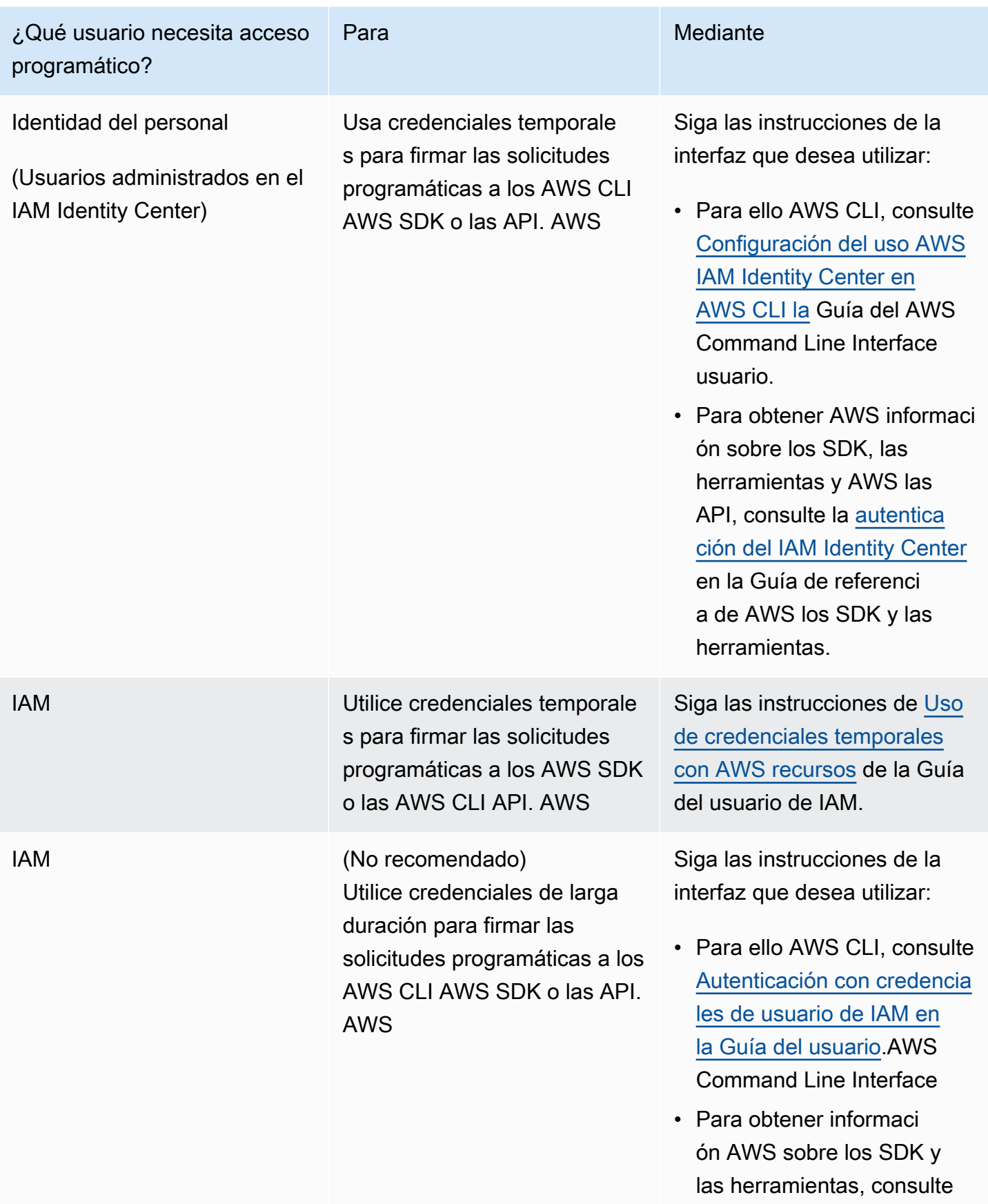

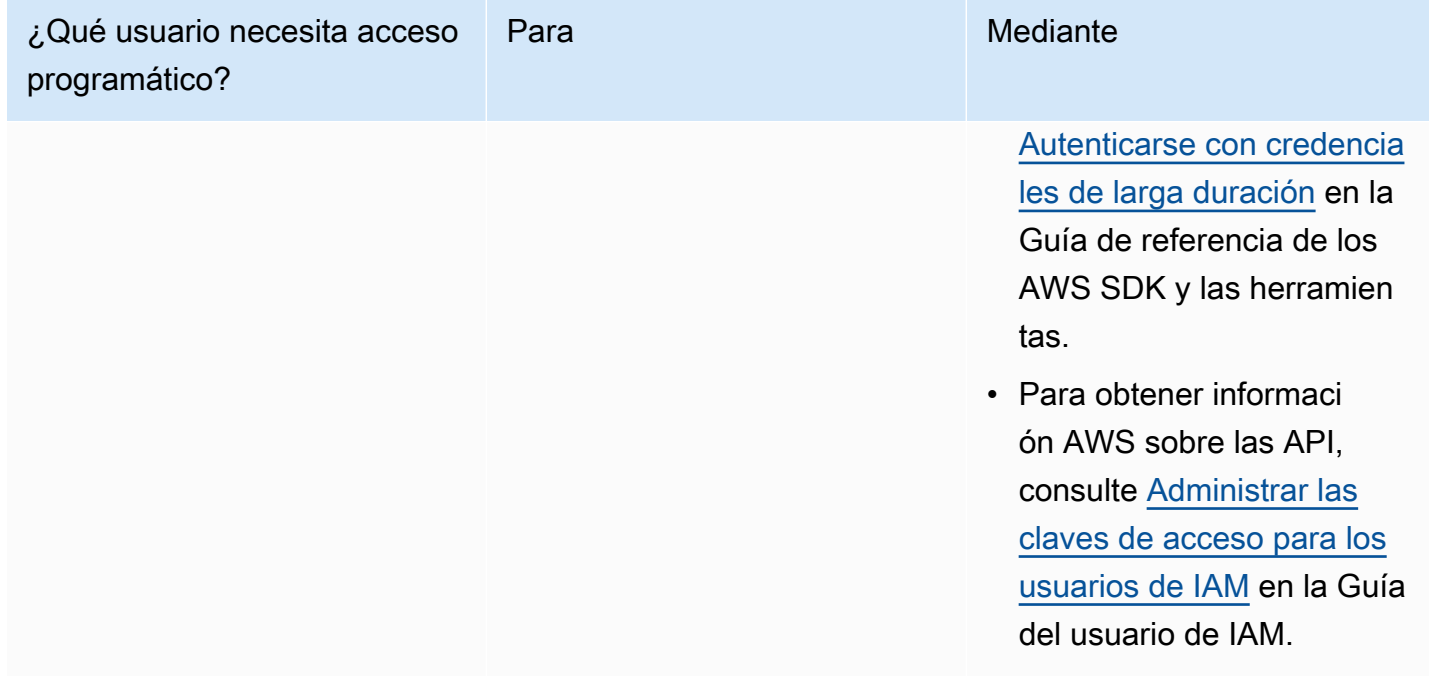

## Paso siguiente

<span id="page-473-0"></span>[Paso 2: Configura el AWS Command Line Interface \(\)AWS CLI](#page-473-0)

# Paso 2: Configura el AWS Command Line Interface ()AWS CLI

En este paso, debe descargar y configurar AWS CLI para usarlo con Managed Service for Apache Flink.

#### **a** Note

En los ejercicios introductorios de esta guía se presupone que está utilizando las credenciales de administrador (adminuser) en su cuenta para realizar las operaciones.

#### **a** Note

Si ya lo tiene AWS CLI instalado, es posible que necesite actualizarlo para obtener la funcionalidad más reciente. Para obtener más información, consulte [Installing the AWS](https://docs.aws.amazon.com/cli/latest/userguide/installing.html)  [Command Line Interface](https://docs.aws.amazon.com/cli/latest/userguide/installing.html) en la Guía del usuario de AWS Command Line Interface . Para comprobar la versión de AWS CLI, ejecute el siguiente comando:

aws --version

Los ejercicios de este tutorial requieren la siguiente AWS CLI versión o una posterior:

aws-cli/1.16.63

#### Para configurar el AWS CLI

- 1. Descargue y configure la AWS CLI. Para obtener instrucciones, consulte los siguientes temas en la Guía del usuario de la AWS Command Line Interface :
	- [Instalación de la AWS Command Line Interface](https://docs.aws.amazon.com/cli/latest/userguide/cli-chap-getting-set-up.html)
	- [Configuración de la AWS CLI](https://docs.aws.amazon.com/cli/latest/userguide/cli-chap-getting-started.html)
- 2. Añada un perfil con nombre para el usuario administrador en el AWS CLI config archivo. Puede utilizar este perfil cuando ejecute los comandos de la AWS CLI . Para obtener más información sobre los perfiles con nombre, consulte [Perfiles con nombre](https://docs.aws.amazon.com/cli/latest/userguide/cli-multiple-profiles.html) en la Guía del usuario de la AWS Command Line Interface .

```
[profile adminuser]
aws_access_key_id = adminuser access key ID
aws_secret_access_key = adminuser secret access key
region = aws-region
```
Para obtener una lista de AWS las regiones disponibles, consulte [Regiones y puntos finales](https://docs.aws.amazon.com/general/latest/gr/rande.html) en el Referencia general de Amazon Web Services.

#### **a** Note

El código y los comandos de ejemplo de este tutorial utilizan la región Oeste de EE. UU. (Oregón). Para usar una región diferente, cambie la región en el código y los comandos de este tutorial por la región que desea usar.

3. Verifique la configuración introduciendo el siguiente comando de ayuda en el símbolo del sistema:

aws help

Después de configurar una AWS cuenta y el AWS CLI, puede probar el siguiente ejercicio, en el que configurará una aplicación de ejemplo y probará la end-to-end configuración.

## Siguiente paso

<span id="page-475-0"></span>[Paso 3: Crear y ejecutar un servicio gestionado para la aplicación Apache Flink](#page-475-0)

# Paso 3: Crear y ejecutar un servicio gestionado para la aplicación Apache Flink

En este ejercicio, deberá crear una aplicación de Managed Service para Apache Flink con flujos de datos como origen y receptor.

Esta sección contiene los siguientes pasos:

- [Cree dos transmisiones de datos de Amazon Kinesis](#page-475-1)
- [Escriba registros de muestra en la transmisión de entrada](#page-476-0)
- [Descargue y examine el código Java de streaming de Apache Flink](#page-477-0)
- [Compila el código de la aplicación](#page-478-0)
- [Cargue el código Java de streaming de Apache Flink](#page-479-0)
- [Cree y ejecute la aplicación Managed Service for Apache Flink](#page-480-0)
- [Siguiente paso](#page-492-1)

## <span id="page-475-1"></span>Cree dos transmisiones de datos de Amazon Kinesis

Antes de crear una aplicación de Managed Service para Apache Flink para este ejercicio, cree dos flujos de datos de Kinesis (ExampleInputStream y ExampleOutputStream). Su aplicación utiliza estos flujos para los flujos de origen y destino de la aplicación.

Puede crear estos flujos mediante la consola de Amazon Kinesis o el siguiente comando de la AWS CLI . Para obtener instrucciones sobre la consola, consulte [Creating and Updating Data Streams](https://docs.aws.amazon.com/kinesis/latest/dev/amazon-kinesis-streams.html) en la Guía para desarrolladores de Amazon Kinesis Data Streams.

Cómo crear flujos de datos (AWS CLI)

1. Para crear la primera transmisión (ExampleInputStream), utilice el siguiente comando de Amazon Kinesis create-stream AWS CLI .

```
$ aws kinesis create-stream \
--stream-name ExampleInputStream \
--shard-count 1 \
--region us-west-2 \
--profile adminuser
```
2. Para crear el segundo flujo que la aplicación utilizará para escribir la salida, ejecute el mismo comando, cambiando el nombre a ExampleOutputStream.

```
$ aws kinesis create-stream \
--stream-name ExampleOutputStream \
--shard-count 1 \
--region us-west-2 \
--profile adminuser
```
## <span id="page-476-0"></span>Escriba registros de muestra en la transmisión de entrada

En esta sección, se utiliza un script de Python para escribir registros de muestra en el flujo para que la aplicación los procese.

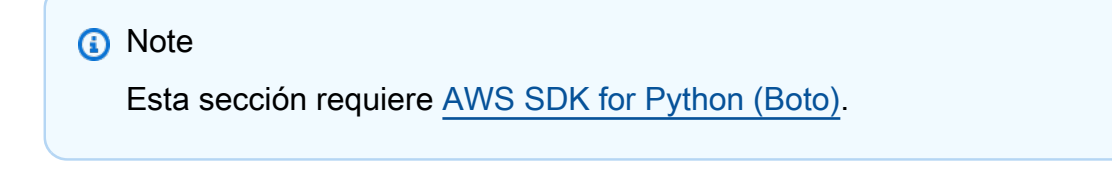

1. Cree un archivo denominado stock.py con el siguiente contenido:

```
 import datetime 
 import json 
 import random 
 import boto3 
 STREAM_NAME = "ExampleInputStream"
```

```
 def get_data(): 
     return { 
         'event_time': datetime.datetime.now().isoformat(), 
         'ticker': random.choice(['AAPL', 'AMZN', 'MSFT', 'INTC', 'TBV']), 
         'price': round(random.random() * 100, 2)} 
 def generate(stream_name, kinesis_client): 
     while True: 
        data = get_data() print(data) 
         kinesis_client.put_record( 
             StreamName=stream_name, 
             Data=json.dumps(data), 
             PartitionKey="partitionkey") 
if __name__ == '__main__': generate(STREAM_NAME, boto3.client('kinesis', region_name='us-west-2'))
```
2. Más adelante en el tutorial, se ejecuta el script stock.py para enviar datos a la aplicación.

```
$ python stock.py
```
## <span id="page-477-0"></span>Descargue y examine el código Java de streaming de Apache Flink

El código de la aplicación Java para este ejemplo está disponible en. GitHub Para descargar el código de la aplicación, haga lo siguiente:

1. Clone el repositorio remoto con el siguiente comando:

git clone https://github.com/aws-samples/amazon-managed-service-for-apache-flinkexamples.git

2. Vaya al directorio amazon-managed-service-for-apache-flink-examples/tree/ main/java/GettingStarted.

Tenga en cuenta lo siguiente en relación con el código de la aplicación:

Descargue y examine el código Java de streaming de Apache Flink 462

- Un archivo [Project Object Model \(pom.xml\)](https://maven.apache.org/guides/introduction/introduction-to-the-pom.html) contiene información sobre la configuración y las dependencias de la aplicación, incluidas las bibliotecas de Managed Service para Apache Flink.
- El archivo BasicStreamingJob.java contiene el método main que define la funcionalidad de la aplicación.
- La aplicación utiliza un origen de Kinesis para leer datos del flujo de origen. El siguiente fragmento crea el origen de Kinesis:

```
return env.addSource(new FlinkKinesisConsumer<>(inputStreamName, 
                 new SimpleStringSchema(), inputProperties));
```
- La aplicación crea conectores de origen y recepción para obtener acceso a recursos externos usando un objeto StreamExecutionEnvironment.
- La aplicación crea conectores de origen y recepción mediante propiedades estáticas. Para utilizar propiedades dinámicas de la aplicación, utilice los métodos createSourceFromApplicationProperties y createSinkFromApplicationProperties para crear los conectores. Estos métodos leen las propiedades de la aplicación para configurar los conectores.

Para obtener más información sobre las propiedades de tiempo de ejecución, consulte [Propiedades del tiempo de ejecución.](#page-55-0)

## <span id="page-478-0"></span>Compila el código de la aplicación

En esta sección, se utiliza el compilador Apache Maven para crear el código de Java para la aplicación. Para obtener más información sobre la instalación de Apache Maven y el Java Development Kit (JDK), consulte [Cumpla con los requisitos previos para completar los ejercicios](#page-469-0).

Cómo compilar el código de la aplicación

- 1. Para utilizar el código de la aplicación, compile y empaquete el código en un archivo JAR. Puede compilar y empaquetar el código de una de las dos formas siguientes:
	- Utilice la herramienta de línea de comandos de Maven. Cree su archivo JAR ejecutando el siguiente comando en el directorio que contiene el archivo pom. xml:

```
mvn package -Dflink.version=1.19.1
```
• Use el entorno de desarrollo. Consulte la documentación de su entorno de desarrollo para obtener más información.

#### **a** Note

El código fuente proporcionado se basa en bibliotecas de Java 11.

Puede cargar el paquete como un archivo JAR o puede comprimir el paquete y cargarlo como un archivo ZIP. Si crea la aplicación con AWS CLI, especifique el tipo de contenido del código (JAR o ZIP).

2. Si hay errores al compilar, verifique que la variable de entorno JAVA\_HOME se ha configurado correctamente.

Si la aplicación se compila correctamente, se crea el siguiente archivo:

<span id="page-479-0"></span>target/amazon-msf-java-stream-app-1.0.jar

## Cargue el código Java de streaming de Apache Flink

En esta sección, creará un bucket de Amazon Simple Storage Service (Amazon S3) y cargará el código de la aplicación.

Cómo cargar el código de la aplicación

- 1. Abra la consola de Amazon S3 en [https://console.aws.amazon.com/s3.](https://console.aws.amazon.com/s3/)
- 2. Elija Crear bucket.
- 3. Escriba **ka-app-code-***<username>* en el campo Nombre del bucket. Añada un sufijo al nombre del bucket, como su nombre de usuario, para que sea único a nivel global. Elija Siguiente.
- 4. En el paso Configurar opciones, deje los ajustes tal y como están y elija Siguiente.
- 5. En el paso Establecer permisos, deje los ajustes tal y como están y elija Siguiente.
- 6. Elija Crear bucket.
- 7. En la consola de Amazon S3, elija el <username>bucket ka-app-code- y, a continuación, seleccione Upload.

Cargue el código Java de streaming de Apache Flink 464

- 8. En el paso Seleccionar archivos, elija Añadir archivos. Vaya al archivo amazon-msf-javastream-app-1.0.jar que creó en el paso anterior. Elija Siguiente.
- 9. No es necesario cambiar ninguno de los ajustes del objeto, por lo tanto, elija Cargar.

El código de la aplicación ya está almacenado en un bucket de Amazon S3 al que la aplicación puede acceder.

## <span id="page-480-0"></span>Cree y ejecute la aplicación Managed Service for Apache Flink

Puede crear y ejecutar una aplicación de Managed Service para Apache Flink mediante la consola o la AWS CLI.

#### **a** Note

Cuando crea la aplicación mediante la consola, sus recursos AWS Identity and Access Management (de IAM) y de Amazon CloudWatch Logs se crean automáticamente. Cuando crea la aplicación con AWS CLI, crea estos recursos por separado.

#### Temas

- [Cree y ejecute la aplicación \(consola\)](#page-480-1)
- [Cree y ejecute la aplicación \(AWS CLI\)](#page-484-0)

<span id="page-480-1"></span>Cree y ejecute la aplicación (consola)

Siga estos pasos para crear, configurar, actualizar y ejecutar la aplicación mediante la consola.

Creación de la aplicación

- 1. Abra la consola de Managed Service para Apache Flink en https://console.aws.amazon.com/ flink.
- 2. En el panel de Managed Service para Apache Flink, seleccione Crear aplicación de análisis.
- 3. En la página Managed Service para Apache Flink: crear aplicación, proporcione los detalles de la aplicación de la siguiente manera:
	- En Nombre de la aplicación, escriba **MyApplication**.
	- En Descripción, escriba **My java test app**.
- En Tiempo de ejecución, escriba Apache Flink.
- Deje el menú desplegable de versiones como Apache Flink versión 1.19.
- 4. Para los permisos de acceso, seleccione Crear o actualizar el rol de IAM. kinesisanalytics-MyApplication-us-west-2
- 5. Elija Crear aplicación.

#### **a** Note

Al crear una aplicación de Managed Service para Apache Flink mediante la consola, tiene la opción de tener un rol de IAM y una política creada para su aplicación. La aplicación utiliza este rol y la política para acceder a los recursos dependientes. Estos recursos de IAM reciben un nombre usando el nombre de la aplicación y la región tal y como se indica a continuación:

- Política: kinesis-analytics-service-*MyApplication*-*us-west-2*
- Rol: kinesisanalytics-*MyApplication*-*us-west-2*

#### Edite la política de IAM

Edite la política de IAM para agregar permisos de acceso a los flujos de datos de Kinesis.

- 1. Abra la consola de IAM en [https://console.aws.amazon.com/iam/.](https://console.aws.amazon.com/iam/)
- 2. Elija Políticas. Elija la política **kinesis-analytics-service-MyApplication-us-west-2** que la consola creó en su nombre en la sección anterior.
- 3. En la página Resumen, elija Editar política. Seleccione la pestaña JSON.
- 4. Añada la sección subrayada de la siguiente política de ejemplo a la política. Reemplace el ID de la cuenta de muestra (*012345678901*) por el ID de su cuenta.

```
{ 
     "Version": "2012-10-17", 
     "Statement": [ 
          { 
               "Sid": "ReadCode", 
               "Effect": "Allow", 
               "Action": [ 
                    "s3:GetObject",
```

```
 "s3:GetObjectVersion" 
             ], 
             "Resource": [ 
                  "arn:aws:s3:::ka-app-code-username/amazon-msf-java-stream-
app-1.0.jar" 
 ] 
         }, 
         { 
             "Sid": "DescribeLogGroups", 
             "Effect": "Allow", 
             "Action": [ 
                  "logs:DescribeLogGroups" 
             ], 
             "Resource": [ 
                  "arn:aws:logs:us-west-2:012345678901:log-group:*" 
             ] 
         }, 
         { 
             "Sid": "DescribeLogStreams", 
             "Effect": "Allow", 
              "Action": [ 
                  "logs:DescribeLogStreams" 
             ], 
             "Resource": [ 
                  "arn:aws:logs:us-west-2:012345678901:log-group:/aws/kinesis-
analytics/MyApplication:log-stream:*" 
 ] 
         }, 
         { 
             "Sid": "PutLogEvents", 
             "Effect": "Allow", 
             "Action": [ 
                  "logs:PutLogEvents" 
             ], 
             "Resource": [ 
                  "arn:aws:logs:us-west-2:012345678901:log-group:/aws/kinesis-
analytics/MyApplication:log-stream:kinesis-analytics-log-stream" 
 ] 
         }, 
         { 
              "Sid": "ReadInputStream", 
              "Effect": "Allow", 
              "Action": "kinesis:*",
```

```
 "Resource": "arn:aws:kinesis:us-west-2:012345678901:stream/
ExampleInputStream" 
         }, 
          { 
              "Sid": "WriteOutputStream", 
              "Effect": "Allow", 
              "Action": "kinesis:*", 
              "Resource": "arn:aws:kinesis:us-west-2:012345678901:stream/
ExampleOutputStream" 
         }
    \mathbf{I}}
```
Configure la aplicación

- 1. En la MyApplicationpágina, elija Configurar.
- 2. En la página Configurar aplicación, proporcione la Ubicación del código:
	- Para el bucket de Amazon S3, introduzca **ka-app-code-***<username>*.
	- En Ruta al objeto de Amazon S3, introduzca **amazon-msf-java-stream-app-1.0.jar**.
- 3. En Acceso a los recursos de la aplicación, en Permisos de acceso, seleccione Crear o actualizar rol de IAM **kinesis-analytics-MyApplication-us-west-2**.
- 4. En Propiedades, en ID de grupo, escriba **ProducerConfigProperties**.
- 5. Escriba las siguientes propiedades y valores de la aplicación:

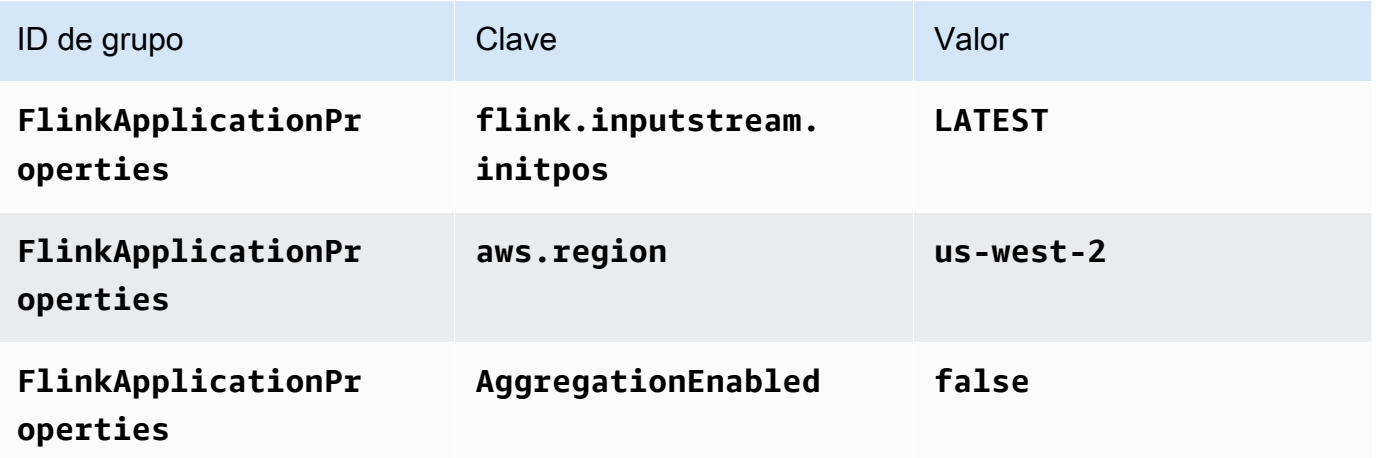

6. En Monitorización, asegúrese de que el Nivel de métricas de monitorización se ha establecido en Aplicación.

- 7. Para el CloudWatch registro, active la casilla Activar.
- 8. Elija Actualizar.

#### **a** Note

Cuando eliges habilitar el CloudWatch registro de Amazon, Managed Service for Apache Flink crea un grupo de registros y un flujo de registros para ti. Los nombres de estos recursos son los siguientes:

- Grupo de registro: /aws/kinesis-analytics/MyApplication
- Flujo de registro: kinesis-analytics-log-stream

#### Ejecución de la aplicación

Para ver el gráfico de trabajos de Flink, ejecute la aplicación, abra el panel de Apache Flink y elija el trabajo de Flink que desee.

Detención de la aplicación

En la MyApplicationpágina, selecciona Detener. Confirme la acción.

#### Actualizar la aplicación

Mediante la consola, puede actualizar la configuración de la aplicación, tal como sus propiedades, ajustes de monitorización y la ubicación o el nombre de archivo JAR de la aplicación. También puede volver a cargar el JAR de la aplicación del bucket de Amazon S3 si necesita actualizar el código de la aplicación.

En la MyApplicationpágina, elija Configurar. Actualice la configuración de la aplicación y elija Actualizar.

<span id="page-484-0"></span>Cree y ejecute la aplicación (AWS CLI)

En esta sección, se utiliza AWS CLI para crear y ejecutar la aplicación Managed Service for Apache Flink. Managed Service for Apache Flink usa el kinesisanalyticsv2 AWS CLI comando para crear aplicaciones Managed Service for Apache Flink e interactuar con ellas.

#### <span id="page-485-0"></span>Creación de una política de permisos

#### **a** Note

Debe crear una política de permisos y un rol para su aplicación. Si no crea estos recursos de IAM, la aplicación no podrá acceder a sus flujos de datos y de registro.

En primer lugar, debe crear una política de permisos con dos instrucciones: una que concede permisos para la acción read en el flujo de origen y otra que concede permisos para las acciones write en el flujo de recepción. A continuación, asocie la política a un rol de IAM (que se crea en la siguiente sección). Por lo tanto, cuando Managed Service para Apache Flink asume el rol, el servicio tiene los permisos necesarios para leer desde el flujo de origen y escribir en el flujo de recepción.

Utilice el siguiente código para crear la política de permisos

AKReadSourceStreamWriteSinkStream. Reemplace *username* por el nombre de usuario que se utilizó para crear el bucket de Amazon S3 para almacenar el código de la aplicación. Sustituya el ID de la cuenta en los nombres de recurso de Amazon (ARN) (*012345678901*) por el ID de su cuenta.

```
{ 
     "Version": "2012-10-17", 
     "Statement": [ 
          { 
               "Sid": "S3", 
               "Effect": "Allow", 
               "Action": [ 
                   "s3:GetObject", 
                   "s3:GetObjectVersion" 
              ], 
               "Resource": ["arn:aws:s3:::ka-app-code-username", 
                   "arn:aws:s3:::ka-app-code-username/*" 
             \mathbf{I} }, 
          { 
              "Sid": "ReadInputStream", 
               "Effect": "Allow", 
               "Action": "kinesis:*", 
               "Resource": "arn:aws:kinesis:us-west-2:012345678901:stream/
ExampleInputStream" 
          },
```

```
 { 
               "Sid": "WriteOutputStream", 
               "Effect": "Allow", 
               "Action": "kinesis:*", 
               "Resource": "arn:aws:kinesis:us-west-2:012345678901:stream/
ExampleOutputStream" 
          } 
    \mathbf{I}}
```
Para step-by-step obtener instrucciones sobre cómo crear una política de permisos, consulte el [tutorial: Cómo crear y adjuntar su primera política gestionada por el cliente](https://docs.aws.amazon.com/IAM/latest/UserGuide/tutorial_managed-policies.html#part-two-create-policy) en la Guía del usuario de IAM.

#### **a** Note

Para acceder a otros servicios de Amazon, puede usar AWS SDK for Java. Managed Service para Apache Flink establece automáticamente las credenciales requeridas por el SDK con las del rol de IAM de ejecución del servicio asociada a su aplicación. No hace falta realizar ningún otro paso.

#### Creación de un rol de IAM

En esta sección, creará un rol de IAM que la aplicación de Managed Service para Apache Flink pueda asumir para leer un flujo de origen y escribir en el flujo de recepción.

Managed Service para Apache Flink no puede acceder a su flujo sin permisos. Estos permisos se conceden a través del rol de IAM. Cada rol de IAM tiene dos políticas asociadas. La política de confianza concede a Managed Service para Apache Flink permiso para asumir el rol, y la política de permisos determina lo que Managed Service para Apache Flink puede hacer después de asumir el rol.

Usted deberá asociar la política de permisos que ha creado en la sección anterior a este rol.

Cómo crear un rol de IAM

- 1. Abra la consola de IAM en [https://console.aws.amazon.com/iam/.](https://console.aws.amazon.com/iam/)
- 2. En el panel de navegación, elija Roles, Crear rol.

3. En Seleccionar tipo de entidad de confianza, elija Servicio de AWS . En Elegir el servicio que usará este rol, elija Kinesis. En Seleccionar su caso de uso, elija Kinesis Analytics.

Elija Siguiente: permisos.

- 4. En la página Asociar políticas de permisos, elija Siguiente: Revisión. Asociará políticas de permisos después de crear el rol.
- 5. En la página Crear rol, escriba **MF-stream-rw-role** como Nombre de rol. Elija Crear rol.

Ahora ha creado un nuevo rol de IAM llamado MF-stream-rw-role. A continuación, actualice las políticas de confianza y permisos del rol.

6. Asocie la política de permisos al rol.

#### **a** Note

Para este ejercicio, Managed Service para Apache Flink asume este rol tanto para leer datos de un flujo de datos de Kinesis (origen) como para escribir la salida en otro flujo de datos de Kinesis. Asocie la política que ha creado en el paso anterior, [the section called](#page-485-0)  ["Creación de una política de permisos".](#page-485-0)

- a. En la página Resumen, elija la pestaña Permisos.
- b. Seleccione Asociar políticas.
- c. En el campo de búsqueda, escriba **AKReadSourceStreamWriteSinkStream** (la política que ha creado en la sección anterior).
- d. Elija la ReadSourceStreamWriteSinkStream política AK y elija Adjuntar política.

Ahora ha creado el rol de ejecución de servicio que utiliza la aplicación para obtener acceso a los recursos. Anote el ARN del nuevo rol.

Para step-by-step obtener instrucciones sobre cómo crear un rol, consulte [Creación de un rol de IAM](https://docs.aws.amazon.com/IAM/latest/UserGuide/id_roles_create_for-user.html#roles-creatingrole-user-console)  [\(consola\)](https://docs.aws.amazon.com/IAM/latest/UserGuide/id_roles_create_for-user.html#roles-creatingrole-user-console) en la Guía del usuario de IAM.

Cree la aplicación Managed Service para Apache Flink

1. Guarde el siguiente código JSON en un archivo denominado create\_request.json. Cambie el ARN del rol de ejemplo por el ARN del rol que ha creado antes. Reemplace el sufijo del ARN

del bucket (*username*) por el sufijo que eligió en la sección anterior. Reemplace el ID de la cuenta de ejemplo (*012345678901*) del rol de ejecución del servicio por el ID de su cuenta.

```
{ 
     "ApplicationName": "test", 
     "ApplicationDescription": "my java test app", 
     "RuntimeEnvironment": "FLINK-1_19", 
     "ServiceExecutionRole": "arn:aws:iam::012345678901:role/MF-stream-rw-role", 
     "ApplicationConfiguration": { 
         "ApplicationCodeConfiguration": { 
             "CodeContent": { 
                 "S3ContentLocation": { 
                      "BucketARN": "arn:aws:s3:::ka-app-code-username", 
                      "FileKey": "amazon-msf-java-stream-app-1.0.jar" 
 } 
             }, 
             "CodeContentType": "ZIPFILE" 
         }, 
         "EnvironmentProperties": { 
          "PropertyGroups": [ 
\{\hspace{.8cm},\hspace{.8cm}\} "PropertyGroupId": "ProducerConfigProperties", 
                 "PropertyMap" : { 
                      "flink.stream.initpos" : "LATEST", 
                      "aws.region" : "us-west-2", 
                      "AggregationEnabled" : "false" 
 } 
             }, 
\{\hspace{.8cm},\hspace{.8cm}\} "PropertyGroupId": "ConsumerConfigProperties", 
                "PropertyMap" : { 
                      "aws.region" : "us-west-2" 
 } 
 } 
 ] 
       } 
     }
}
```
2. Ejecute la acción [CreateApplication](https://docs.aws.amazon.com/managed-service-for-apache-flink/latest/apiv2/API_CreateApplication.html) con la solicitud anterior para crear la aplicación:

```
aws kinesisanalyticsv2 create-application --cli-input-json file://
create_request.json
```
Se ha creado la aplicación. Puede iniciar la aplicación en el siguiente paso.

```
Inicie la aplicación
```
En esta sección, se utiliza la acción [StartApplication](https://docs.aws.amazon.com/managed-service-for-apache-flink/latest/apiv2/API_StartApplication.html) para iniciar la aplicación.

Cómo iniciar la aplicación

1. Guarde el siguiente código JSON en un archivo denominado start\_request.json.

```
{ 
     "ApplicationName": "test", 
     "RunConfiguration": { 
          "ApplicationRestoreConfiguration": { 
           "ApplicationRestoreType": "RESTORE_FROM_LATEST_SNAPSHOT" 
          } 
     }
}
```
2. Ejecute la acción [StartApplication](https://docs.aws.amazon.com/managed-service-for-apache-flink/latest/apiv2/API_StartApplication.html) con la solicitud anterior para iniciar la aplicación:

```
aws kinesisanalyticsv2 start-application --cli-input-json file://start_request.json
```
Ya se debe estar ejecutando la aplicación. Puedes comprobar las métricas de Managed Service for Apache Flink en la CloudWatch consola de Amazon para comprobar que la aplicación funciona.

Detenga la aplicación

{

En esta sección, se utiliza la acción [StopApplication](https://docs.aws.amazon.com/managed-service-for-apache-flink/latest/apiv2/API_StopApplication.html) para detener la aplicación.

Cómo detener la aplicación

1. Guarde el siguiente código JSON en un archivo denominado stop\_request.json.

```
 "ApplicationName": "test"
```
}

2. Ejecute la acción [StopApplication](https://docs.aws.amazon.com/managed-service-for-apache-flink/latest/apiv2/API_StopApplication.html) con la siguiente solicitud para detener la aplicación:

```
aws kinesisanalyticsv2 stop-application --cli-input-json file://stop_request.json
```
La aplicación se habrá detenido.

Añada una opción de CloudWatch registro

Puedes usar el AWS CLI para añadir un flujo de CloudWatch registro de Amazon a tu aplicación. Para obtener información sobre el uso CloudWatch de Logs con su aplicación, consulte[the section](#page-604-0)  [called "Configurar el registro".](#page-604-0)

Actualice las propiedades del entorno

En esta sección, utilizará la acción [UpdateApplication](https://docs.aws.amazon.com/managed-service-for-apache-flink/latest/apiv2/API_UpdateApplication.html) para cambiar las propiedades del entorno de la aplicación sin tener que volver a compilar el código de la aplicación. En este ejemplo, deberá cambiar la región de los flujos de origen y destino.

Cómo actualizar las propiedades de entorno de la aplicación

1. Guarde el siguiente código JSON en un archivo denominado update\_properties\_request.json.

```
{"ApplicationName": "test", 
    "CurrentApplicationVersionId": 1, 
    "ApplicationConfigurationUpdate": { 
       "EnvironmentPropertyUpdates": { 
          "PropertyGroups": [ 
\{\hspace{.1cm} \} "PropertyGroupId": "ProducerConfigProperties", 
                 "PropertyMap" : { 
                      "flink.stream.initpos" : "LATEST", 
                      "aws.region" : "us-west-2", 
                      "AggregationEnabled" : "false" 
 } 
             }, 
\{\hspace{.1cm} \} "PropertyGroupId": "ConsumerConfigProperties", 
                 "PropertyMap" : {
```

```
 "aws.region" : "us-west-2" 
 } 
 } 
 ] 
     } 
   }
}
```
2. Ejecute la acción [UpdateApplication](https://docs.aws.amazon.com/managed-service-for-apache-flink/latest/apiv2/API_UpdateApplication.html) con la solicitud anterior para actualizar las propiedades del entorno:

```
aws kinesisanalyticsv2 update-application --cli-input-json file://
update_properties_request.json
```
#### Actualización del código de la aplicación

Cuando necesite actualizar el código de la aplicación con una nueva versión del paquete de códigos, utilice la [UpdateApplication](https://docs.aws.amazon.com/managed-service-for-apache-flink/latest/apiv2/API_UpdateApplication.html) AWS CLI acción.

#### **G** Note

{

Para cargar una nueva versión del código de la aplicación con el mismo nombre de archivo, debe especificar la nueva versión del objeto. Para obtener más información sobre el uso de versiones de objetos de Amazon S3, consulte [Enabling or Disabling Versioning.](https://docs.aws.amazon.com/AmazonS3/latest/user-guide/enable-versioning.html)

Para usarlo AWS CLI, elimine su paquete de códigos anterior de su bucket de Amazon S3, cargue la nueva versión y llameUpdateApplication, especificando el mismo nombre de objeto y bucket de Amazon S3 y la nueva versión del objeto. La aplicación se reiniciará con el nuevo paquete de código.

En el siguiente ejemplo de solicitud de la acción UpdateApplication, se vuelve a cargar el código de la aplicación y se reinicia la aplicación. Actualice la CurrentApplicationVersionId a la versión actual de la aplicación. Puede comprobar la versión actual de la aplicación mediante las acciones ListApplications o DescribeApplication. Actualice el sufijo del nombre del bucket (*<username>*) con el sufijo que haya elegido en la sección [the section called "Cree dos](#page-475-1) [transmisiones de datos de Amazon Kinesis"](#page-475-1).

```
 "ApplicationName": "test",
```

```
 "CurrentApplicationVersionId": 1, 
     "ApplicationConfigurationUpdate": { 
         "ApplicationCodeConfigurationUpdate": { 
             "CodeContentUpdate": { 
                 "S3ContentLocationUpdate": { 
                     "BucketARNUpdate": "arn:aws:s3:::ka-app-code-username", 
                     "FileKeyUpdate": "amazon-msf-java-stream-app-1.0.jar", 
                     "ObjectVersionUpdate": "SAMPLEUehYngP87ex1nzYIGYgfhypvDU" 
 } 
 } 
         } 
     }
}
```
## <span id="page-492-1"></span>Siguiente paso

<span id="page-492-0"></span>[Paso 4: Limpiar AWS los recursos](#page-492-0)

# Paso 4: Limpiar AWS los recursos

Esta sección incluye procedimientos para limpiar AWS los recursos creados en el tutorial de introducción.

Este tema contiene las siguientes secciones:

- [Elimine su aplicación Managed Service for Apache Flink](#page-492-2)
- [Elimine sus transmisiones de datos de Kinesis](#page-493-0)
- [Elimine el objeto y el bucket de Amazon S3](#page-493-1)
- [Elimine sus recursos de IAM](#page-493-2)
- [CloudWatch Elimine sus recursos](#page-493-3)
- [Paso siguiente](#page-494-1)

## <span id="page-492-2"></span>Elimine su aplicación Managed Service for Apache Flink

- 1. Abra la consola de Kinesis en<https://console.aws.amazon.com/kinesis>.
- 2. En el panel Servicio gestionado para Apache Flink, elija. MyApplication
- 3. En la página de la aplicación, seleccione Eliminar y, a continuación, confirme la eliminación.

## <span id="page-493-0"></span>Elimine sus transmisiones de datos de Kinesis

- 1. Abra la consola de Managed Service para Apache Flink en https://console.aws.amazon.com/ flink.
- 2. En el panel Kinesis Data Streams, ExampleInputStreamelija.
- 3. En la ExampleInputStreampágina, elija Eliminar Kinesis Stream y, a continuación, confirme la eliminación.
- 4. En la página de transmisiones de Kinesis, elija, elija Acciones ExampleOutputStream, elija Eliminar y, a continuación, confirme la eliminación.

## <span id="page-493-1"></span>Elimine el objeto y el bucket de Amazon S3

- 1. Abra la consola de Amazon S3 en [https://console.aws.amazon.com/s3.](https://console.aws.amazon.com/s3/)
- 2. Elija el cubo ka-app-code -. <username>
- 3. Elija Eliminar y luego ingrese el nombre del bucket para confirmar la eliminación.

## <span id="page-493-2"></span>Elimine sus recursos de IAM

- 1. Abra la consola de IAM en [https://console.aws.amazon.com/iam/.](https://console.aws.amazon.com/iam/)
- 2. En la barra de navegación, seleccione Políticas.
- 3. En el control de filtros, introduzca kinesis.
- 4. Elija la política kinesis-analytics-service- MyApplication -us-west-2.
- 5. Seleccione Acciones de política y, a continuación, Eliminar.
- 6. En la barra de navegación, seleccione Roles.
- 7. Elija el rol kinesis-analytics- MyApplication -us-west-2.
- 8. Elija Eliminar rol y, a continuación, confirme la eliminación.

## <span id="page-493-3"></span>CloudWatch Elimine sus recursos

- 1. Abre la CloudWatch consola en [https://console.aws.amazon.com/cloudwatch/.](https://console.aws.amazon.com/cloudwatch/)
- 2. En la barra de navegación, elija Registros.
- 3. Elija el grupo de registros MyApplication/aws/kinesis-analytics/.

4. Elija Eliminar grupo de registro y, a continuación, confirme la eliminación.

## <span id="page-494-1"></span>Paso siguiente

<span id="page-494-0"></span>[Paso 5: utilice los recursos para completar los siguientes pasos](#page-494-0)

# Paso 5: utilice los recursos para completar los siguientes pasos

Ahora que ha creado y ejecutado una aplicación básica de Managed Service para Apache Flink, consulte los siguientes recursos para conocer soluciones más avanzadas de Managed Service para Apache Flink.

- [La solución de datos de AWS transmisión para Amazon Kinesis:](https://aws.amazon.com/solutions/implementations/aws-streaming-data-solution-for-amazon-kinesis/) la solución de datos de AWS transmisión para Amazon Kinesis configura automáticamente AWS los servicios necesarios para capturar, almacenar, procesar y entregar fácilmente los datos de transmisión. La solución ofrece varias opciones para resolver casos de uso de datos de streaming. La opción Managed Service for Apache Flink ofrece un ejemplo de ETL de end-to-end streaming que muestra una aplicación real que ejecuta operaciones analíticas con datos simulados de taxis de Nueva York. La solución configura todos los AWS recursos necesarios, como las funciones y políticas de IAM, un CloudWatch panel de control y alarmas. CloudWatch
- [AWS Solución de transmisión de datos para Amazon MSK](https://aws.amazon.com/solutions/implementations/aws-streaming-data-solution-for-amazon-msk/): La solución de AWS transmisión de datos para Amazon MSK proporciona AWS CloudFormation plantillas en las que los datos fluyen a través de los productores, el almacenamiento de streaming, los consumidores y los destinos.
- [Clickstream Lab con Apache Flink y Apache Kafka](https://amazonmsk-labs.workshop.aws/en/mskkdaflinklab.html): Un laboratorio integral para casos de uso de secuencias de clics que utiliza Amazon Managed Streaming para Apache Kafka para almacenamiento de streaming y aplicaciones de Managed Service para Apache Flink para procesamiento de flujos.
- [Taller de Amazon Managed Service para Apache Flink:](https://catalog.workshops.aws/managed-flink) en este taller, crearás una arquitectura de end-to-end streaming para ingerir, analizar y visualizar datos de streaming prácticamente en tiempo real. Usted se propuso mejorar las operaciones de una empresa de taxis de la ciudad de Nueva York. Usted analiza los datos de telemetría de una flota de taxis de la ciudad de Nueva York prácticamente en tiempo real para optimizar las operaciones de su flota.
- [Managed Service para Apache Flink: ejemplos:](#page-566-0) En esta sección de esta Guía para desarrolladores se proporcionan ejemplos de cómo crear y trabajar con aplicaciones en Managed Service para Apache Flink. Incluyen ejemplos de código e step-by-step instrucciones que le ayudarán a crear un servicio gestionado para las aplicaciones de Apache Flink y a comprobar sus resultados.

• [Aprenda Flink: formación práctica:](https://nightlies.apache.org/flink/flink-docs-release-1.19/docs/learn-flink/overview/) formación oficial introductoria sobre Apache Flink que le permitirá empezar a crear aplicaciones escalables de ETL de streaming, análisis y basadas en eventos.

# Cómo empezar a utilizar Amazon Managed Service para Apache Flink (API de tablas)

Esta sección presenta una introducción a los conceptos fundamentales de Managed Service para Apache Flink y la API de tablas. Describe las opciones disponibles para crear y probar sus aplicaciones. También proporciona instrucciones para instalar las herramientas necesarias para completar los tutoriales de esta guía y crear su primera aplicación.

#### Temas

- [Componentes de la aplicación Managed Service for Apache Flink](#page-496-0)
- [Requisitos previos](#page-497-0)
- [Cree y ejecute un servicio gestionado para la aplicación Apache Flink](#page-497-1)
- [Limpia AWS los recursos](#page-508-0)
- [Siguientes pasos](#page-510-0)

# <span id="page-496-0"></span>Componentes de la aplicación Managed Service for Apache Flink

Para procesar los datos, su aplicación de Managed Service para Apache Flink utiliza una aplicación Java/Apache Maven o Scala que procesa las entradas y produce las salidas mediante el tiempo de ejecución de Apache Flink.

La aplicación de Managed Service para Apache Flink tiene los siguientes componentes:

- Propiedades de tiempo de ejecución: puede usar las propiedades de tiempo de ejecución para configurar su aplicación sin tener que volver a compilar el código de la aplicación.
- Fuente de tabla: la aplicación consume datos mediante una fuente. Un conector de origen lee los datos de un flujo de datos de Kinesis, un tema de Amazon MSK o similar. Para obtener más información, consulte [Tabla: fuentes de API.](#page-47-0)
- Funciones: la aplicación procesa los datos mediante una o más funciones. Una función puede transformar, enriquecer o agregar datos.
- Receptor: la aplicación produce datos para fuentes externas mediante el uso de receptores. Un conector receptor escribe datos en una transmisión de datos de Kinesis, una transmisión de Firehose Firehose, un tema de Amazon MSK, un bucket de Amazon S3, etc. Para obtener más información, consulte [Tabla: sumideros de API.](#page-47-1)

Después de crear, compilar y empaquetar el código de la aplicación, debe cargar el paquete del código a un bucket de Amazon S3. Luego debe crear la aplicación de Managed Service para Apache Flink. Introduce la ubicación del paquete del código, un tema de Amazon MSK como origen de datos de streaming y, normalmente, una ubicación de streaming o archivo que recibe los datos procesados de la aplicación.

# <span id="page-497-0"></span>Requisitos previos

Antes de iniciar este tutorial, complete los dos primeros pasos de [Introducción a Amazon Managed](#page-468-0) [Service para Apache Flink \(DataStreamAPI\):](#page-468-0)

- [Paso 1: Configurar una AWS cuenta y crear un usuario administrador](#page-469-1)
- [Paso 2: Configura el AWS Command Line Interface \(\)AWS CLI](#page-473-0)

<span id="page-497-1"></span>Para empezar, consulte [Creación de una aplicación.](#page-497-1)

# Cree y ejecute un servicio gestionado para la aplicación Apache Flink

En este ejercicio, usted deberá crear una aplicación de Managed Service para Apache Flink con un tema de Amazon MSK como origen y un bucket de Amazon S3 como receptor.

Esta sección contiene los siguientes pasos.

- [Cree recursos dependientes](#page-497-2)
- [Escriba SamplerRecords en el flujo de entrada](#page-499-0)
- [Descargue y examine el código Java de streaming de Apache Flink](#page-500-0)
- [Compila el código de la aplicación](#page-502-0)
- [Cargue el código Java de streaming de Apache Flink](#page-503-0)
- [Cree y ejecute la aplicación Managed Service for Apache Flink](#page-503-1)
- [Siguiente paso](#page-508-1)

### <span id="page-497-2"></span>Cree recursos dependientes

Antes de crear un Managed Service para Apache Flink para este ejercicio, debe crear los siguientes recursos dependientes:

- Una nube privada virtual (VPC) basada en Amazon VPC y un clúster de Amazon MSK
- Un bucket de Amazon S3 para almacenar el código y los resultados de la aplicación (ka-appcode-*<username>*)

### Crear una VPC y un clúster de Amazon MSK

Para crear una VPC y un clúster de Amazon MSK al que acceder desde la aplicación de Managed Service para Apache Flink, siga el tutorial [Introducción al uso de Amazon MSK.](https://docs.aws.amazon.com/msk/latest/developerguide/gs-table.html)

Cuando complete el tutorial, tenga en cuenta lo siguiente:

• Registre la lista de servidores de arranque de su clúster. Puede obtener la lista de servidores de arranque con el siguiente comando, remplazando *ClusterArn* con el nombre de recurso de Amazon (ARN) de su clúster de MSK:

```
aws kafka get-bootstrap-brokers --region us-west-2 --cluster-arn ClusterArn
{... 
     "BootstrapBrokerStringTls": "b-2.awskafkatutorialcluste.t79r6y.c4.kafka.us-
west-2.amazonaws.com:9094,b-1.awskafkatutorialcluste.t79r6y.c4.kafka.us-
west-2.amazonaws.com:9094,b-3.awskafkatutorialcluste.t79r6y.c4.kafka.us-
west-2.amazonaws.com:9094"
}
```
• Al seguir los pasos de los tutoriales, asegúrese de utilizar la AWS región seleccionada en el código, los comandos y las entradas de la consola.

#### Crear un bucket de Amazon S3

Puede crear el bucket de Amazon S3 usando la consola. Si desea obtener instrucciones para crear este recurso, consulte los siguientes temas:

• [¿Cómo se puede crear un bucket de S3?](https://docs.aws.amazon.com/AmazonS3/latest/user-guide/create-bucket.html) en la Guía de usuario de Amazon Simple Storage Service. Asigne al bucket de Amazon S3 un nombre único globalmente añadiendo su nombre de inicio de sesión, por ejemplo, **ka-app-code-***<username>*.

#### Otros recursos

Al crear la aplicación, Managed Service for Apache Flink crea los siguientes CloudWatch recursos de Amazon si aún no existen:

- Un grupo de registro llamado /AWS/KinesisAnalytics-java/MyApplication.
- Un flujo de registro llamado kinesis-analytics-log-stream.

## <span id="page-499-0"></span>Escriba SamplerRecords en el flujo de entrada

En esta sección, se utiliza un script de Python para escribir registros de muestra en el tema de Amazon MSK para que la aplicación los procese.

- 1. Conéctese a la instancia de cliente que creó en el [paso 4: Crear una máquina cliente](https://docs.aws.amazon.com/msk/latest/developerguide/create-client-machine.html) del tutorial [Introducción al uso de Amazon MSK.](https://docs.aws.amazon.com/msk/latest/developerguide/gs-table.html)
- 2. Instale Python3, Pip y la biblioteca de Python de Kafka:

```
$ sudo yum install python37
$ curl -O https://bootstrap.pypa.io/get-pip.py
$ python3 get-pip.py --user
$ pip install kafka-python
```
3. Cree un archivo denominado stock.py con el siguiente contenido. Sustituya el valor BROKERS por la lista de agentes de arranque que registró anteriormente.

```
from kafka import KafkaProducer
import json
import random
from datetime import datetime
# BROKERS = "b-1.stocks.8e6izk.c12.kafka.us-
east-1.amazonaws.com:9092,b-2.stocks.8e6izk.c12.kafka.us-east-1.amazonaws.com:9092"
BROKERS = "localhost:9092"
producer = KafkaProducer( 
     bootstrap_servers=BROKERS, 
     value_serializer=lambda v: json.dumps(v).encode('utf-8'), 
     key_serializer=str.encode, 
    retry_backoff_ms=500, 
    request_timeout_ms=20000, 
     security_protocol='PLAINTEXT')
def getReferrer(): 
    data = \{\} now = datetime.now() 
     str_now = now.strftime("%Y-%m-%d %H:%M:%S")
```

```
 data['event_time'] = str_now 
     data['ticker'] = random.choice(['AAPL', 'AMZN', 'MSFT', 'INTC', 'TBV']) 
     price = random.random() * 100 
     data['price'] = round(price, 2) 
     return data
while True: 
     data =getReferrer() 
     # print(data) 
     try: 
         future = producer.send("stocktopic", value=data,key=data['ticker']) 
         producer.flush() 
        record metadata = future.get(timeout=10)
         print("sent event to Kafka! topic {} partition {} offset 
  {}".format(record_metadata.topic, record_metadata.partition, 
  record_metadata.offset)) 
     except Exception as e: 
         print(e.with_traceback())
```
4. Más adelante en el tutorial, se ejecuta el script stock.py para enviar datos a la aplicación.

```
$ python3 stock.py
```
### <span id="page-500-0"></span>Descargue y examine el código Java de streaming de Apache Flink

El código de la aplicación Java para este ejemplo está disponible en. GitHub

Cómo descargar el código de la aplicación de Java

1. Clone el repositorio remoto con el siguiente comando:

git clone https://github.com/aws-samples/amazon-kinesis-data-analytics-examples.git

2. Vaya al directorio amazon-kinesis-data-analytics-java-examples/ GettingStartedTable.

Tenga en cuenta lo siguiente en relación con el código de la aplicación:

• Un archivo [Project Object Model \(pom.xml\)](https://maven.apache.org/guides/introduction/introduction-to-the-pom.html) contiene información sobre la configuración y las dependencias de la aplicación, incluidas las bibliotecas de Managed Service para Apache Flink.

- El archivo StreamingJob.java contiene el método main que define la funcionalidad de la aplicación.
- La aplicación utiliza un FlinkKafkaConsumer para leer el tema de Amazon MSK. El siguiente fragmento crea un objeto de FlinkKafkaConsumer:

```
final FlinkKafkaConsumer<StockRecord> consumer = new 
  FlinkKafkaConsumer<StockRecord>(kafkaTopic, new KafkaEventDeserializationSchema(), 
  kafkaProps);
```
- La aplicación crea conectores de origen y recepción para obtener acceso a recursos externos usando objetos StreamExecutionEnvironment y TableEnvironment.
- La aplicación crea conectores de origen y recepción mediante propiedades dinámicas de la aplicación, de modo que usted puede especificar los parámetros de la aplicación (como el bucket de S3) sin tener que volver a compilar el código.

```
//read the parameters from the Managed Service for Apache Flink environment
Map<String, Properties> applicationProperties = 
  KinesisAnalyticsRuntime.getApplicationProperties();
Properties flinkProperties = null;
String kafkaTopic = parameter.get("kafka-topic", "AWSKafkaTutorialTopic");
String brokers = parameter.get("brokers", "");
String s3Path = parameter.get("s3Path", "");
if (applicationProperties != null) { 
     flinkProperties = applicationProperties.get("FlinkApplicationProperties");
}
if (flinkProperties != null) { 
     kafkaTopic = flinkProperties.get("kafka-topic").toString(); 
     brokers = flinkProperties.get("brokers").toString(); 
     s3Path = flinkProperties.get("s3Path").toString();
}
```
Para obtener más información sobre las propiedades de tiempo de ejecución, consulte [Propiedades del tiempo de ejecución.](#page-55-0)

#### **a** Note

Al crear la aplicación, le recomendamos encarecidamente que cree y ejecute la aplicación Managed Service para Apache Flink en la misma región que el clúster de Amazon MSK. Esto se debe a que el conector Flink Kafka está optimizado de forma predeterminada para entornos de baja latencia. Si necesita consumir desde un clúster de Kafka entre regiones, considere la posibilidad de aumentar el valor de configuración de receive.buffer.byte, por ejemplo, 2 097 152.

Para obtener más información, consulte [Configuraciones personalizadas de MSK.](https://docs.aws.amazon.com/msk/latest/developerguide/msk-configuration-properties.html)

## <span id="page-502-0"></span>Compila el código de la aplicación

En esta sección, se utiliza el compilador Apache Maven para crear el código de Java para la aplicación. Para obtener más información sobre la instalación de Apache Maven y el Java Development Kit (JDK), consulte [Cumpla con los requisitos previos para completar los ejercicios](#page-469-0).

Cómo compilar el código de la aplicación

- 1. Para utilizar el código de la aplicación, compile y empaquete el código en un archivo JAR. Puede compilar y empaquetar el código de una de las dos formas siguientes:
	- Utilice la herramienta de línea de comandos de Maven. Cree su archivo JAR ejecutando el siguiente comando en el directorio que contiene el archivo pom. xml:

```
mvn package -Dflink.version=1.19.1
```
• Use el entorno de desarrollo. Consulte la documentación de su entorno de desarrollo para obtener más información.

**a** Note

El código fuente proporcionado se basa en bibliotecas de Java 11.

Puede cargar el paquete como un archivo JAR o puede comprimir el paquete y cargarlo como un archivo ZIP. Si crea la aplicación con AWS CLI, especifique el tipo de contenido del código (JAR o ZIP).

2. Si hay errores al compilar, verifique que la variable de entorno JAVA\_HOME se ha configurado correctamente.

Si la aplicación se compila correctamente, se crea el siguiente archivo:

target/aws-kinesis-analytics-java-apps-1.0.jar

## <span id="page-503-0"></span>Cargue el código Java de streaming de Apache Flink

En esta sección, creará un bucket de Amazon S3 y cargará el código de la aplicación.

Cómo cargar el código de la aplicación

- 1. Abra la consola de Amazon S3 en [https://console.aws.amazon.com/s3.](https://console.aws.amazon.com/s3/)
- 2. Elija Crear bucket.
- 3. Escriba **ka-app-code-***<username>* en el campo Nombre del bucket. Añada un sufijo al nombre del bucket, como su nombre de usuario, para que sea único a nivel global. Elija Siguiente.
- 4. En el paso Configurar opciones, deje los ajustes tal y como están y elija Siguiente.
- 5. En el paso Establecer permisos, deje los ajustes tal y como están y elija Siguiente.
- 6. Elija Crear bucket.
- 7. En la consola de Amazon S3, elija el <username>bucket ka-app-code- y elija Upload.
- 8. En el paso Seleccionar archivos, elija Añadir archivos. Vaya al archivo aws-kinesisanalytics-java-apps-1.0.jar que creó en el paso anterior. Elija Siguiente.
- 9. No es necesario cambiar ninguno de los ajustes del objeto, por lo tanto, elija Cargar.

El código de la aplicación ya está almacenado en un bucket de Amazon S3 al que la aplicación puede acceder.

## <span id="page-503-1"></span>Cree y ejecute la aplicación Managed Service for Apache Flink

Siga estos pasos para crear, configurar, actualizar y ejecutar la aplicación mediante la consola.

#### Creación de la aplicación

1. Abra la consola de Managed Service para Apache Flink en https://console.aws.amazon.com/ flink.
- 2. En el panel de Managed Service para Apache Flink, seleccione Crear aplicación de análisis.
- 3. En la página Managed Service para Apache Flink: crear aplicación, proporcione los detalles de la aplicación de la siguiente manera:
	- En Nombre de la aplicación, escriba **MyApplication**.
	- En Descripción, escriba **My java test app**.
	- En Tiempo de ejecución, escriba Apache Flink.
	- Mantenga la versión como la versión 1.19.1 de Apache Flink.
- 4. Para los permisos de acceso, seleccione Crear o actualizar el rol de IAM. kinesisanalytics-MyApplication-us-west-2
- 5. Elija Crear aplicación.

Al crear una aplicación de Managed Service para Apache Flink mediante la consola, tiene la opción de tener un rol de IAM y una política creada para su aplicación. La aplicación utiliza este rol y la política para acceder a los recursos dependientes. Estos recursos de IAM reciben un nombre usando el nombre de la aplicación y la región tal y como se indica a continuación:

- Política: kinesis-analytics-service-*MyApplication*-*us-west-2*
- Rol: kinesisanalytics-*MyApplication*-*us-west-2*

#### Edite la política de IAM

Edite la política de IAM para añadir los permisos para acceder al bucket de Amazon S3.

Cómo editar la política de IAM para añadir los permisos para el bucket de S3

- 1. Abra la consola de IAM en [https://console.aws.amazon.com/iam/.](https://console.aws.amazon.com/iam/)
- 2. Elija Políticas. Elija la política **kinesis-analytics-service-MyApplication-us-west-2** que la consola creó en su nombre en la sección anterior.
- 3. En la página Resumen, elija Editar política. Seleccione la pestaña JSON.
- 4. Añada la sección subrayada de la siguiente política de ejemplo a la política.

```
{ 
     "Version": "2012-10-17", 
     "Statement": [ 
         \{ "Sid": "S3", 
          "Effect": "Allow", 
          "Action": [ 
              "s3:Abort*", 
              "s3:DeleteObject*", 
              "s3:GetObject*", 
              "s3:GetBucket*", 
              "s3:List*", 
              "s3:ListBucket", 
              "s3:PutObject" 
         ], 
          "Resource": [ 
              "arn:aws:s3:::ka-app-code-<username>", 
              "arn:aws:s3:::ka-app-code-<username>/*" 
          ] 
         }, 
          { 
              "Sid": "DescribeLogGroups", 
              "Effect": "Allow", 
              "Action": [ 
                   "logs:DescribeLogGroups" 
              ], 
              "Resource": [ 
                   "arn:aws:logs:us-west-2:012345678901:log-group:*" 
              ] 
         }, 
          { 
              "Sid": "DescribeLogStreams", 
              "Effect": "Allow", 
              "Action": [ 
                   "logs:DescribeLogStreams" 
              ], 
              "Resource": [ 
                   "arn:aws:logs:us-west-2:012345678901:log-group:/aws/kinesis-
analytics/MyApplication:log-stream:*" 
 ] 
         }, 
          { 
              "Sid": "PutLogEvents",
```

```
 "Effect": "Allow", 
             "Action": [ 
                 "logs:PutLogEvents" 
             ], 
             "Resource": [ 
                 "arn:aws:logs:us-west-2:012345678901:log-group:/aws/kinesis-
analytics/MyApplication:log-stream:kinesis-analytics-log-stream" 
 ] 
         } 
      ]
}
```
#### Configure la aplicación

Utilice el siguiente procedimiento para configurar la aplicación.

Cómo configurar la aplicación

- 1. En la MyApplicationpágina, elija Configurar.
- 2. En la página Configurar aplicación, proporcione la Ubicación del código:
	- Para el bucket de Amazon S3, introduzca **ka-app-code-***<username>*.
	- En Ruta al objeto de Amazon S3, introduzca **aws-kinesis-analytics-javaapps-1.0.jar**.
- 3. En Acceso a los recursos de la aplicación, en Permisos de acceso, seleccione Crear o actualizar el rol de IAM **kinesis-analytics-MyApplication-us-west-2**.
- 4. En Propiedades, elija Crear grupo.
- 5. Introduzca lo siguiente:

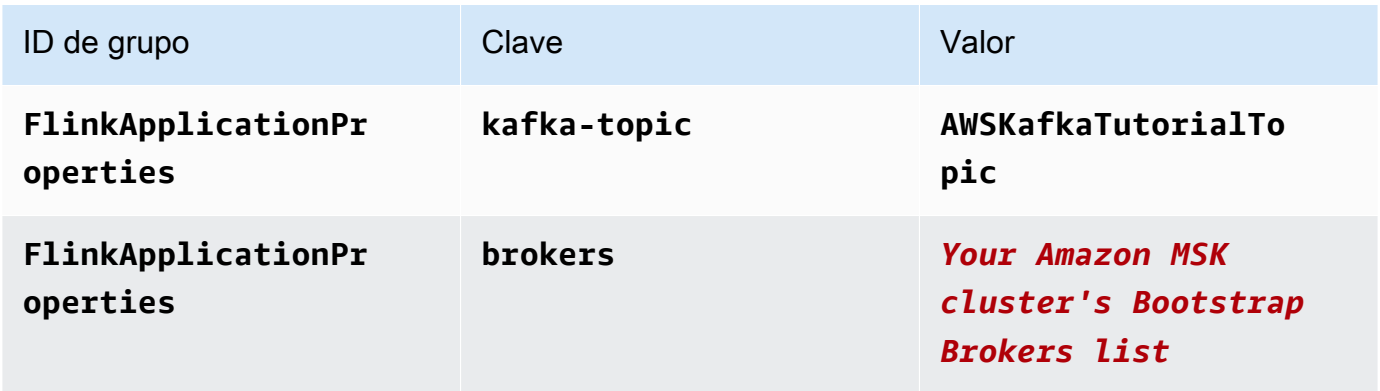

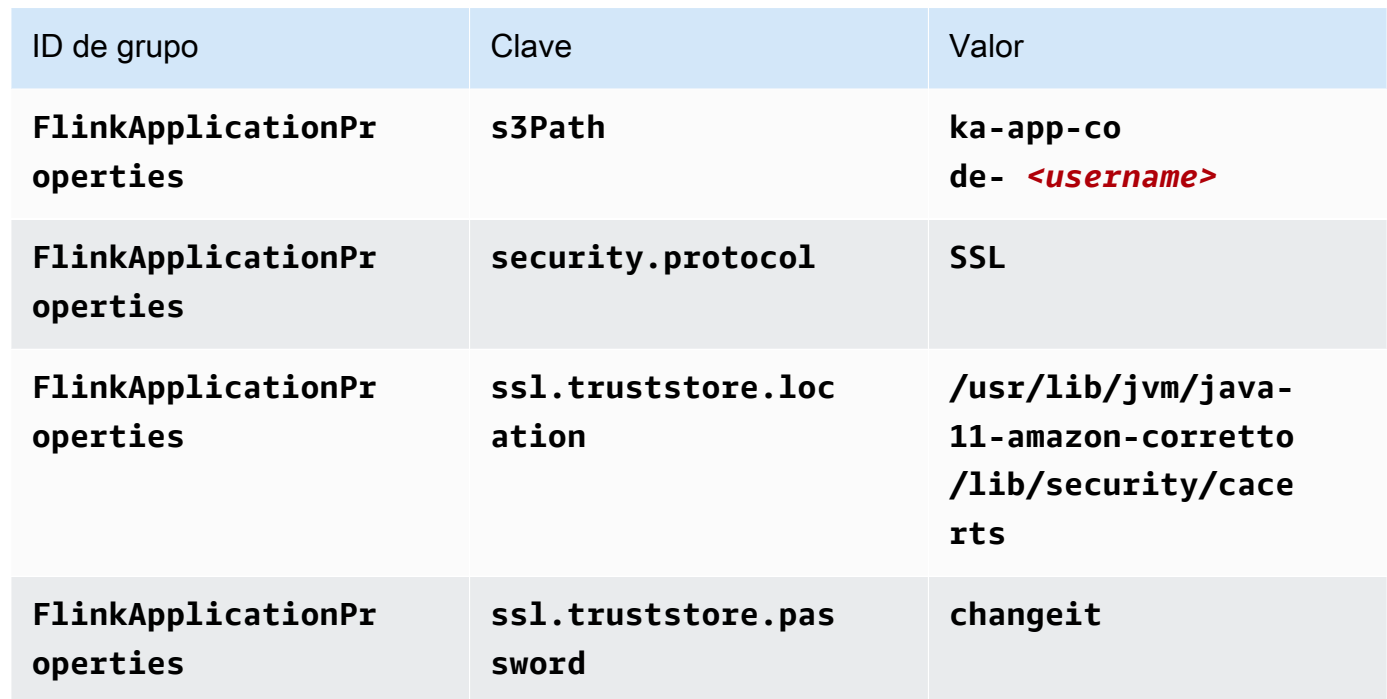

- 6. En Monitorización, asegúrese de que el Nivel de métricas de monitorización se ha establecido en Aplicación.
- 7. Para el CloudWatch registro, active la casilla Activar.
- 8. En la sección Nube privada virtual (VPC), elija Configuración de VPC basada en el clúster de Amazon MSK. Elija AWSKafkaTutorialCluster.
- 9. Elija Actualizar.

Cuando eliges habilitar el CloudWatch registro de Amazon, Managed Service for Apache Flink crea un grupo de registros y un flujo de registros para ti. Los nombres de estos recursos son los siguientes:

- Grupo de registro: /aws/kinesis-analytics/MyApplication
- Flujo de registro: kinesis-analytics-log-stream

## Ejecución de la aplicación

Utilice el siguiente procedimiento para ejecutar la aplicación.

Cómo ejecutar la aplicación

- 1. En la MyApplicationpágina, selecciona Ejecutar. Confirme la acción.
- 2. Cuando la aplicación se está ejecutando, actualice la página. La consola muestra el Gráfico de la aplicación.
- 3. Desde su cliente Amazon EC2, ejecute el script de Python que creó anteriormente para escribir registros en el clúster de Amazon MSK para que la aplicación los procese:
	- \$ python3 stock.py

#### Detenga la aplicación

Para detener la aplicación, en la MyApplicationpágina, seleccione Detener. Confirme la acción.

## Siguiente paso

<span id="page-508-0"></span>[Limpia AWS los recursos](#page-508-0)

## Limpia AWS los recursos

En esta sección se incluyen los procedimientos para limpiar AWS los recursos creados en el tutorial de introducción (API de tablas).

Este tema contiene las siguientes secciones.

- [Elimine su aplicación Managed Service for Apache Flink](#page-508-1)
- [Eliminar tu clúster de Amazon MSK](#page-509-0)
- [Eliminar su VPC](#page-509-1)
- [Elimine los objetos y el bucket de Amazon S3](#page-509-2)
- [Elimine sus recursos de IAM](#page-509-3)
- [CloudWatch Elimine sus recursos](#page-510-0)
- [Siguiente paso](#page-510-1)

## <span id="page-508-1"></span>Elimine su aplicación Managed Service for Apache Flink

Utilice el siguiente procedimiento para eliminar la aplicación.

Para eliminar la aplicación

- 1. Abra la consola de Kinesis en<https://console.aws.amazon.com/kinesis>.
- 2. En el panel Servicio gestionado para Apache Flink, elija. MyApplication
- 3. En la página de la aplicación, seleccione Eliminar y, a continuación, confirme la eliminación.

## <span id="page-509-0"></span>Eliminar tu clúster de Amazon MSK

Para eliminar su clúster de Amazon MSK, siga el [paso 8: Eliminar el clúster de Amazon MSK](https://docs.aws.amazon.com/msk/latest/developerguide/delete-cluster.html) de la [Guía para desarrolladores de Amazon Managed Streaming para Apache Kafka](https://docs.aws.amazon.com/msk/latest/developerguide/what-is-msk.html).

## <span id="page-509-1"></span>Eliminar su VPC

Para eliminar su Amazon VPC, haga lo siguiente:

- Abra la Consola de Amazon VPC.
- Elija su VPC.
- En Actions (Acciones), elija Delete VPC (Eliminar VPC).

## <span id="page-509-2"></span>Elimine los objetos y el bucket de Amazon S3

Siga el siguiente procedimiento para eliminar los objetos y el bucket de S3.

Cómo eliminar los objetos y el bucket de Amazon S3

- 1. Abra la consola de Amazon S3 en [https://console.aws.amazon.com/s3.](https://console.aws.amazon.com/s3/)
- 2. Elija el <username>cubo ka-app-code-.
- 3. Elija Eliminar y luego ingrese el nombre del bucket para confirmar la eliminación.

## <span id="page-509-3"></span>Elimine sus recursos de IAM

Utilice el siguiente procedimiento para eliminar sus recursos de IAM.

Cómo eliminar sus recursos de IAM

- 1. Abra la consola de IAM en [https://console.aws.amazon.com/iam/.](https://console.aws.amazon.com/iam/)
- 2. En la barra de navegación, seleccione Políticas.
- 3. En el control de filtros, introduzca kinesis.
- 4. Elija la política kinesis-analytics-service- MyApplication -us-west-2.
- 5. Seleccione Acciones de política y, a continuación, Eliminar.
- 6. En la barra de navegación, seleccione Roles.
- 7. Elija el rol kinesis-analytics- MyApplication -us-west-2.
- 8. Elija Eliminar rol y, a continuación, confirme la eliminación.

## <span id="page-510-0"></span>CloudWatch Elimine sus recursos

Utilice el siguiente procedimiento para eliminar CloudWatch los recursos.

Para eliminar sus CloudWatch recursos

- 1. Abre la CloudWatch consola en [https://console.aws.amazon.com/cloudwatch/.](https://console.aws.amazon.com/cloudwatch/)
- 2. En la barra de navegación, elija Registros.
- 3. Elija el grupo de registros MyApplication/aws/kinesis-analytics/.
- 4. Elija Eliminar grupo de registro y, a continuación, confirme la eliminación.

## <span id="page-510-1"></span>Siguiente paso

<span id="page-510-2"></span>[Siguientes pasos](#page-510-2)

## Siguientes pasos

Ahora que ha creado y ejecutado una aplicación de Managed Service para Apache Flink que utiliza la API de tablas, consulte [Paso 5: utilice los recursos para completar los siguientes pasos](#page-494-0) en [Introducción a Amazon Managed Service para Apache Flink \(DataStreamAPI\).](#page-468-0)

# Introducción a Amazon Managed Service para Apache Flink para Python

Esta sección presenta una introducción a los conceptos fundamentales de un Managed Service para Apache Flink utilizando Python y la API de tabla. Describe las opciones disponibles para crear y probar sus aplicaciones. También proporciona instrucciones para instalar las herramientas necesarias para completar los tutoriales de esta guía y crear su primera aplicación.

Temas

- [Introducción a Pyflink: el intérprete de Python para Apache | Amazon Web Services](#page-511-0)
- [Componentes de una aplicación de servicio gestionado para Apache Flink](#page-511-1)
- [Requisitos previos](#page-512-0)
- [Creación y ejecución de un servicio gestionado para la aplicación Apache Flink para Python](#page-512-1)
- [Limpia AWS los recursos](#page-525-0)

# <span id="page-511-0"></span>Introducción a Pyflink: el intérprete de Python para Apache | Amazon Web Services

Antes de comenzar, le recomendamos que vea el siguiente vídeo:

<span id="page-511-1"></span>[Introducción a Pyflink: el intérprete de Python para Apache | Amazon Web Services](https://www.youtube.com/embed/00JgwB5vJps)

# Componentes de una aplicación de servicio gestionado para Apache Flink

Para procesar los datos, su aplicación de Managed Service para Apache Flink utiliza una aplicación Python que procesa las entradas y produce las salidas mediante el tiempo de ejecución de Apache Flink.

La aplicación de Managed Service para Apache Flink tiene los siguientes componentes:

• Propiedades de tiempo de ejecución: puede usar las propiedades de tiempo de ejecución para configurar su aplicación sin tener que volver a compilar el código de la aplicación.

- Fuente de tabla: la aplicación consume datos mediante una fuente. Un conector de origen lee los datos de un flujo de datos de Kinesis, un tema de Amazon MSK o similar. Para obtener más información, consulte [Tabla: fuentes de API.](#page-47-0)
- Funciones: la aplicación procesa los datos mediante una o más funciones. Una función puede transformar, enriquecer o agregar datos.
- Receptor: la aplicación produce datos para fuentes externas mediante el uso de receptores. Un conector receptor escribe datos en una transmisión de datos de Kinesis, una transmisión de Firehose Firehose, un tema de Amazon MSK, un bucket de Amazon S3, etc. Para obtener más información, consulte [Tabla: sumideros de API.](#page-47-1)

Después de crear y empaquetar el código de la aplicación, debe cargar el paquete del código a un bucket de Amazon S3. Luego debe crear la aplicación de Managed Service para Apache Flink. Introduce la ubicación del paquete del código, el origen de datos de streaming y, normalmente, una ubicación de streaming o archivo que recibe los datos procesados de la aplicación.

# <span id="page-512-0"></span>Requisitos previos

Antes de iniciar este tutorial, complete los dos primeros pasos de [Introducción a Amazon Managed](#page-468-0) [Service para Apache Flink \(DataStreamAPI\):](#page-468-0)

- [Paso 1: Configurar una AWS cuenta y crear un usuario administrador](#page-469-0)
- [Paso 2: Configura el AWS Command Line Interface \(\)AWS CLI](#page-473-0)

<span id="page-512-1"></span>Para empezar, consulte [Creación de una aplicación.](#page-512-1)

# Creación y ejecución de un servicio gestionado para la aplicación Apache Flink para Python

En este ejercicio, se creará una aplicación de Managed Service para Apache Flink para Python con una secuencia de Kinesis como origen y receptor.

Esta sección contiene los siguientes pasos.

- [Cree recursos dependientes](#page-513-0)
- [Escriba registros de muestra en el flujo de entrada](#page-514-0)
- [Cree y examine el código Python de streaming de Apache Flink](#page-516-0)
- [Incorporación de dependencias de terceros a las aplicaciones de Python](#page-517-0)
- [Cargue el código Python de streaming de Apache Flink](#page-519-0)
- [Cree y ejecute la aplicación Managed Service for Apache Flink](#page-520-0)
- [Siguiente paso](#page-525-1)

#### <span id="page-513-0"></span>Cree recursos dependientes

Antes de crear un Managed Service para Apache Flink para este ejercicio, debe crear los siguientes recursos dependientes:

- Dos flujos de Kinesis para entrada y salida.
- Un bucket de Amazon S3 para almacenar el código y los resultados de la aplicación (ka-appcode-*<username>*)

#### Cree dos transmisiones de Kinesis

Antes de crear una aplicación de Managed Service para Apache Flink para este ejercicio, cree dos flujos de datos de Kinesis (ExampleInputStream y ExampleOutputStream). Su aplicación utiliza estos flujos para los flujos de origen y destino de la aplicación.

Puede crear estos flujos mediante la consola de Amazon Kinesis o el siguiente comando de la AWS CLI . Para obtener instrucciones sobre la consola, consulte [Creating and Updating Data Streams](https://docs.aws.amazon.com/kinesis/latest/dev/amazon-kinesis-streams.html) en la Guía para desarrolladores de Amazon Kinesis Data Streams.

Cómo crear flujos de datos (AWS CLI)

1. Para crear la primera transmisión (ExampleInputStream), utilice el siguiente comando de Amazon Kinesis create-stream AWS CLI .

```
$ aws kinesis create-stream \
--stream-name ExampleInputStream \
--shard-count 1 \
--region us-west-2 \
--profile adminuser
```
2. Para crear el segundo flujo que la aplicación utilizará para escribir la salida, ejecute el mismo comando, cambiando el nombre a ExampleOutputStream.

```
$ aws kinesis create-stream \
--stream-name ExampleOutputStream \
--shard-count 1 \
--region us-west-2 \
--profile adminuser
```
#### Crear un bucket de Amazon S3

Puede crear el bucket de Amazon S3 usando la consola. Si desea obtener instrucciones para crear este recurso, consulte los siguientes temas:

• [¿Cómo se puede crear un bucket de S3?](https://docs.aws.amazon.com/AmazonS3/latest/user-guide/create-bucket.html) en la Guía de usuario de Amazon Simple Storage Service. Asigne al bucket de Amazon S3 un nombre único globalmente añadiendo su nombre de inicio de sesión, por ejemplo, **ka-app-code-***<username>*.

#### Otros recursos

Al crear la aplicación, Managed Service for Apache Flink crea los siguientes CloudWatch recursos de Amazon si aún no existen:

- Un grupo de registro llamado /AWS/KinesisAnalytics-java/MyApplication.
- Un flujo de registro llamado kinesis-analytics-log-stream.

## <span id="page-514-0"></span>Escriba registros de muestra en el flujo de entrada

En esta sección, se utiliza un script de Python para escribir registros de muestra en el flujo para que la aplicación los procese.

#### **a** Note

Esta sección requiere [AWS SDK for Python \(Boto\).](https://aws.amazon.com/developers/getting-started/python/)

El script de Python en esta sección usa AWS CLI. Debe configurarlas AWS CLI para usar las credenciales de su cuenta y su región predeterminada. Para configurar la suya AWS CLI, introduzca lo siguiente:

aws configure

1. Cree un archivo denominado stock.py con el siguiente contenido:

```
 import datetime 
 import json 
 import random 
 import boto3 
 STREAM_NAME = "ExampleInputStream" 
 def get_data(): 
     return { 
         'event_time': datetime.datetime.now().isoformat(), 
         'ticker': random.choice(['AAPL', 'AMZN', 'MSFT', 'INTC', 'TBV']), 
         'price': round(random.random() * 100, 2)} 
 def generate(stream_name, kinesis_client): 
     while True: 
        data = get_data() print(data) 
         kinesis_client.put_record( 
              StreamName=stream_name, 
              Data=json.dumps(data), 
              PartitionKey="partitionkey") 
 if __name__ == '__main__': 
     generate(STREAM_NAME, boto3.client('kinesis', region_name='us-west-2'))
```
2. Ejecute el script stock.py:

\$ python stock.py

Mantenga el script en ejecución mientras completa el resto del tutorial.

## <span id="page-516-0"></span>Cree y examine el código Python de streaming de Apache Flink

El código de la aplicación Python para este ejemplo está disponible en GitHub. Para descargar el código de la aplicación, haga lo siguiente:

- 1. Si aún no lo ha hecho, instale el cliente Git. Para obtener más información, consulte [Installing](https://git-scm.com/book/en/v2/Getting-Started-Installing-Git)  [Git](https://git-scm.com/book/en/v2/Getting-Started-Installing-Git).
- 2. Clone el repositorio remoto con el siguiente comando:

git clone https://github.com/aws-samples/amazon-kinesis-data-analytics-examples.git

3. Vaya al directorio amazon-kinesis-data-analytics-java-examples/python/ GettingStarted.

El código de la aplicación se encuentra en el archivo getting\_started.py. Tenga en cuenta lo siguiente en relación con el código de la aplicación:

• La aplicación utiliza un origen de tabla de Kinesis para leer del flujo de origen. El siguiente fragmento llama a la función create\_table para crear el origen de la tabla de Kinesis:

```
table_env.execute_sql( 
         create_table(output_table_name, output_stream, output_region)
```
La función create\_table utiliza un comando SQL para crear una tabla respaldada por el origen de streaming:

```
def create_table(table_name, stream_name, region, stream_initpos = None): 
    init\_pos = "\\n'scan.stream.initpos' = '0}'',".format(stream_initpos) if stream_initpos is not None else '' 
     return """ CREATE TABLE {0} ( 
                 ticker VARCHAR(6), 
                 price DOUBLE,
```

```
 event_time TIMESTAMP(3), 
                  WATERMARK FOR event_time AS event_time - INTERVAL '5' SECOND 
\overline{\phantom{a}} PARTITIONED BY (ticker) 
                WITH ( 
                  'connector' = 'kinesis', 
                 'stream' = '_{1}}',
                  'aws.readion' = '{2}'', {3} 'format' = 'json', 
                   'json.timestamp-format.standard' = 'ISO-8601' 
                ) """.format(table_name, stream_name, region, init_pos) 
 }
```
• La aplicación crea dos tablas y, a continuación, escribe el contenido de una tabla en la otra.

```
 # 2. Creates a source table from a Kinesis Data Stream 
 table_env.execute_sql( 
     create_table(input_table_name, input_stream, input_region) 
\mathcal{L} # 3. Creates a sink table writing to a Kinesis Data Stream 
 table_env.execute_sql( 
     create_table(output_table_name, output_stream, output_region, stream_initpos) 
\lambda # 4. Inserts the source table data into the sink table 
 table_result = table_env.execute_sql("INSERT INTO {0} SELECT * FROM {1}" 
                          .format(output_table_name, input_table_name))
```
• La aplicación utiliza el conector Flink, del archivo [flink- sql-connector-kinesis \\_2.12/1.15.2](https://mvnrepository.com/artifact/org.apache.flink/flink-sql-connector-kinesis/4.2.0-1.18).

### <span id="page-517-0"></span>Incorporación de dependencias de terceros a las aplicaciones de Python

Cuando se utilicen paquetes de Python de terceros (como [boto3](https://aws.amazon.com/sdk-for-python/)), tendrá que añadir sus dependencias transitivas y las propiedades necesarias para adaptarse a estas dependencias. En un nivel superior, para PyPi las dependencias, puede copiar los archivos y carpetas que se encuentran dentro de la site-packages carpeta de entornos de Python para crear una estructura de directorios como la siguiente:

```
PythonPackages
```

```
Incorporación de dependencias de terceros a las aplicaciones de Python 502
```

```
# README.md
# python-packages.py 
#
####my_deps 
       ####boto3 
       # # session.py 
       # # utils.py 
      \# \# ...
 # 
       ####botocore 
       # # args.py 
       # # auth.py 
 # ... 
       ####mynonpypimodule 
       # # mymodulefile1.py 
       # # mymodulefile2.py 
            ...
####lib
# # flink-sql-connector-kinesis-4.2.0-1.18.jar 
# # ...
...
```
Cómo añadir boto3 como una dependencia de terceros:

- 1. Cree un entorno de Python independiente (conda o similar) en su máquina local con las dependencias necesarias.
- 2. Anote la lista inicial de paquetes de la carpeta site\_packages de ese entorno.
- 3. pip-install todas las dependencias necesarias para su aplicación.
- 4. Anote los paquetes que se agregaron a la carpeta site\_packages después del paso 3 indicado anteriormente. Estas son las carpetas que debe incluir en su paquete (debajo de la carpeta my\_deps), organizadas como se muestra arriba. Esto le permitirá capturar una diferencia de los paquetes entre los pasos 2 y 3 para identificar las dependencias de paquetes adecuadas para su aplicación.
- 5. Indique my\_deps/ como argumento para la propiedad pyFiles en el grupo de propiedades kinesis.analytics.flink.run.options, tal como se describe a continuación para la propiedad jarfiles. Flink también le permite especificar las dependencias de Python mediante la función add python file, pero es importante tener en cuenta que solo necesita especificar una u otra, no ambas.

No es necesario que le ponga un nombre a la carpeta my\_deps. Lo importante es registrar las dependencias utilizando pyFiles o, bien, add\_python\_file. Puede encontrar un ejemplo en [Cómo usar boto3 en pyFlink.](https://github.com/aws-samples/pyflink-getting-started/tree/main/packaging)

## <span id="page-519-0"></span>Cargue el código Python de streaming de Apache Flink

En esta sección, creará un bucket de Amazon S3 y cargará el código de la aplicación.

Cómo cargar el código de la aplicación mediante la consola:

- 1. Utilice su aplicación de compresión preferida para comprimir los archivos del [conector](https://mvnrepository.com/artifact/org.apache.flink/flink-sql-connector-kinesis/4.2.0-1.18)  SQL [getting-started.py](https://mvnrepository.com/artifact/org.apache.flink/flink-sql-connector-kinesis/4.2.0-1.18) y de Flink. Dé nombre al archivo myapp.zip. Si incluye la carpeta externa en su archivo, debe incluirla en la ruta con el código de su(s) archivo(s) de configuración: GettingStarted/getting-started.py.
- 2. Abra la consola de Amazon S3 en [https://console.aws.amazon.com/s3.](https://console.aws.amazon.com/s3/)
- 3. Elija Crear bucket.
- 4. Escriba **ka-app-code-***<username>* en el campo Nombre del bucket. Añada un sufijo al nombre del bucket, como su nombre de usuario, para que sea único a nivel global. Elija Siguiente.
- 5. En el paso Configurar opciones, deje los ajustes tal y como están y elija Siguiente.
- 6. En el paso Establecer permisos, deje los ajustes tal y como están y elija Siguiente.
- 7. Elija Crear bucket.
- 8. En la consola de Amazon S3, elija el <username>bucket ka-app-code- y, a continuación, seleccione Upload.
- 9. En el paso Seleccionar archivos, elija Añadir archivos. Vaya al archivo myapp.zip que creó en el paso anterior. Elija Siguiente.
- 10. No es necesario cambiar ninguno de los ajustes del objeto, por lo tanto, elija Cargar.

Cómo cargar el código de la aplicación mediante AWS CLI:

#### **a** Note

No utilice las características de compresión de Finder (MacOS) o del Explorador de Windows (Windows) para crear el archivo myapp.zip. Esto puede dar lugar a que el código de la aplicación no sea válido.

1. Utilice la aplicación de compresión que prefiera para comprimir los archivos del [conector SQL](https://mvnrepository.com/artifact/org.apache.flink/flink-sql-connector-kinesis/4.2.0-1.18) [streaming-file-sink.py](https://mvnrepository.com/artifact/org.apache.flink/flink-sql-connector-kinesis/4.2.0-1.18) y de Flink.

#### **a** Note

No utilice las características de compresión de Finder (MacOS) o del Explorador de Windows (Windows) para crear el archivo myapp.zip. Esto puede dar lugar a que el código de la aplicación no sea válido.

- 2. Utilice la aplicación de compresión que prefiera para comprimir los archivos del [conector](https://mvnrepository.com/artifact/org.apache.flink/flink-sql-connector-kinesis/4.2.0-1.18)  SQL [getting-started.py](https://mvnrepository.com/artifact/org.apache.flink/flink-sql-connector-kinesis/4.2.0-1.18) y de Flink. Dé nombre al archivo myapp.zip. Si incluye la carpeta externa en su archivo, debe incluirla en la ruta con el código de su(s) archivo(s) de configuración: GettingStarted/getting-started.py.
- 3. Ejecute el siguiente comando:

\$ aws s3 --region *aws region* cp myapp.zip s3://ka-app-code-*<username>*

El código de la aplicación ya está almacenado en un bucket de Amazon S3 al que la aplicación puede acceder.

## <span id="page-520-0"></span>Cree y ejecute la aplicación Managed Service for Apache Flink

Siga estos pasos para crear, configurar, actualizar y ejecutar la aplicación mediante la consola.

#### Creación de la aplicación

- 1. Abra la consola de Managed Service para Apache Flink en https://console.aws.amazon.com/ flink.
- 2. En el panel de Managed Service para Apache Flink, seleccione Crear aplicación de análisis.
- 3. En la página Managed Service para Apache Flink: crear aplicación, proporcione los detalles de la aplicación de la siguiente manera:
	- En Nombre de la aplicación, escriba **MyApplication**.
	- En Descripción, escriba **My java test app**.
	- En Tiempo de ejecución, escriba Apache Flink.
	- Deje la versión como Apache Flink versión 1.18.
- 4. Para los permisos de acceso, seleccione Crear o actualizar el rol de IAM. kinesisanalytics-MyApplication-us-west-2
- 5. Elija Crear aplicación.

Al crear una aplicación de Managed Service para Apache Flink mediante la consola, tiene la opción de tener un rol de IAM y una política creada para su aplicación. La aplicación utiliza este rol y la política para acceder a los recursos dependientes. Estos recursos de IAM reciben un nombre usando el nombre de la aplicación y la región tal y como se indica a continuación:

- Política: kinesis-analytics-service-*MyApplication*-*us-west-2*
- Rol: kinesisanalytics-*MyApplication*-*us-west-2*

#### Configure la aplicación

Utilice el siguiente procedimiento para configurar la aplicación.

Cómo configurar la aplicación

- 1. En la MyApplicationpágina, elija Configurar.
- 2. En la página Configurar aplicación, proporcione la Ubicación del código:
	- Para el bucket de Amazon S3, introduzca **ka-app-code-***<username>*.
	- En Ruta al objeto de Amazon S3, introduzca **myapp.zip**.
- 3. En Acceso a los recursos de la aplicación, en Permisos de acceso, seleccione Crear o actualizar el rol de IAM **kinesis-analytics-MyApplication-us-west-2**.
- 4. En Propiedades, elija Añadir grupo.
- 5. Introduzca lo siguiente:

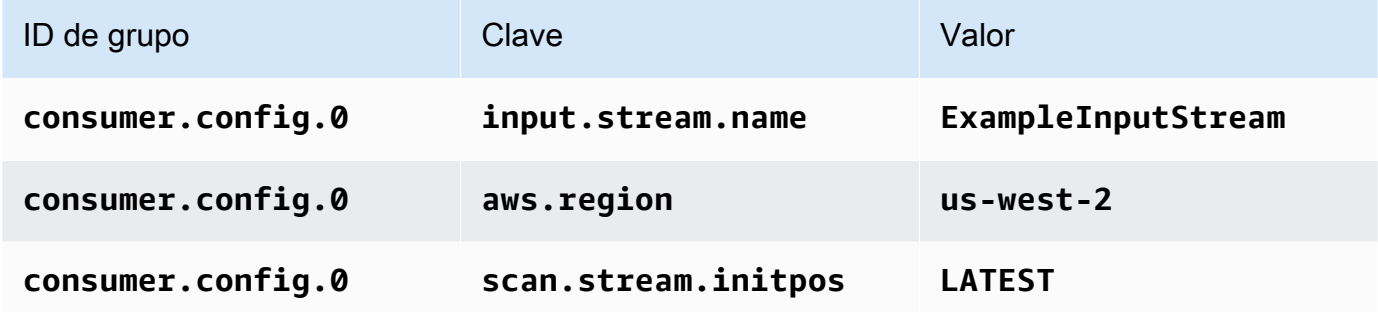

Seleccione Guardar.

- 6. En Propiedades, elija Añadir grupo nuevamente.
- 7. Introduzca lo siguiente:

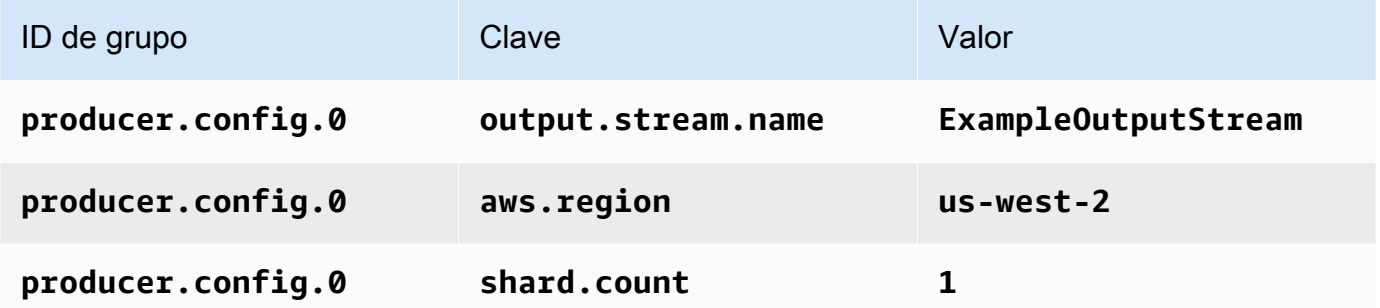

- 8. En Propiedades, elija Añadir grupo nuevamente. En Nombre de grupo, introduzca **flink.sql.connector.kinesis.options**. Este grupo de propiedades especiales le indica a su aplicación dónde encontrar sus recursos de código. Para obtener más información, consulte [Especificar los archivos de código.](#page-52-0)
- 9. Introduzca lo siguiente:

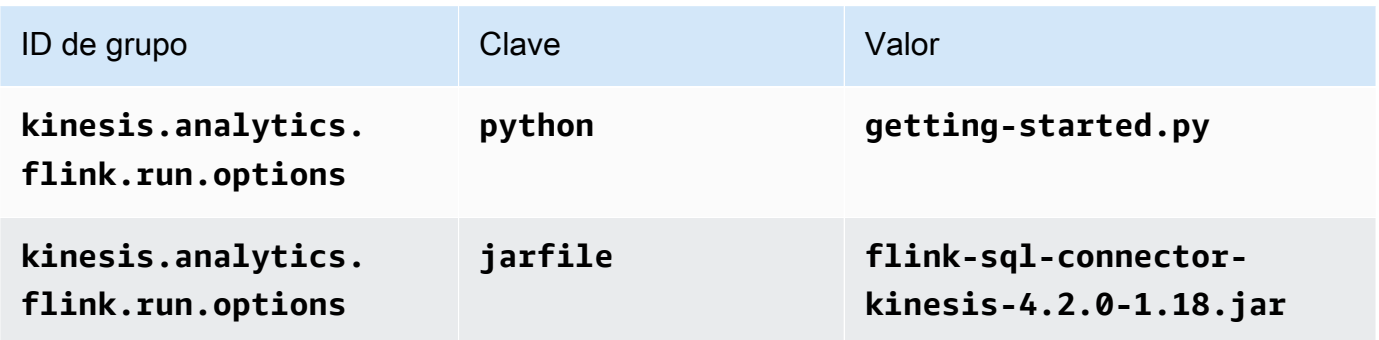

Cree y ejecute la aplicación Managed Service for Apache Flink 507

- 10. En Monitorización, asegúrese de que el Nivel de métricas de monitorización se ha establecido en Aplicación.
- 11. Para el CloudWatch registro, active la casilla Activar.
- 12. Elija Actualizar.

Cuando eliges habilitar el CloudWatch registro de Amazon, Managed Service for Apache Flink crea un grupo de registros y un flujo de registros para ti. Los nombres de estos recursos son los siguientes:

- Grupo de registro: /aws/kinesis-analytics/MyApplication
- Flujo de registro: kinesis-analytics-log-stream

## Edite la política de IAM

Edite la política de IAM para añadir los permisos para acceder al bucket de Amazon S3.

Cómo editar la política de IAM para añadir los permisos para el bucket de S3

- 1. Abra la consola de IAM en [https://console.aws.amazon.com/iam/.](https://console.aws.amazon.com/iam/)
- 2. Elija Políticas. Elija la política **kinesis-analytics-service-MyApplication-us-west-2** que la consola creó en su nombre en la sección anterior.
- 3. En la página Resumen, elija Editar política. Seleccione la pestaña JSON.
- 4. Añada la sección subrayada de la siguiente política de ejemplo a la política. Reemplace el ID de la cuenta de muestra (*012345678901*) por el ID de su cuenta.

```
{ 
     "Version": "2012-10-17", 
     "Statement": [ 
         \{ "Sid": "ReadCode", 
               "Effect": "Allow", 
               "Action": [ 
                    "s3:GetObject", 
                    "s3:GetObjectVersion" 
               ],
```

```
 "Resource": [ 
                  "arn:aws:s3:::ka-app-code-username/myapp.zip" 
             ] 
         }, 
        \mathcal{L} "Sid": "DescribeLogGroups", 
              "Effect": "Allow", 
              "Action": [ 
                  "logs:DescribeLogGroups" 
              ], 
              "Resource": [ 
                  "arn:aws:logs:us-west-2:012345678901:log-group:*" 
 ] 
         }, 
         { 
              "Sid": "DescribeLogStreams", 
              "Effect": "Allow", 
              "Action": [ 
                  "logs:DescribeLogStreams" 
              ], 
              "Resource": [ 
                  "arn:aws:logs:us-west-2:012345678901:log-group:/aws/kinesis-
analytics/MyApplication:log-stream:*" 
 ] 
         }, 
         { 
              "Sid": "PutLogEvents", 
              "Effect": "Allow", 
              "Action": [ 
                  "logs:PutLogEvents" 
              ], 
              "Resource": [ 
                  "arn:aws:logs:us-west-2:012345678901:log-group:/aws/kinesis-
analytics/MyApplication:log-stream:kinesis-analytics-log-stream" 
 ] 
         }, 
         { 
              "Sid": "ReadInputStream", 
              "Effect": "Allow", 
              "Action": "kinesis:*", 
              "Resource": "arn:aws:kinesis:us-west-2:012345678901:stream/
ExampleInputStream" 
         }, 
 {
```

```
 "Sid": "WriteOutputStream", 
               "Effect": "Allow", 
               "Action": "kinesis:*", 
               "Resource": "arn:aws:kinesis:us-west-2:012345678901:stream/
ExampleOutputStream" 
          }
    \mathbf{I}}
```
#### Ejecución de la aplicación

Para ver el gráfico de trabajos de Flink, ejecute la aplicación, abra el panel de Apache Flink y elija el trabajo de Flink que desee.

Detenga la aplicación

<span id="page-525-1"></span>Para detener la aplicación, en la MyApplicationpágina, seleccione Detener. Confirme la acción.

## Siguiente paso

<span id="page-525-0"></span>[Limpia AWS los recursos](#page-525-0)

## Limpia AWS los recursos

En esta sección se incluyen procedimientos para limpiar AWS los recursos creados en el tutorial de introducción (Python).

Este tema contiene las siguientes secciones.

- [Elimine su aplicación Managed Service for Apache Flink](#page-525-2)
- [Elimine sus transmisiones de datos de Kinesis](#page-526-0)
- [Elimine los objetos y el bucket de Amazon S3](#page-526-1)
- [Elimine sus recursos de IAM](#page-526-2)
- [CloudWatch Elimine sus recursos](#page-527-0)

## <span id="page-525-2"></span>Elimine su aplicación Managed Service for Apache Flink

Utilice el siguiente procedimiento para eliminar la aplicación.

#### Para eliminar la aplicación

- 1. Abra la consola de Kinesis en<https://console.aws.amazon.com/kinesis>.
- 2. En el panel Servicio gestionado para Apache Flink, elija. MyApplication
- 3. En la página de la aplicación, seleccione Eliminar y, a continuación, confirme la eliminación.

## <span id="page-526-0"></span>Elimine sus transmisiones de datos de Kinesis

- 1. Abra la consola de Managed Service para Apache Flink en https://console.aws.amazon.com/ flink.
- 2. En el panel Kinesis Data Streams, ExampleInputStreamelija.
- 3. En la ExampleInputStreampágina, elija Eliminar Kinesis Stream y, a continuación, confirme la eliminación.
- 4. En la página de transmisiones de Kinesis, elija, elija Acciones ExampleOutputStream, elija Eliminar y, a continuación, confirme la eliminación.

## <span id="page-526-1"></span>Elimine los objetos y el bucket de Amazon S3

Siga el siguiente procedimiento para eliminar los objetos y el bucket de S3.

Cómo eliminar los objetos y el bucket de Amazon S3

- 1. Abra la consola de Amazon S3 en [https://console.aws.amazon.com/s3.](https://console.aws.amazon.com/s3/)
- 2. Elija el <username>cubo ka-app-code-.
- 3. Elija Eliminar y luego ingrese el nombre del bucket para confirmar la eliminación.

## <span id="page-526-2"></span>Elimine sus recursos de IAM

Utilice el siguiente procedimiento para eliminar sus recursos de IAM.

Cómo eliminar sus recursos de IAM

- 1. Abra la consola de IAM en [https://console.aws.amazon.com/iam/.](https://console.aws.amazon.com/iam/)
- 2. En la barra de navegación, seleccione Políticas.
- 3. En el control de filtros, introduzca kinesis.
- 4. Elija la política kinesis-analytics-service- MyApplication -us-west-2.
- 5. Seleccione Acciones de política y, a continuación, Eliminar.
- 6. En la barra de navegación, seleccione Roles.
- 7. Elija el rol kinesis-analytics- MyApplication -us-west-2.
- 8. Elija Eliminar rol y, a continuación, confirme la eliminación.

## <span id="page-527-0"></span>CloudWatch Elimine sus recursos

Utilice el siguiente procedimiento para eliminar CloudWatch los recursos.

Para eliminar sus CloudWatch recursos

- 1. Abre la CloudWatch consola en [https://console.aws.amazon.com/cloudwatch/.](https://console.aws.amazon.com/cloudwatch/)
- 2. En la barra de navegación, elija Registros.
- 3. Elija el grupo de registros MyApplication/aws/kinesis-analytics/.
- 4. Elija Eliminar grupo de registro y, a continuación, confirme la eliminación.

# Primeros pasos (Scala)

#### **a** Note

A partir de la versión 1.15, Flink es gratuito para Scala. Las aplicaciones ahora pueden usar la API de Java desde cualquier versión de Scala. Flink todavía usa Scala internamente en algunos componentes clave, pero no lo expone al cargador de clases de código de usuario. Por eso, debes añadir las dependencias de Scala a tus archivos JAR. Para obtener más información sobre los cambios de Scala en Flink 1.15, consulte [Scala Free](https://flink.apache.org/2022/02/22/scala-free.html) [in One Fifteen](https://flink.apache.org/2022/02/22/scala-free.html).

En este ejercicio, se creará una aplicación de Managed Service para Apache Flink para Scala con un flujo de Kinesis como origen y recepción.

Este tema contiene las siguientes secciones:

- [Cree recursos dependientes](#page-528-0)
- [Escriba registros de muestra en el flujo de entrada](#page-530-0)
- [Descargue y examine el código de la aplicación](#page-531-0)
- [Compilación y carga del código de la aplicación](#page-532-0)
- [Cree y ejecute la aplicación \(consola\)](#page-534-0)
- [Creación y ejecución de la aplicación \(CLI\)](#page-538-0)
- [Limpie AWS los recursos](#page-546-0)

## <span id="page-528-0"></span>Cree recursos dependientes

Antes de crear una aplicación de Managed Service para Apache Flink para este ejercicio, debe crear los siguientes recursos dependientes:

- Dos flujos de Kinesis para entrada y salida.
- Un bucket de Amazon S3 para almacenar el código de la aplicación (ka-appcode-*<username>*)

Puede crear los flujos de Kinesis y el bucket de Amazon S3 usando la consola. Si desea obtener instrucciones para crear estos recursos, consulte los siguientes temas:

• [Creación y actualización de flujos de datos](https://docs.aws.amazon.com/kinesis/latest/dev/amazon-kinesis-streams.html) en la Guía para desarrolladores de Amazon Kinesis Data Streams. Asigne un nombre a sus flujos de datos **ExampleInputStream** y **ExampleOutputStream**.

Cómo crear flujos de datos (AWS CLI)

• Para crear la primera transmisión (ExampleInputStream), utilice el siguiente comando AWS CLI create-stream de Amazon Kinesis.

```
aws kinesis create-stream \ 
     --stream-name ExampleInputStream \ 
    --shard-count 1 \
     --region us-west-2 \ 
     --profile adminuser
```
• Para crear el segundo flujo que la aplicación utilizará para escribir la salida, ejecute el mismo comando, cambiando el nombre a ExampleOutputStream.

```
aws kinesis create-stream \ 
     --stream-name ExampleOutputStream \ 
    --shard-count 1 \
     --region us-west-2 \ 
     --profile adminuser
```
• [¿Cómo se puede crear un bucket de S3?](https://docs.aws.amazon.com/AmazonS3/latest/user-guide/create-bucket.html) en la Guía de usuario de Amazon Simple Storage Service. Asigne al bucket de Amazon S3 un nombre único globalmente añadiendo su nombre de inicio de sesión, por ejemplo, **ka-app-code-***<username>*.

#### Otros recursos

Al crear la aplicación, Managed Service for Apache Flink crea los siguientes CloudWatch recursos de Amazon si aún no existen:

- Un grupo de registro llamado /AWS/KinesisAnalytics-java/MyApplication
- Un flujo de registro llamado kinesis-analytics-log-stream

# <span id="page-530-0"></span>Escriba registros de muestra en el flujo de entrada

En esta sección, se utiliza un script de Python para escribir registros de muestra en el flujo para que la aplicación los procese.

#### **a** Note

Esta sección requiere [AWS SDK for Python \(Boto\).](https://aws.amazon.com/developers/getting-started/python/)

**a** Note

El script de Python en esta sección usa AWS CLI. Debe configurarlas AWS CLI para usar las credenciales de su cuenta y su región predeterminada. Para configurar la suya AWS CLI, introduzca lo siguiente:

aws configure

1. Cree un archivo denominado stock.py con el siguiente contenido:

```
import datetime
import json
import random
import boto3
STREAM_NAME = "ExampleInputStream"
def get_data(): 
    return { 
         'event_time': datetime.datetime.now().isoformat(), 
         'ticker': random.choice(['AAPL', 'AMZN', 'MSFT', 'INTC', 'TBV']), 
         'price': round(random.random() * 100, 2)}
def generate(stream_name, kinesis_client): 
     while True: 
        data = get_data() print(data)
```

```
 kinesis_client.put_record( 
             StreamName=stream_name, 
             Data=json.dumps(data), 
             PartitionKey="partitionkey")
if __name__ == '__main__': generate(STREAM_NAME, boto3.client('kinesis', region_name='us-west-2'))
```
2. Ejecute el script stock.py:

```
$ python stock.py
```
Mantenga el script en ejecución mientras completa el resto del tutorial.

## <span id="page-531-0"></span>Descargue y examine el código de la aplicación

El código de la aplicación Python para este ejemplo está disponible en GitHub. Para descargar el código de la aplicación, haga lo siguiente:

- 1. Si aún no lo ha hecho, instale el cliente Git. Para obtener más información, consulte [Installing](https://git-scm.com/book/en/v2/Getting-Started-Installing-Git)  [Git](https://git-scm.com/book/en/v2/Getting-Started-Installing-Git).
- 2. Clone el repositorio remoto con el siguiente comando:

git clone https://github.com/aws-samples/amazon-kinesis-data-analytics-examples.git

3. Vaya al directorio amazon-kinesis-data-analytics-java-examples/scala/ GettingStarted.

Tenga en cuenta lo siguiente en relación con el código de la aplicación:

- Un archivo build.sbt contiene información sobre la configuración y las dependencias de la aplicación, incluidas las bibliotecas de Managed Service para Apache Flink.
- El archivo BasicStreamingJob.scala contiene el método principal que define la funcionalidad de la aplicación.
- La aplicación utiliza un origen de Kinesis para leer datos del flujo de origen. El siguiente fragmento crea el origen de Kinesis:

```
private def createSource: FlinkKinesisConsumer[String] = { 
   val applicationProperties = KinesisAnalyticsRuntime.getApplicationProperties 
   val inputProperties = applicationProperties.get("ConsumerConfigProperties") 
   new FlinkKinesisConsumer[String](inputProperties.getProperty(streamNameKey, 
  defaultInputStreamName), 
     new SimpleStringSchema, inputProperties)
}
```
La aplicación también utiliza un receptor de Kinesis para escribir en el flujo de resultado. El siguiente fragmento crea el receptor de Kinesis:

```
private def createSink: KinesisStreamsSink[String] = { 
   val applicationProperties = KinesisAnalyticsRuntime.getApplicationProperties 
   val outputProperties = applicationProperties.get("ProducerConfigProperties") 
   KinesisStreamsSink.builder[String] 
     .setKinesisClientProperties(outputProperties) 
     .setSerializationSchema(new SimpleStringSchema) 
     .setStreamName(outputProperties.getProperty(streamNameKey, 
  defaultOutputStreamName)) 
     .setPartitionKeyGenerator((element: String) => String.valueOf(element.hashCode)) 
     .build
}
```
- La aplicación crea conectores de origen y receptor para acceder a recursos externos mediante un StreamExecutionEnvironment objeto.
- La aplicación crea conectores de origen y recepción mediante las propiedades dinámicas de la aplicación. Las propiedades de tiempo de ejecución de la aplicación se leen para configurar los conectores. Para obtener más información sobre las propiedades de tiempo de ejecución, consulte [Runtime Properties.](https://docs.aws.amazon.com/managed-flink/latest/java/how-properties.html)

## <span id="page-532-0"></span>Compilación y carga del código de la aplicación

En esta sección, compilará y cargará su código de aplicación en el bucket de Amazon S3 que creó en la sección [Cree recursos dependientes](#page-528-0).

Compilación del código de la aplicación

En esta sección, utilizará la herramienta de creación [SBT](https://www.scala-sbt.org/) para crear el código Scala para la aplicación. Para instalar SBT, consulte [Install sbt with cs setup.](https://www.scala-sbt.org/download.html) También deberá instalar el Kit de desarrollo de Java (JDK). Consulte [Prerequisites for Completing the Exercises.](https://docs.aws.amazon.com/managed-flink/latest/java/getting-started.html#setting-up-prerequisites)

1. Para utilizar el código de la aplicación, compile y empaquete el código en un archivo JAR. Puede compilar y empaquetar su código con SBT:

```
sbt assembly
```
2. Si la aplicación se compila correctamente, se crea el siguiente archivo:

target/scala-3.2.0/getting-started-scala-1.0.jar

Carga del código de Scala de streaming de Apache Flink

En esta sección, creará un bucket de Amazon S3 y cargará el código de la aplicación.

- 1. Abra la consola de Amazon S3 en [https://console.aws.amazon.com/s3.](https://console.aws.amazon.com/s3/)
- 2. Elija Crear bucket
- 3. Escriba ka-app-code-<username> en el campo Nombre del bucket. Añada un sufijo al nombre del bucket, como su nombre de usuario, para que sea único a nivel global. Elija Siguiente.
- 4. En el paso Configurar opciones, deje los ajustes tal y como están y elija Siguiente.
- 5. En el paso Establecer permisos, deje los ajustes tal y como están y elija Siguiente.
- 6. Elija Crear bucket.
- 7. Abra el bucket ka-app-code-<username> y elija Cargar.
- 8. En el paso Seleccionar archivos, elija Añadir archivos. Vaya al archivo getting-startedscala-1.0. jar que creó en el paso anterior.
- 9. No es necesario cambiar ninguno de los ajustes del objeto, por lo tanto, elija Cargar.

El código de la aplicación ya está almacenado en un bucket de Amazon S3 al que la aplicación puede acceder.

Compilación y carga del código de la aplicación 518

# <span id="page-534-0"></span>Cree y ejecute la aplicación (consola)

Siga estos pasos para crear, configurar, actualizar y ejecutar la aplicación mediante la consola.

## Creación de la aplicación

- 1. Abra la consola de Managed Service para Apache Flink en https://console.aws.amazon.com/ flink.
- 2. En el panel de Managed Service para Apache Flink, seleccione Crear aplicación de análisis.
- 3. En la página Managed Service para Apache Flink: crear aplicación, proporcione los detalles de la aplicación de la siguiente manera:
	- En Nombre de la aplicación, escriba **MyApplication**.
	- En Descripción, escriba **My scala test app**.
	- En Tiempo de ejecución, escriba Apache Flink.
	- Mantenga la versión como Apache Flink versión 1.19.1.
- 4. Para los permisos de acceso, seleccione Crear o actualizar el rol de IAM. kinesisanalytics-MyApplication-us-west-2
- 5. Elija Crear aplicación.

#### **a** Note

Al crear una aplicación de Managed Service para Apache Flink mediante la consola, tiene la opción de tener un rol de IAM y una política creada para su aplicación. La aplicación utiliza este rol y la política para acceder a los recursos dependientes. Estos recursos de IAM reciben un nombre usando el nombre de la aplicación y la región tal y como se indica a continuación:

- Política: kinesis-analytics-service-*MyApplication*-*us-west-2*
- Rol: kinesisanalytics-*MyApplication*-*us-west-2*

# Configure la aplicación

Utilice el siguiente procedimiento para configurar la aplicación.

Cómo configurar la aplicación

- 1. En la MyApplicationpágina, elija Configurar.
- 2. En la página Configurar aplicación, proporcione la Ubicación del código:
	- Para el bucket de Amazon S3, introduzca **ka-app-code-***<username>*.
	- En Ruta al objeto de Amazon S3, introduzca **getting-started-scala-1.0.jar.**.
- 3. En Acceso a los recursos de la aplicación, en Permisos de acceso, seleccione Crear o actualizar el rol de IAM **kinesis-analytics-MyApplication-us-west-2**.
- 4. En Propiedades, elija Añadir grupo.
- 5. Introduzca lo siguiente:

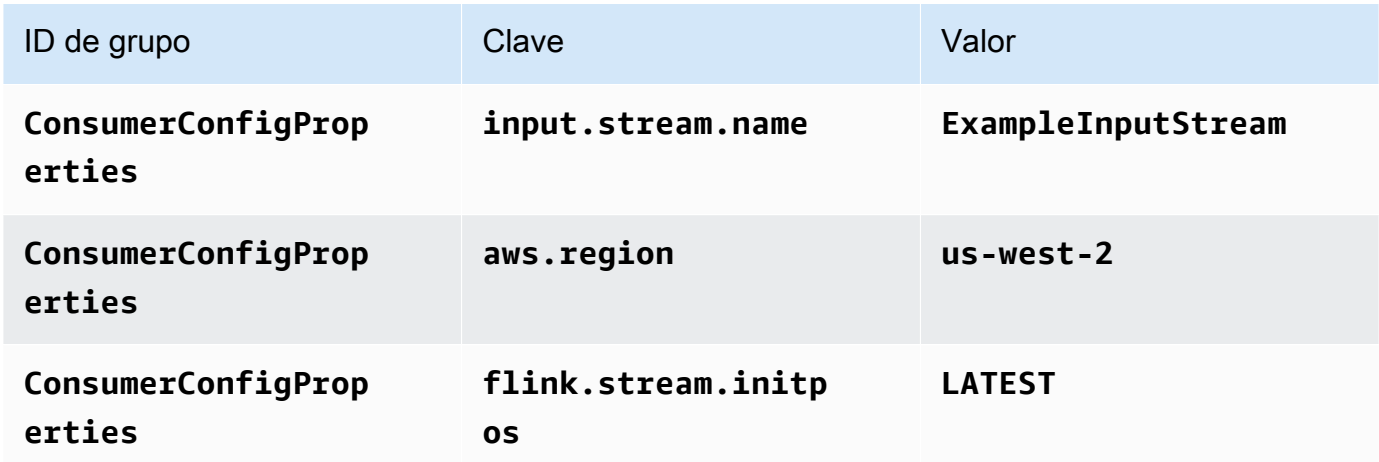

Seleccione Guardar.

- 6. En Propiedades, elija Añadir grupo nuevamente.
- 7. Introduzca lo siguiente:

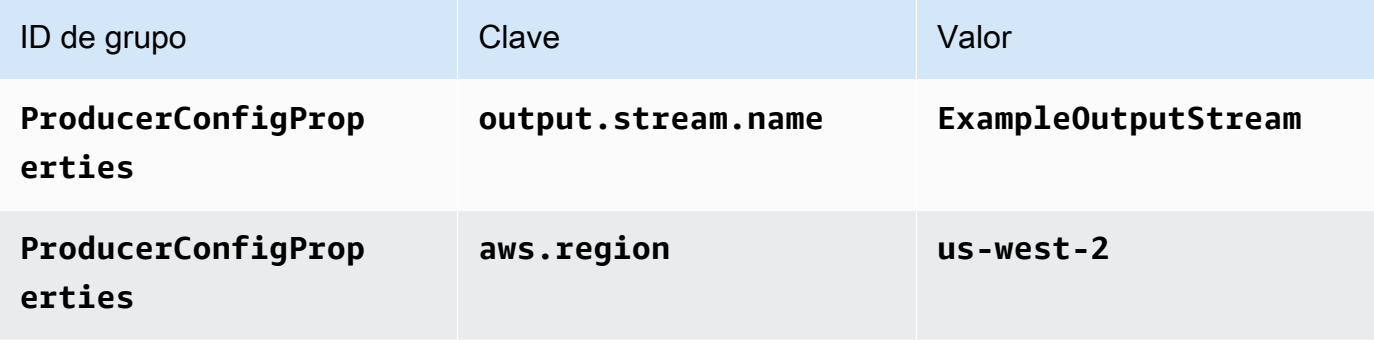

- 8. En Monitorización, asegúrese de que el Nivel de métricas de monitorización se ha establecido en Aplicación.
- 9. Para el CloudWatch registro, active la casilla Activar.
- 10. Elija Actualizar.

Cuando eliges habilitar el CloudWatch registro de Amazon, Managed Service for Apache Flink crea un grupo de registros y un flujo de registros para ti. Los nombres de estos recursos son los siguientes:

- Grupo de registro: /aws/kinesis-analytics/MyApplication
- Flujo de registro: kinesis-analytics-log-stream

## Edite la política de IAM

Edite la política de IAM para añadir los permisos para acceder al bucket de Amazon S3.

Cómo editar la política de IAM para añadir los permisos para el bucket de S3

- 1. Abra la consola de IAM en [https://console.aws.amazon.com/iam/.](https://console.aws.amazon.com/iam/)
- 2. Elija Políticas. Elija la política **kinesis-analytics-service-MyApplication-us-west-2** que la consola creó en su nombre en la sección anterior.
- 3. En la página Resumen, elija Editar política. Seleccione la pestaña JSON.
- 4. Añada la sección subrayada de la siguiente política de ejemplo a la política. Reemplace el ID de la cuenta de muestra (*012345678901*) por el ID de su cuenta.

```
{ 
     "Version": "2012-10-17", 
     "Statement": [ 
         \{ "Sid": "ReadCode", 
               "Effect": "Allow", 
               "Action": [ 
                    "s3:GetObject", 
                    "s3:GetObjectVersion" 
               ],
```

```
 "Resource": [ 
                  "arn:aws:s3:::ka-app-code-username/getting-started-scala-1.0.jar" 
             ] 
         }, 
        \mathcal{L} "Sid": "DescribeLogGroups", 
             "Effect": "Allow", 
             "Action": [ 
                  "logs:DescribeLogGroups" 
             ], 
             "Resource": [ 
                  "arn:aws:logs:us-west-2:012345678901:log-group:*" 
 ] 
         }, 
         { 
             "Sid": "DescribeLogStreams", 
             "Effect": "Allow", 
             "Action": [ 
                  "logs:DescribeLogStreams" 
             ], 
             "Resource": [ 
                  "arn:aws:logs:us-west-2:012345678901:log-group:/aws/kinesis-
analytics/MyApplication:log-stream:*" 
 ] 
         }, 
         { 
             "Sid": "PutLogEvents", 
             "Effect": "Allow", 
             "Action": [ 
                  "logs:PutLogEvents" 
             ], 
             "Resource": [ 
                  "arn:aws:logs:us-west-2:012345678901:log-group:/aws/kinesis-
analytics/MyApplication:log-stream:kinesis-analytics-log-stream" 
 ] 
         }, 
         { 
             "Sid": "ReadInputStream", 
             "Effect": "Allow", 
             "Action": "kinesis:*", 
             "Resource": "arn:aws:kinesis:us-west-2:012345678901:stream/
ExampleInputStream" 
         }, 
         {
```

```
 "Sid": "WriteOutputStream", 
               "Effect": "Allow", 
              "Action": "kinesis:*", 
              "Resource": "arn:aws:kinesis:us-west-2:012345678901:stream/
ExampleOutputStream" 
          } 
    \mathbf{I}}
```
## Ejecución de la aplicación

Para ver el gráfico de trabajos de Flink, ejecute la aplicación, abra el panel de Apache Flink y elija el trabajo de Flink que desee.

## Detenga la aplicación

<span id="page-538-0"></span>Para detener la aplicación, en la MyApplicationpágina, seleccione Detener. Confirme la acción.

# Creación y ejecución de la aplicación (CLI)

En esta sección, se utiliza AWS Command Line Interface para crear y ejecutar la aplicación Managed Service for Apache Flink. Utilice el AWS CLI comando kinesisanalyticsv2 para crear aplicaciones de Managed Service for Apache Flink e interactuar con ellas.

## Creación de una política de permisos

#### **a** Note

Debe crear una política de permisos y un rol para su aplicación. Si no crea estos recursos de IAM, la aplicación no podrá acceder a sus flujos de datos y de registro.

En primer lugar, debe crear una política de permisos con dos instrucciones: una que concede permisos para la acción de lectura en el flujo de origen y otra que concede permisos para las acciones de escritura en el flujo de recepción. A continuación, asocie la política a un rol de IAM (que se crea en la siguiente sección). Por lo tanto, cuando Managed Service para Apache Flink asume el rol, el servicio tiene los permisos necesarios para leer desde el flujo de origen y escribir en el flujo de recepción.

Utilice el siguiente código para crear la política de permisos

AKReadSourceStreamWriteSinkStream. Reemplace **username** por el nombre de usuario que se utilizó para crear el bucket de Amazon S3 para almacenar el código de la aplicación. Reemplace el ID de la cuenta en el nombre de recurso de Amazon (ARN) **(012345678901)** por el ID de su cuenta.

```
{ 
     "Version": "2012-10-17", 
     "Statement": [ 
          { 
               "Sid": "ReadCode", 
               "Effect": "Allow", 
               "Action": [ 
                   "s3:GetObject", 
                   "s3:GetObjectVersion" 
              ], 
               "Resource": [ 
                   "arn:aws:s3:::ka-app-code-username/getting-started-scala-1.0.jar" 
             \mathbf{I} }, 
          { 
               "Sid": "DescribeLogGroups", 
               "Effect": "Allow", 
               "Action": [ 
                   "logs:DescribeLogGroups" 
              ], 
               "Resource": [ 
                   "arn:aws:logs:us-west-2:012345678901:log-group:*" 
             \mathbf{I} }, 
          { 
              "Sid": "DescribeLogStreams", 
               "Effect": "Allow", 
               "Action": [ 
                   "logs:DescribeLogStreams" 
              ], 
               "Resource": [ 
                   "arn:aws:logs:us-west-2:012345678901:log-group:/aws/kinesis-analytics/
MyApplication:log-stream:*" 
 ] 
          }, 
          { 
               "Sid": "PutLogEvents",
```
```
 "Effect": "Allow", 
              "Action": [ 
                  "logs:PutLogEvents" 
              ], 
              "Resource": [ 
                  "arn:aws:logs:us-west-2:012345678901:log-group:/aws/kinesis-analytics/
MyApplication:log-stream:kinesis-analytics-log-stream" 
 ] 
          }, 
          { 
              "Sid": "ReadInputStream", 
              "Effect": "Allow", 
              "Action": "kinesis:*", 
              "Resource": "arn:aws:kinesis:us-west-2:012345678901:stream/
ExampleInputStream" 
          }, 
          { 
              "Sid": "WriteOutputStream", 
              "Effect": "Allow", 
              "Action": "kinesis:*", 
              "Resource": "arn:aws:kinesis:us-west-2:012345678901:stream/
ExampleOutputStream" 
          } 
    \mathbf{I}}
```
Para step-by-step obtener instrucciones sobre cómo crear una política de permisos, consulte el [tutorial: Cómo crear y adjuntar su primera política gestionada por el cliente](https://docs.aws.amazon.com/IAM/latest/UserGuide/tutorial_managed-policies.html#part-two-create-policy) en la Guía del usuario de IAM.

## Creación de una política de IAM

En esta sección, creará un rol de IAM que la aplicación de Managed Service para Apache Flink pueda asumir para leer un flujo de origen y escribir en el flujo de recepción.

Managed Service para Apache Flink no puede acceder a su flujo sin permisos. Estos permisos se conceden a través del rol de IAM. Cada rol de IAM tiene dos políticas asociadas. La política de confianza concede a Managed Service para Apache Flink permiso para asumir el rol, y la política de permisos determina lo que Managed Service para Apache Flink puede hacer después de asumir el rol.

Usted deberá asociar la política de permisos que ha creado en la sección anterior a este rol.

#### Cómo crear un rol de IAM

- 1. Abra la consola de IAM en [https://console.aws.amazon.com/iam/.](https://console.aws.amazon.com/iam/)
- 2. En el panel de navegación, seleccione Roles y, a continuación, seleccione Crear rol.
- 3. En Seleccionar tipo de entidad de confianza, elija Servicio de AWS
- 4. En Elegir el servicio que usará este rol, elija Kinesis.
- 5. En Seleccione su caso de uso, elija Managed Service para Apache Flink.
- 6. Elija Siguiente: permisos.
- 7. En la página Asociar políticas de permisos, elija Siguiente: Revisión. Asociará políticas de permisos después de crear el rol.
- 8. En la página Crear rol, escriba **MF-stream-rw-role** como Nombre de rol. Elija Crear rol.

Ahora ha creado un nuevo rol de IAM llamado MF-stream-rw-role. A continuación, actualice las políticas de confianza y permisos para el rol

9. Asocie la política de permisos al rol.

#### **a** Note

Para este ejercicio, Managed Service para Apache Flink asume este rol tanto para leer datos de un flujo de datos de Kinesis (origen) como para escribir la salida en otro flujo de datos de Kinesis. Para asociar la política que ha creado en el paso anterior: [Crear una](https://docs.aws.amazon.com/managed-flink/latest/java/get-started-exercise.html#get-started-exercise-7-cli-policy)  [política de permisos.](https://docs.aws.amazon.com/managed-flink/latest/java/get-started-exercise.html#get-started-exercise-7-cli-policy)

- a. En la página Resumen, elija la pestaña Permisos.
- b. Seleccione Asociar políticas.
- c. En el campo de búsqueda, escriba **AKReadSourceStreamWriteSinkStream** (la política que ha creado en la sección anterior).
- d. Elija la política AKReadSourceStreamWriteSinkStream y, a continuación, elija Asociar política.

Ahora ha creado el rol de ejecución de servicio que utiliza la aplicación para obtener acceso a los recursos. Anote el ARN del nuevo rol.

Para step-by-step obtener instrucciones sobre cómo crear un rol, consulte [Creación de un rol de IAM](https://docs.aws.amazon.com/IAM/latest/UserGuide/id_roles_create_for-user.html#roles-creatingrole-user-console)  [\(consola\)](https://docs.aws.amazon.com/IAM/latest/UserGuide/id_roles_create_for-user.html#roles-creatingrole-user-console) en la Guía del usuario de IAM.

## Creación de la aplicación

Guarde el siguiente código JSON en un archivo denominado create\_request.json. Cambie el ARN del rol de ejemplo por el ARN del rol que ha creado antes. Reemplace el sufijo del ARN del bucket (nombre de usuario) por el sufijo que eligió en la sección anterior. Reemplace el ID de la cuenta de muestra (012345678901) en el rol de ejecución del servicio por el ID de su cuenta.

```
{ 
     "ApplicationName": "getting_started", 
     "ApplicationDescription": "Scala getting started application", 
     "RuntimeEnvironment": "FLINK-1_19", 
     "ServiceExecutionRole": "arn:aws:iam::012345678901:role/MF-stream-rw-role", 
     "ApplicationConfiguration": { 
         "ApplicationCodeConfiguration": { 
             "CodeContent": { 
                 "S3ContentLocation": { 
                     "BucketARN": "arn:aws:s3:::ka-app-code-username", 
                     "FileKey": "getting-started-scala-1.0.jar" 
 } 
             }, 
             "CodeContentType": "ZIPFILE" 
         }, 
         "EnvironmentProperties": { 
          "PropertyGroups": [ 
             { 
                "PropertyGroupId": "ConsumerConfigProperties", 
                "PropertyMap" : { 
                     "aws.region" : "us-west-2", 
                     "stream.name" : "ExampleInputStream", 
                     "flink.stream.initpos" : "LATEST" 
 } 
             }, 
\{\hspace{.1cm} \} "PropertyGroupId": "ProducerConfigProperties", 
                "PropertyMap" : { 
                     "aws.region" : "us-west-2", 
                     "stream.name" : "ExampleOutputStream" 
 } 
 } 
 ]
```
}

```
 }, 
     "CloudWatchLoggingOptions": [ 
      \{ "LogStreamARN": "arn:aws:logs:us-west-2:012345678901:log-
group:MyApplication:log-stream:kinesis-analytics-log-stream" 
       } 
    ]
}
```
[CreateApplicationE](https://docs.aws.amazon.com/managed-flink/latest/apiv2/API_CreateApplication.html)jecútelo con la siguiente solicitud para crear la aplicación:

```
aws kinesisanalyticsv2 create-application --cli-input-json file://create_request.json
```
Se ha creado la aplicación. Puede iniciar la aplicación en el siguiente paso.

### Inicie la aplicación

En esta sección, se utiliza la [StartApplicationa](https://docs.aws.amazon.com/managed-flink/latest/apiv2/API_StartApplication.html)cción para iniciar la aplicación.

Cómo iniciar la aplicación

1. Guarde el siguiente código JSON en un archivo denominado start\_request.json.

```
{ 
     "ApplicationName": "getting_started", 
     "RunConfiguration": { 
         "ApplicationRestoreConfiguration": { 
          "ApplicationRestoreType": "RESTORE_FROM_LATEST_SNAPSHOT" 
 } 
     }
}
```
2. Ejecute la acción StartApplication con la solicitud anterior para iniciar la aplicación:

aws kinesisanalyticsv2 start-application --cli-input-json file://start\_request.json

Ya se debe estar ejecutando la aplicación. Puedes comprobar las métricas de Managed Service for Apache Flink en la CloudWatch consola de Amazon para comprobar que la aplicación funciona.

## Detenga la aplicación

En esta sección, se utiliza la [StopApplication](https://docs.aws.amazon.com/managed-flink/latest/apiv2/API_StopApplication.html)acción para detener la aplicación.

Cómo detener la aplicación

1. Guarde el siguiente código JSON en un archivo denominado stop\_request.json.

```
{ 
    "ApplicationName": "s3_sink"
}
```
2. Ejecute la acción StopApplication con la solicitud anterior para detener la aplicación:

```
aws kinesisanalyticsv2 stop-application --cli-input-json file://stop_request.json
```
La aplicación se habrá detenido.

## Agregue una opción de CloudWatch registro

Puedes usar el AWS CLI para añadir un flujo de CloudWatch registro de Amazon a tu aplicación. Para obtener información sobre el uso de CloudWatch registros con su aplicación, consulte [Configuración del registro de aplicaciones.](https://docs.aws.amazon.com/managed-flink/latest/java/cloudwatch-logs.html)

## Actualice las propiedades del entorno

En esta sección, se utiliza la [UpdateApplication](https://docs.aws.amazon.com/managed-flink/latest/apiv2/API_UpdateApplication.html)acción para cambiar las propiedades del entorno de la aplicación sin volver a compilar el código de la aplicación. En este ejemplo, deberá cambiar la región de los flujos de origen y destino.

Cómo actualizar las propiedades de entorno de la aplicación

1. Guarde el siguiente código JSON en un archivo denominado update\_properties\_request.json.

```
 "ApplicationName": "getting_started", 
  "CurrentApplicationVersionId": 1, 
  "ApplicationConfigurationUpdate": {
```
{

```
 "EnvironmentPropertyUpdates": { 
            "PropertyGroups": [ 
\{\hspace{.1cm} \} "PropertyGroupId": "ConsumerConfigProperties", 
               "PropertyMap" : { 
                    "aws.region" : "us-west-2", 
                    "stream.name" : "ExampleInputStream", 
                    "flink.stream.initpos" : "LATEST" 
 } 
            }, 
\{\hspace{.1cm} \} "PropertyGroupId": "ProducerConfigProperties", 
               "PropertyMap" : { 
                    "aws.region" : "us-west-2", 
                    "stream.name" : "ExampleOutputStream" 
 } 
 } 
 ] 
        } 
    }
```
2. Ejecute la acción UpdateApplication con la solicitud anterior para actualizar las propiedades del entorno:

```
aws kinesisanalyticsv2 update-application --cli-input-json file://
update_properties_request.json
```
## Actualización del código de la aplicación

Cuando necesite actualizar el código de la aplicación con una nueva versión del paquete de códigos, utilice la acción [UpdateApplicationC](https://docs.aws.amazon.com/managed-flink/latest/apiv2/API_UpdateApplication.html)LI.

#### **a** Note

Para cargar una nueva versión del código de la aplicación con el mismo nombre de archivo, debe especificar la nueva versión del objeto. Para obtener más información sobre el uso de versiones de objetos de Amazon S3, consulte [Enabling or Disabling Versioning.](https://docs.aws.amazon.com/AmazonS3/latest/user-guide/enable-versioning.html)

Para usarlo AWS CLI, elimine su paquete de códigos anterior de su bucket de Amazon S3, cargue la nueva versión y llameUpdateApplication, especificando el mismo nombre de objeto y bucket de Amazon S3 y la nueva versión del objeto. La aplicación se reiniciará con el nuevo paquete de código.

En el siguiente ejemplo de solicitud de la acción UpdateApplication, se vuelve a cargar el código de la aplicación y se reinicia la aplicación. Actualice la CurrentApplicationVersionId a la versión actual de la aplicación. Puede comprobar la versión actual de la aplicación mediante las acciones ListApplications o DescribeApplication. Actualice el sufijo del nombre del bucket (<username>) con el sufijo que haya elegido en la sección [Cree recursos dependientes](#page-528-0).

```
{{ 
     "ApplicationName": "getting_started", 
     "CurrentApplicationVersionId": 1, 
     "ApplicationConfigurationUpdate": { 
         "ApplicationCodeConfigurationUpdate": { 
             "CodeContentUpdate": { 
                 "S3ContentLocationUpdate": { 
                     "BucketARNUpdate": "arn:aws:s3:::ka-app-code-<username>", 
                     "FileKeyUpdate": "getting-started-scala-1.0.jar", 
                     "ObjectVersionUpdate": "SAMPLEUehYngP87ex1nzYIGYgfhypvDU" 
 } 
 } 
         } 
     }
}
```
## Limpie AWS los recursos

Esta sección incluye procedimientos para limpiar los AWS recursos creados en el tutorial Tumbling Window.

Este tema contiene las siguientes secciones:

- [Elimine su aplicación Managed Service for Apache Flink](#page-547-0)
- [Elimine sus transmisiones de datos de Kinesis](#page-547-1)
- [Elimine el objeto y el bucket de Amazon S3](#page-547-2)
- [Elimine sus recursos de IAM](#page-547-3)
- [CloudWatch Elimine sus recursos](#page-548-0)

## <span id="page-547-0"></span>Elimine su aplicación Managed Service for Apache Flink

- 1. Abra la consola de Managed Service para Apache Flink en https://console.aws.amazon.com/ flink.
- 2. en el panel Servicio gestionado para Apache Flink, elija. MyApplication
- 3. En la página de la aplicación, seleccione Eliminar y, a continuación, confirme la eliminación.

### <span id="page-547-1"></span>Elimine sus transmisiones de datos de Kinesis

- 1. Abra la consola de Kinesis en<https://console.aws.amazon.com/kinesis>.
- 2. En el panel Kinesis Data Streams, ExampleInputStreamelija.
- 3. En la ExampleInputStreampágina, elija Eliminar Kinesis Stream y, a continuación, confirme la eliminación.
- 4. En la página de transmisiones de Kinesis, elija, elija Acciones ExampleOutputStream, elija Eliminar y, a continuación, confirme la eliminación.

## <span id="page-547-2"></span>Elimine el objeto y el bucket de Amazon S3

- 1. Abra la consola de Amazon S3 en [https://console.aws.amazon.com/s3.](https://console.aws.amazon.com/s3/)
- 2. Elija el cubo ka-app-code -. <username>
- 3. Elija Eliminar y luego ingrese el nombre del bucket para confirmar la eliminación.

## <span id="page-547-3"></span>Elimine sus recursos de IAM

- 1. Abra la consola de IAM en [https://console.aws.amazon.com/iam/.](https://console.aws.amazon.com/iam/)
- 2. En la barra de navegación, seleccione Políticas.
- 3. En el control de filtros, introduzca kinesis.
- 4. Elija la política kinesis-analytics-service- MyApplication -us-west-2.
- 5. Seleccione Acciones de política y, a continuación, Eliminar.
- 6. En la barra de navegación, seleccione Roles.
- 7. Elija el rol kinesis-analytics- MyApplication -us-west-2.
- 8. Elija Eliminar rol y, a continuación, confirme la eliminación.

## <span id="page-548-0"></span>CloudWatch Elimine sus recursos

- 1. Abre la CloudWatch consola en [https://console.aws.amazon.com/cloudwatch/.](https://console.aws.amazon.com/cloudwatch/)
- 2. En la barra de navegación, elija Registros.
- 3. Elija el grupo de registros MyApplication/aws/kinesis-analytics/.
- 4. Elija Eliminar grupo de registro y, a continuación, confirme la eliminación.

# <span id="page-549-1"></span>Creación de aplicaciones de Managed Service para Apache Flink con Apache Beam

#### **a** Note

Apache Beam no es compatible con la versión 1.19 de Apache Flink. A partir del 27 de junio de 2024, no había ningún Apache Flink Runner compatible con Flink 1.18. Para obtener más información, consulte la [compatibilidad de las versiones de Flink](https://beam.apache.org/documentation/runners/flink/#flink-version-compatibility) en la documentación de Apache Beam. >

Puede usar el marco [Apache Beam](https://beam.apache.org/) con su aplicación Managed Service para Apache Flink para procesar datos de streaming. Las aplicaciones de Managed Service para Apache Flink que utilizan Apache Beam, utilizan el [ejecutor Apache Flink](https://beam.apache.org/documentation/runners/flink/) para ejecutar las canalizaciones de Beam.

Para obtener un tutorial sobre cómo usar Apache Beam en una aplicación de Managed Service para Apache Flink, consulte [Utilización CloudFormation con Managed Service para Apache Flink.](#page-550-0)

Este tema contiene las siguientes secciones:

- [Uso de Apache Beam con Managed Service para Apache Flink](#page-549-0)
- [Capacidades de haz](#page-550-1)
- [Creación de una aplicación con Apache Beam](#page-550-0)

# <span id="page-549-0"></span>Uso de Apache Beam con Managed Service para Apache Flink

Note lo siguiente sobre el uso del ejecutor de Apache Flink con Managed Service para Apache Flink:

- Las métricas de Apache Beam no se pueden ver en la consola de Managed Service para Apache Flink.
- Apache Beam solo es compatible con el servicio gestionado para las aplicaciones de Apache Flink que utilizan la versión 1.8 o superior de Apache Flink. Apache Beam no es compatible con las aplicaciones de Managed Service para Apache Flink que utilizan la versión 1.6 de Apache Flink.

## <span id="page-550-1"></span>Capacidades de haz

Managed Service para Apache Flink es compatible con las mismas capacidades de Apache Beam que el ejecutor Apache Flink. Para obtener información sobre las características compatibles con el ejecutor Apache Flink, consulte [Beam Compatibility Matrix](https://beam.apache.org/documentation/runners/capability-matrix/).

Le recomendamos que pruebe su aplicación Apache Flink en el servicio Managed Service para Apache Flink para comprobar que todas las características que su aplicación necesita sean compatibles.

# <span id="page-550-0"></span>Creación de una aplicación con Apache Beam

En este ejercicio, creará una aplicación de Managed Service para Apache Flink que transforma datos usando [Apache Beam.](https://beam.apache.org/) Apache Beam es un modelo de programación para procesar datos de streaming. Para obtener más información sobre el uso de Apache Beam con Managed Service para Apache Flink, consulte [Uso de Apache Beam.](#page-549-1)

**a** Note

Para configurar los requisitos previos necesarios para este ejercicio, primero complete el ejercicio [Primeros pasos \(DataStream API\).](#page-468-0)

Este tema contiene las siguientes secciones:

- [Cree recursos dependientes](#page-551-0)
- [Escriba registros de muestra en el flujo de entrada](#page-551-1)
- [Descargue y examine el código de la aplicación](#page-552-0)
- [Compila el código de la aplicación](#page-553-0)
- [Cargue el código Java de streaming de Apache Flink](#page-554-0)
- [Cree y ejecute la aplicación Managed Service for Apache Flink](#page-554-1)
- [Limpie los recursos AWS](#page-558-0)
- [Siguientes pasos](#page-560-0)

## <span id="page-551-0"></span>Cree recursos dependientes

Antes de crear una aplicación de Managed Service para Apache Flink para este ejercicio, debe crear los siguientes recursos dependientes:

- Dos flujos de datos de Kinesis (ExampleInputStream y ExampleOutputStream)
- Un bucket de Amazon S3 para almacenar el código de la aplicación (ka-appcode-*<username>*)

Puede crear los flujos de Kinesis y el bucket de Amazon S3 usando la consola. Si desea obtener instrucciones para crear estos recursos, consulte los siguientes temas:

- [Creación y actualización de flujos de datos](https://docs.aws.amazon.com/kinesis/latest/dev/amazon-kinesis-streams.html) en la Guía para desarrolladores de Amazon Kinesis Data Streams. Asigne un nombre a sus flujos de datos **ExampleInputStream** y **ExampleOutputStream**.
- [¿Cómo se puede crear un bucket de S3?](https://docs.aws.amazon.com/AmazonS3/latest/user-guide/create-bucket.html) en la guía de usuario de Amazon Simple Storage Service. Asigne al bucket de Amazon S3 un nombre único globalmente añadiendo su nombre de inicio de sesión, por ejemplo, **ka-app-code-***<username>*.

### <span id="page-551-1"></span>Escriba registros de muestra en el flujo de entrada

En esta sección, se utiliza un script de Python para escribir cadenas asignadas al azar al flujo para que la aplicación realice el procesamiento.

```
a Note
```
Esta sección requiere [AWS SDK for Python \(Boto\).](https://aws.amazon.com/developers/getting-started/python/)

1. Cree un archivo denominado ping.py con el siguiente contenido:

```
import json
import boto3
import random
kinesis = boto3.client('kinesis')
while True:
```

```
 data = random.choice(['ping', 'telnet', 'ftp', 'tracert', 'netstat']) 
 print(data) 
kinesis.put record(
         StreamName="ExampleInputStream", 
         Data=data, 
         PartitionKey="partitionkey")
```
2. Ejecute el script ping.py:

```
$ python ping.py
```
Mantenga el script en ejecución mientras completa el resto del tutorial.

### <span id="page-552-0"></span>Descargue y examine el código de la aplicación

El código de la aplicación Java de este ejemplo está disponible en GitHub. Para descargar el código de la aplicación, haga lo siguiente:

- 1. Si aún no lo ha hecho, instale el cliente Git. Para obtener más información, consulte [Installing](https://git-scm.com/book/en/v2/Getting-Started-Installing-Git)  [Git](https://git-scm.com/book/en/v2/Getting-Started-Installing-Git).
- 2. Clone el repositorio remoto con el siguiente comando:

git clone https://github.com/aws-samples/amazon-kinesis-data-analytics-examples.git

3. Vaya al directorio amazon-kinesis-data-analytics-java-examples/Beam.

El código de la aplicación se encuentra en el archivo BasicBeamStreamingJob.java. Tenga en cuenta lo siguiente en relación con el código de la aplicación:

• La aplicación utiliza Apache Beam [ParDop](https://beam.apache.org/releases/javadoc/2.0.0/org/apache/beam/sdk/transforms/ParDo.html)ara procesar los registros entrantes mediante la invocación de una función de transformación personalizada llamadaPingPongFn.

El código para invocar la función PingPongFn es el siguiente:

```
.apply("Pong transform", 
     ParDo.of(new PingPongFn())
```
• Las aplicaciones de Managed Service para Apache Flink que usan Apache Beam requieren los siguientes componentes. Si no incluye estos componentes y versiones en su pom.xml, la aplicación carga las versiones incorrectas desde las dependencias del entorno y, dado que las versiones no coinciden, la aplicación se bloquea durante el tiempo de ejecución.

```
<jackson.version>2.10.2</jackson.version>
...
<dependency> 
     <groupId>com.fasterxml.jackson.module</groupId> 
     <artifactId>jackson-module-jaxb-annotations</artifactId> 
     <version>2.10.2</version>
</dependency>
```
• La función de PingPongFn transformación pasa los datos de entrada al flujo de salida, a menos que los datos de entrada sean ping, en cuyo caso emite la cadena pong\n al flujo de salida.

El código de la función de transformación es el siguiente:

```
 private static class PingPongFn extends DoFn<KinesisRecord, byte[]> { 
     private static final Logger LOG = LoggerFactory.getLogger(PingPongFn.class); 
     @ProcessElement 
     public void processElement(ProcessContext c) { 
         String content = new String(c.element().getDataAsBytes(), 
  StandardCharsets.UTF_8); 
         if (content.trim().equalsIgnoreCase("ping")) { 
              LOG.info("Ponged!"); 
              c.output("pong\n".getBytes(StandardCharsets.UTF_8)); 
         } else { 
             LOG.info("No action for: " + content); 
              c.output(c.element().getDataAsBytes()); 
         } 
     }
}
```
### <span id="page-553-0"></span>Compila el código de la aplicación

Para compilar la aplicación, haga lo siguiente:

- 1. Si aún no lo ha hecho, instale Java y Maven. Para obtener más información, consulte [Requisitos](#page-469-0)  [previos](#page-469-0) en el tutorial de [Primeros pasos \(DataStream API\).](#page-468-0)
- 2. Compile la aplicación con el siguiente comando:

mvn package -Dflink.version=1.15.2 -Dflink.version.minor=1.8

**a** Note

El código fuente proporcionado se basa en bibliotecas de Java 11.

Al compilar la aplicación, se crea el archivo JAR de la aplicación (target/basic-beamapp-1.0.jar).

## <span id="page-554-0"></span>Cargue el código Java de streaming de Apache Flink

En esta sección, cargará su código de aplicación en el bucket de Amazon S3 que creó en la sección [Cree recursos dependientes.](#page-551-0)

- 1. En la consola de Amazon S3, elija el <username>bucket ka-app-code- y elija Upload.
- 2. En el paso Seleccionar archivos, elija Añadir archivos. Vaya al archivo basic-beamapp-1.0.jar que creó en el paso anterior.
- 3. No es necesario cambiar ninguno de los ajustes del objeto, por lo tanto, elija Cargar.

El código de la aplicación ya está almacenado en un bucket de Amazon S3 al que la aplicación puede acceder.

## <span id="page-554-1"></span>Cree y ejecute la aplicación Managed Service for Apache Flink

Siga estos pasos para crear, configurar, actualizar y ejecutar la aplicación mediante la consola.

### Creación de la aplicación

- 1. Abra la consola de Managed Service para Apache Flink en https://console.aws.amazon.com/ flink.
- 2. En el panel de Managed Service para Apache Flink, seleccione Crear aplicación de análisis.
- 3. En la página Managed Service para Apache Flink: crear aplicación, proporcione los detalles de la aplicación de la siguiente manera:
	- En Nombre de la aplicación, escriba **MyApplication**.
	- En Tiempo de ejecución, escriba Apache Flink.

#### **a** Note

Apache Beam no es compatible actualmente con la versión 1.19 o posterior de Apache Flink.

- Seleccione Apache Flink versión 1.15 en el menú desplegable de versiones.
- 4. Para los permisos de acceso, seleccione Crear o actualizar el rol de IAM. kinesisanalytics-MyApplication-us-west-2
- 5. Elija Crear aplicación.

#### **a** Note

Al crear una aplicación de Managed Service para Apache Flink mediante la consola, tiene la opción de tener un rol de IAM y una política creada para su aplicación. La aplicación utiliza este rol y la política para acceder a los recursos dependientes. Estos recursos de IAM reciben un nombre usando el nombre de la aplicación y la región tal y como se indica a continuación:

- Política: kinesis-analytics-service-*MyApplication*-*us-west-2*
- Rol: kinesis-analytics-MyApplication-*us-west-2*

### Edite la política de IAM

Edite la política de IAM para agregar permisos de acceso a los flujos de datos de Kinesis.

- 1. Abra la consola de IAM en [https://console.aws.amazon.com/iam/.](https://console.aws.amazon.com/iam/)
- 2. Elija Políticas. Elija la política **kinesis-analytics-service-MyApplication-us-west-2** que la consola creó en su nombre en la sección anterior.
- 3. En la página Resumen, elija Editar política. Seleccione la pestaña JSON.
- 4. Añada la sección subrayada de la siguiente política de ejemplo a la política. Reemplace el ID de la cuenta de muestra (*012345678901*) por el ID de su cuenta.

```
{ 
     "Version": "2012-10-17", 
     "Statement": [
```

```
 { 
              "Sid": "ReadCode", 
             "Effect": "Allow", 
              "Action": [ 
                  "s3:GetObject", 
                  "logs:DescribeLogGroups", 
                  "s3:GetObjectVersion" 
             ], 
             "Resource": [ 
                  "arn:aws:logs:us-west-2:012345678901:log-group:*", 
                  "arn:aws:s3:::ka-app-code-<username>/basic-beam-app-1.0.jar" 
 ] 
         }, 
         { 
             "Sid": "DescribeLogStreams", 
             "Effect": "Allow", 
             "Action": "logs:DescribeLogStreams", 
             "Resource": "arn:aws:logs:us-west-2:012345678901:log-group:/aws/
kinesis-analytics/MyApplication:log-stream:*" 
         }, 
         { 
             "Sid": "PutLogEvents", 
             "Effect": "Allow", 
             "Action": "logs:PutLogEvents", 
             "Resource": "arn:aws:logs:us-west-2:012345678901:log-group:/aws/
kinesis-analytics/MyApplication:log-stream:kinesis-analytics-log-stream" 
         }, 
         { 
             "Sid": "ListCloudwatchLogGroups", 
             "Effect": "Allow", 
             "Action": [ 
                  "logs:DescribeLogGroups" 
             ], 
             "Resource": [ 
                  "arn:aws:logs:us-west-2:012345678901:log-group:*" 
 ] 
         }, 
         { 
              "Sid": "ReadInputStream", 
              "Effect": "Allow", 
              "Action": "kinesis:*", 
              "Resource": "arn:aws:kinesis:us-west-2:012345678901:stream/
ExampleInputStream" 
         },
```

```
 { 
              "Sid": "WriteOutputStream", 
              "Effect": "Allow", 
              "Action": "kinesis:*", 
              "Resource": "arn:aws:kinesis:us-west-2:012345678901:stream/
ExampleOutputStream" 
         }
     ]
}
```
### Configure la aplicación

- 1. En la MyApplicationpágina, elija Configurar.
- 2. En la página Configurar aplicación, proporcione la Ubicación del código:
	- Para el bucket de Amazon S3, introduzca **ka-app-code-***<username>*.
	- En Ruta al objeto de Amazon S3, introduzca **basic-beam-app-1.0.jar**.
- 3. En Acceso a los recursos de la aplicación, en Permisos de acceso, seleccione Crear o actualizar el rol de IAM **kinesis-analytics-MyApplication-us-west-2**.
- 4. Introduzca lo siguiente:

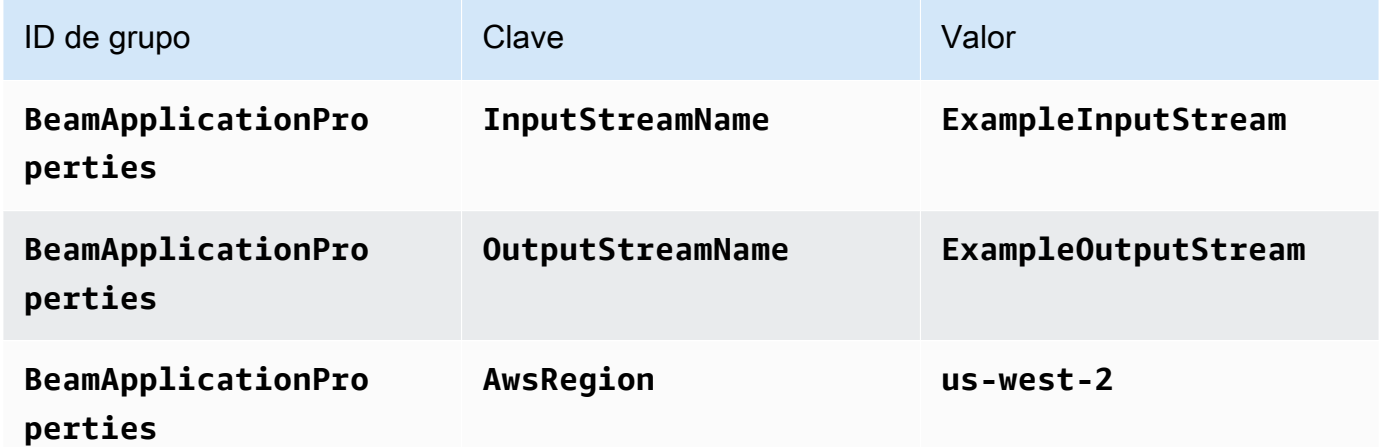

- 5. En Monitorización, asegúrese de que el Nivel de métricas de monitorización se ha establecido en Aplicación.
- 6. Para el CloudWatch registro, active la casilla Activar.
- 7. Elija Actualizar.

#### **a** Note

Si decide habilitar el CloudWatch registro, Managed Service for Apache Flink crea un grupo de registros y un flujo de registros automáticamente. Los nombres de estos recursos son los siguientes:

- Grupo de registro: /aws/kinesis-analytics/MyApplication
- Flujo de registro: kinesis-analytics-log-stream

Este flujo de registro se utiliza para supervisar la aplicación. No es el mismo flujo de registro que utiliza la aplicación para enviar los resultados.

### Ejecución de la aplicación

Para ver el gráfico de trabajos de Flink, ejecute la aplicación, abra el panel de Apache Flink y elija el trabajo de Flink que desee.

Puede comprobar las métricas del servicio gestionado para Apache Flink en la CloudWatch consola para comprobar que la aplicación funciona.

## <span id="page-558-0"></span>Limpie los recursos AWS

Esta sección incluye procedimientos para limpiar los AWS recursos creados en el tutorial Tumbling Window.

Este tema contiene las siguientes secciones:

- [Elimine su aplicación Managed Service for Apache Flink](#page-558-1)
- [Elimine sus transmisiones de datos de Kinesis](#page-559-0)
- [Elimine el objeto y el bucket de Amazon S3](#page-559-1)
- [Elimine sus recursos de IAM](#page-559-2)
- [CloudWatch Elimine sus recursos](#page-559-3)

<span id="page-558-1"></span>Elimine su aplicación Managed Service for Apache Flink

1. Abra la consola de Managed Service para Apache Flink en https://console.aws.amazon.com/ flink.

- 2. en el panel Servicio gestionado para Apache Flink, elija. MyApplication
- 3. En la página de la aplicación, seleccione Eliminar y, a continuación, confirme la eliminación.

#### <span id="page-559-0"></span>Elimine sus transmisiones de datos de Kinesis

- 1. Abra la consola de Kinesis en<https://console.aws.amazon.com/kinesis>.
- 2. En el panel Kinesis Data Streams, ExampleInputStreamelija.
- 3. En la ExampleInputStreampágina, elija Eliminar Kinesis Stream y, a continuación, confirme la eliminación.
- 4. En la página de transmisiones de Kinesis, elija, elija Acciones ExampleOutputStream, elija Eliminar y, a continuación, confirme la eliminación.

### <span id="page-559-1"></span>Elimine el objeto y el bucket de Amazon S3

- 1. Abra la consola de Amazon S3 en [https://console.aws.amazon.com/s3.](https://console.aws.amazon.com/s3/)
- 2. Elija el cubo ka-app-code -. <username>
- 3. Elija Eliminar y luego ingrese el nombre del bucket para confirmar la eliminación.

#### <span id="page-559-2"></span>Elimine sus recursos de IAM

- 1. Abra la consola de IAM en [https://console.aws.amazon.com/iam/.](https://console.aws.amazon.com/iam/)
- 2. En la barra de navegación, seleccione Políticas.
- 3. En el control de filtros, introduzca kinesis.
- 4. Elija la política kinesis-analytics-service- MyApplication -us-west-2.
- 5. Seleccione Acciones de política y, a continuación, Eliminar.
- 6. En la barra de navegación, seleccione Roles.
- 7. Elija el rol kinesis-analytics- MyApplication -us-west-2.
- 8. Elija Eliminar rol y, a continuación, confirme la eliminación.

#### <span id="page-559-3"></span>CloudWatch Elimine sus recursos

- 1. Abre la CloudWatch consola en [https://console.aws.amazon.com/cloudwatch/.](https://console.aws.amazon.com/cloudwatch/)
- 2. En la barra de navegación, elija Registros.
- 3. Elija el grupo de registros MyApplication/aws/kinesis-analytics/.
- 4. Elija Eliminar grupo de registro y, a continuación, confirme la eliminación.

### <span id="page-560-0"></span>Siguientes pasos

Ya que ha creado y ejecutado una aplicación básica de Managed Service para Apache Flink que transforma los datos usando Apache Beam, consulte la siguiente aplicación para encontrar un ejemplo de una solución más avanzada de Managed Service para Apache Flink.

• [Taller sobre streaming de Managed Service para Apache Flink](https://streaming-analytics.workshop.aws/beam-on-kda/): en este taller, analizamos un ejemplo integral que combina aspectos de transmisión por lotes y streaming en una canalización uniforme de Apache Beam.

# Talleres de formación, laboratorios e implementaciones de soluciones

Los siguientes end-to-end ejemplos muestran las soluciones avanzadas de servicios gestionados para Apache Flink.

#### Temas

- [Implemente, opere y escale aplicaciones con Amazon Managed Service para Apache Flink](#page-561-0)
- [Desarrolle las aplicaciones de Apache Flink de forma local antes de implementarlas en Managed](#page-561-1)  [Service for Apache Flink](#page-561-1)
- [Utilice la detección de eventos con Managed Service para Apache Flink Studio](#page-562-0)
- [Utilice la solución AWS de transmisión de datos para Amazon Kinesis](#page-562-1)
- [Practique utilizando un laboratorio de Clickstream con Apache Flink y Apache Kafka](#page-562-2)
- [Configure el escalado personalizado mediante Application Auto Scaling](#page-563-0)
- [Ver un ejemplo de CloudWatch panel de Amazon](#page-563-1)
- [Utilice plantillas para la solución AWS de transmisión de datos para Amazon MSK](#page-563-2)
- [Descubra más soluciones de servicios gestionados para Apache Flink en GitHub](#page-564-0)

# <span id="page-561-0"></span>Implemente, opere y escale aplicaciones con Amazon Managed Service para Apache Flink

Este taller cubre el desarrollo de una aplicación Apache Flink en Java, cómo ejecutar y depurar en su IDE y cómo empaquetar, implementar y ejecutar en Amazon Managed Service para Apache Flink. También aprenderá a escalar, monitorear y solucionar problemas de su aplicación.

<span id="page-561-1"></span>El taller puede consultarse aquí: [Taller de Amazon Managed Service for Apache Flink](https://catalog.workshops.aws/managed-flink/en-US).

# Desarrolle las aplicaciones de Apache Flink de forma local antes de implementarlas en Managed Service for Apache Flink

Este taller le mostrará los conceptos básicos para empezar a desarrollar aplicaciones de Apache Flink de forma local con el objetivo a largo plazo de implementarlas en Managed Service para Apache Flink.

<span id="page-562-0"></span>La solución se encuentra aquí: [Guía para principiantes sobre el desarrollo local con Apache Flink](https://catalog.us-east-1.prod.workshops.aws/workshops/429cec9e-3222-4943-82f7-1f45c45ed99a/en-US)

# Utilice la detección de eventos con Managed Service para Apache Flink Studio

En este taller, se describe la detección de eventos con Managed Service para Apache Flink Studio y su implementación como una aplicación de Managed Service para Apache Flink

<span id="page-562-1"></span>La solución se encuentra aquí: [Detección de eventos con Managed Service para Apache Flink](https://catalog.us-east-1.prod.workshops.aws/workshops/2b03e299-c30f-4144-b452-483356cc5267/en-US)

# Utilice la solución AWS de transmisión de datos para Amazon Kinesis

La solución de datos de AWS streaming para Amazon Kinesis configura automáticamente los AWS servicios necesarios para capturar, almacenar, procesar y entregar fácilmente los datos de streaming. La solución ofrece varias opciones para resolver casos de uso de datos de streaming. La opción Managed Service for Apache Flink ofrece un ejemplo de ETL end-to-end en streaming que muestra una aplicación real que ejecuta operaciones analíticas con datos simulados de taxis de Nueva York.

Cada solución incluye los siguientes componentes:

- Un AWS CloudFormation paquete para implementar el ejemplo completo.
- Un CloudWatch panel para mostrar las métricas de la aplicación.
- CloudWatch alarmas sobre las métricas de aplicación más relevantes.
- Todas las políticas y roles de IAM necesarios.

<span id="page-562-2"></span>La solución se encuentra aquí: [Solución de datos de streaming para Amazon Kinesis](https://aws.amazon.com/solutions/implementations/aws-streaming-data-solution-for-amazon-kinesis/)

# Practique utilizando un laboratorio de Clickstream con Apache Flink y Apache Kafka

Un laboratorio integral para casos de uso de secuencias de clics que utiliza Amazon Managed Streaming para Apache Kafka para almacenamiento de streaming y aplicaciones Managed Service para Apache Flink para procesamiento de flujos.

<span id="page-563-0"></span>La solución se encuentra aquí: [Clickstream Lab](https://amazonmsk-labs.workshop.aws/en/mskkdaflinklab.html)

# Configure el escalado personalizado mediante Application Auto **Scaling**

Un ejemplo que ayuda a los usuarios a escalar automáticamente sus aplicaciones de Managed Service for Apache Flink mediante Application Auto Scaling. Esto permite a los usuarios configurar políticas de escalado personalizadas y atributos de escalado personalizados.

Las soluciones se encuentran aquí:

- [Servicio gestionado para el escalado automático de la aplicación Apache Flink](https://github.com/aws-samples/amazon-managed-service-for-apache-flink-examples/tree/main/infrastructure/AutoScaling)
- [Escalado programado](https://github.com/aws-samples/amazon-managed-service-for-apache-flink-examples/tree/main/infrastructure/ScheduledScaling)

Para obtener más información sobre cómo realizar un escalado personalizado, consulte [Habilitar el](https://aws.amazon.com/blogs/big-data/enable-metric-based-and-scheduled-scaling-for-amazon-managed-service-for-apache-flink/)  [escalado programado y basado en métricas para Amazon Managed Service for Apache Flink.](https://aws.amazon.com/blogs/big-data/enable-metric-based-and-scheduled-scaling-for-amazon-managed-service-for-apache-flink/)

## <span id="page-563-1"></span>Ver un ejemplo de CloudWatch panel de Amazon

Un ejemplo de CloudWatch panel para monitorear el servicio administrado para las aplicaciones de Apache Flink. El panel de ejemplo también incluye una [aplicación de demostración](https://github.com/aws-samples/kda-metrics-dashboard/tree/main/demo-apps) para ayudar a demostrar la funcionalidad del panel.

<span id="page-563-2"></span>La solución se encuentra aquí: [Panel de métricas de Managed Service para Apache Flink](https://github.com/aws-samples/kda-metrics-dashboard)

# Utilice plantillas para la solución AWS de transmisión de datos para Amazon MSK

La solución de AWS transmisión de datos para Amazon MSK proporciona AWS CloudFormation plantillas en las que los datos fluyen a través de los productores, el almacenamiento de streaming, los consumidores y los destinos.

La solución se encuentra aquí: [AWS Solución de datos de streaming para Amazon MSK](https://aws.amazon.com/solutions/implementations/aws-streaming-data-solution-for-amazon-msk/)

# <span id="page-564-0"></span>Descubra más soluciones de servicios gestionados para Apache Flink en GitHub

Los siguientes end-to-end ejemplos muestran las soluciones avanzadas de servicios gestionados para Apache Flink y están disponibles en: GitHub

- [Amazon Managed Service para Apache Flink: utilidad de evaluación comparativa](https://github.com/aws-samples/amazon-kinesis-data-analytics-flink-benchmarking-utility)
- [Gestor de instantáneas: Amazon Managed Service para Apache Flink](https://github.com/aws-samples/amazon-kinesis-data-analytics-snapshot-manager-for-flink)
- [ETL de streaming con Apache Flink y Amazon Managed Service para Apache Flink](https://github.com/aws-samples/amazon-kinesisanalytics-MyApplicatiostreaming-etl)
- [Análisis de opiniones de los clientes en tiempo real](https://github.com/aws-samples/real-time-sentiment-flinksql-kdastudio)

# Utilidades

Las siguientes utilidades pueden facilitar el uso del servicio Managed Service para Apache Flink:

### Temas

- [Gestor de instantáneas](#page-565-0)
- [Evaluación comparativa](#page-565-1)

# <span id="page-565-0"></span>Gestor de instantáneas

Se recomienda que las aplicaciones de Flink activen puntos de guardado o instantáneas con regularidad para permitir una recuperación de fallos más fluida. El gestor de instantáneas automatiza esta tarea y ofrece los siguientes beneficios:

- toma una nueva instantánea de una aplicación de Managed Service para Apache Flink en ejecución
- obtiene un recuento de las instantáneas de las aplicaciones
- comprueba si el recuento es superior al número requerido de instantáneas
- elimina las instantáneas más antiguas que el número requerido

<span id="page-565-1"></span>Para ver un ejemplo, consulte [Gestor de instantáneas.](https://github.com/aws-samples/amazon-kinesis-data-analytics-snapshot-manager-for-flink)

# Evaluación comparativa

la utilidad de evaluación comparativa de Managed Service para Apache Flink ayuda en la planificación de la capacidad, las pruebas de integración y la evaluación comparativa de aplicaciones de Managed Service para Apache Flink.

Para ver un ejemplo, consulte [Benchmarking.](https://github.com/aws-samples/amazon-kinesis-data-analytics-flink-benchmarking-utility)

# Managed Service para Apache Flink: ejemplos

En esta sección se proporcionan ejemplos de cómo crear y utilizar aplicaciones en Managed Service para Apache Flink. Incluyen ejemplos de código e step-by-step instrucciones para ayudarle a crear un servicio gestionado para las aplicaciones de Apache Flink y comprobar sus resultados.

Antes de explorar estos ejemplos, le recomendamos que en primer lugar examine lo siguiente:

- **[Funcionamiento](#page-21-0)**
- [Primeros pasos \(DataStream API\)](#page-468-0)

#### **a** Note

En estos ejemplos se asume que utiliza la región Oeste de EE. UU. (Oregón) (us-west-2). Si utiliza una región diferente, actualice el código de la aplicación, los comandos y los roles de IAM en concordancia.

Temas

- [Ejemplos de Java](#page-566-0)
- [Ejemplos de Python](#page-568-0)
- [Ejemplos de Scala](#page-570-0)

# <span id="page-566-0"></span>Ejemplos de Java

Los siguientes ejemplos muestran cómo crear aplicaciones escritas en Java.

#### **a** Note

La mayoría de los ejemplos están diseñados para ejecutarse tanto de forma local, en la máquina de desarrollo y el IDE que prefiera, como en Amazon Managed Service para Apache Flink. En ellos se muestran los mecanismos que puede utilizar para transferir los parámetros de la aplicación y cómo configurar la dependencia correctamente para ejecutar la aplicación en ambos entornos sin cambios.

### Cómo empezar con la DataStream API

En este ejemplo, se muestra una aplicación sencilla que lee una transmisión de datos de Kinesis y escribe en otra transmisión de datos de Kinesis mediante la API. DataStream En el ejemplo se muestra cómo configurar el archivo con las dependencias correctas, crear el Uber-JAR y, a continuación, analizar los parámetros de configuración para poder ejecutar la aplicación de forma local, en su IDE y en Amazon Managed Service para Apache Flink.

Ejemplo de código: [GettingStarted](https://github.com/aws-samples/amazon-managed-service-for-apache-flink-examples/tree/main/java/GettingStarted)

Cómo empezar con la API de tablas y SQL

En este ejemplo, se muestra una aplicación sencilla que utiliza la Table API y SQL. Muestra cómo integrar la DataStream API con la Table API o el SQL en la misma aplicación Java. También se muestra cómo utilizar el DataGen conector para generar datos de prueba aleatorios desde la propia aplicación Flink, sin necesidad de un generador de datos externo.

Ejemplo completo: [GettingStartedTable](https://github.com/aws-samples/amazon-managed-service-for-apache-flink-examples/tree/main/java/GettingStartedTable)

Uso de S3 sink (DataStream API)

En este ejemplo, se muestra cómo usar las DataStream API FileSink para escribir archivos JSON en un bucket de S3.

Ejemplo de código: [S3Sink](https://github.com/aws-samples/amazon-managed-service-for-apache-flink-examples/tree/main/java/S3Sink)

Uso de una fuente, estándar o EFO, consumidores y un receptor (API) de Kinesis **DataStream** 

Este ejemplo muestra cómo configurar una fuente que consume desde una transmisión de datos de Kinesis, ya sea mediante el consumidor estándar o EFO, y cómo configurar un sumidero para la transmisión de datos de Kinesis.

Ejemplo de código: [KinesisConnectors](https://github.com/aws-samples/amazon-managed-service-for-apache-flink-examples/tree/main/java/KinesisConnectors)

Uso de un sumidero Amazon Data Firehose (API) DataStream

En este ejemplo se muestra cómo enviar datos a Amazon Data Firehose (anteriormente conocido como Kinesis Data Firehose).

Ejemplo de código: [KinesisFirehoseSink](https://github.com/aws-samples/amazon-managed-service-for-apache-flink-examples/tree/main/java/KinesisFirehoseSink)

### Uso de ventanas deslizantes y abatibles (DataStream API)

Estos dos ejemplos muestran cómo implementar la agregación en períodos de tiempo de procesamiento, deslizantes o invertidos, utilizando la API. DataStream

Ejemplos de código:

- [WindowingSliding](https://github.com/aws-samples/amazon-managed-service-for-apache-flink-examples/tree/main/java/KinesisFirehoseSink)
- [WindowingTumbling](https://github.com/aws-samples/amazon-managed-service-for-apache-flink-examples/tree/main/java/WindowingTumbling)

### Uso de métricas personalizadas

Estos dos ejemplos son independientes RecordCount y WordCount muestran cómo implementar métricas personalizadas en la DataStream API y enviarlas a CloudWatch las métricas.

<span id="page-568-0"></span>Ejemplos de código: [CustomMetrics](https://github.com/dzikosc/amazon-managed-service-for-apache-flink-examples/tree/main/java/CustomMetrics)

# Ejemplos de Python

Los siguientes ejemplos muestran cómo crear aplicaciones escritas en Python.

#### **a** Note

La mayoría de los ejemplos están diseñados para ejecutarse tanto de forma local, en la máquina de desarrollo y el IDE que prefiera, como en Amazon Managed Service para Apache Flink. En ellos se muestra el sencillo mecanismo que se puede utilizar para transferir los parámetros de la aplicación y cómo configurar la dependencia correctamente para ejecutar la aplicación en ambos entornos sin cambios.

#### Dependencias del proyecto

La mayoría de los PyFlink ejemplos requieren una o más dependencias en forma de archivos JAR, por ejemplo, conectores Flink o bibliotecas de terceros de Python. Estas dependencias no se incluyen en el repositorio de ejemplos. Debe descargarlas en su máquina antes de empaquetar la aplicación. Para obtener más información sobre las dependencias, consulte [README:](https://github.com/aws-samples/pyflink-getting-started/tree/main/packaging) Empaquetado.

Consulte la documentación de Flink para encontrar el enlace para descargar la versión correcta del conector que necesita. Utilice siempre la dependencia para la versión de Flink que esté utilizando. Las siguientes son las dependencias de conector que se utilizan con frecuencia para Flink 1.18:

- [Conector SQL de Kinesis](https://nightlies.apache.org/flink/flink-docs-release-1.18/docs/connectors/table/kinesis/#dependencies)
- [Conector SQL de Kafka](https://nightlies.apache.org/flink/flink-docs-release-1.18/docs/connectors/table/kafka/#dependencies)
- [Conector SQL Amazon Data Firehose](https://nightlies.apache.org/flink/flink-docs-release-1.18/docs/connectors/table/firehose/#dependencies)

Los siguientes ejemplos ya contienen el código necesario para configurar las dependencias.

Ejemplos

### Empezando con PyFlink

En este ejemplo, se muestra la estructura básica de una PyFlink aplicación que utiliza la Table API y SQL. También muestra cómo incluir una única dependencia JAR en PyFlink la aplicación. En este caso, incluimos el conector SQL de Kinesis.

Ejemplo de código: [GettingStarted](https://github.com/dzikosc/amazon-managed-service-for-apache-flink-examples/tree/main/python/GettingStarted)

#### Uso de ventanas abatibles y deslizantes

Estos dos ejemplos demuestran la implementación de ventanas giratorias y deslizantes en tiempo de eventos mediante la API. Table Los ejemplos también ilustran cómo definir una marca de agua en la tabla fuente, que se utiliza para la creación de ventanas en el momento del evento. Ambos ejemplos también incluyen la dependencia JAR del conector SQL de Kinesis.

Ejemplos de código:

- [TumblingWindows](https://github.com/aws-samples/amazon-managed-service-for-apache-flink-examples/tree/main/python/TumblingWindows)
- **[SlidingWindows](https://github.com/aws-samples/amazon-managed-service-for-apache-flink-examples/tree/main/python/SlidingWindows)**

### Uso de un sumidero S3

En este ejemplo, se muestra cómo escribir el resultado en Amazon S3 como archivos JSON. Debe activar los puntos de control en el receptor S3 para escribir y rotar archivos en Amazon S3.

Ejemplo de código: [StreamingFileSink](https://github.com/aws-samples/amazon-managed-service-for-apache-flink-examples/tree/main/python/StreamingFileSink)

# <span id="page-570-0"></span>Ejemplos de Scala

En los siguientes ejemplos se muestra cómo crear aplicaciones usando Scala con Apache Flink.

### Aplicación en varios pasos

Este ejemplo muestra cómo configurar una aplicación Flink en Scala. Muestra cómo configurar el proyecto SBT para incluir dependencias y crear el Uber-JAR.

Ejemplo de código: [GettingStarted](https://github.com/aws-samples/amazon-managed-service-for-apache-flink-examples/tree/main/scala/GettingStarted)

# Seguridad en Amazon Managed Service para Apache Flink

La seguridad en la nube AWS es la máxima prioridad. Como AWS cliente, se beneficiará de una arquitectura de centro de datos y red diseñada para cumplir con los requisitos de las organizaciones más sensibles a la seguridad.

La seguridad es una responsabilidad compartida entre usted AWS y usted. El [modelo de](https://aws.amazon.com/compliance/shared-responsibility-model/) [responsabilidad compartida](https://aws.amazon.com/compliance/shared-responsibility-model/) la describe como seguridad de la nube y seguridad en la nube:

- Seguridad de la nube: AWS es responsable de proteger la infraestructura que ejecuta AWS los servicios en la AWS nube. AWS también le proporciona servicios que puede utilizar de forma segura. Auditores externos prueban y verifican periódicamente la eficacia de nuestra seguridad en el marco de los [programas de conformidad de AWS.](https://aws.amazon.com/compliance/programs/) Para obtener más información acerca de los programas de conformidad que se aplican a Managed Service para Apache Flink, consulte [Servicios de AWS en el ámbito del programa de conformidad.](https://aws.amazon.com/compliance/services-in-scope/)
- Seguridad en la nube: su responsabilidad viene determinada por el AWS servicio que utilice. Usted también es responsable de otros factores, incluida la confidencialidad de los datos, los requisitos de la empresa y la legislación y los reglamentos aplicables.

Esta documentación le ayuda a comprender cómo aplicar el modelo de responsabilidad compartida cuando se utiliza Managed Service para Apache Flink. En los siguientes temas, se muestra cómo configurar Managed Service para Apache Flink para cumplir sus objetivos de seguridad y conformidad. También aprenderá a utilizar otros servicios de Amazon que lo pueden ayudar a monitorear y proteger sus recursos de Managed Service para Apache Flink.

#### Temas

- [Protección de datos en Amazon Managed Service para Apache Flink](#page-572-0)
- [Identidad y gestión de acceso para Amazon Managed Service para Apache Flink](#page-573-0)
- [Supervisión de Managed Service para Apache Flink](#page-596-0)
- [Validación de conformidad de Amazon Managed Service para Apache Flink](#page-596-1)
- [Resiliencia en Amazon Managed Service para Apache Flink](#page-597-0)
- [Seguridad de la infraestructura en Managed Service for Apache Flink](#page-599-0)
- [Prácticas recomendadas de seguridad para el servicio gestionado de Apache Flink](#page-599-1)

# <span id="page-572-0"></span>Protección de datos en Amazon Managed Service para Apache Flink

Puede proteger sus datos mediante las herramientas que proporciona. AWS Managed Service for Apache Flink puede funcionar con servicios que admiten el cifrado de datos, como Firehose y Amazon S3.

## El cifrado de datos en el servicio gestionado para Apache Flink

### Cifrado en reposo

Tenga en cuenta lo siguiente sobre el cifrado de datos en reposo con Managed Service para Apache Flink::

- Puede cifrar los datos de la transmisión de datos entrante de Kinesis mediante. [StartStreamEncryption](https://docs.aws.amazon.com/kinesis/latest/APIReference/API_StartStreamEncryption.html) Para obtener más información, consulte [¿Qué es el cifrado del lado del](https://docs.aws.amazon.com/streams/latest/dev/what-is-sse.html)  [servidor para Kinesis Data Streams?](https://docs.aws.amazon.com/streams/latest/dev/what-is-sse.html)
- Los datos de salida se pueden cifrar en reposo mediante Firehose para almacenar los datos en un bucket cifrado de Amazon S3. Puede especificar la clave de cifrado que el bucket de Amazon S3 va a utilizar. Para obtener más información, consulte [Protecting Data Using Server-Side Encryption](https://docs.aws.amazon.com/AmazonS3/latest/dev/UsingKMSEncryption.html)  [with KMS–Managed Keys \(SSE-KMS\).](https://docs.aws.amazon.com/AmazonS3/latest/dev/UsingKMSEncryption.html)
- Managed Service para Apache Flink puede leer desde cualquier fuente de streaming y escribir en cualquier destino de streaming o base de datos. Asegúrese de que sus fuentes y destinos cifran todos los datos en tránsito y los datos en reposo.
- El código de la aplicación se cifra en reposo.
- El almacenamiento de aplicaciones duradero se cifra en reposo.
- El almacenamiento de aplicaciones en ejecución se cifra en reposo.

### Cifrado en tránsito

Managed Service para Apache Flink cifra todos los datos en tránsito. El cifrado en tránsito está habilitado para todas las aplicaciones de Managed Service para Apache Flink y no se puede deshabilitar.

Managed Service para Apache Flink cifra los datos en tránsito en los siguientes escenarios:

• Datos en tránsito de flujo de datos de Kinesis a Managed Service para Apache Flink.

- Datos en tránsito entre componentes internos de Managed Service para Apache Flink.
- Datos en tránsito entre Managed Service for Apache Flink y Firehose.

### Administración de claves

El cifrado de datos en Managed Service para Apache Flink utiliza claves administradas por el servicio. No se admiten las claves administradas por el cliente.

# <span id="page-573-0"></span>Identidad y gestión de acceso para Amazon Managed Service para Apache Flink

AWS Identity and Access Management (IAM) es una herramienta Servicio de AWS que ayuda al administrador a controlar de forma segura el acceso a los recursos. AWS Los administradores de IAM controlan quién está autenticado (ha iniciado sesión) y autorizado (tiene permisos) para utilizar recursos de Managed Service para Apache Flink. La IAM es una Servicio de AWS herramienta que puede utilizar sin coste adicional.

#### Temas

- [Público](#page-573-1)
- [Autenticación con identidades](#page-574-0)
- [Administración de acceso mediante políticas](#page-578-0)
- [Cómo funciona Amazon Managed Service para Apache Flink con IAM](#page-581-0)
- [Ejemplos de políticas basadas en identidades de Amazon Managed Service para Apache Flink](#page-589-0)
- [Solución de problemas de identidad y acceso de Amazon Managed Service para Apache Flink](#page-592-0)
- [Prevención de la sustitución confusa entre servicios](#page-594-0)

## <span id="page-573-1"></span>Público

La forma de usar AWS Identity and Access Management (IAM) varía según el trabajo que se realice en Managed Service for Apache Flink.

Usuario de servicio: si utiliza el servicio de Managed Service para Apache Flink para realizar su trabajo, su administrador le proporciona las credenciales y los permisos que necesita. A medida que utilice más características de Managed Service para Apache Flink a fin de realizar su trabajo, es

posible que necesite permisos adicionales. Entender cómo se administra el acceso puede ayudarlo a solicitar los permisos correctos al administrador. Si no puede acceder a una característica en Managed Service para Apache Flink, consulte [Solución de problemas de identidad y acceso de](#page-592-0) [Amazon Managed Service para Apache Flink.](#page-592-0)

Administrador de servicio: si está a cargo de los recursos de Managed Service para Apache Flink en su empresa, probablemente tenga acceso completo a Managed Service para Apache Flink. Su trabajo consiste en determinar a qué características y recursos de Managed Service para Apache Flink para la investigación deben acceder los usuarios del servicio. Luego, debe enviar solicitudes a su administrador de IAM para cambiar los permisos de los usuarios de su servicio. Revise la información de esta página para conocer los conceptos básicos de IAM. Para obtener más información sobre cómo su empresa puede utilizar IAM con Managed Service para Apache Flink, consulte [Cómo funciona Amazon Managed Service para Apache Flink con IAM.](#page-581-0)

Administrador de IAM: si es un administrador de IAM, es posible que quiera conocer más detalles sobre cómo escribir políticas para administrar el acceso a Managed Service para Apache Flink. Para consultar ejemplos de políticas basadas en la identidad de Managed Service para Apache Flink que puede utilizar en IAM, consulte [Ejemplos de políticas basadas en identidades de Amazon Managed](#page-589-0)  [Service para Apache Flink.](#page-589-0)

### <span id="page-574-0"></span>Autenticación con identidades

La autenticación es la forma de iniciar sesión AWS con sus credenciales de identidad. Debe estar autenticado (con quien haya iniciado sesión AWS) como usuario de IAM o asumiendo una función de IAM. Usuario raíz de la cuenta de AWS

Puede iniciar sesión AWS como una identidad federada mediante las credenciales proporcionadas a través de una fuente de identidad. AWS IAM Identity Center Los usuarios (Centro de identidades de IAM), la autenticación de inicio de sesión único de su empresa y sus credenciales de Google o Facebook son ejemplos de identidades federadas. Al iniciar sesión como una identidad federada, su administrador habrá configurado previamente la federación de identidades mediante roles de IAM. Cuando accedes AWS mediante la federación, estás asumiendo un rol de forma indirecta.

Según el tipo de usuario que sea, puede iniciar sesión en el portal AWS Management Console o en el de AWS acceso. Para obtener más información sobre cómo iniciar sesión AWS, consulte [Cómo](https://docs.aws.amazon.com/signin/latest/userguide/how-to-sign-in.html) [iniciar sesión Cuenta de AWS en su](https://docs.aws.amazon.com/signin/latest/userguide/how-to-sign-in.html) Guía del AWS Sign-In usuario.

Si accede AWS mediante programación, AWS proporciona un kit de desarrollo de software (SDK) y una interfaz de línea de comandos (CLI) para firmar criptográficamente sus solicitudes con sus

credenciales. Si no utilizas AWS herramientas, debes firmar las solicitudes tú mismo. Para obtener más información sobre cómo usar el método recomendado para firmar las solicitudes usted mismo, consulte [Firmar las solicitudes de la AWS API](https://docs.aws.amazon.com/IAM/latest/UserGuide/reference_aws-signing.html) en la Guía del usuario de IAM.

Independientemente del método de autenticación que use, es posible que deba proporcionar información de seguridad adicional. Por ejemplo, le AWS recomienda que utilice la autenticación multifactor (MFA) para aumentar la seguridad de su cuenta. Para obtener más información, consulte [Autenticación multifactor](https://docs.aws.amazon.com/singlesignon/latest/userguide/enable-mfa.html) en la Guía del usuario de AWS IAM Identity Center y [Uso de la](https://docs.aws.amazon.com/IAM/latest/UserGuide/id_credentials_mfa.html) [autenticación multifactor \(MFA\) en AWS](https://docs.aws.amazon.com/IAM/latest/UserGuide/id_credentials_mfa.html)en la Guía del usuario de IAM.

### Cuenta de AWS usuario root

Al crear una Cuenta de AWS, comienza con una identidad de inicio de sesión que tiene acceso completo a todos Servicios de AWS los recursos de la cuenta. Esta identidad se denomina usuario Cuenta de AWS raíz y se accede a ella iniciando sesión con la dirección de correo electrónico y la contraseña que utilizaste para crear la cuenta. Recomendamos encarecidamente que no utilice el usuario raíz para sus tareas diarias. Proteja las credenciales del usuario raíz y utilícelas solo para las tareas que solo el usuario raíz pueda realizar. Para ver la lista completa de las tareas que requieren que inicie sesión como usuario raíz, consulte [Tareas que requieren credenciales de usuario raíz](https://docs.aws.amazon.com/IAM/latest/UserGuide/root-user-tasks.html) en la Guía del usuario de IAM.

#### Identidad federada

Como práctica recomendada, exija a los usuarios humanos, incluidos los que requieren acceso de administrador, que utilicen la federación con un proveedor de identidades para acceder Servicios de AWS mediante credenciales temporales.

Una identidad federada es un usuario del directorio de usuarios de su empresa, un proveedor de identidades web AWS Directory Service, el directorio del Centro de Identidad o cualquier usuario al que acceda Servicios de AWS mediante las credenciales proporcionadas a través de una fuente de identidad. Cuando las identidades federadas acceden Cuentas de AWS, asumen funciones y las funciones proporcionan credenciales temporales.

Para una administración de acceso centralizada, le recomendamos que utilice AWS IAM Identity Center. Puede crear usuarios y grupos en el Centro de identidades de IAM, o puede conectarse y sincronizarse con un conjunto de usuarios y grupos de su propia fuente de identidad para usarlos en todas sus Cuentas de AWS aplicaciones. Para obtener más información, consulte [¿Qué es el Centro](https://docs.aws.amazon.com/singlesignon/latest/userguide/what-is.html)  [de identidades de IAM?](https://docs.aws.amazon.com/singlesignon/latest/userguide/what-is.html) en la Guía del usuario de AWS IAM Identity Center .
## Usuarios y grupos de IAM

Un [usuario de IAM](https://docs.aws.amazon.com/IAM/latest/UserGuide/id_users.html) es una identidad propia Cuenta de AWS que tiene permisos específicos para una sola persona o aplicación. Siempre que sea posible, recomendamos emplear credenciales temporales, en lugar de crear usuarios de IAM que tengan credenciales de larga duración como contraseñas y claves de acceso. No obstante, si tiene casos de uso específicos que requieran credenciales de larga duración con usuarios de IAM, recomendamos rotar las claves de acceso. Para más información, consulte [Rotar las claves de acceso periódicamente para casos de uso que](https://docs.aws.amazon.com/IAM/latest/UserGuide/best-practices.html#rotate-credentials)  [requieran credenciales de larga duración](https://docs.aws.amazon.com/IAM/latest/UserGuide/best-practices.html#rotate-credentials) en la Guía del usuario de IAM.

Un [grupo de IAM](https://docs.aws.amazon.com/IAM/latest/UserGuide/id_groups.html) es una identidad que especifica un conjunto de usuarios de IAM. No puede iniciar sesión como grupo. Puede usar los grupos para especificar permisos para varios usuarios a la vez. Los grupos facilitan la administración de los permisos de grandes conjuntos de usuarios. Por ejemplo, podría tener un grupo cuyo nombre fuese IAMAdmins y conceder permisos a dicho grupo para administrar los recursos de IAM.

Los usuarios son diferentes de los roles. Un usuario se asocia exclusivamente a una persona o aplicación, pero la intención es que cualquier usuario pueda asumir un rol que necesite. Los usuarios tienen credenciales permanentes a largo plazo y los roles proporcionan credenciales temporales. Para más información, consulte [Cuándo crear un usuario de IAM \(en lugar de un rol\)](https://docs.aws.amazon.com/IAM/latest/UserGuide/id.html#id_which-to-choose) en la Guía del usuario de IAM.

### Roles de IAM

Un [rol de IAM](https://docs.aws.amazon.com/IAM/latest/UserGuide/id_roles.html) es una identidad dentro de usted Cuenta de AWS que tiene permisos específicos. Es similar a un usuario de IAM, pero no está asociado a una determinada persona. Puede asumir temporalmente una función de IAM en el AWS Management Console [cambiando](https://docs.aws.amazon.com/IAM/latest/UserGuide/id_roles_use_switch-role-console.html) de función. Puede asumir un rol llamando a una operación de AWS API AWS CLI o utilizando una URL personalizada. Para más información sobre los métodos para el uso de roles, consulte [Uso de roles de IAM](https://docs.aws.amazon.com/IAM/latest/UserGuide/id_roles_use.html) en la Guía del usuario de IAM.

Los roles de IAM con credenciales temporales son útiles en las siguientes situaciones:

• Acceso de usuario federado: para asignar permisos a una identidad federada, puede crear un rol y definir sus permisos. Cuando se autentica una identidad federada, se asocia la identidad al rol y se le conceden los permisos define el rol. Para obtener información acerca de roles para federación, consulte [Creación de un rol para un proveedor de identidades de terceros](https://docs.aws.amazon.com/IAM/latest/UserGuide/id_roles_create_for-idp.html) en la Guía del usuario de IAM. Si utiliza IAM Identity Center, debe configurar un conjunto de permisos. IAM Identity Center correlaciona el conjunto de permisos con un rol en IAM para controlar a qué

pueden acceder las identidades después de autenticarse. Para obtener información acerca de los conjuntos de permisos, consulte [Conjuntos de permisos](https://docs.aws.amazon.com/singlesignon/latest/userguide/permissionsetsconcept.html) en la Guía del usuario de AWS IAM Identity Center .

- Permisos de usuario de IAM temporales: un usuario de IAM puede asumir un rol de IAM para recibir temporalmente permisos distintos que le permitan realizar una tarea concreta.
- Acceso entre cuentas: puede utilizar un rol de IAM para permitir que alguien (una entidad principal de confianza) de otra cuenta acceda a los recursos de la cuenta. Los roles son la forma principal de conceder acceso entre cuentas. Sin embargo, en algunos casos Servicios de AWS, puedes adjuntar una política directamente a un recurso (en lugar de usar un rol como proxy). Para obtener información acerca de la diferencia entre los roles y las políticas basadas en recursos para el acceso entre cuentas, consulte [Acceso a recursos entre cuentas en IAM](https://docs.aws.amazon.com/IAM/latest/UserGuide/access_policies-cross-account-resource-access.html) en la Guía del usuario de IAM.
- Acceso entre servicios: algunos Servicios de AWS utilizan funciones en otros Servicios de AWS. Por ejemplo, cuando realiza una llamada en un servicio, es común que ese servicio ejecute aplicaciones en Amazon EC2 o almacene objetos en Amazon S3. Es posible que un servicio haga esto usando los permisos de la entidad principal, usando un rol de servicio o usando un rol vinculado al servicio.
	- Sesiones de acceso directo (FAS): cuando utilizas un usuario o un rol de IAM para realizar acciones en ellas AWS, se te considera director. Cuando utiliza algunos servicios, es posible que realice una acción que desencadene otra acción en un servicio diferente. El FAS utiliza los permisos del principal que llama Servicio de AWS y los solicita Servicio de AWS para realizar solicitudes a los servicios descendentes. Las solicitudes de FAS solo se realizan cuando un servicio recibe una solicitud que requiere interacciones con otros Servicios de AWS recursos para completarse. En este caso, debe tener permisos para realizar ambas acciones. Para obtener información sobre las políticas a la hora de realizar solicitudes de FAS, consulte [Reenviar sesiones de acceso.](https://docs.aws.amazon.com/IAM/latest/UserGuide/access_forward_access_sessions.html)
	- Rol de servicio: un rol de servicio es un [rol de IAM](https://docs.aws.amazon.com/IAM/latest/UserGuide/id_roles.html) que adopta un servicio para realizar acciones en su nombre. Un administrador de IAM puede crear, modificar y eliminar un rol de servicio desde IAM. Para obtener más información, consulte [Creación de un rol para delegar permisos a](https://docs.aws.amazon.com/IAM/latest/UserGuide/id_roles_create_for-service.html)  [un Servicio de AWS](https://docs.aws.amazon.com/IAM/latest/UserGuide/id_roles_create_for-service.html) en la Guía del usuario de IAM.
	- Función vinculada al servicio: una función vinculada a un servicio es un tipo de función de servicio que está vinculada a un. Servicio de AWS El servicio puede asumir el rol para realizar una acción en su nombre. Los roles vinculados al servicio aparecen en usted Cuenta de AWS y son propiedad del servicio. Un administrador de IAM puede ver, pero no editar, los permisos de los roles vinculados a servicios.

• Aplicaciones que se ejecutan en Amazon EC2: puede usar un rol de IAM para administrar las credenciales temporales de las aplicaciones que se ejecutan en una instancia EC2 y realizan AWS CLI solicitudes a la API. AWS Es preferible hacerlo de este modo a almacenar claves de acceso en la instancia de EC2. Para asignar una AWS función a una instancia EC2 y ponerla a disposición de todas sus aplicaciones, debe crear un perfil de instancia adjunto a la instancia. Un perfil de instancia contiene el rol y permite a los programas que se ejecutan en la instancia de EC2 obtener credenciales temporales. Para más información, consulte [Uso de un rol de IAM para conceder](https://docs.aws.amazon.com/IAM/latest/UserGuide/id_roles_use_switch-role-ec2.html)  [permisos a aplicaciones que se ejecutan en instancias Amazon EC2](https://docs.aws.amazon.com/IAM/latest/UserGuide/id_roles_use_switch-role-ec2.html) en la Guía del usuario de IAM.

Para obtener información sobre el uso de los roles de IAM, consulte [Cuándo crear un rol de IAM \(en](https://docs.aws.amazon.com/IAM/latest/UserGuide/id.html#id_which-to-choose_role)  [lugar de un usuario\)](https://docs.aws.amazon.com/IAM/latest/UserGuide/id.html#id_which-to-choose_role) en la Guía del usuario de IAM.

## Administración de acceso mediante políticas

El acceso se controla AWS creando políticas y adjuntándolas a AWS identidades o recursos. Una política es un objeto AWS que, cuando se asocia a una identidad o un recurso, define sus permisos. AWS evalúa estas políticas cuando un director (usuario, usuario raíz o sesión de rol) realiza una solicitud. Los permisos en las políticas determinan si la solicitud se permite o se deniega. La mayoría de las políticas se almacenan AWS como documentos JSON. Para obtener más información sobre la estructura y el contenido de los documentos de política JSON, consulte [Información general de](https://docs.aws.amazon.com/IAM/latest/UserGuide/access_policies.html#access_policies-json)  [políticas JSON](https://docs.aws.amazon.com/IAM/latest/UserGuide/access_policies.html#access_policies-json) en la Guía del usuario de IAM.

Los administradores pueden usar las políticas de AWS JSON para especificar quién tiene acceso a qué. Es decir, qué entidad principal puede realizar acciones en qué recursos y en qué condiciones.

De forma predeterminada, los usuarios y los roles no tienen permisos. Un administrador de IAM puede crear políticas de IAM para conceder permisos a los usuarios para realizar acciones en los recursos que necesitan. A continuación, el administrador puede añadir las políticas de IAM a roles y los usuarios pueden asumirlos.

Las políticas de IAM definen permisos para una acción independientemente del método que se utilice para realizar la operación. Por ejemplo, suponga que dispone de una política que permite la acción iam:GetRole. Un usuario con esa política puede obtener información sobre el rol de la API AWS Management Console AWS CLI, la o la AWS API.

## Políticas basadas en identidades

Las políticas basadas en identidad son documentos de políticas de permisos JSON que puede asociar a una identidad, como un usuario de IAM, un grupo de usuarios o un rol. Estas políticas controlan qué acciones pueden realizar los usuarios y los roles, en qué recursos y en qué condiciones. Para obtener más información sobre cómo crear una política basada en identidad, consulte [Creación de políticas de IAM](https://docs.aws.amazon.com/IAM/latest/UserGuide/access_policies_create.html) en la Guía del usuario de IAM.

Las políticas basadas en identidades pueden clasificarse además como políticas insertadas o políticas administradas. Las políticas insertadas se integran directamente en un único usuario, grupo o rol. Las políticas administradas son políticas independientes que puede adjuntar a varios usuarios, grupos y roles de su Cuenta de AWS empresa. Las políticas administradas incluyen políticas AWS administradas y políticas administradas por el cliente. Para más información sobre cómo elegir una política administrada o una política insertada, consulte [Elegir entre políticas administradas y políticas](https://docs.aws.amazon.com/IAM/latest/UserGuide/access_policies_managed-vs-inline.html#choosing-managed-or-inline) [insertadas](https://docs.aws.amazon.com/IAM/latest/UserGuide/access_policies_managed-vs-inline.html#choosing-managed-or-inline) en la Guía del usuario de IAM.

#### Políticas basadas en recursos

Las políticas basadas en recursos son documentos de política JSON que se asocian a un recurso. Ejemplos de políticas basadas en recursos son las políticas de confianza de roles de IAM y las políticas de bucket de Amazon S3. En los servicios que admiten políticas basadas en recursos, los administradores de servicios pueden utilizarlos para controlar el acceso a un recurso específico. Para el recurso al que se asocia la política, la política define qué acciones puede realizar una entidad principal especificada en ese recurso y en qué condiciones. Debe [especificar una entidad principal](https://docs.aws.amazon.com/IAM/latest/UserGuide/reference_policies_elements_principal.html) en una política en función de recursos. Los principales pueden incluir cuentas, usuarios, roles, usuarios federados o. Servicios de AWS

Las políticas basadas en recursos son políticas insertadas que se encuentran en ese servicio. No puedes usar políticas AWS gestionadas de IAM en una política basada en recursos.

#### Listas de control de acceso (ACL)

Las listas de control de acceso (ACL) controlan qué entidades principales (miembros de cuentas, usuarios o roles) tienen permisos para acceder a un recurso. Las ACL son similares a las políticas basadas en recursos, aunque no utilizan el formato de documento de políticas JSON.

Amazon S3 y Amazon VPC son ejemplos de servicios que admiten las ACL. AWS WAF Para obtener más información sobre las ACL, consulte [Información general de Lista de control de acceso \(ACL\)](https://docs.aws.amazon.com/AmazonS3/latest/dev/acl-overview.html) en la Guía para desarrolladores de Amazon Simple Storage Service.

## Otros tipos de políticas

AWS admite tipos de políticas adicionales y menos comunes. Estos tipos de políticas pueden establecer el máximo de permisos que los tipos de políticas más frecuentes le conceden.

- Límites de permisos: un límite de permisos es una característica avanzada que le permite establecer los permisos máximos que una política basada en identidad puede conceder a una entidad de IAM (usuario o rol de IAM). Puede establecer un límite de permisos para una entidad. Los permisos resultantes son la intersección de las políticas basadas en la identidad de la entidad y los límites de permisos. Las políticas basadas en recursos que especifiquen el usuario o rol en el campo Principal no estarán restringidas por el límite de permisos. Una denegación explícita en cualquiera de estas políticas anulará el permiso. Para obtener más información sobre los límites de los permisos, consulte [Límites de permisos para las entidades de IAM](https://docs.aws.amazon.com/IAM/latest/UserGuide/access_policies_boundaries.html) en la Guía del usuario de IAM.
- Políticas de control de servicios (SCP): las SCP son políticas de JSON que especifican los permisos máximos para una organización o unidad organizativa (OU). AWS Organizations AWS Organizations es un servicio para agrupar y gestionar de forma centralizada varios de los Cuentas de AWS que son propiedad de su empresa. Si habilita todas las características en una organización, entonces podrá aplicar políticas de control de servicio (SCP) a una o a todas sus cuentas. El SCP limita los permisos de las entidades en las cuentas de los miembros, incluidas las de cada una. Usuario raíz de la cuenta de AWS Para obtener más información acerca de Organizations y las SCP, consulte [Funcionamiento de las SCP](https://docs.aws.amazon.com/organizations/latest/userguide/orgs_manage_policies_about-scps.html) en la Guía del usuario de AWS Organizations .
- Políticas de sesión: las políticas de sesión son políticas avanzadas que se pasan como parámetro cuando se crea una sesión temporal mediante programación para un rol o un usuario federado. Los permisos de la sesión resultantes son la intersección de las políticas basadas en identidades del rol y las políticas de la sesión. Los permisos también pueden proceder de una política en función de recursos. Una denegación explícita en cualquiera de estas políticas anulará el permiso. Para más información, consulte [Políticas de sesión](https://docs.aws.amazon.com/IAM/latest/UserGuide/access_policies.html#policies_session) en la Guía del usuario de IAM.

### Varios tipos de políticas

Cuando se aplican varios tipos de políticas a una solicitud, los permisos resultantes son más complicados de entender. Para saber cómo AWS determinar si se debe permitir una solicitud cuando se trata de varios tipos de políticas, consulte la [lógica de evaluación de políticas](https://docs.aws.amazon.com/IAM/latest/UserGuide/reference_policies_evaluation-logic.html) en la Guía del usuario de IAM.

## <span id="page-581-0"></span>Cómo funciona Amazon Managed Service para Apache Flink con IAM

Antes de utilizar IAM para administrar el acceso a Managed Service para Apache Flink, conozca qué características de IAM se pueden utilizar con Managed Service para Apache Flink.

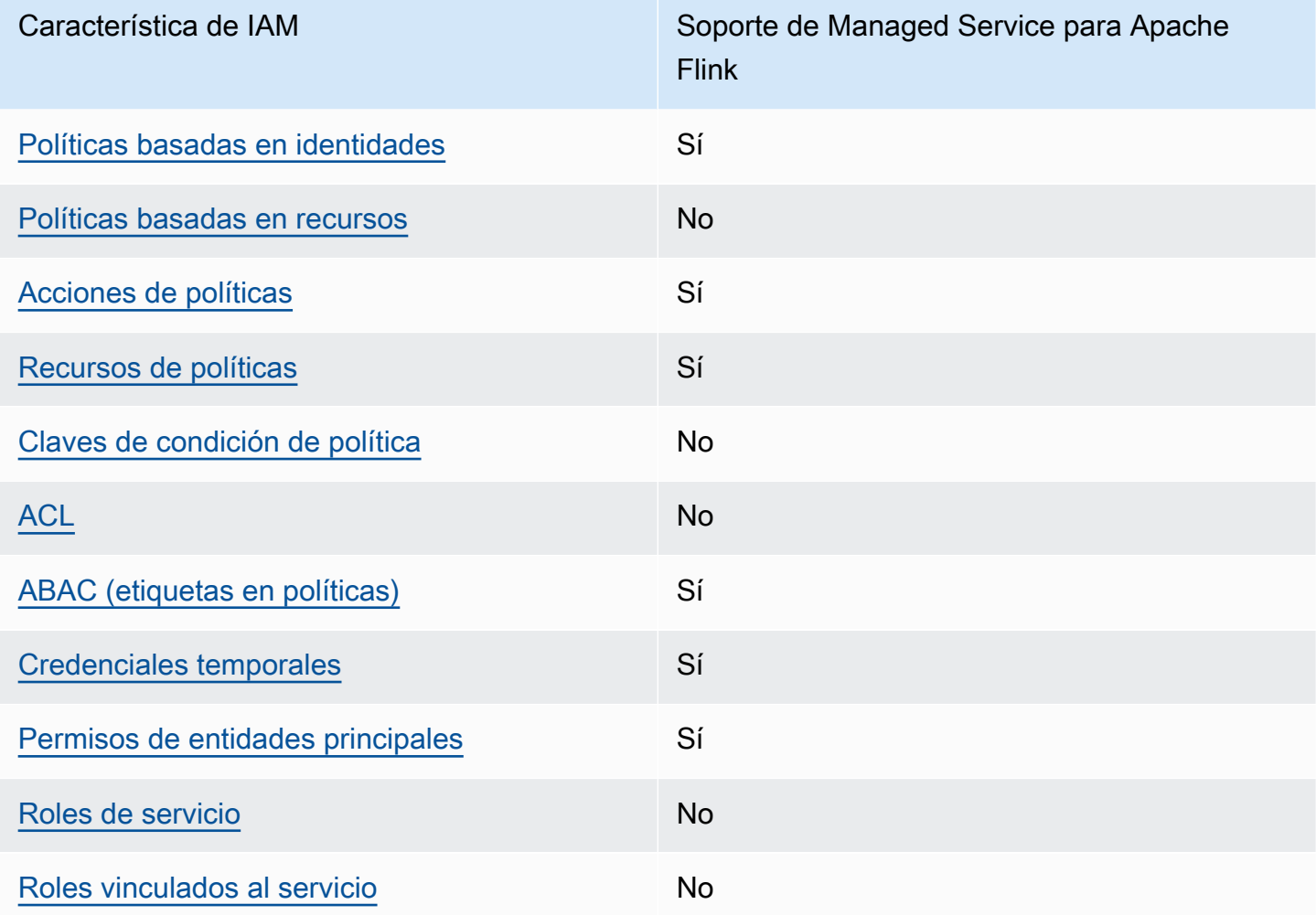

Características de IAM que puede utilizar con Amazon Managed Service para Apache Flink

Para obtener una visión general de cómo funcionan los servicios gestionados de Apache Flink y otros AWS servicios con la mayoría de las funciones de IAM, consulte los [AWS servicios que funcionan](https://docs.aws.amazon.com/IAM/latest/UserGuide/reference_aws-services-that-work-with-iam.html)  [con IAM en la Guía del usuario de IAM.](https://docs.aws.amazon.com/IAM/latest/UserGuide/reference_aws-services-that-work-with-iam.html)

## <span id="page-582-0"></span>Políticas basadas en identidad para los servicios gestionados de Amazon Flink

Compatibilidad con las políticas basadas en identidad Sí

Las políticas basadas en identidad son documentos de políticas de permisos JSON que puede asociar a una identidad, como un usuario de IAM, un grupo de usuarios o un rol. Estas políticas controlan qué acciones pueden realizar los usuarios y los roles, en qué recursos y en qué condiciones. Para obtener más información sobre cómo crear una política basada en identidad, consulte [Creación de políticas de IAM](https://docs.aws.amazon.com/IAM/latest/UserGuide/access_policies_create.html) en la Guía del usuario de IAM.

Con las políticas basadas en identidades de IAM, puede especificar las acciones y los recursos permitidos o denegados, así como las condiciones en las que se permiten o deniegan las acciones. No es posible especificar la entidad principal en una política basada en identidad porque se aplica al usuario o rol al que está adjunto. Para más información sobre los elementos que puede utilizar en una política de JSON, consulte [Referencia de los elementos de las políticas de JSON de IAM](https://docs.aws.amazon.com/IAM/latest/UserGuide/reference_policies_elements.html) en la Guía del usuario de IAM.

Ejemplos de políticas basadas en identidades de Managed Service para Apache Flink

Para consultar ejemplos de políticas basadas en la identidad de Managed Service para Apache Flink, consulte [Ejemplos de políticas basadas en identidades de Amazon Managed Service para Apache](#page-589-0) [Flink](#page-589-0).

<span id="page-582-1"></span>Políticas basadas en recursos dentro de Managed Service para Apache Flink

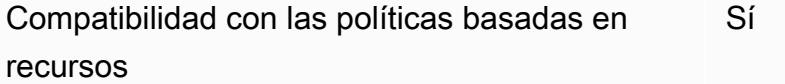

Las políticas basadas en recursos son documentos de política JSON que se asocian a un recurso. Ejemplos de políticas basadas en recursos son las políticas de confianza de roles de IAM y las políticas de bucket de Amazon S3. En los servicios que admiten políticas basadas en recursos, los administradores de servicios pueden utilizarlos para controlar el acceso a un recurso específico. Para el recurso al que se asocia la política, la política define qué acciones puede realizar una entidad principal especificada en ese recurso y en qué condiciones. Debe [especificar una entidad principal](https://docs.aws.amazon.com/IAM/latest/UserGuide/reference_policies_elements_principal.html)

en una política en función de recursos. Los principales pueden incluir cuentas, usuarios, roles, usuarios federados o. Servicios de AWS

Para habilitar el acceso entre cuentas, puede especificar toda una cuenta o entidades de IAM de otra cuenta como la entidad principal de una política en función de recursos. Añadir a una política en función de recursos una entidad principal entre cuentas es solo una parte del establecimiento de una relación de confianza. Cuando el principal y el recurso son diferentes Cuentas de AWS, el administrador de IAM de la cuenta de confianza también debe conceder a la entidad principal (usuario o rol) permiso para acceder al recurso. Para conceder el permiso, adjunte la entidad a una política basada en identidad. Sin embargo, si la política en función de recursos concede el acceso a una entidad principal de la misma cuenta, no es necesaria una política basada en identidad adicional. Para obtener más información, consulte [Acceso a recursos entre cuentas en IAM](https://docs.aws.amazon.com/IAM/latest/UserGuide/access_policies-cross-account-resource-access.html) en la Guía del usuario de IAM.

<span id="page-583-0"></span>Acciones de política para Managed Service para Apache Flink

Admite acciones de política interventional substitution in Sí

Los administradores pueden usar las políticas de AWS JSON para especificar quién tiene acceso a qué. Es decir, qué entidad principal puede realizar acciones en qué recursos y en qué condiciones.

El elemento Action de una política JSON describe las acciones que puede utilizar para conceder o denegar el acceso en una política. Las acciones políticas suelen tener el mismo nombre que la operación de AWS API asociada. Hay algunas excepciones, como acciones de solo permiso que no tienen una operación de API coincidente. También hay algunas operaciones que requieren varias acciones en una política. Estas acciones adicionales se denominan acciones dependientes.

Incluya acciones en una política para conceder permisos y así llevar a cabo la operación asociada.

Para ver una lista de las acciones de Managed Service para Apache Flink, consulte [Actions Defined](https://docs.aws.amazon.com/service-authorization/latest/reference/list_awskinesisanalytics.html#awskinesisanalytics-actions-as-permissions) [by Amazon Managed Service for Apache Flink](https://docs.aws.amazon.com/service-authorization/latest/reference/list_awskinesisanalytics.html#awskinesisanalytics-actions-as-permissions) en la Referencia de autorizaciones de servicio.

Las acciones de políticas de Managed Service para Apache Flink utilizan el siguiente prefijo antes de la acción:

Kinesis Analytics

Para especificar varias acciones en una única instrucción, sepárelas con comas.

```
"Action": [ 
       "Kinesis Analytics:action1", 
       "Kinesis Analytics:action2" 
 ]
```
Puede utilizar caracteres comodín (\*) para especificar varias acciones . Por ejemplo, para especificar todas las acciones que comiencen con la palabra Describe, incluya la siguiente acción:

```
"Action": "Kinesis Analytics:Describe*"
```
Para consultar ejemplos de políticas basadas en la identidad de Managed Service para Apache Flink, consulte [Ejemplos de políticas basadas en identidades de Amazon Managed Service para Apache](#page-589-0) [Flink](#page-589-0).

<span id="page-584-0"></span>Recursos de políticas para Managed Service para Apache Flink

Admite recursos de políticas sobre a Sí

Los administradores pueden usar las políticas de AWS JSON para especificar quién tiene acceso a qué. Es decir, qué entidad principal puede realizar acciones en qué recursos y en qué condiciones.

El elemento Resource de la política JSON especifica el objeto u objetos a los que se aplica la acción. Las instrucciones deben contener un elemento Resource o NotResource. Como práctica recomendada, especifique un recurso utilizando el [Nombre de recurso de Amazon \(ARN\).](https://docs.aws.amazon.com/general/latest/gr/aws-arns-and-namespaces.html) Puede hacerlo para acciones que admitan un tipo de recurso específico, conocido como permisos de nivel de recurso.

Para las acciones que no admiten permisos de nivel de recurso, como las operaciones de descripción, utilice un carácter comodín (\*) para indicar que la instrucción se aplica a todos los recursos.

```
"Resource": "*"
```
Para ver una lista de los tipos de recursos de Managed Service para Apache Flink y sus ARN, consulte [Resources Defined by Amazon Managed Service for Apache Flink](https://docs.aws.amazon.com/service-authorization/latest/reference/list_awskinesisanalytics.html#awskinesisanalytics-resources-for-iam-policies) en la Referencia de autorizaciones de servicio. Para obtener información acerca de las acciones con las que puede

especificar el ARN de cada recurso, consulte [Acciones definidas por Amazon Managed Service para](https://docs.aws.amazon.com/service-authorization/latest/reference/list_awskinesisanalytics.html#awskinesisanalytics-actions-as-permissions)  [Apache Flink](https://docs.aws.amazon.com/service-authorization/latest/reference/list_awskinesisanalytics.html#awskinesisanalytics-actions-as-permissions).

Para consultar ejemplos de políticas basadas en la identidad de Managed Service para Apache Flink, consulte [Ejemplos de políticas basadas en identidades de Amazon Managed Service para Apache](#page-589-0) [Flink](#page-589-0).

<span id="page-585-0"></span>Claves de condición de política para Managed Service para Apache Flink

Admite claves de condición de políticas específicas del servicio Sí

Los administradores pueden usar las políticas de AWS JSON para especificar quién tiene acceso a qué. Es decir, qué entidad principal puede realizar acciones en qué recursos y en qué condiciones.

El elemento Condition (o bloque de Condition) permite especificar condiciones en las que entra en vigor una instrucción. El elemento Condition es opcional. Puede crear expresiones condicionales que utilicen [operadores de condición](https://docs.aws.amazon.com/IAM/latest/UserGuide/reference_policies_elements_condition_operators.html), tales como igual o menor que, para que la condición de la política coincida con los valores de la solicitud.

Si especifica varios elementos de Condition en una instrucción o varias claves en un único elemento de Condition, AWS las evalúa mediante una operación AND lógica. Si especifica varios valores para una única clave de condición, AWS evalúa la condición mediante una OR operación lógica. Se deben cumplir todas las condiciones antes de que se concedan los permisos de la instrucción.

También puede utilizar variables de marcador de posición al especificar condiciones. Por ejemplo, puede conceder un permiso de usuario de IAM para acceder a un recurso solo si está etiquetado con su nombre de usuario de IAM. Para más información, consulte [Elementos de la política de IAM:](https://docs.aws.amazon.com/IAM/latest/UserGuide/reference_policies_variables.html)  [variables y etiquetas](https://docs.aws.amazon.com/IAM/latest/UserGuide/reference_policies_variables.html) en la Guía del usuario de IAM.

AWS admite claves de condición globales y claves de condición específicas del servicio. Para ver todas las claves de condición AWS globales, consulte las claves de [contexto de condición AWS](https://docs.aws.amazon.com/IAM/latest/UserGuide/reference_policies_condition-keys.html)  [globales en la Guía](https://docs.aws.amazon.com/IAM/latest/UserGuide/reference_policies_condition-keys.html) del usuario de IAM.

Para obtener una lista de las claves de condición de Managed Service para Apache Flink, consulte [Condition Keys for Amazon Managed Service for Apache Flink](https://docs.aws.amazon.com/service-authorization/latest/reference/list_awskinesisanalytics.html#awskinesisanalytics-policy-keys) en la Referencia de autorizaciones de servicio. Para obtener más información acerca de las acciones y los recursos con los que puede utilizar una clave de condición, consulte [acciones definidas por Amazon Managed Service para](https://docs.aws.amazon.com/service-authorization/latest/reference/list_awskinesisanalytics.html#awskinesisanalytics-actions-as-permissions) [Apache Flink](https://docs.aws.amazon.com/service-authorization/latest/reference/list_awskinesisanalytics.html#awskinesisanalytics-actions-as-permissions).

Para consultar ejemplos de políticas basadas en la identidad de Managed Service para Apache Flink, consulte [Ejemplos de políticas basadas en identidades de Amazon Managed Service para Apache](#page-589-0) [Flink](#page-589-0).

<span id="page-586-0"></span>Listas de control de acceso (ACL) en Managed Service para Apache Flink

Admite las ACL No

Las listas de control de acceso (ACL) controlan qué entidades principales (miembros de cuentas, usuarios o roles) tienen permisos para acceder a un recurso. Las ACL son similares a las políticas basadas en recursos, aunque no utilizan el formato de documento de políticas JSON.

<span id="page-586-1"></span>Control de acceso basado en atributos (ABAC) con Managed Service para Apache Flink

Admite ABAC (etiquetas en las políticas) Sí

El control de acceso basado en atributos (ABAC) es una estrategia de autorización que define permisos en función de atributos. En AWS, estos atributos se denominan etiquetas. Puede adjuntar etiquetas a las entidades de IAM (usuarios o roles) y a muchos AWS recursos. El etiquetado de entidades y recursos es el primer paso de ABAC. A continuación, designa las políticas de ABAC para permitir operaciones cuando la etiqueta de la entidad principal coincida con la etiqueta del recurso al que se intenta acceder.

ABAC es útil en entornos que crecen con rapidez y ayuda en situaciones en las que la administración de las políticas resulta engorrosa.

Para controlar el acceso en función de etiquetas, debe proporcionar información de las etiquetas en el [elemento de condición](https://docs.aws.amazon.com/IAM/latest/UserGuide/reference_policies_elements_condition.html) de una política utilizando las claves de condición aws:ResourceTag/*key-name*, aws:RequestTag/*key-name* o aws:TagKeys.

Si un servicio admite las tres claves de condición para cada tipo de recurso, el valor es Sí para el servicio. Si un servicio admite las tres claves de condición solo para algunos tipos de recursos, el valor es Parcial.

Para obtener más información sobre ABAC, consulte [¿Qué es ABAC?](https://docs.aws.amazon.com/IAM/latest/UserGuide/introduction_attribute-based-access-control.html) en la Guía del usuario de IAM. Para ver un tutorial con los pasos para configurar ABAC, consulte [Uso del control de acceso basado](https://docs.aws.amazon.com/IAM/latest/UserGuide/tutorial_attribute-based-access-control.html) [en atributos \(ABAC\)](https://docs.aws.amazon.com/IAM/latest/UserGuide/tutorial_attribute-based-access-control.html) en la Guía del usuario de IAM.

<span id="page-587-0"></span>Uso de credenciales temporales con Managed Service para Apache Flink

Compatible con el uso de credenciales temporales Sí

Algunas Servicios de AWS no funcionan cuando inicias sesión con credenciales temporales. Para obtener información adicional, incluidas las que Servicios de AWS funcionan con credenciales temporales, consulta Cómo [Servicios de AWS funcionan con IAM](https://docs.aws.amazon.com/IAM/latest/UserGuide/reference_aws-services-that-work-with-iam.html) en la Guía del usuario de IAM.

Utiliza credenciales temporales si inicia sesión en ellas AWS Management Console mediante cualquier método excepto un nombre de usuario y una contraseña. Por ejemplo, cuando accedes AWS mediante el enlace de inicio de sesión único (SSO) de tu empresa, ese proceso crea automáticamente credenciales temporales. También crea credenciales temporales de forma automática cuando inicia sesión en la consola como usuario y luego cambia de rol. Para más información sobre el cambio de roles, consulte [Cambio a un rol \(consola\)](https://docs.aws.amazon.com/IAM/latest/UserGuide/id_roles_use_switch-role-console.html) en la Guía del usuario de IAM.

Puedes crear credenciales temporales manualmente mediante la AWS CLI API o. AWS A continuación, puede utilizar esas credenciales temporales para acceder AWS. AWS recomienda generar credenciales temporales de forma dinámica en lugar de utilizar claves de acceso a largo plazo. Para más información, consulte [Credenciales de seguridad temporales en IAM](https://docs.aws.amazon.com/IAM/latest/UserGuide/id_credentials_temp.html).

<span id="page-587-1"></span>Permisos de entidades principales entre servicios de Managed Service para Apache Flink

Admite Forward access sessions (FAS) Sí

Cuando utilizas un usuario o un rol de IAM para realizar acciones en AWSél, se te considera director. Cuando utiliza algunos servicios, es posible que realice una acción que desencadene otra acción en un servicio diferente. FAS utiliza los permisos del principal que llama y los que solicita Servicio de AWS para realizar solicitudes a los servicios descendentes. Servicio de AWS Las solicitudes de

FAS solo se realizan cuando un servicio recibe una solicitud que requiere interacciones con otros Servicios de AWS recursos para completarse. En este caso, debe tener permisos para realizar ambas acciones. Para obtener información sobre las políticas a la hora de realizar solicitudes de FAS, consulte [Reenviar sesiones de acceso.](https://docs.aws.amazon.com/IAM/latest/UserGuide/access_forward_access_sessions.html)

<span id="page-588-0"></span>Roles de servicio para Managed Service para Apache Flink

Compatible con roles de servicio Sí

Un rol de servicio es un [rol de IAM](https://docs.aws.amazon.com/IAM/latest/UserGuide/id_roles.html) que asume un servicio para realizar acciones en su nombre. Un administrador de IAM puede crear, modificar y eliminar un rol de servicio desde IAM. Para obtener más información, consulte [Creación de un rol para delegar permisos a un Servicio de AWS](https://docs.aws.amazon.com/IAM/latest/UserGuide/id_roles_create_for-service.html) en la Guía del usuario de IAM.

**A** Warning

Cambiar los permisos de un rol de servicio podría interrumpir la funcionalidad de Managed Service para Apache Flink. Edite los roles de servicio solo cuando Managed Service para Apache Flink proporcione orientación para hacerlo.

### <span id="page-588-1"></span>Roles vinculados a servicios para Managed Service para Apache Flink

Compatible con roles vinculados al servicio Sí

Un rol vinculado a un servicio es un tipo de rol de servicio que está vinculado a un. Servicio de AWS El servicio puede asumir el rol para realizar una acción en su nombre. Los roles vinculados al servicio aparecen en usted Cuenta de AWS y son propiedad del servicio. Un administrador de IAM puede ver, pero no editar, los permisos de los roles vinculados a servicios.

Para más información sobre cómo crear o administrar roles vinculados a servicios, consulte [Servicios](https://docs.aws.amazon.com/IAM/latest/UserGuide/reference_aws-services-that-work-with-iam.html)  [de AWS que funcionan con IAM.](https://docs.aws.amazon.com/IAM/latest/UserGuide/reference_aws-services-that-work-with-iam.html) Busque un servicio en la tabla que incluya Yes en la columna Rol vinculado a un servicio. Seleccione el vínculo Sí para ver la documentación acerca del rol vinculado a servicios para ese servicio.

# <span id="page-589-0"></span>Ejemplos de políticas basadas en identidades de Amazon Managed Service para Apache Flink

De forma predeterminada, los usuarios y roles no tienen permiso para crear ni modificar los recursos de Managed Service para Apache Flink. Tampoco pueden realizar tareas mediante la AWS Management Console, AWS Command Line Interface (AWS CLI) o AWS la API. Un administrador de IAM puede crear políticas de IAM para conceder permisos a los usuarios para realizar acciones en los recursos que necesitan. A continuación, el administrador puede añadir las políticas de IAM a roles y los usuarios pueden asumirlos.

Para obtener información acerca de cómo crear una política basada en identidades de IAM mediante el uso de estos documentos de políticas JSON de ejemplo, consulte [Creación de políticas de IAM](https://docs.aws.amazon.com/IAM/latest/UserGuide/access_policies_create-console.html) en la Guía del usuario de IAM.

Para obtener más información sobre las acciones y los tipos de recursos definidos por Managed Service para Apache Flink, incluido el formato de los ARN para cada tipo de recurso, consulte [Actions, Resources, and Condition Keys for Amazon Managed Service for Apache Flink](https://docs.aws.amazon.com/service-authorization/latest/reference/list_awskinesisanalytics.html) en la Referencia de autorizaciones de servicio.

#### Temas

- [Prácticas recomendadas sobre las políticas](#page-589-1)
- [Uso de la consola de Managed Service para Apache Flink](#page-590-0)
- [Cómo permitir a los usuarios consultar sus propios permisos](#page-591-0)

### <span id="page-589-1"></span>Prácticas recomendadas sobre las políticas

Las políticas basadas en identidades determinan si alguien puede crear, acceder o eliminar los recursos de Managed Service para Apache Flink de la cuenta. Estas acciones pueden generar costos adicionales para su Cuenta de AWS. Siga estas directrices y recomendaciones al crear o editar políticas basadas en identidades:

• Comience con las políticas AWS administradas y avance hacia los permisos con privilegios mínimos: para empezar a conceder permisos a sus usuarios y cargas de trabajo, utilice las políticas AWS administradas que otorgan permisos para muchos casos de uso comunes. Están disponibles en su. Cuenta de AWS Le recomendamos que reduzca aún más los permisos definiendo políticas administradas por el AWS cliente que sean específicas para sus casos de uso. Con el fin de obtener más información, consulte las [políticas administradas por AWS](https://docs.aws.amazon.com/IAM/latest/UserGuide/access_policies_managed-vs-inline.html#aws-managed-policies) o las [políticas](https://docs.aws.amazon.com/IAM/latest/UserGuide/access_policies_job-functions.html) [administradas por AWS para funciones de trabajo](https://docs.aws.amazon.com/IAM/latest/UserGuide/access_policies_job-functions.html) en la Guía de usuario de IAM.

- Aplique permisos de privilegio mínimo: cuando establezca permisos con políticas de IAM, conceda solo los permisos necesarios para realizar una tarea. Para ello, debe definir las acciones que se pueden llevar a cabo en determinados recursos en condiciones específicas, también conocidos como permisos de privilegios mínimos. Con el fin de obtener más información sobre el uso de IAM para aplicar permisos, consulte [Políticas y permisos en IAM](https://docs.aws.amazon.com/IAM/latest/UserGuide/access_policies.html) en la Guía del usuario de IAM.
- Utilice condiciones en las políticas de IAM para restringir aún más el acceso: puede agregar una condición a sus políticas para limitar el acceso a las acciones y los recursos. Por ejemplo, puede escribir una condición de políticas para especificar que todas las solicitudes deben enviarse utilizando SSL. También puedes usar condiciones para conceder el acceso a las acciones del servicio si se utilizan a través de una acción específica Servicio de AWS, por ejemplo AWS CloudFormation. Para obtener más información, consulte [Elementos de la política de JSON de](https://docs.aws.amazon.com/IAM/latest/UserGuide/reference_policies_elements_condition.html) [IAM: Condición](https://docs.aws.amazon.com/IAM/latest/UserGuide/reference_policies_elements_condition.html) en la Guía del usuario de IAM.
- Utilice el analizador de acceso de IAM para validar las políticas de IAM con el fin de garantizar la seguridad y funcionalidad de los permisos: el analizador de acceso de IAM valida políticas nuevas y existentes para que respeten el lenguaje (JSON) de las políticas de IAM y las prácticas recomendadas de IAM. El analizador de acceso de IAM proporciona más de 100 verificaciones de políticas y recomendaciones procesables para ayudar a crear políticas seguras y funcionales. Para más información, consulte [Política de validación de Analizador de acceso de IAM](https://docs.aws.amazon.com/IAM/latest/UserGuide/access-analyzer-policy-validation.html) en la Guía de usuario de IAM.
- Requerir autenticación multifactor (MFA): si tiene un escenario que requiere usuarios de IAM o un usuario raíz en Cuenta de AWS su cuenta, active la MFA para mayor seguridad. Para solicitar la MFA cuando se invocan las operaciones de la API, agregue las condiciones de la MFA a sus políticas. Para más información, consulte [Configuración del acceso a una API protegido por MFA](https://docs.aws.amazon.com/IAM/latest/UserGuide/id_credentials_mfa_configure-api-require.html) en la Guía de usuario de IAM.

Para obtener más información sobre las prácticas recomendadas de IAM, consulte las [Prácticas](https://docs.aws.amazon.com/IAM/latest/UserGuide/best-practices.html)  [recomendadas de seguridad en IAM](https://docs.aws.amazon.com/IAM/latest/UserGuide/best-practices.html) en la Guía del usuario de IAM.

## <span id="page-590-0"></span>Uso de la consola de Managed Service para Apache Flink

Para acceder a la consola de Amazon Managed Service para Apache Flink, debe tener un conjunto mínimo de permisos. Estos permisos deben permitirle registrar y consultar los detalles acerca de los recursos de Managed Service para Apache Flink en su Cuenta de AWS. Si crea una política

basada en identidades que sea más restrictiva que el mínimo de permisos necesarios, la consola no funcionará del modo esperado para las entidades (usuarios o roles) que tengan esa política.

No es necesario que concedas permisos mínimos de consola a los usuarios que solo realizan llamadas a la API o a la AWS CLI API. AWS En su lugar, permite acceso únicamente a las acciones que coincidan con la operación de API que intentan realizar.

Para garantizar que los usuarios y los roles puedan seguir utilizando la consola del Servicio gestionado para Apache Flink, adjunte también el Servicio gestionado para Apache Flink ConsoleAccess o la política ReadOnly AWS gestionada a las entidades. Para más información, consulte [Adición de permisos a un usuario](https://docs.aws.amazon.com/IAM/latest/UserGuide/id_users_change-permissions.html#users_change_permissions-add-console) en la Guía del usuario de IAM:

<span id="page-591-0"></span>Cómo permitir a los usuarios consultar sus propios permisos

En este ejemplo, se muestra cómo podría crear una política que permita a los usuarios de IAM ver las políticas administradas e insertadas que se asocian a la identidad de sus usuarios. Esta política incluye permisos para completar esta acción en la consola o mediante programación mediante la API o. AWS CLI AWS

```
{ 
     "Version": "2012-10-17", 
     "Statement": [ 
          { 
              "Sid": "ViewOwnUserInfo", 
              "Effect": "Allow", 
              "Action": [ 
                   "iam:GetUserPolicy", 
                   "iam:ListGroupsForUser", 
                   "iam:ListAttachedUserPolicies", 
                   "iam:ListUserPolicies", 
                   "iam:GetUser" 
              ], 
              "Resource": ["arn:aws:iam::*:user/${aws:username}"] 
          }, 
          { 
              "Sid": "NavigateInConsole", 
              "Effect": "Allow", 
              "Action": [ 
                   "iam:GetGroupPolicy", 
                   "iam:GetPolicyVersion", 
                   "iam:GetPolicy", 
                   "iam:ListAttachedGroupPolicies",
```

```
 "iam:ListGroupPolicies", 
                    "iam:ListPolicyVersions", 
                    "iam:ListPolicies", 
                    "iam:ListUsers" 
               ], 
               "Resource": "*" 
          } 
     ]
}
```
# Solución de problemas de identidad y acceso de Amazon Managed Service para Apache Flink

Utilice la siguiente información para diagnosticar y solucionar los problemas comunes que puedan surgir cuando trabaje con Managed Service para Apache Flink e IAM.

#### Temas

- [No tengo autorización para realizar una acción en Managed Service para Apache Flink](#page-592-0)
- [No estoy autorizado a realizar lo siguiente: PassRole](#page-593-0)
- [Quiero permitir que personas ajenas a mi AWS cuenta accedan a mis recursos de Managed](#page-593-1)  [Service for Apache Flink](#page-593-1)

<span id="page-592-0"></span>No tengo autorización para realizar una acción en Managed Service para Apache Flink

Si AWS Management Console le indica que no está autorizado a realizar una acción, debe ponerse en contacto con el administrador para obtener ayuda. Su administrador es la persona que le facilitó su nombre de usuario y contraseña.

En el siguiente ejemplo, el error se produce cuando el usuario mateojackson intenta utilizar la consola para consultar los detalles acerca de un recurso ficticio *my-example-widget*, pero no tiene los permisos ficticios Kinesis Analytics:*GetWidget*.

```
User: arn:aws:iam::123456789012:user/mateojackson is not authorized to perform: Kinesis 
  Analytics:GetWidget on resource: my-example-widget
```
En este caso, Mateo pide a su administrador que actualice sus políticas de forma que pueda obtener acceso al recurso *my-example-widget* mediante la acción Kinesis Analytics:*GetWidget*.

### <span id="page-593-0"></span>No estoy autorizado a realizar lo siguiente: PassRole

Si recibe un error que indica que no tiene autorización para realizar la acción iam:PassRole, se deben actualizar las políticas a fin de permitirle pasar un rol a Managed Service para Apache Flink.

Algunas Servicios de AWS permiten transferir una función existente a ese servicio en lugar de crear una nueva función de servicio o una función vinculada a un servicio. Para ello, debe tener permisos para transferir el rol al servicio.

En el siguiente ejemplo, el error se produce cuando un usuario de IAM denominado marymajor intenta utilizar la consola para realizar una acción en Managed Service para Apache Flink. Sin embargo, la acción requiere que el servicio cuente con permisos que otorguen un rol de servicio. Mary no tiene permisos para transferir el rol al servicio.

```
User: arn:aws:iam::123456789012:user/marymajor is not authorized to perform: 
  iam:PassRole
```
En este caso, las políticas de Mary se deben actualizar para permitirle realizar la acción iam:PassRole.

Si necesita ayuda, póngase en contacto con su administrador. AWS El administrador es la persona que le proporcionó las credenciales de inicio de sesión.

<span id="page-593-1"></span>Quiero permitir que personas ajenas a mi AWS cuenta accedan a mis recursos de Managed Service for Apache Flink

Puede crear un rol que los usuarios de otras cuentas o las personas externas a la organización puedan utilizar para acceder a sus recursos. Puede especificar una persona de confianza para que asuma el rol. En el caso de los servicios que admitan las políticas basadas en recursos o las listas de control de acceso (ACL), puede utilizar dichas políticas para conceder a las personas acceso a sus recursos.

Para más información, consulte lo siguiente:

- Para saber si Managed Service para Apache Flink es compatible con estas características, consulte [Cómo funciona Amazon Managed Service para Apache Flink con IAM.](#page-581-0)
- Para obtener información sobre cómo proporcionar acceso a sus recursos a través de los Cuentas de AWS que es de su propiedad, consulte [Proporcionar acceso a un usuario de IAM en otro de su](https://docs.aws.amazon.com/IAM/latest/UserGuide/id_roles_common-scenarios_aws-accounts.html) [Cuenta de AWS propiedad](https://docs.aws.amazon.com/IAM/latest/UserGuide/id_roles_common-scenarios_aws-accounts.html) en la Guía del usuario de IAM.
- Para obtener información sobre cómo proporcionar acceso a tus recursos a terceros Cuentas de AWS, consulta Cómo [proporcionar acceso a recursos que Cuentas de AWS son propiedad de](https://docs.aws.amazon.com/IAM/latest/UserGuide/id_roles_common-scenarios_third-party.html)  [terceros](https://docs.aws.amazon.com/IAM/latest/UserGuide/id_roles_common-scenarios_third-party.html) en la Guía del usuario de IAM.
- Para obtener información sobre cómo proporcionar acceso mediante una federación de identidades, consulte [Proporcionar acceso a usuarios autenticados externamente \(identidad](https://docs.aws.amazon.com/IAM/latest/UserGuide/id_roles_common-scenarios_federated-users.html)  [federada\)](https://docs.aws.amazon.com/IAM/latest/UserGuide/id_roles_common-scenarios_federated-users.html) en la Guía del usuario de IAM.
- Para obtener información acerca del uso de roles y políticas basadas en recursos para el acceso entre cuentas, consulte [Acceso a recursos entre cuentas en IAM](https://docs.aws.amazon.com/IAM/latest/UserGuide/access_policies-cross-account-resource-access.html) en la Guía del usuario de IAM.

## Prevención de la sustitución confusa entre servicios

En AWS, la suplantación de identidad entre servicios puede producirse cuando un servicio (el servicio de llamadas) llama a otro servicio (el servicio llamado). El servicio que lleva a cabo las llamadas se puede manipular para actuar en función de los recursos de otro cliente a pesar de que no debe tener los permisos adecuados, lo que da como resultado un problema de suplente confuso.

Para evitar que los agentes confusos, AWS proporciona herramientas que lo ayudan a proteger sus datos en todos los servicios utilizando los directores de servicio a los que se les ha dado acceso a los recursos de su cuenta. Esta sección se centra en la prevención de problemas de suplentes confusos entre servicios específica de Managed Service para Apache Flink; sin embargo, puede obtener más información sobre este tema en la sección [El problema del suplente confuso](https://docs.aws.amazon.com/IAM/latest/UserGuide/confused-deputy.html) de la Guía del usuario de IAM.

En el contexto del servicio gestionado para Apache Flink, te recomendamos que utilices las claves de contexto [aws: SourceArn](https://docs.aws.amazon.com/IAM/latest/UserGuide/reference_policies_condition-keys.html#condition-keys-sourcearn) [y aws: SourceAccount](https://docs.aws.amazon.com/IAM/latest/UserGuide/reference_policies_condition-keys.html#condition-keys-sourceaccount) global condition en tu política de confianza de roles para limitar el acceso al rol únicamente a las solicitudes generadas por los recursos esperados.

Utilice aws:SourceArn si desea que solo se asocie un recurso al acceso entre servicios. Utilice aws:SourceAccount si quiere permitir que cualquier recurso de esa cuenta se asocie al uso entre servicios.

El valor de aws:SourceArn debe ser el ARN del recurso utilizado por Managed Service para Apache Flink, que se especifica con el siguiente formato: arn:aws:kinesisanalytics:region:account:resource.

La forma más eficaz de protegerse contra el problema del suplente confuso es utilizar la clave de contexto de condición global de aws:SourceArn con el ARN completo del recurso.

Si no conoce el ARN completo del recurso o si está especificando varios recursos, utilice la clave aws:SourceArn con caracteres comodines (\*) para las partes desconocidas del ARN. Por ejemplo: arn:aws:kinesisanalytics::111122223333:\*.

Las políticas de roles que proporcione a Managed Service para Apache Flink, así como las políticas de confianza de los roles generados para usted, pueden utilizar estas claves.

Para protegerse contra el problema de suplente confuso, lleve a cabo los siguientes pasos:

Cómo protegerse contra el problema del suplente confuso

- 1. [Inicie sesión en la consola AWS de administración y abra la consola de IAM en https://](https://console.aws.amazon.com/iam/) [console.aws.amazon.com/iam/.](https://console.aws.amazon.com/iam/)
- 2. Elija Roles y, a continuación, seleccione el rol que desee modificar.
- 3. Elija Editar la política de confianza.
- 4. En la página Editar política de confianza, sustituya la política JSON predeterminada por una política que utilice una o ambas claves contextuales aws:SourceArn y aws:SourceAccount de condición global. Consulte el siguiente ejemplo de política:
- 5. Elija Actualizar política.

```
{ 
    "Version":"2012-10-17", 
    "Statement":[ 
      \{ "Effect":"Allow", 
           "Principal":{ 
              "Service":"kinesisanalytics.amazonaws.com" 
           }, 
           "Action":"sts:AssumeRole", 
           "Condition":{ 
              "StringEquals":{ 
                 "aws:SourceAccount":"Account ID" 
              }, 
              "ArnEquals":{ 
                 "aws:SourceArn":"arn:aws:kinesisanalytics:us-
east-1:123456789012:application/my-app" 
 } 
           } 
       } 
   \mathbf 1
```
}

# Supervisión de Managed Service para Apache Flink

Managed Service para Apache Flink proporciona funcionalidad de monitorización para aplicaciones. Para obtener más información, consulte [Registro y monitorización.](#page-601-0)

# Validación de conformidad de Amazon Managed Service para Apache Flink

Los auditores externos evalúan la seguridad y el cumplimiento de Amazon Managed Service for Apache Flink como parte de varios programas de AWS cumplimiento. Esto incluye SOC, PCI, HIPAA y otros.

Para obtener una lista de los AWS servicios incluidos en el ámbito de los programas de cumplimiento específicos, consulte. Para obtener información general, consulte [Programas de conformidad de](https://aws.amazon.com/compliance/programs/)  [AWS](https://aws.amazon.com/compliance/programs/).

Puede descargar informes de auditoría de terceros utilizando AWS Artifact. Para obtener más información, consulte [Descargar informes en AWS Artifact](https://docs.aws.amazon.com/artifact/latest/ug/downloading-documents.html).

Su responsabilidad en relación con la conformidad al utilizar los servicios de Managed Service para Apache Flink depende de la confidencialidad de los datos, los objetivos de conformidad de su empresa y de la legislación y los reglamentos aplicables. Si su uso de Managed Service para Apache Flink está sujeto a conformidad con normas tales como HIPAA o PCI, AWS proporciona recursos para ayudarle:

- [Guías de inicio rápido sobre seguridad y conformidad](https://aws.amazon.com/quickstart/?awsf.quickstart-homepage-filter=categories%23security-identity-compliance): estas guías de implementación analizan las consideraciones arquitectónicas y proporcionan los pasos para implementar entornos básicos centrados en la seguridad y el cumplimiento. AWS
- [Arquitectura de seguridad de HIPAA y cumplimiento de Amazon Web Services](https://docs.aws.amazon.com/whitepapers/latest/architecting-hipaa-security-and-compliance-on-aws/architecting-hipaa-security-and-compliance-on-aws.html) En este documento técnico, se describe cómo pueden utilizar AWS las empresas para crear aplicaciones que cumplan con la HIPAA.
- [AWS Recursos de cumplimiento:](https://aws.amazon.com/compliance/resources/) esta colección de libros de trabajo y guías puede aplicarse a su sector y ubicación.
- [AWS Config](https://docs.aws.amazon.com/config/latest/developerguide/evaluate-config.html) Este AWS servicio evalúa en qué medida las configuraciones de sus recursos cumplen con las prácticas internas, las directrices del sector y las normativas.

• [AWS Security Hub](https://docs.aws.amazon.com/securityhub/latest/userguide/what-is-securityhub.html)— Este AWS servicio proporciona una visión integral del estado de su seguridad AWS que le ayuda a comprobar el cumplimiento de los estándares y las mejores prácticas del sector de la seguridad.

## FedRAMP

El AWS programa de cumplimiento de FedRAMP incluye el servicio gestionado para Apache Flink como servicio autorizado por FedRAMP. Si es un cliente federal o comercial, puede utilizar el servicio para procesar y almacenar cargas de trabajo confidenciales en el límite de autorización de la región AWS GovCloud (EE. UU.) con datos hasta un nivel de alto impacto, así como en las regiones EE. UU. Este (Norte de Virginia), EE. UU. Este (Ohio), EE. UU. Oeste (Norte de California) y EE. UU. Oeste (Oregón) con datos hasta un nivel moderado.

[Puede solicitar acceso a los paquetes de seguridad de AWS FedRAMP a través de la PMO de](https://aws.amazon.com/artifact/)  [FedRAMP, AWS su administrador de cuentas de ventas, o puede descargarlos a través de Artifact at](https://aws.amazon.com/artifact/) [Artifact. AWSAWS](https://aws.amazon.com/artifact/)

Para obtener más información, consulte [FedRAMP.](https://aws.amazon.com/compliance/fedramp/)

## Resiliencia en Amazon Managed Service para Apache Flink

La infraestructura AWS global se basa en AWS regiones y zonas de disponibilidad. AWS Las regiones proporcionan varias zonas de disponibilidad aisladas y separadas físicamente, que están conectadas mediante redes de baja latencia, alto rendimiento y alta redundancia. Con las zonas de disponibilidad, puede diseñar y utilizar aplicaciones y bases de datos que realizan una conmutación por error automática entre zonas de disponibilidad sin interrupciones. Las zonas de disponibilidad tienen una mayor disponibilidad, tolerancia a errores y escalabilidad que las infraestructuras tradicionales de centros de datos únicos o múltiples.

[Para obtener más información sobre AWS las regiones y las zonas de disponibilidad, consulte](https://aws.amazon.com/about-aws/global-infrastructure/)  [Infraestructura global.AWS](https://aws.amazon.com/about-aws/global-infrastructure/)

Además de la infraestructura AWS global, un servicio gestionado para Apache Flink ofrece varias funciones para ayudarlo a satisfacer sus necesidades de respaldo y resiliencia de datos.

## Recuperación de desastres

Managed Service para Apache Flink se ejecuta en un modo sin servidor y se ocupa de la reducción del rendimiento del host, la disponibilidad de las zonas de disponibilidad y otros problemas

relacionados con la infraestructura realizando una migración automática. Managed Service para Apache Flink logra esto a través de múltiples mecanismos redundantes. Cada aplicación de Managed Service para Apache Flink se ejecuta en un clúster Apache Flink de un solo inquilino. El clúster de Apache Flink se ejecuta en modo de alta disponibilidad mediante Zookeeper JobMananger en varias zonas de disponibilidad. Managed Service para Apache Flink implementa Apache Flink utilizando Amazon EKS. En Amazon EKS se utilizan varios pods de Kubernetes para cada AWS región y en todas las zonas de disponibilidad. En caso de producirse un error, Managed Service para Apache Flink primero intenta recuperar la aplicación dentro del clúster de Apache Flink en ejecución utilizando los puntos de control de la aplicación, si están disponibles.

Managed Service para Apache Flink realiza una copia de seguridad del estado de la aplicación mediante puntos de control e instantáneas:

- Los puntos de control son copias de seguridad del estado de la aplicación que Managed Service para Apache Flink crea automáticamente de forma periódica y que utiliza para restaurarlas en caso de errores.
- Las instantáneas son copias de seguridad del estado de la aplicación que se crean y restauran manualmente.

Para obtener más información sobre los puntos de comprobación y las instantáneas, consulte [Tolerancia a errores](#page-62-0).

## Control de versiones

Las versiones almacenadas del estado de la aplicación se versionan de la siguiente manera:

- El servicio versiona automáticamente los puntos de control. Si el servicio utiliza un punto de control para reiniciar la aplicación, se utilizará el último punto de control.
- Los puntos guardados se versionan utilizando el parámetro de la acción. SnapshotName[CreateApplicationSnapshot](https://docs.aws.amazon.com/managed-flink/latest/apiv2/API_CreateApplicationSnapshot.html)

Managed Service para Apache Flink cifra los datos almacenados en puntos de control y puntos de almacenamiento.

# Seguridad de la infraestructura en Managed Service for Apache Flink

Como servicio gestionado, Managed Service for Apache Flink está protegido por los procedimientos de seguridad de red AWS global que se describen en el documento técnico [Amazon Web Services:](https://d0.awsstatic.com/whitepapers/Security/AWS_Security_Whitepaper.pdf)  [Overview of Security Processes](https://d0.awsstatic.com/whitepapers/Security/AWS_Security_Whitepaper.pdf).

Las llamadas a la API AWS publicadas se utilizan para acceder al servicio gestionado de Apache Flink a través de la red. Todas las llamadas de API al servicio gestionado de Apache Flink se protegen mediante Seguridad de la capa de transporte (TLS) y se autentican mediante IAM. Los clientes deben ser compatibles con TLS 1.2 o una versión posterior. Los clientes también deben ser compatibles con conjuntos de cifrado con confidencialidad directa total (PFS) tales como Ephemeral Diffie-Hellman (DHE) o Elliptic Curve Ephemeral Diffie-Hellman (ECDHE). La mayoría de los sistemas modernos como Java 7 y posteriores son compatibles con estos modos.

Además, las solicitudes deben estar firmadas mediante un ID de clave de acceso y una clave de acceso secreta que esté asociada a una entidad de seguridad de IAM principal. También puede utilizar [AWS Security Token Service](https://docs.aws.amazon.com/STS/latest/APIReference/Welcome.html) (AWS STS) para generar credenciales de seguridad temporales para firmar solicitudes.

# Prácticas recomendadas de seguridad para el servicio gestionado de Apache Flink

Amazon Managed Service para Apache Flink proporciona una serie de características de seguridad que debe tener en cuenta a la hora de desarrollar e implementar sus propias políticas de seguridad. Las siguientes prácticas recomendadas son directrices generales y no constituyen una solución de seguridad completa. Puesto que es posible que estas prácticas recomendadas no sean adecuadas o suficientes para el entorno, considérelas como consideraciones útiles en lugar de como normas.

## Implementación del acceso a los privilegios mínimos

Cuando concede permisos, debe decidir a quién concede cada permiso y para qué recurso de Managed Service para Apache Flink se lo concede. Habilite las acciones específicas que desea permitir en dichos recursos. Por lo tanto, debe conceder únicamente los permisos obligatorios para realizar una tarea. La implementación del acceso con privilegios mínimos es esencial a la hora de reducir los riesgos de seguridad y el impacto que podrían causar los errores o los intentos malintencionados.

## Uso de los roles de IAM para obtener acceso a otros servicios de Amazon

Su aplicación Managed Service for Apache Flink debe tener credenciales válidas para acceder a los recursos de otros servicios, como las transmisiones de datos de Kinesis, las transmisiones de Firehose o los buckets de Amazon S3. No debe almacenar AWS las credenciales directamente en la aplicación ni en un bucket de Amazon S3. Estas son las credenciales a largo plazo que no rotan automáticamente y que podrían tener un impacto empresarial significativo si se comprometen.

En su lugar, debería utilizar un rol de IAM para administrar las credenciales temporales que la aplicación utiliza para obtener acceso a otros recursos. Al utilizar un rol, no tiene que utilizar credenciales a largo plazo para acceder a otros recursos.

Para obtener más información, consulte los siguientes temas de la guía del usuario de IAM:

- [Roles de IAM](https://docs.aws.amazon.com/IAM/latest/UserGuide/id_roles.html)
- [Situaciones habituales con los roles: usuarios, aplicaciones y servicios](https://docs.aws.amazon.com/IAM/latest/UserGuide/id_roles_common-scenarios.html)

## Implemente el cifrado del lado del servidor en los recursos dependientes

Los datos en reposo y los datos en tránsito se cifran en Managed Service para Apache Flink y este cifrado no se puede deshabilitar. Debe implementar el cifrado del lado del servidor en sus recursos dependientes, como las transmisiones de datos de Kinesis, las transmisiones de Firehose y los buckets de Amazon S3. Para obtener más información acerca de la implementación del cifrado del lado del servidor en recursos dependientes, consulte [Protección de datos](#page-572-0).

## Úselo para monitorear las llamadas a la API CloudTrail

Managed Service for Apache Flink está integrado con AWS CloudTrail un servicio que proporciona un registro de las acciones realizadas por un usuario, un rol o un servicio de Amazon en Managed Service for Apache Flink.

Con la información recopilada por usted CloudTrail, puede determinar la solicitud que se realizó a Managed Service for Apache Flink, la dirección IP desde la que se realizó la solicitud, quién la realizó, cuándo se realizó y detalles adicionales.

Para obtener más información, consulte [the section called "Usando AWS CloudTrail"](#page-675-0).

Uso de los roles de IAM para obtener acceso a otros servicios de Amazon 585

# <span id="page-601-0"></span>Registro y supervisión en Amazon Managed Service para Apache Flink

El monitoreo es una parte importante del mantenimiento de la fiabilidad, la disponibilidad y el rendimiento de las aplicaciones Managed Service para Apache Flink. Debe recopilar datos de monitoreo de todas las partes de su AWS solución para poder depurar más fácilmente un error multipunto si se produce uno.

Antes de empezar a monitorear Managed Service para Apache Flink, debe crear un plan de monitoreo que incluya respuestas a las siguientes preguntas:

- ¿Cuáles son los objetivos de la supervisión?
- ¿Qué recursos va a supervisar?
- ¿Con qué frecuencia va a supervisar estos recursos?
- ¿Qué herramientas de monitoreo va a utilizar?
- ¿Quién se encargará de realizar las tareas de monitoreo?
- ¿Quién debería recibir una notificación cuando surjan problemas?

El siguiente paso consiste en establecer un punto de referencia para el rendimiento normal de Managed Service para Apache Flink en su entorno. Para ello, mida el rendimiento en diversas ocasiones y con diferentes condiciones de carga. A medida que supervise Managed Service para Apache Flink, puede almacenar datos de monitoreo históricos. Luego, puede compararlos con los datos de rendimiento actuales, identificar patrones de rendimiento normal y anomalías en el rendimiento, así como desarrollar métodos para la resolución de problemas.

#### Temas

- [Registro](#page-602-0)
- [Monitorización](#page-602-1)
- [Configurar el registro de aplicaciones](#page-604-0)
- [Analizar los CloudWatch registros con Logs Insights](#page-612-0)
- [Visualización de métricas y dimensiones en Managed Service for Apache Flink](#page-617-0)
- [Escribir mensajes personalizados en los registros CloudWatch](#page-672-0)
- [Registrar las llamadas a la API del servicio gestionado de Apache Flink con AWS CloudTrail](#page-675-0)

# <span id="page-602-0"></span>Registro

El registro es importante para que las aplicaciones de producción comprendan los errores y las fallas. Sin embargo, el subsistema de registro necesita recopilar y reenviar las entradas de registro a CloudWatch Logs. Si bien algunos registros están bien y son deseables, los registros extensos pueden sobrecargar el servicio y provocar un retraso en la aplicación Flink. Registrar las excepciones y advertencias es, sin duda, una buena idea. Sin embargo, no puede generar un mensaje de registro para todos y cada uno de los mensajes que procesa la aplicación Flink. Flink está optimizado para un rendimiento alto y una latencia baja, pero el subsistema de registro no lo está. En caso de que realmente sea necesario generar un registro de salida para cada mensaje procesado, utilice uno adicional DataStream dentro de la aplicación Flink y un receptor adecuado para enviar los datos a Amazon S3 o CloudWatch. No utilice el sistema de registro de Java para este propósito. Además, la configuración de Debug Monitoring Log Level de Managed Service para Apache Flink genera una gran cantidad de tráfico, lo que puede generar retrasos. Solo debe usarlo mientras investiga activamente los problemas de la aplicación.

## Consulta de registros con Logs Insights CloudWatch

CloudWatch Logs Insights es un potente servicio para consultar registros a escala. Los clientes deben aprovechar sus capacidades para buscar rápidamente en los registros a fin de identificar y mitigar los errores durante los eventos operativos.

La siguiente consulta busca las excepciones en todos los registros del administrador de tareas y las ordena según la hora en que se produjeron.

```
fields @timestamp, @message
| filter isPresent(throwableInformation.0) or isPresent(throwableInformation) or 
 @message like /(Error|Exception)/
| sort @timestamp desc
```
<span id="page-602-1"></span>Para ver otras consultas útiles, consulte [Consultas de ejemplo.](https://docs.aws.amazon.com/managed-flink/latest/java/cloudwatch-logs-reading.html#cloudwatch-logs-reading-examples)

# Monitorización

Al ejecutar aplicaciones de streaming en producción, se propone ejecutar la aplicación de forma continua e indefinida. Es crucial implementar un monitoreo y una alarma adecuados de todos los componentes, no solo de la aplicación Flink. De lo contrario, se corre el riesgo de pasar por alto los problemas emergentes desde el principio y solo darse cuenta de un problema operativo una vez que se esté resolviendo por completo y sea mucho más difícil de mitigar. Entre los aspectos generales que deben supervisarse se incluyen:

- ¿El origen ingiere datos?
- ¿Los datos se leen desde el origen (desde la perspectiva del origen)?
- ¿La aplicación Flink recibe datos?
- ¿La aplicación Flink puede mantener el ritmo o se está quedando atrás?
- ¿La aplicación Flink conserva los datos en el receptor (desde la perspectiva de la aplicación)?
- ¿El receptor recibe datos?

Por lo tanto, deberían considerarse métricas más específicas para la aplicación Flink. Este [CloudWatch panel](https://github.com/aws-samples/kda-metrics-dashboard) proporciona un buen punto de partida. Para obtener más información sobre las métricas que deben supervisarse para las aplicaciones de producción, consulte [Uso de CloudWatch](#page-659-0) [alarmas con Amazon Managed Service para Apache Flink](#page-659-0). Estas métricas incluyen:

- records\_lag\_max y millisBehindLatest: si la aplicación consume contenido de Kinesis o Kafka, estas métricas indican si la aplicación se está retrasando y es necesario escalarla para poder soportar la carga actual. Se trata de una buena métrica genérica y fácil de rastrear para todo tipo de aplicaciones. Sin embargo, solo se puede usar para el escalado reactivo, es decir, cuando la aplicación ya se ha retrasado.
- CPUUtilización heapMemoryUtilizationy: estas métricas proporcionan una buena indicación de la utilización general de los recursos de la aplicación y se pueden utilizar para un escalado proactivo, a menos que la aplicación esté vinculada a la E/S.
- tiempo de inactividad: un tiempo de inactividad superior a cero indica que la aplicación ha fallado. Si el valor es mayor que 0, la aplicación no está procesando ningún dato.
- lastCheckpointSizey lastCheckpointDuration: estas métricas controlan la cantidad de datos que se almacenan en el estado y el tiempo que se tarda en pasar por un punto de control. Si los puntos de control aumentan o tardan mucho, la aplicación dedica tiempo continuamente a los puntos de control y tiene menos ciclos de procesamiento real. En algunos puntos, los puntos de control pueden crecer demasiado o tardar tanto que fallan. Además de monitorear los valores absolutos, los clientes también deberían considerar monitorear la tasa de cambio con RATE(lastCheckpointSize) y RATE(lastCheckpointDuration).
- numberOfFailedPuntos de control: esta métrica cuenta el número de puntos de control fallidos desde que se inició la aplicación. En función de la aplicación, puede ser tolerable que los puntos de control fallen ocasionalmente. Sin embargo, si los puntos de control fallan con regularidad,

es probable que la aplicación no esté en buen estado y necesite más atención. Recomendamos monitorizar RATE(numberOfFailedCheckpoints) para avisar sobre el gradiente y no sobre los valores absolutos.

# <span id="page-604-0"></span>Configurar el registro de aplicaciones

Al añadir una opción de CloudWatch registro de Amazon a su aplicación Managed Service for Apache Flink, puede supervisar los eventos de la aplicación o los problemas de configuración.

En este tema se describe cómo configurar la aplicación para escribir los eventos de la aplicación en una transmisión de CloudWatch registros. Una opción de CloudWatch registro es un conjunto de ajustes y permisos de la aplicación que la aplicación utiliza para configurar la forma en que escribe los eventos de la aplicación en los CloudWatch registros. Puede agregar y configurar una opción de CloudWatch registro mediante la tecla () AWS Management Console o la tecla AWS Command Line Interface (AWS CLI).

Tenga en cuenta lo siguiente sobre la adición de una opción de CloudWatch registro a su aplicación:

- Al añadir una opción de CloudWatch registro mediante la consola, Managed Service for Apache Flink crea el grupo de CloudWatch registros y el flujo de registros automáticamente y añade los permisos que la aplicación necesita para escribir en el flujo de registros.
- Al añadir una opción de CloudWatch registro mediante la API, también debe crear el grupo de registros y el flujo de registros de la aplicación, además de añadir los permisos que la aplicación necesita para escribir en el flujo de registros.

Este tema contiene las siguientes secciones:

- [Configurar el CloudWatch registro mediante la consola](#page-605-0)
- [Configuración del CloudWatch registro mediante la CLI](#page-605-1)
- [Niveles de supervisión de aplicaciones](#page-610-0)
- [Prácticas recomendadas de registro](#page-611-0)
- [Solución de problemas de registro](#page-612-1)
- [Siguiente paso](#page-612-2)

## <span id="page-605-0"></span>Configurar el CloudWatch registro mediante la consola

Al habilitar el CloudWatch registro de la aplicación en la consola, se crean CloudWatch automáticamente un grupo de registros y un flujo de registros. Además, la política de permisos de la aplicación se actualiza con los permisos para escribir en la transmisión.

Managed Service for Apache Flink crea un grupo de registros denominado según la siguiente convención, donde *ApplicationName*es el nombre de la aplicación.

#### /AWS/KinesisAnalytics/*ApplicationName*

Managed Service para Apache Flink crea un flujo de registro en el nuevo grupo de registro con el siguiente nombre.

kinesis-analytics-log-stream

Para establecer el nivel de métricas de supervisión de la aplicación y el nivel de registro de supervisión, utilice la sección del nivel de registro de supervisión de la página de configuración de la aplicación. Para obtener más información acerca de los niveles del flujo de la aplicación, consulte [the](#page-610-0)  [section called "Niveles de supervisión de aplicaciones"](#page-610-0).

## <span id="page-605-1"></span>Configuración del CloudWatch registro mediante la CLI

Para añadir una opción de CloudWatch registro mediante el AWS CLI, haga lo siguiente:

- Cree un grupo de CloudWatch registros y un flujo de registros.
- Añada una opción de registro al crear una aplicación mediante la [CreateApplication](https://docs.aws.amazon.com/managed-service-for-apache-flink/latest/apiv2/API_CreateApplication.html)acción o añada una opción de registro a una aplicación existente mediante la [AddApplicationCloudWatchLoggingOption](https://docs.aws.amazon.com/managed-service-for-apache-flink/latest/apiv2/API_AddApplicationCloudWatchLoggingOption.html)acción.
- Añada permisos a la política de la aplicación para escribir en los registros.

Esta sección contiene los siguientes temas:

- [Crear un grupo de CloudWatch registros y un flujo de registros](#page-606-0)
- [Trabajar con las opciones de CloudWatch registro de aplicaciones](#page-606-1)
- [Añadir permisos para escribir en el flujo de CloudWatch registro](#page-609-0)

#### <span id="page-606-0"></span>Crear un grupo de CloudWatch registros y un flujo de registros

Puede crear un grupo de CloudWatch registros y transmitirlos mediante la consola de CloudWatch registros o la API. Para obtener información sobre cómo crear un grupo de CloudWatch registros y un flujo de registros, consulte [Trabajar con grupos de registros y flujos de registros](https://docs.aws.amazon.com/AmazonCloudWatch/latest/logs/Working-with-log-groups-and-streams.html).

#### <span id="page-606-1"></span>Trabajar con las opciones de CloudWatch registro de aplicaciones

Utilice las siguientes acciones de la API para añadir una opción de CloudWatch registro a una aplicación nueva o existente o para cambiar una opción de registro de una aplicación existente. Para obtener información sobre cómo utilizar un archivo JSON como entrada para una acción de API, consulte [Código de ejemplo de la API de Managed Service for Apache Flink](#page-788-0).

Añadir una opción de CloudWatch registro al crear una aplicación

El siguiente ejemplo muestra cómo utilizar la CreateApplication acción para añadir una opción de CloudWatch registro al crear una aplicación. En el ejemplo, sustituya el *nombre de recurso de Amazon (ARN) del flujo de CloudWatch registro para añadirlo a la nueva aplicación* con su propia información. Para obtener más información sobre la acción, consulte [CreateApplication](https://docs.aws.amazon.com/managed-service-for-apache-flink/latest/apiv2/API_CreateApplication.html).

```
{ 
     "ApplicationName": "test", 
     "ApplicationDescription": "test-application-description", 
     "RuntimeEnvironment": "FLINK-1_15", 
     "ServiceExecutionRole": "arn:aws:iam::123456789123:role/myrole", 
     "ApplicationConfiguration": { 
         "ApplicationCodeConfiguration": { 
              "CodeContent": { 
                  "S3ContentLocation":{ 
                                 "BucketARN": "arn:aws:s3:::mybucket", 
                                 "FileKey": "myflink.jar" 
 } 
             }, 
              "CodeContentType": "ZIPFILE" 
         } 
     }, 
     "CloudWatchLoggingOptions": [{ 
       "LogStreamARN": "<Amazon Resource Name (ARN) of the CloudWatch log stream to add 
  to the new application>" 
  }]
}
```
Añadir una opción de CloudWatch registro a una aplicación existente

En el siguiente ejemplo, se muestra cómo utilizar la

AddApplicationCloudWatchLoggingOption acción para añadir una opción de CloudWatch registro a una aplicación existente. En el siguiente ejemplo, reemplace cada *marcador de posición del usuario* con su propia información. Para obtener más información sobre la acción, consulte [AddApplicationCloudWatchLoggingOption](https://docs.aws.amazon.com/managed-service-for-apache-flink/latest/apiv2/API_AddApplicationCloudWatchLoggingOption.html).

```
{ 
    "ApplicationName": "<Name of the application to add the log option to>", 
    "CloudWatchLoggingOption": { 
       "LogStreamARN": "<ARN of the log stream to add to the application>" 
    }, 
    "CurrentApplicationVersionId": <Version of the application to add the log to>
}
```
Actualización de una opción de CloudWatch registro existente

En el siguiente ejemplo, se muestra cómo utilizar la UpdateApplication acción para modificar una opción de CloudWatch registro existente. En el siguiente ejemplo, reemplace cada *marcador de posición del usuario* con su propia información. Para obtener más información sobre la acción, consulte [UpdateApplication](https://docs.aws.amazon.com/managed-service-for-apache-flink/latest/apiv2/API_UpdateApplication.html).

```
{ 
    "ApplicationName": "<Name of the application to update the log option for>", 
    "CloudWatchLoggingOptionUpdates": [ 
          { 
              "CloudWatchLoggingOptionId": "<ID of the logging option to modify>", 
              "LogStreamARNUpdate": "<ARN of the new log stream to use>" 
          } 
       ], 
    "CurrentApplicationVersionId": <ID of the application version to modify>
}
```
Eliminar una opción de CloudWatch registro de una aplicación

En el siguiente ejemplo, se muestra cómo utilizar la DeleteApplicationCloudWatchLoggingOption acción para eliminar una opción de CloudWatch registro existente. En el siguiente ejemplo, reemplace cada *marcador de posición del usuario* con su propia información. Para obtener más información sobre la acción, consulte [DeleteApplicationCloudWatchLoggingOption](https://docs.aws.amazon.com/managed-service-for-apache-flink/latest/apiv2/API_DeleteApplicationCloudWatchLoggingOption.html).

```
{ 
    "ApplicationName": "<Name of application to delete log option from>", 
    "CloudWatchLoggingOptionId": "<ID of the application log option to delete>", 
    "CurrentApplicationVersionId": <Version of the application to delete the log option 
  from>
}
```
Establecer el nivel de registro de la aplicación

Para establecer el nivel de registro de la aplicación, utilice el parámetro [MonitoringConfiguration](https://docs.aws.amazon.com/managed-service-for-apache-flink/latest/apiv2/API_MonitoringConfiguration.html) de la acción [CreateApplication](https://docs.aws.amazon.com/managed-service-for-apache-flink/latest/apiv2/API_CreateApplication.html) o el parámetro [MonitoringConfigurationUpdate](https://docs.aws.amazon.com/managed-service-for-apache-flink/latest/apiv2/API_MonitoringConfigurationUpdate.html) de la acción [UpdateApplication](https://docs.aws.amazon.com/managed-service-for-apache-flink/latest/apiv2/API_UpdateApplication.html).

Para obtener más información acerca de los niveles del flujo de la aplicación, consulte [the section](#page-610-0) [called "Niveles de supervisión de aplicaciones".](#page-610-0)

Establezca el nivel de registro de la aplicación al crear una aplicación

El siguiente ejemplo de solicitud de la acción [CreateApplication](https://docs.aws.amazon.com/managed-service-for-apache-flink/latest/apiv2/API_CreateApplication.html) establece el nivel de registro de la aplicación en INFO.

```
{ 
    "ApplicationName": "MyApplication", 
    "ApplicationDescription": "My Application Description", 
    "ApplicationConfiguration": { 
       "ApplicationCodeConfiguration":{ 
       "CodeContent":{ 
          "S3ContentLocation":{ 
            "BucketARN":"arn:aws:s3:::mybucket", 
            "FileKey":"myflink.jar", 
            "ObjectVersion":"AbCdEfGhIjKlMnOpQrStUvWxYz12345" 
         } 
       }, 
       "CodeContentType":"ZIPFILE" 
       }, 
       "FlinkApplicationConfiguration":
```

```
 "MonitoringConfiguration": { 
             "ConfigurationType": "CUSTOM", 
             "LogLevel": "INFO" 
 } 
       }, 
    "RuntimeEnvironment": "FLINK-1_15", 
    "ServiceExecutionRole": "arn:aws:iam::123456789123:role/myrole"
}
```
Actualice el nivel de registro de la aplicación

El siguiente ejemplo de solicitud de la acción [UpdateApplication](https://docs.aws.amazon.com/managed-service-for-apache-flink/latest/apiv2/API_UpdateApplication.html) establece el nivel de registro de la aplicación en INFO.

```
{ 
    "ApplicationConfigurationUpdate": { 
       "FlinkApplicationConfigurationUpdate": { 
          "MonitoringConfigurationUpdate": { 
              "ConfigurationTypeUpdate": "CUSTOM", 
              "LogLevelUpdate": "INFO" 
 } 
       } 
    }
}
```
<span id="page-609-0"></span>Añadir permisos para escribir en el flujo de CloudWatch registro

El servicio gestionado de Apache Flink necesita permisos para escribir errores de configuración en él. CloudWatch Puede añadir estos permisos a la función AWS Identity and Access Management (IAM) que asume Managed Service for Apache Flink.

Para obtener más información sobre el uso de un rol de IAM para Managed Service para Apache Flink, consulte [Identidad y gestión de acceso para Amazon Managed Service para Apache Flink.](#page-573-0)

Política de confianza

{

Para conceder permisos a Managed Service para Apache Flink para asumir un rol de IAM, puede asignar la siguiente política de confianza al rol.

```
 "Version": "2012-10-17",
```

```
 "Statement": [ 
    \sqrt{ } "Effect": "Allow", 
        "Principal": { 
           "Service": "kinesisanlaytics.amazonaws.com" 
        }, 
        "Action": "sts:AssumeRole" 
      } 
   ]
}
```
#### Política de permisos

Para conceder permisos a una aplicación para escribir eventos de registro CloudWatch desde un recurso de Managed Service for Apache Flink, puede utilizar la siguiente política de permisos de IAM. Proporcione los nombres de recursos de Amazon (ARN) para el grupo de registro y flujo.

```
{ 
     "Version": "2012-10-17", 
     "Statement": [ 
         { 
              "Sid": "Stmt0123456789000", 
              "Effect": "Allow", 
              "Action": [ 
                  "logs:PutLogEvents", 
                  "logs:DescribeLogGroups", 
                  "logs:DescribeLogStreams" 
              ], 
              "Resource": [ 
                  "arn:aws:logs:us-east-1:123456789012:log-group:my-log-group:log-
stream:my-log-stream*", 
                  "arn:aws:logs:us-east-1:123456789012:log-group:my-log-group:*", 
                  "arn:aws:logs:us-east-1:123456789012:log-group:*", 
 ] 
         } 
     ]
}
```
## <span id="page-610-0"></span>Niveles de supervisión de aplicaciones

Usted controla la generación de los mensajes de registro de la aplicación mediante el nivel de métricas de monitoreo y el nivel de registro de monitoreo de la aplicación.

El nivel de métricas de supervisión de la aplicación controla la granularidad de los mensajes de registro. Los niveles de las métricas de monitoreo se definen de la siguiente manera:

- Aplicación: las métricas se aplican a toda la aplicación.
- Tarea: las métricas se ajustan al alcance de cada tarea. Para obtener más información acerca de las tareas, consulte [the section called "Escalado".](#page-83-0)
- Operador: se determina el alcance de las métricas para cada operador. Para obtener más información sobre los operadores, consulte [the section called "DataStream Operadores de API".](#page-44-0)
- Paralelismo: las métricas se basan en el paralelismo de la aplicación. Solo puede establecer este nivel de métricas mediante el [MonitoringConfigurationUpdatep](https://docs.aws.amazon.com/managed-flink/latest/apiv2/API_MonitoringConfigurationUpdate.html)arámetro de la [UpdateApplication](https://docs.aws.amazon.com/managed-flink/latest/apiv2/API_UpdateApplication.html)API. No puede establecer este nivel de métricas mediante la consola. Consulte [the section called "Escalado"](#page-83-0) para obtener información sobre el paralelismo.

El nivel de registro de supervisión de la aplicación controla la verbosidad del registro de la aplicación. Los niveles de registro de monitoreo se definen de la siguiente manera:

- Error: posibles eventos catastróficos de la aplicación.
- Advertencia: situaciones potencialmente dañinas de la aplicación.
- Información: eventos de fallo informativos y transitorios de la aplicación. Recomendamos utilizar este nivel de registro.
- Depuración: eventos informativos detallados que son muy útiles para depurar una aplicación. Nota: utilice este nivel únicamente con fines de depuración temporal.

## <span id="page-611-0"></span>Prácticas recomendadas de registro

Se recomienda que la aplicación utilice el nivel de registro de información. Recomendamos este nivel para asegurarse de que aparecen los errores de Apache Flink, que se registran en el nivel de información y no en el nivel de error.

Le recomendamos que utilice el nivel de depuración solo de forma temporal mientras investiga los problemas de las aplicaciones. Vuelva al nivel de información cuando se resuelva el problema. El uso del nivel de registro de depuración afectará significativamente al rendimiento de la aplicación.

El registro excesivo también puede afectar significativamente al rendimiento de la aplicación. Por ejemplo, le recomendamos que no escriba una entrada de registro para cada registro procesado. El
registro excesivo puede provocar graves cuellos de botella en el procesamiento de datos y provocar retrasos a la hora de leer los datos de las fuentes.

## Solución de problemas de registro

Si los registros de la aplicación no se escriben en el flujo de registro, compruebe lo siguiente:

- Compruebe que las políticas y el rol de IAM de su aplicación sean correctos. La política de su aplicación necesita los siguientes permisos para acceder a su flujo de registro:
	- logs:PutLogEvents
	- logs:DescribeLogGroups
	- logs:DescribeLogStreams

Para obtener más información, consulte [the section called "Añadir permisos para escribir en el flujo](#page-609-0)  [de CloudWatch registro"](#page-609-0).

- Comprobar que la aplicación se esté ejecutando. Para comprobar el estado de la aplicación, consulta la página de la aplicación en la consola o usa las [ListApplicationsa](https://docs.aws.amazon.com/managed-flink/latest/apiv2/API_ListApplications.html)cciones [DescribeApplication](https://docs.aws.amazon.com/managed-flink/latest/apiv2/API_DescribeApplication.html)o.
- Supervise CloudWatch las métricas, por ejemplo, downtime para diagnosticar otros problemas de la aplicación. Para obtener información sobre la lectura de CloudWatch las métricas, consulte[Métricas y dimensiones del servicio gestionado para Apache Flink](#page-617-0).

## Siguiente paso

Una vez que haya habilitado el CloudWatch registro en su aplicación, puede usar CloudWatch Logs Insights para analizar los registros de la aplicación. Para obtener más información, consulte [the](#page-612-0)  [section called "Analizando los registros"](#page-612-0).

## <span id="page-612-0"></span>Analizar los CloudWatch registros con Logs Insights

Una vez que haya agregado una opción de CloudWatch registro a su aplicación, tal como se describe en la sección anterior, puede usar CloudWatch Logs Insights para consultar sus flujos de registro en busca de eventos o errores específicos.

CloudWatch Logs Insights te permite buscar y analizar de forma interactiva tus datos de registro en CloudWatch Logs.

Para obtener información sobre cómo empezar a utilizar CloudWatch Logs Insights, consulte [Analizar](https://docs.aws.amazon.com/AmazonCloudWatch/latest/logs/AnalyzingLogData.html) [los datos de registro con CloudWatch Logs Insights](https://docs.aws.amazon.com/AmazonCloudWatch/latest/logs/AnalyzingLogData.html).

### Ejecutar una consulta de muestra

En esta sección se describe cómo ejecutar un ejemplo de consulta de CloudWatch Logs Insights.

#### Requisitos previos

- Los grupos de registros y los flujos de registros existentes se configuran en CloudWatch Logs.
- Los registros existentes se almacenan en CloudWatch los registros.

Si utilizas servicios como AWS CloudTrail Amazon Route 53 o Amazon VPC, probablemente ya hayas configurado los registros de esos servicios para que vayan a CloudWatch Logs. Para obtener más información sobre el envío de CloudWatch registros a Logs, consulte [Introducción a CloudWatch](https://docs.aws.amazon.com/AmazonCloudWatch/latest/logs/CWL_GettingStarted.html) [Logs](https://docs.aws.amazon.com/AmazonCloudWatch/latest/logs/CWL_GettingStarted.html).

Las consultas en CloudWatch Logs Insights devuelven un conjunto de campos de eventos de registro o el resultado de una agregación matemática u otra operación realizada en el registro de eventos. Esta sección muestra una consulta que devuelve una lista de eventos de registro.

Para ejecutar una consulta de ejemplo CloudWatch de Logs Insights

- 1. Abra la CloudWatch consola en [https://console.aws.amazon.com/cloudwatch/.](https://console.aws.amazon.com/cloudwatch/)
- 2. En el panel de navegación, elija Información.
- 3. El editor de consultas cerca de la parte superior de la pantalla contiene una consulta predeterminada que devuelve los 20 eventos de registro más recientes. Encima del editor de consultas, seleccione un grupo de registro que se va a consultar.

Al seleccionar un grupo de CloudWatch registros, Logs Insights detecta automáticamente los campos de los datos del grupo de registros y los muestra en Campos detectados en el panel derecho. También muestra un gráfico de barras de eventos de registro en este grupo de registro con el paso del tiempo. Este gráfico de barras muestra la distribución de los eventos en el grupo de registro que coincide con la consulta y el intervalo de tiempo, no solo los eventos que se muestran en la tabla.

4. Elija Ejecutar consulta.

Aparecen los resultados de la consulta. En este ejemplo, los resultados son los últimos 20 eventos de registro de cualquier tipo.

5. Para ver todos los campos para uno de los eventos de registro devueltos, seleccione la flecha que aparece a la izquierda de ese evento de registro.

Para obtener más información sobre cómo ejecutar y modificar las consultas de CloudWatch Logs Insights, consulte [Ejecutar y modificar una consulta de muestra.](https://docs.aws.amazon.com/AmazonCloudWatch/latest/logs/CWL_AnalyzeLogData_RunSampleQuery.html)

## Consultas de ejemplo

Esta sección contiene consultas de ejemplo de CloudWatch Logs Insights para analizar los registros de aplicaciones de Managed Service for Apache Flink. Estas consultas buscan varios ejemplos de condiciones de error y sirven como plantillas para escribir consultas que encuentren otras condiciones de error.

#### **a** Note

Sustituya la región (*us-west-2*), el identificador de cuenta *(*012345678901) y el nombre de la aplicación *YourApplication*() en los siguientes ejemplos de consultas por la región de la aplicación y el identificador de cuenta.

Este tema contiene las siguientes secciones:

- [Analice las operaciones: distribución de las tareas](#page-614-0)
- [Analice las operaciones: cambio en el paralelismo](#page-615-0)
- [Analice los errores: acceso denegado](#page-616-0)
- [Analice los errores: no se encontró la fuente o el receptor](#page-616-1)
- [Analice los errores: errores relacionados con las tareas de la aplicación](#page-616-2)

#### <span id="page-614-0"></span>Analice las operaciones: distribución de las tareas

La siguiente consulta de CloudWatch Logs Insights devuelve el número de tareas que el administrador de tareas de Apache Flink distribuye entre los administradores de tareas. Debe configurar el período de tiempo de la consulta para que coincida con la ejecución de un trabajo, de modo que la consulta no devuelva tareas de trabajos anteriores. Para obtener más información acerca del Paralelismo, consulte [Escalado](#page-83-0).

```
fields @timestamp, message
| filter message like /Deploying/
| parse message " to flink-taskmanager-*" as @tmid
| stats count(*) by @tmid
| sort @timestamp desc
| limit 2000
```
La siguiente consulta de CloudWatch Logs Insights devuelve las subtareas asignadas a cada administrador de tareas. La cantidad total de subtareas es la suma del paralelismo de cada tarea. El paralelismo de las tareas se deriva del paralelismo de los operadores y, de forma predeterminada, es el mismo que el paralelismo de la aplicación, a menos que se modifique en el código especificando setParallelism. Para obtener información sobre cómo configurar el paralelismo de operadores, consulte [Configuración del paralelismo: nivel del operador](https://nightlies.apache.org/flink/flink-docs-release-1.15/dev/parallel.html#operator-level) en la [documentación de Apache Flink](https://nightlies.apache.org/flink/flink-docs-release-1.15/).

```
fields @timestamp, @tmid, @subtask
| filter message like /Deploying/
| parse message "Deploying * to flink-taskmanager-*" as @subtask, @tmid
| sort @timestamp desc
| limit 2000
```
Para obtener más información acerca de la programación de tareas, consulte Trabajos y [programación](https://nightlies.apache.org/flink/flink-docs-release-1.15/internals/job_scheduling.html) en la [documentación de Apache Flink.](https://nightlies.apache.org/flink/flink-docs-release-1.15/)

<span id="page-615-0"></span>Analice las operaciones: cambio en el paralelismo

La siguiente consulta de CloudWatch Logs Insights devuelve los cambios en el paralelismo de una aplicación (por ejemplo, debido al escalado automático). Esta consulta también devuelve los cambios manuales en el paralelismo de la aplicación. Para obtener más información sobre el escalado automático, consulte [the section called "Escalado automático".](#page-86-0)

```
fields @timestamp, @parallelism
| filter message like /property: parallelism.default, /
| parse message "default, *" as @parallelism
| sort @timestamp asc
```
#### <span id="page-616-0"></span>Analice los errores: acceso denegado

La siguiente consulta CloudWatch de Logs Insights devuelve Access Denied registros.

```
fields @timestamp, @message, @messageType
| filter applicationARN like /arn:aws:kinesisanalyticsus-
west-2:012345678901:application\/YourApplication/
| filter @message like /AccessDenied/
| sort @timestamp desc
```
<span id="page-616-1"></span>Analice los errores: no se encontró la fuente o el receptor

La siguiente consulta CloudWatch de Logs Insights devuelve ResourceNotFound registros. ResourceNotFoundlos registros se generan si no se encuentra una fuente o un receptor de Kinesis.

```
fields @timestamp,@message
| filter applicationARN like /arn:aws:kinesisanalyticsus-
west-2:012345678901:application\/YourApplication/
| filter @message like /ResourceNotFoundException/
| sort @timestamp desc
```
<span id="page-616-2"></span>Analice los errores: errores relacionados con las tareas de la aplicación

La siguiente consulta de CloudWatch Logs Insights devuelve los registros de errores relacionados con las tareas de una aplicación. Estos registros se generan si el estado de una aplicación cambia de RUNNING a RESTARTING.

```
fields @timestamp,@message
| filter applicationARN like /arn:aws:kinesisanalyticsus-
west-2:012345678901:application\/YourApplication/
| filter @message like /switched from RUNNING to RESTARTING/
| sort @timestamp desc
```
En el caso de las aplicaciones que utilizan la versión 1.8.2 de Apache Flink y versiones anteriores, los errores relacionados con las tareas harán que el estado de la aplicación cambie de RUNNING a FAILED. Cuando utilice Apache Flink 1.8.2 y versiones anteriores, utilice la siguiente consulta para buscar errores relacionados con las tareas de la aplicación:

```
fields @timestamp,@message
```

```
| filter applicationARN like /arn:aws:kinesisanalyticsus-
west-2:012345678901:application\/YourApplication/
| filter @message like /switched from RUNNING to FAILED/
| sort @timestamp desc
```
# <span id="page-617-0"></span>Visualización de métricas y dimensiones en Managed Service for Apache Flink

Este tema contiene las siguientes secciones:

- [Métricas de aplicación](#page-617-1)
- [Métricas del conector de Kinesis Data Streams](#page-648-0)
- [Métricas del conector Amazon MSK](#page-650-0)
- [Métricas de Apache Zeppelin](#page-652-0)
- [Visualización de métricas CloudWatch](#page-653-0)
- [Establecer los niveles de informes de CloudWatch métricas](#page-653-1)
- [Uso de métricas personalizadas con Amazon Managed Service para Apache Flink](#page-655-0)
- [Uso de CloudWatch alarmas con Amazon Managed Service para Apache Flink](#page-659-0)

Cuando su Managed Service for Apache Flink procesa una fuente de datos, Managed Service for Apache Flink informa a Amazon de las siguientes métricas y dimensiones. CloudWatch

#### <span id="page-617-1"></span>Métricas de aplicación

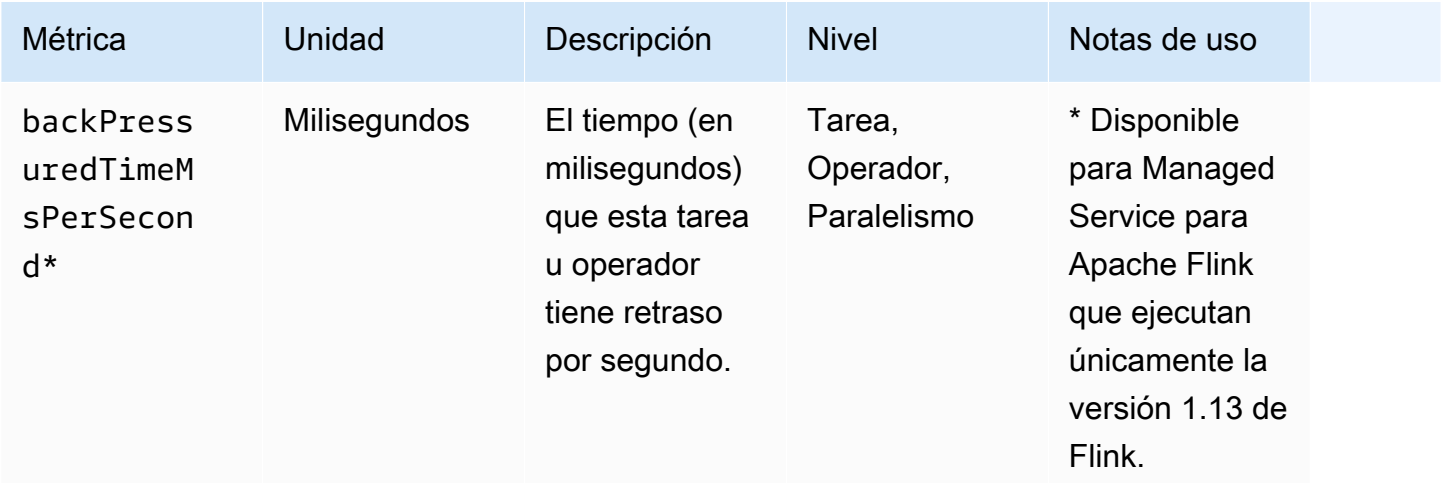

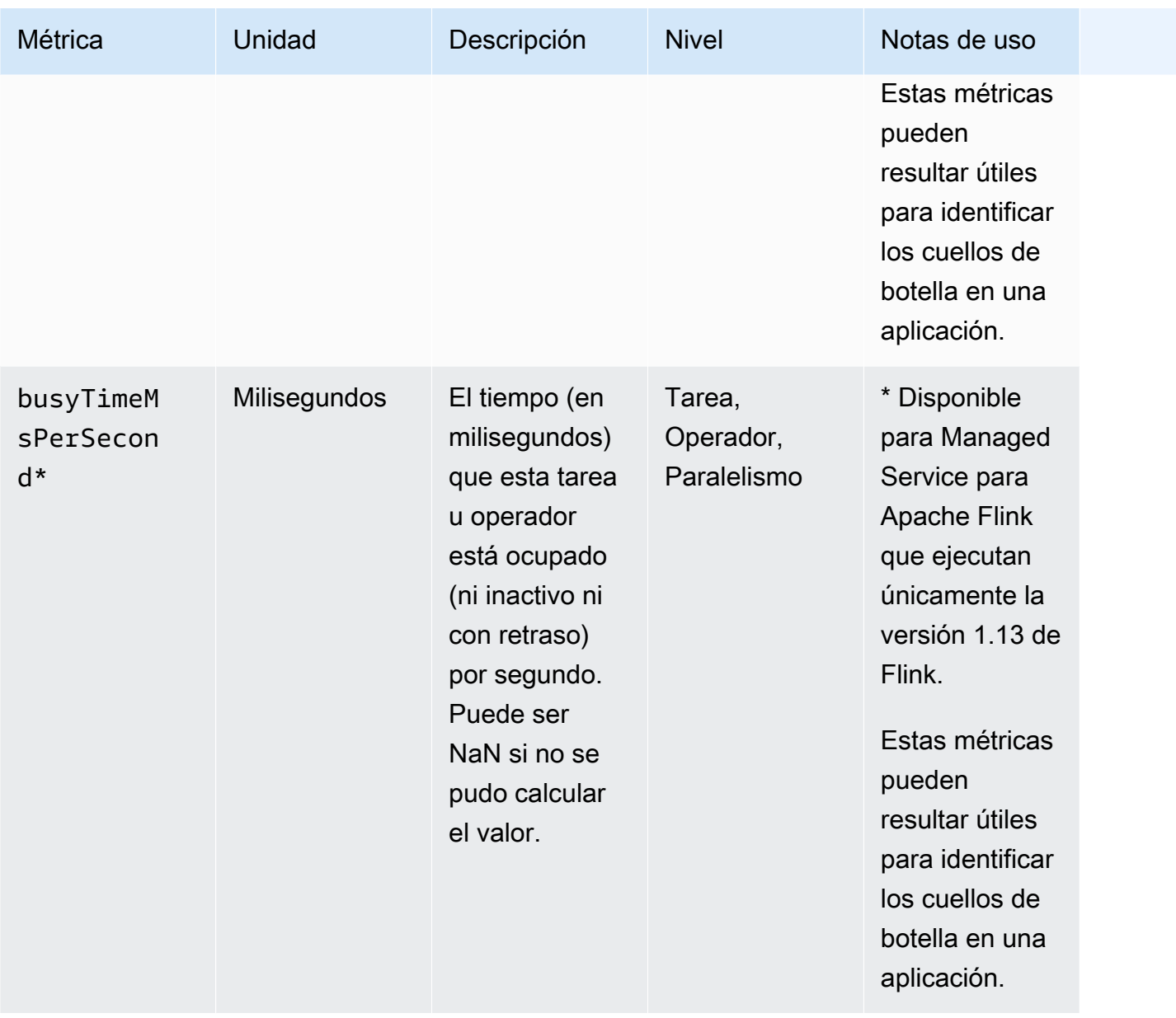

Managed Service para Apache Flink **Guia del desarrollador de Managed Service para Apache Flink** 

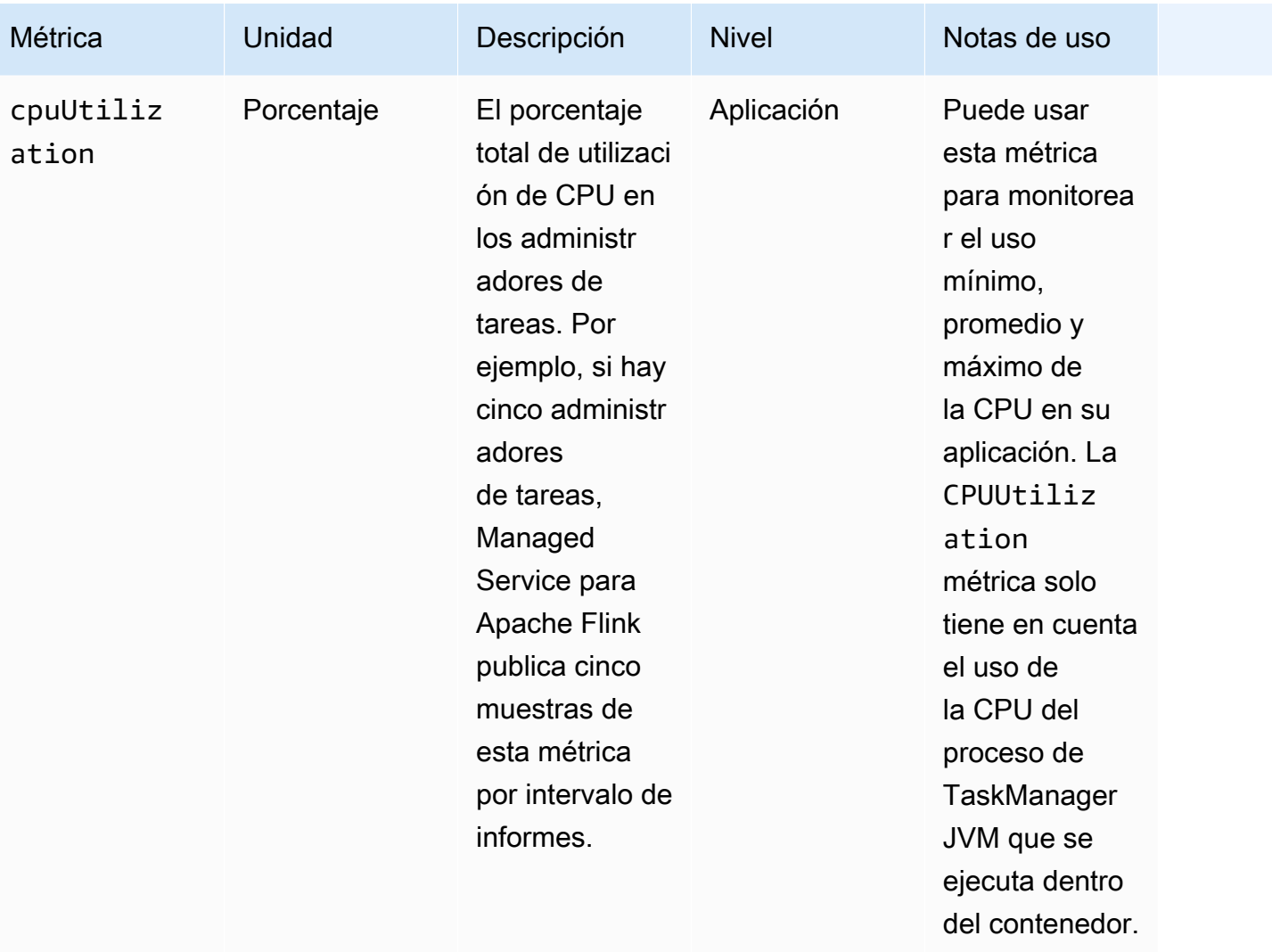

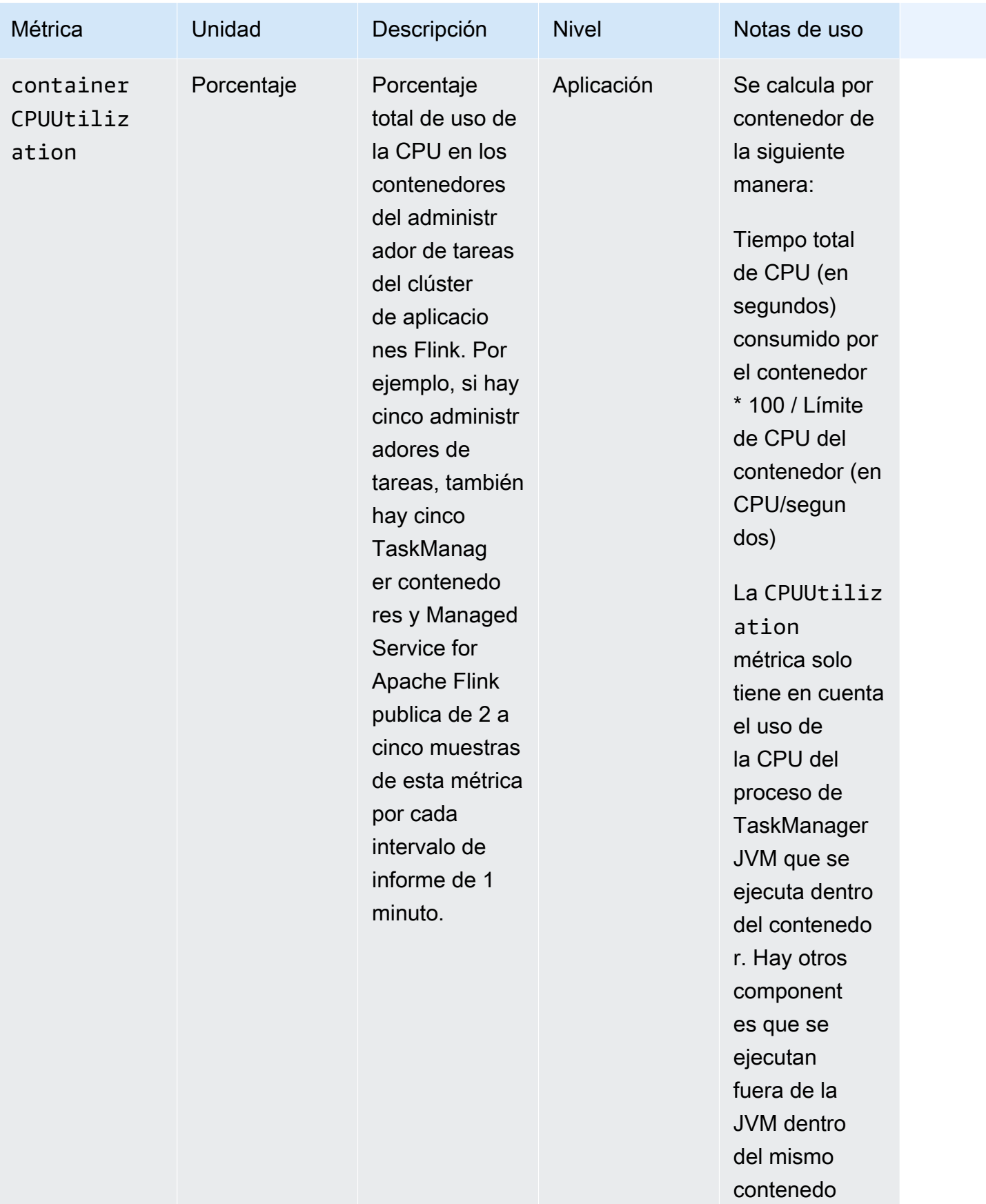

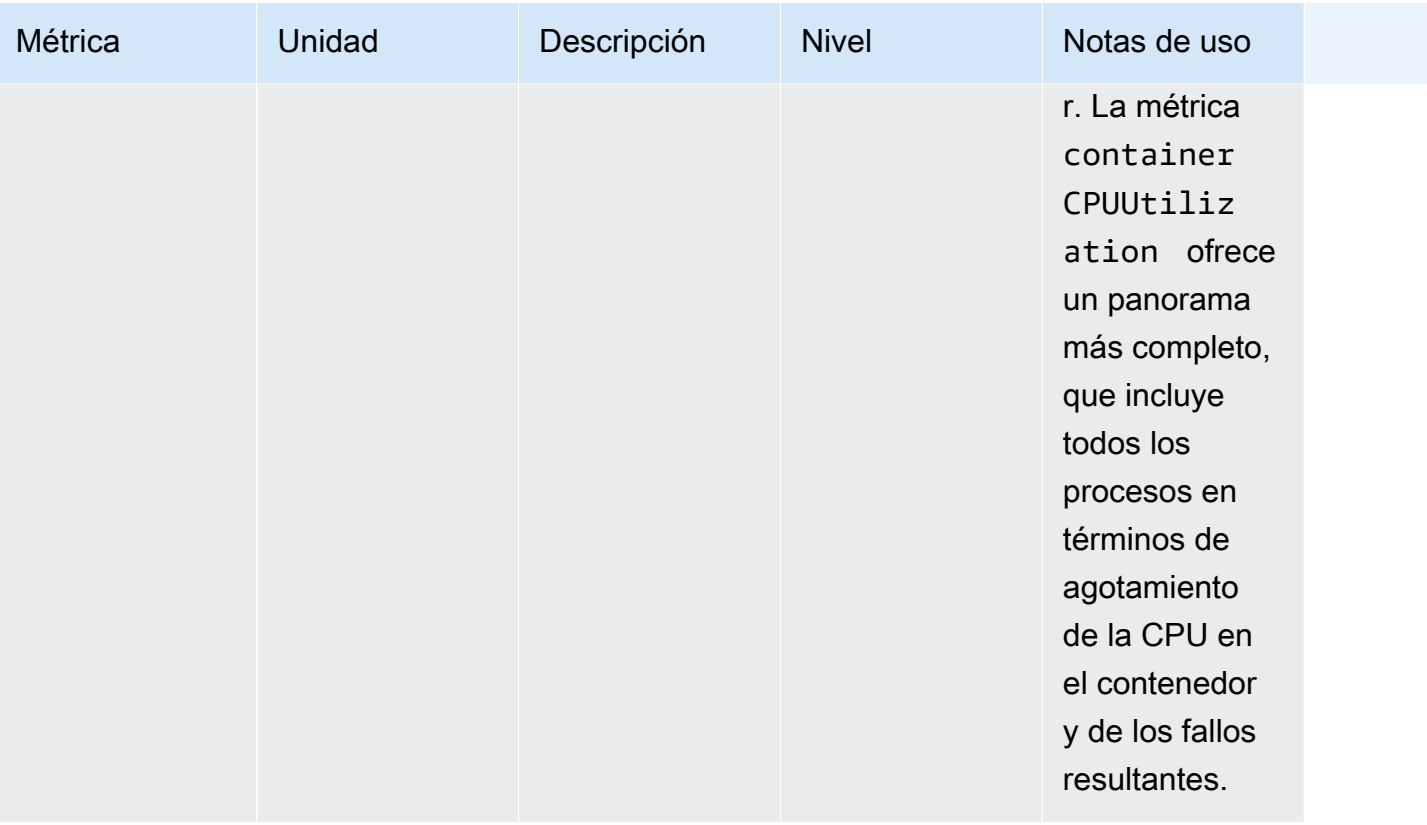

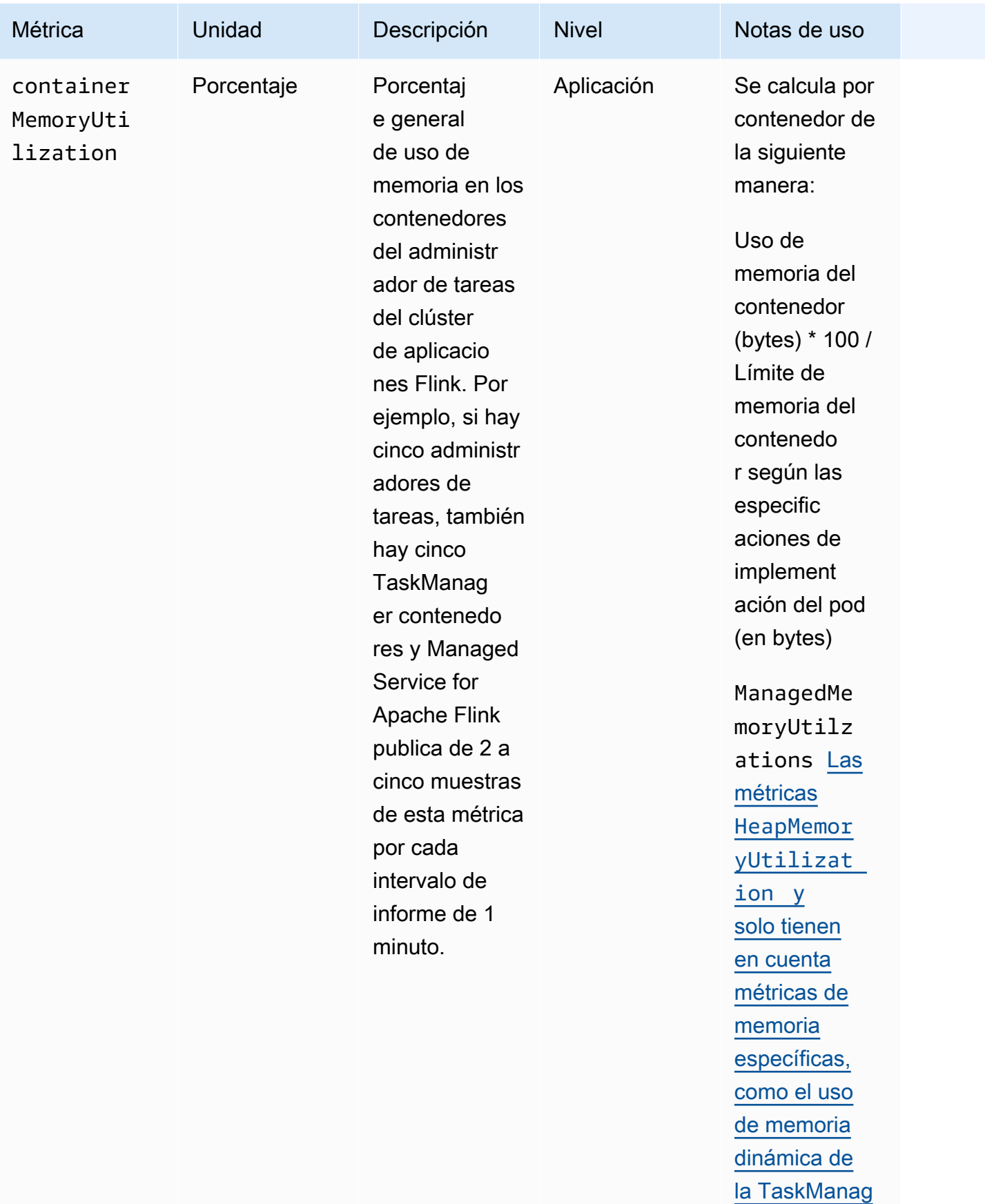

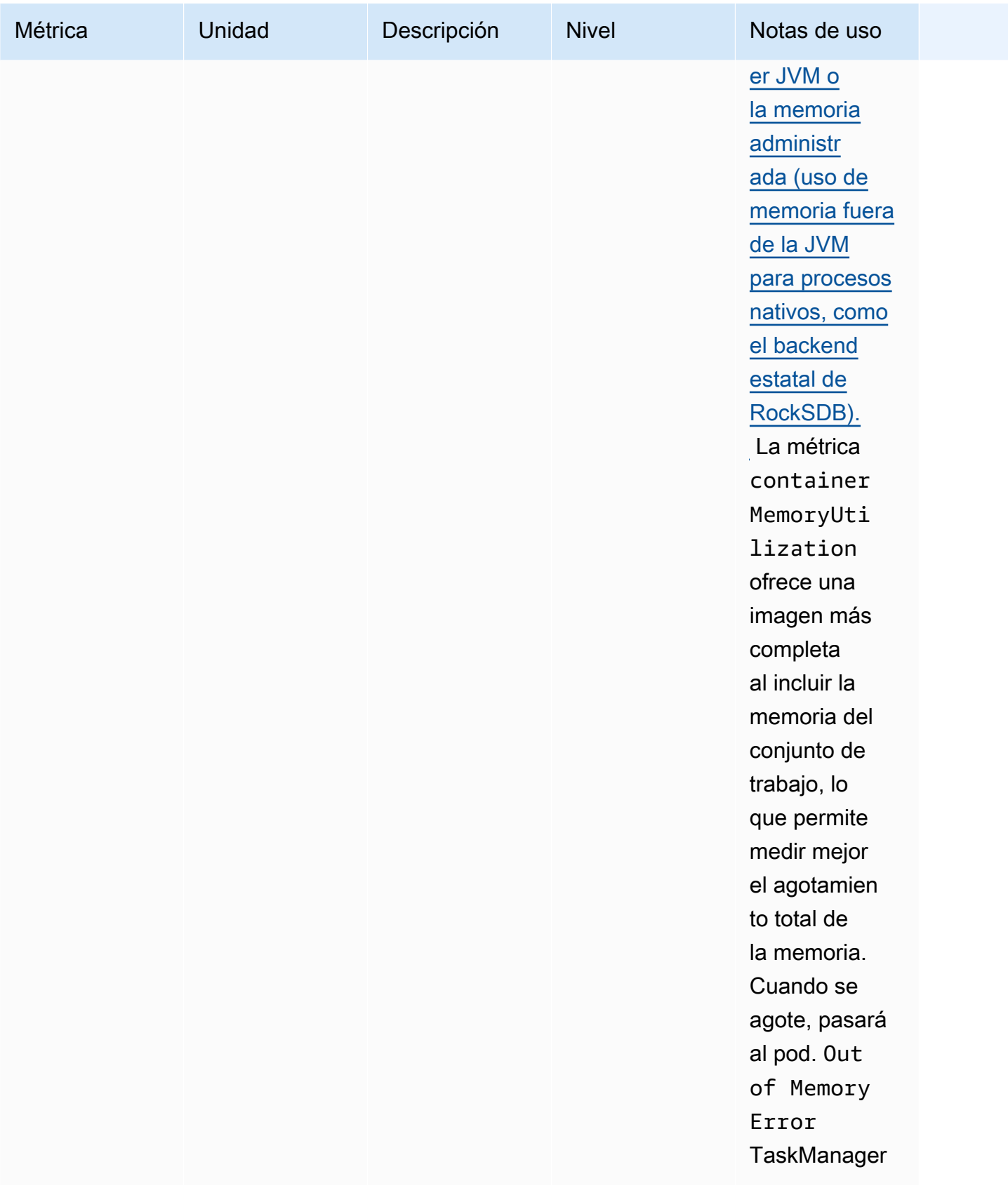

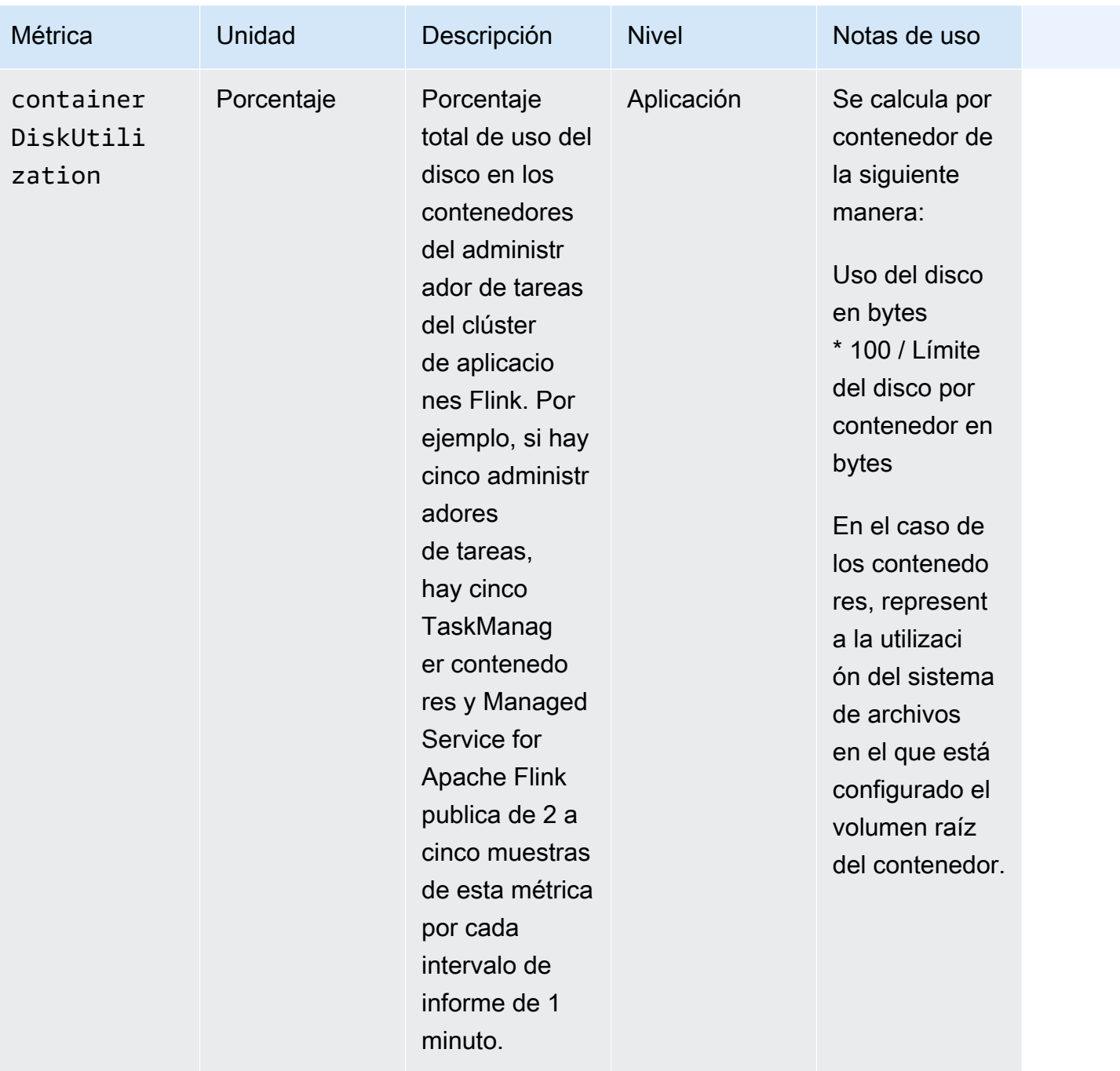

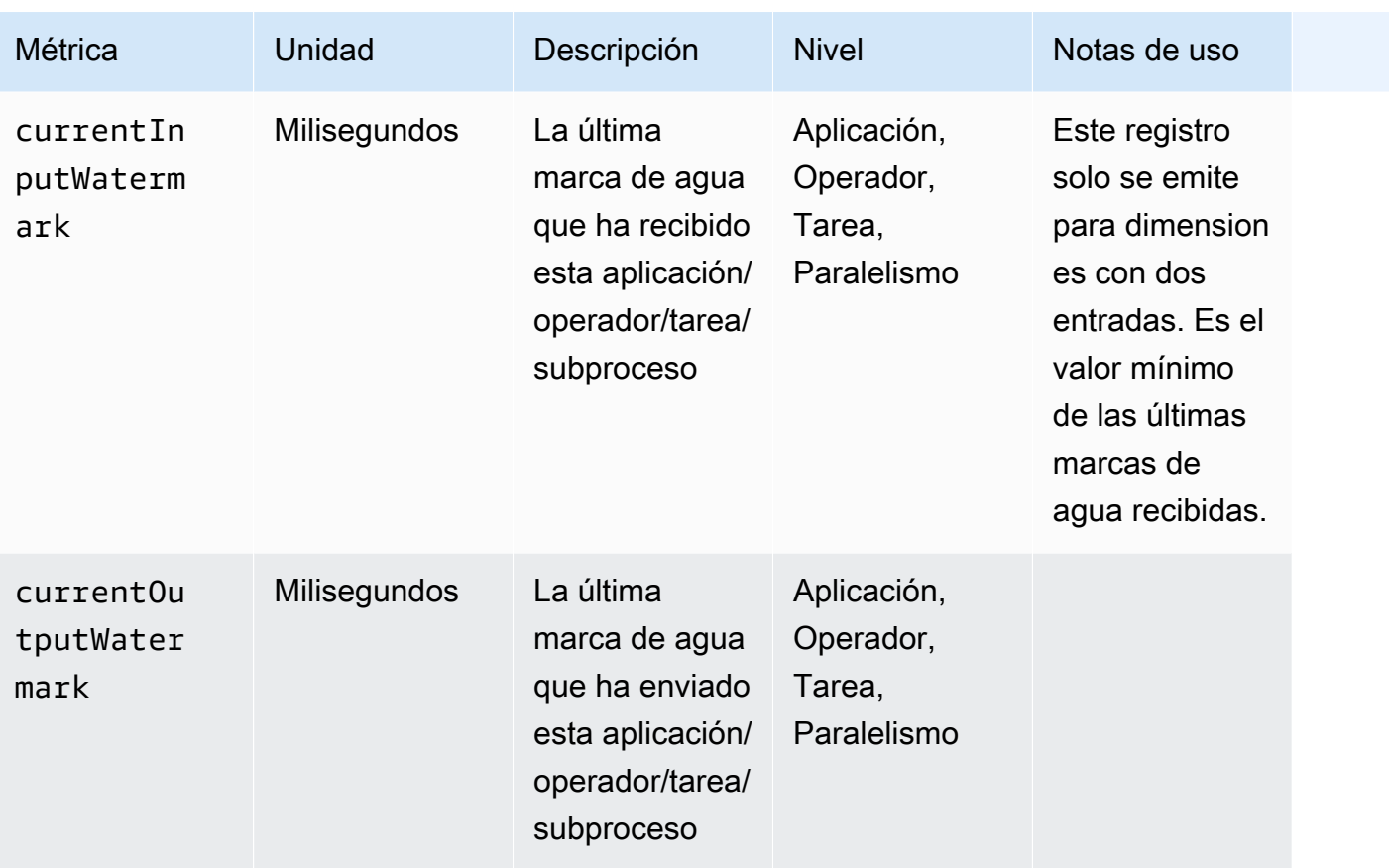

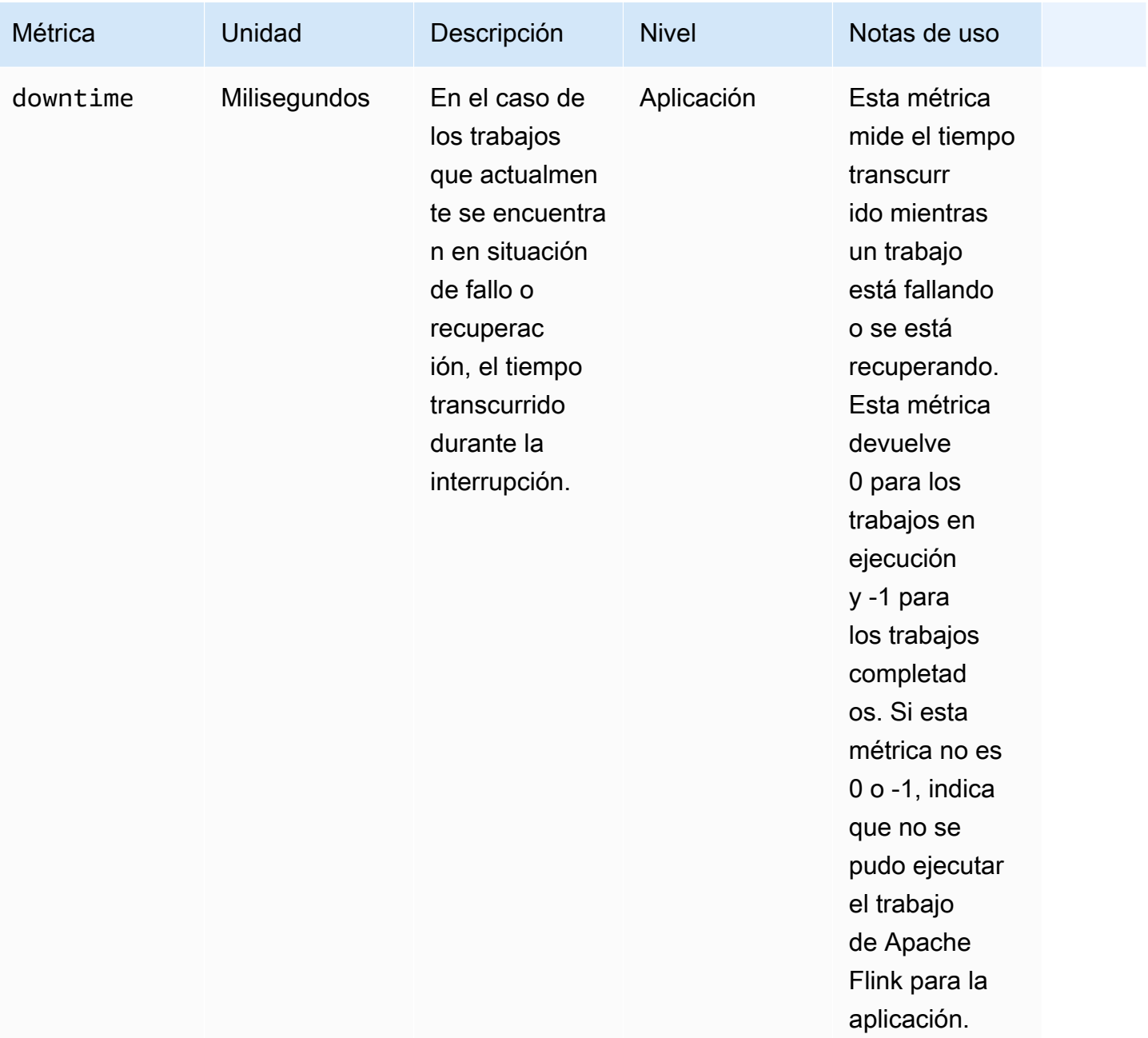

Managed Service para Apache Flink **Guia del desarrollador de Managed Service para Apache Flink** 

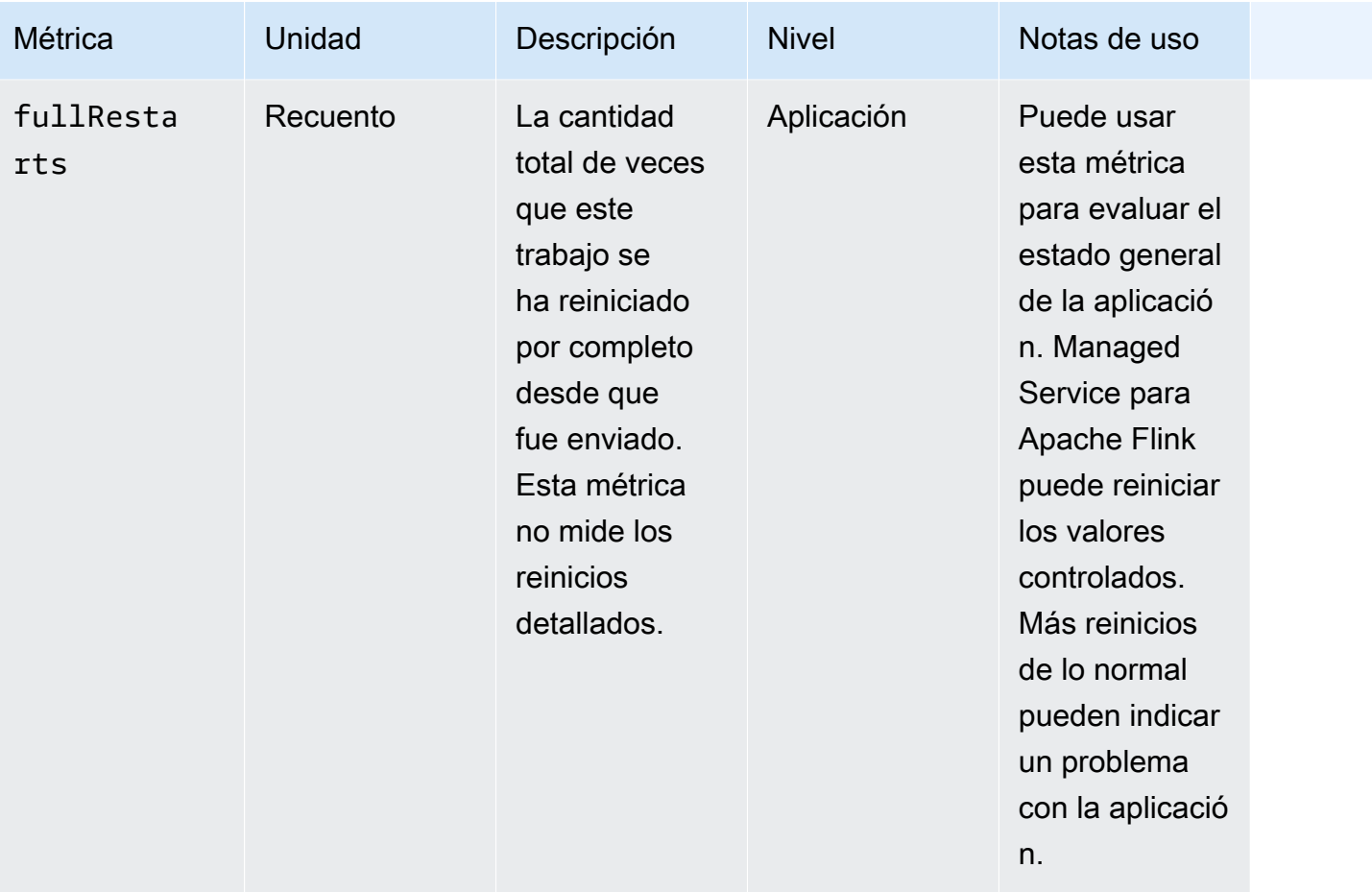

Managed Service para Apache Flink **Guia del desarrollador de Managed Service para Apache Flink** 

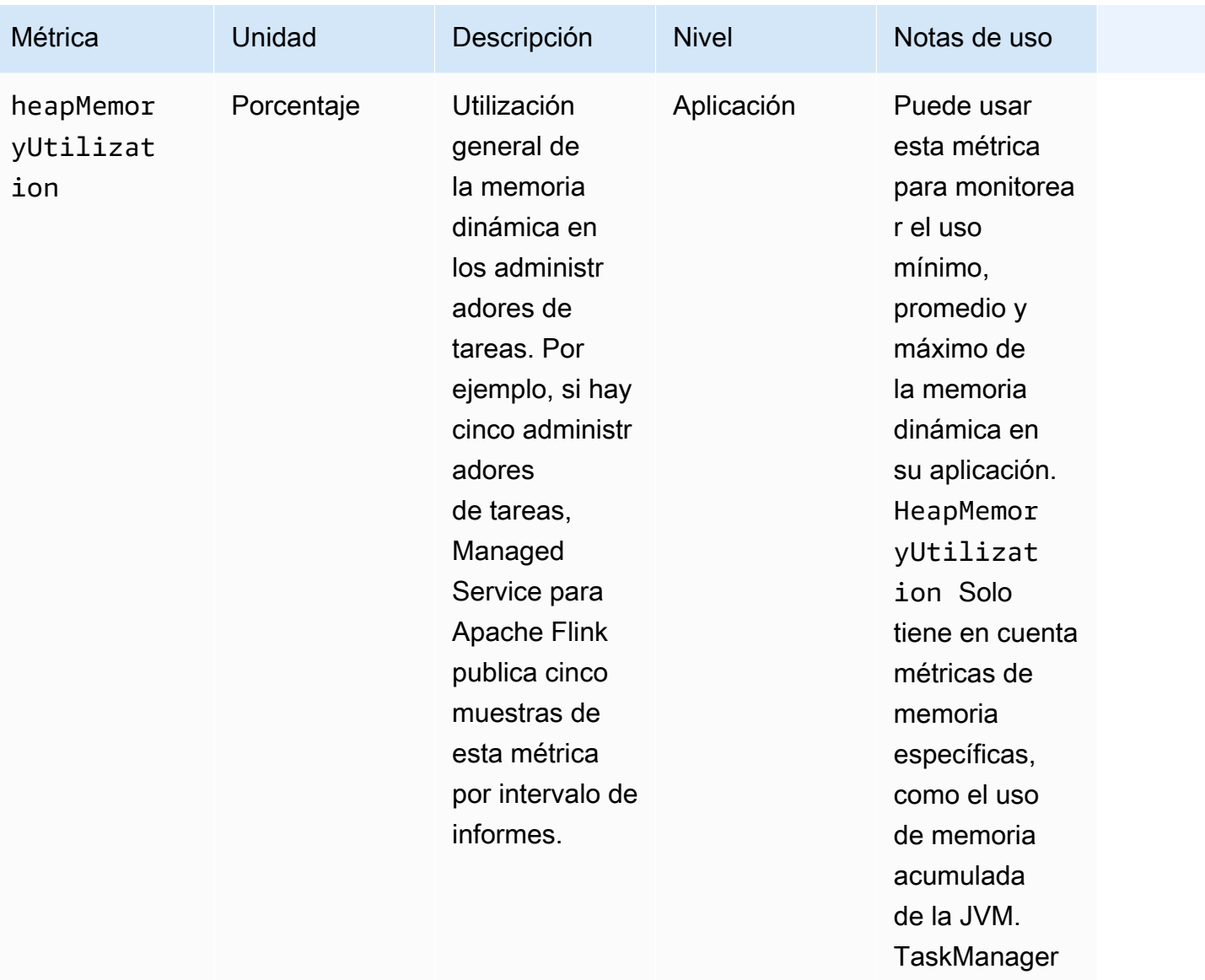

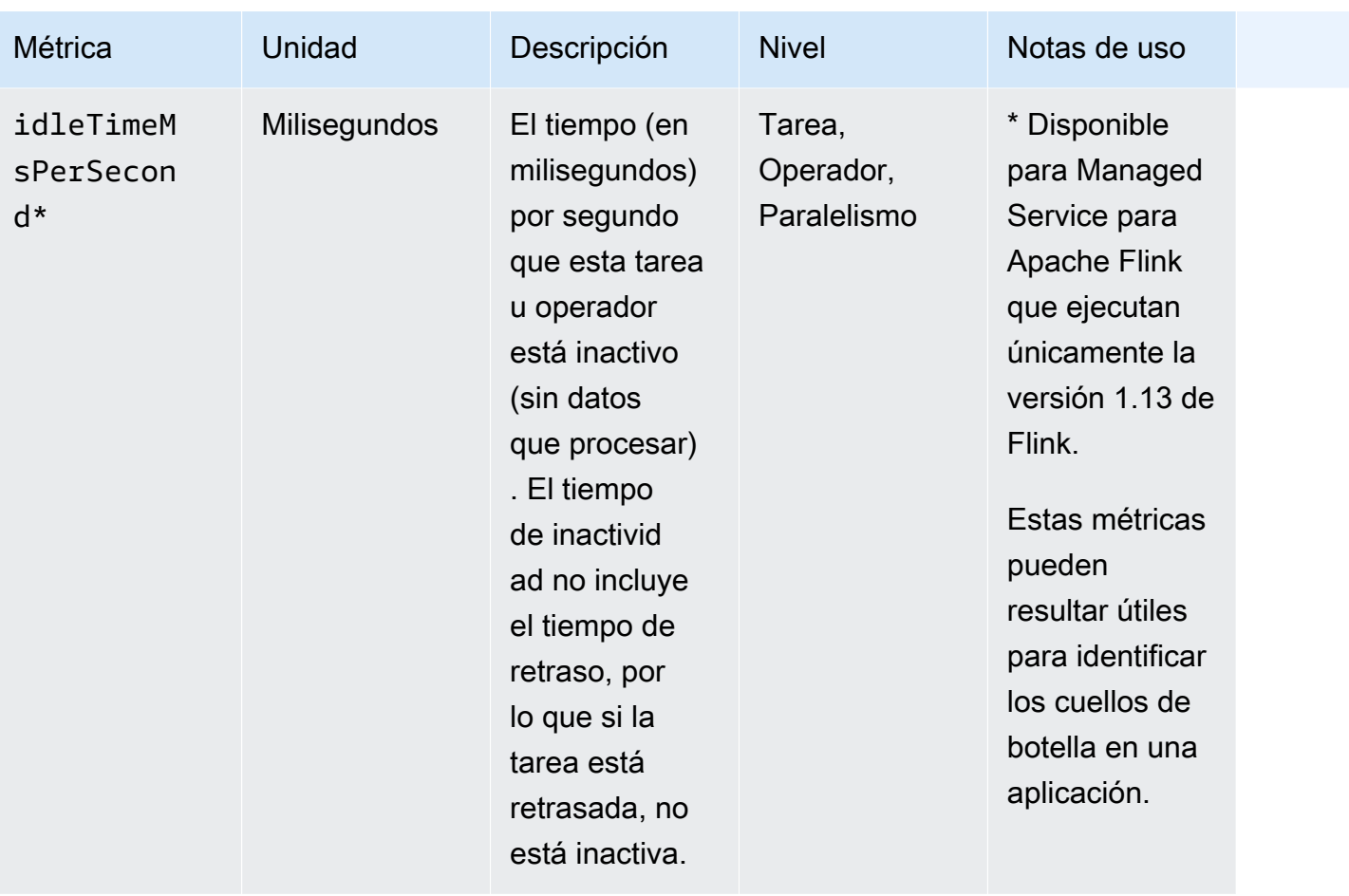

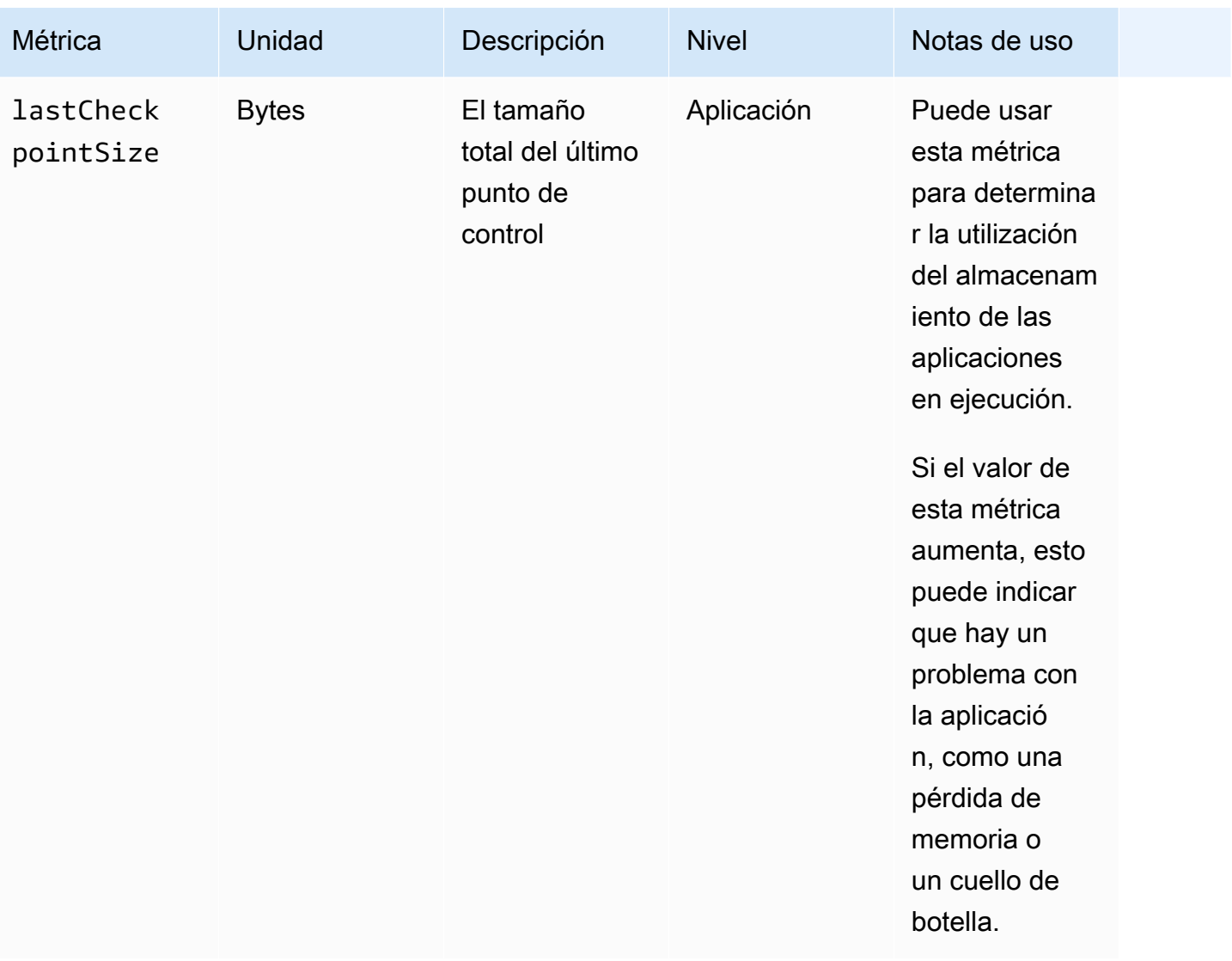

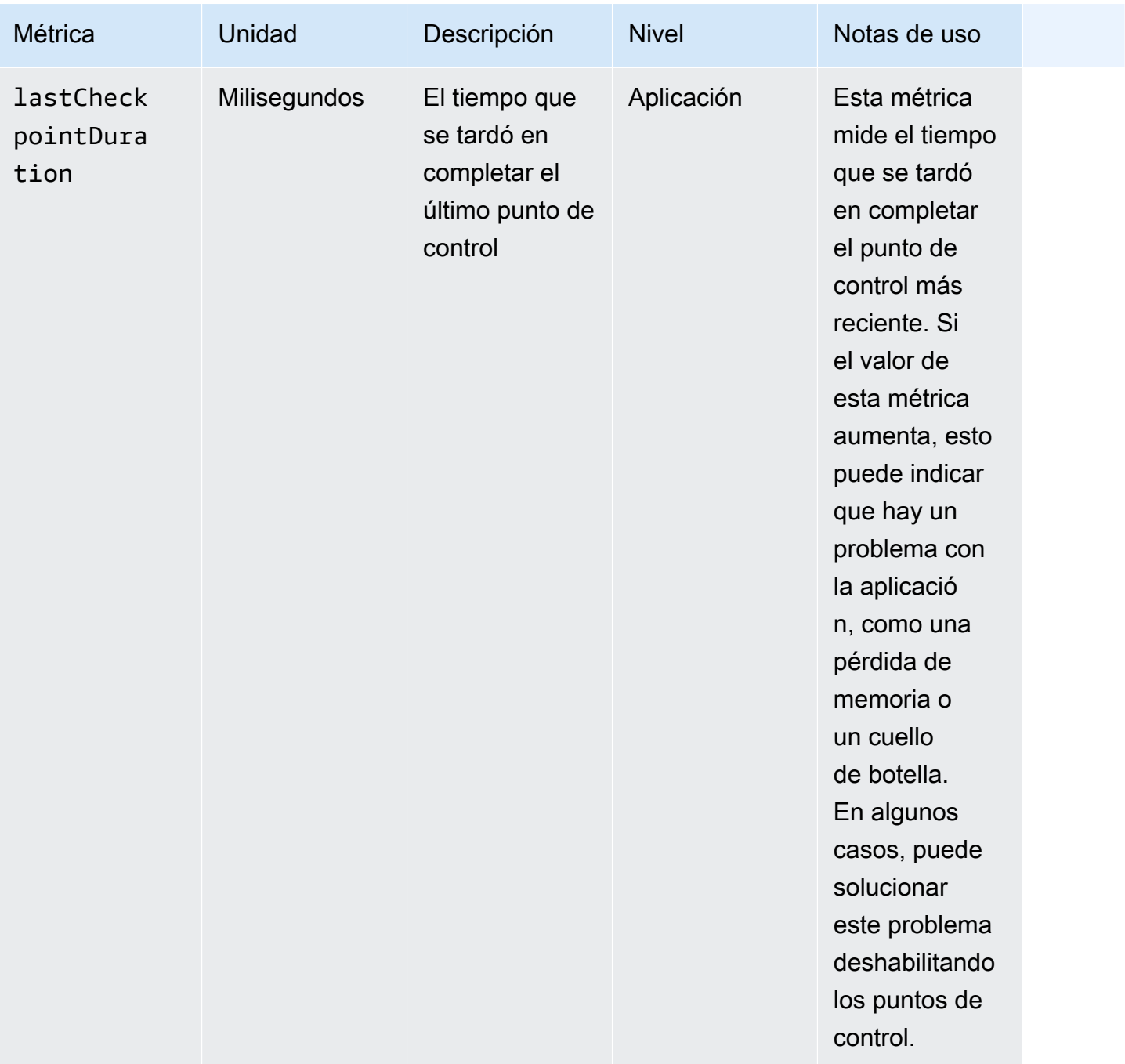

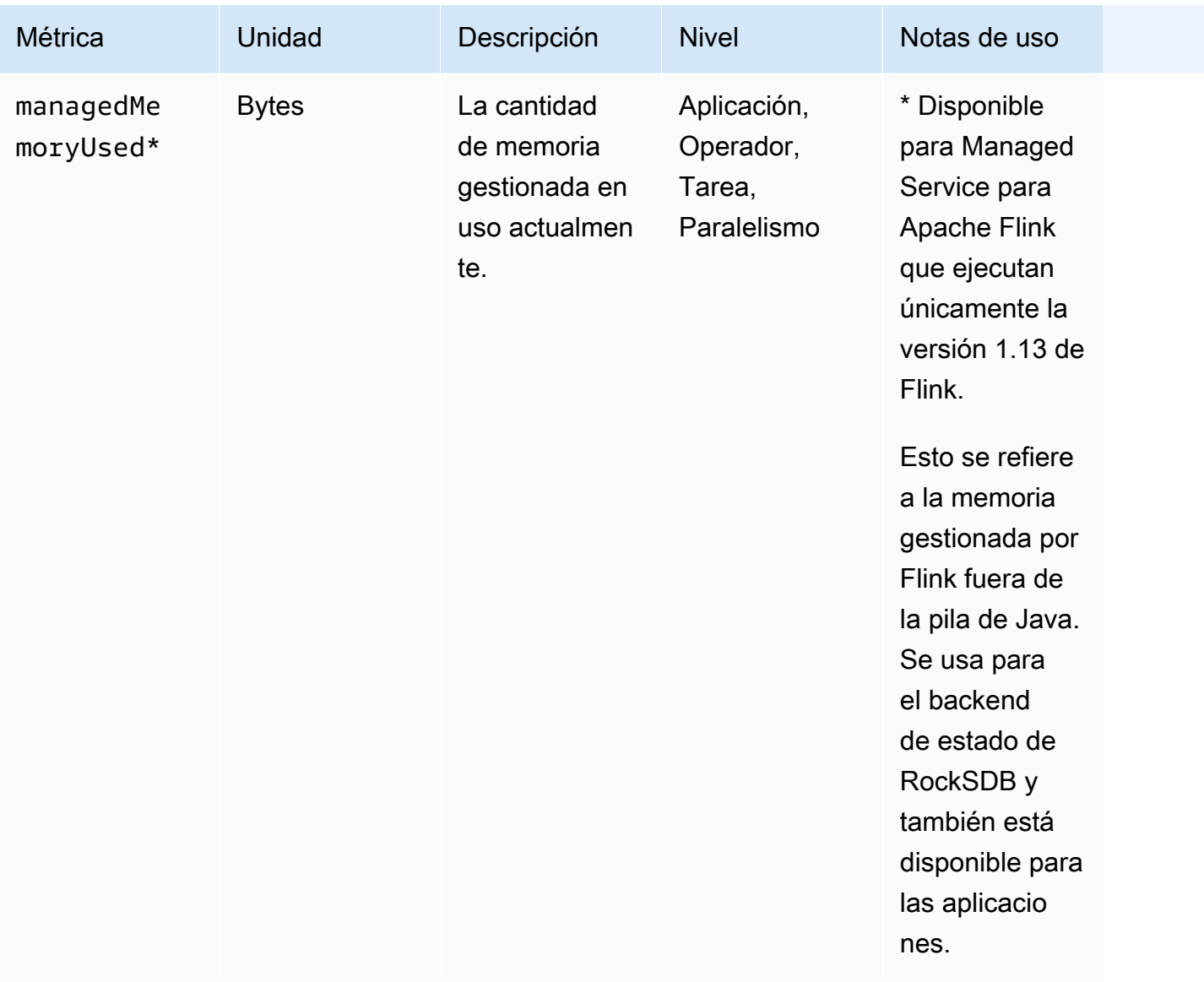

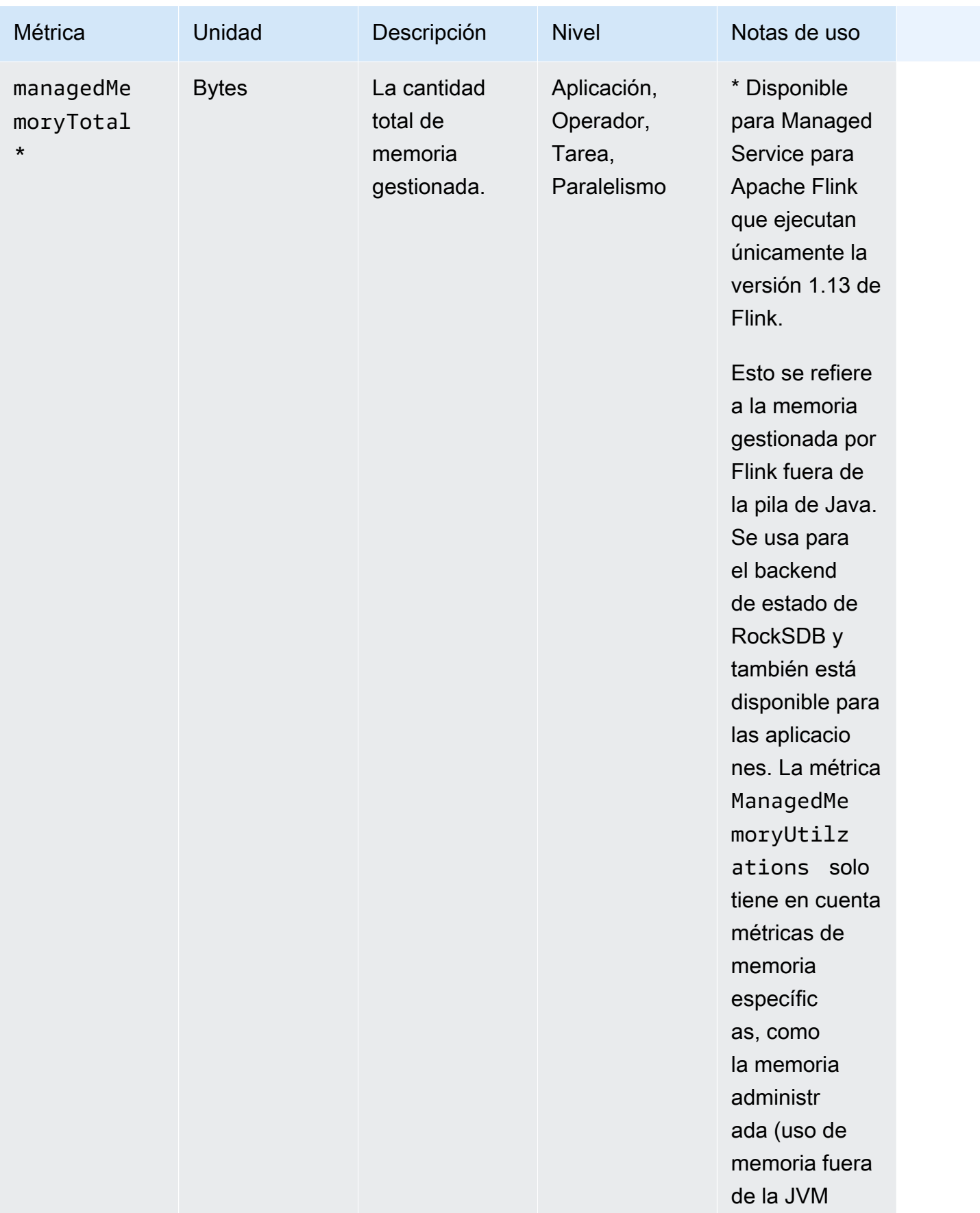

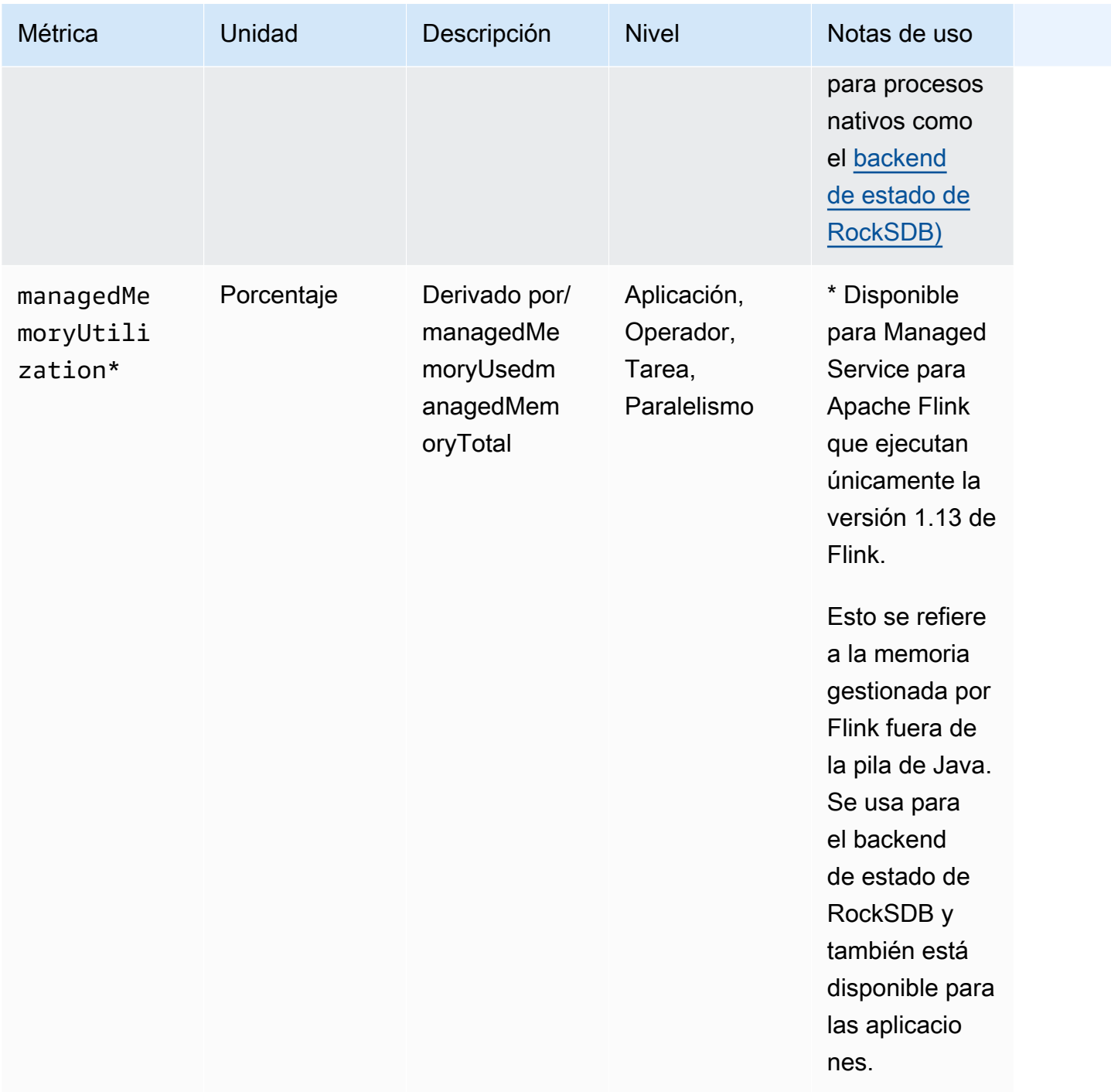

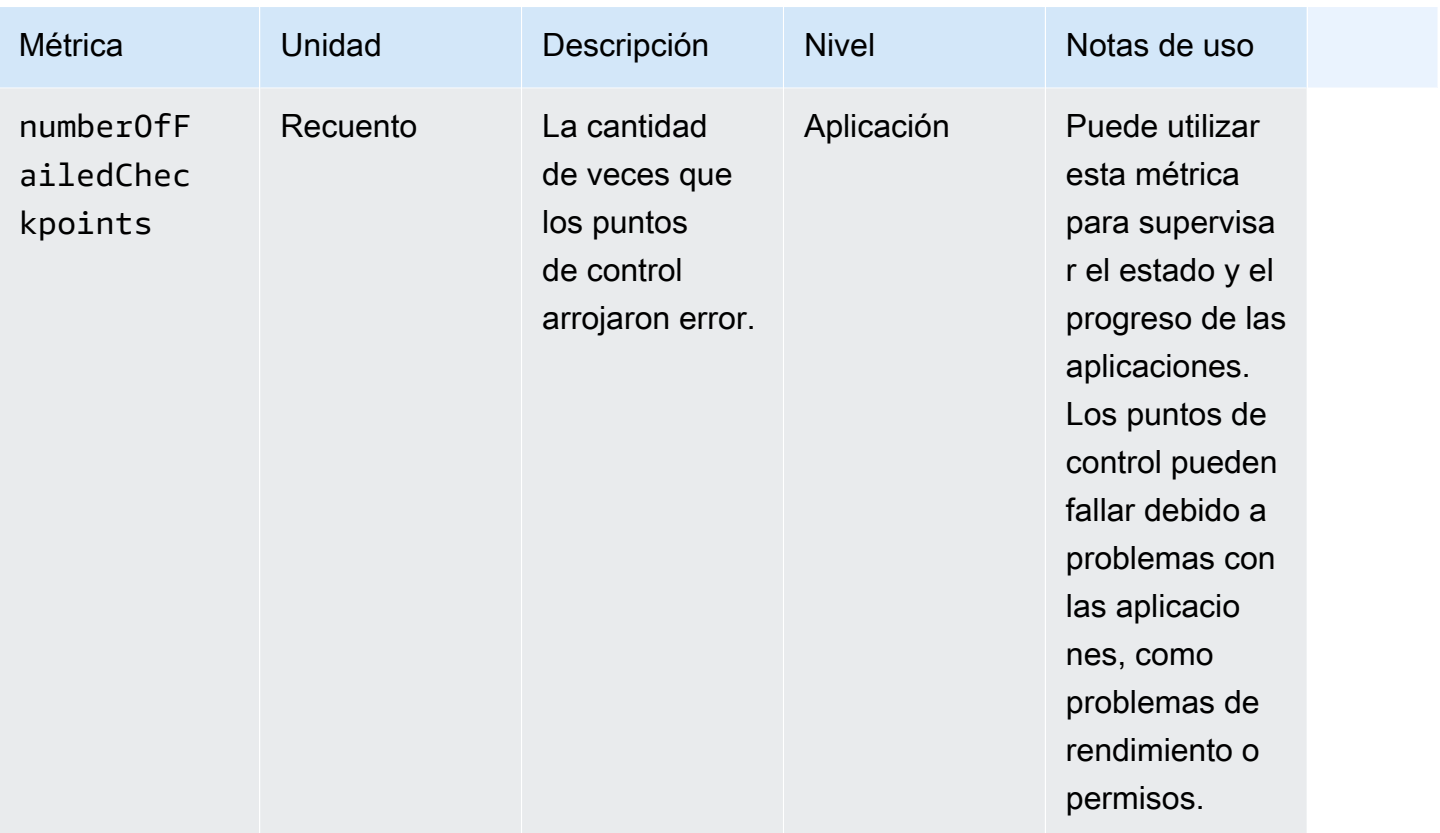

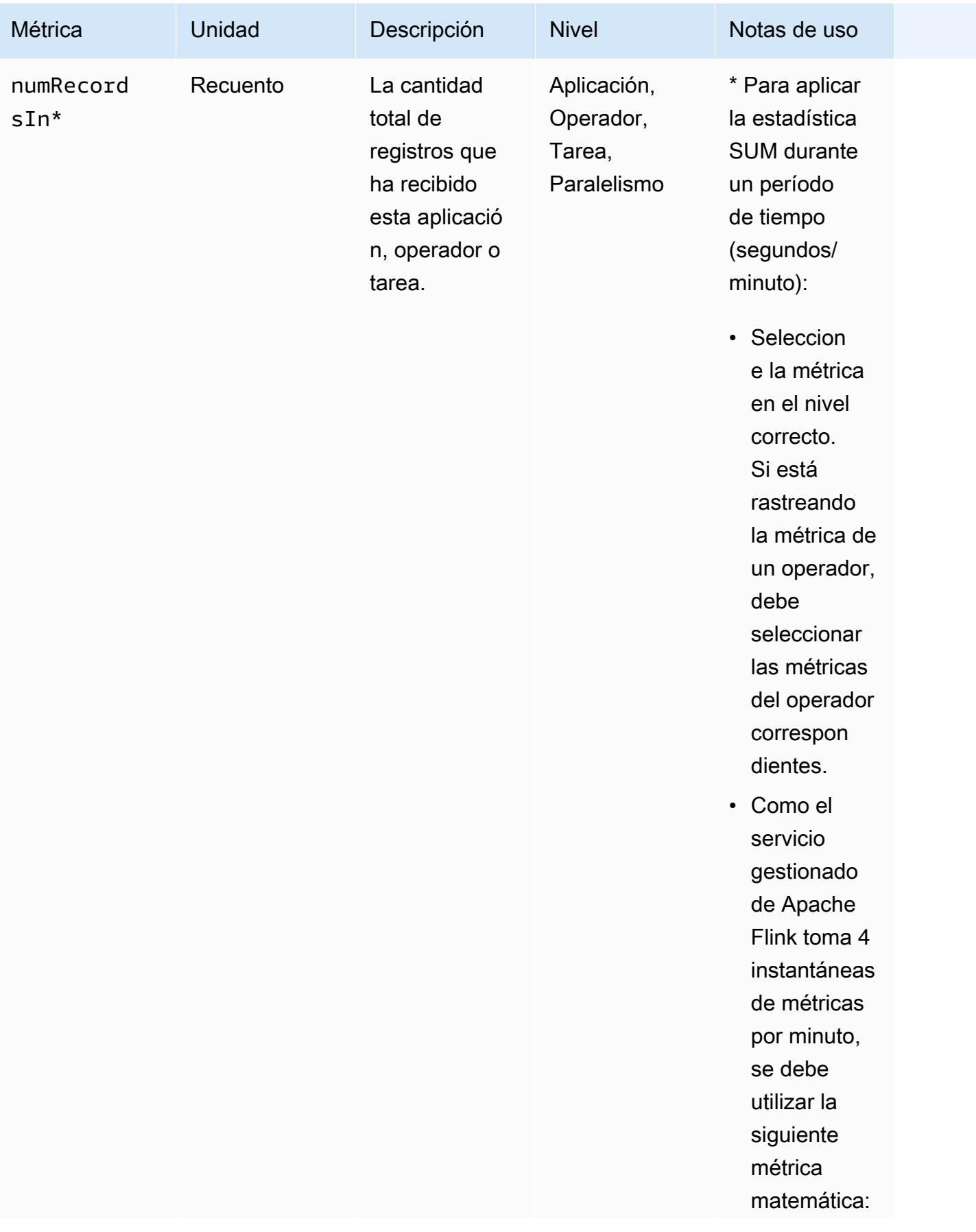

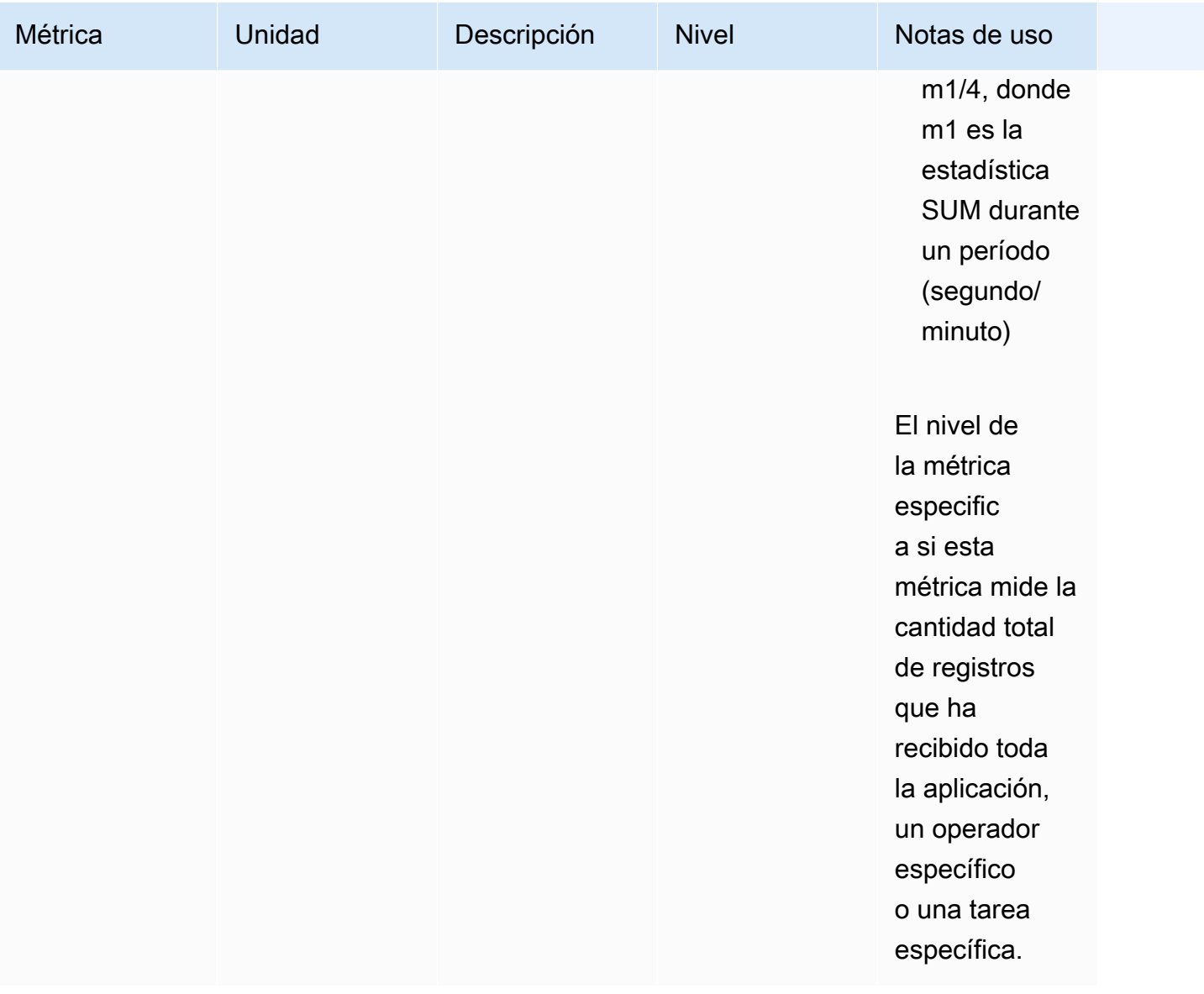

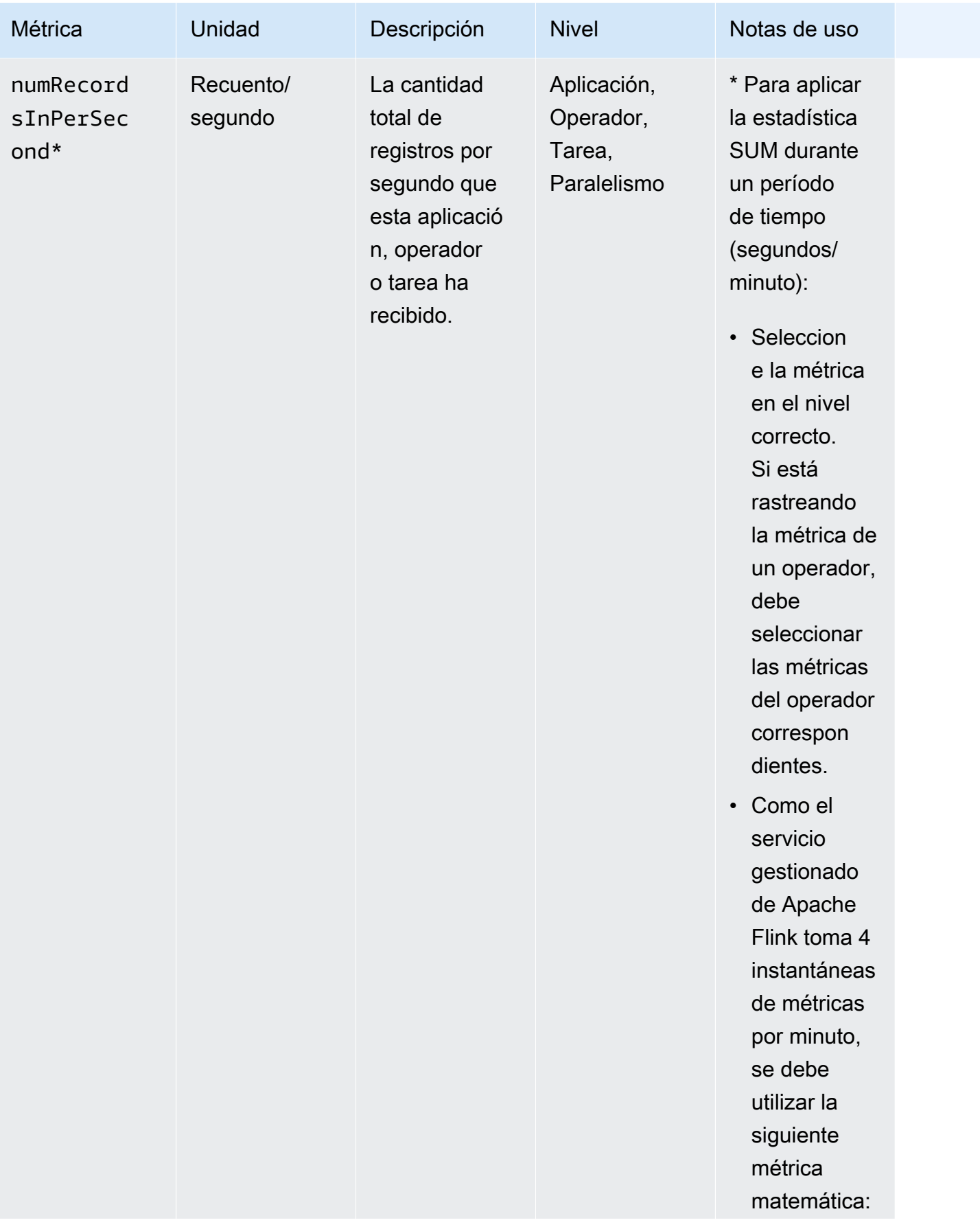

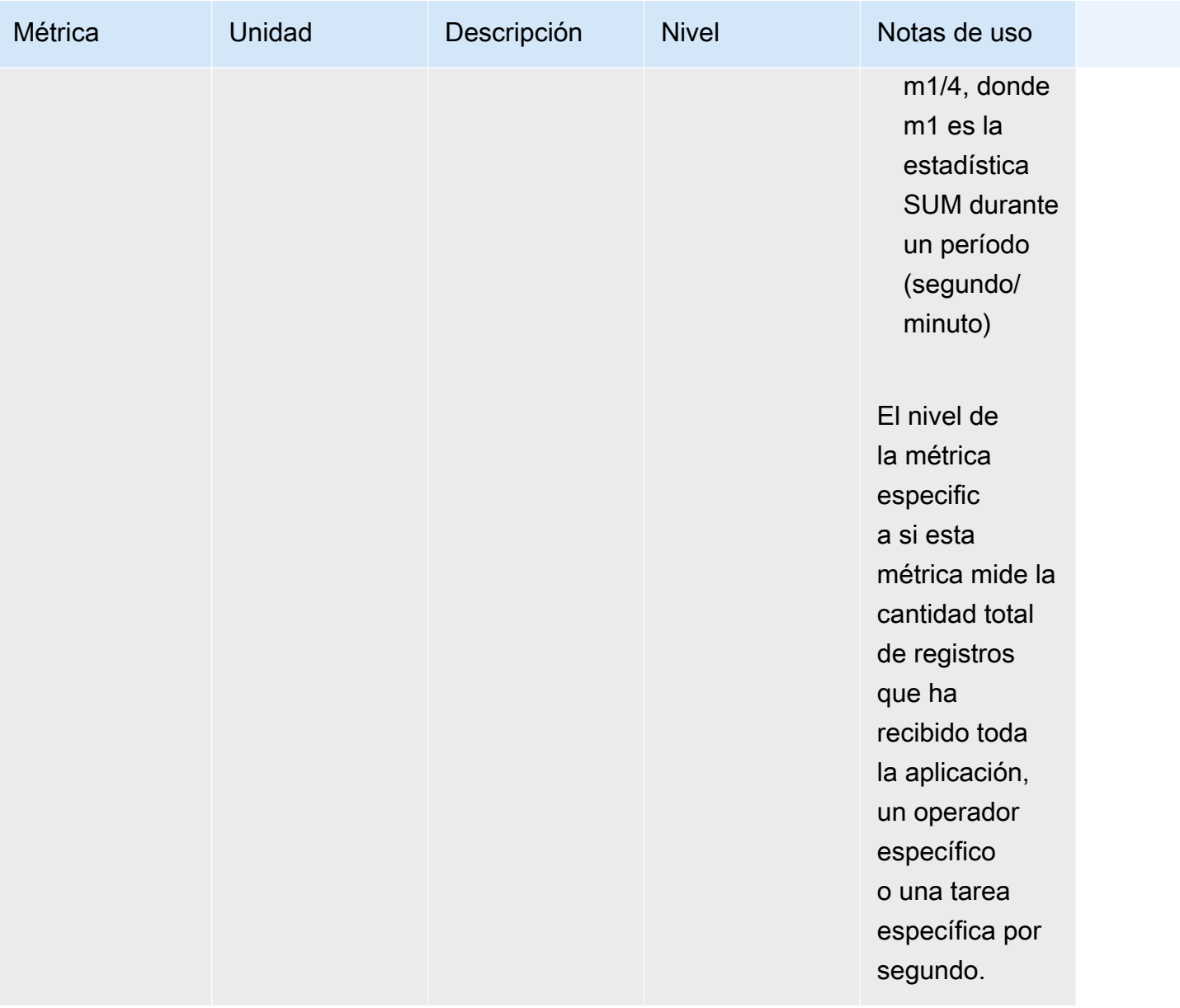

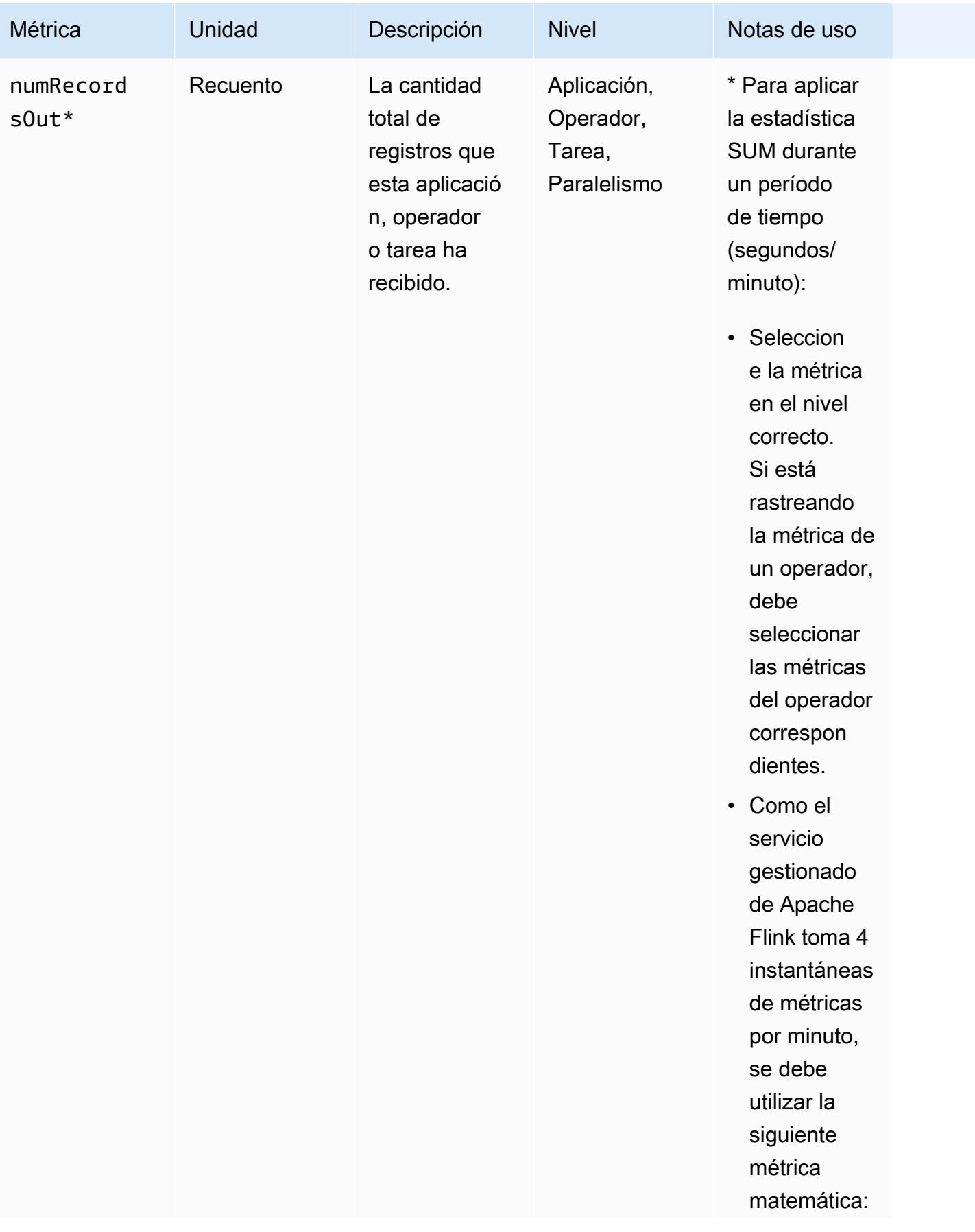

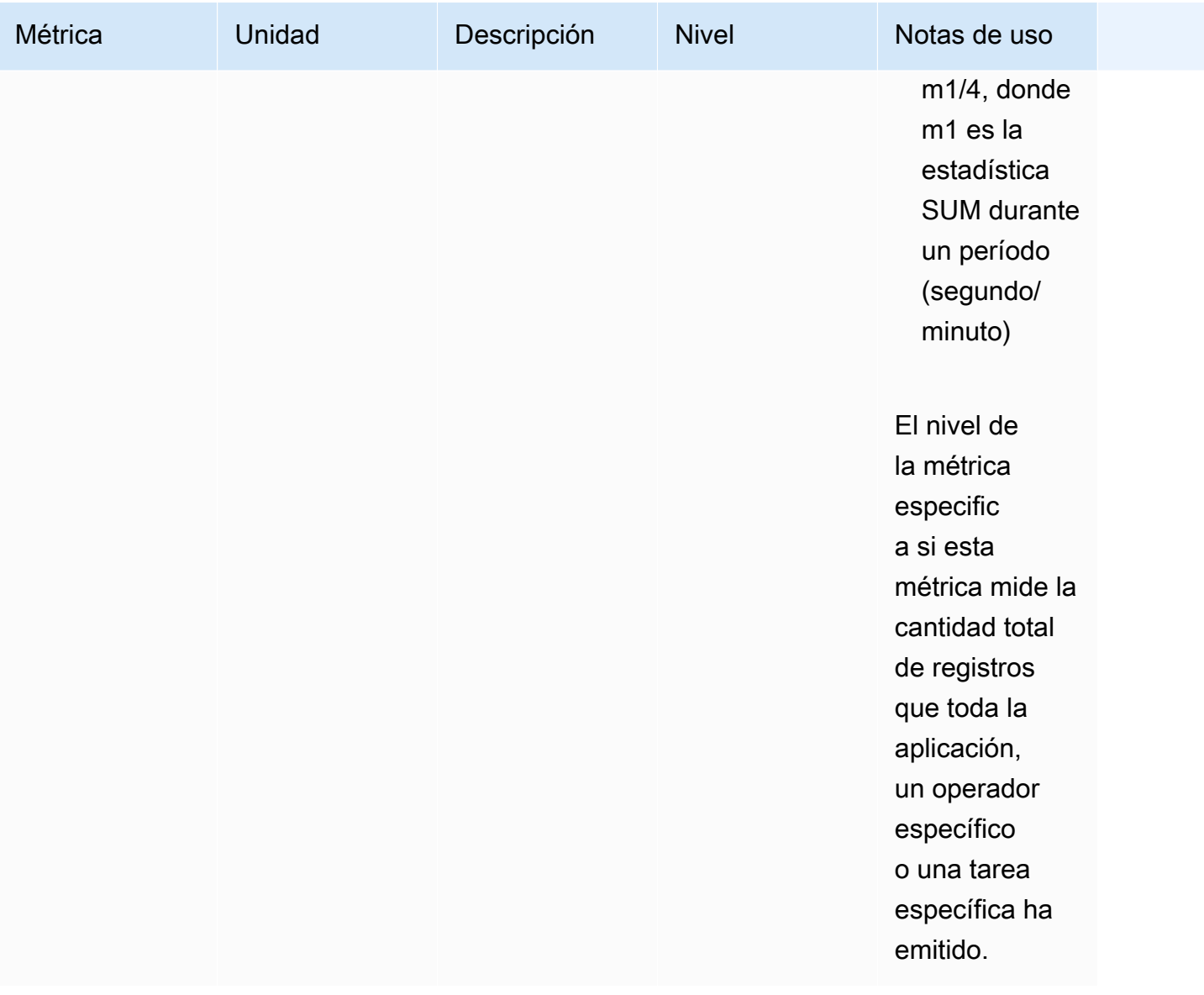

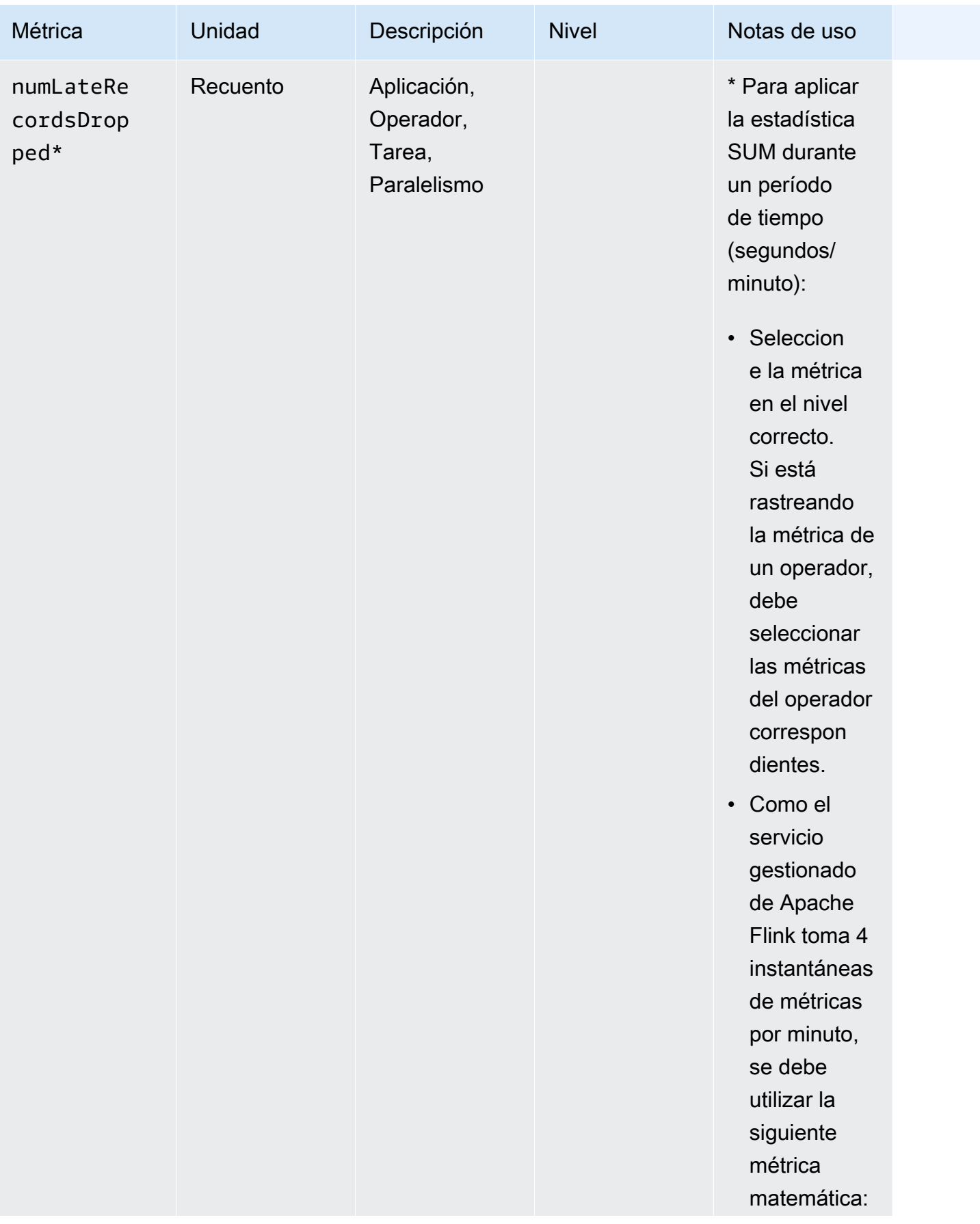

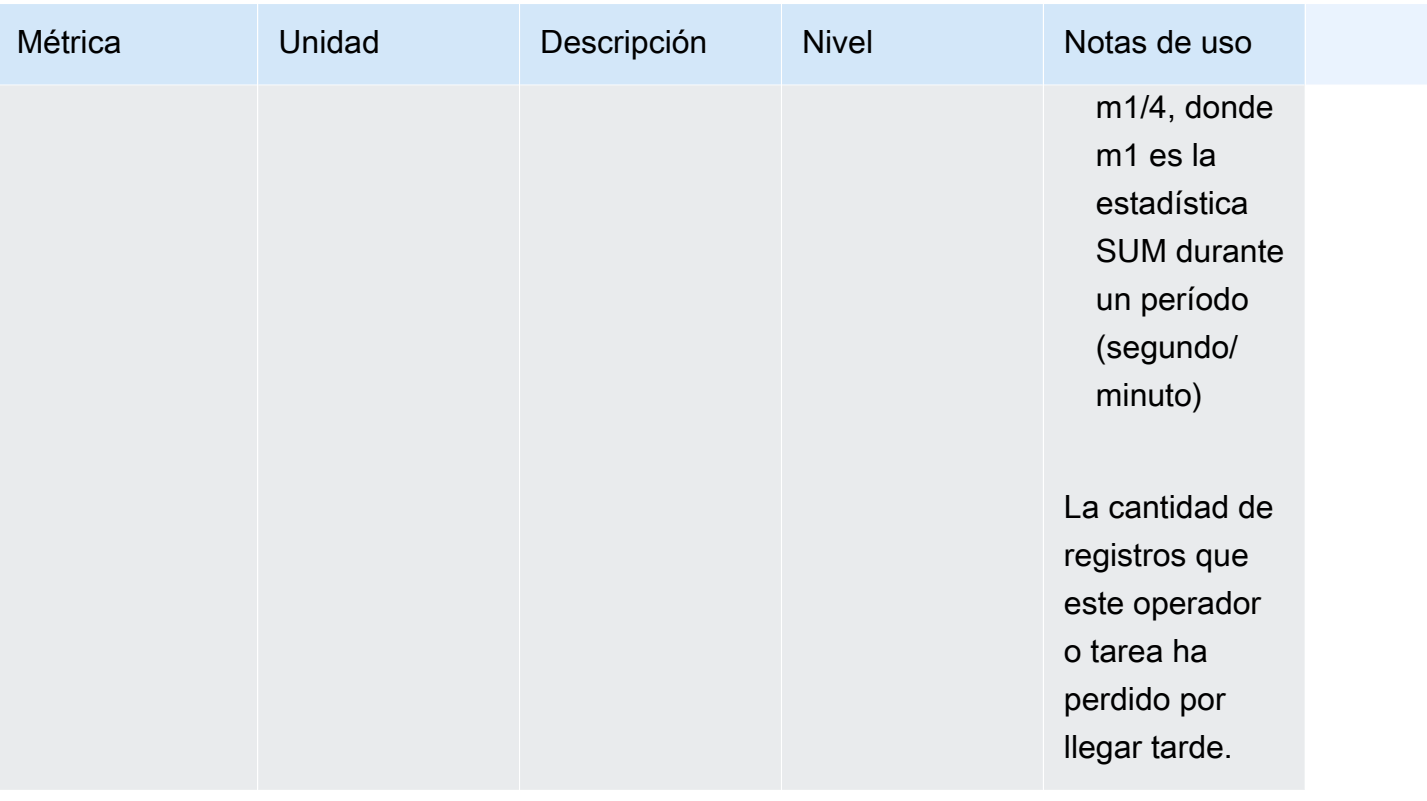

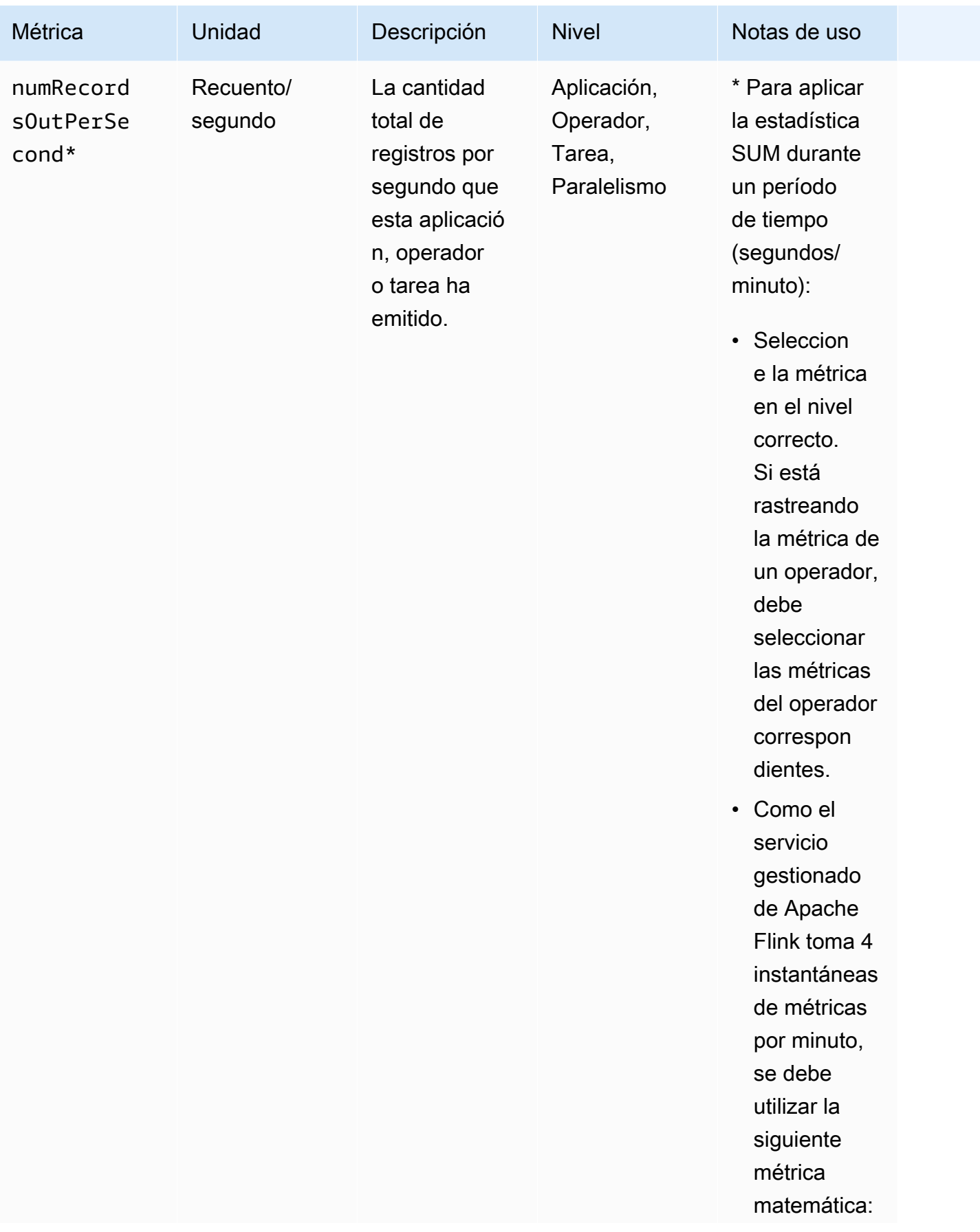

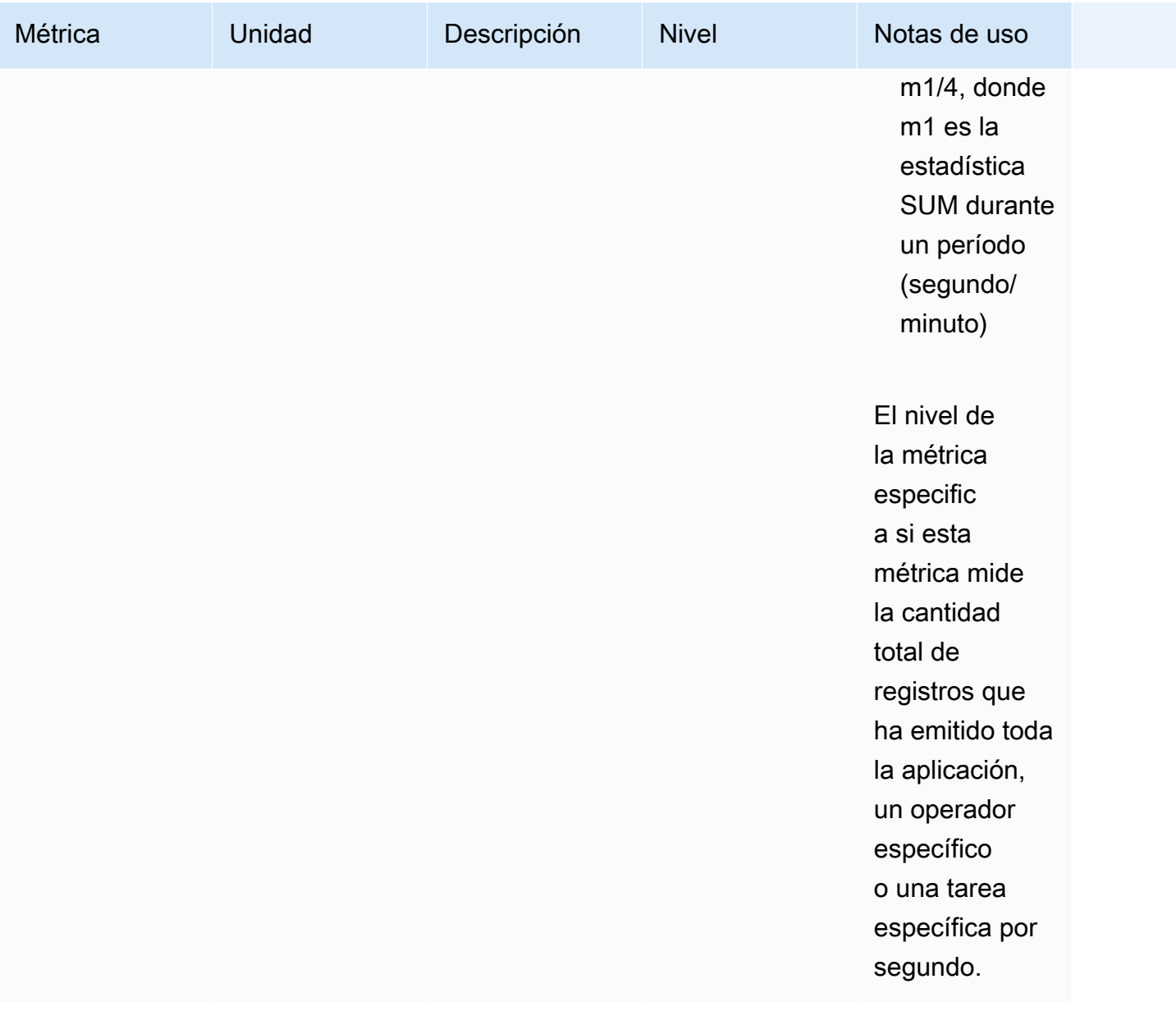

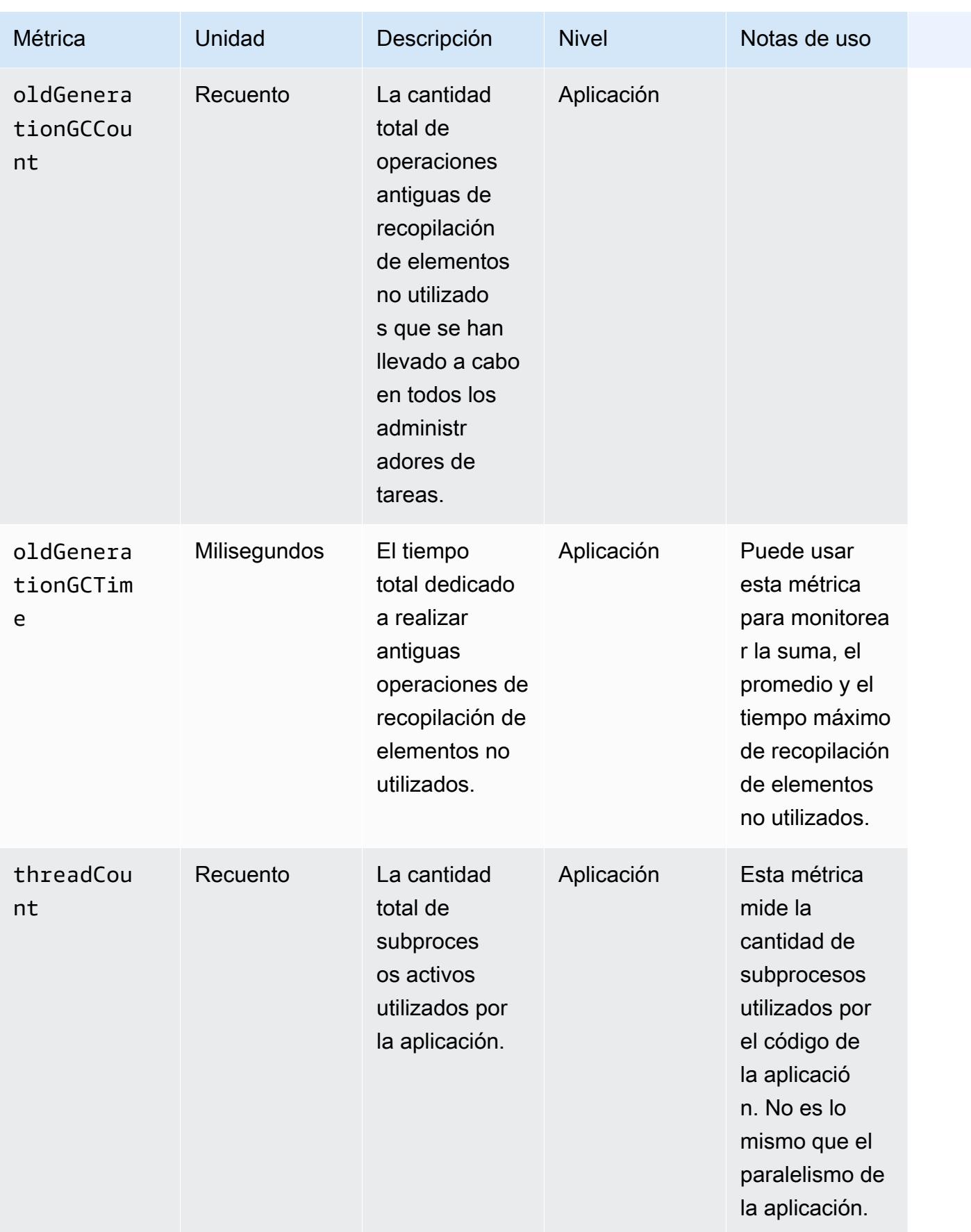

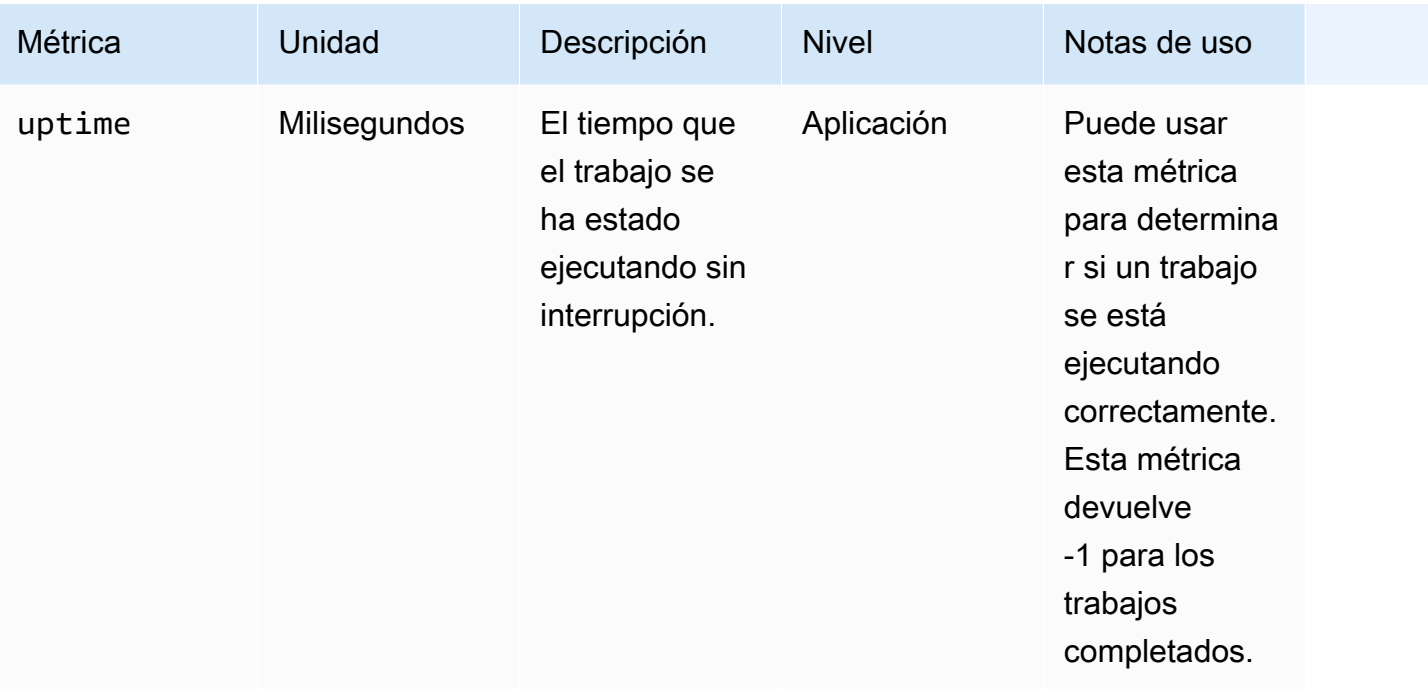
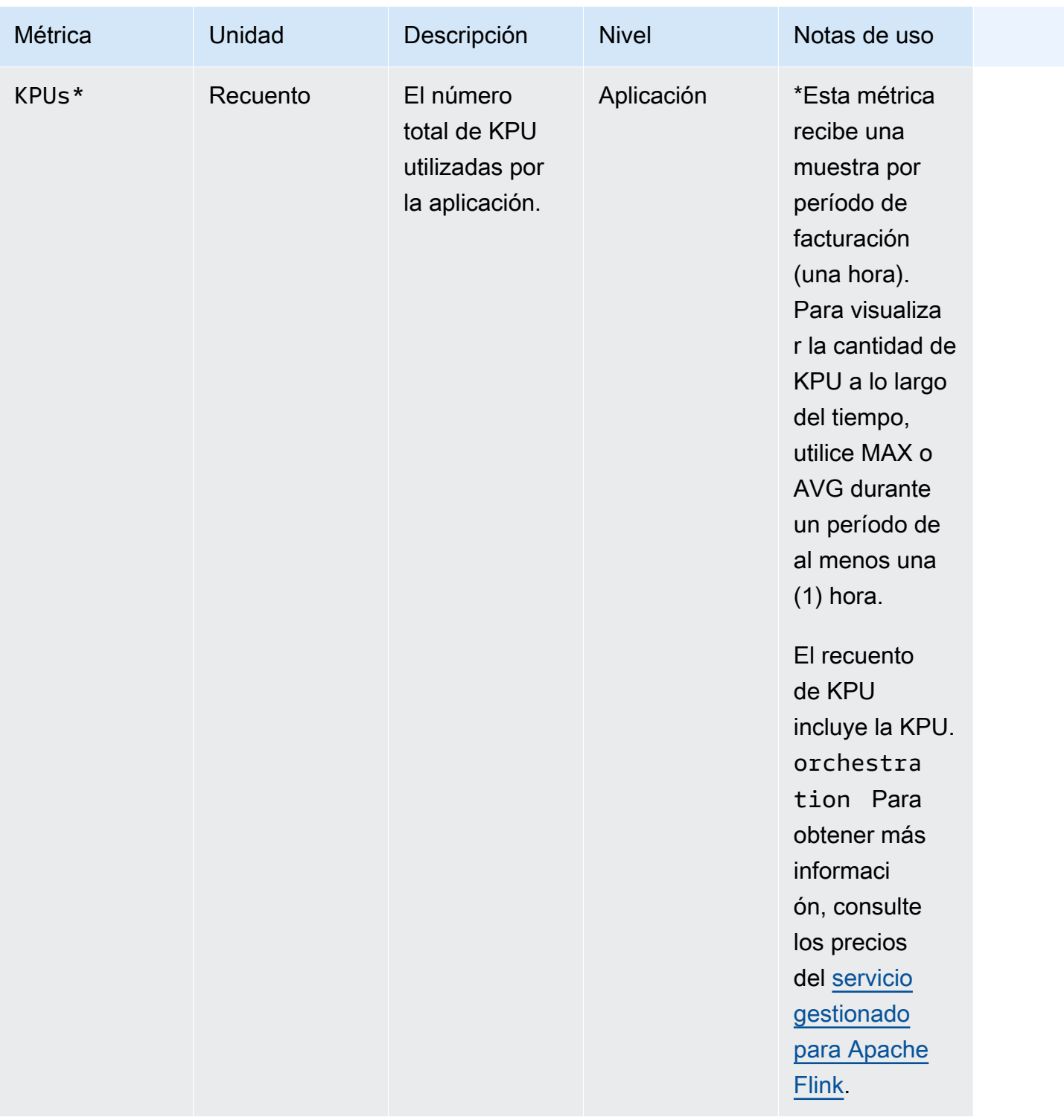

# Métricas del conector de Kinesis Data Streams

AWS emite todos los registros de Kinesis Data Streams además de los siguientes:

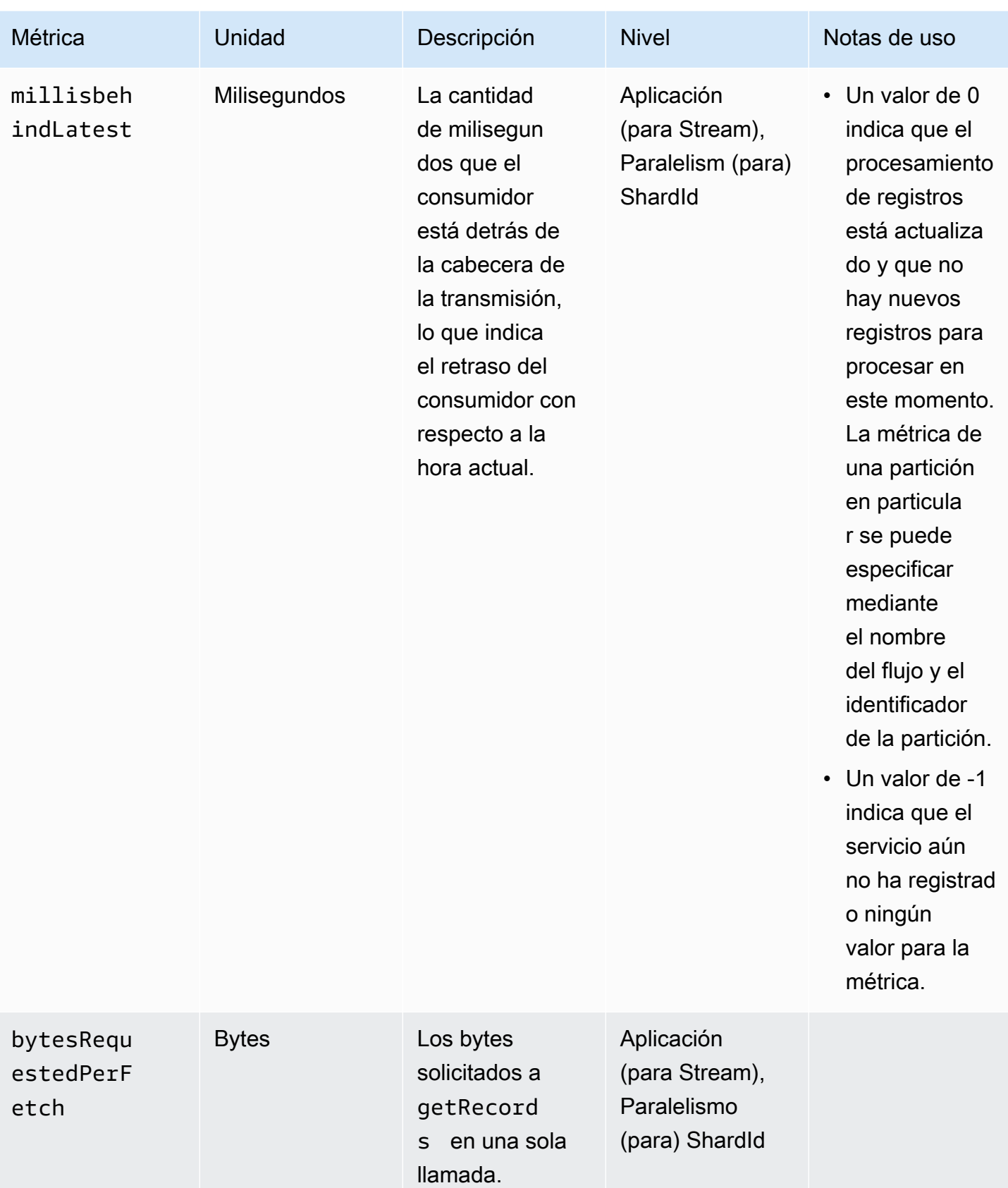

# Métricas del conector Amazon MSK

AWS emite todos los registros de Amazon MSK además de los siguientes:

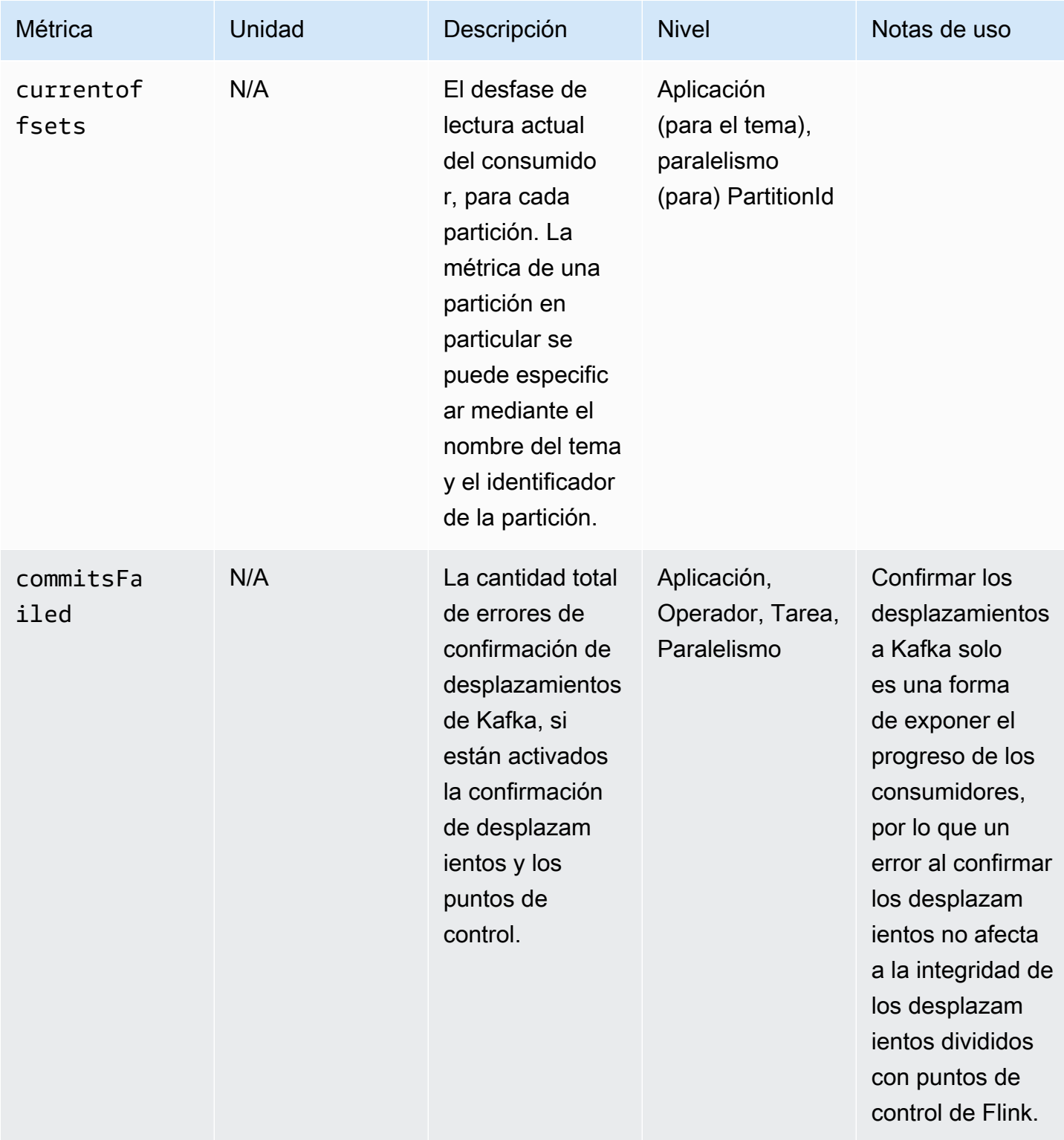

Managed Service para Apache Flink **Guia del desarrollador de Managed Service para Apache Flink** 

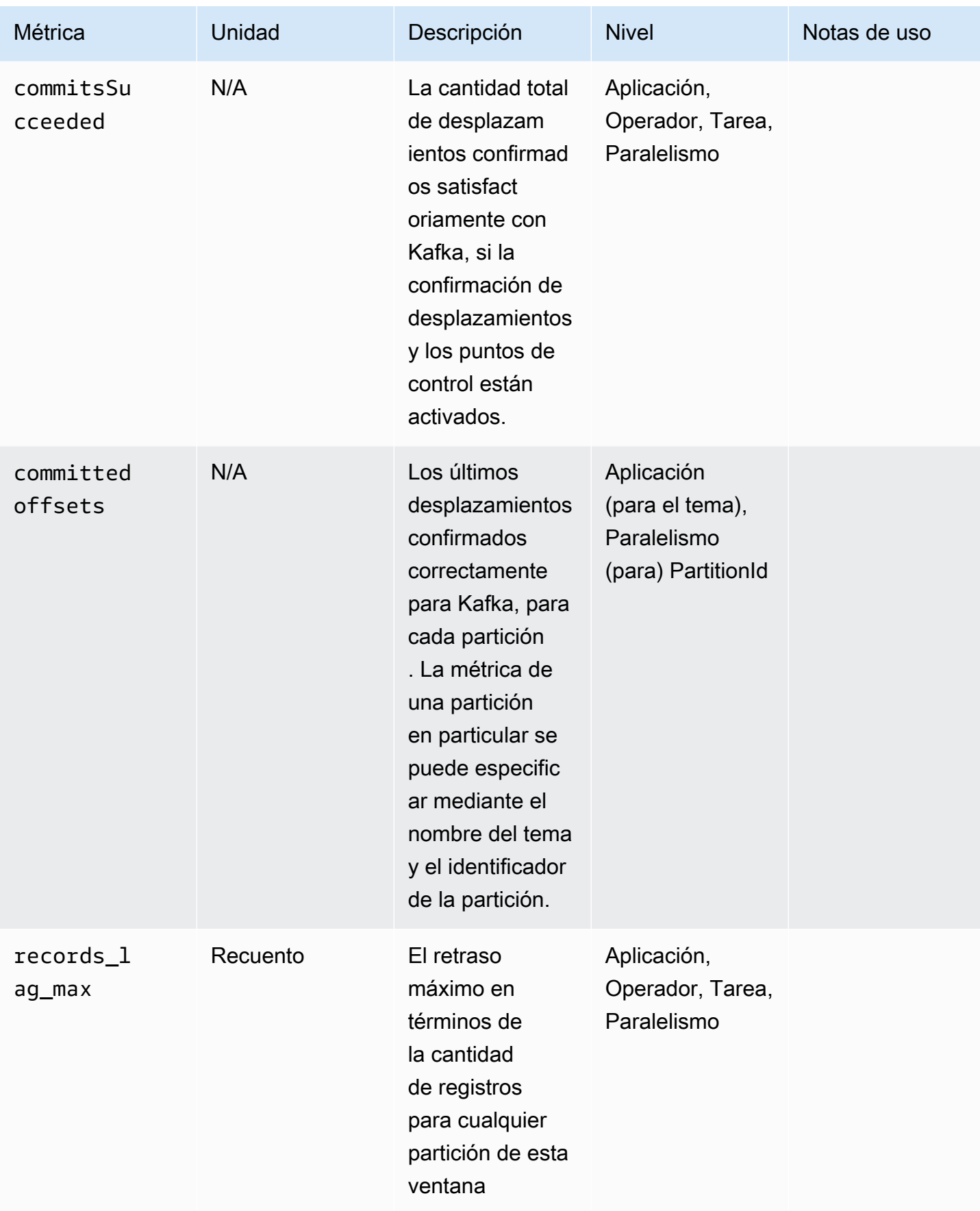

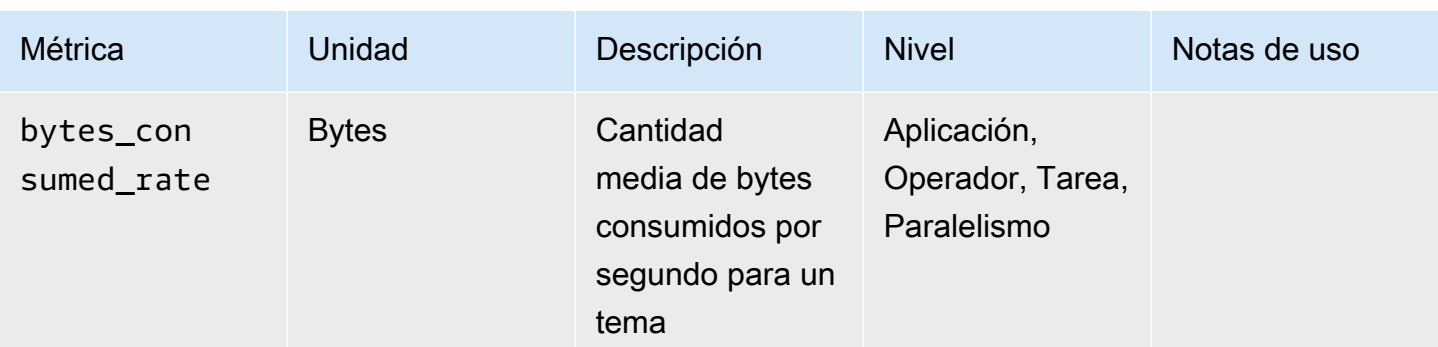

# Métricas de Apache Zeppelin

En el caso de los portátiles Studio, AWS emite las siguientes métricas a nivel de aplicación:KPUs,,cpuUtilization, heapMemoryUtilization y. oldGenerationGCTime oldGenerationGCCount threadCount Además, emite las métricas que se muestran en la siguiente tabla, también a nivel de la aplicación.

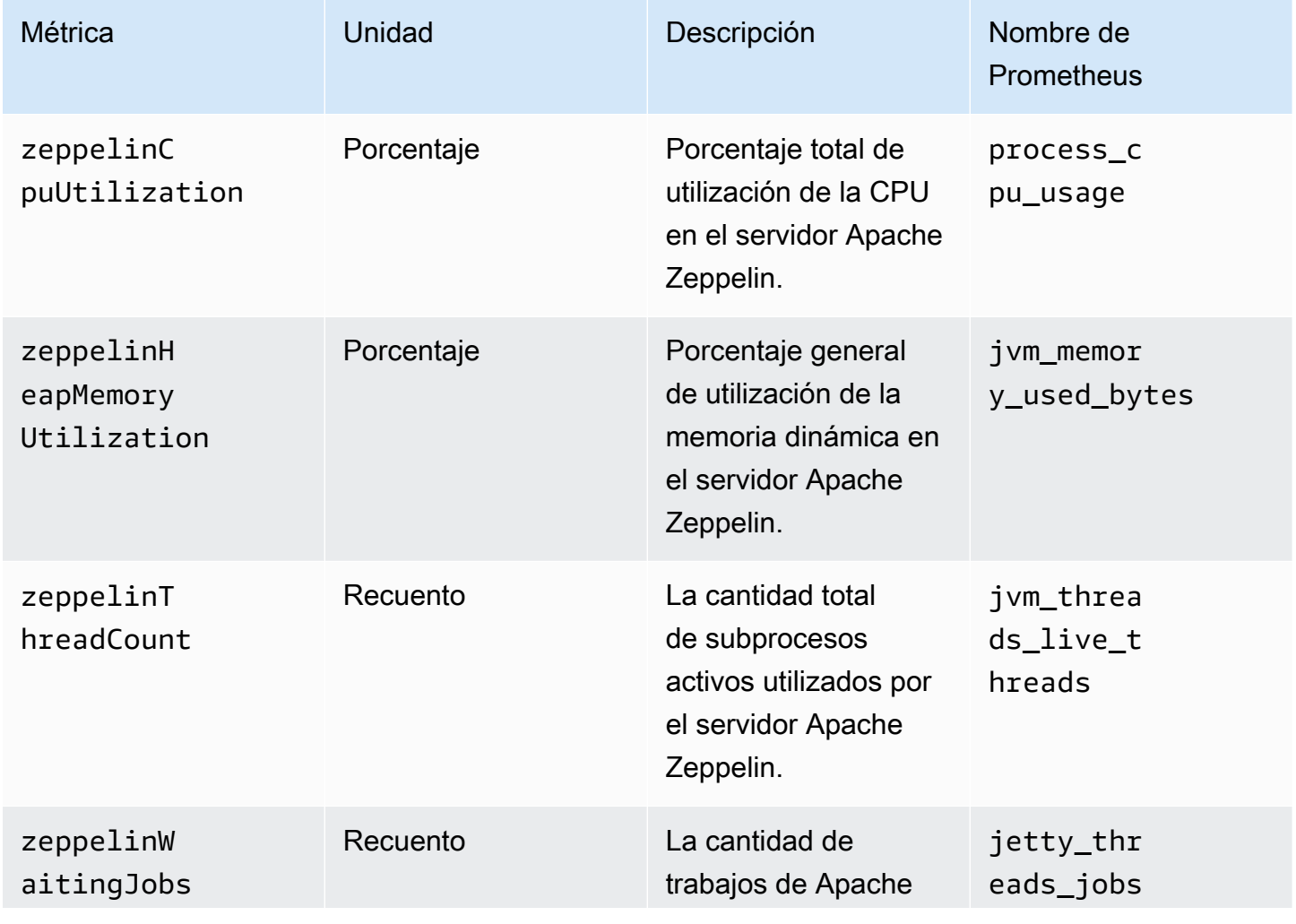

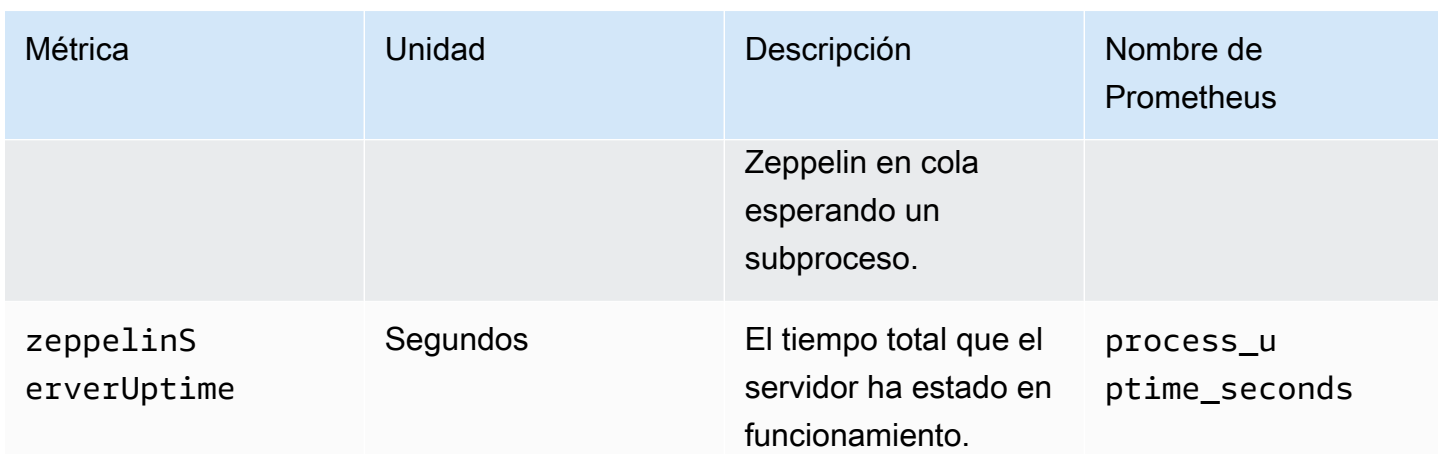

## Visualización de métricas CloudWatch

Puede ver CloudWatch las métricas de su aplicación mediante la CloudWatch consola de Amazon o la AWS CLI.

Para ver las métricas mediante la CloudWatch consola

- 1. Abra la CloudWatch consola en [https://console.aws.amazon.com/cloudwatch/.](https://console.aws.amazon.com/cloudwatch/)
- 2. En el panel de navegación, seleccione Métricas.
- 3. En el panel CloudWatch Métricas por categoría de Managed Service for Apache Flink, elija una categoría de métricas.
- 4. En el panel superior, desplácese para ver la lista completa de métricas.

Para ver las métricas mediante AWS CLI

• En el símbolo del sistema, ejecute el siguiente comando.

**aws cloudwatch list-metrics --namespace "AWS/KinesisAnalytics" --region** *region*

# Establecer los niveles de informes de CloudWatch métricas

Puede controlar el nivel de métricas de la aplicación que crea su aplicación. Managed Service para Apache Flink admite los siguientes niveles de métricas:

- Aplicación: la aplicación solo informa del nivel más alto de métricas para cada aplicación. De forma predeterminada, las métricas de Managed Service para Apache Flink se publican a nivel de la aplicación.
- Tarea: la aplicación informa sobre las dimensiones métricas específicas de la tarea para las métricas definidas con el nivel de generación de informes de métricas de la tarea, como el número de registros que entran y salen de la aplicación por segundo.
- Operador: la aplicación informa de las dimensiones métricas específicas del operador para las métricas definidas con el nivel de informes de métricas del operador, como las métricas de cada operación de filtro o mapa.
- Paralelismo: la aplicación informa métricas de nivel Task y Operator para cada subproceso de ejecución. El nivel de informe no se recomienda para aplicaciones con una configuración de paralelismo superior a 64 debido a los costos excesivos.

**a** Note

Solo debe usar este nivel de métrica para solucionar problemas debido a la cantidad de datos de métricas que genera el servicio. Solo puede establecer este nivel de métrica mediante la CLI. Este nivel de métrica no está disponible en la consola.

El nivel predeterminado es Aplicación. La aplicación informa de las métricas en el nivel actual y en todos los niveles superiores. Por ejemplo, si el nivel de informes está establecido en Operador, la aplicación informa de las métricas de la aplicación, la tarea y el operador.

El nivel de informes de CloudWatch métricas se establece mediante el MonitoringConfiguration parámetro de la [CreateApplication](https://docs.aws.amazon.com/managed-service-for-apache-flink/latest/apiv2/API_CreateApplication.html)acción o el MonitoringConfigurationUpdate parámetro de la [UpdateApplication](https://docs.aws.amazon.com/managed-service-for-apache-flink/latest/apiv2/API_UpdateApplication.html)acción. En el siguiente ejemplo de solicitud de la [UpdateApplication](https://docs.aws.amazon.com/managed-service-for-apache-flink/latest/apiv2/API_UpdateApplication.html)acción, se establece el nivel de informe de CloudWatch métricas en Tarea:

{ "ApplicationName": "MyApplication", "CurrentApplicationVersionId": 4, "ApplicationConfigurationUpdate": { "FlinkApplicationConfigurationUpdate": { "MonitoringConfigurationUpdate": { "ConfigurationTypeUpdate": "CUSTOM", "MetricsLevelUpdate": "TASK"

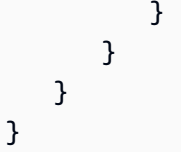

También puede configurar el nivel de registro mediante el parámetro LogLevel de la acción [CreateApplication](https://docs.aws.amazon.com/managed-service-for-apache-flink/latest/apiv2/API_CreateApplication.html) o el parámetro LogLevelUpdate de la acción [UpdateApplication](https://docs.aws.amazon.com/managed-service-for-apache-flink/latest/apiv2/API_UpdateApplication.html). Puede utilizar los siguientes niveles de registro:

- ERROR: registra los eventos de error potencialmente recuperables.
- WARN: registra los eventos de advertencia que pueden provocar un error.
- INFO: registra los eventos informativos.
- DEBUG: registra los eventos de depuración generales.

Para obtener más información sobre los niveles de registro de Log4j, consulte [Custom Log Levels](https://logging.apache.org/log4j/2.x/manual/customloglevels.html) en la documentación de [Apache Log4j](https://logging.apache.org/log4j/2.x/).

# Uso de métricas personalizadas con Amazon Managed Service para Apache Flink

Managed Service for Apache Flink expone 19 métricas CloudWatch, incluidas las métricas de uso y rendimiento de los recursos. Además, puede crear sus propias métricas para realizar un seguimiento de los datos específicos de la aplicación, como el procesamiento de eventos o el acceso a recursos externos.

Este tema contiene las siguientes secciones:

- [Funcionamiento](#page-655-0)
- [Ejemplos](#page-657-0)
- [Visualización de métricas personalizadas](#page-659-0)

### <span id="page-655-0"></span>Funcionamiento

Las métricas personalizadas de Managed Service para Apache Flink utilizan el sistema de métricas de Apache Flink. Las métricas de Apache Flink tienen los siguientes atributos:

• Tipo: el tipo de métrica describe cómo mide e informa los datos. Los tipos de métricas de Apache Flink disponibles incluyen Recuento, Indicador, Histograma y Medidor. Para obtener más información sobre los tipos de métricas de Apache Flink, consulte [Metric Types.](https://nightlies.apache.org/flink/flink-docs-release-1.15/monitoring/metrics.html#metric-types)

### **a** Note

AWS CloudWatch Metrics no admite el tipo de métrica Histogram Apache Flink. CloudWatch solo puede mostrar las métricas de Apache Flink de los tipos Count, Gauge y Meter.

- Alcance: el ámbito de una métrica consta de su identificador y un conjunto de pares clave-valor que indican cómo se informará a la métrica. CloudWatch El identificador de una métrica consta de los elementos siguientes:
	- El alcance del sistema, que indica el nivel en el que se informa de la métrica (por ejemplo, el operador).
	- Un ámbito de usuario, que define atributos como las variables de usuario o los nombres de los grupos de métricas. Estos atributos se definen mediante [MetricGroup.addGroup\(key,](https://ci.apache.org/projects/flink/flink-docs-master/api/java/org/apache/flink/metrics/MetricGroup.html#addGroup-java.lang.String-java.lang.String-) [value\)](https://ci.apache.org/projects/flink/flink-docs-master/api/java/org/apache/flink/metrics/MetricGroup.html#addGroup-java.lang.String-java.lang.String-) o [MetricGroup.addGroup\(name\)](https://ci.apache.org/projects/flink/flink-docs-master/api/java/org/apache/flink/metrics/MetricGroup.html#addGroup-java.lang.String-).

Para obtener más información sobre esta métrica, consulte [Scope](https://nightlies.apache.org/flink/flink-docs-release-1.15/monitoring/metrics.html#scope).

Para obtener más información sobre las métricas de Apache Flink, consulte [Metrics](https://nightlies.apache.org/flink/flink-docs-release-1.15/monitoring/metrics.html) en la [documentación de Apache Flink.](https://nightlies.apache.org/flink/flink-docs-release-1.15/)

Para crear una métrica personalizada en Managed Service para Apache Flink, puede acceder al sistema de métricas de Apache Flink desde cualquier función de usuario que se amplíe mediante una llamada. RichFunction [GetMetricGroup](https://nightlies.apache.org/flink/flink-docs-release-1.15/api/java/org/apache/flink/api/common/functions/RuntimeContext.html#getMetricGroup--) Este método devuelve un [MetricGroup](https://nightlies.apache.org/flink/flink-docs-release-1.15/api/java/org/apache/flink/metrics/MetricGroup.html)objeto que puede utilizar para crear y registrar métricas personalizadas. El servicio gestionado para Apache Flink informa de todas las métricas creadas con la clave KinesisAnalytics de grupo. CloudWatch Las métricas personalizadas que defina tienen las siguientes características:

- Su métrica personalizada tiene un nombre de métrica y un nombre de grupo. Estos nombres deben estar compuestos por caracteres alfanuméricos.
- Los atributos que defina en el ámbito del usuario (excepto el grupo de KinesisAnalytics métricas) se publican como CloudWatch dimensiones.
- Las métricas personalizadas se publican en el nivel Application de forma predeterminada.

• Las dimensiones (Tarea/Operador/Paralelismo) se añaden a la métrica en función del nivel de supervisión de la aplicación. El nivel de supervisión de la aplicación se establece mediante el [MonitoringConfigurationp](https://docs.aws.amazon.com/managed-flink/latest/apiv2/API_MonitoringConfiguration.html)arámetro de la [CreateApplicationa](https://docs.aws.amazon.com/managed-flink/latest/apiv2/API_CreateApplication.html)cción o el [MonitoringConfigurationUpdate](https://docs.aws.amazon.com/managed-flink/latest/apiv2/API_MonitoringConfigurationUpdate.html)parámetro o de la [UpdateApplicationa](https://docs.aws.amazon.com/managed-flink/latest/apiv2/API_UpdateApplication.html)cción.

## <span id="page-657-0"></span>Ejemplos

Los siguientes ejemplos de código muestran cómo crear una clase de mapeo que cree e incremente una métrica personalizada, y cómo implementar la clase de mapeo en su aplicación agregándola a un objeto DataStream.

Métrica personalizada de recuento de registros

El siguiente ejemplo de código muestra cómo crear una clase de mapeo que cree una métrica que cuente los registros de un flujo de datos (la misma funcionalidad que la métrica numRecordsIn):

```
 private static class NoOpMapperFunction extends RichMapFunction<String, String> { 
    private transient int valueToExpose = 0;
     private final String customMetricName; 
     public NoOpMapperFunction(final String customMetricName) { 
         this.customMetricName = customMetricName; 
     } 
     @Override 
     public void open(Configuration config) { 
         getRuntimeContext().getMetricGroup() 
                  .addGroup("KinesisAnalytics") 
                  .addGroup("Program", "RecordCountApplication") 
                  .addGroup("NoOpMapperFunction") 
                  .gauge(customMetricName, (Gauge<Integer>) () -> valueToExpose); 
     } 
     @Override 
     public String map(String value) throws Exception { 
         valueToExpose++; 
         return value; 
     } 
 }
```
En el ejemplo anterior, la variable valueToExpose se incrementa para cada registro que procesa la aplicación.

Tras definir la clase de mapeo, se crea una secuencia en la aplicación que implementa el mapa:

```
DataStream<String> noopMapperFunctionAfterFilter = 
     kinesisProcessed.map(new NoOpMapperFunction("FilteredRecords"));
```
Para ver el código completo de esta aplicación, consulte [Record Count Custom Metric Application](https://github.com/aws-samples/amazon-managed-service-for-apache-flink-examples/tree/main/java/CustomMetrics/RecordCount).

Métrica personalizada de recuento de palabras

El siguiente ejemplo de código muestra cómo crear una clase de mapeo que cree una métrica que cuente palabras en un flujo de datos:

```
private static final class Tokenizer extends RichFlatMapFunction<String, Tuple2<String, 
 Integer>> { 
             private transient Counter counter; 
             @Override 
             public void open(Configuration config) { 
                 this.counter = getRuntimeContext().getMetricGroup() 
                         .addGroup("KinesisAnalytics") 
                         .addGroup("Service", "WordCountApplication") 
                         .addGroup("Tokenizer") 
                         .counter("TotalWords"); 
            } 
             @Override 
             public void flatMap(String value, Collector<Tuple2<String, Integer>>out) { 
                 // normalize and split the line 
                 String[] tokens = value.toLowerCase().split("\\W+"); 
                 // emit the pairs 
                 for (String token : tokens) { 
                    if (token.length() > 0) {
                         counter.inc(); 
                         out.collect(new Tuple2<>(token, 1)); 
 } 
 } 
 } 
         }
```
En el ejemplo anterior, la variable counter se incrementa para cada palabra que procesa la aplicación.

Tras definir la clase de mapeo, se crea una secuencia en la aplicación que implementa el mapa:

```
// Split up the lines in pairs (2-tuples) containing: (word,1), and
// group by the tuple field "0" and sum up tuple field "1"
DataStream<Tuple2<String, Integer>> wordCountStream = input.flatMap(new 
  Tokenizer()).keyBy(0).sum(1);
```

```
// Serialize the tuple to string format, and publish the output to kinesis sink
wordCountStream.map(tuple -> tuple.toString()).addSink(createSinkFromStaticConfig());
```
Para ver el código completo de esta aplicación, consulte [Word Count Custom Metric Application](https://github.com/aws-samples/amazon-managed-service-for-apache-flink-examples/tree/main/java/CustomMetrics/WordCount).

### <span id="page-659-0"></span>Visualización de métricas personalizadas

Las métricas personalizadas de su aplicación aparecen en la consola de CloudWatch métricas del AWS/KinesisAnalyticspanel de control, en el grupo de métricas de la aplicación.

# Uso de CloudWatch alarmas con Amazon Managed Service para Apache Flink

Con las alarmas CloudWatch métricas de Amazon, observas una CloudWatch métrica durante un período de tiempo que especifiques. La alarma realiza una o varias acciones según el valor de la métrica o expresión con respecto a un umbral durante varios períodos de tiempo. Un ejemplo de acción es el envío de una enviar una notificación a un tema de Amazon Simple Notification Service (Amazon SNS).

Para obtener más información sobre CloudWatch las alarmas, consulte [Uso de Amazon CloudWatch](https://docs.aws.amazon.com/AmazonCloudWatch/latest/monitoring/AlarmThatSendsEmail.html)  [Alarms](https://docs.aws.amazon.com/AmazonCloudWatch/latest/monitoring/AlarmThatSendsEmail.html).

### Alarmas recomendadas

Esta sección contiene las alarmas recomendadas para supervisar el servicio gestionado para las aplicaciones de Apache Flink.

La tabla describe las alarmas recomendadas y tiene las siguientes columnas:

• Expresión métrica: la métrica o expresión métrica que se va a comprobar si se compara con el umbral.

- Estadística: la estadística que se utiliza para comprobar la métrica, por ejemplo, el promedio.
- Umbral: el uso de esta alarma requiere que determine un umbral que defina el límite del rendimiento esperado de la aplicación. Debe determinar este umbral supervisando la aplicación en condiciones normales.
- Descripción: causas que podrían activar esta alarma y posibles soluciones para esta afección.

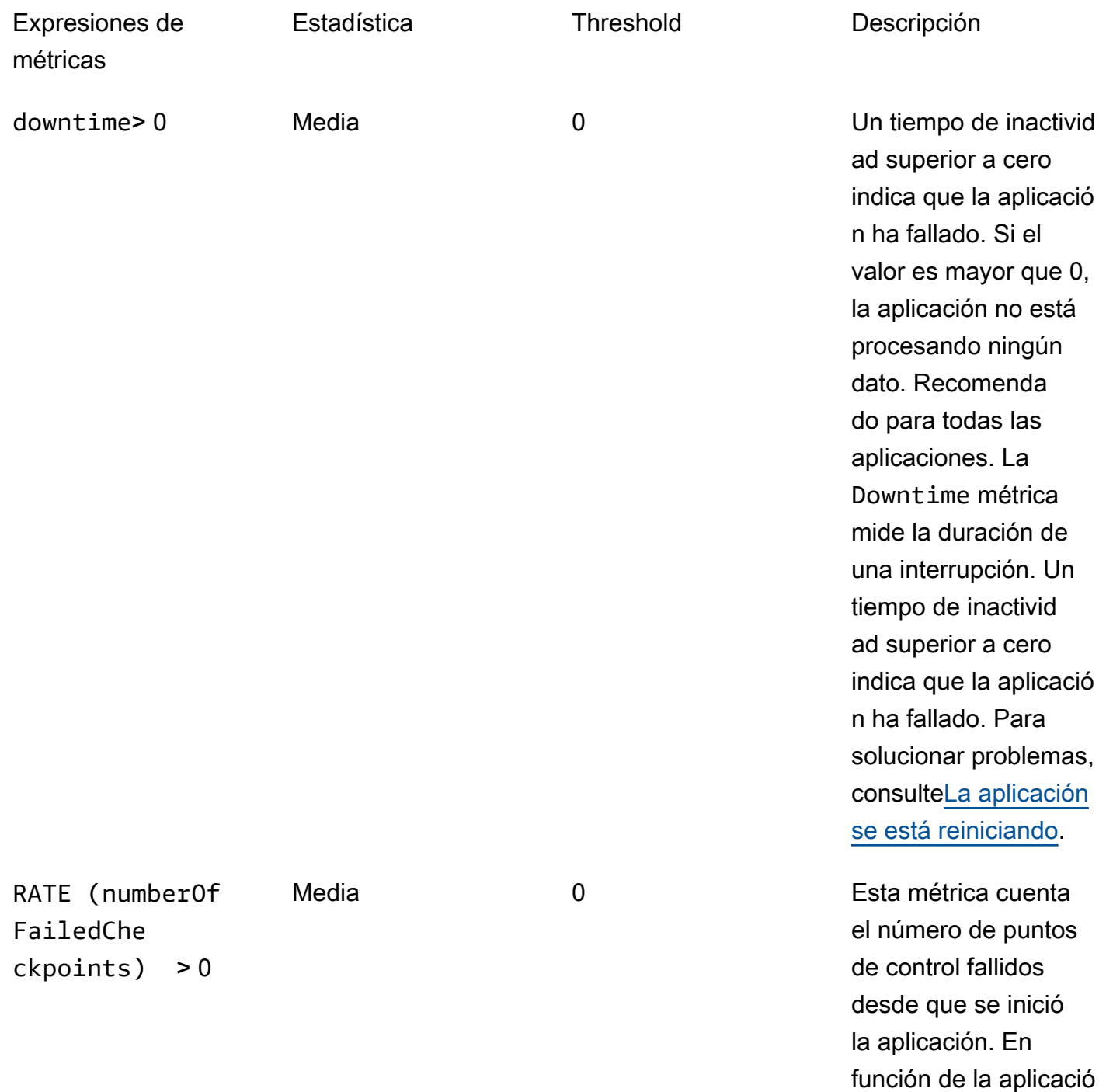

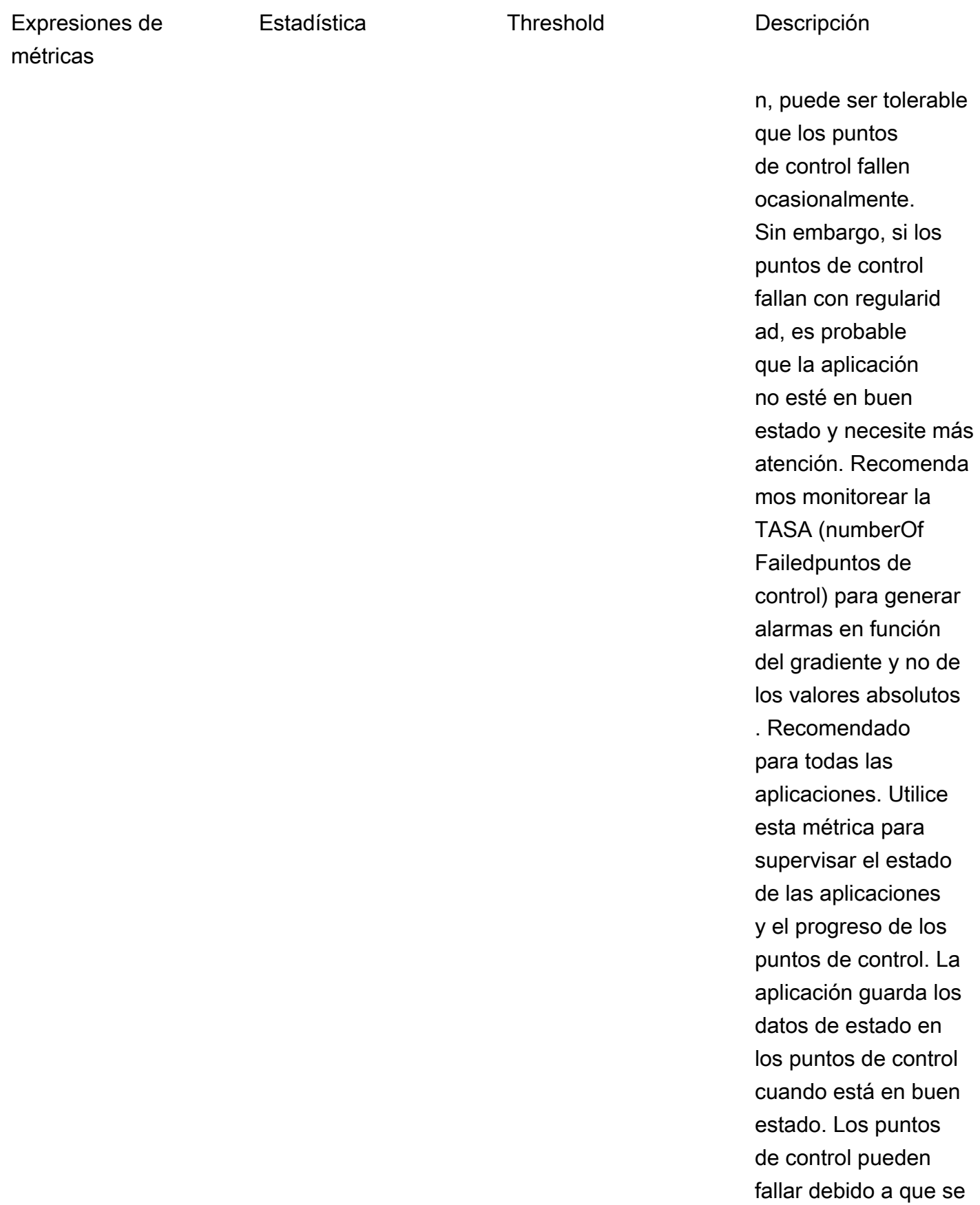

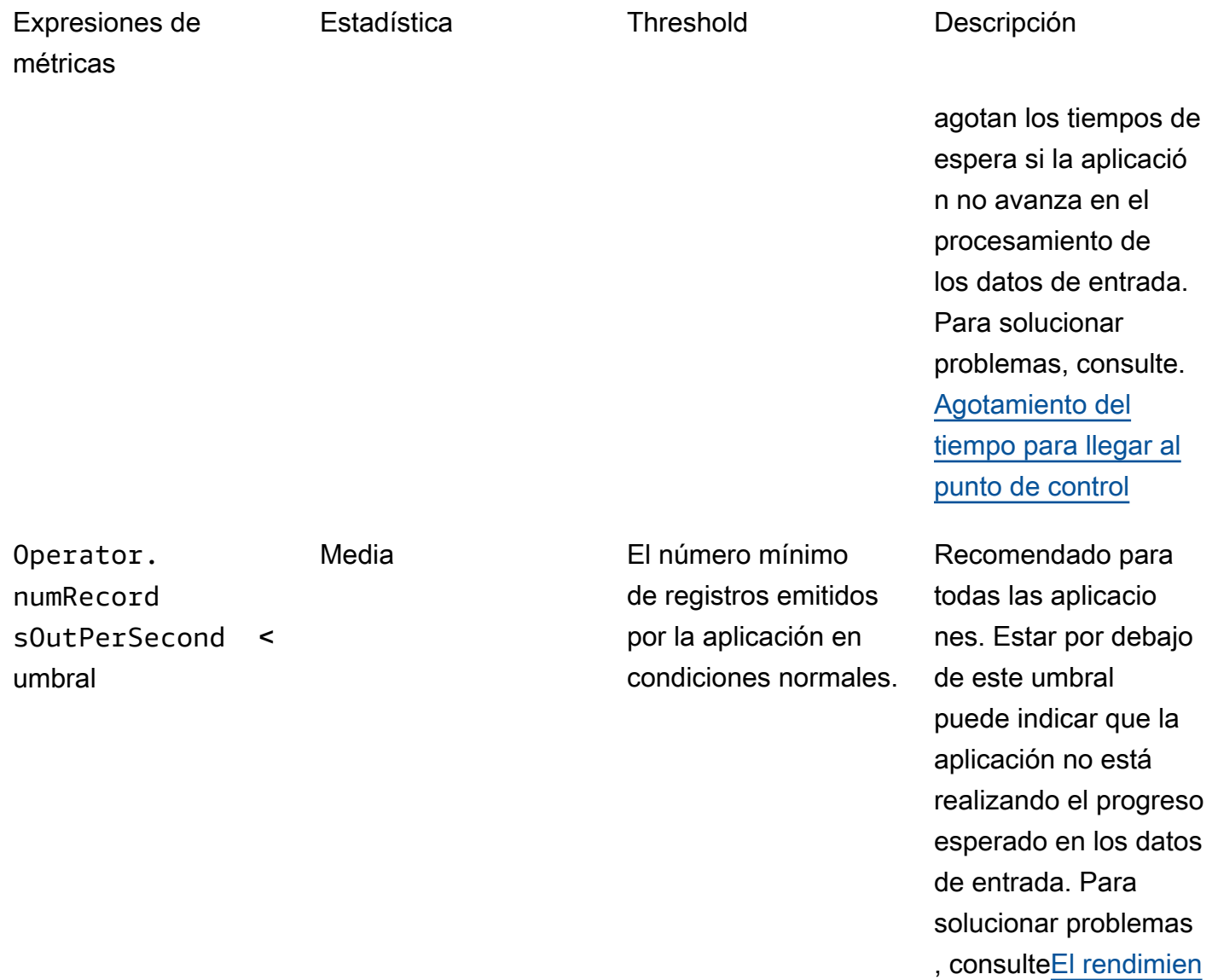

[to es demasiado](#page-763-0)  [lento.](#page-763-0)

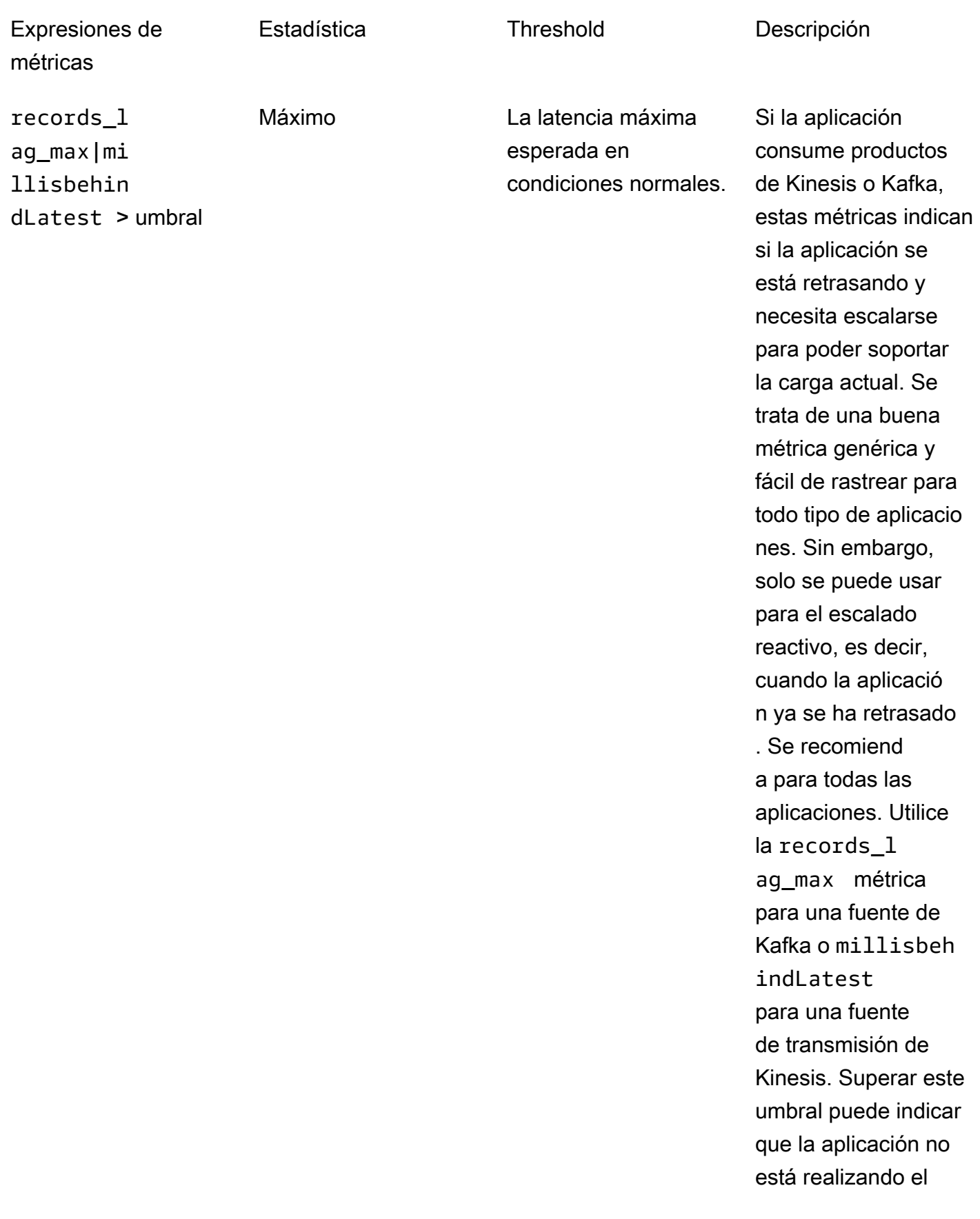

## Expresiones de métricas

Estadística **Threshold** Descripción

progreso esperado en los datos de entrada. Para solucionar problemas, consulte[El](#page-763-0) [rendimiento es](#page-763-0) [demasiado lento.](#page-763-0)

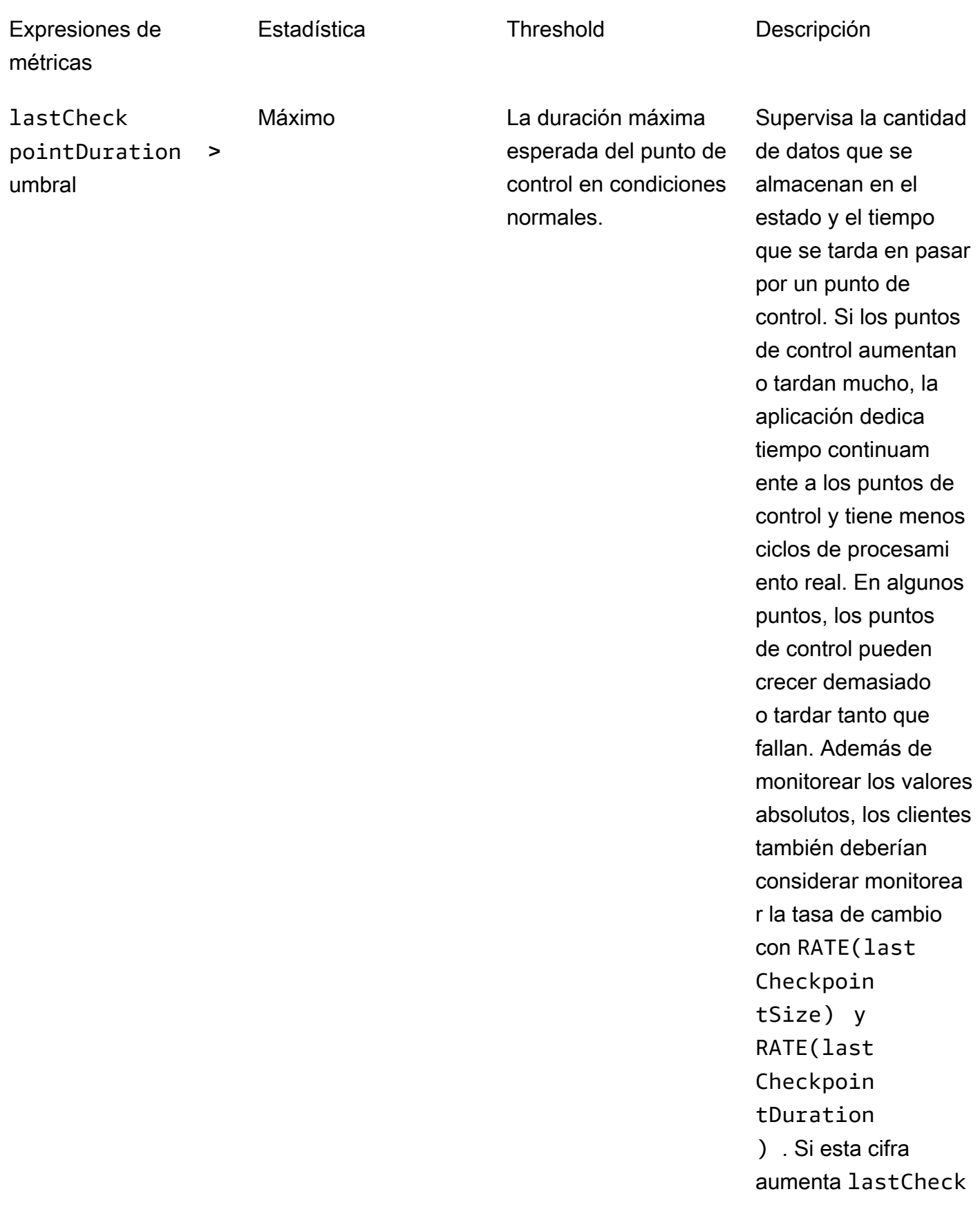

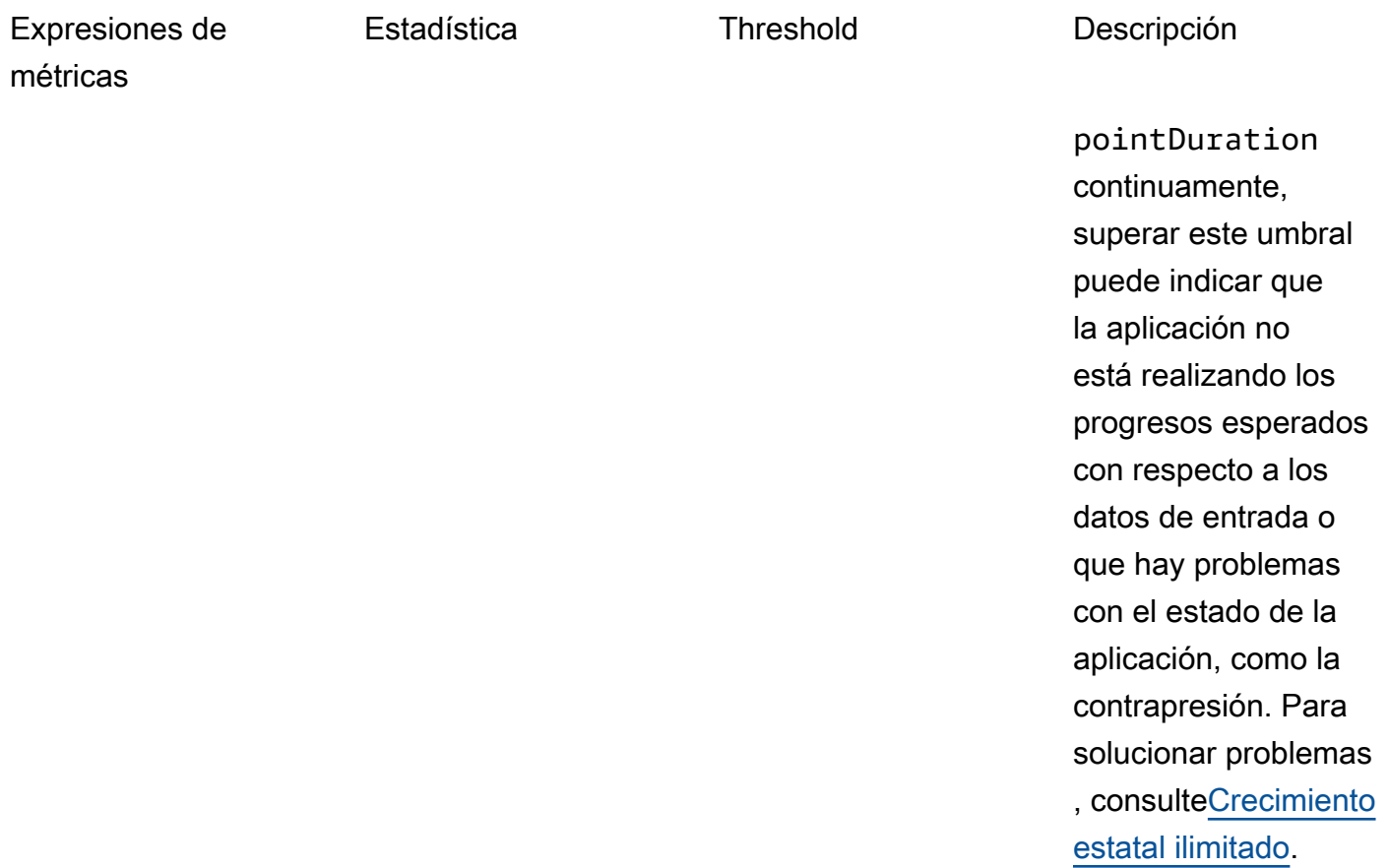

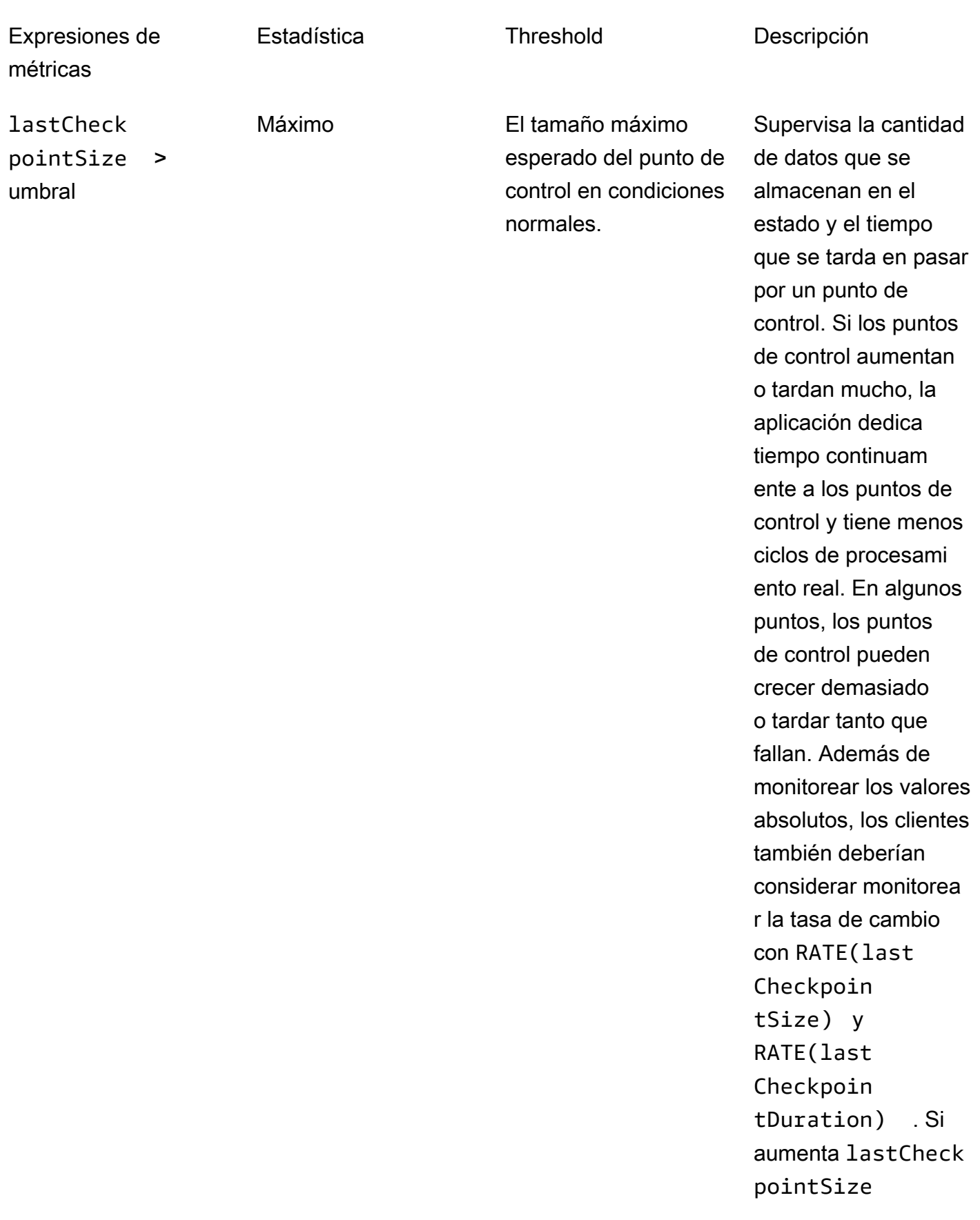

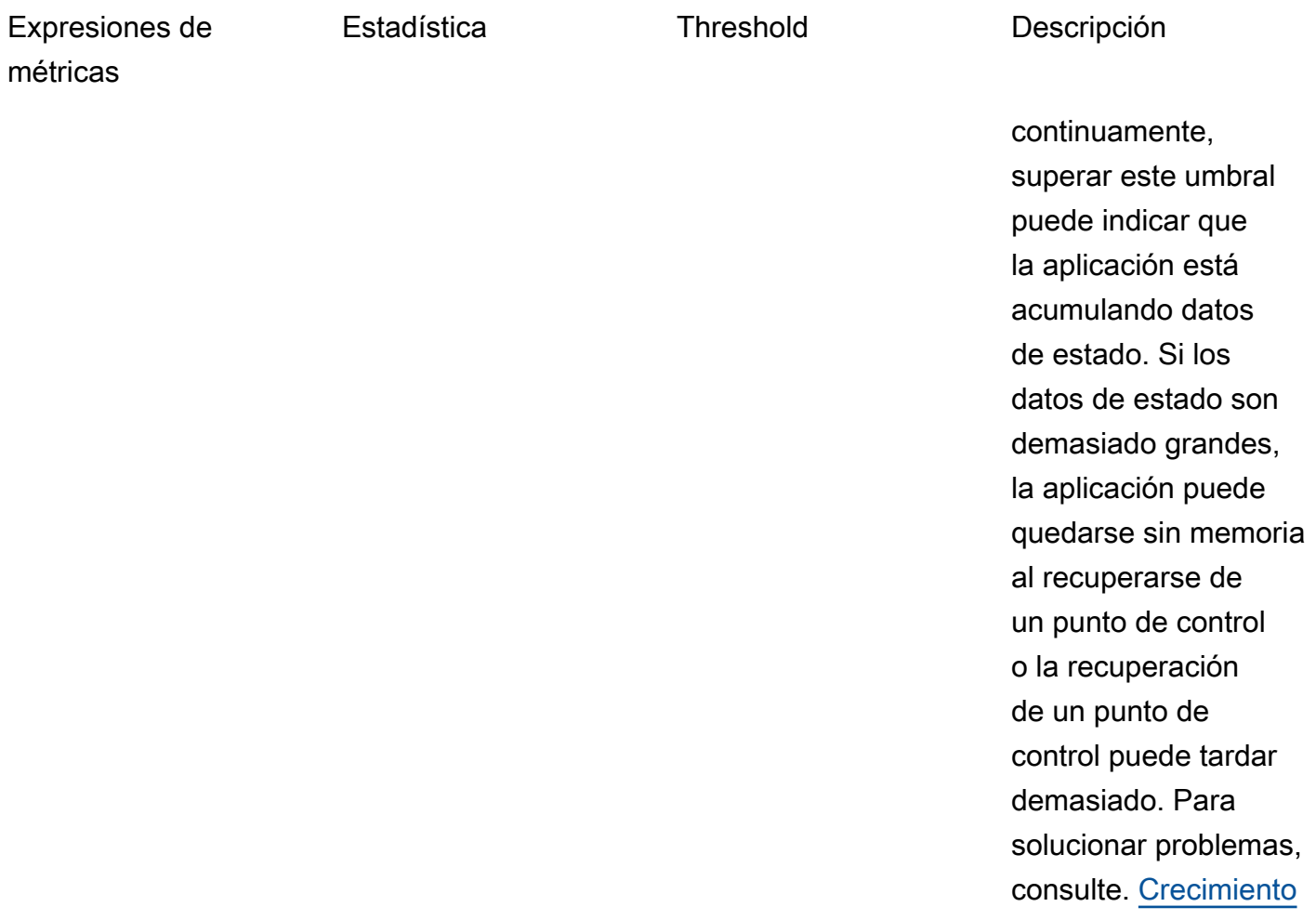

[estatal ilimitado](#page-764-0)

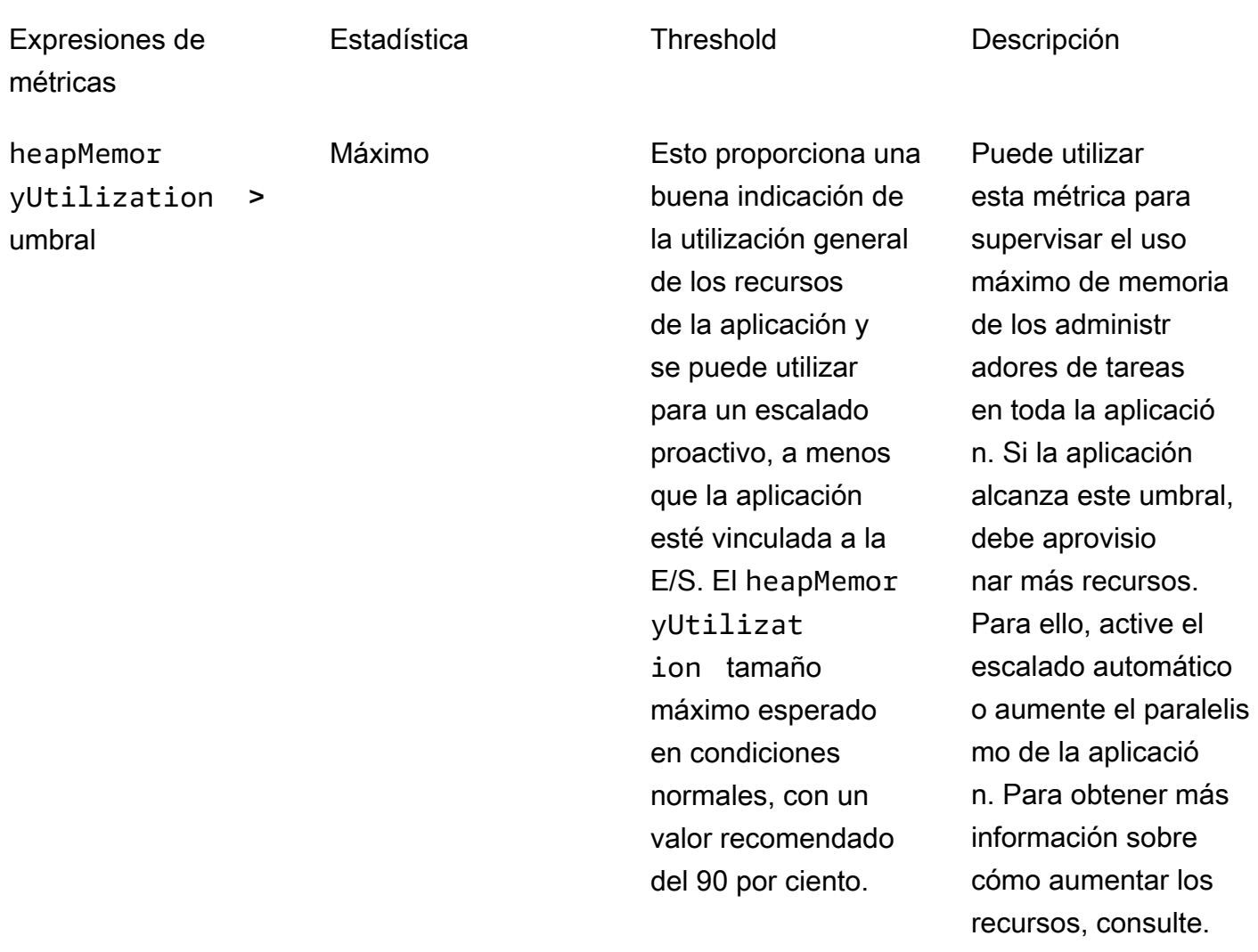

**[Escalado](#page-83-0)** 

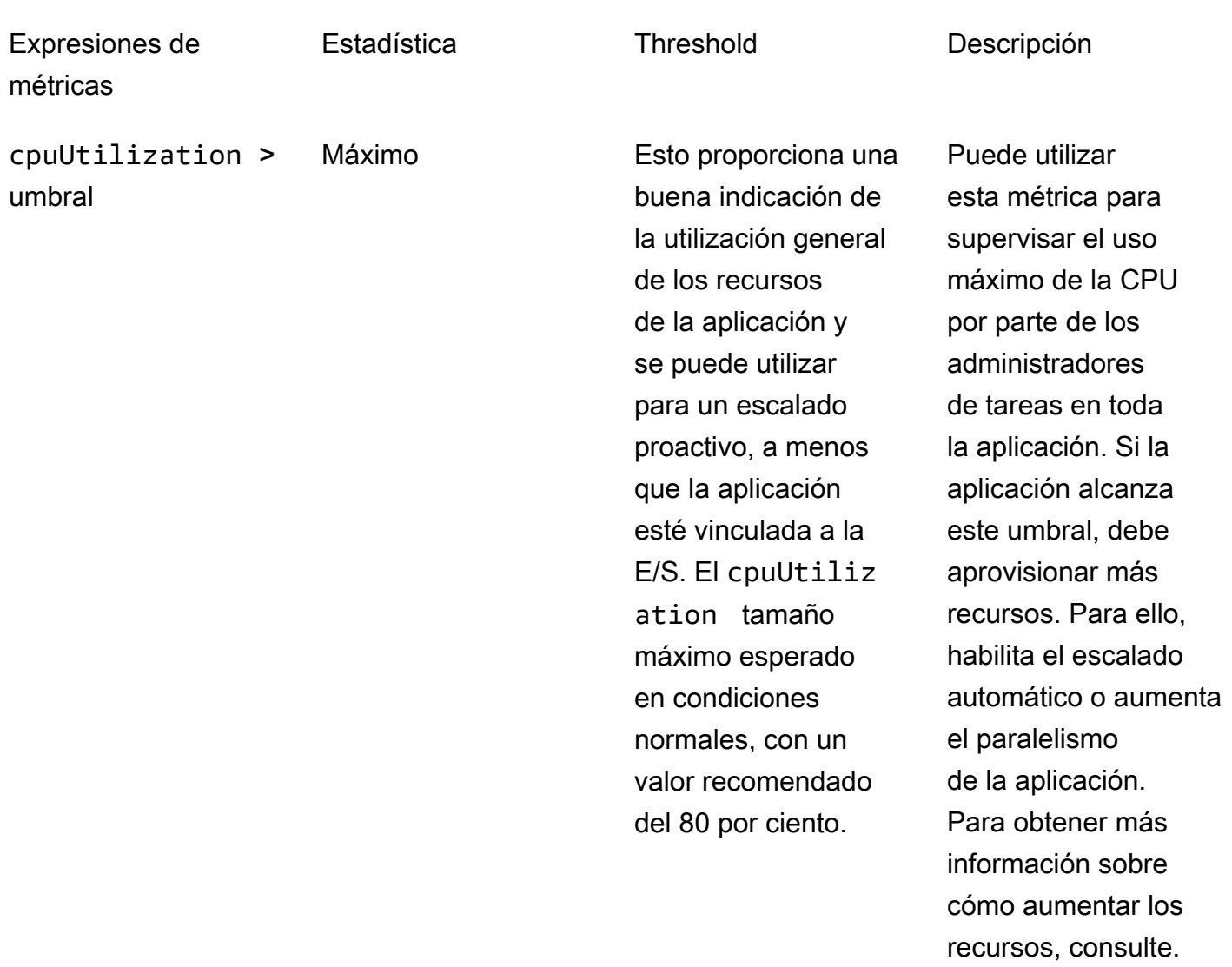

**[Escalado](#page-83-0)** 

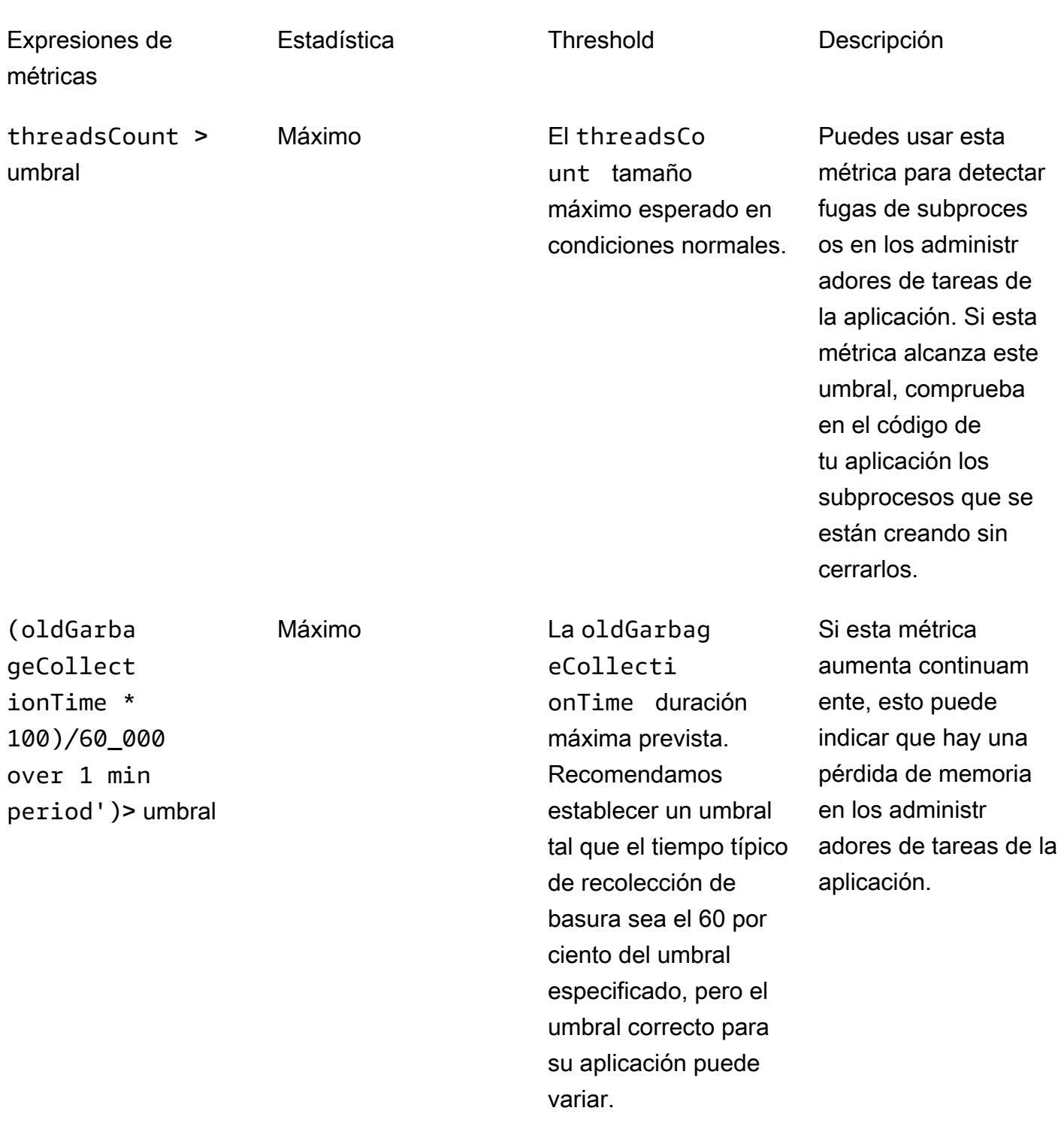

cada vez mayor.

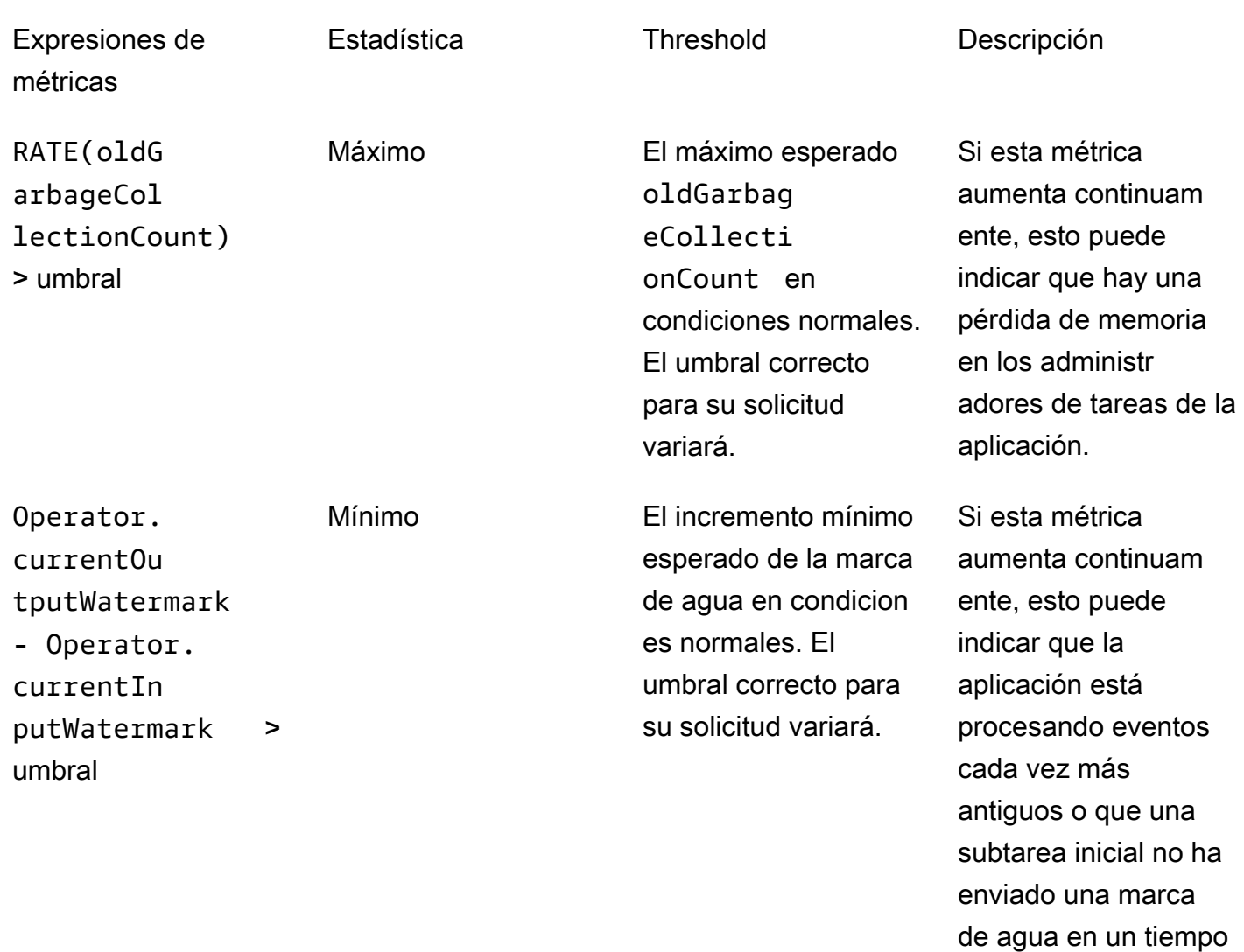

# Escribir mensajes personalizados en los registros CloudWatch

Puede escribir mensajes personalizados en el registro de la aplicación Managed Service for Apache Flink. CloudWatch Para ello, utilice la biblioteca [log4j](https://logging.apache.org/log4j/) o la biblioteca [Simple Logging Facade](https://www.slf4j.org/) [for Java \(SLF4J\)](https://www.slf4j.org/) de Apache.

### Temas

- [Escriba en los CloudWatch registros mediante Log4J](#page-673-0)
- [Escribe en los CloudWatch registros con SLF4J](#page-674-0)

# <span id="page-673-0"></span>Escriba en los CloudWatch registros mediante Log4J

1. Agregue las siguientes dependencias al archivo pom.xml de su aplicación:

```
<dependency> 
     <groupId>org.apache.logging.log4j</groupId> 
     <artifactId>log4j-api</artifactId> 
     <version>2.6.1</version>
</dependency>
<dependency> 
     <groupId>org.apache.logging.log4j</groupId> 
     <artifactId>log4j-core</artifactId> 
     <version>2.6.1</version>
</dependency>
```
2. Incluya el objeto de la biblioteca:

import org.apache.logging.log4j.Logger;

3. Cree una instancia del objeto Logger, pasando su clase de aplicación:

```
private static final Logger log = 
  LogManager.getLogger.getLogger(YourApplicationClass.class);
```
4. Escriba en el registro usando log.info. Se escribe una gran cantidad de mensajes en el registro de la aplicación. Para facilitar el filtrado de los mensajes personalizados, utilice el nivel de registro INFO de la aplicación.

log.info("This message will be written to the application's CloudWatch log");

La aplicación escribe un registro en el registro con un mensaje similar al siguiente:

```
{ 
   "locationInformation": "com.amazonaws.services.managed-
flink.StreamingJob.main(StreamingJob.java:95)", 
   "logger": "com.amazonaws.services.managed-flink.StreamingJob", 
   "message": "This message will be written to the application's CloudWatch log", 
   "threadName": "Flink-DispatcherRestEndpoint-thread-2", 
   "applicationARN": "arn:aws:kinesisanalyticsus-east-1:123456789012:application/test", 
   "applicationVersionId": "1", "messageSchemaVersion": "1", 
   "messageType": "INFO"
```
}

## <span id="page-674-0"></span>Escribe en los CloudWatch registros con SLF4J

1. Agregue la siguiente dependencia al archivo pom.xml de su aplicación:

```
<dependency> 
     <groupId>org.slf4j</groupId> 
     <artifactId>slf4j-log4j12</artifactId> 
     <version>1.7.7</version> 
     <scope>runtime</scope>
</dependency>
```
2. Incluya los objetos de la biblioteca:

```
import org.slf4j.Logger;
import org.slf4j.LoggerFactory;
```
3. Cree una instancia del objeto Logger, pasando su clase de aplicación:

```
private static final Logger log = 
  LoggerFactory.getLogger(YourApplicationClass.class);
```
4. Escriba en el registro usando log.info. Se escribe una gran cantidad de mensajes en el registro de la aplicación. Para facilitar el filtrado de los mensajes personalizados, utilice el nivel de registro INFO de la aplicación.

log.info("This message will be written to the application's CloudWatch log");

La aplicación escribe un registro en el registro con un mensaje similar al siguiente:

```
{ 
   "locationInformation": "com.amazonaws.services.managed-
flink.StreamingJob.main(StreamingJob.java:95)", 
   "logger": "com.amazonaws.services.managed-flink.StreamingJob", 
   "message": "This message will be written to the application's CloudWatch log", 
   "threadName": "Flink-DispatcherRestEndpoint-thread-2", 
   "applicationARN": "arn:aws:kinesisanalyticsus-east-1:123456789012:application/test", 
   "applicationVersionId": "1", "messageSchemaVersion": "1", 
   "messageType": "INFO"
```
}

# Registrar las llamadas a la API del servicio gestionado de Apache Flink con AWS CloudTrail

Managed Service for Apache Flink está integrado con AWS CloudTrail un servicio que proporciona un registro de las acciones realizadas por un usuario, un rol o un AWS servicio del Managed Service for Apache Flink. CloudTrail captura todas las llamadas a la API del servicio gestionado de Apache Flink como eventos. Las llamadas capturadas incluyen las llamadas realizadas desde el servicio administrado para la consola de Apache Flink y las llamadas de código al servicio administrado para las operaciones de la API de Apache Flink. Si crea una ruta, puede habilitar la entrega continua de CloudTrail eventos a un bucket de Amazon S3, incluidos los eventos de Managed Service for Apache Flink. Si no configura una ruta, podrá ver los eventos más recientes en la CloudTrail consola, en el historial de eventos. Con la información recopilada por usted CloudTrail, puede determinar la solicitud que se realizó a Managed Service for Apache Flink, la dirección IP desde la que se realizó la solicitud, quién la realizó, cuándo se realizó y detalles adicionales.

Para obtener más información CloudTrail, consulte la [Guía del AWS CloudTrail usuario.](https://docs.aws.amazon.com/awscloudtrail/latest/userguide/)

## Información sobre el servicio gestionado para Apache Flink en CloudTrail

CloudTrail está activado en su AWS cuenta al crear la cuenta. Cuando se produce una actividad en Managed Service for Apache Flink, esa actividad se registra en un CloudTrail evento junto con otros eventos de AWS servicio en el historial de eventos. Puede ver, buscar y descargar los eventos recientes en su AWS cuenta. Para obtener más información, consulte [Visualización de eventos con](https://docs.aws.amazon.com/awscloudtrail/latest/userguide/view-cloudtrail-events.html)  [el historial de CloudTrail eventos.](https://docs.aws.amazon.com/awscloudtrail/latest/userguide/view-cloudtrail-events.html)

Para obtener un registro continuo de los eventos de su AWS cuenta, incluidos los eventos del servicio gestionado de Apache Flink, cree un registro. Un rastro permite CloudTrail entregar archivos de registro a un bucket de Amazon S3. De forma predeterminada, cuando crea una ruta en la consola, la ruta se aplica a todas AWS las regiones. La ruta registra los eventos de todas las regiones de la AWS partición y envía los archivos de registro al bucket de Amazon S3 que especifique. Además, puede configurar otros AWS servicios para analizar más a fondo los datos de eventos recopilados en los CloudTrail registros y actuar en función de ellos. Para más información, consulte los siguientes temas:

- [Introducción a la creación de registros de seguimiento](https://docs.aws.amazon.com/awscloudtrail/latest/userguide/cloudtrail-create-and-update-a-trail.html)
- [CloudTrail Integraciones y servicios compatibles](https://docs.aws.amazon.com/awscloudtrail/latest/userguide/cloudtrail-aws-service-specific-topics.html#cloudtrail-aws-service-specific-topics-integrations)
- [Configuración de las notificaciones de Amazon SNS para CloudTrail](https://docs.aws.amazon.com/awscloudtrail/latest/userguide/getting_notifications_top_level.html)
- [Recibir archivos de CloudTrail registro de varias regiones](https://docs.aws.amazon.com/awscloudtrail/latest/userguide/receive-cloudtrail-log-files-from-multiple-regions.html) y [recibir archivos de CloudTrail registro](https://docs.aws.amazon.com/awscloudtrail/latest/userguide/cloudtrail-receive-logs-from-multiple-accounts.html)  [de varias cuentas](https://docs.aws.amazon.com/awscloudtrail/latest/userguide/cloudtrail-receive-logs-from-multiple-accounts.html)

Todas las acciones del servicio gestionado para Apache Flink se registran CloudTrail y se documentan en la referencia de la API del servicio gestionado para Apache Flink. Por ejemplo, las llamadas a las UpdateApplication acciones CreateApplication y las acciones generan entradas en los archivos de CloudTrail registro.

Cada entrada de registro o evento contiene información sobre quién generó la solicitud. La información de identidad del usuario lo ayuda a determinar lo siguiente:

- Si la solicitud se realizó con credenciales de usuario root o AWS Identity and Access Management (IAM).
- Si la solicitud se realizó con credenciales de seguridad temporales de un rol o fue un usuario federado.
- Si la solicitud la realizó otro AWS servicio.

Para obtener más información, consulte el elemento [CloudTrail UserIdentity.](https://docs.aws.amazon.com/awscloudtrail/latest/userguide/cloudtrail-event-reference-user-identity.html)

# Descripción del servicio gestionado para las entradas del archivo de registro de Apache Flink

Un rastro es una configuración que permite la entrega de eventos como archivos de registro a un bucket de Amazon S3 que usted especifique. CloudTrail Los archivos de registro contienen una o más entradas de registro. Un evento representa una solicitud única de cualquier fuente e incluye información sobre la acción solicitada, la fecha y la hora de la acción, los parámetros de la solicitud, etc. CloudTrail Los archivos de registro no son un registro ordenado de las llamadas a la API pública, por lo que no aparecen en ningún orden específico.

En el siguiente ejemplo, se muestra una entrada de CloudTrail registro que muestra las DescribeApplicationacciones AddApplicationCloudWatchLoggingOptiony.

```
{ 
      "Records": [ 
           { 
                "eventVersion": "1.05", 
                "userIdentity": {
```

```
 "type": "IAMUser", 
                 "principalId": "EX_PRINCIPAL_ID", 
                 "arn": "arn:aws:iam::012345678910:user/Alice", 
                 "accountId": "012345678910", 
                 "accessKeyId": "EXAMPLE_KEY_ID", 
                 "userName": "Alice" 
             }, 
             "eventTime": "2019-03-07T01:19:47Z", 
             "eventSource": "kinesisanlaytics.amazonaws.com", 
             "eventName": "AddApplicationCloudWatchLoggingOption", 
             "awsRegion": "us-east-1", 
             "sourceIPAddress": "127.0.0.1", 
             "userAgent": "aws-sdk-java/unknown-version Linux/x.xx", 
             "requestParameters": { 
                 "applicationName": "cloudtrail-test", 
                 "currentApplicationVersionId": 1, 
                 "cloudWatchLoggingOption": { 
                     "logStreamARN": "arn:aws:logs:us-east-1:012345678910:log-
group:cloudtrail-test:log-stream:flink-cloudwatch" 
 } 
             }, 
             "responseElements": { 
                 "cloudWatchLoggingOptionDescriptions": [ 
\{ "cloudWatchLoggingOptionId": "2.1", 
                          "logStreamARN": "arn:aws:logs:us-east-1:012345678910:log-
group:cloudtrail-test:log-stream:flink-cloudwatch" 
1 1 1 1 1 1 1
                 ], 
                 "applicationVersionId": 2, 
                 "applicationARN": "arn:aws:kinesisanalyticsus-
east-1:012345678910:application/cloudtrail-test" 
             }, 
             "requestID": "18dfb315-4077-11e9-afd3-67f7af21e34f", 
             "eventID": "d3c9e467-db1d-4cab-a628-c21258385124", 
             "eventType": "AwsApiCall", 
             "apiVersion": "2018-05-23", 
             "recipientAccountId": "012345678910" 
         }, 
         { 
             "eventVersion": "1.05", 
             "userIdentity": { 
                 "type": "IAMUser", 
                 "principalId": "EX_PRINCIPAL_ID",
```
}

```
 "arn": "arn:aws:iam::012345678910:user/Alice", 
              "accountId": "012345678910", 
              "accessKeyId": "EXAMPLE_KEY_ID", 
              "userName": "Alice" 
         }, 
         "eventTime": "2019-03-12T02:40:48Z", 
         "eventSource": "kinesisanlaytics.amazonaws.com", 
         "eventName": "DescribeApplication", 
         "awsRegion": "us-east-1", 
         "sourceIPAddress": "127.0.0.1", 
         "userAgent": "aws-sdk-java/unknown-version Linux/x.xx", 
         "requestParameters": { 
              "applicationName": "sample-app" 
         }, 
         "responseElements": null, 
         "requestID": "3e82dc3e-4470-11e9-9d01-e789c4e9a3ca", 
         "eventID": "90ffe8e4-9e47-48c9-84e1-4f2d427d98a5", 
         "eventType": "AwsApiCall", 
         "apiVersion": "2018-05-23", 
         "recipientAccountId": "012345678910" 
     } 
 ]
```
# Optimización del rendimiento en Amazon Managed Service para Apache Flink

Este tema describe técnicas para monitorear y mejorar el desempeño de su aplicación Managed Service para Apache Flink.

Temas

- [Solución de problemas de rendimiento](#page-679-0)
- [Prácticas recomendadas de rendimiento](#page-682-0)
- [Monitorear el desempeño](#page-685-0)

# <span id="page-679-0"></span>Solución de problemas de rendimiento

Esta sección contiene una lista de síntomas que puede comprobar para diagnosticar y solucionar problemas de desempeño.

Si el origen de datos es una transmisión de Kinesis, los problemas de desempeño suelen presentarse como una métrica millisbehindLatest alta o creciente. En el caso de otros orígenes, puede comprobar una métrica similar que represente el retraso en la lectura del origen.

# La ruta de datos

Cuando investigue un problema de desempeño con su aplicación, tenga en cuenta todo el recorrido que siguen sus datos. Los siguientes componentes de la aplicación pueden convertirse en cuellos de botella en el desempeño y crear retrasos si no se diseñan u obtienen adecuadamente:

- Orígenes y destinos de datos: asegúrese de que los recursos externos con los que interactúa su aplicación sean correctamente obtenidos para el rendimiento que experimentará la aplicación.
- Datos de estado: asegúrese de que su aplicación no interactúe con el almacén estatal con demasiada frecuencia.

Puede optimizar el serializador que utiliza su aplicación. El serializador Kryo predeterminado puede manejar cualquier tipo serializable, pero puede usar un serializador más eficiente si su aplicación solo almacena datos en tipos POJO. Para obtener información sobre los serializadores de Apache Flink, consulte [Tipos de datos y serialización en la documentación](https://nightlies.apache.org/flink/flink-docs-release-1.18/docs/dev/datastream/fault-tolerance/serialization/types_serialization/) de Apache Flink.

• Operadores: asegúrese de que la lógica empresarial implementada por sus operadores no sea demasiado complicada o de que no cree o utilice recursos en cada registro procesado. Asegúrese también de que su aplicación no cree ventanas deslizantes o de salto de tamaño constante con demasiada frecuencia.

## Soluciones de solución de problemas de rendimiento

Esta sección contiene posibles soluciones a los problemas de desempeño.

### Temas

- [CloudWatch niveles de supervisión](#page-680-0)
- [Métrica de CPU de la aplicación](#page-681-0)
- [Paralelismo de aplicaciones](#page-681-1)
- [Registro de la aplicación](#page-681-2)
- [Paralelismo del operador](#page-682-1)
- [Lógica de aplicación](#page-682-2)
- [Memoria de aplicaciones](#page-682-3)

## <span id="page-680-0"></span>CloudWatch niveles de supervisión

Compruebe que los niveles CloudWatch de supervisión no estén configurados en una configuración demasiado detallada.

La configuración del nivel de registro de monitoreo de Debug genera una gran cantidad de tráfico, lo que puede generar retrasos. Solo debe usarlo mientras investiga activamente los problemas de la aplicación.

Si su aplicación tiene una configuración de Parallelism alta, el uso del nivel de métricas de monitoreo de Parallelism también generará una gran cantidad de tráfico que puede provocar retrasos. Utilice este nivel de métricas únicamente cuando Parallelism sea bajo para su aplicación o cuando investigue problemas con la aplicación.

Para obtener más información, consulte [Niveles de supervisión de aplicaciones](#page-610-0).

## <span id="page-681-0"></span>Métrica de CPU de la aplicación

Comprueba la métrica CPU de la aplicación. Si esta métrica supera el 75 por ciento, puede permitir que la aplicación se asigne más recursos al habilitar el escalado automático.

Si el escalado automático está habilitado, la aplicación asigna más recursos si el uso de la CPU es superior al 75 por ciento durante 15 minutos. Para obtener más información acerca del escalado, consulte la sección [Administración correcta del escalado](#page-682-4) y la [Escalado](#page-83-0) a continuación.

#### **a** Note

Una aplicación solo escalará automáticamente en respuesta al uso de la CPU. La aplicación no escalará automáticamente en respuesta a otras métricas del sistema, como heapMemoryUtilization. Si su aplicación tiene un alto nivel de uso de otras métricas, aumente el paralelismo de la aplicación manualmente.

## <span id="page-681-1"></span>Paralelismo de aplicaciones

Aumente el paralelismo de la aplicación. El paralelismo de la aplicación se actualiza mediante el parámetro de la acción. ParallelismConfigurationUpdate [UpdateApplication](https://docs.aws.amazon.com/managed-flink/latest/apiv2/API_UpdateApplication.html)

El número máximo de KPUs de una aplicación es de 64 de forma predeterminada y se puede aumentar solicitando un aumento del límite.

También es importante asignar el paralelismo a cada operador en función de su carga de trabajo, en lugar de simplemente aumentar el paralelismo de la aplicación. Consulte [Paralelismo del operador](#page-682-1) a continuación.

## <span id="page-681-2"></span>Registro de la aplicación

Compruebe si la aplicación registra una entrada para cada registro que se esté procesando. Escribir una entrada de registro para cada registro en momentos en que la aplicación tenga un alto rendimiento provocará graves embotellamientos en el procesamiento de datos. Para comprobar si existe esta condición, busque en los registros las entradas de registro que la aplicación escriba con cada registro que procese. Para obtener más información sobre cómo leer registros de aplicación, consulte [the section called "Analizando los registros"](#page-612-0).

## <span id="page-682-1"></span>Paralelismo del operador

Compruebe que la carga de trabajo de su aplicación se distribuya uniformemente entre los procesos de trabajo.

Para obtener información sobre cómo ajustar la carga de trabajo de los operadores de su aplicación, consulte [Escalado de operadores](#page-683-0).

## <span id="page-682-2"></span>Lógica de aplicación

Examine la lógica de la aplicación para detectar operaciones ineficientes o que no funcionen, como acceder a una dependencia externa (como una base de datos o un servicio web), acceder al estado de la aplicación, etc. Una dependencia externa también puede obstaculizar el desempeño si no funciona o no se puede acceder a ella de forma fiable, lo que puede provocar que la dependencia externa devuelva errores HTTP 500.

Si su aplicación utiliza una dependencia externa para enriquecer o procesar de otro modo los datos entrantes, considere la posibilidad de utilizar una ES asíncrona en su lugar. Para obtener más información, consulte [E/S asíncrona](https://ci.apache.org/projects/flink/flink-docs-stable/dev/stream/operators/asyncio.html) en la [documentación de Apache Flink](https://ci.apache.org/projects/flink/flink-docs-release-1.8/).

## <span id="page-682-3"></span>Memoria de aplicaciones

Compruebe si su aplicación presenta fugas de recursos. Si su aplicación no elimina correctamente los subprocesos o la memoria, es posible que observe que las métricas millisbehindLatest, CheckpointSize y CheckpointDuration aumentan de golpe o gradualmente. Esta condición también puede provocar fallos en el administrador de tareas o en el administrador de funciones.

# <span id="page-682-0"></span>Prácticas recomendadas de rendimiento

En esta sección se describen las consideraciones especiales a la hora de diseñar una aplicación orientada al desempeño.

## <span id="page-682-4"></span>Administración correcta del escalado

Esta sección contiene información sobre la administración del escalado a nivel de aplicación y a nivel de operador.

Esta sección contiene los siguientes temas:

• [Gestión correcta del escalado de las aplicaciones](#page-683-1)

• [Gestión correcta del escalado del operador](#page-683-0)

## <span id="page-683-1"></span>Gestión correcta del escalado de las aplicaciones

Puede utilizar el escalado automático para gestionar los picos inesperados en la actividad de las aplicaciones. Las KPU de su aplicación se incrementarán automáticamente si se cumplen los siguientes requisitos:

- El ajuste de escala automático está activado para la aplicación.
- El uso de la CPU permanece por encima del 75 por ciento durante 15 minutos.

Si el escalado automático está activado, pero el uso de la CPU no se mantiene en este umbral, la aplicación no escalará verticalmente las KPU. Si experimenta un aumento en el uso de la CPU que no alcanza este umbral o un aumento en una métrica de uso diferente como, por ejemplo, heapMemoryUtilization, aumente el escalado manualmente para que su aplicación pueda gestionar los picos de actividad.

#### **a** Note

Si la aplicación ha agregado automáticamente más recursos mediante el escalado automático, la aplicación liberará los nuevos recursos tras un período de inactividad. La reducción de los recursos afectará temporalmente al desempeño.

<span id="page-683-0"></span>Para obtener más información acerca del escalado, consulte [Escalado.](#page-83-0)

### Gestión correcta del escalado del operador

Puede mejorar el desempeño de su aplicación verificando que la carga de trabajo de la aplicación se distribuya de manera uniforme entre los procesos de trabajo y que los operadores de la aplicación dispongan de los recursos del sistema que necesitan para mantener la estabilidad y el desempeño.

Puede establecer el paralelismo para cada operador en el código de su aplicación mediante el parámetro parallelism. Si no establece el paralelismo para un operador, éste utilizará el ajuste de paralelismo a nivel de aplicación. Los operadores que utilizan la configuración de paralelismo a nivel de aplicación pueden utilizar todos los recursos del sistema disponibles para la aplicación, lo que hace que la aplicación se vuelva inestable.
Para determinar mejor el paralelismo de cada operador, tenga en cuenta los requisitos de recursos relativos del operador en comparación con los demás operadores de la aplicación. Defina los operadores que consumen más recursos con una configuración de paralelismo de operadores más alta que los operadores que consumen menos recursos.

El paralelismo total de los operadores de la aplicación es la suma del paralelismo de todos los operadores de la aplicación. Para ajustar el paralelismo total de los operadores de la aplicación, debe determinar la mejor relación entre este y el total de tareas disponibles para la aplicación. Una relación estable típica entre el paralelismo total del operador y los intervalos de tareas es de 4:1, es decir, la aplicación tiene un intervalo de tareas disponible por cada cuatro subtareas del operador disponibles. Una aplicación con operadores que consumen más recursos puede necesitar una relación de 3:1 o 2:1, mientras que una aplicación con operadores que consumen menos recursos puede ser estable con una relación de 10:1.

Puede establecer la relación que utilizará el operador usando [Propiedades del tiempo de ejecución](#page-55-0), para ajustar el paralelismo del operador sin necesidad de compilar ni cargar el código de la aplicación.

El siguiente ejemplo de código muestra cómo establecer el paralelismo de los operadores como una relación ajustable del paralelismo de la aplicación actual:

```
Map<String, Properties> applicationProperties = 
  KinesisAnalyticsRuntime.getApplicationProperties();
operatorParallelism = 
     StreamExecutionEnvironment.getParallelism() / 
     Integer.getInteger( 
  applicationProperties.get("OperatorProperties").getProperty("MyOperatorParallelismRatio") 
     );
```
Para obtener información sobre las subtareas, las tareas disponibles y otros recursos de la aplicación, consulte [Recursos de aplicaciones.](#page-31-0)

Para controlar la distribución de la carga de trabajo entre los procesos de trabajo de la aplicación, utilice la configuración Parallelism y el método de partición KeyBy. Para obtener más información, consulte los siguientes temas en la [documentación de Apache Flink:](https://ci.apache.org/projects/flink/flink-docs-release-1.8/)

- [Ejecución en paralelo](https://ci.apache.org/projects/flink/flink-docs-stable/dev/parallel.html)
- [DataStream Transformaciones](https://ci.apache.org/projects/flink/flink-docs-stable/dev/stream/operators/#datastream-transformations)

#### Supervisión del uso de los recursos de dependencia externa

Si hay un cuello de botella en el rendimiento en un destino (como Kinesis Streams, Firehose, DynamoDB o Service), la aplicación experimentará una OpenSearch contrapresión. Compruebe que las dependencias externas se hayan obtenido correctaente para el rendimiento de su aplicación.

#### **a** Note

Los errores en otros servicios pueden provocar errores en la aplicación. Si observa errores en su aplicación, compruebe si hay errores en los CloudWatch registros de los servicios de destino.

#### Ejecución local de la aplicación Apache Flink

Para solucionar problemas de memoria, puede ejecutar la aplicación en una instalación local de Flink. Esto le permitirá acceder a herramientas de depuración, como el rastreo de pilas y los volcados de pilas, que no están disponibles al ejecutar la aplicación en Managed Service for Apache Flink.

Para obtener información sobre cómo crear una instalación local de Flink, consulte [Standalone](https://nightlies.apache.org/flink/flink-docs-release-1.18/docs/deployment/resource-providers/standalone/overview/) en la documentación de Apache Flink.

#### Monitorear el desempeño

En esta sección se describen las herramientas para monitorear el desempeño de una aplicación.

#### Supervisión del rendimiento mediante métricas CloudWatch

Usted monitorea el uso de los recursos, el rendimiento, los puntos de control y el tiempo de inactividad de su aplicación mediante CloudWatch métricas. Para obtener información sobre el uso de CloudWatch métricas con su aplicación Managed Service for Apache Flink, consulte. [Métricas y](#page-617-0) [dimensiones del servicio gestionado para Apache Flink](#page-617-0)

#### Supervisión del rendimiento mediante CloudWatch registros y alarmas

Mediante los CloudWatch registros, se supervisan las condiciones de error que podrían provocar problemas de rendimiento.

Las condiciones de error aparecen en las entradas de registro cuando el estado de la tarea de Apache Flink cambia del estado RUNNING al estado FAILED.

CloudWatch Las alarmas se utilizan para crear notificaciones sobre problemas de rendimiento, como el uso de los recursos o las métricas de los puntos de control que superan un umbral seguro, o los cambios inesperados en el estado de las aplicaciones.

Para obtener información sobre la creación de CloudWatch alarmas para una aplicación de Managed Service for Apache Flink, consulte. [Alarmas](#page-659-0)

# Servicio gestionado para la cuota de portátiles Apache Flink y Studio

#### **a** Note

La comunidad de Apache Flink no admite las versiones 1.6, 1.8 y 1.11 de Apache Flink desde hace más de tres años. Tenemos previsto dejar de utilizar estas versiones en Amazon Managed Service para Apache Flink el 5 de noviembre de 2024. A partir de esta fecha, no podrá crear nuevas aplicaciones para estas versiones de Flink. En este momento, puede seguir ejecutando las aplicaciones existentes. Puede actualizar sus aplicaciones de forma automática mediante la función de actualizaciones de versiones local de Amazon Managed Service for Apache Flink. Para obtener más información, consulte. [Actualizaciones de versión](#page-72-0) [locales para Apache Flink](#page-72-0)

Al trabajar con Amazon Managed Service para Apache Flink, tenga en cuenta la siguiente cuota:

• Puede crear hasta 50 aplicaciones de Managed Service para Apache Flink por región en su cuenta. Puede crear un caso para solicitar en aplicaciones adicionales a través del formulario de incremento de cuota de servicio. Para obtener más información, consulte [Centro de AWS Support.](https://console.aws.amazon.com/support/home#/)

Para obtener una lista de las regiones que admiten Managed Service para Apache Flink, consulte [Puntos de conexión y Service Quotas de Amazon Managed Service para Apache Flink.](https://docs.aws.amazon.com/general/latest/gr/rande.html#ka_region)

• El número de unidades de procesamiento de Kinesis (KPU) está limitado a 64 por defecto. Para obtener instrucciones sobre cómo solicitar un aumento de esta cuota, consulte To request a quota increase en [Service Quotas](https://docs.aws.amazon.com/general/latest/gr/aws_service_limits.html). Asegúrese de especificar el prefijo de la aplicación a la que se debe aplicar el nuevo límite de la KPU.

Con Managed Service for Apache Flink, se cobran a tu AWS cuenta los recursos asignados, no los que utiliza tu aplicación. A usted se le cobra una tarifa por hora en función del número máximo de KPU que se utilizan para ejecutar su aplicación de procesamiento de flujos. Una sola KPU le proporciona 1 vCPU y 4 GB de memoria. Para cada KPU, el servicio también proporciona 50 GiB de almacenamiento de aplicaciones en ejecución.

- Puede crear hasta 1000 [Instantáneas](#page-66-0) de Managed Service para Apache Flink por aplicación.
- Puede asignar hasta 50 etiquetas por aplicación.
- El tamaño máximo de un archivo JAR de aplicación es de 512 MiB. Si supera esta cuota, su aplicación no se iniciará.

Para los cuadernos de Studio, se aplican las siguientes cuotas. Para solicitar cuotas más altas, [cree](https://console.aws.amazon.com/support/home#/)  [un caso de asistencia](https://console.aws.amazon.com/support/home#/).

- websocketMessageSize = 5 MiB
- noteSize = 5 MiB
- noteCount = 1000
- Max cumulative UDF size = 100 MiB
- Max cumulative dependency jar size = 300 MiB

# <span id="page-689-0"></span>Mantenimiento de Managed Service para Apache Flink

El servicio gestionado para Apache Flink parchea sus aplicaciones periódicamente con actualizaciones de seguridad del sistema operativo y de la imagen del contenedor para mantener el cumplimiento y cumplir los objetivos de seguridad. AWS En la siguiente tabla se muestra el intervalo de tiempo predeterminado durante el cual Managed Service para Apache Flink realiza este tipo de mantenimiento. El mantenimiento de su aplicación puede realizarse en cualquier momento durante el período de tiempo correspondiente a su región. Es posible que su aplicación experimente un tiempo de inactividad de 10 a 30 segundos durante este proceso de mantenimiento. Sin embargo, la duración real del tiempo de inactividad depende del estado de la aplicación. Para obtener información sobre cómo minimizar el impacto de este tiempo de inactividad, consulte [the](#page-695-0)  [section called "Tolerancia a fallos: puntos de control y puntos de almacenamiento".](#page-695-0)

Para cambiar el intervalo de tiempo durante el cual Managed Service for Apache Flink realiza el mantenimiento de su aplicación, utilice la API. [UpdateApplicationMaintenanceConfiguration](https://docs.aws.amazon.com/managed-flink/latest/apiv2/API_UpdateApplicationMaintenanceConfiguration.html)

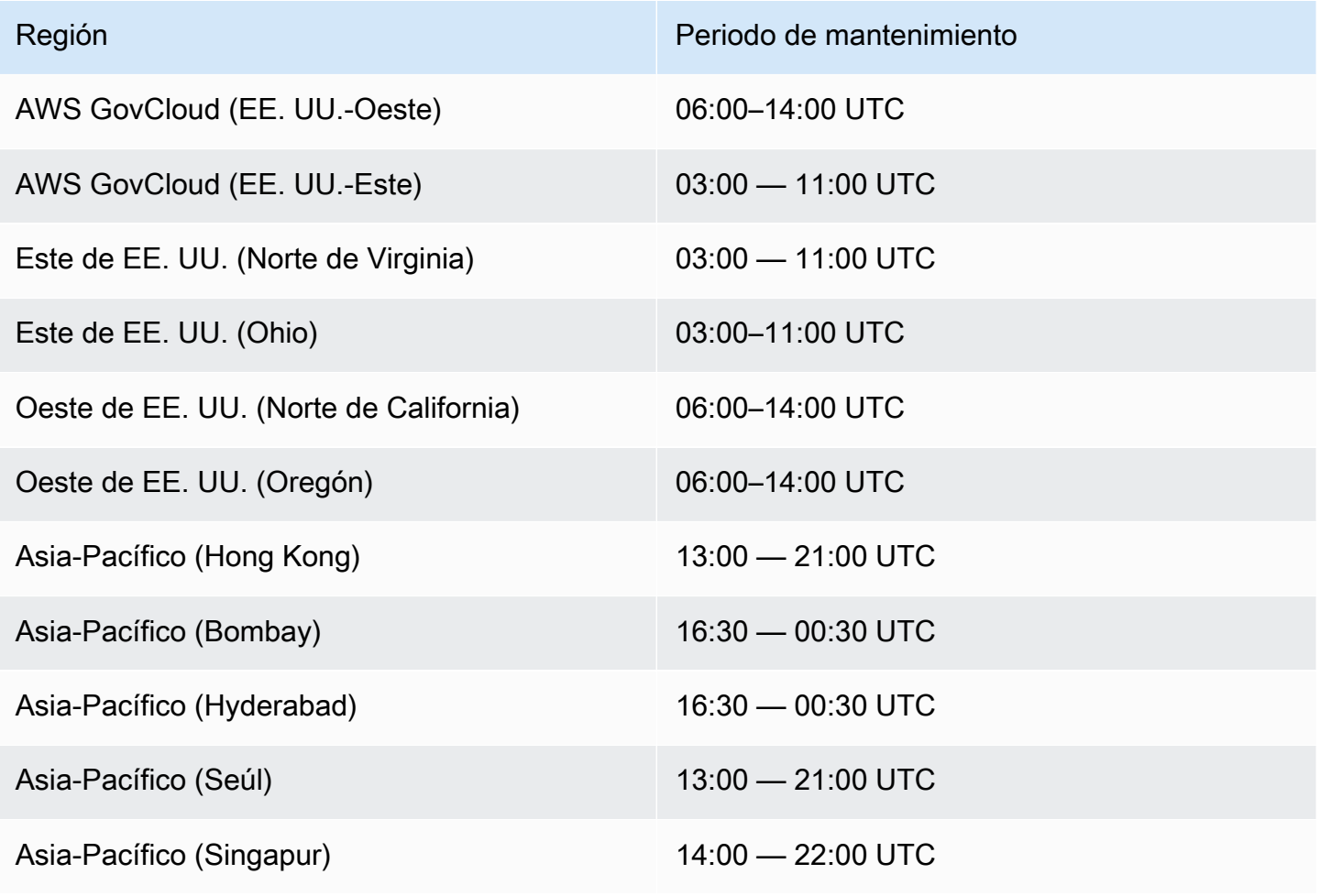

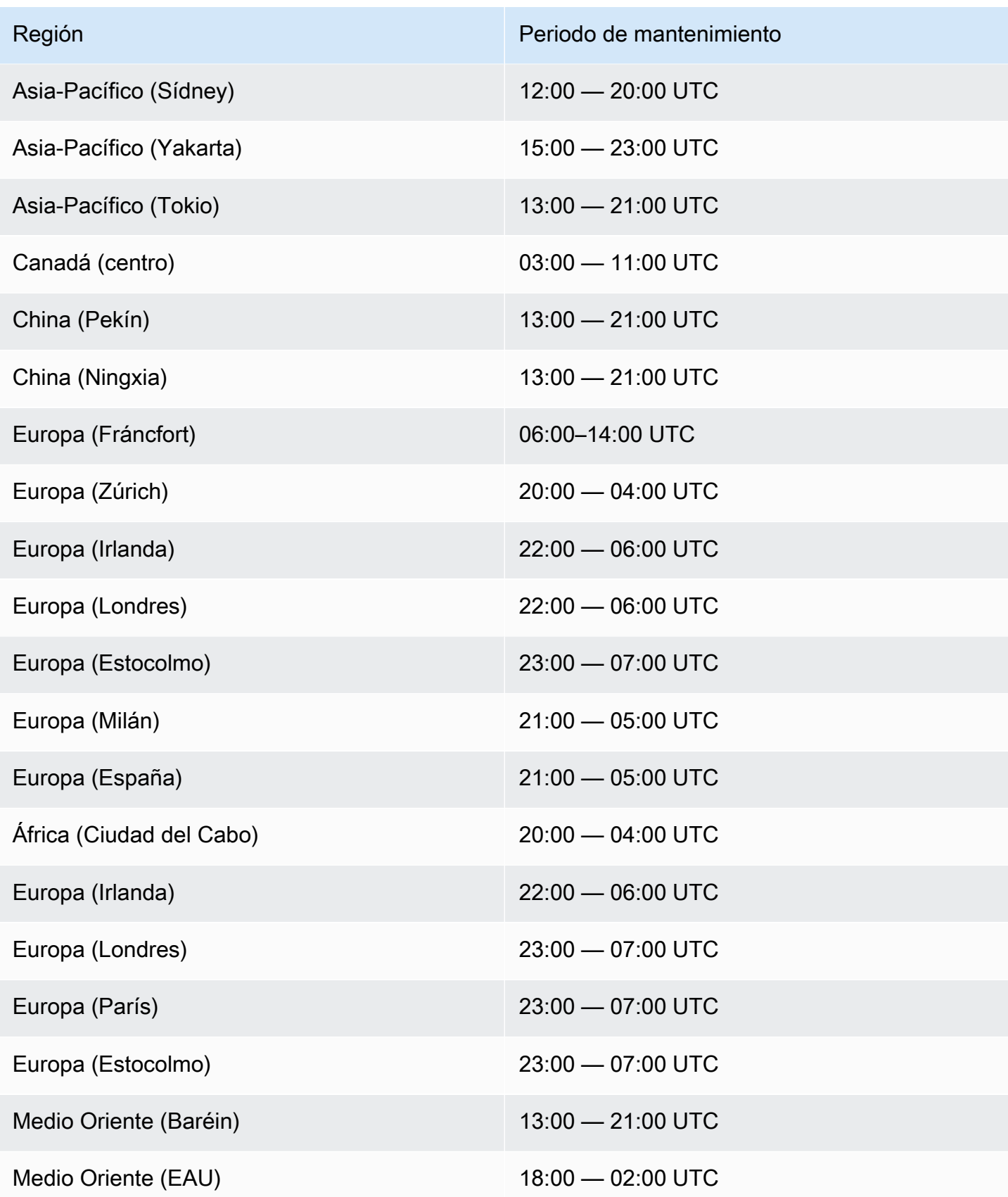

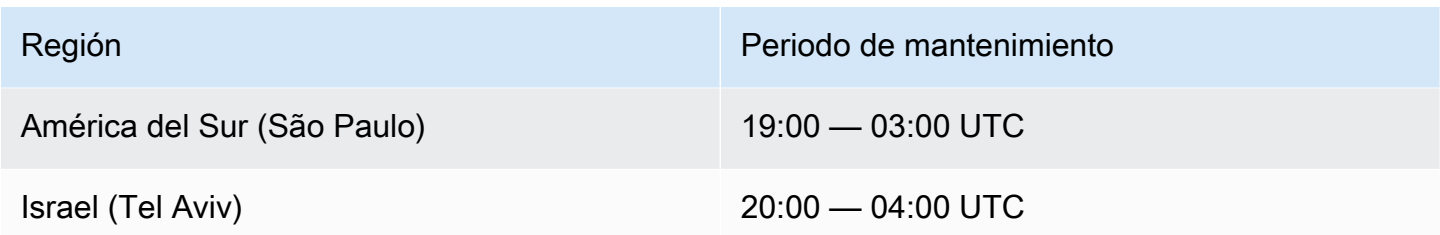

#### Establecimiento de un UUID para todos los operadores

Cuando Managed Service para Apache Flink inicia un trabajo de Flink para una aplicación con una instantánea, es posible que el trabajo de Flink no se inicie debido a ciertos problemas. Uno de ellos es la disparidad de ID de los operadores. Flink espera identificadores de operador explícitos y consistentes para los operadores de gráficos de trabajos de Flink. Si no se establece de forma explícita, Flink genera automáticamente un ID para los operadores. Esto se debe a que Flink usa estos ID de operador para identificar de forma única a los operadores en un gráfico de trabajos y los usa para almacenar el estado de cada operador en un punto de guardado.

El problema de disparidad de ID de los operadores se produce cuando Flink no encuentra una correlación de 1:1 entre los ID de los operadores de un gráfico de trabajos y los ID de los operadores definidos en un punto de guardado. Esto ocurre cuando no se establecen ID de operador explícitos y consistentes, y Flink genera automáticamente ID de operador que pueden no ser consistentes con la creación de cada gráfico de trabajo. La probabilidad de que las aplicaciones presenten este problema es alta durante las operaciones de mantenimiento. Para evitarlo, recomendamos a los clientes configurar el UUID para todos los operadores en el código Flink. Para obtener más información, consulte el tema Set a UUID for all operators en [Production readiness](https://docs.aws.amazon.com/managed-flink/latest/java/production-readiness.html).

# Identifique cuándo se ha realizado el mantenimiento en su aplicación

Puede averiguar si Managed Service for Apache Flink ha realizado una acción de mantenimiento en su aplicación mediante la ListApplicationOperations API.

El siguiente es un ejemplo de solicitud ListApplicationOperations que puede ayudarle a filtrar la lista de tareas de mantenimiento de la aplicación:

```
 "ApplicationName": "MyApplication", 
 "operation": "ApplicationMaintenance"
```
{

}

# Preparación para la producción

Esta es una recopilación de aspectos importantes de la ejecución de aplicaciones de producción en Managed Service para Apache Flink. No se trata de una lista exhaustiva, sino de lo mínimo a lo que hay que prestar atención antes de poner una aplicación en producción.

## Aplicaciones de pruebas de carga

Algunos problemas de las aplicaciones solo se manifiestan cuando hay mucha carga. Hemos visto casos en los que las aplicaciones parecían estar en buen estado, pero un evento operativo amplificó sustancialmente la carga de la aplicación. Esto puede ocurrir de forma totalmente independiente de la propia aplicación. Si la fuente de datos o el receptor de datos no están disponibles durante un par de horas, la aplicación Flink no podrá avanzar. Cuando se soluciona ese problema, se acumula una acumulación de datos sin procesar, lo que puede agotar por completo los recursos disponibles. La carga puede entonces amplificar errores o problemas de rendimiento que no habían surgido antes.

Por lo tanto, es esencial que ejecute las pruebas de carga adecuadas para las aplicaciones de producción. Las preguntas que deben responderse durante esas pruebas de carga incluyen:

- ¿La aplicación es estable bajo una carga elevada sostenida?
- ¿Puede la aplicación seguir ocupando un punto de almacenamiento en momentos de máxima carga?
- ¿Cuánto tiempo demora procesar un acumulado de 1 hora? ¿Y cuánto tiempo demora para 24 horas (en función de la retención máxima de los datos en la transmisión)?
- ¿Aumenta el rendimiento de la aplicación cuando se escala la aplicación?

Cuando se consume desde un flujo de datos, estos escenarios se pueden simular produciendo en el flujo durante algún tiempo. A continuación, inicie la aplicación y haga que consuma datos desde el principio de los tiempos. Por ejemplo, utilice una posición de inicio de TRIM\_HORIZON en el caso de una transmisión de datos de Kinesis.

## Máximo paralelismo

El paralelismo máximo define el paralelismo máximo al que se puede escalar una aplicación con estado. Esto se define cuando se crea el estado por primera vez, y no hay forma de escalar el operador más allá de este máximo sin descartar el estado.

El paralelismo máximo se establece cuando se crea el estado por primera vez.

De forma predeterminada, el paralelismo máximo está establecido en:

- $\cdot$  128, si el paralelismo  $\leq$ = 128
- MIN(nextPowerOfTwo(parallelism + (parallelism / 2)), 2^15): si el paralelismo > 128

Si planea escalar su aplicación a más de 128 grados de paralelismo, debe definir explícitamente el paralelismo máximo.

Puede definir el paralelismo máximo a nivel de aplicación, con o con un solo operador. env.setMaxParallelism(x) A menos que se especifique lo contrario, todos los operadores heredan el paralelismo máximo de la aplicación.

Para obtener más información, consulte [Configuración del paralelismo máximo en la documentación](https://nightlies.apache.org/flink/flink-docs-release-1.18/docs/dev/datastream/execution/parallel/#setting-the-maximum-parallelism)  [de Apache Flink.](https://nightlies.apache.org/flink/flink-docs-release-1.18/docs/dev/datastream/execution/parallel/#setting-the-maximum-parallelism)

#### Establecimiento de un UUID para todos los operadores

Se utiliza un UUID en la operación en la que Flink asigna un punto de almacenamiento a un operador individual. Si se establece un UUID específico para cada operador, se obtiene un mapeo estable para el proceso de restauración del punto de almacenamiento.

.map(...).uid("my-map-function")

Para obtener más información, consulte [Production Readiness Checklist.](https://nightlies.apache.org/flink/flink-docs-release-1.18/docs/ops/production_ready/)

# Prácticas recomendadas de Managed Service para Apache Flink

Esta sección contiene información y recomendaciones para desarrollar un servicio gestionado estable y eficaz para las aplicaciones de Apache Flink.

Temas

- [Tolerancia a fallos: puntos de control y puntos de almacenamiento](#page-695-0)
- [Versiones de conector no compatibles](#page-696-0)
- [Rendimiento y paralelismo](#page-697-0)
- [Establecimiento del paralelismo por operador](#page-697-1)
- [Registro](#page-698-0)
- **[Codificación](#page-698-1)**
- [Administración de credenciales](#page-699-0)
- [Lectura de fuentes con pocas particiones](#page-700-0)
- [Intervalo de actualización del cuaderno de Studio](#page-700-1)
- [Rendimiento óptimo del cuaderno de Studio](#page-700-1)
- [Cómo afectan las estrategias de marcas de agua y las particiones inactivas a las ventanas](#page-700-2) [temporales](#page-700-2)
- [Establecimiento de un UUID para todos los operadores](#page-712-0)
- [Añádalo ServiceResourceTransformer al complemento de sombras de Maven](#page-712-1)

## <span id="page-695-0"></span>Tolerancia a fallos: puntos de control y puntos de almacenamiento

Utilice puntos de control y puntos de almacenamiento para implementar la tolerancia a errores en su aplicación de Managed Service para Apache Flink. Tenga en cuenta las siguientes consideraciones al desarrollar y mantener la aplicación:

• Le recomendamos que deje habilitada la verificación de puntos de control de la aplicación. Los puntos de control permiten que la aplicación tolere los errores durante el mantenimiento programado, así como en caso de que se produzcan fallos inesperados debidos a problemas de servicio, fallos de dependencia de la aplicación y otros problemas. Para obtener más información sobre mantenimiento, consulte [Mantenimiento](#page-689-0).

• Establezca [ApplicationSnapshotConfiguration:: SnapshotsEnabled](https://docs.aws.amazon.com/managed-flink/latest/apiv2/API_ApplicationSnapshotConfiguration.html) como false durante el desarrollo de la aplicación o la solución de problemas. Se crea una instantánea cada vez que se detiene una aplicación, lo que puede provocar problemas si la aplicación se encuentra en mal estado o no funciona correctamente. Establecer SnapshotsEnabled en true cuando la aplicación esté en producción y esté estable.

#### **a** Note

Se recomienda que la aplicación cree una instantánea varias veces al día para que se reinicie correctamente con los datos de estado correctos. La frecuencia correcta de las instantáneas depende de la lógica de negocios de la aplicación. Tomar instantáneas frecuentes le permite recuperar datos más recientes, pero aumenta el costo y requiere más recursos del sistema.

Para obtener información sobre la supervisión del tiempo de inactividad de las aplicaciones, consulte [Métricas y dimensiones del servicio gestionado para Apache Flink.](#page-617-0)

Para obtener más información acerca de la implementación de tolerancias ante fallos, consulte [Tolerancia a errores](#page-62-0).

#### <span id="page-696-0"></span>Versiones de conector no compatibles

A partir de la versión 1.15 o posterior de Apache Flink, Managed Service for Apache Flink impide automáticamente que las aplicaciones se inicien o se actualicen si utilizan versiones del conector Kinesis no compatibles incluidas en los JAR de aplicaciones. Al actualizar a la versión 1.15 o posterior de Managed Service for Apache Flink, asegúrese de utilizar el conector de Kinesis más reciente. Se trata de cualquier versión igual o posterior a la 1.15.2. El resto de versiones no son compatibles con Managed Service for Apache Flink porque podrían provocar problemas de coherencia o fallos en la función Stop with Savepoint, lo que impediría realizar operaciones de parada o actualización sin problemas. Para obtener más información sobre la compatibilidad de los conectores en las versiones de Amazon Managed Service para Apache Flink, consulte Conectores [Apache Flink](https://docs.aws.amazon.com/managed-flink/latest/java/how-flink-connectors.html).

## <span id="page-697-0"></span>Rendimiento y paralelismo

Su aplicación puede escalarse para cumplir con cualquier nivel de rendimiento ajustando el paralelismo de la aplicación y evitando los problemas de rendimiento. Tenga en cuenta las siguientes consideraciones al desarrollar y mantener la aplicación:

- Compruebe que todas las fuentes y receptores de las aplicaciones estén suficientemente aprovisionadas y que no estén siendo restringidas. Si las fuentes y los receptores son otros AWS servicios, supervise esos servicios mediante. [CloudWatch](https://docs.aws.amazon.com/cloudwatch/?id=docs_gateway)
- En el caso de aplicaciones con un paralelismo muy alto, compruebe si los niveles altos de paralelismo se aplican a todos los operadores de la aplicación. De forma predeterminada, Apache Flink aplica el mismo paralelismo de aplicación a todos los operadores del gráfico de la aplicación. Esto puede provocar problemas de aprovisionamiento en las fuentes o los receptores, o provocar cuellos de botella en el procesamiento de los datos de los operadores. Puede cambiar el paralelismo de cada operador en el código con [setParallelism.](https://nightlies.apache.org/flink/flink-docs-release-1.15/dev/parallel.html)
- Comprenda el significado de la configuración de paralelismo para los operadores de su aplicación. Si cambia el paralelismo de un operador, es posible que no pueda restaurar la aplicación a partir de una instantánea creada cuando el operador tenía un paralelismo que no es compatible con la configuración actual. Para obtener más información sobre cómo configurar el paralelismo del operador, consulte [Set maximum parallelism for operators explicitly.](https://nightlies.apache.org/flink/flink-docs-release-1.15/ops/production_ready.html#set-maximum-parallelism-for-operators-explicitly)

<span id="page-697-1"></span>Para obtener más información acerca de la implementación del escalado, consulte [Escalado](#page-83-0).

#### Establecimiento del paralelismo por operador

De forma predeterminada, todos los operadores tienen el paralelismo establecido en el nivel de la aplicación. Puede anular el paralelismo de un solo operador utilizando la API mediante. DataStream .setParallelism(x) Puede establecer el paralelismo de un operador en cualquier paralelismo igual o inferior al paralelismo de la aplicación.

Si es posible, defina el paralelismo del operador como una función del paralelismo de la aplicación. De esta forma, el paralelismo del operador variará con el paralelismo de la aplicación. Si utiliza el escalado automático, por ejemplo, todos los operadores variarán su paralelismo en la misma proporción:

```
int appParallelism = env.getParallelism();
```

```
...ops.setParalleism(appParallelism/2);
```
En algunos casos, es posible que desee establecer el paralelismo del operador en una constante. Por ejemplo, establecer el paralelismo de una fuente de Kinesis Stream con la cantidad de particiones. En estos casos, debería considerar la posibilidad de incluir el paralelismo del operador como parámetro de configuración de la aplicación para poder cambiarlo sin cambiar el código, si necesita, por ejemplo, volver a fragmentar el flujo de origen.

#### <span id="page-698-0"></span>Registro

...

Puede supervisar el rendimiento y las condiciones de error de su aplicación mediante los registros. CloudWatch Tenga en cuenta las siguientes consideraciones al configurar los registros de la aplicación:

- Habilita el CloudWatch registro de la aplicación para poder depurar cualquier problema de tiempo de ejecución.
- No cree una entrada de registro para cada registro que se esté procesando en la aplicación. Esto provoca graves cuellos de botella durante el procesamiento y puede provocar retrasos en el procesamiento de los datos.
- Cree CloudWatch alarmas que le notifiquen cuando la aplicación no se ejecute correctamente. Para obtener más información, consulte [Alarmas](#page-659-0).

Para obtener más información acerca de la implementación de los registros, consulte [Registro y](#page-601-0)  [monitorización](#page-601-0).

## <span id="page-698-1"></span>Codificación

Puede hacer que su aplicación funcione y sea estable mediante las prácticas de programación recomendadas. Tenga en cuenta las siguientes consideraciones al escribir el código de aplicación:

• No utilice system.exit() en el código de la aplicación, ni en el método main de la aplicación ni en las funciones definidas por el usuario. Si quiere cerrar la aplicación desde el código, lance una excepción derivada de Exception o RuntimeException que contenga un mensaje sobre el problema de la aplicación.

Tenga en cuenta lo siguiente sobre cómo gestiona el servicio esta excepción:

- Si la excepción proviene del método main de la solicitud, el servicio la incluirá en una ProgramInvocationException cuando la solicitud pase al estado RUNNING y el administrador del trabajo no podrá enviar el trabajo.
- Si la excepción proviene de una función definida por el usuario, el administrador de tareas fallará en la tarea y la reiniciará, y los detalles de la excepción se escribirán en el registro de excepciones.
- Considere la posibilidad de sombrear el archivo JAR de la aplicación y las dependencias incluidas en él. Se recomienda sombrear cuando haya posibles conflictos en los nombres de los paquetes entre la aplicación y el tiempo de ejecución de Apache Flink. Si se produce un conflicto, es posible que los registros de la aplicación contengan alguna excepción de tipo java.util.concurrent.ExecutionException. Para obtener más información sobre cómo sombrear el archivo JAR de la aplicación, consulte [Apache Maven Shade Plugin.](https://maven.apache.org/plugins/maven-shade-plugin/)

#### <span id="page-699-0"></span>Administración de credenciales

No debe incluir credenciales a largo plazo en las aplicaciones de producción (ni en ninguna otra). Es probable que las credenciales a largo plazo se registren en un sistema de control de versiones y se pierdan fácilmente. En su lugar, puede asociar un rol a la aplicación Managed Service para Apache Flink y conceder privilegios a ese rol. La aplicación Flink en ejecución puede recoger credenciales temporales del entorno con los privilegios correspondientes. En caso de que sea necesaria la autenticación para un servicio que no esté integrado de forma nativa con IAM, por ejemplo, una base de datos que requiera un nombre de usuario y una contraseña para la autenticación, debería considerar la posibilidad de almacenar los secretos en [AWS Secrets Manager.](https://aws.amazon.com/secrets-manager/)

Muchos servicios AWS nativos admiten la autenticación:

- [Kinesis Data StreamsProcessTaxiStream: .java](hhttps://github.com/aws-samples/amazon-kinesis-data-analytics-taxi-consumer/blob/master/src/main/java/com/amazonaws/samples/kaja/taxi/consumer/ProcessTaxiStream.java#L90)
- Amazon MSK: [https://github.com/aws/ aws-msk-iam-auth using-the-amazon-msk /#](https://github.com/aws/aws-msk-iam-auth/#using-the-amazon-msk-library-for-iam-authentication)  library-foriam-authentication
- [Amazon Elasticsearch Service: .java AmazonElasticsearchSink](https://github.com/aws-samples/amazon-kinesis-data-analytics-taxi-consumer/blob/master/src/main/java/com/amazonaws/samples/kaja/taxi/consumer/operators/AmazonElasticsearchSink.java)
- Amazon S3: funciona de forma inmediata en Managed Service para Apache Flink

#### <span id="page-700-0"></span>Lectura de fuentes con pocas particiones

Al leer desde Apache Kafka o un flujo de datos de Kinesis, es posible que no coincida el paralelismo del flujo (es decir, el número de particiones de Kafka y el número de particiones de Kinesis) y el paralelismo de la aplicación. Con un diseño ingenuo, el paralelismo de una aplicación no puede ampliarse más allá del paralelismo de un flujo: cada subtarea de un operador fuente solo puede leer de 1 o más particiones. Esto significa que, en el caso de una transmisión con solo 2 fragmentos y una aplicación con un paralelismo de 8, solo se consumen realmente dos subtareas de la transmisión y 6 subtareas permanecen inactivas. Esto puede limitar considerablemente el rendimiento de la aplicación, especialmente si la deserialización es cara y la lleva a cabo la fuente (que es la opción predeterminada).

Para mitigar este efecto, puede escalar la transmisión. Pero eso no siempre es deseable o posible. Alternativamente, puede reestructurar la fuente para que no realice ninguna serialización y simplemente transmita la byte[]. A continuación, puede [volver a equilibrar](https://nightlies.apache.org/flink/flink-docs-stable/docs/dev/datastream/overview/) los datos para distribuirlos uniformemente entre todas las tareas y, a continuación, deserializar los datos allí. De esta forma, puede aprovechar todas las subtareas para la deserialización y esta operación, potencialmente costosa, ya no está limitada por el número de particiones de la transmisión.

#### <span id="page-700-1"></span>Intervalo de actualización del cuaderno de Studio

Si cambia el intervalo de actualización de resultados de párrafos, configúrelo en un valor de al menos 1000 milisegundos.

## Rendimiento óptimo del cuaderno de Studio

Probamos con la siguiente afirmación y obtuvimos el mejor rendimiento cuando events-persecond multiplicado por number-of-keys dio menos de 25 000 000. Esto fue para events-persecond por debajo de 150 000.

SELECT key, sum(value) FROM key-values GROUP BY key

## <span id="page-700-2"></span>Cómo afectan las estrategias de marcas de agua y las particiones inactivas a las ventanas temporales

Al leer los eventos de Apache Kafka y flujo de datos de Kinesis, la fuente puede establecer la hora del evento en función de los atributos de la transmisión. En el caso de Kinesis, la hora del evento es

igual a la hora aproximada de llegada de los eventos. Sin embargo, establecer la hora del evento en el origen de los eventos no es suficiente para que una aplicación de Flink utilice la hora del evento. El origen también debe generar marcas de agua que propaguen la información sobre la hora del evento desde el origen a todos los demás operadores. La [documentación de Flink](https://nightlies.apache.org/flink/flink-docs-release-1.14/docs/concepts/time/) ofrece una buena visión general de cómo funciona ese proceso.

De forma predeterminada, la marca de tiempo de un evento leído en Kinesis se establece en la hora de llegada aproximada determinada por Kinesis. Un requisito previo adicional para que la hora del evento funcione en la aplicación es una estrategia de marca de agua.

```
WatermarkStrategy<String> s = WatermarkStrategy 
     .<String>forMonotonousTimestamps() 
     .withIdleness(Duration.ofSeconds(...));
```
Luego, la estrategia de marca de agua se aplica a DataStream con el método assignTimestampsAndWatermarks. Hay algunas estrategias integradas útiles:

- forMonotonousTimestamps() solo utilizará la hora del evento (hora aproximada de llegada) y emitirá periódicamente el valor máximo como marca de agua (para cada subtarea específica)
- forBoundedOutOfOrderness(Duration.ofSeconds(...)) similar a la estrategia anterior, pero utilizará el tiempo y la duración del evento para generar marcas de agua.

Esto funciona, pero hay un par de advertencias que debe tener en cuenta. Las marcas de agua se generan a nivel de subtarea y fluyen a través del gráfico del operador.

De la [documentación de Flink:](https://nightlies.apache.org/flink/flink-docs-release-1.14/docs/concepts/time/)

Cada subtarea paralela de una función fuente suele generar sus marcas de agua de forma independiente. Estas marcas de agua definen la hora del evento en esa fuente paralela en particular.

A medida que las marcas de agua recorren el programa de streaming, adelantan la hora del evento en los operadores a los que llegan. Cada vez que un operador adelanta la hora de su evento, genera una nueva marca de agua para sus operadores subsiguientes aguas abajo.

Algunos operadores consumen varios flujos de entrada; una unión, por ejemplo, o los operadores que siguen una función KeyBy(...) o partition(...). El tiempo de evento actual de un operador de este tipo es el mínimo de los tiempos de evento de sus flujos de entrada. A medida que sus flujos de entrada actualizan los tiempos de sus eventos, también lo hace el operador.

Esto significa que, si una subtarea de origen consume contenido de una partición inactiva, los operadores intermedios no reciben nuevas marcas de agua de esa subtarea y, por lo tanto, el procesamiento se detiene para todos los operadores intermedios que utilizan ventanas temporales. Para evitarlo, los clientes pueden añadir la opción withIdleness a la estrategia de marcas de agua. Con esta opción, el operador excluye las marcas de agua de las subtareas previas inactivas al calcular la hora del evento del operador. Por lo tanto, las subtareas inactivas ya no bloquean el avance de la hora del evento en los operadores intermedios.

Sin embargo, la opción de inactividad con las estrategias de marca de agua integradas no adelantará la hora del evento si ninguna subtarea lee ningún evento, es decir, si no hay ningún evento en la transmisión. Esto resulta especialmente visible en los casos de prueba en los que se lee un conjunto finito de eventos de la secuencia. Como el tiempo del evento no avanza después de haber leído el último evento, la última ventana (que contiene el último evento) nunca se cerrará.

#### Resumen

- el parámetro withIdleness no generará nuevas marcas de agua en caso de que una partición esté inactiva, sino que simplemente excluirá la última marca de agua enviada por las subtareas inactivas del cálculo de la marca de agua mínima en los operadores aguas abajo
- con las estrategias de marcas de agua integradas, la última ventana abierta nunca se cerrará (a menos que se envíen nuevos eventos que hagan avanzar la marca de agua, pero que creen una nueva ventana que luego permanecerá abierta)
- incluso si la transmisión de Kinesis establece la hora, pueden producirse eventos que lleguen tarde si una partición se consume más rápido que otras (por ejemplo, durante la inicialización de la aplicación o cuando se usa, TRIM\_HORIZON cuando todas las particiones existentes se consumen en paralelo sin tener en cuenta su relación padre/hijo)
- el parámetro withIdleness de la estrategia de marca de agua parece dejar obsoleta la configuración específica de origen de Kinesis para las particiones inactivas (ConsumerConfigConstants.SHARD\_IDLE\_INTERVAL\_MILLIS

#### Ejemplo

La siguiente aplicación lee una transmisión y crea ventanas de sesión en función de la hora del evento.

```
Properties consumerConfig = new Properties();
consumerConfig.put(AWSConfigConstants.AWS_REGION, "eu-west-1");
```

```
consumerConfig.put(ConsumerConfigConstants.STREAM_INITIAL_POSITION, "TRIM_HORIZON");
FlinkKinesisConsumer<String> consumer = new FlinkKinesisConsumer<>("...", new 
 SimpleStringSchema(), consumerConfig);
WatermarkStrategy<String> s = WatermarkStrategy
     .<String>forMonotonousTimestamps() 
     .withIdleness(Duration.ofSeconds(15)); 
env.addSource(consumer) 
     .assignTimestampsAndWatermarks(s) 
     .map(new MapFunction<String, Long>() { 
         @Override 
         public Long map(String s) throws Exception { 
             return Long.parseLong(s); 
         } 
     }) 
    keyBy(1 -> 01) .window(EventTimeSessionWindows.withGap(Time.seconds(10))) 
     .process(new ProcessWindowFunction<Long, Object, Long, TimeWindow>() { 
         @Override 
         public void process(Long aLong, ProcessWindowFunction<Long, Object, Long, 
  TimeWindow>.Context context, Iterable<Long>iterable, Collector<Object> collector) 
  throws Exception { 
             long count = StreamSupport.stream(iterable.spliterator(), false).count(); 
             long timestamp = context.currentWatermark(); 
             System.out.print("XXXXXXXXXXXXXX Window with " + count + " events"); 
             System.out.println("; Watermark: " + timestamp + ", " + 
  Instant.ofEpochMilli(timestamp)); 
             for (Long l : iterable) { 
                 System.out.println(l); 
 } 
         } 
     });
```
En el siguiente ejemplo, se escriben 8 eventos en una secuencia de 16 particiones (los 2 primeros y el último evento ocurren en la misma partición).

```
$ aws kinesis put-record --stream-name hp-16 --partition-key 1 --data MQ==
$ aws kinesis put-record --stream-name hp-16 --partition-key 2 --data Mg==
```

```
$ aws kinesis put-record --stream-name hp-16 --partition-key 3 --data Mw==
$ date
{ 
     "ShardId": "shardId-000000000012", 
     "SequenceNumber": "49627894338614655560500811028721934184977530127978070210"
}
{ 
     "ShardId": "shardId-000000000012", 
     "SequenceNumber": "49627894338614655560500811028795678659974022576354623682"
}
{ 
     "ShardId": "shardId-000000000014", 
     "SequenceNumber": "49627894338659257050897872275134360684221592378842022114"
}
Wed Mar 23 11:19:57 CET 2022
$ sleep 10
$ aws kinesis put-record --stream-name hp-16 --partition-key 4 --data NA==
$ aws kinesis put-record --stream-name hp-16 --partition-key 5 --data NQ==
$ date
{ 
     "ShardId": "shardId-000000000010", 
     "SequenceNumber": "49627894338570054070103749783042116732419934393936642210"
}
{ 
     "ShardId": "shardId-000000000014", 
     "SequenceNumber": "49627894338659257050897872275659034489934342334017700066"
}
Wed Mar 23 11:20:10 CET 2022
$ sleep 10
$ aws kinesis put-record --stream-name hp-16 --partition-key 6 --data Ng==
$ date
{ 
     "ShardId": "shardId-000000000001", 
     "SequenceNumber": "49627894338369347363316974173886988345467035365375213586"
}
Wed Mar 23 11:20:22 CET 2022
$ sleep 10
$ aws kinesis put-record --stream-name hp-16 --partition-key 7 --data Nw==
```

```
$ date
{ 
     "ShardId": "shardId-000000000008", 
     "SequenceNumber": "49627894338525452579706688535878947299195189349725503618"
}
Wed Mar 23 11:20:34 CET 2022
$ sleep 60
$ aws kinesis put-record --stream-name hp-16 --partition-key 8 --data OA==
$ date
{ 
     "ShardId": "shardId-000000000012", 
     "SequenceNumber": "49627894338614655560500811029600823255837371928900796610"
}
Wed Mar 23 11:21:27 CET 2022
```
Esta entrada debería dar como resultado 5 ventanas de sesión: evento 1,2,3; evento 4,5; evento 6; evento 7; evento 8. Sin embargo, el programa solo muestra las 4 primeras ventanas.

```
11:59:21,529 INFO org.apache.flink.streaming.connectors.kinesis.FlinkKinesisConsumer 
  [] - Subtask 5 will be seeded with initial shard StreamShardHandle{streamName='hp-16', 
  shard='{ShardId: shardId-000000000006,HashKeyRange: {StartingHashKey: 
  127605887595351923798765477786913079296,EndingHashKey: 
  148873535527910577765226390751398592511},SequenceNumberRange: {StartingSequenceNumber: 
  49627894338480851089309627289524549239292625588395704418,}}'}, starting state set as 
  sequence number EARLIEST_SEQUENCE_NUM
11:59:21,530 INFO 
  org.apache.flink.streaming.connectors.kinesis.internals.KinesisDataFetcher [] - 
  Subtask 5 will start consuming seeded shard StreamShardHandle{streamName='hp-16', 
  shard='{ShardId: shardId-000000000006,HashKeyRange: {StartingHashKey: 
  127605887595351923798765477786913079296,EndingHashKey: 
  148873535527910577765226390751398592511},SequenceNumberRange: {StartingSequenceNumber: 
  49627894338480851089309627289524549239292625588395704418,}}'} from sequence number 
  EARLIEST_SEQUENCE_NUM with ShardConsumer 0
11:59:21,530 INFO org.apache.flink.streaming.connectors.kinesis.FlinkKinesisConsumer 
  [] - Subtask 6 will be seeded with initial shard StreamShardHandle{streamName='hp-16', 
  shard='{ShardId: shardId-000000000007,HashKeyRange: {StartingHashKey: 
  148873535527910577765226390751398592512,EndingHashKey: 
  170141183460469231731687303715884105727},SequenceNumberRange: {StartingSequenceNumber: 
  49627894338503151834508157912666084957565273949901684850,}}'}, starting state set as 
  sequence number EARLIEST_SEQUENCE_NUM
```
11:59:21,530 INFO org.apache.flink.streaming.connectors.kinesis.FlinkKinesisConsumer [] - Subtask 6 will be seeded with initial shard StreamShardHandle{streamName='hp-16', shard='{ShardId: shardId-000000000010,HashKeyRange: {StartingHashKey: 212676479325586539664609129644855132160,EndingHashKey: 233944127258145193631070042609340645375},SequenceNumberRange: {StartingSequenceNumber: 49627894338570054070103749782090692112383219034419626146,}}'}, starting state set as sequence number EARLIEST\_SEQUENCE\_NUM 11:59:21,530 INFO org.apache.flink.streaming.connectors.kinesis.internals.KinesisDataFetcher [] - Subtask 6 will start consuming seeded shard StreamShardHandle{streamName='hp-16', shard='{ShardId: shardId-000000000007,HashKeyRange: {StartingHashKey: 148873535527910577765226390751398592512,EndingHashKey: 170141183460469231731687303715884105727},SequenceNumberRange: {StartingSequenceNumber: 49627894338503151834508157912666084957565273949901684850,}}'} from sequence number EARLIEST\_SEQUENCE\_NUM with ShardConsumer 0 11:59:21,531 INFO org.apache.flink.streaming.connectors.kinesis.FlinkKinesisConsumer [] - Subtask 4 will be seeded with initial shard StreamShardHandle{streamName='hp-16', shard='{ShardId: shardId-000000000005,HashKeyRange: {StartingHashKey: 106338239662793269832304564822427566080,EndingHashKey: 127605887595351923798765477786913079295},SequenceNumberRange: {StartingSequenceNumber: 49627894338458550344111096666383013521019977226889723986,}}'}, starting state set as sequence number EARLIEST\_SEQUENCE\_NUM 11:59:21,532 INFO org.apache.flink.streaming.connectors.kinesis.internals.KinesisDataFetcher [] - Subtask 4 will start consuming seeded shard StreamShardHandle{streamName='hp-16', shard='{ShardId: shardId-000000000005,HashKeyRange: {StartingHashKey: 106338239662793269832304564822427566080,EndingHashKey: 127605887595351923798765477786913079295},SequenceNumberRange: {StartingSequenceNumber: 49627894338458550344111096666383013521019977226889723986,}}'} from sequence number EARLIEST\_SEQUENCE\_NUM with ShardConsumer 0 11:59:21,532 INFO org.apache.flink.streaming.connectors.kinesis.FlinkKinesisConsumer [] - Subtask 3 will be seeded with initial shard StreamShardHandle{streamName='hp-16', shard='{ShardId: shardId-000000000004,HashKeyRange: {StartingHashKey: 85070591730234615865843651857942052864,EndingHashKey: 106338239662793269832304564822427566079},SequenceNumberRange: {StartingSequenceNumber: 49627894338436249598912566043241477802747328865383743554,}}'}, starting state set as sequence number EARLIEST\_SEQUENCE\_NUM 11:59:21,532 INFO org.apache.flink.streaming.connectors.kinesis.FlinkKinesisConsumer [] - Subtask 2 will be seeded with initial shard StreamShardHandle{streamName='hp-16', shard='{ShardId: shardId-000000000003,HashKeyRange: {StartingHashKey: 63802943797675961899382738893456539648,EndingHashKey: 85070591730234615865843651857942052863},SequenceNumberRange: {StartingSequenceNumber: 49627894338413948853714035420099942084474680503877763122,}}'}, starting state set as sequence number EARLIEST\_SEQUENCE\_NUM

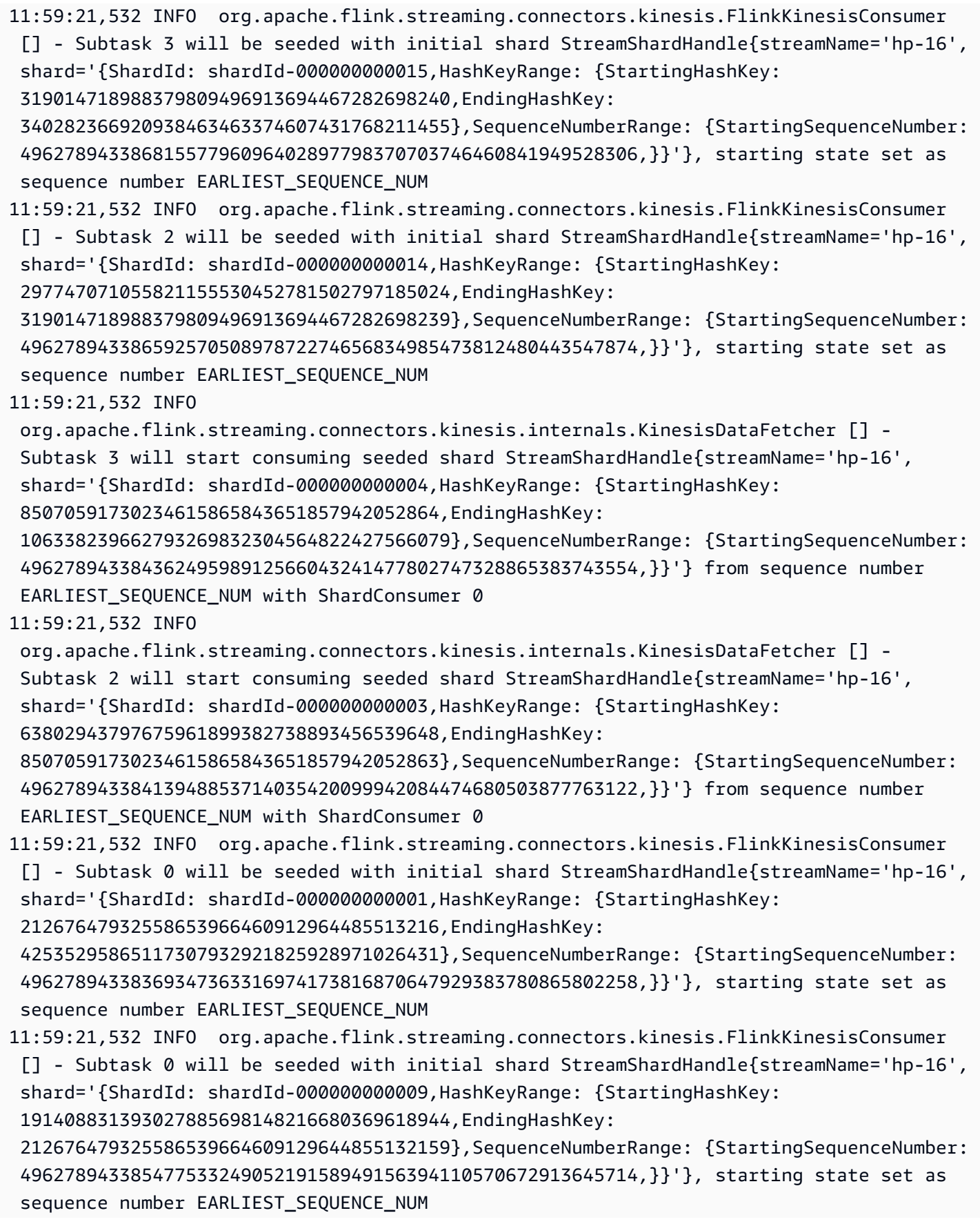

- 11:59:21,532 INFO org.apache.flink.streaming.connectors.kinesis.FlinkKinesisConsumer [] - Subtask 7 will be seeded with initial shard StreamShardHandle{streamName='hp-16', shard='{ShardId: shardId-000000000000,HashKeyRange: {StartingHashKey: 0,EndingHashKey: 21267647932558653966460912964485513215},SequenceNumberRange: {StartingSequenceNumber: 49627894338347046618118443550675334929656735419359821826,}}'}, starting state set as sequence number EARLIEST\_SEQUENCE\_NUM
- 11:59:21,533 INFO org.apache.flink.streaming.connectors.kinesis.FlinkKinesisConsumer [] - Subtask 0 will be seeded with initial shard StreamShardHandle{streamName='hp-16', shard='{ShardId: shardId-000000000012,HashKeyRange: {StartingHashKey:

255211775190703847597530955573826158592,EndingHashKey:

 276479423123262501563991868538311671807},SequenceNumberRange: {StartingSequenceNumber: 49627894338614655560500811028373763548928515757431587010,}}'}, starting state set as sequence number EARLIEST SEQUENCE NUM

11:59:21,533 INFO org.apache.flink.streaming.connectors.kinesis.FlinkKinesisConsumer [] - Subtask 7 will be seeded with initial shard StreamShardHandle{streamName='hp-16', shard='{ShardId: shardId-000000000008,HashKeyRange: {StartingHashKey: 170141183460469231731687303715884105728,EndingHashKey:

 191408831393027885698148216680369618943},SequenceNumberRange: {StartingSequenceNumber: 49627894338525452579706688535807620675837922311407665282,}}'}, starting state set as sequence number EARLIEST\_SEQUENCE\_NUM

11:59:21,533 INFO

 org.apache.flink.streaming.connectors.kinesis.internals.KinesisDataFetcher [] - Subtask 0 will start consuming seeded shard StreamShardHandle{streamName='hp-16', shard='{ShardId: shardId-000000000001,HashKeyRange: {StartingHashKey: 21267647932558653966460912964485513216,EndingHashKey:

 42535295865117307932921825928971026431},SequenceNumberRange: {StartingSequenceNumber: 49627894338369347363316974173816870647929383780865802258,}}'} from sequence number EARLIEST SEQUENCE NUM with ShardConsumer 0

11:59:21,533 INFO org.apache.flink.streaming.connectors.kinesis.FlinkKinesisConsumer [] - Subtask 7 will be seeded with initial shard StreamShardHandle{streamName='hp-16', shard='{ShardId: shardId-000000000011,HashKeyRange: {StartingHashKey:

233944127258145193631070042609340645376,EndingHashKey:

 255211775190703847597530955573826158591},SequenceNumberRange: {StartingSequenceNumber: 49627894338592354815302280405232227830655867395925606578,}}'}, starting state set as sequence number EARLIEST\_SEQUENCE\_NUM

11:59:21,533 INFO

 org.apache.flink.streaming.connectors.kinesis.internals.KinesisDataFetcher [] - Subtask 7 will start consuming seeded shard StreamShardHandle{streamName='hp-16', shard='{ShardId: shardId-000000000000,HashKeyRange: {StartingHashKey: 0,EndingHashKey: 21267647932558653966460912964485513215},SequenceNumberRange: {StartingSequenceNumber: 49627894338347046618118443550675334929656735419359821826,}}'} from sequence number EARLIEST SEQUENCE NUM with ShardConsumer 0

11:59:21,568 INFO org.apache.flink.streaming.connectors.kinesis.FlinkKinesisConsumer [] - Subtask 1 will be seeded with initial shard StreamShardHandle{streamName='hp-16',

 shard='{ShardId: shardId-000000000002,HashKeyRange: {StartingHashKey: 42535295865117307932921825928971026432,EndingHashKey: 63802943797675961899382738893456539647},SequenceNumberRange: {StartingSequenceNumber: 49627894338391648108515504796958406366202032142371782690,}}'}, starting state set as sequence number EARLIEST\_SEQUENCE\_NUM 11:59:21,568 INFO org.apache.flink.streaming.connectors.kinesis.FlinkKinesisConsumer [] - Subtask 1 will be seeded with initial shard StreamShardHandle{streamName='hp-16', shard='{ShardId: shardId-000000000013,HashKeyRange: {StartingHashKey: 276479423123262501563991868538311671808,EndingHashKey: 297747071055821155530452781502797185023},SequenceNumberRange: {StartingSequenceNumber: 49627894338636956305699341651515299267201164118937567442,}}'}, starting state set as sequence number EARLIEST SEQUENCE NUM 11:59:21,568 INFO org.apache.flink.streaming.connectors.kinesis.internals.KinesisDataFetcher [] - Subtask 1 will start consuming seeded shard StreamShardHandle{streamName='hp-16', shard='{ShardId: shardId-000000000002,HashKeyRange: {StartingHashKey: 42535295865117307932921825928971026432,EndingHashKey: 63802943797675961899382738893456539647},SequenceNumberRange: {StartingSequenceNumber: 49627894338391648108515504796958406366202032142371782690,}}'} from sequence number EARLIEST SEQUENCE NUM with ShardConsumer 0 11:59:23,209 INFO org.apache.flink.streaming.connectors.kinesis.internals.KinesisDataFetcher [] - Subtask 0 will start consuming seeded shard StreamShardHandle{streamName='hp-16', shard='{ShardId: shardId-000000000009,HashKeyRange: {StartingHashKey: 191408831393027885698148216680369618944,EndingHashKey: 212676479325586539664609129644855132159},SequenceNumberRange: {StartingSequenceNumber: 49627894338547753324905219158949156394110570672913645714,}}'} from sequence number EARLIEST SEQUENCE NUM with ShardConsumer 1 11:59:23,244 INFO org.apache.flink.streaming.connectors.kinesis.internals.KinesisDataFetcher [] - Subtask 6 will start consuming seeded shard StreamShardHandle{streamName='hp-16', shard='{ShardId: shardId-000000000010,HashKeyRange: {StartingHashKey: 212676479325586539664609129644855132160,EndingHashKey: 233944127258145193631070042609340645375},SequenceNumberRange: {StartingSequenceNumber: 49627894338570054070103749782090692112383219034419626146,}}'} from sequence number EARLIEST SEQUENCE NUM with ShardConsumer 1 event: 6; timestamp: 1648030822428, 2022-03-23T10:20:22.428Z 11:59:23,377 INFO org.apache.flink.streaming.connectors.kinesis.internals.KinesisDataFetcher [] - Subtask 3 will start consuming seeded shard StreamShardHandle{streamName='hp-16', shard='{ShardId: shardId-000000000015,HashKeyRange: {StartingHashKey: 319014718988379809496913694467282698240,EndingHashKey: 340282366920938463463374607431768211455},SequenceNumberRange: {StartingSequenceNumber:

 49627894338681557796096402897798370703746460841949528306,}}'} from sequence number EARLIEST SEQUENCE NUM with ShardConsumer 1 11:59:23,405 INFO org.apache.flink.streaming.connectors.kinesis.internals.KinesisDataFetcher [] - Subtask 2 will start consuming seeded shard StreamShardHandle{streamName='hp-16', shard='{ShardId: shardId-000000000014,HashKeyRange: {StartingHashKey: 297747071055821155530452781502797185024,EndingHashKey: 319014718988379809496913694467282698239},SequenceNumberRange: {StartingSequenceNumber: 49627894338659257050897872274656834985473812480443547874,}}'} from sequence number EARLIEST SEQUENCE NUM with ShardConsumer 1 11:59:23,581 INFO org.apache.flink.streaming.connectors.kinesis.internals.KinesisDataFetcher [] - Subtask 7 will start consuming seeded shard StreamShardHandle{streamName='hp-16', shard='{ShardId: shardId-000000000008,HashKeyRange: {StartingHashKey: 170141183460469231731687303715884105728,EndingHashKey: 191408831393027885698148216680369618943},SequenceNumberRange: {StartingSequenceNumber: 49627894338525452579706688535807620675837922311407665282,}}'} from sequence number EARLIEST\_SEQUENCE\_NUM with ShardConsumer 1 11:59:23,586 INFO org.apache.flink.streaming.connectors.kinesis.internals.KinesisDataFetcher [] - Subtask 1 will start consuming seeded shard StreamShardHandle{streamName='hp-16', shard='{ShardId: shardId-000000000013,HashKeyRange: {StartingHashKey: 276479423123262501563991868538311671808,EndingHashKey: 297747071055821155530452781502797185023},SequenceNumberRange: {StartingSequenceNumber: 49627894338636956305699341651515299267201164118937567442,}}'} from sequence number EARLIEST\_SEQUENCE\_NUM with ShardConsumer 1 11:59:24,790 INFO org.apache.flink.streaming.connectors.kinesis.internals.KinesisDataFetcher [] - Subtask 0 will start consuming seeded shard StreamShardHandle{streamName='hp-16', shard='{ShardId: shardId-000000000012,HashKeyRange: {StartingHashKey: 255211775190703847597530955573826158592,EndingHashKey: 276479423123262501563991868538311671807},SequenceNumberRange: {StartingSequenceNumber: 49627894338614655560500811028373763548928515757431587010,}}'} from sequence number EARLIEST SEQUENCE NUM with ShardConsumer 2 event: 4; timestamp: 1648030809282, 2022-03-23T10:20:09.282Z event: 3; timestamp: 1648030797697, 2022-03-23T10:19:57.697Z event: 5; timestamp: 1648030810871, 2022-03-23T10:20:10.871Z 11:59:24,907 INFO org.apache.flink.streaming.connectors.kinesis.internals.KinesisDataFetcher [] - Subtask 7 will start consuming seeded shard StreamShardHandle{streamName='hp-16', shard='{ShardId: shardId-000000000011,HashKeyRange: {StartingHashKey: 233944127258145193631070042609340645376,EndingHashKey: 255211775190703847597530955573826158591},SequenceNumberRange: {StartingSequenceNumber:

```
 49627894338592354815302280405232227830655867395925606578,}}'} from sequence number 
 EARLIEST SEQUENCE NUM with ShardConsumer 2
event: 7; timestamp: 1648030834105, 2022-03-23T10:20:34.105Z
event: 1; timestamp: 1648030794441, 2022-03-23T10:19:54.441Z
event: 2; timestamp: 1648030796122, 2022-03-23T10:19:56.122Z
event: 8; timestamp: 1648030887171, 2022-03-23T10:21:27.171Z
XXXXXXXXXXXXXX Window with 3 events; Watermark: 1648030809281, 2022-03-23T10:20:09.281Z
3
1
2
XXXXXXXXXXXXXX Window with 2 events; Watermark: 1648030834104, 2022-03-23T10:20:34.104Z
4
5
XXXXXXXXXXXXXX Window with 1 events; Watermark: 1648030834104, 2022-03-23T10:20:34.104Z
6
XXXXXXXXXXXXXX Window with 1 events; Watermark: 1648030887170, 2022-03-23T10:21:27.170Z
7
```
La salida solo muestra 4 ventanas (falta la última ventana que contiene el evento 8). Esto se debe a la hora del evento y a la estrategia de marca de agua. La última ventana no se puede cerrar porque, con las estrategias de marca de agua predefinidas, el tiempo nunca pasa más allá de la hora del último evento que se lee desde la transmisión. Sin embargo, para que la ventana se cierre, el tiempo debe avanzar más de 10 segundos después del último evento. En este caso, la última marca de agua es 2022-03-23T 10:21:27.170Z, pero para que la ventana de la sesión se cierre, es necesaria una marca de agua 10 segundos y 1 ms después.

Si se elimina la opción withIdleness de la estrategia de marca de agua, no se cerrará nunca ninguna ventana de sesión, ya que la "marca de agua global" del operador de la ventana no podrá avanzar.

Tenga en cuenta que cuando se inicia la aplicación Flink (o si los datos están sesgados), es posible que algunos fragmentos se consuman más rápido que otros. Esto puede provocar que algunas marcas de agua se emitan demasiado pronto desde una subtarea (es posible que la subtarea emita la marca de agua en función del contenido de una partición sin haber consumido contenido de las demás particiones a las que está suscrita). Las formas de mitigarlo son distintas estrategias de marca de agua que añadan un margen de seguridad (forBoundedOutOfOrderness(Duration.ofSeconds(30)) o permitan explícitamente que los eventos (allowedLateness(Time.minutes(5)) lleguen tarde.

## <span id="page-712-0"></span>Establecimiento de un UUID para todos los operadores

Cuando Managed Service para Apache Flink inicia un trabajo de Flink para una aplicación con una instantánea, es posible que el trabajo de Flink no se inicie debido a ciertos problemas. Uno de ellos es la disparidad de ID de los operadores. Flink espera identificadores de operador explícitos y consistentes para los operadores de gráficos de trabajos de Flink. Si no se establece de forma explícita, Flink genera automáticamente un ID para los operadores. Esto se debe a que Flink usa estos ID de operador para identificar de forma única a los operadores en un gráfico de trabajos y los usa para almacenar el estado de cada operador en un punto de guardado.

El problema de disparidad de ID de los operadores se produce cuando Flink no encuentra una correlación de 1:1 entre los ID de los operadores de un gráfico de trabajos y los ID de los operadores definidos en un punto de guardado. Esto ocurre cuando no se establecen ID de operador explícitos y consistentes, y Flink genera automáticamente ID de operador que pueden no ser consistentes con la creación de cada gráfico de trabajo. La probabilidad de que las aplicaciones presenten este problema es alta durante las operaciones de mantenimiento. Para evitarlo, recomendamos a los clientes configurar el UUID para todos los operadores en código flink. Para obtener más información, consulte el tema Set a UUID for all operators en [Production readiness.](https://docs.aws.amazon.com/managed-flink/latest/java/production-readiness.html)

# <span id="page-712-1"></span>Añádalo ServiceResourceTransformer al complemento de sombras de Maven

Flink utiliza las [interfaces de proveedor de servicios \(SPI\)](https://docs.oracle.com/javase/tutorial/sound/SPI-intro.html) de Java para cargar componentes como conectores y formatos. El uso de SPI en varias dependencias de Flink [puede provocar conflictos](https://nightlies.apache.org/flink/flink-docs-master/docs/connectors/table/overview/#transform-table-connectorformat-resources)  [en el archivo uber-jar](https://nightlies.apache.org/flink/flink-docs-master/docs/connectors/table/overview/#transform-table-connectorformat-resources) y comportamientos inesperados de las aplicaciones. Se recomienda añadir el plugin de sombras [ServiceResourceTransformer](https://maven.apache.org/plugins/maven-shade-plugin/examples/resource-transformers.html)de Maven, definido en el archivo pom.xml

```
<build> 
     <plugins> 
          <plugin> 
              <groupId>org.apache.maven.plugins</groupId> 
              <artifactId>maven-shade-plugin</artifactId> 
                   <executions> 
                       <execution> 
                            <id>shade</id> 
                            <phase>package</phase> 
                            <goals> 
                                 <goal>shade</goal>
```

```
 </goals> 
                           <configuration> 
                               <transformers combine.children="append"> 
                                    <!-- The service transformer is needed to merge META-
INF/services files --> 
                                    <transformer 
 implementation="org.apache.maven.plugins.shade.resource.ServicesResourceTransformer"/> 
                                   \langle!-- ... -->
                               </transformers> 
                           </configuration> 
                       </execution> 
                  </executions> 
         </plugin>
```
## Funciones con estado de Apache Flink

[Stateful Functions](https://nightlies.apache.org/flink/flink-statefun-docs-stable/) es una API que simplifica la creación de aplicaciones con estado distribuidas. Se basa en funciones con un estado persistente que pueden interactuar de forma dinámica con sólidas garantías de coherencia.

Una aplicación Stateful Functions es básicamente una aplicación de Apache Flink y, por lo tanto, se puede implementar en Managed Service para Apache Flink. Sin embargo, hay un par de diferencias entre el empaquetado de Stateful Functions para un clúster de Kubernetes y el de Managed Service para Apache Flink. El aspecto más importante de una aplicación Stateful Functions es que la [configuración del módulo](https://nightlies.apache.org/flink/flink-statefun-docs-master/docs/deployment/module/) contiene toda la información de tiempo de ejecución necesaria para configurar el tiempo de ejecución de Stateful Functions. Por lo general, esta configuración se empaqueta en un contenedor específico de Stateful Functions y se implementa en Kubernetes. Pero eso no es posible con Managed Service para Apache Flink.

A continuación se presenta una adaptación del ejemplo de StateFun Python para Managed Service for Apache Flink:

## Plantilla de aplicación Apache Flink

En lugar de utilizar un contenedor de cliente para el tiempo de ejecución de Stateful Functions, los clientes pueden compilar un contenedor de aplicaciones de Flink que simplemente invoque el tiempo de ejecución de Stateful Functions y contenga las dependencias necesarias. En el caso de Flink 1.13, las dependencias requeridas son similares a las siguientes:

```
<dependency> 
  <groupId>org.apache.flink</groupId> 
  <artifactId>statefun-flink-distribution</artifactId> 
  <version>3.1.0</version> 
  <exclusions> 
   <exclusion> 
    <groupId>org.slf4j</groupId> 
    <artifactId>slf4j-log4j12</artifactId> 
   </exclusion> 
   <exclusion> 
    <groupId>log4j</groupId> 
    <artifactId>log4j</artifactId> 
   </exclusion> 
  </exclusions>
```
#### </dependency>

Y el método principal de la aplicación Flink para invocar el tiempo de ejecución de Stateful Function es el siguiente:

```
public static void main(String[] args) throws Exception { 
  final StreamExecutionEnvironment env = 
  StreamExecutionEnvironment.getExecutionEnvironment(); 
  StatefulFunctionsConfig stateFunConfig = StatefulFunctionsConfig.fromEnvironment(env); 
  stateFunConfig.setProvider((StatefulFunctionsUniverseProvider) (classLoader, 
  statefulFunctionsConfig) -> { 
   Modules modules = Modules.loadFromClassPath(); 
   return modules.createStatefulFunctionsUniverse(stateFunConfig); 
  }); 
  StatefulFunctionsJob.main(env, stateFunConfig);
}
```
Tenga en cuenta que estos componentes son genéricos e independientes de la lógica que se implementa en Stateful Function.

#### Ubicación de la configuración del módulo

La configuración del módulo Stateful Functions debe incluirse en la ruta de la clase para que pueda detectarse en el tiempo de ejecución de Stateful Functions. Es mejor incluirlo en la carpeta de recursos de la aplicación Flink y empaquetarlo en el archivo jar.

De forma similar a una aplicación común de Apache Flink, puede usar Maven para crear un archivo uber jar e implementarlo en Managed Service para Apache Flink.

## Configuración de Apache Flink

Managed Service para Apache Flink es una implementación del marco de Apache Flink. Managed Service para Apache Flink utiliza los valores predeterminados que se describen en esta sección. Algunos de estos valores se pueden establecer para las aplicaciones de Managed Service para Apache Flink en el código, y otros no se pueden cambiar.

Este tema contiene las siguientes secciones:

- [Configuración de Apache Flink](#page-716-0)
- **[Backend estatal](#page-717-0)**
- [Creación de puntos de control](#page-717-1)
- [Punto de guardado](#page-719-0)
- [Tamaños de montones](#page-719-1)
- [Cómo deblotear el búfer](#page-719-2)
- [Propiedades de configuración de Flink modificables](#page-720-0)
- [Visualización de las propiedades configuradas de Flink](#page-724-0)

## <span id="page-716-0"></span>Configuración de Apache Flink

Managed Service para Apache Flink proporciona una configuración de Flink predeterminada que consta de los valores recomendados por Apache Flink para la mayoría de las propiedades y algunos basados en los perfiles de aplicación comunes. Para obtener más información sobre la configuración de Flink, consulte [Configuración.](https://nightlies.apache.org/flink/flink-docs-master/docs/deployment/config/) La configuración predeterminada proporcionada por el servicio funciona para la mayoría de las aplicaciones. Sin embargo, si necesita modificar las propiedades de configuración de Flink para mejorar el rendimiento de determinadas aplicaciones con un alto nivel de paralelismo y un uso elevado de memoria y estado, o si necesita habilitar nuevas características de depuración en Apache Flink, puede cambiar determinadas propiedades solicitando un caso de soporte. Para obtener más información, consulte el [Centro de soporte de AWS.](https://console.aws.amazon.com/support/home#/) Puede comprobar la configuración actual de su aplicación mediante el [panel de Apache Flink.](https://docs.aws.amazon.com/managed-flink/latest/java/how-dashboard.html)

### <span id="page-717-0"></span>Backend estatal

Managed Service para Apache Flink almacena los datos transitorios en un backend de estado. El servicio gestionado para Apache Flink utiliza RockSDB. StateBackend Llamar a setStateBackend para configurar un backend diferente no tiene ningún efecto.

Habilitamos las siguientes características en el backend de estado:

- Instantáneas incrementales de backend de estado
- Instantáneas del backend de estado asíncrono
- Recuperación local de puntos de control

En Managed Service para Apache Flink, la configuración

state.backend.rocksdb.ttl.compaction.filter.enabled está habilitada de forma predeterminada. Con este filtro, puede actualizar el código de la aplicación para activar la estrategia de limpieza y compactación. Para obtener más información, consulte [State TTL in Flink 1.8.0](https://flink.apache.org/2019/05/19/state-ttl.html) en la [documentación de Apache Flink.](https://nightlies.apache.org/flink/flink-docs-release-1.15/)

Para obtener más información sobre los backends de estado, consulte [State Backends](https://nightlies.apache.org/flink/flink-docs-release-1.15/ops/state/state_backends.html) en la [documentación de Apache Flink.](https://nightlies.apache.org/flink/flink-docs-release-1.15/)

#### <span id="page-717-1"></span>Creación de puntos de control

Managed Service para Apache Flink utiliza una configuración de puntos de control predeterminada con los siguientes valores. Algunos de estos valores se pueden cambiar. [Debes configurar.](https://docs.aws.amazon.com/managed-flink/latest/apiv2/API_CheckpointConfiguration.html)  [CheckpointConfiguration ConfigurationType](https://docs.aws.amazon.com/managed-flink/latest/apiv2/API_CheckpointConfiguration.html)CUSTOMpara que Managed Service for Apache Flink utilice valores de puntos de control modificados.

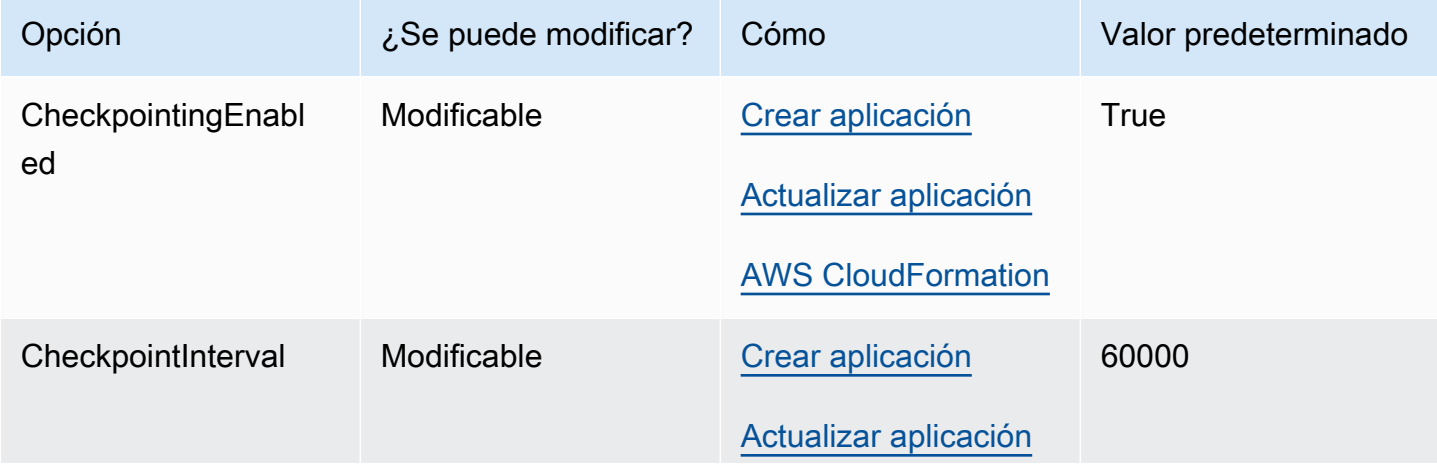

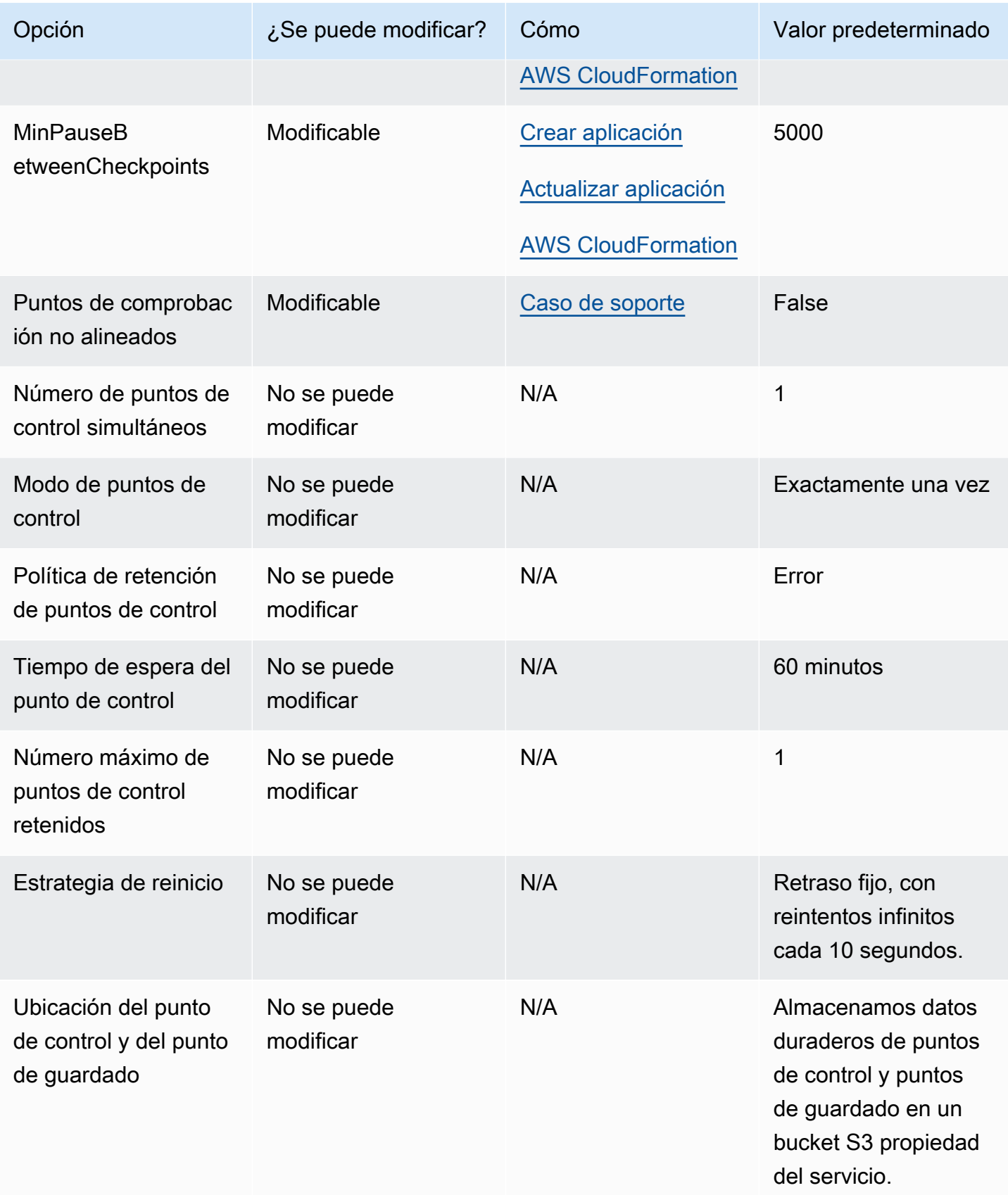

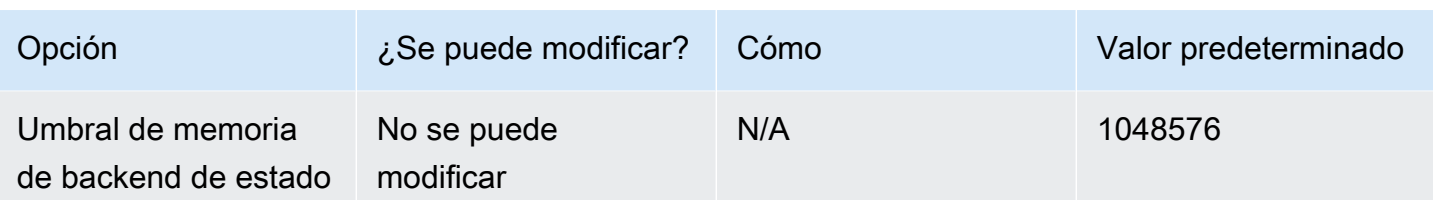

## <span id="page-719-0"></span>Punto de guardado

De forma predeterminada, al restaurar desde un punto de guardado, la operación de reanudación intentará asignar todos los estados del punto guardado al programa con el que se está restaurando. Si ha eliminado un operador, de forma predeterminada, se producirá un error al restaurar desde un punto de guardado que contenga datos que correspondan al operador que falta. Puede permitir que la operación se realice correctamente configurando el AllowNonRestoredStateparámetro de la aplicación en. [FlinkRunConfiguration](https://docs.aws.amazon.com/managed-flink/latest/apiv2/API_FlinkRunConfiguration.html)t rue Esto permitirá que la operación de reanudación omita el estado que no se pueden asignar al nuevo programa.

Para obtener más información, consulte [Allowing Non-Restored State](https://nightlies.apache.org/flink/flink-docs-release-1.15/ops/state/savepoints.html#allowing-non-restored-state) en la [documentación de](https://nightlies.apache.org/flink/flink-docs-release-1.15/)  [Apache Flink](https://nightlies.apache.org/flink/flink-docs-release-1.15/).

#### <span id="page-719-1"></span>Tamaños de montones

Managed Service para Apache Flink asigna a cada KPU 3 GiB de montón de JVM y reserva 1 GiB para las asignaciones de código nativo. Para obtener información sobre cómo aumentar la capacidad de su aplicación, consulte [the section called "Escalado".](#page-83-0)

Para obtener más información acerca del tamaño de los montones de JVM, consulte [Configuration](https://nightlies.apache.org/flink/flink-docs-release-1.15/ops/config.html) en la [documentación de Apache Flink](https://nightlies.apache.org/flink/flink-docs-release-1.15/).

## <span id="page-719-2"></span>Cómo deblotear el búfer

Deblotear el búfer puede ayudar a las aplicaciones con alta resistencia. Si su aplicación tiene puntos de control o puntos de guardado que fallan, activar esta característica podría resultar útil. Para ello, solicite un [caso de soporte.](https://console.aws.amazon.com/support/home#/)

Para obtener más información, consulte [The Buffer Debloating Mechanism](https://nightlies.apache.org/flink/flink-docs-release-1.15/docs/deployment/memory/network_mem_tuning/#the-buffer-debloating-mechanism) en la documentación de [Apache Flink](https://nightlies.apache.org/flink/flink-docs-release-1.15/).
## Propiedades de configuración de Flink modificables

A continuación se muestran los ajustes de configuración de Flink que puede modificar mediante un [caso de soporte.](https://console.aws.amazon.com/support/home#/) Puede modificar más de una propiedad a la vez y para varias aplicaciones al mismo tiempo especificando el prefijo de la aplicación. Si hay otras propiedades de configuración de Flink fuera de esta lista que desee modificar, especifique la propiedad exacta en su caso.

#### Tolerancia a errores

restart-strategy:

restart-strategy.fixed-delay.delay:

#### Puntos de control y backends estatales

state.backend:

state.backend.fs.memory-threshold:

state.backend.incremental:

#### Creación de puntos de control

execution.checkpointing.unaligned:

### Métricas nativas de RockSDB

Las métricas nativas de RockSDB no se envían a. CloudWatch Una vez habilitadas, se puede acceder a estas métricas desde el panel de control de Flink o desde la API de REST de Flink con herramientas personalizadas.

El servicio gestionado para Apache Flink permite a los clientes acceder a la última [API REST](https://nightlies.apache.org/flink/flink-docs-release-1.18/docs/ops/rest_api/) de Flink (o a la versión compatible que estén utilizando) en modo de solo lectura mediante la API. [CreateApplicationPresignedUrl](https://docs.aws.amazon.com/managed-flink/latest/apiv2/API_CreateApplicationPresignedUrl.html) Esta API se utiliza en el propio panel de control de Flink, pero también la pueden utilizar las herramientas de supervisión personalizadas.

state.backend.rocksdb.compaction.style:

state.backend.rocksdb.memory.partitioned-index-filters:

state.backend.rocksdb.metrics.actual-delayed-write-rate:

state.backend.rocksdb.metrics.background-errors: state.backend.rocksdb.metrics.block-cache-capacity: state.backend.rocksdb.metrics.block-cache-pinned-usage: state.backend.rocksdb.metrics.block-cache-usage: state.backend.rocksdb.metrics.column-family-as-variable: state.backend.rocksdb.metrics.compaction-pending: state.backend.rocksdb.metrics.cur-size-active-mem-table: state.backend.rocksdb.metrics.cur-size-all-mem-tables: state.backend.rocksdb.metrics.estimate-live-data-size: state.backend.rocksdb.metrics.estimate-num-keys: state.backend.rocksdb.metrics.estimate-pending-compaction-bytes: state.backend.rocksdb.metrics.estimate-table-readers-mem: state.backend.rocksdb.metrics.is-write-stopped: state.backend.rocksdb.metrics.mem-table-flush-pending: state.backend.rocksdb.metrics.num-deletes-active-mem-table: state.backend.rocksdb.metrics.num-deletes-imm-mem-tables: state.backend.rocksdb.metrics.num-entries-active-mem-table: state.backend.rocksdb.metrics.num-entries-imm-mem-tables: state.backend.rocksdb.metrics.num-immutable-mem-table: state.backend.rocksdb.metrics.num-live-versions: state.backend.rocksdb.metrics.num-running-compactions: state.backend.rocksdb.metrics.num-running-flushes:

state.backend.rocksdb.metrics.num-snapshots:

state.backend.rocksdb.metrics.size-all-mem-tables:

state.backend.rocksdb.thread.num:

Opciones avanzadas de backend de estado

state.storage.fs.memory-threshold:

#### Opciones completas TaskManager

task.cancellation.timeout:

taskmanager.jvm-exit-on-oom:

taskmanager.numberOfTaskSlots:

taskmanager.slot.timeout:

taskmanager.network.memory.fraction:

taskmanager.network.memory.max:

taskmanager.network.request-backoff.initial:

taskmanager.network.request-backoff.max:

taskmanager.network.memory.buffer-debloat.enabled:

taskmanager.network.memory.buffer-debloat.period:

taskmanager.network.memory.buffer-debloat.samples:

taskmanager.network.memory.buffer-debloat.threshold-percentages:

#### Configuración de memoria

taskmanager.memory.jvm-metaspace.size:

taskmanager.memory.jvm-overhead.fraction:

taskmanager.memory.jvm-overhead.max:

taskmanager.memory.managed.consumer-weights:

taskmanager.memory.managed.fraction:

taskmanager.memory.network.fraction:

taskmanager.memory.network.max:

taskmanager.memory.segment-size:

taskmanager.memory.task.off-heap.size:

#### RPC/Akka

akka.ask.timeout:

akka.client.timeout:

akka.framesize:

akka.lookup.timeout:

akka.tcp.timeout:

#### Cliente

client.timeout:

Opciones de clúster avanzadas

cluster.intercept-user-system-exit:

cluster.processes.halt-on-fatal-error:

#### Configuraciones del sistema de archivos

fs.s3.connection.maximum:

fs.s3a.connection.maximum:

fs.s3a.threads.max:

s3.upload.max.concurrent.uploads:

## Opciones avanzadas de tolerancia a fallos

heartbeat.timeout:

jobmanager.execution.failover-strategy:

Configuración de memoria

jobmanager.memory.heap.size:

#### Métricas

metrics.latency.interval:

Opciones avanzadas para el cliente y el terminal REST

rest.flamegraph.enabled:

rest.server.numThreads:

Opciones de seguridad SSL avanzadas

security.ssl.internal.handshake-timeout:

Opciones de programación avanzadas

slot.request.timeout:

#### Opciones avanzadas para la interfaz de usuario web de Flink

web.timeout:

## Visualización de las propiedades configuradas de Flink

Puede ver las propiedades de Apache Flink que haya configurado usted mismo o que haya solicitado que se modifiquen mediante un [caso de soporte](https://support.console.aws.amazon.com/support/home#/) a través del Panel de Apache Flink y siguiendo estos pasos:

- 1. Vaya al Panel de Flink
- 2. En el panel de navegación izquierdo, seleccione Administrador de trabajos.

3. Seleccione Configuración para ver la lista de propiedades de Flink.

# Configuración del servicio gestionado para que Apache Flink acceda a los recursos de una Amazon VPC

Puede configurar una aplicación de Managed Service para Apache Flink para conectarse a subredes privadas en una nube privada virtual (VPC) de su cuenta. Utilice Amazon Virtual Private Cloud (Amazon VPC) para crear una red privada para recursos como bases de datos, instancias de caché o servicios internos. Conecte su aplicación a la VPC para tener acceso a recursos privados durante su ejecución.

Este tema contiene las siguientes secciones:

- [Conceptos de Amazon VPC](#page-726-0)
- [Permisos de aplicaciones de VPC](#page-727-0)
- [Acceso a Internet y a servicios para una aplicación de servicio gestionado conectada a VPC para](#page-729-0)  [Apache Flink](#page-729-0)
- [API de VPC de Managed Service para Apache Flink](#page-730-0)
- [Ejemplo: usar una VPC para acceder a los datos de un clúster de Amazon MSK](#page-733-0)

## <span id="page-726-0"></span>Conceptos de Amazon VPC

Amazon VPC es la capa de red para Amazon EC2. Si es nuevo en Amazon EC2, consulte [¿Qué es](https://docs.aws.amazon.com/AWSEC2/latest/UserGuide/concepts.html) [Amazon EC2?](https://docs.aws.amazon.com/AWSEC2/latest/UserGuide/concepts.html) en la Guía del usuario de Amazon EC2 para instancias de Linux para obtener una breve información general.

A continuación, se indican los conceptos clave de las VPC:

- Una nube privada virtual (VPC) es una red virtual dedicada a su AWS cuenta.
- Una subred es un rango de direcciones IP en su VPC.
- Una tabla de enrutamiento contiene un conjunto de reglas, denominadas rutas, que se utilizan para determinar hacia dónde se dirige el tráfico de red.
- Una puerta de enlace de Internet es un componente de la VPC escalado horizontalmente, redundante y de alta disponibilidad que permite la comunicación entre las instancias de su VPC e Internet. Por lo tanto, no plantea riesgos de disponibilidad ni restricciones de ancho de banda para el tráfico de red.

• Un punto de enlace de VPC le permite conectar de forma privada su VPC a los servicios compatibles AWS y a los servicios de punto final de VPC con tecnología PrivateLink sin necesidad de una puerta de enlace a Internet, un dispositivo NAT, una conexión VPN o una conexión. AWS Direct Connect Las instancias de su VPC no necesitan direcciones IP públicas para comunicarse con los recursos del servicio. El tráfico entre su VPC y el otro servicio no sale de la red de Amazon.

Para obtener más información sobre el servicio Amazon VPC, consulte la [Guía del usuario de](https://docs.aws.amazon.com/vpc/latest/userguide/what-is-amazon-vpc.html)  [Amazon Virtual Private Cloud.](https://docs.aws.amazon.com/vpc/latest/userguide/what-is-amazon-vpc.html)

Managed Service para Apache Flink crea [interfaces de red elásticas](https://docs.aws.amazon.com/vpc/latest/userguide/VPC_ElasticNetworkInterfaces.html) en una de las subredes proporcionadas en la configuración de VPC de la aplicación. El número de interfaces de red elásticas creadas en las subredes de la VPC puede variar en función del paralelismo y el paralelismo por KPU de la aplicación. Para obtener más información sobre el escalado de aplicaciones, consulte [Escalado](#page-83-0).

**a** Note

Las configuraciones de VPC no son compatibles con las aplicaciones SQL.

#### **a** Note

El servicio Managed Service para Apache Flink administra el estado de los puntos de control y las instantáneas de las aplicaciones que tienen una configuración de VPC.

## <span id="page-727-0"></span>Permisos de aplicaciones de VPC

En esta sección se describen las políticas de permisos que la aplicación necesitará para funcionar con la VPC. Para obtener más información sobre el uso de políticas de permisos, consulte [Identidad](#page-573-0)  [y gestión de acceso para Amazon Managed Service para Apache Flink](#page-573-0).

La siguiente política de permisos otorga a la aplicación los permisos necesarios para interactuar con una VPC. Para usar esta política de permisos, agréguela al rol de ejecución de su aplicación.

### Política de permisos para acceder a una Amazon VPC

```
 "Version": "2012-10-17", 
   "Statement": [ 
     { 
        "Sid": "VPCReadOnlyPermissions", 
        "Effect": "Allow", 
        "Action": [ 
          "ec2:DescribeVpcs", 
          "ec2:DescribeSubnets", 
          "ec2:DescribeSecurityGroups", 
          "ec2:DescribeDhcpOptions" 
       ], 
       "Resource": "*" 
     }, 
     { 
        "Sid": "ENIReadWritePermissions", 
        "Effect": "Allow", 
        "Action": [ 
          "ec2:CreateNetworkInterface", 
          "ec2:CreateNetworkInterfacePermission", 
          "ec2:DescribeNetworkInterfaces", 
          "ec2:DeleteNetworkInterface" 
       ], 
       "Resource": "*" 
     } 
     ]
}
```
#### **a** Note

Cuando especificas los recursos de la aplicación mediante la consola (como CloudWatch Logs o una Amazon VPC), la consola modifica la función de ejecución de la aplicación para conceder permiso de acceso a esos recursos. Solo necesita modificar manualmente el rol de ejecución de su aplicación si la crea sin utilizar la consola.

# <span id="page-729-0"></span>Acceso a Internet y a servicios para una aplicación de servicio gestionado conectada a VPC para Apache Flink

Por defecto, al conectar una aplicación de Managed Service para Apache Flink a una VPC de su cuenta, esta no tiene acceso a Internet a menos que la VPC se lo proporcione. Si la aplicación necesita acceso a Internet, debe cumplirse lo siguiente:

- La aplicación de Managed Service para Apache Flink solo debe configurarse con subredes privadas.
- La VPC debe contener una puerta de enlace o instancia NAT en una subred pública.
- Debe existir una ruta para el tráfico saliente desde las subredes privadas a la puerta de enlace NAT en una subred pública.

**a** Note

Varios servicios ofrecen [puntos de conexión de VPC](https://docs.aws.amazon.com/vpc/latest/userguide/vpc-endpoints.html). Puede utilizar puntos de conexión de VPC para conectarse a servicios de Amazon desde el interior de una VPC sin acceso a Internet.

El hecho de que una subred sea pública o privada depende de su tabla de enrutamiento. Cada tabla de enrutamiento tiene una ruta predeterminada que determina el siguiente salto para los paquetes que tienen un destino público.

- Para una subred privada: la ruta predeterminada apunta a una puerta de enlace NAT (nat-...) o a una instancia de NAT (eni-...).
- Para una subred pública: la ruta predeterminada apunta a una puerta de enlace de Internet  $(igw$ -... $).$

Una vez que haya configurado la VPC con una subred pública (con una NAT) y una o más subredes privadas, haga lo siguiente para identificar las subredes públicas y privadas:

- En el panel de navegación de la consola de la VPC, elija Subredes.
- Seleccione una subred y, a continuación, elija la pestaña Tabla de enrutamiento. Verifique la ruta predeterminada:
- Subred pública: Destino: 0.0.0.0/0, Objetivo: igw-...
- Subred privada: Destino: 0.0.0.0/0, Objetivo: nat-... o eni-...

Para asociar la aplicación Managed Service para Apache Flink con subredes privadas:

- Abra la consola de Managed Service para Apache Flink en https://console.aws.amazon.com/flink.
- En la página de Aplicaciones de Managed Service para Apache Flink, elija su aplicación y, a continuación, seleccione Detalles de la aplicación.
- En la página de su aplicación, elija Configurar.
- En la sección Conectividad de VPC, elija la VPC que desea asociar a la aplicación. Elija las subredes y el grupo de seguridad asociados a la VPC que desee que utilice la aplicación para acceder a los recursos de la VPC.
- Elija Actualizar.

#### Información relacionada

[Creación de una VPC con subredes públicas y privadas](https://docs.aws.amazon.com/vpc/latest/userguide/VPC_Scenario2.html)

<span id="page-730-0"></span>[Conceptos básicos de la puerta de enlace NAT](https://docs.aws.amazon.com/vpc/latest/userguide/vpc-nat-gateway.html#nat-gateway-basics)

## API de VPC de Managed Service para Apache Flink

Realice las siguientes operaciones de la API de Managed Service para Apache Flink a fin de gestionar las VPC de su aplicación. Para obtener información sobre el uso de la API de Managed Service para Apache Flink, consulte [Código de ejemplo de API.](#page-788-0)

#### Crear aplicación

Utilice la [CreateApplication](https://docs.aws.amazon.com/managed-flink/latest/apiv2/API_CreateApplication.html)acción para añadir una configuración de VPC a la aplicación durante la creación.

El siguiente código de solicitud de ejemplo para la acción CreateApplication incluye una configuración de VPC cuando se crea la aplicación:

```
{ 
   "ApplicationName":"MyApplication", 
   "ApplicationDescription":"My-Application-Description",
```

```
 "RuntimeEnvironment":"FLINK-1_15", 
   "ServiceExecutionRole":"arn:aws:iam::123456789123:role/myrole", 
   "ApplicationConfiguration": { 
     "ApplicationCodeConfiguration":{ 
       "CodeContent":{ 
         "S3ContentLocation":{ 
            "BucketARN":"arn:aws:s3:::mybucket", 
            "FileKey":"myflink.jar", 
            "ObjectVersion":"AbCdEfGhIjKlMnOpQrStUvWxYz12345" 
         } 
       }, 
       "CodeContentType":"ZIPFILE" 
     }, 
       "FlinkApplicationConfiguration":{ 
       "ParallelismConfiguration":{ 
         "ConfigurationType":"CUSTOM", 
         "Parallelism":2, 
         "ParallelismPerKPU":1, 
         "AutoScalingEnabled":true 
       } 
     }, 
   "VpcConfigurations": [ 
           { 
              "SecurityGroupIds": [ "sg-0123456789abcdef0" ], 
              "SubnetIds": [ "subnet-0123456789abcdef0" ] 
 } 
       ]
   }
}
```
## AddApplicationVpcConfiguration

Utilice la [AddApplicationVpcConfigurationa](https://docs.aws.amazon.com/managed-flink/latest/apiv2/API_AddApplicationVpcConfiguration.html)cción para añadir una configuración de VPC a la aplicación una vez creada.

El siguiente código de solicitud de ejemplo para la acción AddApplicationVpcConfiguration añade una configuración de VPC a una aplicación existente:

```
{ 
    "ApplicationName": "MyApplication", 
    "CurrentApplicationVersionId": 9, 
    "VpcConfiguration": { 
       "SecurityGroupIds": [ "sg-0123456789abcdef0" ],
```

```
 "SubnetIds": [ "subnet-0123456789abcdef0" ] 
    }
}
```
## DeleteApplicationVpcConfiguration

Utilice la [DeleteApplicationVpcConfigurationa](https://docs.aws.amazon.com/managed-flink/latest/apiv2/API_DeleteApplicationVpcConfiguration.html)cción para eliminar una configuración de VPC de la aplicación.

El siguiente código de solicitud de ejemplo para la acción AddApplicationVpcConfiguration elimina una configuración de VPC existente de una aplicación:

```
{ 
    "ApplicationName": "MyApplication", 
    "CurrentApplicationVersionId": 9, 
    "VpcConfigurationId": "1.1"
}
```
## Actualice la aplicación

Utilice la [UpdateApplicationa](https://docs.aws.amazon.com/managed-flink/latest/apiv2/API_UpdateApplication.html)cción para actualizar todas las configuraciones de VPC de una aplicación a la vez.

El siguiente código de solicitud de ejemplo para la acción UpdateApplication actualiza todas las configuraciones de VPC de una aplicación:

```
{ 
    "ApplicationConfigurationUpdate": { 
        "VpcConfigurationUpdates": [ 
           { 
              "SecurityGroupIdUpdates": [ "sg-0123456789abcdef0" ], 
              "SubnetIdUpdates": [ "subnet-0123456789abcdef0" ], 
              "VpcConfigurationId": "2.1" 
           } 
       ] 
    }, 
    "ApplicationName": "MyApplication", 
    "CurrentApplicationVersionId": 9
}
```
# <span id="page-733-0"></span>Ejemplo: usar una VPC para acceder a los datos de un clúster de Amazon MSK

Para ver un tutorial completo sobre cómo acceder a los datos de un clúster de Amazon MSK en una VPC, consulte [Replicación MSK.](#page-261-0)

# Resolución de problemas de Managed Service para Apache Flink

La información siguiente lo puede ayudar a solucionar los problemas que puedan presentarse con Amazon Managed Service para Apache Flink.

Temas

- [Solución de problemas de desarrollo](#page-734-0)
- [Solución de problemas de ejecución](#page-754-0)

## <span id="page-734-0"></span>Solución de problemas de desarrollo

#### Temas

- [FlinkRuntimeException: «Se detectaron cambios de configuración no permitidos»](#page-735-0)
- [Prácticas recomendadas para la reversión del sistema](#page-736-0)
- [Mejores prácticas de configuración de Hudi](#page-737-0)
- [Gráficos de Apache Flink Flame](#page-737-1)
- [Problema del proveedor de credenciales con el conector EFO 1.15.2](#page-738-0)
- [Aplicaciones con conectores Kinesis no compatibles](#page-738-1)
- [Error de compilación: «No se pudieron resolver las dependencias del proyecto»](#page-741-0)
- [Opción no válida: «kinesisanalyticsv2"](#page-741-1)
- [UpdateApplication la acción no es volver a cargar el código de la aplicación](#page-741-2)
- [S3 StreamingFileSink FileNotFoundExceptions](#page-741-3)
- [FlinkKafkaConsumer problema con stop with savepoint](#page-743-0)
- [Bloqueo de Flink 1.15 Async Sink](#page-744-0)
- [El procesamiento de origen del streaming de datos de Amazon Kinesis está fuera de orden durante](#page-754-1)  [la refragmentación](#page-754-1)

## <span id="page-735-0"></span>FlinkRuntimeException: «Se detectaron cambios de configuración no permitidos»

A partir de la versión 1.19 de Flink y versiones posteriores, hemos desactivado los cambios en la configuración de los trabajos de Flink mediante los códigos de trabajo de Flink.

Si realiza un cambio de configuración no compatible, recibirá la siguiente excepción:

```
Caused by: org.apache.flink.client.program.ProgramInvocationException: The main method 
  caused an error: Not allowed configuration change(s) were detected: 
  - Configuration execution.checkpointing.unaligned.enabled:true not allowed. 
  - Setter CheckpointConfig#setCheckpointStorage has been used 
     at 
  org.apache.flink.client.program.PackagedProgram.callMainMethod(PackagedProgram.java:372) 
     at 
 org.apache.flink.client.program.PackagedProgram.invokeInteractiveModeForExecution(PackagedProg
     at org.apache.flink.client.ClientUtils.executeProgram(ClientUtils.java:108) 
     at 
 org.apache.flink.client.deployment.application.DetachedApplicationRunner.tryExecuteJobs(Detach
     ... 9 more
```
El mensaje de excepción indica qué configuraciones o establecedores no permitidos ha utilizado. En el ejemplo anterior, la aplicación intenta configurarlas execution.checkpointing.unaligned.enabled y setCheckpointStorage utilizarlas.

Las configuraciones que puede seguir modificando en el código incluyen:

- 1. canalización. auto-watermark-interval
- 2. oleoducto. closure-cleaner-level
- 3. pipeline.max-paralelismo
- 4. nombre de la canalización
- 5. canalización. encadenamiento de operadores. chain-operators-with-different-paralelismo máximo
- 6. canalización, encadenamiento de operadores. Habilitado
- 7. oleoducto. vertex-description-mode
- 8. oleoducto. vertex-name-include-index-prefijo
- 9. python.modo de ejecución
- 10.python.operator-chaining.enabled

Aún puede solicitar modificaciones en algunas configuraciones de trabajos o clústeres mediante un caso de soporte. Para obtener más información, consulte Propiedades de [configuración de Flink](https://docs.aws.amazon.com/managed-flink/latest/java/reference-modifiable-settings.html) [modificables.](https://docs.aws.amazon.com/managed-flink/latest/java/reference-modifiable-settings.html)

#### <span id="page-736-0"></span>Prácticas recomendadas para la reversión del sistema

Con las funciones de reversión automática del sistema y visibilidad de las operaciones de Amazon Managed Service for Apache Flink, puede identificar y resolver problemas con sus aplicaciones.

#### Reversiones del sistema

Si la operación de actualización o escalado de la aplicación falla debido a un error del cliente, como un error de código o un problema de permisos, Amazon Managed Service for Apache Flink intentará volver automáticamente a la versión anterior en ejecución si ha optado por esta funcionalidad. Para obtener más información, consulte [Habilitar la reversión del sistema para su aplicación Managed](#page-26-0) [Service for Apache Flink.](#page-26-0) Si esta reversión automática no se realiza correctamente o si no ha optado por activarla o no, su solicitud pasará a formar parte de ese estado. READY Para actualizar su solicitud, complete los siguientes pasos:

#### Reversión manual

Si la aplicación no progresa y permanece en un estado transitorio durante mucho tiempo, o si la aplicación ha realizado la transición correctamente a ellaRunning, pero observa problemas posteriores, como errores de procesamiento, en una aplicación de Flink que se ha actualizado correctamente, puede revertirla manualmente mediante la API. RollbackApplication

- 1. LlamadaRollbackApplication: se revertirá a la versión anterior en ejecución y se restaurará el estado anterior.
- 2. Supervise la operación de reversión mediante la DescribeApplicationOperation API.
- 3. Si la reversión falla, siga los pasos anteriores de reversión del sistema.

#### Visibilidad de las operaciones

La ListApplicationOperations API muestra el historial de todas las operaciones de los clientes y del sistema en su aplicación.

- 1. Obtenga el ID de operación de la operación fallida de la lista.
- 2. Llame DescribeApplicationOperation y compruebe el estado y StatusDescription.

3. Si una operación ha fallado, la descripción apunta a un posible error que hay que investigar.

Errores comunes en los códigos de error: utilice las funciones de reversión para volver a la última versión en funcionamiento. Resuelve los errores y vuelve a intentar la actualización.

Problemas con los permisos: utilice la DescribeApplicationOperation para ver los permisos necesarios. Actualice los permisos de la aplicación y vuelva a intentarlo.

Problemas con el servicio Amazon Managed Service para Apache Flink: consulta AWS Health Dashboard o abre un caso de soporte.

### <span id="page-737-0"></span>Mejores prácticas de configuración de Hudi

Para ejecutar los conectores Hudi en Managed Service for Apache Flink, recomendamos los siguientes cambios de configuración.

Desactivar hoodie.embed.timeline.server

El conector Hudi de Flink configura un servidor de cronograma (TM) integrado en el gestor de tareas (JM) de Flink para almacenar en caché los metadatos y mejorar el rendimiento cuando el paralelismo de las tareas es elevado. Le recomendamos que desactive este servidor integrado en Managed Service para Apache Flink, ya que deshabilitamos la comunicación que no es de Flink entre JM y TM.

Si este servidor está activado, Hudi Writes primero intentará conectarse al servidor integrado en JM y, a continuación, volverá a leer los metadatos de Amazon S3. Esto significa que Hudi pierde el tiempo de conexión, lo que retrasa las escrituras de Hudi y repercute en el rendimiento del servicio gestionado de Apache Flink.

### <span id="page-737-1"></span>Gráficos de Apache Flink Flame

Los gráficos de Flame están habilitados de forma predeterminada en las aplicaciones de las versiones compatibles de Managed Service para Apache Flink. Los gráficos de Flame pueden afectar el rendimiento de la aplicación si se mantiene el gráfico abierto, como se menciona en la [documentación de Flink.](https://nightlies.apache.org/flink/flink-docs-release-1.15//docs/ops/debugging/flame_graphs/)

Si desea deshabilitar los gráficos de Flame para la aplicación, genere un caso para solicitar que se los deshabilite para el ARN de la aplicación. Para obtener más información, consulte el [Centro de](https://console.aws.amazon.com/support/home#/)  [soporte de AWS](https://console.aws.amazon.com/support/home#/).

## <span id="page-738-0"></span>Problema del proveedor de credenciales con el conector EFO 1.15.2

Existe un [problema conocido](https://issues.apache.org/jira/browse/FLINK-29205) con las versiones del conector EFO de Kinesis Data Streams anteriores a la 1.15.2, en donde FlinkKinesisConsumer no respeta la configuración del Credential Provider. Debido a este problema, se descartan configuraciones válidas, lo que provoca que se utilice el proveedor de credenciales AUTO. Esto puede provocar un problema al utilizar el acceso entre cuentas a Kinesis mediante el conector EFO.

Para resolver este error, utilice la versión 1.15.3 o superior del conector EFO.

### <span id="page-738-1"></span>Aplicaciones con conectores Kinesis no compatibles

Managed Service for Apache Flink for Apache Flink versión 1.15 o posterior [rechazará](https://docs.aws.amazon.com/managed-flink/latest/java/flink-1-15-2.html)  [automáticamente el inicio o la actualización de las aplicaciones si utilizan versiones no compatibles](https://docs.aws.amazon.com/managed-flink/latest/java/flink-1-15-2.html)  [de](https://docs.aws.amazon.com/managed-flink/latest/java/flink-1-15-2.html) Kinesis Connector (anteriores a la versión 1.15.2) incluidas en los JAR o archivos (ZIP) de las aplicaciones.

#### Error de rechazo

Aparecerá el siguiente error al enviar las llamadas de creación o actualización de la aplicación:

```
An error occurred (InvalidArgumentException) when calling the CreateApplication 
  operation: An unsupported Kinesis connector version has been detected in the 
  application. Please update flink-connector-kinesis to any version equal to or newer 
  than 1.15.2.
For more information refer to connector fix: https://issues.apache.org/jira/browse/
FLINK-23528
```
#### Pasos para solucionarlo

- Actualice la dependencia de la aplicación en flink-connector-kinesis. Si utiliza Maven como la herramienta de creación de su proyecto, siga [Actualización de una dependencia de Maven](#page-739-0) . Si usa Gradle, siga [Actualización de una dependencia de Gradle](#page-740-0) .
- Vuelva a empaquetar la aplicación.
- Cargue en un bucket de Amazon S3.
- Vuelva a enviar la solicitud de creación o actualización de la aplicación con la aplicación modificada que se acaba de cargar en el bucket de Amazon S3.
- Si sigue apareciendo el mismo mensaje de error, vuelva a comprobar las dependencias de la aplicación. Si el problema persiste, cree una inidencia de soporte técnicio.

<span id="page-739-0"></span>Actualización de una dependencia de Maven

- 1. Abra el pom.xml del proyecto.
- 2. Encuentre las dependencias del proyecto. Aparecen así:

```
<project> 
     ... 
     <dependencies> 
          ... 
          <dependency> 
               <groupId>org.apache.flink</groupId> 
               <artifactId>flink-connector-kinesis</artifactId> 
          </dependency> 
          ... 
     </dependencies> 
     ...
</project>
```
3. Actualice flink-connector-kinesis a una versión igual o posterior a la 1.15.2. Por ejemplo:

```
<project> 
     ... 
     <dependencies> 
          ... 
          <dependency> 
              <groupId>org.apache.flink</groupId> 
              <artifactId>flink-connector-kinesis</artifactId> 
              <version>1.15.2</version> 
          </dependency> 
          ...
```
 </dependencies> ... </project>

<span id="page-740-0"></span>Actualización de una dependencia de Gradle

- 1. Abra el build.gradle del proyecto (o build.gradle.kts para las aplicaciones de Kotlin).
- 2. Encuentre las dependencias del proyecto. Aparecen así:

```
...
dependencies { 
     ... 
     implementation("org.apache.flink:flink-connector-kinesis") 
      ...
}
...
```
3. Actualice flink-connector-kinesis a una versión igual o posterior a la 1.15.2. Por ejemplo:

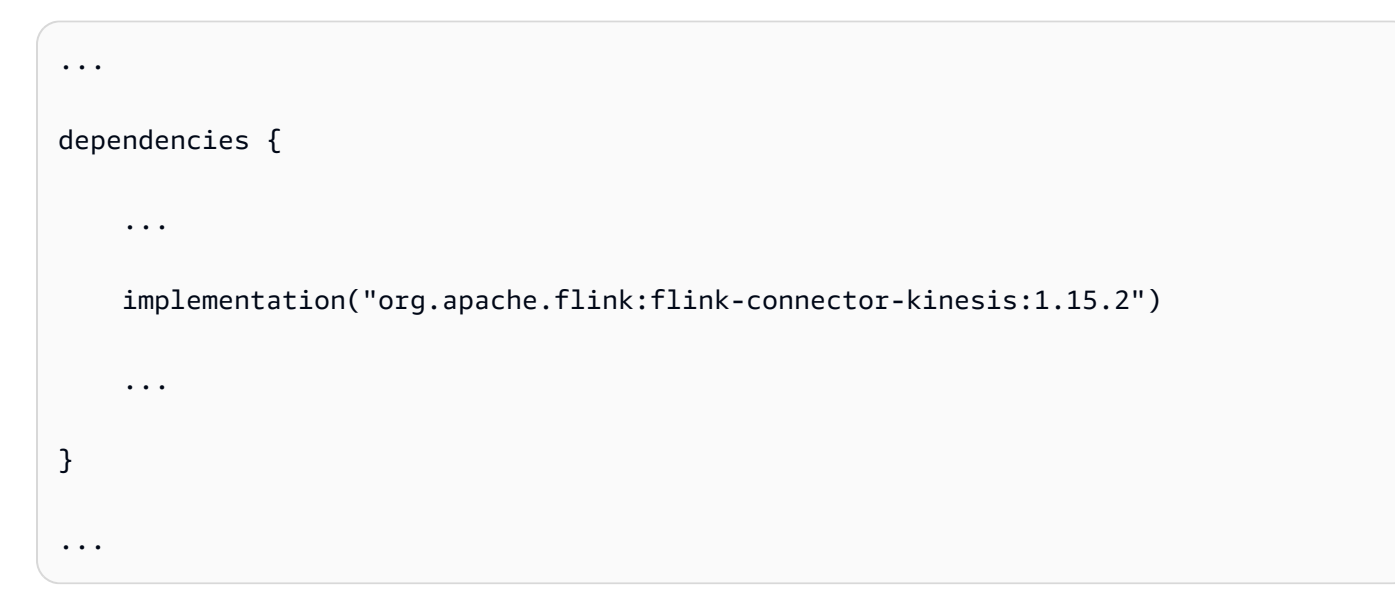

## <span id="page-741-0"></span>Error de compilación: «No se pudieron resolver las dependencias del proyecto»

Para compilar las aplicaciones de ejemplo de Managed Service para Apache Flink, primero debe descargar y compilar el conector Apache Flink Kinesis y añadirlo a su repositorio local de Maven. Si el conector no se ha agregado a su repositorio, aparece un error de compilación similar al siguiente:

```
Could not resolve dependencies for project your project name: Failure to 
  find org.apache.flink:flink-connector-kinesis_2.11:jar:1.8.2 in https://
repo.maven.apache.org/maven2 was cached in the local repository, resolution will not be 
  reattempted until the update interval of central has elapsed or updates are forced
```
Para resolver este error, debe descargar el código fuente de Apache Flink (versión 1.8.2 de [https://](https://flink.apache.org/downloads.html) [flink.apache.org/downloads.html](https://flink.apache.org/downloads.html)) correspondiente al conector. Para obtener instrucciones sobre cómo descargar, compilar e instalar el código fuente de Apache Flink, consulte [the section called](#page-117-0)  ["Uso del conector Apache Flink Kinesis Streams con versiones anteriores de Apache Flink".](#page-117-0)

## <span id="page-741-1"></span>Opción no válida: «kinesisanalyticsv2"

Para usar la versión 2 de la API de Managed Service para Apache Flink, necesita la última versión de AWS Command Line Interface (AWS CLI).

Para obtener información sobre cómo actualizar el AWS CLI, consulte [Instalación](https://docs.aws.amazon.com/cli/latest/userguide/installing.html) del en la Guía del usuario. AWS Command Line InterfaceAWS Command Line Interface

### <span id="page-741-2"></span>UpdateApplication la acción no es volver a cargar el código de la aplicación

La [UpdateApplication](https://docs.aws.amazon.com/managed-flink/latest/apiv2/API_UpdateApplication.html)acción no volverá a cargar el código de la aplicación con el mismo nombre de archivo si no se especifica ninguna versión del objeto S3. Para volver a cargar el código de la aplicación con el mismo nombre de archivo, habilite el control de versiones en el bucket de S3 y especifique la versión del nuevo objeto mediante el parámetro ObjectVersionUpdate. Para obtener más información sobre la habilitación del control de versiones de objetos en un bucket de S3, consulte [Enabling or Disabling Versioning](https://docs.aws.amazon.com/AmazonS3/latest/user-guide/enable-versioning.html).

### <span id="page-741-3"></span>S3 StreamingFileSink FileNotFoundExceptions

Las aplicaciones de Managed Service para Apache Flink pueden ejecutarse en un archivo FileNotFoundException parcial en curso cuando se parte de instantáneas si falta un archivo parcial en curso al que se hace referencia por su punto de guardado. Cuando se produce este

modo de error, el estado de operador de la aplicación Managed Service para Apache Flink no suele ser recuperable y debe reiniciarse sin instantánea mediante SKIP\_RESTORE\_FROM\_SNAPSHOT. Consulte el siguiente ejemplo de stacktrace:

```
java.io.FileNotFoundException: No such file or directory: s3://your-s3-bucket/pathj/
INSERT/2023/4/19/7/_part-2-1234_tmp_12345678-1234-1234-1234-123456789012 
         at 
 org.apache.hadoop.fs.s3a.S3AFileSystem.s3GetFileStatus(S3AFileSystem.java:2231) 
         at 
 org.apache.hadoop.fs.s3a.S3AFileSystem.innerGetFileStatus(S3AFileSystem.java:2149) 
         at 
 org.apache.hadoop.fs.s3a.S3AFileSystem.getFileStatus(S3AFileSystem.java:2088) 
         at org.apache.hadoop.fs.s3a.S3AFileSystem.open(S3AFileSystem.java:699) 
         at org.apache.hadoop.fs.FileSystem.open(FileSystem.java:950) 
         at 
 org.apache.flink.fs.s3hadoop.HadoopS3AccessHelper.getObject(HadoopS3AccessHelper.java:98) 
         at 
org.apache.flink.fs.s3.common.writer.S3RecoverableMultipartUploadFactory.recoverInProgressPart
...
```
### Flink StreamingFileSink [escribe los registros en los sistemas de archivos compatibles con los](https://nightlies.apache.org/flink/flink-docs-release-1.15/docs/deployment/filesystems/overview/) [sistemas de archivos.](https://nightlies.apache.org/flink/flink-docs-release-1.15/docs/deployment/filesystems/overview/) Dado que los flujos entrantes pueden ser ilimitados, los datos se organizan en archivos parciales de tamaño finito y se añaden nuevos archivos a medida que se escriben los datos. El ciclo de vida parcial y la política de renovación determinan el momento, el tamaño y la denominación de los archivos parciales.

Durante los puntos de control y los puntos de guardado (creación de instantáneas), se cambia el nombre de todos los archivos pendientes y se los confirma. Sin embargo, los archivos parciales en curso no se confirman, sino que se les cambia el nombre, y se guarda su referencia en los metadatos de los puntos de control o de guardado para utilizarlos cuando se restauren los trabajos. Con el tiempo, estos archivos parciales en curso pasarán a estar Pendientes, se les cambiará el nombre y se los confirmará en un punto de control o guardado posterior.

A continuación se indican las causas principales y las medidas correctoras de la falta de un archivo parcial en curso:

• Instantánea obsoleta utilizada para iniciar la aplicación Managed Service for Apache Flink: solo la última instantánea del sistema tomada cuando se detiene o actualiza una aplicación se puede usar para iniciar una aplicación Managed Service for Apache Flink con Amazon S3. StreamingFileSink Para evitar este tipo de error, utilice la última instantánea del sistema.

- Esto ocurre, por ejemplo, cuando se selecciona una instantánea creada con CreateSnapshot en lugar de una instantánea activada por el sistema durante la detención o la actualización. El punto de guardado de la instantánea anterior guarda una out-of-date referencia a un archivo de pieza en curso al que se le ha cambiado el nombre y al que se ha asignado el siguiente punto de control o punto de guardado.
- Esto también puede ocurrir cuando se selecciona una instantánea activada por el sistema de un evento de detención o actualización que no es el más reciente. Un ejemplo es una aplicación con la instantánea del sistema deshabilitada pero con configuración RESTORE\_FROM\_LATEST\_SNAPSHOT. Por lo general, las aplicaciones de Managed Service for Apache Flink con Amazon S3 siempre StreamingFileSink deben tener habilitada y RESTORE\_FROM\_LATEST\_SNAPSHOT configurada la instantánea del sistema.
- Se elimina el archivo parcial en curso: dado que el archivo parcial en curso se encuentra en un bucket de S3, pueden eliminarlo otros componentes o actores que tengan acceso al bucket.
	- Esto puede suceder si ha detenido la aplicación durante demasiado tiempo y la política de ciclo de vida de los buckets de [S3](https://docs.aws.amazon.com/AmazonS3/latest/userguide/mpu-abort-incomplete-mpu-lifecycle-config.html) ha eliminado el archivo de parte en curso al que hace referencia el punto de almacenamiento de la aplicación. MultiPartUpload Para evitar este tipo de errores, asegúrese de que la política de ciclo de vida de S3 Bucket MPU abarque un período lo suficientemente amplio para su caso de uso.
	- Esto también puede ocurrir cuando el archivo parcial en curso se elimina manualmente o mediante otro de los componentes del sistema. Para evitar este tipo de errores, asegúrese de que otros actores o componentes no eliminen los archivos parciales en curso.
- Condición de carrera en la que se activa un punto de control automático después del punto de guardado: esto afecta a las versiones de Managed Service para Apache Flink hasta la 1.13, inclusive. Este problema se ha corregido en la versión 1.15 de Managed Service for Apache Flink. Migre su aplicación a la última versión de Managed Service for Apache Flink para evitar que se repita. También le sugerimos migrar de StreamingFileSink a. [FileSink](https://nightlies.apache.org/flink/flink-docs-release-1.19/docs/connectors/datastream/filesystem/#file-sink)
	- Cuando las aplicaciones se detienen o actualizan, Managed Service para Apache Flink activa un punto de guardado y detiene la aplicación en dos pasos. Si se activa un punto de control automático entre los dos pasos, el punto de guardado quedará inutilizable, ya que se cambiará el nombre del archivo parcial en curso y, posiblemente, se lo confirmará.

### <span id="page-743-0"></span>FlinkKafkaConsumer problema con stop with savepoint

Al utilizar la versión antigua, FlinkKafkaConsumer existe la posibilidad de que la aplicación se bloquee al actualizar, detener o escalar si tiene habilitadas las instantáneas del sistema. No hay

ninguna solución publicada disponible para este [problema,](https://issues.apache.org/jira/browse/FLINK-28758) por lo que le recomendamos que actualice a la nueva [KafkaSourcep](https://nightlies.apache.org/flink/flink-docs-master/docs/connectors/datastream/kafka/#kafka-source)ara mitigar este problema.

Si utiliza FlinkKafkaConsumer con las instantáneas habilitadas, existe la posibilidad de que, cuando el trabajo de Flink procese una detención con una solicitud de API de punto de guardado, FlinkKafkaConsumer falle con un error de tiempo de ejecución que indique ClosedException. En estas condiciones, la aplicación Flink se bloquea y se manifiesta como puntos de control fallidos.

## <span id="page-744-0"></span>Bloqueo de Flink 1.15 Async Sink

Existe un [problema conocido](https://issues.apache.org/jira/browse/FLINK-32230) con los AWS conectores de la AsyncSink interfaz de implementación de Apache Flink. Esto afecta a las aplicaciones que utilizan Flink 1.15 con los siguientes conectores:

- Para aplicaciones Java:
	- KinesisStreamsSink org.apache.flink:flink-connector-kinesis
	- KinesisStreamsSink org.apache.flink:flink-connector-aws-kinesis-streams
	- KinesisFirehoseSink-org.apache.flink:flink-connector-aws-kinesis-firehose
	- DynamoDbSink org.apache.flink:flink-connector-dynamodb
- Aplicaciones SQL/TableAPI/Python de Flink:
	- kinesis:org.apache.flink:flink-sql-connector-kinesis
	- kinesis: org.apache.flink:flink-sql-connector-aws-kinesis-streams
	- firehose: org.apache.flink:flink-sql-connector-aws-kinesis-firehose
	- dynamodb: org.apache.flink:flink-sql-connector-dynamodb

Las aplicaciones afectadas experimentarán los siguientes síntomas:

- El trabajo de Flink está en estado de RUNNING, pero no está procesando datos.
- No se reinicia ningún trabajo.
- Se agota el tiempo de espera de los puntos de control.

El problema se debe a un [error](https://github.com/aws/aws-sdk-java-v2/issues/4354) en el AWS SDK que hace que la persona que llama no detecte ciertos errores cuando utiliza el cliente HTTP asíncrono. Esto hace que el receptor espere indefinidamente a que se complete una "solicitud en tránsito" durante una operación de vaciado de puntos de control.

Este problema se solucionó en el AWS SDK a partir de la versión 2.20.144.

A continuación, se incluyen instrucciones sobre cómo actualizar los conectores afectados para usar la nueva versión del AWS SDK en sus aplicaciones:

#### Temas

- [Actualización de las aplicaciones Java](#page-745-0)
- [Actualizar aplicaciones de Python](#page-750-0)

<span id="page-745-0"></span>Actualización de las aplicaciones Java

Siga los procedimientos que se indican a continuación para actualizar las aplicaciones Java:

flink-connector-kinesis

Si la aplicación utiliza flink-connector-kinesis:

El conector de Kinesis usa el sombreado para empaquetar algunas dependencias, incluido el AWS SDK, en la jarra del conector. Para actualizar la versión del AWS SDK, utilice el siguiente procedimiento para reemplazar estas clases sombreadas:

#### Maven

- 1. Agregue el conector de Kinesis y los módulos del AWS SDK necesarios como dependencias del proyecto.
- 2. Configure maven-shade-plugin:
	- a. Añada un filtro para excluir las clases de AWS SDK sombreadas al copiar el contenido del tarro del conector de Kinesis.
	- b. Añada una regla de reubicación para mover las clases de AWS SDK actualizadas al paquete, según lo previsto por el conector de Kinesis.

pom.xml

```
<project> 
      ... 
      <dependencies> 
            ... 
           <dependency>
```

```
 <groupId>org.apache.flink</groupId> 
             <artifactId>flink-connector-kinesis</artifactId> 
             <version>1.15.4</version> 
         </dependency> 
         <dependency> 
             <groupId>software.amazon.awssdk</groupId> 
             <artifactId>kinesis</artifactId> 
             <version>2.20.144</version> 
         </dependency> 
         <dependency> 
             <groupId>software.amazon.awssdk</groupId> 
             <artifactId>netty-nio-client</artifactId> 
             <version>2.20.144</version> 
         </dependency> 
         <dependency> 
             <groupId>software.amazon.awssdk</groupId> 
             <artifactId>sts</artifactId> 
             <version>2.20.144</version> 
         </dependency> 
         ... 
     </dependencies> 
     ... 
     <build> 
         ... 
         <plugins> 
             ... 
             <plugin> 
                 <groupId>org.apache.maven.plugins</groupId> 
                 <artifactId>maven-shade-plugin</artifactId> 
                 <version>3.1.1</version> 
                 <executions> 
                      <execution> 
                          <phase>package</phase> 
                          <goals> 
                              <goal>shade</goal> 
                          </goals> 
                          <configuration> 
 ... 
                              <filters> 
 ... 
                                  <filter> 
                                       <artifact>org.apache.flink:flink-connector-
kinesis</artifact>
```

```
 <excludes> 
                                       <exclude>org/apache/flink/kinesis/
shaded/software/amazon/awssdk/**</exclude> 
                                       <exclude>org/apache/flink/kinesis/
shaded/org/reactivestreams/**</exclude> 
                                       <exclude>org/apache/flink/kinesis/
shaded/io/netty/**</exclude> 
                                       <exclude>org/apache/flink/kinesis/
shaded/com/typesafe/netty/**</exclude> 
                                   </excludes> 
                                </filter> 
 ... 
                            </filters> 
                            <relocations> 
 ... 
                                <relocation> 
                                   <pattern>software.amazon.awssdk</pattern> 
 <shadedPattern>org.apache.flink.kinesis.shaded.software.amazon.awssdk</
shadedPattern> 
                                </relocation> 
                                <relocation> 
                                   <pattern>org.reactivestreams</pattern> 
 <shadedPattern>org.apache.flink.kinesis.shaded.org.reactivestreams</
shadedPattern> 
                                </relocation> 
                                <relocation> 
                                   <pattern>io.netty</pattern> 
 <shadedPattern>org.apache.flink.kinesis.shaded.io.netty</shadedPattern> 
                               </relocation> 
                                <relocation> 
                                   <pattern>com.typesafe.netty</pattern> 
 <shadedPattern>org.apache.flink.kinesis.shaded.com.typesafe.netty</
shadedPattern> 
                                </relocation> 
 ... 
                            </relocations> 
 ... 
                        </configuration> 
                    </execution> 
                </executions>
```

```
 </plugin> 
                 ... 
           </plugins> 
           ... 
      </build>
</project>
```
#### **Gradle**

- 1. Agregue el conector de Kinesis y los módulos del AWS SDK necesarios como dependencias del proyecto.
- 2. Ajuste la configuración de ShadowJar:
	- a. Excluya las clases de AWS SDK sombreadas al copiar el contenido del tarro del conector de Kinesis.
	- b. Reubique las clases de AWS SDK actualizadas en un paquete esperado por el conector de Kinesis.

build.gradle

```
...
dependencies { 
     ... 
     flinkShadowJar("org.apache.flink:flink-connector-kinesis:1.15.4") 
     flinkShadowJar("software.amazon.awssdk:kinesis:2.20.144") 
     flinkShadowJar("software.amazon.awssdk:sts:2.20.144") 
     flinkShadowJar("software.amazon.awssdk:netty-nio-client:2.20.144") 
     ...
}
...
shadowJar { 
     configurations = [project.configurations.flinkShadowJar] 
     exclude("software/amazon/kinesis/shaded/software/amazon/awssdk/**/*") 
     exclude("org/apache/flink/kinesis/shaded/org/reactivestreams/**/*.class") 
     exclude("org/apache/flink/kinesis/shaded/io/netty/**/*.class") 
     exclude("org/apache/flink/kinesis/shaded/com/typesafe/netty/**/*.class")
```

```
 relocate("software.amazon.awssdk", 
  "org.apache.flink.kinesis.shaded.software.amazon.awssdk") 
     relocate("org.reactivestreams", 
  "org.apache.flink.kinesis.shaded.org.reactivestreams") 
     relocate("io.netty", "org.apache.flink.kinesis.shaded.io.netty") 
     relocate("com.typesafe.netty", 
  "org.apache.flink.kinesis.shaded.com.typesafe.netty")
}
...
```
Otros conectores afectados

Si la aplicación utiliza otro conector afectado:

Para actualizar la versión del AWS SDK, se debe aplicar la versión del SDK en la configuración de compilación del proyecto.

Maven

Agrega la lista de materiales (BOM) del AWS SDK a la sección de administración de dependencias del pom.xml archivo para aplicar la versión del SDK al proyecto.

pom.xml

```
<project> 
     ... 
     <dependencyManagement> 
         <dependencies> 
 ... 
              <dependency> 
                  <groupId>software.amazon.awssdk</groupId> 
                  <artifactId>bom</artifactId> 
                  <version>2.20.144</version> 
                  <scope>import</scope> 
                  <type>pom</type> 
              </dependency> 
              ... 
         </dependencies> 
     </dependencyManagement> 
     ...
</project>
```
#### **Gradle**

Agregue la dependencia de la plataforma a la lista de materiales (BOM) del AWS SDK para aplicar la versión del SDK al proyecto. Esto requiere Gradle 5.0 o una versión más reciente:

build.gradle

```
...
dependencies { 
     ... 
     flinkShadowJar(platform("software.amazon.awssdk:bom:2.20.144")) 
     ...
}
...
```
#### <span id="page-750-0"></span>Actualizar aplicaciones de Python

Las aplicaciones de Python pueden usar conectores de dos maneras diferentes: empaquetando conectores y otras dependencias de Java como parte de un único uber-jar, o usar el archivo jar del conector directamente. Cómo corregir las aplicaciones afectadas por el bloqueo de Async Sink:

- Si la aplicación usa un uber jar, siga las instrucciones de [Actualización de las aplicaciones Java](#page-745-0) .
- Para reconstruir los archivos jar del conector desde el origen, siga estos pasos:

Construcción de conectores desde el origen:

Requisitos previos, similares a los [requisitos de construcción](https://nightlies.apache.org/flink/flink-docs-release-1.15/docs/flinkdev/building/#build-flink) de Flink:

- Java 11
- Maven 3.2.5

flink-sql-connector-kinesis

1. Descargue el código fuente de Flink 1.15.4:

wget https://archive.apache.org/dist/flink/flink-1.15.4/flink-1.15.4-src.tgz

2. Descomprima el código fuente:

tar -xvf flink-1.15.4-src.tgz

3. Navegación hasta el directorio de conectores de Kinesis

cd flink-1.15.4/flink-connectors/flink-connector-kinesis/

4. Compila e instala el tarro de conectores, especificando la versión AWS del SDK requerida. Para acelerar la construcción, utilice -DskipTests para omitir la ejecución de las pruebas y -Dfast para omitir las comprobaciones adicionales del código fuente:

mvn clean install -DskipTests -Dfast -Daws.sdkv2.version=2.20.144

5. Navegación hasta el directorio de conectores de Kinesis

cd ../flink-sql-connector-kinesis

6. Compile e instale el archivo jar del conector sql:

mvn clean install -DskipTests -Dfast

7. El jar resultante estará disponible en:

target/flink-sql-connector-kinesis-1.15.4.jar

flink-sql-connector-aws-kinesis-streams

1. Descargue el código fuente de Flink 1.15.4:

wget https://archive.apache.org/dist/flink/flink-1.15.4/flink-1.15.4-src.tgz

2. Descomprima el código fuente:

tar -xvf flink-1.15.4-src.tgz

3. Navegación hasta el directorio de conectores de Kinesis

cd flink-1.15.4/flink-connectors/flink-connector-aws-kinesis-streams/

4. Compila e instala el conector jar, especificando la versión del SDK requerida. AWS Para acelerar la construcción, utilice -DskipTests para omitir la ejecución de las pruebas y -Dfast para omitir las comprobaciones adicionales del código fuente:

mvn clean install -DskipTests -Dfast -Daws.sdk.version=2.20.144

5. Navegación hasta el directorio de conectores de Kinesis

cd ../flink-sql-connector-aws-kinesis-streams

6. Compile e instale el archivo jar del conector sql:

mvn clean install -DskipTests -Dfast

7. El jar resultante estará disponible en:

target/flink-sql-connector-aws-kinesis-streams-1.15.4.jar

flink-sql-connector-aws-kinesis-firehose

1. Descargue el código fuente de Flink 1.15.4:

wget https://archive.apache.org/dist/flink/flink-1.15.4/flink-1.15.4-src.tgz

2. Descomprima el código fuente:

tar -xvf flink-1.15.4-src.tgz

3. Navegación hasta el directorio de conectores

cd flink-1.15.4/flink-connectors/flink-connector-aws-kinesis-firehose/

4. Compila e instala el conector jar, especificando la versión del SDK requerida. AWS Para acelerar la construcción, utilice -DskipTests para omitir la ejecución de las pruebas y -Dfast para omitir las comprobaciones adicionales del código fuente:

mvn clean install -DskipTests -Dfast -Daws.sdk.version=2.20.144

5. Navegación hasta el directorio de conectores sql

cd ../flink-sql-connector-aws-kinesis-firehose

6. Compile e instale el archivo jar del conector sql:

mvn clean install -DskipTests -Dfast

7. El jar resultante estará disponible en:

target/flink-sql-connector-aws-kinesis-firehose-1.15.4.jar

flink-sql-connector-dynamodb

1. Descargue el código fuente de Flink 1.15.4:

```
wget https://archive.apache.org/dist/flink/flink-connector-aws-3.0.0/flink-
connector-aws-3.0.0-src.tgz
```
2. Descomprima el código fuente:

tar -xvf flink-connector-aws-3.0.0-src.tgz

3. Navegación hasta el directorio de conectores

```
cd flink-connector-aws-3.0.0
```
4. Compila e instala el contenedor de conectores, especificando la versión AWS del SDK requerida. Para acelerar la construcción, utilice -DskipTests para omitir la ejecución de las pruebas y -Dfast para omitir las comprobaciones adicionales del código fuente:

```
mvn clean install -DskipTests -Dfast -Dflink.version=1.15.4 -
Daws.sdk.version=2.20.144
```
5. El jar resultante estará disponible en:

flink-sql-connector-dynamodb/target/flink-sql-connector-dynamodb-3.0.0.jar

## <span id="page-754-1"></span>El procesamiento de origen del streaming de datos de Amazon Kinesis está fuera de orden durante la refragmentación

La FlinkKinesisConsumer implementación actual no ofrece garantías sólidas de ordenamiento entre las particiones de Kinesis. Esto puede provocar que se procese durante la refragmentación de Kinesis Stream, en particular en el caso de las aplicaciones de Flink que sufren retrasos en el out-oforder procesamiento. En algunas circunstancias, por ejemplo, los operadores de Windows basados en la hora de los eventos, es posible que los eventos se desechen debido a la demora resultante.

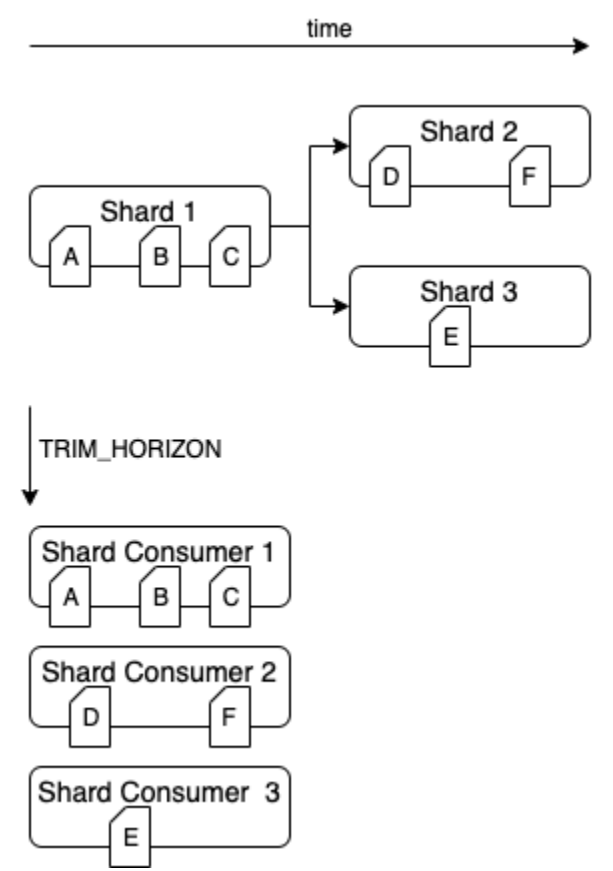

Este es un [problema conocido](https://issues.apache.org/jira/browse/FLINK-6349) en Open Source Flink. Hasta que se cuente con una corrección de conector, asegúrese de que sus aplicaciones de Flink no se queden atrás de las de Kinesis Data Streams al realizar la partición de nuevo. Al asegurarse de que sus aplicaciones de Flink toleran el retraso en el procesamiento, puede minimizar el impacto del out-of-order procesamiento y el riesgo de pérdida de datos.

## <span id="page-754-0"></span>Solución de problemas de ejecución

Esta sección contiene información sobre el diagnóstico y la solución de problemas de tiempo de ejecución con su aplicación Managed Service para Apache Flink.

#### Temas

- [Herramientas de solución de problemas](#page-755-0)
- [Problemas con la aplicación](#page-755-1)
- [La aplicación se está reiniciando](#page-760-0)
- [El rendimiento es demasiado lento](#page-763-0)
- [Crecimiento estatal ilimitado](#page-764-0)
- [Operadores vinculados a E/S](#page-766-0)
- [Limitación ascendente o de origen desde un flujo de datos de Kinesis](#page-766-1)
- [Puntos de control](#page-767-0)
- [Agotamiento del tiempo para llegar al punto de control](#page-774-0)
- [Fallo en el punto de control de la aplicación Apache Beam](#page-775-0)
- **[Resistencia](#page-777-0)**
- [Sesgo de datos](#page-778-0)
- [Sesgo de estado](#page-779-0)
- [Integración con recursos en diferentes regiones](#page-780-0)

### <span id="page-755-0"></span>Herramientas de solución de problemas

La herramienta principal para detectar problemas en las aplicaciones son CloudWatch las alarmas. Con CloudWatch las alarmas, puede establecer umbrales para CloudWatch las métricas que indiquen las condiciones de error o embotellamiento en su aplicación. Para obtener información sobre las CloudWatch alarmas recomendadas, consulte. [Uso de CloudWatch alarmas con Amazon](#page-659-0)  [Managed Service para Apache Flink](#page-659-0)

### <span id="page-755-1"></span>Problemas con la aplicación

Esta sección contiene soluciones para las condiciones de error que puede encontrar en su aplicación Managed Service para Apache Flink.

#### Temas

- [La aplicación está atascada en un estado transitorio](#page-756-0)
- [La creación de la instantánea falla](#page-757-0)
- [No se puede acceder a los recursos de una VPC](#page-758-0)
- [Los datos se pierden al escribir en un bucket de Amazon S3](#page-758-1)
- [La aplicación está en ejecución pero no está procesando datos](#page-759-0)
- [Error de instantánea, actualización de la aplicación o parada de la aplicación:](#page-759-1)  [InvalidApplicationConfigurationException](#page-759-1)
- [java.nio.file. NoSuchFileException: /usr/local/openjdk-8/lib/security/cacerts](#page-760-0)

#### <span id="page-756-0"></span>La aplicación está atascada en un estado transitorio

Si la aplicación permanece en un estado transitorio (STARTINGUPDATING,STOPPING, oAUTOSCALING), puede detenerla mediante la [StopApplication](https://docs.aws.amazon.com/managed-flink/latest/apiv2/API_StopApplication.html)acción con el Force parámetro establecido en. true No puede forzar la detención de una aplicación en el estado DELETING. Como alternativa, si la aplicación está en el estado UPDATING o AUTOSCALING, puede revertirla a la versión anterior en ejecución. Cuando se revierte una aplicación, se cargan los datos de estado de la última instantánea correcta. Si la aplicación no tiene instantáneas, Managed Service para Apache Flink rechaza la solicitud de reversión. Para obtener más información sobre cómo anular una aplicación, consulte la [RollbackApplication](https://docs.aws.amazon.com/managed-flink/latest/apiv2/API_RollbackApplication.html)acción.

#### **a** Note

La detención forzosa de la aplicación puede provocar la pérdida o la duplicación de datos. Para evitar la pérdida de datos o el procesamiento duplicado de los datos durante los reinicios de la aplicación, le recomendamos que tome instantáneas frecuentes de la aplicación.

Algunas causas para las aplicaciones atascadas incluyen las siguientes:

- El estado de la aplicación es demasiado grande: tener un estado de aplicación demasiado grande o demasiado persistente puede provocar que la aplicación se bloquee durante un punto de comprobación o una operación de captura de pantalla. Compruebe el lastCheckpointDuration de su aplicación y las métricas lastCheckpointSize para valores que aumentan de forma constante o valores anormalmente altos.
- El código de la aplicación es demasiado grande: compruebe que el archivo JAR de la aplicación tenga un tamaño inferior a 512 MB. No se admiten archivos JAR de más de 512 MB.
- Falla la creación de la instantánea de la aplicación: Managed Service para Apache Flink toma una instantánea de la aplicación durante una solicitud de [UpdateApplication](https://docs.aws.amazon.com/managed-service-for-apache-flink/latest/apiv2/API_UpdateApplication.html) o [StopApplication](https://docs.aws.amazon.com/managed-service-for-apache-flink/latest/apiv2/API_StopApplication.html). Luego, el servicio utiliza este estado de instantánea y restaura la

aplicación con la configuración de la aplicación actualizada para proporcionar una semántica de procesamiento exactamente una vez. Si falla la creación automática de instantáneas, consulte [La](#page-757-0)  [creación de la instantánea falla](#page-757-0).

- Falla la restauración a partir de una instantánea: si elimina o cambia un operador de una actualización de la aplicación e intenta realizar la restauración a partir de una instantánea, la restauración fallará de forma predeterminada si la instantánea contiene datos de estado del operador que falta. Además, la aplicación quedará bloqueada en el estado STOPPED o UPDATING. Para cambiar este comportamiento y permitir que la restauración se realice correctamente, cambie el AllowNonRestoredStateparámetro de la aplicación [FlinkRunConfigurationa](https://docs.aws.amazon.com/managed-flink/latest/apiv2/API_FlinkRunConfiguration.html)true. Esto permitirá que la operación de reanudación omita los datos de estado que no se pueden asignar al nuevo programa.
- La inicialización de la aplicación está tardando más tiempo: Managed Service para Apache Flink utiliza un tiempo de espera interno de 5 minutos (configuración predeterminada) mientras se espera a que se inicie un trabajo de Flink. Si su trabajo no puede comenzar dentro de este tiempo de espera, verá el siguiente CloudWatch registro:

Flink job did not start within a total timeout of 5 minutes for application: %s under account: %s

Si aparece el error anterior, significa que las operaciones definidas en el método del trabajo de Flink main están tardando más de 5 minutos, lo que provoca que se agote el tiempo de espera para la creación del trabajo de Flink en el extremo de Managed Service para Apache Flink. Te sugerimos que consultes los JobManagerregistros de Flink y el código de tu aplicación para comprobar si se espera este retraso en el main método. De lo contrario, debe tomar medidas para solucionar el problema de modo que se complete en menos de 5 minutos.

Puede comprobar el estado de su aplicación mediante [ListApplications](https://docs.aws.amazon.com/managed-service-for-apache-flink/latest/apiv2/API_ListApplications.html) o las acciones de [DescribeApplication](https://docs.aws.amazon.com/managed-service-for-apache-flink/latest/apiv2/API_DescribeApplication.html).

#### <span id="page-757-0"></span>La creación de la instantánea falla

El servicio Managed Service para Apache Flink no puede tomar una instantánea en las siguientes circunstancias:

- La aplicación ha superado el límite de instantáneas. El límite de instantáneas es 1000. Para obtener más información, consulte [Instantáneas](#page-66-0).
- La aplicación no tiene permisos para acceder a su fuente o receptor.
- El código de la aplicación no funciona correctamente.
- La aplicación tiene otros problemas de configuración.

Si se produce una excepción al tomar una instantánea durante una actualización de la aplicación o al detener la aplicación, defina la propiedad SnapshotsEnabled de la aplicación [ApplicationSnapshotConfiguration](https://docs.aws.amazon.com/managed-service-for-apache-flink/latest/apiv2/API_ApplicationSnapshotConfiguration.html) a false y vuelva a intentar la solicitud.

Las instantáneas pueden fallar si los operadores de la aplicación no están debidamente aprovisionados. Para obtener información sobre cómo ajustar el rendimiento de los operadores, consulte [Escalado de operadores](#page-683-0).

Una vez que la aplicación vuelva a su estado correcto, se recomienda establecer la propiedad de SnapshotsEnabled de la aplicación en true.

No se puede acceder a los recursos de una VPC

Si la aplicación utiliza una VPC que se ejecuta en Amazon VPC, haga lo siguiente para comprobar que la aplicación tenga acceso a sus recursos:

• Compruebe CloudWatch los registros para ver si hay el siguiente error. Este error indica que la aplicación no puede acceder a los recursos de la VPC:

org.apache.kafka.common.errors.TimeoutException: Failed to update metadata after 60000 ms.

Si ve este error, compruebe que las tablas de enrutamiento estén configuradas correctamente y que los conectores tengan la configuración de conexión correcta.

Para obtener información sobre la configuración y el análisis de CloudWatch los registros, consulte[Registro y monitorización](#page-601-0).

#### Los datos se pierden al escribir en un bucket de Amazon S3

Es posible que se produzcan algunas pérdidas de datos al escribir la salida en un bucket de Amazon S3 con Apache Flink versión 1.6.2. Recomendamos utilizar la última versión compatible de Apache Flink cuando utilice Amazon S3 para la salida directa. Para escribir en un bucket de Amazon S3 con Apache Flink 1.6.2, recomendamos usar Firehose. Para obtener más información sobre el uso de Firehose con Managed Service para Apache Flink, consulte. [Fregadero Firehose](#page-279-0)

#### <span id="page-759-0"></span>La aplicación está en ejecución pero no está procesando datos

Puede comprobar el estado de su aplicación mediante [ListApplications](https://docs.aws.amazon.com/managed-service-for-apache-flink/latest/apiv2/API_ListApplications.html) o las acciones de [DescribeApplication](https://docs.aws.amazon.com/managed-service-for-apache-flink/latest/apiv2/API_DescribeApplication.html). Si tu aplicación introduce el RUNNING estado pero no escribe datos en tu receptor, puedes solucionar el problema añadiendo un CloudWatch registro de Amazon a tu aplicación. Para obtener más información, consulte [Trabajar con las opciones de CloudWatch](#page-606-0) [registro de aplicaciones](#page-606-0). El flujo de registro contiene mensajes que pueden ayudarlo a solucionar cualquier problema con la aplicación.

<span id="page-759-1"></span>Error de instantánea, actualización de la aplicación o parada de la aplicación: InvalidApplicationConfigurationException

Puede producirse un error similar al siguiente durante una operación de instantánea o durante una operación que crea una instantánea, como la actualización o la detención de una aplicación:

An error occurred (InvalidApplicationConfigurationException) when calling the UpdateApplication operation: Failed to take snapshot for the application xxxx at this moment. The application is currently experiencing downtime. Please check the application's CloudWatch metrics or CloudWatch logs for any possible errors and retry the request. You can also retry the request after disabling the snapshots in the Managed Service for Apache Flink console or by updating the ApplicationSnapshotConfiguration through the AWS SDK

Este error se produce cuando la aplicación no puede crear una instantánea.

Si encuentra este error durante una operación de captura de pantalla o una operación que crea una instantánea, haga lo siguiente:

- Deshabilite las instantáneas para su aplicación. Puede hacerlo en la consola de Managed Service for Apache Flink o mediante el SnapshotsEnabledUpdate parámetro de la [UpdateApplication](https://docs.aws.amazon.com/managed-flink/latest/apiv2/API_UpdateApplication.html)acción.
- Investigue por qué no se pueden crear instantáneas. Para obtener más información, consulte [La](#page-756-0)  [aplicación está atascada en un estado transitorio](#page-756-0).
- Vuelva a activar las instantáneas cuando la aplicación vuelva a estar en buen estado.

#### <span id="page-760-0"></span>java.nio.file. NoSuchFileException: /usr/local/openjdk-8/lib/security/cacerts

La ubicación del almacén de confianza SSL se actualizó en una implementación anterior. Utilice los siguientes valores para el parámetro ssl.truststore.location en su lugar:

/usr/lib/jvm/java-11-amazon-corretto/lib/security/cacerts

#### <span id="page-760-1"></span>La aplicación se está reiniciando

Si la aplicación no está en buen estado, el trabajo en Apache Flink fallará y se reiniciará continuamente. En esta sección se describen los síntomas y los pasos para solucionar esta condición.

#### Síntomas

Esta condición puede tener los siguientes síntomas:

- La métrica FullRestarts no es cero. Esta métrica representa el número de veces que se ha reiniciado el trabajo de la aplicación desde que se inició la aplicación.
- La métrica Downtime no es cero. Esta métrica representa el número de milisegundos en los que la aplicación se encuentra en estado FAILING o RESTARTING.
- El registro de la aplicación contiene cambios de estado a RESTARTING o FAILED. Puede consultar el registro de su aplicación para ver estos cambios de estado mediante la siguiente consulta de CloudWatch Logs Insights:. [Analice los errores: errores relacionados con las tareas de la](#page-616-0)  [aplicación](#page-616-0)

#### Causas y soluciones

Las siguientes condiciones pueden provocar que la aplicación se vuelva inestable y se reinicie repetidamente:

• El operador está emitiendo una excepción: si no se gestiona alguna excepción en un operador de su aplicación, la aplicación realiza una conmutación por error (interpretando que el operador no puede gestionar la falla). La aplicación se reinicia desde el último punto de control para mantener la semántica de procesamiento "una sola vez". Como resultado, Downtime no es cero durante estos períodos de reinicio. Para evitar que esto suceda, le recomendamos que gestione cualquier excepción reintentable en el código de la aplicación.

Puede investigar las causas de esta condición consultando los registros de la aplicación para ver si el estado de la aplicación cambió de RUNNING a FAILED. Para obtener más información, consulte [the section called "Analice los errores: errores relacionados con las tareas de la aplicación"](#page-616-0).

• Las transmisiones de datos de Kinesis no se aprovisionan correctamente: si una fuente o receptor de su aplicación es una transmisión de datos de Kinesis, compruebe [las métricas](https://docs.aws.amazon.com/streams/latest/dev/monitoring-with-cloudwatch.html) de la transmisión para ver si hay errores. ReadProvisionedThroughputExceeded WriteProvisionedThroughputExceeded

Si ve estos errores, puede aumentar el rendimiento disponible para el flujo de Kinesis aumentando el número de particiones del flujo. Para más información, consulte [How do I change the number of](https://aws.amazon.com/premiumsupport/knowledge-center/kinesis-data-streams-open-shards/)  [open shards in Kinesis Data Streams?](https://aws.amazon.com/premiumsupport/knowledge-center/kinesis-data-streams-open-shards/)

• No hay otros orígenes o receptores disponibles o no se los suministra correctamente: compruebe que la aplicación suministre correctamente los orígenes y los receptores. Compruebe que todas las fuentes o receptores utilizados en la aplicación (como otros AWS servicios o fuentes o destinos externos) estén bien aprovisionadas, no sufran limitaciones de lectura o escritura o no estén disponibles periódicamente.

Si tiene problemas de rendimiento con sus servicios dependientes, aumente los recursos disponibles para esos servicios o, bien, investigue la causa de cualquier error o falta de disponibilidad.

- No se suministran correctamente los operadores: si la carga de trabajo de los subprocesos de uno de los operadores de la aplicación no se distribuye correctamente, es posible que el operador se sobrecargue y la aplicación se bloquee. Para obtener información sobre cómo ajustar el paralelismo de los operadores, consulte [Gestión correcta del escalado del operador.](#page-683-0)
- La aplicación produce un error DaemonException: este error aparece en el registro de la aplicación si utiliza una versión de Apache Flink anterior a la 1.11. Es posible que necesite actualizar a una versión posterior de Apache Flink para poder utilizar una versión de KPL 0.14 o posterior.
- La aplicación falla con TimeoutException FlinkException, o RemoteTransportException: estos errores pueden aparecer en el registro de la aplicación si los administradores de tareas fallan. Si la aplicación está sobrecargada, los administradores de tareas pueden experimentar una presión en los recursos de CPU o memoria y hacer que fallen.

Estos errores pueden ser similares a los siguientes:

• java.util.concurrent.TimeoutException: The heartbeat of JobManager with id xxx timed out

- org.apache.flink.util.FlinkException: The assigned slot xxx was removed
- org.apache.flink.runtime.io.network.netty.exception.RemoteTransportException: Connection unexpectedly closed by remote task manager

Para solucionar este problema, compruebe lo siguiente:

- Comprueba tus CloudWatch métricas para detectar picos inusuales en el uso de la CPU o la memoria.
- Compruebe si la aplicación tiene problemas de rendimiento. Para obtener más información, consulte [Solución de problemas de rendimiento.](#page-679-0)
- Examine el registro de la aplicación para detectar excepciones no gestionadas que esté generando el código de la aplicación.
- La aplicación falla y aparece el error JaxbAnnotationModule No se encuentra: este error se produce si la aplicación usa Apache Beam, pero no tiene las dependencias o versiones de dependencia correctas. Las aplicaciones de Managed Service para Apache Flink que utilizan Apache Beam deben utilizar las siguientes versiones de dependencias:

```
<jackson.version>2.10.2</jackson.version>
...
<dependency> 
     <groupId>com.fasterxml.jackson.module</groupId> 
     <artifactId>jackson-module-jaxb-annotations</artifactId> 
     <version>2.10.2</version>
</dependency>
```
Si no proporciona la versión correcta de jackson-module-jaxb-annotations como dependencia explícita, la aplicación la cargará desde las dependencias del entorno y, como las versiones no coincidirán, la aplicación se bloqueará durante el tiempo de ejecución.

Para obtener más información sobre el uso de Apache Beam con Managed Service para Apache Flink, consulte [Utilización CloudFormation con Managed Service para Apache Flink.](#page-550-0)

• La aplicación falla con java.io.IOException: Insufficient number of network buffers

Esto ocurre cuando una aplicación no tiene suficiente memoria asignada para los búferes de red. Los búferes de red facilitan la comunicación entre las subtareas. Se los utiliza para almacenar registros antes de transmitirlos a través de una red y para almacenar los datos entrantes antes de dividirlos en registros y destinarlos a subtareas. La cantidad de búferes de red necesarios escala

directamente según el paralelismo y la complejidad del gráfico de trabajo. Existen varios enfoques para mitigar este problema:

- Puede configurar un parallelismPerKpu más bajo para que haya más memoria asignada por subtarea y búferes de red. Tenga en cuenta que bajar el parallelismPerKpu aumentará la KPU y, por lo tanto, el costo. Para evitarlo, puede reducir el paralelismo según el mismo factor para mantener la misma cantidad de KPU.
- Puede simplificar el gráfico de tareas reduciendo el número de operadores o encadenándolos para que se necesiten menos búferes.
- De lo contrario, puede ponerse en contacto con https://aws.amazon.com/premiumsupport/ para obtener una configuración personalizada del búfer de red.

## El rendimiento es demasiado lento

Si su aplicación no procesa los datos de streaming entrantes con la suficiente rapidez, tendrá un rendimiento deficiente y se volverá inestable. En esta sección se describen los síntomas y los pasos para solucionar esta condición.

#### Síntomas

Esta condición puede tener los siguientes síntomas:

- Si el origen de datos de su aplicación es un flujo de Kinesis, la métrica millisbehindLatest del flujo aumenta continuamente.
- Si el origen de datos de su aplicación es un clúster de Amazon MSK, las métricas de desfase de consumo del clúster aumentan continuamente. Para obtener más información, consulte [Supervisión del desfase del consumidor](https://docs.aws.amazon.com/msk/latest/developerguide/consumer-lag.html) en la [Guía para desarrolladores de Amazon MSK.](https://docs.aws.amazon.com/msk/latest/developerguide/what-is-msk.html)
- Si el origen de datos de su aplicación es un servicio o una fuente diferente, compruebe las métricas de desfase de consumo o los datos disponibles.

#### Causas y soluciones

La lentitud del rendimiento de las aplicaciones puede deberse a muchas causas. Si la aplicación no está al día con las entradas, compruebe lo siguiente:

• Si el desfase en el rendimiento aumenta repentinamente y luego se va reduciendo, compruebe si la aplicación se está reiniciando. La aplicación dejará de procesar las entradas mientras se reinicia,

lo que provocará un aumento repentino del desfase. Para obtener más información acerca de las fallas de aplicaciones, consulte [La aplicación se está reiniciando](#page-760-1).

- Si el desfase en el rendimiento es constante, compruebe si la aplicación está optimizada para el rendimiento. Para obtener información sobre cómo optimizar el rendimiento de la aplicación, consulte [Solución de problemas de rendimiento.](#page-679-0)
- Si el desfase en el rendimiento no está aumentando repentinamente, sino que aumenta continuamente, y su aplicación está optimizada para el rendimiento, debe aumentar los recursos de la aplicación. Para obtener información sobre cómo aumentar los recursos de las aplicaciones, consulte [Escalado](#page-83-0).
- Si su aplicación lee datos de un clúster de Kafka situado en una región diferente y FlinkKafkaConsumer o KafkaSource están prácticamente inactivos (con un nivel idleTimeMsPerSecond alto o CPUUtilization bajo) a pesar del elevado desfase del consumidor, puede aumentar el valor de receive.buffer.byte, por ejemplo, 2 097 152. Para obtener más información, consulte la sección sobre entornos de alta latencia en [Configuraciones](https://docs.aws.amazon.com/msk/latest/developerguide/msk-configuration-properties.html)  [personalizadas de MSK.](https://docs.aws.amazon.com/msk/latest/developerguide/msk-configuration-properties.html)

Para ver los pasos de solución de problemas relacionados con el rendimiento lento o el aumento del desfase del consumidor en el origen de la aplicación, consulte [Solución de problemas de](#page-679-0) [rendimiento.](#page-679-0)

### Crecimiento estatal ilimitado

Si su aplicación no elimina adecuadamente la información de estado desactualizada, esta se acumulará continuamente y provocará problemas de rendimiento o estabilidad de la aplicación. En esta sección se describen los síntomas y los pasos para solucionar esta condición.

#### Síntomas

Esta condición puede tener los siguientes síntomas:

- La métrica lastCheckpointDuration está aumentando o teniendo picos gradualmente.
- La métrica lastCheckpointSize está aumentando o teniendo picos gradualmente.

#### Causas y soluciones

Las siguientes condiciones pueden provocar que su aplicación acumule datos de estado:

- Su aplicación retiene los datos de estado por más tiempo del necesario.
- Su aplicación utiliza consultas de ventana con una duración demasiado larga.
- No configuró el TTL para sus datos de estado. Para obtener más información, consulte [State Time](https://nightlies.apache.org/flink/flink-docs-release-1.18/docs/dev/datastream/fault-tolerance/state/#state-time-to-live-ttl)[to-Live \(TTL\)](https://nightlies.apache.org/flink/flink-docs-release-1.18/docs/dev/datastream/fault-tolerance/state/#state-time-to-live-ttl) en la documentación de Apache Flink.
- Está ejecutando una aplicación que depende de la versión 2.25.0 o posterior de Apache Beam. Puede excluirse de la nueva versión de la transformación de lectura [ampliando la suya](https://docs.aws.amazon.com/managed-flink/latest/java/examples-beam.html#examples-beam-configure)  [BeamApplicationProperties](https://docs.aws.amazon.com/managed-flink/latest/java/examples-beam.html#examples-beam-configure) con los experimentos y valores clave. use\_deprecated\_read Para obtener más información, consulte la [documentación de Apache Beam.](https://beam.apache.org/blog/beam-2.25.0/#highlights)

A veces, las aplicaciones se enfrentan a un crecimiento cada vez mayor del tamaño de estado, lo que no es sostenible a largo plazo (al fin y al cabo, una aplicación de Flink se ejecuta indefinidamente). A veces, esto se debe a que las aplicaciones almacenan los datos en estado y no conservan adecuadamente la información antigua. Pero a veces hay expectativas irrazonables sobre lo que Flink puede ofrecer. Las aplicaciones pueden usar agregaciones durante largos períodos de tiempo que abarcan días o incluso semanas. A menos que [AggregateFunctions](https://nightlies.apache.org/flink/flink-docs-stable/docs/dev/datastream/operators/windows/#aggregatefunction)se utilicen, que permiten agregaciones incrementales, Flink debe mantener en estado actualizado los eventos de toda la ventana.

Además, al utilizar funciones de proceso para implementar operadores personalizados, la aplicación debe eliminar los datos del estado que ya no son necesarios para la lógica de negocios. En ese caso, el [estado](https://nightlies.apache.org/flink/flink-docs-stable/docs/dev/datastream/fault-tolerance/state/#state-time-to-live-ttl) se time-to-live puede utilizar para anticuar automáticamente los datos en función del tiempo de procesamiento. Managed Service para Apache Flink utiliza puntos de control incrementales y, por lo tanto, el ttl del estado se basa en la [compactación de RockSDB.](https://github.com/facebook/rocksdb/wiki/Compaction) Solo se puede observar una reducción real en el tamaño del estado (indicada por el tamaño del punto de control) después de una operación de compactación. En concreto, en el caso de los puntos de control con un tamaño inferior a 200 MB, es poco probable que se observe una reducción en el tamaño de los puntos de control como consecuencia de la caducidad del estado. Sin embargo, los puntos de guardado se basan en una copia limpia del estado que no contiene datos antiguos, por lo que puede activar una instantánea en Managed Service para Apache Flink para forzar la eliminación del estado obsoleto.

Con fines de depuración, puede resultar útil desactivar los puntos de control incrementales para comprobar con mayor rapidez si el tamaño de los puntos de control realmente disminuye o se estabiliza (y evitar así el efecto de compactación en RocksBS). Sin embargo, esto requiere una solicitud de asistencia con el equipo de servicio.

# Operadores vinculados a E/S

Es mejor evitar las dependencias de sistemas externos en la ruta de datos. Suele ser mucho más eficaz mantener un conjunto de datos de referencia en estado en lugar de consultar un sistema externo para enriquecer los eventos individuales. Sin embargo, a veces hay dependencias que no se pueden cambiar fácilmente de estado, por ejemplo, si desea enriquecer los eventos con un modelo de machine learning alojado en Amazon Sagemaker.

Los operadores que interactúan con sistemas externos a través de la red pueden convertirse en un obstáculo y causar contrapresión. Se recomienda encarecidamente utilizar [AsyncIO](https://nightlies.apache.org/flink/flink-docs-stable/docs/dev/datastream/operators/asyncio/) para implementar la funcionalidad, reducir el tiempo de espera de las llamadas individuales y evitar que toda la aplicación se ralentice.

Además, para las aplicaciones con operadores vinculados a E/S, también puede tener sentido aumentar la configuración de [ParallelismPerKPU](https://docs.aws.amazon.com/managed-flink/latest/apiv2/API_ParallelismConfiguration.html) de la aplicación Managed Service for Apache Flink. Este ajuste describe el número de subtareas paralelas que una aplicación puede realizar por unidad de procesamiento de Kinesis (KPU). Al aumentar el valor predeterminado de 1 a, por ejemplo, 4, la aplicación aprovecha los mismos recursos (y tiene el mismo costo), pero se puede escalar hasta cuadruplicar el paralelismo. Esto funciona bien para las aplicaciones vinculadas a la E/S, pero genera una sobrecarga adicional para las aplicaciones que no están vinculadas a la E/S.

### Limitación ascendente o de origen desde un flujo de datos de Kinesis

Síntoma: la aplicación encuentra LimitExceededExceptions de su flujo de datos de Kinesis de origen ascendente.

Causa potencial: la configuración predeterminada del conector Kinesis de la biblioteca Apache Flink está configurada para leer desde la fuente de flujo de datos de Kinesis, con una configuración predeterminada muy agresiva para el número máximo de registros recuperados por llamada GetRecords. Apache Flink está configurado de forma predeterminada para obtener 10 000 registros por GetRecords llamada (esta llamada se realiza de forma predeterminada cada 200 ms), aunque el límite por fragmento es de solo 1000 registros.

Este comportamiento predeterminado puede provocar una limitación al intentar consumir datos del flujo de datos de Kinesis, lo que afectará al rendimiento y la estabilidad de las aplicaciones.

Puede confirmarlo comprobando la CloudWatch ReadProvisionedThroughputExceeded métrica y viendo períodos prolongados o sostenidos en los que esta métrica es superior a cero.

También puedes ver esto en CloudWatch los registros de tu aplicación Amazon Managed Service for Apache Flink si observas LimitExceededException los errores continuos.

Solución: puede hacer una de estas dos cosas para resolver este escenario:

- Reduzca el límite predeterminado de la cantidad de registros recuperados por llamada GetRecords
- Activa las lecturas adaptables en tu aplicación Amazon Managed Service for Apache Flink. Para obtener más información sobre la característica de lecturas adaptables, consulte [SHARD\\_USE\\_ADAPTIVE\\_READS](https://nightlies.apache.org/flink/flink-docs-release-1.10/api/java/org/apache/flink/streaming/connectors/kinesis/config/ConsumerConfigConstants.html#SHARD_USE_ADAPTIVE_READS)

### Puntos de control

Los puntos de control son el mecanismo de Flink para garantizar que el estado de una aplicación sea tolerante a errores. El mecanismo permite a Flink recuperar el estado de los operadores si el trabajo falla y proporciona a la aplicación la misma semántica que cuando se ejecuta sin errores. Con Managed Service para Apache Flink, el estado de una aplicación se almacena en RockSDB, un almacén de claves/valores integrado que mantiene su estado de funcionamiento en el disco. Cuando se toma un punto de control, el estado también se carga en Amazon S3, por lo que, incluso si se pierde el disco, el punto de control se puede utilizar para restaurar el estado de la aplicación.

Para obtener más información, consulte [How does State Snapshotting Work?](https://nightlies.apache.org/flink/flink-docs-master/docs/learn-flink/fault_tolerance/#how-does-state-snapshotting-work).

#### Fases de creación de punto de comprobación

La subtarea de un operador de puntos de control en Flink consta de 5 etapas principales:

- Espera [Desfase de inicio]: Flink utiliza barreras de puntos de control que se insertan en el flujo, por lo que el tiempo en esta fase es el tiempo que el operador espera a que la barrera del punto de control llegue a ella.
- Alineación [Duración de la alineación]: en esta fase, la subtarea ha alcanzado una barrera, pero está esperando a que aparezcan barreras de otros flujos de entrada.
- Puntos de control de sincronización [Duración de la sincronización]: en esta fase, la subtarea toma la instantánea del estado del operador y bloquea el resto de las actividades de la subtarea.
- Puntos de control asíncronos [Duración asíncrona]: la mayor parte de esta fase consiste en que la subtarea carga el estado a Amazon S3. Durante esta fase, la subtarea ya no está bloqueada y puede procesar registros.

• Confirmación: por lo general, se trata de una etapa corta y consiste simplemente en la subtarea de enviar un acuse de recibo JobManager y también de ejecutar cualquier mensaje de confirmación (por ejemplo, con los sumideros de Kafka).

Cada una de estas fases (aparte de la Confirmación) se asigna a una métrica de duración de los puntos de comprobación que está disponible en la WebUI de Flink, que puede ayudar a aislar la causa del punto de control largo.

Para ver una definición exacta de cada una de las métricas disponibles en los puntos de control, vaya a la [pestaña Historial.](https://nightlies.apache.org/flink/flink-docs-release-1.13/docs/ops/monitoring/checkpoint_monitoring/#history-tab)

#### Investigación

Al investigar la duración prolongada de los puntos de control, lo más importante es determinar el cuello de botella del punto de control, es decir, qué operador y subtarea están tardando más en llegar al punto de control y qué fase de esa subtarea está tardando más tiempo. Esto se puede determinar mediante la WebUI de Flink en la tarea de punto de comprobación de trabajos. La interfaz web de Flink proporciona datos e información que ayudan a investigar los problemas relacionados con los puntos de control. Para obtener un desglose completo, consulte [Monitoring Checkpointing.](https://nightlies.apache.org/flink/flink-docs-release-1.13/docs/ops/monitoring/checkpoint_monitoring/)

Lo primero que hay que tener en cuenta es la Duración de principio a fin de cada operador en el gráfico de tareas para determinar qué operador está tardando en llegar al punto de comprobación y merece una investigación más profunda. Según la documentación de Flink, la definición de la duración es:

La duración desde la marca de tiempo de activación hasta la última confirmación (o n/a si aún no se ha recibido ninguna confirmación). La duración de un punto de control completo de principio a fin viene determinada por la última subtarea que confirma el punto de comprobación. Este tiempo suele ser superior al que necesitan las subtareas individuales para comprobar realmente el estado.

Las demás duraciones del punto de comprobación también proporcionan información más detallada sobre a qué se dedica el tiempo.

Si la Duración de la sincronización es alta, esto indica que algo está sucediendo durante la captura de pantalla. Durante esta fase se utiliza snapshotState() para clases que implementan la interfaz SnapshotState; puede ser código de usuario, por lo que los volcados de subprocesos pueden resultar útiles para investigar este aspecto.

Una Duración asíncrona prolongada sugeriría que se está dedicando mucho tiempo a cargar el estado en Amazon S3. Esto puede ocurrir si el estado es grande o si se están cargando muchos archivos de estado. Si este es el caso, vale la pena investigar cómo utiliza la aplicación el estado y asegurarse de que se utilizan las estructuras de datos nativas de Flink siempre que sea posible ([con el estado clave\)](https://nightlies.apache.org/flink/flink-docs-master/docs/dev/datastream/fault-tolerance/state/#using-keyed-state). Managed Service para Apache Flink configura Flink de tal manera que se minimiza el número de llamadas a Amazon S3 y se asegura de que no se prolongue demasiado. El siguiente es un ejemplo de las estadísticas de puntos de control de un operador. Muestra que la Duración asíncrona es relativamente larga en comparación con las estadísticas de puntos de control del operador anteriores.

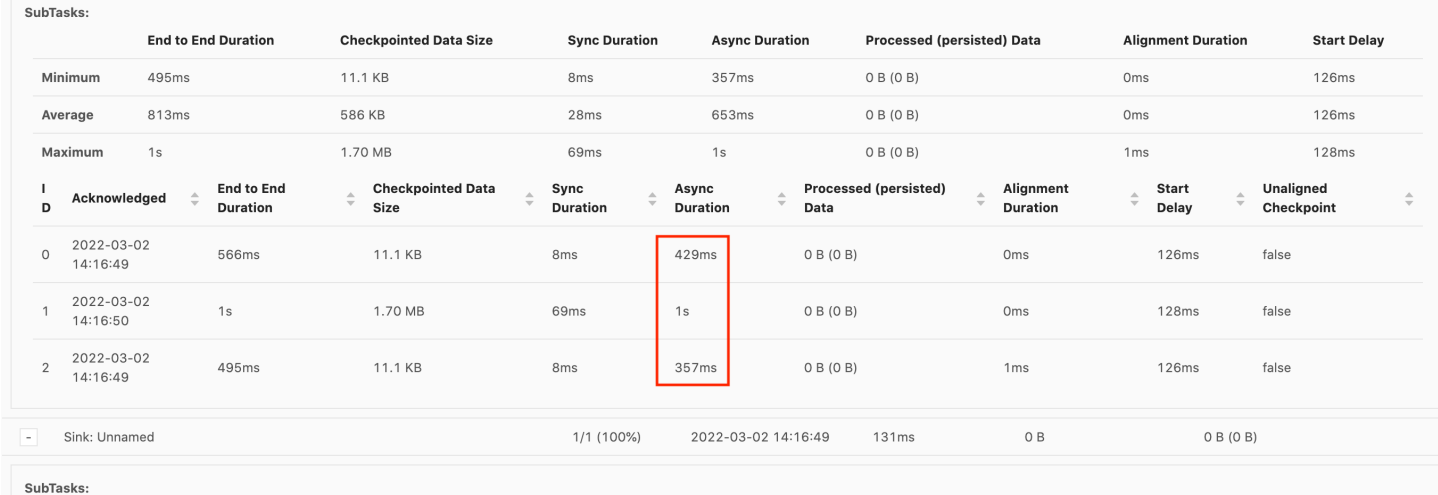

Si el Desfase de inicio es alto, indicaría que la mayor parte del tiempo se dedica a esperar a que la barrera del punto de control llegue al operador. Esto indica que la solicitud está tardando un tiempo en procesar los registros, lo que significa que la barrera está pasando lentamente por el gráfico de tareas. Este suele ser el caso si el Trabajo tiene resistencia o si un operador está constantemente ocupado. A continuación se muestra un ejemplo en el JobGraph que el segundo KeyedProcess operador está ocupado.

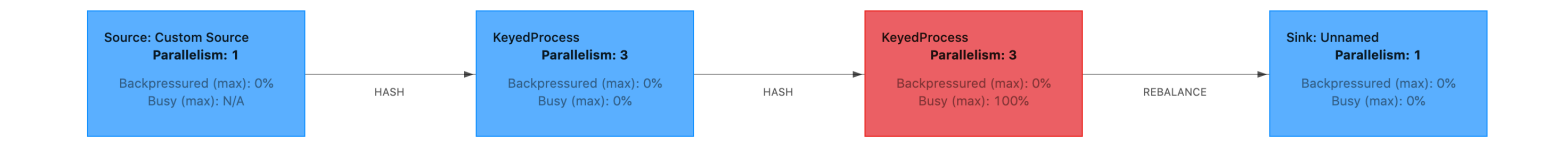

Puedes investigar qué está tardando tanto utilizando Flink Flame Graphs o volcando TaskManager hilos. Una vez identificado el cuello de botella, se puede investigar más a fondo utilizando gráficos tipo llama o volcados de subprocesos.

#### Volcados de subprocesos

Los volcados de subprocesos son otra herramienta de depuración que se encuentra en un nivel ligeramente inferior al de los gráficos tipo llama. Un volcado de subprocesos genera el estado de ejecución de todos los subprocesos en un momento dado. Flink toma un volcado de subprocesos de JVM, que es un estado de ejecución de todos los subprocesos del proceso de Flink. El estado de un subproceso se presenta mediante un seguimiento de la pila del subproceso, así como información adicional. En realidad, los gráficos tipo llama se crean utilizando múltiples seguimientos de la pila tomados en rápida sucesión. El gráfico es una visualización hecha a partir de estos seguimientos que facilita la identificación de las rutas de código más comunes.

"KeyedProcess (1/3)#0" prio=5 Id=1423 RUNNABLE

at app//scala.collection.immutable.Range.foreach\$mVc\$sp(Range.scala:154)

at \$line33.\$read\$\$iw\$\$iw\$ExpensiveFunction.processElement(<console>>19)

```
 at $line33.$read$$iw$$iw$ExpensiveFunction.processElement(<console>:14)
```
at app//

org.apache.flink.streaming.api.operators.KeyedProcessOperator.processElement(KeyedProcessOperat at app//org.apache.flink.streaming.runtime.tasks.OneInputStreamTask

\$StreamTaskNetworkOutput.emitRecord(OneInputStreamTask.java:205)

```
 at app//
```
- org.apache.flink.streaming.runtime.io.AbstractStreamTaskNetworkInput.processElement(AbstractStr at app//
- org.apache.flink.streaming.runtime.io.AbstractStreamTaskNetworkInput.emitNext(AbstractStreamTas at app//
- org.apache.flink.streaming.runtime.io.StreamOneInputProcessor.processInput(StreamOneInputProces ...

Arriba hay un fragmento de un volcado de subprocesos tomado de la interfaz de usuario de Flink para un solo subproceso. La primera línea contiene información general sobre este subproceso, que incluye:

- El nombre del hilo KeyedProcess (1/3) #0
- Prioridad del subproceso prio=5
- Un identificador de subproceso único Id=1423
- Estado del subproceso: EJECUTABLE

El nombre de un subproceso generalmente proporciona información sobre el propósito general del subproceso. Los subprocesos del operador se pueden identificar por su nombre, ya que los subprocesos del operador tienen el mismo nombre que el operador, así como una indicación de la subtarea con la que están relacionados, por ejemplo, el subproceso KeyedProcess (1/3) #0 proviene del KeyedProcessoperador y pertenece a la primera subtarea (de 3).

Los subprocesos pueden tener uno de los siguientes estados:

- NUEVO: el subproceso se ha creado pero aún no se ha procesado
- EJECUTABLE: el subproceso se está ejecutando en la CPU
- BLOQUEADO: el subproceso está esperando a que otro subproceso libere su bloqueo
- ESPERANDO: el subproceso está en espera mediante un método wait(), join(), o park()
- PROGRAMADO ESPERANDO: el subproceso está en espera mediante el método dormir, esperar, unirse o ubicar, pero con un tiempo de espera máximo.

#### **a** Note

En Flink 1.13, la profundidad máxima de un único stacktrace en el volcado de subprocesos está limitada a 8.

#### **a** Note

Los volcados de subprocesos deberían ser el último recurso para depurar problemas de rendimiento en una aplicación de Flink, ya que pueden resultar difíciles de leer y requieren la toma de múltiples muestras y su análisis manual. Si es posible, es preferible utilizar gráficos tipo llama.

#### Volcados de subprocesos en Flink

En Flink, se puede realizar un volcado de subprocesos seleccionando la opción Administradores de tareas en la barra de navegación izquierda de la interfaz de usuario de Flink, seleccionando un administrador de tareas específico y, a continuación, navegando a la pestaña Volcado de subprocesos. El volcado de subprocesos se puede descargar, copiar a su editor de texto favorito (o analizador de volcado de subprocesos) o analizar directamente dentro de la vista de texto de la interfaz de usuario web de Flink (sin embargo, esta última opción puede resultar un poco torpe).

Para determinar qué administrador de tareas utilizar, se puede utilizar un volcado de subprocesos de la TaskManagerspestaña cuando se elige un operador en particular. Esto muestra que el operador se ejecuta diferentes subtareas de un operador y se puede ejecutar diferentes Administradores de tareas.

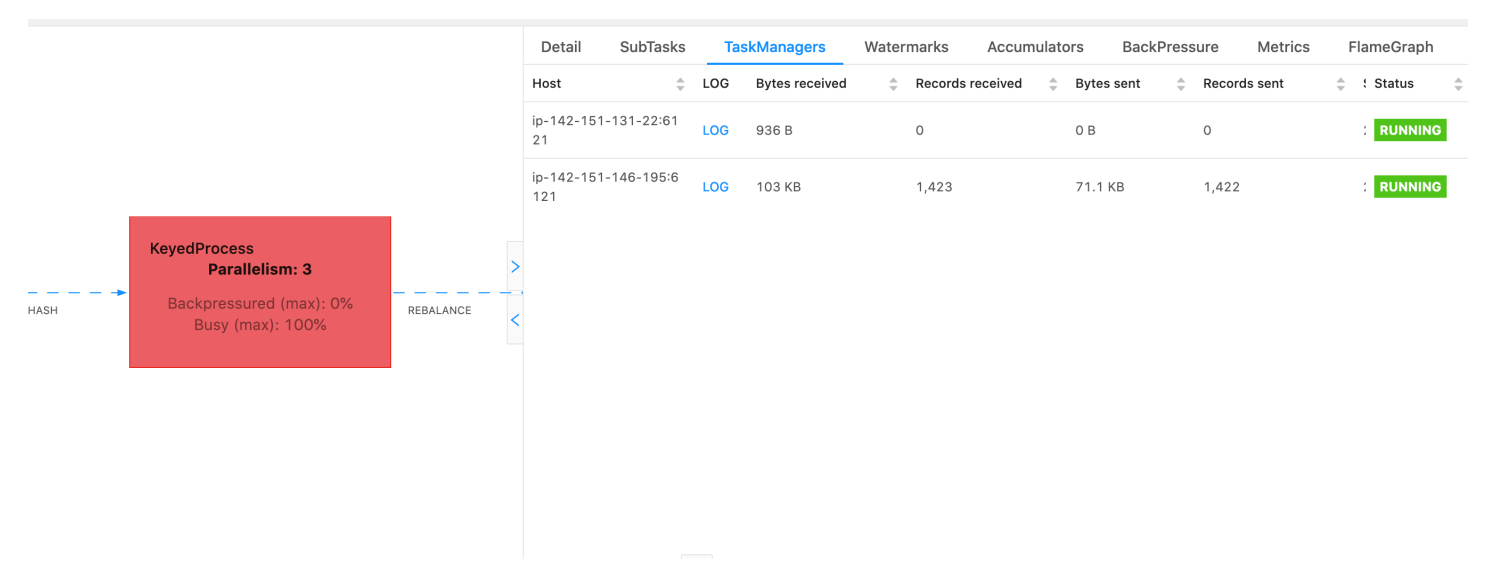

El volcado estará compuesto por múltiples seguimientos de pila. Sin embargo, cuando se investiga el volcado, lo más importante es lo que está relacionado con un operador. Se pueden encontrar fácilmente, ya que los subprocesos del operador tienen el mismo nombre que el operador, así como una indicación de la subtarea con la que están relacionados. Por ejemplo, el siguiente rastreo de pila proviene del KeyedProcessoperador y es la primera subtarea.

```
"KeyedProcess (1/3)#0" prio=5 Id=595 RUNNABLE 
     at app//scala.collection.immutable.Range.foreach$mVc$sp(Range.scala:155) 
     at $line360.$read$$iw$$iw$ExpensiveFunction.processElement(<console>:19) 
     at $line360.$read$$iw$$iw$ExpensiveFunction.processElement(<console>:14) 
     at app//
org.apache.flink.streaming.api.operators.KeyedProcessOperator.processElement(KeyedProcessOperat
     at app//org.apache.flink.streaming.runtime.tasks.OneInputStreamTask
$StreamTaskNetworkOutput.emitRecord(OneInputStreamTask.java:205) 
     at app//
org.apache.flink.streaming.runtime.io.AbstractStreamTaskNetworkInput.processElement(AbstractStr
     at app//
org.apache.flink.streaming.runtime.io.AbstractStreamTaskNetworkInput.emitNext(AbstractStreamTas
     at app//
org.apache.flink.streaming.runtime.io.StreamOneInputProcessor.processInput(StreamOneInputProces
     ...
```
Esto puede resultar confuso si hay varios operadores con el mismo nombre, pero podemos ponerle nombre a los operadores para evitarlo. Por ejemplo:

```
....
.process(new ExpensiveFunction).name("Expensive function")
```
#### [Gráficos Flame](https://nightlies.apache.org/flink/flink-docs-release-1.13/docs/ops/debugging/flame_graphs/)

Los gráficos tipo llama son una útil herramienta de depuración que visualiza los seguimientos de pila del código objetivo, lo que permite identificar las rutas de código más frecuentes. Se crean muestreando los seguimientos de las pilas varias veces. El eje x de un gráfico tipo llama muestra los diferentes perfiles de la pila, mientras que el eje y muestra la profundidad de la pila e incluye el seguimiento de la pila. Un único rectángulo en un gráfico tipo llama representa un marco de pila, y el ancho de un marco muestra la frecuencia con la que aparece en las pilas. Para obtener más información acerca de los gráficos tipo llama y cómo usarlos, consulte [Gráficos Flame.](https://www.brendangregg.com/flamegraphs.html)

En Flink, se puede acceder al gráfico de llama de un operador a través de la interfaz de usuario web seleccionando un operador y, a continuación, eligiendo la FlameGraphpestaña. Una vez que se hayan recolectado suficientes muestras, se mostrará el gráfico tipo llama. A continuación se muestra FlameGraph el ProcessFunction punto de control que tardó mucho en llegar.

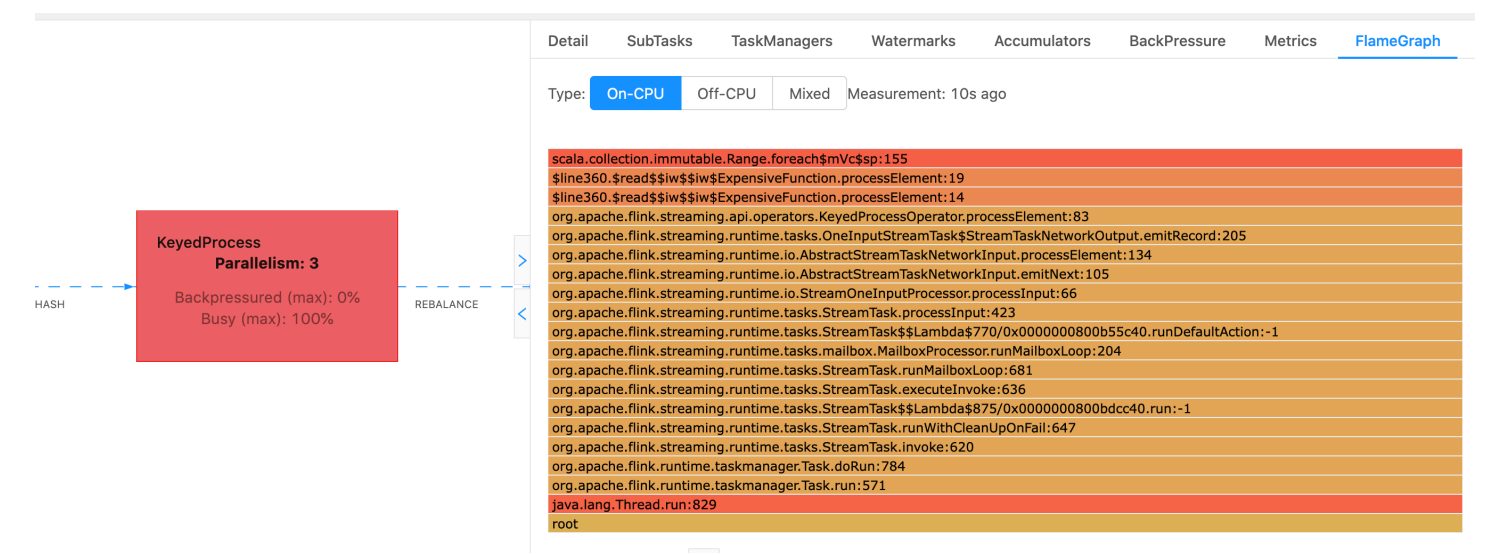

Este es un gráfico de llama muy simple y muestra que todo el tiempo de la CPU se está gastando al alcance processElement de la mano del ExpensiveFunction operador. También se obtiene el número de línea para ayudar a determinar en qué parte de la ejecución código se está realizando.

## Agotamiento del tiempo para llegar al punto de control

Si la aplicación no está optimizada o aprovisionada correctamente, los puntos de control pueden fallar. En esta sección se describen los síntomas y los pasos para solucionar esta condición.

#### Síntomas

Si los puntos de control de su aplicación fallan, numberOfFailedCheckpoints será mayor que cero.

Los puntos de control pueden fallar debido a errores directos, como errores de la aplicación, o debido a errores transitorios, como la falta de recursos de la aplicación. Compruebe los registros y las métricas de su aplicación para detectar los siguientes síntomas:

- Errores en el código.
- Errores al acceder a los servicios de dependientes de la aplicación.
- Errores al serializar los datos. Si el serializador predeterminado no puede serializar los datos de la aplicación, la aplicación fallará. Para obtener información sobre el uso de un serializador personalizado en su aplicación, consulte [Tipos de datos y serialización en la documentación](https://nightlies.apache.org/flink/flink-docs-release-1.19/docs/dev/datastream/fault-tolerance/serialization/types_serialization/) de Apache Flink.
- Errores de falta de memoria.
- Aumentos repentinos o aumentos constantes en las siguientes métricas:
	- heapMemoryUtilization
	- oldGenerationGCTime
	- oldGenerationGCCount
	- lastCheckpointSize
	- lastCheckpointDuration

Para obtener más información sobre la supervisión de los puntos de control, consulte la sección Supervisión de los puntos de [control en la documentación de Apache Flink.](https://nightlies.apache.org/flink/flink-docs-release-1.19/docs/ops/monitoring/checkpoint_monitoring/)

#### Causas y soluciones

Los mensajes de error del registro de aplicaciones muestran la causa de las fallas directas. Los errores transitorios pueden tener las siguientes causas:

- Su aplicación tiene un aprovisionamiento de KPU insuficiente. Para obtener información sobre cómo aumentar el aprovisionamiento de la aplicación, consulte [Escalado.](#page-83-0)
- El tamaño del estado de su aplicación es demasiado grande. Puede supervisar el tamaño del estado de la aplicación mediante la métrica lastCheckpointSize.
- Los datos de estado de la aplicación se distribuyen de forma desigual entre las claves. Si su aplicación utiliza el operador KeyBy, asegúrese de que los datos entrantes se dividan equitativamente entre las claves. Si la mayoría de los datos se asignan a una sola clave, se crea un cuello de botella que provoca errores.
- La aplicación está experimentando una resistencia en la memoria o en la recopilación de elementos no utilizados. Supervise los aumentos repentinos o valores que aumentan de forma constante de su aplicación en heapMemoryUtilization, oldGenerationGCTime, y oldGenerationGCCount.

## Fallo en el punto de control de la aplicación Apache Beam

Si su aplicación Beam está [shutdownSourcesAfterIdleMs](https://beam.apache.org/documentation/runners/flink/#:~:text=shutdownSourcesAfterIdleMs)configurada con un valor de 0 ms, es posible que los puntos de control no se activen porque las tareas están en estado «FINALIZADO». En esta sección se describen los síntomas y la resolución de esta condición.

#### Síntoma

Vaya a los CloudWatch registros de aplicaciones de su servicio gestionado para Apache Flink y compruebe si se ha registrado el siguiente mensaje de registro. El siguiente mensaje de registro indica que el punto de control no se pudo activar porque algunas tareas estaban terminadas.

```
\overline{\mathcal{L}} "locationInformation": 
"org.apache.flink.runtime.checkpoint.CheckpointCoordinator.onTriggerFailure(CheckpointCoordina
                 "logger": "org.apache.flink.runtime.checkpoint.CheckpointCoordinator", 
                 "message": "Failed to trigger checkpoint for job your job ID since some 
 tasks of job your job ID has been finished, abort the checkpoint Failure reason: Not 
 all required tasks are currently running.", 
                 "threadName": "Checkpoint Timer", 
                 "applicationARN": your application ARN, 
                 "applicationVersionId": "5", 
                 "messageSchemaVersion": "1", 
                 "messageType": "INFO" 
 }
```
También se puede encontrar en el panel de control de Flink, donde algunas tareas han pasado al estado "FINALIZADO" y ya no es posible establecer puntos de control.

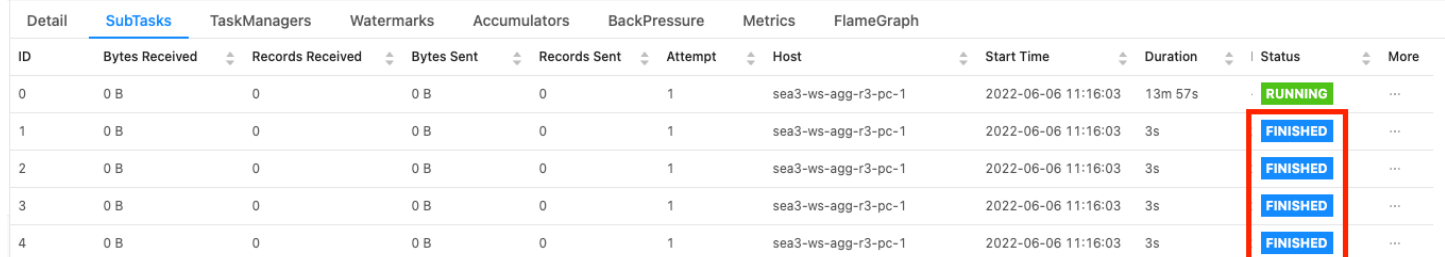

#### Causa

shutdownSourcesAfterIdleMs es una variable de configuración de Beam que cierra las fuentes que han estado inactivas durante el tiempo configurado de milisegundos. Una vez que se ha cerrado una fuente, establecer puntos de control ya no es posible. Esto podría provocar una [falla en el punto de](https://issues.apache.org/jira/browse/FLINK-2491)  [control](https://issues.apache.org/jira/browse/FLINK-2491).

Una de las causas por las que las tareas entran en el estado «FINALIZADAS» shutdownSourcesAfter IdleMs es cuando están configuradas en 0 ms, lo que significa que las tareas inactivas se cerrarán inmediatamente.

#### Solución

Para evitar que las tareas pasen inmediatamente al estado «FINALIZADAS», establézcalas en shutdownSourcesAfter IdleMs LONG.MAX\_VALUE. Puede hacer esto de dos formas:

• Opción 1: Si la configuración de su haz está establecida en la página de configuración de la aplicación Managed Service for Apache Flink, puede añadir un nuevo par clave-valor para configurar Ms de la siguiente manera: shutdpwnSourcesAfteridle

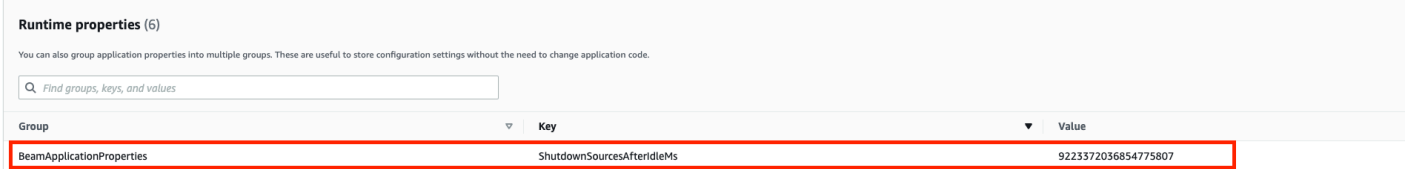

• Opción 2: si la configuración de la viga está establecida en el archivo JAR, puede configurarla de la siguiente manera: shutdownSourcesAfter IdleMs

```
 FlinkPipelineOptions options = 
 PipelineOptionsFactory.create().as(FlinkPipelineOptions.class); // Initialize Beam 
 Options object 
                         options.setShutdownSourcesAfterIdleMs(Long.MAX_VALUE); // set 
 shutdownSourcesAfterIdleMs to Long.MAX_VALUE 
                         options.setRunner(FlinkRunner.class); 
                         Pipeline p = Pipeline.create(options); // attach specified 
 options to Beam pipeline
```
### Resistencia

Flink utiliza la resistencia para adaptar la velocidad de procesamiento de los operadores individuales.

El operador puede tener dificultades para seguir procesando el volumen de mensajes que recibe por muchas razones. Es posible que la operación requiera más recursos de CPU de los que dispone el operador. Es posible que el operador espere a que se completen las operaciones de I/O. Si un operador no puede procesar los eventos con la suficiente rapidez, se genera una resistencia en los operadores de las fases anteriores, lo que repercute en el operador lento. Esto provoca que los operadores de las fases anteriores reduzcan la velocidad, lo que puede propagar aún más la resistencia a la fuente y hacer que la fuente se adapte al rendimiento general de la aplicación, al reducir también la velocidad. Puede encontrar una descripción más detallada de la resistencia y su funcionamiento en [Cómo maneja Apache Flink™ la resistencia.](https://www.ververica.com/blog/how-flink-handles-backpressure)

Saber qué operadores de una aplicación son lentos le proporciona información crucial para comprender la causa raíz de los problemas de rendimiento en la aplicación. La información sobre la resistencia se [expone a través del panel de control de Flink.](https://nightlies.apache.org/flink/flink-docs-stable/docs/ops/monitoring/back_pressure/) Para identificar al operador lento, busque al operador con un valor de resistencia alto que esté más cerca de un receptor (el operador B en el siguiente ejemplo). El operador que provoca la lentitud es entonces uno de los operadores de una fase posterior (en el ejemplo, el operador C). B podría procesar los eventos más rápido, pero enfrenta resistencia, ya que no puede reenviar la salida al operador C que realmente está lento.

```
A (backpressured 93%) -> B (backpressured 85%) -> C (backpressured 11%) -> D 
  (backpressured 0%)
```
Una vez que haya identificado al operador lento, intente entender por qué es lento. Puede haber una infinidad de razones y, a veces, no es obvio cuál es el problema y su solución puede requerir días

de depuración y creación de perfiles. Las siguientes son algunas razones obvias y más comunes, algunas de las cuales se explican con más detalle a continuación:

- El operador realiza operaciones de I/O lentas, por ejemplo, llamadas de red (considere usar AsyncIO en su lugar).
- Hay un sesgo en los datos y un operador recibe más eventos que otros (compruébelo observando la cantidad de mensajes que entran y salen de las subtareas individuales (es decir, instancias del mismo operador) en el panel de control de Flink.
- Se trata de una operación que consume muchos recursos (si no hay un sesgo en los datos, considere la posibilidad de escalar horizontalmente para el trabajo asociado a la CPU o la memoria o aumentarla para el trabajo asociado a la I/O) ParallelismPerKPU
- Registro exhaustivo por parte del operador (reduzca el registro al mínimo para la aplicación de producción o, en su lugar, considere enviar los resultados de la depuración a un flujo de datos).

#### Probando el rendimiento con el sumidero de descarte

El [receptor de descarte](https://nightlies.apache.org/flink/flink-docs-stable/api/java/org/apache/flink/streaming/api/functions/sink/DiscardingSink.html) simplemente ignora todos los eventos que recibe mientras sigue ejecutando la aplicación (una aplicación sin ningún receptor no se ejecuta). Esto resulta muy útil para realizar pruebas de rendimiento, crear perfiles y comprobar si la aplicación se está escalando correctamente. También es un control de estado muy pragmático para comprobar si los receptores están causando la resistencia o la aplicación (pero comprobar las métricas de resistencia suele ser más fácil y sencillo).

Al sustituir todos los receptores de una aplicación por un receptor de descarte y crear una fuente simulada que genere datos que se parezcan a los de producción, se puede medir el rendimiento máximo de la aplicación para una configuración de paralelismo determinada. A continuación, también puede aumentar el paralelismo para comprobar que la aplicación se escala correctamente y que no presenta ningún cuello de botella que solo surja a medida que aumenta el rendimiento (por ejemplo, debido al sesgo de datos).

### Sesgo de datos

Una aplicación Flink se ejecuta en un clúster de forma distribuida. Para escalar horizontalmente a varios nodos, Flink utiliza el concepto de flujos con claves, que básicamente significa que los eventos de un flujo se dividen en función de una clave específica, por ejemplo, la identificación del cliente, y Flink puede procesar diferentes particiones en diferentes nodos. Luego, muchos de los operadores

de Flink se evalúan en función de estas particiones, por ejemplo, [ventanas con clave,](https://nightlies.apache.org/flink/flink-docs-stable/docs/dev/datastream/operators/windows/) [funciones de](https://nightlies.apache.org/flink/flink-docs-stable/docs/dev/datastream/operators/process_function/) [procesos](https://nightlies.apache.org/flink/flink-docs-stable/docs/dev/datastream/operators/process_function/) y [Async I/O](https://nightlies.apache.org/flink/flink-docs-stable/docs/dev/datastream/operators/asyncio/).

La elección de una clave de partición a menudo depende de la lógica empresarial. Al mismo tiempo, muchas de las prácticas recomendadas, por ejemplo, para [DynamoDB](https://aws.amazon.com/dynamodb/) y Spark, también se aplican a Flink, entre las que se incluyen:

- Garantía de una alta cardinalidad de las claves de partición
- Evasión del sesgo en el volumen de eventos entre las particiones

Puede identificar el sesgo en las particiones comparando los registros recibidos o enviados de las subtareas (es decir, instancias del mismo operador) en el panel de control de Flink. Además, el monitoreo de Managed Service para Apache Flink se puede configurar para mostrar las métricas correspondientes para numRecordsIn/Out y numRecordsInPerSecond/OutPerSecond a nivel de subtarea.

## Sesgo de estado

En el caso de los operadores con estado, es decir, los operadores que mantienen el estado para su lógica empresarial, como ventanas, el sesgo de datos siempre conduce a un sesgo de estado. Algunas subtareas reciben más eventos que otras debido al sesgo de datos y, por lo tanto, también mantienen más datos en estado. Sin embargo, incluso en el caso de una aplicación que tenga particiones equilibradas de manera uniforme, puede haber un sesgo en la cantidad de datos que se conservan en el estado. Por ejemplo, en el caso de las ventanas de sesión, algunos usuarios y sesiones, respectivamente, pueden durar mucho más que otros. Si las sesiones más largas forman parte de la misma partición, se puede producir un desequilibrio en el tamaño del estado que mantienen las distintas subtareas del mismo operador.

El sesgo de estado no solo aumenta los recursos de memoria y disco que requieren las subtareas individuales, sino que también puede disminuir el rendimiento general de la aplicación. Cuando una aplicación toma un punto de control o un punto de guardado, el estado del operador se mantiene en Amazon S3, para proteger el estado contra errores de nodos o clústeres. Durante este proceso (especialmente con la semántica exactamente una vez, que está habilitada de forma predeterminada en Managed Service para Apache Flink), el procesamiento se detiene desde una perspectiva externa hasta que se complete el punto de control o el punto de guardado. Si hay un sesgo de datos, el tiempo necesario para completar la operación puede estar limitado por una sola subtarea que haya acumulado una cantidad de estado particularmente alta. En casos extremos, la captura de puntos de

control o puntos de almacenamiento puede fallar debido a que una sola subtarea no puede mantener su estado.

De forma similar al sesgo de datos, el sesgo de estado puede ralentizar considerablemente una aplicación.

Para identificar el sesgo de estado, puede aprovechar el panel de control de Flink. Busque un punto de control o un punto de guardado reciente y compare en los detalles la cantidad de datos que se han almacenado para cada subtarea.

## Integración con recursos en diferentes regiones

Puede habilitar usando StreamingFileSink para escribir en un bucket de Amazon S3 de una región diferente a la de su aplicación Managed Service para Apache Flink mediante una configuración necesaria para la replicación entre regiones en la configuración de Flink. Para ello, presente un ticket de soporte en el [Centro de AWS Support.](https://console.aws.amazon.com/support/home#/)

# Historial de documentos de Amazon Managed Service for Apache Flink

En la siguiente tabla se describen los cambios importantes que se han realizado en la documentación desde la última versión de Managed Service para Apache Flink.

- Versión de la API: 2018-05-23
- Última actualización de la documentación: 30 de agosto de 2023

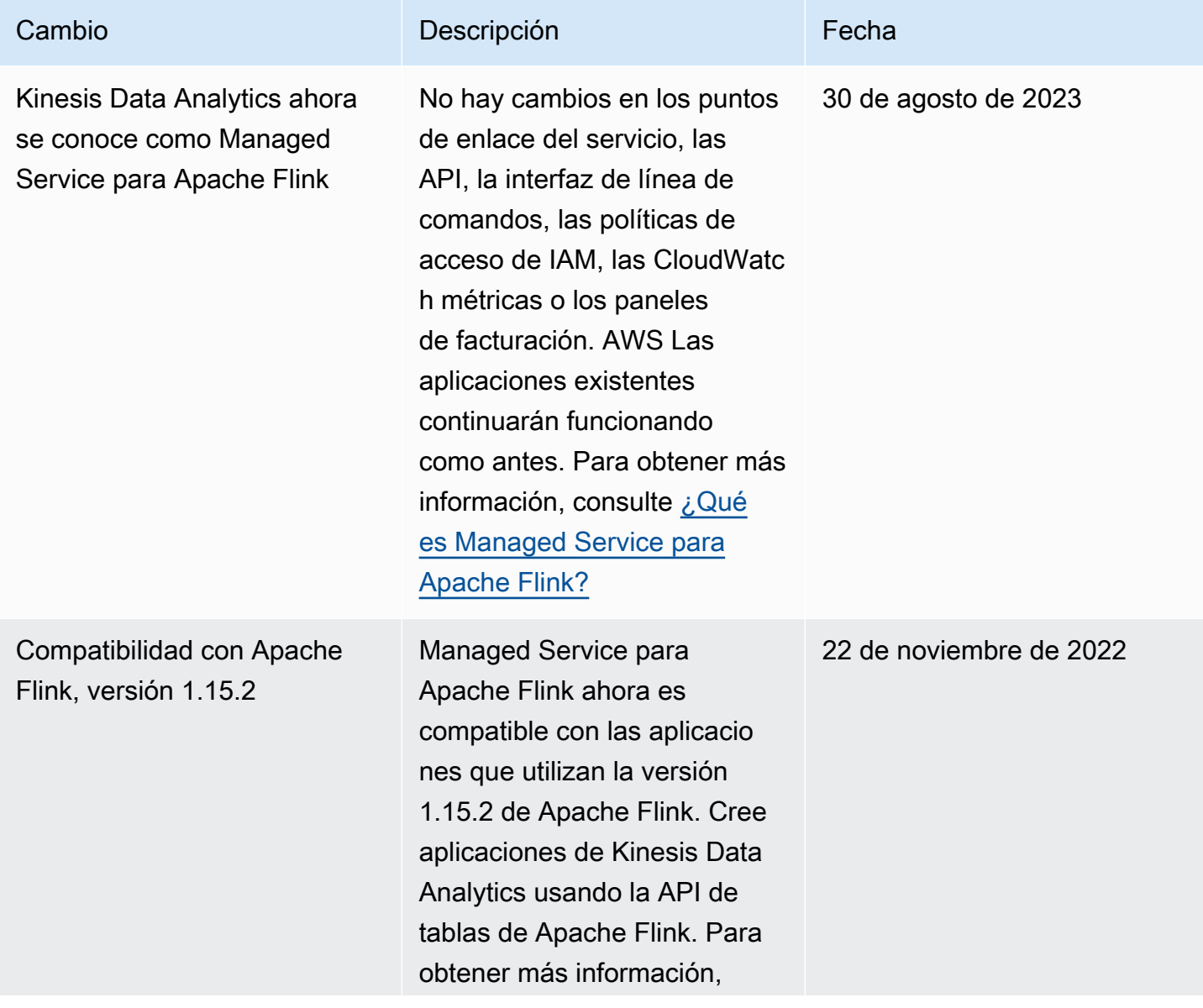

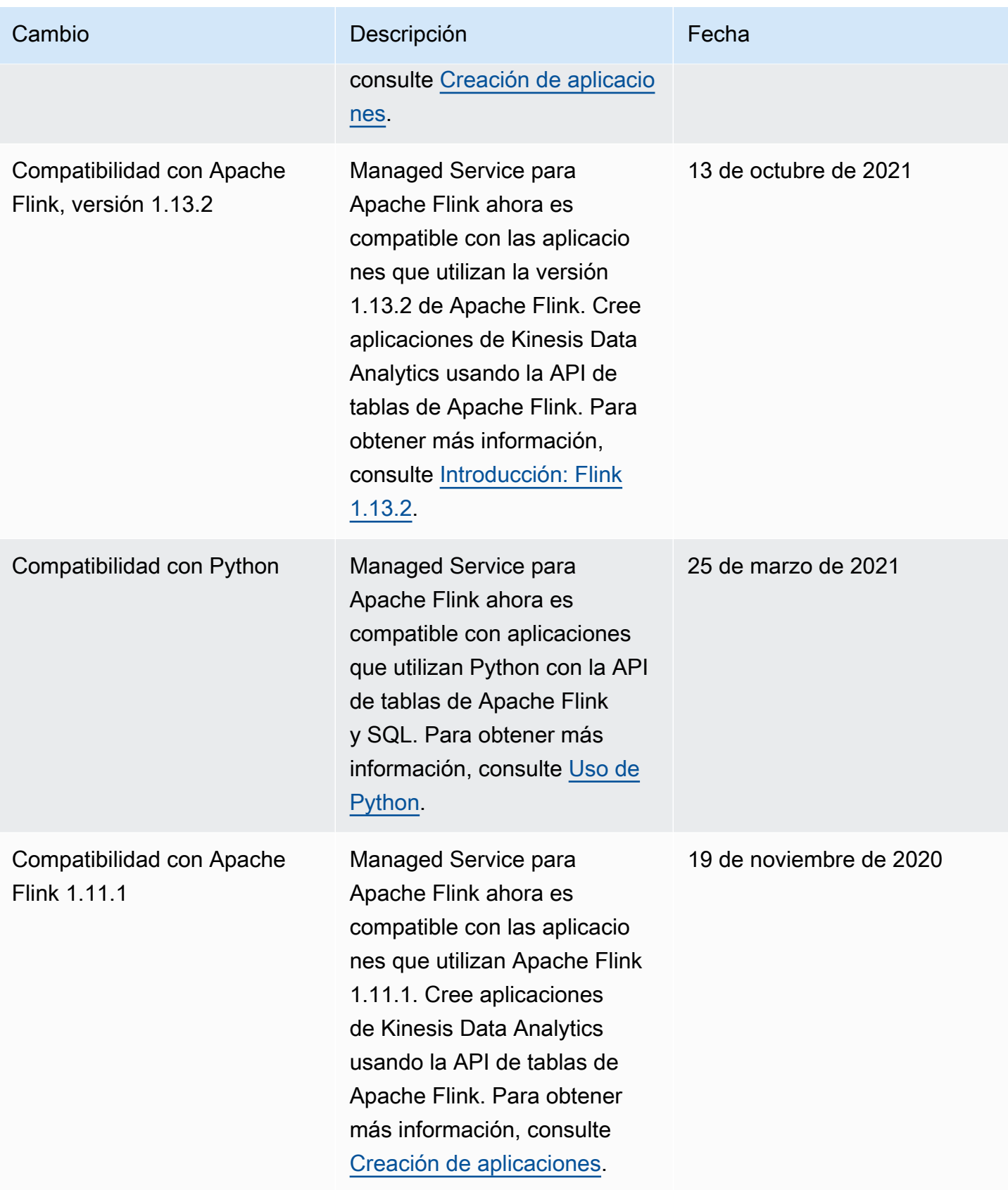

Managed Service para Apache Flink **Guia del desarrollador de Managed Service para Apache Flink** 

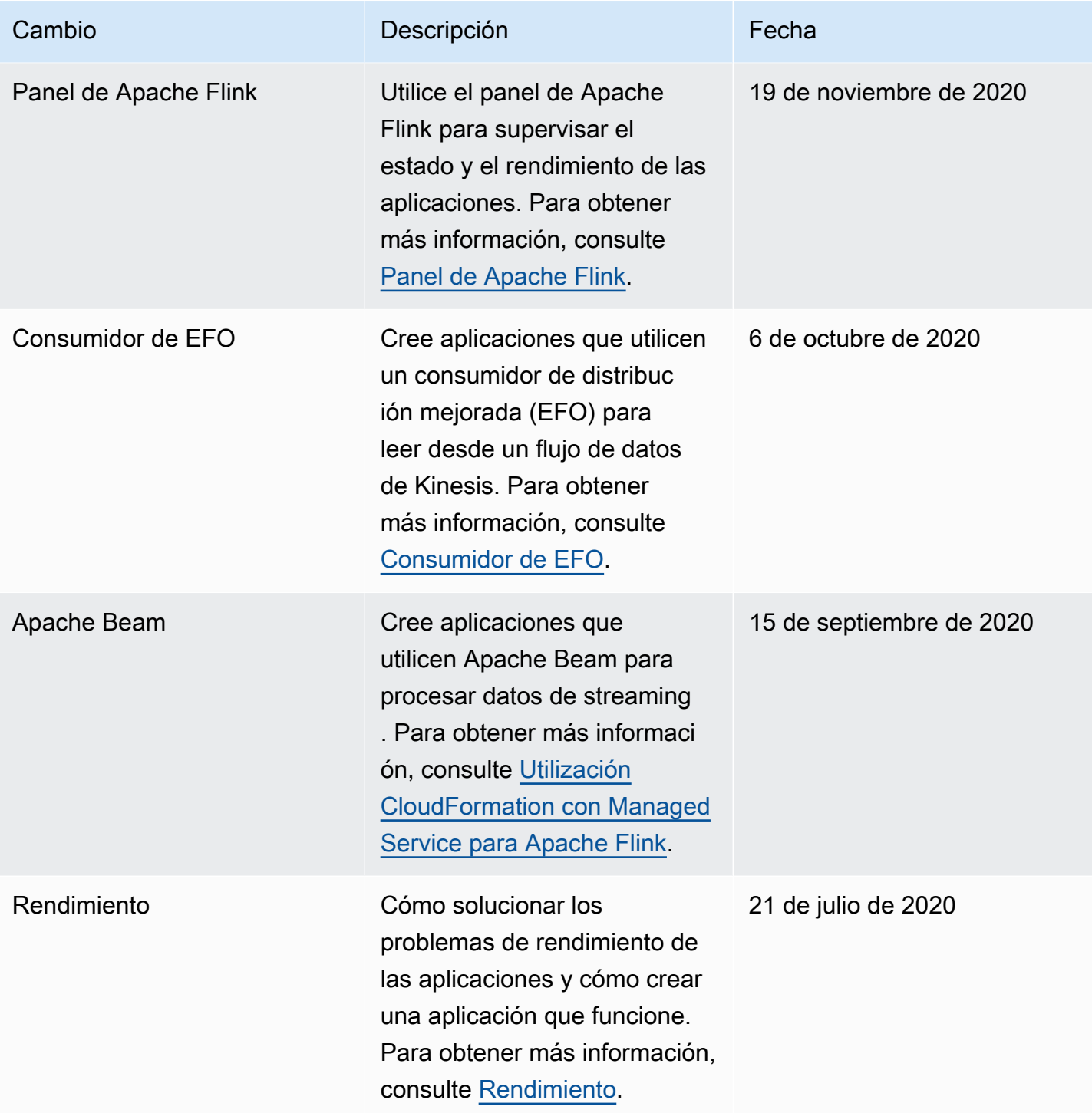

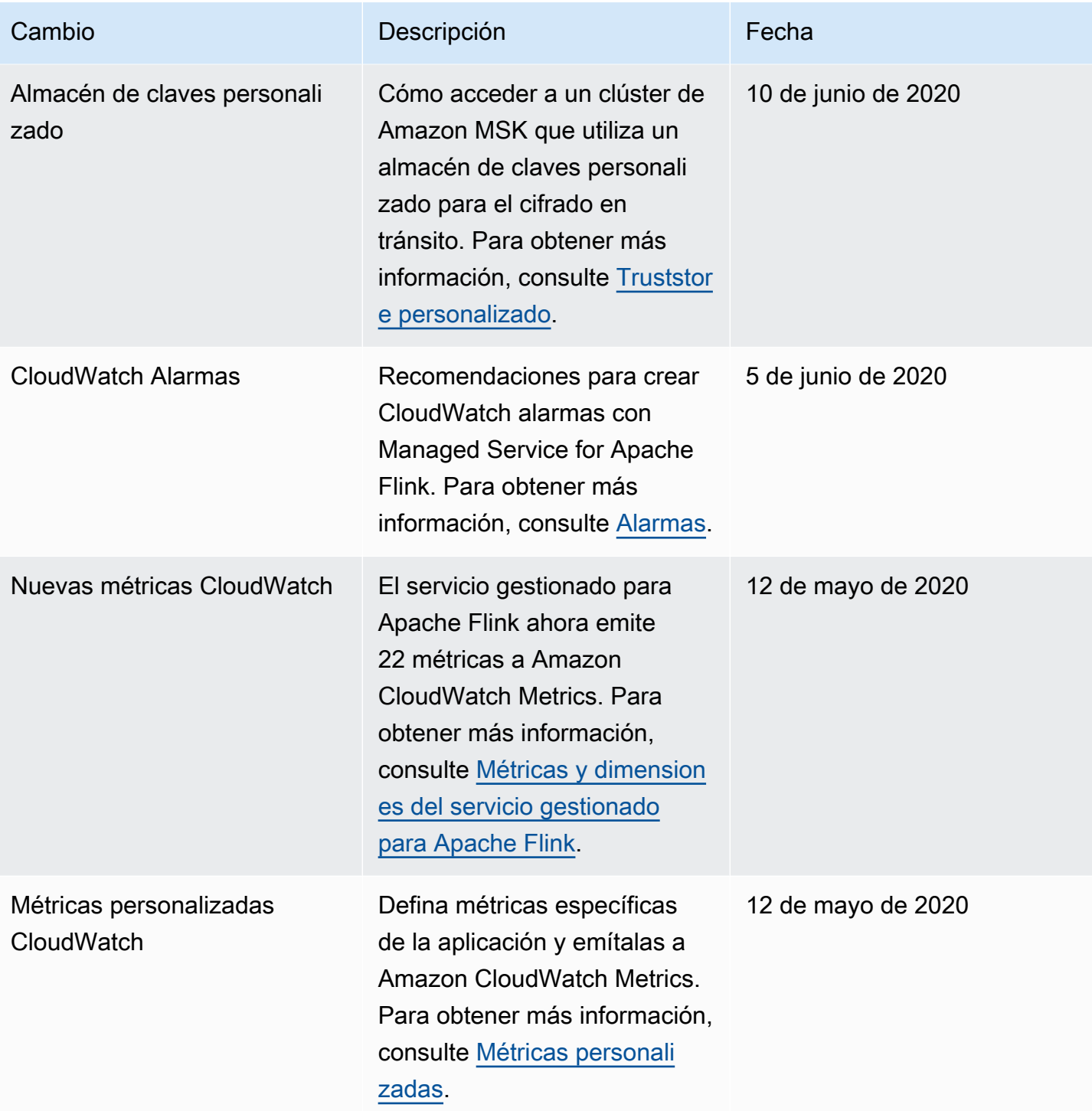

Managed Service para Apache Flink Guía del desarrollador de Managed Service para Apache Flink

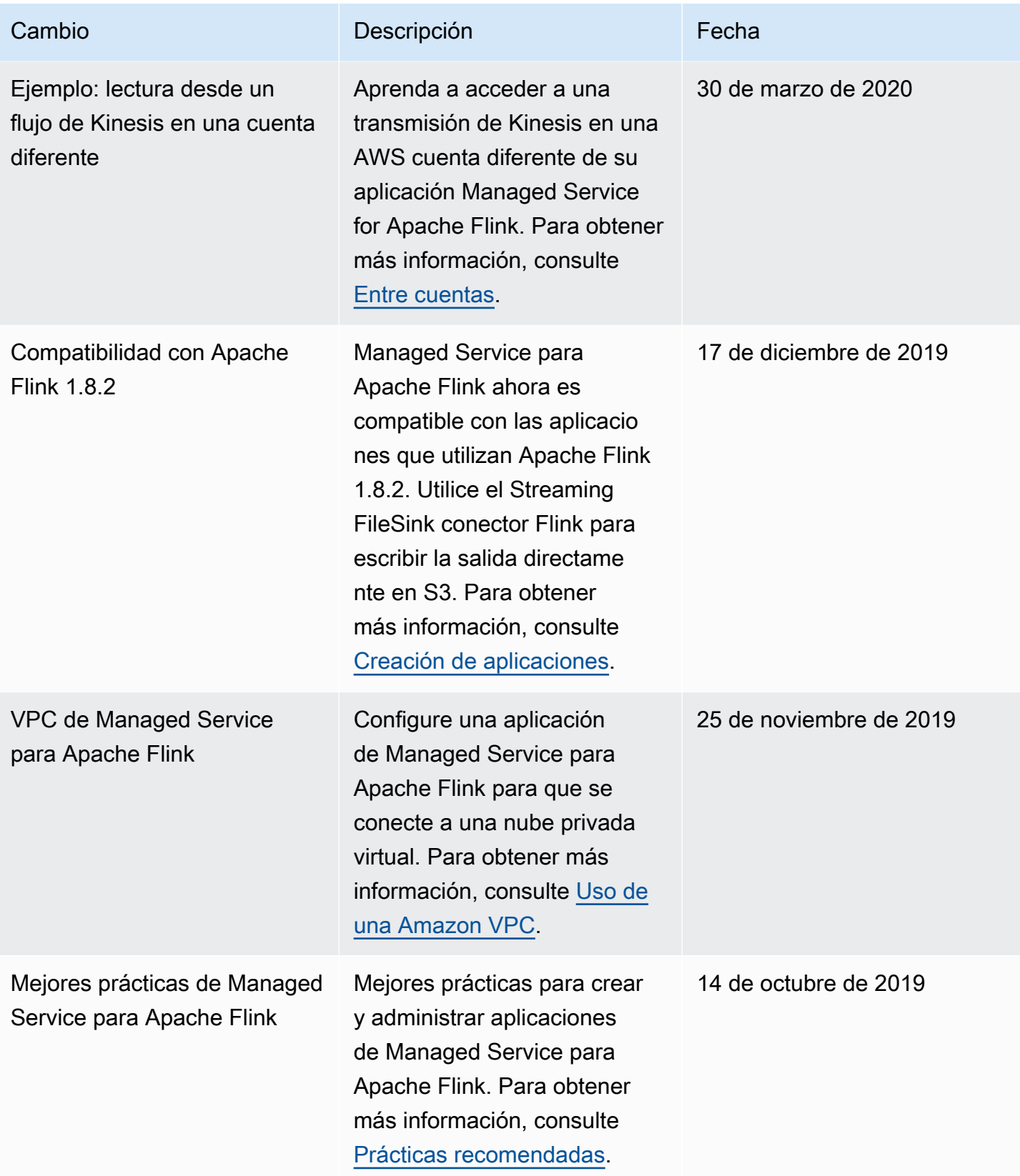

Managed Service para Apache Flink **Guida del desarrollador de Managed Service para Apache Flink** 

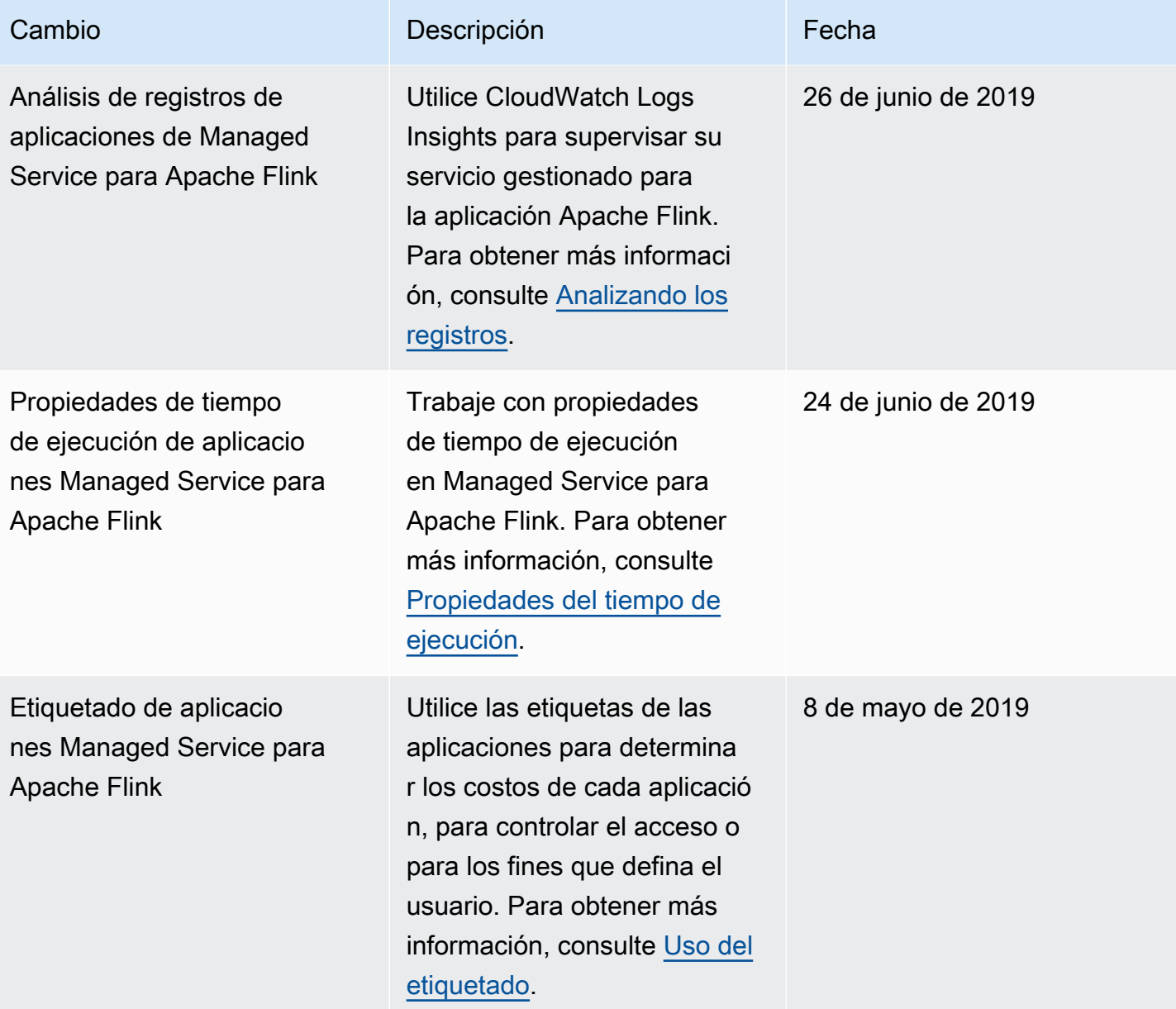

Managed Service para Apache Flink **Guia del desarrollador de Managed Service para Apache Flink** 

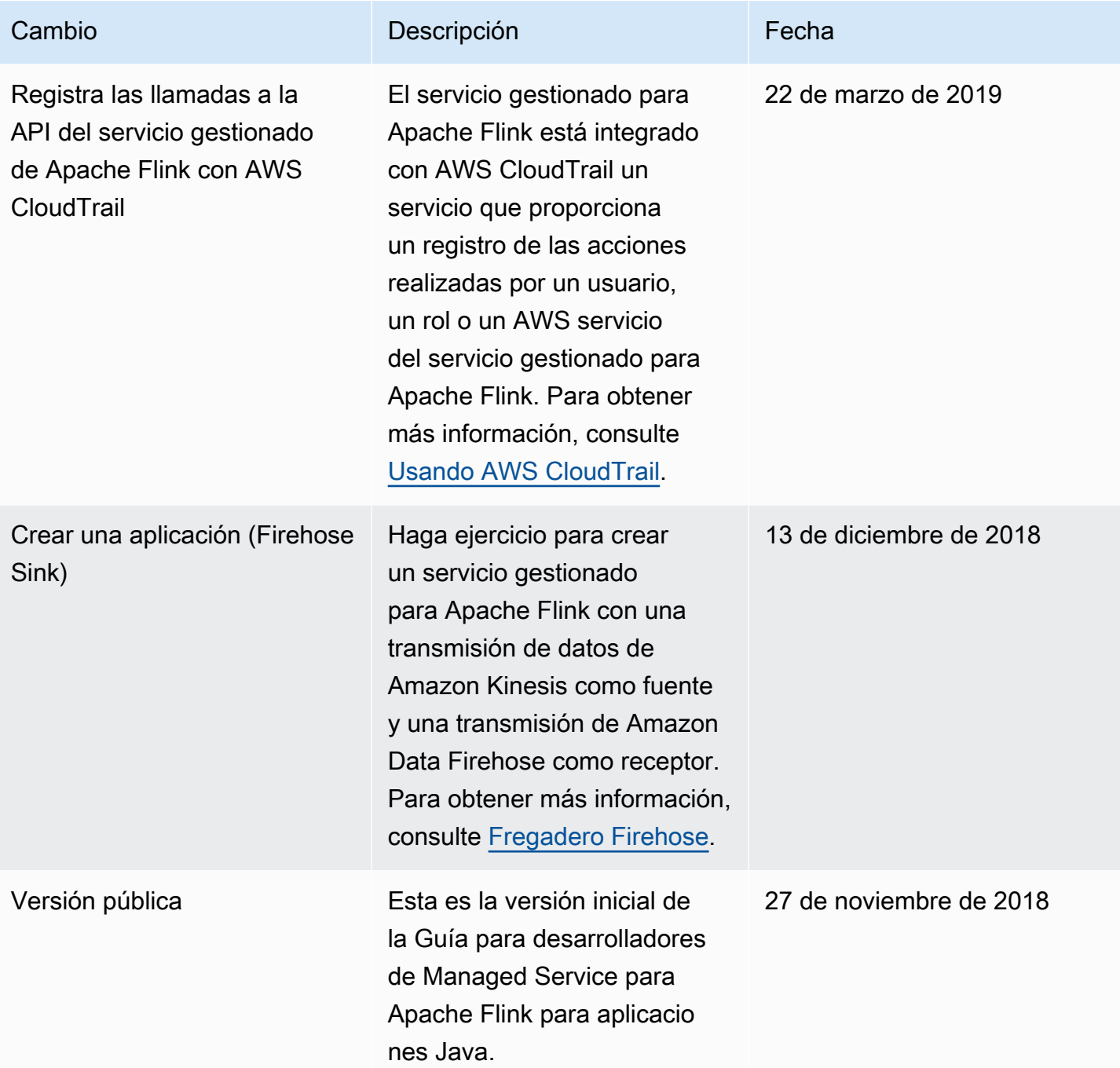

# Código de ejemplo de la API de Managed Service for Apache Flink

Este tema contiene ejemplos de bloques de solicitud de acciones de Managed Service para Apache Flink.

Para usar JSON como entrada para una acción con AWS Command Line Interface (AWS CLI), guarda la solicitud en un archivo JSON. A continuación, pase el nombre del archivo a la acción mediante el parámetro --cli-input-json.

En el siguiente ejemplo se muestra cómo utilizar un archivo JSON con una acción.

```
$ aws kinesisanalyticsv2 start-application --cli-input-json file://start.json
```
Para obtener más información sobre el uso de JSON con AWS CLI, consulte [Generar el esqueleto](https://docs.aws.amazon.com/cli/latest/userguide/generate-cli-skeleton.html) [de la CLI y los parámetros JSON de entrada de CLI](https://docs.aws.amazon.com/cli/latest/userguide/generate-cli-skeleton.html) en la Guía del AWS Command Line Interface usuario.

Temas

- [AddApplicationCloudWatchLoggingOption](#page-789-0)
- [AddApplicationInput](#page-789-1)
- [AddApplicationInputProcessingConfiguration](#page-790-0)
- [AddApplicationOutput](#page-791-0)
- [AddApplicationReferenceDataSource](#page-791-1)
- [AddApplicationVpcConfiguration](#page-792-0)
- [CreateApplication](#page-793-0)
- [CreateApplicationSnapshot](#page-794-0)
- [DeleteApplication](#page-794-1)
- [DeleteApplicationCloudWatchLoggingOption](#page-794-2)
- [DeleteApplicationInputProcessingConfiguration](#page-795-0)
- [DeleteApplicationOutput](#page-795-1)
- [DeleteApplicationReferenceDataSource](#page-795-2)
- [DeleteApplicationSnapshot](#page-796-0)
- [DeleteApplicationVpcConfiguration](#page-796-1)
- [DescribeApplication](#page-796-2)
- [DescribeApplicationSnapshot](#page-796-3)
- [DiscoverInputSchema](#page-797-0)
- [ListApplications](#page-797-1)
- [ListApplicationSnapshots](#page-798-0)
- [StartApplication](#page-798-1)
- [StopApplication](#page-798-2)
- [UpdateApplication](#page-799-0)

# <span id="page-789-0"></span>AddApplicationCloudWatchLoggingOption

El siguiente ejemplo de código de solicitud para la [AddApplicationCloudWatchLoggingOptiona](https://docs.aws.amazon.com/managed-service-for-apache-flink/latest/apiv2/API_AddApplicationCloudWatchLoggingOption.html)cción añade una opción de CloudWatch registro de Amazon a una aplicación de Managed Service for Apache Flink:

```
{ 
     "ApplicationName": "MyApplication", 
     "CloudWatchLoggingOption": { 
         "LogStreamARN": "arn:aws:logs:us-east-1:123456789123:log-group:my-log-
group:log-stream:My-LogStream" 
     }, 
     "CurrentApplicationVersionId": 2
}
```
# <span id="page-789-1"></span>AddApplicationInput

El siguiente ejemplo de código de solicitud para la [AddApplicationInputa](https://docs.aws.amazon.com/managed-service-for-apache-flink/latest/apiv2/API_AddApplicationInput.html)cción añade una entrada de aplicación a una aplicación de Managed Service for Apache Flink:

```
{ 
    "ApplicationName": "MyApplication", 
    "CurrentApplicationVersionId": 2, 
    "Input": { 
       "InputParallelism": { 
           "Count": 2
```

```
 }, 
       "InputSchema": { 
           "RecordColumns": [ 
\{\hspace{.1cm} \} "Mapping": "$.TICKER", 
                 "Name": "TICKER_SYMBOL", 
                 "SqlType": "VARCHAR(50)" 
              }, 
\{\hspace{.1cm} \} "SqlType": "REAL", 
                  "Name": "PRICE", 
                  "Mapping": "$.PRICE" 
 } 
           ], 
           "RecordEncoding": "UTF-8", 
           "RecordFormat": { 
              "MappingParameters": { 
                 "JSONMappingParameters": { 
                    "RecordRowPath": "$" 
 } 
              }, 
              "RecordFormatType": "JSON" 
           } 
       }, 
       "KinesisStreamsInput": { 
           "ResourceARN": "arn:aws:kinesis:us-east-1:012345678901:stream/
ExampleInputStream" 
       } 
    }
}
```
# <span id="page-790-0"></span>AddApplicationInputProcessingConfiguration

El siguiente ejemplo de código de solicitud para la

[AddApplicationInputProcessingConfiguration](https://docs.aws.amazon.com/managed-service-for-apache-flink/latest/apiv2/API_AddApplicationInputProcessingConfiguration.html)acción agrega una configuración de procesamiento de entradas de una aplicación a una aplicación de Managed Service for Apache Flink:

```
{ 
    "ApplicationName": "MyApplication", 
    "CurrentApplicationVersionId": 2, 
    "InputId": "2.1", 
    "InputProcessingConfiguration": {
```

```
 "InputLambdaProcessor": { 
           "ResourceARN": "arn:aws:lambda:us-
east-1:012345678901:function:MyLambdaFunction" 
       } 
    }
}
```
# <span id="page-791-0"></span>AddApplicationOutput

El siguiente ejemplo de código de solicitud para la [AddApplicationOutput](https://docs.aws.amazon.com/managed-service-for-apache-flink/latest/apiv2/API_AddApplicationOutput.html)acción añade un flujo de datos de Kinesis como salida de una aplicación a una aplicación de Managed Service for Apache Flink:

```
{ 
    "ApplicationName": "MyApplication", 
    "CurrentApplicationVersionId": 2, 
    "Output": { 
       "DestinationSchema": { 
           "RecordFormatType": "JSON" 
       }, 
       "KinesisStreamsOutput": { 
           "ResourceARN": "arn:aws:kinesis:us-east-1:012345678901:stream/
ExampleOutputStream" 
       }, 
       "Name": "DESTINATION_SQL_STREAM" 
    }
}
```
# <span id="page-791-1"></span>AddApplicationReferenceDataSource

El siguiente ejemplo de código de solicitud para la [AddApplicationReferenceDataSource](https://docs.aws.amazon.com/managed-service-for-apache-flink/latest/apiv2/API_AddApplicationReferenceDataSource.html)acción añade una fuente de datos de referencia de una aplicación CSV a una aplicación de Managed Service for Apache Flink:

```
{ 
    "ApplicationName": "MyApplication", 
    "CurrentApplicationVersionId": 5, 
    "ReferenceDataSource": { 
       "ReferenceSchema": { 
           "RecordColumns": [
```
```
\{\hspace{.1cm} \} "Mapping": "$.TICKER", 
                  "Name": "TICKER", 
                  "SqlType": "VARCHAR(4)" 
              }, 
\{\hspace{.1cm} \} "Mapping": "$.COMPANYNAME", 
                  "Name": "COMPANY_NAME", 
                  "SqlType": "VARCHAR(40)" 
              }, 
           ], 
           "RecordEncoding": "UTF-8", 
           "RecordFormat": { 
              "MappingParameters": { 
                  "CSVMappingParameters": { 
                     "RecordColumnDelimiter": " ", 
                     "RecordRowDelimiter": "\r\n" 
 } 
              }, 
              "RecordFormatType": "CSV" 
           } 
       }, 
        "S3ReferenceDataSource": { 
           "BucketARN": "arn:aws:s3:::MyS3Bucket", 
           "FileKey": "TickerReference.csv" 
       }, 
        "TableName": "string" 
    }
}
```
# AddApplicationVpcConfiguration

El siguiente ejemplo de código de solicitud para la [AddApplicationVpcConfiguration](https://docs.aws.amazon.com/managed-flink/latest/apiv2/API_AddApplicationVpcConfiguration.html)acción agrega una configuración de VPC a una aplicación existente:

```
{ 
    "ApplicationName": "MyApplication", 
    "CurrentApplicationVersionId": 9, 
    "VpcConfiguration": { 
       "SecurityGroupIds": [ "sg-0123456789abcdef0" ], 
       "SubnetIds": [ "subnet-0123456789abcdef0" ] 
    }
```
}

# **CreateApplication**

El siguiente ejemplo de código de solicitud para la [CreateApplicationa](https://docs.aws.amazon.com/managed-service-for-apache-flink/latest/apiv2/API_CreateApplication.html)cción crea un servicio gestionado para la aplicación Apache Flink:

```
{ 
   "ApplicationName":"MyApplication", 
   "ApplicationDescription":"My-Application-Description", 
   "RuntimeEnvironment":"FLINK-1_15", 
   "ServiceExecutionRole":"arn:aws:iam::123456789123:role/myrole", 
   "CloudWatchLoggingOptions":[ 
     { 
       "LogStreamARN":"arn:aws:logs:us-east-1:123456789123:log-group:my-log-group:log-
stream:My-LogStream" 
     } 
   ], 
   "ApplicationConfiguration": { 
     "EnvironmentProperties": 
       {"PropertyGroups": 
         \Gamma {"PropertyGroupId": "ConsumerConfigProperties", 
              "PropertyMap": 
                {"aws.region": "us-east-1", 
                "flink.stream.initpos": "LATEST"} 
            }, 
            {"PropertyGroupId": "ProducerConfigProperties", 
              "PropertyMap": 
                {"aws.region": "us-east-1"} 
            }, 
          ] 
       }, 
     "ApplicationCodeConfiguration":{ 
       "CodeContent":{ 
          "S3ContentLocation":{ 
            "BucketARN":"arn:aws:s3:::mybucket", 
            "FileKey":"myflink.jar", 
            "ObjectVersion":"AbCdEfGhIjKlMnOpQrStUvWxYz12345" 
          } 
       },
```

```
 "CodeContentType":"ZIPFILE" 
     }, 
        "FlinkApplicationConfiguration":{ 
        "ParallelismConfiguration":{ 
          "ConfigurationType":"CUSTOM", 
          "Parallelism":2, 
          "ParallelismPerKPU":1, 
          "AutoScalingEnabled":true 
        } 
     } 
   }
}
```
### CreateApplicationSnapshot

El siguiente ejemplo de código de solicitud para la [CreateApplicationSnapshota](https://docs.aws.amazon.com/managed-service-for-apache-flink/latest/apiv2/API_CreateApplicationSnapshot.html)cción crea una instantánea del estado de la aplicación:

```
{ 
    "ApplicationName": "MyApplication", 
    "SnapshotName": "MySnapshot"
}
```
# **DeleteApplication**

El siguiente ejemplo de código de solicitud para la [DeleteApplicationa](https://docs.aws.amazon.com/managed-service-for-apache-flink/latest/apiv2/API_DeleteApplication.html)cción elimina una aplicación de Managed Service for Apache Flink:

```
{"ApplicationName": "MyApplication",
"CreateTimestamp": 12345678912}
```
### DeleteApplicationCloudWatchLoggingOption

El siguiente ejemplo de código de solicitud para la

[DeleteApplicationCloudWatchLoggingOptiona](https://docs.aws.amazon.com/managed-service-for-apache-flink/latest/apiv2/API_DeleteApplicationCloudWatchLoggingOption.html)cción elimina una opción de CloudWatch registro de Amazon de una aplicación de Managed Service for Apache Flink:

```
 "ApplicationName": "MyApplication", 
 "CloudWatchLoggingOptionId": "3.1" 
 "CurrentApplicationVersionId": 3
```
}

### DeleteApplicationInputProcessingConfiguration

El siguiente ejemplo de código de solicitud para la

[DeleteApplicationInputProcessingConfigurationa](https://docs.aws.amazon.com/managed-service-for-apache-flink/latest/apiv2/API_DeleteApplicationInputProcessingConfiguration.html)cción elimina una configuración de procesamiento de entradas de una aplicación de Managed Service for Apache Flink:

```
{ 
    "ApplicationName": "MyApplication", 
    "CurrentApplicationVersionId": 4, 
    "InputId": "2.1"
}
```
### DeleteApplicationOutput

El siguiente ejemplo de código de solicitud para la [DeleteApplicationOutputa](https://docs.aws.amazon.com/managed-service-for-apache-flink/latest/apiv2/API_DeleteApplicationOutput.html)cción elimina el resultado de una aplicación de Managed Service for Apache Flink:

```
{ 
    "ApplicationName": "MyApplication", 
    "CurrentApplicationVersionId": 4, 
    "OutputId": "4.1"
}
```
# DeleteApplicationReferenceDataSource

El siguiente ejemplo de código de solicitud para la [DeleteApplicationReferenceDataSource](https://docs.aws.amazon.com/managed-service-for-apache-flink/latest/apiv2/API_DeleteApplicationReferenceDataSource.html)acción elimina una fuente de datos de referencia de una aplicación de Managed Service for Apache Flink:

```
{ 
    "ApplicationName": "MyApplication", 
    "CurrentApplicationVersionId": 5, 
    "ReferenceId": "5.1"
}
```
# DeleteApplicationSnapshot

El siguiente ejemplo de código de solicitud para la [DeleteApplicationSnapshot](https://docs.aws.amazon.com/managed-service-for-apache-flink/latest/apiv2/API_DeleteApplicationSnapshot.html)acción elimina una instantánea del estado de la aplicación:

```
{ 
    "ApplicationName": "MyApplication", 
    "SnapshotCreationTimestamp": 12345678912, 
    "SnapshotName": "MySnapshot"
}
```
# DeleteApplicationVpcConfiguration

El siguiente ejemplo de código de solicitud para la [DeleteApplicationVpcConfigurationa](https://docs.aws.amazon.com/managed-flink/latest/apiv2/API_DeleteApplicationVpcConfiguration.html)cción elimina una configuración de VPC existente de una aplicación:

```
{ 
    "ApplicationName": "MyApplication", 
    "CurrentApplicationVersionId": 9, 
    "VpcConfigurationId": "1.1"
}
```
# **DescribeApplication**

El siguiente ejemplo de código de solicitud para la [DescribeApplication](https://docs.aws.amazon.com/managed-service-for-apache-flink/latest/apiv2/API_DescribeApplication.html)acción devuelve detalles sobre una aplicación de Managed Service for Apache Flink:

```
{"ApplicationName": "MyApplication"}
```
### DescribeApplicationSnapshot

El siguiente ejemplo de código de solicitud para la [DescribeApplicationSnapshot](https://docs.aws.amazon.com/managed-service-for-apache-flink/latest/apiv2/API_DescribeApplicationSnapshot.html)acción devuelve detalles sobre una instantánea del estado de la aplicación:

```
 "ApplicationName": "MyApplication", 
 "SnapshotName": "MySnapshot"
```
{

}

# DiscoverInputSchema

El siguiente ejemplo de código de solicitud para la [DiscoverInputSchemaa](https://docs.aws.amazon.com/managed-service-for-apache-flink/latest/apiv2/API_DiscoverInputSchema.html)cción genera un esquema a partir de una fuente de streaming:

```
{ 
    "InputProcessingConfiguration": { 
       "InputLambdaProcessor": { 
           "ResourceARN": "arn:aws:lambda:us-
east-1:012345678901:function:MyLambdaFunction" 
       } 
    }, 
    "InputStartingPositionConfiguration": { 
       "InputStartingPosition": "NOW" 
    }, 
    "ResourceARN": "arn:aws:kinesis:us-east-1:012345678901:stream/ExampleInputStream", 
    "S3Configuration": { 
       "BucketARN": "string", 
       "FileKey": "string" 
    }, 
    "ServiceExecutionRole": "string"
}
```
El siguiente ejemplo de código de solicitud para la [DiscoverInputSchemaa](https://docs.aws.amazon.com/managed-service-for-apache-flink/latest/apiv2/API_DiscoverInputSchema.html)cción genera un esquema a partir de una fuente de referencia:

```
{ 
    "S3Configuration": { 
       "BucketARN": "arn:aws:s3:::mybucket", 
       "FileKey": "TickerReference.csv" 
    }, 
    "ServiceExecutionRole": "arn:aws:iam::123456789123:role/myrole"
}
```
### **ListApplications**

El siguiente ejemplo de código de solicitud para la [ListApplicationsa](https://docs.aws.amazon.com/managed-service-for-apache-flink/latest/apiv2/API_ListApplications.html)cción devuelve una lista de las aplicaciones de Managed Service for Apache Flink de su cuenta:

{

```
 "ExclusiveStartApplicationName": "MyApplication", 
    "Limit": 50
}
```
### ListApplicationSnapshots

El siguiente ejemplo de código de solicitud para la [ListApplicationSnapshots](https://docs.aws.amazon.com/managed-service-for-apache-flink/latest/apiv2/API_ListApplicationSnapshots.html)acción devuelve una lista de instantáneas del estado de la aplicación:

```
{"ApplicationName": "MyApplication", 
    "Limit": 50, 
    "NextToken": "aBcDeFgHiJkLmNoPqRsTuVwXyZ0123"
}
```
# **StartApplication**

El siguiente ejemplo de código de solicitud para la [StartApplication](https://docs.aws.amazon.com/managed-service-for-apache-flink/latest/apiv2/API_StartApplication.html)acción inicia una aplicación de Managed Service for Apache Flink y carga el estado de la aplicación a partir de la última instantánea (si la hubiera):

```
{ 
     "ApplicationName": "MyApplication", 
     "RunConfiguration": { 
         "ApplicationRestoreConfiguration": { 
          "ApplicationRestoreType": "RESTORE_FROM_LATEST_SNAPSHOT" 
 } 
     }
}
```
### **StopApplication**

El siguiente ejemplo de código de solicitud para la StopApplication acción [API\\_](https://docs.aws.amazon.com/managed-service-for-apache-flink/latest/apiv2/API_StopApplication.html) detiene una aplicación de Managed Service for Apache Flink:

```
{"ApplicationName": "MyApplication"}
```
# UpdateApplication

El siguiente ejemplo de código de solicitud para la [UpdateApplicationa](https://docs.aws.amazon.com/managed-service-for-apache-flink/latest/apiv2/API_UpdateApplication.html)cción actualiza una aplicación de Managed Service for Apache Flink para cambiar la ubicación del código de la aplicación:

```
{"ApplicationName": "MyApplication",
"CurrentApplicationVersionId": 1,
"ApplicationConfigurationUpdate": { 
       "ApplicationCodeConfigurationUpdate": { 
           "CodeContentTypeUpdate": "ZIPFILE", 
           "CodeContentUpdate": { 
              "S3ContentLocationUpdate": { 
                 "BucketARNUpdate": "arn:aws:s3:::my_new_bucket", 
                 "FileKeyUpdate": "my_new_code.zip", 
                 "ObjectVersionUpdate": "2" 
           } 
       } 
    }
}
```
# Referencia de API de Managed Service para Apache Flink

Para obtener información sobre las API que proporciona Managed Service para Apache Flink, consulte la [Referencia de API de Managed Service para Apache Flink](https://docs.aws.amazon.com/managed-flink/latest/apiv2/Welcome.html).

Este contenido se trasladó a las versiones de lanzamiento. Consulte [Versiones de lanzamiento.](#page-103-0)